# $(||...||)$ **CISCO.**

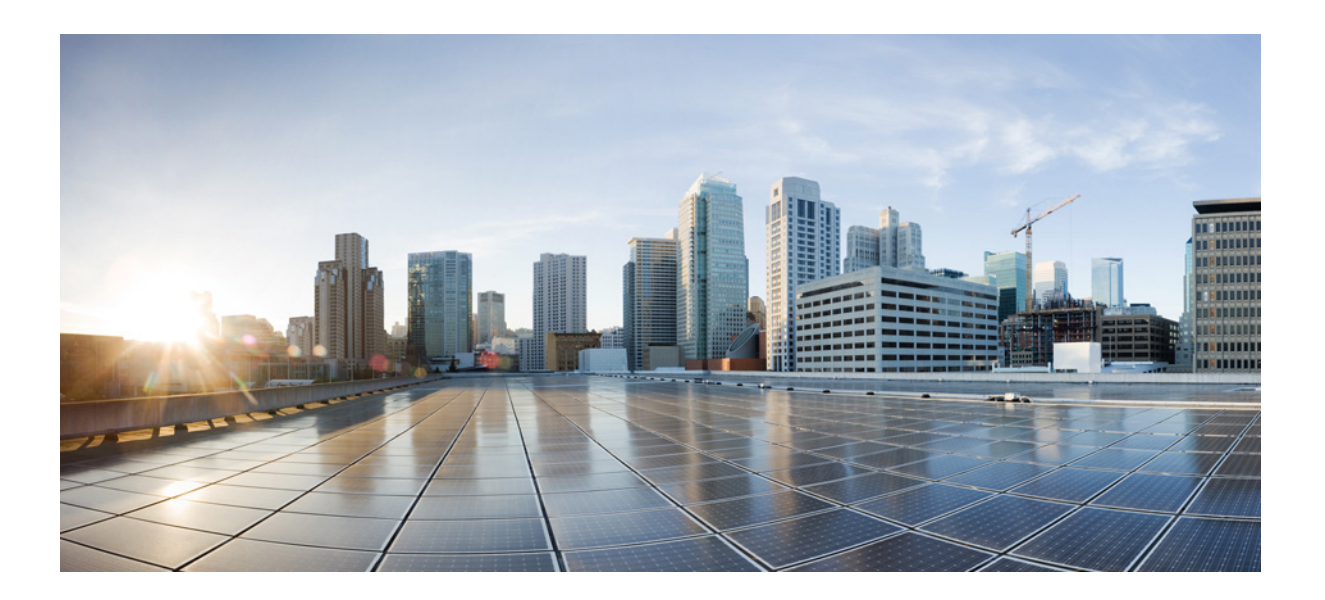

# Cisco Web セキュリティ アプライアンス向け **AsyncOS 9.0** ユーザ ガイド

発行日: 2016 年 1 月 27 日 改訂日: 2016 年 12 月 19 日

#### **Cisco Systems, Inc.**

[www.cisco.com](http://www.cisco.com)

シスコは世界各国 200 箇所にオフィスを開設しています。 所在地、電話番号、FAX 番号は以下の シスコ Web サイトをご覧ください。 [www.cisco.com/go/offices](http://www.cisco.com/go/offices)

【注意】シスコ製品をご使用になる前に、安全上の注意 (www.cisco.com/jp/go/safety\_warning/) をご確認ください。

本書は、米国シスコシステムズ発行ドキュメントの参考和訳です。 リンク情報につきましては、日本語版掲載時点で、英語版にアップ デートがあり、リンク先のページが移動 / 変更されている場合があ りますことをご了承ください。 あくまでも参考和訳となりますので、正式な内容については米国サ イトのドキュメントを参照ください。

また、契約等の記述については、弊社販売パートナー、または、弊 社担当者にご確認ください。

このマニュアルに記載されている仕様および製品に関する情報は、予告なしに変更されることがあります。このマニュアルに記載されている表現、情報、および 推奨事項は、すべて正確であると考えていますが、明示的であれ黙示的であれ、一切の保証の責任を負わないものとします。このマニュアルに記載されている製 品の使用は、すべてユーザ側の責任になります。

対象製品のソフトウェア ライセンスおよび限定保証は、製品に添付された『Information Packet』に記載されています。添付されていない場合には、代理店にご連絡 く ださい。

本製品には、OpenSSL Toolkit(http://www.openssl.org/)で使用するために OpenSSL プロジェクトによって開発されたソフトウェアが含まれています。(This product includes software developed by the OpenSSL Project for use in the OpenSSL Toolkit(http://www.openssl.org/).)

本製品には、Eric Young 氏(eay@cryptsoft.com)によって作成された暗号化ソフトウェアが含まれています。(This product includes cryptographic software written by Eric Young(eay@cryptsoft.com).)

本製品には、Tim Hudson 氏(tjh@cryptsoft.com)によって作成されたソフトウェアが含まれています。(This product includes software written by Tim Hudson (tjh@cryptsoft.com).)

The Cisco implementation of TCP header compression is an adaptation of a program developed by the University of California, Berkeley (UCB) as part of UCB's public domain version of the UNIX operating system. All rights reserved. Copyright 1981, Regents of the University of California.

ここに記載されている他のいかなる保証にもよらず、各社のすべてのマニュアルおよびソフトウェアは、障害も含めて「現状のまま」として提供されます。シスコ およびこれら各社は、商品性の保証、特定目的への準拠の保証、および権利を侵害しないことに関する保証、あるいは取引過程、使用、取引慣行によって発生する 保証をはじめとする、明示されたまたは黙示された一切の保証の責任を負わないものとします。

いかなる場合においても、シスコおよびその供給者は、このマニュアルの使用または使用できないことによって発生する利益の損失やデータの損傷をはじめと する、間接的、派生的、偶発的、あるいは特殊な損害について、あらゆる可能性がシスコまたはその供給者に知らされていても、それらに対する責任を一切負わな いものとします。

Cisco and the Cisco logo are trademarks or registered trademarks of Cisco and/or its affiliates in the U.S. and other countries. To view a list of Cisco trademarks, go to this URL[: www.cisco.com/go/trademarks.](http://www.cisco.com/go/trademarks) Third-party trademarks mentioned are the property of their respective owners. The use of the word partner does not imply a partnership relationship between Cisco and any other company. (1110R)

このマニュアルで使用している IP アドレスおよび電話番号は、実際のアドレスおよび電話番号を示すものではありません。マニュアル内の例、コマンド出力、 ネットワークトポロジ図、およびその他の図は、説明のみを目的として使用されています。説明の中に実際のアドレスおよび電話番号が使用されていたとして も、それは意図的なものではなく、偶然の一致によるものです。

*Cisco Web* セキュ リティ アプラ イアンス向け *AsyncOS 9.0* ユーザ ガイド © 2016 Cisco Systems, Inc. All rights reserved.

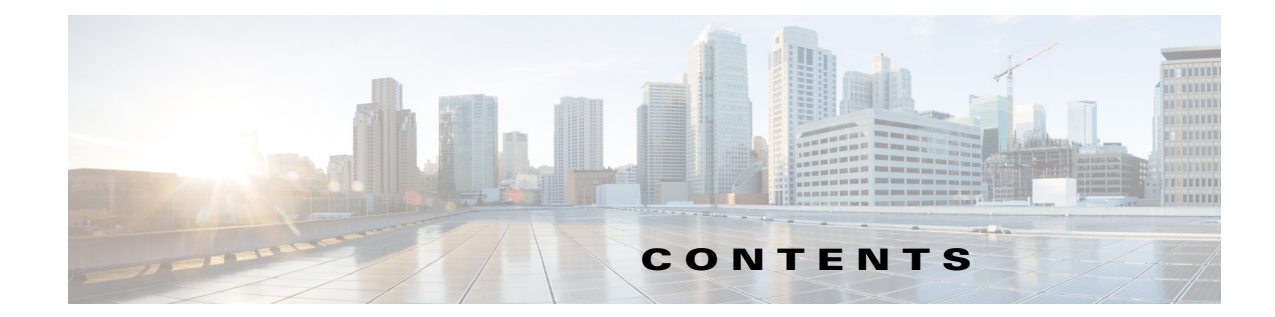

 $\mathbf{r}$ 

### **[CHAPTER](#page-22-0) 1** [製品および リ リースの概要](#page-22-1) **1-1** Web セキュ リテ ィ [アプ ラ イアンスの概要](#page-22-2) **1-1** [最新情報](#page-22-3) **1-1** [Cisco AsyncOS 9.3](#page-22-4) の新機能 **1-1** [Cisco AsyncOS 9.3.0-xxx](#page-23-0)()の新機能 **1-2** [Cisco AsyncOS 9.2](#page-23-1) の新機能 **1-2** [Cisco AsyncOS 9.2.0-809](#page-23-2)(GD)の新機能 **1-2** [Cisco AsyncOS 9.2.0-796](#page-23-3) の新機能 **1-2** [Cisco AsyncOS 9.2.0-083](#page-23-4)(GD)の新機能 **1-2** [Cisco AsyncOS 9.2.0-075](#page-23-5) の新機能 **1-2** [Cisco AsyncOS 9.0.0-485](#page-24-0)(LD)の新機能 **1-3** [Cisco AsyncOS 9.0.1](#page-24-1) の新機能 **1-3** [Cisco AsyncOS 9.0.1-542](#page-25-0)(LD)の新機能 **1-4** [Cisco AsyncOS 9.0.1-162](#page-25-1)(GD)の新機能 **1-4** Cisco AsyncOS 9.0.1-161(GD [物理アプ ラ イアンスのみ\)の新機能](#page-25-2) **1-4** [Cisco AsyncOS 9.0.1-135](#page-26-0)(ED)の新機能 **1-5** [AsyncOS 9.1](#page-26-1) の新機能 **1-5** [関連項目](#page-26-2) **1-5** アプライアンス Web インターフェイスの使用 1-5 Web インターフェイスのブラウザ要件
1-5 仮想アプライアンスにおける Web インターフェイスへのアクセスの有効化 1-6 アプライアンス Web インターフェイスへのアクセス 1-6 Web インターフェイスでの変更の送信 1-7 Web インターフェイスでの変更内容のクリア
1-7 [Cisco SensorBase](#page-28-2) ネッ ト ワーク **1-7** SensorBase の利点とプライバシー **1-8** Cisco SensorBase [ネ ッ ト ワークへの参加のイネーブル化](#page-29-1) **1-8 [CHAPTER](#page-30-0) 2** [接続、イ ンス ト ール、設定](#page-30-1) **2-1**

[接続、イ ンス ト ール、設定の概要](#page-30-2) **2-1** [仮想アプ ラ イアンスの展開](#page-31-0) **2-2** [物理アプ ラ イアンスから仮想アプ ラ イアンスへの移行](#page-31-1) **2-2** 操作モードの比較 2-2

[接続、イ ンス ト ール、設定に関する タ ス クの概要](#page-37-0) **2-8** [アプ ラ イアンスの接続](#page-37-1) **2-8** [設定情報の収集](#page-41-0) **2-12** [Cisco Cloud Web Security](#page-42-0) への登録 **2-13** [Web Security Appliances](#page-43-0) での登録の変更 **2-14** システム [セッ トアップ](#page-43-1) ウ ィザー ド **2-14** <u>システム セットアップ ウィザードの参照情報 ~2-17</u> [アプライアンス](#page-47-0)/動作モー ド **2-18** ネッ トワーク/[システムの設定](#page-47-1) **2-18** ネッ トワーク/[ネッ トワーク](#page-48-0) コンテキス ト **2-19** ネッ トワーク/クラウド [コネ ク タの設定](#page-49-0) **2-20** ネットワーク/ネットワーク インターフェイスおよび配線 2-20 ネッ トワーク/レイヤ 4 トラフィック [モニ タの配線](#page-50-0) **2-21** 管理およびデー タ [ト ラ フ ィ ッ クのネ ッ ト ワーク](#page-50-1)/ルー ト の設定 **2-21** ネッ トワーク/[透過的接続の設定](#page-50-2) **2-21** [ネッ トワーク](#page-51-0)/管理の設定 **2-22** セキュ リテ ィ /[セキュ リ テ ィ 設定](#page-52-0) **2-23** <u>セキュリティ/アップグレードのタイミング 2-24</u> セキュリティ/アップグレードのタイミング 2-25 [ア ッ プス ト リーム](#page-54-1) プロキシ **2-25** アップストリーム プロキシのタスクの概要 2-25 ア ッ プス ト リーム [プロキシのプロキシ](#page-54-3) グループの作成 **2-25** ネッ トワーク [インターフェイス](#page-56-0) **2-27** IP [ア ド レスのバージ ョ ン](#page-56-1) **2-27** ネットワーク インターフェイスのイネーブル化または変更 2-28 ハイ [アベイ ラ ビ リ テ ィ を実現するためのフ ェールオーバー](#page-58-0) グループの設定 **2-29** [フ ェールオーバー](#page-58-1) グループの追加 **2-29** [高可用性グローバル設定の編集](#page-59-0) **2-30** フ ェールオーバー [グループのステー タ スの表示](#page-60-0) **2-31** Web プロキシ データに対する P2 データ インターフェイスの使用 2-31 TCP/IP トラフィック [ルー ト の設定](#page-61-0) **2-32** デフォルト [ルー ト の変更](#page-62-0) **2-33** [ルー ト の追加](#page-63-0) **2-34**  $J$ レーティング テーブルの保存およびロード 2-34 [ルー ト の削除](#page-63-2) **2-34** トランスペアレント リダイレクションの設定、または [KB 項目「WCCP ルータの設 [定」への リ ン ク](#page-64-0)] を参照 **2-35** [ト ランスペアレン ト](#page-64-1) リダイレクション デバイスの指定 **2-35** WCCP [サービスの設定](#page-64-2) **2-35**

٦

VLAN の使用によるインターフェイス能力の向上 2-39 VLAN [の設定と管理](#page-69-0) **2-40** Uダイレクト ホスト名とシステム ホスト名 2-43 リダイレクト ホスト名の変更 2-43 システム [ホス ト 名の変更](#page-72-2) **2-43** SMTP リレー ホストの設定 2-44 SMTP リレー ホストの設定 2-44 DNS [の設定](#page-74-0) **2-45** [スプリ ッ ト](#page-74-1) DNS **2-45** DNS [キャ ッシュのク リア](#page-74-2) **2-45** DNS [設定の編集](#page-74-3) **2-45** 接続、インストール、設定に関するトラブルシューティング 2-47 **[CHAPTER](#page-78-0) 3 Cisco Cloud Web Security** [プロキシへのアプ ラ イアンスの接続](#page-78-1) **3-1** クラウド コネクタ [モー ド での機能の設定および使用方法](#page-78-2) **3-1** クラウド コネクタ [モー ド での展開](#page-79-0) **3-2** クラウド [コネ ク タの設定](#page-79-1) **3-2** [ク ラウ ドのデ ィ レ ク ト リ](#page-82-0) グループの使用による Web ア クセスの制御 **3-5** クラウド プロキシ [サーバのバイパス](#page-83-0) **3-6** クラウド コネクタ モー ドでの FTP および HTTPS [の部分的サポー ト](#page-83-1) **3-6** セキュア [デー タの漏洩防止](#page-84-0) **3-7** [グループ名、ユーザ名、](#page-84-1)IP ア ド レスの表示 **3-7** クラウド コネクタ [ログへの登録](#page-84-2) **3-7** クラウド Web セキュ リテ ィ [コネ ク タの使用による識別プロ フ ァ イルと認証](#page-85-0) **3-8** [ポ リ シーの適用に対するマシンの識別](#page-85-1) **3-8** 未認証ユーザのゲスト アクセス 3-9

**[CHAPTER](#page-88-0) 4 Web** [要求の代行受信](#page-88-1) **4-1**

 $\mathbf{r}$ 

Web [要求の代行受信の概要](#page-88-2) **4-1** Web 要求の代行受信のためのタスク 4-2 Web 要求の代行受信のベスト プラクティス ― 4-2 Web [要求を代行受信するための](#page-90-0) Web プロキシ オプション 24-3 Web [プロキシの設定](#page-90-1) **4-3** Web プロキシ [キャッシュ](#page-93-0) **4-6** Web プロキシ [キャ ッシュのクリア](#page-93-1) **4-6** Web プロキシ キャッシュからの URL の削除 4-6 Web [プロキシによってキャ ッシュ しない ド メ インまたは](#page-94-0) URL の指定 **4-7** Web プロキシのキャッシュ モードの選択 4-8

#### **Cisco Web** セキュ リテ ィ アプラ イアンス向け **AsyncOS 9.0** ユーザ ガイド

Web プロキシの IP スプーフィング 4-9 Web [プロキシのカスタム](#page-96-1) ヘッダー **4-9** Web 要求へのカスタム ヘッダーの追加 4-9 Web [プロキシのバイパス](#page-97-0) **4-10** Web [プロキシのバイパス\(](#page-98-0)Web 要求の場合) **4-11** Web [プロキシのバイパス設定\(](#page-98-1)Web 要求の場合) **4-11** Web プロキシのバイパス設定(アプリケーションの場合) 4-11 Web [プロキシ使用規約](#page-98-3) **4-11** Web 要求をリダイレクトするためのクライアント オプション 4-12 クライアント [アプ リケーシ ョ ンによる](#page-99-1) PAC フ ァ イルの使用 **4-12** プロキシ自動設定(PAC)ファイルのパブリッシュ オプション 412 プロキシ自動設定(PAC)ファイルを検索するクライアント オプション 4-13 PAC [フ ァ イルの自動検出](#page-100-1) **4-13** Web セキュリティ アプライアンスでの PAC ファイルのホスティング 4-13 クライアント [アプ リケーシ ョ ンでの](#page-101-0) PAC フ ァ イルの指定 **4-14** ク ラ イアン ト での PAC [フ ァ イルの場所の手動設定](#page-101-1) **4-14** ク ラ イアン ト での PAC [フ ァ イルの自動検出](#page-102-0) **4-15** FTP プロキシ [サービス](#page-102-1) **4-15** FTP プロキシ [サービスの概要](#page-102-2) **4-15** FTP [プロキシの有効化と設定](#page-103-0) **4-16** SOCKS プロキシ [サービス](#page-104-0) **4-17** SOCKS プロキシ [サービスの概要](#page-105-0) **4-18** SOCKS トラフィックの処理のイネーブル化 4-18 SOCKS [プロキシの設定](#page-105-2) **4-18** SOCKS [ポ リ シーの作成](#page-106-0) **4-19**

<u>要求の代替受信に関するトラブルシューティング 4-20</u>

#### $\overline{\mathsf{c}}$ нартев 5 エンドユーザ クレデンシャルの取得 5-1

エンドユーザ クレデンシャルの取得の概要 5-1 認証タスクの概要 5-2 認証に関するベスト プラクティス 5-2 [認証の計画](#page-112-0) **5-3** [Active Directory/Kerberos](#page-112-1) **5-3** [Active Directory/Basic](#page-113-0) **5-4** [Active Directory/NTLMSSP](#page-114-0) **5-5** [LDAP/](#page-114-1)基本 **5-5** [ユーザの透過的識別](#page-115-0) **5-6** [透過的ユーザ識別について](#page-115-1) **5-6** 透過的ユーザ識別のルールとガイドライン 5-9

٦

[透過的ユーザ識別の設定](#page-118-1) **5-9** CLI [を使用し た透過的ユーザ識別の詳細設定](#page-119-0) **5-10** シングル サインオンの設定 5-10 [認証レルム](#page-120-0) **5-11** [外部認証](#page-120-1) **5-11** LDAP [サーバによる外部認証の設定](#page-120-2) **5-11** RADIUS [外部認証のイネーブル化](#page-121-0) **5-12** Kerberos 認証方式の [Active Directory](#page-121-1) レルムの作成 **5-12** Active Directory [認証レルムの作成\(](#page-124-0)NTLMSSP および基本) **5-15** Active Directory [認証レルムの作成の前提条件\(](#page-124-1)NTLMSSP および基本) **5-15** 複数の NTLM [レルム と ド メ イ ンの使用について](#page-125-0) **5-16** Active Directory [認証レルムの作成\(](#page-125-1)NTLMSSP および基本) **5-16** LDAP [認証レルムの作成](#page-126-0) **5-17** [認証レルムの削除について](#page-131-0) **5-22** [グローバル認証の設定](#page-131-1) **5-22** [認証シーケンス](#page-137-0) **5-28** [認証シーケンスについて](#page-137-1) **5-28** [認証シーケンスの作成](#page-138-0) **5-29** [認証シーケンスの編集および順序変更](#page-138-1) **5-29** [認証シーケンスの削除](#page-139-0) **5-30** [認証の失敗](#page-139-1) **5-30** [認証の失敗について](#page-139-2) **5-30** 問題のあるユーザ [エージ ェ ン ト の認証のバイパス](#page-140-0) **5-31** [認証のバイパス](#page-141-0) **5-32** 認証サービスが使用できない場合の未認証トラフィックの許可 5-32 認証失敗後のゲスト アクセスの許可 5-33 ゲス ト [ア クセスをサポー ト する識別プロ フ ァ イルの定義](#page-142-1) **5-33** ゲスト アクセスをサポートしている識別プロファイルのポリシーでの [使用](#page-142-2) **5-33** ゲス ト [ユーザの詳細の記録方法の設定](#page-143-0) **5-34** 認証の失敗:異なるクレデンシャルによる再認証の許可 5-34 異なるクレデンシャルによる再認証の許可について 5-34 異なるクレデンシャルによる再認証の許可 5-35 [識別済みユーザの追跡](#page-144-1) **5-35** HTTPS と FTP over HTTP を使用するサロゲート、クレデンシャルの暗号化、展開 [モー ド 、および要求](#page-144-2) **5-35** 明示的要求でサポートされる認証サロゲート 5-36 透過的要求でサポートされる認証サロゲート 5-36 [再認証ユーザの追跡](#page-146-0) **5-37**

[認証の計画](#page-147-0) **5-38**

 $\mathbf{r}$ 

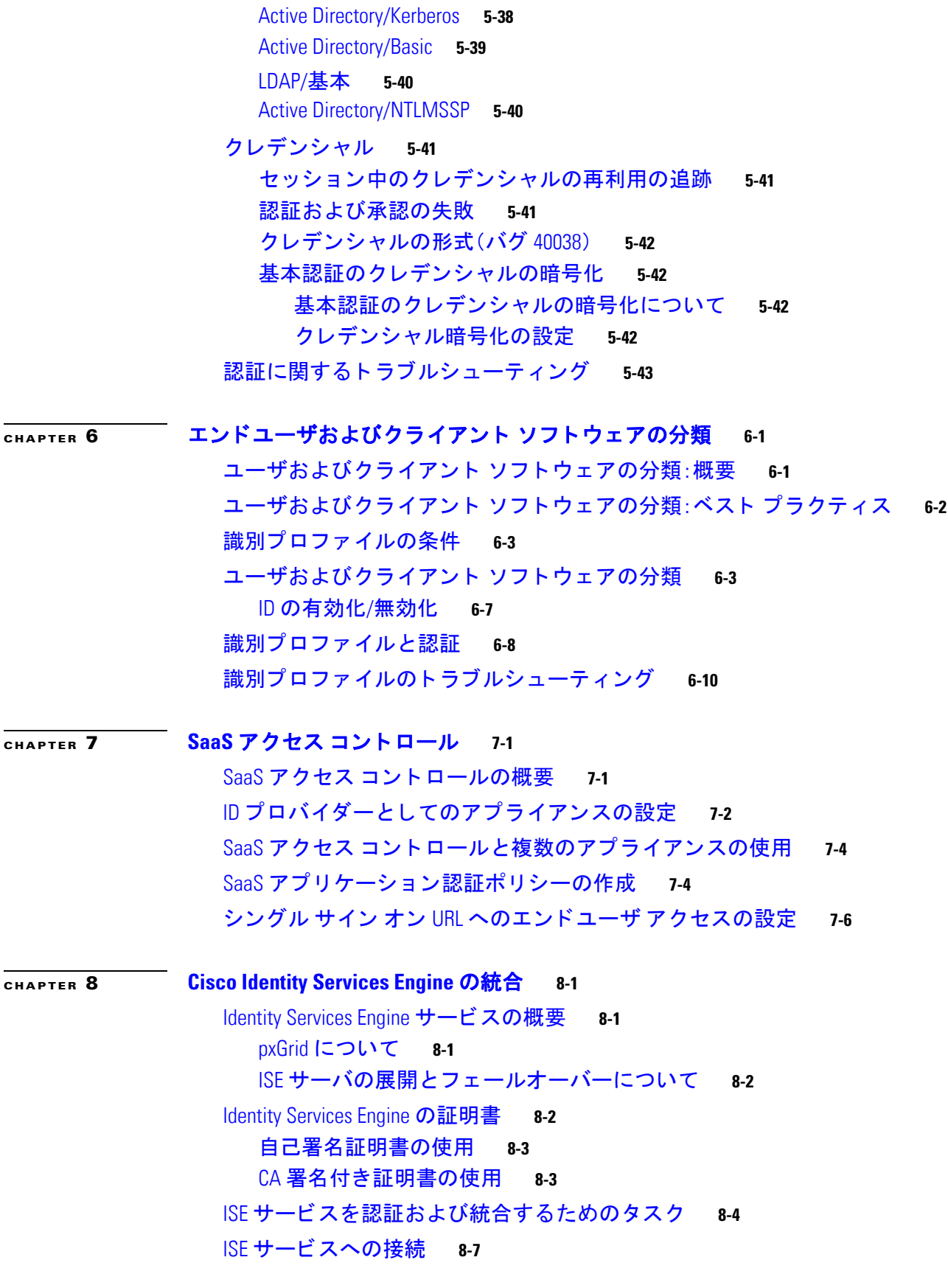

 $\overline{\mathbf{I}}$ 

 $\mathsf I$ 

**Cisco Web** セキュ リテ ィ アプラ イアンス向け **AsyncOS 9.0** ユーザ ガイド

日次

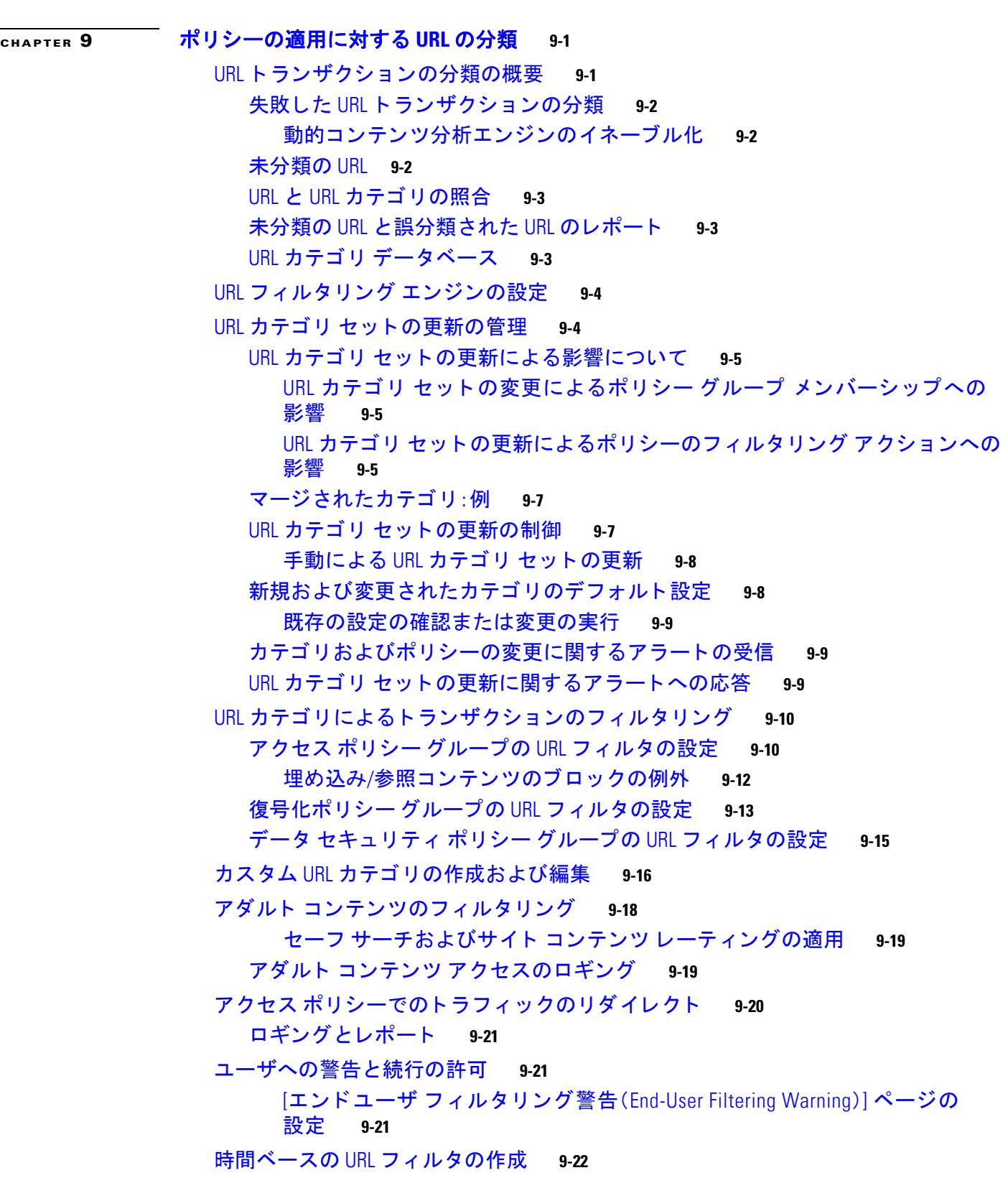

 $\overline{\mathsf{I}}$ 

Identity Services Engine に関する問題のトラブルシューティング 8-8

URL フィルタリング アクティビティの表示 9-23 [フ ィ ルタ リ ング されない未分類のデー タについて](#page-202-1) **9-23** アクセス ログへの URL カテゴリの記録 9-23 [正規表現](#page-203-0) **9-24** [正規表現の形成](#page-203-1) **9-24** [検証エ ラーを回避するための注意事項](#page-204-0) **9-25** [正規表現の文字テーブル](#page-205-0) **9-26** URL [カテゴ リについて](#page-206-0) **9-27 [CHAPTER](#page-216-0) 10** [イ ン ターネ ッ ト 要求を制御するポ リ シーの作成](#page-216-1) **10-1** ポリシーの概要:代行受信されたインターネット要求の制御 10-1 [代行受信された](#page-217-0) HTTP/HTTPS 要求の処理 **10-2** ポリシー タスクによる Web [要求の管理:概要](#page-218-0) **10-3** ポリシーによる Web 要求の管理:ベスト プラクティス **10-3** [ポリシー](#page-218-2) **10-3** [ポリシー](#page-219-0) タイプ **10-4 ポリシーの順序 10-6 ポリシーの作成 10-7** [ポ リ シーのセキュ リ テ ィ](#page-226-0) グループ タグの追加と編集 **10-11** [ポ リ シーの設定](#page-226-1) **10-11** トランザクション要求のブロック、許可、リダイレクト 10-15 クライアント アプリケーション 10-16 クライアント [アプ リケーシ ョ ンについて](#page-231-1) **10-16 ポリシーでのクライアント アプリケーションの使用 10-16** 認証からのク ラ イアン ト [アプ リ ケーシ ョ ンの除外](#page-232-0) **10-17** <u>時間範囲およびクォータ 10-17</u> ポリシーおよび使用許可コントロールの時間範囲 10-18 [時間範囲の作成](#page-233-1) **10-18** [時間およびボ リ ューム](#page-233-2) クォータ **10-18** ボ リ ューム [ク ォー タの計算](#page-234-0) **10-19** [時間ク ォー タの計算](#page-235-0) **10-20** 時間およびボリューム クォータの定義 10-20 URL カテゴリによるアクセス制御 10-21 URL [カテゴリによる](#page-236-1) Web 要求の識別 **10-21** URL カテゴリによる Web 要求へのアクション 10-21 [リモート](#page-237-0) ユーザ **10-22** リモート [ユーザについて](#page-237-1) **10-22**

リモート ユーザの ID [を設定する方法](#page-238-0) **10-23**

٦

リモート [ユーザの](#page-238-1) ID の設定 **10-23**

ASA のリモート ユーザ ステータスと統計情報の表示 10-24 [ポ リ シーに関する ト ラブルシューテ ィ ング](#page-240-0) **10-25**

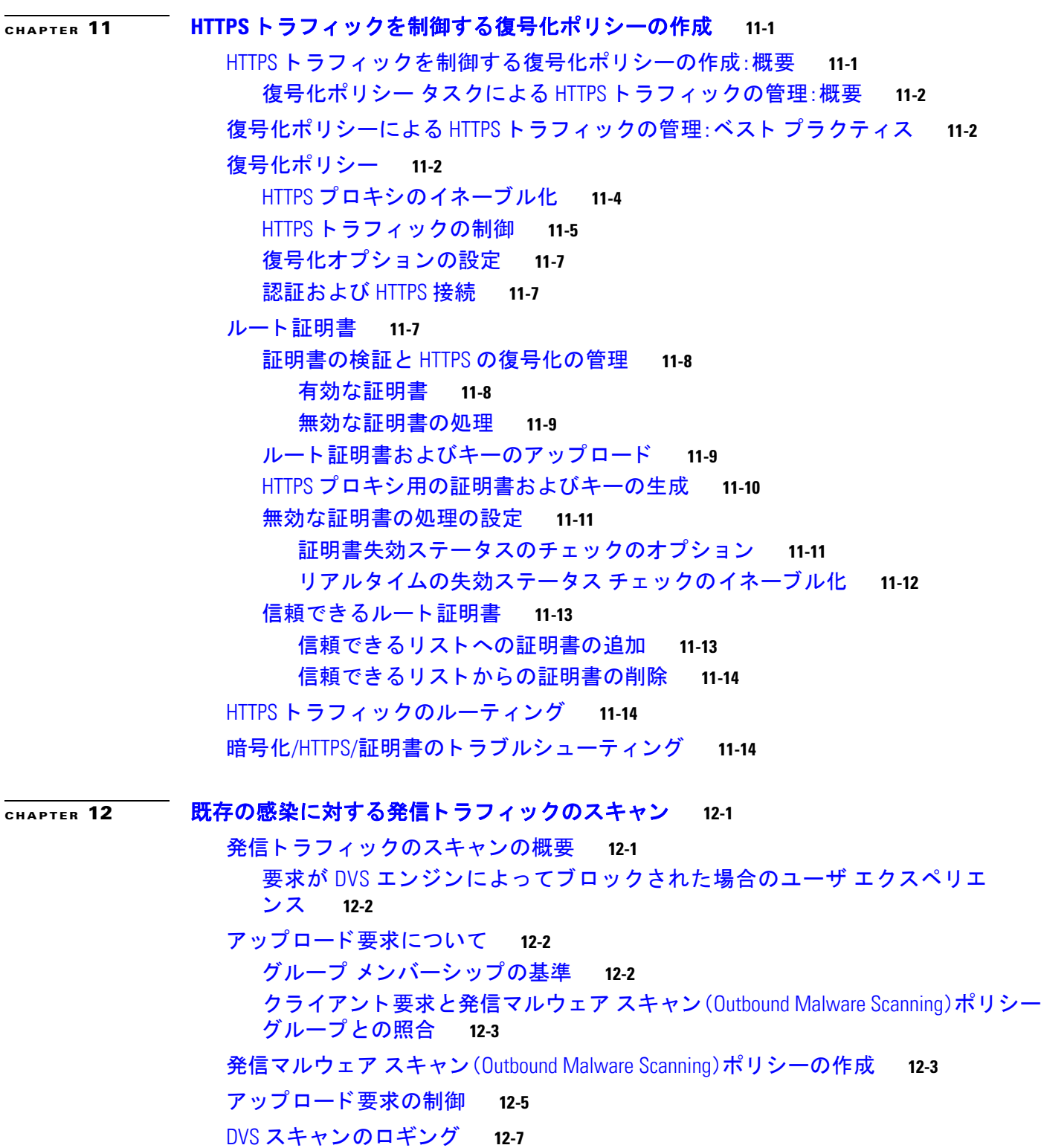

 $\Gamma$ 

<u>Cisco Web セキュリティ アプライアンス向け AsyncOS 9.0 ユーザ ガイド ■</u>

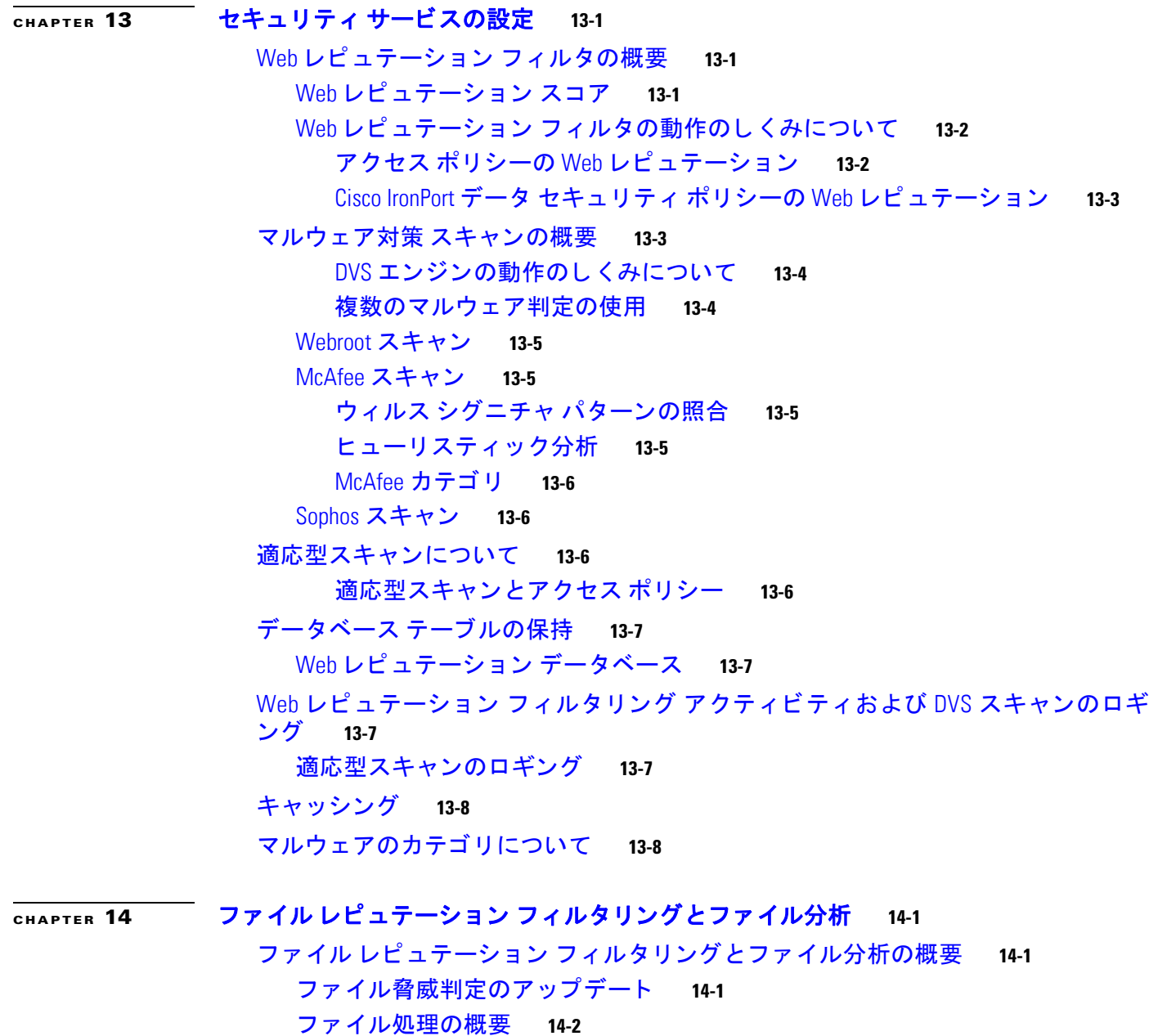

フ ァイル [レ ピ ュ テーシ ョ ンおよび分析サービスでサポー ト される フ ァ イル](#page-276-0) **14-3** [アーカ イ ブまたは圧縮された フ ァ イルの処理](#page-277-0) **14-4** [ク ラウ ド に送信される情報のプ ラ イバシー](#page-278-0) **14-5**

[FIPS Compliance](#page-278-1) **14-5**

### フ ァイル [レピ ュ テーシ ョ ン と分析機能の設定](#page-278-2) **14-5**

フ ァイル [レピ ュ テーシ ョ ン と分析サービス との通信の要件](#page-279-0) **14-6** [オンプレ ミ スのフ ァ イル分析サーバの設定](#page-279-1) **14-6** フ ァイル [レピ ュ テーシ ョ ン と分析サービスのイネーブル化と設定](#page-280-0) **14-7** (パブリック クラウド ファイル分析サービスのみ)アプライアンス グループの [設定](#page-282-0) **14-9**

ד

[分析グループ内のアプ ラ イアンスを確認する](#page-283-0) **14-10** ファイル レピュテーション スキャンおよびファイル分析の着信メール ポリシー [の設定](#page-284-0) **14-11** [分析のために送信し た添付フ ァ イルがある メ ッ セージの隔離](#page-285-0) **14-12** [フ ァ イル分析隔離の使用](#page-285-1) **14-12** [フ ァ イル分析隔離の設定の編集](#page-285-2) **14-12** [フ ァ イル分析隔離領域内の メ ッ セージの手動処理](#page-287-0) **14-14** [中央集中型のフ ァ イル分析の隔離](#page-287-1) **14-14** ファイル レピュテーションと分析の X ヘッダー 14-14 ドロップされたメッセージまたは添付ファイルに関する通知のエンドユーザへの [送信](#page-288-0) **14-15** 高度なマルウェア防御とクラスタ 14-15 [高度なマルウ ェ ア防御の問題に関連するア ラー ト の受信の確認](#page-288-2) **14-15** [高度なマルウ ェ ア防御機能の集約管理レポー ト の設定](#page-289-0) **14-16** フ ァイル [レピ ュ テーシ ョ ン と フ ァ イル分析レポー ト と](#page-289-1) ト ラ ッキング **14-16** SHA-256 [ハ ッ シ ュによる フ ァ イルの識別](#page-289-2) **14-16** フ ァイル [レピ ュ テーシ ョ ン と フ ァ イル分析レポー ト のページ](#page-290-0) **14-17** [その他のレポー ト でのフ ァ イル](#page-291-0) レピュテーシ ョ ン フ ィルタ デー タの表示 **14-18** メ ッセージ [ト ラ ッキング機能と高度なマルウ ェ ア防御機能について](#page-291-1) **14-18** [フ ァ イルの脅威判定の変更時のア ク シ ョ ンの実行](#page-292-0) **14-19** <u>ファイル レピュテーションと分析のトラブルシューティング 14-19</u> ログ [フ ァ イル\(](#page-292-2)Log Files) **14-19** [ト レースの使用](#page-293-0) **14-20** ファイル レピュテーション サーバまたはファイル分析サーバへの接続失敗に関 <u>する各種アラート 14-20</u> API [キーのエ ラー\(オンプレ ミ スのフ ァ イル分析\)](#page-294-0) **14-21** [フ ァ イルが予想どお り にア ッ プロー ド されない](#page-294-1) **14-21** <u>分析のために送信できるファイル タイプに関するアラート ~14-21</u>

### $\overline{C_{\text{HAPTER}}}$  **15 Web アプリケーションへのアクセスの管理** 15-1

 $\mathbf{r}$ 

Web アプリケーションへのアクセスの管理: 概要 15-1 AVC [エンジンのイネーブル化](#page-297-0) **15-2** AVC エンジンのアップデーとデフォルト アクション 15-2 要求が AVC [エンジンによ り ブロ ッ ク された場合のユーザ](#page-298-0) エクスペリエンス **15-3** [アプ リ ケーシ ョ ン制御のポ リ シー設定](#page-298-1) **15-3** [範囲要求の設定](#page-299-0) **15-4** <u>アプリケーション制御の設定のためのルールとガイドライン 15-5</u> アクセス ポリシー [グループのアプ リ ケーシ ョ ン制御の設定](#page-301-0) **15-6** [帯域幅の制御](#page-301-1) **15-6**

- [全体的帯域幅制限の設定](#page-302-0) **15-7**
- [ユーザの帯域幅制限の設定](#page-302-1) **15-7**
	- アプ リケーシ ョ ン [タ イ プのデフ ォル ト の帯域幅制限の設定](#page-303-0) **15-8**
	- アプ リケーシ ョ ン [タ イ プのデフ ォル ト の帯域幅制限の無効化](#page-303-1) **15-8**
	- [アプ リ ケーシ ョ ンの帯域幅制御の設定](#page-304-0) **15-9**
- インスタント メ ッセージ [ト ラ フ ィ ッ クの制御](#page-304-1) **15-9**
- AVC [ア ク テ ィ ビテ ィ の表示](#page-305-0) **15-10**
	- アクセス ログ ファイルの AVC 情報 **15-10**
- **[CHAPTER](#page-306-0) 16** [機密デー タの漏洩防止](#page-306-1) **16-1**
	- [機密デー タの漏洩防止の概要](#page-306-2) **16-1**
		- 最小サイズ以下のアップロード要求のバイパス 16-2
		- [要求が機密デー タ と し てブロ ッ ク された場合のユーザ](#page-308-0) エクスペリエンス **16-3**
	- [ア ッ プロー ド要求の管理](#page-308-1) **16-3**
	- 外部 DLP システムにおけるアップロード要求の管理 16-4
	- データ セキュリティおよび外部 DLP ポリシーグループのメンバーシップの評価 16-4 クライアント要求とデータ セキュリティおよび外部 DLP ポリシー グループとの [照合](#page-310-0) **16-5**
	- データ セキュリティ ポリシーおよび外部 DLP ポリシーの作成
	16-6
	- [ア ッ プロー ド要求の設定の管理](#page-314-0) **16-9**
		- URL [カテゴリ](#page-315-0) **16-10**
		- Web レピュテーション 16-11
		- コンテンツのブロック 16-11
	- 外部 DLP [システムの定義](#page-317-0) **16-12**
		- 外部 DLP [サーバの設定](#page-317-1) **16-12**
	- 外部 DLP ポリシーによるアップロード要求の制御 16-15 <u>データ消失防止スキャンのロギング 16-16</u>
- $\overline{\overline{\text{chaperer}}}$  **17** エンドユーザへのプロキシ アクションの通知 17-1
	- [エン ド ユーザ通知の概要](#page-322-2) **17-1** [通知ページの一般設定項目の設定](#page-323-0) **17-2** [エン ド ユーザ確認ページ](#page-324-0) **17-3** エンドユーザ確認ページによる HTTPS および FTP サイトへのアクセス **17-3** [エン ド ユーザ確認応答ページについて](#page-324-2) **17-3** [エン ド ユーザ確認ページの設定](#page-325-0) **17-4** [エン ド ユーザ通知ページ](#page-327-0) **17-6** オンボッ クス [エン ド ユーザ通知ページの設定](#page-327-1) **17-6** オフボックス [エン ド ユーザ通知ページ](#page-328-0) **17-7**

٦

目次■

[ア クセスのブロ ッ ク理由に基づ く 適切なオフボ ッ クス](#page-328-1) ページの表示 **17-7** [オフボ ッ ク ス通知ページの](#page-328-2) URL 基準 **17-7** オフボックス エンドユーザ通知ページのパラメータ 17-8 カスタム URL へのエンドユーザ通知ページのリダイレクト (オフボッ [クス\)](#page-330-0) **17-9** エンド ユーザ URL フィルタリング警告ページの設定 17-9 FTP [通知 メ ッ セージの設定](#page-331-0) **17-10** 通知ページ上のカスタム メッセージ 17-11 通知ページのカスタム メッセージでサポートされる HTML タグ 17-11 通知ページの URL [と ロゴに関する注意事項](#page-333-0) **17-12** 通知ページ HTML [フ ァ イルの直接編集](#page-333-1) **17-12** 通知 HTML [フ ァ イルを直接編集するための要件](#page-334-0) **17-13** 通知 HTML [フ ァ イルの直接編集](#page-334-1) **17-13** 通知 HTML [フ ァ イルでの変数の使用](#page-335-0) **17-14** 通知 HTML [フ ァ イルのカス タ マ イズのための変数](#page-335-1) **17-14** 通知ページのタイプ 17-16 **[CHAPTER](#page-352-0) 18** [エン ド ユーザのア ク テ ィ ビテ ィ をモニ タする レポー ト の生成](#page-352-1) **18-1** [レポー ト の概要](#page-352-2) **18-1**

[レポー ト でのユーザ名の使用](#page-352-3) **18-1** [レポー ト](#page-353-0) ページ **18-2** [レポー ト (Reporting)] [ページの使用](#page-353-1) **18-2** [時間範囲の変更](#page-354-0) **18-3** [デー タの検索](#page-355-0) **18-4** [チ ャー ト 化するデー タの選択](#page-355-1) **18-4** [カスタム](#page-355-2) レポー ト **18-4** カスタム [レポー ト に追加できないモジ ュール](#page-356-0) **18-5** カスタム レポート [ページの作成](#page-357-0)18-6 [レポー ト および ト ラ ッキングにおけるサブ](#page-358-0) ド メインとセカンド レベル ド メイン [の比較](#page-358-0) **18-7** レポート ページからのレポートの印刷とエクスポート 18-7 <u>レポート データのエクスポート 18-7</u> 集約管理レポートのイネーブル化 18-8 [レポー ト のスケジ ュール設定](#page-360-0) **18-9** [スケジ ュール設定されたレポー ト の追加](#page-360-1) **18-9** [スケジ ュール設定されたレポー ト の編集](#page-361-0) **18-10** [スケジ ュール設定されたレポー ト の削除](#page-361-1) **18-10** [オンデマン ド でのレポー ト の生成](#page-361-2) **18-10** <u>[アーカイブ](#page-362-0) レポート 18-11</u>

 $\mathbf{r}$ 

Cisco Web セキュリティ アプライアンス向け AsyncOS 9.0 ユーザ ガイド ■

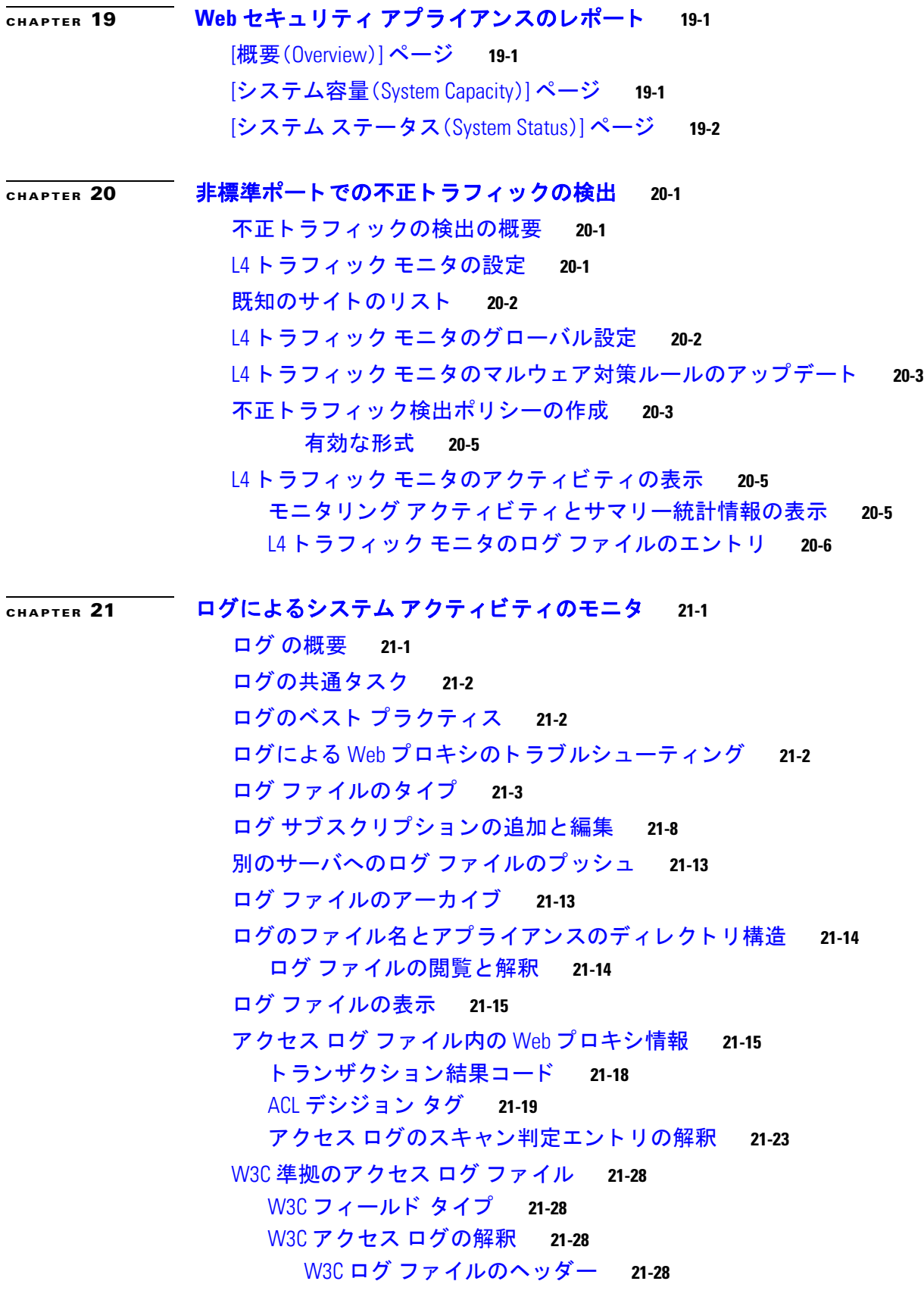

 $\overline{\mathbf{I}}$ 

 $\mathsf I$ 

W3C フィールドのプレフィックス 21-29

アクセス [ログのカス タマイズ](#page-403-0) **21-30** <u>アクセス ログのユーザ定義フィールド 21-30</u> 標準ア クセス [ログのカス タマイズ](#page-404-0) **21-31** W3C アクセス ログのカスタマイズ 21-31 CTA [固有のカス タム](#page-405-0) W3C ログの設定 **21-32** トラフィック [モニタのログ](#page-407-0) ファイル 21-34

[トラフィック](#page-407-1) モニタ ログの解釈 **21-34**

ログ [フ ァ イルのフ ィ ール ド と タグ](#page-407-2) **21-34**

アクセス [ログのフ ォーマ ッ ト 指定子と](#page-408-0) W3C ログ フ ァ イルのフ ィ ール ド **21-35** マルウェア スキャンの判定値 21-45

[ロギングの ト ラブルシューテ ィ ング](#page-419-0) **21-46**

**[CHAPTER](#page-420-0) 22** [システム管理タ ス クの実行](#page-420-1) **22-1**

 $\mathbf{r}$ 

[システム管理の概要](#page-420-2) **22-1** [アプ ラ イアンス設定の保存、ロー ド 、および リ セ ッ ト](#page-421-0) **22-2** [アプ ラ イアンス設定の表示と印刷](#page-421-1) **22-2** [アプ ラ イアンス設定フ ァ イルの保存](#page-421-2) **22-2** アプライアンス設定ファイルのロード 22-3 [アプ ラ イアンス設定の出荷時デフ ォル ト への リ セ ッ ト](#page-422-1) **22-3** [機能キーの使用](#page-423-0) **22-4** [機能キーの表示と更新](#page-423-1) **22-4** [機能キーの更新設定の変更](#page-423-2) **22-4** [仮想アプ ラ イアンスのラ イセンス](#page-424-0) **22-5** 仮想アプライアンスのライセンスのインストール 22-5 [リ モー ト 電源再投入の有効化](#page-424-2) **22-5** ユーザ [ア カウン ト の管理](#page-425-0) **22-6** ローカル ユーザ [ア カウン ト の管理](#page-426-0) **22-7** ローカル ユーザ [ア カウン ト の追加](#page-426-1) **22-7** ユーザ [ア カウン ト の削除](#page-427-0) **22-8** ユーザ [ア カウン ト の編集](#page-427-1) **22-8** [パス フ レーズの変更](#page-427-2) **22-8** RADIUS [ユーザ認証](#page-428-0) **22-9** RADIUS 認証のイベントのシーケンス 22-9 RADIUS [を使用し た外部認証のイネーブル化](#page-428-2) **22-9** ユーザ [プ リ フ ァ レンスの定義](#page-430-0) **22-11** [管理者の設定](#page-430-1) **22-11** 管理ユーザのパスフレーズ要件の設定 22-11

アプライアンスの割り当てに対するセキュリティ設定の追加 22-12 管理者パスフレーズのリセット 22-13 [ア ラー ト の管理](#page-433-0) **22-14** [ア ラー ト の分類と コ ンポーネン ト](#page-433-1) **22-14** [ア ラー ト 受信者の管理](#page-433-2) **22-14** [ア ラー ト 受信者の追加および編集](#page-434-0) **22-15** [ア ラー ト 受信者の削除](#page-434-1) **22-15** [ア ラー ト 設定値の設定](#page-434-2) **22-15** [アラート](#page-435-0) リスト **22-16** [機能キー](#page-435-1) アラート **22-16** [ハー ドウ ェ ア](#page-436-0) アラート **22-17** [ロギング](#page-436-1) アラート **22-17** レポー ト [アラート](#page-437-0) **22-18** [システム](#page-439-0) アラート **22-20** [ア ッ プデータ](#page-440-0) アラート **22-21** [マルウ ェ ア対策ア ラー ト](#page-440-1) **22-21** [システムの日時の管理](#page-440-2) **22-21** [時間帯の設定](#page-441-0) **22-22** NTP [サーバによるシステム](#page-441-1) ク ロ ッ クの同期 **22-22** SSL [の設定](#page-441-2) **22-22** [証明書の管理](#page-443-0) **22-24** [証明書およびキーについて](#page-443-1) **22-24** [信頼でき るルー ト 証明書の管理](#page-443-2) **22-24** [証明書の更新](#page-444-0) **22-25** [ブロ ッ ク された証明書の表示](#page-444-1) **22-25** [証明書とキーのア ッ プロー ド または生成](#page-444-2) **22-25** 証明書およびキーのアップロード 22-26 [証明書およびキーの生成](#page-445-1) **22-26** [証明書署名要求](#page-446-0) **22-27** [中間証明書](#page-446-1) **22-27** AsyncOS for Web のアップグレートとアップデート 22-28 [以前のバージ ョ ンの](#page-447-1) AsyncOS for Web への復元 **22-28** 仮想アプ ラ イアンスの AsyncOS [を復元し た場合のラ イセンスへの影響](#page-447-2) **22-28** <u>復元プロセスでのコンフィギュレーション ファイルの使用 22-29</u> SMA [によ って管理されるアプ ラ イアンスの](#page-448-1) AsyncOS の復元 **22-29** [以前のバージ ョ ンへの](#page-448-2) Web 用の AsyncOS の復元 **22-29** SNMP [を使用によるシステムのヘルスおよびステー タ スのモニ タ リ ング](#page-449-0) **22-30** MIB [フ ァイル](#page-450-0) **22-31** SNMP モニタリングのイネーブル化と設定 22-31

٦

**Cisco Web** セキュ リテ ィ アプラ イアンス向け **AsyncOS 9.0** ユーザ ガイド

ハードウェア オブジェクト 22-31 SNMP [トラップ](#page-451-0) **22-32** SNMP の connectivityFailure [ト ラ ップについて](#page-451-1) **22-32** CLI の例:[snmpconfig](#page-451-2) **22-32**

 $\mathbf{r}$ 

### **[APPENDIX](#page-454-0) A** [ト ラブルシューテ ィ ング](#page-454-1) **A-1** 一般的なトラブルシューティングとベスト プラクティス A-2 [認証に関する問題](#page-455-1) **A-2** 認証の問題のトラブルシューティング ツール A-2 [認証の失敗による通常動作への影響](#page-455-3) **A-2** LDAP [に関する問題](#page-456-0) **A-3** NTLMSSP に起因する LDAP [ユーザの認証の失敗](#page-456-1) **A-3** LDAP [参照に起因する](#page-456-2) LDAP 認証の失敗 **A-3** [基本認証に関する問題](#page-456-3) **A-3** [基本認証の失敗](#page-456-4) **A-3** シングル サインオンに関する問題 A-4 エラーによりユーザがクレデンシャルを要求される A-4 [ブ ラウザに関する問題](#page-457-2) **A-4** Firefox で WPAD [を使用できない](#page-457-3) **A-4** DNS [に関する問題](#page-457-4) **A-4** アラート:DNS [キャ ッ シ ュのブー ト に失敗\(](#page-458-0)Failed to bootstrap the DNS cache) **A-5** [機能キーの期限切れ](#page-458-1) **A-5** [フ ェールオーバーに関する問題](#page-458-2) **A-5** [フ ェールオーバーの誤った設定](#page-458-3) **A-5** [仮想アプ ラ イアンスでのフ ェールオーバーに関する問題](#page-458-4) **A-5** FTP [に関する問題](#page-459-0) **A-6** URL カテゴリが一部の FTP サイトをブロックしない A-6 大規模 FTP [転送の切断](#page-459-2) **A-6** ファイルのアップロード後に FTP サーバにゼロ バイト ファイルが表示さ [れる](#page-459-3) **A-6** Chrome ブ ラウザが FTP-over-HTTP 要求でユーザ [エージ ェ ン ト と し て検出され](#page-459-4) [ない](#page-459-4) **A-6** <u>アップロード/ダウンロード速度の問題 A-7</u> [ハー ド ウ ェ アに関する問題](#page-461-0) **A-8** [アプ ラ イアンスの電源の再投入](#page-461-1) **A-8** [アプ ラ イアンスの状態およびステー タ ス](#page-461-2) インジケータ **A-8** アラート:380 または 680 ハードウェアでの [バッテリ再学習タイムアウト (Battery [Relearn Timed Out](#page-461-3))](RAID イベン ト) **A-8**

HTTPS/復号化/[証明書に関する問題](#page-461-4) **A-8**

URL カテゴリ基準を使用しているルーティング ポリシーによる HTTPS サイトへの [アクセス](#page-462-0) **A-9**

HTTPS [要求の失敗](#page-462-1) **A-9**

IP [ベースのサロゲー ト と透過的要求を含む](#page-462-2) HTTPS **A-9**

カス タムおよびデフ ォル ト [カテゴ リの異なる ク ラ イアン ト の「](#page-462-3)Hello」動作 **A-9** 特定 Web サイトの復号化のバイパス **A-10** 

埋め込み/参照コンテンツのブロックの例外に対する条件および制約事項 A-10

[ア ラー ト :セキュ リ テ ィ 証明書に関する問題\(](#page-464-0)Problem with Security Certificate) **A-11**

[Identity Services Engine](#page-464-1) に関する問題 **A-11**

- ISE 問題のトラブルシューティング ツール A-11
- ISE [サーバの接続に関する問題](#page-465-0) **A-12**

[証明書の問題](#page-465-1) **A-12**

[ネ ッ ト ワークの問題](#page-466-0) **A-13**

- ISE [サーバの接続に関するその他の問題](#page-466-1) **A-13**
- ISE [関連の重要なログ](#page-466-2) メ ッセージ **A-13**

[ロギングに関する問題](#page-467-0) **A-14**

- アクセス ログ エント リにカスタム URL [カ テゴ リが表示されない](#page-467-1) **A-14**
- HTTPS トランザクションのロギング A-14
- [ア ラー ト :生成デー タのレー ト を維持できない\(](#page-468-0)Unable to Maintain the Rate of Data [Being Generated](#page-468-0)) **A-15**

W3C アクセス ログでサードパーティ製ログ アナライザ ツールを使用する場合の [問題](#page-468-1) **A-15**

ポリシーに関する問題 A-15

HTTPS に対してアクセス ポリシーを設定できない
A-16

- [オブジ ェ ク ト のブロ ッ クに関する問題](#page-469-1) **A-16**
	- 一部の Microsoft Office [フ ァ イルがブロ ッ ク されない](#page-469-2) **A-16**
	- DOS の実行可能オブジェクト タイプをブロックすると、Windows OneCare のアッ [プデー トがブロ ッ ク される](#page-469-3) **A-16**
- 識別プロファイルがポリシーから削除される A-16
- [ポ リ シーの照合に失敗](#page-470-0) **A-17**
	- [ポ リ シーが適用されない](#page-470-1) **A-17**
	- HTTP および FTP over HTTP [要求が、認証を必要と し ないア クセス](#page-470-2) ポ リ シーにのみ [一致する](#page-470-2) **A-17**
	- HTTPS 要求および FTP over HTTP [要求の場合にユーザがグローバル](#page-470-3) ポリシーに [一致](#page-470-3) **A-17**

٦

- ユーザに誤ったアクセス ポリシーが割り当てられる A-18
- [ポ リ シーの ト ラブルシューテ ィ ング](#page-471-1) ツール:ポ リ シー ト レース **A-18**
	- ポリシー ト レース [ツールについて](#page-471-2) **A-18**
	- [ク ラ イアン ト 要求の ト レース](#page-472-0) **A-19**
	- [詳細設定:要求の詳細](#page-473-0) **A-20**
	- [詳細設定:レスポンスの詳細の上書き](#page-474-0) **A-21**

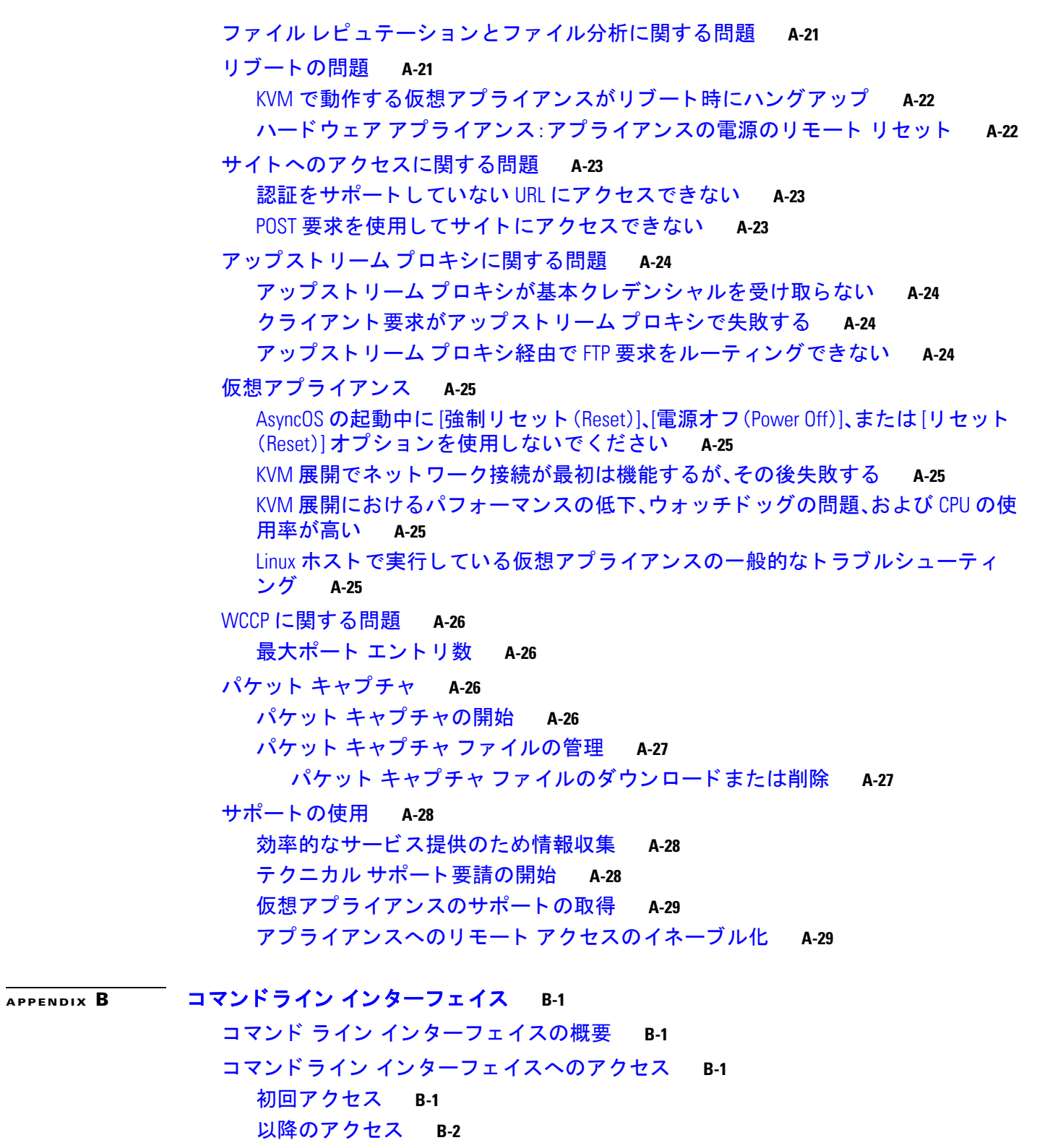

コマンド プロンプトの使用 B-2

コマンドの構文 B-3 選択リスト B-3

 $\Gamma$ 

Yes/No [クエリー](#page-486-2) **B-3** [サブコマン ド](#page-486-3) **B-3** [サブコマン ドのエスケープ](#page-487-0) **B-4** コマンド履歴 B-4 コマンドのオートコンプリート B-4 CLI [を使用し た設定変更の確定](#page-487-3) **B-4** 汎用 CLI [コマンド](#page-488-0) **B-5** CLI [の例:設定変更の確定](#page-488-1) **B-5** CLI の例:設定変更のクリア B-5 CLI の例: コマンドライン インターフェイス セッションの終了 B-6 CLI の例:コマンドライン インターフェイスでのヘルプの検索 B-6 Web セキュ リテ ィ [アプライアンスの](#page-489-2) CLI コマンド **B-6**

#### $\overline{ABPENDIX}$  C - 関連リソース C-1

Cisco [通知サービス](#page-506-2) **C-1** ドキュメント セット C-2 [ト レーニング](#page-507-1) **C-2** ナレッジ [ベースの記事\(](#page-507-2)TechNotes) **C-2** シスコ サポート コミュニティ
C-2 [カスタマー](#page-508-0) サポート F-3

[リ ソースにア クセスするためのシス コ](#page-508-1) ア カウン ト の登録 **C-3**

サード パーティ コントリビュータ C-3

マニュアルに関するフィードバック C-3

#### **[APPENDIX](#page-510-0) D** エンド ユーザ [ラ イセンス契約書](#page-510-1) **D-1**

Cisco Systems エンド ユーザ [ラ イセンス契約書](#page-510-2) **D-1** Cisco コンテンツ セキュリティ ソフトウェア用エンド ユーザ ライセンス契約 [補則](#page-516-0) **D-7**

٦

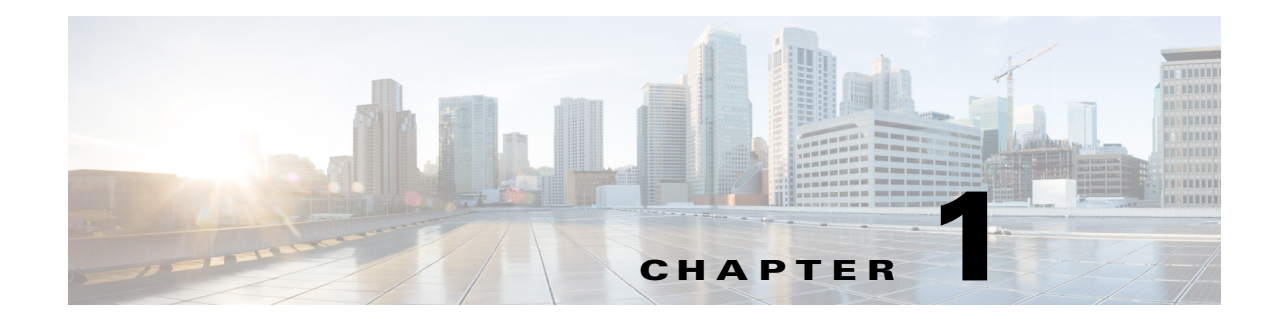

# <span id="page-22-1"></span><span id="page-22-0"></span>製品およびリリースの概要

- Web セキュリティアプライアンスの概要(1-1ページ)
- **•** [最新情報\(](#page-22-3)1-1 ページ)
- アプライアンス Web インターフェイスの使用(1-5 ページ)
- [Cisco SensorBase](#page-28-2) ネットワーク(1-7 ページ)

# <span id="page-22-2"></span>Web セキュリティアプライアンスの概要

Cisco Web セキュリティ アプライアンスはインターネット トラフィックを代行受信してモニタ し、ポリシーを適用することによって、マルウェア、機密データの漏洩、生産性の低下などのイン ターネット ベースの脅威から内部ネットワークを保護します。

# <span id="page-22-3"></span>最新情報

- **•** [Cisco AsyncOS 9.3](#page-22-4) の新機能(1-1 ページ)
- **•** [Cisco AsyncOS 9.2](#page-23-1) の新機能(1-2 ページ)
- **•** [Cisco AsyncOS 9.0.1](#page-24-1) の新機能(1-3 ページ)

# <span id="page-22-4"></span>**Cisco AsyncOS 9.3** の新機能

 $\mathscr{P}$ 

 $\overline{\phantom{a}}$ 

(注) このリリースでは、ハイブリッド Web セキュリティの新機能を提供します。ハイブリッド モード でアプライアンスを稼働する予定がない場合は、このバージョンのインストール、またはこのバー ジョンへのアップグレードをしないでください。

● [Cisco AsyncOS 9.2.0-809](#page-23-2) (GD)の新機能(1-2 ページ)

Τ

#### <span id="page-23-0"></span>**Cisco AsyncOS 9.3.0-xxx**()の新機能

- **•** 現在は、1 週間に 1 回だけア ッ プグ レー ド時間が定義 されてお り 、そのア ッ プグ レー ド の時 間帯に一度限りの免除を定義できます。詳細については、ユーザ ガイドの [22-28](#page-447-3) ページの 「AsyncOS for Web のアップグレートとアップデート | を参照してください。
- **•** 警告ア ク シ ョ ンが割 り 当て られたルールは、変換/サポー ト されます。
- **•** アプライアンスのステータスおよび状態の情報は、クラウド Web セキュリティ(CWS)サー ビ スに定期的に送信されて表示されます。

### <span id="page-23-1"></span>**Cisco AsyncOS 9.2** の新機能

 $\mathscr{D}$ 

(注) このリリースは主に、ハイブリッド Web セキュリティを一度も設定したことがないデバイスにイ ンストールする場合を対象にしています。ハイブリッド モードでアプライアンスを稼働する予定 がない場合は、このバージョンのインストール、またはこのバージョンへのアップグレードをしな いで く ださい。

- **•** [Cisco AsyncOS 9.2.0-809](#page-23-2)(GD)の新機能(1-2 ページ)
- **•** [Cisco AsyncOS 9.2.0-796](#page-23-3) の新機能(1-2 ページ)
- [Cisco AsyncOS 9.2.0-083](#page-23-4) (GD)の新機能(1-2 ページ)
- **•** [Cisco AsyncOS 9.2.0-075](#page-23-5) の新機能(1-2 ページ)

#### <span id="page-23-2"></span>**Cisco AsyncOS 9.2.0-809**(**GD**)の新機能

これはアップグレード リリースです。新しい機能の追加はありません。

#### <span id="page-23-3"></span>**Cisco AsyncOS 9.2.0-796** の新機能

- **•** デフ ォル ト およびユーザ定義の両方の CWS ポ リ シーから WSA ポ リ シーへの変換が展開お よび最適化されています。変換されていない CWS ルールはごくわずかです。
- **•** AsyncOS ソ フ ト ウ ェ アへのア ッ プグ レー ド は、使用可能な場合は自動的にダ ウ ン ロー ド さ れます。ダウンロードされたアップグレードは、[アップグレードとアップデートの設定 (Upgrade and Update Settings)] ページで指定された時間帯にインストールされます。

#### <span id="page-23-4"></span>**Cisco AsyncOS 9.2.0-083**(**GD**)の新機能

これはアップグレード リリースです。新しい機能の追加はありません。

#### <span id="page-23-5"></span>**Cisco AsyncOS 9.2.0-075** の新機能

ハイブリッド Web セキュリティ モードは、Cisco ScanCenter (Web セキュリティ アプライアンス に自動的にダウンロードされるクラウド Web セキュリティの管理ポータル)で定義されている ポリシーを使用して、クラウドとオンプレミスが統合されたポリシー適用および脅威防御を提 供します。

# <span id="page-24-0"></span>**Cisco AsyncOS 9.0.0-485**(**LD**)の新機能

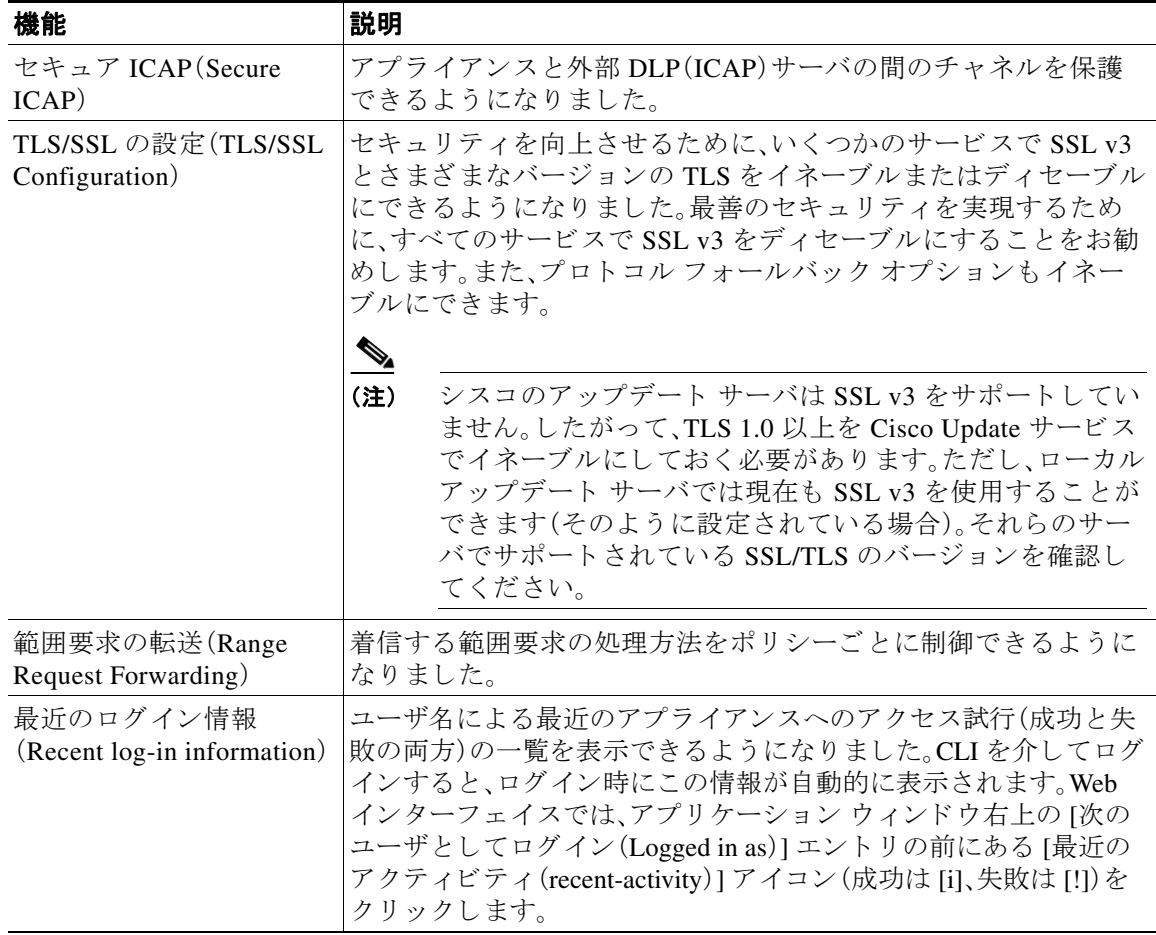

# <span id="page-24-1"></span>**Cisco AsyncOS 9.0.1** の新機能

 $\Gamma$ 

- **•** [Cisco AsyncOS 9.0.1-542](#page-25-0)(LD)の新機能(1-4 ページ)
- **•** [Cisco AsyncOS 9.0.1-162](#page-25-1)(GD)の新機能(1-4 ページ)
- **•** Cisco AsyncOS 9.0.1-161(GD [物理アプ ラ イ アン スのみ\)の新機能\(](#page-25-2)1-4 ページ)
- **•** [Cisco AsyncOS 9.0.1-135](#page-26-0)(ED)の新機能(1-5 ページ)

ן

#### <span id="page-25-0"></span>**Cisco AsyncOS 9.0.1-542**(**LD**)の新機能

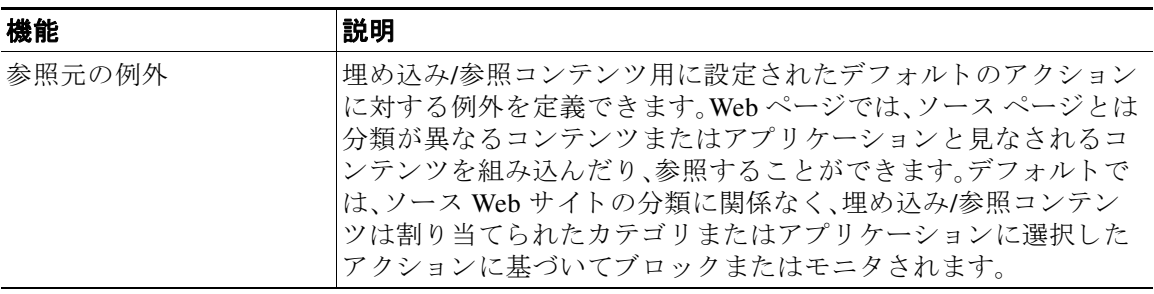

### <span id="page-25-1"></span>**Cisco AsyncOS 9.0.1-162**(**GD**)の新機能

物理 WSA アプライアンスで、ビルド 161 と 162 は同じです。直近の問題([CSCux56040](http://tools.cisco.com/bugsearch/bug/CSCux56040))は、仮想 WSA アプライアンスのインストール時にビルド 161 で見つかりました。この問題は、ビルド 162 で 修正されています。

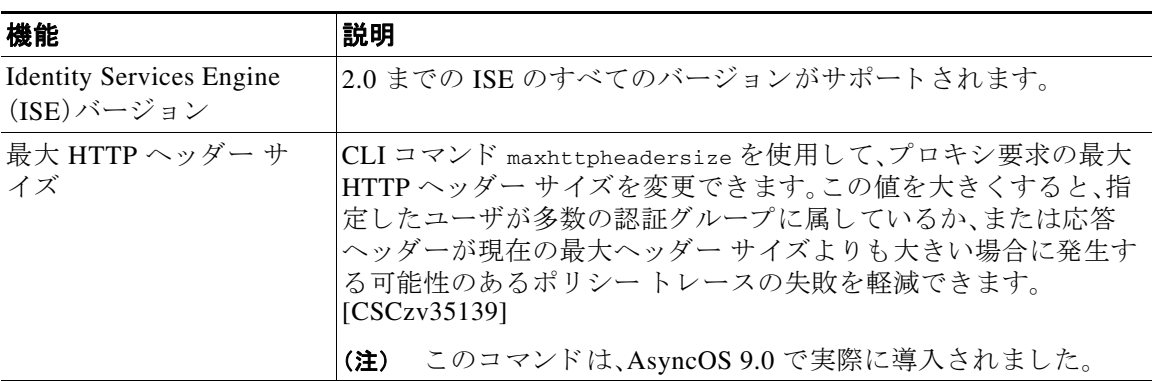

### <span id="page-25-2"></span>**Cisco AsyncOS 9.0.1-161**(**GD** 物理アプ ラ イアンスのみ)の新機能

このビルドは物理アプライアンスでのみインストールできます。前のセクションの Cisco [AsyncOS 9.0.1-162](#page-25-1) (GD)の新機能の説明を参照してください。

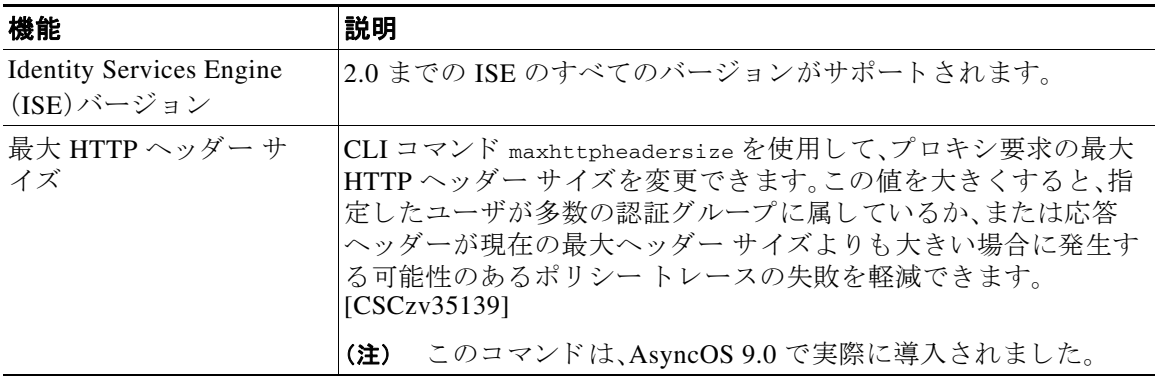

#### <span id="page-26-0"></span>**Cisco AsyncOS 9.0.1-135**(**ED**)の新機能

これはメンテナンス リリースです。新しい機能の追加はありません。

### <span id="page-26-1"></span>**AsyncOS 9.1** の新機能

AsyncOS 9.1 for Cisco Web Security Appliances は、次の新 しい 90 シ リ ーズのハー ド ウ ェアをサ ポートしています。

- **•** S190
- **•** S390
- **•** S690

# <span id="page-26-2"></span>関連項目

 $\mathbf{r}$ 

**•** 製品 リ リ ース ノート: [http://www.cisco.com/en/US/partner/products/ps10164/prod\\_release\\_notes\\_list.html](http://www.cisco.com/en/US/partner/products/ps10164/prod_release_notes_list.html)

# <span id="page-26-3"></span>アプライアンス Web インターフェイスの使用

- Web インターフェイスのブラウザ要件(1-5ページ)
- 仮想アプライアンスにおける Web インターフェイスへのアクセスの有効化(1-6 ページ)
- アプライアンス Web インターフェイスへのアクセス(1-6ページ)
- Web インターフェイスでの変更の送信(1-7ページ)
- Web インターフェイスでの変更内容のクリア(1-7 ページ)

# <span id="page-26-4"></span>Web インターフェイスのブラウザ要件

BS:テーブルを更新する必要があるようです。

Web インターフェイスにアクセスするには、ブラウザが JavaScript および Cookie をサポートし、 受け入れがイネーブルになっている必要があります。また、Cascading Style Sheet (CSS)を含む HTML ページをレンダリングできる必要があります。

Cisco Web セキュ リティ アプラ イアンスは YUI(<http://yuilibrary.com/yui/environments/>)で設定さ れたターゲット環境に準拠しています。

<http://wikicentral.cisco.com/display/GROUP/Supported+Browsers+List>

セッションは、非アクティブな状態が30分続くと自動的にタイムアウトします。

Web インターフェイス内の一部のボタンとリンクを使用すると、さらにウィンドウが開きます。 そのため、Web インターフェイスを使用するには、ブラウザのポップアップ ブロックを設定する 必要があります。

Τ

(注) アプライアンスの設定を編集する場合は、一度に1つのブラウザウィンドウまたはタブを使用し ます。また、Web インターフェイスおよび CLI を同時に使用してアプライアンスを編集しないでく ださい。複数の場所からアプライアンスを編集すると、予期しない動作が発生するので、サポート されません。

# <span id="page-27-0"></span>仮想アプライアンスにおける Web インターフェイスへのアクセスの**有** 効化

#### CSCuo06452

デフォルトでは、HTTP および HTTPS インターフェイスは仮想アプライアンスで有効化されま せん。これらのプロトコルを有効にするには、コマンドライン インターフェイスを使用する必要 があります。

- ステップ1 コマンドライン インターフェイスにアクセスします。コマンドライン インターフェイスへのア クセス(B-1[ページ\)](#page-484-5)を参照してください。
- ステップ2 interfaceconfig コマンドを実行します。 プロンプトで Enter キーを押すと、デフォルト値が受け入れられます。 HTTP および HTTPS のプロンプトを検索し、使用するプロトコルをイネーブルにします。

# <span id="page-27-1"></span>アプライアンス Web インターフェイスへのアクセス

BS:この項の記述は「Web 要求の代行受信/セットアップ ウィザードへのアクセス」でも繰り返さ れています。

#### はじめる前に

CSCuo06452 仮想アプライアンスを使用している場合は、仮想アプライアンスにおける Web イ [ン ターフ ェ イ スへのア ク セスの有効化\(](#page-27-0)1-6 ページ)を参照し て く だ さい。

**ステップ 1** ブラウザを開き、Web セキュリティ アプライアンスの IP アドレス(またはホスト名)を入力しま す。アプライアンスが事前に設定されていない場合は、デフォルト設定を使用します。

https://192.168.42.42:8443

または

http://192.168.42.42:8080

ここで、192.168.42.42 はデフォルト IP アドレス、8080 は、HTTP のデフォルトの管理ポートの設 定、8443 は HTTPS のデフォルトの管理ポートです。

アプライアンスが現在設定されている場合は、M1 ポートの IP アドレス(またはホスト名)を使 用し ます。

(注) アプライアンスに接続するときはポート番号を使用する必要があります(デフォルトはポー ト 8080)。Web インターフェイスにアクセスするときにポート番号を指定しないと、デフォル ト ポー ト 80 にな り、[ラ イセンスなしプロキシ(Proxy Unlicensed)] エラー ページが表示され ます。(WSA\_WontFixDefectsFor8.0)

**ステップ2** アプライアンスのログイン画面が表示されたら、アプライアンスにアクセスするためのユーザ 名とパスフレーズを入力します。

デフォルトで、アプライアンスには次のユーザ名とパスフレーズが付属します。

- **•** ユーザ名:**admin**
- **•** パスフレーズ:**ironport**

admin のユーザ名でログインするのが初めての場合は、パスフレーズをすぐに変更するよう求め られます。

ステップ **3** 自分のユーザ名での最近のアプ ラ イ ア ン スへのア ク セ ス試行(成功、失敗を含む)を表示するに は、アプリケーション ウィンドウの右上の [ログイン (Logged in as)] エントリの前にある [最近 のアクテ ィ ビテ ィ(recent-activity)] ア イ コ ン(成功は **i**、失敗は **!**)を ク リ ッ ク し ます。

### <span id="page-28-0"></span>Web インターフェイスでの変更の送信

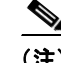

 $\mathbf I$ 

(注) すべてをコミットする前に、複数の設定変更を行うことができます。

- ステップ **1** [変更を確定(Commit Changes)] ボ タ ン を ク リ ッ ク し ます。
- **ステップ2** 選択する場合、[コメント(Comment)] フィールドにコメントを入力します。
- ステップ **3** [変更を確定(Commit Changes)] を ク リ ッ ク し ます。

## <span id="page-28-1"></span>**Web インターフェイスでの変更内容のクリア**

- **ステップ1** [変更を確定(Commit Changes)] ボタンをクリックします。
- ステップ **2** [変更を破棄(Abandon Changes)] を ク リ ッ ク し ます。

# <span id="page-28-2"></span>**Cisco SensorBase** ネッ トワーク

Cisco SensorBase ネットワークは、世界中の何百万ものドメインを追跡し、インターネットトラ フィックのグローバル ウォッチ リストを維持する脅威の管理データベースです。SensorBase は、既知のインターネット ドメインの信頼性の評価をシスコに提供します。Web セキュリティ アプライアンスは、SensorBase データ フィードを使用して、Web レピュテーション スコアを向 上させます。

Τ

# <span id="page-29-0"></span>**SensorBase** の利点と プ ラ イバシー

Cisco SensorBase ネ ッ ト ワー クへの参加は、シ ス コがデー タ を収集 し て、SensorBase 脅威管理 データベースとそのデータを共有することを意味します。このデータには要求属性に関する情 報およびアプライアンスが要求を処理する方法が含まれます。

シスコはプライバシーを維持する重要性を理解しており、ユーザ名やパスフレーズなどの個人 情報または機密情報も収集または使用しません。また、ファイル名とホスト名に続く URL 属性 は、機密性を保証するために難読化されます。復号化された HTTPSトランザクションでは、 SensorBase ネットワークは IP アドレス、Web レピュテーション スコア、および証明書内のサー バ名の URL カテゴリのみを受信します。

SensorBase ネットワークへの参加に同意する場合、アプライアンスから送信されたデータは HTTPS を使用して安全に転送されます。データを共有すると、Web ベースの脅威に対応して、悪 意のあるアクティビティから企業環境を保護するシスコの機能が向上します。

# <span id="page-29-1"></span>**Cisco SensorBase** ネ ッ ト ワークへの参加のイネーブル化

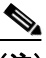

(注) システムの設定時にデフォルトで [標準 SensorBase ネットワークに参加 (Standard SensorBase Network Participation)] が イネーブルに されています。

- ステップ1 [セキュリティ サービス(Security Services)] > [SensorBase] ページを選択します。
- ステップ2 [SensorBase ネットワークに参加(SensorBase Network Participation)] がイネーブルであることを 確認します。

ディセーブルの場合、アプライアンスが収集するデータは SensorBase ネットワーク サーバには 戻されません。

- ステップ **3** [加入レベル(Participation Level)] セ ク シ ョ ンで、次のレベルのいずれかを選択 し ます。
	- **•** [制限(Limited)]。基本的な参加はサーバ名情報を ま と め、SensorBase ネッ ト ワーク サーバに MD5 ハッシュ パス セグメントを送信します。
	- **•** [標準(Standard)]。拡張 された参加は、unobfuscated パス セグ メ ン ト を使用し た URL 全体を SensorBase ネッ ト ワーク サーバに送信 し ます。こ のオプシ ョ ンは、よ り 強力なデー タベース の提供を支援し、継続的に Web レピュテーション スコアの整合性を向上させます。
- **ステップ 4** [AnyConnect ネットワークへの参加 (AnyConnect Network Participation)] フィールドで、Cisco AnyConnect を使用して Web セキュリティ アプライアンスに接続するクライアントから収集さ れた情報を含めるかどうかを選択します。

AnyConnect クライアントは、Secure Mobility 機能を使用してアプライアンスに Web トラフィッ ク を送信し ます。

- **ステップ5** [除外されたドメインと IP アドレス (Excluded Domains and IP Addresses)] フィールドで、任意で ド メインまたは IP アドレスを入力して、SensorBase サーバに送信されたトラフィックを除外し ます。
- ステップ6 変更を送信し、保存します。

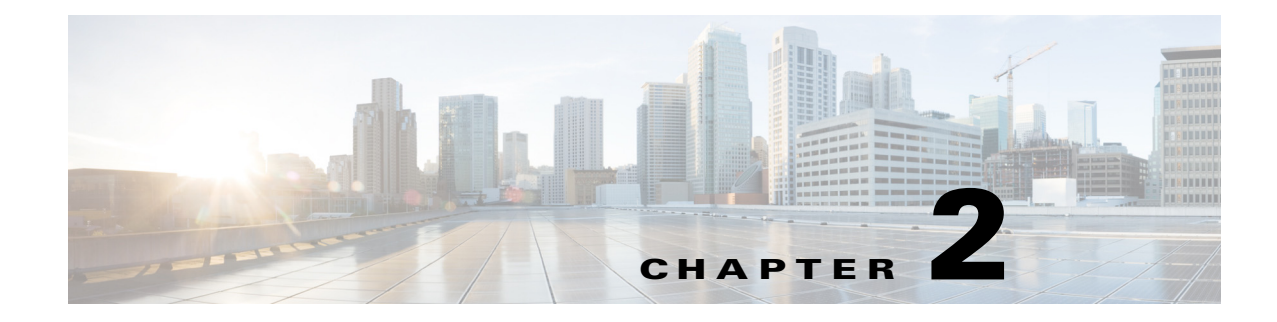

# <span id="page-30-1"></span><span id="page-30-0"></span>接続、インストール、設定

- 接続、インストール、設定の概要(2-1ページ)
- 仮想アプライアンスの展開(2-2 ページ)
- **•** [操作モー ド の比較\(](#page-31-2)2-2 ページ)
- 接続、インストール、設定に関するタスクの概要(2-8ページ)
- アプライアンスの接続(2-8 ページ)
- **•** [設定情報の収集\(](#page-41-0)2-12 ページ)
- システム セットアップ ウィザード (2-14 ページ)
- **•** [アップス ト リーム](#page-54-1) プロキシ(2-25 ページ)
- ネットワーク インターフェイス(2-27 ページ)
- ハイアベイラビリティを実現するためのフェールオーバー グループの設定(2-29 ページ)
- Web プロキシ データに対する P2 データ インターフェイスの使用(2-31 ページ)
- **•** リダイレクト ホスト名とシステム ホスト名(2-43ページ)
- **•** DNS の設定(2-45 [ページ\)](#page-74-0)
- 接続、インストール、設定に関するトラブルシューティング(2-47ページ)

# <span id="page-30-2"></span>接続、インストール、設定の概要

 $\mathbf{r}$ 

Web Security Appliances には、標準、クラウド Web セキュリティ コネクタ、ハイブリッド Web セ キュリティ の3つの動作モードがあります。

Web Security Appliances の標準動作モードには、オンサイトのWebプロキシサービス(クラウド Web セキュリティ コネクタ モードで不可)、およびレイヤ4トラフィック モニタ(ハイブリッド Web セキュリティ、クラウド Web セキュリティ コネクタ の両モード で不可)が含まれます。

クラウド Web セキュリティ コネクタ モードでは、アプライアンスは、Web セキュリティ ポリ シーが適用されている Cisco Cloud Web Security (CWS)プロキシに接続してトラフィックをルー ティングします。

ハイブリッド Web セキュリティ モードは、Cisco ScanCenter (Web Security Appliances に自動的に ダウンロード されるクラウド Web セキュリティの管理ポータル)で定義されているポリシーを 使用して、クラウドとオンプレミスが統合されたポリシー適用および脅威防御を提供します。

アプライアンスには複数のポートが搭載されており、各ポートは割り当てられた1つ以上の特 定のデータ型を管理し ます。

Τ

アプライアンスは、ネットワーク ルート、DNS、VLAN、およびその他の設定とサービスを使用し て、ネットワーク接続とトラフィック代行受信を管理します。システム セットアップ ウィザー ド (System Setup Wizard)では基本的なサービスと設定項目をセットアップすることができ、アプ ライアンスの Web インターフェイスでは、設定の変更や追加オプションの設定を行うことがで き ます。

# <span id="page-31-0"></span>仮想アプライアンスの展開

仮想 Web セキュリティ アプライアンスの展開については、『Cisco Content Security Virtual *Appliance Installation Guide*』を参照 し て く だ さ い。こ の ド キ ュ メ ン ト は、 [http://www.cisco.com/c/en/us/support/security/web-security-appliance/products-installation-guides-list.](http://www.cisco.com/c/en/us/support/security/web-security-appliance/products-installation-guides-list.html) [html](http://www.cisco.com/c/en/us/support/security/web-security-appliance/products-installation-guides-list.html) から入手できます。

# <span id="page-31-1"></span>物理アプライアンスから仮想アプライアンスへの移行

物理アプライアンスから仮想アプライアンスに展開を移行するには、前のトピックで言及した 『Virtual Appliance Installation Guide』、お よび使用 し てい る AsyncOS のバージ ョ ンに応じた リ リース ノートを参照してください。

# <span id="page-31-2"></span>操作モードの比較

Web セキュリティ アプライアンスの標準動作モードには、オンサイトの Web プロキシ サービス (クラウド Web セキュリティ コネクタ モードで不可)、およびレイヤ 4 トラフィック モニタ(ハ イブリッド Web セキュリティ、クラウド Web セキュリティ コネクタ の両モードで不可)が含ま れます。

クラウド Web セキュリティ コネクタ モード では、アプライアンスは、Web セキュリティ ポリシー が適用されている Cisco Cloud Web Security プロキシに接続してトラフィックをルートします。

ハイブリッド Web セキュリティ モードは、Cisco Cloud Web Security プロキシへの接続を取り入 れる こ と で ク ラ ウ ド と オンプレ ミ ス両方のポ リ シー適用 と脅威防御を提供し ます。

次の表では、各モードで使用可能なさまざまなメニュー コマンドを示し、それにより各モードで 使用可能な さ まざ まな機能について説明し ます。

 $\overline{\mathsf{I}}$ 

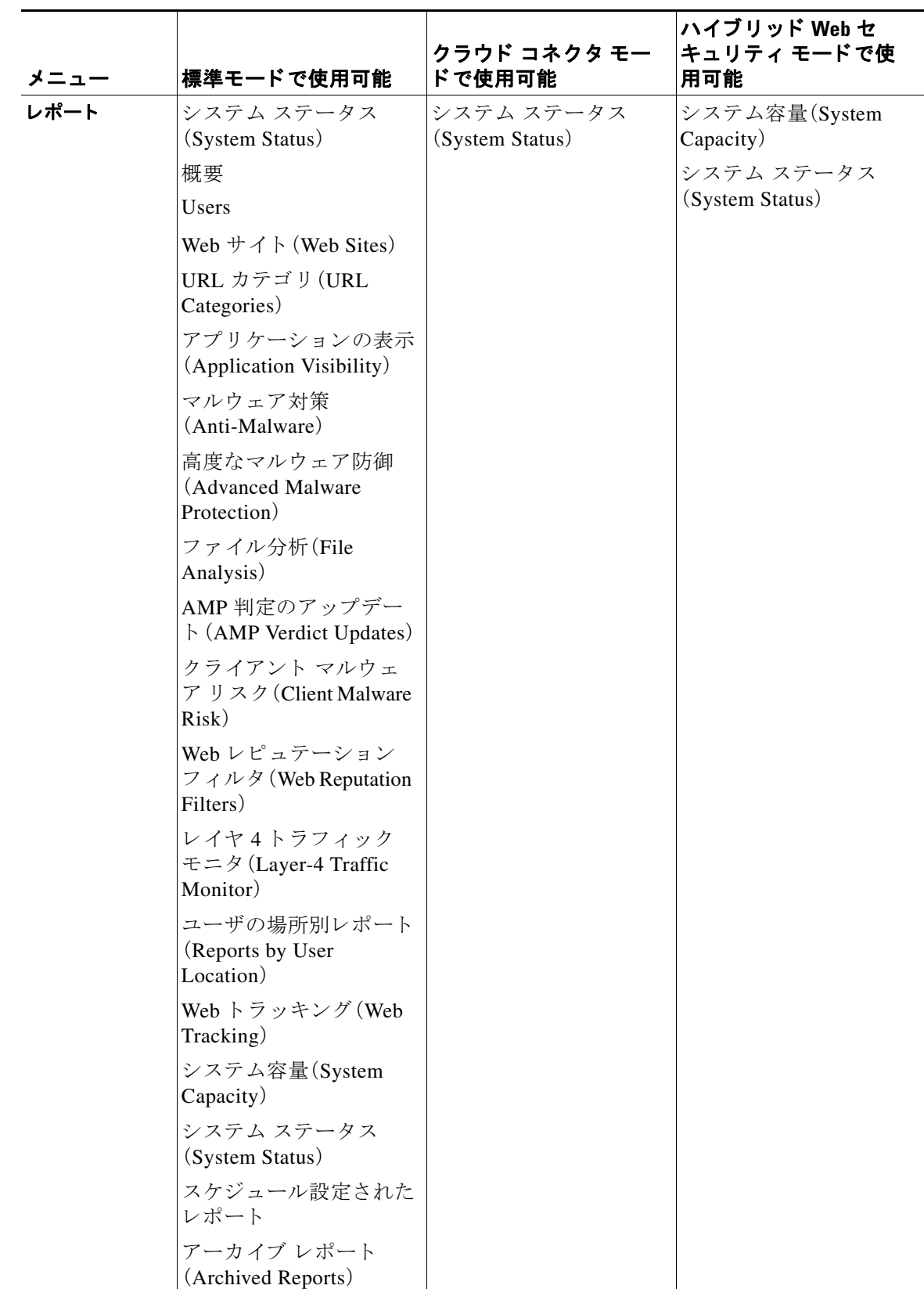

 $\mathsf I$ 

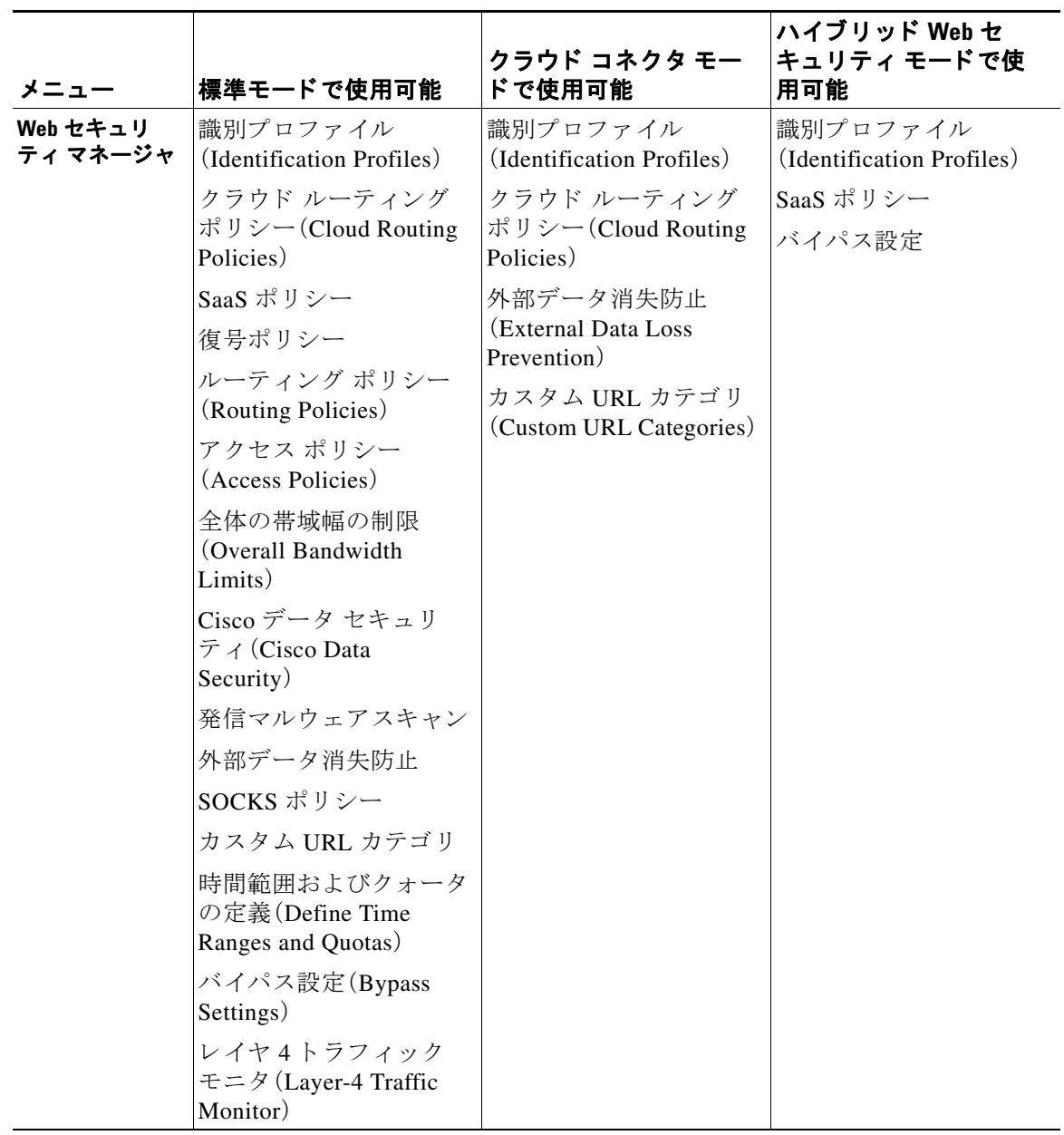

 $\overline{\mathsf{I}}$ 

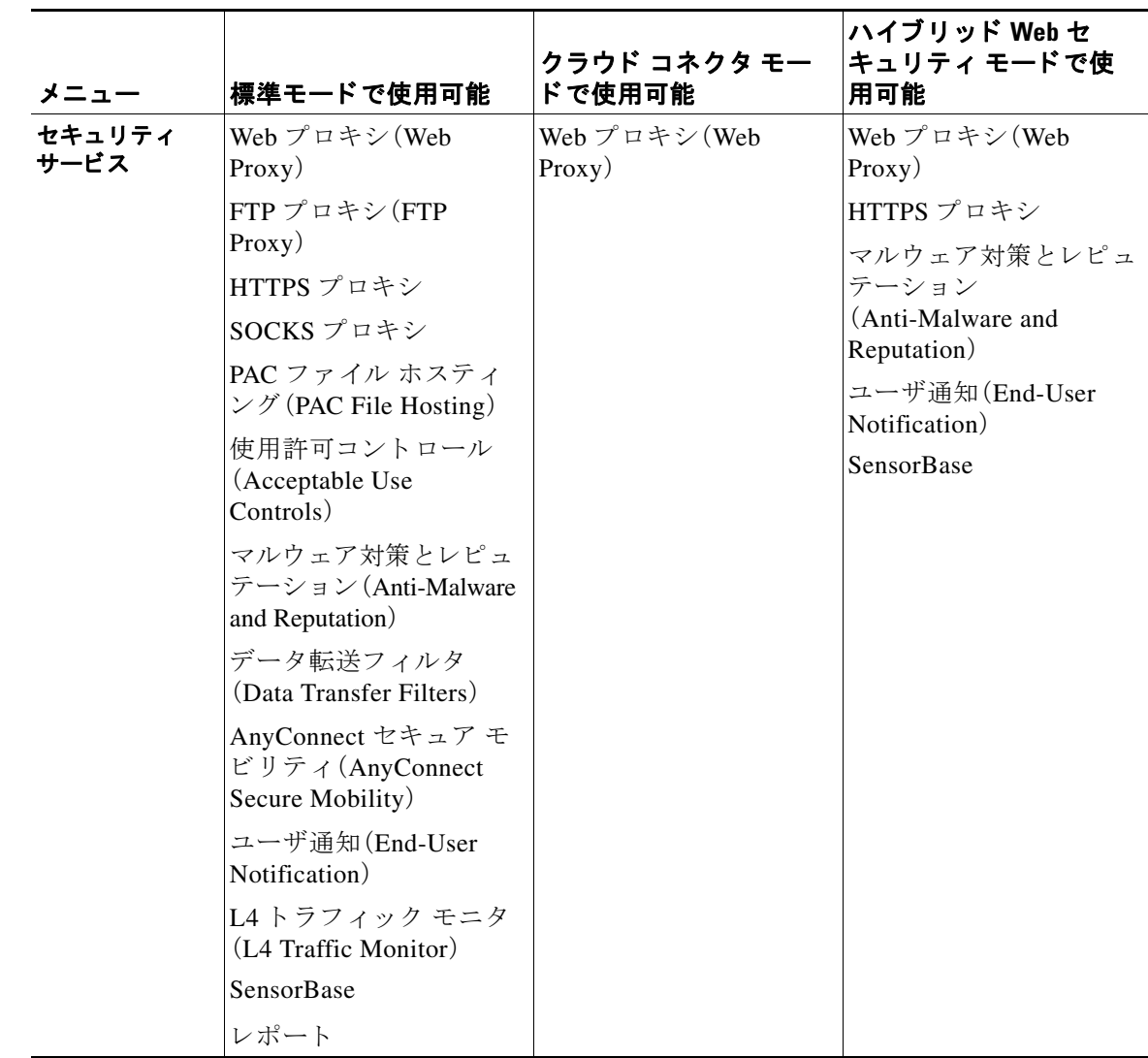

ן

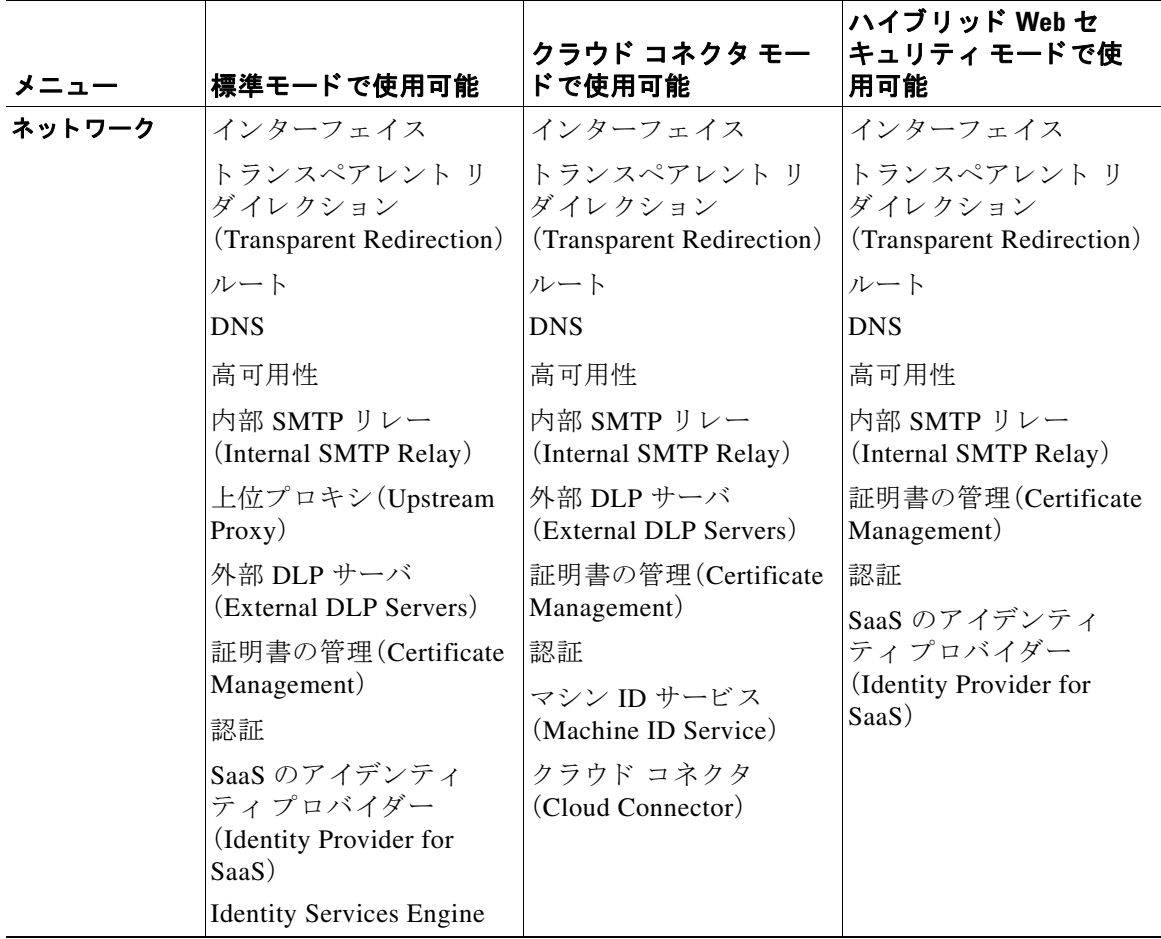
$\overline{\mathsf{I}}$ 

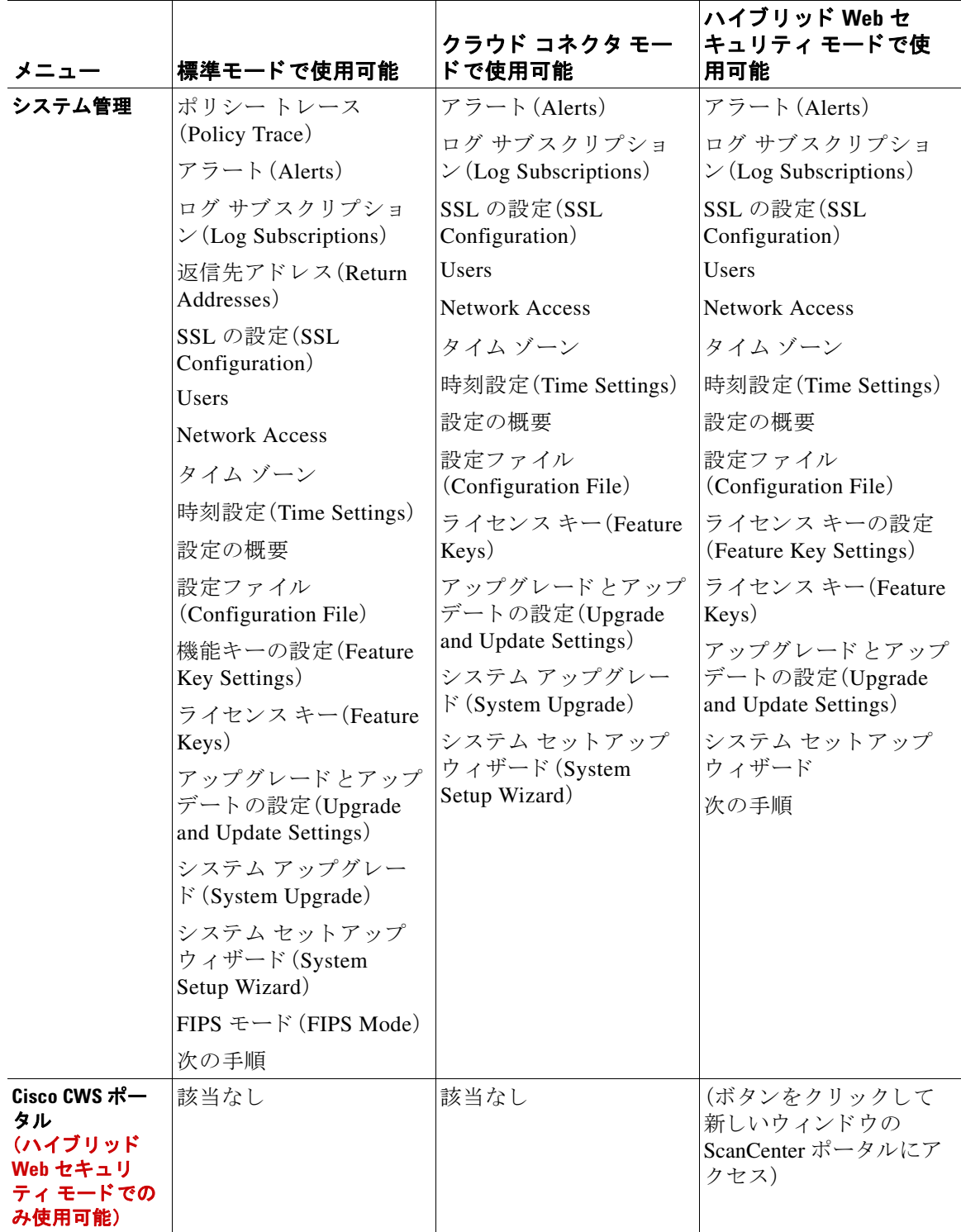

ן

# 接続、インストール、設定に関するタスクの概要

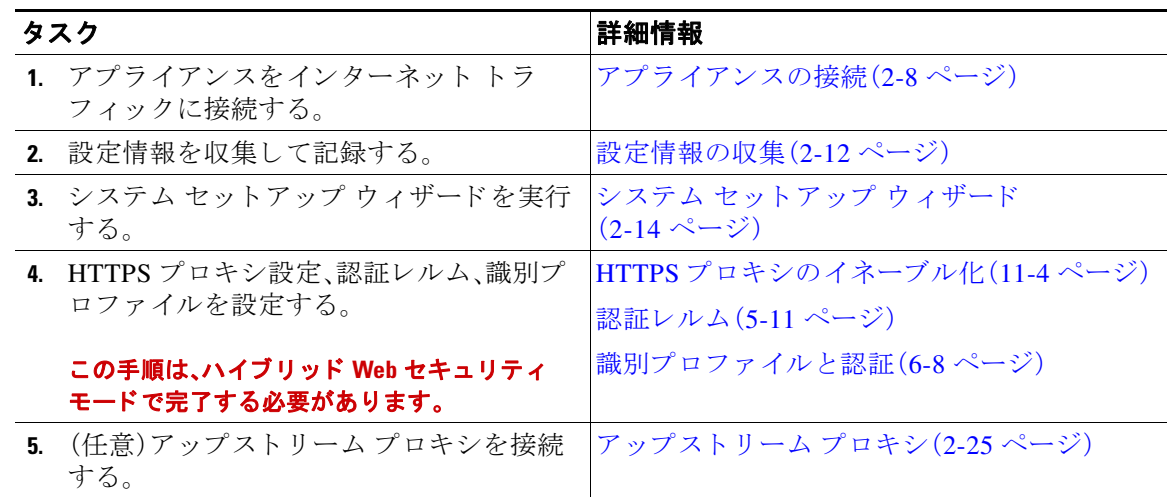

# <span id="page-37-0"></span>アプライアンスの接続

### はじめる前に

- アプライアンスを設置するには、管理用アプライアンスにケーブルを配線して雷源に接続 し、そのアプライアンスのハードウェア ガイドの手順に従います。ご使用のモデルのマニュ アルの場所については[、ドキュメント](#page-507-0) セット (C-2 ページ)を参照してください。
- トランスペアレント リダイレクションのためにアプライアンスを物理的に WCCP v2 ルー タに接続する場合は、まず、WCCP ルータがレイヤ2リダイレクションに対応していること を確認し ます。
- **次のシスコ推奨設定に注意してください。** 
	- **–** パフ ォーマン ス と セキ ュ リ テ ィ の向上のために、可能な場合はシンプレ ッ ク ス ケーブル (着信と発信トラフィック用の個別のケーブル)を使用します。

 $\Gamma$ 

ステップ1 管理インターフェイスを接続します(まだ接続していない場合)。

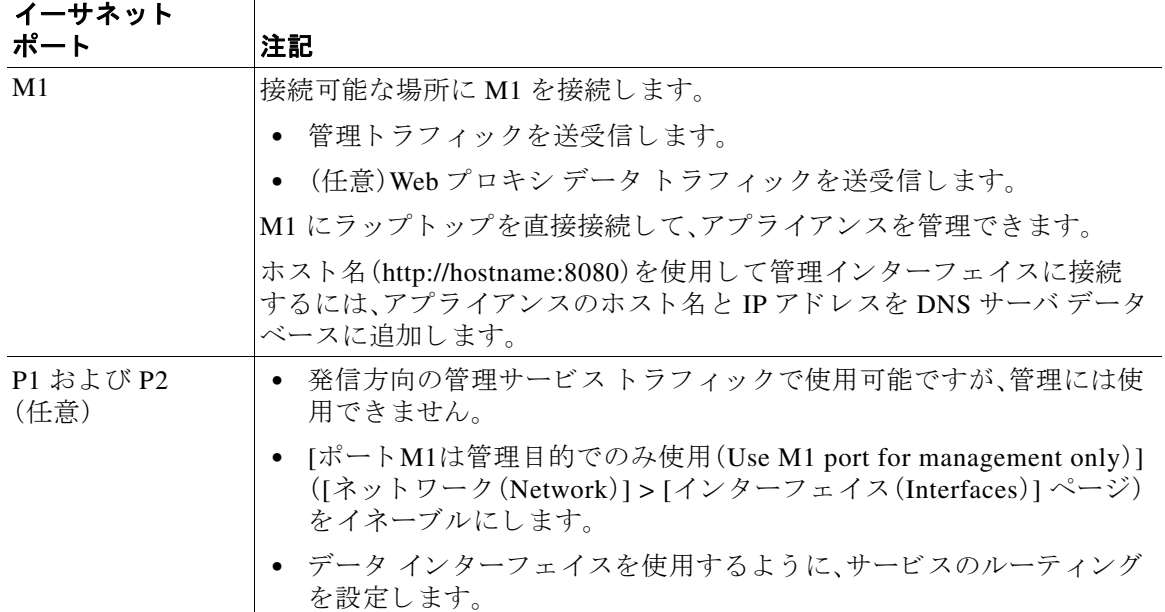

 $\mathsf I$ 

ステップ2 (任意)アプライアンスをデータ トラフィックに直接接続するか、トランスペアレント リダイレ クション デバイスを介して接続します。

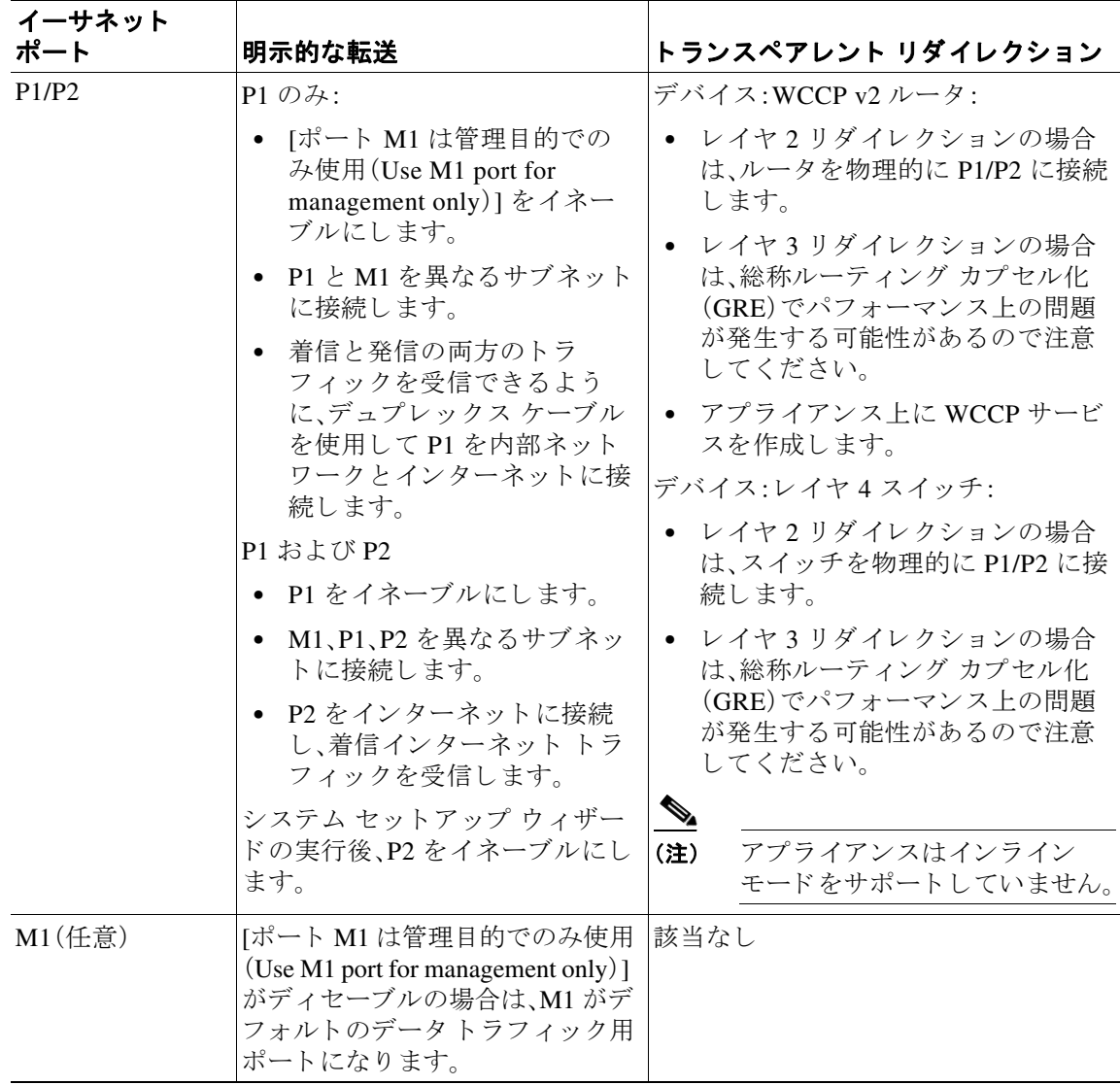

ステップ3 (任意)レイヤ4トラフィックをモニタするには、プロキシ ポートの後ろと、クライアント IP アド レスのネットワーク アドレス変換(NAT)を実行するデバイスの前に、タップ、スイッチ、またはハ ブを接続し ます。

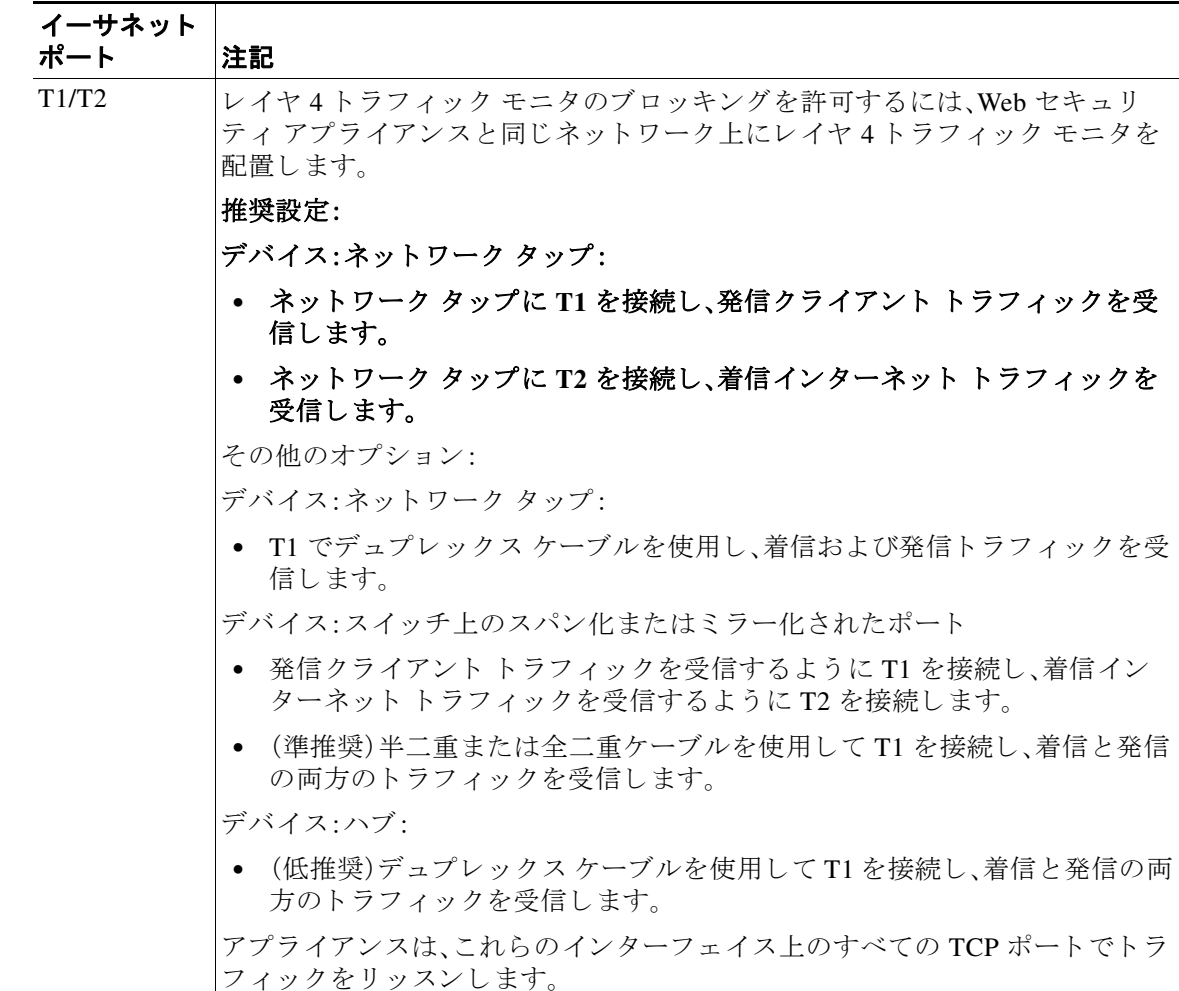

ステップ4 外部プロキシをアプライアンスのアップストリームに接続し、外部プロキシがアプライアンスか らデータを受信できるようにします。

#### 次の作業

**•** [設定情報の収集\(](#page-41-0)2-12 ページ)

### 関連項目

 $\Gamma$ 

- ネットワーク インターフェイスのイネーブル化または変更(2-28 ページ)
- Web プロキシ データに対する P2 データ インターフェイスの使用(2-31 ページ)
- **•** WCCP [サービ スの追加 と編集\(](#page-65-0)2-36 ページ)
- トランスペアレント リダイレクションの設定、または [KB 項目「WCCP ルータの設定」への リンク] を参照(2-35 [ページ\)](#page-64-0)
- **•** [アップス ト リーム](#page-54-0) プロキシ(2-25 ページ)

 $\mathsf I$ 

# <span id="page-41-0"></span>設定情報の収集

次のワークシートを使用して、システム セットアップ ウィザード (System Setup Wizard)の実行 時に必要な設定値を記録できます。各プロパティの詳細については、システム セットアップ ウィザードの参照情報(2-17 ページ)を参照してください。

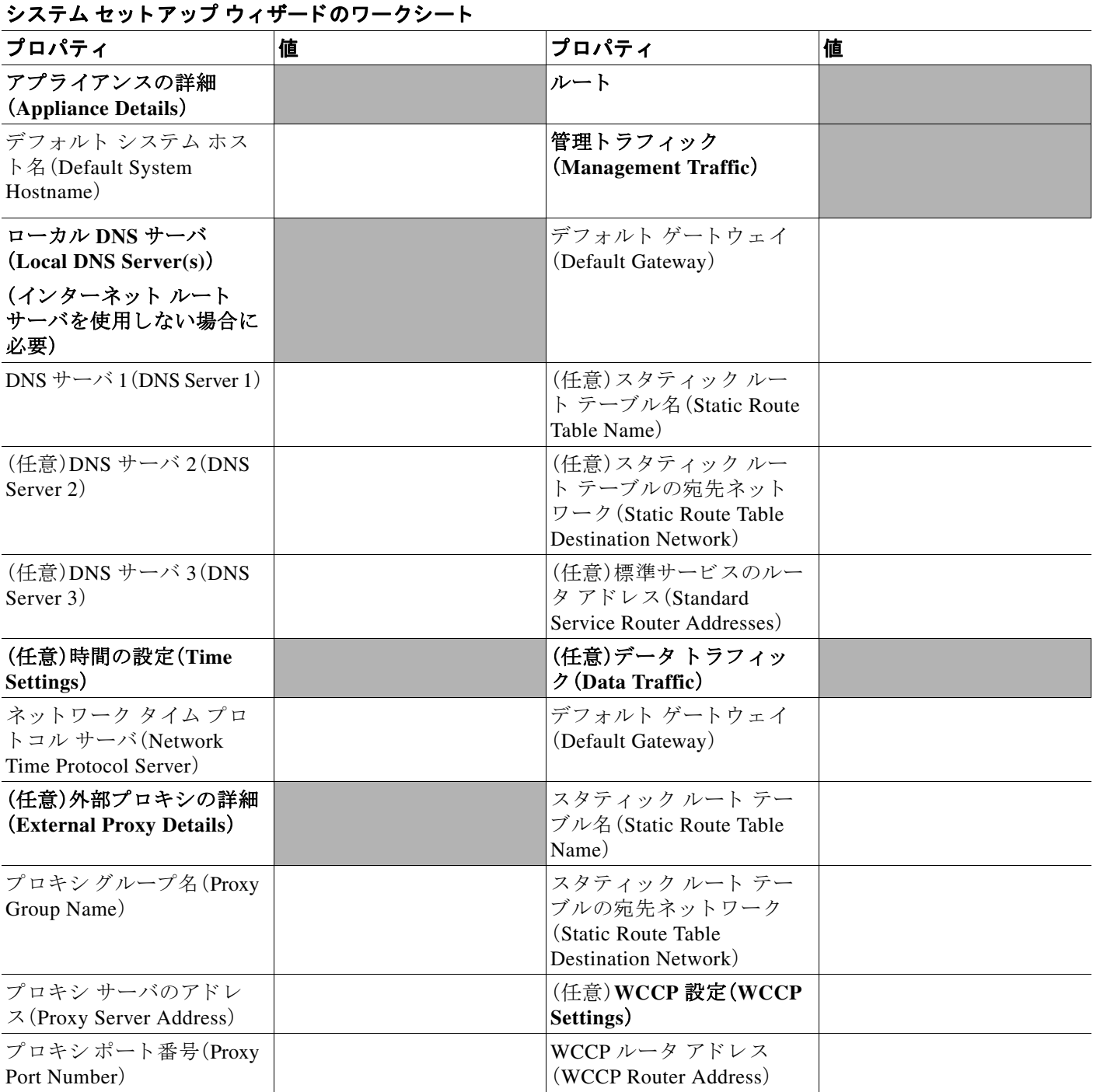

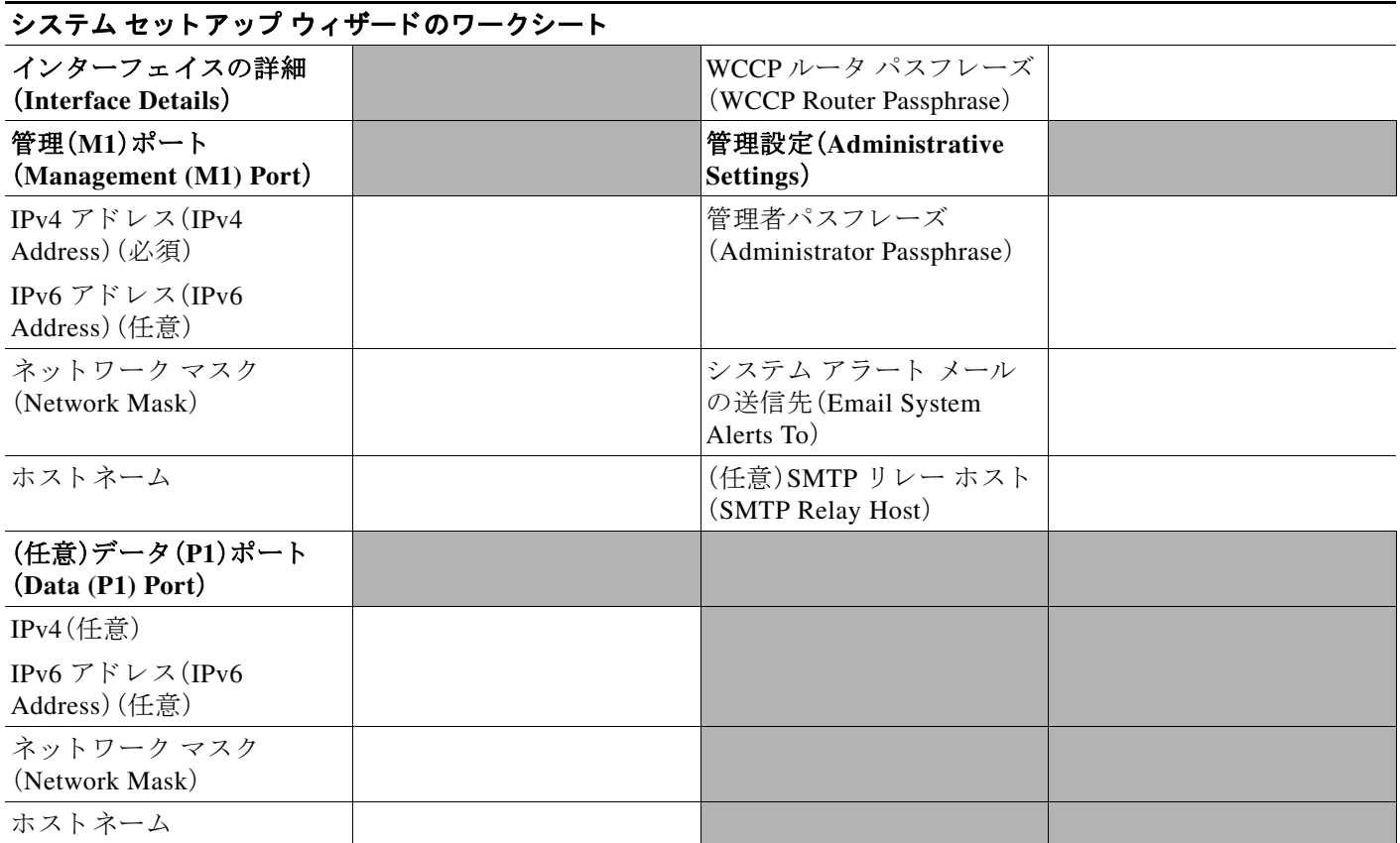

# <span id="page-42-0"></span>**Cisco Cloud Web Security** への登録

クラウドからセキュリティ ポリシーをダウンロードして定期的に更新するために、ハイブリッ ド Web セキュリティ モードで動作する Web セキュリティ アプライアンスを Cisco Cloud Web Security(CWS)に登録する必要があ り ます。

登録が成功すると、セキュリティアプライアンスは、Cisco ScanCenter から Cisco Cloud Web Security ポリシーをダウンロードします。

- **•** Cisco ScanCenter の CWS ポ リ シーを変更する たびに、ポ リ シーの同期のためにすべてのポ リ シーがセキュリティアプライアンスにダウンロードされます。
- デフォルトでは、アプライアンスは、更新されたポリシーがダウンロード可能かどうか2分 ごとに確認します。
- **•** [レポー ト (Reporting)] > [システム ステータ ス(System Status)] に、CWS へのハイブ リ ッ ド モードの登録ステータスが表示されます。

次の手順に従って、CWS に登録し、WSA の接続トークンを生成します。

- ステップ1 Cisco ScanCenter アカウントにログインします。
- **ステップ2** [管理者 (Admin)] タブをクリックします。

 $\Gamma$ 

**ステップ3** [管理(Management)] > [ハイブリッド Web セキュリティ(Hybrid Web Security)] を選択します。

Τ

- ステップ4 [トークンの生成(Generate Token)] をクリックします。
- ステップ5 新しいトークンが表示されたら、[クリップボードにトークンをコピー(Copy Token to Clipboard)] をクリックします。

### 次のステップ

[システム ソ フ ト ウ ェアウ ィ ザー ド (System Software Wizard)] の [Web ポ リ シーの接続性(Web Policy Connectivity)] ページで、[認証キーの入力(Enter Authorization Key)] ダイアログボッ クス にこのトークンを貼り付けます(システム セットアップ ウィザード (2-14 ページ)を参照)。

この ト ー ク ンの有効期限は 1 時間です。1 時間以内に WSA の設定に使用 し なかった場合、別の トークンを生成する必要があります。

### 関連項目

**•** [http://www.cisco.com/c/en/us/td/docs/security/web\\_security/scancenter/administrator/guide/b\\_Scan](http://www.cisco.com/c/en/us/td/docs/security/web_security/scancenter/administrator/guide/b_ScanCenter_Administrator_Guide.html) [Center\\_Administrator\\_Guide.html](http://www.cisco.com/c/en/us/td/docs/security/web_security/scancenter/administrator/guide/b_ScanCenter_Administrator_Guide.html)

また、WSAに関する失敗のハンドリングやタイムアウトなどについて記載したページがあるか ど う かは不明です。

### <span id="page-43-1"></span>**Web Security Appliances** での登録の変更

WSA で Cisco ScanCenter の登録を変更または更新するには、次の手順を実行します。

- ステップ **1** [ネッ ト ワーク(Network)] > [Web ポ リ シーの接続性(Web Policy Connectivity)] を選択し ます。
- ステップ **2** [登録の変更(Change Registration)] を ク リ ッ ク し ます。
- ステップ **3** Cisco ScanCenter ポータルか ら受け取った新しい承認 ト ー ク ン を [認証キーの入力(Enter Authorization Key)] ダイアログボックスに入力し、[登録(Register)] をクリックします。

# <span id="page-43-0"></span>システム セットアップ ウィザード

#### はじめる前に:

- **•** アプ ラ イ アン ス をネ ッ ト ワー ク とデバイ スに接続し ます[。アプ ラ イ アン スの接続\(](#page-37-0)2-8 ページ) を参照してください。
- システム セットアップ ウィザードのワークシートを完成させます[。設定情報の収集](#page-41-0) (2-12 [ページ\)](#page-41-0)を参照してください。
- **仮想アプライアンスを設定する場合は、以下の手順に従います。** 
	- **–** loadlicense コ マン ド を使用 し て、仮想アプ ラ イ ア ン スの ラ イ セン ス を ロー ド し ます。詳 細については、『*Cisco Content Security Virtual Appliance Installation Guide*』を参照し て く ださい。このドキュメントは、 [http://www.cisco.com/c/en/us/support/security/web-security-appliance/products-installation](http://www.cisco.com/c/en/us/support/security/web-security-appliance/products-installation-guides-list.html)[guides-list.html](http://www.cisco.com/c/en/us/support/security/web-security-appliance/products-installation-guides-list.html) か ら入手で き ます。
	- **–** [CSCuo06452] HTTP、および/または HTTPS イ ン ターフ ェ イ ス を有効に し ます(コマン ド ライン インターフェ イス(CLI)で、interfaceconfig コマン ド を実行し ます)。
- Web ハイブリッド モードを設定するには、システム セットアップ ウィザードを実行して標 準モード でアプライアンスを設定してから AsyncOS 9.2 にアップグレードし、システム セッ トアップ ウィザードを再実行してハイブリッド Web セキュリティ モードで設定する必要 があります(これは、アップグレードされていない仮想イメージには適用されません)。
- クラウド Web セキュリティ ポリシーとの互換性を実現するには、Web ハイブリッド モード で動作しているときに少なくとも1つのマルウェア対策スキャン エンジン (McAfee、 Sophos、または Webroot)のライセンスを付与されていて使用可能である必要があります。 Web ハイブリッド モードで設定を完了するには、有効なライセンスまたは機能キーが使用 可能であることを確認します。
- CWS および WSA には、相互の通信を認証してセキュリティ保護するために、認証局の署名 付き証明書が必要です。こ の証明書を外部で生成 し、Cisco ScanCenter と Cisco WSA の両方 に証明書とそのキーをアップロードする必要があります。証明書およびキーのアップロード (22-26[ページ\)](#page-445-0)を参照してください。
- **•** この Web Security Appliances を Cisco Cloud Web Security に登録し て、承認 ト ー ク ン を取得し ま す。こ の ト ー ク ンの有効期限は 1 時間です。1 時間以内に WSA の設定に使用し なかった場合、 別の ト ー ク ン を生成する必要があ り ます。[Cisco Cloud Web Security](#page-42-0) への登録(2-13 ページ)を 参照し て く だ さい。
- システム セットアップ ウィザード (System Setup Wizard)で使用される各設定項目の参照情 報は、システム セットアップ ウィザードの参照情報(2-17 ページ)に記載されています。

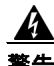

 $\mathbf{r}$ 

### 警告 初めてアプライアンスをインストールする場合、または既存の設定を完全に上書きする場合に のみ、システム セッ トアップ ウ ィザー ド (**System Setup Wizard**)を使用し て く だ さ い。完了前に システム セットアップ ウィザードをキャンセルした場合でも、アプライアンスは工場出荷時の 初期状態にリセットされます。

ステップ1 ブラウザを開き、Web セキュリティアプライアンスの IP アドレスを入力します。初めてシステ ム セットアップ ウィザード (System Setup Wizard)を実行するときは、次のデフォルトの IP アド レスを使用します。

https://192.168.42.42:8443

または

http://192.168.42.42:8080

こ こで、192.168.42.42 はデフ ォル ト IP アドレス、8080 は、HTTP のデフ ォル ト の管理ポー ト の設 定、8443 は HTTPS のデフォルトの管理ポートです。

あるいは、アプライアンスが現在設定されている場合は、M1 ポートの IP アドレスを使用します。

- ステップ2 アプライアンスのログイン画面が表示されたら、アプライアンスにアクセスするためのユーザ名 とパスフレーズを入力します。デフォルトで、アプライアンスには次のユーザ名とパスフレーズ が付属し ます。
	- **•** ユーザ名:**admin**
	- **•** パスフレーズ:**ironport**
- ステップ3 パスフレーズをただちに変更する必要があります。
- **ステップ 4** [システム管理(System Administration)] > [システム セット アップウィザード (System Setup Wizard)] を選択し ます。

Ι

アプライアンスがすでに設定されている場合は、設定がリセットされるという警告が表示されま す。システム セットアップ ウィザード (System Setup Wizard)を続行するには、[ネットワーク設定 のリセッ ト(Reset Network Settings)] をオンにしてから [構成の リ セ ッ ト (Reset Configuration)] ボ タンをクリックします。アプライアンスがリセットされ、ブラウザが更新されてアプライアンス のホーム画面が表示されます。

- ステップ5 エンドユーザ ライセンス契約が表示されたら、内容を読んで同意します。
- ステップ **6** 続行するには、[セ ッ ト ア ッ プの開始(Begin Setup)] を ク リ ッ ク し ます。
- **ステップ** 7 必要に応じて、次のセクションで提供されるリファレンス テーブルを使用して、すべての設定を 行います。システム セットアップ ウィザードの参照情報(2-17 ページ)を参照してください。
- ステップ **8** 設定情報を確認し て く だ さ い。オプシ ョ ン を変更する必要があ る場合は、そのセ ク シ ョ ンで [編集 (Edit)] を ク リ ッ ク し ます。
- **ステップ9** [この設定をインストール(Install This Configuration)] をクリックします。
- **ステップ 10** ハイブリッド Web セキュリティ ポリシー通信用の Cisco Cloud Web Security にアプライアンスを 接続し ます。
	- **a.** [システム ソ フ ト ウ ェアウ ィ ザー ド (System Software Wizard)] の [Web ポ リ シーの接続性 (Web Policy Connectivity)] ページで [登録(Register)] を ク リ ッ ク し ます。
	- **b.** Cisco ScanCenter ポータルにコピーした承認トークンを [認証キーの入力(Enter Authorization Key)] ダイアログボックスに入力し、[登録(Register)] をクリックします。

承認トークンの取得の詳細については、[Cisco Cloud Web Security](#page-42-0) への登録(2-13 ページ)を参 照してください。

この承認 ト ー ク ンの変更については、[Web Security Appliances](#page-43-1) での登録の変更(2-14 ページ) を参照してください。

登録に成功すると、使用可能なセキュリティ ポリシーが Cisco ScanCenter から Web セキュリ ティ アプライアンスにダウンロードされます。詳細については、クラウド Web セキュリティの ポリシーアプリケーションについて(2-2ページ)を参照してください。

設定がインストールされると、[次のステップ (Next Steps)] ページが表示されます。ただし、セッ トアップ中に設定した IP、ホスト名、DNS設定によっては、この段階でアプライアンスへの接続 が失われ る こ と があ り ます。「ページが見つか り ません(Page Not Found)」 と い う メ ッ セージがブ ラウザに表示される場合は、新しいアドレス設定が反映されるように URL を変更し、ページを リロードします。その後、実行する必要があるポスト セットアップ タスクを続行します。

### 次の作業

クラウド Web セキュリティのポリシーアプリケーションについて(2-2 ページ)で説明したよう に、ダウンロードする CWS ポリシーに HTTPS ルールまたは認証グループ ルールが含まれてい る場合、システム セットアップ ウィザード (SSW)でハイブリッド Web セキュリティ モードの 設定を完了した直後に WSA で HTTPS プロキシ設定、認証レルム、および識別プロファイルを設 定することが重要です。HTTPS ルールまたは認証グループ ルールを含んでいる CWS ポリシー の変換およびダウンロードは WSA ハイブリッド システム セットアップではスキップされ、 HTTPSプロキシ、認証レルム、および識別プロファイルが設定されていて、WSA がハイブリッド モード で設定された後にのみ完了します(CWS から WSA へのポリシーの更新は2分ごとに行 われるため、変換/ダウンロード プロセスは自動的に完了します)。

 $\mathbf{r}$ 

ダウンロード される CWS ポ リ シーに HTTPS ルールまたは認証グループ ルールが含まれる場 合、システム セットアップ ウィザード (SSW)でハイブリッド Web セキュリティ モードの設定 が完了した直後に WSA で HTTPS プロキシ設定、認証レルム、および識別プロファイルを設定す ることが重要です。HTTPS ルールまたは認証グループルールに含まれている CWS ポリシーの 変換およびダウンロードは WSA ハイブリッド システムのセットアップではスキップされ、 HTTPS プロキシ、認証レルム、および識別プロファイルが設定されていて、WSA がハイブリッド モードで設定された後にのみ完了します(CWS から WSAへのポリシーの更新は2分ごとに行 われ る ため、変換/ダウンロード プ ロセ スは自動的に完了し ます)。

CWS では、認証レルムは SAML および EasyID と呼ばれます。WSA ではサポー ト される タ イプ は異な り 、通常、NTLM と呼ばれます(SAML は WSA ではまだサポー ト されていません)。CWS のルールに認証ユーザ名または設定済みの認証グループのいずれかが含まれている場合、WSA で認証が有効になっている状態で認証レルムとカスタム識別プロファイルを設定する必要があ り ます。

- HTTPS プロキシ設定の構成: HTTPS プロキシのイネーブル化(11-4ページ)を参照してくだ さい。
- 認証レルムおよび識別プロファイルの設定:エンドユーザおよびクライアント ソフトウェ [アの分類\(](#page-154-0)6-1 ページ)を参照してください。

Cisco ScanCenter で設定可能ない く つかの項目は、Cisco Web Security Appliances によるダウン ロードではまだサポートされていません。次の項目は、アプライアンスで直接設定する必要があ り ます。

- **•** 電子 メール ア ラー ト 設定。電子 メ ール ア ラー ト を受信する頻度(電子 メ ール アドレスはソ フトウェア セットアップ ウィザードによる設定時に提供されます)。
- カスタマイズされたアラート。[ブロック(Block)]、[警告(Warn)]、または [AUP] カスタム テ キスト用のカスタム アラート ページ。
- **•** グ ローバル設定(Global Settings)。[SearchAhead]、[SafeSearch]、[AUP](WSA の場合は [EUA])、[動的分類エンジン(Dynamic Classification Engine)]、[コ ンテン ツ範囲ヘ ッ ダー (Content Range Headers)]、お よび [サン ドボクシング(Sandboxing)] などの設定の有効化。
- **•** リンクを追加。特に、ScanCenter の登録とポリシーのダウンロードへのリンク。

## <span id="page-46-0"></span>システム セットアップ ウィザードの参照情報

- アプライアンス/動作モード (2-18 ページ)
- ネットワーク/システムの設定(2-18ページ)
- ネットワーク/ネットワーク インターフェイスおよび配線(2-20 ページ)
- **•** 管理およびデータ [ト ラフ ィ ッ クのネッ ト ワーク](#page-50-0) /ルー ト の設定(2-21 ページ)
- **•** ネッ ト ワーク /[透過的接続の設定\(](#page-50-1)2-21 ページ)
- **•** [ネッ ト ワーク](#page-51-0) /管理の設定(2-22 ページ)
- **•** セキュ リ ティ /[ア ップグレードのタ イ ミ ング\(](#page-53-0)2-24 ページ)
- **•** セキュ リ ティ /[ア ップグレードのタ イ ミ ング\(](#page-54-1)2-25 ページ)

 $\mathsf I$ 

## <span id="page-47-0"></span>アプライアンス**/**動作モー ド

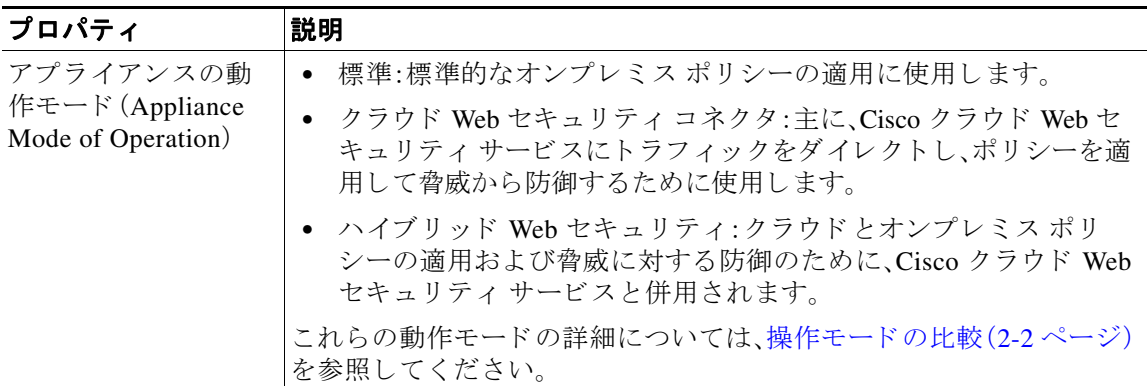

## <span id="page-47-1"></span>ネッ ト ワーク**/**システムの設定

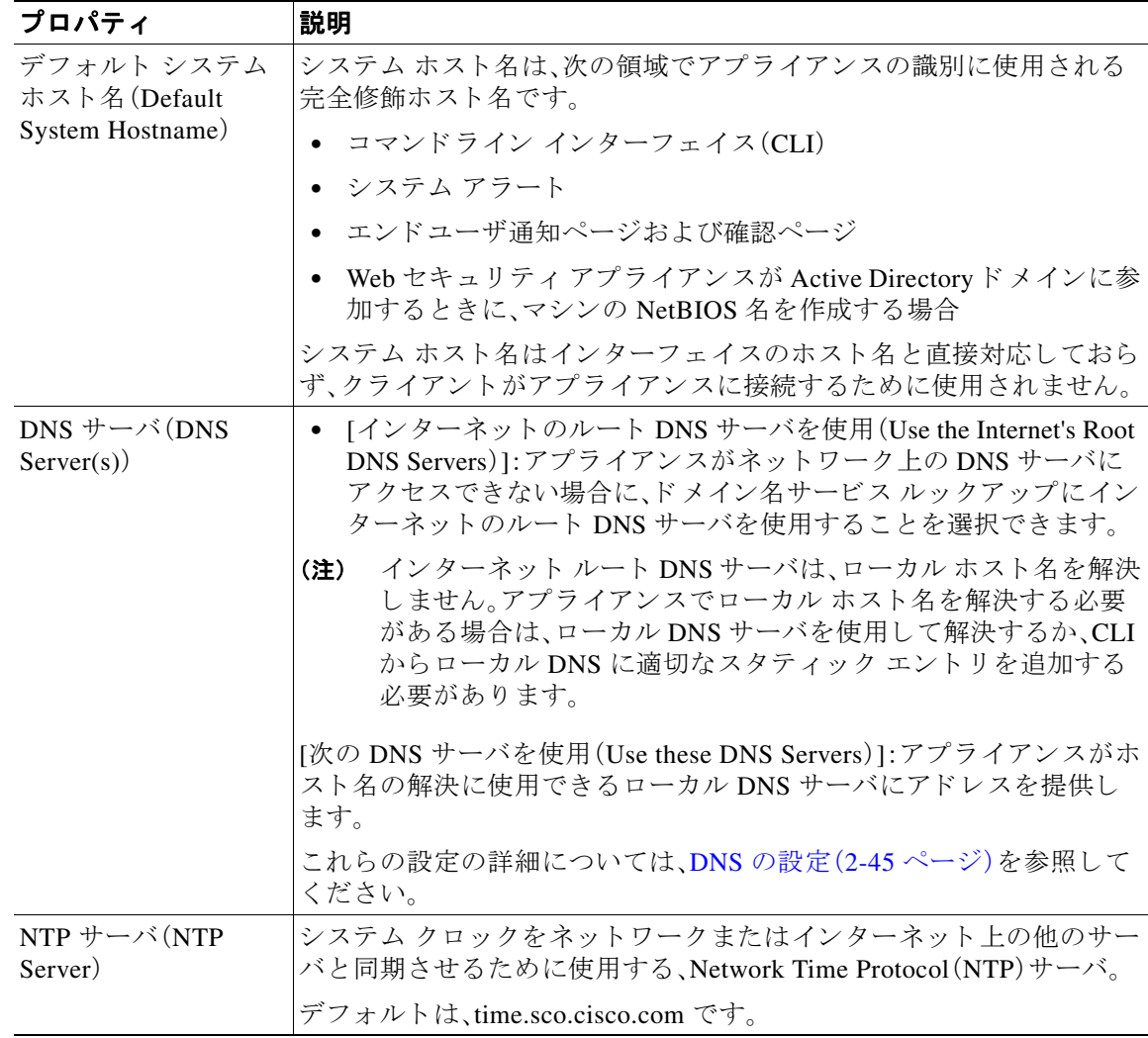

 $\blacksquare$ 

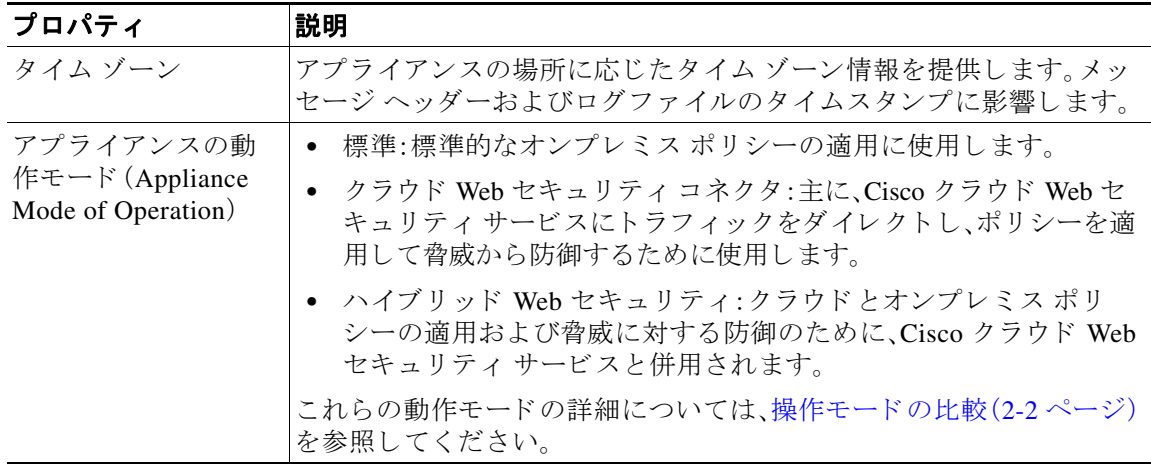

### ネッ ト ワーク**/**ネッ トワーク コンテキス ト

### $\mathscr{A}$

**| | | |**<br>(注) 別のプロキシ サーバを含むネットワークで Web セキュリティ アプライアンスを使用す る場合は、プロキシサーバのダウンストリームで、クライアントのできるだけ近くに Web セキュリティアプライアンスを配置することを推奨します。(バグ 49203)

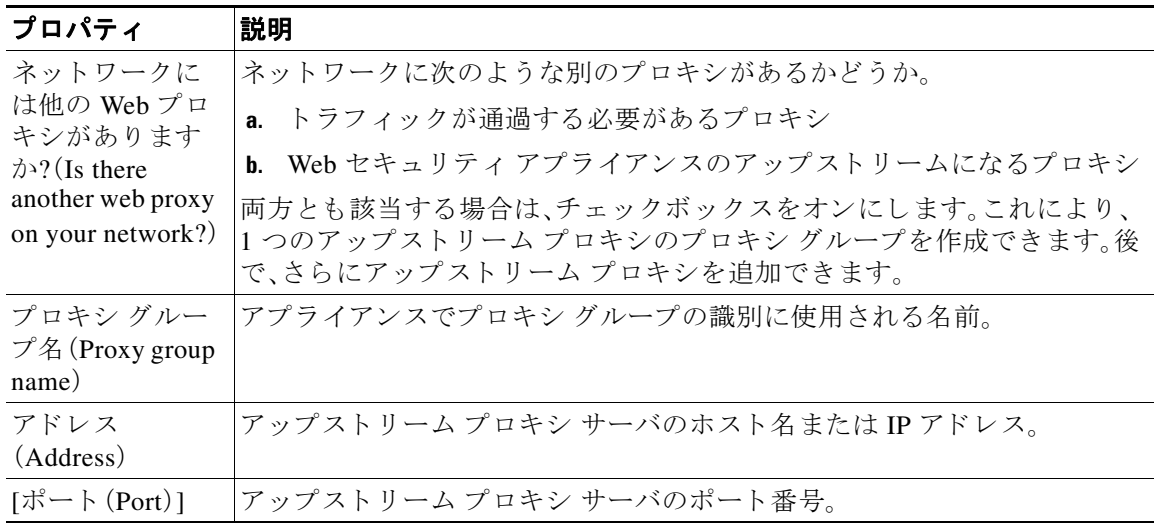

### 関連項目

 $\overline{\phantom{a}}$ 

**•** [アップス ト リーム](#page-54-0) プロキシ(2-25 ページ)

ן

### ネッ ト ワーク**/**クラウド コネク タの設定

ページ名 と設定を確認する必要があ り ます。

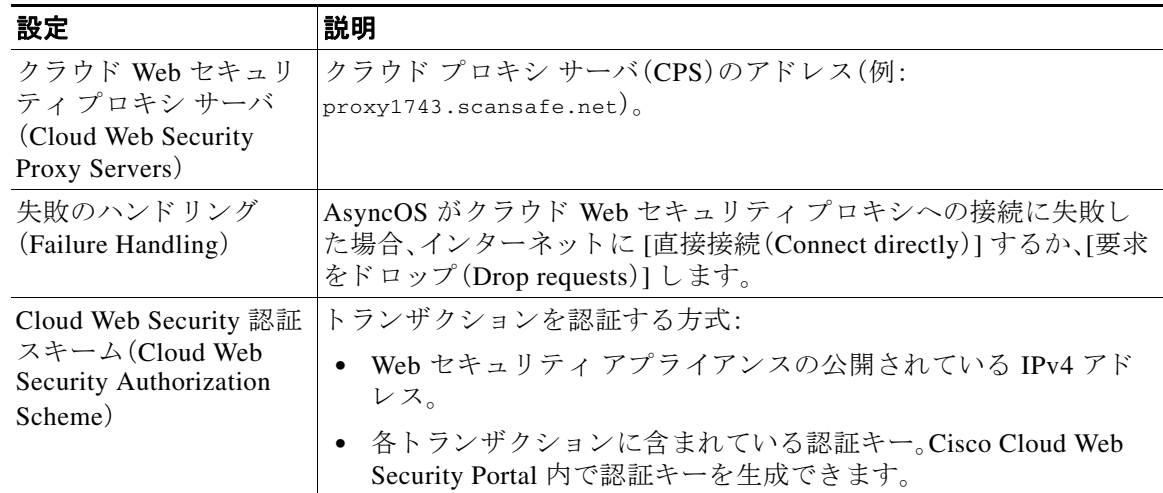

### <span id="page-49-0"></span>ネットワーク/ネットワーク インターフェイスおよび配線

Web セキュリティ アプライアンスの管理および(デフォルトで)プロキシ(データ)トラフィック 用に使用される IP アドレス、ネットワーク マスク、ホスト名。

アプライアンス管理インターフェイスに接続するときに(または、M1 がプロキシ データに使用 される場合はブラウザプロキシ設定で)、ここで指定したホスト名を使用できます。ただし、その ホスト名を組織の DNS に登録しておく必要があります。

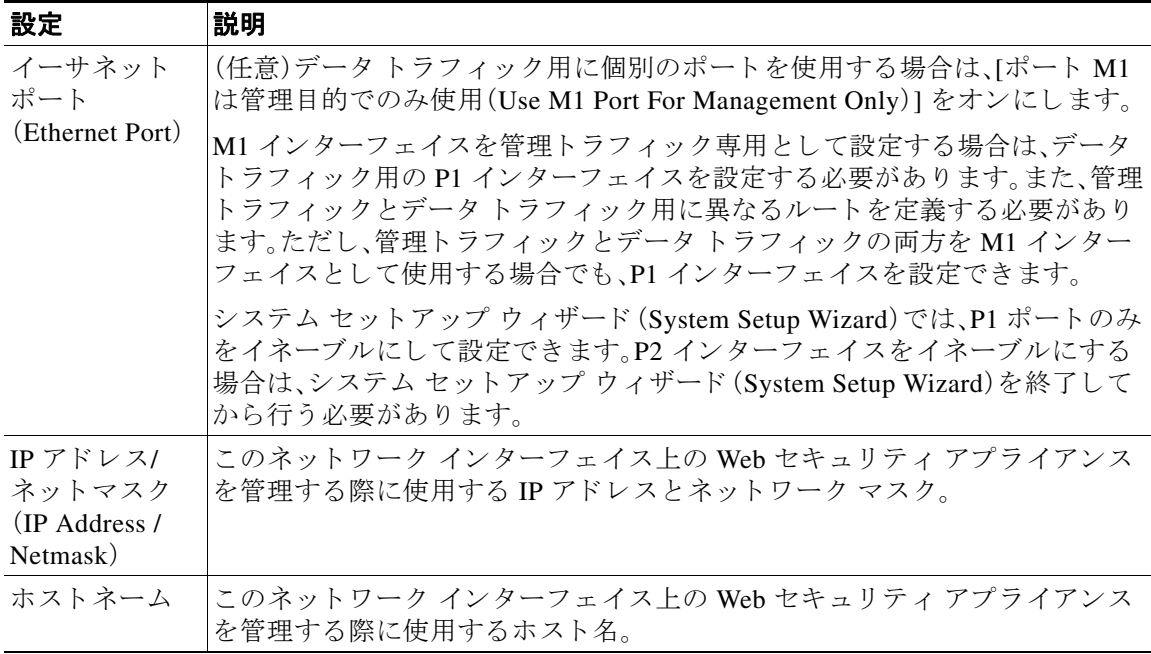

٠

### ネッ ト ワーク**/**レイヤ **4** トラフィック モニ タの配線

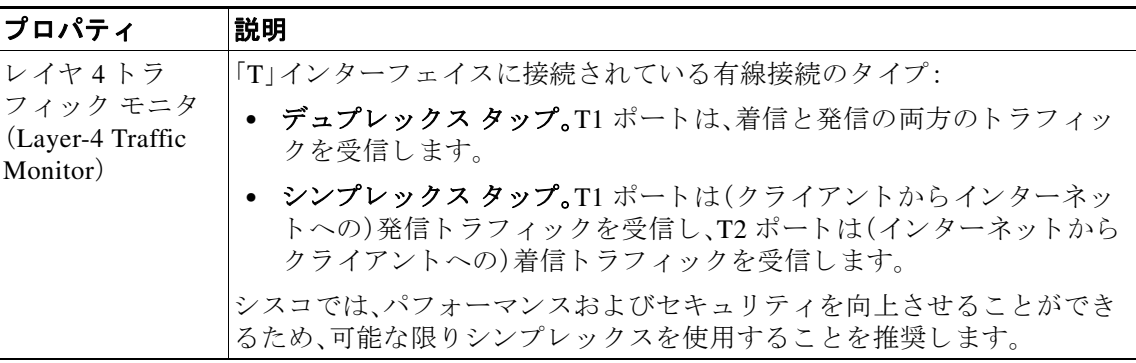

## <span id="page-50-0"></span>**管理およびデータ トラフィックのネットワーク/ルートの設定**

 $\begin{picture}(120,20) \put(0,0){\line(1,0){10}} \put(15,0){\line(1,0){10}} \put(15,0){\line(1,0){10}} \put(15,0){\line(1,0){10}} \put(15,0){\line(1,0){10}} \put(15,0){\line(1,0){10}} \put(15,0){\line(1,0){10}} \put(15,0){\line(1,0){10}} \put(15,0){\line(1,0){10}} \put(15,0){\line(1,0){10}} \put(15,0){\line(1,0){10}} \put(15,0){\line($ 

(注) [ポート M1 は管理目的でのみ使用(Use M1 port for management only)] をイネーブルにした場合、 このセクションには、管理トラフィックとデータトラフィック用の個別のセクションが表示さ れます。それ以外の場合は1つの結合されたセクションが表示されます。

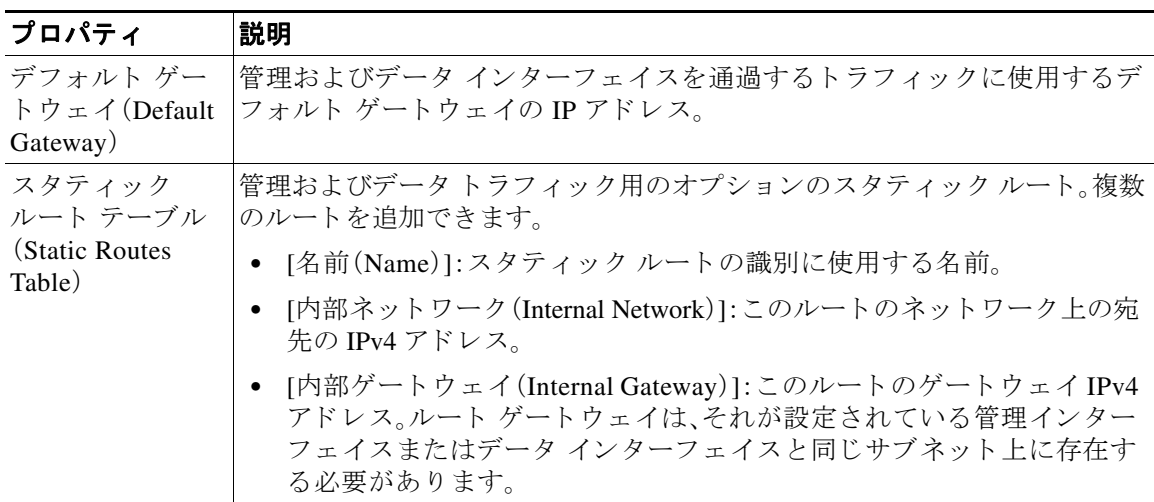

## <span id="page-50-1"></span>ネッ ト ワーク**/**透過的接続の設定

 $\overline{\mathsf{I}}$ 

## $\begin{picture}(20,5) \put(0,0){\line(1,0){15}} \put(0,0){\line(1,0){15}} \put(0,0){\line(1,0){15}} \put(0,0){\line(1,0){15}} \put(0,0){\line(1,0){15}} \put(0,0){\line(1,0){15}} \put(0,0){\line(1,0){15}} \put(0,0){\line(1,0){15}} \put(0,0){\line(1,0){15}} \put(0,0){\line(1,0){15}} \put(0,0){\line(1,0){15}} \put(0,0){\line(1,0){15}} \put(0,0$

(注) デフォルトでは、クラウド コネクタはトランスペアレント モードで展開され、レイヤ4ス イッチまたは WCCP バージョン 2ルータと接続する必要があります。

 $\mathsf I$ 

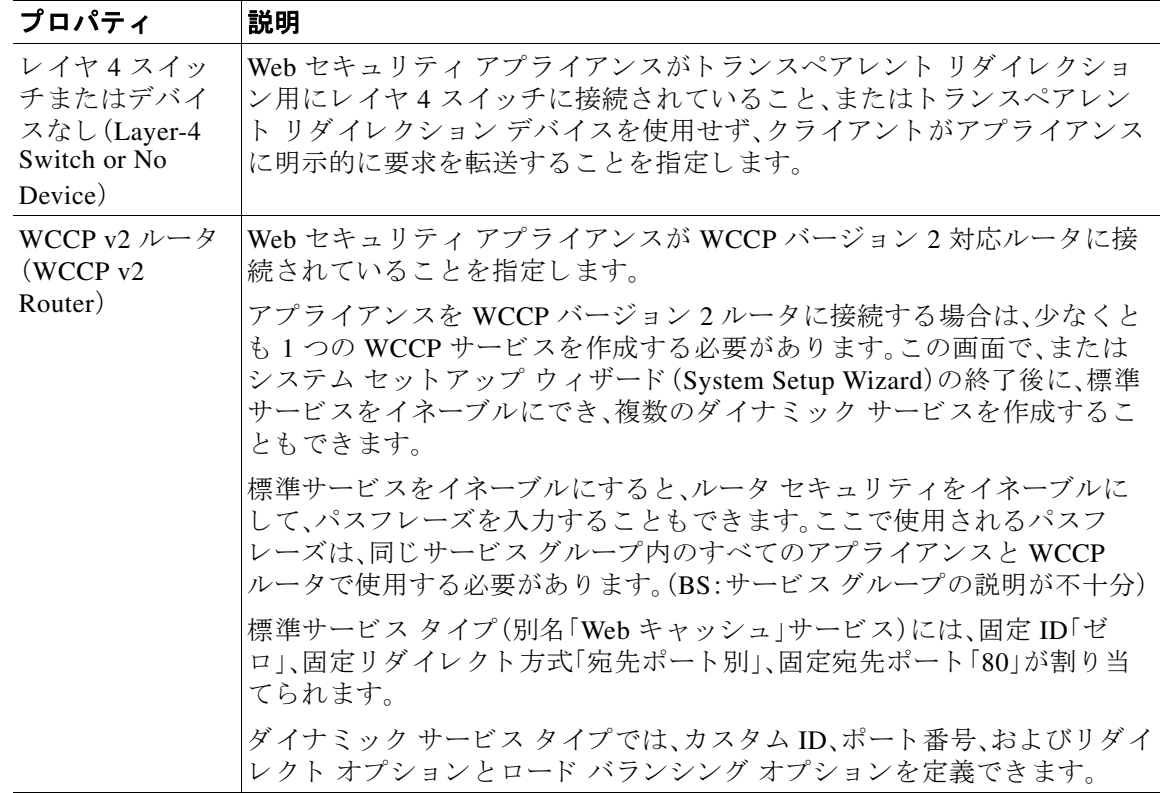

## <span id="page-51-0"></span>ネッ ト ワーク**/**管理の設定

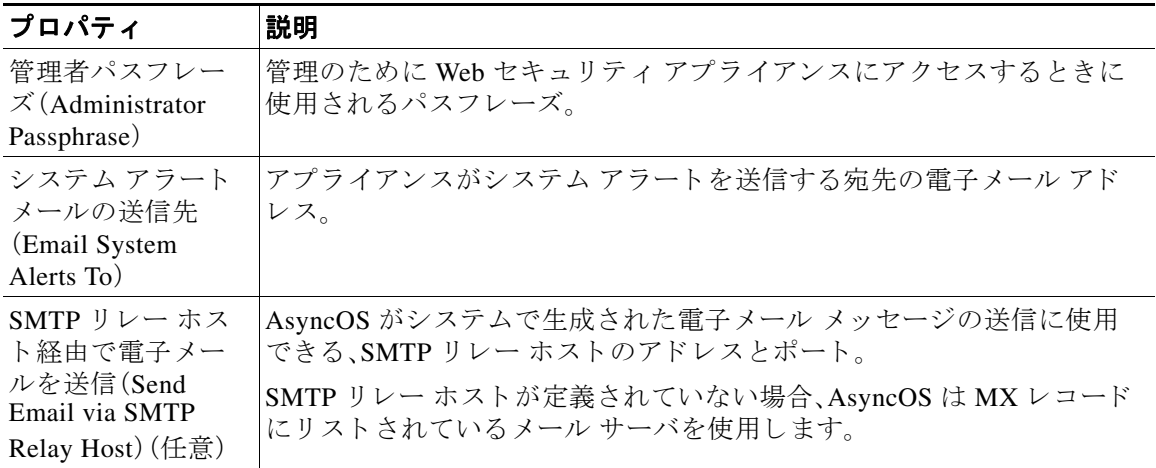

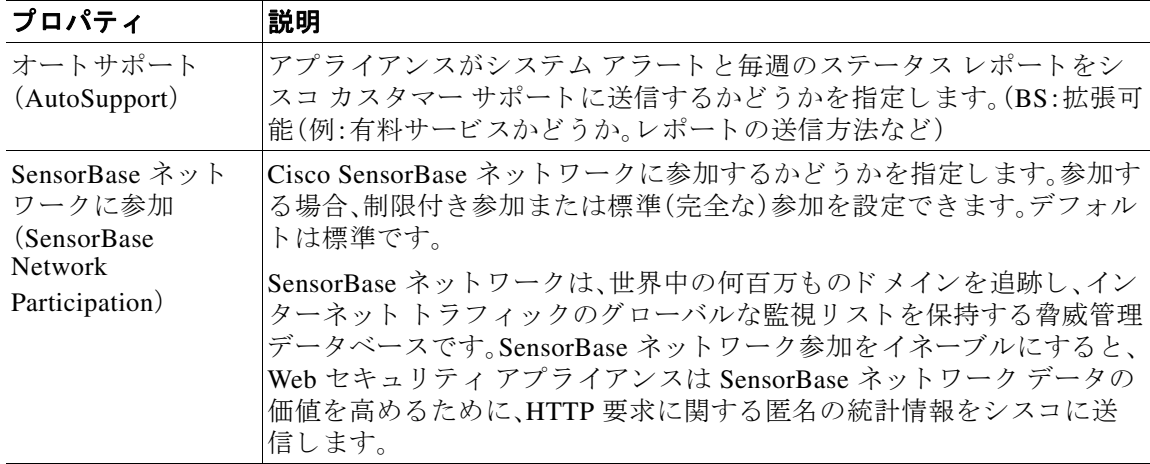

レビュー担当者: AutoSupport と SensorBase ネットワーク参加は、どの動作モードでもまだ有効 ですか。(ハイブリッドではそうではないようです)

## セキュ リテ ィ**/**セキュ リ テ ィ設定

 $\overline{\phantom{a}}$ 

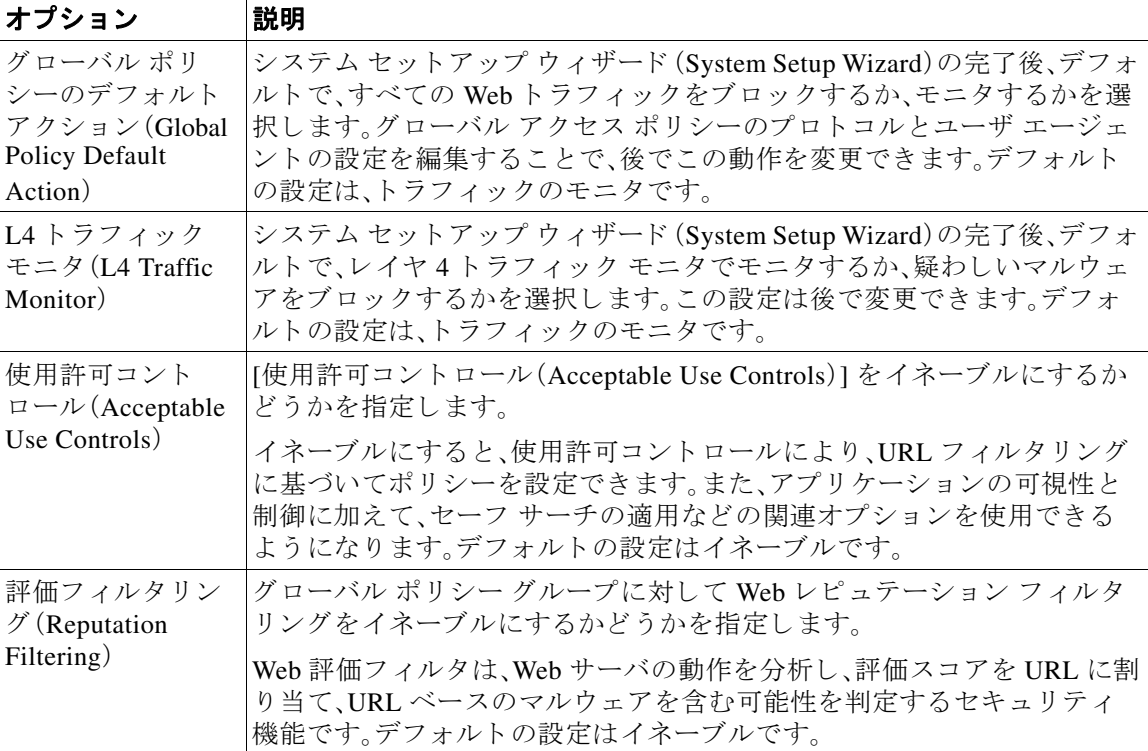

ן

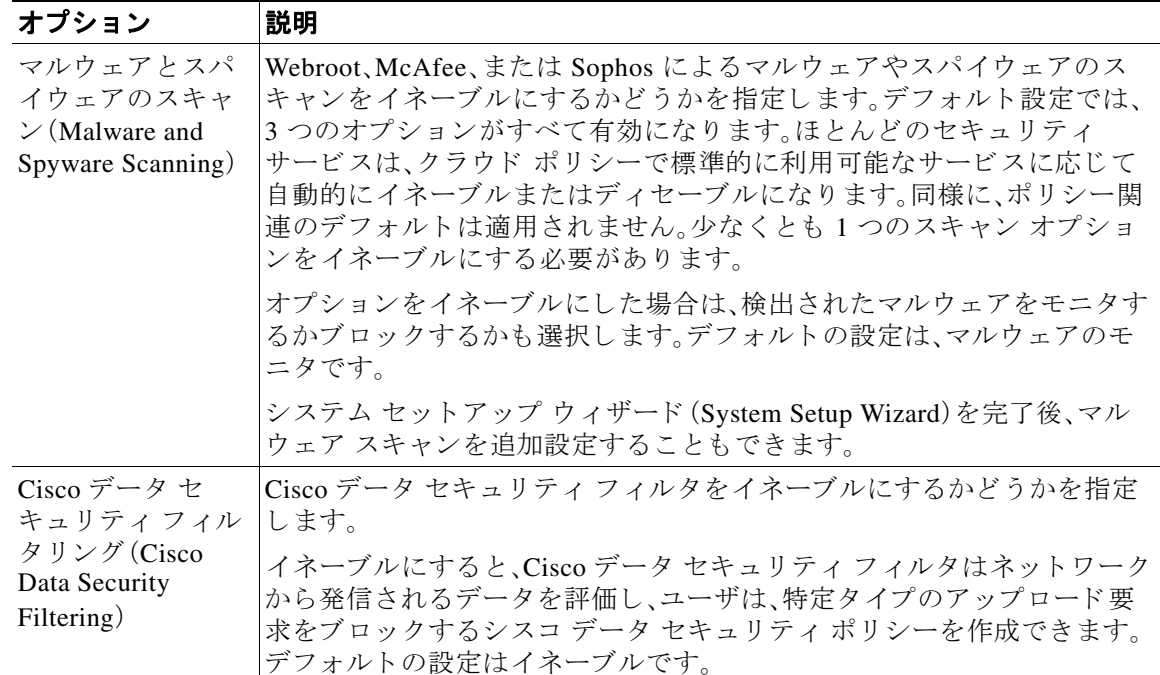

# <span id="page-53-0"></span>セキュ リテ ィ**/**アップグレードのタイ ミ ング

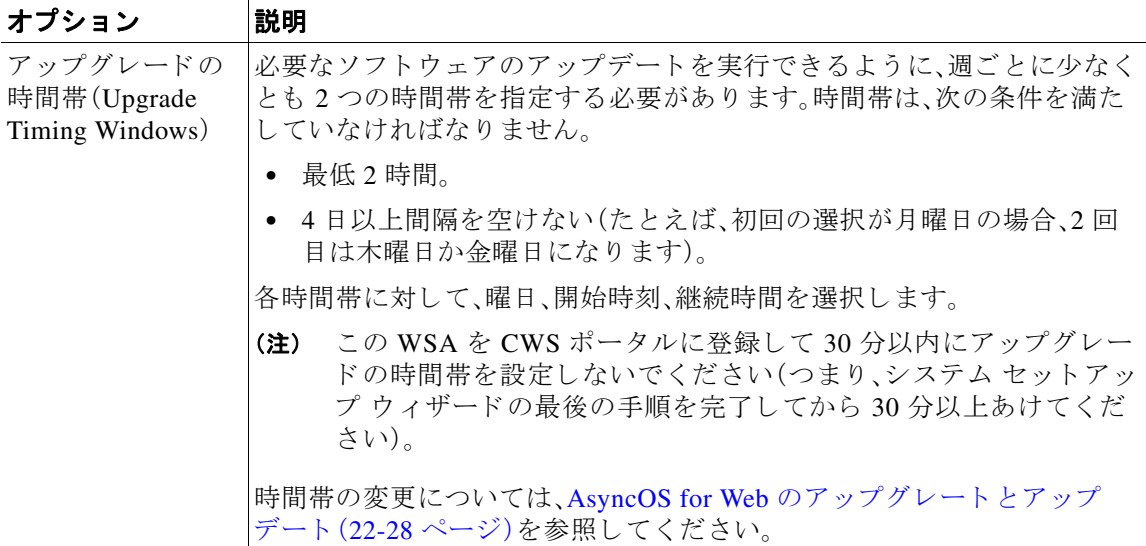

### <span id="page-54-1"></span>セキュ リテ ィ**/**アップグレードのタイ ミング

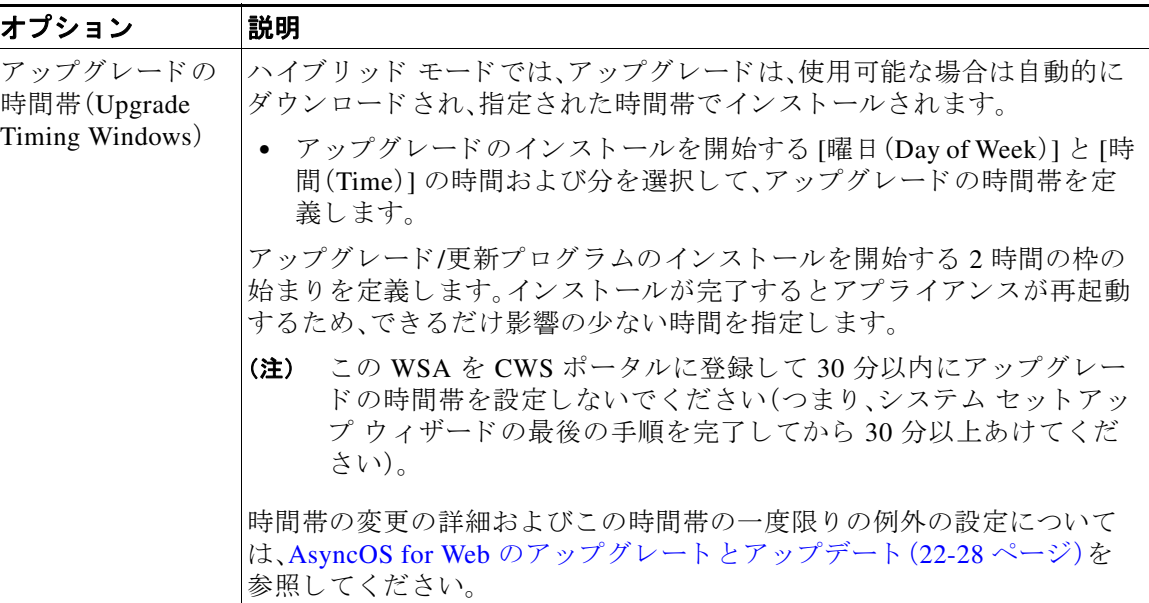

# <span id="page-54-0"></span>アップストリーム プロキシ

Web プロキシは、Web トラフィックを宛先 Web サーバに直接転送することも、ルーティング ポ リシーを使用して外部アップストリーム プロキシにリダイレクトすることもできます。

- アップストリーム プロキシのタスクの概要(2-25 ページ)
- **•** アップス ト リーム [プロキシのプロキシ](#page-54-2) グループの作成(2-25 ページ)

# <span id="page-54-3"></span>アップストリームプロキシのタスクの概要

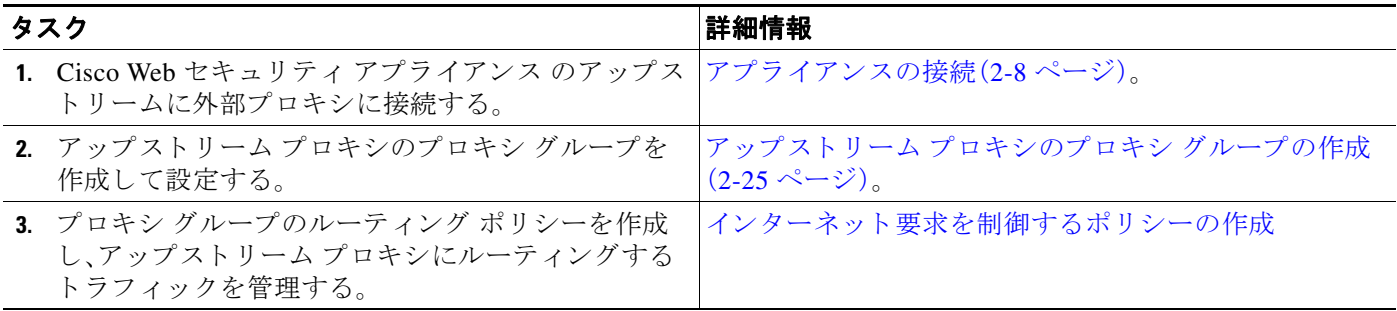

# <span id="page-54-2"></span>アップストリーム プロキシのプロキシ グループの作成

ステップ **1** [ネッ ト ワーク(Network)] > [ア ップス ト リームプロキシ(Upstream Proxies)] を選択し ます。

**ステップ2** [グループの追加(Add Group)] をクリックします。

 $\overline{\phantom{a}}$ 

 $\mathsf I$ 

ステップ **3** プロキシ グループの設定を完了させます。

| プロパティ                           | 説明                                                                                                    |
|---------------------------------|----------------------------------------------------------------------------------------------------|
| 名前(Name)                        | ルーティング ポリシーなどでアプライアンス上のプロキシ グループ<br>の識別に使用される名前など。                                                                                                    |
| プロキシ サーバ<br>(Proxy Servers)     | グループのプロキシ サーバのアドレス、ポート、再接続試行(プロキシ<br>が応答しない場合)。必要に応じて、各プロキシサーバの行を追加また<br>は削除できます。                                                                                                    |
|                                 | 同じプロキシ サーバを複数回追加して、プロキシ グループのプ<br>(注)<br>ロキシ間に不均衡に負荷を分散できます。(バグ #40763)                                                                                                    |
| ロード バランシング<br>(Load Balancing)  | 複数のアップストリーム プロキシ間のロード バランス要求のために<br>Webプロキシが使用する方法。次から選択します。                                                                                                    |
|                                 | [なし(フェールオーバー)(None (failover))]。Web プロキシは、グ<br>$\bullet$<br>ループ内の1つの外部プロキシにトランザクションを送信しま<br>す。一覧表示されている順序でプロキシへの接続を試みます。ある<br>プロキシに到達できない場合、Webプロキシはリストの次のプロ<br>キシに接続を試みます。                                                                                                    |
|                                 | [最少接続(Fewest connections)]。Web プロキシは、グループ内のざ<br>まざまなプロキシにおけるアクティブな要求の数を追跡し、その<br>時点で接続数が最も少ないプロキシにトランザクションを送信し<br>ます。                                                                                                    |
|                                 | [ハッシュベース(Hash based)]。[最も長い間使われていない(Least<br>$\bullet$<br>recently used)]。すべてのプロキシがアクティブである場合、Webプ<br>ロキシは、最も長い間トランザクションを受信していないプロキ<br>シにトランザクションを送信します。この設定はラウンドロビン<br>に似ています。異なる点は、Webプロキシが、異なるプロキシグ<br>ループのメンバーであるプロキシが受信したトランザクションも<br>考慮するということです。つまり、あるプロキシが複数のプロキシ<br>グループのリストに含まれている場合でも、「最も長い間使われて<br>いない(least recently used) ] オプションによってそのプロキシが過<br>負荷になることはほとんどありません。 |
|                                 | [ラウンドロビン(Round robin)]。Web プロキシは、リストに記載さ<br>$\bullet$<br>れている順序で、グループ内のすべてのプロキシにトランザク<br>ションを均等に割り当てます。                                                                                                    |
|                                 | 複数のプロキシを定義するまで、[ロードバランシング(Load<br>(注)<br>Balancing)] オプションはグレー表示されます。                                                                                                    |
| 失敗のハンドリング<br>(Failure Handling) | このグループのすべてのプロキシが失敗した場合のデフォルト アク<br>ションを指定します。次から選択します。                                                                                                    |
|                                 | [直接接続(Connect directly)]。宛先サーバに直接、要求を送信します。                                                                                                    |
|                                 | [要求をドロップ(Drop requests)]。要求を転送しないで、廃棄します。                                                                                                    |

ステップ **4** 変更を送信し、保存し ます。

### 次の作業

• ポリシーの作成(10-7ページ)

# ネットワーク インターフェイス

- IP アドレスのバージョン (2-27 ページ)
- ネットワーク インターフェイスのイネーブル化または変更(2-28 ページ)

# <span id="page-56-0"></span>**IP** ア ド レスのバージ ョ ン

標準モード では、Cisco Web セキュリティ アプライアンスは大部分の場合に IPv4 と IPv6 アドレ スをサポートします。

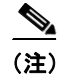

(注) クラウド コネクタ モードでは、Cisco Web セキュリティ アプライアンスは IPv4 のみをサポート し ます。

DNS サーバは、IPv4 と IPv6 の両方のアドレスと共に結果を返すことができます。DNS の設定項 目には [IP ア ド レ スバージ ョ ン設定(IP Address Version Preference)] が含まれてい るので、次の場 合における AsyncOS の動作を設定でき ます。

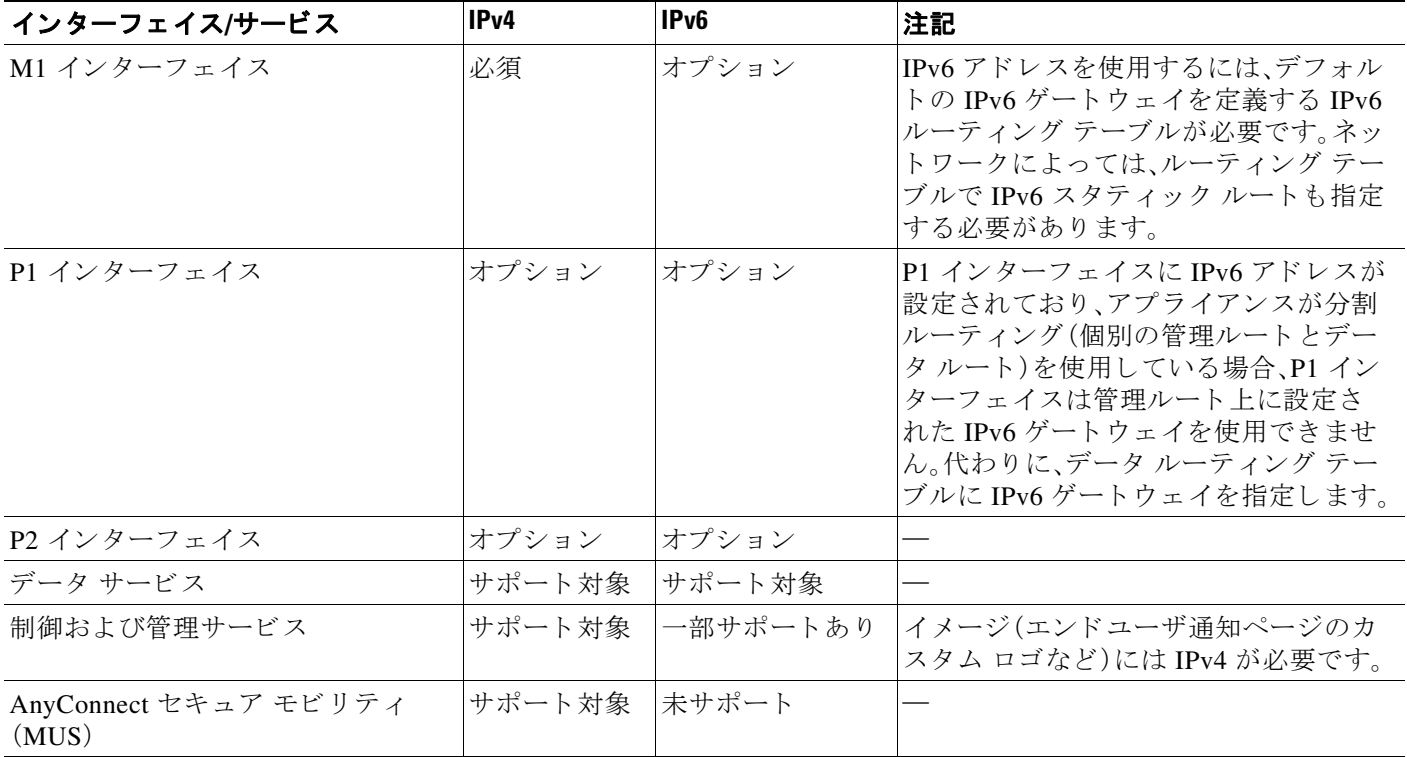

### 関連項目

 $\overline{\mathsf{I}}$ 

- ネットワーク インターフェイスのイネーブル化または変更(2-28 ページ)
- **•** DNS の設定(2-45 [ページ\)](#page-74-0)

ן

# <span id="page-57-0"></span>ネットワーク インターフェイスのイネーブル化または変更

- インターフェイス IP アドレスの追加または変更
- **•** レイヤ 4 トラフィック モニ タの配線タ イプの変更
- 管理およびデータトラフィックの分割ルーティングのイネーブル化
- ステップ **1** [ネッ ト ワーク(Network)] > [インターフェ イス(Interfaces)] を選択し ます。
- ステップ **2** [設定の編集(Edit Settings)] を ク リ ッ ク し ます。
- ステップ **3** イ ン ターフ ェ イ スのオプシ ョ ン を設定し ます。

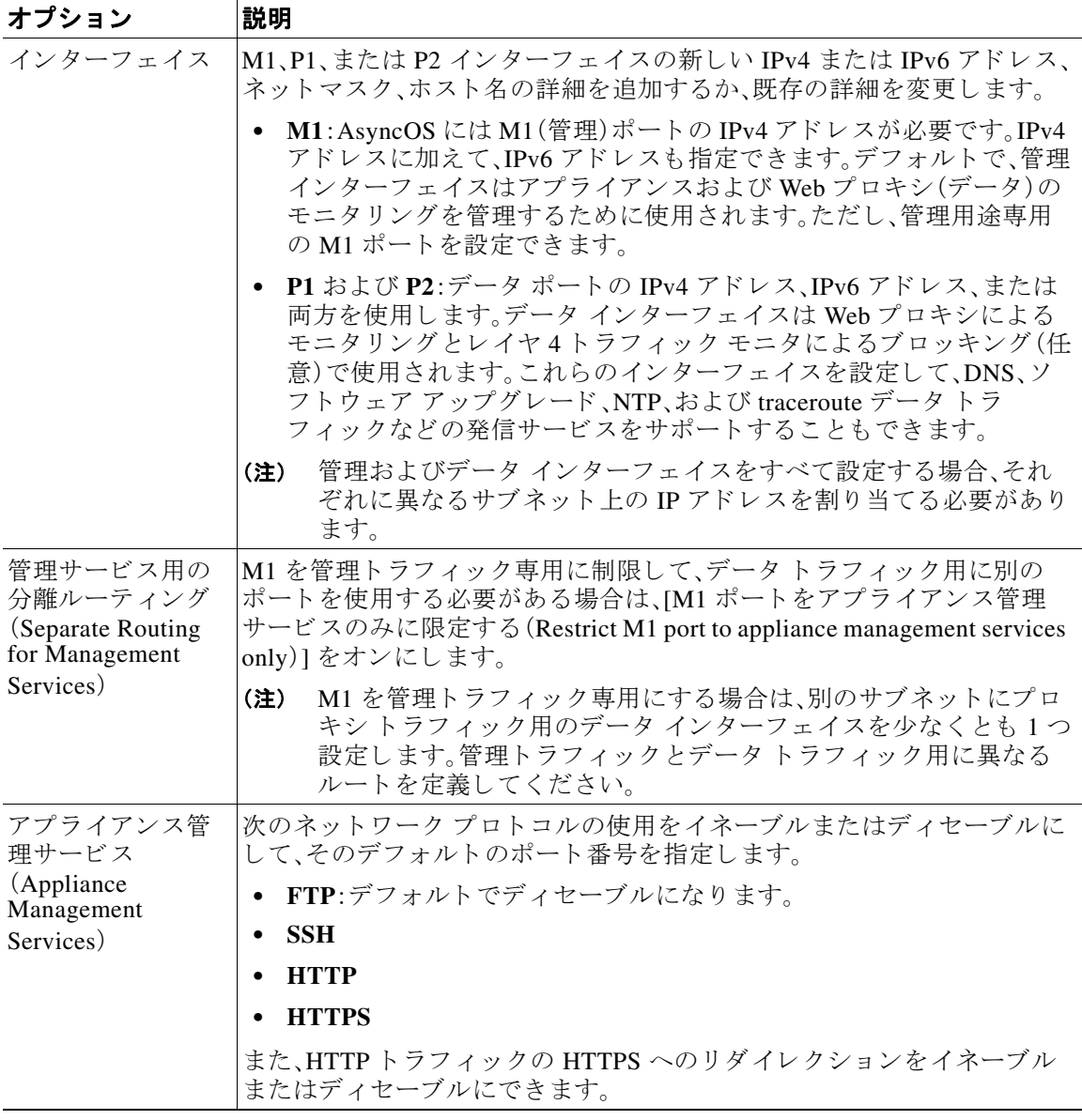

ステップ **4** 変更を送信し、保存し ます。

 $\blacksquare$ 

#### 次の作業

**•** IPv6 ア ド レ ス を追加する場合は、IPv6 ルーテ ィ ング テーブルを追加し ます。

#### 関連項目

- アプライアンスの接続(2-8 ページ)
- IP アドレスのバージョン(2-27 ページ)
- TCP/IP トラフィック ルートの設定(2-32 ページ)

# ハイ アベイラビリティを実現するためのフェールオー バー グループの設定

共通アドレス冗長プロトコル(CARP)を使用すると、WSA ではネットワーク上の複数のホスト で IP アドレスを共有できるようになます。これにより IP 冗長性が実現され、それらのホストか ら提供されるサービスのハイ アベイラビリティを確保できます。CARP には、ホスト用の3種類 のステータ スがあ り ます。

- **•** master
- **•** backup
- **•** init

サービスを提供できる各フェールオーバー グループに対して1つのマスター ホストのみを配置 でき ます。

# フ ェールオーバー グループの追加

#### はじめる前に

 $\mathbf{r}$ 

- このフェールオーバー グループ専用に使用する仮想 IP アドレスを特定します。クライアン トはこの IP アドレスを使用して、明示的な転送プロキシ モードでフェールオーバー グルー プに接続し ます。
- 次のパラメータに対して、フェールオーバー グループ内のすべてのアプライアンスに同じ 値を設定し ます。
	- **–** フ ェールオーバー グループ ID(Failover Group ID)
	- **–** ホス ト ネーム
	- **–** 仮想 IP ア ド レス(Virtual IP Address)
- **•** 仮想アプ ラ イ ア ン スに こ の機能を設定する場合は、各アプ ラ イ ア ン ス固有の仮想ス イ ッ チ と 仮想インターフェイスが無差別モードを使用するように設定されていることを確認します。 詳細については、各自の仮想ハイパーバイザのマニュアルを参照してください。
- **ステップ1** [ネットワーク(Network)] > [ハイアベイラビリティ(High Availability)] を選択します。
- ステップ **2** [フ ェールオーバーグループの追加(Add Failover Group)] を ク リ ッ ク し ます。
- ステップ **3** [フ ェールオーバーグループ ID(Failover Group ID)] に 1 ~ 255 の値を入力し ます。
- ステップ **4** (任意)[説明(Description)] に説明を入力し ます。
- ステップ **5** [ホ ス ト 名(Hostname)] にホ ス ト 名を入力し ます(*[www.example.com](http://www.example.com)* など)。

٦

- ステップ **6** [仮想 IP アドレスとネッ トマスク(Virtual IP Address and Netmask)] に値を入力し ます。例: *10.0.0.3/24*(IPv4)または *2001:420:80:1::5/32*(IPv6)。
- **ステップ** 7 [インターフェイス(Interface)] メニューからオプションを選択します。[インターフェイスの自動 選択(Select Interface Automatically)] オプションを選択すると、指定した IP アドレスに基づいてイ ンターフェイスが選択されます。

 $\mathscr{P}$ 

- (注) [インターフェイスの自動選択(Select Interface Automatically)] オプションを選択しない場合は、 指定した仮想 IP アドレスと同じサブネット内のインターフェイスを選択する必要があります。
- ステップ **8** 優先順位を選択し ます。[マス ター(Master)] を ク リ ッ ク し、優先順位を 255 に設定し ます。または、 [バ ッ ク ア ップ(Backup)] を選択し、[優先順位(Priority)] フ ィール ド に 1(最下位)~ 254 の優先順 位を入力し ます。
- ステップ **9** (任意)。サービ スに対し てセキ ュ リ テ ィ を イ ネーブルにするには、[サービ スのセキ ュ リ テ ィ 有効 化(Enable Security Service)] チェ ッ ク ボ ッ ク ス をオンに し、共有シー ク レ ッ ト と し て使用する文字 列を [共有シークレット (Shared Secret)] と [共有シークレットの再入力 (Retype Shared Secret)] フィールドに入力します。

 $\underbrace{\blacklozenge}$ 

- (注) 共有シークレット、仮想 IP、フェールオーバー グループ ID は、フェールオーバー グループ内の すべてのアプライアンスで同一でなければなりません。
- **ステップ 10** 「アドバタイズメントの間隔(Advertisement Interval)] フィールドに、アベイラビリティをアドバタ イズするホスト間の遅延を秒単位(1~255)で入力します。
- ステップ **11** 変更を送信し、保存し ます。

### 関連項目

**•** [フ ェールオーバーに関する問題\(](#page-458-0)A-5 ページ)

## 高可用性グローバル設定の編集

- ステップ **1** [ネッ ト ワーク(Network)] > [ハイアベイ ラビ リ テ ィ(High Availability)] を選択し ます。
- ステップ **2** [高可用性グ ローバル設定(High Availability Global Settings)] 領域で、[設定を編集(Edit Settings)] を クリックします。
- **ステップ3** [フェールオーバー処理(Failover Handling)] メニューからオプションを選択します。
	- **•** [プ リ エンプテ ィ ブ(Preemptive)]:使用可能な場合、優先順位が最 も高いホ ス ト が制御を担い ます。
	- **•** [プ リ エンプテ ィ ブでない(Non-preemptive)]:よ り 優先順が高いホ ス ト が使用可能になった 場合でも、現在制御を担っているホストが制御を続行します。
- ステップ **4** [送信(Submit)] を ク リ ッ ク し ます。ま たは、[キ ャ ンセル(Cancel)] を ク リ ッ ク し て変更を破棄し ます。

# フェールオーバー グループのステータスの表示

[ネットワーク(Network)] > [ハイアベイラビリティ(High Availability)] を選択します。[フェール オーバーグループ(Failover Groups)] 領域に現在のフ ェールオーバー グループが表示されます。 [ステータスの更新(Refresh Status)] をクリックすると、表示を更新できます。また、[ネットワー ク (Network)] > [インターフェ イス(Interfaces)] または [レポー ト (Report)] > [システムステータ ス (System Status)] を選択す る と 、フ ェールオーバーの詳細を表示で き ます。

# <span id="page-60-0"></span>**Web** プロキシ データに対する **P2** データ インターフェイ スの使用

デフォルトでは、イネーブルになっている場合でも、Web プロキシは P2 で要求をリッスンしま せん。ただし、Web プロキシ データをリッスンするように P2 を設定できます。

 $\begin{picture}(120,20) \put(0,0){\line(1,0){10}} \put(15,0){\line(1,0){10}} \put(15,0){\line(1,0){10}} \put(15,0){\line(1,0){10}} \put(15,0){\line(1,0){10}} \put(15,0){\line(1,0){10}} \put(15,0){\line(1,0){10}} \put(15,0){\line(1,0){10}} \put(15,0){\line(1,0){10}} \put(15,0){\line(1,0){10}} \put(15,0){\line(1,0){10}} \put(15,0){\line($ 

(注) advancedproxyconfig > miscellaneous CLI コマンドを使用して、P2 でのクライアント要求の リッスンをイネーブルにする場合は、発信トラフィックに P1 を使用するか、P2 を使用するかを 選択できます。発信トラフィックに P1 を使用するには、データ トラフィックのデフォルト ルー トを変更して、P1 インターフェイスが接続されている次の IP アドレスを指定します。

### はじめる前に

**•** P2 を イ ネーブルに し ます(P1 が イネーブルになっていない場合は P1 も イネーブルにする必 要があります) (ネットワーク インターフェイスのイネーブル化または変更(2-28 ページ)を 参照)。

### ステップ1 CLI にアクセスします。

ステップ2 advancedproxyconfig -> miscellaneous コマンドを使用して、必要なエリアにアクセスします。

example.com> **advancedproxyconfig**

Choose a parameter group:

- AUTHENTICATION Authentication related parameters
- CACHING Proxy Caching related parameters
- DNS DNS related parameters
- EUN EUN related parameters
- NATIVEFTP Native FTP related parameters
- FTPOVERHTTP FTP Over HTTP related parameters
- HTTPS HTTPS related parameters
- SCANNING Scanning related parameters
- PROXYCONN Proxy connection header related parameters
- CUSTOMHEADERS Manage custom request headers for specific domains
- MISCELLANEOUS Miscellaneous proxy related parameters
- SOCKS SOCKS Proxy parameters

#### ステップ **3** []> **miscellaneous**

 $\mathbf I$ 

ステップ **4** 下記の質問が表示 される まで、**Enter** キーを押し て各質問をパス し ます。

Do you want proxy to listen on P2?

この質問に対し て「**y**」を入力し ます。

٦

ステップ **5 Enter** キーを押し て、残 り の質問をパス し ます。

ステップ **6** 変更を保存し ます。

#### 関連項目

- アプライアンスの接続(2-8 ページ)
- TCP/IP トラフィック ルートの設定(2-32 ページ)

## <span id="page-61-0"></span>**TCP/IP** トラフィック ルー トの設定

ルートは、ネットワークトラフィックの送信先(ルーティング先)を指定するために使用されま す。Web セキュリティ アプライアンスは、次の種類のトラフィックをルーティングします。

- データトラフィック。Web を参照しているエンド ユーザからの Web プロキシが処理するト ラフィック。
- **•** 管理 ト ラ フ ィ ッ ク。Web イ ン ターフ ェ イ ス を介し てアプ ラ イ アン ス を管理する こ と に よ って 作成されるトラフィック、およびアプライアンスが管理サービス (AsyncOS のアップグレー ド、コンポーネントのアップデート、DNS、認証など)用に作成するトラフィック。

デフォルトでは、どちらのトラフィックも、すべての設定済みネットワーク インターフェイス用 に定義されたルートを使用します。ただし、管理トラフィックが管理ルーティングテーブルを使 用し、データ トラフィックがデータ ルーティング テーブルを使用するように、ルーティングを 分割することを選択できます。2種類のトラフィックは次のように分割されます。(BS:わかりに くいので、明確にするよう依頼済み)

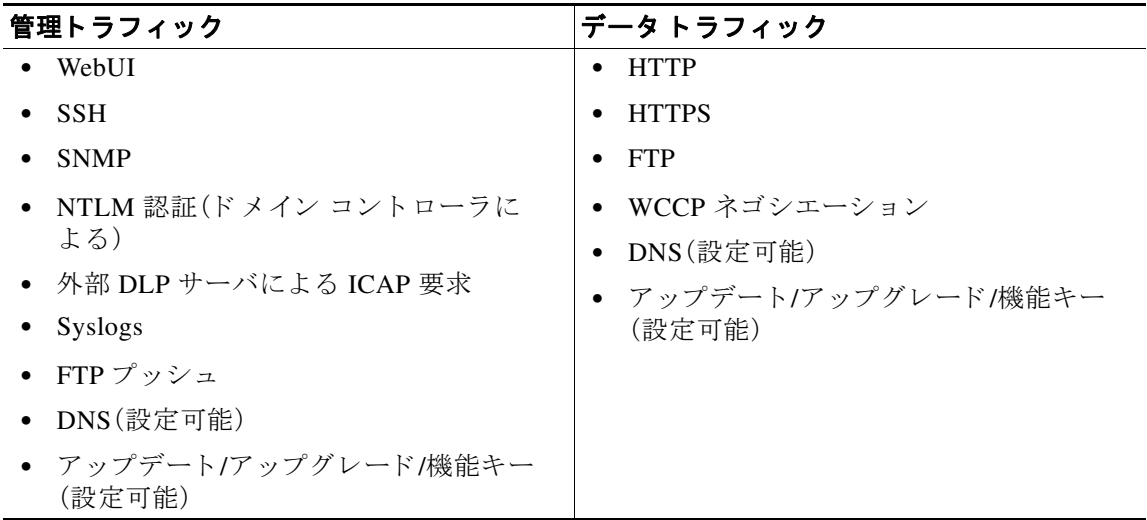

[ネッ ト ワーク(Network)] > [ルー ト (Routes)] ページのセ ク シ ョ ンの数は、分割ルーテ ィ ン グが イネーブルかどうかに応じて決まります。

**•** 管理 ト ラ フ ィ ッ ク とデータ ト ラ フ ィ ッ ク用の個別のルー ト 設定セ ク シ ョ ン(分割ルーテ ィ ングがイネーブルの場合)。管理インターフェイスを管理トラフィック専用に使用する場合 ([M1 ポー ト をアプ ラ イ アン ス管理サービ スのみに限定する(Restrict M1 port to appliance management services only)1 がイネーブルの場合)、このページには、ルートを入力する 2 つの セクション(管理トラフィック用とデータトラフィック用)が表示されます。

**•** すべての ト ラ フ ィ ッ クに対し て **1** つのルー ト 設定セ ク シ ョ ン(分割ルーテ ィ ングがデ ィ セー ブルの場合)。管理トラフィックとデータ トラフィックの両方に管理インターフェイスを使 用する場合([M1 ポートをアプライアンス管理サービスのみに限定する(Restrict M1 port to appliance management services only)] がディセーブルの場合)、このページには、Web セキュリ ティ アプライアンスから送信されるすべてのトラフィック(管理トラフィックとデータト ラフィックの両方)のルートを入力する 1 つのセクションが表示されます。

(注) ルート ゲートウェイは、それが設定されている管理インターフェイスまたはデータ インター フェイスと同じサブネット上に存在する必要があります。複数のポートがイネーブルになって いる場合、Web プロキシは、データトラフィック用に設定されているデフォルト ゲートウェイ と同じネットワーク上のデータ インターフェイスでトランザクションを送信します。

### 発信サービス トラフィック

Web セキュリティ アプライアンスは管理インターフェイスとデータ インターフェイスを使用 して、サービス用の発信トラフィック(DNS、ソフトウェア アップグレード、NTP、traceroute デー タ トラフィックなど)もルーティングします。発信トラフィックに使用されるルートを選択する ことで、各サービスに対してこれを個々に設定できます。デフォルトでは、すべてのサービスに 対して管理インターフェイスが使用されます。(BS:要確認。これを拡張する必要がありますか (計画に影響する可能性有り)。

### 関連項目

● 管理トラフィックとデータ トラフィックの分割ルーティングをイネーブルにするには、ネッ トワーク インターフェイスのイネーブル化または変更(2-28ページ)を参照してください。

### デフォルト ルートの変更

 $\mathbf{r}$ 

- ステップ **1** [ネッ ト ワーク(Network)] > [ルー ト (Routes)] を選択し ます。
- ステップ **2** 必要に応じ て、[管理(Management)] テーブルまたは [データ (Data)] テーブルの [デフ ォル ト ルー ト (Default Route)] を ク リ ッ ク し ます(分割ルーテ ィ ングが イ ネーブルになっていない場合は、統 合された [管理/データ (Management/Data)] テーブル)。

### 図 *2-1* デフォルト ルー ト の編集

Edit Default Route for Management and Data (Interface M1: 10.1.1.1, Interface P1:  $10.1.2.1)$ 

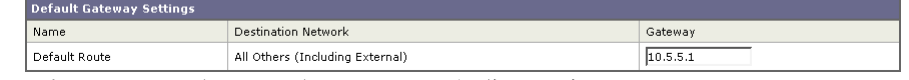

- **ステップ3** [ゲートウェイ(Gateway)] カラムで、編集するネットワーク インターフェイスに接続されている ネットワークのネクスト ホップ上のコンピュータ システムの IP アドレスを入力します。
- ステップ **4** 変更を送信し、保存し ます。

Ι

### ルートの追加

- **ステップ1** [ネットワーク(Network)] > [ルート(Routes)] を選択します。
- **ステップ2** ルートを作成するインターフェイスに対応する [ルートを追加(Add Route)] ボタンをクリックし ます。
- **ステップ3** 名前、宛先ネットワーク、およびゲートウェイを入力します。
- ステップ **4** 変更を送信し、保存し ます。

### ルーティング テーブルの保存およびロード

**ステップ1** [ネットワーク(Network)] > [ルート(Routes)] を選択します。 ルー ト テーブルを保存するには、[ルー ト テーブルを保存(Save Route Table)] を ク リ ッ ク し、フ ァ イルの保存場所を指定し ます。 保存されているルート テーブルをロードするには、[ルート テーブルをロード (Load Route Table)] をクリックし、ファイルを探して開き、変更を送信して確定します。

(注) 宛先アドレスが物理ネットワーク インターフェイスの1つと同じサブネット上にある場合、 AsyncOS は同じサブネット内のネットワーク インターフェイスを使用してデータを送信しま す。ルーティングテーブルは参照されません。(CSチケット #437242)

### ルートの削除

- ステップ **1** [ネッ ト ワーク(Network)] > [ルー ト (Routes)] を選択し ます。
- ステップ **2** 該当するルー ト の [削除(Delete)] 列のチェ ッ ク ボ ッ ク ス をオンに し ます。
- **ステップ3** [削除(Delete)] をクリックして確認します。
- ステップ **4** 変更を送信し、保存し ます。

#### 関連項目

● ネットワーク インターフェイスのイネーブル化または変更(2-28 ページ)。

# <span id="page-64-0"></span>トランスペアレント リダイレクションの設定、または [KB 項目「WCCP ルータの設定」

へのリンク] を参照

### <span id="page-64-2"></span>トランスペアレント リダイレクション デバイスの指定

### はじめる前に

- レイヤ4スイッチまたは WCCP v2 ルータにアプライアンスを接続します。
- ステップ **1** [ネッ ト ワーク(Network)] > [ ト ランスペアレン ト リ ダイレ クシ ョ ン(Transparent Redirection)] を 選択します。

#### 図 *2-2 [*ネッ トワーク(*Network*)*] > [* ト ランスペアレン ト リダイレクシ <sup>ョ</sup> ン(*Transparent Redirection*)*]* ページ

**Transparent Redirection** 

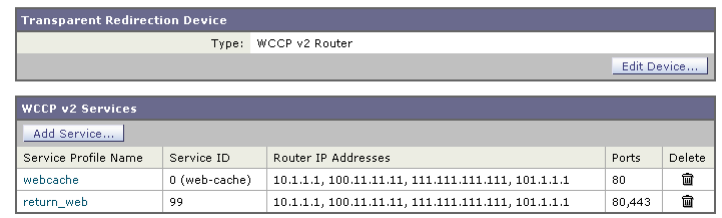

- **ステップ2** [デバイスの編集(Edit Device)] をクリックします。
- **ステップ3** [タイプ(Type)] ドロップダウン リストから、トラフィックを透過的にアプライアンスにリダイレ クトするデバイスのタイプを選択します。
- ステップ **4** 変更を送信し、保存し ます。
- ステップ **5** WCCP v2 デバ イ スの場合は、次の追加手順を実行し ます。
	- **a.** デバイスのマニュアルを参照して、WCCP デバイスを設定します。
	- **b.** WCCP サービスを追加します。
	- **c.** アプライアンスで IP スプーフィングがイネーブルになっている場合は、セカンド WCCP サービスを作成します。

#### 関連項目

- アプライアンスの接続(2-8ページ)
- **•** WCCP [サービ スの設定\(](#page-64-1)2-35 ページ)

### <span id="page-64-1"></span>**WCCP** サービスの設定

 $\mathbf{r}$ 

WCCP サービスは、WCCP v2 ルータにサービス グループを定義するアプライアンスの設定で す。使用するサービス ID やポートなどの情報が含まれます。サービスグループを使用して、Web プロキシは WCCP ルータとの接続を確立し、ルータからリダイレクトされたトラフィックを処 理することができます。

ן

 $\begin{picture}(20,5) \put(0,0){\line(1,0){15}} \put(0,0){\line(1,0){15}} \put(0,0){\line(1,0){15}} \put(0,0){\line(1,0){15}} \put(0,0){\line(1,0){15}} \put(0,0){\line(1,0){15}} \put(0,0){\line(1,0){15}} \put(0,0){\line(1,0){15}} \put(0,0){\line(1,0){15}} \put(0,0){\line(1,0){15}} \put(0,0){\line(1,0){15}} \put(0,0){\line(1,0){15}} \put(0,0$ 

(注) 1つのアプライアンスに最大 15 個のサービス グループを設定できます。[これは、CSCuz56163の 注記]

### <span id="page-65-0"></span>**WCCP** サービスの追加と編集

### はじめる前に

- **•** WCCP v2 ルータ を使用する よ う にアプ ラ イ アン ス を設定し ます( [ト ランスペアレン ト](#page-64-2) リ ダ イレクション デバイスの指定(2-35 ページ)を参照)。
- ステップ **1** [ネッ ト ワーク(Network)] > [ ト ランスペアレン ト リ ダイレ クシ ョ ン(Transparent Redirection)] を 選択します。
- ステップ **2** [サービ スの追加(Add Service)] を ク リ ッ ク し ます。ま たは、WCCP サービ ス を編集するには、[サー ビスプロファイル名 (Service Profile Name)] 列にある WCCP サービスの名前をクリックします。
- ステップ **3** 次の手順に従って、WCCP のオプシ ョ ン を設定し ます。

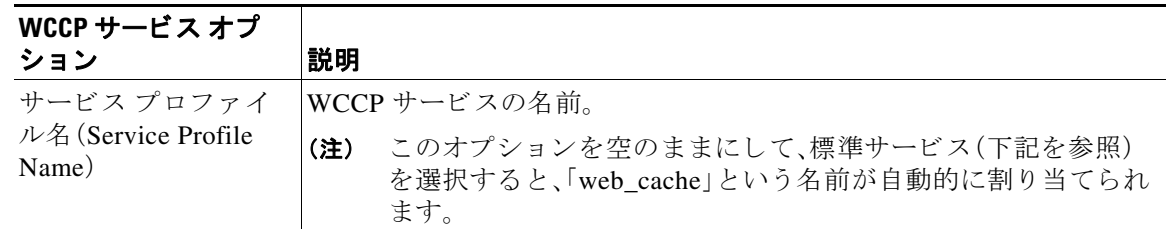

٠

 $\overline{\mathsf{I}}$ 

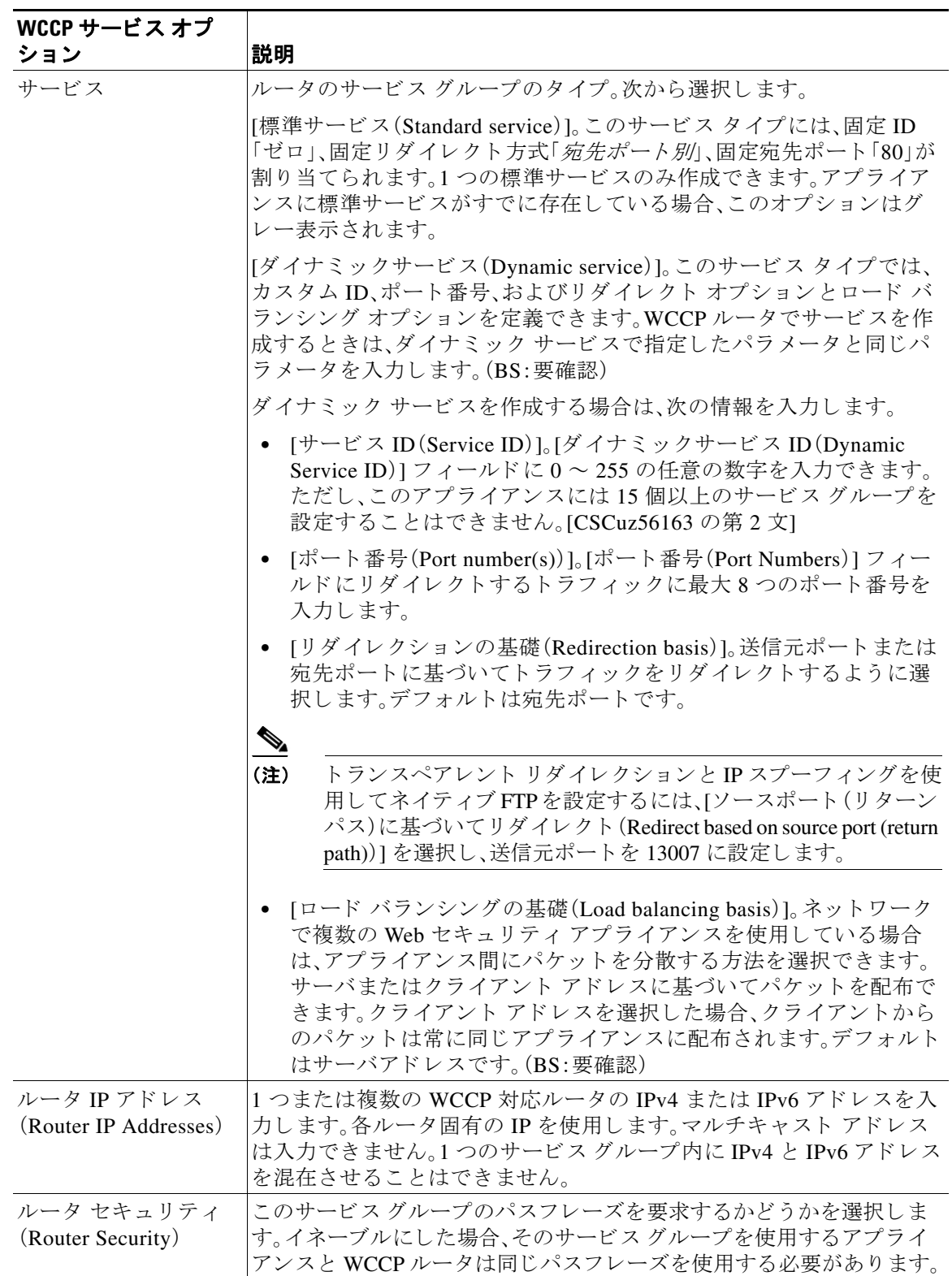

ן

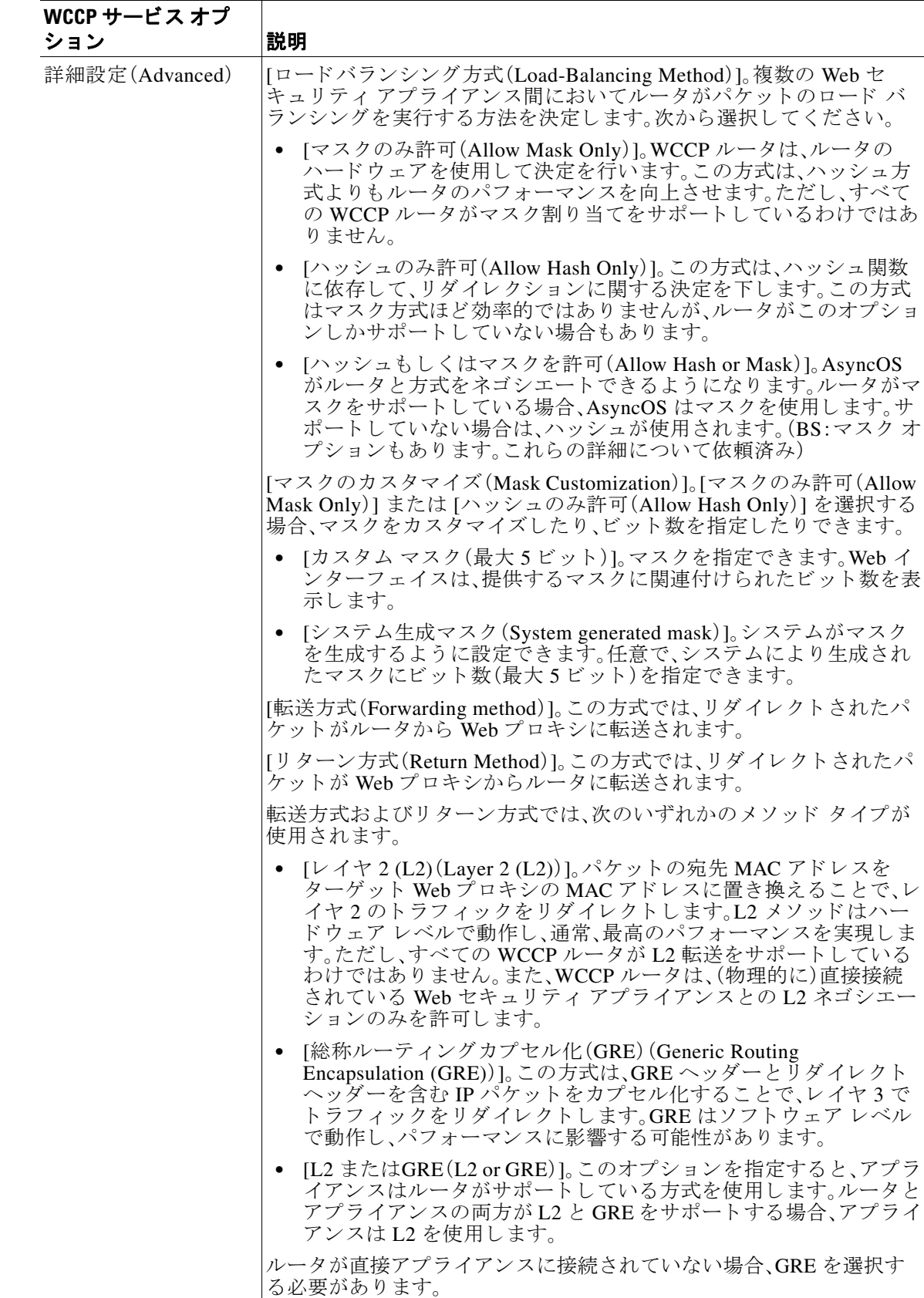

ステップ **4** 変更を送信し、保存し ます。

### **IP** スプーフ ィ ングの **WCCP** サービスの作成

Web プロキシで IP スプーフィングがイネーブルになっている場合は、2 つの WCCP サービスを 作成します。

- <span id="page-68-0"></span>**ステップ1** 標準の WCCP サービスを作成するか、宛先ポートに基づいてトラフィックをリダイレクトする ダイナミック WCCP サービスを作成します。
- ステップ2 宛先ポートに基づいてトラフィックをリダイレクトするダイナミック WCCP サービスを作成し ます。

[ステップ](#page-68-0) 1 で作成したサービスで使用されるポート番号、ルータ IP アドレス、ルータ セキュリ ティの設定と同じ設定を使用します。

 $\begin{array}{c}\n\heartsuit\n\end{array}$ 

(注) シスコでは、リターン パスに使用する(送信元ポートに基づく)WCCP サービスには 90 ~ 97 のサービス ID 番号を使用することを推奨します。(BS: これは、少なくとも、送 信元と宛先に同じポートを使用するためのルールに反しているか、ルールを混乱させ ます。全般セクションに記載するべきでは。これについては質問済み。)

### 関連項目

 $\overline{\phantom{a}}$ 

• Web プロキシ キャッシュ(4-6 ページ)。

## VLAN の使用によるインターフェイス能力の向上

1 つまたは複数の VLAN を設定することで、組み込まれている物理インターフェイスの数を超 えて、Cisco Web セキュリティアプライアンスが接続可能なネットワークの数を増加できます。

Τ

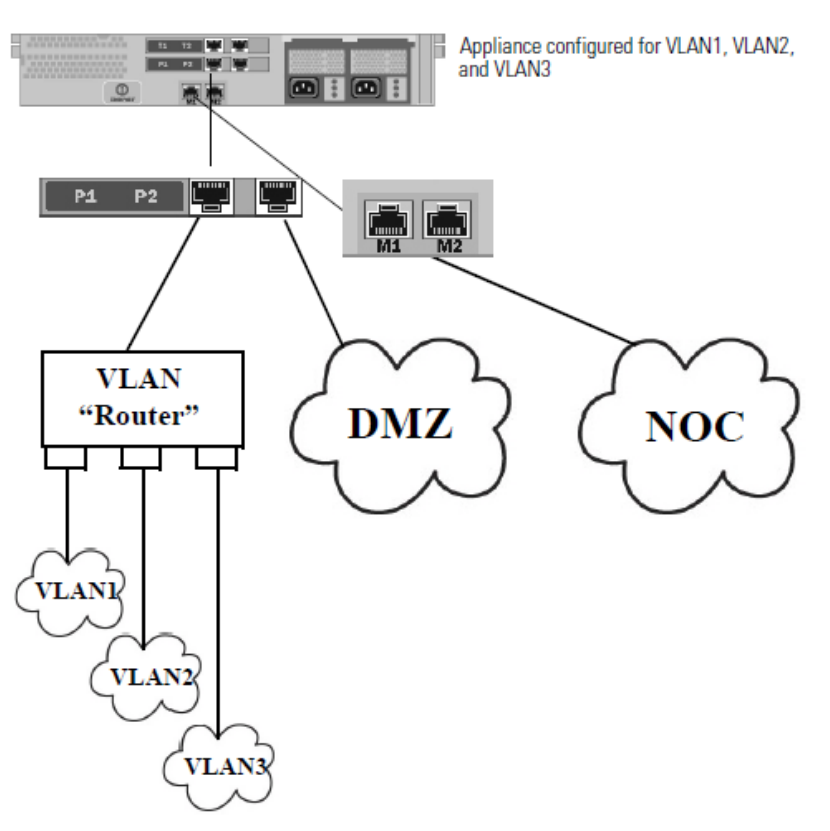

#### 図 *2-3* アプ ラ イアンスで使用可能なネ <sup>ッ</sup> ト ワーク数の *VLAN* による増加

VLAN は、「VLAN DDDD」という形式のラベルが付いた動的な「データポート」として表示され ます。「DDDD」は最大 4 桁の整数の ID です(た と えば、VLAN 2、VLAN 4094 など)。AsyncOS は、 最大 30 の VLAN をサポートします。

物理ポー ト は、VLAN に配置する ために IP ア ド レ ス を設定する必要があ り ません。VLAN を作成 した物理ポートに VLAN 以外のトラフィックを受信する IP アドレスを設定できるため、VLAN のトラフィックと VLAN 以外のトラフィックの両方を同じインターフェイスで受信できます。

VLAN は、管理および P1 データ ポートでのみ作成できます。(BS:M2 も示唆しています。図も同 様。M2 を使用でき るのですか? 使用でき ない場合、M1 を指定し ない理由は?)

### **VLAN** の設定と管理

VLAN の作成、編集、および削除を行うには、etherconfig コマンドを使用します。作成した VLAN は、CLI の interfaceconfig コマンドを使用して設定できます。

### 例 **1**:新しい **VLAN** の作成

この例では、P1 1 ポー ト 上に 2 つの VLAN(VLAN 31 と VLAN 34)を作成し ます。

 $\overline{\mathscr{C}}$ 

(注) T1やT2 インターフェイス上に VLAN を作成しないでください。(BS:これについて質問済み。手 順を実行しても T1/T2 を使用するオプションが表示されません。)

ステップ1 CLI にアクセスします。

```
ステップ 2 次の手順を実行し ます。
            example.com > etherconfig
            Choose the operation you want to perform:
            - MEDIA - View and edit ethernet media settings.
            - VLAN - View and configure VLANs.
            - MTU - View and configure MTU.
            []> vlan
            VLAN interfaces:
            Choose the operation you want to perform:
            - NEW - Create a new VLAN.
            []> new
            VLAN ID for the interface (Ex: "34"):
            []> 34
            Enter the name or number of the ethernet interface you wish bind to:
            1. 管理
            2. P1
            3. T1
            4. T2
            [1]> 2
            VLAN interfaces:
            1. VLAN 34 (P1)
            Choose the operation you want to perform:
            - NEW - Create a new VLAN.
            - EDIT - Edit a VLAN.
            - DELETE - Delete a VLAN.
            []> new
            VLAN ID for the interface (Ex: "34"):
            []> 31
            Enter the name or number of the ethernet interface you wish bind to:
            1. 管理
            2. P1
            3. T1
            4. T2
            [1]> 2
            VLAN interfaces:
            1. VLAN 31 (P1)
            2. VLAN 34 (P1)
            Choose the operation you want to perform:
            - NEW - Create a new VLAN.
            - EDIT - Edit a VLAN.
            - DELETE - Delete a VLAN.
            []>
```
 $\mathbf{r}$ 

ステップ **3** 変更を保存し ます。

Ι

### **例2:VLAN 上の IP インターフェイスの作成**

この例では、VLAN 34 イーサネット インターフェイス上に新しい IP インターフェイスを作成し ます。

 $\overline{\mathscr{P}}$ 

(注) インターフェイスに変更を加えると、アプライアンスとの接続が閉じることがあります。

- ステップ1 CLI にアクセスします。
- ステップ2 次の手順を実行します。

example.com> **interfaceconfig**

```
Currently configured interfaces:
1. Management (10.10.1.10/24 on Management: example.com)
2. P1 (10.10.0.10 on P1: example.com)
Choose the operation you want to perform:
- NEW - Create a new interface.
- EDIT - Modify an interface.
- DELETE - Remove an interface.
[]> new
IP Address (Ex: 10.10.10.10):
[]> 10.10.31.10
Ethernet interface:
1. 管理
2. P1
3. VLAN 31
4. VLAN 34
[1]> 4
Netmask (Ex: "255.255.255.0" or "0xffffff00"):
[255.255.255.0]>
Hostname:
[]> v.example.com
Currently configured interfaces:
1. Management (10.10.1.10/24 on Management: example.com)
2. P1 (10.10.0.10 on P1: example.com)
3. VLAN 34 (10.10.31.10 on VLAN 34: v.example.com)
Choose the operation you want to perform:
- NEW - Create a new interface.
- EDIT - Modify an interface.
- DELETE - Remove an interface.
|] >
example.com> commit
```

```
ステップ 3 変更を保存し ます。
```
#### 関連項目

- ネットワーク インターフェイスのイネーブル化または変更(2-28 ページ)
- TCP/IP トラフィック ルートの設定(2-32 ページ)
- [CLI の使用に関する項または章へのリンク]

## リダイレクト ホスト名とシステム ホスト名

システム セットアップ ウィザードを実行すると、システム ホスト名とリダイレクト ホスト名が 同一になります。しかし、sethostname コマンドを使用してシステムのホスト名を変更しても、リ ダイレクト ホスト名は変更されません。そのため、複数の設定に異なる値が含まれることになり ます。

AsyncOS は、エンドユーザ通知と応答確認にリダイレクト ホスト名を使用します。

システム ホスト名は、次の領域でアプライアンスの識別に使用される完全修飾ホスト名です。

- **•** コマンド ラ イン インターフェ イス(CLI)
- **•** システム アラート
- Web セキュリティ アプライアンスが Active Directory ドメインに参加するときに、マシンの NetBIOS 名を作成する場合

システム ホスト名はインターフェイスのホスト名と直接対応しておらず、クライアントがアプ ライアンスに接続するために使用されません。

### リダイレクト ホスト名の変更

- ステップ1 Web ユーザ インターフェイスで、[ネットワーク(Network)] > [認証(Authentication)] に移動します。
- ステップ **2** [グ ローバル設定を編集(Edit Global Settings)] を ク リ ッ ク し ます。
- **ステップ3** [リダイレクトホスト名(Redirect Hostname)]に新しい値を入力します。

### システム ホスト名の変更

- ステップ1 CLI にアクセスします。
- ステップ **2** Web セキュ リ ティ アプ ラ イ アン スの名前を変更するには、sethostname コマン ド を使用し ます。 example.com> **sethostname**

```
example.com> hostname.com
example.com> commit
...
hostname.com>
```
ステップ **3** 変更を保存し ます。

 $\mathbf{r}$ 

Ι

### <span id="page-73-0"></span>**SMTP** リレー ホス トの設定

AsyncOS は、通知、アラート、Cisco IronPort カスタマー サポート要求など、システムにより生成 された電子メール メッセージを定期的に送信します。デフォルトでは、AsyncOS はドメインの MX レコードにリストされている情報を使用して電子メールを送信します。ただし、アプライア ンスが MX レコードにリストされているメール サーバに直接到達できない場合、アプライアン ス上に少なくとも 1 つの SMTP リレー ホストを設定します。

(注) Web セキュリティ アプライアンス は、MX レコードにリストされているメール サーバまたは設 定済み SMTP リレー ホストと通信できない場合、電子メール メッセージを送信できず、ログ ファイルにメッセージを書き込みます。

1 つまたは複数の SMTP リレー ホストを設定できます。複数の SMTP リレー ホストを設定する 場合、AsyncOS は、使用可能な最上位の SMTP リレー ホストを使用します。SMTP リレー ホスト が使用できない場合、AsyncOS は、そのリスト1つ下のリレー ホストの使用を試みます。

### **SMTP** リレー ホス トの設定

- ステップ **1** [ネッ ト ワーク(Network)] > [内部 SMTP リ レー(Internal SMTP Relay)] を選択し ます。
- ステップ **2** [設定の編集(Edit Settings)] を ク リ ッ ク し ます。
- ステップ **3** [内部 SMTP リ レー(Internal SMTP Relay)] の設定を完成 させます。

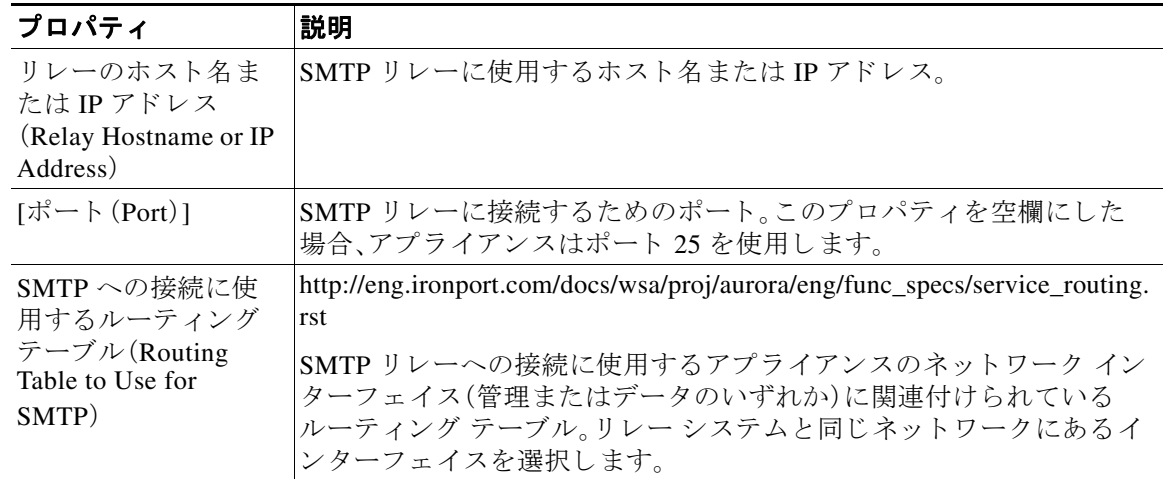

- ステップ **4** (任意)[行を追加(Add Row)] を ク リ ッ ク して別の SMTP リ レー ホ ス ト を追加し ます。
- ステップ **5** 変更を送信し、保存し ます。

## <span id="page-74-3"></span>**DNS** の設定

AsyncOS for Web では、インターネット ルート DNS サーバまたはユーザ独自の DNS サーバを使 用できます。インターネット ルート サーバを使用する場合、特定のドメインに使用する代替 サーバを指定できます。代替 DNS サーバは単一のドメインに適用されるため、当該ドメインの 権威サーバ(最終的な DNS レ コー ド を提供)であ る必要があ り ます。(\*\*\*\*\*\*\*\* JLSM 2/9/2009: こ こ で変更が必要な点はあ り ますか。バグ **#43852** を参照。新たなバグ動作 と 一致する よ う に最 後の文を書き換え る必要があ り ますが、**GUI** と **CLI** が区別 されている こ と を確認し て く だ さい。 **Kavitha** と **KT** に技術レ ビ ューを送信。**SNOWMASS** \*\*\*\*\*\*)

- スプリット DNS(2-45 ページ)
- DNS キャッシュのクリア (2-45 ページ)
- **•** DNS [設定の編集\(](#page-74-2)2-45 ページ)

### <span id="page-74-0"></span>スプリ ッ ト **DNS**

AsyncOS は、内部サーバが特定のドメインに設定され、外部またはルート DNS サーバが他のド メインに設定されたスプリット DNS をサポートします。ユーザ独自の内部サーバを使用してい る場合は、例外のドメインおよび関連する DNS サーバを指定することもできます。

## <span id="page-74-1"></span>**DNS** キャ ッシュのク リア

### はじめる前に

- **•** こ の コ マン ド を使用する と 、キ ャ ッ シ ュの再投入中に一時的にパフ ォーマン スが低下する こ とがあるので注意してください。
- **ステップ1** [ネットワーク(Network)] > [DNS] を選択します。
- ステップ2 [DNS キャッシュを消去(Clear DNS Cache)] をクリックします。

### <span id="page-74-2"></span>**DNS** 設定の編集

 $\mathbf{r}$ 

- **ステップ1** [ネットワーク(Network)] > [DNS] を選択します。
- ステップ **2** [設定の編集(Edit Settings)] を ク リ ッ ク し ます。

 $\mathbf I$ 

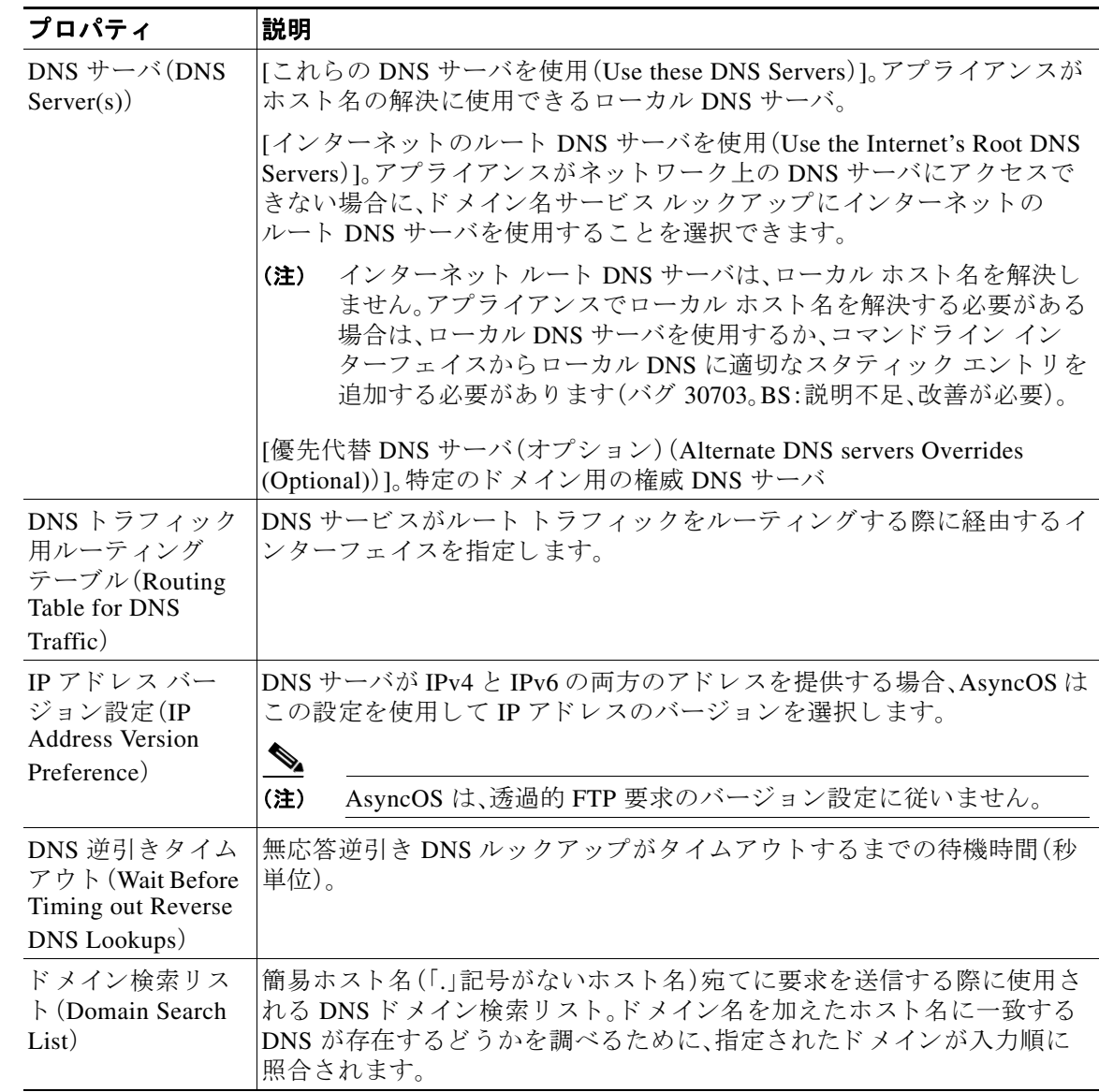

ステップ **3** 必要に応じ て、DNS 設定値を設定し ます。

ステップ **4** 変更を送信し、保存し ます。

### 関連項目

- TCP/IP トラフィック ルートの設定(2-32 ページ)
- IP アドレスのバージョン(2-27 ページ)

 $\Gamma$ 

# 接続、インストール、設定に関するトラブルシューティ ング

- フェールオーバーに関する問題(A-5 ページ)
- アップストリーム プロキシが基本クレデンシャルを受け取らない(A-24 ページ)
- クライアント要求がアップストリーム プロキシで失敗する(A-24 ページ)
- 最大ポート エントリ数(A-26 ページ)

 $\mathsf I$ 

■ 接続、インストール、設定に関するトラブルシューティング

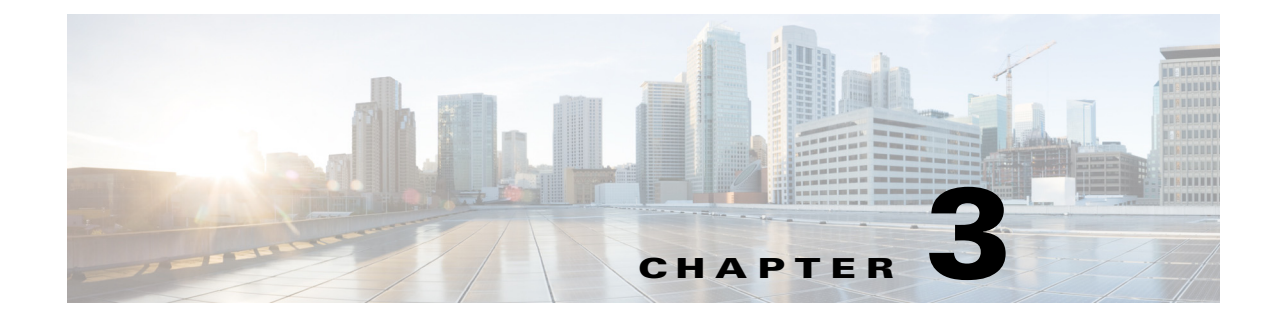

# **Cisco Cloud Web Security** プロキシへのアプ ラ イアンスの接続

- クラウド コネクタ モードでの機能の設定および使用方法(3-1ページ)
- クラウド コネクタ モードでの展開(3-2 ページ)
- クラウド コネクタの設定(3-2 ページ)
- **•** [ク ラ ウ ドのデ ィ レ ク ト リ](#page-82-0) グループの使用に よ る Web ア ク セスの制御(3-5 ページ)
- **•** クラウド プロキシ [サーバのバイパス\(](#page-83-0)3-6 ページ)
- クラウド コネクタ モードでの FTP および HTTPS の部分的サポート (3-6 ページ)
- **•** セキュア [データの漏洩防止\(](#page-84-0)3-7 ページ)

 $\mathbf I$ 

- **•** [グループ名、ユーザ名、](#page-84-1)IP アドレスの表示(3-7ページ)
- クラウド コネクタ ログへの登録(3-7 ページ)
- クラウド Web セキュリティ コネクタの使用による識別プロファイルと認証(3-8 ページ)

# <span id="page-78-0"></span>クラウド コネクタ モードでの機能の設定および使用 方法

クラウド コネクタのサブセットに含まれる機能の使用方法は、注記した点を除き、標準モードと 同 じ です。詳細については[、操作モー ド の比較\(](#page-31-0)2-2 ページ)を参照し て く だ さい。

この章は本書のさまざまな個所と関連しており、標準モード と クラウド Web セキュリティ コネ クタ モードの両方に共通する Web セキュリティ アプライアンスの主要機能の一部は、それらの 個所に記載されています。クラウドへのディレクトリ グループの送信に関する情報およびクラウ ド コネクタの設定を除き、関連情報は本書の他の個所に記載されています。

この章には、標準モードでは適用できない クラウド Web セキュリティ コネクタの設定に関する 情報が記載されています。

本書には、Cisco Cloud Web Security 製品に関する情報は記載 されていません。Cisco Cloud Web Security のドキュメントは

[http://www.cisco.com/c/en/us/support/security/cloud-web-security/tsd-products-support-series-home.](http://www.cisco.com/c/en/us/support/security/cloud-web-security/tsd-products-support-series-home.html) [html](http://www.cisco.com/c/en/us/support/security/cloud-web-security/tsd-products-support-series-home.html) から入手できます。

## <span id="page-79-0"></span>クラウド コネクタ モードでの展開

アプライアンスの初期設定時に、クラウド コネクタ モードと標準モードのどちらで展開するか を選択します。必要なライセンスを所有している場合は、現在展開されているアプライアンスで システム セットアップ ウィザードを標準モードで実行し、これをクラウド コネクタ モードで再 展開することもできます。システム セットアップ ウィザードを実行すると、既存の設定は上書 きされ、既存のすべてのデータが削除されます。

アプライアンスの展開は標準モードとクラウド セキュリティ モードのどちらにおいても同様 ですが、オンサイト Web プロキシ サービスおよびレイヤ 4 トラフィック モニタ サービスは、ク ラウド Web セキュリティ コネクタ モードでは使用できません。

クラウド Web セキュリティ コネクタは、明示的な転送モードまたはトランスペアレント モード で展開できます。

初期設定後にクラウド コネクタの設定を変更するには、[ネットワーク(Network)] > [クラウド コネク タ(Cloud Connector)] を選択し ます。

### 関連項目

**•** 第 2 [章「接続、イ ン ス ト ール、設定」](#page-30-0)

# <span id="page-79-1"></span>クラウド コネク タの設定

#### はじめる前に

仮想アプライアンスにおける Web インターフェイスへのアクセスの有効化(1-6ページ)を参照 してください。

ステップ **1** 次の手順で、Web セキュ リ ティ アプラ イアンスの Web イ ン ターフ ェ イ スにア ク セス し ます。 インターネット ブラウザに Web セキュリティ アプライアンスの IPv4 アドレスを入力します。 初めてシステム セットアップ ウィザード (System Setup Wizard)を実行するときは、次のデフォ ルトの IPv4 アドレスを使用します。

https://192.168.42.42:8443

または

http://192.168.42.42:8080

こ こで、192.168.42.42 はデフ ォル ト の IPv4 アド レス、8080 は、HTTP のデフ ォル ト の管理ポー ト 設定、8443 は HTTPS のデフォルトの管理ポートです。

Τ

- ステップ2 [システム管理(System Administration)] > [システム セットアップ ウィザード (System Setup Wizard)] を選択し ます。
- ステップ **3** ラ イセン ス契約の条項に同意し ます。
- ステップ **4** [セ ッ ト ア ッ プの開始(Begin Setup)] を ク リ ッ ク し ます。

ステップ5 システム設定項目を設定します。

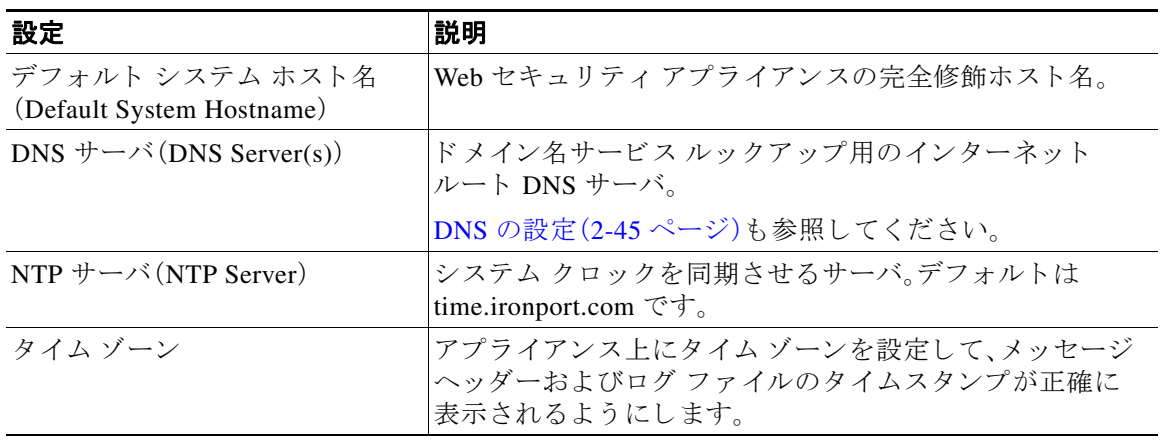

- ステップ **6** アプラ イアンス モードの [クラウド Web セキュ リ ティ コネク タ(Cloud Web Security Connector)] を選択し ます。
- ステップ1 クラウド コネクタの設定項目を設定します。

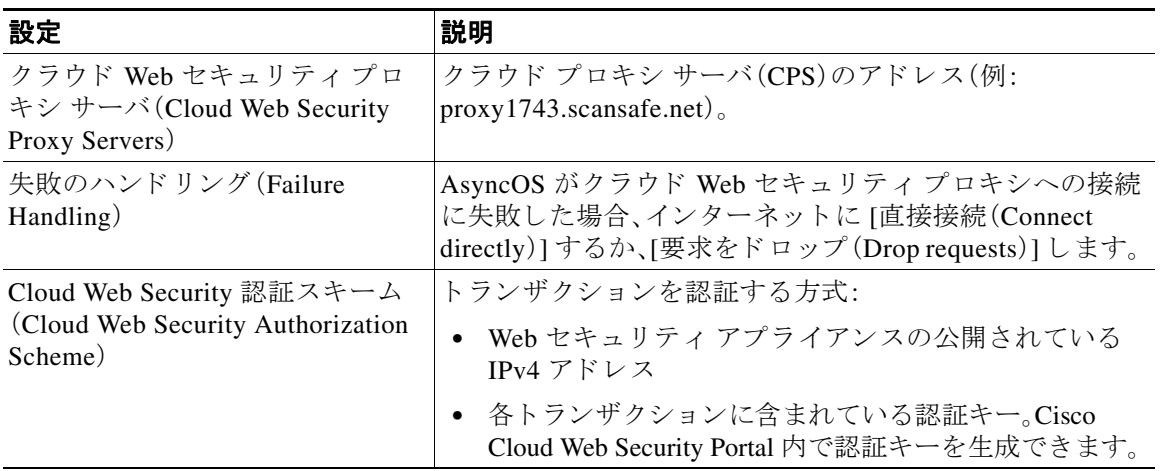

ステップ8 ネットワーク インターフェイスおよび配線を設定します。

 $\Gamma$ 

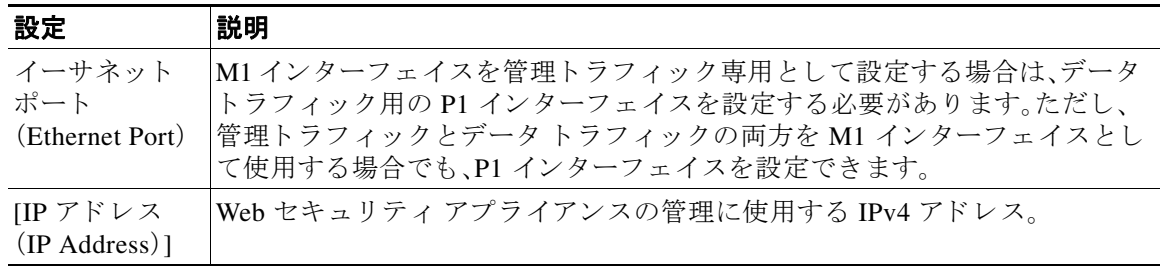

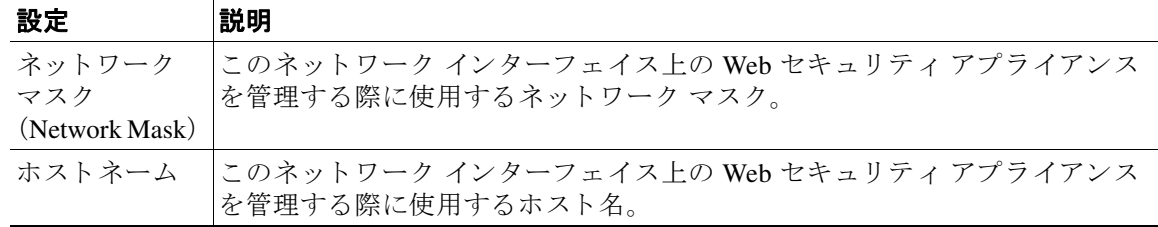

### ステップ9 管理およびデータトラフィックのルートを設定します。

| 設定                                                   | 説明                                                                                                   |
|------------------------------------------------------|----------------------------------------------------------------------------------------------------|
| デフォルト ゲー<br>トウェイ(Default)<br>Gateway)                | 管理インターフェイスやデータ インターフェイスを通過するトラフィッ<br>クに使用するデフォルト ゲートウェイの IPv4 アドレス。                                  |
| $[4 \text{ m}$ (Name)]                               | スタティック ルートの識別に使用する名前。                                                                                |
| 内部ネットワー<br>$\dot{\mathcal{I}}$ (Internal<br>Network) | このルートのネットワーク上の宛先の IPv4 アドレス。                                                                         |
| 内部ゲートウェ<br>$\angle$ (Internal<br>Gateway)            | このルートのゲートウェイの IPv4 アドレス。ルート ゲートウェイは、それ<br>が設定されている管理インターフェイスまたはデータインターフェイス<br>と同じサブネット上に存在する必要があります。 |

ステップ **10** 透過的接続の設定項目を設定し ます。

## $\frac{\sqrt{2}}{\sqrt{2}}$

(注) デフォルトでは、クラウド コネクタはトランスペアレント モードで展開され、レイヤ4ス イッチまたは WCCP バージョン 2 ルータと接続する必要があります。

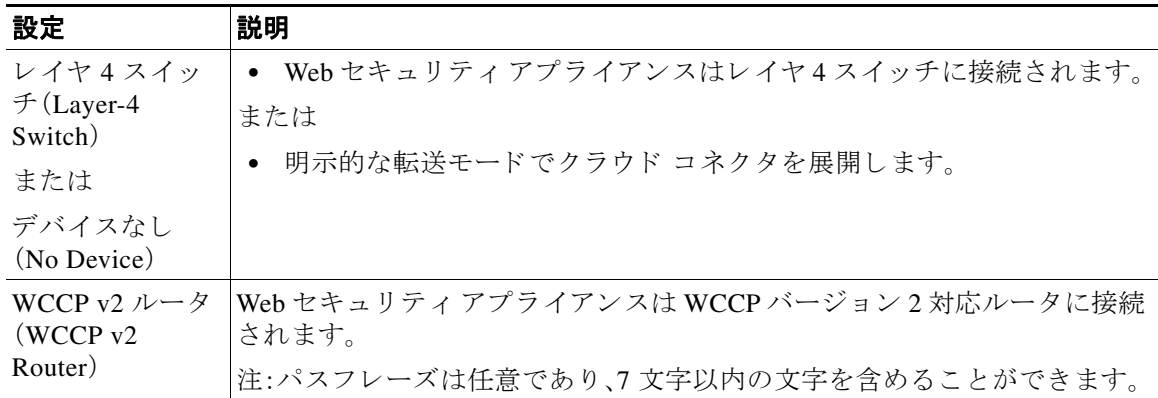

 $\mathbf I$ 

### ステップ **11** 管理設定項目を設定し ます。

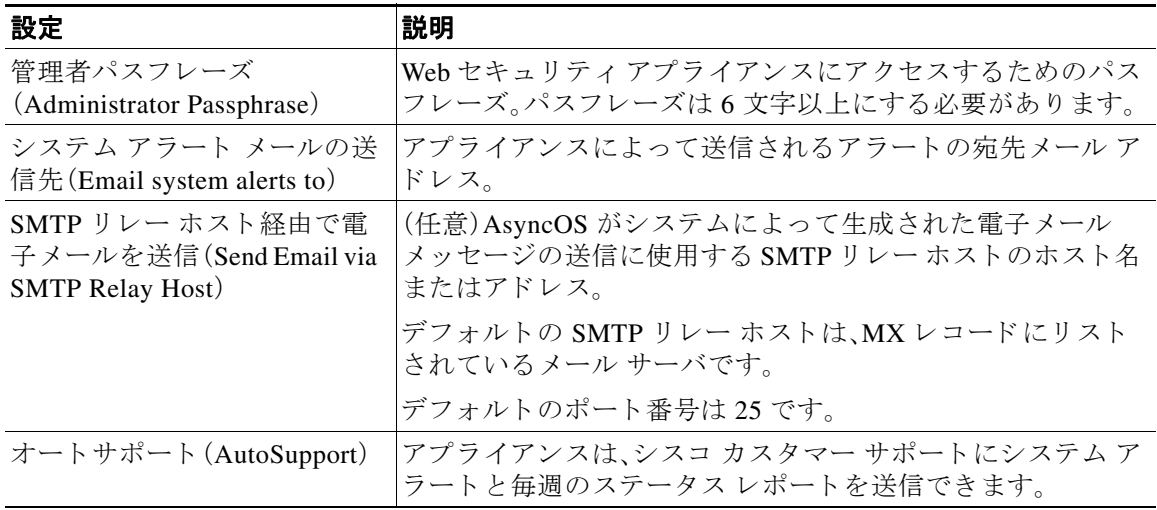

#### ステップ 12 レビューしてインストールします。

- **a.** インストールを確認します。
- **b.** 前に戻って変更する場合は、[前へ(Previous)] を ク リ ッ ク し ます。
- **c.** 入力し た情報を使って続行する場合は、[この設定を イ ン ス ト ール(Install This Configuration)] をクリックします。

#### 関連項目

 $\overline{\phantom{a}}$ 

- **•** セキュア [データの漏洩防止\(](#page-84-0)3-7 ページ)
- ネットワーク インターフェイス(2-27 ページ)
- TCP/IP トラフィック ルートの設定(2-32 ページ)
- トランスペアレント リダイレクションの設定、または [KB 項目「WCCP ルータの設定」への リンク] を参照(2-35 [ページ\)](#page-64-0)
- **•** [ア ラー ト の管理\(](#page-433-0)22-14 ページ)
- SMTP リレー ホストの設定(2-44ページ)

# <span id="page-82-0"></span>ク ラウ ドのデ ィ レ ク ト リ グループの使用による **Web** ア クセスの制御

Cisco Cloud Web Security を使用し、ディレクトリグループに基づいてアクセスを制御できます。 Cisco Cloud Web Security へのトラフィックがクラウド コネクタ モードの Web セキュリティア プライアンスを介してルーティングされている場合、Cisco Cloud Web Security は、グループ べー スのクラウド ポリシーを適用できるように、クラウド コネクタからトランザクションと共に ディレクトリ グループ情報を受け取る必要があります。

#### はじめる前に

- Web セキュリティアプライアンスの設定に認証レルムを追加します。
- ステップ **1** [ネッ ト ワーク(Network)] > [クラウド コネク タ(Cloud Connector)] に移動し ます。
- **ステップ2** [クラウド ポリシー ディレクトリ グループ (Cloud Policy Directory Groups)] 領域で、[グループの 編集(Edit Groups)] をクリックします。
- ステップ **3** Cisco Cloud Web Security 内で作成し た ク ラ ウ ド ポ リ シーの対象 と な る [ユーザ グループ(User Groups)] と [マシン グループ(Machine Groups)] を選択し ます。
- **ステップ4** [追加(Add)] をクリックします。
- ステップ **5** [完了(Done)] を ク リ ッ ク し て、変更を確定 し ます。

#### 関連情報

**•** [認証レルム\(](#page-120-0)5-11 ページ)

# <span id="page-83-0"></span>クラウド プロキシ サーバのバイパス

クラウド ルーティング ポリシーを使用すると、以下の特性に基づいて、Web トラフィックを Cisco Cloud Web Security プロキシにルーティングしたり、インターネットに直接ルーティング でき ます。

- **•** 識別プ ロ フ ァ イル
- **•** プロキシ ポー ト (Proxy Port)
- **•** Subnet
- **•** URL カテゴ リ
- **•** ユーザ エージェン ト

Cloud Connector モード でクラウド ルーティング ポリシーを作成するプロセスは、標準モードを 使用してルーティング ポリシーを作成するプロセスと同じです。

#### 関連項目

**•** [ポ リ シーの作成\(](#page-222-0)10-7 ページ)

## <span id="page-83-1"></span>クラウド コネクタ モードでの **FTP** および **HTTPS** の部分的 サポー ト

Cloud Connector モードの Web セキュリティ アプライアンスは、FTP や HTTPS を完全にはサ ポー ト し ません。

### **FTP**

FTP はクラウド コネクタでサポートされません。アプライアンスがクラウド コネクタ用に設定 されている場合、AsyncOS はネイティブ FTP トラフィックをドロップします。

ן

FTP over HTTP はクラウド コネクタ モードでサポートされます。

#### **HTTPS**

クラウド コネクタは復号化をサポートしていません。復号化せずに HTTPSトラフィックを渡し ます。

クラウド コネクタは復号化をサポートしていないため、AsyncOS は HTTPS トラフィックのクラ イアント ヘッダー情報に通常はアクセスできません。したがって、AsyncOS は、暗号化された へッダー情報に依存するルーティング ポリシーを通常は適用できません。これは、透過 HTTPS トランザクションでよくあることです。たとえば、透過 HTTPS トランザクションの場合、 AsyncOS は HTTPS クライアント ヘッダー内のポート番号にアクセスできないため、ポート番号 に基づいてルーティング ポリシーを照合できません。この場合、AsyncOS はデフォルトのルー ティング ポリシーを使用します。

明示的な HTTPS トランザクションの場合は2つの例外があります。AsyncOS は、明示的 HTTPS トランザクションの次の情報にアクセスできます。

- **•** URL
- **•** 宛先ポー ト 番号

明示的 HTTPS トランザクションの場合は、URL またはポート番号に基づいてルーティング ポ リシーを照合できます。

# <span id="page-84-0"></span>セキュア データの漏洩防止

[ネッ ト ワーク(Network)] > [外部 DLP サーバ(External DLP Servers)] で、ク ラ ウ ド コネク タを外 部のデータ漏洩防止サーバ と統合でき ます。

#### 関連項目

**•** 第 16 [章「機密データの漏洩防止」](#page-306-0)

## <span id="page-84-1"></span>グループ名、ユーザ名、**IP** ア ド レスの表示

設定したグループ名、ユーザ名、IP アドレスを表示するには、whoami.scansafe.net にアクセスし ます。

## <span id="page-84-2"></span>クラウド コネクタ ログへの登録

クラウド コネクタ ログには、認証されたユーザやグループ、クラウド ヘッダー、認証キーなど、 クラウド コネクタの問題のトラブルシューティングに役立つ情報が含まれています。

- **ステップ 1** [システム管理(System Administration)] > [ログ サブスクリプション(Log Subsctiptions)] に移動 し ます。
- **ステップ2** [ログ タイプ(Log Type)] メニューから [クラウド コネクタ ログ(Cloud Connector Logs)] を選択 します
- **ステップ3** [ログ名(Log Name)] フィールドに名前を入力します。
- ステップ4 ログレベルを設定します。

 $\mathbf{r}$ 

ステップ **5** 変更を [実行(Submit)] し て [確定する(Commit)] し ます。

#### 関連項目

**•** 第 21 章「ロ グに よ る シ ステム [ア クテ ィ ビテ ィのモニタ」](#page-374-0)

# <span id="page-85-0"></span>クラウド **Web** セキュ リテ ィ コネク タの使用による識別 プロファイルと認証

クラウド Web セキュリティ コネクタサポートは、基本的な認証と NTLM をサポートしていま す。また、特定の宛先に対して認証をバイパスできます。

クラウド コネクタ モードで Active Directory レルムを使用すると、トランザクション要求を特定 のマシンから発信された要求として識別できます。マシン ID サービスは標準モードでは使用で き ません。

2 つの例外を除き、認証は Web セキュリティ アプライアンス全体で同様に機能します。標準構成 であるかクラウド コネクタ構成であるかは問いません。次に例外を示します。

- マシン ID サービスは標準モードでは使用できません。
- アプライアンスがクラウド コネクタ モードに設定されている場合、AsyncOS は Kerberos を サポー ト し ません。

(注) ユーザ エージェントまたは宛先 URL に基づく識別プロファイルは、HTTPS トラフィックに対 応していません。

#### 関連項目

- **•** [ポ リ シーの適用に対するマシンの識別\(](#page-85-1)3-8 ページ)
- **•** [未認証ユーザのゲス ト](#page-86-0) アクセス(3-9 ページ)
- 第6章「エンドユーザおよびクライアント ソフトウェアの分類」
- **•** 第 5 章「エン ド ユーザ [ク レデンシ ャルの取得」](#page-110-0)

### <span id="page-85-1"></span>ポリシーの適用に対するマシンの識別

マシン ID サービ ス を有効にする と 、AsyncOS は、認証済みユーザや IP ア ド レ スなどの識別子で はなく、トランザクション要求を実行したマシンに基づいてポリシーを適用できるようになり ます。AsyncOS は NetBIOS を使用してマシン ID を取得します。

#### はじめる前に

**● マシン ID サービスは Active Directory レルムを介してのみ使用できることに注意してくだ** さい。Active Directory レルムが設定 されていない場合、こ のサービ スはデ ィ セーブルにな り ます。

٦

- ステップ **1** [ネッ ト ワーク(Network)] > [マシン ID サービ ス(Machine ID Service)] を選択し ます。
- ステップ **2** [設定の有効化 と編集(Enable and Edit Settings)] を ク リ ッ ク し ます。

#### ステップ **3** マシン ID の設定項目を設定し ます。

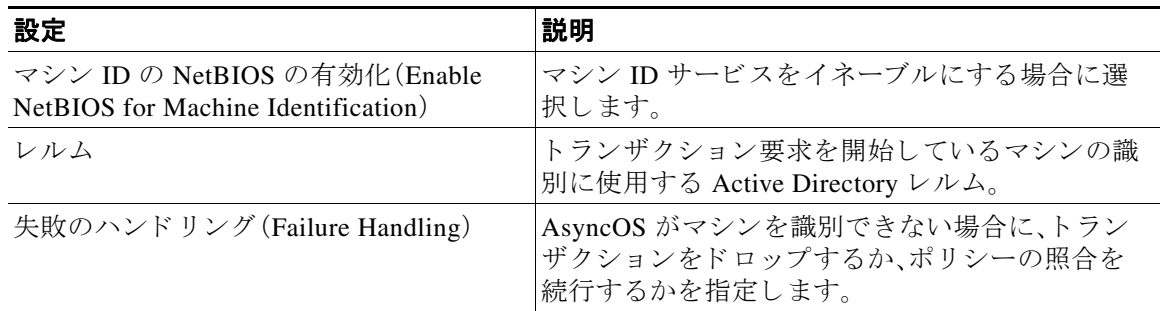

ステップ **4** 変更を [実行(Submit)] し て [確定する(Commit)] し ます。

### <span id="page-86-0"></span>未認証ユーザのゲスト アクセス

Cloud Connector モードで、未認証ユーザにゲストアクセスを提供するように Web セキュリティ アプライアンスが設定されている場合、AsyncOS は \_\_GUEST\_GROUP\_\_ グループにゲスト ユーザを割 り 当て、その情報を Cisco Cloud Web Security に送信 し ます。未認証ユーザにゲ ス ト ア クセスを提供するには、ID を使用します。これらのゲスト ユーザを管理するには、Cisco Cloud Web Security ポリシーを使用します。

#### 関連項目

 $\overline{\mathsf{I}}$ 

**•** [認証失敗後のゲス ト](#page-142-0) ア ク セスの許可(5-33 ページ)

 $\mathsf I$ 

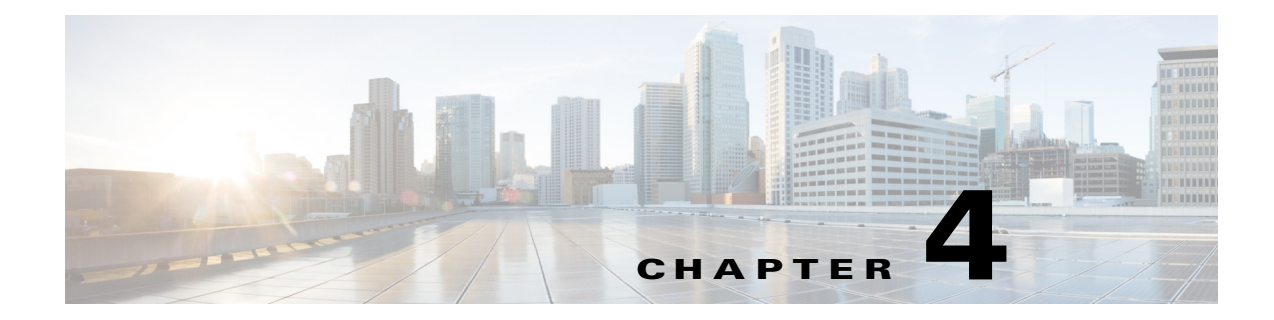

# **Web** 要求の代行受信

- **•** Web [要求の代行受信の概要\(](#page-88-0)4-1 ページ)
- **•** Web [要求の代行受信のための タ ス ク \(](#page-89-0)4-2 ページ)
- **•** Web [要求の代行受信のベス ト](#page-89-1) プラ クテ ィ ス(4-2 ページ)
- Web 要求を代行受信するための Web プロキシ オプション (4-3 ページ)
- Web 要求をリダイレクトするためのクライアント オプション (4-12 ページ)
- クライアント アプリケーションによる PAC ファイルの使用(4-12 ページ)
- **•** FTP プロキシ [サービ ス\(](#page-102-0)4-15 ページ)
- **•** SOCKS プロキシ [サービ ス\(](#page-104-0)4-17 ページ)

## <span id="page-88-0"></span>**Web** 要求の代行受信の概要

 $\overline{\phantom{a}}$ 

Web Security Appliance は、ネットワーク上のクライアントまたは他のデバイスから転送された 要求を代行受信し ます。

アプライアンスは他のネットワーク デバイスと連携してトラフィックを代行受信します。その ようなデバイスとして、一般的なスイッチ、トランスペアレント リダイレクション デバイス、 ネットワーク タップ、およびその他のプロキシ サーバまたは Web Security Appliance などがあげ られます。

ן

# <span id="page-89-0"></span>**Web** 要求の代行受信のためのタ ス ク

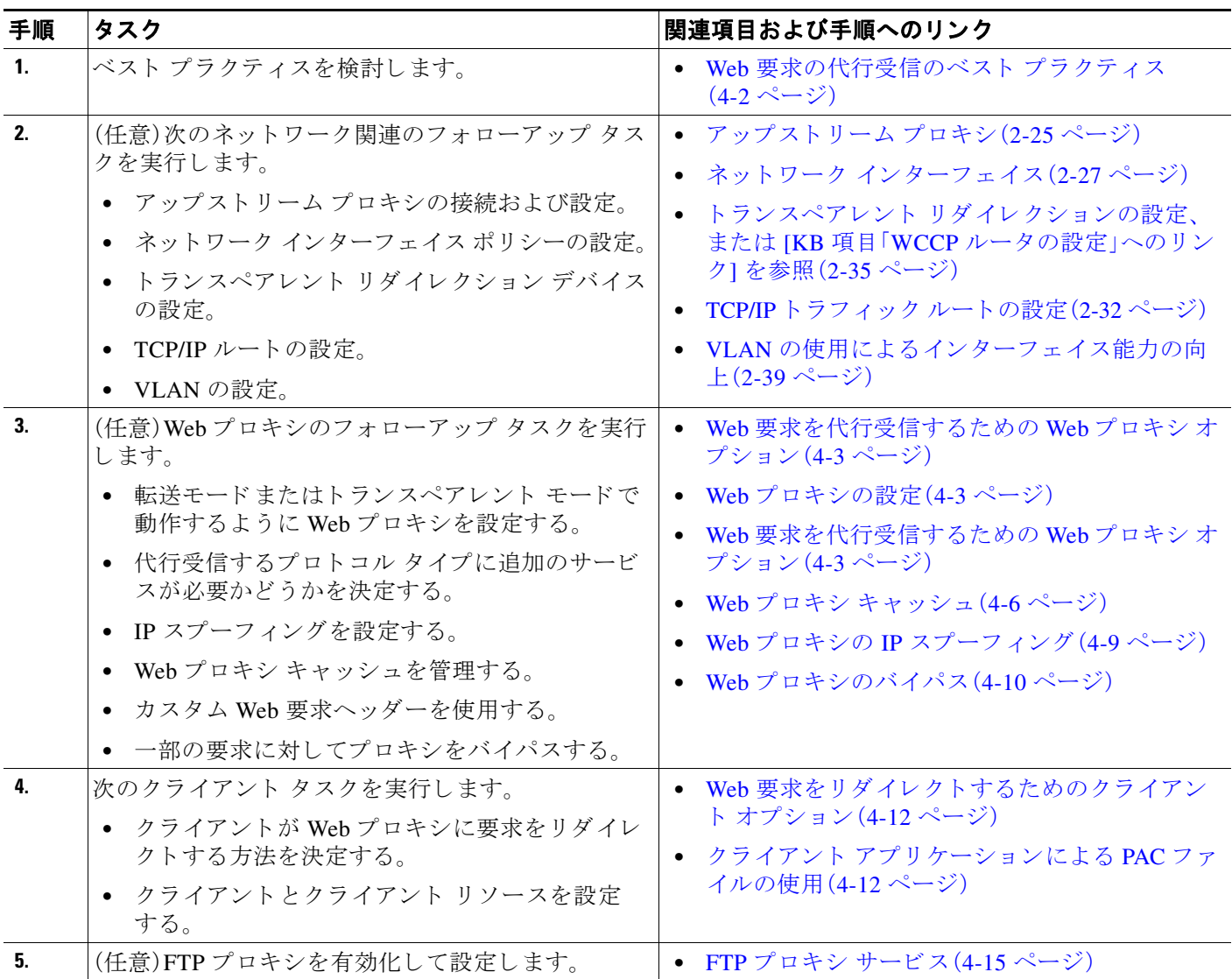

# <span id="page-89-1"></span>Web 要求の代行受信のベスト プラクティス

- **必要なプロキシ サービスのみをイネーブルにします。**
- Web セキュリティアプライアンスで定義されているすべての WCCP サービスに対して、同 じ転送方式とリターン方式(L2 または GRE)を使用します。これによって、プロキシバイパ ス リストが確実に機能します。
- ユーザが企業ネットワークの外部から PAC ファイルにアクセスできないことを確認しま す。これによって、モバイル ワーカーは、企業ネットワーク上にいるときは Web プロキシを 使用 し 、それ以外の場合は Web サーバに直接接続でき ます。
- **•** 信頼でき るダ ウ ン ス ト リ ーム プロキシまたはロード バランサからの X-Forwarded-For ヘ ッ ダーのみが Web プロキシで許可されるようにします。
- 当初は明示的な転送だけを使用していた場合でも、Web プロキシをデフォルトのトランスペ アレント モードのままにしておきます。トランスペアレント モードでは、明示的な転送要求 も許可されます。

# <span id="page-90-0"></span>**Web** 要求を代行受信するための **Web** プロキシ オプ ション

単独では、Web プロキシは HTTP(FTP over HTTP を含む)および HTTPS を使用する Web 要求を 代行受信できます。追加のプロキシ モジュールを利用してプロトコル管理を向上させることが でき ます。

- **• FTP** プロキシ。FTP プ ロ キシ を使用す る と 、(HTTP でエンコード された FTP ト ラフィ ックだ けでなく)ネイティブ FTP トラフィックを代行受信できます。
- **HTTPS プロキシ。HTTPS** プロキシは HTTPS トラフィックの復号化をサポートしているの で、Web プロキシは、暗号化されていない HTTPS 要求をコンテンツ分析のためにポリシーに 渡すことができます。

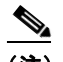

- (注) トランスペアレント モードでは、HTTPS プロキシがイネーブルでない場合、Web プロキ シは透過的にリダイレクトされたすべての HTTPS 要求をドロップします。透過的にリダ イレクトされた HTTPS 要求がドロップされた場合、その要求のログ エントリは作成さ れません。
- **• SOCKS** プロキシ。SOCKS プ ロ キシを使用する と 、SOCKS ト ラ フ ィ ッ ク を代行受信で き ます。

これらの追加のプロキシのそれぞれが機能するには、Web プロキシが必要です。Web プロキシを ディセーブルにすると、これらをイネーブルにできません。

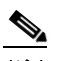

(注) Web プロキシはデフォルトでイネーブルになります。デフォルトでは、他のプロキシはす べてディセーブルになります。

### 関連項目

- **•** FTP プロキシ [サービ ス\(](#page-102-0)4-15 ページ)
- **•** SOCKS プロキシ [サービ ス\(](#page-104-0)4-17 ページ)

### <span id="page-90-1"></span>**Web** プロキシの設定

 $\mathbf{r}$ 

### はじめる前に

- Web プロキシをイネーブルにします。
- **ステップ1** [セキュリティ サービス(Security Services)] > [Web プロキシ(Web Proxy)] を選択します。
- ステップ **2** [設定の編集(Edit Settings)] を ク リ ッ ク し ます。

 $\mathsf I$ 

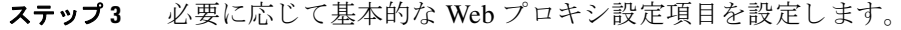

| プロパティ                                               | 説明                                                                                                    |
|-----------------------------------------------------|----------------------------------------------------------------------------------------------------|
| プロキシを設定する<br>HTTP ポート (HTTP<br>Ports to Proxy)      | Web プロキシが HTTP 接続をリッスンするポート                                                                                                    |
| HTTP CONNECT ポー<br><b>F</b> (HTTP CONNECT<br>Ports) | ポート アプリケーションは、HTTP 経由で発信トラフィックをトンネ<br>リングする場合に使用が許可されます。                                                                                                  |
| キャッシング<br>(Caching)                                 | Webプロキシによるキャッシュをイネーブルにするかディセーブルに<br>するか指定します。                                                                                                    |
|                                                     | Web プロキシは、パフォーマンスを向上させるためにデータをキャッ<br>シュします。                                                                                                    |
| プロキシ モード<br>(Proxy mode)                            | [転送(Forward)]:クライアント ブラウザがインターネット ター<br>ゲットを指定できるようにします。Webプロキシを使用するよう<br>に各 Webブラウザを個々に設定する必要があります。このモード<br>では、Web プロキシは明示的に転送された Web 要求のみを代行受<br>信できます。 |
|                                                     | • [トランスペアレント(Transparent)](推奨):Web プロキシがイン<br>ターネット ターゲットを指定できるようにします。このモードで<br>は、Webプロキシは、透過的または明示的に転送された Web 要求を<br>代行受信できます。                           |
| IP スプーフィング(IP<br>Spoofing)                          | [IP スプーフィングの無効化(IP Spoofing disabled)]: Web プロキシ<br>$\bullet$<br>は、セキュリティを向上させるために、Webプロキシのアドレスと<br>一致するように要求の送信元 IP アドレスを変更します。                          |
|                                                     | [IP スプーフィングの有効化(IP Spoofing enabled)]: Web プロキシ<br>$\bullet$<br>は送信元アドレスを維持するため、Web Security Appliance ではな<br>く送信元クライアントから発信されたように見えます。                   |

ステップ4 必要に応じて Web プロキシの詳細設定を設定します。

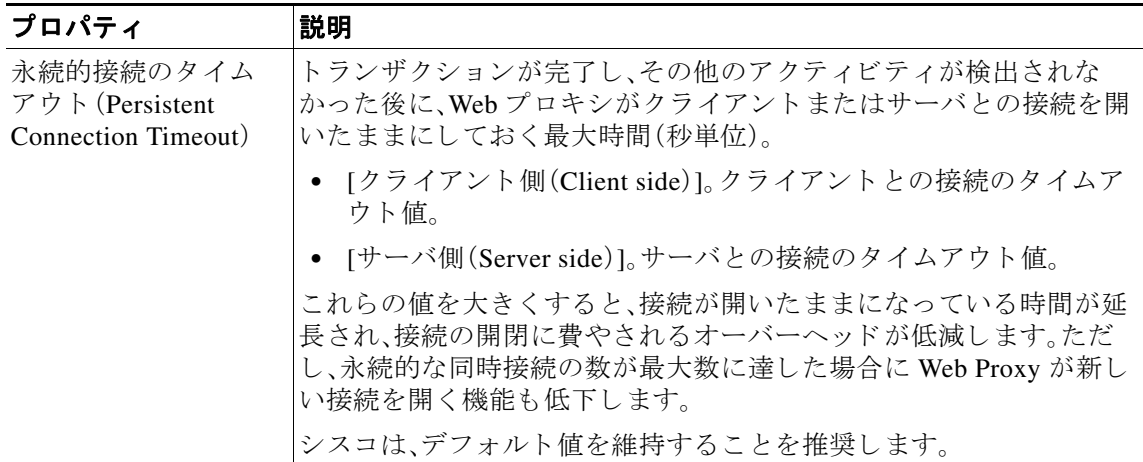

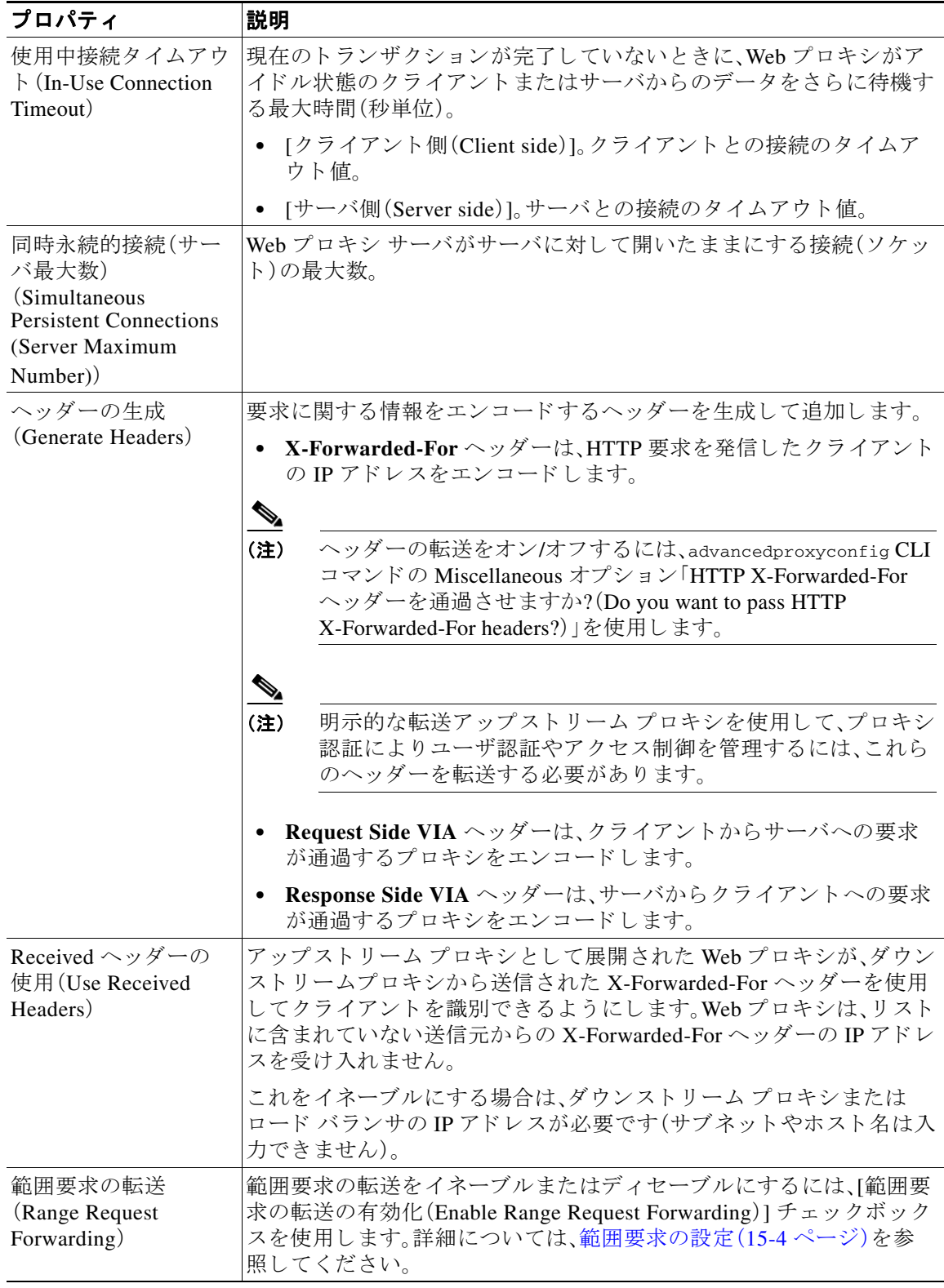

ステップ5 変更を送信し、保存します。

 $\Gamma$ 

Ι

#### 関連項目

- Web プロキシ キャッシュ (4-6 ページ)。
- **•** トランスペアレント リダイレクションの設定、または [KB 項目「WCCP ルータの設定」への リンク] を参照(2-35 [ページ\)](#page-64-0)

## <span id="page-93-0"></span>**Web** プロキシ キャッシュ

Web プロキシは、パフォーマンスを向上させるためにデータをキャッシュします。AsyncOS には 「セーフ」から「アグレッシブ」の範囲の定義済みキャッシュ モードがあり、またカスタマイズし たキャッシングも使用できます。キャッシュ対象から特定の URL を除外することもできます。 これを行うには、その URL をキャッシュから削除するか、無視するようにキャッシュを設定し ます。

### **Web** プロキシ キャ ッシュのク リア

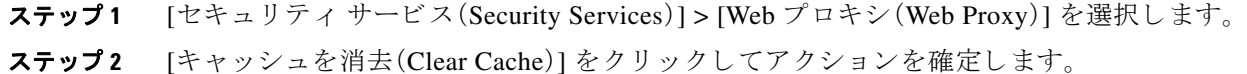

### **Web** プロキシ キャ ッシュからの **URL** の削除

- ステップ **1** CLI にア ク セス し ます。
- ステップ **2** webcache > evict コ マン ド を使用 し て、必要なキ ャ ッ シン グ エ リ アにア ク セス し ます。 example.com> webcache

Choose the operation you want to perform: - EVICT - Remove URL from the cache - DESCRIBE - Describe URL cache status - IGNORE - Configure domains and URLs never to be cached []> evict

Enter the URL to be removed from the cache.  $|$ ] >

ステップ3 キャッシュから削除する URL を入力します。

⇘

(注) URL にプ ロ ト コルが含まれていない場合は、URL に http:// が追加 されます(た と えば、 www.cisco.com は http://www.cisco.com となります)。

 $\mathbf I$ 

### **Web** プロキシによってキャ ッシュ しない ド メ インまたは **URL** の指定

ステップ **1** CLI にア ク セス し ます。 ステップ **2** webcache -> ignore コ マン ド を使用 し て、必要なサブ メ ニ ューにア ク セ ス し ます。 example.com> **webcache** Choose the operation you want to perform: - EVICT - Remove URL from the cache - DESCRIBE - Describe URL cache status - IGNORE - Configure domains and URLs never to be cached []> **ignore** Choose the operation you want to perform: - DOMAINS - Manage domains - URLS - Manage urls []> ステップ **3** 管理する ア ド レ ス タ イプを入力し ます(DOMAINS または URLS)。 []> **urls** Manage url entries: Choose the operation you want to perform: - DELETE - Delete entries - ADD - Add new entries - LIST - List entries  $|1\rangle$ ステップ **4 add** と入力し て新しいエン ト リ を追加し ます。 []> **add** Enter new url values; one on each line; an empty line to finish []> ステップ5 次の例のように、1行に 1 つずつ、ドメインまたは URL を入力します。 Enter new url values; one on each line; an empty line to finish []> **www.example1.com** Enter new url values; one on each line; an empty line to finish  $|$ ]> ドメインまたは URL を指定する際に、特定の正規表現(regex)文字を含めることができます。 DOMAINS オプションでは、前にピリオドを付けることで、キャッシュ対象からドメインとそのサ ブドメイン全体を除外できます。たとえば、google.com ではなく、.google.com と入力すると、 www.google.com、docs.google.com など を除外する こ と ができ ます。 URLS オプションでは、正規表現文字の全一式を使用できます。正規表現の使用方法については、 [正規表現\(](#page-203-0)9-24 ページ)を参照してください。 ステップ6 値の入力を終了するには、メイン コマンドライン インターフェイスに戻るまで Enter キーを押し ます。 ステップ1 変更を保存します。

Ι

### Web プロキシのキャッシュ モードの選択

```
ステップ 1 CLI にア ク セス し ます。
ステップ2 advancedproxyconfig -> caching コマンドを使用して、必要なサブメニューにアクセスします。
           example.com> advancedproxyconfig
           Choose a parameter group:
            - AUTHENTICATION - Authentication related parameters
           - CACHING - Proxy Caching related parameters
           - DNS - DNS related parameters
            - EUN - EUN related parameters
            - NATIVEFTP - Native FTP related parameters
            - FTPOVERHTTP - FTP Over HTTP related parameters
           - HTTPS - HTTPS related parameters
           - SCANNING - Scanning related parameters
           - PROXYCONN - Proxy connection header related parameters
            - CUSTOMHEADERS - Manage custom request headers for specific domains
           - MISCELLANEOUS - Miscellaneous proxy related parameters
            - SOCKS - SOCKS Proxy parameters
           []> caching
           Enter values for the caching options:
           The following predefined choices exist for configuring advanced caching
           options:
           1. Safe Mode
           2. Optimized Mode
           3. Aggressive Mode
```
- 4. Customized Mode
- Please select from one of the above choices:  $[2]$

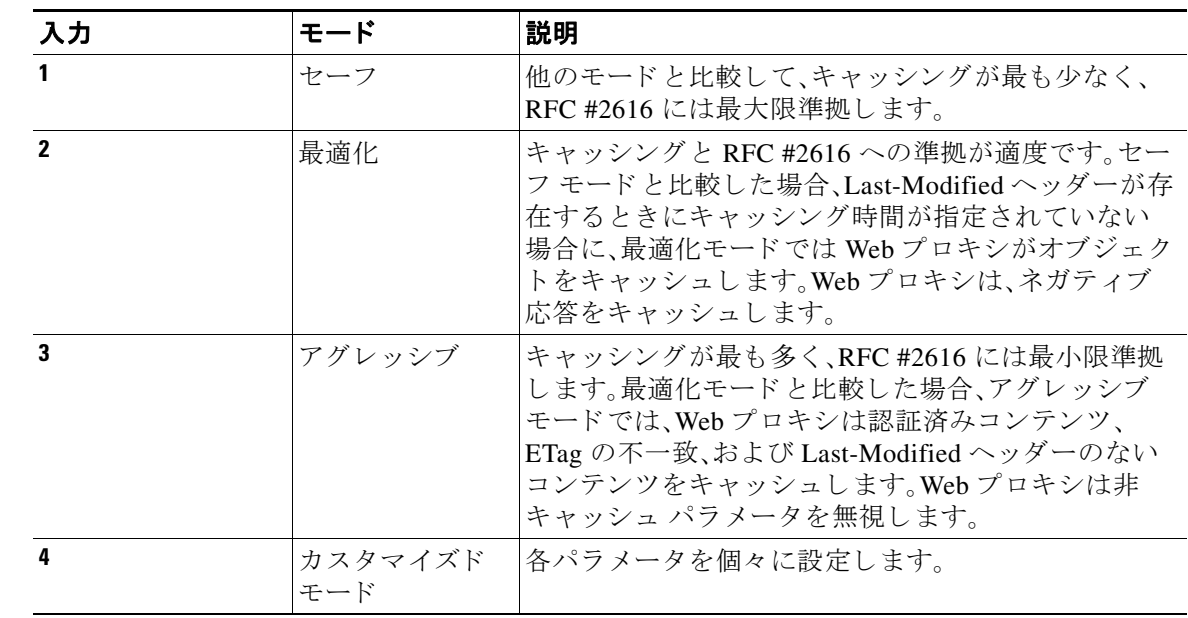

#### ステップ3 必要な Web プロキシ キャッシュ設定に対応する番号を入力します。

ステップ4 オプション 4(カスタマイズ モード)を選択した場合は、各カスタム設定の値を入力します(また は、デフォルト値のままにします)。

- **ステップ5** メイン コマンド インターフェイスに戻るまで、Enter キーを押します。
- ステップ **6** 変更を保存し ます。

#### 関連項目

• Web プロキシ キャッシュ(4-6 ページ)。

## <span id="page-96-0"></span>**Web** プロキシの **IP** スプーフ ィ ング

デフォルトでは、Webプロキシは要求を転する際に、自身のアドレスに合わせて要求の送信元 IP アドレスを変更します。これによってセキュリティは向上しますが、この動作は IP スプーフィン グを実装することによって変更できます。IP スプーフィングを使用すると、要求は送信元アドレ スを維持するので、Web Security Appliance からではなく、送信元クライアントから発信されたよ う に見え ます。

IP スプーフィングは、透過的または明示的に転送されたトラフィックに対して機能します。Web プロキシがトランスペアレント モードで展開されている場合、IP スプーフィングを、透過的にリ ダイレクトされた接続に対してのみイネーブルにするか、すべての接続(透過的にリダイレクト された接続 と 明示的に転送 された接続)に対 し て イ ネーブルにする かを選択で き ます。明示的に 転送された接続で IP スプーフィングを使用する場合は、リターンパケットを Web セキュリティ アプライアンスにルーティングする適切なネットワーク デバイスが配置されていることを確認 してください。

IP スプーフィングがイネーブルで、アプライアンスが WCCP ルータに接続されている場合は、2つ の WCCP サービス(送信元ポートに基づくサービスと宛先ポートに基づくサービス)を設定する 必要があります。

#### 関連項目

- Web プロキシの設定(4-3 ページ)
- **•** WCCP [サービ スの設定\(](#page-64-1)2-35 ページ)

## **Web** プロキシのカスタム ヘッダー

特定の発信トランザクションにカスタムヘッダーを追加して、宛先サーバによる特別な処理を 要求できます。たとえば、YouTube for Schools と関係がある場合、カスタムヘッダーを使用して、 YouTube.com へのトランザクション要求を自身のネットワークから発信された、特別な処理を 必要とする要求として識別させることができます。

### **Web 要求へのカスタム ヘッダーの追加**

ステップ1 CLI にアクセスします。

Г

ステップ2 advancedproxyconfig -> customheaders コマンドを使用して、必要なサブメニューにアクセスし ます。

example.com> **advancedproxyconfig**

Choose a parameter group: - AUTHENTICATION - Authentication related parameters - CACHING - Proxy Caching related parameters

ן

- DNS DNS related parameters
- EUN EUN related parameters
- NATIVEFTP Native FTP related parameters
- FTPOVERHTTP FTP Over HTTP related parameters
- HTTPS HTTPS related parameters
- SCANNING Scanning related parameters
- PROXYCONN Proxy connection header related parameters
- CUSTOMHEADERS Manage custom request headers for specific domains
- MISCELLANEOUS Miscellaneous proxy related parameters
- SOCKS SOCKS Proxy parameters
- []> **customheaders**

Currently defined custom headers:

Choose the operation you want to perform: - DELETE - Delete entries - NEW - Add new entries - EDIT - Edit entries  $|1\rangle$ 

ステップ3 必要なサブコマンドを入力します。

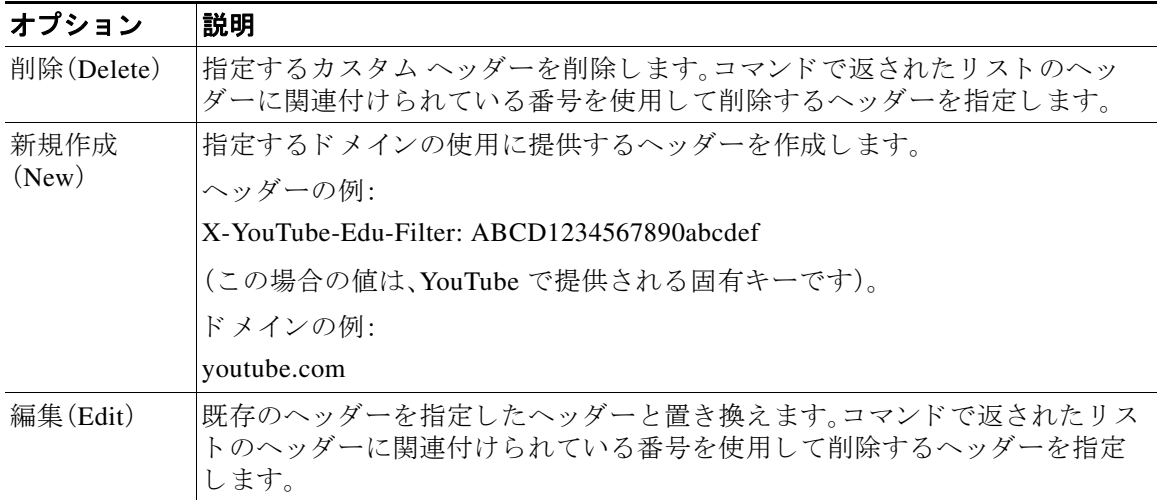

ステップ **4** メイン コマンド イ ン ターフ ェ イ スに戻る まで、**Enter** キーを押し ます。

ステップ **5** 変更を保存し ます。

## <span id="page-97-0"></span>**Web** プロキシのバイパス

- **•** Web [プロキシのバイパス\(](#page-98-0)Web 要求の場合)(4-11 ページ)
- **•** Web [プ ロ キシのバ イパス設定\(](#page-98-1)Web 要求の場合)(4-11 ページ)
- **•** Web [プ ロ キシのバ イパス設定\(アプ リ ケーシ ョ ンの場合\)\(](#page-98-2)4-11 ページ)

### <span id="page-98-0"></span>**Web** プロキシのバイパス(**Web** 要求の場合)

特定のクライアントからの透過的要求や特定の宛先への透過的要求が Web プロキシをバイパス するように、Web Security Appliance を設定できます。

Web プロキシをバイパスすることによって、次のことが可能になります。

- **•** プロキシ サーバへの接続に HTTP ポー ト を使用 し てい るが、適切に機能 し ない HTTP 非対応 (または独自の)プロトコルが干渉されないようにします。
- ネットワーク内の特定のマシンからのトラフィックが、マルウェアのテスト マシンなど、 ネットワーク プロキシおよび組み込みのセキュリティ保護をすべてバイパスすることを確 認します。

バイパスは、Web プロキシに透過的にリダイレクトされる要求に対してのみ機能します。Web プ ロキシは、トランスペアレント モードでも転送モードでも、クライアントから明示的に転送され たすべての要求を処理し ます。

### <span id="page-98-1"></span>**Web** プロキシのバイパス設定(**Web** 要求の場合)

- **ステップ 1** [Web セキュリティ マネージャ (Web Security Manager)] > [バイパス設定(Bypass Settings)] を選 択し ます。
- ステップ2 [バイパス設定の編集(Edit Bypass Settings)] をクリックします。
- **ステップ3 Web** プロキシをバイパスするアドレスを入力します。
- ステップ4 変更を送信し、保存します。

### <span id="page-98-2"></span>**Web** プロキシのバイパス設定(アプ リケーシ ョ ンの場合)

- **ステップ 1** [Web セキュリティマネージャ(Web Security Manager)] > [バイパス設定(Bypass Settings)] を選択 し ます。
- ステップ2 [アプリケーションのスキップ設定を編集(Edit Application Bypass Settings)] をクリックします。
- ステップ3 スキャンをバイパスするアプリケーションを選択します。
- ステップ **4** 変更を送信 し 、保存 し ます。

### **Web** プロキシ使用規約

 $\mathbf{r}$ 

Web Security Appliance を設定して、Web アクティビティのフィルタリングとモニタリングが行 われていることをユーザに通知できます。アプライアンスは、ユーザが初めてブラウザにアクセ スしたときに、一定時間の経過後、エンド ユーザ確認ページを表示します。エンド ユーザ確認 ページが表示されたら、ユーザはリンクをクリックして、要求した元のサイトまたは他の Web サ イトにアクセスする必要があります。

#### 関連項目

**• エンドユーザへのプロキシアクションの通知** 

ן

## <span id="page-99-0"></span>Web 要求をリダイレクトするためのクライアント オプ ション

クライアントから Web プロキシに明示的に要求を転送することを選択した場合は、それを実行 するためのクライアントの設定方法も指定する必要があります。次の方法から選択します。

● 明示的な設定を使用してクライアントを設定する。Web プロキシのホスト名とポート番号を 使ってクライアントを設定します。設定方法の詳細については、個々のクライアントのマ ニュアルを参照してください。

 $\begin{picture}(20,20) \put(0,0){\line(1,0){10}} \put(15,0){\line(1,0){10}} \put(15,0){\line(1,0){10}} \put(15,0){\line(1,0){10}} \put(15,0){\line(1,0){10}} \put(15,0){\line(1,0){10}} \put(15,0){\line(1,0){10}} \put(15,0){\line(1,0){10}} \put(15,0){\line(1,0){10}} \put(15,0){\line(1,0){10}} \put(15,0){\line(1,0){10}} \put(15,0){\line(1$ 

- (注) デフォルトでは、Web プロキシ ポートはポート番号 80 と 3128 を使用します。クライア ン ト はいずれかのポー ト を使用でき ます。
- **•** プ ロ キシ自動設定(**PAC**)フ ァ イルを使用し て ク ラ イ アン ト を設定する。PAC フ ァ イルは、 Web 要求の送信先をクライアントに指示します。このオプションを使用すると、プロキシの 詳細に対する以降の変更を一元管理できます。

PAC ファイルを使用する場合は、PAC ファイルの保存場所とクライアントがそれらを検出する 方法を選択する必要があります。

#### 関連項目

● クライアント アプリケーションによる PAC ファイルの使用(4-12 ページ)。

# <span id="page-99-1"></span>クライアント アプ リケーシ ョ ンによる **PAC** フ ァ イルの 使用

## プロキシ自動設定(**PAC**)フ ァ イルのパブ リ ッ シ ュ オプシ ョ ン

クライアントがアクセスできる場所に PAC ファイルをパブリッシュする必要があります。有効 な場所は次のとおりです。

- **• Web** サーバ。
- **• Web Security Appliance**。PAC ファ イルを に配置でき ます。Web Security Appliance これはク ライアントでは Web ブラウザとして表示されます。アプライアンスには、さまざまなホスト 名、ポート、ファイル名を使用している要求に対応する機能など、PACファイルを管理するた めの追加オプションもあります。
- ローカル マシン。クライアントのハード ディスクに PAC ファイルをローカルに配置できま す。ただし、この方法は一般的なソリューションとしてお勧めしません(自動 PAC ファイル の検出には適していませんが、テストする場合には有用です)。

#### 関連項目

- **•** Web セキュ リ ティ アプラ イアンスでの PAC [フ ァ イルのホステ ィ ング\(](#page-100-0)4-13 ページ)
- クライアント アプリケーションでの PAC ファイルの指定(4-14 ページ)

## プロキシ自動設定(PAC)ファイルを検索するクライアント オプション

クライアントに対して PAC ファイルを使用する場合は、クライアントが PAC ファイルを検索す る方法を選択する必要があります。次の2つの対処法があります。

- **• PAC** フ ァ イルの場所を ク ラ イ アン ト に設定する。こ の PAC フ ァ イルを明確に差し指す URL をクライアントに設定します。
- **• PAC** フ ァ イルの場所を自動的に検出する よ う に ク ラ イ アン ト を設定する。DHCP または DNS とともに WPAD プロトコルを使用して PAC ファイルを自動的に検索するようにクラ イアントを設定します。

### **PAC ファイルの自動検出**

WPAD は、DHCP および DNS ルックアップを使用してブラウザが PAC ファイルの場所を判別で き る よ う にするプ ロ ト コルです。

- **• DHCP** と共に **WPAD** を使用するには、DHCP サーバに PAC フ ァ イルの場所の URL と共にオ プション 252 を設定します。ただし、すべてのブラウザが DHCP をサポートしているわけで はあ り ません。
- **• DNS** と共に **WPAD** を使用するには、PAC フ ァ イルのホス ト サーバを指し示すよ う に DNS レコードを設定します。

いずれかまたは両方のオプションを設定できます。WPAD は最初に DHCP を使用して PAC ファ イルの検出を試み、検出できなかった場合は DNS を使って試みます。

### 関連項目

● クライアントでの PAC ファイルの自動検出(4-15 ページ)

## <span id="page-100-0"></span>**Web** セキュ リテ ィ アプライアンスでの **PAC** フ ァ イルのホステ ィ ング

- ステップ1 [セキュリティサービス(Security Services)] > [PAC ファイル ホスティング (PAC File Hosting)] を 選択します。
- ステップ **2** [設定の有効化 と編集(Enable and Edit Settings)] を ク リ ッ ク し ます。
- ステップ **3** (任意)次の基本設定項目を設定し ます。

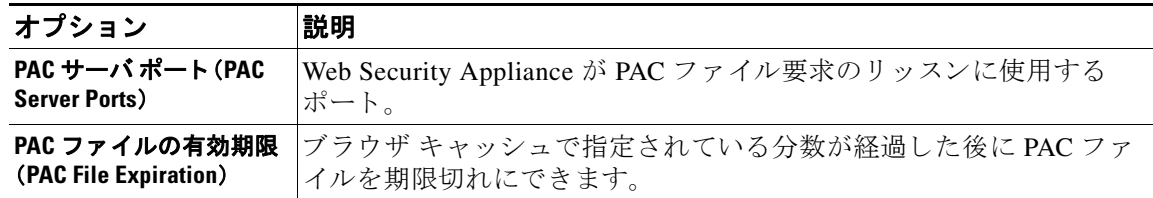

**ステップ4 [PAC** ファイル(PAC Files)] セクションで [参照(Browse)] をクリックし、Web Security Appliance にアップロードする PAC ファイルをローカル マシンから選択します。

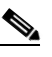

 $\mathbf{r}$ 

(注) 選択したファイルの名前が default.pac である場合は、ブラウザで場所を設定するとき にフ ァ イル名を指定する必要があ り ません。名前が指定 されていない場合、Web Security Appliance は default.pac と い う フ ァ イルを検索し ます。

Τ

- ステップ **5** [アップロード(Upload)] を ク リ ッ ク し て、ス テ ッ プ 4 で選択し た PAC ファ イルを Web Security Appliance にアップロードします。
- ステップ **6** (任意)[PAC フ ァ イルサービ ス を直接提供する ホ ス ト 名(Hostnames for Serving PAC Files Directly)] セクションで、ポート番号を含まない PAC ファイル要求のホスト名と関連ファイル 名を設定し ます(BS:DNS WPAD 要求など?)。

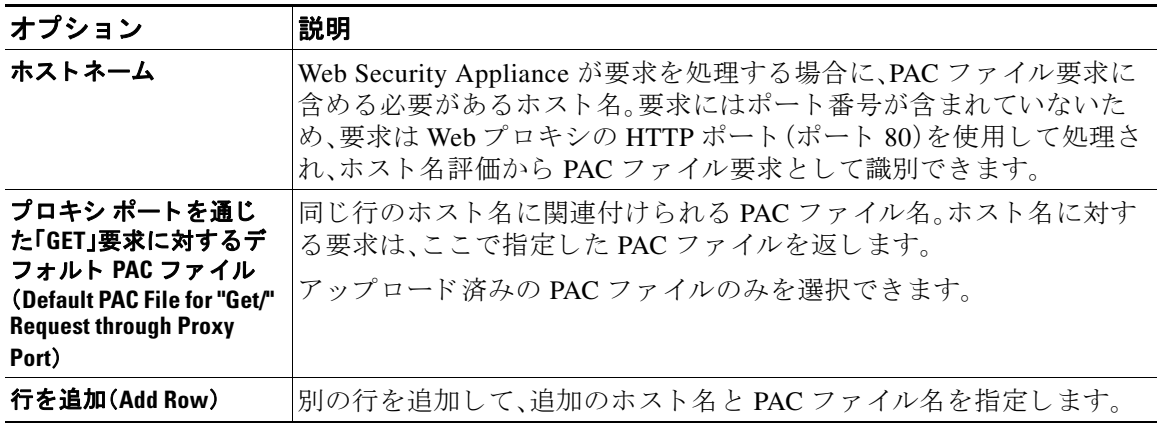

ステップ1 変更を送信し、保存します。

## <span id="page-101-0"></span>クライアント アプ リケーシ ョ ンでの **PAC** フ ァ イルの指定

- **•** ク ラ イアン ト での PAC [フ ァ イルの場所の手動設定\(](#page-101-1)4-14 ページ)
- **•** ク ラ イアン ト での PAC [フ ァ イルの自動検出\(](#page-102-1)4-15 ページ)

### <span id="page-101-1"></span>ク ライアン ト での **PAC** フ ァ イルの場所の手動設定

- **ステップ1 PAC** ファイルを作成してパブリッシュします。
- **ステップ2** ブラウザの PAC ファイル設定領域に PAC ファイルの場所を示す URL を入力します。

Web Security Appliance が PAC ファイルをホストしている場合、有効な URL 形式は次のようにな り ます。

http://server\_address[.domain][:port][/filename] | http://WSAHostname[/filename]

*WSAHostname* は、Web Security Appliance に PAC フ ァ イルをホ ス ト する と きに設定し た [ホス ト名 (hostname)] の値です。ホ ス ト し ていない場合、URL の形式は格納場所 と (場合に よ っては)ク ラ イ アン ト に応じ て異な り ます。

### 関連項目

**•** Web セキュ リ ティ アプラ イアンスでの PAC [フ ァ イルのホステ ィ ング\(](#page-100-0)4-13 ページ)。

### <span id="page-102-1"></span>ク ライアン ト での **PAC** フ ァ イルの自動検出

- ステップ **1** wpad.dat と い う 名前の PAC フ ァ イルを作成し、Web サーバまたは Web Security Appliance にパブ リッシュします(DNS と共に WPAD を使用する場合は、Web サーバのルート フォルダにファイ ルを配置する必要があります)。
- ステップ **2** 次の MIME タ イプで .dat フ ァ イルを設定する よ う に Web サーバを設定し ます。

application/x-ns-proxy-autoconfig

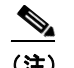

(注) Web Security Appliance はこれを自動的に実行します。

- ステップ **3** DNS ル ッ ク ア ッ プをサポー ト するには、「wpad」か ら始ま る、内部的に解決可能な DNS 名を作成 し て(例:wpad.example.com)、wpad.dat フ ァ イルをホス ト しているサーバの IP ア ド レ スに関連付 けます。
- ステップ **4** DHCP ル ッ ク ア ップをサポー ト するには、DHCP サーバのオプシ ョ ン 252 に wpad.dat フ ァ イルの 場所の URL を設定 し ます(例:「http://wpad.example.com/wpad.dat」)。URL には、IP アドレスな ど、有効な任意のホストアドレスを使用できます。特定の DNS エントリは必要ありません。

### 関連項目

- クライアント アプリケーションによる PAC ファイルの使用(4-12 ページ)
- **•** Web セキュ リ ティ アプラ イアンスでの PAC [フ ァ イルのホステ ィ ング\(](#page-100-0)4-13 ページ)
- **•** Firefox で WPAD [を使用でき ない\(](#page-457-0)A-4 ページ)

# <span id="page-102-0"></span>**FTP** プロキシ サービス

- **•** FTP プロキシ [サービ スの概要\(](#page-102-2)4-15 ページ)
- **•** FTP [プ ロ キシの有効化 と設定\(](#page-103-0)4-16 ページ)

## <span id="page-102-2"></span>**FTP** プロキシ サービスの概要

Web プロキシは、次の2種類の FTP 要求を代行受信できます。

- **ネイティブ FTP。ネイティブ FTP 要求は、専用 FTP クライアントによって生成されます(ま** たは、ブラウザで組み込みの FTP クライアントを使用して生成されます)。FTP プロキシが 必要です。
- FTP over HTTP。ブラウザは、ネイティブ FTP を使用する代わりに、HTTP 要求内に FTP 要求 をエンコードすることがあります。FTP プロキシは必要ありません。

### 関連項目

 $\mathbf{r}$ 

- FTP プロキシの有効化と設定(4-16ページ)
- **•** FTP [通知 メ ッ セージの設定\(](#page-331-0)17-10 ページ)

ד

## <span id="page-103-0"></span>**FTP** プロキシの有効化と設定

 $\overline{\mathscr{C}}$ 

(注) FTP over HTTP 接続に適用されるプロキシ設定を設定するには、Web プロキシの設定(4-3 ページ) を参照してください。

- ステップ1 [セキュリティサービス(Security Services)] > [FTP プロキシ(FTP Proxy)] を選択します。
- ステップ **2** [設定の有効化 と編集(Enable and Edit Settings)] を ク リ ッ ク し ます(表示 されるオプシ ョ ンが [設 定の編集(Edit Settings)] だけの場合、FTP プロキシは設定済みです。)
- ステップ **3** (任意)基本的な FTP プ ロ キシ設定項目を設定し ます。

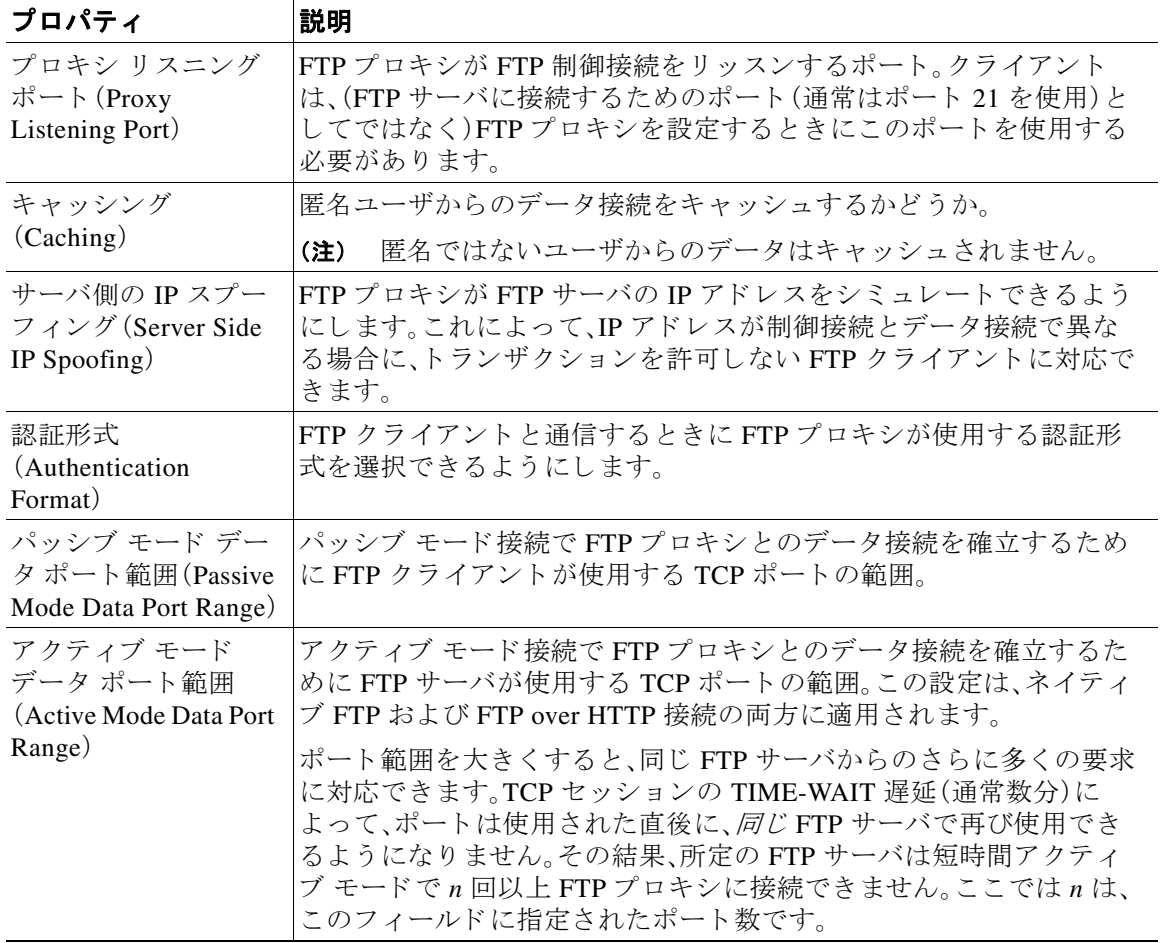

٠

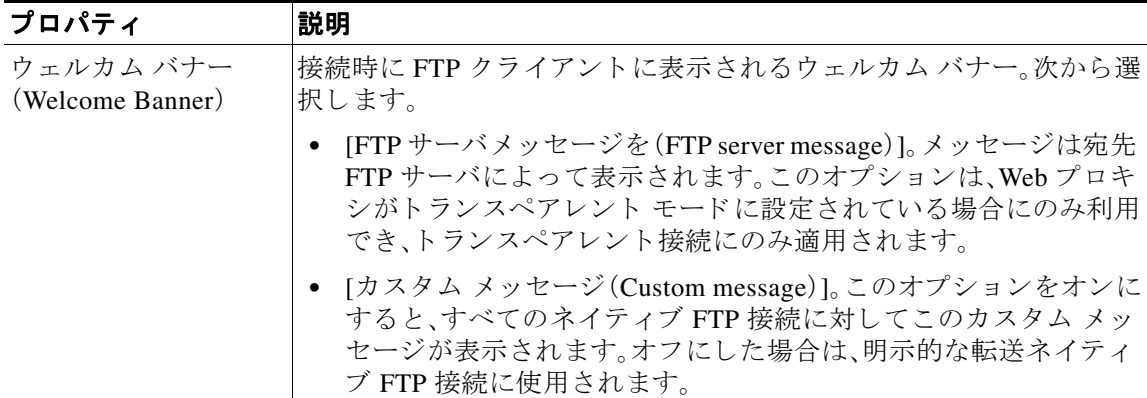

ステップ **4** (任意)FTP プ ロ キシの詳細設定を設定し ます。

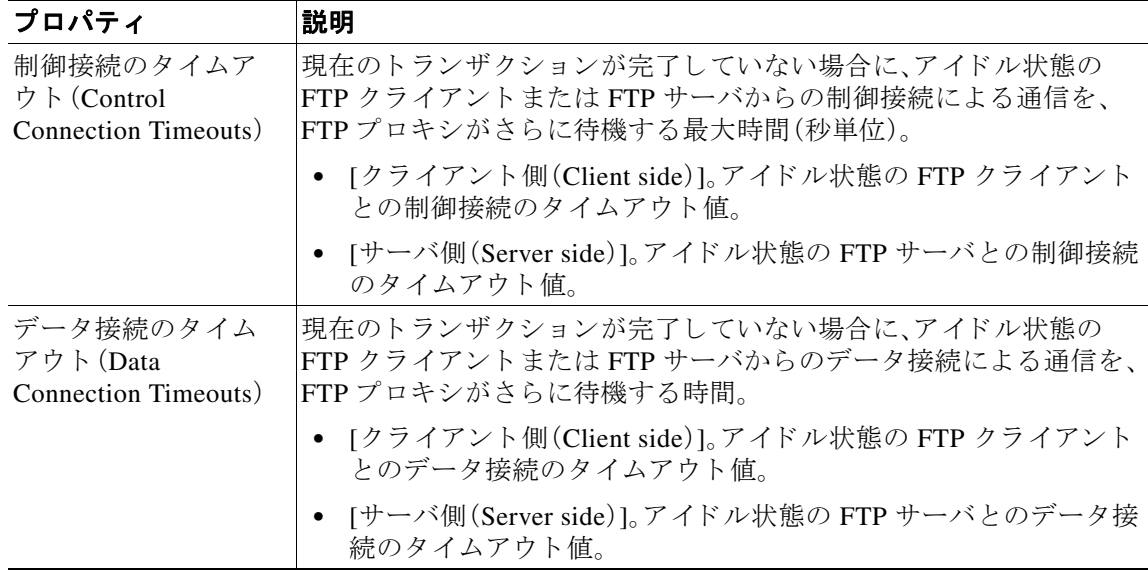

ステップ5 変更を送信し、保存します。

### 関連項目

**•** FTP プロキシ [サービ スの概要\(](#page-102-2)4-15 ページ)

# <span id="page-104-0"></span>**SOCKS** プロキシ サービス

 $\overline{\mathsf{I}}$ 

- **•** SOCKS プロキシ [サービ スの概要\(](#page-105-0)4-18 ページ)
- SOCKS トラフィックの処理のイネーブル化(4-18ページ)
- SOCKS プロキシの設定(4-18ページ)
- SOCKS ポリシーの作成(4-19 ページ)

Τ

### <span id="page-105-0"></span>**SOCKS** プロキシ サービスの概要

Web Security Appliance には、SOCKS トラフィックを処理するための SOCKS プロキシが含まれ ます。SOCKS ポリシーは、SOCKS トラフィックを制御するアクセス ポリシーと同等です。アク セス ポリシーと同様に、識別プロファイルを使用して、各 SOCKS ポリシーによってどのトラン ザ ク シ ョ ン を管理するかを指定でき ます。SOCKS ポ リ シーを ト ラ ンザ ク シ ョ ンに適用する と 、 ルーティング ポリシーによてトラフィックのルーティングを管理できます。

SOCKSプロキシでは、次の点に注意してください。

- **•** SOCKS プ ロ ト コルは、直接転送接続のみをサポー ト し ています。
- SOCKS プロキシは、アップストリーム プロキシをサポートしていません(アップストリー ムプロキシに転送されません)。
- **•** SOCKS プロキシは、Application Visibility and Control(AVC)、Data Loss Prevention(DLP)、お よ びマルウ ェ ア検出に使用される スキ ャニング サービ スをサポー ト していません。
- SOCKS プロキシは、ポリシー追跡をサポートしていません。
- SOCKS プロキシは、SSL トラフィックを復号化できません。これは、クライアントからサー バにトンネリングします。

### <span id="page-105-1"></span>**SOCKS** ト ラ フ ィ ッ クの処理のイネーブル化

#### はじめる前に

- Web プロキシをイネーブルにします。
- **ステップ1** [セキュリティサービス(Security Services)] > [SOCKS プロキシ(SOCKS Proxy)] を選択します。
- ステップ **2** [設定の編集(Edit Settings)] を ク リ ッ ク し ます。
- ステップ **3** [SOCKS プ ロ キシを有効にする(Enable SOCKS Proxy)] を選択し ます。
- ステップ **4** 変更を送信し て確定し ます([送信(Submit)] と [変更を確定(Commit Changes)])。

### <span id="page-105-2"></span>**SOCKS** プロキシの設定

- **ステップ1** [セキュリティサービス(Security Services)] > [SOCKS プロキシ(SOCKS Proxy)] を選択します。
- ステップ **2** [設定の編集(Edit Settings)] を ク リ ッ ク し ます。
- **ステップ3 [SOCKS** プロキシを有効にする(Enable SOCKS Proxy)] を選択します。

ステップ **4** 基本および高度な SOCKS プ ロ キシ設定を設定し ます。

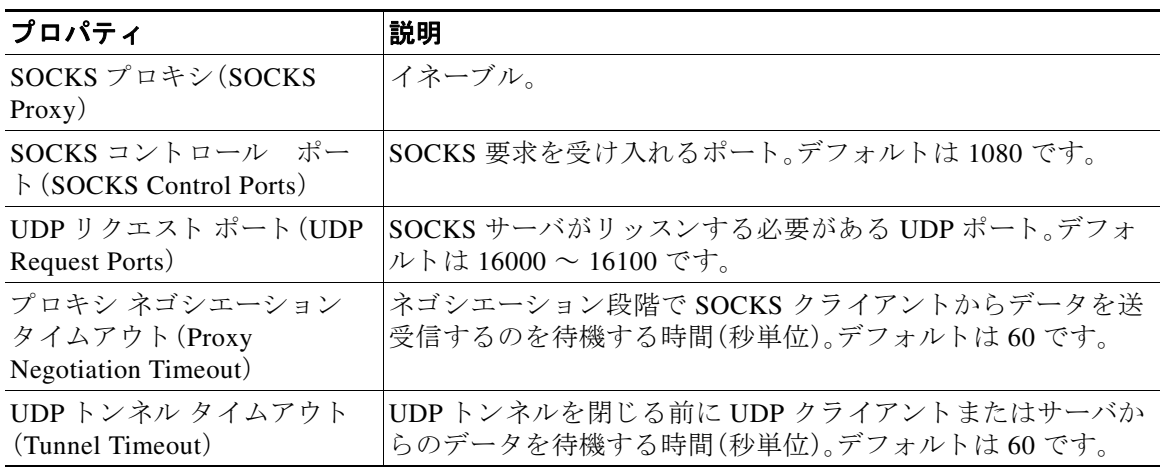

## <span id="page-106-0"></span>**SOCKS ポリシーの作成**

- ステップ **1** [Web セキュ リティ マネージャ(Web Security Manager)] > [SOCKS ポ リ シー(SOCKS Policies)] を 選択します。
- **ステップ2** [ポリシーを追加(Add Policy)] をクリックします。
- ステップ **3** [ポ リ シー名(Policy Name)] フ ィール ド に名前を割 り 当て ます。
	- $\mathscr{P}$ (注) 各ポリシーグループ名は、英数字またはスペース文字のみを含む、一意の名前とする必 要があります。
- ステップ **4** (任意)説明を追加し ます。
- ステップ5 [上記ポリシーを挿入(Insert Above Policy)] フィールドで、この SOCKS ポリシーに挿入する SOCKS ポリシーの場所を選択します。

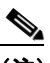

 $\Gamma$ 

- (注) 複数の SOCKS ポリシーを設定する場合、各ポリシーの論理的な順序を決定します。照合 が適切に行われるように、ポリシーの順序を指定してください。
- ステップ6 [アイデンティティとユーザ(Identities and Users)] セクションで、このグループ ポリシーに適用 する 1 つ以上の ID を選択します。

ד

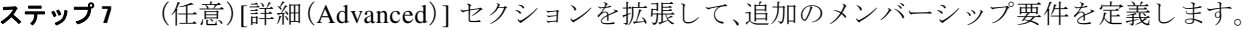

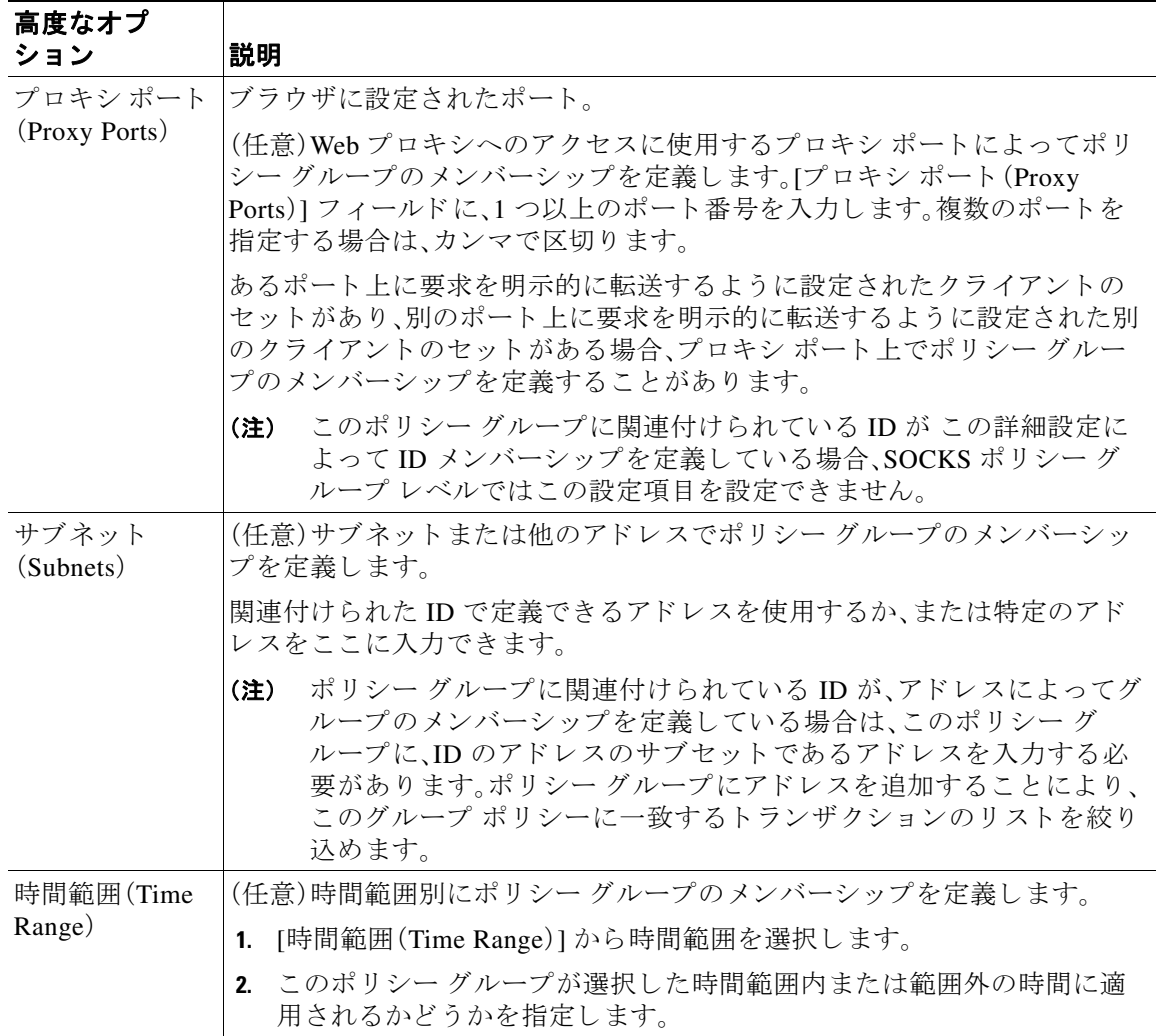

ステップ **8** 変更を送信し て確定し ます([送信(Submit)] と [変更を確定(Commit Changes)])。

#### 次の作業

- (任意) SOCKS ポリシーで使用するための ID を追加します。
- SOCKS トラフィックを管理する1つ以上の SOCKS ポリシーを追加します。

# 要求の代替受信に関するトラブルシューティング

- URL カテゴリが一部の FTP サイトをブロックしない(A-6ページ)
- **•** 大規模 FTP [転送の切断\(](#page-459-1)A-6 ページ)
- ファイルのアップロード後に FTP サーバにゼロ バイト ファイルが表示される(A-6 ページ)
$\Gamma$ 

- アップストリーム プロキシ経由で FTP 要求をルーティングできない(A-24 ページ)
- **•** HTTP および FTP over HTTP [要求が、認証を必要 と し ないア ク セ ス](#page-470-0) ポ リ シーにのみ一致する  $(A-17 \sim -\check{\mathcal{V}})$
- HTTPS 要求および FTP over HTTP 要求の場合にユーザがグローバル ポリシーに一致  $(A-17 \sim -\gamma)$

 $\mathsf I$ 

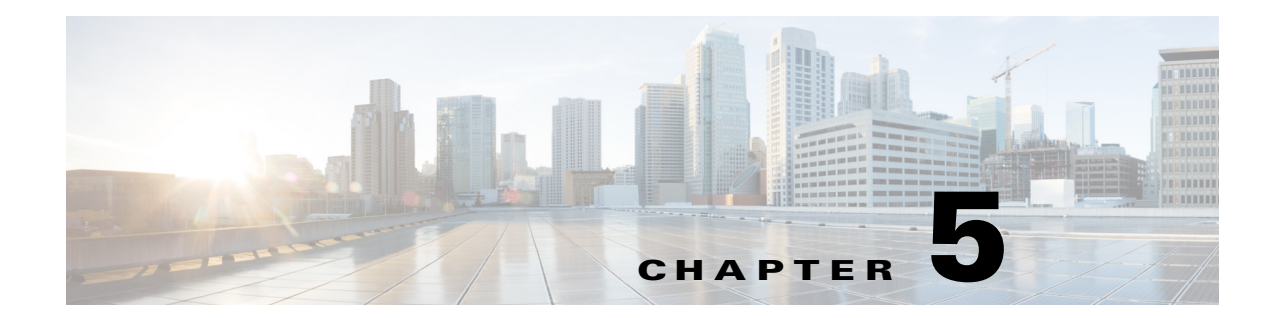

# <span id="page-110-1"></span>エンドユーザ クレデンシャルの取得

- **•** エン ド ユーザ [ク レデンシ ャルの取得の概要\(](#page-110-0)5-1 ページ)
- 認証に関するベスト プラクティス(5-2ページ)
- **•** [認証レルム\(](#page-120-0)5-11 ページ)
- **•** [認証の失敗\(](#page-139-0)5-30 ページ)

 $\overline{\mathsf{I}}$ 

- **•** [ク レデンシ ャル\(](#page-150-0)5-41 ページ)
- **•** [認証に関する ト ラブルシ ューテ ィ ング\(](#page-152-0)5-43 ページ)

# <span id="page-110-0"></span>エンドユーザ クレデンシャルの取得の概要

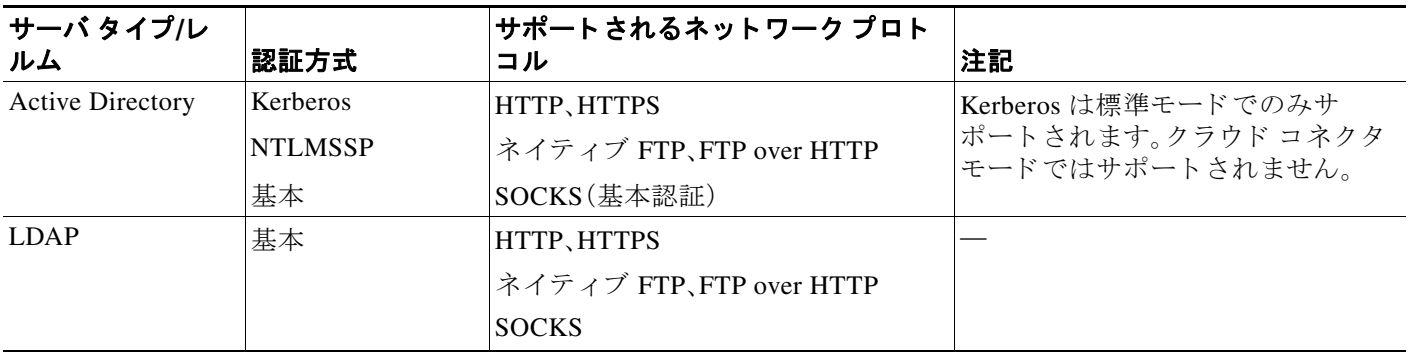

ן

## 認証タスクの概要

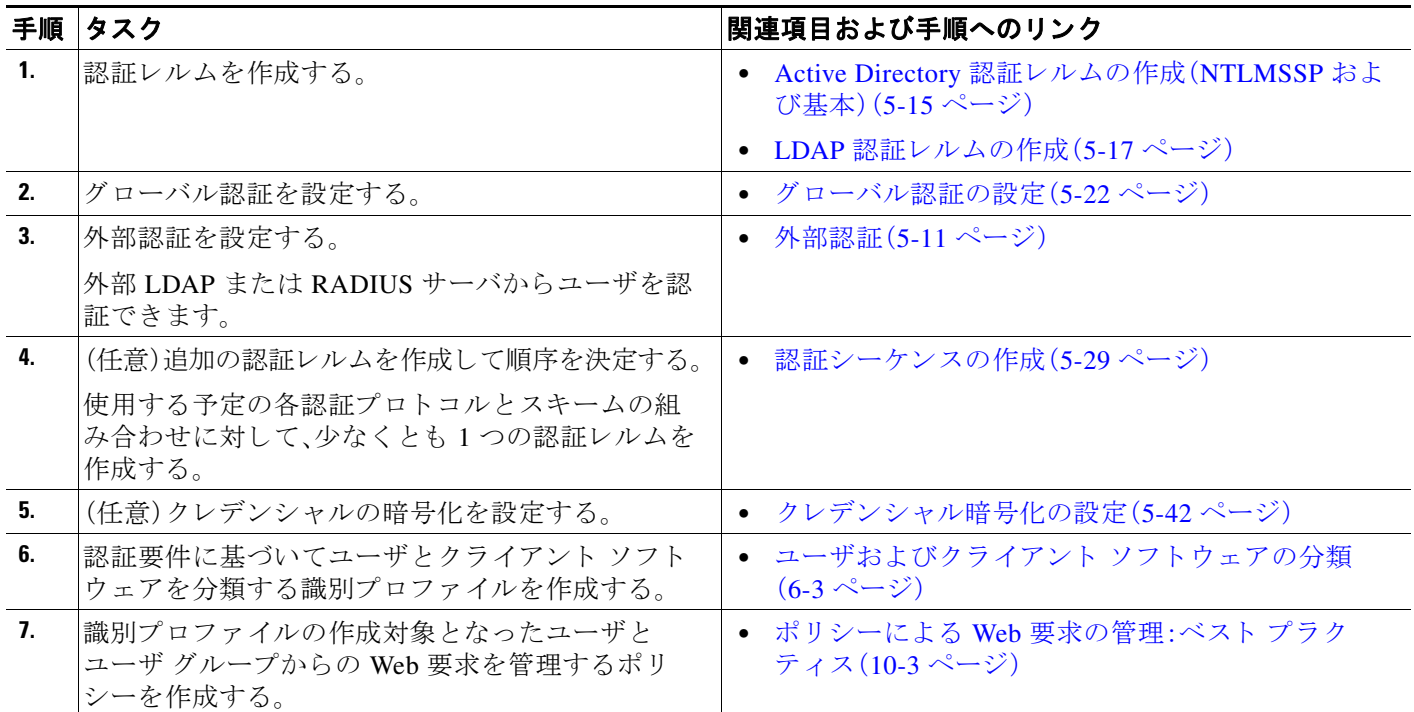

# <span id="page-111-0"></span>認証に関するベスト プラクティス

- **•** でき る限 り 少数の Active Directory レルム を作成 し ます。多数の Active Directory レルムを作 成すると、認証で追加のメモリが必要になります。
- **•** NTLMSSP を使用する場合は、Web Security Appliance またはア ップス ト リーム プロキシ サーバを使用 し てユーザを認証 し ます(両方は使用で き ません)。(Web Security Appliance を 推奨)
- **•** Kerberos を使用する場合は、Web Security Appliance を使用し て認証し ます。
- **•** 最適なパフ ォーマン ス を得るには、1 つのレルム を使用し て同じサブネ ッ ト 上の ク ラ イ アン ト を認証し ます。
- **•** 一部のユーザ エージェントには、通常の動作に悪影響を及ぼすマシン クレデンシャルや認証 失敗の問題があることが判明されています。これらのユーザ エージェントとの認証をバイパ スする必要があります。問題のあるユーザ エージェントの認証のバイパス(5-31ページ)を参 照してください。

# 認証の計画

 $\overline{\phantom{a}}$ 

- **•** [Active Directory/Kerberos](#page-112-0)(5-3 ページ)
- **•** [Active Directory/Basic](#page-113-0)(5-4 ページ)
- **•** [Active Directory/NTLMSSP](#page-114-0)(5-5 ページ)
- **•** LDAP/基本(5-5 [ページ\)](#page-114-1)
- **•** [ユーザの透過的識別\(](#page-115-0)5-6 ページ)

# <span id="page-112-0"></span>**Active Directory/Kerberos**

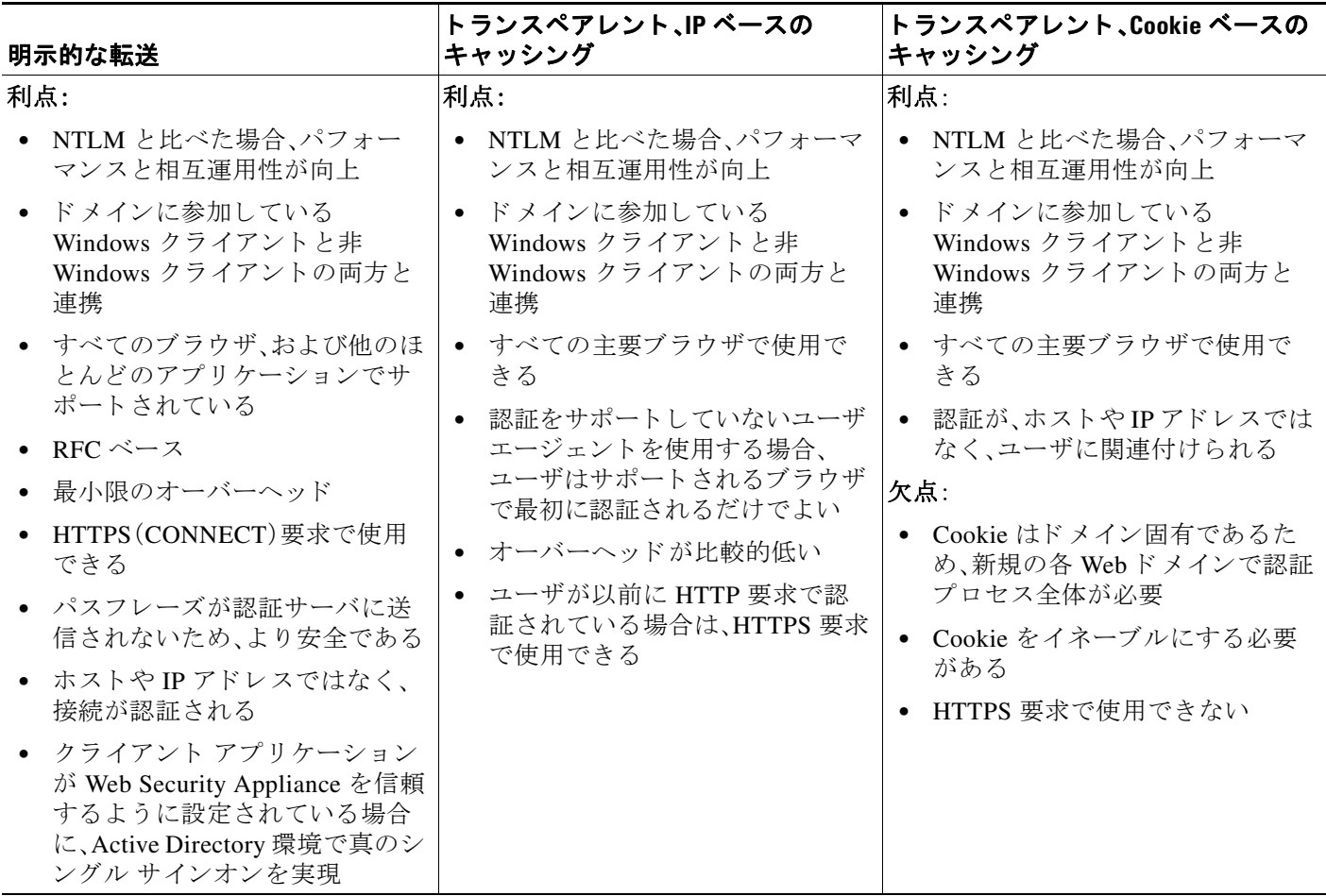

 $\mathsf I$ 

# <span id="page-113-0"></span>**Active Directory/Basic**

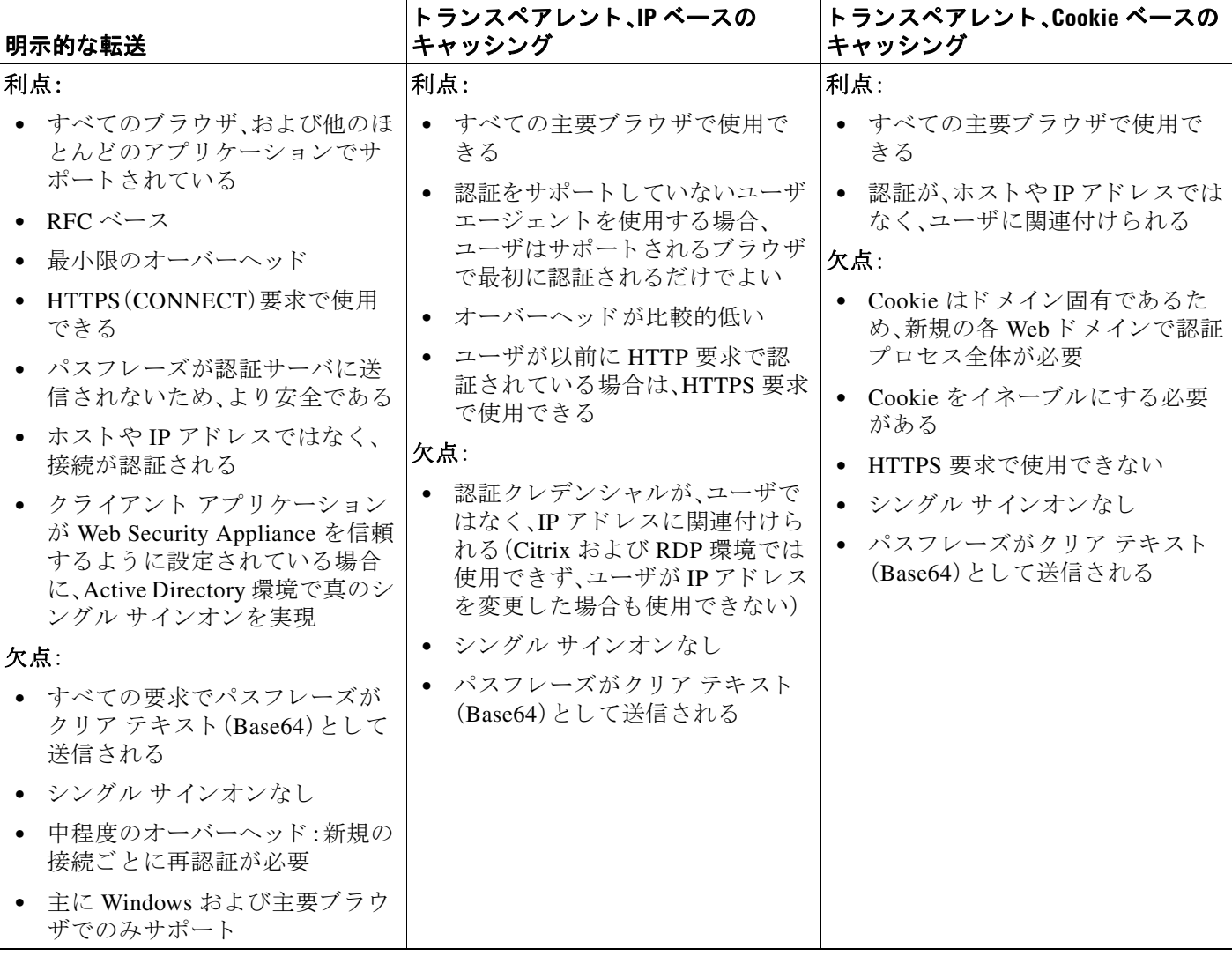

# <span id="page-114-0"></span>**Active Directory/NTLMSSP**

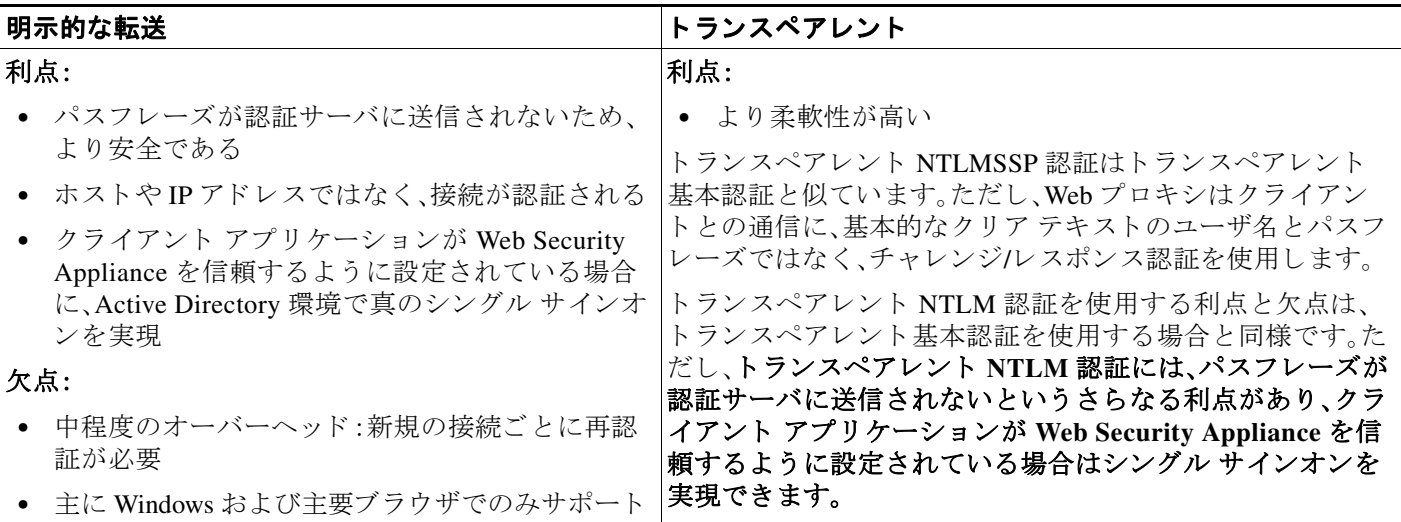

# <span id="page-114-1"></span>**LDAP/**基本

 $\Gamma$ 

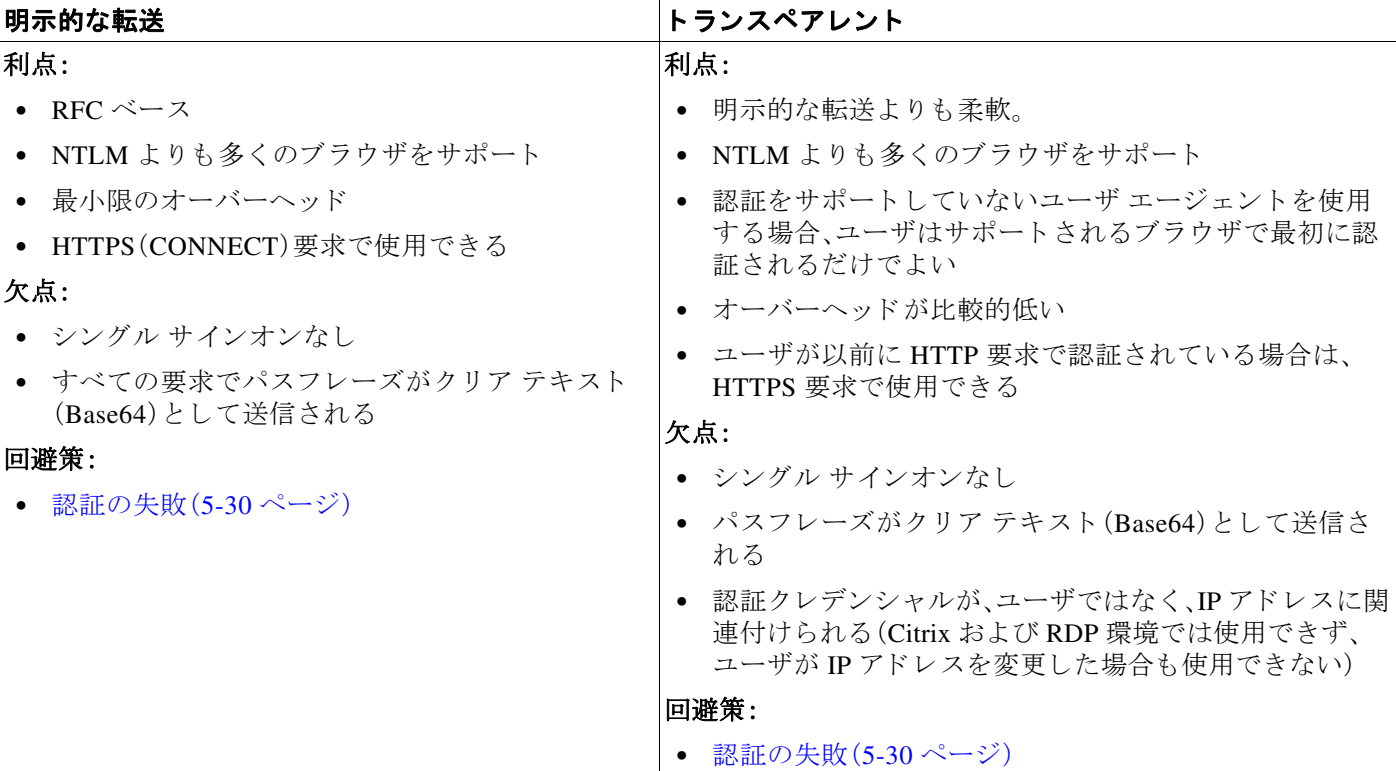

Τ

## <span id="page-115-0"></span>ユーザの透過的識別

従来、ユーザの識別および認証では、ユーザにユーザ名とパスフレーズの入力を求めていまし た。ユーザが入力したクレデンシャルは認証サーバによって認証され、その後、Web プロキシが、 認証されたユーザ名に基づいてトランザクションに適切なポリシーを適用します。

しかし、Web Security Appliance は、ユーザを透過的に認証する よ う に設定する こ と がで き ます。 つまり、エンドユーザにクレデンシャルを要求しません。透過的な識別では、別の信頼できる ソースによってユーザが認証済みであると想定し、そのソースから取得したクレデンシャルを 使用してユーザを認証して、適切なポリシーを適用します。

ユーザを透過的に識別し て以下を実行する場合があ り ます。

- ユーザがネットワーク上のプロキシの存在を意識しないように、シングル サイン オン環境を 構築する。
- **エンド ユーザに認証プロンプトを表示できないクライアント アプリケーションからのトラ** ンザクションに、認証ベースのポリシーを適用する。

ユーザの透過的識別は、Web プロキシがユーザ名を取得して識別プロファイルを割り当てる方法 にのみ影響を与えます。ユーザ名を取得して識別プロファイルを割り当てた後、Web プロキシは、 識別プロファイルの割り当て方法に関係なく、通常どおり他のすべてのポリシーを適用します。

トランスペアレント認証が失敗した場合、トランザクションを処理する方法を設定できます。 ユーザにゲスト アクセスを許可するか、またはユーザに認証プロンプトを表示することができ ます。

透過的ユーザ ID の失敗によりエンド ユーザに認証プロンプトが表示され、ユーザが無効なクレ デンシャルにより認証に失敗した場合、ユーザのゲスト アクセスを許可するかどうかを選択で きます。

(注) 再認証をイネーブルにしたが、URL フィルタリングによってトランザクションがブロックされ ている場合、エンド ユーザ通知ページが表示され、別のユーザとしてログインするオプションが 提供されます。ユーザがリンクをクリックすると、認証を求めるプロンプトが表示されます。詳 細については、認証の失敗:異なるクレデンシャルによる再認証の許可(5-34ページ)を参照して く ださい。

### 透過的ユーザ識別について

透過的ユーザ識別は次の方式で使用できます。

- **•** [ISE に よ ってユーザを透過的に識別(Transparently identify users with ISE)]:Identity Services Engine(ISE)サービスがイネーブルの場合に使用可能([ネットワーク(Network)] > [Identity Services Engine])。これらのトランザクションの場合、ユーザ名と関連するセキュリティグ ループ タグは Identity Services Engine サーバか ら取得されます。ISE [サービ ス を認証および](#page-175-0) 統合するためのタスク(8-4ページ)を参照してください。
- **•** [ASA に よ ってユーザを透過的に識別(Transparently identify users with ASA)]:ユーザは、 Cisco 適応型セキュリティアプライアンスから受信した現在の IP アドレス対ユーザ名の マッピングによって識別されます(リモート ユーザのみ)。このオプションは、AnyConnect Secure Mobility がイネーブルになっており、ASA と統合されている場合に使用できます。 ユーザ名は ASA から取得され、関連するディレクトリ グループは Web Security Appliance で 指定された認証レルムまたはシーケンスから取得されます。リモート ユーザ(10-22 ページ) を参照してください。
- **•** [認証レルムに よ ってユーザを透過的に識別(Transparently identify users with authentication realms)]:このオプションは、1つ以上の認証レルムが、次のいずれかの認証サーバを使用し て透過的識別をサポー ト する よ う に設定されている場合に使用でき ます。
	- **– Active Directory**:NTLM または Kerberos 認証レルム を作成 し 、透過的ユーザ識別を イ ネーブルに し ます。ま た、Cisco Context Directory Agent などの Active Directory エージェ ン ト を個別に展開する必要があ り ます。詳細については、[Active Directory](#page-116-0) に よ る透過的 [ユーザ識別\(](#page-116-0)5-7ページ)を参照してください。
	- **– LDAP**:eDirectory と し て設定し た LDAP 認証レルム を作成 し、透過的ユーザ識別を イ ネーブルにします。詳細については、LDAP による透過的ユーザ識別(5-8ページ)を参照 してください。

AsyncOS for Web は eDirectory または Active Directory エージェントと定期的に通信して、認 証されたユーザ名と現在の IP アドレスを照合するマッピングを保守します。

#### <span id="page-116-0"></span>**Active Directory** による透過的ユーザ識別

 $\mathbf I$ 

Active Directory は、Web Security Appliance などの他のシ ステムか ら簡単に照会で き る形式で ユーザ ログイン情報を記録しません。Cisco Context Directory Agent (CDA)などの Active Directory エージェントは、認証済みユーザの情報を Active Directory セキュリティ イベント ログ で照会する必要があります。

AsyncOS for Web は Active Directory エージェントと通信して、IP アドレス対ユーザ名のマッピン グのローカル コピーを保守します。AsyncOS for Web は IP アドレスをユーザ名に関連付ける必 要がある場合、最初にマッピングのローカル コピーをチェックします。一致が見つからない場 合、Active Directory エージェントに照会して一致するものを見つけます。

Active Directory エージェントのインストールと設定の詳細については、Web セキュリティ アプ ライアンスに情報を提供する Active Directory エージェントの設定(5-8 ページ)を参照してくだ さい。

Active Directory を使用してユーザを透過的に識別する場合は、以下を考慮してください。

- **•** Active Directory に よ る透過的ユーザ識別は、NTLM または Kerberos 認証スキームでのみ機 能します。Active Directory インスタンスに対応する LDAP 認証レルムでは使用できません。
- **•** 透過的ユーザ ID は Active Directory エージェン ト がサポー ト する Active Directory のバー ジョンで動作します。
- 高可用性を実現するために、別のマシンに Active Directory エージェントの2番目のインス タンスをインストールできます。その場合、各 Active Directory エージェントは、他方のエー ジェントとは別個に、独自の IP アドレス対ユーザ名 マッピングを保持します。AsyncOS for Web は、プライマリ エージェントに対する ping の試行が3回失敗した後にバックアップと して Active Directory エージェントを使用します。
- Active Directory エージェントは、Web Security Appliance と通信する際にオンデマンド モー ド を使用し ます。
- Active Directory エージェントは、Web Security Appliance にユーザのログアウト情報をプッ シュします。ただし、ユーザのログアウト情報が Active Directory セキュリティ ログに記録さ れないことがあります。これは、クライアント マシンがクラッシュしたり、ユーザがログア ウトせずにマシンをシャット ダウンした場合に発生します。ユーザのログアウト情報がセ キュリティ ログにないと、Active Directory エージェントは、IP アドレスがそのユーザに割り 当て られていない こ と を アプ ラ イ ア ン スに通知で き ません。これを回避する ために、Active Directory エージェントからのアップデートがない場合に AsyncOS が IP アドレス対ユーザ のマッピングをキャッシュしておく時間の長さを定義できます。詳細については、CLIを使 用した透過的ユーザ識別の詳細設定(5-10ページ)を参照してください。
- Active Directory エージェントは、ユーザ名の一意性を確保するために、特定の IP アドレスか らログインする各ユーザの sAMAccountName を記録します。
- クライアント マシンが Active Directory サーバに提供するクライアントの IP アドレスと Web Security Appliance は同一である必要があります。
- **•** AsyncOS for Web はユーザが属する上位の親グループだけを検索 し ます。ネ ス ト されたグ ループは検索し ません。

#### <span id="page-117-1"></span>**Web** セキュ リテ ィ アプ ラ イアンスに情報を提供する **Active Directory** エージ ェ ン ト の設定

AsyncOS for Web OS は、Active Directory から直接クライアントの IP アドレスを取得できないの で、Active Directory エージェン ト から IP ア ド レ ス対ユーザ名のマ ッ ピ ング情報を取得する必要 があります。

Web Security Appliance にアクセスでき、表示されるすべての Windows ドメイン コントローラと 通信できるネットワーク上のマシンに、Active Directory エージェントをインストールします。最 高のパフォーマンスを実現するために、このエージェントは Web Security Appliance に物理的に で き るだけ近い と こ ろに配置する必要があ り ます。小規模なネ ッ ト ワー ク環境では、Active Directory サーバに直接 Active Directory エージェントをインストールすることもできます。

(注) Web Security Appliance との通信に使用される Active Directory エージェントのインスタンスは、 シスコの適応型セキュリティアプライアンスやその他の Web Security Appliance など、他のアプ ライアンスもサポートできます。

#### **Cisco Context Directory Agent** の取得、イ ンス ト ール、および設定

Cisco Context Directory Agent のダウンロード、インストール、および設定に関する詳細について は、[http://www.cisco.com/en/US/docs/security/ibf/cda\\_10/Install\\_Config\\_guide/cda10.html](http://www.cisco.com/en/US/docs/security/ibf/cda_10/Install_Config_guide/cda10.html) を参照し て く ださい。

(注) Web Security Appliance と Active Directory エージェントは、RADIUS プロトコルを使用して相互 に通信します。アプライアンスとエージェントは、ユーザのパスフレーズを難読化するために同 じ共有秘密キーを使用 し て設定する必要があ り ます。その他のユーザ属性は難読化 されません。

#### <span id="page-117-0"></span>**LDAP** による透過的ユーザ識別

AsyncOS for Web は、Lightweight Directory Access Protocol(LDAP)レルム と し て設定されている eDirectory サーバと通信し、IP アドレス対ユーザ名のマッピングを保守できます。eDirectory クラ イアントを介してログインする場合、ユーザは eDirectory サーバに対して認証されます。認証に 成功すると、ログインしたユーザの属性(NetworkAddress)としてクライアントの IP アドレスが eDirectory サーバに記録 されます。

LDAP(eDirectory)を使用してユーザを透過的に識別する場合は、以下を考慮してください。

- eDirectory クライアントを各クライアント ワークステーションにインストールし、エンド ユーザがそれを使用して eDirectory サーバによる認証を受けるようにする必要があります。
- **•** eDirectory ク ラ イ アン ト の ロ グ イ ンで使用する LDAP ツ リ ーは、認証レルムに設定 されてい る LDAP ツリーと同一である必要があります。
- **•** eDirectory ク ラ イ アン ト が複数の LDAP ツ リ ーを使用する場合は、ツ リ ーご と に認証レルム を作成し、各 LDAP 認証レルムを使用する認証シーケンスを作成します。
- eDirectory として LDAP 認証レルムを設定する場合は、クエリークレデンシャルのバインド DN を指定する必要があります。

Ι

- **•** eDirectory サーバは、ユーザの ロ グ イ ン時にユーザ オブジェ ク ト の NetworkAddress 属性を更 新するように設定する必要があります。
- **•** AsyncOS for Web はユーザが属する上位の親グループだけを検索 し ます。ネ ス ト されたグ ループは検索し ません。
- eDirectory ユーザの NetworkAddress 属性を使用して、ユーザの最新のログイン IP アドレス を特定でき ます。

## 透過的ユーザ識別のルールとガイドライン

任意の認証サーバで透過的ユーザ ID を使用する場合は、次のルールとガイドラインを考慮して く ださい。

- **•** DHCP を使用し て ク ラ イ アン ト マシンに IP ア ド レ ス を割 り 当て る場合は、Web Security Appliance 上の IP アドレス対ユーザ名のマッピングが DHCP リースよりも頻繁に更新され る よ う に し ます。tuiconfig CLI コ マン ド を使用 し て、マ ッ ピ ン グの更新間隔を更新 し ます。 詳細については、CLI を使用した透過的ユーザ識別の詳細設定(5-10 ページ)を参照してくだ さい。
- **•** IP ア ド レ ス対ユーザ名のマ ッ ピングが Web Security Appliance 上で更新 され る前に、ユーザ がマシンからログアウトし、別のユーザが同じマシンにログインした場合、Web プロキシは 前のユーザをクライアントとして記録します。
- **•** 透過的ユーザ ID が失敗し た と きに、Web プ ロ キシが ト ラ ンザ ク シ ョ ン を処理する方法を設 定できます。ユーザにゲスト アクセスを許可するか、または認証プロンプトをエンド ユーザ に強制的に表示することができます。
- 透過的ユーザ ID の失敗によりユーザに認証プロンプトが表示され、ユーザが無効なクレデ ンシャルにより認証に失敗した場合、ユーザのゲスト アクセスを許可するかどうかを選択 でき ます。
- 割り当てられた識別プロファイルが、ユーザが存在する複数のレルムを含む認証シーケンス を使用し ている場合、AsyncOS for Web はシーケン スで示 される順序でレルムか らユーザ グ ループを取得し ます。
- **•** ユーザを透過的に識別する よ う に識別プ ロ フ ァ イルを設定する場合、認証サ ロ ゲー ト は IP アドレスでなければなりません。別のサロゲート タイプを選択することはできません。
- **•** ユーザの詳細な ト ラ ンザ ク シ ョ ン を表示する と 、透過的に識別 されたユーザが [Web トラッ キング(Web Tracking)] ページに表示 されます。
- $\mathfrak{m}$ および x-auth-mechanism カスタム フィールドを使用して、透過的に識別されたユーザを アクセス ログと WC3 ログに記録することができます。sso\_TUI のログ エントリは、ユーザ名 が、透過的ユーザ識別により認証されたユーザ名をクライアント IP アドレスと照合するこ とによって取得されたことを示しています。(同様に、sso\_asaの値は、ユーザがリモート ユーザであり、ユーザ名が AnyConnect Secure Mobility を使用して Cisco ASA から取得され たことを示しています)。

## 透過的ユーザ識別の設定

Г

透過的なユーザの識別と認証の設定については、エンドユーザ クレデンシャルの取得(5-1 ペー [ジ\)](#page-110-1)に詳しく記載されています。基本的な手順は次のとおりです。

- **•** 認証レルム を作成 し て、順序付け ます。
- 識別プロファイルを作成し、ユーザおよびクライアント ソフトウェアを分類します。
- 識別されたユーザ*とユー*ザ グループからの Web 要求を管理するポリシーを作成します。

Τ

### <span id="page-119-0"></span>**CLI** を使用した透過的ユーザ識別の詳細設定

AsyncOS for Web は次の TUI 関連の CLI コマン ド を備えています。

- **• tuiconfig**:透過的ユーザ識別に関連する詳細設定を設定 し ます。バ ッ チ モー ド を使用し て、 複数のパラメータを同時に設定できます。
	- **– Configure mapping timeout for Active Directory agent**:AD エージェン ト からのア ッ プデートがない場合に、AD エージェントによって取得された IP アドレスに対して、IP アドレス対ユーザのマッピングをキャッシュしておく時間の長さ(分単位)。
	- **– Configure proxy cache timeout for Active Directory agent**:プ ロ キシ固有の IP アドレ ス対ユーザのマッピングをキャッシュしておく時間の長さ(秒単位)。有効な値は 5~ 1200 秒です。デフォルト値および推奨値は 120 秒です。より低い値を指定すると、プロキ シのパフ ォーマン スに悪影響を及ぼし ます。
	- **– Configure mapping timeout for Novell eDirectory**:サーバか らのア ッ プデー ト がない 場合に、eDirectory サーバから取得された IP アドレスに対して、IP アドレス対ユーザの マッピングをキャッシュしておく時間の長さ(秒単位)。
	- **– Configure query wait time for Active Directory agent**:Active Directory エージェン ト からの応答を待機する時間の長さ(秒単位)。クエリーに要する時間がこのタイムアウト 値を上回った場合、透過的ユーザ識別は失敗したと見なされます。これにより、エンド ユーザが体験する認証遅延が限定されます。
	- **– Configure query wait time for Novell eDirectory**:eDirectory サーバか らの応答を待機 する時間の長さ(秒単位)。クエリーに要する時間がこのタイムアウト値を上回った場 合、透過的ユーザ識別は失敗したと見なされます。これにより、エンド ユーザが体験する 認証遅延が限定されます。

Active Directory の設定は、透過的ユーザ識別に AD エージェントを使用するすべての AD レ ルムに適用されます。eDirectory の設定は、透過的ユーザ識別に eDirectory を使用するすべて の LDAP レルムに適用されます。

いずれかのパラメータの検証に失敗した場合は、どの値も変更されません。

- **• tuistatus**: こ の コ マン ド には、次の よ う な AD 関連のサブ コマン ド があ り ます。
	- **– adagentstatus**:すべての AD エージ ェ ン ト の現在のス テー タ ス、お よび Windows ドメイ ン コントローラとの接続に関する情報を表示します。
	- **– listlocalmappings**:Web Security Appliance に保存 されているすべての IP アド レス対 ユーザ名のマッピングを、AD エージェントによって取得された順序で一覧表示します。 このコマンドは、エージェントに保存されているエントリや、現在クエリーが進行中の マッピングを一覧表示しません。

## <span id="page-119-1"></span>シングル サインオンの設定

透過的にクレデンシャルを取得することにより、シングル サインオン環境を実現できます。透過 的ユーザ識別は認証レルムの設定項目の 1 つです。

Internet Explorer の場合は、リダイレクト ホスト名として、完全修飾ドメイン名ではなく、(ドッ トを含まない)短縮形のホスト名または NetBIOS 名を必ず使用します。または、Internet Explorer の [ローカル イントラネット] ゾーンにアプライアンスのホスト名を追加することができます ([ツール] > [イン ターネ ッ ト オプシ ョ ン] > [セキュ リ ティ ] タ ブ)。ただ し 、こ の操作をすべての クライアントで実行する必要があります。これに関する詳細については、『How do I properly set [up NTLM with SSO \(credentials sent transparently\)?](http://www.cisco.com/c/en/us/support/docs/security/web-security-appliance/117934-technote-csc-00.html)』を参照し て く だ さい。

Firefox およびその他の Microsoft 以外のブラウザでは、パラメータ

**network.negotiate-auth.delegation-uris**、**network.negotiate-auth.trusted-uris**、

network.automatic-ntlm-auth.trusted-uris をトランスペアレント モードのリダイレクト ホスト名 に設定する必要があります。『[Firefox is not sending authentication credentials transparently \(SSO\)](http://www.cisco.com/c/en/us/support/docs/security/web-security-appliance/118027-config-wsa-00.html)』も参 照してください。この[記事](http://www.toptip.ca/2010/03/change-secret-configuration-parameters.html)には、Firefox パラメータの変更に関する一般情報が記載されています。

リダイレクト ホスト名については、グローバル認証の設定、または CLI コマンド [sethostname](#page-502-0) を参 照してください。

# <span id="page-120-0"></span>認証レルム

認証レルムによって、認証サーバに接続するために必要な詳細情報を定義し、クライアントと通 信するときに使用する認証方式を指定します。AsyncOS は複数の認証レルムをサポートしてい ます。レルムを認証シーケンスにグループ化することにより、認証要件が異なるユーザを同じポ リ シーで管理する こ と ができ ます。

- **•** [外部認証\(](#page-120-1)5-11 ページ)
- **•** Kerberos 認証方式の [Active Directory](#page-121-0) レルムの作成(5-12 ページ)
- Active Directory [認証レルムの作成\(](#page-124-0)NTLMSSP および基本) (5-15 ページ)
- **•** LDAP [認証レルムの作成\(](#page-126-0)5-17 ページ)
- **•** [認証レルムの削除について\(](#page-131-1)5-22 ページ)
- **•** [グ ローバル認証の設定\(](#page-131-0)5-22 ページ)

#### 関連項目

- **•** RADIUS [ユーザ認証\(](#page-428-0)22-9 ページ)
- **•** [認証シーケン ス\(](#page-137-0)5-28 ページ)

## <span id="page-120-1"></span>外部認証

 $\mathbf{r}$ 

外部 LDAP または RADIUS サーバからユーザを認証できます。

### **LDAP** サーバによる外部認証の設定

#### はじめる前に

**•** LDAP 認証レルム を作成 し、それに 1 つ以上の外部認証 ク エ リ ーを設定し ます。LDAP [認証レ](#page-126-0) [ルムの作成\(](#page-126-0)5-17 ページ)

ステップ1 アプライアンスで外部認証をイネーブルにします。

- **a.** [システム管理(System Administration)] > [ユーザ(Users)] に移動します。
- **b.** [外部認証(External Authentication)] セクションで [有効(Enable)] をオンにします。

٦

**c.** 次のオプションを設定します。

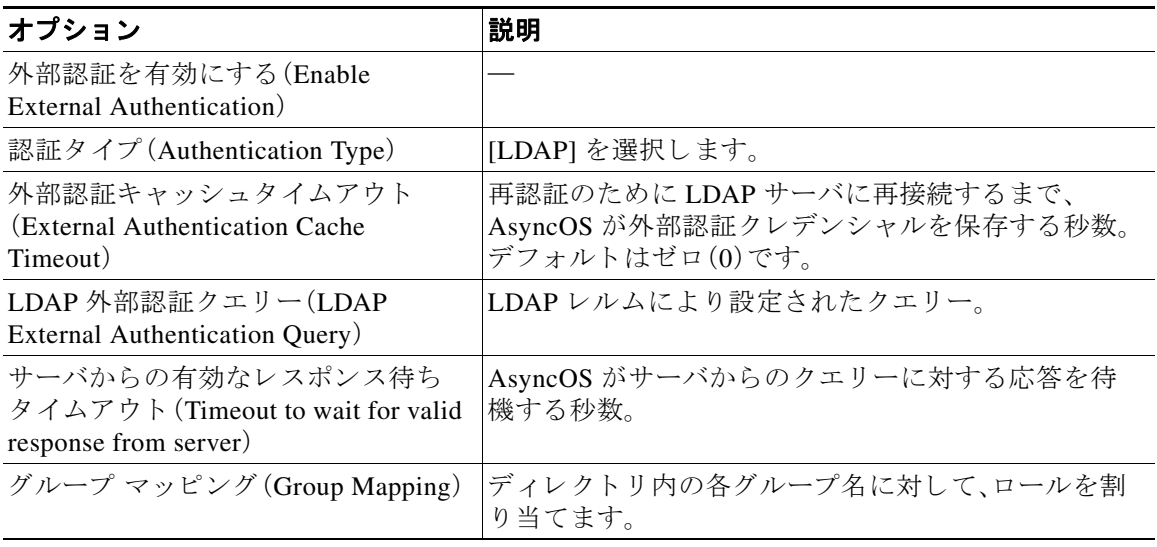

ステップ2 変更を送信し、保存します。

### **RADIUS** 外部認証のイネーブル化

RADIUS を使用した外部認証のイネーブル化(22-9ページ)を参照してください。

## <span id="page-121-0"></span>**Kerberos** 認証方式の **Active Directory** レルムの作成

#### はじめる前に

- アプライアンスが(クラウド コネクタ モードではなく)標準モードで設定されていることを 確認します。
- **•** Active Directory サーバを準備し ます。
	- **–** 次のサーバのいずれかに Active Directory を イ ン ス ト ールし ます:Windows Server 2003、 2008、2008R2、2012。
	- ドメイン管理者のメンバーであるユーザを Active Directory サーバ上に作成します。
	- **–** ク ラ イ ン ア ン ト を ド メ イ ンに参加 させます。サポー ト され る ク ラ イ ア ン ト は、Windows XP、Windows 7、Mac OS 10.5+ です。
	- **–** Windows Resource Kit の kerbtray ツールを使用 し て、ク ラ イ ア ン ト の Kerberos チケッ ト を確認し ます(<http://www.microsoft.com/en-us/download/details.aspx?id=17657>)。
	- **–** Mac ク ラ イ アン ト では、[ メイン メ ニ ュー(Main Menu)] > [Keychain Access] で、Ticket Viewer アプリケーションを使用して Kerberos チケットを確認できます。
- **•** 認証元 と な る Active Directory ド メ インに Webセキュ リ ティ アプ ラ イ アン ス を参加 させる た めに必要な、権限とドメイン情報を取得済みであることを確認します。
- **•** Web Security Appliance の現在の時刻 と Active Directory サーバの現在時刻を比較 し て、その 差が Active Directory サーバの [コンピュータクロック同期の最大許容時間(Maximum tolerance for computer clock synchronization)] オプシ ョ ンで指定 されている時間を超えていな いことを確認します。(BS:可能なトラブルシューティング/エラー回復の項目)
- Web Security Appliance がセキュリティ管理アプライアンスで管理されている場合は、異なる Web Security Appliance 上の同名の認証レルムのプロパティが、各アプライアンスで定義され ているプロパティと同一になるように設定しておきます。
- **•** Web Security Appliance の設定
	- **–** 明示的モー ド では、WSA ホ ス ト 名([sethostname](#page-502-0) CLI コマン ド )をブ ラ ウザで設定されて いるプロキシ名と同じにする必要があります。
	- **–** ト ランスペアレン ト モー ド では、WSA ホス ト名を リ ダイレ ク ト ホス ト 名 と同じにする 必要があ り ます[\(グ ローバル認証の設定\(](#page-131-0)5-22 ページ)を参照)。さ ら に、Kerberos レルム を作成する前に、WSA ホスト名とリダイレクト ホスト名を設定する必要があります。
- **•** 新 し いレルム を確定する と 、レルムの認証プ ロ ト コルを変更で き な く な るので注意 し て く だ さい。
- [シングル](#page-119-1) サインオン(SSO)をクライアント ブラウザで設定する必要があります(シングル サインオンの設定(5-10ページ)を参照)。
- ログの使用を簡素化するため、<sub>8m</sub> のカスタム フィールドのパラメータを使用してアクセス ロ グをカスタマイズします。アクセス ログのカスタマイズ(21-30 ページ)を参照してください。
- ステップ **1** Cisco Web セキュ リ ティ アプラ イアンス Web イ ン ターフ ェ イ スで、[ネッ ト ワーク(Network)] > [認証(Authentication)] を選択し ます。
- ステップ **2** [レルム を追加(Add Realm)] を ク リ ッ ク し ます。
- ステップ3 英数字とスペース文字だけを使用して、認証レルムに一意の名前を割り当てます。
- **ステップ4** [認証プロトコル(Authentication Protocol)] フィールドで [Active Directory] を選択します。
- ステップ **5** Active Directory サーバの完全修飾 ド メ イ ン名または IP アドレスを 3 つまで入力し ます。

例:ntlm.example.com

 $\mathbf{r}$ 

IP アドレスが必要なのは、アプライアンスで設定されている DNS サーバが Active Directory サー バのホスト名を解決できない場合のみです。

レルムに複数の認証サーバを設定した場合、アプライアンスは、そのレルム内のトランザクショ ンの認証に失敗する までに最大 3 つの認証サーバで認証を試みます。

- ステップ6 アプライアンスをドメインに参加させます。
	- **a.** Active Directory アカウントを設定します。

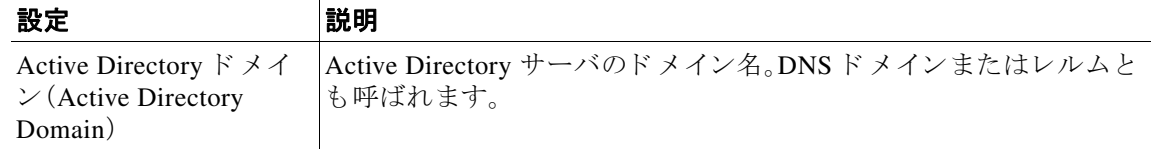

٦

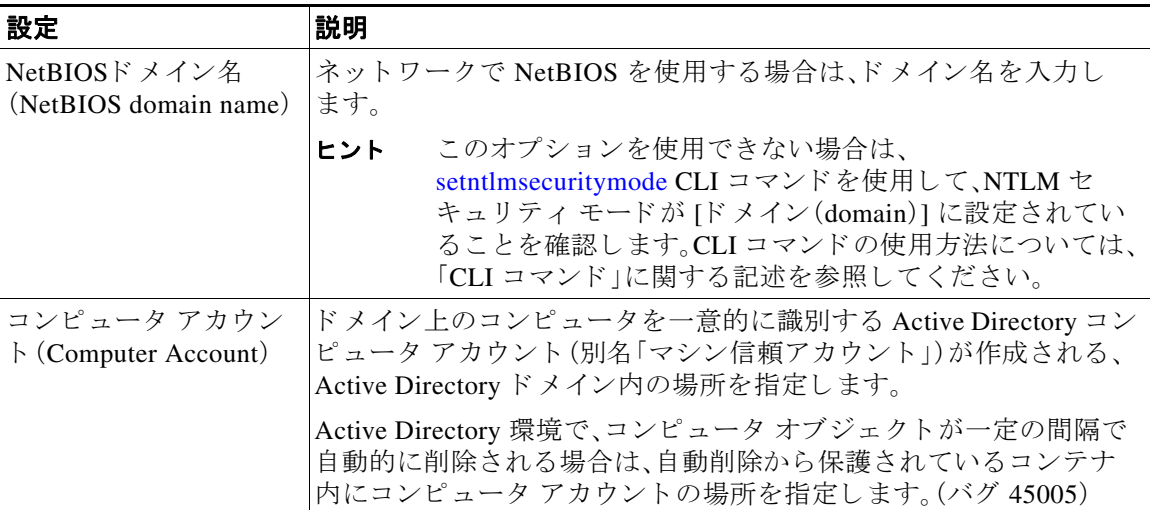

**b.** [ドメインに参加(Join Domain)] をクリックします。

### $\mathscr{P}$

- (注) すでに参加しているドメインに参加しようとすると(同じクレデンシャルを使用してい る場合でも)、Active Directory が新しいキー セットをこの WSA を含む全てのクライアン トに送信するため、既存の接続は閉じられます。影響を受けるクライアントは、ログオフ してから再度ログインする必要があります。CSCuy52231
- **c.** Active Directory 上のアカウントにログイン クレデンシャル(ユーザ名およびパスフレーズ) を指定し、[アカウントの作成(Create Account)] をクリックします。
- ステップ **7** (任意)透過的ユーザ識別を設定し ます。

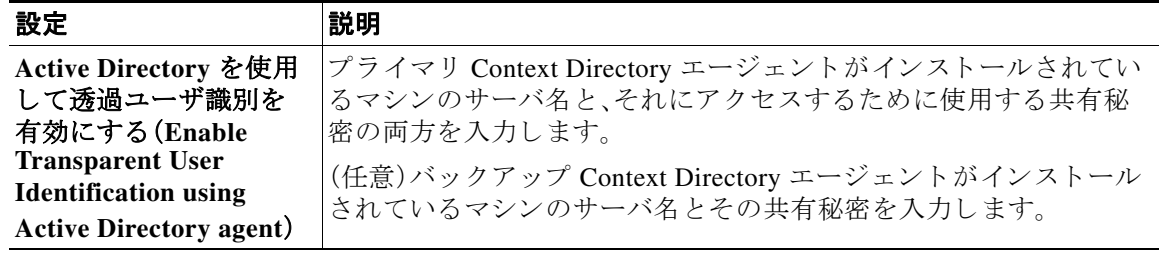

ステップ8 ネットワーク セキュリティを設定します。

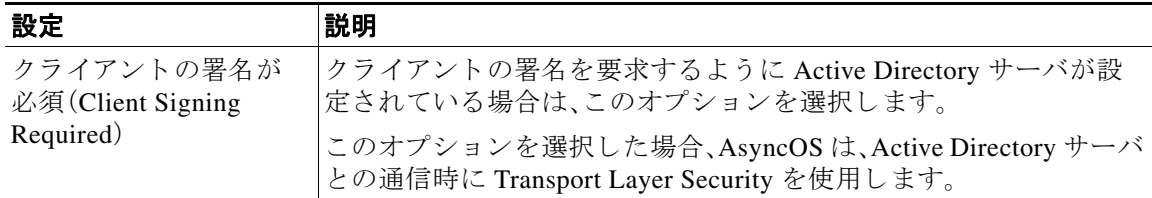

ステップ **9** (任意)[テ ス ト 開始(Start Test)] を ク リ ッ ク し ます。これに よ り 、ユーザが実際にそれ ら を使用 し て認証を受ける前に、入力した設定をテストして正しいかどうかを確認できます。テストの具体 的な実行方法については、「·既存の NTLM レルムが信頼していないドメインのユーザを認証す るには、追加の NTLM [レルム を作成 し ます。\(](#page-131-2)5-22 ページ)」を参照し て く だ さい。

- ステップ **10** テ ス ト 中に発生し た問題を ト ラブルシ ューテ ィ ング し ます[。認証の問題の ト ラブルシ ューテ ィ](#page-455-0) ング [ツール](#page-455-0)を参照してください
- ステップ **11** 変更を送信 し 、保存 し ます。

#### 次の作業

**•** Kerberos 認証方式を使用する識別プ ロ フ ァ イルを作成し ます[。ユーザおよびク ラ イアン ト](#page-156-0) [ソ フ ト ウ ェ アの分類\(](#page-156-0)6-3 ページ)。

## <span id="page-124-0"></span>**Active Directory** 認証レルムの作成(**NTLMSSP** および基本)

### Mini-TOC をここに

 $\mathbf I$ 

### **Active Directory** 認証レルムの作成の前提条件(**NTLMSSP** および基本)

- **•** 認証元 と な る Active Directory ド メ インに Web セキュ リ ティ アプ ラ イ アン ス を参加させる ために必要な、権限とドメイン情報を取得済みであることを確認します。
- NTLM セキュリティ モードとして「domain」を使用する場合は、ネストした Active Directory グループのみを使用します。Active Directory グループがネストされていない場合は、デフォ ルト値の「ads」を使用します。このマニュアルの付録「コマンドライン インターフェイス」で [setntlmsecuritymode](#page-502-1) を参照してください。
- **•** Web Security Appliance の現在の時刻 と Active Directory サーバの現在時刻を比較 し て、その 差が Active Directory サーバの [コンピュータ クロック同期の最大許容時間(Maximum tolerance for computer clock synchronization)] オプシ ョ ンで指定 されている時間を超えていな いことを確認します。
- Web Security Appliance がセキュリティ管理アプライアンスで管理されている場合は、異なる Web Security Appliance 上の同名の認証レルムのプロパティが、各アプライアンスで定義され ているプ ロパテ ィ と同一にな る よ う に設定し ておき ます。
- **•** 新 し いレルム を確定する と 、レルムの認証プ ロ ト コルを変更で き な く な るので注意 し て く だ さい。
- WSA は、信頼できるすべてのドメインのドメイン コントローラと、NTLM レルムに設定さ れたドメイン コントローラに接続する必要があります。認証が正しく機能するように、内部 ド メインおよび外部ド メインのすべてのド メイン コントローラに対して次のポートを開く 必要があります。

LDAP(389 UDP および TCP)

Microsoft SMB(445 TCP)

Kerberos(88 UDP)

エンドポイント解決:ポート マッパー(135 TCP)Net Log-on 固定ポート

● NTLMSSP の場合は、クライアント ブラウザにシングル サインオン(SSO)を設定できます。 シングル サインオンの設定(5-10ページ)を参照してください。

Τ

## **複数の NTLM レルムとドメインの使用について**

次のルールは、複数の NTLM レルムとドメインを使用する場合に該当します。

- **•** 最大 10 の NTLM 認証レルムを作成で き ます。
- ある NTLM レルムのクライアント IP アドレスが、別の NTLM レルムのクライアント IP ア ドレスと重複しないようにする必要があります。
- 各 NTLM レルムは1つの Active Directory ドメインにのみ参加できますが、そのドメインが 信頼しているあらゆるドメインのユーザを認証できます。この信頼は、同じフォレスト内の 他のドメインにデフォルトで適用され、少なくとも一方向の信頼が存在しているフォレスト 外部のドメインに適用されます。
- **•** 既存の NTLM レルムが信頼 し ていない ド メ イ ンのユーザを認証するには、追加の NTLM レ ルムを作成します。

### **Active Directory** 認証レルムの作成(**NTLMSSP** および基本)

- ステップ **1** [ネッ ト ワーク(Network)] > [認証(Authentication)] を選択し ます。
- ステップ **2** [レルム を追加(Add Realm)] を ク リ ッ ク し ます。
- ステップ **3** 英数字 と スペース文字だけを使用 し て、認証レルムに一意の名前を割 り 当て ます。
- **ステップ4** [認証プロトコルと方式(Authentication Protocol and Scheme(s))] フィールドで [Active Directory] を選択し ます。
- ステップ **5** Active Directory サーバの完全修飾 ド メ イ ン名または IP アドレスを 3 つまで入力し ます。

例:active.example.com

IP アドレスが必要なのは、アプライアンスで設定されている DNS サーバが Active Directory サー バのホスト名を解決できない場合のみです。

レルムに複数の認証サーバを設定した場合、アプライアンスは、そのレルム内のトランザクショ ンの認証に失敗する までに最大 3 つの認証サーバで認証を試みます。

- ステップ6 アプライアンスをドメインに参加させます。
	- **a.** Active Directory アカウントを設定します。

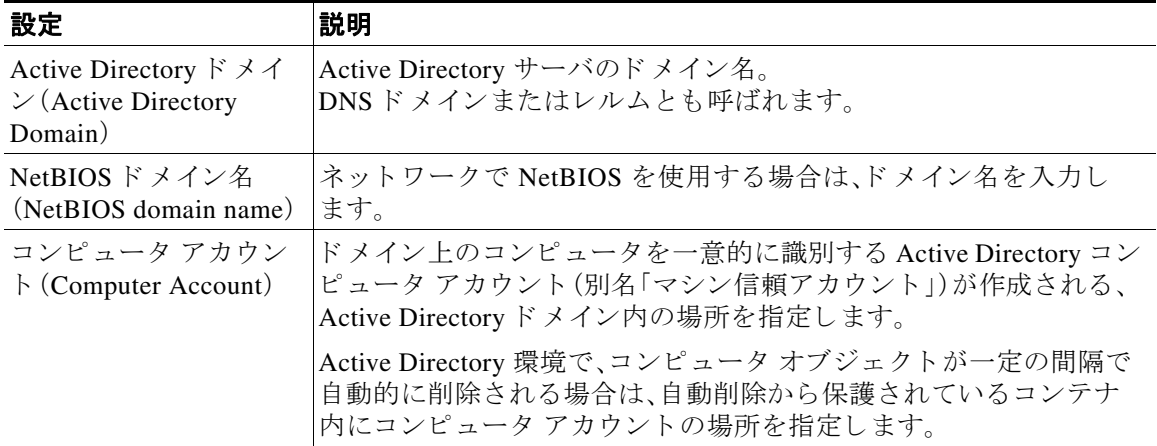

**b.** [ドメインに参加(Join Domain)] をクリックします。

- (注) すでに参加しているドメインに参加しようとすると(同じクレデンシャルを使用してい る場合でも)、Active Directory が新しいキー セットをこの WSA を含む全てのクライアン トに送信するため、既存の接続は閉じられます。影響を受けるクライアントは、ログオフ してから再度ログインする必要があります。CSCuy52231
- c. そのドメインにコンピュータアカウントを作成する権限を持つ、既存の Active Directory ユーザの sAMAccountName ユーザ名とパスフレーズを入力します。

例:「jazzdoe」(「DOMAIN\jazzdoe」や「jazzdoe@domain」は使用し ないで く だ さ い)。

この情報は、コンピュータアカウントを確立するために一度だけ使用され、保存されません。

- d. [アカウントの作成(Create Account)] をクリックします。
- ステップ **7** (任意)透過的認証を設定し ます。

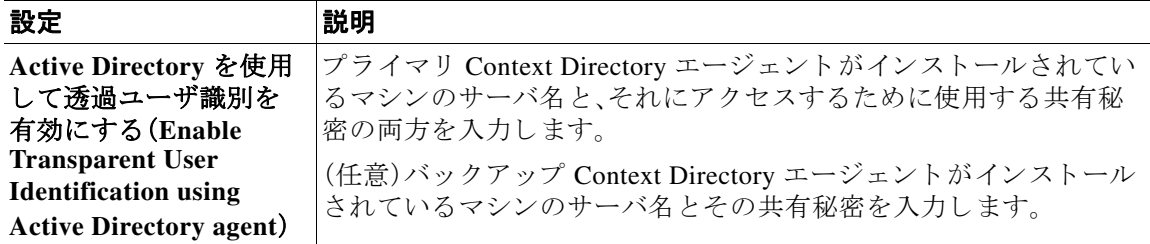

ステップ8 ネットワーク セキュリティを設定します。

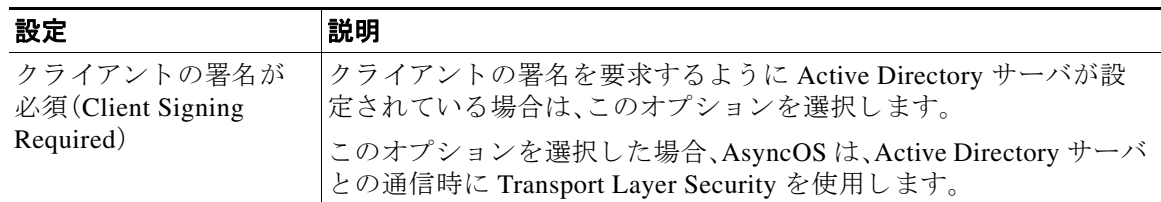

- ステップ **9** (任意)[テ ス ト 開始(Start Test)] を ク リ ッ ク し ます。これに よ り 、ユーザが実際にそれ ら を使用 し て認証を受ける前に、入力した設定をテストして正しいかどうかを確認できます。
- ステップ **10** 変更を送信 し 、保存 し ます。

## <span id="page-126-0"></span>**LDAP** 認証レルムの作成

 $\mathbf{r}$ 

#### はじめる前に

- **•** 組織の LDAP に関する次の情報を取得し ます。
	- **–** LDAP のパージ ョ ン
	- **–** サーバのア ド レ ス
	- **–** LDAP ポー ト
- Web Security Appliance がセキュリティ管理アプライアンスで管理されている場合は、異なる Web Security Appliance 上の同名の認証レルムのプロパティが、各アプライアンスで定義され てい る プ ロパテ ィ と 同 じ であ る こ と を確認 し ます。(バグ 75871; および 69898、48150、55087)

 $\mathbf I$ 

- ステップ **1** [ネッ ト ワーク(Network)] > [認証(Authentication)] を選択し ます。
- ステップ **2** [レルム を追加(Add Realm)] を ク リ ッ ク し ます。
- ステップ3 英数字とスペース文字だけを使用して、認証レルムに一意の名前を割り当てます。
- ステップ4 [認証プロトコルと方式(Authentication Protocol and Scheme(s))] フィールドで [LDAP] を選択し ます。
- ステップ **5** LDAP 認証の設定を入力し ます。

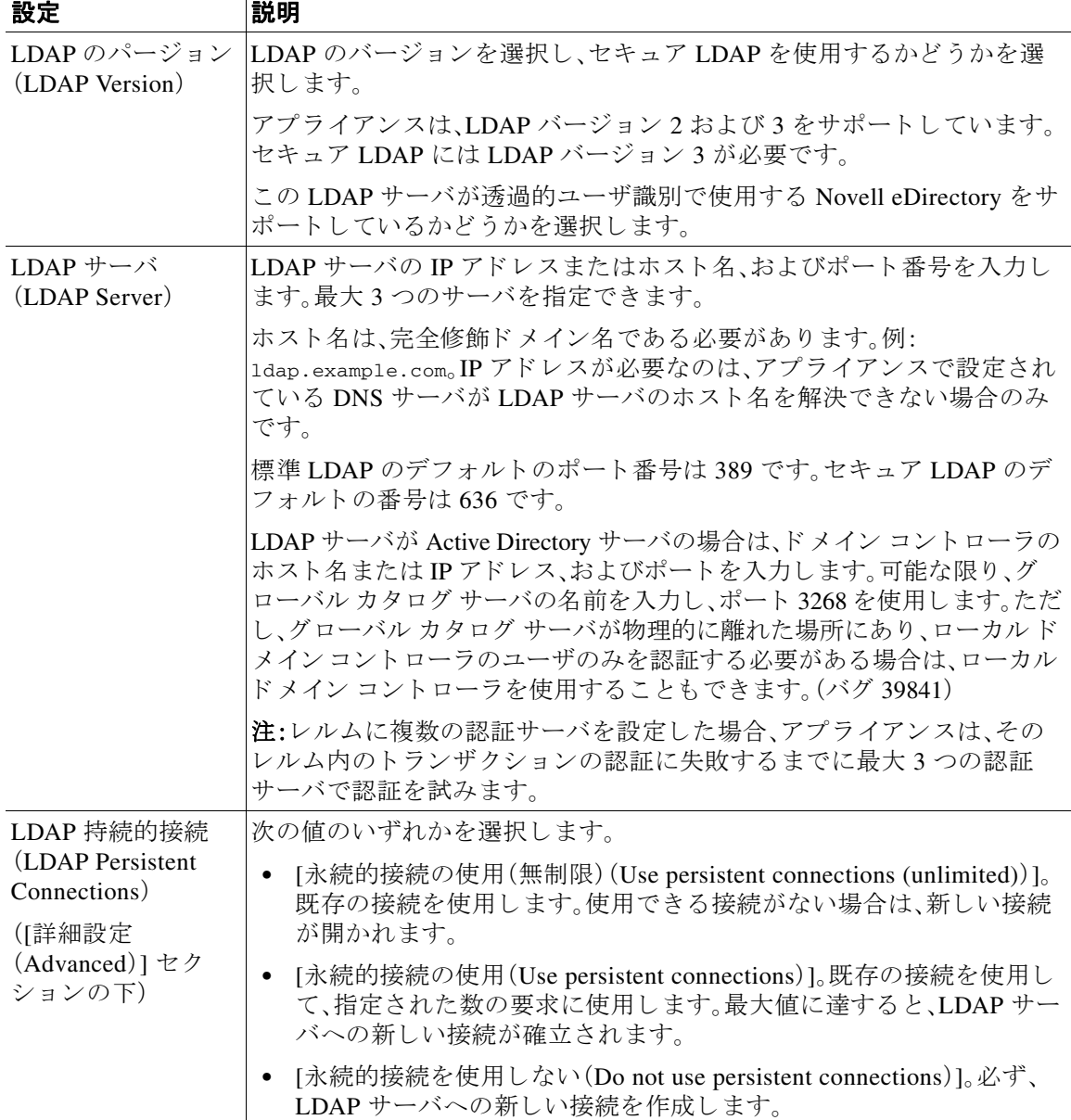

 $\overline{\mathsf{I}}$ 

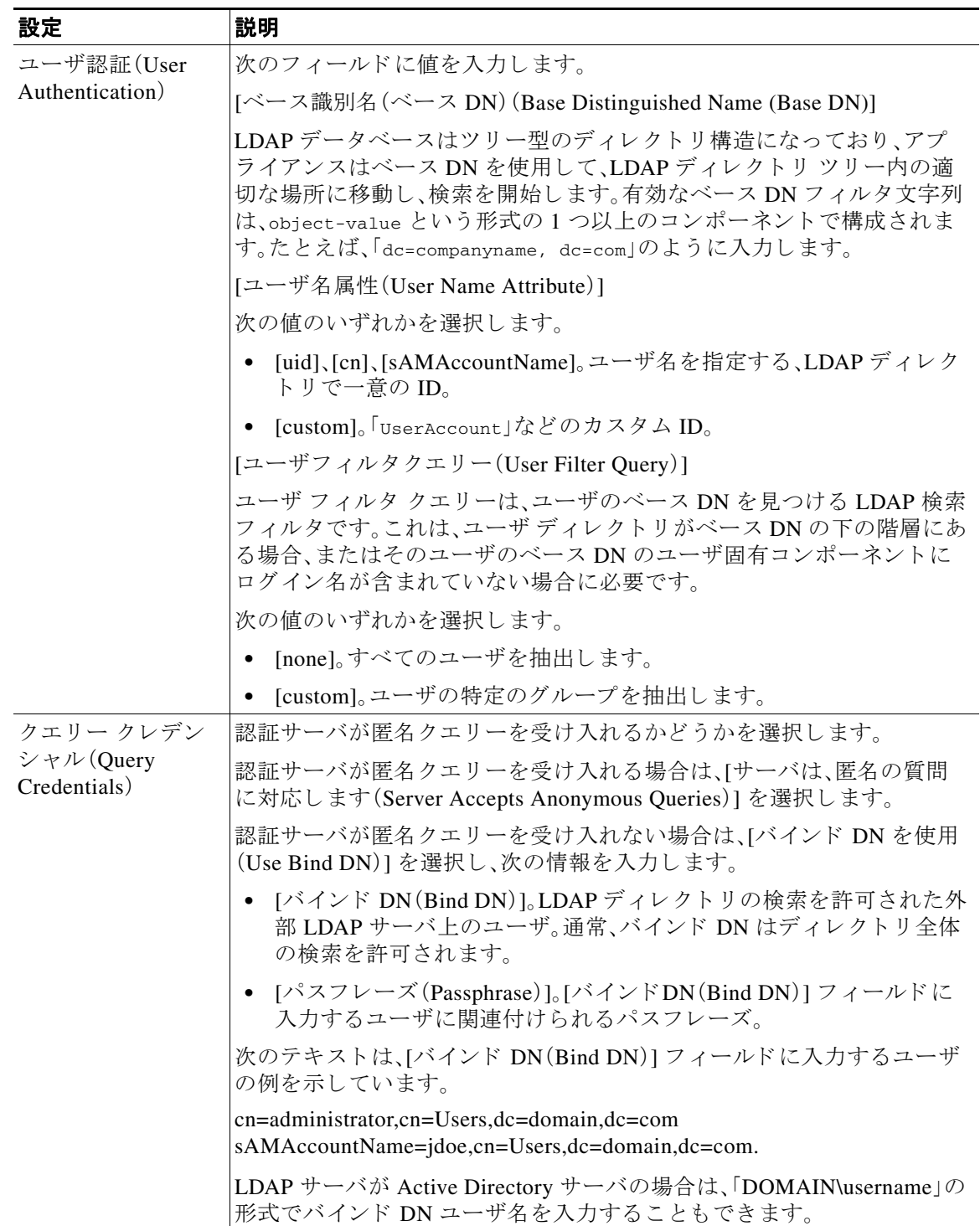

 $\mathsf I$ 

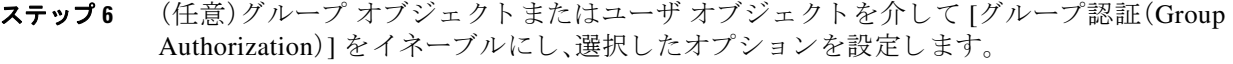

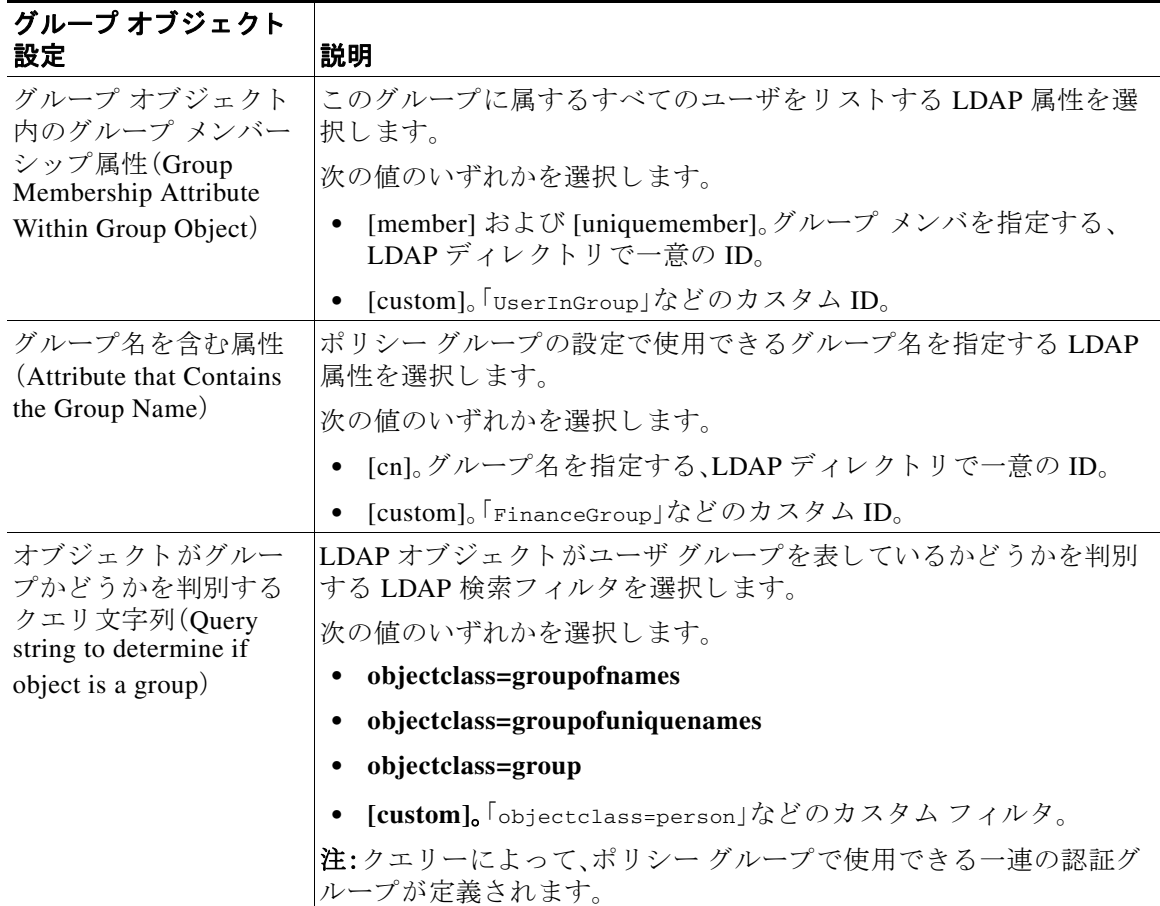

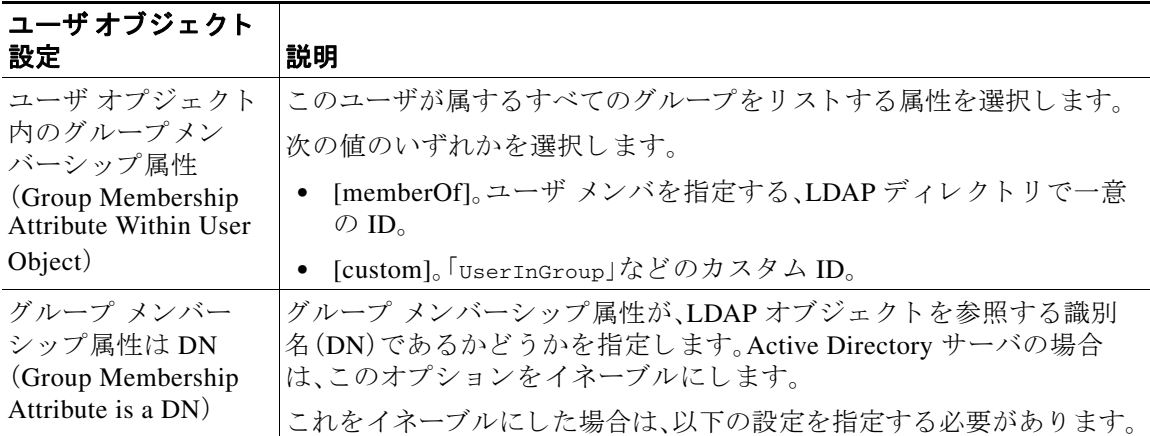

 $\overline{\mathsf{I}}$ 

| ユーザオブジェクト<br>設定                                                                              | 説明                                                               |
|----------------------------------------------------------------------------------------------|------------------------------------------------------------------|
| グループ名を含む属<br>性 (Attribute that<br>Contains the Group<br>Name)                                | グループ メンバーシップ属性が DN である場合に、ポリシー グループ<br>設定でグループ名として使用できる属性を指定します。 |
|                                                                                              | 次の値のいずれかを選択します。                                                  |
|                                                                                              | [cn]。グループ名を指定する、LDAPディレクトリで一意の ID。                               |
|                                                                                              | [custom]。「FinanceGroup」などのカスタム ID。                               |
| オブジェクトがグ<br>ループかどうかを判<br>別するクエリ文字列<br>(Query string to<br>determine if object is a<br>group) | LDAP オブジェクトがユーザ グループを表しているかどうかを判別す<br>る LDAP 検索フィルタを選択します。       |
|                                                                                              | 次の値のいずれかを選択します。                                                  |
|                                                                                              | objectclass=groupofnames                                         |
|                                                                                              | objectclass=groupofuniquenames                                   |
|                                                                                              | objectclass=group                                                |
|                                                                                              | [custom]。「objectclass=person」などのカスタムフィルタ。                        |
|                                                                                              | 注:クエリーによって、Web Security Manager ポリシーで使用できる一<br>連の認証グループが定義されます。  |

ステップ **7** (任意)ユーザに対する外部 LDAP 認証を設定し ます。

- **a.** [外部認証 ク エ リ (External Authentication Queries)] を選択し ます。
- **b.** ユーザ アカウントを特定します。

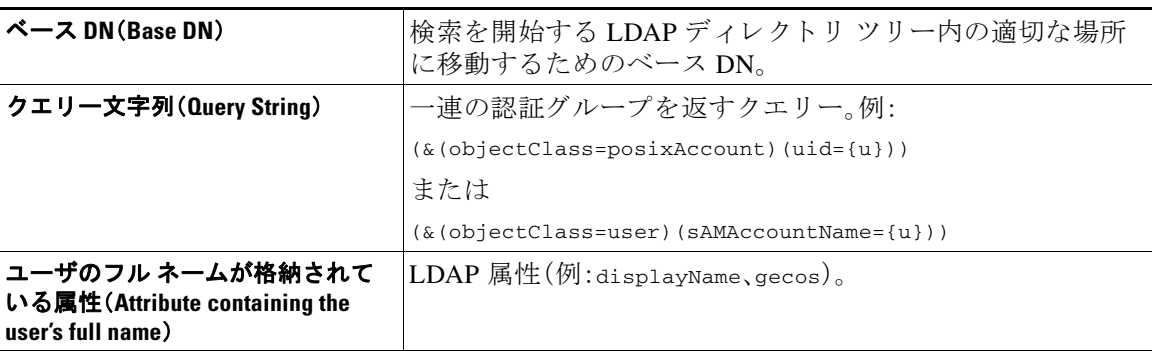

- **c.** (任意)RFC 2307 アカ ウ ン ト 有効期限 LDAP 属性に基づき、有効期限切れのアカ ウ ン ト は ロ グインが拒否されます。
- d. ユーザのグループ情報を取得するクエリーを入力します。

1 人のユーザが複数の LDAP グループに属しており、それぞれユーザ ロールが異なる場合 は、最も限定的なロールのアクセス許可が AsyncOS によってそのユーザに付与されます。

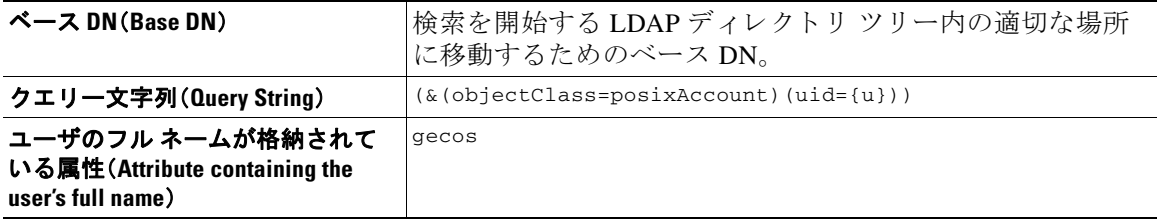

Τ

ステップ **8** (任意)[テ ス ト 開始(Start Test)] を ク リ ッ ク し ます。これに よ り 、ユーザが実際にそれ ら を使用 し て認証を受ける前に、入力した設定をテストして正しいかどうかを確認できます。テストの具体 的な実行方法については、「·既存の NTLM レルムが信頼していないドメインのユーザを認証す るには、追加の NTLM [レルム を作成 し ます。\(](#page-131-2)5-22 ページ)」を参照し て く だ さい。

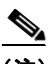

(注) 変更を送信して確定すると、後でレルムの認証プロトコルを変更できなくなります。

ステップ9 変更を送信し、保存します。

#### 次の作業

**•** Kerberos 認証方式を使用する識別プ ロ フ ァ イルを作成し ます[。ユーザおよびク ラ イアン ト](#page-156-0) [ソ フ ト ウ ェ アの分類\(](#page-156-0)6-3 ページ)。

#### 関連項目

**•** [外部認証\(](#page-120-1)5-11 ページ)

#### 複数の NTLM レルムとド メインの使用

次のルールは、複数の NTLM レルムとドメインを使用する場合に該当します。

- **•** 最大 10 の NTLM 認証レルムを作成で き ます。
- ある NTLM レルムのクライアント IP アドレスが、別の NTLM レルムのクライアント IP ア ド レ ス と重複し ない よ う にする必要があ り ます。BS:この意味を確認し て く だ さい。
- 各 NTLM レルムは 1 つの Active Directory ドメインにのみ参加できますが、そのドメインが 信頼しているあらゆるドメインのユーザを認証できます。この信頼は、同じフォレスト内の 他のドメインにデフォルトで適用され、少なくとも一方向の信頼が存在しているフォレスト 外部のドメインに適用されます。
- <span id="page-131-2"></span>**•** 既存の NTLM レルムが信頼 し ていない ド メ イ ンのユーザを認証するには、追加の NTLM レ ルムを作成します。

## <span id="page-131-1"></span>認証レルムの削除について

認証レルムを削除すると関連する ID がディセーブルになり、さらに、関連するポリシーからそ れらの ID が削除 されます。

認証レルムを削除すると、そのレルムがシーケンスから削除されます。

## <span id="page-131-0"></span>グローバル認証の設定

認証レルムの認証プロトコルとは別途に、グローバル認証の設定項目を設定してすべての認証 レルムに設定を適用し ます。

Web プロキシの展開モードは、設定できるグローバル認証の設定項目に影響します。明示的な転 送モードよりも、トランスペアレント モードで展開されている場合の方がより多くの設定項目 を使用できます。

 $\Gamma$ 

#### はじめる前に

- **•** 次の概念を よ く 理解し ておいて く だ さい。
	- **–** [認証の失敗\(](#page-139-0)5-30 ページ)
	- **–** [認証の失敗:異な る ク レデンシ ャルに よ る再認証の許可\(](#page-143-0)5-34 ページ)
- ステップ **1** [ネッ ト ワーク(Network)] > [認証(Authentication)] を選択し ます。
- ステップ **2** [グ ローバル設定を編集(Edit Global Settings)] を ク リ ッ ク し ます。
- ステップ **3** [グ ローバル認証設定(Global Authentication Settings)] セ ク シ ョ ンで、設定を編集 し ます。

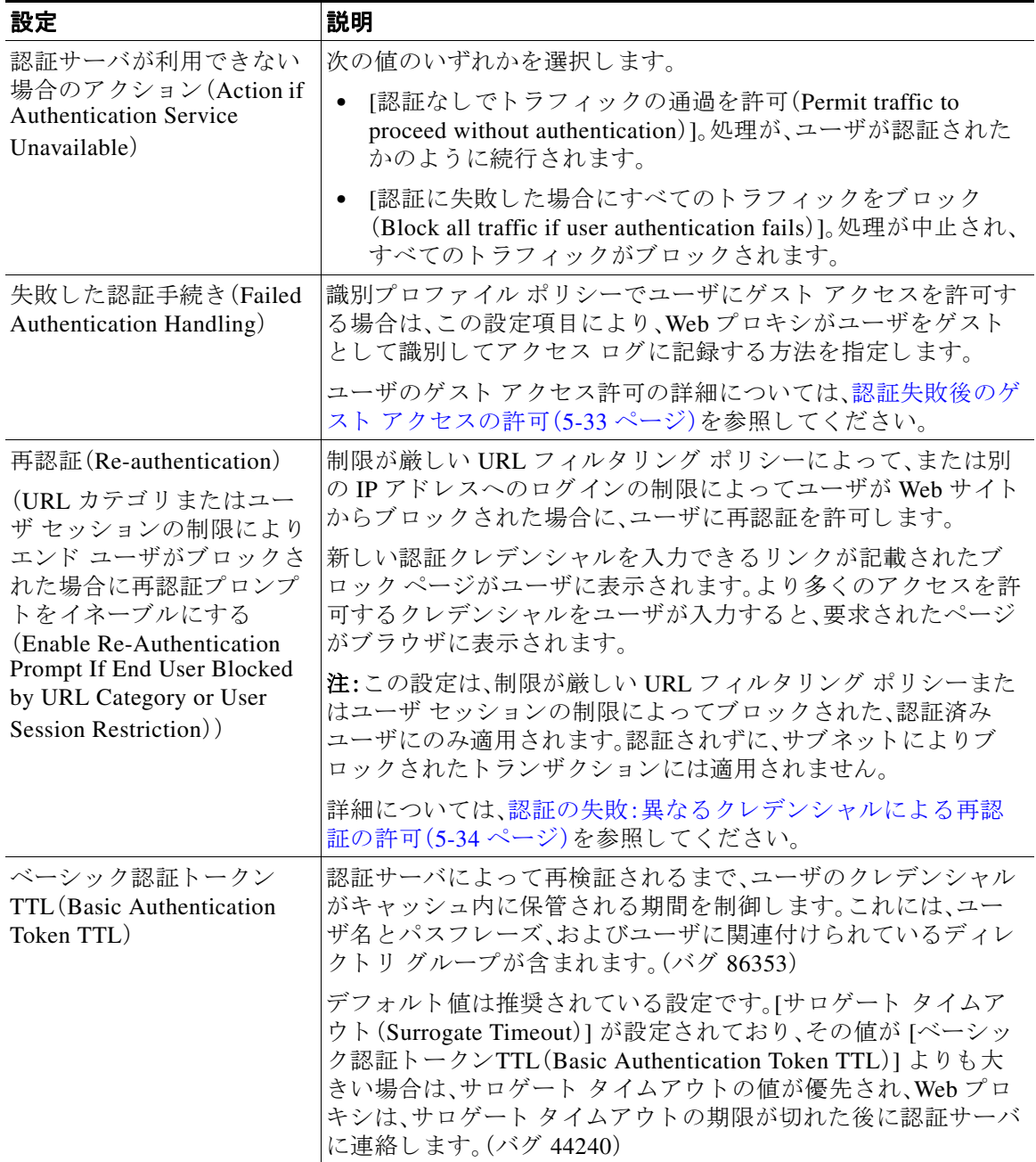

 $\mathbf I$ 

その他の設定可能な認証設定項目は、Web プロキシが展開されているモード(トランスペアレン ト モードまたは明示的な転送モード)に応じて異なります。

ステップ **4** Web プロキシが ト ランスペアレン ト モー ド で展開 されている場合は、次の設定項目を編集し ます。

| 設定                                           | 説明                                                                                                    |
|----------------------------------------------|----------------------------------------------------------------------------------------------------|
| クレデンシャルの暗号<br>化(Credential<br>Encryption)    | クライアントが暗号化 HTTPS 接続を介して Web プロキシにログイン<br>クレデンシャルを送信するかどうかを指定します。                                                                                                    |
|                                              | この設定は基本認証方式と NTLMSPP 認証方式の両方に適用されま<br>すが、特に基本認証方式の場合に役立ちます。基本認証方式では、ユー<br>ザ クレデンシャルがプレーン テキストで送信されるからです。                                                                                                    |
|                                              | 詳細については、認証の失敗(5-30ページ)を参照してください。                                                                                                    |
| HTTPS リダイレクト<br>ポート (HTTPS<br>Redirect Port) | HTTPS 接続を介してユーザ認証要求をリダイレクトする場合に使用<br>する TCP ポートを指定します。                                                                                                    |
|                                              | これによって、クライアントが HTTPS による Web プロキシへの接続<br>を開始するポートが指定されます。これは、クレデンシャルの暗号化<br>がイネーブルになっている場合や、アクセス コントロールの使用時に<br>ユーザに認証を求める場合に発生します。                                                                                                    |
| リダイレクト ホスト<br>名 (Redirect Hostname)          | Web プロキシが着信接続をリッスンするネットワーク インターフェ<br>イスの短いホスト名を入力します。                                                                                                    |
|                                              | トランスペアレント モードで展開されているアプライアンスに認証<br>を設定した場合、Webプロキシは、ユーザの認証のためにクライアン<br>トに送信するリダイレクション URL でこのホスト名を使用します。                                                                                                    |
|                                              | 次の値のいずれかを入力できます。                                                                                                    |
|                                              | [1 語のホスト名 (Single word hostname)]。クライアントと Web<br>$\bullet$<br>Security Appliance が DNS 解決可能な 1 語のホスト名を入力でき<br>ます。これにより、クライアントは、ブラウザ側を設定することな<br>く、Internet Explorer で真のシングル サインオンを実現できます。<br>必ず、クライアントと Web Security Appliance が DNS 解決可能な<br>1語のホスト名を入力してください。<br>たとえば、クライアントがドメイン mycompany.com にあり、Webプ<br>ロキシがリッスンしているインターフェイスの完全なホスト名<br>が proxy.mycompany.com である場合は、このフィールドに「proxy」<br>と入力する必要があります。クライアントは「proxy」に対して<br>ルックアップを実行し、proxy.mycompany.comを解決できます。 |
|                                              | [完全修飾ドメイン名 (FQDN) (Fully qualified domain name<br>$\bullet$<br>(FQDN))]。このフィールドに、FQDN または IP アドレスを入<br>力することもできます。ただし、その場合、Internet Explorer や<br>Firefox ブラウザで真のシングル サインオンを実現するには、<br>入力する FQDN または IP アドレスが、クライアント ブラウザ<br>のクライアント信頼済みサイトリストに追加されていること<br>を確認する必要があります。<br>デフォルト値は、プロキシトラフィックに使用されるイン<br>ターフェイスに応じて、M1 または P1 インターフェイスの<br>FQDN です。                                                                                                    |

 $\overline{\mathsf{I}}$ 

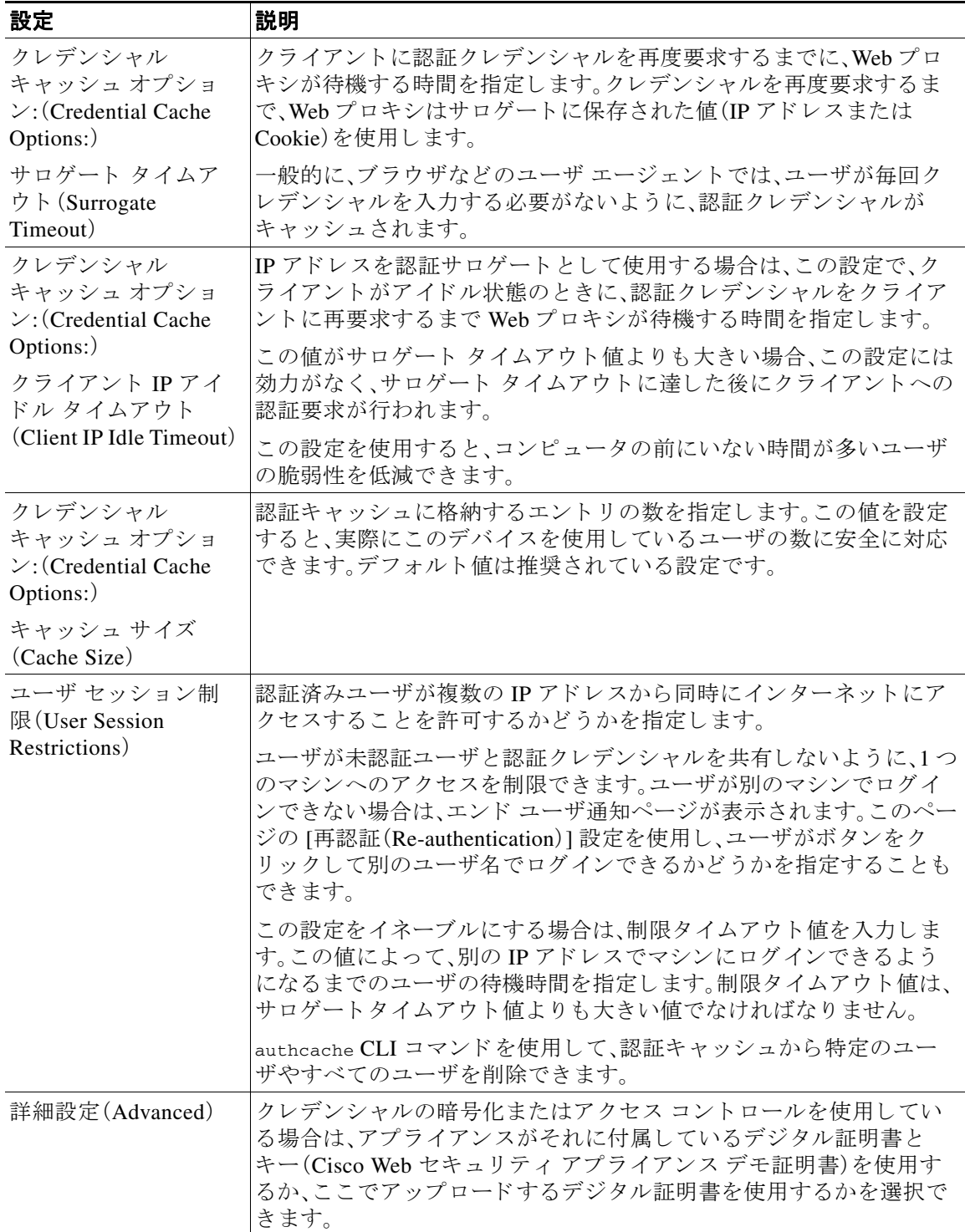

 $\mathsf I$ 

| 設定                                        | 説明                                                                                                    |
|-------------------------------------------|----------------------------------------------------------------------------------------------------|
| クレデンシャルの暗号<br>化(Credential<br>Encryption) | クライアントが暗号化 HTTPS 接続を介して Webプロキシにログイン<br>クレデンシャルを送信するかどうかを指定します。クレデンシャルの<br>暗号化をイネーブルにするには、[HTTPS リダイレクト(セキュアな)<br>(HTTPS Redirect (Secure))] を選択します。クレデンシャルの暗号化を<br>イネーブルにすると、認証のためにクライアントを Webプロキシにリ<br>ダイレクトする方法を設定する追加フィールドが表示されます。                                                                                                    |
|                                           | この設定は基本認証方式と NTLMSPP 認証方式の両方に適用されます<br>が、特に基本認証方式の場合に役立ちます。基本認証方式では、ユーザ<br>クレデンシャルがプレーン テキストで送信されるからです。                                                                                                    |
|                                           | 詳細については、認証の失敗(5-30ページ)を参照してください。                                                                                                    |
| HTTPS リダイレクト<br>ポート (HTTPS                | HTTPS 接続を介してユーザ認証要求をリダイレクトする場合に使用<br>する TCP ポートを指定します。                                                                                                    |
| Redirect Port)                            | これによって、クライアントが HTTPS による Web プロキシへの接続<br>を開始するポートが指定されます。これは、クレデンシャルの暗号化<br>がイネーブルになっている場合や、アクセス コントロールの使用時に<br>ユーザに認証を求める場合に発生します。                                                                                                    |
| リダイレクト ホスト<br>名 (Redirect Hostname)       | Web プロキシが着信接続をリッスンするネットワーク インターフェ<br>イスの短縮形のホスト名を入力します。                                                                                                    |
|                                           | 上記の認証モードをイネーブルにすると、Web プロキシは、ユーザの<br>認証のためにクライアントに送信するリダイレクション URL でこの<br>ホスト名を使用します。                                                                                                    |
|                                           | 次の値のいずれかを入力できます。                                                                                                    |
|                                           | [1 語のホスト名 (Single word hostname)]。クライアントと Web<br>$\bullet$<br>Security Appliance が DNS 解決可能な 1 語のホスト名を入力でき<br>ます。これにより、クライアントは、ブラウザ側を設定することな<br>く、Internet Explorer で真のシングル サインオンを実現できます。<br>必ず、クライアントと Web Security Appliance が DNS 解決可能な<br>1語のホスト名を入力してください。<br>たとえば、クライアントがドメイン mycompany.com にあり、Web プ<br>ロキシがリッスンしているインターフェイスの完全なホスト名<br>が proxy.mycompany.com である場合は、このフィールドに「proxy」<br>と入力する必要があります。クライアントは「proxy」に対して<br>ルックアップを実行し、proxy.mycompany.com を解決できます。 |
|                                           | [完全修飾ドメイン名 (FQDN) (Fully qualified domain name<br>$\bullet$<br>(FQDN))]。このフィールドに、FQDN または IP アドレスを入<br>力することもできます。ただし、その場合、Internet Explorer や<br>Firefox ブラウザで真のシングル サインオンを実現するには、<br>入力する FQDN または IP アドレスが、クライアント ブラウザ<br>のクライアント信頼済みサイトリストに追加されていること<br>を確認する必要があります。<br>デフォルト値は、プロキシトラフィックに使用されるイン<br>ターフェイスに応じて、M1 または P1 インターフェイスの<br>FQDN です。                                                                                                    |

ステップ5 Web プロキシが明示的な転送モードで展開されている場合は、次の設定項目を編集します。

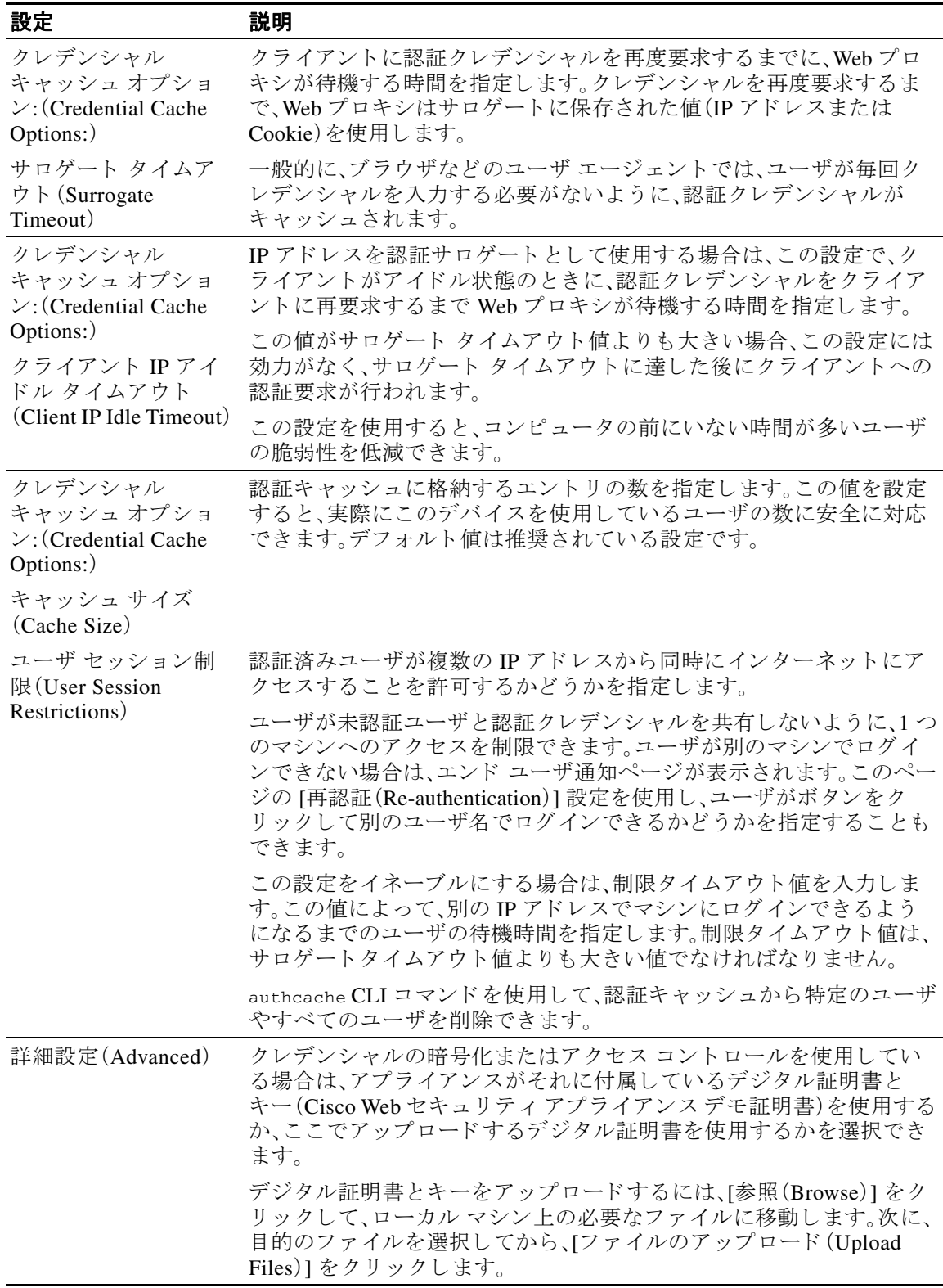

ステップ6 変更を送信し、保存します。

 $\Gamma$ 

Τ

# <span id="page-137-0"></span>認証シーケンス

- **•** [認証シーケン スについて\(](#page-137-1)5-28 ページ)
- **•** [認証シーケン スの作成\(](#page-138-0)5-29 ページ)
- **•** [認証シーケン スの編集および順序変更\(](#page-138-1)5-29 ページ)
- **•** [認証シーケン スの編集および順序変更\(](#page-138-1)5-29 ページ)

# <span id="page-137-1"></span>認証シーケンスについて

元の章のコメント:

#### \*\*\*\*\*\*JLSM 4/18/12:**PikesPeak** で この項を技術レ ビ ューする こ と が非常に重要。\*\*\*\*\*\*

認証シーケンスを使用すると、さまざまな認証サーバやプロトコルで1つのIDによってユーザ を認証できます。認証シーケンスは、プライマリ認証オプションを使用できなくなった場合に バックアップ オプションを提供する上でも役立ちます。

認証シーケンスは複数の認証レルムの集合です。使用するレルムには、さまざまな認証サーバや 認証プロトコルを指定できます。認証レルムの詳細については[、認証レルム\(](#page-120-0)5-11ページ)を参照 してください。

2 番目の認証レルムを作成する と 、[ネッ ト ワーク(Network)] > [認証(Authentication)] に、[すべて のレルム(All Realms)] と い う デフ ォル ト の認証シーケン ス を含む [レルム シーケンス(Realm Sequences)] セクションが自動的に表示されます。[すべてのレルム(All Realms)] シーケンスに は、ユーザが定義 し た各レルムが自動的に含まれます。[すべてのレルム(All Realms)] シーケン ス内のレルムの順序は変更できますが、[すべてのレルム(All Realms)] シーケンスを削除した り、そこからレルムを削除することはできません。

複数の NTLM 認証レルムを定義した場合、Web Security Applianceは、各シーケンスの1つの NTLM 認証レルムだけを NTLMSSP 認証方式で使用し ます。[すべてのレルム(All Realms)] シー ケンスを含め、各シーケンス内から、NTLMSSP で使用する NTLM 認証レルムを選択できます。 複数の NTLM レルムを NTLMSSP で使用するには、各レルムに対して個々に識別プロファイル を定義し ます。

認証で使用されるシーケンス内の認証レルムは、以下によって決まります。

- 使用される認証方式。通常これは、クライアントに入力したクレデンシャル タイプで指定さ れます
- **•** シーケン ス内でのレルムの順序(1 つの NTLMSSP レルムだけを使用で き るので、基本レル ムのみ)。

最適なパフォーマンスを得るには、1つのレルムを使用して同じサブネット上のクライアントを 認証します。

# <span id="page-138-0"></span>認証シーケンスの作成

#### はじめる前に

- **•** 複数の認証レルム を作成し ます([認証レルム\(](#page-120-0)5-11 ページ)を参照)。
- Web Security Appliance がセキュリティ管理アプライアンスで管理されている場合は、異なる Web Security Appliance 上の同名の認証レルムのプロパティが、各アプライアンスで定義され てい る プ ロパテ ィ と 同 じ であ る こ と を確認 し ます。(バグ 75871; および 69898、48150、55087)
- **•** AsyncOS では、レルム を使用 し て認証を処理する際に、リ ス ト の先頭のレルムか ら順番に使 用されることに注意してください。
- ステップ **1** [ネッ ト ワーク(Network)] > [認証(Authentication)] を選択し ます。
- **ステップ2** [シーケンスを追加(Add Sequence)] をクリックします。
- ステップ3 英数字とスペース文字を使用して、シーケンスの一意の名前を入力します。
- ステップ **4** [基本スキームのレルム シーケンス(Realm Sequence for Basic Scheme)] 領域の最初の行で、シー ケン スに含める最初の認証レルム を選択し ます。
- ステップ **5** [基本スキームのレルム シーケンス(Realm Sequence for Basic Scheme)] 領域の 2 番目の行で、 シーケン スに含める次のレルム を選択し ます。
- ステップ **6** (任意)基本 ク レデンシ ャルを使用する他のレルム を追加するには、[行の追加(Add Row)] を ク リックします。
- ステップ **7** NTLM レルムを定義し た ら、[NTLMSSP スキームのレルム(Realm for NTLMSSP Scheme)] フィールドで NTLM レルムを選択します。 Web プロキシは、クライアントが NTLMSSP 認証クレデンシャルを送信するときに、この NTLM レルム を使用し ます。
- ステップ **8** 変更を送信 し 、保存 し ます。

## <span id="page-138-1"></span>認証シーケンスの編集および順序変更

- ステップ **1** [ネッ ト ワーク(Network)] > [認証(Authentication)] を選択し ます。
- ステップ **2** 編集または順序変更する シーケン スの名前を ク リ ッ ク し ます。
- ステップ **3** レルム を配置する シーケン ス内の位置番号に対応する行で、[レルム(Realms)] ド ロ ップダウン リストからレルム名を選択します。

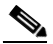

 $\mathbf{r}$ 

- (注) 「すべてのレルム(All Realms)] シーケンスの場合は、レルムの順序のみを変更できます。 レルム自体を変更する こ と はでき ません。[すべてのレルム(All Realms)] シーケンス内の レルムの順序を変更するには、[順序(Order)] 列の矢印を ク リ ッ ク し て、該当する レルム の位置を変更し ます。
- ステップ **4** すべてのレルム を リ ス ト し て順序付けする まで、必要に応 じ て ス テ ッ プ 3 を繰 り 返 し 、各レルム 名が 1 つの行にのみ表示されている こ と を確認し ます。
- ステップ5 変更を送信し、保存します。

Τ

## 認証シーケンスの削除

#### はじめる前に

- **•** 認証レルム を削除する と関連する ID がデ ィ セーブルにな り 、さ ら に、関連する ポ リ シーか ら それらの ID が削除されるので注意してください。
- ステップ **1** [ネッ ト ワーク(Network)] > [認証(Authentication)] を選択し ます。
- ステップ2 シーケンス名に対応するゴミ箱アイコンをクリックします。
- ステップ **3** [削除(Delete)] を ク リ ッ ク し て、シーケ ン ス を削除す る こ と を確定 し ます。
- ステップ **4** 変更を保存し ます。

# <span id="page-139-0"></span>認証の失敗

- **•** [認証の失敗について\(](#page-139-1)5-30 ページ)
- 問題のあるユーザ エージェントの認証のバイパス(5-31 ページ)
- **•** [認証のバイパス\(](#page-141-0)5-32 ページ)
- **•** [認証サービ スが使用で き ない場合の未認証 ト ラ フ ィ ッ ク の許可\(](#page-141-1)5-32 ページ)
- **認証失敗後のゲスト アクセスの許可(5-33ページ)**
- **•** [認証の失敗:異な る ク レデンシ ャルに よ る再認証の許可\(](#page-143-0)5-34 ページ)

## <span id="page-139-1"></span>認証の失敗について

次の理由により認証に失敗したため、ユーザが Web からブロックされることがあります。

- **クライアント/ユーザ エージェントの制限。一部のクライアント アプリケーションでは、認** 証が適切にサポートされないことがあります。認証を必要としない識別プロファイルを設定 し、識別プロファイルの基準をそのクライアント(およびアクセスする必要がある URL(任 意))に基づかせることで、これらのクライアントの認証をバイパスできます。
- **•** 認証サービ ス を使用でき ない。ネ ッ ト ワー ク ま たはサーバの問題に よ って、認証サービ ス を 使用できない場合があります。このような状況が生じた場合に未認証トラフィックを許可す る こ と を選択でき ます。
- **•** ク レデンシ ャルが無効であ る。ユーザに よ っては、適切な認証を得る ための有効な ク レデン シャルを提供できないことがあります(ビジターやクレデンシャルを待っているユーザな ど)。そのようなユーザに制限付きの Web アクセスを許可するかどうかを選択できます。

#### 関連項目

- 問題のあるユーザ エージェントの認証のバイパス(5-31 ページ)
- **•** [認証のバイパス\(](#page-141-0)5-32 ページ)
- **•** [認証サービ スが使用で き ない場合の未認証 ト ラ フ ィ ッ ク の許可\(](#page-141-1)5-32 ページ)
- 認証失敗後のゲスト アクセスの許可(5-33ページ)

# <span id="page-140-0"></span>問題のあるユーザ エージェントの認証のバイパス

一部のユーザ エージェントには、通常の動作に影響する認証問題があることが判明されています。 次のユーザ エージェント経由で認証をバイパスする必要があります。

- **•** Windows Update エージェン ト
- **•** MICROSOFT\_DEVICE\_METADATA\_RETRIEVAL\_CLIENT
- **•** Microsoft BITS
- **•** SLSSoapClient
- **•** Akamai NetSession Interface
- **•** Microsoft CryptoAPI
- **•** NCSI
- **•** MSDW
- **•** Gnotify
- **•** msde
- **•** Google Update

 $\Gamma$ 

(注) トラフィックのフィルタリング(URL カテゴリに基づく)とスキャン(McAfee、Webroot)は、引き 続き、アクセス ポリシー設定に従い、アクセス ポリシーによって実行されます。

ステップ **1** 指定し たユーザ エージ ェ ン ト と の認証をバイパスする よ う に識別プ ロ フ ァ イルを設定し ます。

- **a.** [Web セキュリティ マネージャ(Web Security Manager)] > [識別プロファイル(Identification Profile)] を選択し ます。
- **b.** [識別プ ロ フ ァ イルの追加(Add Identification Profile)] を ク リ ッ ク し ます。
- **c.** 情報を入力し ます。

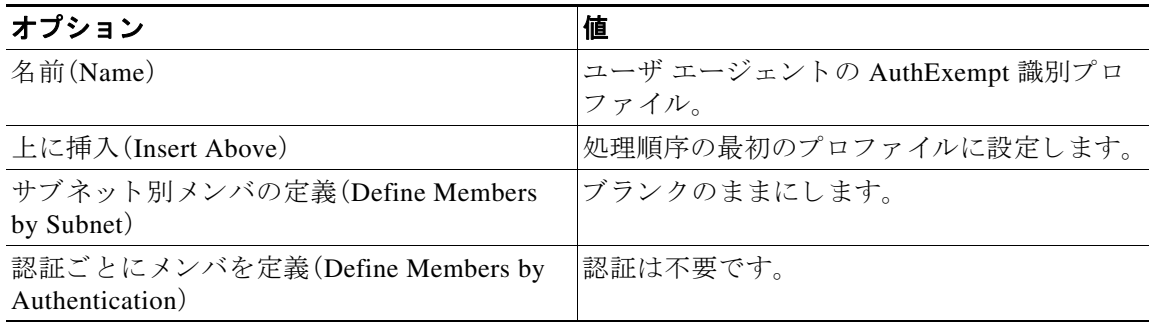

- **d.** [詳細設定(Advanced)] > [ユーザ エージェン ト (User Agents)] を ク リ ッ ク し ます。
- **e.** [選択な し (None Selected)] を ク リ ッ ク し ます。
- **f.** [カス タ ムユーザエージェ ン ト (Custom User Agents)] で、問題のあ る ユーザ エージェン ト の 文字列を指定し ます。

ד

#### **ステップ2** アクセス ポリシーの設定

- **a.** [Web セキュリティ マネージャ(Web Security Manager)] > [アクセス ポリシー(Access Policies)] を選択し ます。
- **b.** [ポリシーを追加(Add Policy)] をクリックします。
- **c.** 情報を入力し ます。

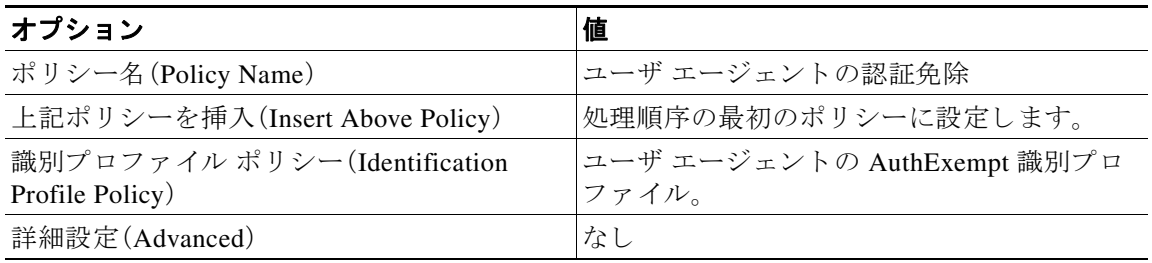

ステップ3 変更を送信し、保存します。

# <span id="page-141-0"></span>認証のバイパス

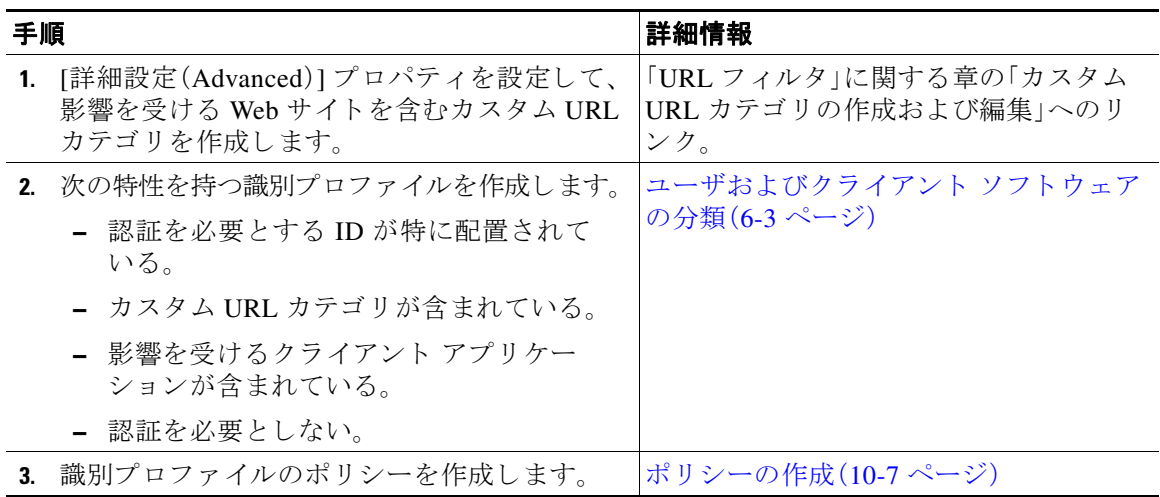

#### 関連項目

**•** Web プロキシのバイパス

# <span id="page-141-1"></span>認証サービスが使用できない場合の未認証トラフィックの許可

⇖

(注) この設定は、認証サービスを使用できない場合にのみ適用されます。恒久的に認証をバイパスす るわけではありません。代替の方法については[、認証の失敗について\(](#page-139-1)5-30 ページ)を参照してく だ さい。

- ステップ **1** [ネッ ト ワーク(Network)] > [認証(Authentication)] を選択し ます。
- ステップ **2** [グ ローバル設定を編集(Edit Global Settings)] を ク リ ッ ク し ます。
- ステップ3 [認証サーバが利用できない場合のアクション(Action if Authentication Service Unavailable)] フィールド で、[認証なしでトラフィックの通過を許可 (Permit traffic to proceed without authentication)] を ク リ ッ ク し ます。
- ステップ4 変更を送信し、保存します。

## <span id="page-142-0"></span>認証失敗後のゲスト アクセスの許可

ゲスト アクセスを許可するには、次の手順を実行する必要があります。

- **1.** ゲス ト [ア ク セス をサポー ト する識別プ ロ フ ァ イルの定義\(](#page-142-1)5-33 ページ)
- 2. ゲスト アクセスをサポートしている識別プロファイルのポリシーでの使用(5-33ページ)
- **3.** (任意)ゲス ト [ユーザの詳細の記録方法の設定\(](#page-143-1)5-34 ページ)

 $\mathbf{r}$ 

(注) 識別プロファイルがゲスト アクセスを許可しており、その識別プロファイルを使用している ユーザ定義のポリシーがない場合、認証に失敗したユーザは適切なポリシー タイプのグローバ ル ポリシーと照合されます。たとえば、MyIdentificationProfile がゲスト アクセスを許可し、 MyIdentificationProfile を使用するユーザ定義のア ク セス ポ リ シーがない場合、認証に失敗 し た ユーザはグローバル アクセス ポリシーに一致します。ゲスト ユーザをグローバル ポリシーと照 合しない場合は、ゲスト ユーザに適用してすべてのアクセスをブロックするポリシー グループ を、グローバル ポリシーよりも上に作成します。

### <span id="page-142-1"></span>ゲスト アクセスをサポートする識別プロファイルの定義

- **ステップ 1** [Web セキュリティ マネージャ(Web Security Manager)] > [識別プロファイル(Identification Profiles)] を選択し ます。
- ステップ **2** [識別プ ロ フ ァ イルの追加(Add Identification Profile)] を ク リ ッ ク して新しい ID を追加する か、使 用する既存の ID の名前をクリックします。
- ステップ **3** [ゲス ト 権限をサポー ト (Support Guest Privileges)] チェ ッ ク ボ ッ ク ス をオンに し ます。
- ステップ **4** 変更を送信 し 、保存 し ます。

## <span id="page-142-2"></span>ゲスト アクセスをサポートしている識別プロファイルのポリシーでの使用

- ステップ1 IWeb セキュリティ マネージャ(Web Security Manager)] メニューからポリシー タイプを選択し ます。
- ステップ2 ポリシー テーブル内のポリシー名をクリックします。
- **ステップ3** [識別プロファイルおよびユーザ(Identification Profiles And Users)] ドロップダウン リストから、 [1 つ以上の識別プ ロ フ ァ イルを選択(Select One Or More Identification Profiles)] を選択し ます(ま だ選択し ていない場合)。

Τ

- <span id="page-143-2"></span>**ステップ4** [識別プロファイル(Identification Profile)] 列のドロップダウン リストから、ゲスト アクセスをサ ポートしているプロファイルを選択します。
- ステップ5 [ゲスト(認証に失敗したユーザ)(Guests (Users Failing Authentication))] オプション ボタンをク リックします。

(注) このオプションを使用できない場合は、選択したプロファイルがゲストアクセスをサ ポートするように設定されていないことを示しています。ステップ[4](#page-143-2)に戻って別のもの を選択するか、ゲストアクセスをサポートする識別プロファイルの定義(5-33ページ)を 参照して、新しいポリシーを定義してください。

ステップ6 変更を送信し、保存します。

### <span id="page-143-1"></span>ゲス ト ユーザの詳細の記録方法の設定

- ステップ **1** [ネッ ト ワーク(Network)] > [認証(Authentication)] を選択し ます。
- ステップ **2** [グ ローバル設定を編集(Edit Global Settings)] を ク リ ッ ク し ます。
- **ステップ3** [失敗した認証手続き(Failed Authentication Handling)] フィールドで、次に示す [ゲスト ユーザの ログ方法(Log Guest User By)] のオプション ボタンをクリックします。

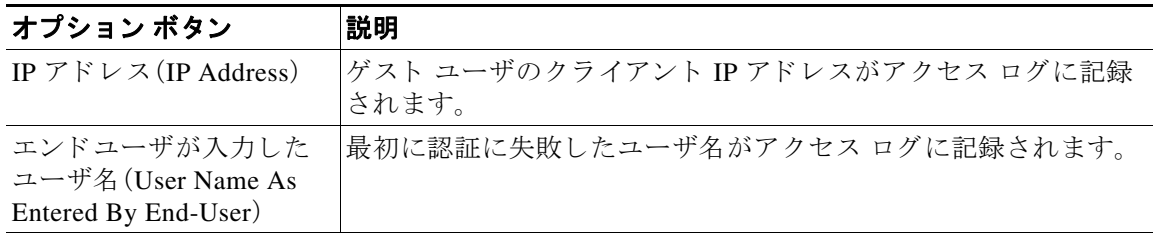

ステップ4 変更を送信し、保存します。

# <span id="page-143-0"></span>認証の失敗:異なるクレデンシャルによる再認証の許可

- **•** [異な る ク レデンシ ャルに よ る再認証の許可について\(](#page-143-3)5-34 ページ)
- **•** [異な る ク レデンシ ャルに よ る再認証の許可\(](#page-144-0)5-35 ページ)

## <span id="page-143-3"></span>異なるクレデンシャルによる再認証の許可について

前に使用したクレデンシャルが認証に失敗した場合に、ユーザが別のクレデンシャルを使用し て再認証を受け る こ と を許可するには、再認証機能を使用 し ます。ユーザは正常に認証 されます が、アクセスが許可されない限り、Web リソースにはアクセスできません。これは、認証は、検証 したクレデンシャルをポリシーに渡すためにユーザを識別するだけであり、リソースへのユー ザのア ク セス を許可(または禁止)するのはポ リ シーだか らです。

 $\begin{picture}(20,5) \put(0,0){\line(1,0){155}} \put(0,0){\line(1,0){155}} \put(0,0){\line(1,0){155}} \put(0,0){\line(1,0){155}} \put(0,0){\line(1,0){155}} \put(0,0){\line(1,0){155}} \put(0,0){\line(1,0){155}} \put(0,0){\line(1,0){155}} \put(0,0){\line(1,0){155}} \put(0,0){\line(1,0){155}} \put(0,0){\line(1,0){155}} \put(0,0){\line(1,$
再認証を受け るには、ユーザは正常に認証 されてい る必要があ り ます。(バグ 48869)

● ユーザ定義のエンドユーザ通知ページで再認証機能を使用するには、リダイレクト URL を 解析する CGI スクリプトで Reauth URL パラメータを解析して使用する必要があります。 (バグ 47487 および 48460)

### <span id="page-144-0"></span>異なるクレデンシャルによる再認証の許可

- **ステップ1** [ネットワーク(Network)] > [認証(Authentication)] を選択します。
- ステップ **2** [グ ローバル設定を編集(Edit Global Settings)] を ク リ ッ ク し ます。
- ステップ **3** [URL カテゴ リ またはユーザ セ ッ シ ョ ンの制限に よ り エン ド ユーザがブ ロ ッ ク された場合に再 認証プロンプト (Re-Authentication Prompt If End User Blocked by URL Category or User Session Restriction)] チェ ッ ク ボ ッ ク ス をオンに し ます。
- **ステップ4** [送信(Submit)] をクリックします。

### <span id="page-144-1"></span>識別済みユーザの追跡

ID に関する章の ID 作成タスクに記載されているサロゲートの説明をここに挿入し、そのタスク からこの箇所へのリンクを作成してください。

### **HTTPS** と **FTP over HTTP** を使用するサロゲー ト 、ク レデンシ ャルの暗号化、展開モー ド 、お よび要求

上記のすべてが相互に影響して、さまざまな章で項が生じ、また、非常に多数の注記が生じてい ます。これについては、以下を含めて、できるだけ多くの項目をこの1つのエリアにまとめるこ と を提案し ます。

ク レデンシ ャル暗号化が イネーブルの場合の **HTTPS** および **FTP** サイ ト へのア クセス(この章 から)

HTTPS および FTP over HTTP への認証の影響について(ID に関する章から)

および、元の「認証済みユーザの追跡」の項にある下記の表:

 $\mathbf{r}$ 

(注) アプライアンスが Cookie ベースの認証サロゲートを使用するように設定されている場合、アプ ライアンスは HTTP 要求を介し た HTTPS および FTP のクライアン トから Cookie 情報を取得し ません。このため、クッキーからユーザ名を取得できません。

Τ

### 明示的要求でサポートされる認証サロゲート

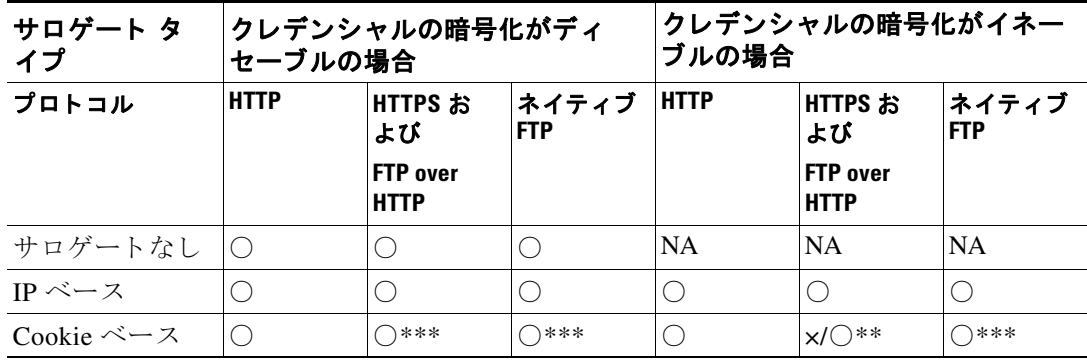

### 透過的要求でサポートされる認証サロゲート

 $\overline{\mathscr{C}}$ 

(注) [ユーザおよびク ラ イ アン ト](#page-156-0) ソ フ ト ウ ェ アの分類(6-3 ページ)の [認証サ ロゲー ト (Authentication Surrogates)] オプションの説明も参照してください。

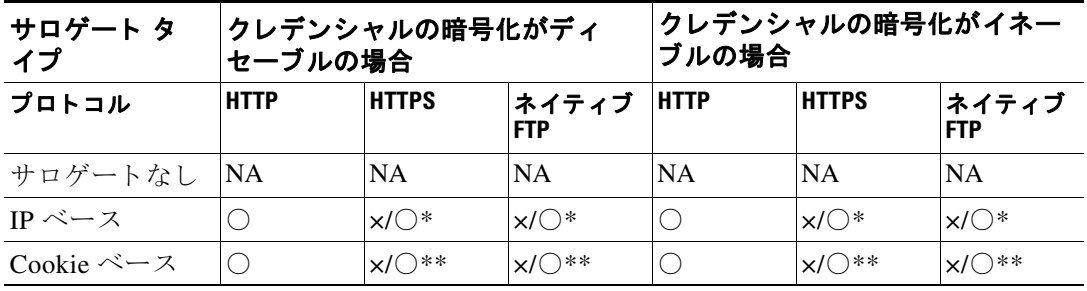

\* クライアントが HTTP サイトに要求を送信し、認証された後に機能します。その前の動作は、ト ランザクション タイプによって異なります。

- ネイティブ FTP トランザクション。トランザクションが認証をバイパスします。
- **• HTTPS** ト ランザクシ ョ ン。ト ラ ンザ ク シ ョ ンが ド ロ ッ プ されます。ただ し 、認証を目的 と す る最初の HTTPS 要求を復号化するように HTTPS プロキシを設定できます。

\*\* Cookie ベースの認証を使用している場合、Web プロキシは、HTTPS、ネイティブ FTP、および FTP over HTTP の各トランザクションに対してユーザを認証できません。この制限により、すべ ての HTTPS、ネイティブ FTP、FTP over HTTP の要求が認証をバイパスするため、認証は要求さ れません。

\*\*\* この場合は、Cookie ベースのサロゲートが設定されていても、サロゲートは使用されません。

#### 関連項目

● 識別プロファイルと認証(6-8 ページ)

### 再認証ユーザの追跡

再認証の場合、より強力な権限を持つユーザが認証を求め承認されると、Web プロキシは、設定 されている認証サロゲートに応じた期間だけこのユーザの ID をキャッシュします。

- [セッション Cookie(Session cookie)]。特権ユーザのアイデンティティが、ブラウザを閉じる か、セッションがタイム アウトになるまで使用されます。
- [永続的な Cookie(Persistent cookie)]。特権ユーザのアイデンティティが、サロゲートがタイ ムアウトするまで使用されます。
- [IP アドレス(IP Address)]。特権ユーザのアイデンティティが、サロゲートがタイムアウトす る まで使用されます。
- **•** [サロゲー ト なし(No surrogate)]。デフ ォル ト では、Web プ ロ キシは新しい接続ご と に認証を 要求しますが、再認証がイネーブルの場合は新しい要求ごとに認証を要求します。そのため、 NTLMSSP を使用すると認証サーバの負荷が増大します。ただし、認証アクティビティの増 加はユーザにはわからない場合があります。ほとんどのブラウザでは、ブラウザが閉じられ るまで特権ユーザのクレデンシャルがキャッシュされ、再入力を求めることなく認証が行わ れるからです。また、Web プロキシがトランスペアレント モードで展開され、[明示的フォ ワード 要求に同じサロゲート設定を適用 (Apply same surrogate settings to explicit forward requests)] オプションがイネーブルでない場合は、明示的な転送要求に認証サロゲートが使 用されず、再認証により負荷が増加します。

 $\mathbf{r}$ 

(注) Web Security Appliance が認証サロゲートに Cookie を使用する場合は、クレデンシャルの暗号化 を イネーブルにする こ と を推奨し ます。

 $\mathsf I$ 

H

# 認証の計画

# **Active Directory/Kerberos**

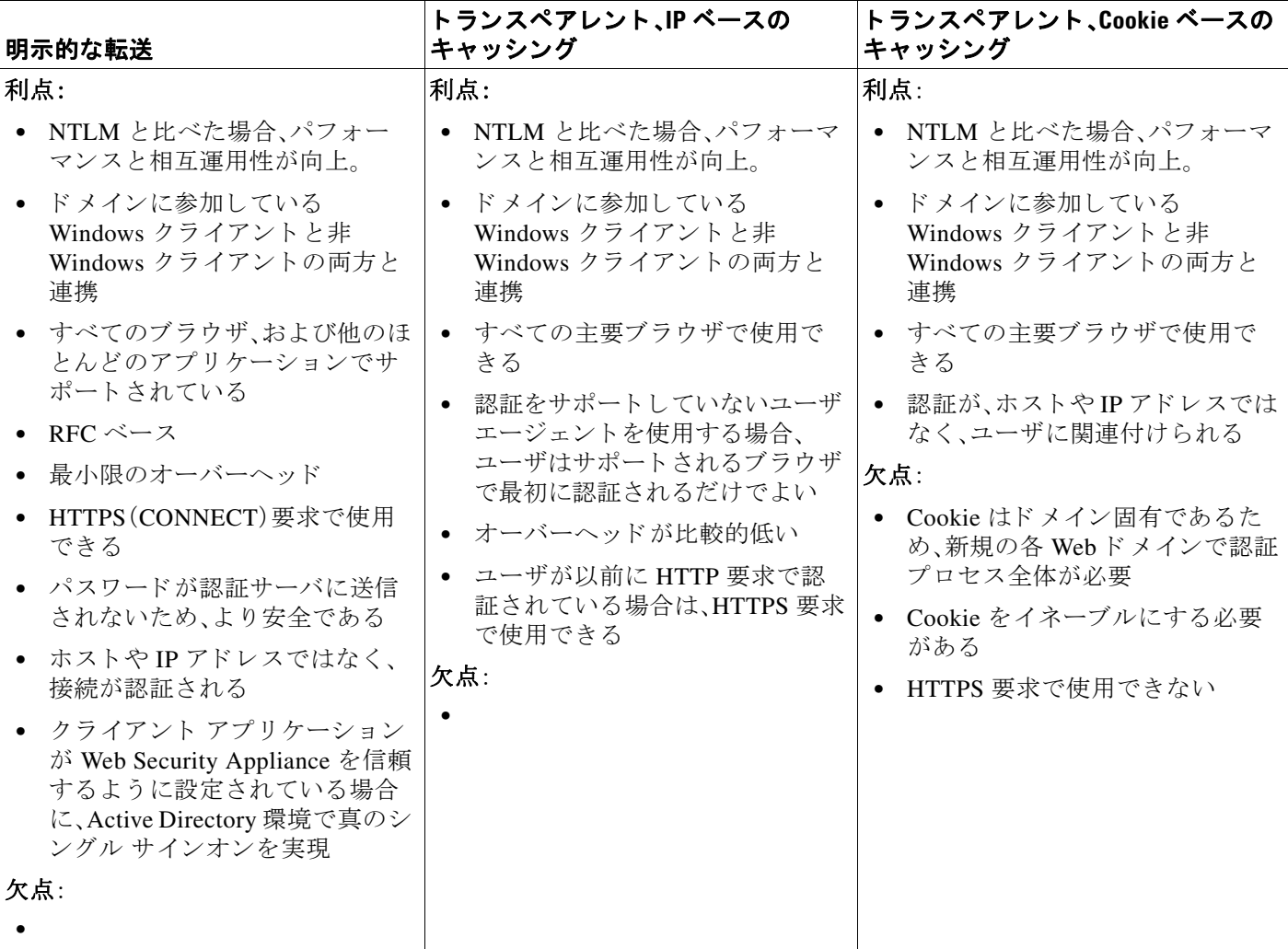

# **Active Directory/Basic**

 $\overline{\mathsf{I}}$ 

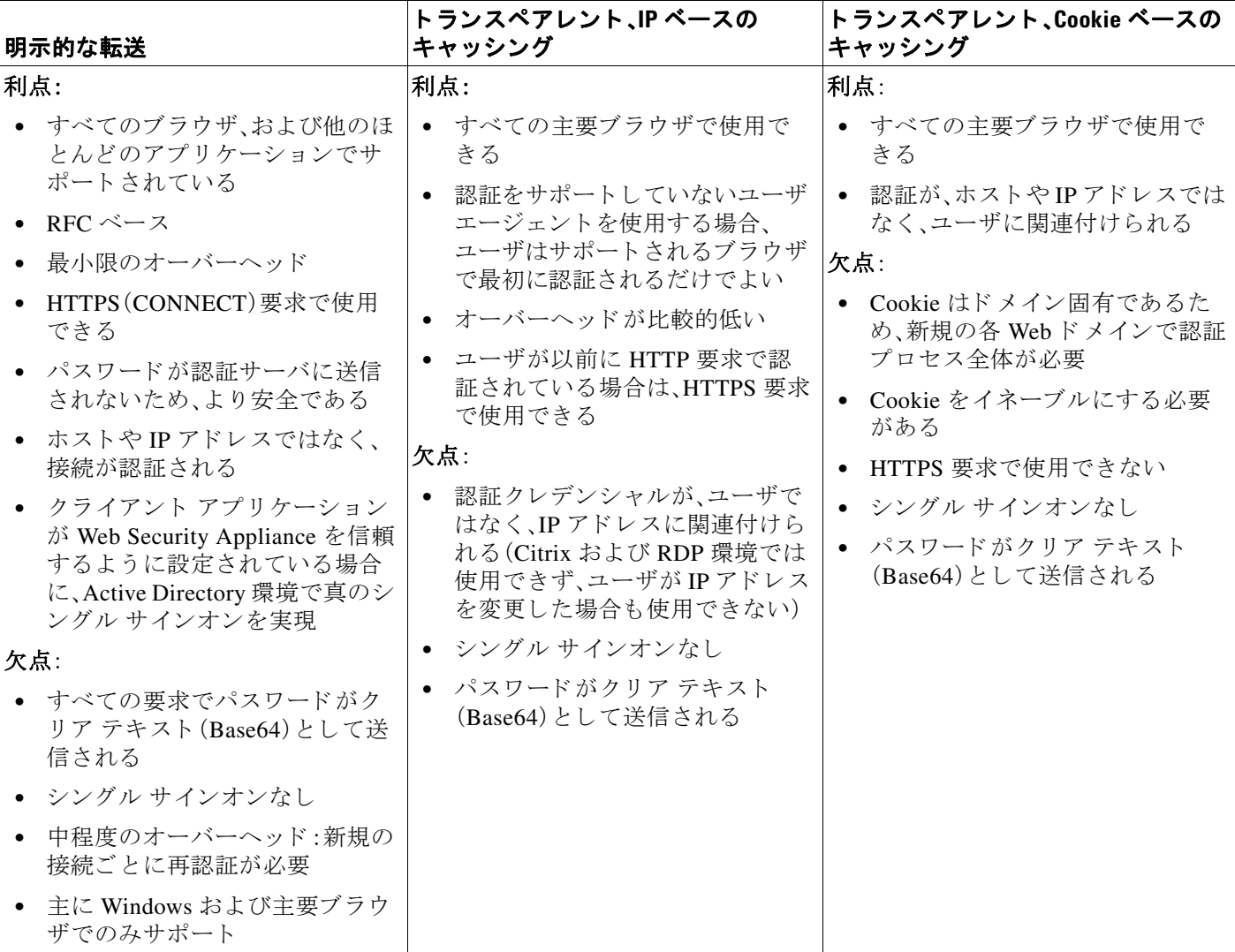

 $\mathsf I$ 

**The State** 

## **LDAP/Basic**

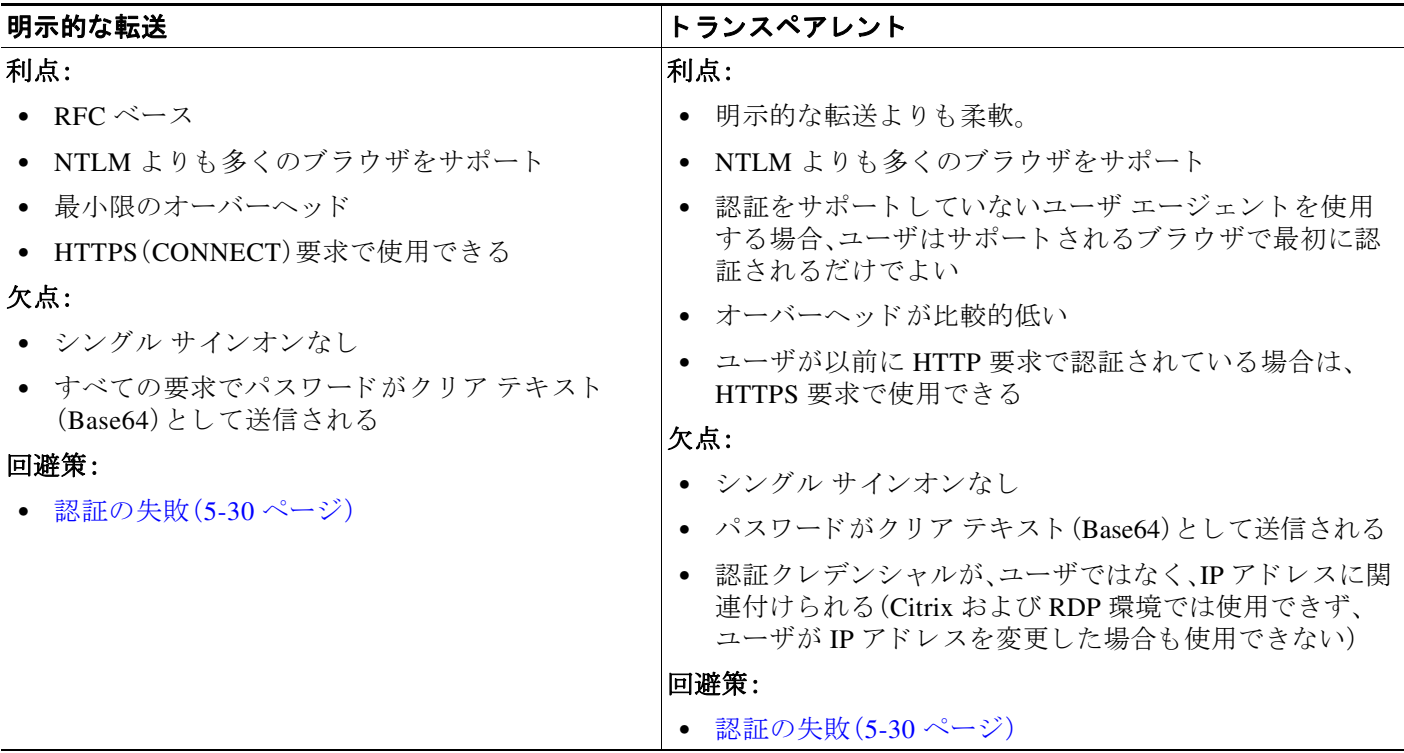

# **Active Directory/NTLMSSP**

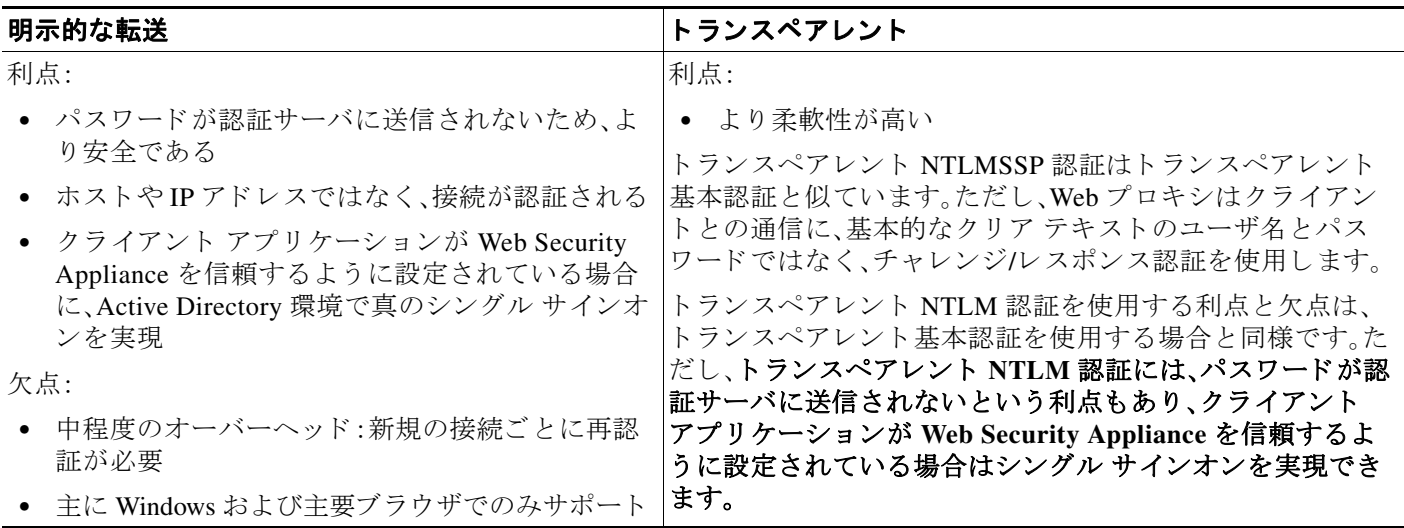

٠

# クレデンシャル

認証クレデンシャルは、ユーザのブラウザまたは別のクライアント アプリケーションを介して ユーザに認証クレデンシャルの入力を求めることによってユーザから取得されるか、または別 のソースから透過的に取得されます。

- **•** [セ ッ シ ョ ン中の ク レデンシ ャルの再利用の追跡\(](#page-150-0)5-41 ページ)
- **•** [認証および承認の失敗\(](#page-150-1)5-41 ページ)
- **•** [ク レデンシ ャルの形式\(バグ](#page-151-0) 40038)(5-42 ページ)
- **•** [基本認証の ク レデンシ ャルの暗号化\(](#page-151-1)5-42 ページ)

### <span id="page-150-0"></span>セッション中のクレデンシャルの再利用の追跡

セッション中に1回ユーザを認証した後、認証サロゲートを使用すると、新しい要求ごとにユー ザを認証するのでな く 、そのセ ッ シ ョ ン全体におけ る ク レデンシ ャルの再利用を追跡で き ます。 認証サロゲートは、ユーザのワークステーションの IP アドレスまたはセッションに割り当てら れた Cookie に基づくことができます。

Internet Explorer の場合は、リダイレクト ホスト名として、完全修飾ドメイン名ではなく、(ドッ トを含まない)短縮形のホスト名または NetBIOS 名を必ず使用します。または、Internet Explorer の [ローカル イントラネット] ゾーンにアプライアンスのホスト名を追加することができます ([ツール] > [イン ターネ ッ ト オプシ ョ ン] > [セキュ リ ティ ] タ ブ)。ただ し 、こ の操作をすべての クライアントで実行する必要があります。これに関する詳細については、『How do I properly set [up NTLM with SSO \(credentials sent transparently\)?](http://www.cisco.com/c/en/us/support/docs/security/web-security-appliance/117934-technote-csc-00.html)』を参照してください。

Firefox およびその他の Microsoft 以外のブラウザでは、パラメータ

**network.negotiate-auth.delegation-uris**、**network.negotiate-auth.trusted-uris**、

network.automatic-ntlm-auth.trusted-uris をトランスペアレント モードのリダイレクト ホスト名 に設定する必要があります。『[Firefox is not sending authentication credentials transparently \(SSO\)](http://www.cisco.com/c/en/us/support/docs/security/web-security-appliance/118027-config-wsa-00.html)』も参 照してください。この[記事](http://www.toptip.ca/2010/03/change-secret-configuration-parameters.html)には、Firefox パラメータの変更に関する一般情報が記載されています。

リダイレクト ホスト名については、グローバル認証の設定、または CLI コマンド [sethostname](#page-502-0) を参 照してください。

## <span id="page-150-1"></span>認証および承認の失敗

 $\mathbf{r}$ 

互換性のないクライアント アプリケーションなど、容認できる理由で認証に失敗した場合は、ゲ ストアクセスを許可できます。

認証に成功したが、承認に失敗した場合は、要求したリソースへのアクセスが許可される可能性 がある別のクレデンシャル セットによる再認証を許可できます。

#### 関連項目

- **•** [認証失敗後のゲス ト](#page-142-0) ア ク セスの許可(5-33 ページ)
- **•** [異な る ク レデンシ ャルに よ る再認証の許可\(](#page-144-0)5-35 ページ)

Τ

## <span id="page-151-0"></span>ク レデンシ ャルの形式(バグ **40038**)

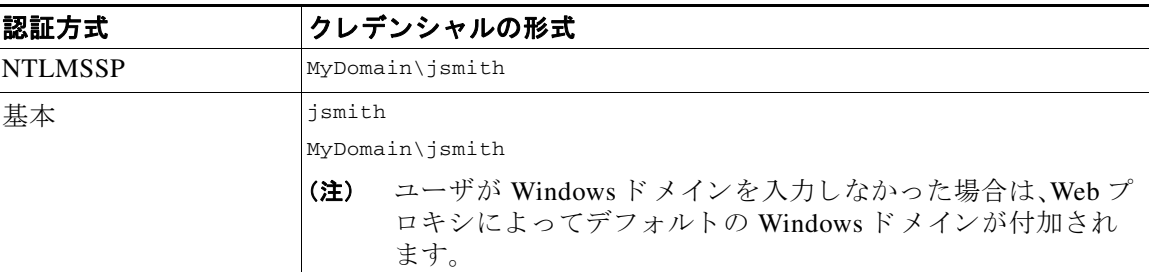

## <span id="page-151-1"></span>基本認証のクレデンシャルの暗号化

### 基本認証のクレデンシャルの暗号化について

暗号化した形式でクレデンシャルを HTTPS 経由で送信するには、クレデンシャルの暗号化をイ ネーブルにします。これによって、基本認証プロセスのセキュリティが向上します。

デフォルトでは、Web Security Appliance は、認証の安全を確保するために、自身の証明書と秘密 キーを使用してクライアントとの HTTPS 接続を確立します。ただし、大部分のブラウザでは、こ の証明書が無効であることがユーザに警告されます。無効な証明書に関するメッセージをユー ザに表示 し ない よ う にするには、組織で使用 し てい る有効な証明書 と キーのペア を ア ッ プ ロー ド し ます。

### クレデンシャル暗号化の設定

### はじめる前に:

- IP サロゲートを使用するようにアプライアンスを設定します。
- **•** (任意)証明書 と 暗号化 された秘密キーを取得 し ます。こ こ で設定 し た証明書 と キーは、ア ク セス コントロールでも使用されます。
- 現在、アプライアンスが Tr を使用するように設定されている場合
- **ステップ1** [ネットワーク(Network)] > [認証(Authentication)] を選択します。
- ステップ **2** [グ ローバル設定を編集(Edit Global Settings)] を ク リ ッ ク し ます。
- ステップ **3** [ク レデンシ ャルの暗号化(Credential Encryption)]フ ィール ド で、[認証には暗号化 された HTTPS 接続を使用(Use Encrypted HTTPS Connection For Authentication)] チェ ッ クボッ クスをオンにし ます。
- ステップ **4** (任意)認証時の ク ラ イ アン ト の HTTPS 接続に対し て、[HTTPS リダイレク ト ポー ト (HTTPS Redirect Port)] フィールドでデフォルトのポート番号(443)を編集します。
- ステップ5 (任意)証明書とキーをアップロードします。
	- **a.** [詳細設定(Advanced)] セクションを展開します。
	- **b.** [証明書(Certificate)] フ ィール ド で [参照(Browse)] を ク リ ッ ク し、ア ッ プ ロー ドす る証明書 ファイルを検索します。

認証に関するトラブルシューティング ■

- **c.** [キー(Key)] フ ィール ド で [参照(Browse)] を ク リ ッ ク し、ア ッ プ ロー ド する秘密キー ファイ ルを検索し ます。
- **d.** [フ ァ イルのア ップロード(Upload File)] を ク リ ッ ク し ます。
- ステップ6 変更を送信し、保存します。

### 関連項目

 $\overline{\phantom{a}}$ 

**•** [証明書の管理\(](#page-443-0)22-24 ページ)

# 認証に関するトラブルシューティング

- **•** NTLMSSP に起因する LDAP [ユーザの認証の失敗\(](#page-456-0)A-3 ページ)
- **•** LDAP [参照に起因する](#page-456-1) LDAP 認証の失敗(A-3 ページ)
- **•** [基本認証の失敗\(](#page-456-2)A-3 ページ)
- エラーによりユーザがクレデンシャルを要求される(A-4ページ)
- **•** HTTP および FTP over HTTP [要求が、認証を必要 と し ないア ク セ ス](#page-470-0) ポ リ シーにのみ一致する (A-17 [ページ\)](#page-470-0)
- **•** [認証をサポー ト し ていない](#page-476-0) URL にア クセスできない(A-23 ページ)
- **•** [ク ラ イ アン ト 要求がア ッ プス ト リ ーム](#page-477-0) プ ロ キシで失敗する(A-24 ページ)

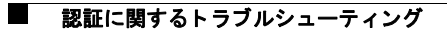

 $\mathsf I$ 

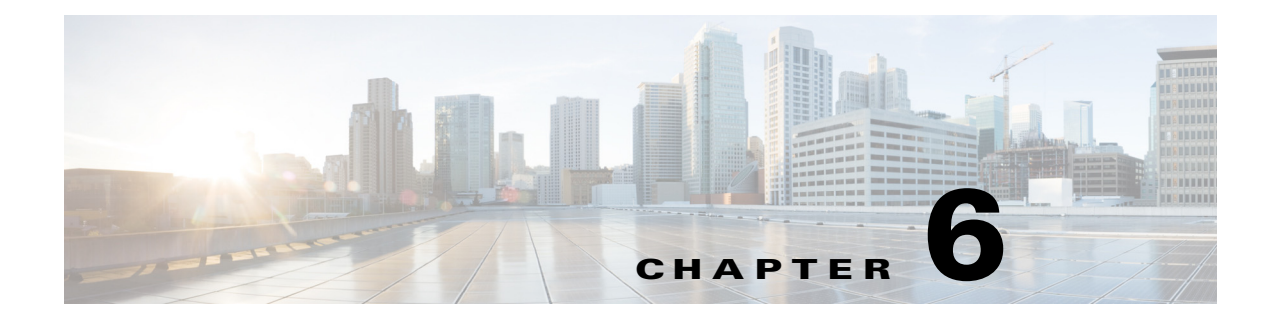

# <span id="page-154-1"></span>エンドユーザおよびクライアント ソフト ウェアの分類

- **•** ユーザおよびク ラ イアン ト [ソ フ ト ウ ェ アの分類:概要\(](#page-154-0)6-1 ページ)
- **•** ユーザおよびク ラ イアン ト [ソ フ ト ウ ェ アの分類:ベス ト](#page-155-0) プラ クテ ィ ス(6-2 ページ)
- **•** [識別プ ロ フ ァ イルの条件\(](#page-156-1)6-3 ページ)
- **•** [ユーザおよびク ラ イアン ト](#page-156-2) ソ フ ト ウ ェ アの分類(6-3 ページ)
- **識別プロファイルと認証(6-8ページ)**
- 識別プロファイルのトラブルシューティング(6-10ページ)

# <span id="page-154-0"></span>ユーザおよびクライアント ソフトウェアの分類:概要

識別プロファイルによるユーザおよびユーザ エージェント (クライアント ソフトウェア)の分 類は、次の目的のために行われます。

- **•** ポ リ シーの適用に対する ト ラ ンザ ク シ ョ ン要求をグループ化し ます(SaaS を除 く )。
- **•** 識別および認証の要件の指定

 $\mathbf{r}$ 

AsyncOS はすべてのトランザクションに識別プロファイルを割り当てます。

- カスタム識別プロファイル:AsyncOS は、そのアイデンティティの条件に基づいてカスタム プロファイルを割り当てます。
- グローバル識別プロファイル: AsvncOS は、カスタム プロファイルの条件を満たさないトラ ンザクションに グローバル プロファイルを割り当てます。デフォルトでは、グローバルプロ ファイルには認証が必要ありません。

AsyncOS は最初から順番に識別プロファイルを処理します。グローバルプロファイルは最後の プロファイルです。

識別プロファイルには1つの条件だけを含めることができます。複数の条件を含む識別プロ ファイルはすべての条件を満たす必要があります。

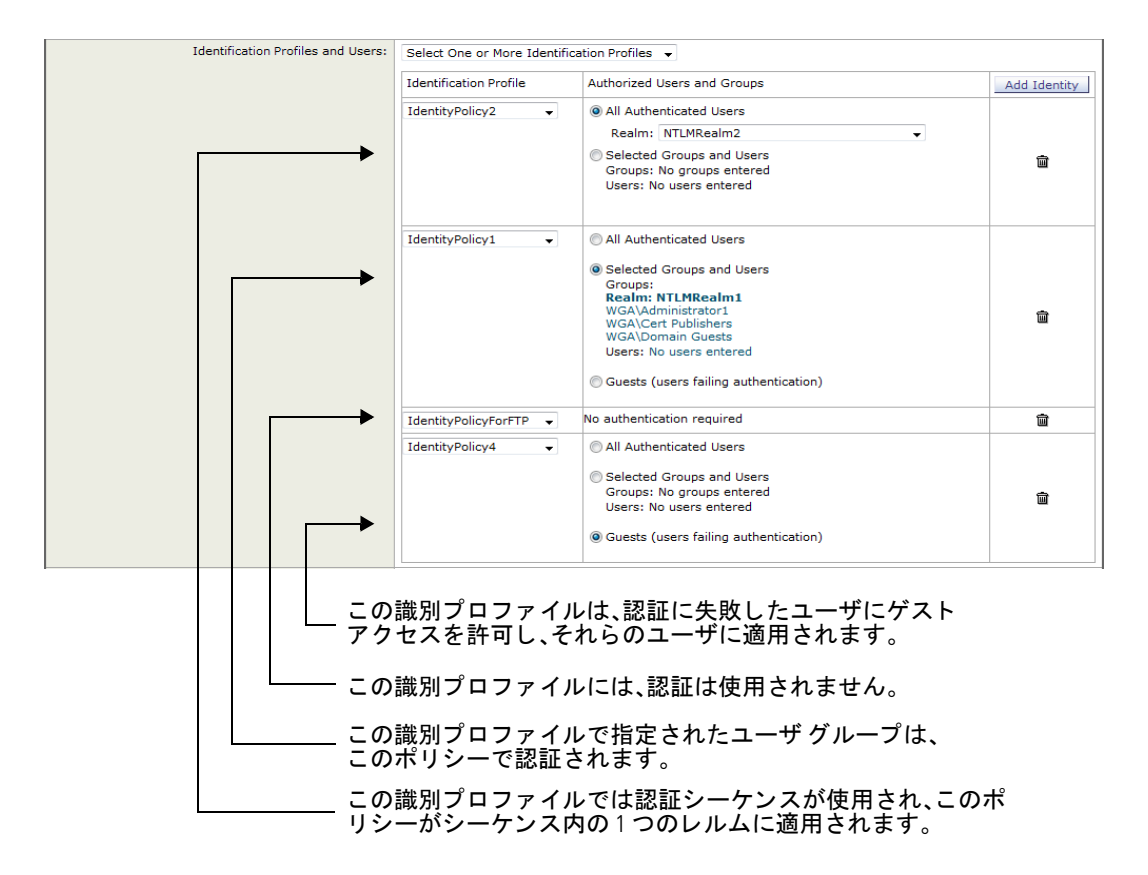

1つのポリシーによって複数の識別プロファイルを要求できます。

# <span id="page-155-0"></span>ユーザおよびクライアント ソフトウェアの分類:ベスト プラクティス

- 一般的な識別プロファイルを少数作成して、すべてのユーザまたは少数の大きなユーザ グ ループに適用します。より詳細に管理する場合は、プロファイルではなくポリシーを使用し ます。
- **•** 一意の条件で識別プ ロ フ ァ イルを作成し ます。
- トランスペアレント モードで展開する場合は、認証をサポートしていないサイトの識別プ ロファイルを作成します[。認証のバイパス\(](#page-141-0)5-32ページ)を参照してください。

Ι

# <span id="page-156-1"></span>識別プロファイルの条件

これらのトランザクションの特性は、以下の識別プロファイルの定義に使用できます。

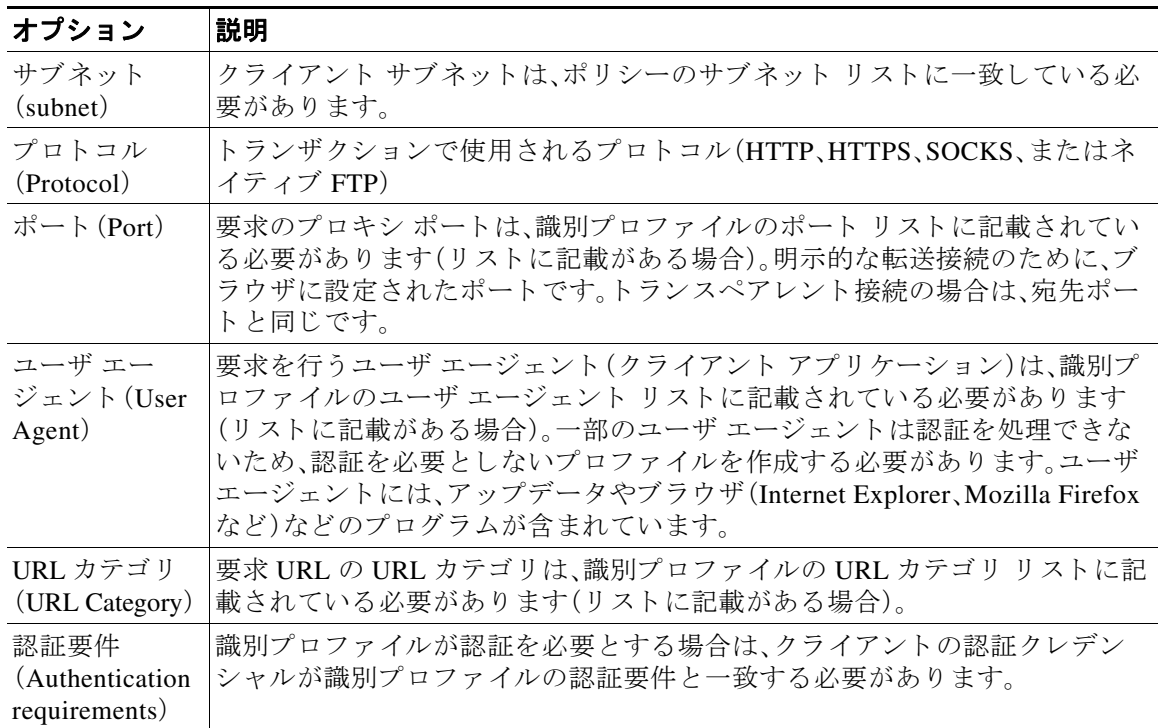

# <span id="page-156-2"></span><span id="page-156-0"></span>ユーザおよびクライアント ソフトウェアの分類

### はじめる前に

 $\mathbf{r}$ 

- **•** 認証レルム を作成し ます。Active Directory [認証レルムの作成\(](#page-124-0)NTLMSSP および基本) (5-15 [ページ\)](#page-124-0)または LDAP [認証レルムの作成\(](#page-126-0)5-17 ページ)を参照してください。
- **•** 識別プ ロ フ ァ イルへの変更を確定する と きに、エン ド ユーザを再認証する必要があ り ます。
- クラウド コネクタ モードの場合は、追加の識別プロファイル オプション (マシン ID)を使用 でき ます[。ポ リ シーの適用に対するマシンの識別\(](#page-85-0)3-8 ページ)を参照し て く だ さい。
- **•** (任意)認証シーケン ス を作成し ます[。認証シーケン スの作成\(](#page-138-0)5-29 ページ)を参照し て く だ さい
- (任意)識別プロファイルにモバイル ユーザを含める場合は、セキュア モビリティをイネー ブルにします。
- **•** (任意)認証サ ロゲー ト について理解し ておき ます[。識別済みユーザの追跡\(](#page-144-1)5-35 ページ)を 参照してください。
- **ステップ 1** [Web セキュリティ マネージャ (Web Security Manager)] > [識別プロファイル(Identification Profiles)] を選択し ます。
- ステップ **2** [プ ロ フ ァ イルの追加(Add Profile)] を ク リ ッ ク し てプ ロ フ ァ イルを追加し ます。
- **ステップ3** [識別プロファイルの有効化(Enable Identification Profile)] チェックボックスを使用して、このプ ロファイルをイネーブルにするか、プロファイルを削除せずにただちにディセーブルにします。
- ステップ **4** [名前(Name)] に一意のプ ロ フ ァ イル名を割 り 当てます。
- ステップ5 [説明(Description)] は任意です。
- ステップ **6** [上に挿入(Insert Above)] フ ィールの ド ロ ップダ ウ ン リ ス ト で、こ のプ ロ フ ァ イルを配置する ポ リ シー テーブル内の位置を選択し ます。

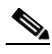

- (注) 認証を必要とする最初の識別プロファイルの上に、認証を必要としない識別プロファイ ルを配置し ます。
- ステップ<sub>7</sub> [ユーザ識別方式(User Identification Method)] セクションで、識別方式を選択して関連パラメータを 指定し ます。表示 されるオプシ ョ ンは、選択し た方式に応じ て異な り ます。

2 種類の方式(認証/識別を免除認証済みユーザ

**a.** [ユーザ識別方式(User Identification Method)] ドロップダウン リストから識別方式を選択し ます。

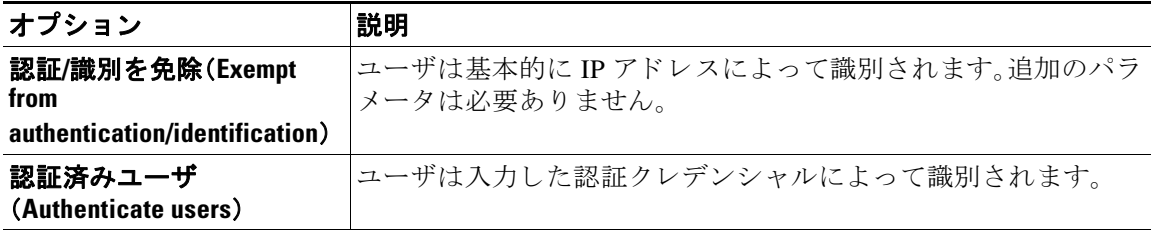

(注) 少なくとも1つの識別プロファイルに認証または透過的識別が設定されている場合、ポ リシー テーブルでは、ユーザ名、ディレクトリ グループ、セキュリティ グループ タグに よるポリシー メンバーシップの定義がサポートされます。

Τ

 $\Gamma$ 

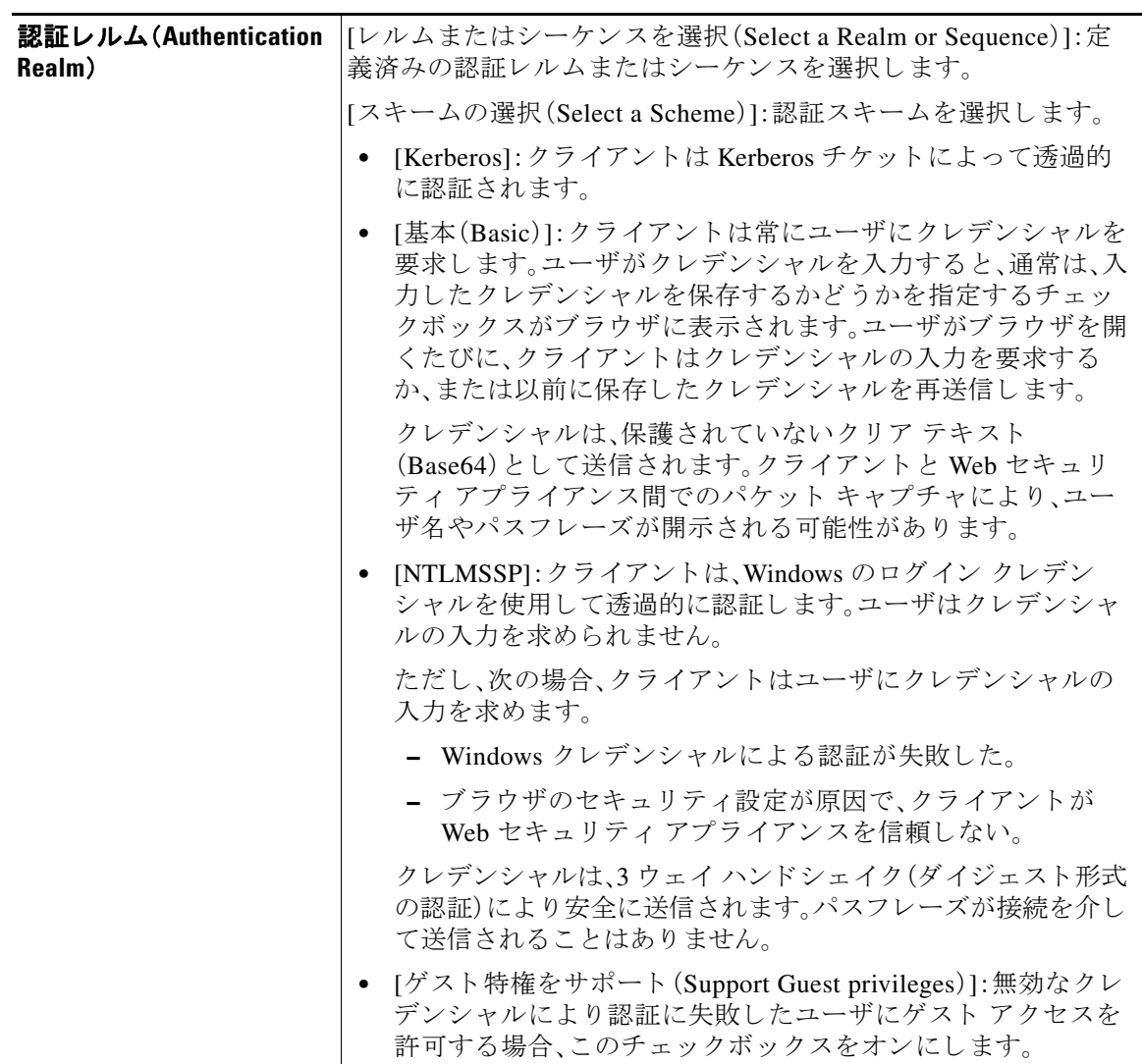

b. 選択した方式に適したパラメータを指定します。この表に示したすべてのセクションが選択 ごとに表示されるわけではありません。

**The Co** 

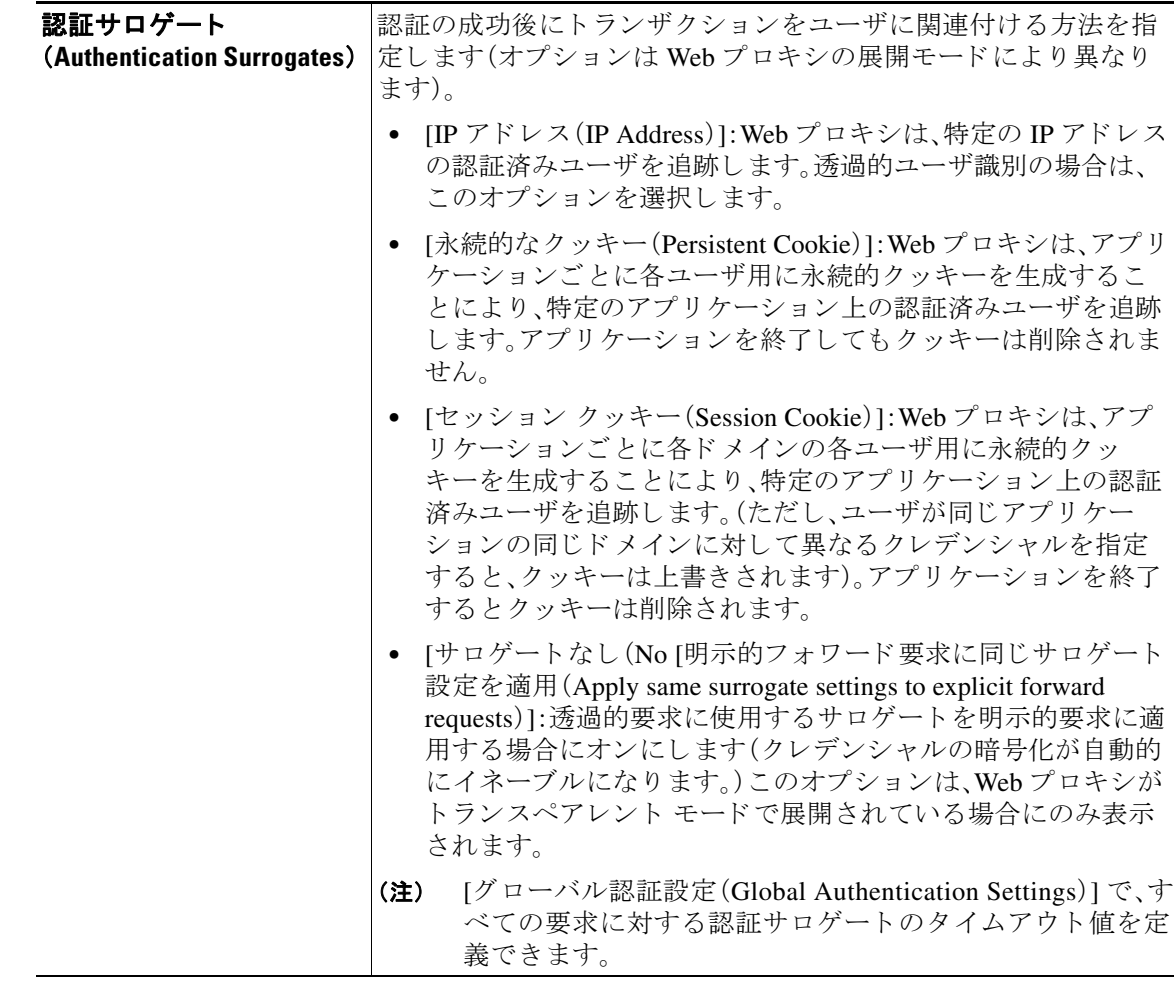

ステップ8 [メンバーシップの定義(Membership Definition)] セクションで、選択した識別方式に適したメン バーシップ パラメータを指定します。次の表に示すオプションは、すべてのユーザ識別方式で使用 できるわけではありません。

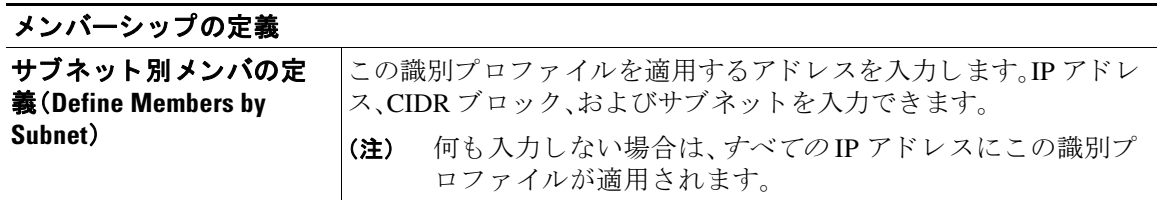

 $\mathbf I$ 

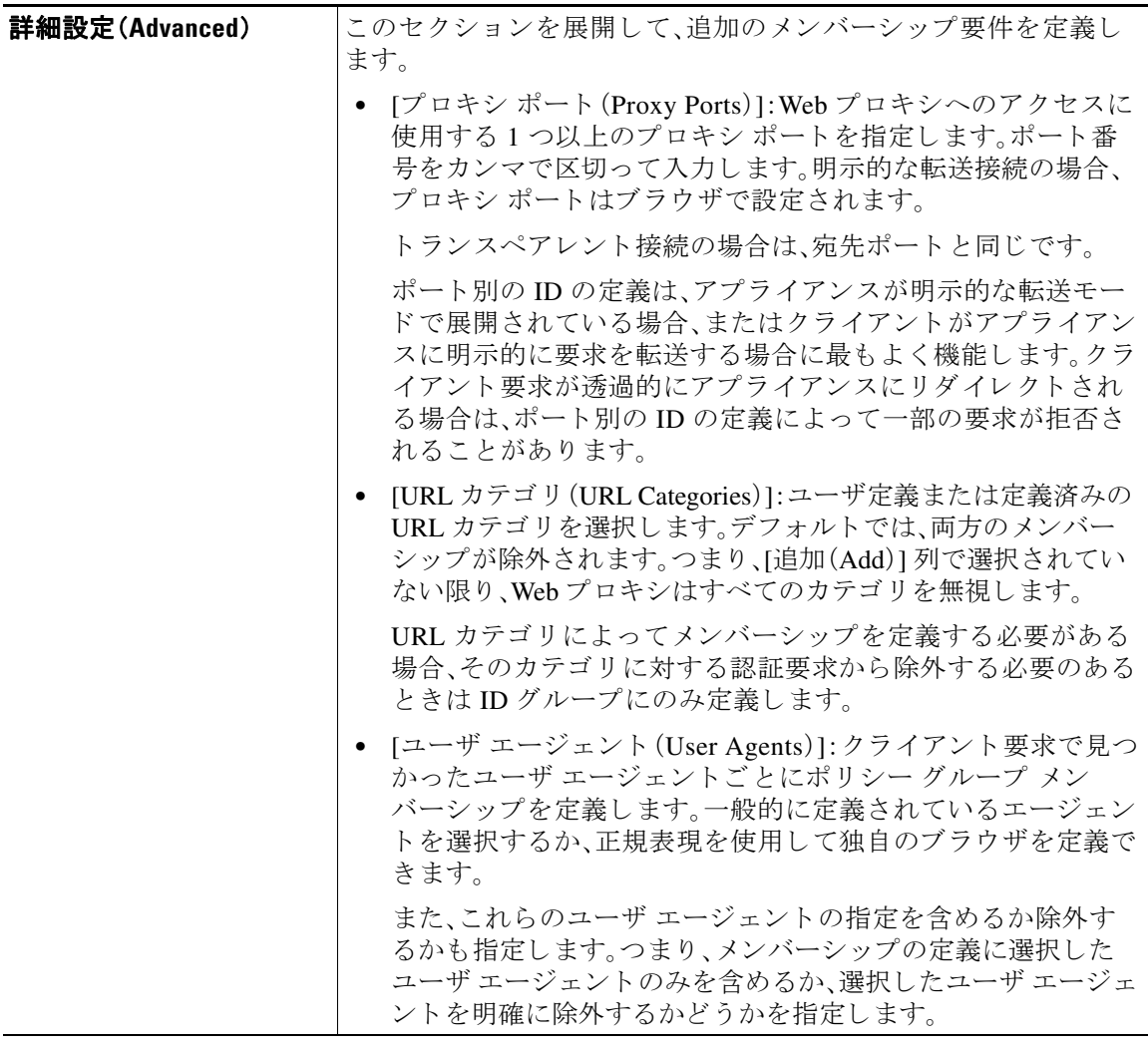

ステップ **9** 変更を送信し て確定し ます([送信(Submit)] と [変更を確定(Commit Changes)])。

#### 関連項目

- エンドユーザ クレデンシャルの取得の概要(5-1ページ)
- **•** ポ リ シー タスクによる Web [要求の管理:概要\(](#page-218-0)10-3 ページ)

## **ID** の有効化**/**無効化

 $\overline{\mathsf{I}}$ 

### はじめる前に

- **•** 識別プ ロ フ ァ イルをデ ィ セーブルにする と 、関連する ポ リ シーか ら その識別プ ロ フ ァ イルが 削除されるので注意してください。
- **•** 識別プ ロ フ ァ イルを再度 イ ネーブルに し て も 、その識別プ ロ フ ァ イルはポ リ シーに再び関連 付け られません。

Τ

- **ステップ 1** [Web セキュリティ マネージャ (Web Security Manager)] > [識別プロファイル(Identification Profiles)] を選択し ます。
- ステップ2 識別プロファイル テーブルのプロファイルをクリックして、そのプロファイルの [識別プロファ イル(Identification Profile)] ページを開き ます。
- ステップ **3** [クライアン ト /ユーザ識別プ ロ フ ァ イルの設定(Client/User Identification Profile Settings)] の真下に ある [識別プロファイルの有効化(Enable dentification IProfile)] をオンまたはオフにします。
- ステップ **4** 変更を送信し て確定し ます([送信(Submit)] と [変更を確定(Commit Changes)])。

# <span id="page-161-1"></span><span id="page-161-0"></span>識別プロファイルと認証

次の図に、識別プロファイルが次を使用するように設定されているときに、Web プロキシがクラ イアント要求を識別プロファイルに対して評価する方法を示します。

- **•** 認証サロゲートなし
- 認証サロゲートとしての IP アドレス
- **•** 透過的要求を使用する認証サ ロゲー ト と し ての ク ッ キー
- **•** 明示的要求を使用する認証サ ロゲー ト と し ての ク ッ キー( ク レデンシ ャルの暗号化が イ ネー ブルになっている場合)

 $\mathbf I$ 

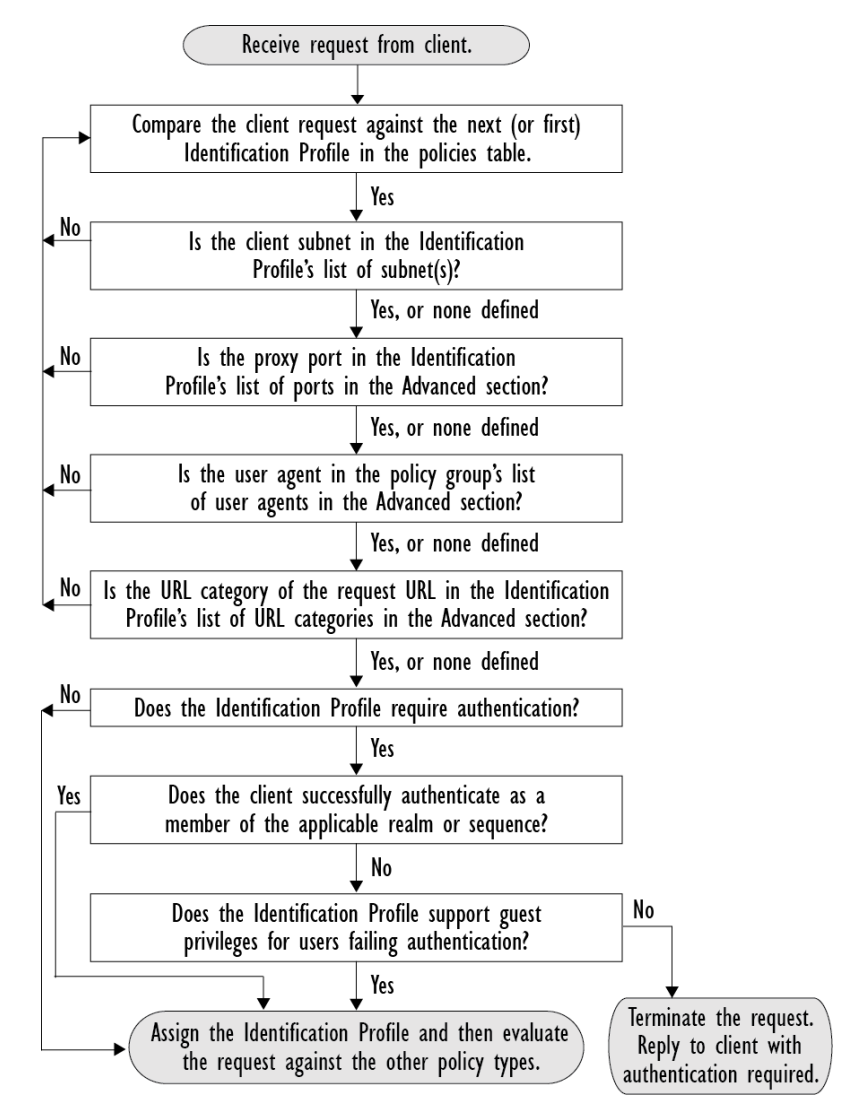

#### 図 *6-1* 識別プロ <sup>フ</sup> <sup>ァ</sup> イルと認証プロセス:サロゲー ト および *IP* ベースのサロゲー ト な し

次の図に、識別プロファイルが認証サロゲートとして Cookie を使用し、クレデンシャルの暗号化 を有効にして、要求が明示的に転送されるように設定されているときに、Webプロキシがクライ アン ト 要求を識別プ ロ フ ァ イルに対し て評価する方法を示し ます。

Ι

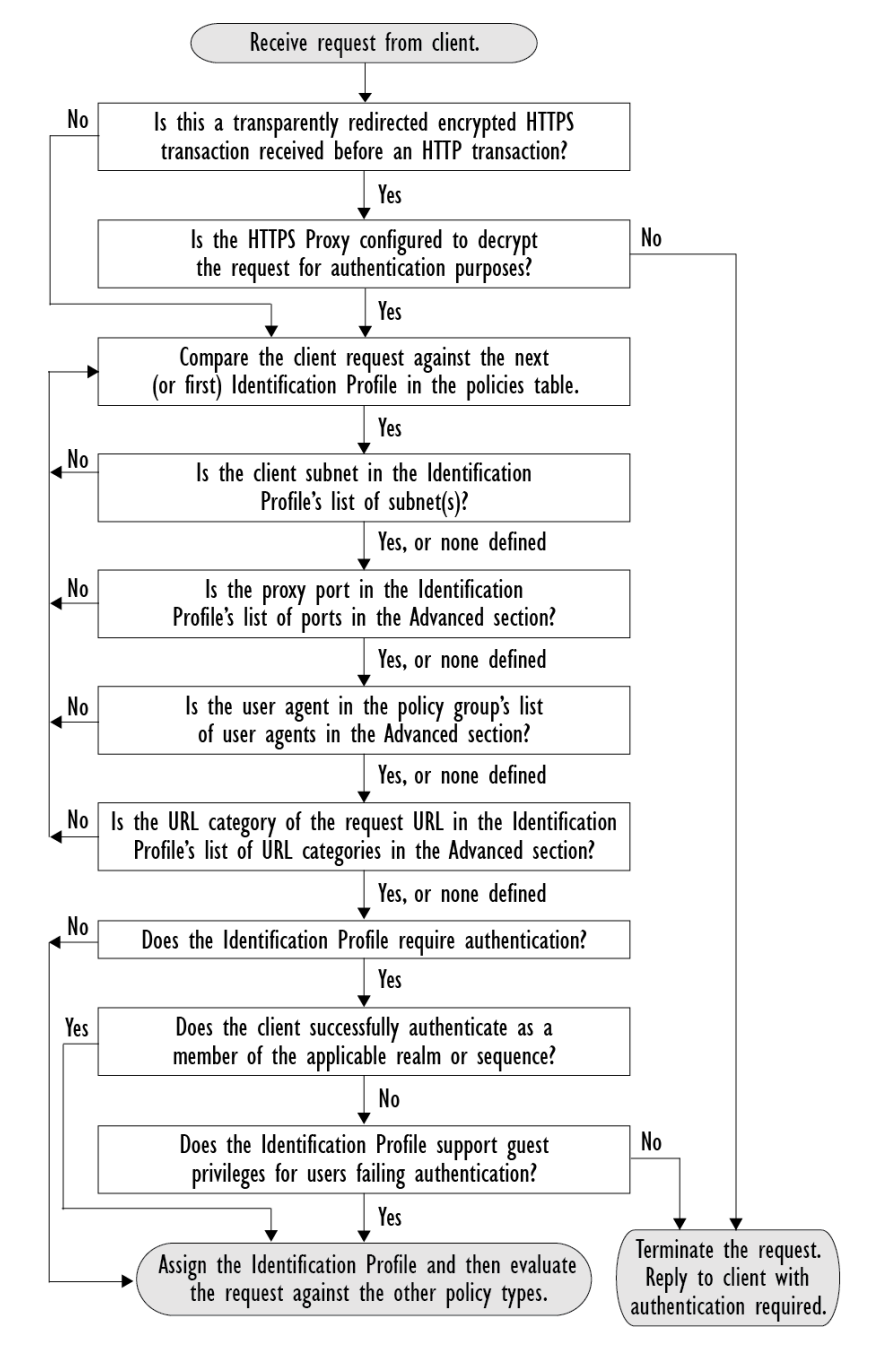

### 図 *6-2* 識別プロ <sup>フ</sup> <sup>ァ</sup> イルと認証プロセス:*Cookie* ベースのサロゲー ト

# <span id="page-163-0"></span>識別プロファイルのトラブルシューティング

- **•** [ポ リ シーに関する問題\(](#page-468-0)A-15 ページ)
- **•** [ポ リ シーが適用されない\(](#page-470-1)A-17 ページ)
- **•** アップス ト リーム [プ ロ キシに関する問題\(](#page-477-1)A-24 ページ)

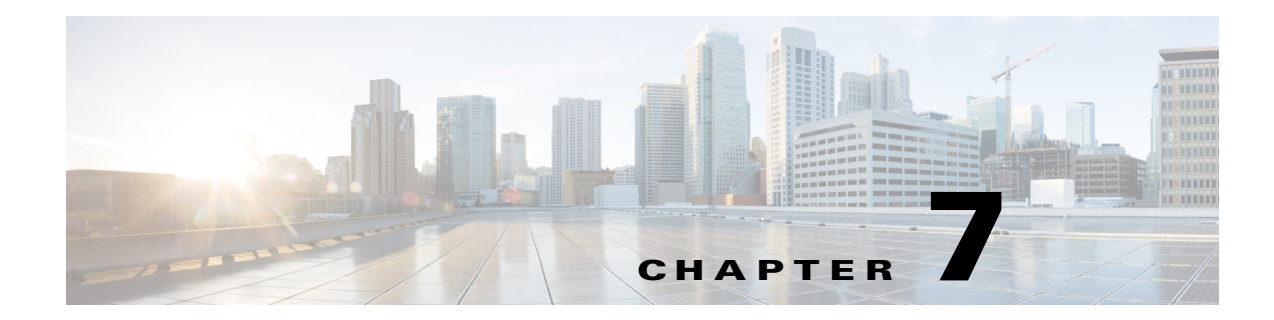

# SaaS アクセス コントロール

- SaaS アクセス コントロールの概要(7-1 ページ)
- ID プロバイダーとしてのアプライアンスの設定(7-2 ページ)
- SaaS アクセス コントロールと複数のアプライアンスの使用(7-4 ページ)
- SaaS アプリケーション認証ポリシーの作成(7-4ページ)
- シングル サイン オン URL へのエンドユーザ アクセスの設定(7-6 ページ)

## <span id="page-164-0"></span><u>SaaS アクセス コントロールの概要</u>

 $\mathbf{r}$ 

Web セキュリティ アプライアンスは、セキュリティ アサーション マークアップ言語(SAML)を 使用して SaaS アプリケーション へのアクセスを承認します。SAML バージョン 2.0 に厳密に準 拠している SaaS アプリケーション と連携して動作します。

Cisco SaaS アクセス コントロールによって、以下のことが可能になります。

• SaaS アプリケーション にアクセス可能なユーザとアクセス元の場所を制御する。

- ユーザが組織を退職した時点で、すべての SaaS アプリケーション へのアクセスをただちに 無効にする。
- **•** ユーザに SaaS ユーザ ク レデンシ ャルの入力を求める フ ィ ッ シング攻撃の リ ス ク を軽減する。
- ユーザを透過的にサインインさせるか(シングル サイン オン機能)、ユーザに認証ユーザ名 とパス フ レーズの入力を求めるかを選択する。

SaaS アクセス コントロールは、Web セキュリティ アプライアンス がサポートしている認証メカ ニズム を必要 とする SaaS アプ リ ケーシ ョ ン でのみ動作し ます。現在、Web プロキシは 「PasswordProtectedTransport」認証 メ カニズム を使用し ています。

SaaS アクセス コントロールをイネーブルにするには、Web セキュリティ アプライアンスと SaaS アプリケーション の両方の設定を行う必要があります。

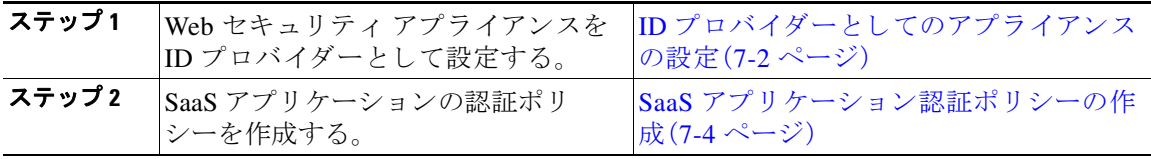

ן

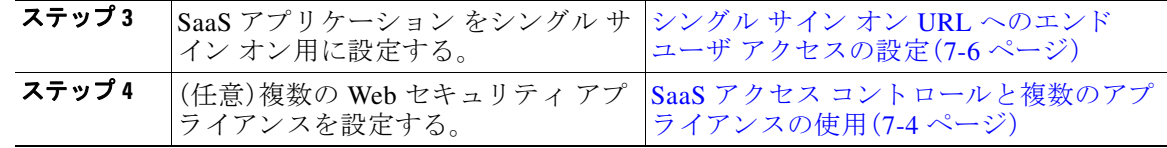

# <span id="page-165-0"></span>**ID プロバイダーとしてのアプライアンスの設定**

Web セキュリティアプライアンスを ID プロバイダーとして設定する場合、定義する設定は通信 するすべての SaaS アプリケーション に適用されます。Web セキュリティ アプライアンスは、作 成する各 SAML アサーションに署名するために証明書とキーを使用します。

### はじめる前に

- (任意)SAML アサーションに署名するための証明書(PEM 形式)とキーを検索します。
- 各 SaaS アプリケーションに証明書をアップロードします。
- **ステップ 1** [ネットワーク(Network)] > [SaaS の ID プロバイダー(Identity Provider for SaaS)] を選択します。
- ステップ **2** [設定の編集(Edit Settings)] を ク リ ッ ク し ます。
- **ステップ3** [SaaS シングルサインオンサービスを有効にする(Enable SaaS Single Sign-on Service)] をオンに し ます。
- ステップ4 [アイデンティティ プロバイダーのドメイン名 (Identity Provider Domain Name)] フィールドに仮 想ドメイン名を入力します。
- ステップ **5** [アイデンテ ィ テ ィ プロバイダーのエンテ ィ テ ィ ID(Identity Provider Entity ID)] フ ィール ド に、 一意のテキ ス ト 識別子を入力し ます(URI 形式の文字列を推奨)。
- ステップ6 証明書とキーをアップロードまたは生成します。

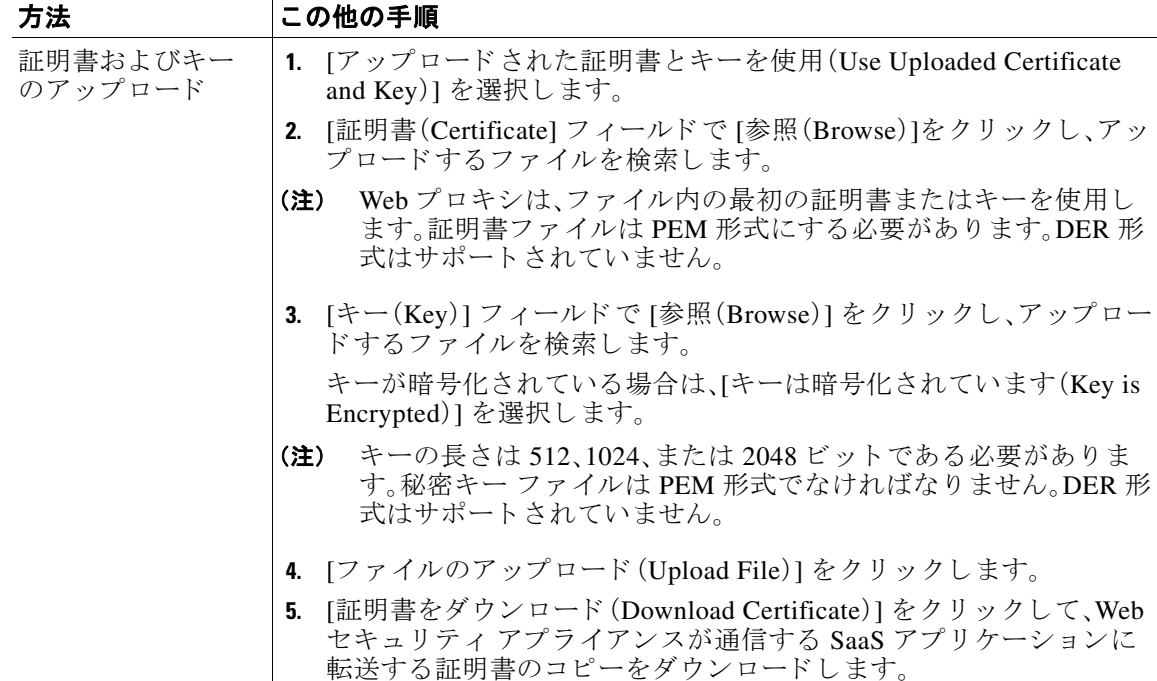

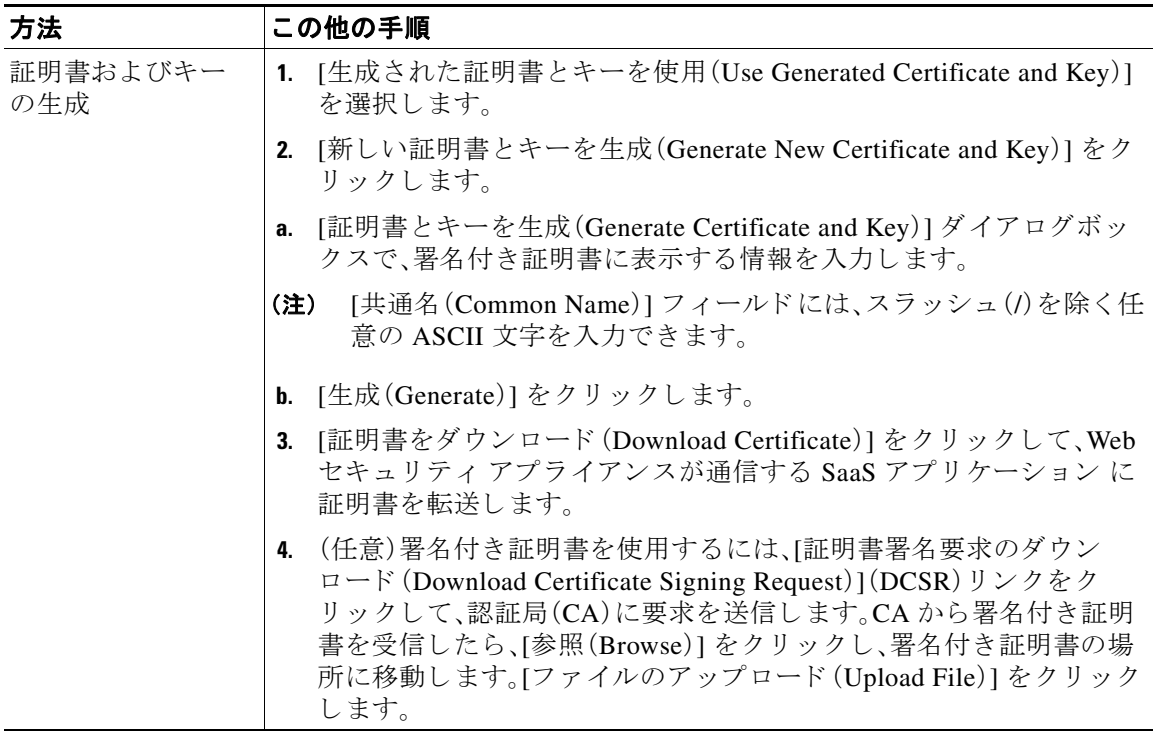

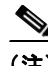

 $\overline{\mathsf{I}}$ 

(注) アップロードされた証明書とキーのペアと、生成された証明書とキーのペアの両方がアプライ アンスにある場合、アプライアンスは、[署名証明書(Signing Certificate)] セクションで現在選択 されている証明書とキーのペアのみを使用します。

- ステップ1 アプライアンスを ID プロバイダーとして設定する場合は、設定を書き留めておきます。これら の設定の一部は、SaaS アプリケーション をシングル サイン オン用に設定する際に使用する必要 があ り ます。
- ステップ **8** 変更を送信し て確定し ます([送信(Submit)] と [変更を確定(Commit Changes)])。

#### 次の手順

**•** SAML アサーシ ョ ンの署名に使用する証明書 と キーを指定 し た ら 、各 SaaS アプ リ ケーシ ョ ン に証明書をアップロードします。

#### 関連項目

● シングル サイン オン URL へのエンドユーザ アクセスの設定(7-6ページ)

٦

## <span id="page-167-1"></span>SaaS アクセス コントロールと複数のアプライアンスの 使用

### はじめる前に

- ID プロバイダーとしてのアプライアンスの設定(15-2 ページ)
- **ステップ1** 各 Web セキュリティ アプライアンスに対して同じ ID プロバイダーのドメイン名を設定します。
- ステップ2 各 Web セキュリティ アプライアンスに対して同じ ID プロバイダーのエンティティ ID を設定 し ます。
- **ステップ3** [ネットワーク(Network)] > [SaaS の ID プロバイダー(Identity Provider for SaaS)] ページで、各ア プライアンスに同じ証明書と秘密キーをアップロードします。
- ステップ4 設定する各 SaaS アプリケーション にこの証明書をアップロードします。

## <span id="page-167-0"></span>**SaaS** アプ リケーシ ョ ン認証ポ リ シーの作成

### はじめる前に

- **•** 関連付け られた ID を作成し ます。
- ID プロバイダーを設定します(ID プロバイダーとしてのアプライアンスの設定(7-2 ページ) を参照)。
- **•** ID プ ロバ イ ダーの署名証明書 と キーを入力し ます([ネッ ト ワーク(Network)] > [SaaS の ID プ ロバ イ ダー(Identity Provider for SaaS)] > [設定の有効化 と編集(Enable and Edit Settings)])。
- **•** 認証レルム を作成し ます([認証レルム\(](#page-120-0)5-11 ページ)を参照)。
- **ステップ 1** [Web セキュリティマネージャ(Web Security Manager)] > [SaaS ポリシー(SaaS Policies)] を選択 し ます。
- **ステップ2** [アプリケーションの追加(Add Application)] をクリックします。
- ステップ3 次の設定項目を設定します。

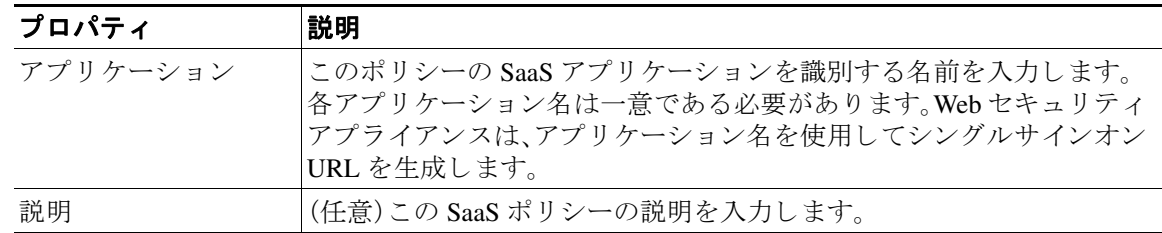

 $\overline{\mathsf{I}}$ 

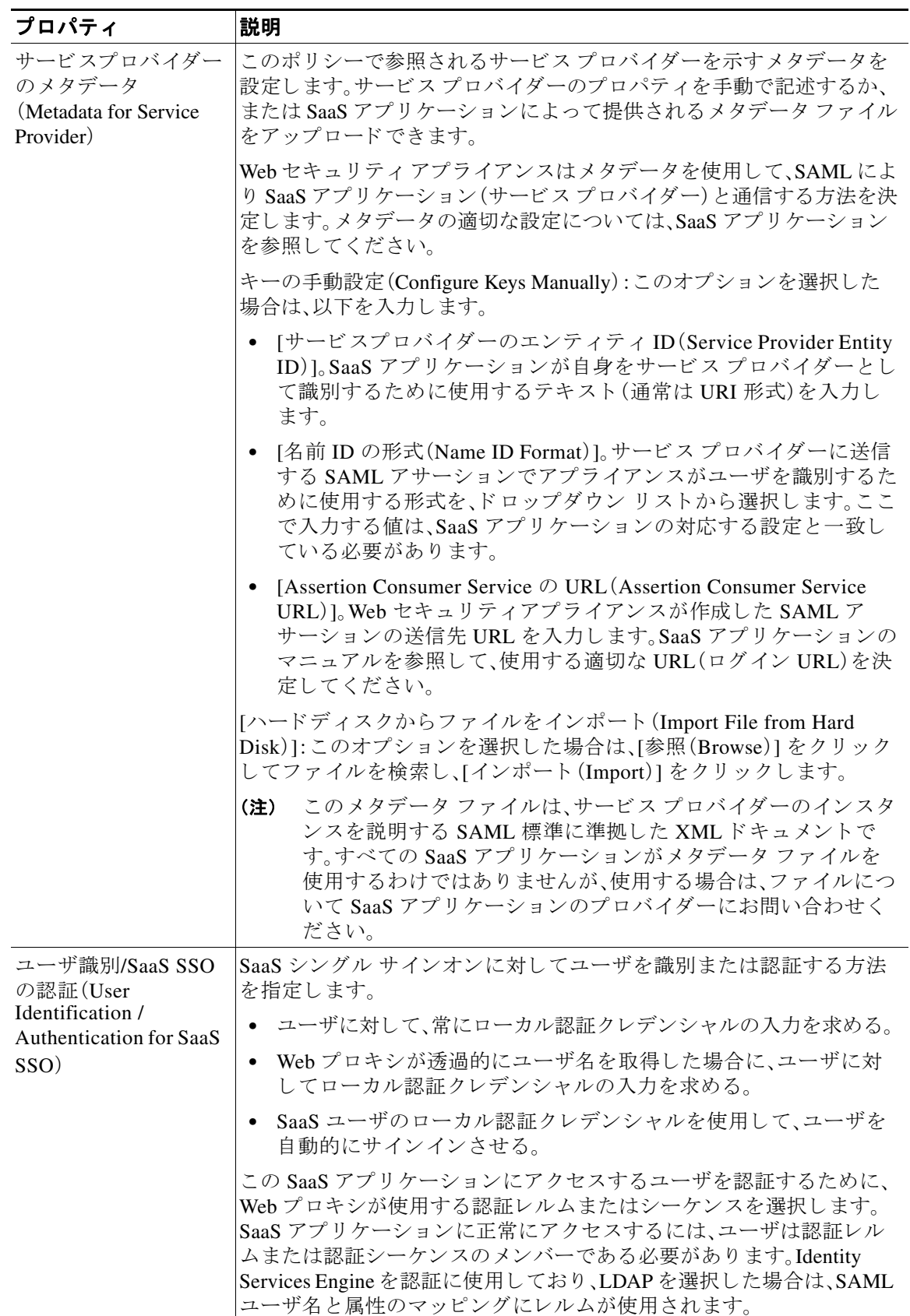

### \_ Cisco Web セキュリティ アプライアンス向け AsyncOS 9.0 ユーザ ガイド \_\_

ן

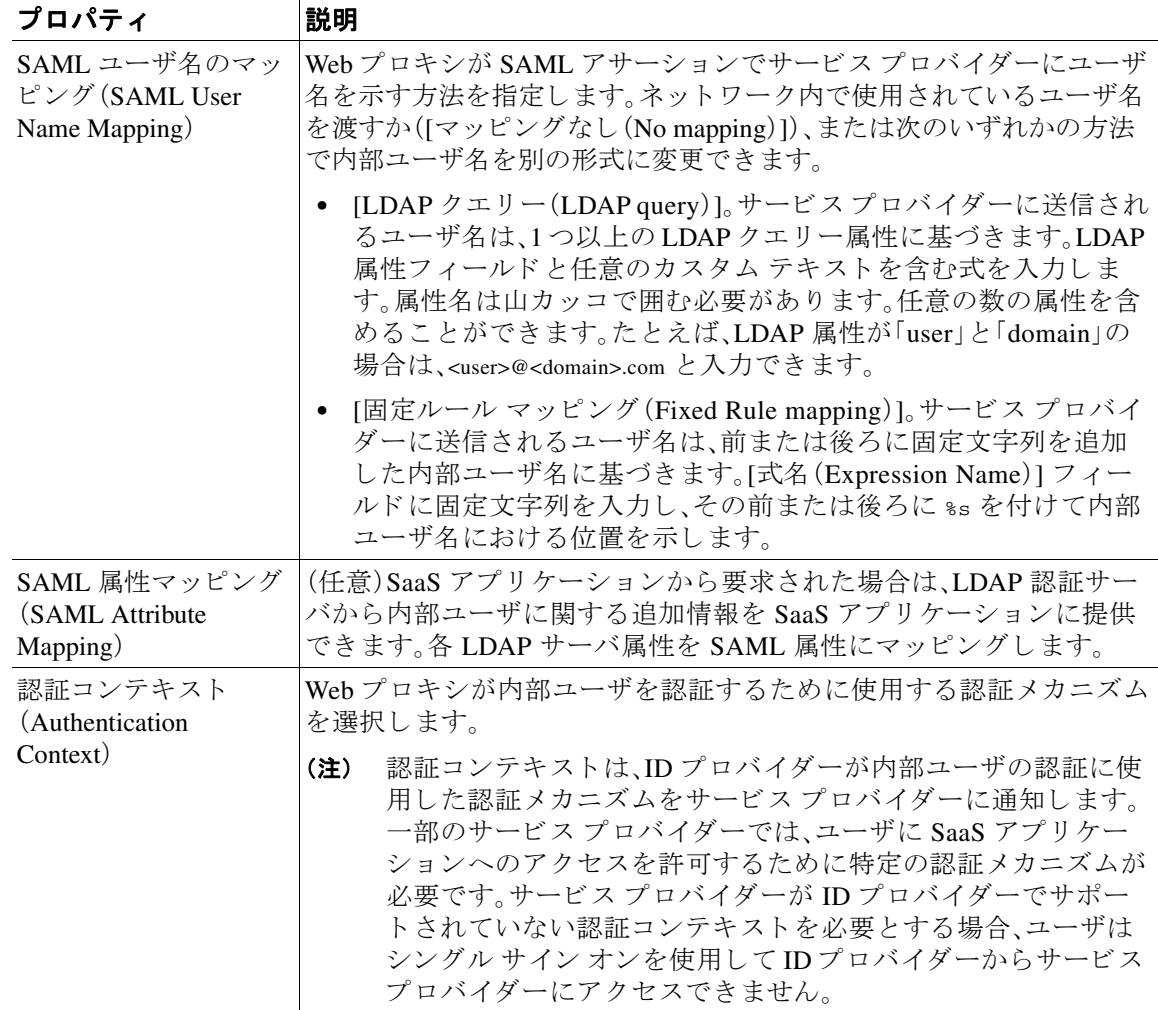

ステップ **4** 変更を送信し て確定し ます([送信(Submit)] と [変更を確定(Commit Changes)])。

#### 次の作業

**•** アプ リ ケーシ ョ ン を設定し たの と同じパラ メータ を使用し て、SaaS アプ リ ケーシ ョ ン側に シングル サインオンを設定します。

# <span id="page-169-0"></span>シングル サイン オン **URL** へのエン ドユーザ アクセスの 設定

Web セキュリティ アプライアンス を ID プロバイダーとして設定し、SaaS アプリケーション の SaaS アプリケーション認証ポリシーを作成すると、アプライアンスによってシングル サインオ ン URL(SSO URL)が作成されます。Web セキュリティアプライアンスは SaaS アプリケーション 認証ポリシーで設定されたアプリケーション名を使用して、シングル サインオン URL を生成し ます。SSO URL の形式は次のとおりです。

http://*[IdentityProviderDomainName](http://IdentityProviderDomainName/SSOURL/ApplicationName)*/SSOURL/*ApplicationName*

- ステップ 1 [Web セキュリティ マネージャ (Web Security Manager)] > [SaaS ポリシー(SaaS Policies)] ページで、 シングルサインオン URL を取得します。
- ステップ **2** フロー タ イプに応じてエン ドユーザが URL を使用でき る よ う に し ます。
- ステップ **3** ID プ ロバ イ ダーに よ っ て開始 され る フ ローを選択す る と 、アプ ラ イ ア ン スはユーザを SaaS アプ リケーション にリダイレクトします。
- ステップ4 サービス プロバイダーによって開始されるフローを選択する場合は、この URL を SaaS アプリ ケーション で設定する必要があります。
	- **•** 常に SaaS ユーザにプ ロ キシ認証を要求す る。ユーザは有効な ク レデンシ ャルを入力 し た後、 SaaS アプリケーションにログインします。
	- SaaS ユーザを透過的にサインインさせる。ユーザは SaaS アプリケーションに自動的にログ インします。

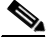

 $\mathbf{r}$ 

(注) アプライアンスがトランスペアレント モードで展開されている場合に、明示的な転送要求を使 用して、すべての認証済みユーザに対するシングル サイン オン動作を実現するには、ID グルー プを設定する際に、[明示的フォワード要求に同じサロゲート設定を適用(Apply same surrogate settings to explicit forward requests)] を選択し ます。

 $\mathsf I$ 

■ シングル サイン オン URL へのエンドユーザ アクセスの設定

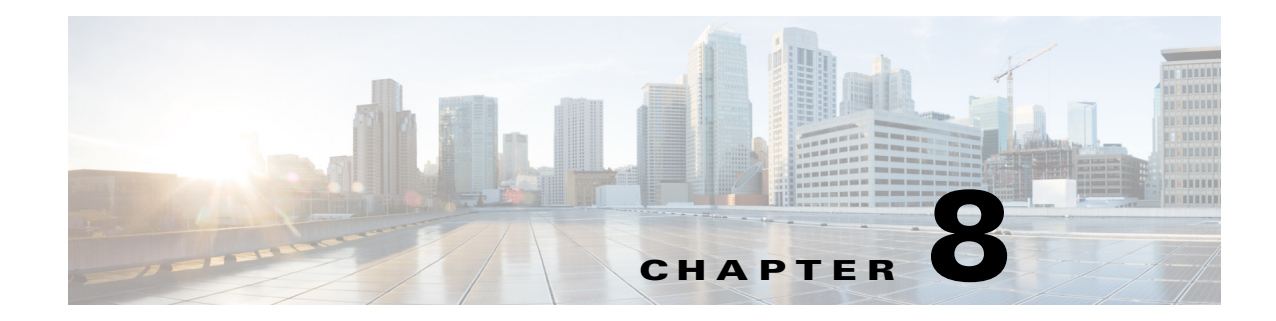

# **Cisco Identity Services Engine** の統合

- [Identity Services Engine](#page-172-0) サービスの概要(8-1ページ)
- [Identity Services Engine](#page-173-0) の証明書(8-2 ページ)
- **•** ISE [サービ ス を認証および統合する ための タ ス ク \(](#page-175-0)8-4 ページ)
- **•** ISE [サービ スへの接続\(](#page-178-0)8-7 ページ)
- **•** Identity Services Engine [に関する問題の ト ラブルシ ューテ ィ ング\(](#page-179-0)8-8 ページ)

# <span id="page-172-0"></span>**Identity Services Engine** サービスの概要

Cisco Identity Services Engine(ISE)は、ID 管理を向上 させる ためにネ ッ ト ワー ク上の個々のサー バで実行される アプ リ ケーシ ョ ンです。AsyncOS は ISE サーバか らユーザ ID 情報にア ク セスで きます。設定されている場合は、適切に設定された識別プロファイルに対してユーザ名および関 連するセキュリティグループ タグが Identity Services Engine から取得され、それらのプロファイ ルを使用する よ う に設定されたポ リ シーで透過的ユーザ識別が許可 されます。

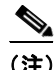

(注) ISE サービスはコネクタ モードでは使用できません。

### 関連項目

- **•** pxGrid [について\(](#page-172-1)8-1 ページ)
- ISE サーバの展開とフェールオーバーについて(8-2ページ)

### <span id="page-172-1"></span>**pxGrid** について

 $\mathbf{r}$ 

シスコの Platform Exchange Grid(pxGrid)を使用すると、セキュリティ モニタリングとネット ワーク検出システム、ID とアクセス管理プラットフォームなど、ネットワーク インフラストラ クチャのコンポーネントを連携させることができます。これらのコンポーネントは pxGrid を使 用して、パブリッシュまたはサブスクライブ メソッドにより情報を交換します。

Τ

次の 3 つの主要 pxGrid コンポーネントがあります :pxGrid パブリッシャ、pxGrid クライアント、 pxGrid コントローラ。

- **•** pxGrid パブ リ ッシャ:pxGrid ク ラ イ アン ト の情報を提供し ます。
- **•** pxGrid ク ラ イ アン ト :パブ リ ッ シ ュ された情報をサブス ク ラ イブする任意のシ ステム(Web セキュリティ アプライアンスなど)。パブリッシュされる情報には、セキュリティ グループ タグ(SGT)とユーザ グループおよびプロファイルの情報が含まれます。
- **•** pxGrid コ ン ト ロー ラ :本書では、ク ラ イ アン ト の登録/管理および ト ピ ッ ク/サブス ク リ プシ ョ ン プロセスを制御する ISE pxGrid ノードです。

各コンポーネントには信頼できる証明書が必要です。これらの証明書は各ホスト プラット フォームにインストールしておく必要があります。

### <span id="page-173-1"></span>**ISE** サーバの展開と フ ェールオーバーについて

単一の ISE ノードのセットアップは「スタンドアロン展開」と呼ばれ、この 1 つのノードによっ て、管理、ポリシー サービス、およびモニタリングが実行されます。フェールオーバーをサポート し、パフォーマンスを向上させるには、複数の ISE ノードを「分散展開」でセットアップする必要 があります。Web セキュリティ アプライアンスで ISE フェールオーバーをサポートするために必 要な最小限の分散 ISE 構成は次のとおりです。

- **•** 2 つの pxGrid ノード
- 2 つのモニタリング ノード
- 2つの管理ノード
- 1つのポリシー サービス ノード

こ の構成は、『*Cisco Identity Services Engine Hardware Installation Guide*』では「[中規模ネ ッ ト ワー ク](http://www.cisco.com/c/en/us/td/docs/security/ise/1-3/installation_guide/b_ise_InstallationGuide13/b_ise_InstallationGuide12_chapter_00.html#ID-1413-000000b1) [展開](http://www.cisco.com/c/en/us/td/docs/security/ise/1-3/installation_guide/b_ise_InstallationGuide13/b_ise_InstallationGuide12_chapter_00.html#ID-1413-000000b1)」 と 呼ばれています。詳細については、『Installation Guide』のネ ッ ト ワー ク展開に関する項を 参照し て く だ さい。

### 関連項目

- **•** [Identity Services Engine](#page-173-0) の証明書(8-2 ページ)
- **•** ISE [サービ ス を認証および統合する ための タ ス ク \(](#page-175-0)8-4 ページ)
- **•** ISE [サービ スへの接続\(](#page-178-0)8-7 ページ)
- **•** Identity Services Engine [に関する問題の ト ラブルシ ューテ ィ ング\(](#page-179-0)8-8 ページ)

## <span id="page-173-0"></span>**Identity Services Engine** の証明書

(注) ここでは、ISE 接続に必要な証明書について説明します。ISE サービスを認証および統合するた めのタスク(8-4 ページ)には、これらの証明書に関する詳細情報が記載されています[。証明書の](#page-443-0) 管理(22-24 [ページ\)](#page-443-0)には、AsyncOS の一般的な証書管理情報が記載 されています。

Web セキュリティ アプライアンスと各 ISE サーバ間の相互認証と安全な通信のために、一連の 3 つの証明書が必要です。

- **• WSA** ク ラ イ アン ト 証明書:ISE サーバで Web セキュ リ ティ アプ ラ イ アン ス を認証するため に使用されます。
- **• ISE** 管理証明書:Web セキュ リ ティ アプラ イアンスで ISE サーバの認証に使用 され、ポー ト 443 での ISE ユーザプロファイル データの一括ダウンロードを許可します。
- **• ISE pxGrid** 証明書:Web セキュ リ ティ アプラ イアンス で ISE サーバの認証に使用 され、ポー ト 5222 での WSA-ISE データ サブスクリプション(ISE サーバに対する進行中のパブリッ シュ/サブスクライブ クエリー)を許可します。

この 3 つの証明書は、認証局(CA)による署名でも自己署名でもかまいません。CA 署名付き証明 書が必要な場合、AsyncOS には自己署名 WSA クライアント証明書、または証明書署名要求(CSR) を生成するオプションがあります。同様に ISE サーバにも、CA 署名付き証明書が必要な場合に、 自己署名 ISE 管理証明書や pxGrid 証明書、または CSR を生成するオプションがあります。

### 関連項目

- **•** [自己署名証明書の使用\(](#page-174-0)8-3 ページ)
- **•** CA [署名付き証明書の使用\(](#page-174-1)8-3 ページ)
- [Identity Services Engine](#page-172-0) サービスの概要(8-1 ページ)
- **•** ISE [サービ ス を認証および統合する ための タ ス ク \(](#page-175-0)8-4 ページ)
- **•** ISE [サービ スへの接続\(](#page-178-0)8-7 ページ)

### <span id="page-174-0"></span>自己署名証明書の使用

自己署名証明書が ISE サーバで使用 される場合は、3 つのすべての証明書:ISE サーバで開発され た ISE pxGrid 証明書および ISE 管理証明書、WSA で開発された WSA クライアント証明書を、ISE サーバ上の信頼で き る証明書ス ト アに追加する必要があ り ます([管理(Administration)] > [証明書 (Certificates)] > [信頼で き る証明書(Trusted Certificates)] > [インポー ト (Import)])。

## <span id="page-174-1"></span>**CA** 署名付き証明書の使用

 $\mathbf{r}$ 

CA 署名付き証明書の場合:

- **•** ISE サーバで、WSA ク ラ イ アン ト 証明書に適し た CA ルー ト 証明書が信頼でき る証明書ス ト アにあ る こ と を確認し ます([管理(Administration)] > [証明書(Certificates)] > [信頼で き る証 明書(Trusted Certificates)])。
- **•** WSA で、適切な CA ルー ト 証明書が信頼で き る証明書 リ ス ト にあ る こ と を確認し ます([ネ ッ ト ワーク(Network)] > [証明書管理(Certificate Management)] > [信頼でき るルー ト 証明書の 管理(Manage Trusted Root Certificates)])。[Identity Services Engine] ページ([ネッ ト ワーク (Network)] > [Identity Services Engine])で、ISE 管理証明書および pxGrid 証明書用の CA ルー ト証明書がアップロードされていることを確認します。

 $\mathsf I$ 

# <span id="page-175-0"></span>ISE サービスを認証および統合するためのタスク

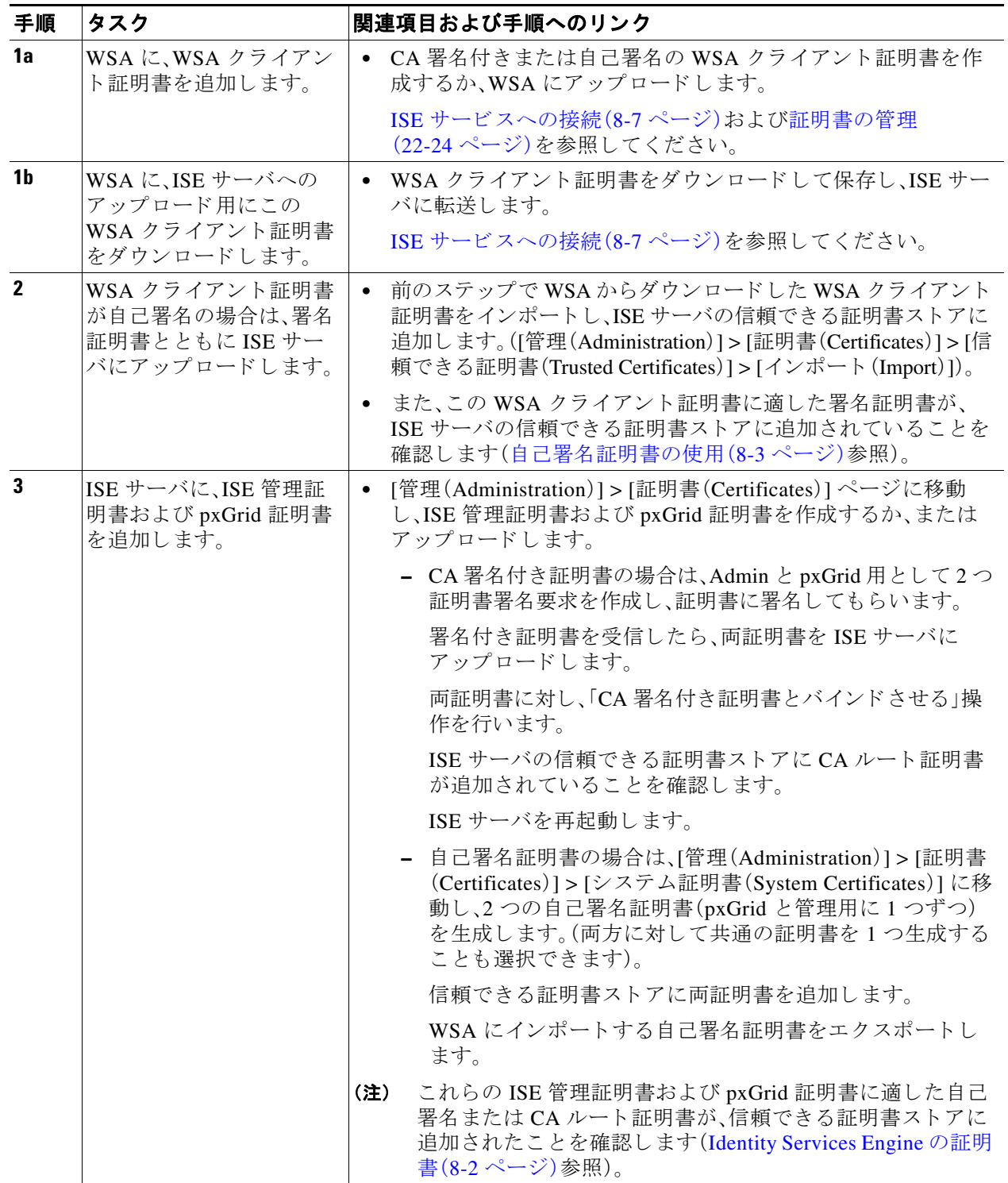

 $\overline{\mathsf{I}}$ 

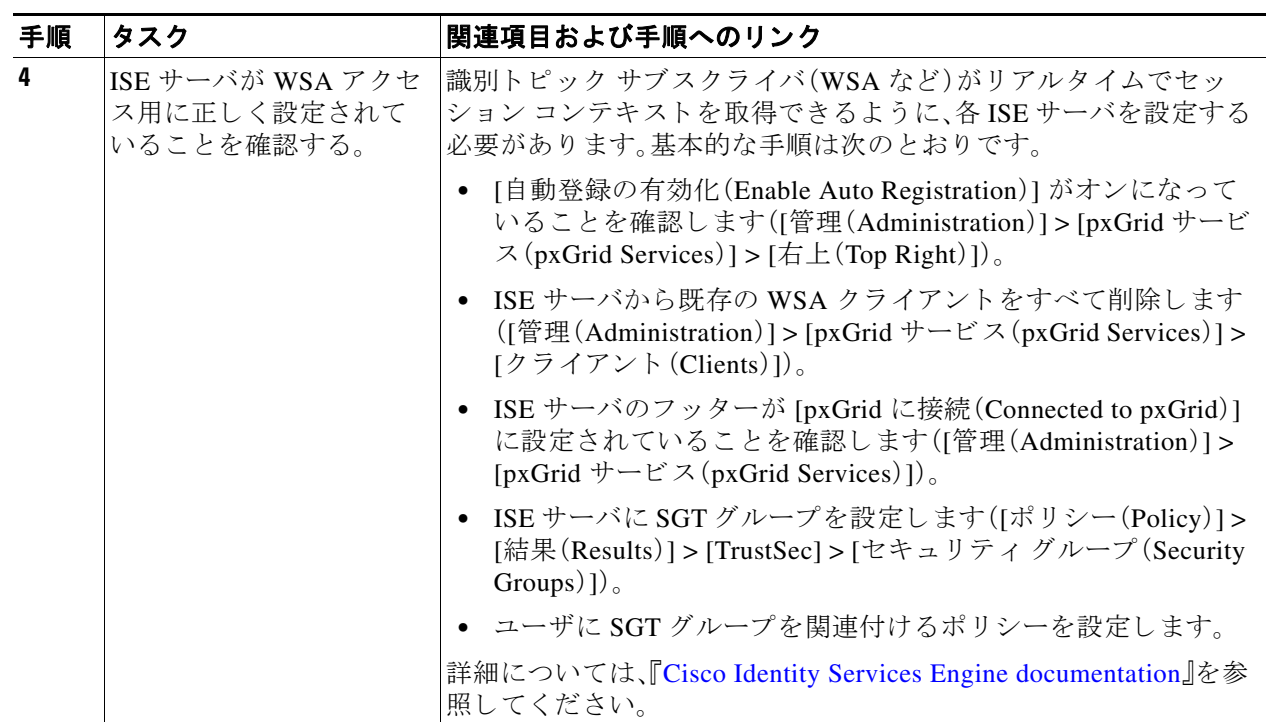

**The Co** 

 $\mathsf I$ 

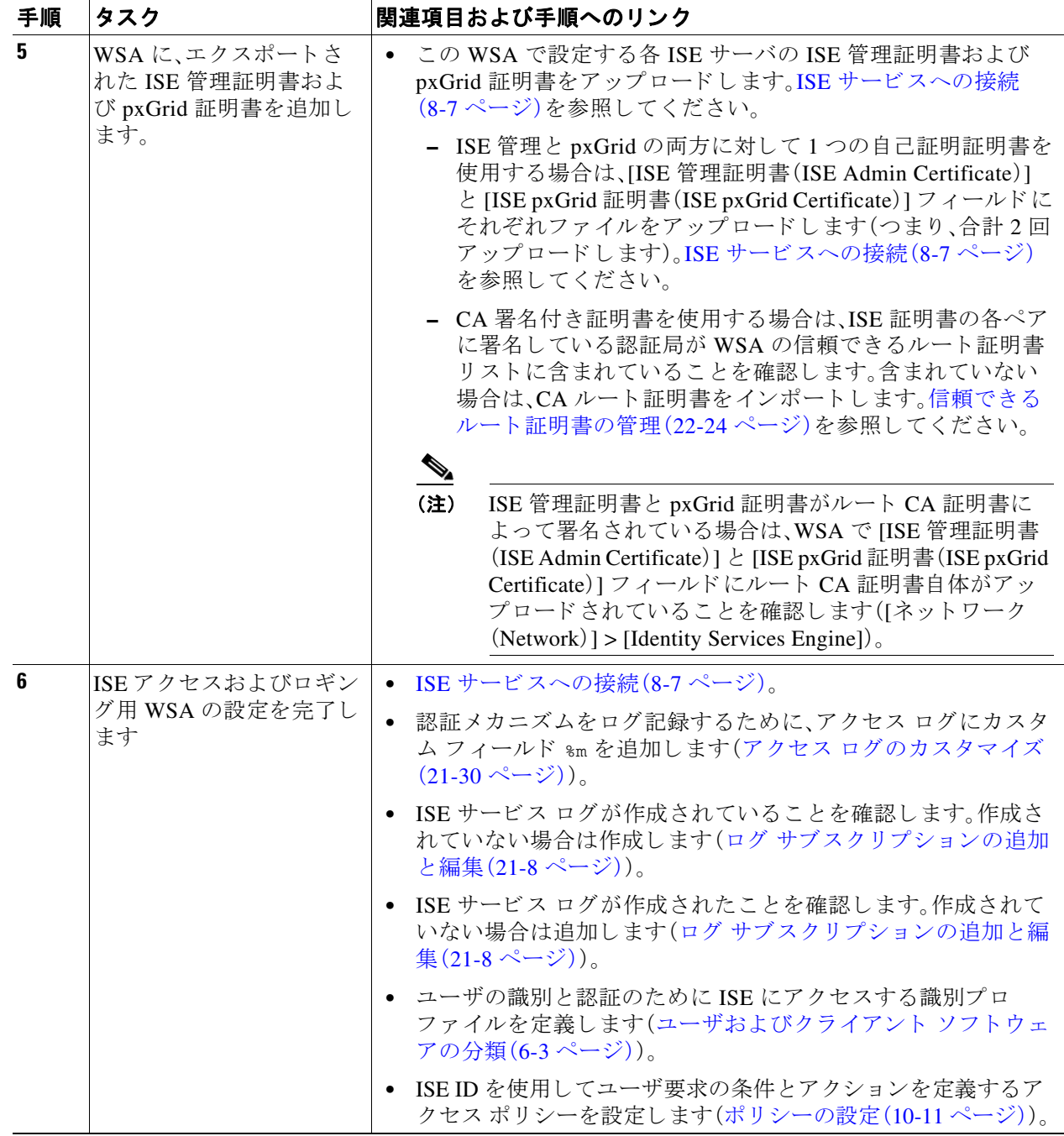

 $\begin{picture}(20,5) \put(0,0) {\line(1,0){15}} \put(0,0) {\line(1,0){15}} \put(0,0) {\line(1,0){15}} \put(0,0) {\line(1,0){15}} \put(0,0) {\line(1,0){15}} \put(0,0) {\line(1,0){15}} \put(0,0) {\line(1,0){15}} \put(0,0) {\line(1,0){15}} \put(0,0) {\line(1,0){15}} \put(0,0) {\line(1,0){15}} \put(0,0) {\line(1,0){15}} \put(0,0) {\line(1,0){15}} \put(0,0$ 

(注) ISE サーバで証明書をアップロードしたり変更するたびに、ISE サービスを再起動する必要があ ります。また、サービスと接続が復元されるまでに数分かかることがあります。

#### 関連項目

- [Identity Services Engine](#page-172-0) サービスの概要(8-1 ページ)
- [Identity Services Engine](#page-173-0) の証明書(8-2 ページ)
- **•** Identity Services Engine [に関する問題の ト ラブルシ ューテ ィ ング\(](#page-179-0)8-8 ページ)

## <span id="page-178-0"></span>**ISE** サービスへの接続

### はじめる前に

- **•** 各 ISE サーバが WSA ア ク セス用に正し く 設定 されてい る こ と を確認し ます(ISE [サービ ス](#page-175-0) を認証および統合するためのタスク (8-4 ページ)を参照)。
- **•** ISE サーバの接続情報を取得し ます。
- 有効な ISE 関連の証明書(クライアント、ポータル、pxGrid)およびキーを取得します。また、 [Identity Services Engine](#page-173-0) の証明書(8-2ページ)も参照してください。
- **ステップ1** [ネットワーク(Network)] > [Identification Service Engine] を選択します。
- ステップ **2** [設定の編集(Edit Settings)] を ク リ ッ ク し ます。
- ステップ **3** [ISE サービ ス を有効にする(Enable ISE Service)] をオンに し ます。
- ステップ **4** ホス ト名または IPv4 ア ド レ ス を使用し て プライマリ **ISE pxGrid** ノード を識別し ます。
	- **a.** WSA-ISE データ サブスクリプション(ISE サーバに対して進行中のクエリー)用の ISE pxGrid ノード証明書を入力します。

証明書フ ァ イルを参照し て選択し、[フ ァ イルのア ップロード(Upload File)] をクリ ックしま す。詳細については、証明書およびキーのアップロード (22-26 ページ)を参照してください。

- ステップ **5** フ ェールオーバー用にセカン ド ISE サーバを使用 し てい る場合は、ホ ス ト 名ま たは IPv4 アドレ ス を使用し てセカンダ リ **ISE pxGrid** ノード を識別し ます。
	- a. セカンダリ ISE pxGrid ノード証明書を入力します。 証明書フ ァ イルを参照し て選択し、[フ ァ イルのア ップロード(Upload File)] をクリ ックしま す。詳細については、証明書およびキーのアップロード (22-26 ページ)を参照してください。

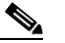

 $\mathbf{r}$ 

- (注) プラ イマ リからセカンダ リ ISE サーバへのフ ェールオーバー中、既存の ISE SGT キャッ シュに含まれていないユーザは、WSAの設定に応じて、認証が必要になるか、またはゲス ト 認証が割 り 当て られます。ISE フ ェールオーバーが完了する と 、通常の ISE 認証が再開 されます。
- ステップ **6 ISE** モニタ リ ング ノー ド管理証明書をア ップ ロー ド し ます。
	- **a.** ISE ユ ーザ プロファイル データを WSA に一括ダウンロードするために使用する、プ**ライマ** リ ISE モニタリング ノード管理証明書を入力します。

証明書フ ァ イルを参照し て選択し、[フ ァ イルのア ップロード(Upload File)] をクリ ックしま す。詳細については[、証明書およびキーのア ッ プ ロー ド \(](#page-445-0)22-26 ページ)を参照し て く だ さい。

**b.** フ ェールオーバー用に別の ISE サーバを使用し ている場合は、セカンダ リ **ISE** モニタ リ ング ノード管理証明書を入力します。

Ι

ステップ **7** WSA と ISE サーバの相互認証用の **WSA** ク ラ イ アン ト 認証を入力し ます。

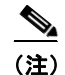

(注) これは、CA の信頼で き るルー ト 証明書であ る必要があ り ます。関連情報については、[Identity](#page-173-0)  [Services Engine](#page-173-0) の証明書(8-2 ページ)を参照し て く だ さい。

- **•** [ア ッ プ ロー ド された証明書 と キーを使用(Use Uploaded Certificate and Key)] 証明書とキーの両方に対して、[選択(Choose)] をクリックして各ファイルを参照します。 キーが暗号化されている場合は、[キーは暗号化 されています(Key is Encrypted)] チェッ クボックスをオンにします。 [フ ァ イルのア ップロード(Upload Files)] を ク リ ッ ク し ます。( こ のオプシ ョ ンの詳細に ついては[、証明書およびキーのア ッ プ ロー ド \(](#page-445-0)22-26 ページ)を参照し て く だ さい)。
- **•** [生成 された証明書 と キーを使用(Use Generated Certificate and Key)] [新しい証明書 と キーを生成(Generate New Certificate and Key)] を ク リ ッ ク し ます。( こ の オプションの詳細については[、証明書およびキーの生成\(](#page-445-1)22-26 ページ)を参照してくだ さい)。
- ステップ8 WSA クライアント証明書をダウンロードして保存し、ISE サーバ ホストにアップロードします (選択し たサーバで、[管理(Administration)] > [証明書(Certificates)] > [信頼で き る証明書(Trusted Certificates)  $] > [$   $\forall$   $\forall$   $\forall$   $\forall$   $\vdash$   $\in$   $($  Import $)$   $]$ <sub>o</sub>
- ステップ **9** (任意)[テ ス ト 開始(Start Test)] を ク リ ッ ク して、ISE pxGrid ノー ド と の接続をテ ス ト し ます。
- ステップ **10** [送信(Submit)] を ク リ ッ ク し ます。

#### 次の作業

- **•** [エン ド ユーザおよびク ラ イアン ト](#page-154-1) ソ フ ト ウ ェ アの分類(6-1 ページ)
- インターネット要求を制御するポリシーの作成(10-1 ページ)

#### 関連情報

**•** [http://www.cisco.com/c/en/us/support/security/identity-services-engine/products-implementation-de](http://www.cisco.com/c/en/us/support/security/identity-services-engine/products-implementation-design-guides-list.html) [sign-guides-list.html](http://www.cisco.com/c/en/us/support/security/identity-services-engine/products-implementation-design-guides-list.html)、特に「[How To Integrate Cisco WSA using ISE and TrustSec through pxGrid](http://www.cisco.com/c/dam/en/us/td/docs/security/ise/how_to/HowTo-104-Integrate-Cisco-WSA-using-ISE-and-TrustSec-through-pxGrid.pdf)」。

## <span id="page-179-0"></span>**Identity Services Engine** に関する問題の ト ラブルシ ュー ティング

- **•** [Identity Services Engine](#page-464-0) に関する問題(A-11 ページ)
	- **–** ISE [問題の ト ラブルシ ューテ ィ ング](#page-464-1) ツール(A-11 ページ)
	- **–** ISE [サーバの接続に関する問題\(](#page-465-0)A-12 ページ)
	- **–** ISE [関連の重要な ロ グ](#page-466-0) メ ッセージ(A-13 ページ)
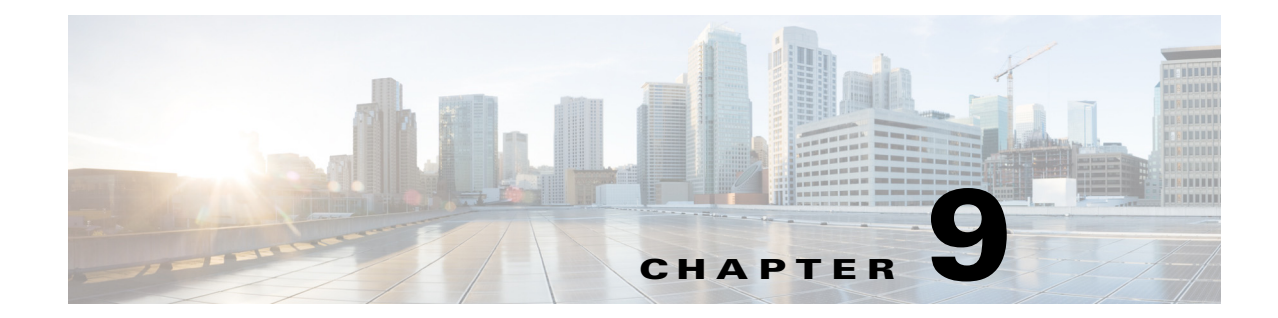

# ポ リ シーの適用に対する **URL** の分類

- URL トランザクションの分類の概要(9-1ページ)
- URL フィルタリング [エンジンの設定\(](#page-183-0)9-4 ページ)
- URL カテゴリ セットの更新の管理(9-4ページ)
- **•** URL [カテゴ リ によ る ト ランザクシ ョ ンのフ ィルタ リ ング\(](#page-189-0)9-10 ページ)
- **●** カスタム URL カテゴリの作成および編集(9-16 ページ)
- アダルト コンテンツのフィルタリング (9-18 ページ)
- アクセス ポリシーでのトラフィックのリダイレクト (9-20 ページ)
- **•** [ユーザへの警告 と続行の許可\(](#page-200-0)9-21 ページ)
- **•** 時間ベースの URL [フ ィ ルタの作成\(](#page-201-0)9-22 ページ)
- URL フィルタリング アクティビティの表示(9-23 ページ)
- **•** [正規表現\(](#page-203-0)9-24 ページ)
- **•** URL [カテゴ リ について\(](#page-206-0)9-27 ページ)

# <span id="page-180-0"></span>URL トランザクションの分類の概要

 $\mathbf{r}$ 

グループ ポリシーを使用して、疑わしいコンテンツを含む Web サイトへのアクセスを制御する セキュリティ ポリシーを作成できます。ブロック、許可、または復号化されるサイトは、各グルー プ ポリシーのカテゴリ ブロッキングを設定する際に選択するカテゴリに応じて決まります。 URL カテゴ リ に基づいてユーザ ア ク セス を制御するには、Cisco Web Usage Controls を イネーブ ルにする必要があります。これは、ドメインプレフィックスとキーワード分析を使用して URL を分類するマルチレイヤ URL フィルタリング エンジンです。

次のタスクを実行するときに、URL カテゴリを使用できます。

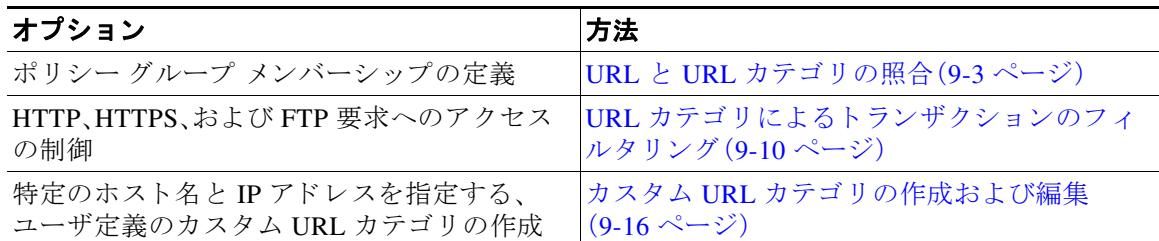

Ι

### <u> 失敗した URL トランザクションの分類</u>

動的コンテンツ分析エンジンは、アクセス ポリシーのみを使用して Web サイトへのアクセスを 制御する場合に URL を分類します。ポリシー グループ メンバーシップを判別する場合や、復号 化ポリシーまたはシスコ データ セキュリティ ポリシーを使用して Web サイトへのアクセスを 制御する場合は、URL を分類しません。その理由は、このエンジンが宛先サーバからの応答コン テンツを分析することによって機能するからです。そのため、サーバから応答をダウンロードす る前の要求時に行 う 必要があ る決定では、こ のエンジン を使用で き ません。

未分類 URL の Web レピュテーション スコアが WBRS の許可範囲内にある場合、AsyncOS は動 的コンテンツ分析を行わずに要求を許可します。

動的コンテンツ分析エンジンは URL を分類した後、カテゴリの評価と URL を一時キャッシュに 格納します。これによって、以降のトランザクションで以前の応答のスキャンを利用し、応答時 ではなく要求時にトランザクションを分類できます。

動的コンテンツ分析エンジンをイネーブルにすると、トランザクションのパフォーマンスに影 響する こ と があ り ます。ただ し、ほ と んどの ト ラ ンザ ク シ ョ ンは Cisco Web Usage Controls URL カテゴリ データベースを使用して分類されるので、動的コンテンツ分析エンジンは通常、トラン ザ ク シ ョ ンのご く 一部に対し てのみ呼び出されます。

### 動的コンテンツ分析エンジンのイネーブル化

(注) 定義済みの URL カテゴリを使用して、アクセス ポリシー(またはアクセス ポリシーで使用され る ID) でポリシー メンバーシップを定義できます。また、アクセス ポリシーにより同じ URL カ テゴリに対してアクションを実行できます。ID とアクセス ポリシー グループ メンバーシップ を判別するときに、要求の URL を未分類にすることも可能です。ただし、サーバから応答を受信 し た後で動的コ ンテン ツ分析エンジンで分類する必要があ り ます。Cisco Web Usage Controls は 動的コンテンツ分析によるカテゴリ評価を無視し、残りのトランザクションに対する URL の評 価は「未分類」のままになります。ただし、それ以降のトランザクションは引き続き、新しいカテ ゴリ評価を利用できます。

- **ステップ 1** [セキュリティ サービス (Security Services)] > [使用許可コントロール (Acceptable Use Controls)] を選択し ます。
- ステップ **2** Cisco Web Usage Controls を イネーブルに し ます。
- ステップ **3** 動的コ ンテン ツ分析エンジン を クリック し て イネーブルに し ます。
- ステップ **4** 変更を送信し て確定し ます([送信(Submit)] と [変更を確定(Commit Changes)])。

### <span id="page-181-0"></span>未分類の **URL**

未分類の URL とは、定義済みの URL カテゴリにも*付属の*カスタム URL カテゴリにも一致しな い URL です。

(注) ポリシー グループのメンバーシップを判別するときに、カスタム URL カテゴリは、ポリシー グ ループのメンバーシップに対して選択されている場合にのみグループに含まれていると見なさ れます。

一致し ないカテゴ リ と見な された ト ラ ンザ ク シ ョ ンはすべて、[レポー ト (Reporting)] > [URL カ テゴ リ(URL Categories)] ページで [分類されてない URL(Uncategorized URL)] と し て報告 され ます。未分類 URL の多くは、内部ネットワーク内の Web サイトへの要求から生じます。カスタム URL カテゴリを使用して内部 URL をグループ化し、内部 Web サイトに対するすべての要求を 許可する こ と を推奨 し ます。これに よ って、[分類されてない URL(Uncategorized URL)] と して報 告される Web トランザクションの数が減少し、内部トランザクションが [バイパスされた URL フィルタリング(URL Filtering Bypassed)] 統計情報の一部として報告されるようになります。

#### 関連項目

- **•** [フ ィ ルタ リ ング されない未分類のデータについて\(](#page-202-1)9-23 ページ)
- カスタム URL カテゴリの作成および編集(9-16 ページ)

# <span id="page-182-0"></span>**URL** と **URL** カテゴ リの照合

URL フィルタリング エンジンはクライアント要求の URL と URL カテゴリを照合するときに、 まず、ポリシー グループに*含まれている*カスタム URL カテゴリと照合して URL を評価します。 要求の URL がグループに含まれているカスタム カテゴリと一致しない場合、URL フィルタリン グ エンジンはその URL を定義済みの URL カテゴ リ と比較し ます。URL がカスタム URL カテゴ リにも定義済みの URL カテゴリにも一致しない場合、要求は未分類になります。

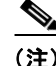

(注) ポリシー グループのメンバーシップを判別するときに、カスタム URL カテゴリは、ポリシー グ ループのメンバーシップに対して選択されている場合にのみグループに含まれていると見なさ れます。

 $\mathcal{Q}$ 

ヒント 特定の Web サイトが割り当てられているカテゴリを確認するには、未分類の URL と誤分類され た URL [のレポー ト \(](#page-182-1)9-3 ページ)の URL に移動し ます。

### 関連項目

**•** [未分類の](#page-181-0) URL(9-2 ページ)。

### <span id="page-182-1"></span>未分類の **URL** と誤分類された **URL** のレポー ト

未分類の URL および誤分類された URL をシスコに報告できます。シスコでは、複数の URL を同 時に送信できる URL 送信ツールをシスコの Web サイトで提供しています。

https://securityhub.cisco.com/web/submit\_urls

送信された URL のステータスを確認するには、このページの [送信した URL のステータス (Status on Submitted URLs) | タブをクリックします。また、URL 送信ツールを使用して、URL に割 り当てられている URL カテゴリを検索できます。

# **URL** カテゴリ データベース

 $\overline{\phantom{a}}$ 

URL が分類されるカテゴリは、フィルタリング カテゴリ データベースによって決定されます。 Web Security Appliance は各 URL フィルタリング エンジンごとに情報を収集し、個別のデータ ベースに保持します。フィルタリング カテゴリ データベースは、Cisco アップデート サーバから 定期的にアップデートを受信します。

٦

URL カテゴリ データベースには、シスコ内部およびインターネットのさまざまなデータ要素と データ ソースが格納されています。要素の 1 つであるオープン ディレクトリ プロジェクトから の情報は、時々検討 されて当初の も のか ら大幅に変更 されます。(*6/24/2010*:この段落は *Daniel Quinlan* の要請に基づいてお り 、「*DMOZ*」に関する法的要件を満たす上で役立ち ます。詳細につ いては、*http://www.dmoz.org/become\_an\_editor/* にア ク <sup>セ</sup> <sup>ス</sup> し て く だ さ い。)

 $\boldsymbol{\mu}$ 

特定の Web サイトが割り当てられているカテゴリを確認するには、未分類の URL と誤分類され た URL [のレポー ト \(](#page-182-1)9-3 ページ)の URL に移動し ます。

#### 関連項目

● セキュリティサービスのコンポーネントの手動による更新(12-35 ページ)。

# <span id="page-183-0"></span>**URL** フ ィルタ リング エンジンの設定

デフ ォル ト では、Cisco Web Usage Controls URL フィルタ リング エンジンはシステム セッ トアッ プ ウ ィ ザー ド で イネーブルにな り ます。

- **ステップ1** [セキュリティサービス(Security Services)] > [使用許可コントロール(Acceptable Use Controls)] を選択し ます。
- ステップ **2** [グ ローバル設定を編集(Edit Global Settings)] を ク リ ッ ク し ます。
- ステップ **3** [使用許可コ ン ト ロールを有効にする(Enable Acceptable Use Controls)] プロパテ ィ がイネーブル になっている こ と を確認し ます。
- ステップ4 動的コンテンツ分析エンジンをイネーブルにするかどうかを選択します。
- ステップ **5** URL フィルタ リング エンジン を利用でき ない場合に、Web プ ロ キシが使用すべきデフ ォル ト の アクシ ョ ン([モニタ(Monitor)] または [ブロ ッ ク(Block)])を選択 し ます。デフ ォル ト は [モニタ (Monitor)] です。
- ステップ **6** 変更を送信し て確定し ます([送信(Submit)] と [変更を確定(Commit Changes)])。

#### 関連項目

• Web アプリケーションへのアクセスの管理(15-1 ページ)

# <span id="page-183-1"></span>**URL カテゴリ セットの更新の管理**

事前定義された URL カテゴリのセットは、新しい Web のトレンドと進化する使用パターンに合 わせて時々更新されます。URL カテゴ リ セ ッ ト の更新は、新規 URL の追加や誤分類 URL の再 マッピングによる変更とは異なります。カテゴリ セットの更新によって既存のポリシーの設定 が変更 され る こ と があ る ため、対処が必要にな り ます。URL カテゴ リ セ ッ ト の更新は製品の リ リース間で行われ、AsyncOS のアップグレードは必要ありません。

これらに関する情報は、次の URL から入手できます: [http://www.cisco.com/en/US/products/ps10164/prod\\_release\\_notes\\_list.html](http://www.cisco.com/en/US/products/ps10164/prod_release_notes_list.html)

 $\overline{\phantom{a}}$ 

次の操作を実行します。「ロギング」ページ??

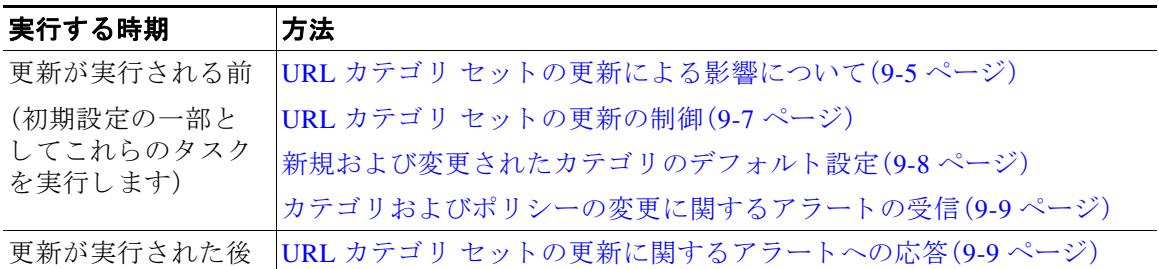

# <span id="page-184-0"></span>URL カテゴリ セットの更新による影響について

URL カテゴリ セットの更新は、既存のアクセス ポリシー、復号化ポリシー、シスコ データ セ キュリティポリシー、および ID に次のような影響を与えます。

- URL カテゴリ セットの変更によるポリシー グループ メンバーシップへの影響(9-5 ページ)
- URL カテゴリ セットの更新によるポリシーのフィルタリング アクションへの影響  $(9-5 \ltimes -\frac{3}{2})$

### <span id="page-184-1"></span><u>URL カテゴリ セットの変更によるポリシー グループ メンバーシップへの影響</u>

この項の内容は、URL カテゴリによって定義できるメンバーシップを含んでいるすべてのポリ シー タイプ、および ID に該当します。ポリシー グループ メンバーシップが URL カテゴリに よって定義されている場合、カテゴリ セットへの変更は次のような影響を及ぼす可能性があり ます。

**•** メ ンバーシ ッ プの唯一の条件であ ったカテゴ リ が削除 された場合、ポ リ シーま たは ID は ディセーブルになります。

ポリシーのメンバーシップを定義していた URL カテゴリが変更され、それに伴って ACL リスト も変更された場合は、Web プロキシが再起動します。

### <span id="page-184-2"></span>URL カテゴリ セットの更新によるポリシーのフィルタリング アクションへの影響

URL カテゴリ セットの更新により、ポリシーの動作が次のように変更される可能性があります。

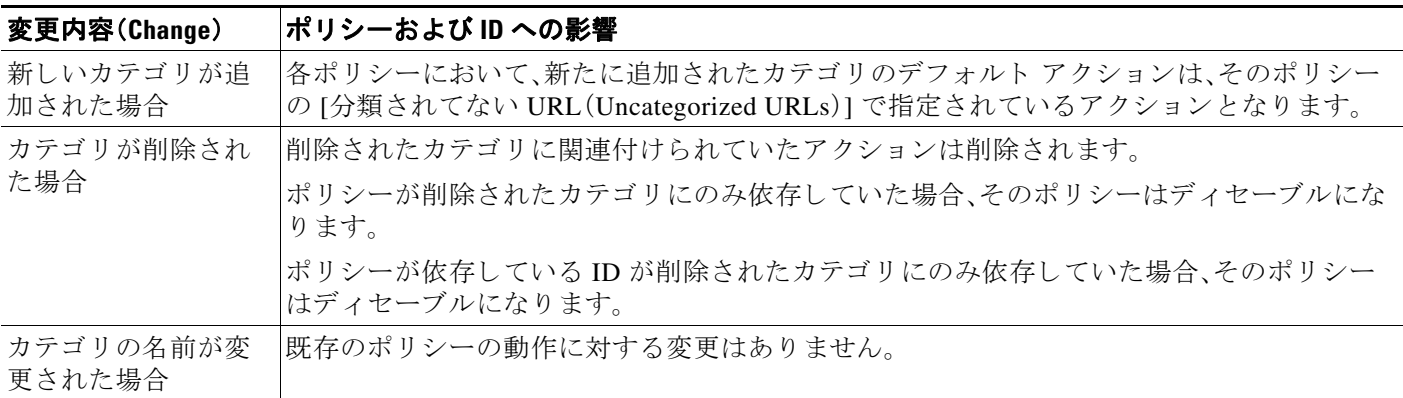

 $\mathsf I$ 

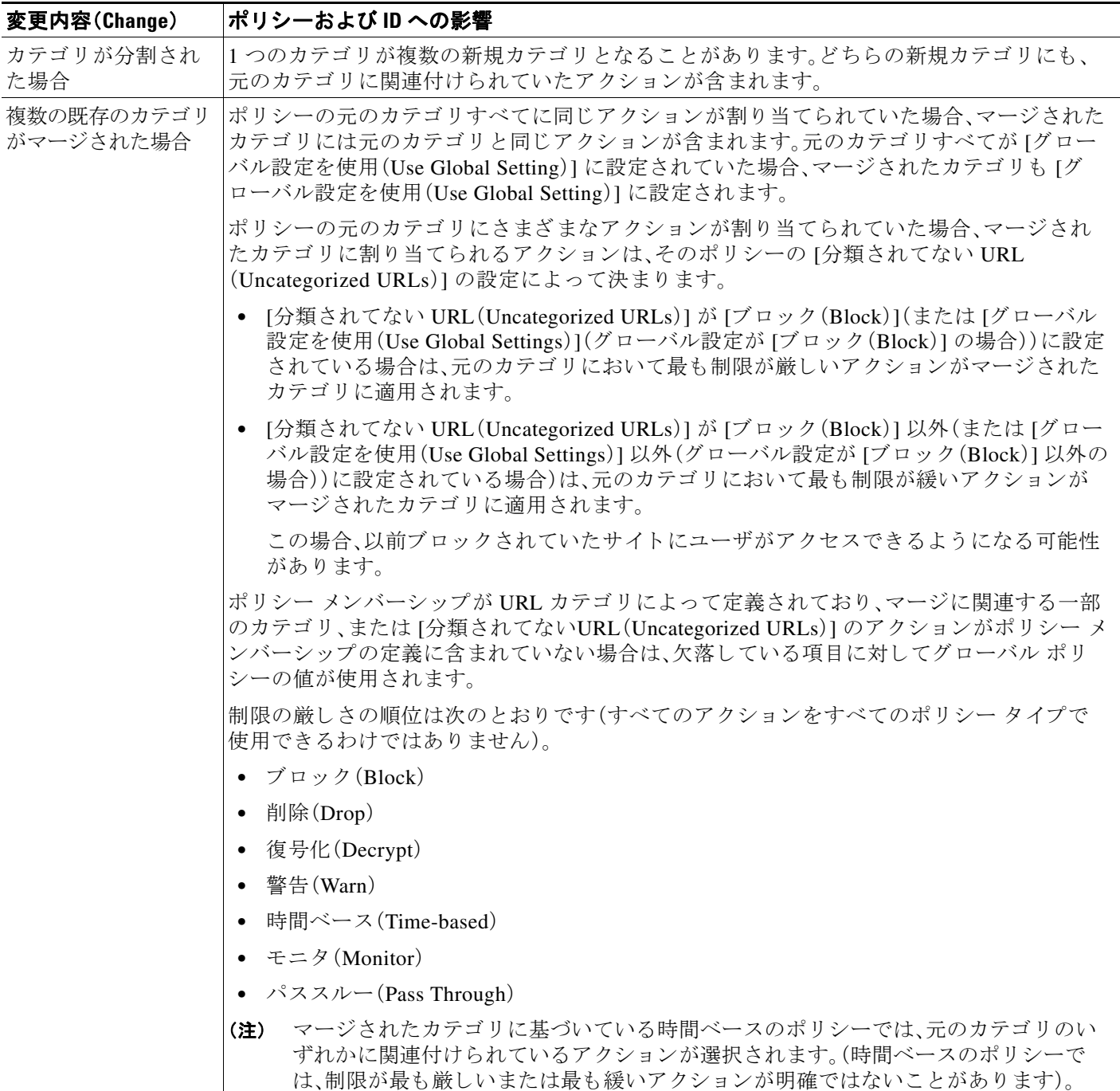

### 関連項目

● マージされたカテゴリ:例(9-7ページ)。

# <span id="page-186-1"></span>マージ されたカテゴリ:例

以下の例は、ポリシーの [URL フィルタリング (URL Filtering)] ページの設定に基づいてマージ されたカテゴリを示しています。

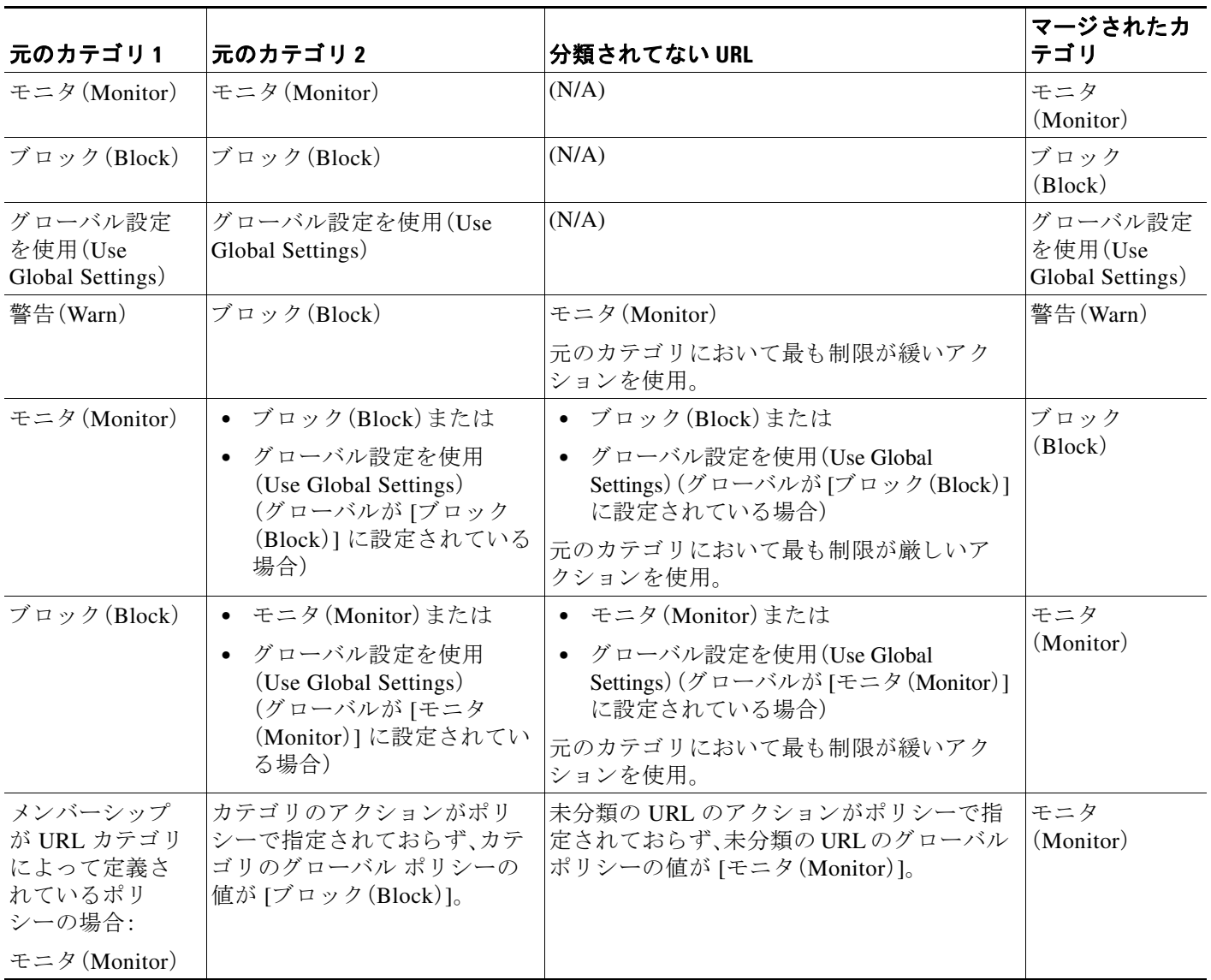

# <span id="page-186-0"></span>URL カテゴリ セットの更新の制御

 $\Gamma$ 

デフォルトでは、URL カテゴリ セットの更新は自動的に行われます。ただし、これらの更新に よって既存のポリシー設定が変更される可能性があるため、すべての自動更新をディセーブル にする こ と を推奨し ます。

٦

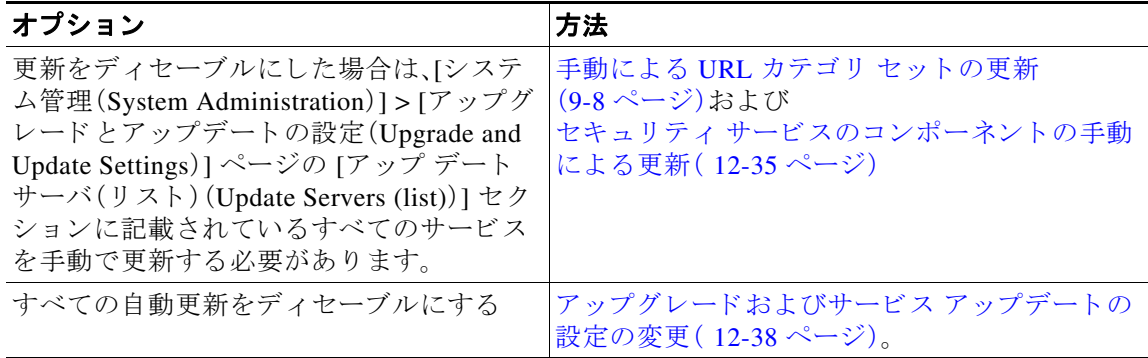

(注) CLI を使用する場合は、更新間隔をゼロ(0)に設定して更新をディセーブルにします。

### <span id="page-187-1"></span>**手動による URL カテゴリ セットの更新**

**(\geq)**

\n
$$
\frac{\mathbf{(*)}}{\mathbf{(\pm \gamma + \gamma \sigma) \mathbf{F}} \mathbf{#} \mathbf{g} \mathbf{#} \mathbf{g} \mathbf{#} \mathbf{h} \mathbf{h} \
$$

# <span id="page-187-0"></span>新規および変更されたカテゴリのデフォルト設定

URL カテゴリ セットの更新によって、既存のポリシーの動作が変更されることがあります。URL カテゴリ セットが更新されたときに対応できるように、ポリシーを設定する際は、特定の変更に 対し てデフ ォル ト の設定を指定し てお く 必要があ り ます。新しいカテゴ リ が追加 された場合や既 存のカテゴリが新しいカテゴリにマージされた場合、それらのカテゴリに対する各ポリシーのデ フォルト ア ク シ ョ ンは、そのポ リ シーの [分類 されてない URL(Uncategorized URLs)] 設定に左右 されます。

### 既存の設定の確認または変更の実行

- **ステップ1 [Web** セキュリティ マネージャ(Web Security Manager)] を選択します。
- ステップ2 各アクセス ポリシー、復号化ポリシー、シスコ データ セキュリティ ポリシーに対して、[URL フ ィルタ リ ング(URL Filtering)] リ ン ク を ク リ ッ ク し ます。
- ステップ **3** [分類されてない URL(Uncategorized URLs)] に対し て選択 されている設定を確認し ます。

#### 関連項目

● URL カテゴリ セットの更新によるポリシーのフィルタリング アクションへの影響  $(9.5 \le -\vee)$ 

# <span id="page-188-0"></span>カテゴリおよびポリシーの変更に関するアラートの受信

カテゴリ セットの更新によって、次の2種類のアラートがトリガーされます。

- **●** カテゴリの変更についてのアラート
- カテゴリ セットの変更によって変更またはディセーブル化されたポリシーに関するア ラート
- **ステップ1** [システム管理(System Administration)] > [アラート(Alerts)] を選択します。
- ステップ **2** [受信者の追加(Add Recipient)] を ク リ ッ ク し て電子 メール ア ド レ ス (ま たは、複数の電子 メ ール アドレス)を追加します。
- ステップ **3** 受信する ア ラー ト の [アラート タ イプ(Alert Types)] と [ア ラー ト の重大度(Alert Severities)] を 決定し ます。
- ステップ **4** 変更を送信し て確定し ます([送信(Submit)] と [変更を確定(Commit Changes)])。

### <span id="page-188-1"></span>URL カテゴリ セットの更新に関するアラートへの応答

カテゴリ セットの変更に関するアラートを受信した場合は、以下を実行する必要があります。

- **•** カテゴ リ がマージ、追加、削除 された後で も ポ リ シー と ID が引き続きポ リ シーの目標を満た し ている こ と を確認し、
- **•** 分割 されたカテゴ リ に追加 された事項や新規カテゴ リ を活用する ために、ポ リ シー と ID を 変更することを検討します。

### 関連項目

 $\mathbf{r}$ 

● URL カテゴリ セットの更新による影響について(9-5 ページ)

# <span id="page-189-0"></span>**URL** カテゴリによる ト ランザクシ ョ ンのフ ィルタ リング

URL フィルタリング エンジンを使用して、アクセス ポリシー、復号化ポリシー、データ セキュリ ティ ポリシーのトランザクションをフィルタリングできます。ポリシー グループの URL カテゴ リを設定する際は、カスタム URL カテゴリ (定義されている場合)と定義済み URL カテゴリのア クションを設定できます。

設定できる URL フィルタリング アクションは、ポリシー グループのタイプに応じて異なります。

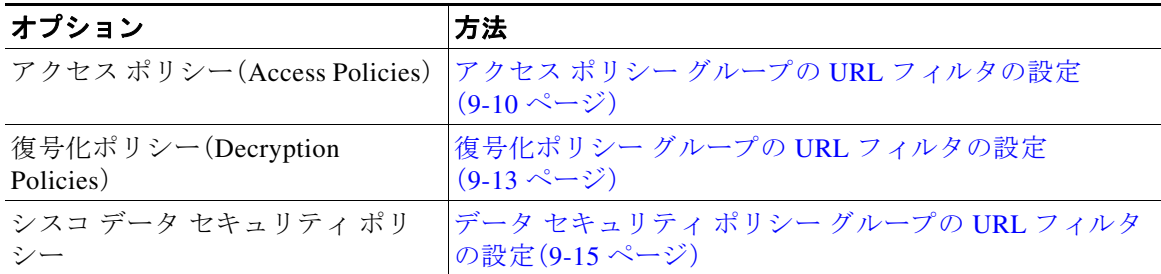

#### 関連項目

- アクセス ポリシーでのトラフィックのリダイレクト (9-20 ページ)
- **•** [ユーザへの警告 と続行の許可\(](#page-200-0)9-21 ページ)
- **•** カスタム URL [カテゴ リ の作成および編集\(](#page-195-0)9-16 ページ)
- URL カテゴリ セットの更新によるポリシーのフィルタリング アクションへの影響  $(9-5 \sim -\gamma)$

### <span id="page-189-1"></span>アクセス ポリシー グループの **URL** フ ィ ルタの設定

ユーザ定義のアクセス ポリシー グループおよびグローバル ポリシー グループに対して URL フィルタリングを設定できます。

- ステップ **1** [Web セキュ リ ティ マネージャ(Web Security Manager)] > [アクセス ポ リ シー(Access Policies)] を選択し ます。
- **ステップ2** ポリシー テーブルで、編集するポリシー グループの [URL フィルタ(URL Filtering)] 列にあるリ ン ク を ク リ ッ ク し ます。
- ステップ **3** (任意)[カスタム URL カテゴ リ のフ ィルタ リ ング(Custom URL Category Filtering)] セクション で、アクションを実行するカスタム URL カテゴリをポリシーに追加できます。
	- **a.** [カスタムカテゴリの選択(Select Custom Categories)] をクリックします。
	- **b.** このポリシーに含めるカスタム URL カテゴリを選択して、[適用(Apply)] をクリックします。

URL フィルタリング エンジンでクライアント要求と照合するカスタム URL カテゴリを選択し ます。URL フィルタリング エンジンは、クライアント要求と含まれているカスタム URL カテゴ リを比較します。除外されたカスタム URL カテゴリは無視されます。URL フィルタリング エン ジンは、定義済みの URL カテゴリよりも前に、含まれているカスタム URL カテゴリとクライア ン ト 要求の URL を比較し ます。

ポリシーに含まれているカスタム URL カテゴリは、[カスタム URL カテゴリのフィルタリング (Custom URL Category Filtering)] セ ク シ ョ ンに表示されます。

ן

ステップ4 [カスタムURLカテゴリのフィルタリング(Custom URL Category Filtering)] セクションで、含ま れている各カスタム URL カテゴリのアクションを選択します。表 ?? は各アクションを示してい ます。

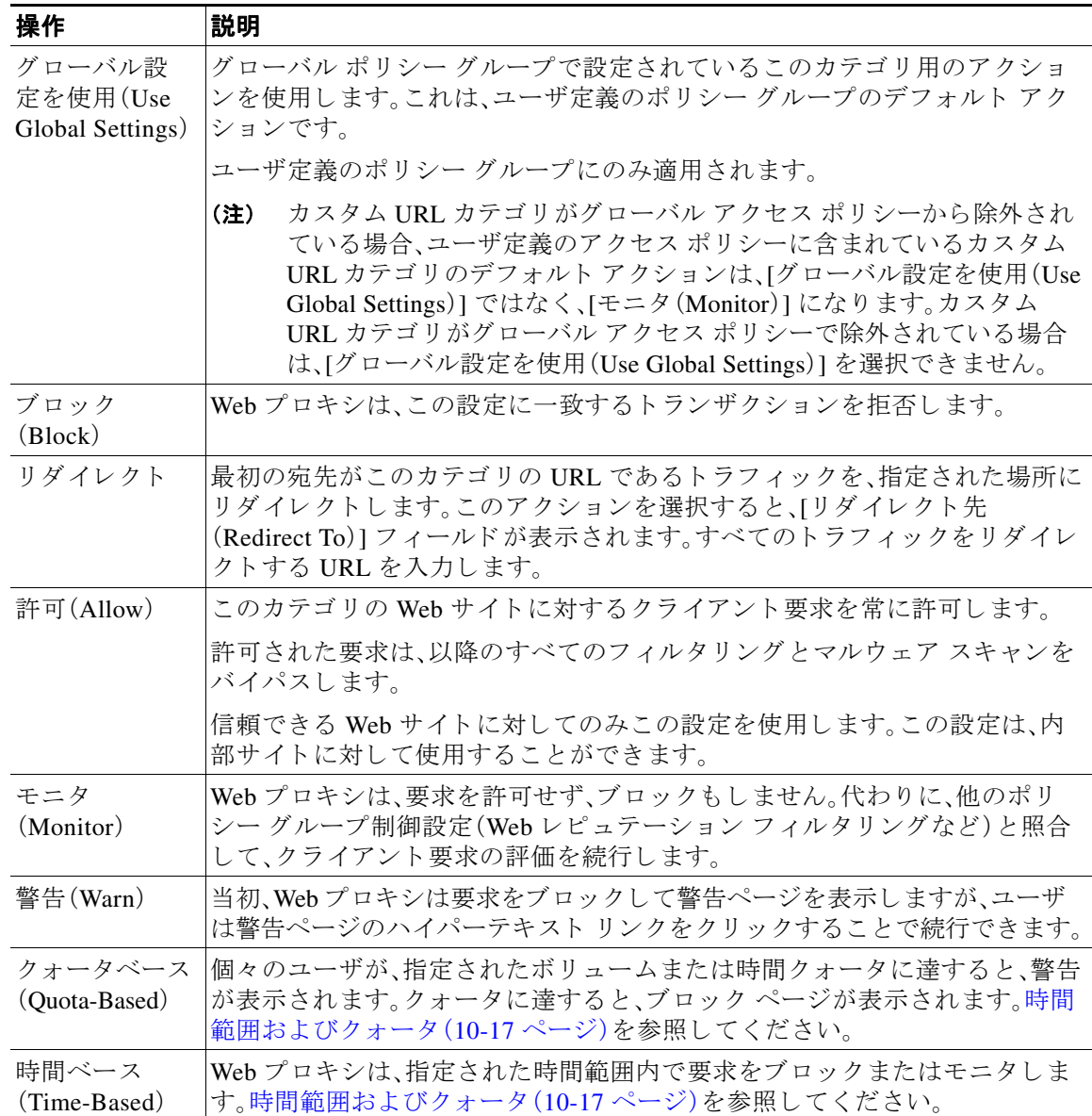

- ステップ5 [事前定義された URL カテゴリのフィルタリング (Predefined URL Category Filtering)] セクショ ンで、各カテゴリに対して次のいずれかのアクションを選択します。
	- **•** グ ローバル設定を使用(Use Global Settings)
	- **•** モニタ(Monitor)
	- **•** 警告(Warn)

 $\overline{\mathsf{I}}$ 

- **•** ブロ ッ ク(Block)
- **•** 時間ベース(Time-Based)
- **•** ク ォータベース(Quota-Based)

٦

- ステップ **6** [分類されてない URL(Uncategorized URLs)] セ ク シ ョ ンで、定義済みま たはカ ス タ ムの URL カ テゴリに分類されない Web サイトへのクライアント要求に対して実行するアクションを選択し ます。この設定によって、URL カテゴリ セットの更新により生じた新規カテゴリとマージ カテ ゴリのデフォルト アクションも決まります。
- ステップ **7** 変更を送信し て確定し ます([送信(Submit)] と [変更を確定(Commit Changes)])。
	- **•** 埋め込み/[参照コ ンテン ツのブ ロ ッ ク の例外\(](#page-191-0)9-12 ページ)

### <span id="page-191-0"></span>埋め込み/参照コンテンツのブロックの例外

Web サイトでは、ソースページとは分類が異なるコンテンツまたはアプリケーションと見なさ れるコンテンツを組み込んだり、参照することができます。デフォルトでは、ソース Web サイト の分類に関係なく、埋め込み/参照コンテンツは割り当てられたカテゴリまたはアプリケーショ ンに選択したアクションに基づいてブロックまたはモニタされます。たとえば、ストリーミング ビデオ として分類され、YouTube アプリケーションとして識別されるコンテンツまたはコンテ ンツへのリンクをニュースサイトに含めることができます。ポリシーに従って、ストリーミング どデオと YouTube は両方ともブロックされますが、ニュースサイトはブロックされません。

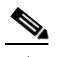

(注) 埋め込みコンテンツに対する要求には、通常、要求が発信されるサイトのアドレスが含まれます (要求の HTTP ヘッダーの「referer」フィールドとして知られています)。このヘッダー情報を使用 して、参照コンテンツの分類が決定されます。

この機能を使用して、埋め込み/参照コンテンツのデフォルト アクションに対する例外を定義で きます。たとえば、ニュース Web サイトまたはイントラネットを表すカスタム カテゴリのすべ ての埋め込み/参照コンテンツを許可することができます。

- (注) Referer ベースの例外は、アクセス ポリシーでのみサポートされます。HTTPS トラフィックでこ の機能を使用するには、アクセスポリシーで例外を定義する前に、例外用に選択する URL カテ ゴリの HTTPS 復号化を設定する必要があ り ます。HTTPS 復号化の設定については[、復号化ポ リ](#page-192-0) シー グループの URL フィルタの設定(9-13 ページ)を参照してください。この機能と HTTPS 復 号化の使用に関する詳細については、埋め込み/参照コンテンツのブロックの例外に対する条件 [および制約事項\(](#page-463-0)A-10 ページ)を参照し て く だ さい。CSCva35532
- **ステップ1** 特定のアクセス ポリシーの [URL フィルタリング (URL Filtering)] ページ(アクセス ポリシーグ ループの URL フィルタの設定(9-10 ページ)を参照)で、[埋め込みおよび参照コンテンツのブ ロックの例外(Exceptions to Blocking for Embedded/Referred Content)] セクションの [例外の有効 化(Enable Except)] を ク リ ッ ク し ます。
- **ステップ2** [これらのカテゴリごとに参照コンテンツの例外を設定(Set Exception for Content Referred by These Categories)] 列の [ク リ ッ ク し てカテゴ リ を選択(Click to select categories)] リンクをク リ ッ クして、URL フィルタリング カテゴリの参照の例外の選択ページを開きます。
- ステップ3 [定義済みおよびカスタム URL カテゴリ (Predefined and Custom URL Categories)] リストから、こ の参照の例外を定義するカテゴリを選択し、[完了(Done)] をクリックしてこのアクセス ポリ シーの [URL フィルタリング (URL Filtering)] ページに戻ります。
- **ステップ4** [この参照コンテンツの例外を設定(Set Exception for this Referred Content)]ドロップダウン リス トから例外のタイプを選択します。
	- **•** [すべての埋め込み/参照コ ンテン ツ(All embedded/referred content)]:コンテンツのカテゴ リ に関係なく、指定したカテゴリ タイプのサイトのすべての埋め込み/参照コンテンツはブ ロ ッ ク されません。
	- **•** [選択し た埋め込み/参照コ ンテン ツ(Selected embedded/referred content)]:このオプシ ョ ンを 選択した後、指定した URL カテゴリから発信された場合はブロックしない特定のカテゴリ およびアプリケーションを選択します。
	- **•** [すべての埋め込み/参照コ ンテン ツの例外(All embedded/referred content except)]:このオプ ションを選択すると、ここで指定する URL カテゴリおよびアプリケーションを除いて、指定 したカテゴリ タイプのサイトのすべての埋め込み/参照コンテンツはブロックされません。 つまり、ここで指定するタイプはブロックされたままになります。
- ステップ **5** 変更を送信し て確定し ます([送信(Submit)] と [変更を確定(Commit Changes)])。

 $\mathcal{L}$ 

 $\mathbf{r}$ 

ヒント [レポー ト (Reporting)] ページ([URL カテゴ リ(URL Categories)]、[ユーザ(Users)]、お よび [Web サイ ト(Web Sites)])や [概要(Overview)] ページの関連チャー ト に表示される表およびチャー ト に、「Referrer によって許可される」トランザクション データを表示するように選択できます。 チャー ト 表示オプシ ョ ンの選択の詳細については[、チ ャー ト 化するデータの選択\(](#page-355-0)18-4 ページ) を参照してください。

# <span id="page-192-0"></span>復号化ポ リ シー グループの **URL** フ ィルタの設定

ユーザ定義の復号化ポリシー グループおよびグローバル復号化ポリシー グループに対して URL フィルタリングを設定できます。

- **ステップ 1** [Web セキュリティ マネージャ(Web Security Manager)] > [復号化ポリシー(Decryption Policies)] を選択し ます。
- ステップ2 ポリシー テーブルで、編集するポリシー グループの [URL フィルタリング (URL Filtering)] 列に あるリンクをクリックします。
- ステップ **3** (任意)[カスタム URL カテゴ リ のフ ィルタ リ ング(Custom URL Category Filtering)] セクション で、アクションを実行するカスタム URL カテゴリをポリシーに追加できます。
	- **a.** [カスタム カテゴリの選択(Select Custom Categories)] をクリックします。
	- **b.** このポリシーに含めるカスタム URL カテゴリを選択して、[適用(Apply)] をクリックします。

URL フィルタリング エンジンでクライアント要求と照合するカスタム URL カテゴリを選 択します。URL フィルタリング エンジンは、クライアント要求と含まれているカスタム URL カテゴ リ を比較 し ます。除外 されたカ ス タ ム URL カテゴ リ は無視 されます。URL フ ィ ルタリング エンジンは、定義済みの URL カテゴリよりも前に、含まれているカスタム URL カテゴリとクライアント要求の URL を比較します。

ポリシーに含まれているカスタム URL カテゴリは、[カスタム URL カテゴリのフィルタリ ング(Custom URL Category Filtering)] セ ク シ ョ ンに表示されます。

ן

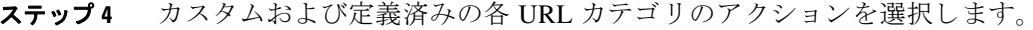

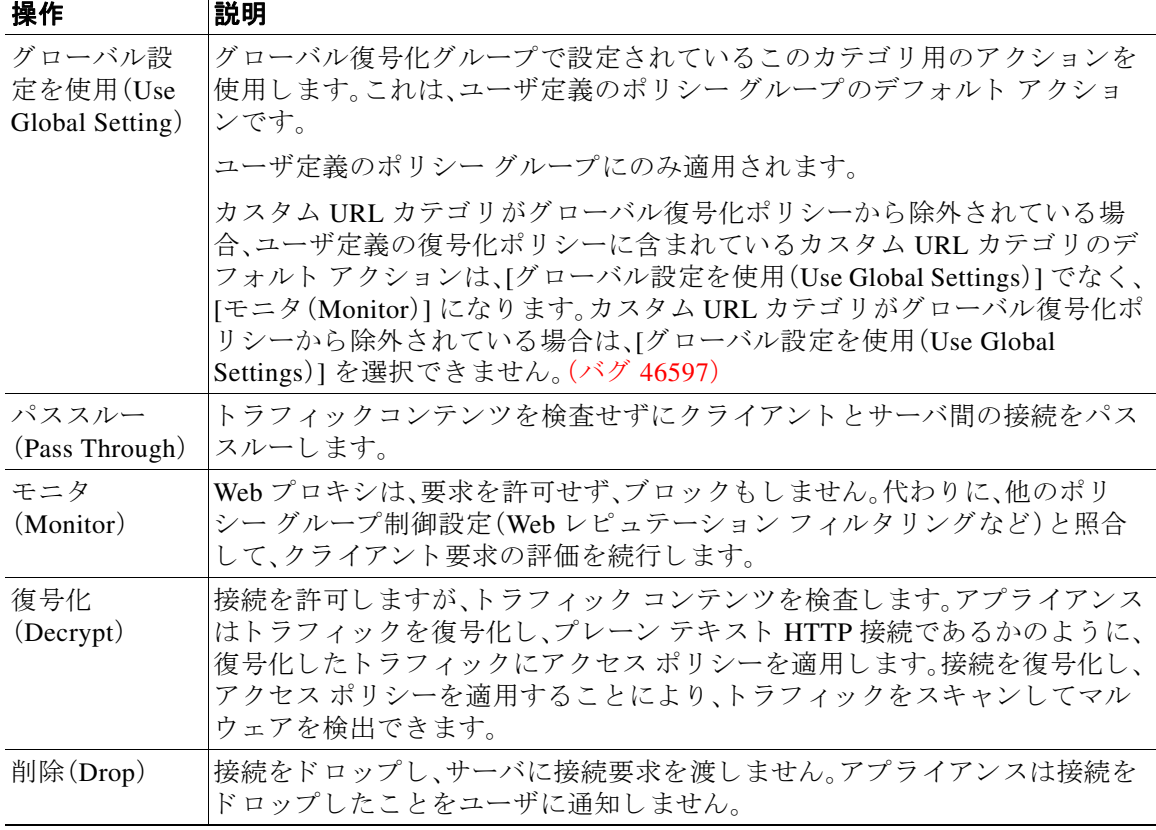

### $\mathscr{P}$

- (注) HTTPS 要求の特定の URL カテゴリをブロックする場合は、復号化ポリシー グループの その URL カテゴリを復号化することを選択してから、アクセス ポリシー グループの同 じ URL カテゴリをブロックすることを選択します。
- ステップ **5** [分類されてない URL(Uncategorized URLs)] セ ク シ ョ ンで、定義済みま たはカ ス タ ムの URL カ テゴリに分類されない Web サイトへのクライアント要求に対して実行するアクションを選択し ます。

この設定によって、URL カテゴリ セットの更新により生じた新規カテゴリとマージ カテゴリの デフォルト アクションも決まります。

ステップ **6** 変更を送信し て確定し ます([送信(Submit)] と [変更を確定(Commit Changes)])。

 $\mathbf{r}$ 

# <span id="page-194-0"></span>データ セキュ リテ ィ ポリシー グループの **URL** フ ィルタの設定

ユーザ定義のデータ セキュリティ ポリシー グループおよびグローバル ポリシー グループに対 して URL フィルタリングを設定できます。

- ステップ **1** [Web セキュ リ ティ マネージャ(Web Security Manager)] > [シスコ データ セキュ リ ティ(Cisco Data Security)] を選択し ます。
- **ステップ2** ポリシー テーブルで、編集するポリシー グループの [URL フィルタ(URL Filtering)] 列にあるリ ン ク を ク リ ッ ク し ます。
- ステップ **3** (任意)[カスタム URL カテゴ リ のフ ィルタ リ ング(Custom URL Category Filtering)] セクション で、アクションを実行するカスタム URL カテゴリをポリシーに追加できます。
	- **a.** [カスタム カテゴリの選択(Select Custom Categories)] をクリックします。
	- **b.** このポリシーに含めるカスタム URL カテゴリを選択して、[適用(Apply)] をクリックします。

URL フィルタリング エンジンでクライアント要求と照合するカスタム URL カテゴリを選 択します。URL フィルタリング エンジンは、クライアント要求と含まれているカスタム URL カテゴ リ を比較 し ます。除外 されたカ ス タ ム URL カテゴ リ は無視 されます。URL フ ィ ルタリング エンジンは、定義済みの URL カテゴリよりも前に、含まれているカスタム URL カテゴリとクライアント要求の URL を比較します。

ポリシーに含まれているカスタム URL カテゴリは、[カスタム URL カテゴリのフィルタリ ング(Custom URL Category Filtering)] セ ク シ ョ ンに表示されます。

ステップ4 [カスタム URL カテゴリのフィルタリング (Custom URL Category Filtering)] セクションで、各カ スタム URL カテゴリのアクションを選択します。

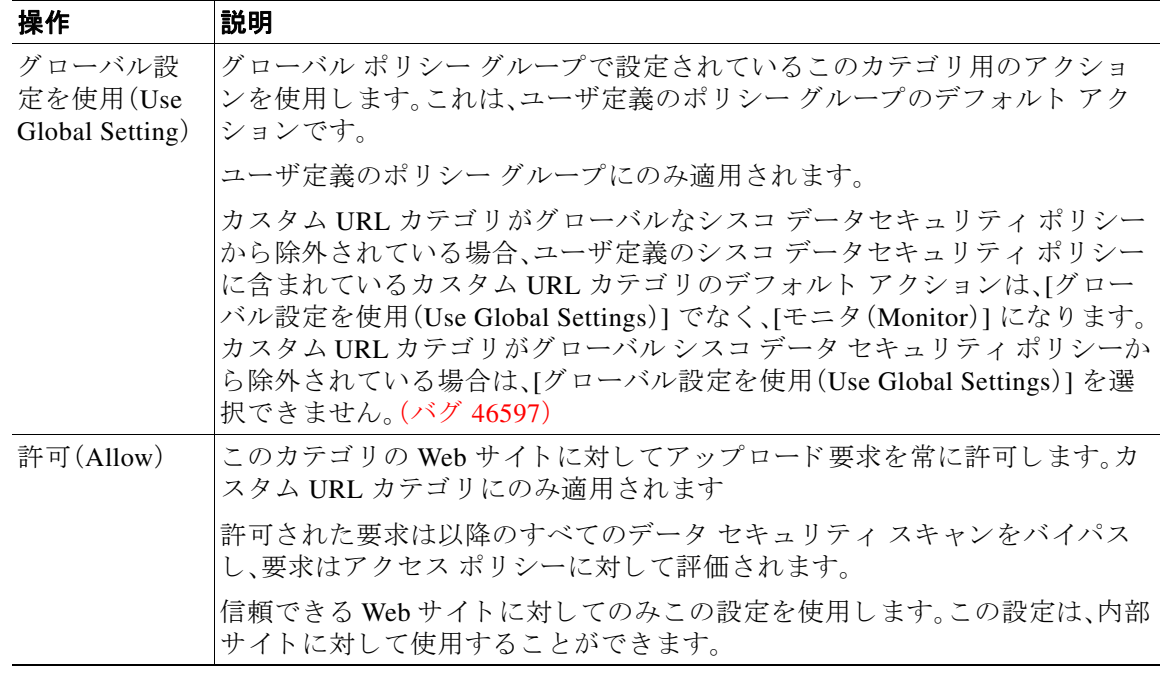

Τ

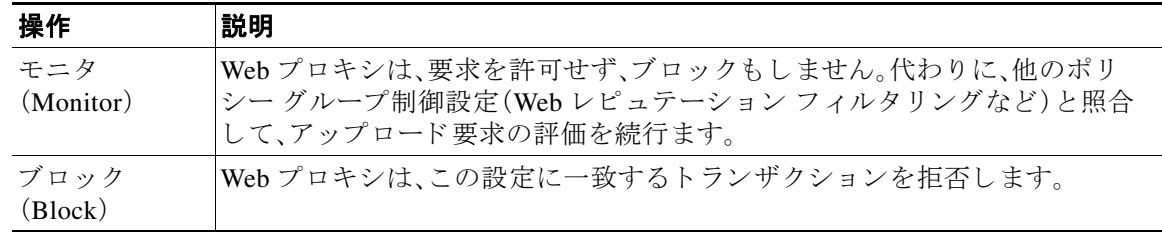

- ステップ **5** [事前定義された URL カテゴ リ のフ ィルタ リ ング(Predefined URL Category Filtering)] セクショ ンで、各カテゴリに対して次のいずれかのアクションを選択します。
	- **•** グ ローバル設定を使用(Use Global Settings)
	- **•** モニタ(Monitor)
	- **•** ブロ ッ ク(Block)
- ステップ **6** [分類されてない URL(Uncategorized URLs)] セ ク シ ョ ンで、定義済みま たはカ ス タ ムの URL カ テゴリに分類されない Web サイトへのアップロード要求に対して実行するアクションを選択し ます。この設定によって、URL カテゴリ セットの更新により生じた新規カテゴリとマージ カテ ゴリのデフォルト アクションも決まります。
- ステップ **7** 変更を送信し て確定し ます([送信(Submit)] と [変更を確定(Commit Changes)])。

### 関連項目

● URL カテゴリ セットの更新によるポリシーのフィルタリング アクションへの影響  $(9-5 \sim -\gamma)$ 

# <span id="page-195-0"></span>カスタム **URL** カテゴ リの作成および編集

特定のホスト名とIP アドレスを指定する、カスタム URL カテゴリを作成できます。また、既存の URL カテゴリを編集したり削除することができます。これらのカスタム URL カテゴリを同じア クセス ポリシー グループ、復号化ポリシー グループ、またはシスコ データ セキュリティ ポリ シー グループに含めて、各カテゴリに異なるアクションを定義すると、より上位のカスタム URL カテゴリのアクションが有効となります。(バグ 42538)

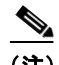

(注) Web Security Appliance では、先頭に文字「c\_」が付加されたカスタム URL カテゴリ名の最初の 4 文字が、アクセス ログで使用されます。Sawmill を使用してアクセス ログを解析する場合は、 カスタム URL カテゴリの名前に注意してください。カスタム URL カテゴリの最初の 4 文字に スペースが含まれていると、Sawmill はアクセス ログ エントリを正しく解析できません。代わ りに、最初の4文字にはサポートされる文字のみを使用します。カスタム URL カテゴリの完全 な名前をアクセス ログに記録する場合は、%XF フォーマット指定子をアクセス ログに追加し ます。(バグ #38640)

### はじめる前に

**•** [セキュ リ ティ サービ ス(Security Services)] > [使用許可コ ン ト ロール(Acceptable Use Controls)] に移動し、使用許可コントロールをイネーブルにします。

 $\overline{\phantom{a}}$ 

- ステップ **1** [Web セキュ リ ティ マネージャ(Web Security Manager)] > [カスタム URL カテゴ リ(Custom URL Categories)] を選択し ます。
- ステップ **2** カスタム URL カテゴ リ を作成または編集するには、[カスタム カテゴ リ を追加(Add Custom Category)] をクリックします。既存のカスタム URL カテゴリを編集するには、URL カテゴリの 名前をクリックします。
- ステップ **3** 次の情報を入力し ます。

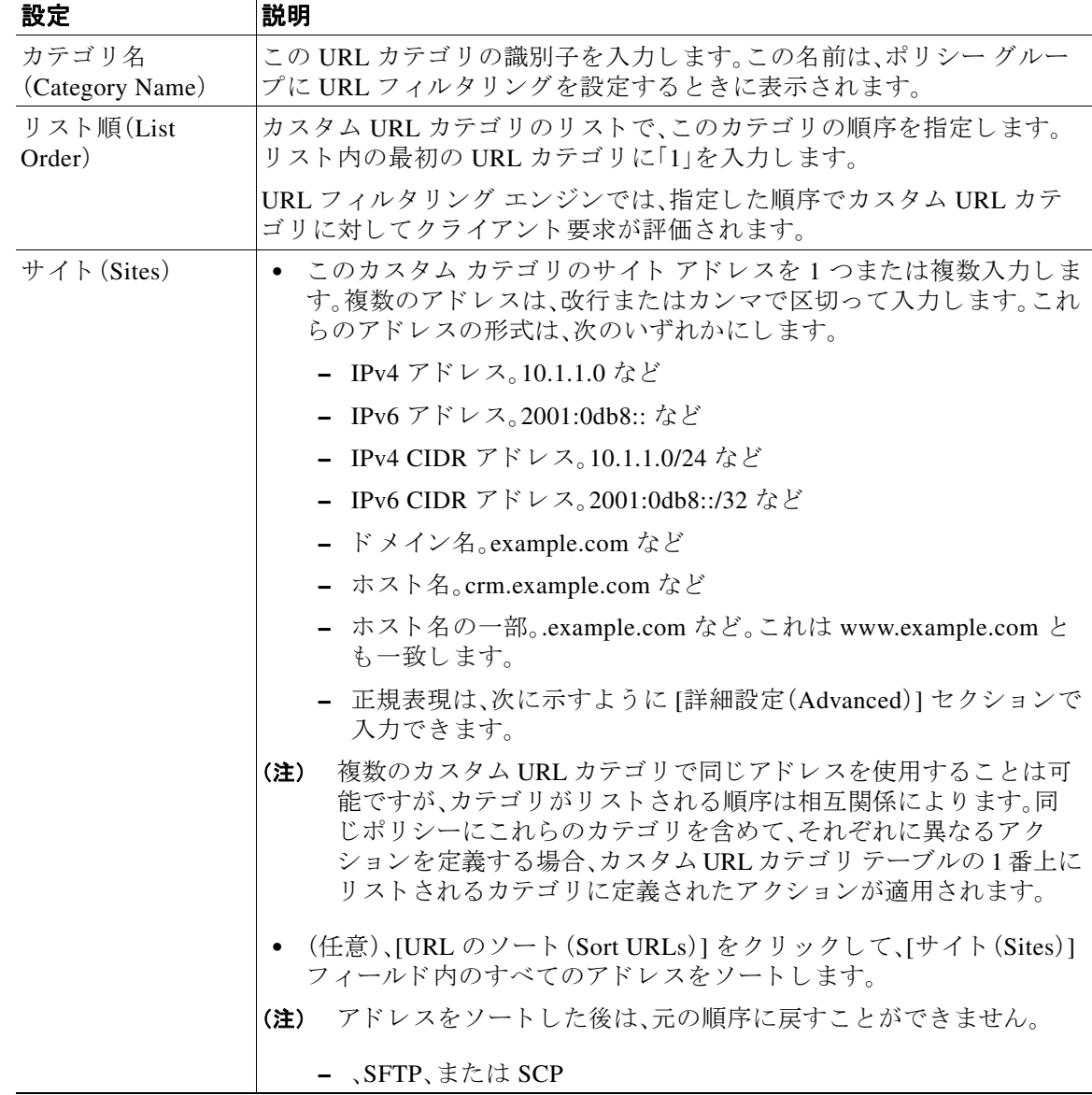

٦

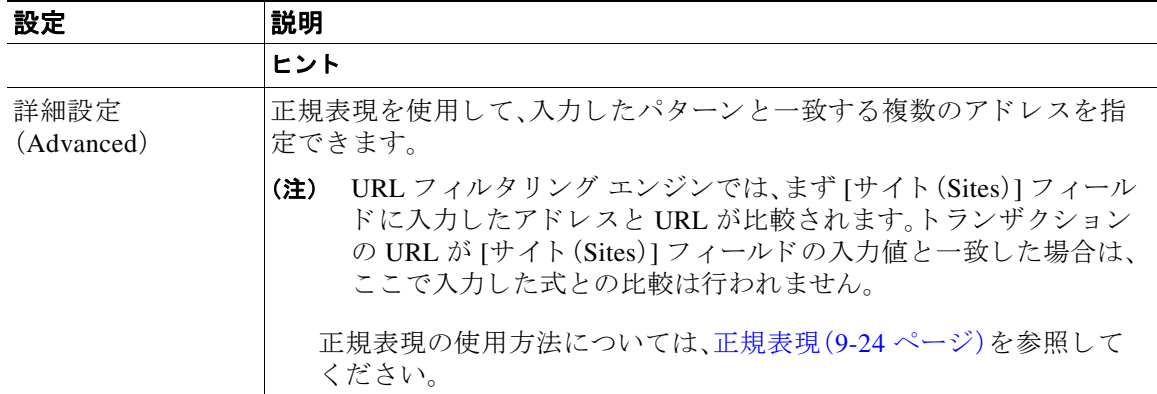

ステップ **4** 変更を送信し て確定し ます([送信(Submit)] と [変更を確定(Commit Changes)])。

### 関連項目

- **•** [正規表現\(](#page-203-0)9-24 ページ)
- アクセス ログのカスタマイズ(21-30 ページ)

# <span id="page-197-0"></span>アダルト コンテンツのフィルタリング

一部の Web 検索や Web サイトからアダルト コンテンツをフィルタリングするように、Web Security Appliance を設定できます。AVC エンジンは、URL や Web クッキーを書き換えてセーフ モードを有効化することで、特定の Web サイトに実装されているセーフ モード機能を利用し、 セーフ サーチやサイト コンテンツ レーティングを適用します。(バグ 86563 および 86561)

次の機能によってアダルト コンテンツをフィルタリングします。

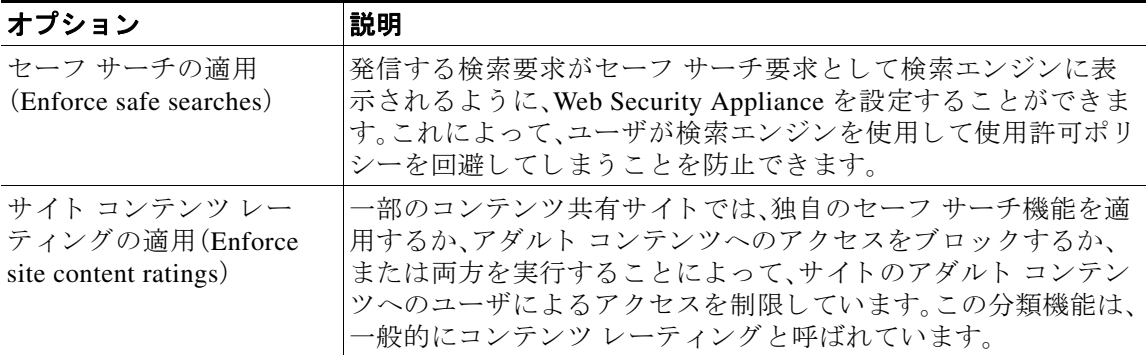

 $\mathscr{P}$ 

(注) セーフ サーチ機能またはサイト コンテンツ レーティング機能を備えたアクセス ポリシーはす べて、安全なブラウジング アクセス ポリシーと見なされます。

### セーフ サーチおよびサイト コンテンツ レーティングの適用

- **ステップ 1** [Web セキュリティ マネージャ (Web Security Manager)] > [アクセス ポリシー (Access Policies)] を選択し ます。
- **ステップ2** [URL フィルタリング (URL Filtering)] 列にある、アクセス ポリシー グループまたはグローバル ポリシー グループのリンクをクリックします。
- ステップ3 ユーザ定義のアクセス ポリシーを編集する場合、[コンテンツ フィルタ(Content Filtering)] セク ションの [コンテンツ フィルタ カスタム設定を定義(Define Content Filtering Custom Settings)] を 選択します。
- ステップ **4** [セーフ サーチを有効にする(Enable Safe Search)] チ ェ ッ ク ボ ッ ク ス をオンに し て、セーフ サー チ機能をイネーブルにします。
- ステップ **5** Web Security Appliance のセーフ サーチ機能で現在サポー ト されていない検索エンジンか らユー ザをブ ロ ッ クするかど う かを選択し ます。
- **ステップ6** [サイト コンテンツ評価を有効にする(Enable Site Content Rating)] チェックボックスをオンにし て、サイト コンテンツ レーティング機能をイネーブルにします。
- ステップ1 サポートされるコンテンツ レーティング Web サイトからのアダルト コンテンツをすべてブ ロックするか、エンドユーザ URL フィルタリング警告ページを表示するかを選択します。

 $\label{eq:1} \pmb{\mathscr{P}}$ 

 $\mathbf{r}$ 

(注) サポートされているいずれかの検索エンジンまたはコンテンツ レーティング Web サイトの URL が、[許可(Allow)] アクションが適用されているカスタム URL カテゴリに含まれている場 合、検索結果はブロックされず、すべてのコンテンツが表示されます。

ステップ **8** 変更を送信し て確定し ます([送信(Submit)] と [変更を確定(Commit Changes)])。

### 関連項目

- **•** [ユーザへの警告 と続行の許可\(](#page-200-0)9-21 ページ)。
- **•** 「Web アプ リ ケーシ ョ ンへのア ク セ スの制御」(17-18 ページ)

### アダルト コンテンツ アクセスのロギング

デフォルトでは、アクセス ログには安全なブラウジング スキャンの判定が含まれており、判定 は各エントリの山カッコ内に記載されています。安全なブラウジングスキャンの判定は、セーフ サーチまたはサイト コンテンツ レーティング機能がトランザクションに適用されているかど うかを示します。安全なブラウジング スキャンの判定変数をアクセス ログや W3C アクセス ロ グに追加する こ と もでき ます。

- **•** アクセス ログ:%XS
- **•** W3C アクセス ログ:x-request-rewrite

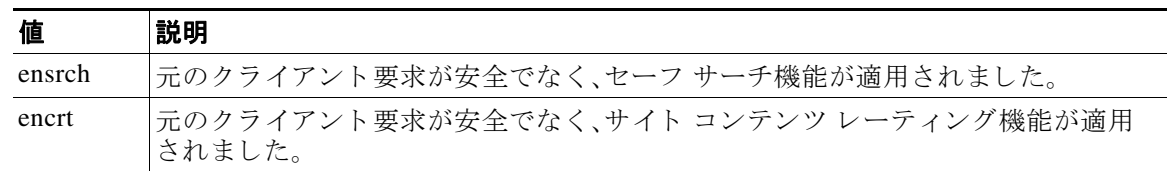

ן

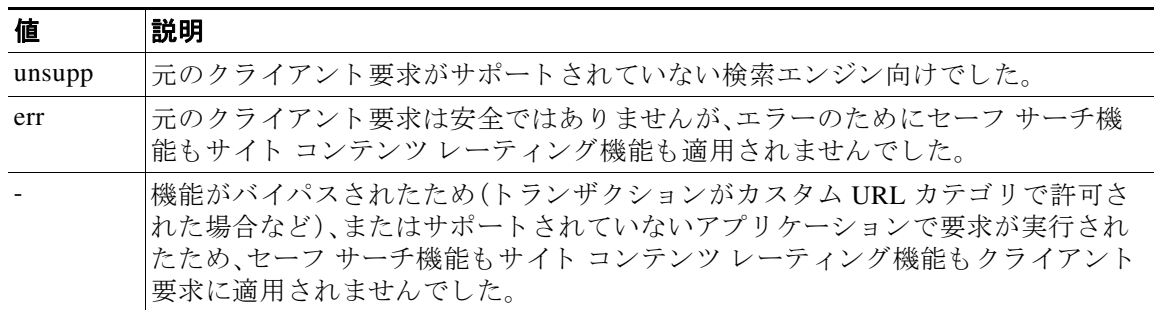

セーフ サーチまたはサイト コンテンツ レーティング機能によってブロックされた要求には、ア クセス ログで次のいずれかの ACL デシジョン タグが使用されます。

- **•** BLOCK\_SEARCH\_UNSAFE
- **•** BLOCK\_CONTENT\_UNSAFE
- **•** BLOCK\_UNSUPPORTED\_SEARCH\_APP
- **•** BLOCK\_CONTINUE\_CONTENT\_UNSAFE

#### 関連項目

- 「アクセス ログ ファイル」(?? ページ)
- ACL デシジョン タグ (21-19 ページ)。

# <span id="page-199-0"></span>クセス ポリシーでのトラフィックのリダイレ ク ト

元の宛先がカスタム URL カテゴリの URL であるトラフィックを指定した場所にリダイレクト するように、Web セキュリティ アプライアンスを設定できます。これにより、宛先サーバではな く、アプライアンスにトラフィックをリダイレクトできます。カスタム アクセス ポリシー グ ループまたはグローバル ポリシー グループのトラフィックをリダイレクトできます。

#### はじめる前に

- トラフィックをリダイレクトするには、少なくとも 1 つのカスタム URL カテゴリを定義す る必要があ り ます。
- ステップ **1** [Web セキュ リ ティ マネージャ(Web Security Manager)] > [アクセス ポ リ シー(Access Policies)] を選択し ます。
- ステップ2 [URL フィルタリング (URL Filtering)] 列にある、アクセス ポリシー グループまたはグローバル ポリシー グループのリンクをクリックします。
- ステップ **3** [カスタム URL カテゴ リ のフ ィルタ リ ング(Custom URL Category Filtering)] セ クシ ョ ンで、[カ ス タ ム カテゴ リ の選択(Select Custom Categories)] を ク リ ッ ク し ます。
- **ステップ4** [このポリシーのカスタムカテゴリを選択(Select Custom Categories for this Policy)] ダイアログ ボックスで、リダイレクトするカスタム URL カテゴリに対して [ポリシーに含める (Include in policy)] を選択し ます。
- ステップ **5** [適用(Apply)] を ク リ ッ ク し ます。
- ステップ6 リダイレクトするカスタム カテゴリの [リダイレクト(Redirect)] 列をクリックします。
- ステップ1 [リダイレクト先(Redirect to)] フィールドにトラフィックのリダイレクト先の URL を入力します。
- ステップ **8** 変更を送信し て確定し ます([送信(Submit)] と [変更を確定(Commit Changes)])。

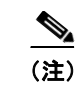

(注) トラフィックをリダイレクトするようにアプライアンスを設定する場合は、無限ループになら ないように注意してください。

### 関連項目

● カスタム URL カテゴリの作成および編集(9-16ページ)

# ロギングとレポート

トラフィックをリダイレクトすると、最初に要求された Web サイトのアクセス ログ エントリに REDIRECT\_CUSTOMCAT から始まる ACL タグが付きます。以降、アクセス ログ(通常は次の行) にリダイレクト先の Web サイトのエントリが表示されます。

[レポート(Reporting)] タブに表示されるレポートでは、リダイレクトされたトランザクション は [許可(Allowed)] と示 されます。

# <span id="page-200-0"></span>ユーザへの警告と続行の許可

サイトが組織の利用規定を満たしていないことをユーザに警告できます。認証によってユーザ 名が使用可能になっている場合、アクセス ログではユーザ名でユーザが追跡され、ユーザ名が使 用できない場合は IP アドレスによって追跡されます。

次のいずれかの方法を使用して、ユーザに警告したり、続行を許可することができます。

- アクセス ポリシー グループの URL カテゴリに対して [警告(Warn)] アクションを選択しま す。または
- サイト コンテンツ レーティング機能をイネーブルにして、アダルト コンテンツにアクセス するユーザをブロックする代わりに、ユーザに警告します。

### **[**エン ドユーザ フ ィルタ リ ング警告(**End-User Filtering Warning**)**]** ページの設定

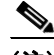

(注) 「警告して継続」機能は、HTTPトランザクションと復号化された HTTPS トランザクションに対 してのみ機能します。ネイティブ FTPトランザクションでは機能しません。

⇖

 $\overline{\phantom{a}}$ 

(注) URL フィルタリング エンジンは、特定の要求についてユーザに警告する場合に、Web プロキシが エンドユーザに送信する警告ページを提供します。ただし、すべての Web サイトでエンド ユーザ に警告ページが表示 されるわけではあ り ません。表示 されない場合、ユーザは [警告(Warn)] オプ ションが割り当てられている URL からブロックされます。引き続きそのサイトにアクセスする チャンスは与えられません。

ן

- ステップ1 [セキュリティサービス(Security Services)] > [ユーザ通知(End-User Notification)] を選択します。
- ステップ **2** [設定の編集(Edit Settings)] を ク リ ッ ク し ます。
- ステップ **3** [エン ド ユーザ フ ィ ル タ リ ング警告(End-User Filtering Warning)] ページで次の設定項目を設定 し ます。

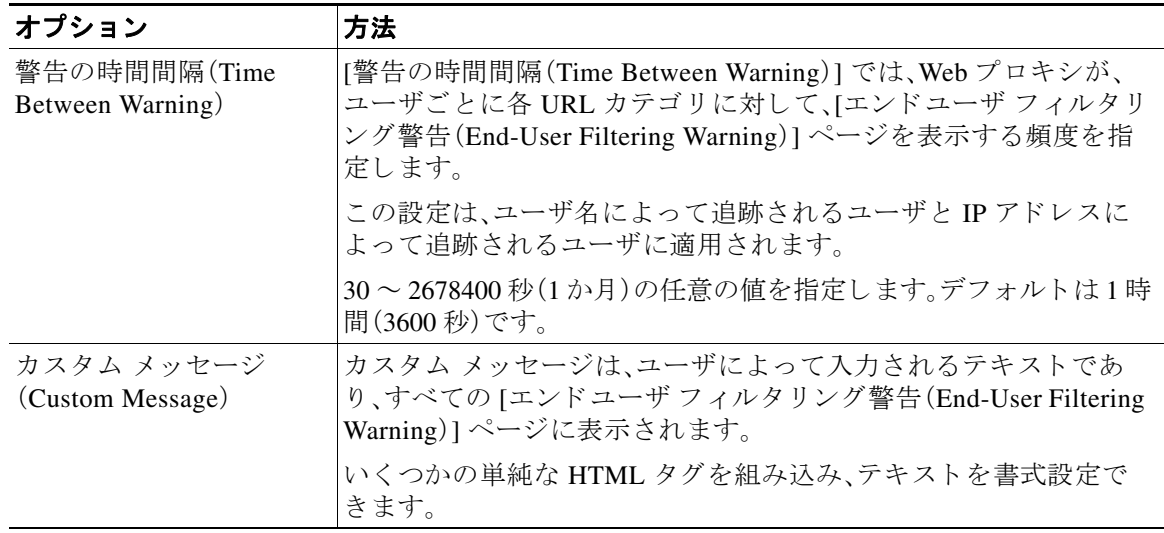

**ステップ4** [送信(Submit)] をクリックします。

#### 関連項目

- アダルト コンテンツのフィルタリング (9-18 ページ)
- 通知ページ上のカスタム メッセージ(17-11ページ)
- エンド ユーザ URL フィルタリング警告ページの設定(17-9 ページ)

# <span id="page-201-0"></span>時間ベースの **URL** フ ィルタの作成

Web Security Appliance が特定のカテゴリの URL の要求を日時別に処理する方法を設定できます。

#### はじめる前に

[Web セキュリティ マネージャ (Web Security Manager)] > [定義済み時間範囲 (Defined Time Range)] に移動し、1 つ以上の時間範囲を定義し ます。

- **ステップ 1** [Web セキュリティ マネージャ(Web Security Manager)] > [アクセス ポリシー(Access Policies)] を選択し ます。
- **ステップ2** ポリシー テーブルで、編集するポリシー グループの [URL フィルタ (URL Filtering)] 列にあるリ ン ク を ク リ ッ ク し ます。
- ステップ **3** 時間範囲に基づいて設定する カ ス タ ム URL カテゴ リ または定義済み URL カテゴ リ に対して、[時 間ベース(Time-Based)] を選択し ます。
- ステップ **4** [時間範囲内(In Time Range)] フ ィール ド で、URL カテゴ リ に使用する定義済みの時間範囲を選 択し ます。
- **ステップ5** [アクション(Action)] フィールドで、定義した時間範囲内でこの URL カテゴリのトランザク ションに割り当てるアクションを選択します。
- ステップ **6** [それ以外の場合(Otherwise)] フ ィ ール ド で、定義 し た時間範囲外でこの URL カテゴ リのト ラン ザ ク シ ョ ンに割 り 当て る ア ク シ ョ ン を選択し ます。
- ステップ **7** 変更を送信し て確定し ます([送信(Submit)] と [変更を確定(Commit Changes)])。

### 関連項目

**•** [時間範囲および ク ォータ\(](#page-232-0)10-17 ページ)

# <span id="page-202-0"></span>URL フィルタリング アクティビティの表示

[レポー ト (Reporting)] > [URL カテゴ リ(URL Categories)] ページには、一致 し た上位の URL カ テゴリとブロックされた上位の URL カテゴリに関する情報を含む、総合的な URL 統計情報が表 示されます。また、帯域幅の節約と Webトランザクションに関するカテゴリ固有のデータも表示 されます。

#### 関連項目

**•** [エン ド ユーザのア ク テ ィ ビテ ィ をモニ タする レポー ト の生成\(](#page-352-0)18-1 ページ)

# <span id="page-202-1"></span>フィルタリングされない未分類のデータについて

[レポー ト (Reporting)] > [URL カテゴ リ(URL Categories)] ページで URL 統計情報を検討する際 は、次のデータの解釈方法を理解しておくことが大切です。

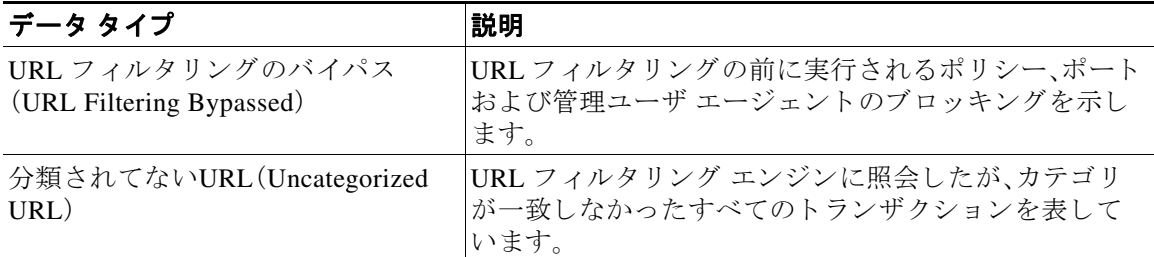

### アクセス ログへの **URL** カテゴ リの記録

アクセス ログ ファイルでは、各エントリのスキャン判定情報セクションにトランザクションの URL カテゴリが記録されます。

#### 関連項目

 $\mathbf{r}$ 

- ログによるシステム アクティビティのモニタ(21-1 ページ)
- URL カテゴリについて(9-27 ページ)

Τ

# <span id="page-203-0"></span>正規表現

Web Security Appliance で使用される正規表現構文は、他の Velocity パターン マッチング エンジ ンの実装で使用される正規表現構文とはやや異なっています。また、アプライアンスは、バック スラッシュによるスラッシュのエスケープはサポートしていません。正規表現でスラッシュを 使用する必要がある場合は、バックスラッシュなしでスラッシュを入力します。

(注) 技術的には、AsyncOS for Web では Flex 正規表現アナライザが使用されています。アナライザが 正規表現を解読する仕組みについては、<http://flex.sourceforge.net/manual/Patterns.html>を参照し てください。

正規表現は次の個所で使用でき ます。

- アクセス ポリシーのカスタム URL カテゴリ。アクセス ポリシー グループで使用するカス タム URL カテゴリを作成する際は、正規表現を使用して、入力したパターンと一致する複数 の Web サーバを指定できます。
- **•** ブロ ッ クするカスタム ユーザ エージェン ト 。アクセス ポ リ シー グループをブロ ッ クする よ うにアプリケーションを編集する際は、正規表現を使用して、ブロックする特定のユーザ エージェントを入力できます。

(注) 広範な文字照合を実行する正規表現はリソースを消費し、システム パフォーマンスに影響を与 える可能性があります。したがって、正規表現は慎重に適用する必要があります。

### 関連項目

- カスタム URL カテゴリの作成および編集(9-16 ページ)
- **•** 「ポ リ シー:プ ロ ト コルおよびユーザ エージ ェ ン ト 」(9-13 ページ)

### 正規表現の形成

正規表現は、一般的に、表現における「一致」を利用するルールです。これらを適用することで、特 定の URL 宛先や Web サーバに一致させることができます。たとえば、次の正規表現は blocksite.com を含むパターンに一致し ます。

\.blocksite\.com

次の正規表現の例を考えてください。

server[0-9]\.example\.com

この例では、server[0-9] は example.com ド メ インの server0、server1、server2、...server9 と一致 し ます。

次の例では、正規表現は downloads ディレクトリ内の.exe、.zip、bin で終わるファイルに一致し ます。

/downloads/.\*\.(exe|zip|bin)

冗長な正規表現文字列は Web Security Applianceでの CPU 使用率を増加させるので、使用しない ようにしてください。冗長な正規表現とは「.\*」で開始または終了する表現です。

これは CSCut87373 により 9.0 で変更。ベリファイの JPG 添付ファイル、「.\*」の使用禁止。

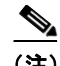

 $\mathbf{r}$ 

(注) 空白または英数字以外の文字を含む正規表現は、ASCII 引用符で囲む必要があ り ます。

### <span id="page-204-0"></span>検証エラーを回避するための注意事項

「url[0-9]」を使用し ます。

### 重要:**63** 文字以上を返す正規表現は失敗し、無効なエン ト リ のエ ラーが生成 されます。必ず、**63** 文 字以上を返す可能性がない正規表現を作成してください。

検証エラーを最小限に抑えるため、次の注意事項に従ってください。

- **•** 可能な限 り 、ワ イル ド カー ド やカ ッ コ で囲んだ式ではな く 、リ テ ラル式を使用 し て く だ さ い。 リテラル式とは、「It's as easy as ABC123」のような基本的に加工されていないテキストで す。こ の式は、「It's as easy as [A-C]{3}[1-3]{3}」を使用する よ り も失敗する可能性が低 く なります。後者の式では、結果として非決定性有限オートマトン (NFA)エントリが生じるた め、処理時間が大幅に長くなる可能性があります。
- **•** エ ス ケープ し ていないピ リ オ ド の使用は可能な限 り 避けて く だ さ い。ピ リ オ ド は特別な正規 表現文字であり、改行文字以外のあらゆる文字に一致します。たとえば、「url.com」などの実 際のピリオドと一致させたい場合は、「url\.com」のように \ 文字を使用してピリオドをエス ケープします。エスケープされたピリオドはリテラル入力と見なされるので、問題が生じま せん。
- **•** ピ リ オ ドの後に 63 文字以上を返すパ ターン内のエ ス ケープ されていないピ リ オ ド は、パ ター ンマッチング エンジンによって無効化されます。その影響についてのアラートがユーザに送 信され、パターンを修正または置換するまで更新のたびにアラートを受信し続けます。 可能な限り、エスケープしていないピリオドではなく、より具体的な一致パターンを使用し て く だ さ い。た と えば、後ろに 1 つの数字が続 く URL に一致 させるには、「url.」ではな く 、
- **•** 長い正規表現でエ ス ケープ し ていないピ リ オ ド を使用する こ と は、特に問題を引き起 こすの で、避け る必要があ り ます。た と えば、「Four score and seven years ago our fathers brought forth on this continent, a new nation, conceived in Liberty, and dedicated to the proposition that all men are created .qualはエラーを引き起こす可能性があります。ピ リオドを含む「.qual」をリテラルの「equal」に置き換えると問題が解決します。

また、パターン内のエスケープされていないピリオドは、パターン マッチング エンジンに よってピリオドが無効にされた後、63 文字以上を返します。パターンを修正するか、置き換 えてください。

- 正規表現を終了または開始する場合は「\*」は使用できません。また、URL に一致させるため に「/」を使用したり、その最後にドットを使用することはできません。
- ワイルドカードとカッコの組み合わせは、問題を引き起こす可能性があります。この組み合 わせをできる限り使用しないようにしてください。たとえば、  $\int$ id: $[A-F0-9](8)-(A-F0-9)(4)-(A-F0-9)(4)-(A-F0-9)(4)-(A-F0-9)(12)\)$  Gecko/20100101 Firefox/9\.0\.1\\$」はエ ラーを引き起 こ し ますが、「Gecko/20100101 Firefox/9\.0\.1\\$」は 問題ありません。後者の式にはワイルドカードやカッコで囲まれた式が含まれておらず、ま た、どちらの式でもエスケープされたピリオドが使用されています。

ワイルドカードやカッコで囲まれた式を排除できない場合は、式のサイズと複雑さを減らす ようにしてください。たとえば、「[0-9a-z]{64}|はエラーが引き起こす可能性があります。 「[0-91{64}|または「[0-9a-z]{40}|のように、より短いまたはより単純な表現に変更すると、 問題が解決し ます。

エラーが発生した場合は、ワイルドカード(「\*」、「+」、「.」など)やカッコで囲まれた式に前述の ルールを適用して、問題を解決してください。

 $\mathsf I$ 

# 正規表現の文字テーブル

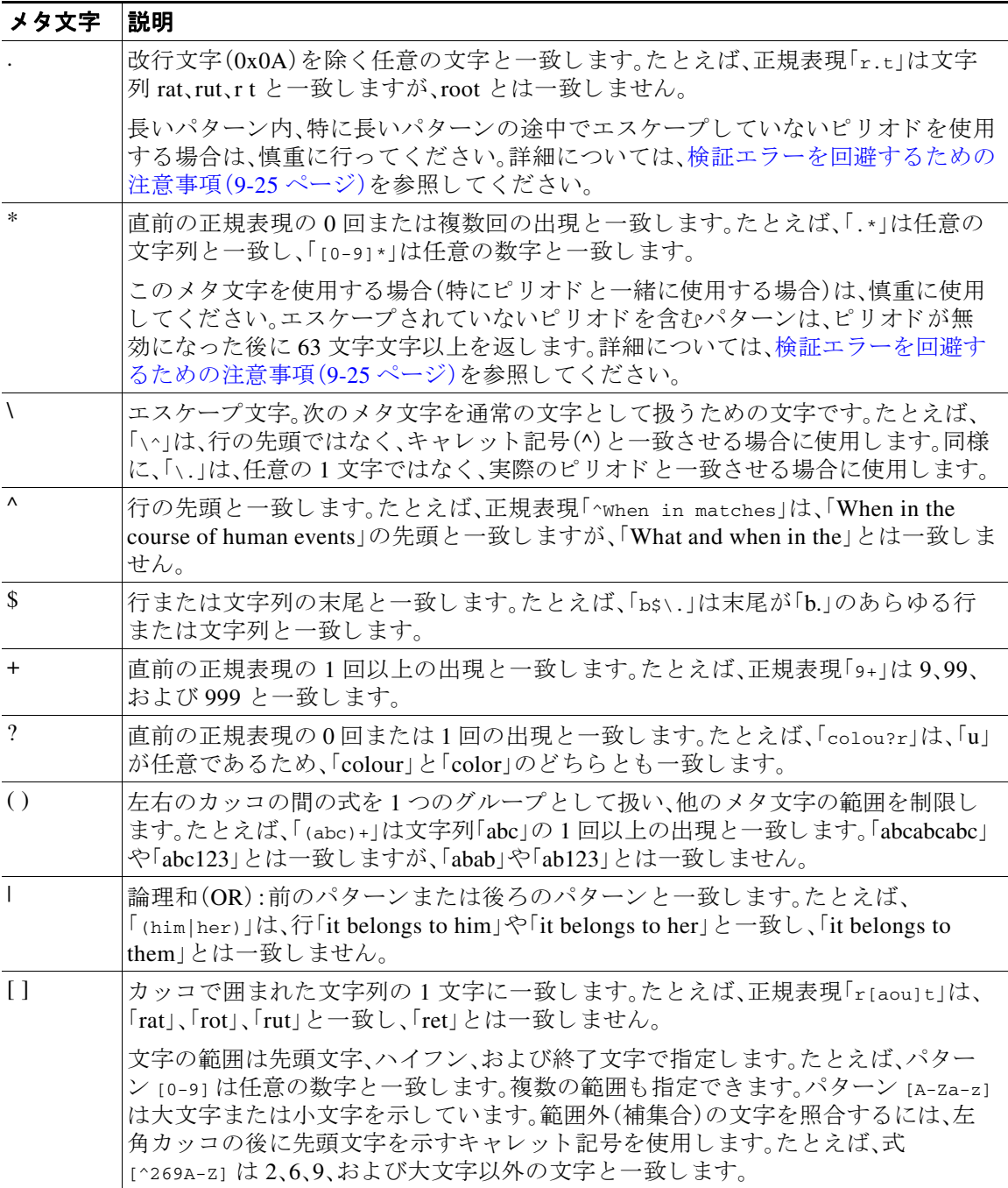

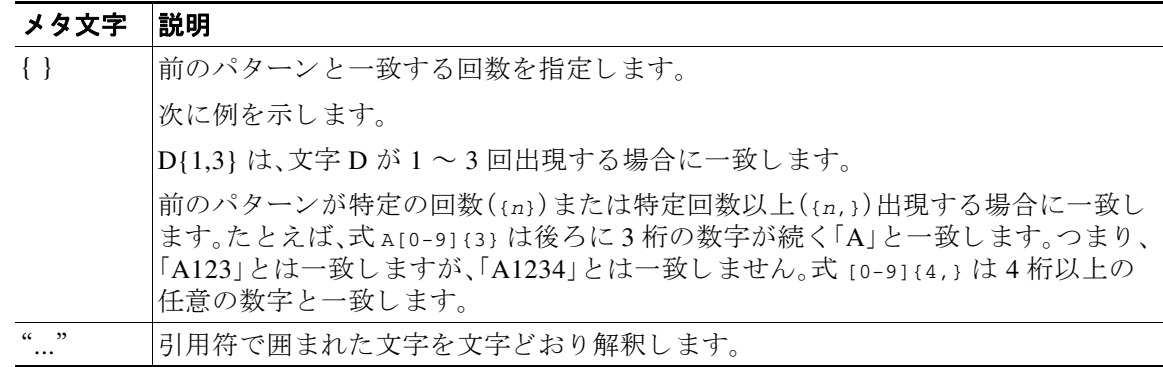

# <span id="page-206-0"></span>**URL** カテゴ リについて

この項には、Cisco Web Usage Controls の URL カテゴ リ が記載 されています。表には URL カテゴ リ名の省略形も記載されています。これらの省略形は、アクセス ログ ファイル エントリの [Web レピュテーション フィルタリング (Web Reputation Filtering)] や [マルウェア対策スキャン (Anti-malware Scanning)] セクションに表示されることがあります。

 $\overline{\mathsf{I}}$ 

(注) アクセス ログでは、Cisco Web Usage Controls の URL カテゴリの各省略形の前にプレフィックス 「IW\_」が付いています。つまり、「art」カテゴリは「IW\_art」となります。

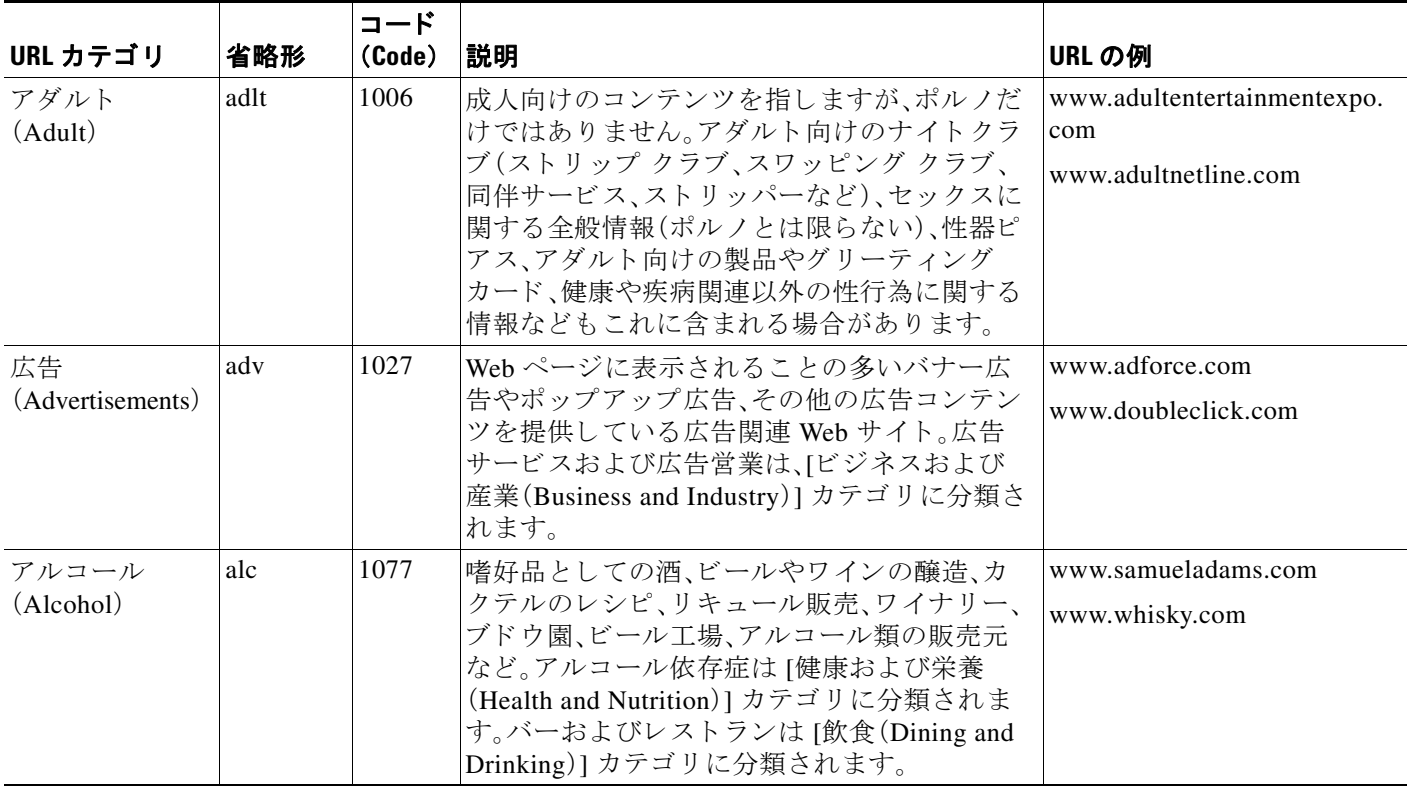

 $\mathsf I$ 

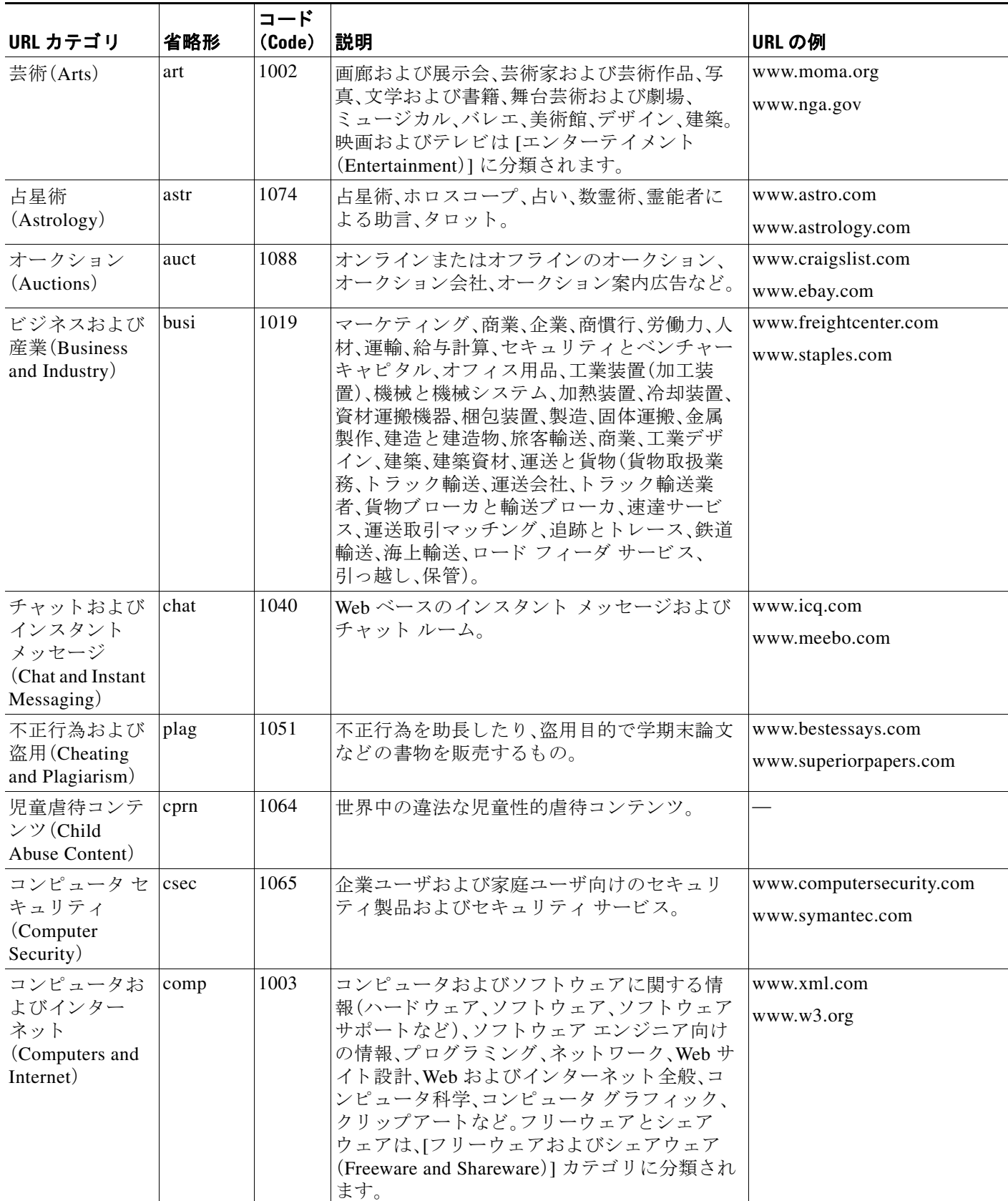

 $\overline{\mathsf{I}}$ 

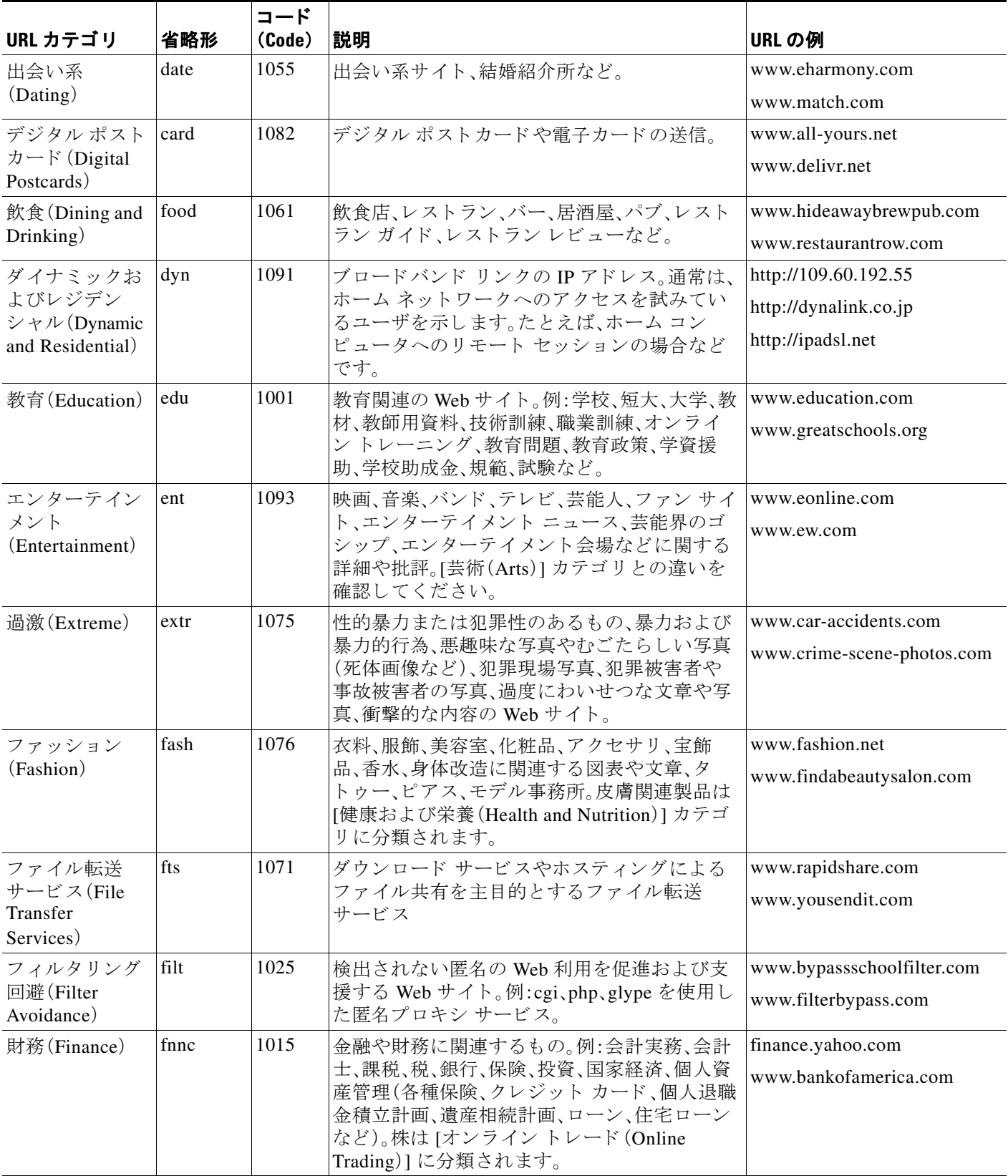

 $\mathsf I$ 

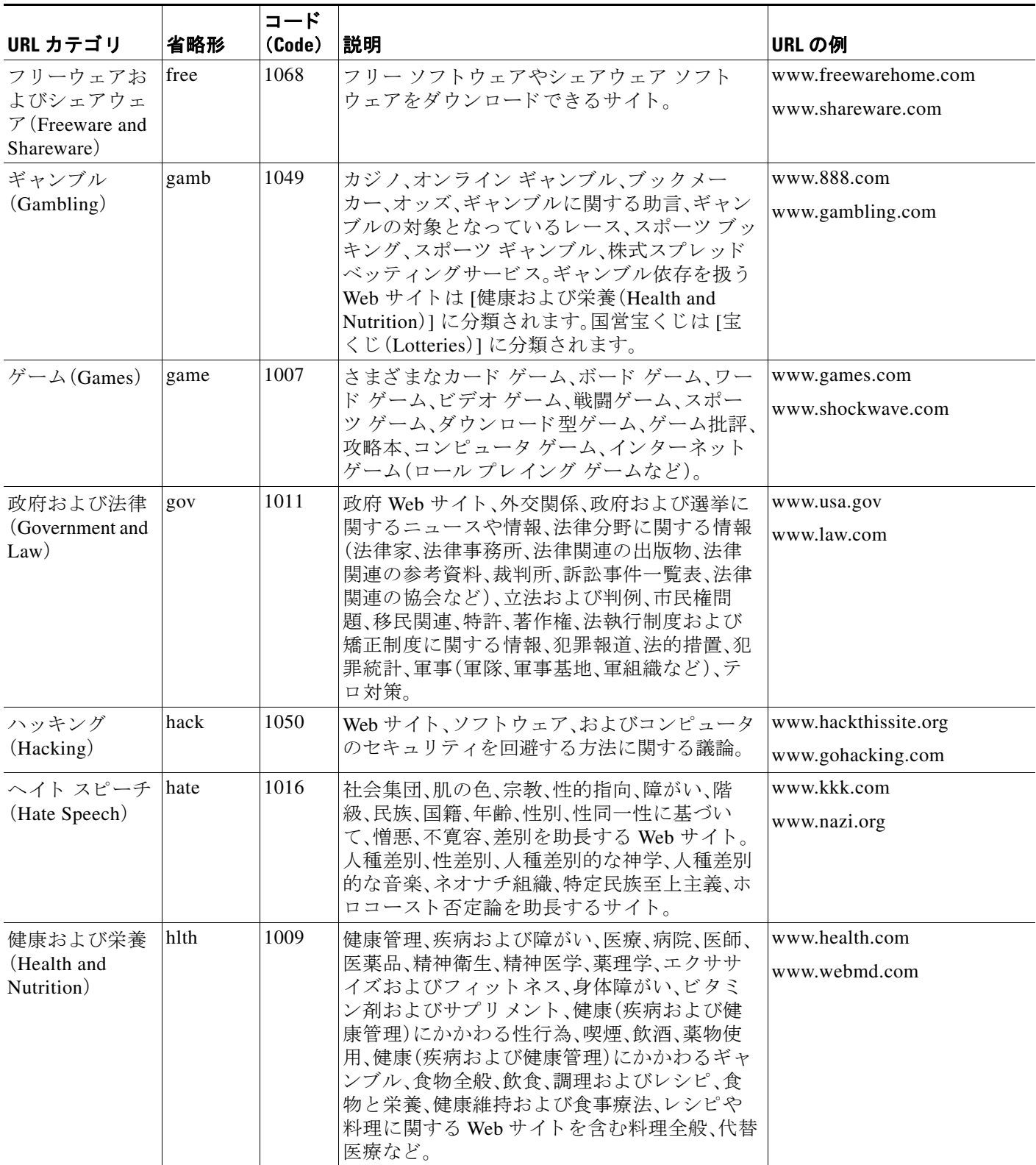

 $\overline{\mathsf{I}}$ 

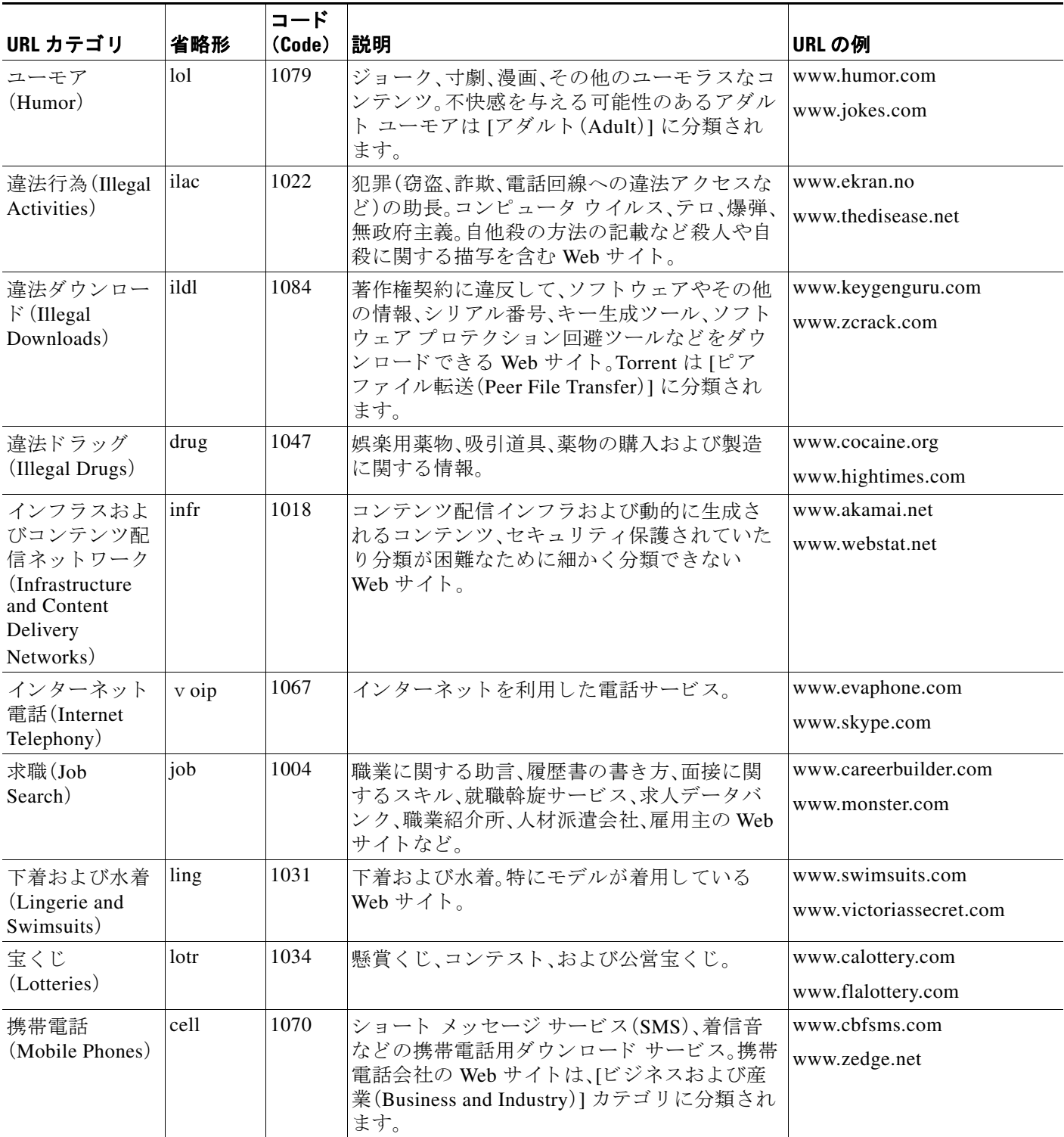

 $\mathsf I$ 

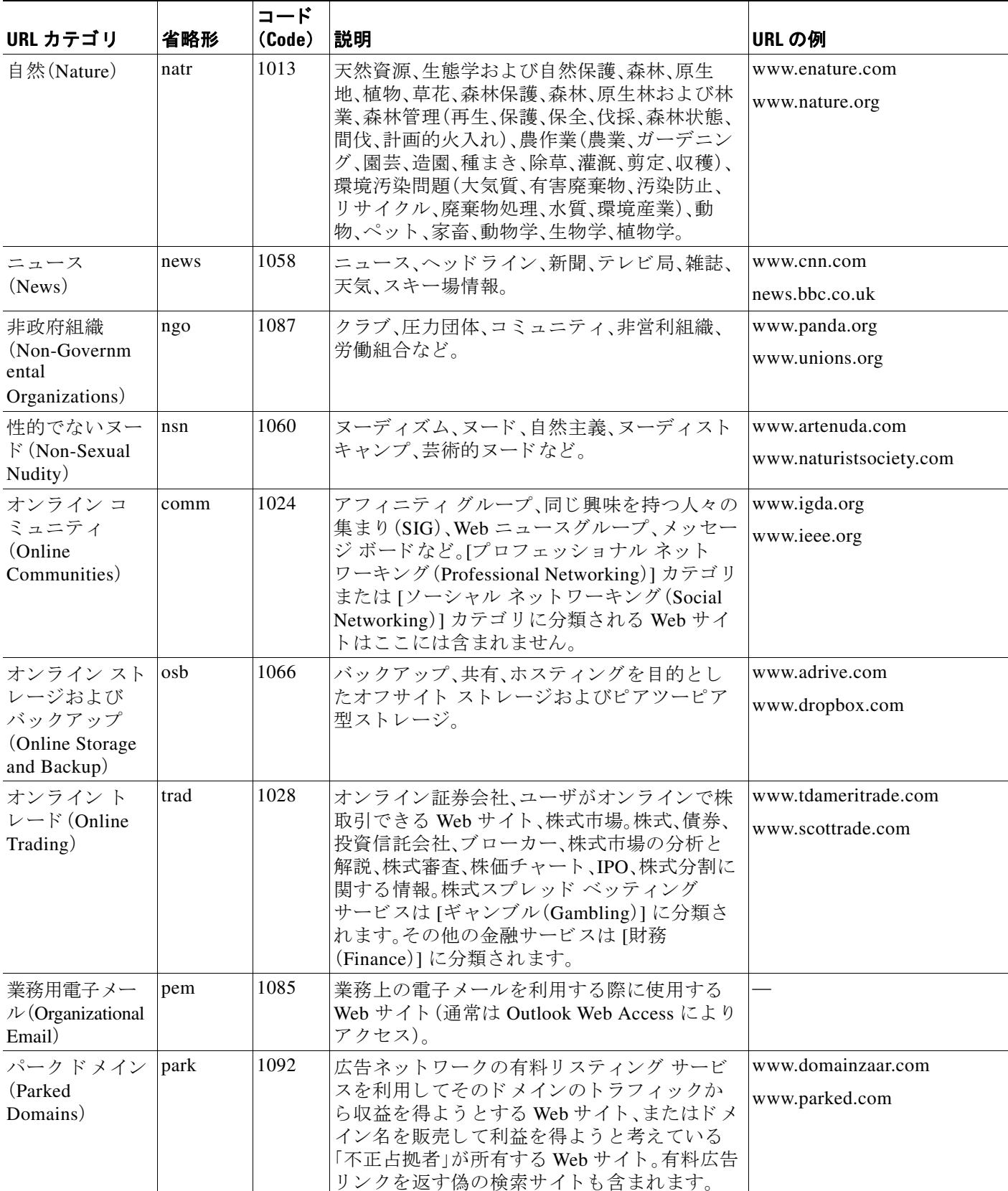

 $\overline{\mathsf{I}}$ 

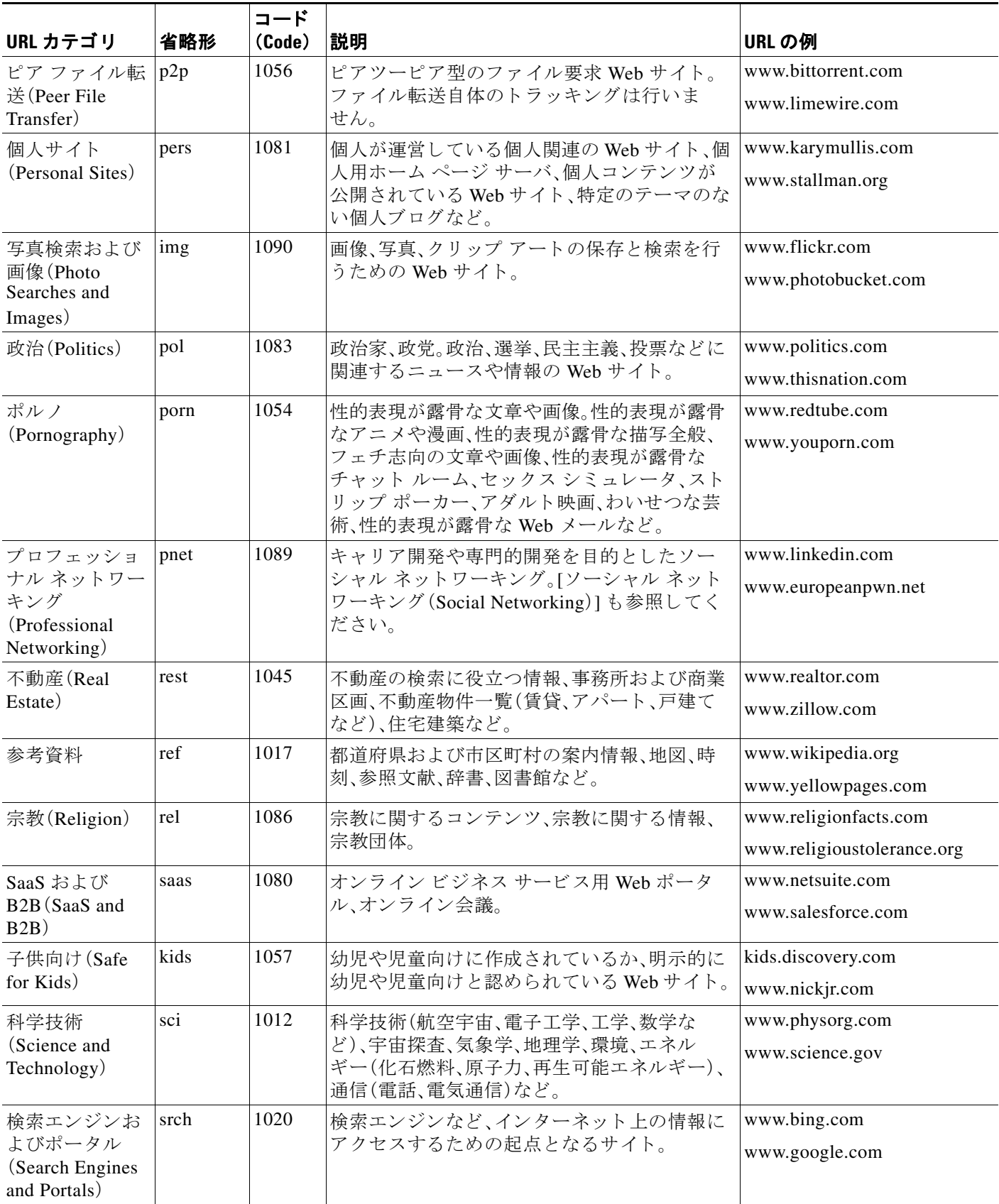

 $\mathsf I$ 

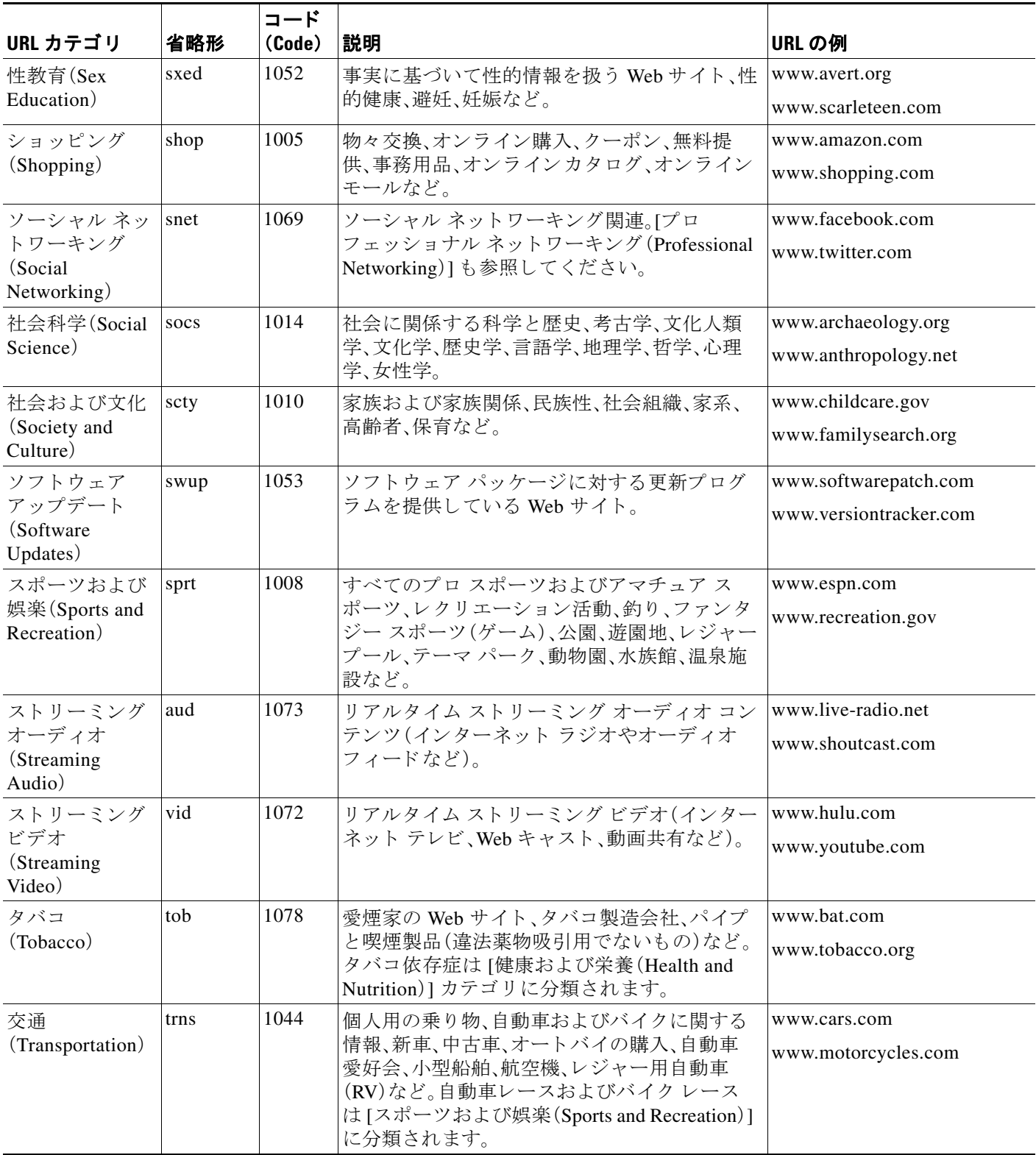

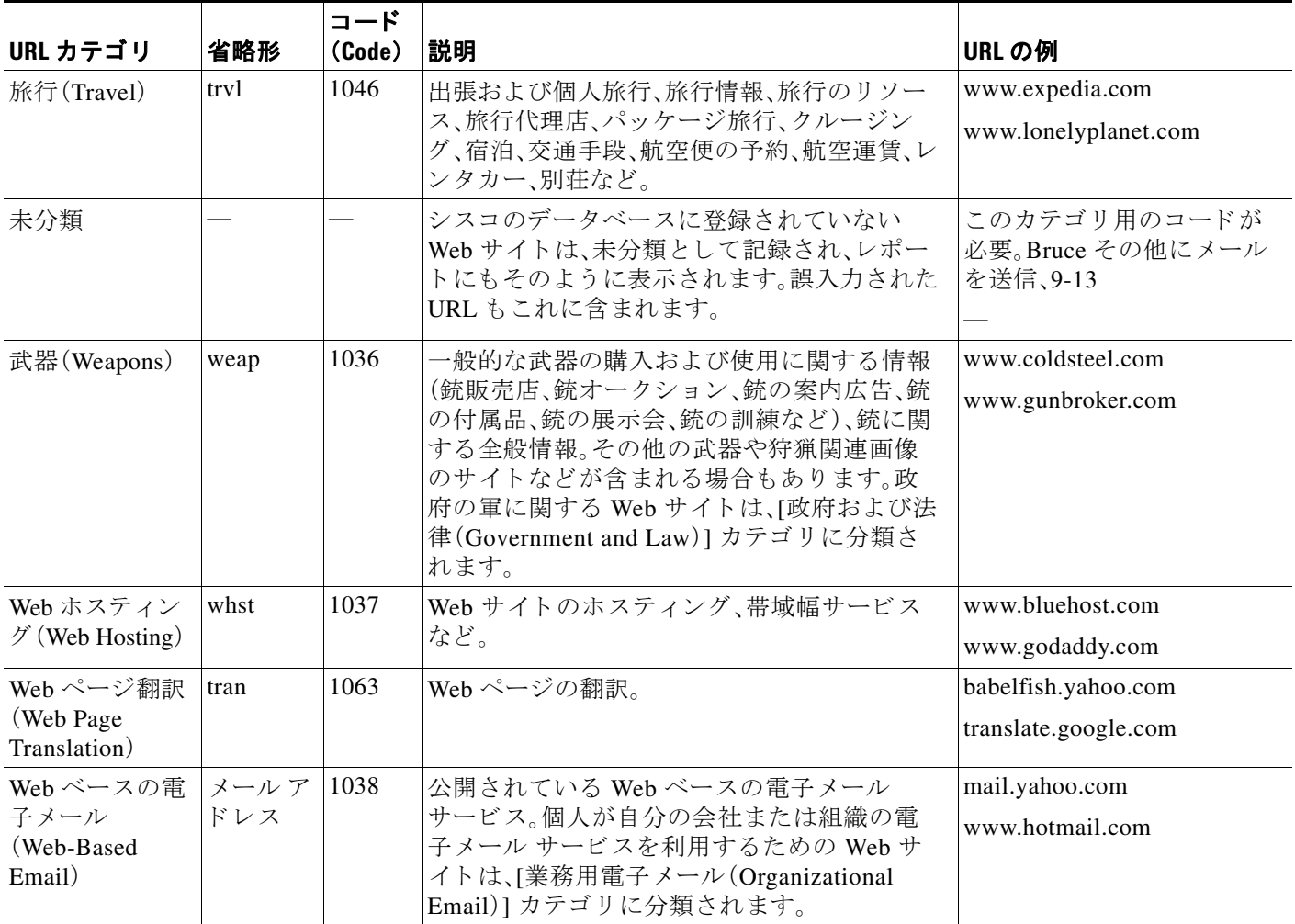

### 関連項目

 $\Gamma$ 

- URL カテゴリ セットの更新の管理(9-4ページ)
- **•** 未分類の URL [と誤分類 された](#page-182-1) URL のレポー ト (9-3 ページ)

■ URL カテゴリについて

 $\mathsf I$
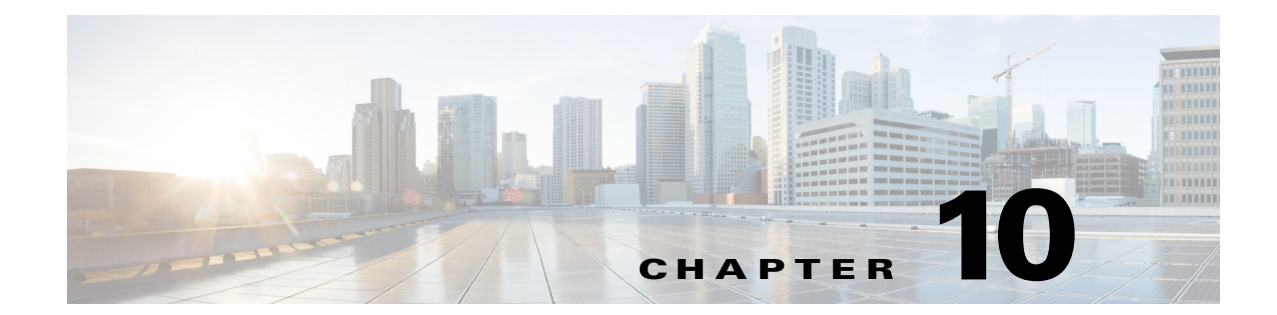

# インターネット要求を制御するポリシーの 作成

- ポリシーの概要:代行受信されたインターネット要求の制御(10-1 ページ)
- **•** ポ リ シー タスクによる Web [要求の管理:概要\(](#page-218-0)10-3 ページ)
- ポリシーによる Web 要求の管理:ベスト プラクティス(10-3ページ)
- ポリシー(10-3ページ)
- **•** [ポ リ シーの設定\(](#page-226-0)10-11 ページ)
- トランザクション要求のブロック、許可、リダイレクト(10-15 ページ)
- クライアント アプリケーション (10-16 ページ)
- **•** [時間範囲および ク ォータ\(](#page-232-0)10-17 ページ)
- URL カテゴリによるアクセス制御(10-21 ページ)
- リモート ユーザ(10-22 ページ)

 $\mathbf{r}$ 

**●** ポリシーに関するトラブルシューティング(10-25ページ)

# <span id="page-216-0"></span>ポリシーの概要:代行受信されたインターネット要求の 制御

ユーザが Web 要求を作成すると、設定されている Web セキュリティ アプライアンスが要求を代 行受信し、最終結果を得るために要求が移動していくプロセスを管理します。最終結果は特定の Web サイト や電子メールにアクセスすることであったり、さらにはオンライン アプリケーショ ンにアクセスすることであったりもします。Web セキュリティアプライアンスを設定する際に、 ユーザからの要求の基準とアクションを定義するためにポリシーが作成されます。

ポリシーは、Web セキュリティアプライアンスが Web 要求を識別および制御する手段です。ク ライアントが Web 要求をサーバに送信すると、Web プロキシはその要求を受信して評価し、要求 が属しているポリシー グループを判定します。その後に、ポリシーで定義されているアクション が要求に適用されます。

Web セキュリティ アプライアンスは複数のポリシー タイプを使用して、Web 要求のさまざまな 側面を管理します。ポリシー タイプは独自にトランザクションを全面管理するか、追加の処理の ために他のポリシー タイプにトランザクションを渡します。ポリシー タイプは、実行する機能 (アクセス、ルーティング、セキュリティなど)によってグループ化できます。

AsyncOS は、アプライアンスからの不要な外部通信を避けるために、外部の依存関係を評価する 前にポリシーに基づいてトランザクションを評価します。たとえば、未分類の URL をブロック するポリシーによってトランザクションがブロックされた場合、そのトランザクションが DNS エラーによって失敗することはありません。

### 代行受信された **HTTP/HTTPS** 要求の処理

次の図に、代行受信された Web 要求がアプライアンスによって処理される場合のフローを示し ます。

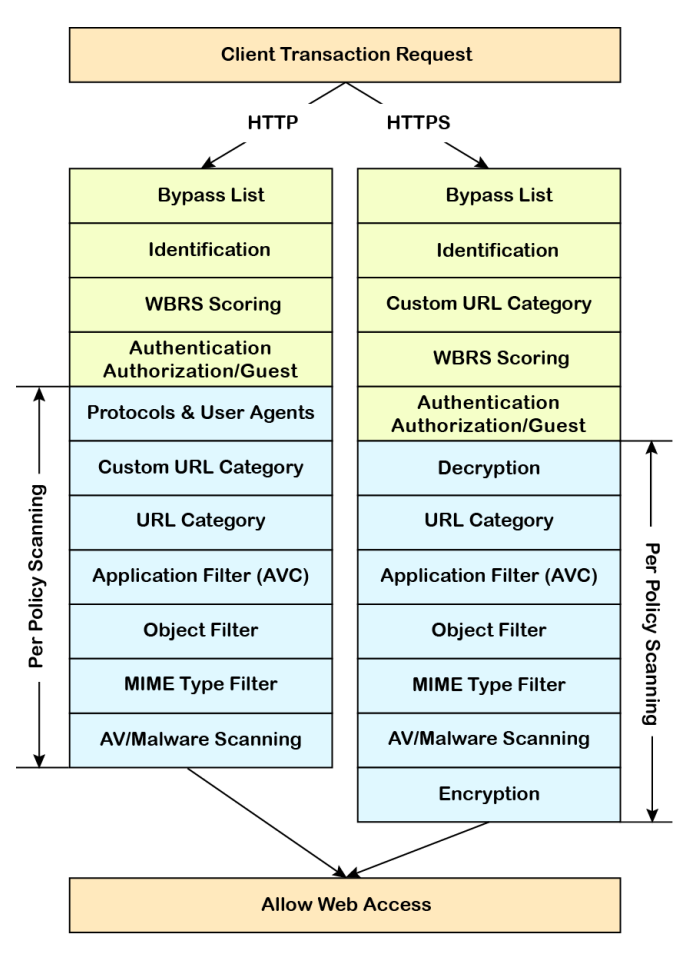

*図 10-1* HTTP/HTTPS トランザクション フロー

さまざまなトランザクション処理フローを示した次の図も参照してください。

- 識別プロファイルと認証プロセス:サロゲートおよび IP ベースのサロゲートなし
- 識別プロファイルと認証プロセス:Cookie ベースのサロゲート
- アクセス ポリシーのポリシー グループ トランザクション フロー
- アクセス ポリシーのアクションの適用
- 復号化ポリシーのポリシー グループ トランザクション フロー
- 復号化ポリシー アクションの適用
- 復号化ポリシーのポリシー グループ トランザクション フロー

# <span id="page-218-0"></span>ポリシー タスクによる **Web** 要求の管理:概要

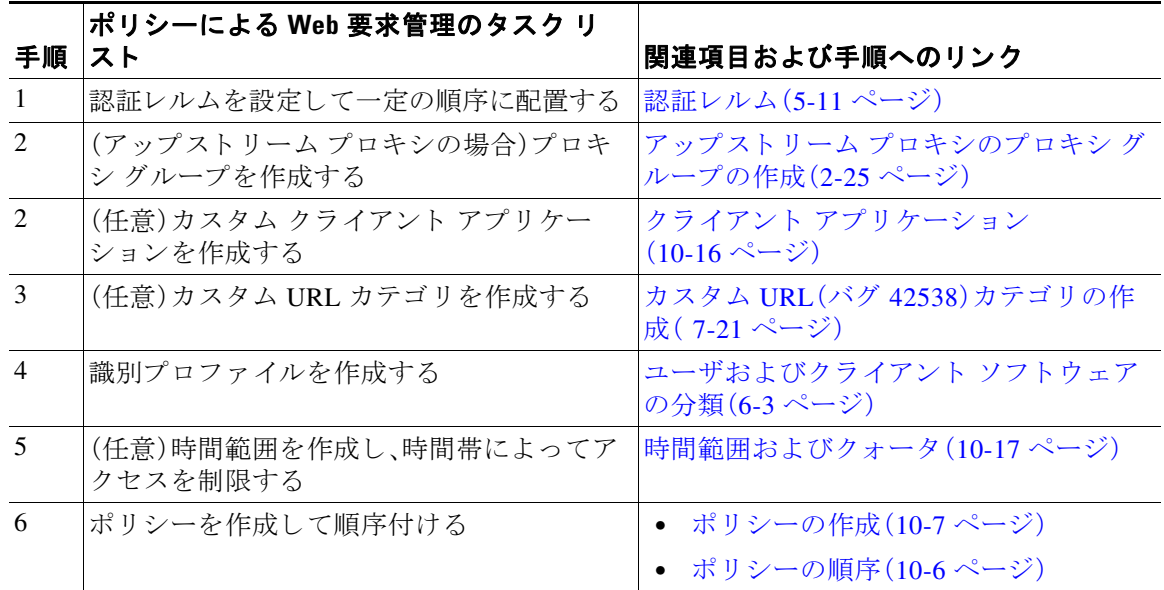

# <span id="page-218-1"></span>**ポリシーによる Web 要求の管理:ベスト プラクティス**

**•** Active Directory ユーザ オブジ ェ ク ト を使用し て Web 要求を管理する場合は、基準 と し てプ ライマリ グループを使用しないでください。Active Directory ユーザ オブジェクトにはプラ イマリ グループは含まれません。

# <span id="page-218-2"></span>ポリシー

 $\overline{\mathsf{I}}$ 

- ポリシー タイプ (10-4 ページ)
- **•** [ポ リ シーの順序\(](#page-221-0)10-6 ページ)
- ポリシーの作成(10-7ページ)

 $\mathsf I$ 

# <span id="page-219-0"></span>ポリシー タイプ

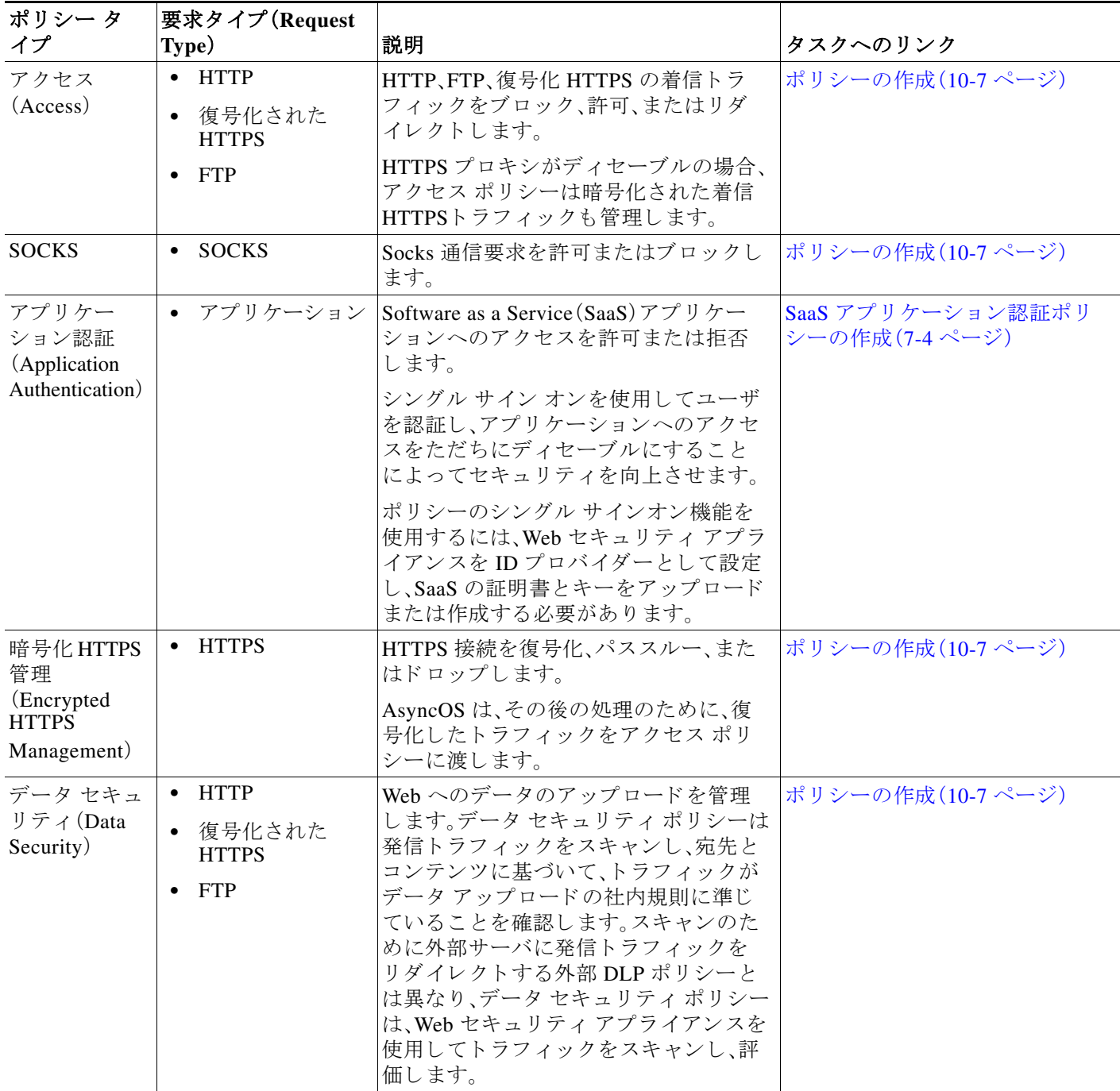

 $\Gamma$ 

ポリシー

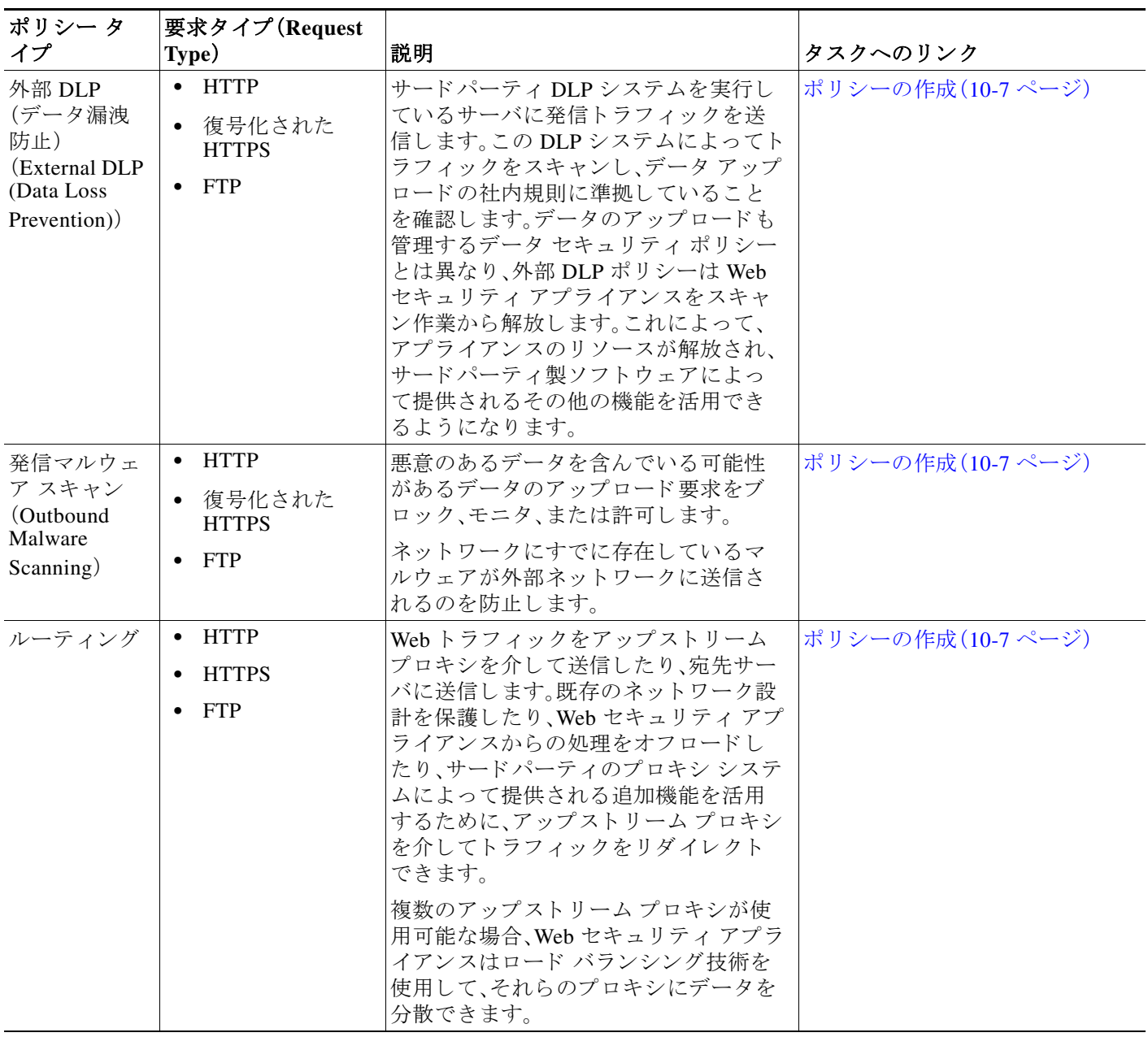

各ポリシー タイプはポリシー テーブルを使用して、ポリシーを保存および管理します。各ポリ シー テーブルには、ポリシー タイプのデフォルト アクションを保守管理する、定義済みのグ ローバル ポリシーが用意されています。必要に応じて、追加のユーザ定義ポリシーが作成され、 ポリシー テーブルに追加されます。ポリシーは、ポリシー テーブルのリストに記載されている 順序で処理されます。

٦

個々のポリシーには、ポリシーが管理するユーザ要求のタイプと要求に対して実行するアク ションが定義されています。各ポリシー定義には2つのメイン セクションがあります。

- **•** [識別プ ロ フ ァ イル と ユーザ(Identification Profiles and Users)]:識別プ ロ フ ァ イルは、ポ リ シーのメンバーシップ基準で使用されます。Webトランザクションを識別するためのさまざ まなオプションが含まれているので特に重要です。また、ポリシーと多くのプロパティを共 有し ます。
- **•** [詳細設定(Advanced)]:ポ リ シーの適用対象 と な るユーザの識別に使用 される基準。1 つ以上 の基準をポリシーで指定でき、基準を満たすにはすべてが一致する必要があります。
	- **–** [プ ロ ト コル(Protocols)]:さまざまなネッ ト ワーク デバイ ス間でデータ を転送でき る よ うにします(http、https、ftp など)。
	- **–** [プロキシ ポー ト (Proxy Ports)]:要求が Web プ ロ キシにア ク セスする番号付きのポー ト 。
	- **–** [サブネ ッ ト (Subnets)]:要求が発信 された、接続 し てい る ネ ッ ト ワー ク デバイ スの論理 グループ (地理的な場所、ローカル エリア ネットワーク (LAN)など)。
	- **–** [時間範囲(Time Range)]:時間範囲を作成する と 、ポ リ シーでそれを使用 し て、要求が行 われた時間帯に基づいて Web 要求を識別したり、Web 要求にアクションを適用できま す。時間範囲は、個々のユニットとして作成されます。
	- **–** [URL カテゴ リ(URL Categories)]:URL カテゴ リは Web サ イ ト の定義済みまたはカ ス タ ム カテゴリです(ニュース、ビジネス、ソーシャル メディアなど)。これらを使用して、Web 要求を識別したり、Web 要求にアクションを適用できます。
	- **–** [ユーザ エージェン ト (User Agents)]:要求の作成に使用 される ク ラ イ アン ト アプ リ ケー ション(アップデータや Web ブラウザなど)があります。ユーザ エージェントに基づい てポリシーの基準を定義したり、制御設定を指定できます。認証からユーザ エージェン トを除外することもできます。これは、クレデンシャルの入力を求めることができない アプリケーションで役立ちます。カスタム ユーザ エージェントを定義できますが、これ らの定義を他のポリシーで再利用することはできません。

(注) 複数のメンバーシップ基準を定義した場合、クライアント要求は、ポリシーに一致するために、 すべての基準を満たす必要があります。

### <span id="page-221-0"></span>ポリシーの順序

ポリシー テーブルにポリシーを記載する順序によって、Web 要求に適用されるポリシーの優先 順位が決まります。Web 要求はテーブルの最上位のポリシーから順に照合され、要求がポリシー に一致 し た時点で照合は終了 し ます。テーブルのそれ以降のポ リ シーは処理 されません。

ユーザ定義のポリシーが Web 要求と一致しない場合、そのポリシー タイプのグローバル ポリ シーが適用されます。グローバル ポリシーは常にポリシー テーブルの最後に配置され、順序変 更でき ません。

次の図に、アクセスポリシーテーブルを介したクライアント要求のフローを示します。

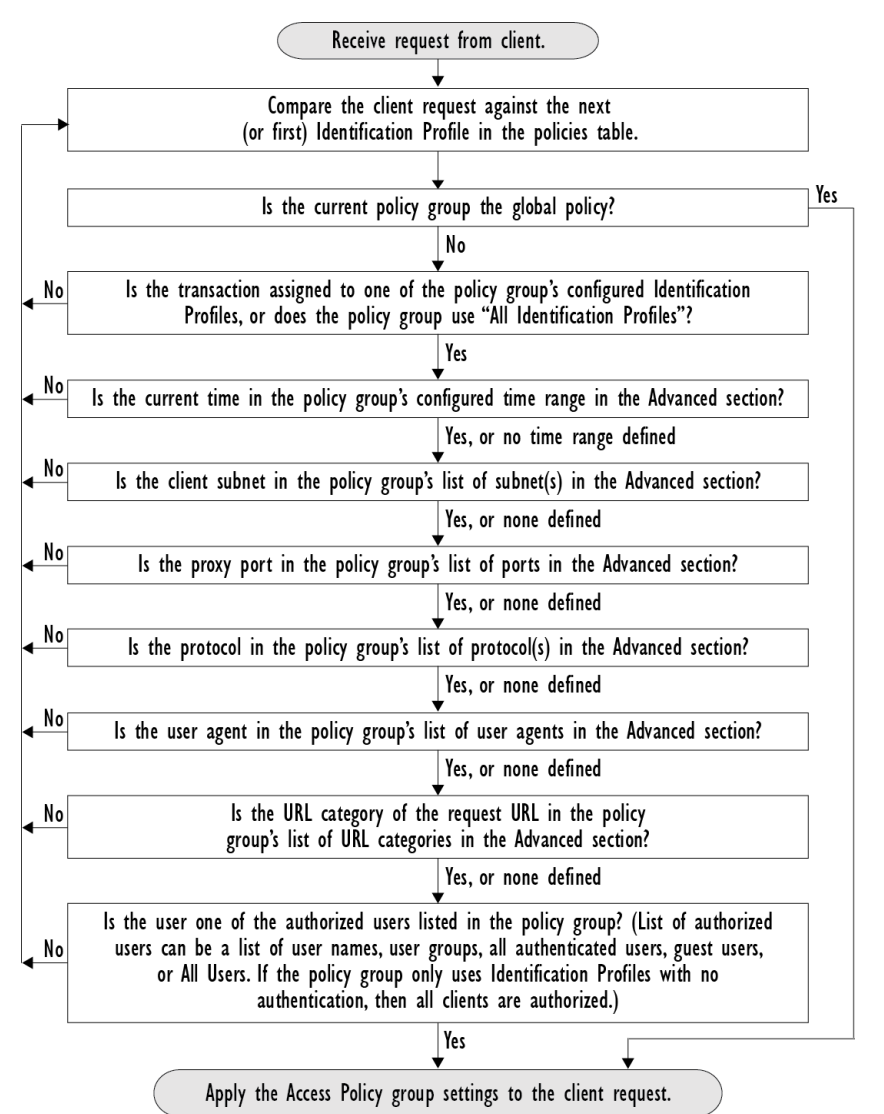

### <span id="page-222-0"></span>図 10-2 アクセス ポリシーのポリシー グループ トランザクション フロー

### <span id="page-222-1"></span>ポリシーの作成

 $\mathbf I$ 

### はじめる前に

- **•** 該当するプロキシをイネーブルにします。
	- **–** Web プロキシ(HTTP、復号化 されたHTTPS、お よび FTP 用)
	- **–** HTTPS プロキシ
	- **–** SOCKS プロキシ
- **•** 関連する識別プ ロ フ ァ イルを作成し ます。
- **•** [ポ リ シーの順序\(](#page-221-0)10-6 ページ)について理解し ておき ます。
- **•** (暗号化された HTTPS のみ)証明書 と キーをア ッ プ ロー ド ま たは作成し ます。
- (データ セキュリティのみ)Cisco データ セキュリティ フィルタの設定をイネーブルにし ます。
- **•** (外部 DLP のみ)外部 DLP サーバを定義し ます。
- **•** (ルーテ ィ ングのみ)Web セキュ リティ アプ ラ イ アン スに対し て関連する ア ッ プス ト リ ーム プロキシを定義します。
- **(任意)関連クライアント アプリケーションを作成します。**
- **•** (任意)関連する時間範囲を作成し ます[。時間範囲および ク ォータ](#page-232-0) を参照し て く だ さい。
- **•** (任意)関連する URL カテゴ リ を作成し ます。カスタム URL(バグ 42538)カテゴ リ の作成を 参照してください。
- **ステップ1** [ポリシー設定(Policy Settings)] セクションで、[アイデンティティを有効化(Enable Identity)] チェックボックスを使用して、このポリシーをイネーブルにするか、ポリシーを削除せずにただ ちにディセーブルにします。
- **ステップ2** [名前(Name)] に一意のポリシー名を割り当てます。
- ステップ **3** [説明(Description)] は任意です。
- ステップ **4** [上に挿入(Insert Above)] ド ロ ップダウン リ ス ト で、こ のポ リ シーを表示する テーブル内の位置 を選択し ます。

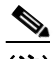

(注) ポリシーを配置します。最上位のものが最も制限が厳しく、最下位のものが最も緩くなり ます。詳細については、ポリシーの順序(10-6ページ)を参照してください。

- **ステップ5** [ポリシーメンバの定義(Policy Member Definition)] セクションで、ユーザおよびグループのメン バーシップの定義方法を選択します。[識別プロファイルとユーザ(Identification Profiles and Users)] リ ス ト か ら 、次のいずれかを選択 し ます。
	- **•** [すべての識別プ ロ フ ァ イル(All Identification Profiles)] :このポ リ シーを既存のすべての プロファイルに適用します。少なくとも1つの「詳細設定(Advanced)1オプションを定義 する必要があります。
	- **•** [1 つ以上の識別プ ロ フ ァ イルを選択(Select One or More Identification Profiles)]:個々の 識別プロファイルを指定するためのテーブルが表示されます。1行ごとに1つのプロ ファイル メンバーシップ定義が含まれています。
- ステップ **6** [すべての識別プ ロ フ ァ イル(All Identification Profiles)] を選択し た場合:
	- **a.** 次のいずれか 1 つのオプションを選択して、このポリシーを適用する承認済みユーザとグ ループを指定し ます。
		- **•** [すべての承認済みユーザ(All Authenticated Users)]:認証または透過的 ID によ って識別さ れたすべてのユーザ。
		- **•** [選択されたグループ と ユーザ(Selected Groups and Users)]:指定し たユーザ と グループが 使用されます。

指定した ISE セキュリティグループ タグ(SGT)や指定したユーザを追加または編集す るには、適切なラベルのリンクをクリックします。たとえば、現在指定しているユーザの リストを編集するには、そのリストをクリックします。詳細については、ポリシーのセ キュリティ グループ タグの追加と編集(10-11 ページ)を参照してください。

٦

 $\mathbf{r}$ 

- **•** [ゲス ト(Guests)]:ゲス ト と し て接続 されているユーザ と認証に失敗し たユーザ。
- **•** [すべてのユーザ(All Users)]:すべての ク ラ イ ア ン ト 。承認済みかど う かは問いません。 こ のオプシ ョ ン を選択する場合は、少な く と も 1 つの [詳細設定(Advanced)] オプシ ョ ン を設定する必要があります。
- ステップ<sub>7</sub> [1 つ以上の識別プロファイルを選択(Select One or More Identification Profiles)] を選択すると、プ ロファイル選択テーブルが表示されます。
	- **a.** [識別プロファイル(Identity Profiles)] 列の [識別プロファイルの選択(Select Identification Profile)]ドロップダウンリストから、識別プロファイルを選択します。
	- **b.** このポリシーを適用する承認済みユーザとグループを指定します。
		- **•** [すべての承認済みユーザ(All Authenticated Users)]:認証または透過的 ID に よ って識別 されたすべてのユーザ。
		- 「選択されたグループとユーザ(Selected Groups and Users)]:指定したユーザとグループが 使用されます。

指定した ISE セキュリティ グループ タグ(SGT)や指定したユーザを追加または編集す るには、適切なラベルのリンクをクリックします。たとえば、現在指定しているユーザの リストを編集するには、そのリストをクリックします。詳細については、ポリシーのセ キュリティ グループ タグの追加と編集(10-11 ページ)を参照してください。

- **•** [ゲス ト(Guests)]:ゲス ト と し て接続 されているユーザ と認証に失敗し たユーザ。
- **c.** プ ロ フ ァ イル選択テーブルに行を追加するには、[識別プ ロ フ ァ イルの追加(Add Identification Profile)] をクリックします。行を削除するには、その行のゴミ箱アイコンをクリックします。

必要に応じて、ステップ (a) から (c) を繰り返して必要な識別プロファイルを追加します。

ステップ **8** [詳細設定(Advanced)] セ ク シ ョ ン を展開 し、追加のグループ メ ンバーシ ップ基準を定義し ます。 (「ポリシーメンバの定義(Policy Member Definition)] セクションで選択したオプションによって は、このステップは任意になります。また、設定するポリシーのタイプによっては、次のオプショ ンの一部を使用できません)。。

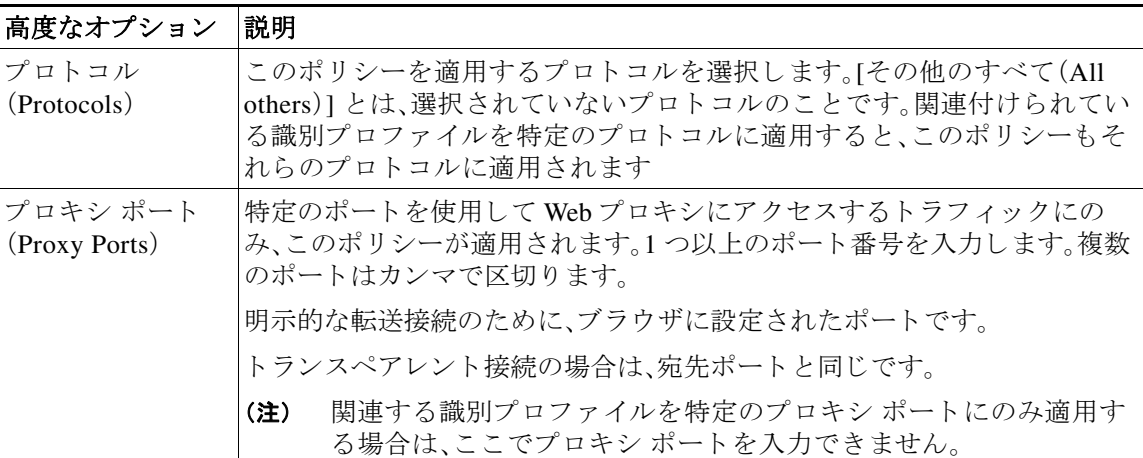

 $\mathsf I$ 

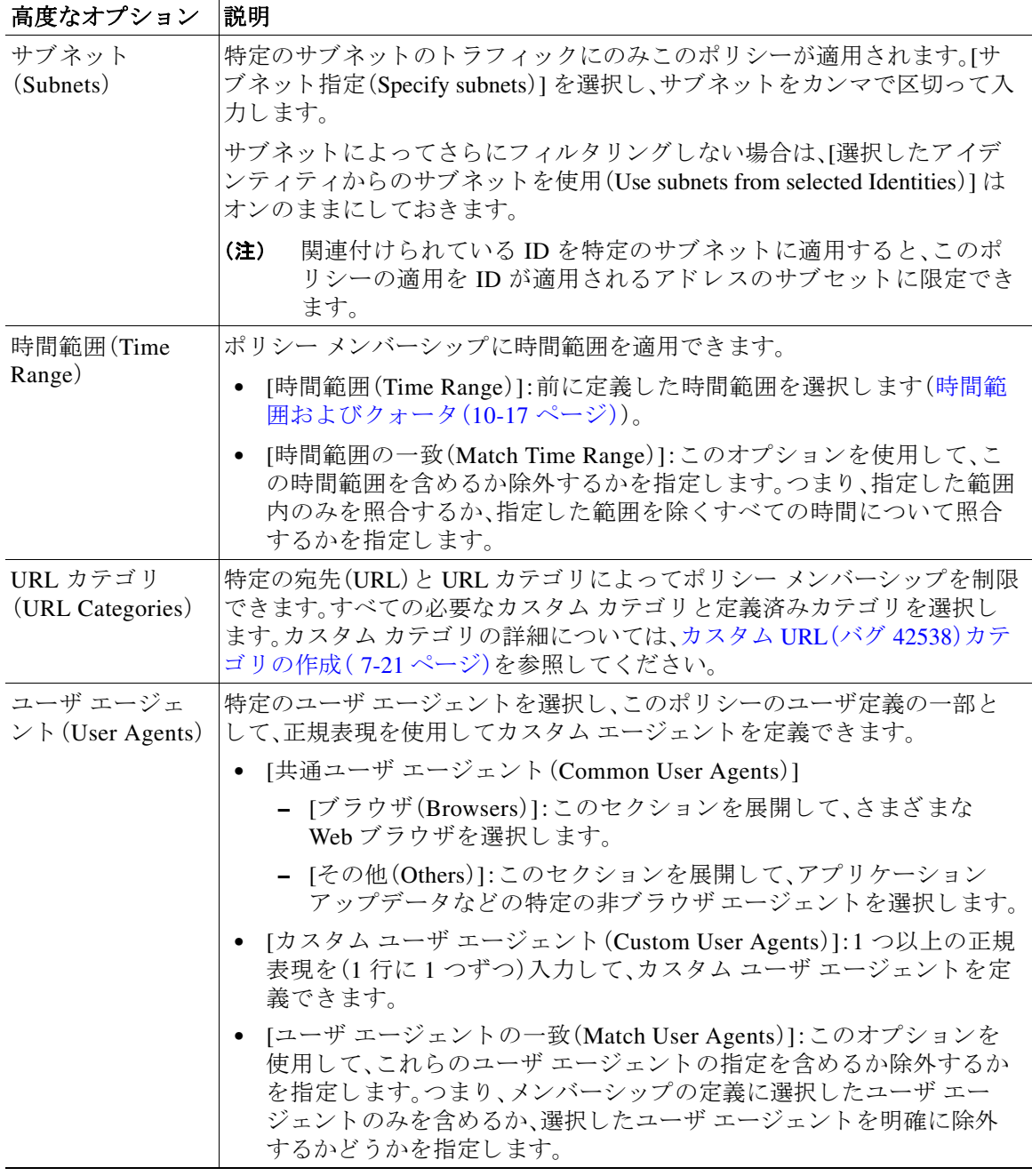

### <span id="page-226-1"></span>ポリシーのセキュリティ グループ タグの追加と編集

ポリシーの特定の識別プロファイルに割り当てられているセキュリティ グループ タグ(SGT)の リ ス ト を変更するには、[ポ リ シーの追加または編集(Add/Edit Policy)] ページの [選択 されたグ ループ と ユーザ(Selected Groups and Users)] リ ス ト で、[ISE セキュ リ ティ グループ タグ(ISE Secure Group Tags)] ラベルの後ろのリンクをクリックします。(ポリシーの作成(10-7ページ)を参 照)。このリンクは、[タグが未入力(No tags entered)] または現在割り当てられているタグのリスト です。リ ン ク を ク リ ッ クする と [セキュア グループ タ グの追加または編集(Add/Edit Group)] ペー ジが開き ます。

現在このポリシーに割り当てられている SGT が [承認済みセキュア グループ タグ(Authorized Secure Group Tags)] セ ク シ ョ ンに表示 されます。接続 されてい る ISE サーバか ら使用可能なすべ ての SGT が、[セキュリティ グループ タグの検索(Secure Group Tag Search)] セクションに表示 されます。

**ステップ 1** [承認済みセキュア グループ タグ (Authorized Secure Group Tags)] リストに 1 つ以上の SGT を追 加するには、[セキュリティ グループ タグの検索(Secure Group Tag Search)] セクションに必要事 項を入力し、[追加(Add)] をクリックします。 すでに追加されている SGT が緑色で強調表示されます。この利用可能な SGT のリストから特定 の SGT を検索するには、[検索(Search)] フィールドにテキスト文字列を入力します。

- ステップ2 [承認済みセキュア グループ タグ (Authorized Secure Group Tags)] リストから1つ以上の SGT を 削除するには、削除する エン ト リ を選択 し、[削除(Delete)] を ク リ ッ ク し ます。
- ステップ **3** [Done(完了)] を ク リ ッ ク して、[グループの追加または編集(Add/Edit Group)] ページに戻 り ます。

### 関連項目

- **•** [時間範囲および ク ォータ](#page-232-0)
- **ポリシーでのクライアント アプリケーションの使用**

# <span id="page-226-0"></span>ポリシーの設定

ポリシー テーブルの各行はポリシー定義を表し、各列にはそのポリシー要素の設定ページへの リンクが含まれています。

 $\mathbf{r}$ 

(注) 次のポリシー設定コンポーネントについて、URL フィルタリングのみを使用して「警告」オプ ションを指定できます。

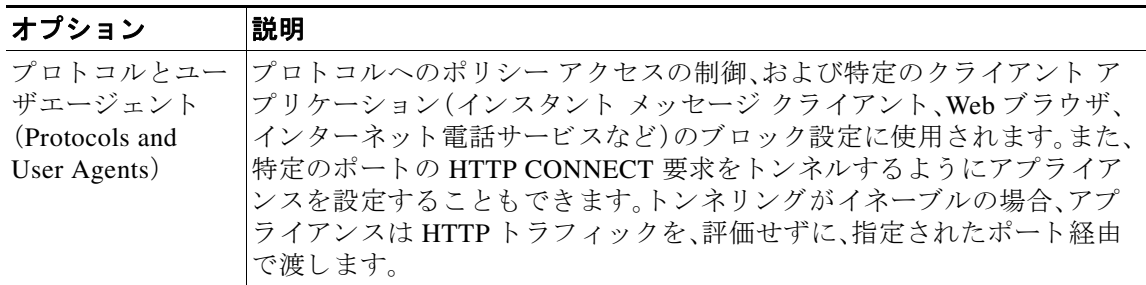

 $\mathsf I$ 

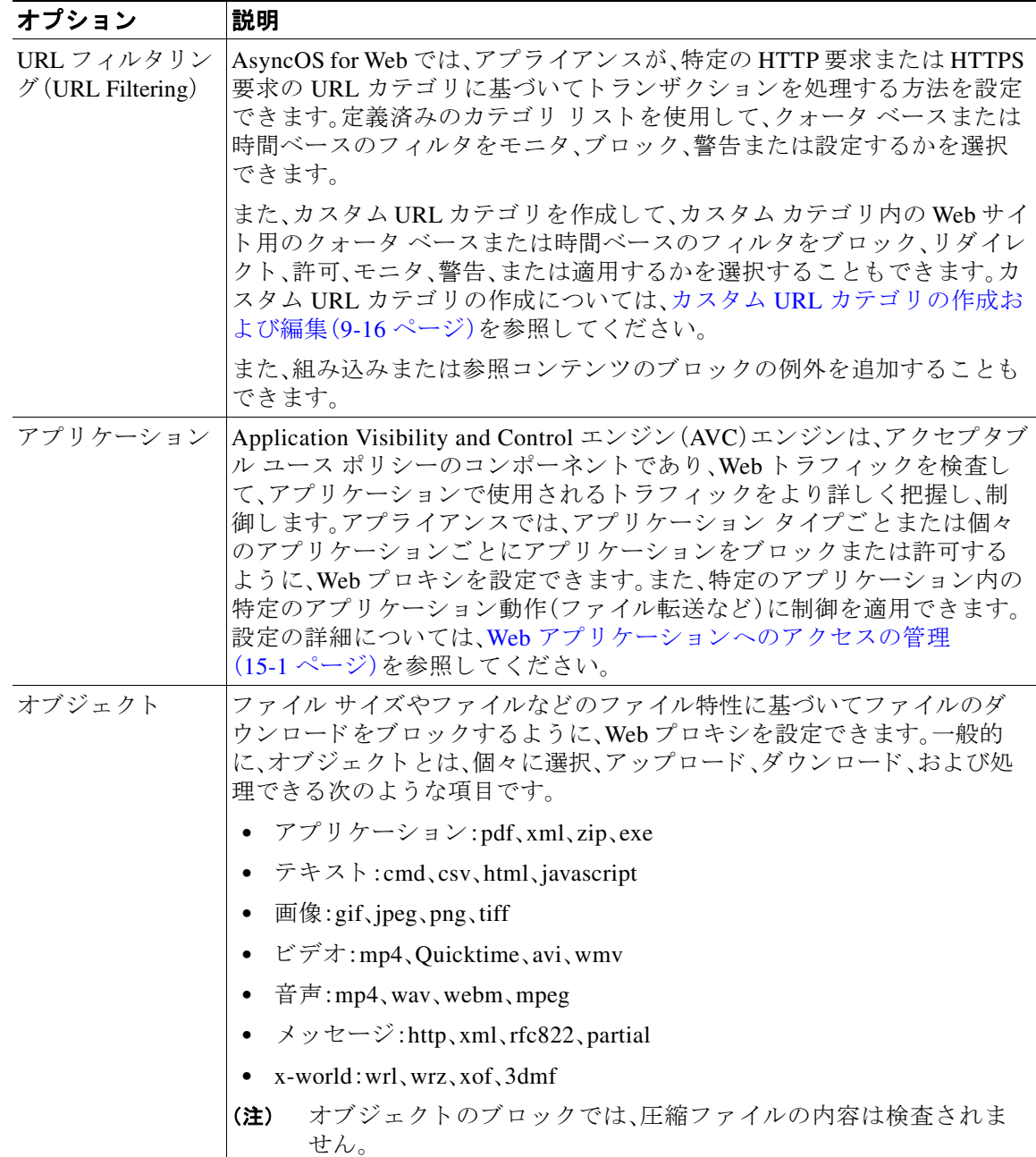

 $\Gamma$ 

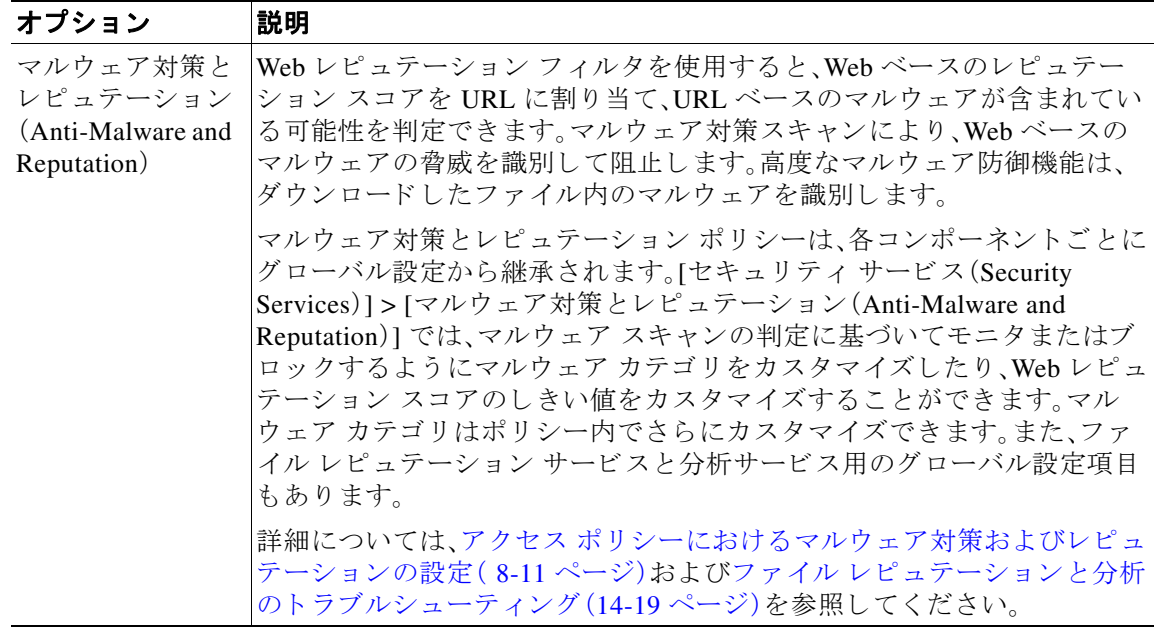

次の図に、Webプロキシが特定のアクセスポリシーを要求に割り当てた後に、その要求で実行す るアクションを決定する方法を示します。宛先サーバの Web レピュテーション スコアが評価さ れるのは1回だけですが、その結果は、決定フローの2つのポイントで適用されます。

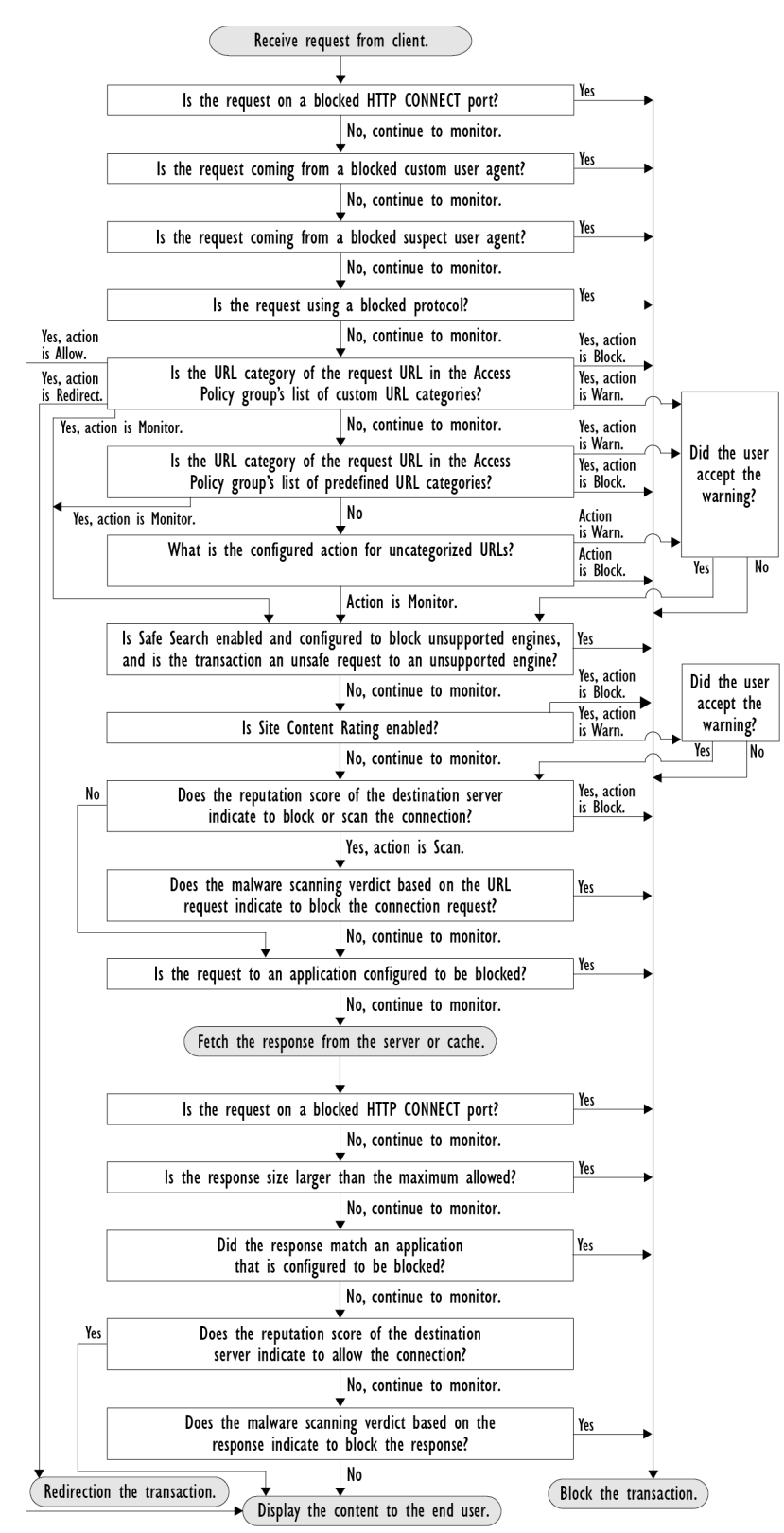

#### <span id="page-229-1"></span><span id="page-229-0"></span>図 10-3 アクセス ポリシーのアクションの適用

# <span id="page-230-0"></span>トランザクション要求のブロック、許可、リダイレクト

Web プロキシは、トランザクション要求のグループ用に作成されたポリシーに基づいて、Webト ラフィックを制御します。

- **•** [許可(Allow)]。Web プ ロ キシは、中断のない接続を許可 し ます。許可 された接続は、DVS エン ジンによってスキャンされていない可能性があります。
- **•** [ブロ ッ ク(Block)]。Web プ ロ キシは、接続を許可せず、ブ ロ ッ ク の理由を説明す るエン ド ユーザ通知ページを表示します。
- **•** [ リダイレク ト(Redirect)]。Web プ ロ キシは、最初に要求 された宛先サーバへの接続を許可せ ず、指定された別の URL に接続します(アクセス ポリシーでのトラフィックのリダイレクト を参照)。

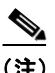

(注) 上記のアクションは、Web プロキシがクライアント要求に対して実行する最終アクションです。 アクセス ポリシーに対して設定できるモニタ アクションは最終アクションではありません。

通常、トラフィックは、トランスポート プロトコルに基づいて、さまざまなタイプのポリシーに よ って制御されます。

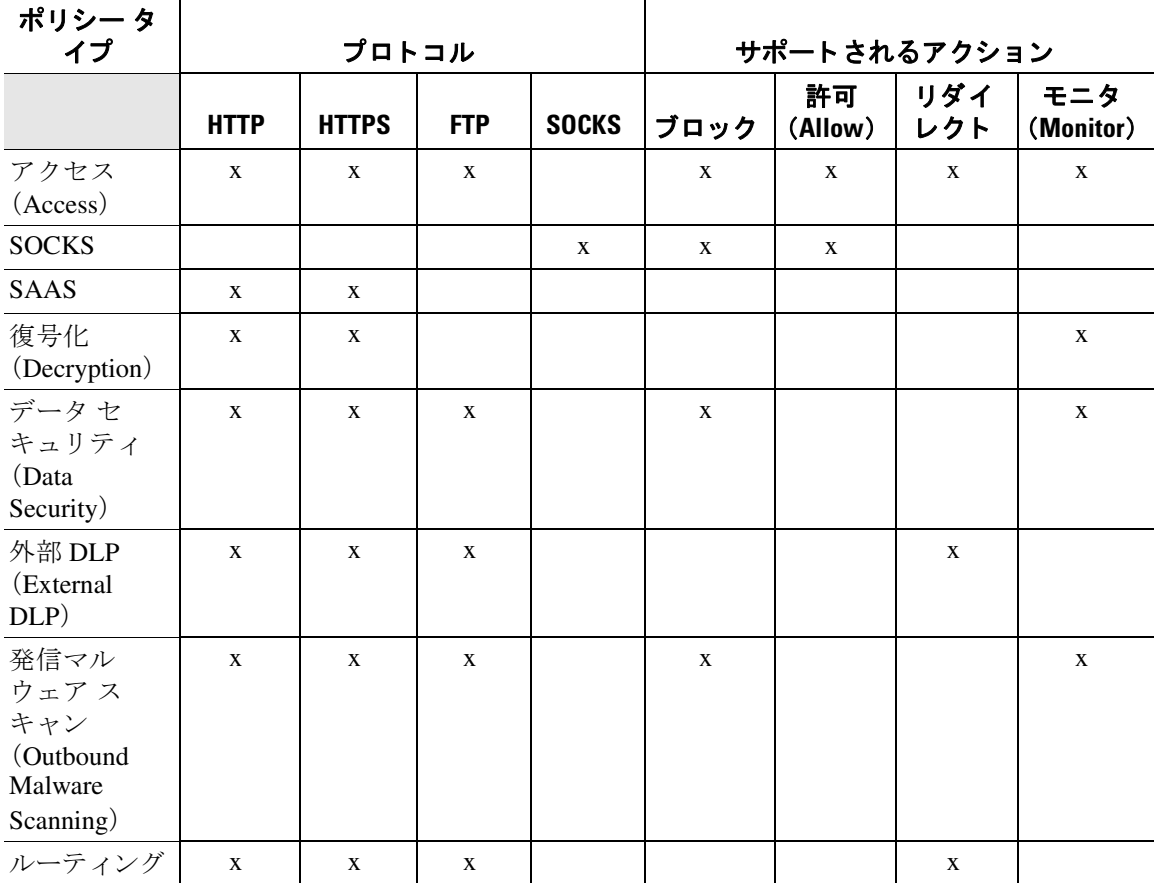

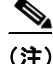

 $\overline{\mathsf{I}}$ 

(注) 復号化ポリシーはアクセスポリシーに優先します。

٦

# <span id="page-231-0"></span>クライアント アプリケーション

### クライアント アプリケーションについて

クライアント アプリケーション(Web ブラウザなど)は要求を行うために使用されます。クライ アント アプリケーションに基づいてポリシー メンバーシップを定義できます。また、制御設定 を指定したり、クライアント アプリケーションを認証から除外できます。これは、アプリケー ションがクレデンシャルの入力を要求できない場合に役立ちます。

### <span id="page-231-1"></span>ポリシーでのクライアント アプリケーションの使用

### クライアント アプリケーションによるポリシー メンバーシップの定義

- **ステップ 1** [Web セキュリティ マネージャ (Web Security Manager)] メニューからポリシー タイプを選択し ます。
- **ステップ2** ポリシー テーブル内のポリシー名をクリックします。
- **ステップ3** [詳細設定(Advanced)] セクションを展開して、[クライアント アプリケーション(Client Applications)] フィールド内のリンクをクリックします。
- ステップ4 クライアント アプリケーションを1つ以上定義します。 表 *10-1*

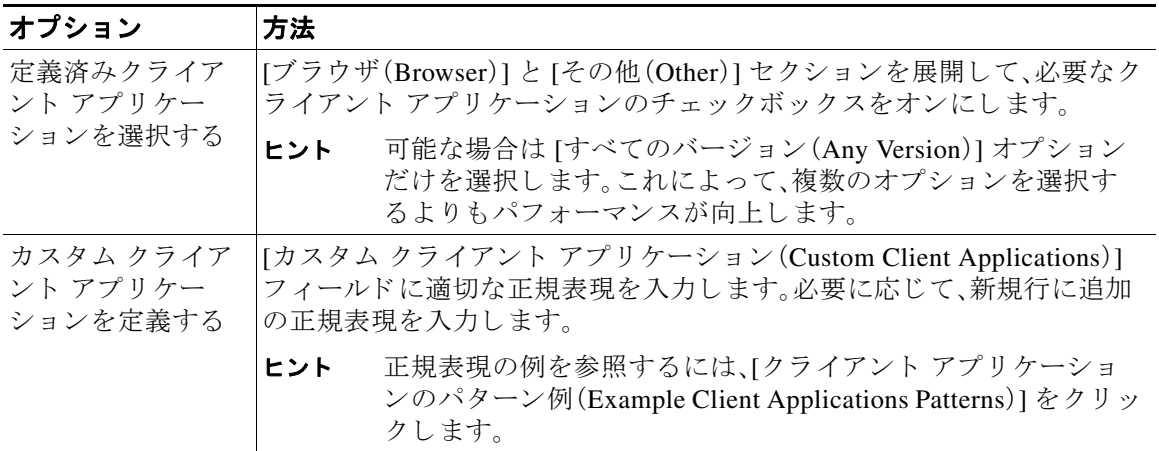

- ステップ5 (任意)定義したクライアント アプリケーション以外のすべてのクライアント アプリケーショ ンにポリシー メンバーシップを基づかせるには、「選択したクライアント アプリケーション以外 のすべてに一致(Match All Except The Selected Client Applications Definitions)] オプション ボタ ンをクリックします。
- ステップ6 [完了(Done)] をクリックします。

クライアント アプリケーションによるポリシー制御設定の定義

- ステップ1 [Web セキュリティ マネージャ(Web Security Manager)] メニューからポリシー タイプを選択し ます。
- ステップ2 ポリシー テーブルで必要なポリシー名を検索します。
- **ステップ3** 同じ行の [プロトコルとクライアント アプリケーション(Protocols and Client Applications)] 列の セル リンクをクリックします。
- **ステップ4** [プロトコルおよびクライアント アプリケーション設定の編集(Edit Protocols and Client Applications Settings)] ペインのド ロ ップダウン リ ス トから、[カ ス タ ム設定を定義(Define Custom Settings)] を選択し ます(まだ設定し ていない場合)。
- ステップ5 定義するクライアント アプリケーションに対応する [カスタム クライアント アプリケーション (Custom Client Applications)] フィールドに正規表現を入力します。必要に応じて、新規行に追加 の正規表現を入力します。

### ر)

ヒント<br>エント 正規表現の例を参照するには、[クライアント アプリケーションのパターン例 (Example Client Application Patterns)] を ク リ ッ ク し ます。

ステップ6 変更を送信し、保存します。

## 認証からのクライアント アプリケーションの除外

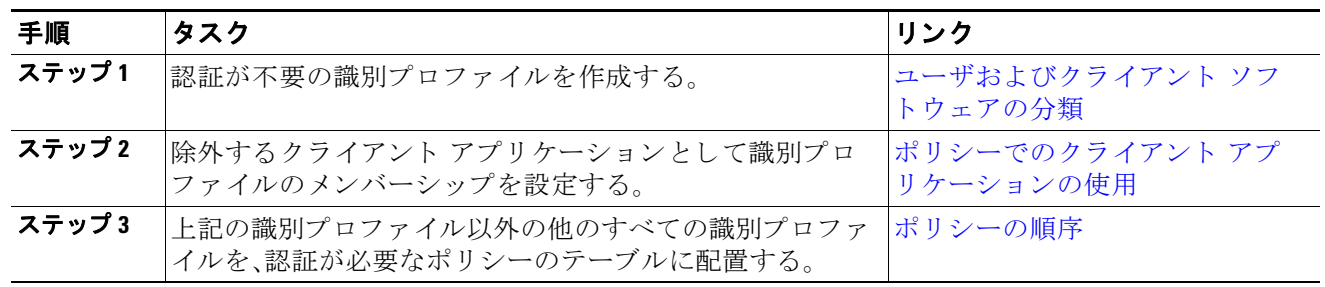

# <span id="page-232-0"></span>時間範囲およびクォータ

 $\mathbf{r}$ 

ユーザがアクセスできる時間、ユーザの最大接続時間またはデータ量(「帯域幅クォータ」)を制 限するために、アクセスポリシーおよび復号化ポリシーに時間範囲、時間クォータ、ボリューム クォータを適用できます。

- **•** [ポ リ シーおよび使用許可コ ン ト ロールの時間範囲\(](#page-233-0)10-18 ページ)
- **•** [時間およびボ リ ューム](#page-233-1) クォータ(10-18 ページ)

## <span id="page-233-0"></span>ポリシーおよび使用許可コントロールの時間範囲

時間範囲によって、ポリシーおよび使用許可コントロールを適用する期間を定義します。

(注) 時間範囲を使用して、ユーザ認証が必要な時間帯を定義することはできません。認証要件は識別 プロファイルで定義されますが、時間範囲はサポートされません。

**•** [時間範囲の作成\(](#page-233-2)10-18 ページ)

### <span id="page-233-2"></span>時間範囲の作成

- **ステップ1** [Web セキュリティマネージャ(Web Security Manager)] > [時間範囲およびクォータの定義 (Define Time Ranges and Quotas)] を選択し ます。
- ステップ **2** [時間範囲の追加(Add Time Range)] を ク リ ッ ク し ます。
- ステップ **3** 時間範囲の名前を入力し ます。
- ステップ **4** [タイム ゾーン(Time Zone)] のオプシ ョ ンを選択し ます。
	- **•** [アプ ラ イ アン スの タ イ ム ゾーン設定を使用(Use Time Zone Setting from Appliance)] Web セ キュリティアプライアンスと同じタイムゾーンを使用します。
	- **•** [こ の時間範囲の タ イ ム ゾーン を指定(Specify Time Zone for this Time Range)] [GMTオフ セット (GMT Offset)] として、またはその国の地域、国、および特定のタイムゾーンとして、異 なるタイム ゾーンを定義します。
- **ステップ5** 1つ以上の [曜日(Day of Week)] チェックボックスをオンにします。
- ステップ **6** [時刻(Time of Day)] のオプシ ョ ン を選択し ます。
	- **•** [終日(All Day)] 24 時間中使用でき ます。
	- **•** [開始(From)] と [終了(To)] 特定の時間範囲を定義し ます。HH:MM(24 時間形式)で開始時 刻 と終了時刻を入力し ます。

لىكە

- $\texttt{L}\texttt{L}\texttt{L}$  各時間範囲は、開始時刻と終了時刻の境界を定義します。たとえば、8:00 ~ 17:00 を入 力する場合、8:00:00 ~ 16:59:59 に一致し ますが 17:00: 00 には一致 し ません。深夜は、 開始時刻が 00:00、終了時刻が 24:00 と し て指定する必要があ り ます。
- ステップ1 変更を送信し、保存します。

### <span id="page-233-1"></span>時間およびボリューム クォータ

クォータを使用すると、与えられたデータ量と時間を使い切るまで、個々のユーザはインター ネット リソース(またはインターネット リソース クラス)にアクセスできます。AsyncOS は、 HTTP、HTTPS、FTPトラフィックに定義されたクォータを適用します。

ユーザが時間またはボリューム クォータに達すると、AsvncOS は最初に警告を表示し、次にブ ロック ページを表示します。

Τ

時間およびボリューム クォータの使用について、以下の点に注意してください。

**•** AsyncOS が ト ランスペアレン ト モー ド で展開 され、HTTPS プ ロ キシがデ ィ セーブルの場合、 ポート 443 ではリッスンされず、要求はドロップされます。これは標準の動作です。AsyncOS が明示モードで展開されている場合は、アクセスポリシーにクォータを設定できます。

HTTPS プロキシがイネーブルの場合、要求に対して実行可能なアクションは、パススルー、 復号化、ドロップ、またはモニタとなります。全般的に、復号化ポリシーのクォータはパスス ルー カテゴリにのみ適用されます。

パススルーの場合は、トンネルトラフィックのクォータを設定するオプションもあります。 アクセス ポリシーで設定したクォータは復号化トラフィックに適用されるため、復号化では このオプションは使用できません。

- **•** URL フ ィ ルタ リ ングがデ ィ セーブルの場合やキーが使用でき ない場合、AsyncOS は URL の カテゴリを識別できず、[アクセス ポリシー (Access Policy)] -> [URL フィルタリング (URL Filtering)] ページはディセーブルになります。したがって、クォータを設定するには、機能 キーが存在し、アクセプタブル ユース ポリシーがイネーブルになっている必要があります。
- **•** Facebook や Gmail な ど、多 く の Web サ イ ト では自動ア ッ プデー ト が頻繁に起 こ り ます。使用 していないブラウザ ウィンドウやタブでこのような Web サイトを開いたままにしておく と、ユーザの時間およびボリュームクォータが消費され続けます。
- プロキシの再起動によってクォータがリセットされ、予定よりも多くのアクセスが許可され る可能性があります。プロキシの再起動は、設定変更、クラッシュ、マシンのリブートなどに よ って発生する こ と があ り ます。管理者はプ ロ キシの再起動について明示的に通知 されない ため、多少の混乱が生じる可能性があります。
- decrypt-for-EUN オプションがイネーブルの場合でも、HTTPS に対して EUN ページ(警告と ブロックの両方)を表示できません。

(注) 複数のクォータを特定のユーザに適用した場合は、常に最も制限が厳しいクォータが適用され ます。

- **•** ボ リ ューム [ク ォータの計算\(](#page-234-0)10-19 ページ)
- **•** [時間 ク ォータの計算\(](#page-235-0)10-20 ページ)
- **•** [時間およびボ リ ューム](#page-235-1) ク ォータの定義(10-20 ページ)

### <span id="page-234-0"></span>ボリューム クォータの計算

ボリューム クォータの計算方法は次のとおりです。

- **•** HTTP および復号化 された HTTPS ト ラフィ ッ ク:HTTP 要求 と応答の本文が ク ォータの上限に 対してカウントされます。要求ヘッダーと応答ヘッダーは上限に対してカウントされません。
- トンネル トラフィック(トンネル化 HTTPS を含む): AsyncOS は、トンネル化トラフィック をクライアントからサーバに(およびその逆に)移動するだけです。トンネル化トラフィック のデータ量全体が、クォータの上限に対してカウントされます。
- FTP:制御接続トラフィックはカウントされません。アップロードおよびダウンロードされ たファイルのサイズは、クォータの上限に対してカウントされます。

 $\mathbf{r}$ 

(注) クライアント側のトラフィックのみがクォータの上限に対してカウントされます。応答が キャッシュから送信された場合でもクライアント側のトラフィックが生成されるため、キャッ シュされたコンテンツも上限に対してカウントされます。

Τ

### <span id="page-235-0"></span>時間クォータの計算

時間クォータの計算方法は次のとおりです。

- HTTP および復号化された HTTPS トラフィック:同じ URL カテゴリへの各接続時間(確立 から切断まで)に1分を加えた時間が、時間クォータの上限に対してカウントされます。1分 以内に同じ URL カテゴリに対して複数の要求が行われた場合、それらは1つの連続セッ ションとしてカウントされ、セッションの最後(つまり、少なくとも1分の「沈黙」の後)にの み1分が追加されます。
- トンネル トラフィック(トンネル化 HTTPS を含む):トンネルの実際の期間(確立から切断 まで)が、クォータの上限に対してカウントされます。複数の要求に対する上記の計算は、ト ンネル化トラフィックにも適用されます。
- FTP:FTP 制御セッションの実際の期間(確立から切断まで)が、クォータの上限に対してカ ウントされます。複数の要求に対する上記の計算は、FTPトラフィックにも適用されます。

### <span id="page-235-1"></span>時間およびボリューム クォータの定義

#### はじめる前に

- **•** [セキュ リ ティ サービ ス(Security Services)] > [使用許可コ ン ト ロール(Acceptable Use Controls)] に移動し、使用許可コントロールをイネーブルにします。
- **•** 毎日の制限 と し て ク ォー タ を適用 し ない場合は、時間範囲を定義 し ます[。時間およびボ](#page-235-1) リューム クォータの定義を参照してください。
- **ステップ1 [Web** セキュリティマネージャ(Web Security Manager)] > [時間範囲およびクォータの定義 (Define Time Ranges and Quotas)] に移動し ます。
- **ステップ2** [クォータの追加(Add Quota)] をクリックします。
- ステップ **3** [ク ォータ名(Quota Name)] に一意の ク ォータ名を入力し ます。
- ステップ **4** ク ォータ を毎日 リ セ ッ ト するには、[毎日 こ の ク ォータ を リ セ ッ ト する時刻(Reset this quota daily at) ] を選択し、フィールドに 12 時間形式で時刻を入力し、メニューから [AM] または [PM] を選択 し ます。ま たは、[事前定義 された時間範囲プ ロ フ ァ イルを選択し ます(Select a predefined time range profile)] を選択し ます。
- ステップ **5** 時間 ク ォータ を設定するには、[時間ク ォータTime Quota] チェ ッ クボ ッ ク スをオンにして、[時 間(hrs)] メニューから時間数を、[分(mins)] メニューから分数を選択し、ゼロ分(常にブロック) から 23 時間 59 分までの時間数を設定します。
- ステップ **6** ボ リ ューム ク ォー タ を設定するには、フ ィ ール ド に数字を入力 し、メ ニ ューか ら [KB](キロバイ ト)、[MB](メガバイト)、または [GB](ギガバイト)を選択します。
- ステップ **7** [送信(Submit)] を ク リ ッ ク し 、次に [変更を確定(Commit Changes)] を ク リ ッ ク し て変更を適用 し ます。ま たは、[キ ャ ンセル(Cancel)] を ク リ ッ ク し て変更を破棄し ます。

#### 次の作業

**•** (任意)[セキュリティ サービス(Security Services)]>[エンドユーザ通知(End-User Notification)] に移動 し、ク ォー タ用のエン ド ユーザ通知を設定 し ます。

# <span id="page-236-0"></span>**URL** カテゴ リによるア クセス制御

対応する Web サイトのカテゴリに基づいて、Web 要求を識別してアクションを実行できます。 Web セキュリティアプライアンスには、多数の定義済み URL カテゴリ (Web ベースの電子メー ルなど)が用意されています。

定義済みのカテゴリおよびそれらに関連付けられている Web サイトは、Web セキュリティアプ ライアンスに搭載されているフィルタリング データベースで定義されます。これらのデータ ベースは、Cisco によって自動的に最新の状態に維持されます。指定したホスト名と IP アドレス に対してカスタム URL カテゴリを作成することもできます。

URL カテゴリは、要求を識別するポリシーを除くすべてのポリシーで使用できます。また、要求 にアクションを適用するポリシー(アクセス、暗号化 HTTPS 管理、データ セキュリティ)でも使 用できます。

カスタム URL カテゴ リ の作成については、カスタム URL [カテゴ リ の作成および編集\(](#page-195-0)9-16 ペー [ジ\)](#page-195-0)を参照してください。

### **URL** カテゴリによる **Web** 要求の識別

#### はじめる前に

- 使用許可コントロールを有効にします(URL フィルタリング [エンジンの設定](#page-183-0)を参照)。
- (任意)カスタム URL カテゴリを作成します(カスタム URL カテゴリの作成および編集 (9-16 [ページ\)](#page-195-0)を参照)。
- **ステップ 1** [Web セキュリティ マネージャ (Web Security Manager)] メニューからポリシー タイプ (SaaS 以 外)を選択します。
- ステップ **2** ポ リ シー テーブル内のポ リ シー名を ク リ ッ ク し ます(または新しいポ リ シーを追加し ます)。
- ステップ **3** [詳細設定(Advanced)] セ ク シ ョ ン を展開し て、[URL カテゴ リ(URL Categories)] フ ィール ド内の リンクをクリックします。
- ステップ **4** Web 要求の識別に使用する URL カテゴ リ に対応する [追加(Add)] 列のセルを ク リ ッ ク し ます。 この操作を、カスタム URL カテゴリと定義済み URL カテゴリのリストに対して実行します。
- ステップ5 [完了(Done)] をクリックします。
- ステップ6 変更を送信し、保存します。

### **URL** カテゴリによる **Web** 要求へのア クシ ョ ン

### はじめる前に

- 使用許可コントロールを有効にします(URL フィルタリング [エンジンの設定](#page-183-0)を参照)。
- **•** (任意)カ ス タ ム URL カテゴ リ を作成し ます(カスタム URL(バグ 42538)カテゴ リ の作成を 参照)。

 $\mathbf{r}$ 

(注) ポリシー内で基準として URL カテゴリを使用している場合は、同じポリシー内に対してアク ションを指定するときにそれらのカテゴリだけを使用できます。そのため、下記のオプションの 一部が異な っていた り 、使用で き ない こ と があ り ます。

- **ステップ1** [Web セキュリティ マネージャ(Web Security Manager)] メニューから [アクセス ポリシー(Access Policies)]、[Cisco データ セキュリティ ポリシー(Cisco Data Security Policies)]、または [暗号化 HTTPS 管理(Encrypted HTTPS Management)] のいずれかを選択し ます。
- ステップ2 ポリシー テーブルで必要なポリシー名を検索します。
- **ステップ3** 同じ行の [URL フィルタリング (URL Filtering)] 列のセル リンクをクリックします。
- ステップ **4** (任意)カ ス タ ム URL カテゴ リ を追加し ます。
	- **a.** [カスタム カテゴリの選択 (Select Custom Categories)] をクリックします。

**b.** このポリシーに含めるカスタム URL カテゴリを選択して、[適用(Apply)] をクリックします。 URL フィルタリング エンジンでクライアント要求と照合するカスタム URL カテゴリを選 択します。URL フィルタリング エンジンは、クライアント要求と含まれているカスタム URL カテゴ リ を比較 し ます。除外 されたカ ス タ ム URL カテゴ リ は無視 されます。URL フ ィ ルタリング エンジンは、定義済みの URL カテゴリよりも前に、含まれているカスタム URL カテゴリとクライアント要求の URL を比較します。

ポリシーに含まれているカスタム URL カテゴリは、[カスタム URL カテゴリのフィルタリ ング(Custom URL Category Filtering)] セ ク シ ョ ンに表示されます。

ステップ **5** カ ス タ ムおよび定義済みの各 URL カテゴ リ のア ク シ ョ ンを選択し ます。

 $\overline{\mathscr{C}}$ 

- (注) 使用可能なアクションは、カスタム カテゴリと定義済みカテゴリとで異なり、ポリシー タイプによっても異なります。
- ステップ **6** [分類されてない URL(Uncategorized URLs)] セ ク シ ョ ンで、定義済みま たはカ ス タ ムの URL カ テゴリに分類されない Web サイトへのクライアント要求に対して実行するアクションを選択し ます。
- ステップ1 変更を送信し、保存します。

# <span id="page-237-0"></span>リモート ユーザ

- リモート [ユーザについて\(](#page-237-1)10-22 ページ)
- リモート ユーザの ID [を設定する方法\(](#page-238-0)10-23 ページ)
- ASA のリモート ユーザ ステータスと統計情報の表示(10-24 ページ)

## <span id="page-237-1"></span>リモート ユーザについて

Cisco AnyConnect Secure Mobility はネットワーク境界をリモート エンドポイントまで拡張し、 Web セキュリティ アプライアンスによる Web フィルタリング サービスのシームレスな統合を 実現し ます。

リモート ユーザおよびモバイル ユーザは Cisco AnyConnect Secure VPN (仮想プライベート ネッ トワーク)クライアントを使用して、適応型セキュリティ アプライアンス(ASA)との VPN セッ ションを確立します。ASA は、IP アドレスとユーザ名によるユーザ識別情報とともに、Web トラ フィックを Web セキュリティ アプライアンスに送信します。 Web セキュリティ アプライアンス は、トラフィックをスキャンしてアクセプタブル ユース ポリシーを適用し、セキュリティ上の 脅威からユーザを保護します。セキュリティアプライアンスは、安全と判断された、ユーザが受 け入れ可能なすべてのトラフィックを返します。

ן

**リモート ユーザ** ■

Secure Mobility がイネーブルの場合は、ID とポリシーを設定し、ユーザの場所に応じてユーザに 適用できます。

- **•** リ モー ト ユーザ。これらのユーザは、VPN を使用し て リ モー ト の場所か ら ネ ッ ト ワー クに接 続されます。Cisco ASA と Cisco AnyConnect クライアントの両方が VPN アクセスに使用さ れる場合、Web セキュリティアプライアンスはリモート ユーザを自動的に識別します。それ 以外の場合、Web セキュリティアプライアンス管理者は IP アドレスの範囲を設定して、リ モート ユーザを指定する必要があります。
- **ローカル ユーザ。**これらのユーザは、有線またはワイヤレスでネットワークに接続されます。

Web セキュリティ アプライアンスを Cisco ASA と統合すると、認証されたユーザ名によりユーザ を透過的に識別するように設定して、リモート ユーザのシングル サインオンを実現できます。

## <span id="page-238-0"></span>リモート ユーザの **ID** を設定する方法

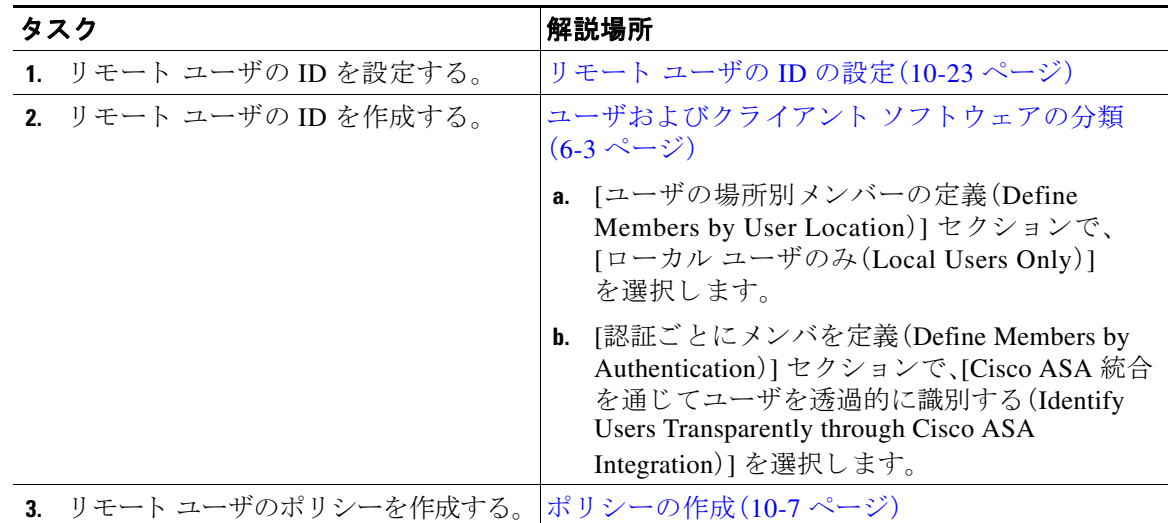

### <span id="page-238-1"></span>リモート ユーザの **ID** の設定

 $\mathbf{r}$ 

- ステップ **1** [セキュ リ ティ サービ ス(Security Services)] > [AnyConnect セキュア モビ リティ(AnyConnect Secure Mobility)] で、[有効(Enable)] を ク リ ッ ク し ます。
- **ステップ2** AnyConnect セキュア モビリティのライセンス契約書の条項を読み、[同意する(Accept)] をク リックします。
- ステップ3 リモート ユーザの識別方法を設定します。

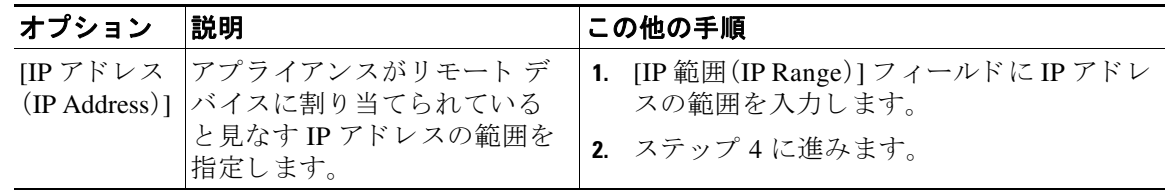

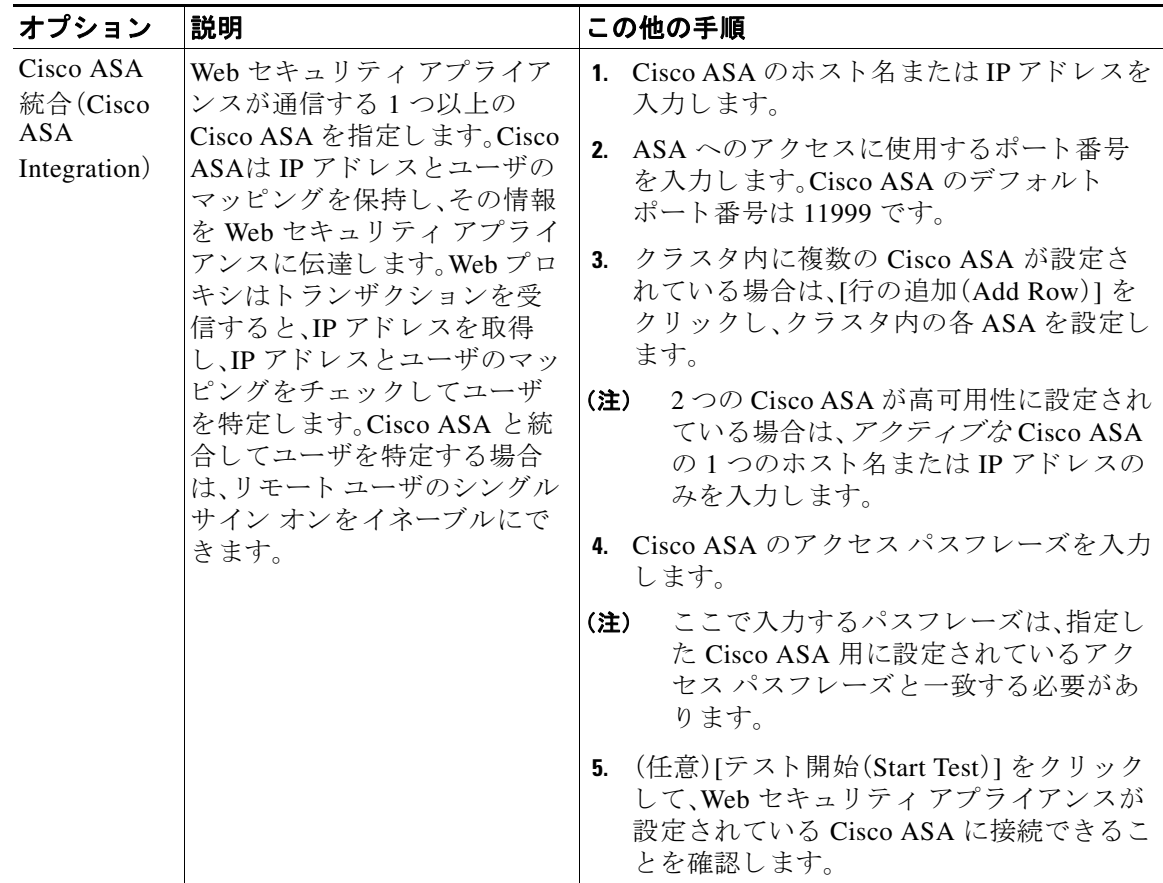

ステップ **4** 変更を送信し て確定し ます([送信(Submit)] と [変更を確定(Commit Changes)])。

# <span id="page-239-0"></span>ASA のリモート ユーザ ステータスと統計情報の表示

Web セキュリティアプライアンスが ASA と統合されている場合は、次のコマンドを使用して Secure Mobility に関連する情報を表示し ます。

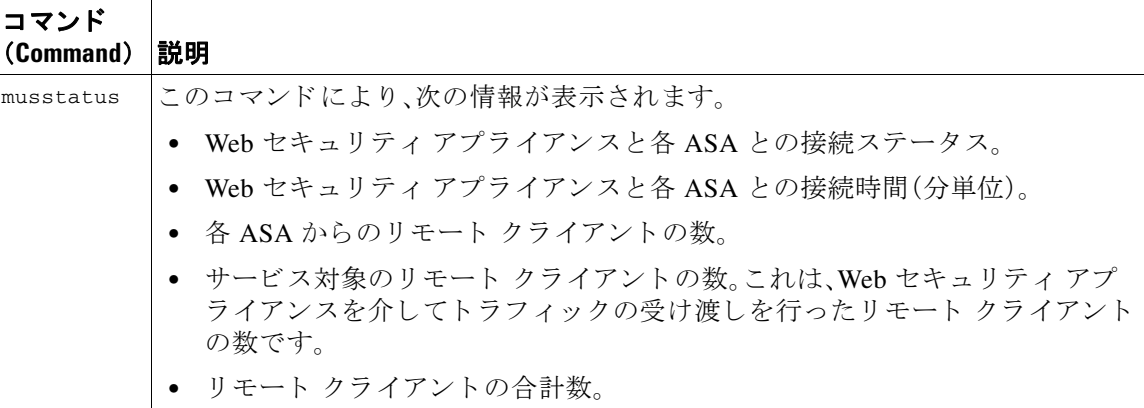

ד

 $\overline{\mathsf{I}}$ 

# <span id="page-240-0"></span>ポリシーに関するトラブルシューティング

- HTTPS に対してアクセス ポリシーを設定できない (A-16 ページ)
- **•** 一部の Microsoft Office [フ ァ イルがブロ ッ ク されない\(](#page-469-1)A-16 ページ)
- DOS の実行可能オブジェクト タイプをブロックすると、Windows OneCare のアップデート [がブロ ッ ク される\(](#page-469-2)A-16 ページ)
- 識別プロファイルがポリシーから削除される(A-16 ページ)
- ポリシーが適用されない(A-17 ページ)
- **•** HTTP および FTP over HTTP [要求が、認証を必要 と し ないア ク セ ス](#page-470-1) ポ リ シーにのみ一致する  $(A-17 \sim -\frac{3}{2})$
- **•** HTTPS 要求および FTP over HTTP [要求の場合にユーザがグ ローバル](#page-470-2) ポ リ シーに一致  $(A-17 \sim -\gamma)$
- ユーザに誤ったアクセス ポリシーが割り当てられる(A-18 ページ)

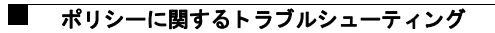

 $\mathsf I$ 

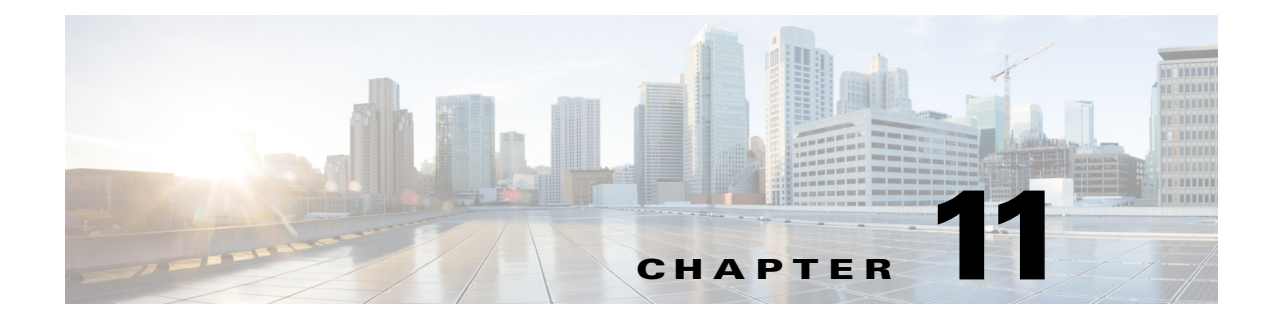

# **HTTPS** ト ラ フ ィ ッ ク を制御する復号化ポ リ シーの作成

- **•** HTTPS [ト ラ フ ィ ッ ク を制御する復号化ポ リ シーの作成:概要\(](#page-242-0)11-1 ページ)
- 復号化ポリシーによる HTTPS トラフィックの管理:ベスト プラクティス(11-2ページ)
- **•** [復号化ポ リ シー\(](#page-243-1)11-2 ページ)
- ルート証明書(11-7 ページ)
- HTTPS トラフィックのルーティング (11-14 ページ)

# <span id="page-242-0"></span>HTTPS トラフィックを制御する復号化ポリシーの作成: 概要

復号化ポリシーで、Web プロキシ内の HTTPS トラフィックの処理が定義されます。

- HTTPS トラフィックを復号化するタイミング。
- 無効な、または失効したセキュリティ証明書を使用する要求の処理方法。

HTTPS トラフィックを次のように処理する復号化ポリシーを作成できます。

- **暗号化されたトラフィックをパススルーする。**
- トラフィックを復号化し、HTTPトラフィック用に定義されたコンテンツベースのアクセス ポリシーを適用する。これによって、マルウェア スキャンも可能になります。
- HTTPS 接続をドロップする。
- **•** Web プ ロ キシがポ リ シーに対 し て要求を評価 し てい る と きに、要求をモニ タする (最終ア ク ションは実行されない)。この評価によって、最終的にドロップ、パススルー、または復号化の アクションが実行されます。

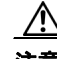

 $\mathbf{r}$ 

注意 個人識別情報の取り扱いには注意してください。エンドユーザの HTTPS セッションを復号化す ることを選択した場合は、Web Security Appliance のアクセス ログとレポートに個人識別情報が 含まれ る こ と があ り ます。管理者は advancedproxyconfig CLI コマンド と HTTPS サブ コマンドを 使用して、ログに保存する URI テキストの量を設定できます。URI 全体、またはクエリーの部分 が除外された URI の部分的な形式をログに保存できます。ただし、URI からクエリーを削除する ことを選択した場合でも、個人を特定できる情報は残されたままになる可能性があります。

## 復号化ポ リ シー タスクによる **HTTPS** ト ラ フ ィ ッ クの管理:概要

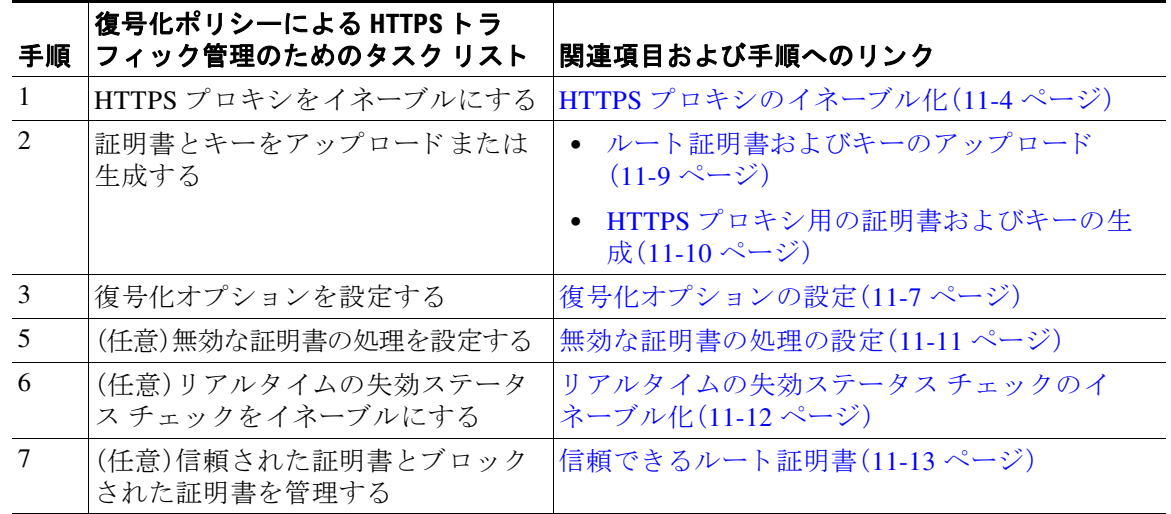

# <span id="page-243-0"></span>復号化ポ リ シーによる **HTTPS** ト ラ フ ィ ッ クの管理:ベス ト プラクティス

● 一般的な復号化ポリシー グループを少数作成して、ネットワーク上のすべてのユーザまた は少数の大きなユーザ グループに適用します。その後、復号化された HTTPS トラフィック にきめ細かい管理を適用する必要がある場合は、より具体的なアクセス グループを使用し ます。

# <span id="page-243-1"></span>復号化ポリシー

アプライアンスは、HTTPS 接続要求に対して、次のアクションを実行できます。

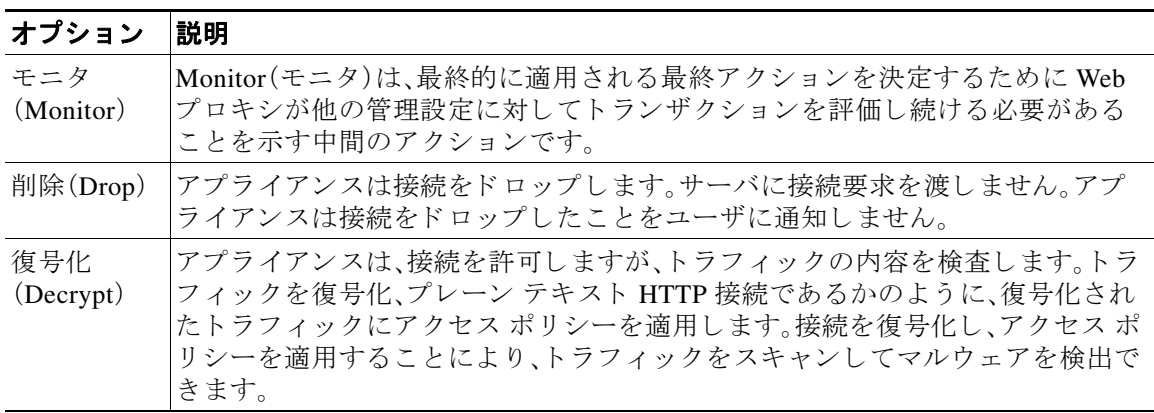

٦

I

Monitor 以外のすべてのアクションは、Web プロキシがトランザクションに適用する最終アク ションです。最終アクションは、Web プロキシが他の管理設定に対してトランザクションを評価 することを停止する操作です。たとえば、復号化ポリシーが、無効なサーバ証明書をモニタするよ うに設定されている場合、Web プロキシは、サーバにある証明書が無効である場合の HTTPS トラ ンザクションの処理方法についての最終決定を行いません。復号化ポリシーが、Web レピュテー ション スコアが低いサーバをブロックするように設定されている場合、レピュテーション スコ アが低いサーバに対するすべての要求が URL カテゴリ操作を考慮せずにドロップされます。

次の図に、Web プロキシが復号化ポリシー グループに対してクライアント要求を評価する方法 を示します。図 11-2(11-6[ページ\)は](#page-247-1)、復号化ポリシーの管理設定を評価するときに、Web プロキ シが使用する順序を示しています。図 10-3(10-14 [ページ\)](#page-229-1)は、アクセス ポリシーの管理設定を評 価するときに、Web プロキシが使用する順序を示しています。

<span id="page-244-0"></span>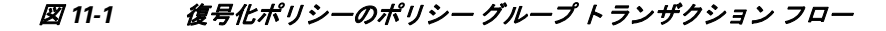

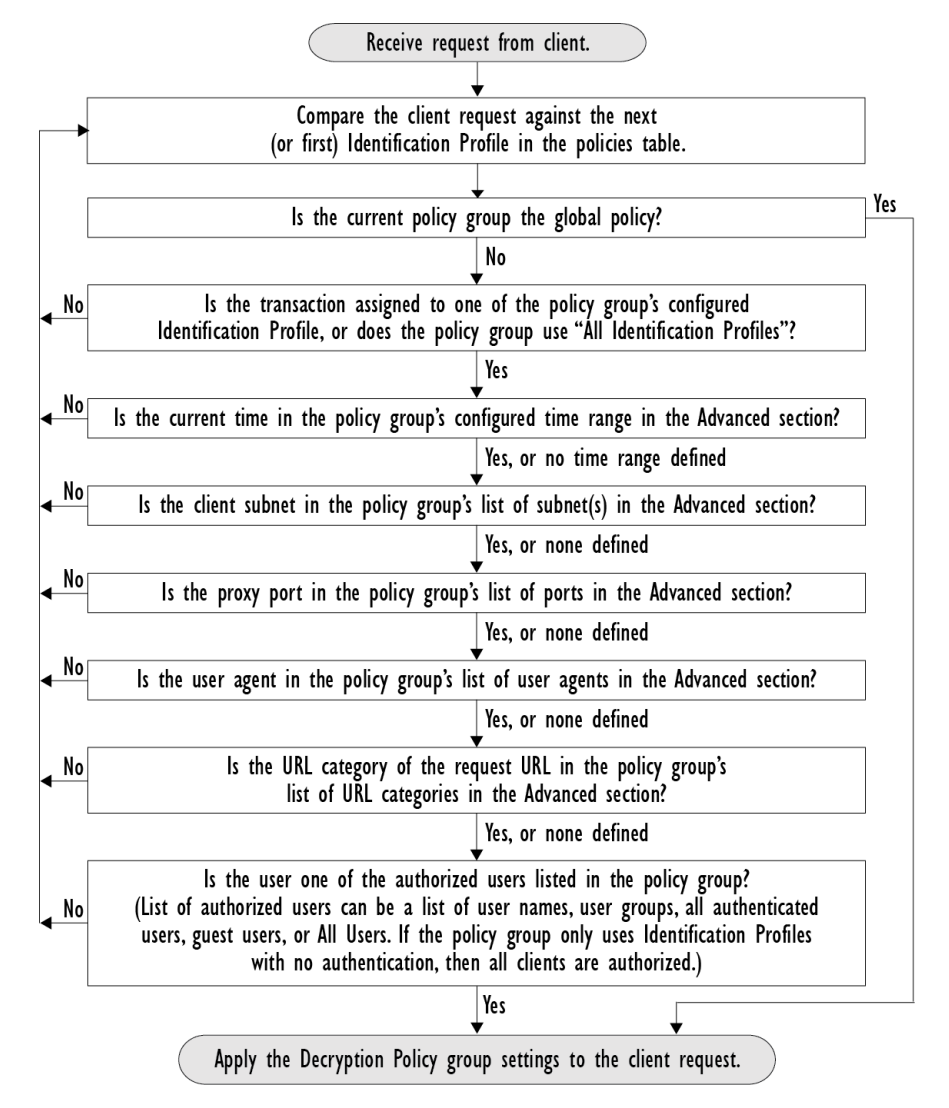

## <span id="page-245-0"></span>**HTTPS** プロキシのイネーブル化

HTTPS トラフィックをモニタして復号化するには、HTTPS プロキシをイネーブルにする必要が あります。HTTPS プロキシをイネーブルにする場合は、アプライアンスが、ネットワークのクラ イアント アプリケーションに自己署名済みサーバ証明書を送信するときに使用するルート証明 書を設定します。組織の既存のルート証明書およびキーをアップロードするか、ユーザが入力し た情報で証明書およびキーを生成するようにアプライアンスを設定することができます。

HTTPS プロキシをイネーブルした後は、すべての HTTPS ポリシー決定が復号化ポリシーによっ て処理されます。また、このページで、サーバ証明書が無効な場合の、アプライアンスによる HTTPS トラフィックの処理も設定できます。

#### はじめる前に

- **•** HTTPS プ ロ キシ を イ ネーブルにする と 、ア ク セ ス ポ リ シー内の HTTPS 専用のルールがデ ィ セーブルにな り 、Web プロキシは HTTP 用のルールを使用 し て、復号化 された HTTPS ト ラ フィックを処理します。
- **ステップ1** [セキュリティサービス(Security Services)] > [HTTPS プロキシ(HTTPS Proxy)] に移動し、[設定 の有効化 と編集(Enable and Edit Settings)] を ク リ ッ ク し ます。 HTTPS プロキシ ライセンス契約書が表示されます。

ステップ **2** HTTPS プロキシ ラ イセン ス契約書の条項を読み、[同意する(Accept)] を ク リ ッ ク し ます。

- **ステップ3** IHTTPS プロキシを有効にする(Enable HTTPS Proxy)] フィールドがイネーブルであることを確 認します。
- ステップ **4** [HTTPS ポー ト か らプ ロ キシへ(HTTPS Ports to Proxy)] フ ィ ール ド に、アプ ラ イ ア ン スが HTTPS トラフィックをチェックするポートを入力します。ポート 443 がデフォルト ポートです。

 $\mathscr{P}$ 

(注) Web Security Appliance がプロキシとして動作できるポートの最大の番号は 30 で、これには、 HTTP と HTTPS の両方が含まれます。

ステップ5 復号化に使用するルート/署名証明書をアップロードまたは生成します。

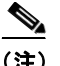

- (注) アップロードされた証明書とキーのペアと、生成された証明書とキーのペアの両方がアプライ アンスにある場合は、[署名用ルート証明書(Root Certificate for Signing)] セクションで選択され ている証明書とキーのペアのみを使用します。
- ステップ **6** [HTTPS 透過的要求(HTTPS Transparent Request)] セ ク シ ョ ンで、次のオプシ ョ ンのいずれかを選 択し ます。
	- **•** Decrypt the HTTPS request and redirect for authentication(HTTPS 要求を復号化 し て、認証のた めにリダイレクトする)
	- **•** Deny the HTTPS request(HTTPS 要求を拒否する )

この設定は、認証サロゲートとして IP アドレスを使用するトランザクションだけに、ユーザがま だ認証されていない場合に適用されます。

 $\frac{\mathbf{r}}{\mathbf{r}}$ 

(注) このフィールドは、アプライアンスがトランスペアレント モードで展開されている場合 にだけ表示されます。

ן

- **ステップ 7** [HTTPS を使用するアプリケーション (Applications that Use HTTPS)] セクションで、アプリケー ションの可視性とコントロールを向上させるために復号化をイネーブルにするかどうか選択し ます。
	- $\frac{\mathcal{L}}{\mathcal{L}}$
	- (注) 署名用ルート証明書がクライアントにインストールされていない場合は、復号化により、 アプリケーションでエラーが発生することがあります。アプライアンス ルート証明書の 詳細については、次を参照してください。
- ステップ8 変更を送信し、保存します。

### 関連項目

**•** 証明書の検証 と HTTPS [の復号化の管理\(](#page-249-0)11-8 ページ)

## HTTPS トラフィックの制御

 $\overline{\mathsf{I}}$ 

Web Security Appliance が復号化ポリシー グループに HTTPS 接続要求を割り当てた後、接続要求 は、そのポリシー グループの管理設定を継承します。復号化ポリシー グループの管理設定で、ア プライアンスが接続を復号化するか、ドロップするか、またはパススルーするかが決定されます。

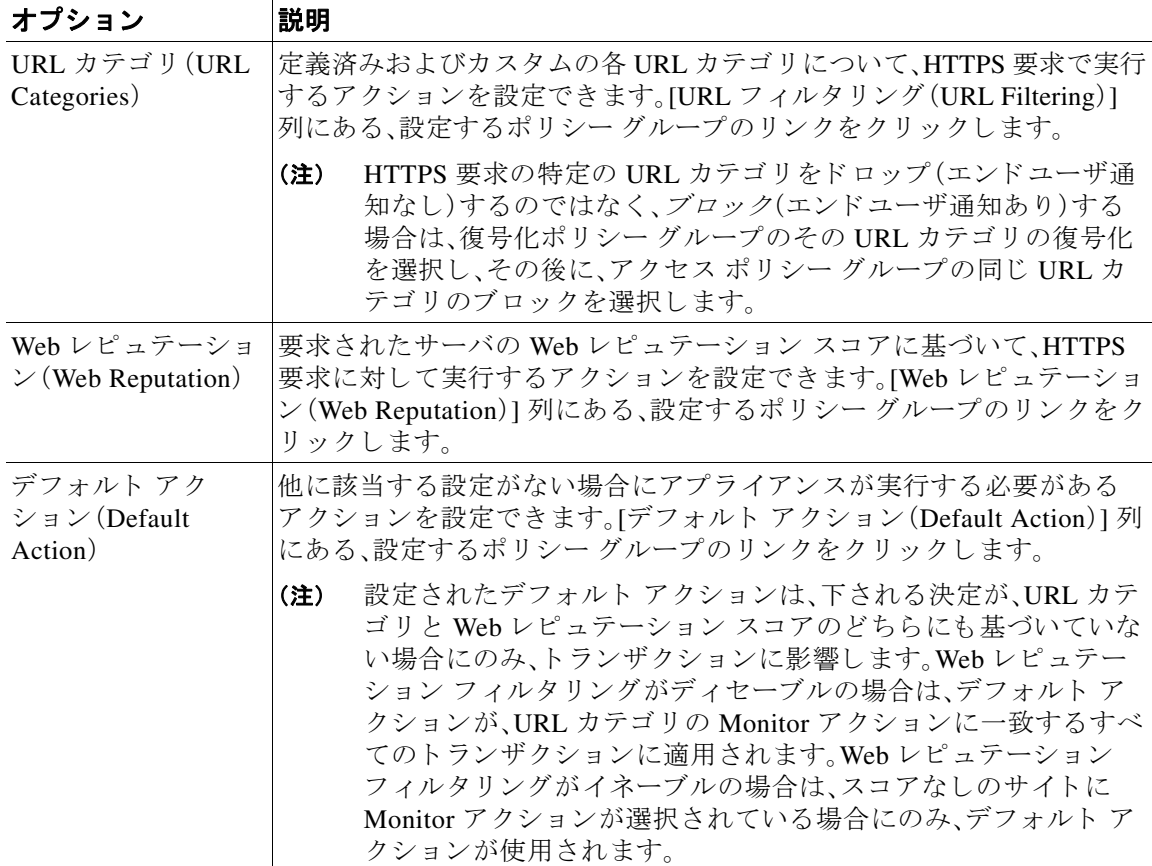

次の図に、アプライアンスが特定の復号化ポリシーを HTTPS 要求に割り当てた後に、その要求で 実行するアクションを決定する方法を示します。宛先サーバの Web レピュテーション スコアが 評価されるのは1回だけですが、その結果は、決定フローの2つのポイントで適用されます。たと えば、Web レピュテーション スコアのドロップ アクションは、定義済みの URL カテゴリに指定 されている あ ら ゆ る ア ク シ ョ ンに優先する こ と に注意し て く だ さい。

#### <span id="page-247-1"></span><span id="page-247-0"></span>*図 11-2 復号化ポリシー アクションの適用*

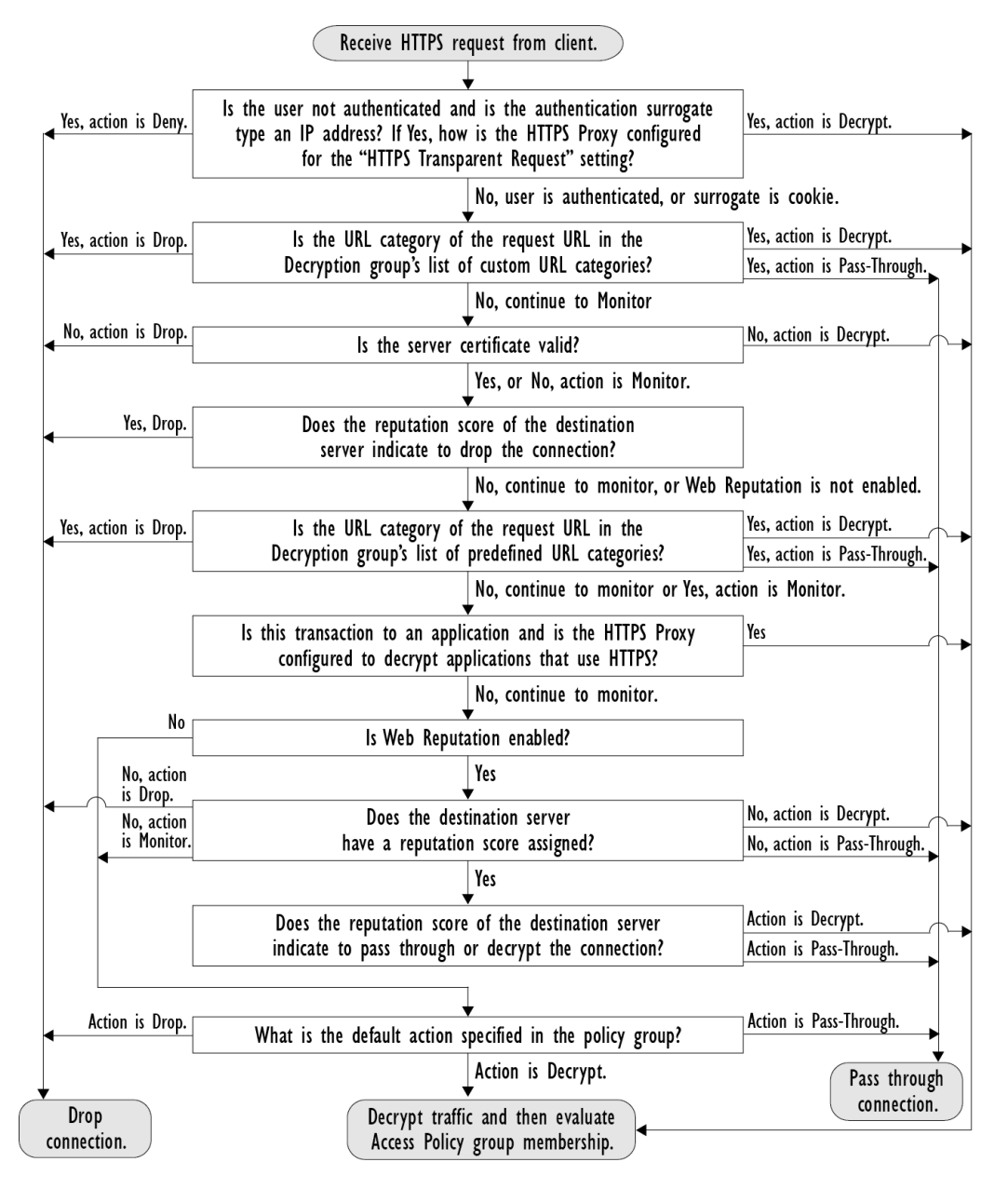

## <span id="page-248-1"></span>復号化オプションの設定

### はじめる前に

- HTTPS プロキシのイネーブル化(11-4ページ)で説明したように、HTTPS プロキシがイネー ブルであることを確認します。
- ステップ1 [セキュリティサービス(Security Services)] > [HTTPS プロキシ(HTTPS Proxy)] に移動します。
- ステップ **2** [設定の編集(Edit Settings)] を ク リ ッ ク し ます。
- **ステップ3** 復号化オプションをイネーブルにします。

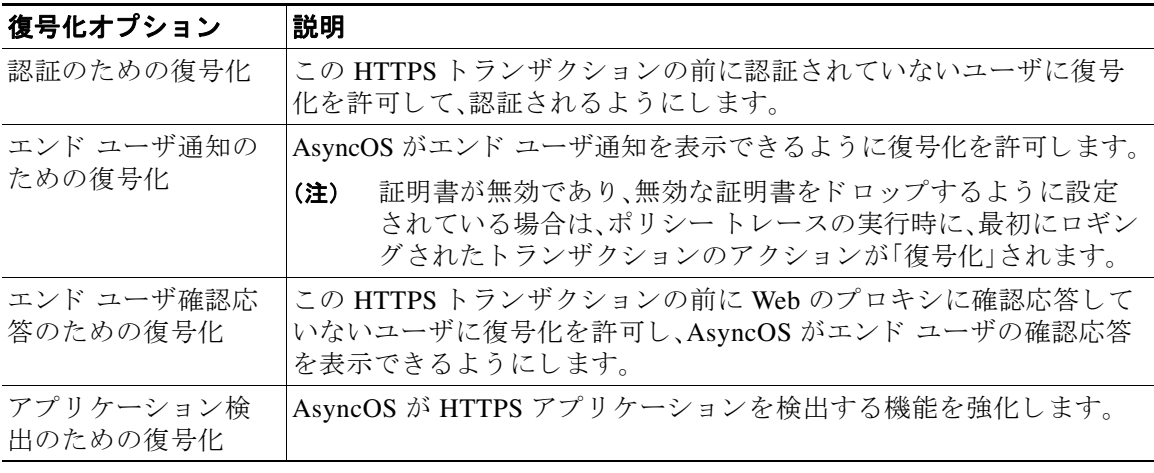

## 認証および **HTTPS** 接続

HTTPS 接続レイヤでの認証は、次のタイプの要求で使用できます。

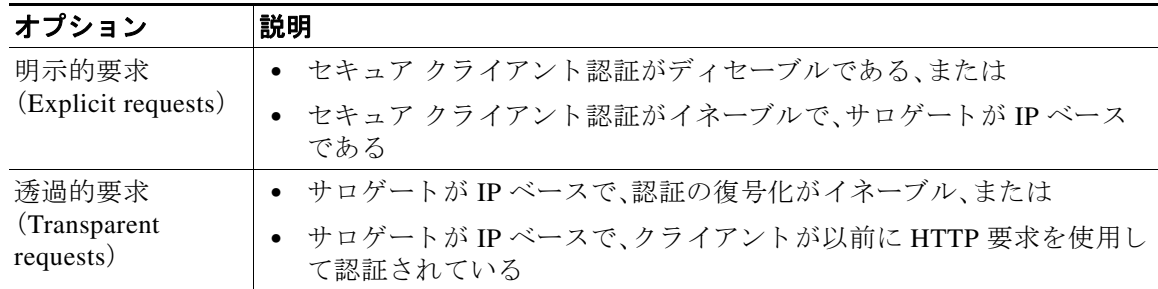

# <span id="page-248-0"></span>ルート証明書

 $\overline{\phantom{a}}$ 

HTTPS プロキシは、アプライアンスにアップロードした秘密キーファイルとルート証明書を使用 して、トラフィックを復号化します。アプライアンスにアップロードするルート証明書ファイルと 秘密キーファイルは、PEM 形式である必要があります。DER 形式はサポートされていません。

ルート証明書 ■

ルート証明書の情報は、次のように入力できます。

- **•** 生成する。基本的な設定情報を入力 し てか ら 、ボ タ ン を ク リ ッ クする と 、アプ ラ イ ア ン スが、 残りの証明書と秘密キーを生成します。
- **•** アップロードする。アプ ラ イ ア ン スの外部で作成 された証明書フ ァ イル と 、それに一致する 秘密キー ファイルをアップロードできます。

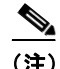

(注) また、ルート認証局によって署名された中間証明書をアップロードすることもできます。Web プ ロキシがサーバ証明書を模倣すると、アップロードされた証明書とともに、模倣された証明書が クライアント アプリケーションに送信されます。このように、クライアント アプリケーション が信頼するルー ト 認証局に よ って中間証明書が署名 されてい る限 り 、アプ リ ケーシ ョ ンは、模倣 されたサーバ証明書 も信頼 し ます。詳細については[、証明書およびキーについて\(](#page-443-0)22-24 ページ) を参照してください。

Web Security Appliance が作成したルート証明書を処理する場合は、次のいずれかを選択できます。

- **•** ルー ト 証明書を受け入れる よ う にユーザに通知し ます。組織内のユーザに、企業の新 しいポ リシーについて通知し、組織が提供したルート証明書を、信頼できる認証局として受け入れ る よ う に指示でき ます。
- クライアント マシンにルート証明書を追加します。ネットワーク上のすべてのクライアン ト マシンに、信頼できるルート認証局としてルート証明書を追加できます。そうすれば、ク ライアント アプリケーションは自動的にルート証明書を持つトランザクションを受け入れ る よ う にな り ます。
- **ステップ 1** [セキュリティ サービス (Security Services)] > [HTTPS プロキシ (HTTPS Proxy)] に移動します。
- **ステップ2** [設定の編集(Edit Settings)] をクリックします。
- ステップ **3** 生成またはア ッ プ ロー ド された証明書の [証明書のダ ウ ン ロー ド (Download Certificate)] リンク をクリックします。

(注) クライアント マシンで証明書エラーが表示される可能性を減らすには、Web Security Appliance にルート証明書を生成またはアップロードした後に変更を送信してから、クライアント マシン に証明書を配布し、その後にアプライアンスへの変更をコミットします。

### <span id="page-249-0"></span>証明書の検証と **HTTPS** の復号化の管理

Web セキュリティアプライアンスは証明書を検証してから、コンテンツを検査して復号化します。

### 有効な証明書

有効な証明書の条件:

- **•** 有効期限が切れていない。現在の日付が証明書の有効期間内です。
- **•** 公認の認証局であ る。発行認証局が、Web セキュ リティ アプ ラ イ アン スに保存 されている、 信頼できる認証局のリストに含まれています。

Τ

• 有効な署名がある。デジタル署名が、暗号規格に基づいて適切に実装されています。

- 名前が一貫している。通常名が、HTTP ヘッダーで指定されたホスト名に一致します。
- **•** 失効し ていない。発行認証局が証明書を無効に し ていません。

#### 関連項目

- **•** 証明書の検証 と HTTPS [の復号化の管理\(](#page-249-0)11-8 ページ)
- **•** [無効な証明書の処理の設定\(](#page-252-0)11-11 ページ)
- **•** [証明書失効ステータ スのチェ ッ クのオプシ ョ ン\(](#page-252-1)11-11 ページ)
- **•** [リ アルタ イ ムの失効ステータ ス](#page-253-0) チェ ッ ク の イ ネーブル化(11-12 ページ)

### 無効な証明書の処理

アプライアンスは、無効なサーバ証明書に対して、次のアクションの1つを実行できます。

- **•** ド ロ ップ。
- **•** 復号。
- **•** モニタ。

#### 複数の理由で無効となる証明書

認識できないルート認証局と期限切れ証明書の両方の理由により無効なサーバ証明書に対し て、HTTPSプロキシは、認識できないルート認証局に適用されるアクションを実行します。

それ以外のすべての場合は、同時に複数の理由により無効なサーバ証明書に対して HTTPS プロキ シは、制限レベルが最高のアクションから最低のアクションへの順にアクションを実行します。

### 復号化された接続の、信頼できない証明書の警告

Web Security Appliance が無効な証明書を検出し、接続を復号化するように設定されている場合、 AsyncOS は、信頼できない証明書を作成します。エンド ユーザは、これを受け入れるか、拒否する 必要があ り ます。証明書の一般名は「Untrusted Certificate Warning」です。

この信頼できない証明書を信頼できる証明書のリストに追加すると、エンド ユーザは接続を受 け入れるか拒否するかを選択できなくなります。

AsyncOS は、これ ら の証明書のいずれかを生成する と きに、「Signing untrusted key」または 「Signing untrusted cert」というテキストのプロキシログ エントリを作成します。

## <span id="page-250-0"></span>ルート証明書およびキーのアップロード

### はじめる前に

 $\mathbf{r}$ 

● HTTPS プロキシをイネーブルにします。HTTPS プロキシのイネーブル化(11-4 ページ)。

- **ステップ1** [セキュリティサービス(Security Services)] > [HTTPS プロキシ(HTTPS Proxy)] に移動します。
- ステップ **2** [設定の編集(Edit Settings)] を ク リ ッ ク し ます。
- **ステップ3** [アップロードされた証明書とキーを使用(Use Uploaded Certificate and Key)] を選択します。
- ステップ **4** [証明書(Certificate)] フ ィール ド で [参照(Browse)] を ク リ ッ ク し、ローカル マシンに保存 されて いる証明書フ ァ イルに移動し ます。

アップロードするファイルに複数の証明書またはキーが含まれている場合、Web プロキシは ファイル内の先頭の証明書またはキーを使用します。

Τ

**ステップ5** [キー(Key)] フィールドで [参照(Browse)] をクリックし、秘密キー ファイルに移動します。

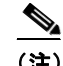

(注) キーの長さは 512、1024、または 2048 ビットである必要があります。

- ステップ **6** キーが暗号化されている場合は、[キーは暗号化 されています(Key is Encrypted)] を選択し ます。
- ステップ **7** [フ ァ イルのア ップロード(Upload Files)] を ク リ ッ ク し て、証明書お よびキーのフ ァ イルを Web Security Appliance に転送し ます。

アップロードされた証明書の情報が [HTTPS プロキシ設定を編集(Edit HTTPS Proxy Settings)] ページに表示されます。

ステップ **8** (任意)[証明書のダ ウ ン ロー ド (Download Certificate)] を ク リ ッ クす る と 、ネ ッ ト ワー ク上の ク ラ イアント アプリケーションに証明書を転送できます。

### <span id="page-251-0"></span>**HTTPS** プロキシ用の証明書およびキーの生成

#### はじめる前に

- HTTPS プロキシをイネーブルにします。HTTPS プロキシのイネーブル化(11-4ページ)。
- **ステップ1** [セキュリティ サービス (Security Services)] > [HTTPS プロキシ (HTTPS Proxy)] に移動します。
- ステップ **2** [設定の編集(Edit Settings)] を ク リ ッ ク し ます。
- ステップ **3** [生成 された証明書 と キーを使用(Use Generated Certificate and Key)] を選択し ます。
- ステップ4 「新しい証明書とキーを生成(Generate New Certificate and Key)] をクリックします。
- ステップ5 [証明書とキーを生成(Generate Certificate and Key)] ダイアログボックスで、ルート証明書に表示 する情報を入力し ます。

[共通名(Common Name)] フィールドには、スラッシュ(/)を除く任意の ASCII 文字を入力でき ます。

- **ステップ6** [生成(Generate)] をクリックします。
- ステップ **7** 生成された証明書の情報が [HTTPS プ ロ キシ設定を編集(Edit HTTPS Proxy Settings)] ページに 表示されます。
- ステップ **8** (任意)[証明書のダ ウ ン ロー ド (Download Certificate)] を ク リ ッ クす る と 、ネ ッ ト ワー ク上の ク ラ イアント アプリケーションに証明書を転送できます。
- ステップ **9** (任意)[証明書署名要求のダ ウ ン ロー ド (Download Certificate Signing Request)] リンクをク リ ッ クする と 、証明書署名要求(CSR)を認証局(CA)に送信でき ます。
- ステップ **10** (任意)CA か ら署名付き証明書を受信 し た後、それを Web Security Appliance にアップロード しま す。この操作は、アプライアンスで証明書を生成した後はいつでも実行できます。
- ステップ **11** 変更を送信し て確定し ます([送信(Submit)] と [変更を確定(Commit Changes)])。
### <span id="page-252-0"></span>無効な証明書の処理の設定

#### はじめる前に

- HTTPS プロキシのイネーブル化(11-4 ページ)で説明したように、HTTPS プロキシがイネー ブルであ る こ と を確認し ます。
- **ステップ1** [セキュリティサービス(Security Services)] > [HTTPS プロキシ(HTTPS Proxy)] に移動します。
- ステップ **2** [設定の編集(Edit Settings)] を ク リ ッ ク し ます。
- ステップ3 証明書エラーのタイプごとに、プロキシの応答(ドロップ、復号化、モニタ)を定義します。

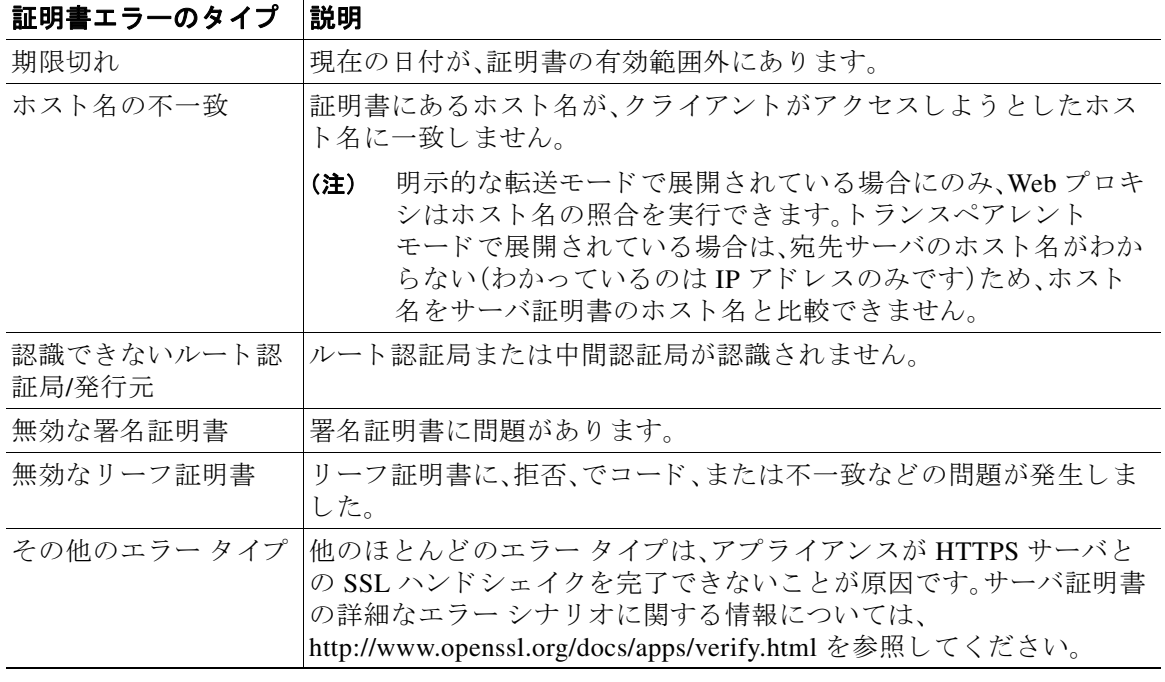

ステップ **4** 変更を送信し て確定し ます([送信(Submit)] と [変更を確定(Commit Changes)])。

### 証明書失効ステータスのチェックのオプション

 $\mathbf{r}$ 

発行認証局が証明書を失効させたかどうかを確認するために、Web Security Appliance では、次の 方法で発行認証局をチェックできます。

- **•** 証明書失効 リ ス ト (**Comodo** 証明書のみ)。Web Security Appliance は Comodo の証明書失効 リ ストをチェックします。Comodoは、このリストを独自のポリシーに従って更新して維持し ます。最後に更新された日時によっては、Web Security Appliance がチェックした時点では、証 明書失効リストが古くなっている可能性があります。
- **• Online Certificate Status Protocol**(**OCSP**)。Web Security Appliance が、発行認証局で失効ス テータスをリアルタイムでチェックします。発行認証局が OCSP をサポートしている場合 は、リアルタイムスステータスチェック用の URL が証明書に含まれています。この機能は、新 規インストールではデフォルトでイネーブルになり、更新ではデフォルトでディセーブルに なります。

ルート証明書 ■

(注) Web セキュリティアプライアンスは、他のすべての点で有効であることを特定し、OCSP URL を 含んでいる証明書の OCSP クエリーのみを実行します。

#### 関連項目

- **•** [リ アルタ イ ムの失効ステータ ス](#page-253-0) チェ ッ ク の イ ネーブル化(11-12 ページ)
- **•** [無効な証明書の処理の設定\(](#page-252-0)11-11 ページ)

### <span id="page-253-0"></span>リアルタイムの失効ステータス チェックのイネーブル化

#### はじめる前に

- **•** HTTPS プ ロ キシが イネーブルであ る こ と を確認し ます。HTTPS [プロ キシのイネーブル化](#page-245-0) (11-4[ページ\)](#page-245-0)を参照してください
- **ステップ1** [セキュリティ サービス (Security Services)] > [HTTPS プロキシ (HTTPS Proxy)] に移動します。
- ステップ **2** [設定の編集(Edit Settings)] を ク リ ッ ク し ます。
- **ステップ3** [オンライン証明書ステータス プロトコル(OCSP)を有効にする(Enable Online Certificate Status Protocol (OCSP))] を選択し ます。
- ステップ **4** [OCSP 結果処理(Result Handling)] の各プ ロパテ ィ を設定し ます。

シスコでは、OCSP 結果処理のオプションを、無効な証明書の処理のオプションと同じアクショ ンに設定する こ と を推奨 し ます。た と えば、[モニ タする期限切れ証明書(Expired Certificate to Monitor)] を設定する場合は、モニ タする失効証明書を設定 し ます。

ステップ **5** (任意)[詳細(Advanced)] 設定セ ク シ ョ ン を展開 し、以下の設定項目を設定 し ます。

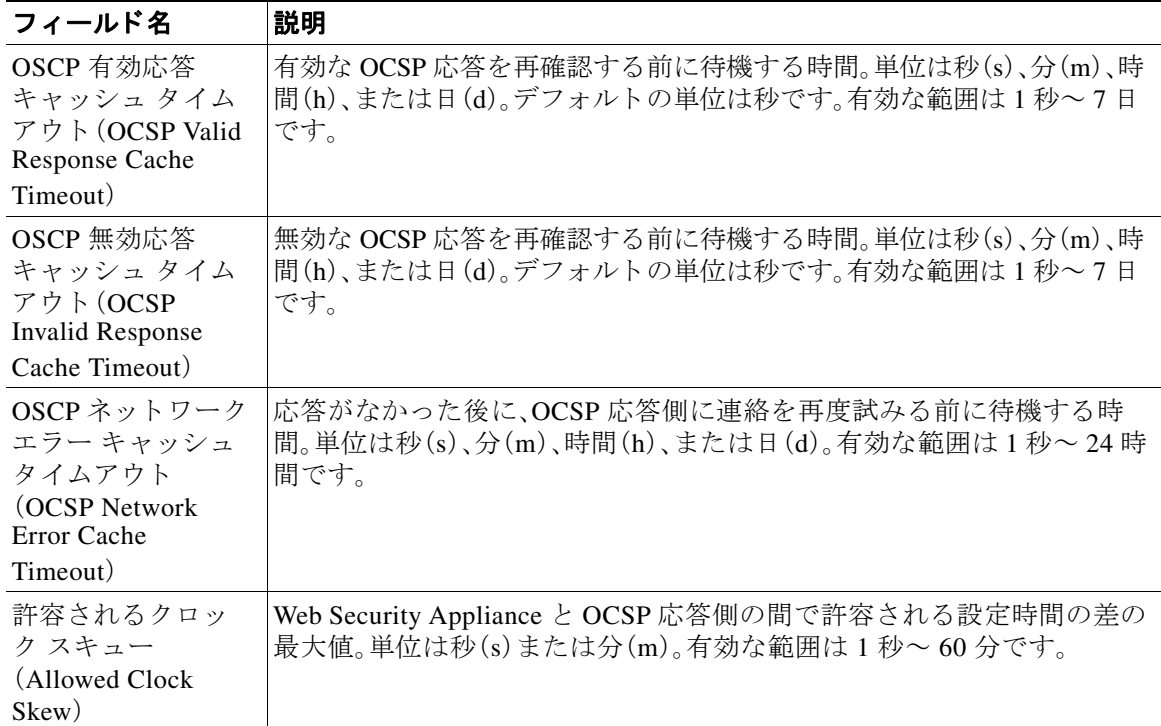

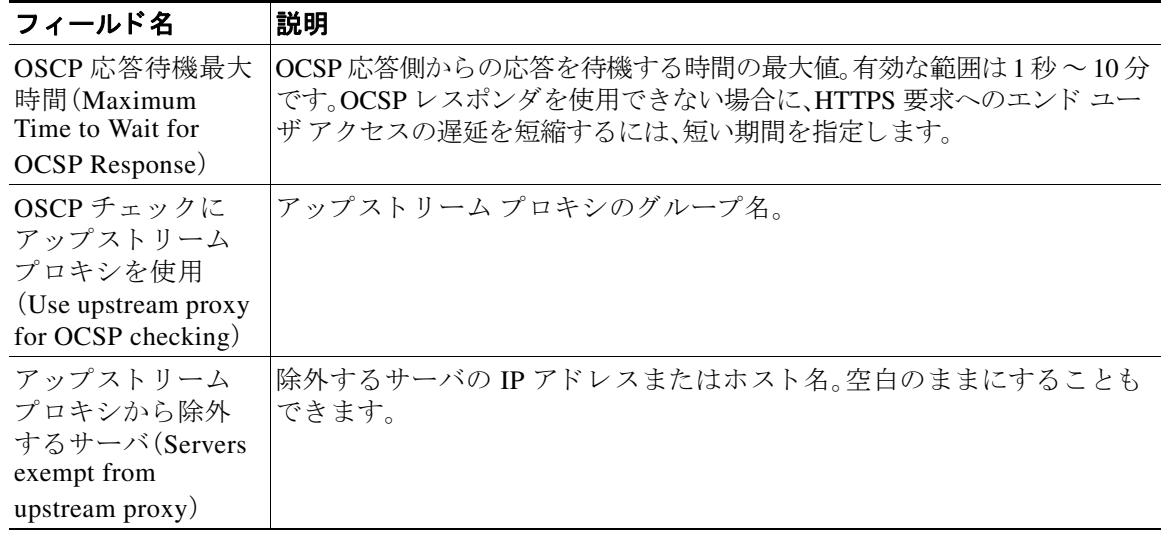

ステップ **6** 変更を送信し て確定し ます([送信(Submit)] と [変更を確定(Commit Changes)])。

### 信頼できるルート証明書

Web セキュリティ アプライアンスには、信頼できるルート証明書のリストが付属しており、これ が維持されます。信頼できる証明書を持つ Web サイトでは、復号化は必要ありません。

信頼できる証明書のリストに証明書を追加し、機能的に証明書を削除すると、信頼できる証明書 のリストを管理できます。Web セキュリティ アプライアンスは、マスター リストからは証明書 を削除しませんが、証明書の信頼を無効にすることができます。これで、信頼できるリストから 機能的に証明書が削除されます。

#### 信頼できるリストへの証明書の追加

 $\mathbf{r}$ 

#### はじめる前に

- HTTPS プロキシがイネーブルであることを確認します。HTTPS プロキシのイネーブル化 (11-4[ページ\)](#page-245-0)を参照してください
- **ステップ 1** [セキュリティ サービス (Security Services)] > [HTTPS プロキシ (HTTPS Proxy)] に移動します。
- **ステップ2** [信頼できるルート証明書の管理(Manage Trusted Root Certificates)] をクリックします。
- ステップ **3** [インポー ト (Import)] を ク リ ッ ク し ます。
- ステップ **4** [参照(Browse)] を ク リ ッ ク し て証明書フ ァ イルに移動し ます。
- ステップ **5** 変更を送信し て確定し ます([送信(Submit)] と [変更を確定(Commit Changes)])。 [カスタム信頼済みルート証明書(Custom Trusted Root Certificates)] リストで、アップロードした 証明書を探します。

### 信頼できるリストからの証明書の削除

- **ステップ1** [セキュリティサービス(Security Services)] > [HTTPS プロキシ(HTTPS Proxy)] を選択します。
- **ステップ2** [信頼できるルート証明書の管理(Manage Trusted Root Certificates)] をクリックします。
- ステップ **3** リ ス ト か ら削除する証明書に対応する [信頼をオーバーラ イ ド (Override Trust)] チェッ クボッ ク スを選択します。
- ステップ **4** 変更を送信し て確定し ます([送信(Submit)] と [変更を確定(Commit Changes)])。

# **HTTPS** ト ラ フ ィ ッ クのルーテ ィ ング

クライアントのヘッダーに保存されている情報に基づいて HTTPS トランザクションをルー ティングする AsyncOS の機能は限定的であり、透過 HTTPS と明示 HTTPS で異なります。

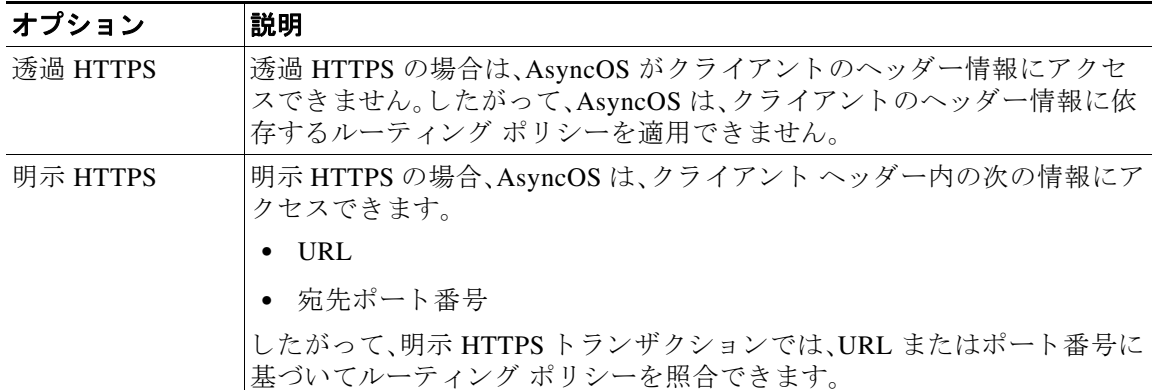

# 暗号化/HTTPS/証明書のトラブルシューティング

- **•** URL [カテゴ リ 基準を使用し ているルーテ ィ ング](#page-462-0) ポ リ シーによ る HTTPS サイ ト へのア クセ ス (A-9 [ページ\)](#page-462-0)
- IP ベースのサロゲートと透過的要求を含む HTTPS (A-9 ページ)
- **•** 特定 Web [サ イ ト の復号化のバイパス\(](#page-463-0)A-10 ページ)
- **•** [ア ラー ト :セキ ュ リ テ ィ 証明書に関する問題\(](#page-464-0)Problem with Security Certificate)(A-11 ページ)

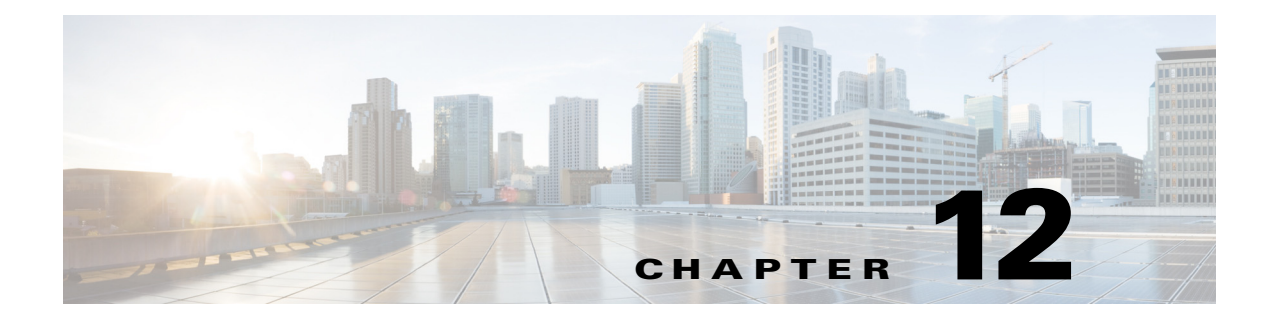

# 既存の感染に対する発信トラフィックのス キャン

- **•** [発信 ト ラ フ ィ ッ ク のス キ ャ ンの概要\(](#page-256-0)12-1 ページ)
- アップロード要求について(12-2ページ)
- 発信マルウェア スキャン ([Outbound Malware Scanning](#page-258-0))ポリシーの作成(12-3ページ)
- アップロード要求の制御(12-5ページ)
- **•** DVS [スキャンのロギング\(](#page-262-0)12-7 ページ)

# <span id="page-256-0"></span>発信トラフィックのスキャンの概要

 $\overline{\phantom{a}}$ 

悪意のあ るデータがネ ッ ト ワー ク か ら流出するのを阻止する ために、Web Security Appliances に は 発信マルウェア スキャン (Outbound Malware Scanning)機能が用意されています。ポリシー グ ループを使用して、マルウェアのスキャン対象となるアップロード、スキャンに使用するマル ウェア対策スキャン エンジン、ブロックするマルウェアのタイプを定義できます。

Cisco Dynamic Vectoring and Streaming(DVS)エンジンは、トランザクション要求がネットワーク か ら発信される と きにそれを スキ ャ ン し ます。Cisco DVS エンジン と の連携に よ り 、Web Security Appliances では無意識のうちに悪意のあるデータがアップロードされるのを防止できます。 次の作業を実行できます。

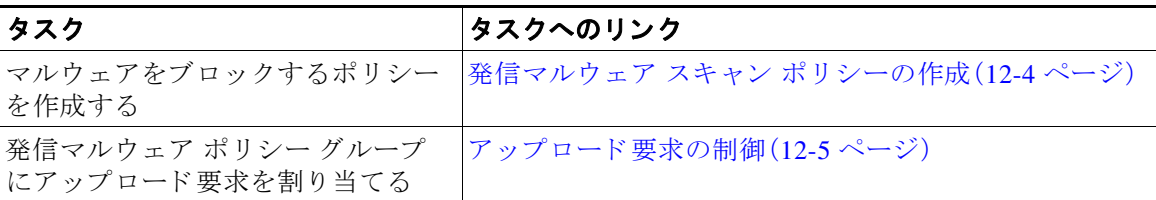

## 要求が **DVS** エンジンによ ってブロ ッ ク された場合のユーザ エクスペリ エンス

Cisco DVS エンジンがアップロード要求をブロックすると、Web プロキシはエンド ユーザにブ ロック ページを送信します。ただし、すべての Web サイトでエンド ユーザにブロック ページが 表示されるわけではありません。一部の Web 2.0 Web サイトでは、静的 Web ページの代わりに JavaScript を使用して動的コンテンツが表示され、ブロック ページが表示されることはありませ ん。そのような場合でも、ユーザは適切にブロックされているので悪意のあるデータをアップ ロードすることはありませんが、そのことが Web サイトから通知されない場合もあります。

# <span id="page-257-0"></span>アップロード要求について

発信マルウェア スキャン (Outbound Malware Scanning) ポリシーは、サーバにデータをアップ ロードするトランザクション(アップロード要求)に対して、Web プロキシが HTTP 要求と復号 化 HTTPS 接続をブロックするかどうかを定義します。アップロード要求は、要求本文にコンテ ンツが含まれている HTTP または復号化 HTTPS 要求です。

アップロード要求を受信すると、Web プロキシは要求を発信マルウェア スキャン(Outbound Malware Scanning)ポリシーグループと比較して、適用するポリシーグループを決定します。ポ リシー グループに要求を割り当てた後、ポリシー グループの設定済み制御設定と要求を比較 し、要求をモニタするかブロックするかを決定します。発信マルウェア スキャン(Outbound Malware Scanning)ポリシーによる判定で要求をモニタすることが決定されると、要求はアクセ ス ポリシーに対して評価され、Web プロキシが実行する最終アクションが該当するアクセス ポ リシーによって決定されます。

(注) サイズがゼロ(0)バイトのファイルのアップロードを試みているアップロード要求は、発信マル ウェア スキャン(Outbound Malware Scanning)ポ リ シーに対し て評価されません。

### グループ メンバーシップの基準

各クライアント要求に ID が割り当てられ、次に、それらの要求が他のポリシー タイプと照合し て評価され、タイプごとに要求が属するポリシーグループが判定されます。Web プロキシは、要 求のポリシー グループ メンバーシップに基づいて、設定されているポリシー制御設定をクライ アン ト 要求に適用し ます。

Web プロキシは、特定のプロセスを実行してグループ メンバーシップの基準と照合します。グ ループ メンバーシップの次の要素が考慮されます。

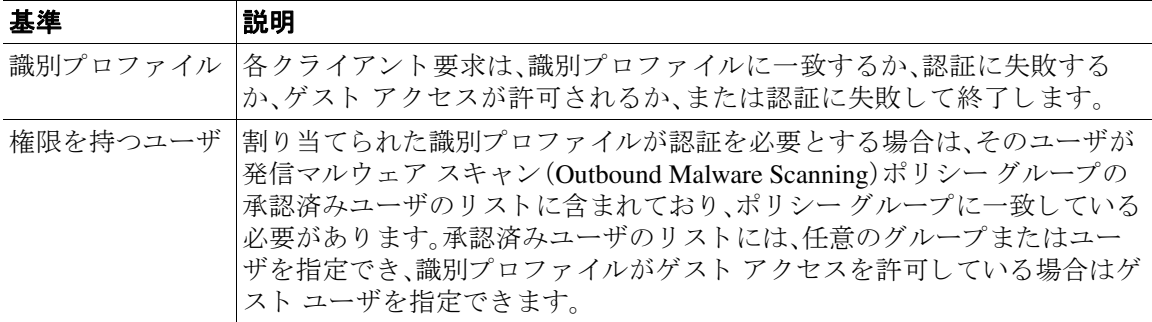

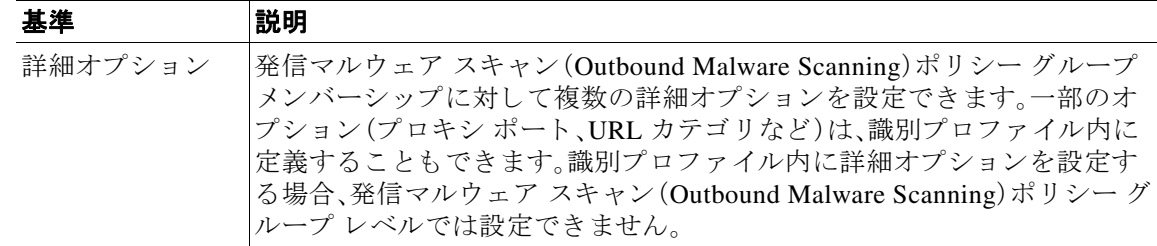

## ク ラ イアン ト 要求と発信マルウ ェ ア スキャン(**Outbound Malware Scanning)ポリシーグループとの照合**

Web プロキシは、アップロード要求のステータスを最初のポリシー グループのメンバーシップ 基準と比較します。一致した場合、Web プロキシは、そのポリシー グループのポリシー設定を適 用し ます。

一致しない場合は、その次のポリシー グループとアップロード要求を比較します。アップロード 要求をユーザ定義のポリシー グループと照合するまで、Web プロキシはこのプロセスを続行し ます。ユーザ定義のポリシー グループに一致しない場合は、グローバル ポリシー グループと照 合します。Web プロキシは、アップロード要求をポリシー グループまたはグローバル ポリシー グループと照合するときに、そのポリシー グループのポリシー設定を適用します。

## <span id="page-258-0"></span>発信マルウ ェ ア スキャン(**Outbound Malware Scanning**)ポ リシーの作成

宛先サイトの URL カテゴリや1つ以上の ID など、複数の条件の組み合わせに基づいて発信マル ウェア スキャン (Outbound Malware Scanning) ポリシー グループを作成できます。ポリシー グ ループのメンバーシップには、少なくとも1つの条件を定義する必要があります。複数の条件が 定義されている場合、アップロード要求がポリシー グループと一致するには、すべての条件を満 たしていなければなりません。ただし、アップロード要求は設定された ID の1つとのみ一致す る必要があ り ます。

- **ステップ 1** [Web セキュリティ マネージャ(Web Security Manager)] > [発信マルウェア スキャン(Outbound Malware Scanning)] を選択し ます。
- **ステップ2** 「ポリシーを追加(Add Policy)] をクリックします。
- ステップ **3** ポ リ シー グループの名前 と説明(任意)を入力し ます。

 $\mathbf{r}$ 

- (注) 各ポリシーグループ名は、英数字またはスペース文字のみを含む、一意の名前とする必 要があります。
- **ステップ4** [上記ポリシーを挿入(Insert Above Policy)] フィールドで、ポリシー テーブル内のポリシー グ ループを配置する場所を選択し ます。

複数のポリシーグループを設定する場合は、各グループに論理的な順序を指定します。

- ステップ5 [識別プロファイルおよびユーザ(Identification Profiles And Users)] セクションで、このポリシー グループに適用する 1 つまたは複数の ID グループを選択し ます。
- ステップ **6** (任意)[詳細(Advanced)] セ ク シ ョ ン を拡張 し て、追加の メ ンバーシ ッ プ要件を定義 し ます。

#### Cisco Web セキュリティ アプライアンス向け AsyncOS 9.0 ユーザ ガイド ■

 $\mathbf I$ 

ステップ1 いずれかの拡張オプションを使用してポリシー グループのメンバーシップを定義するには、拡 張オプションのリンクをクリックし、表示されるページでオプションを設定します。

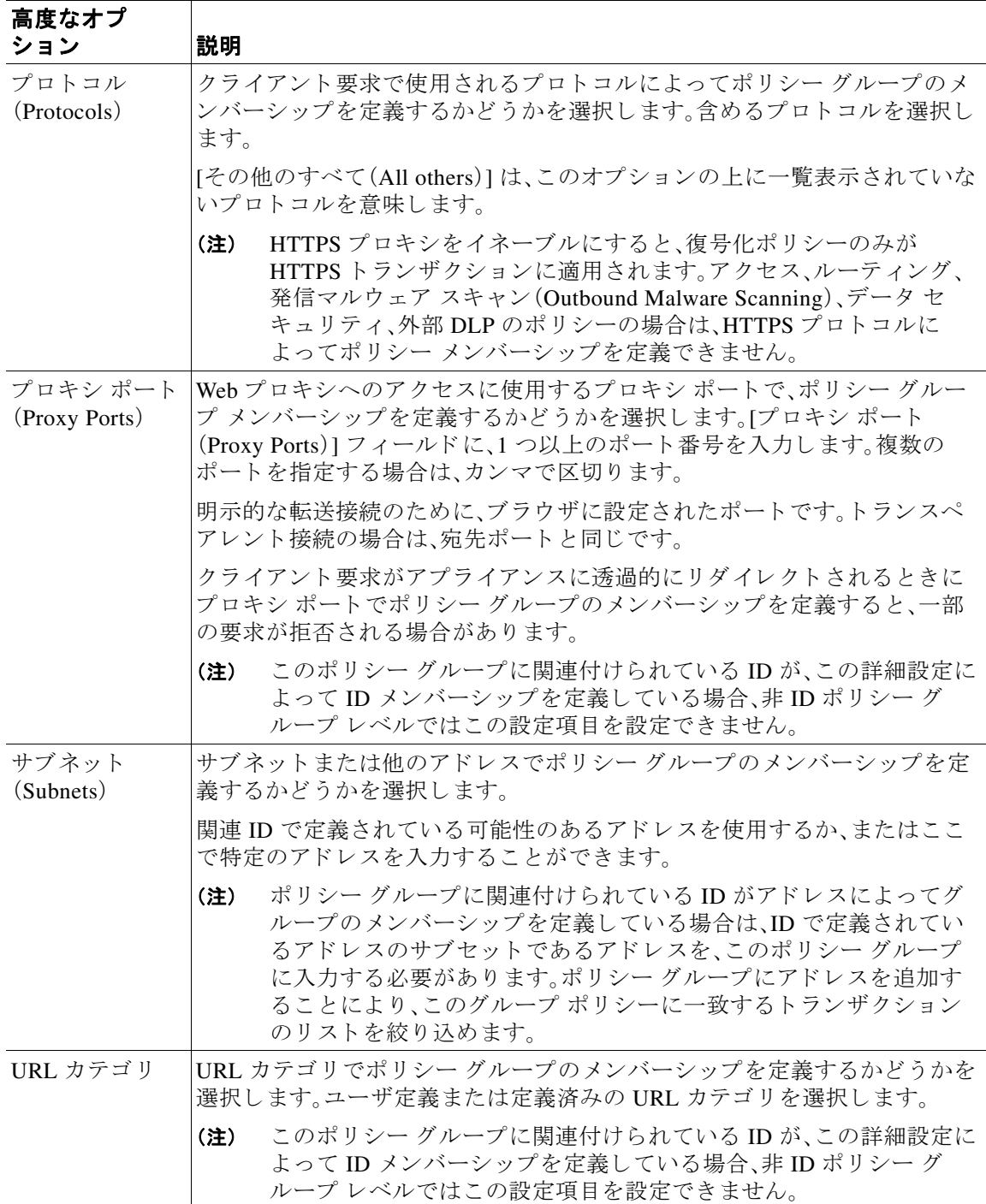

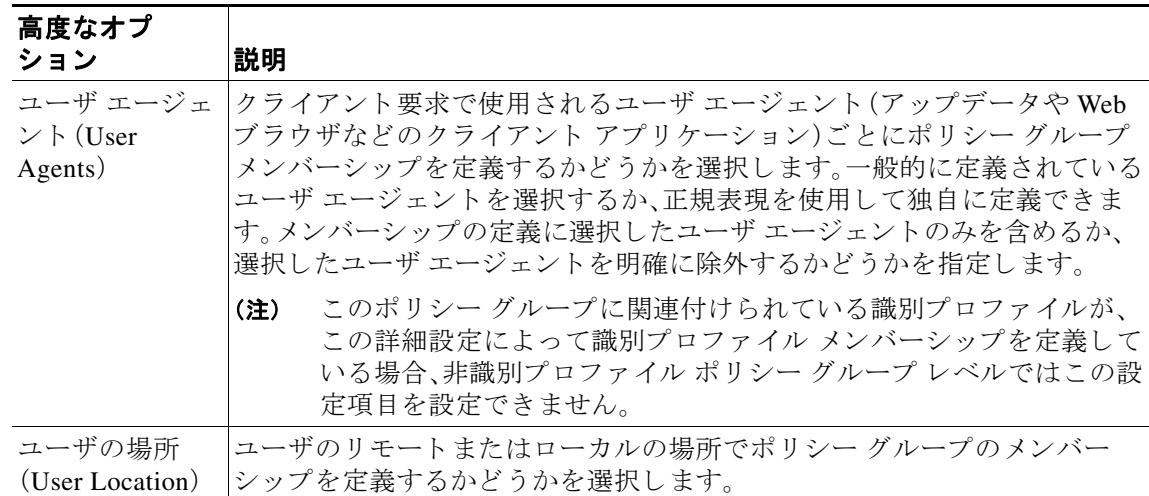

- ステップ **8** 変更を送信し ます。
- ステップ9 発信マルウェア スキャン(Outbound Malware Scanning)ポリシー グループの制御設定を設定し、 Web プロキシがトランザクションを処理する方法を定義します。

新しい発信マルウェア スキャン (Outbound Malware Scanning)ポリシー グループは、各制御設定 のオプションが設定されるまで、グローバル ポリシーグループの設定を自動的に継承します。

ステップ **10** 変更を送信し て確定し ます。

## <span id="page-260-0"></span>アップロード要求の制御

 $\mathbf{r}$ 

各ア ッ プ ロー ド 要求は、発信マル ウ ェ ア スキャン(Outbound Malware Scanning)ポ リ シー グルー プに割り当てられ、そのポリシー グループの制御設定を継承します。Web プロキシがアップロー ド要求ヘッダーを受信すると、要求本文をスキャンする必要があるかどうかを判定するために 必要な情報が提供されます。DVS エンジンは要求をスキャンし、Web プロキシに判定を返しま す。必要に応じて、エンド ユーザにブロック ページが表示されます。

- **ステップ1** [Web セキュリティ マネージャ(Web Security Manager)] > [発信マルウェア スキャン(Outbound Malware Scanning)] を選択し ます。
- ステップ **2** [接続先(Destinations)] 列で、設定す る ポ リ シー グループの リ ン ク を ク リ ッ ク し ます。
- ステップ3 [接続先設定の編集(Edit Destination Settings section)] セクションで、ドロップダウン メニューか ら [接続先ス キ ャ ンのカ ス タ ム設定の定義(Define Destinations Scanning Custom Settings)] を選択 し ます。

**ステップ4** 「スキャンする接続先(Destination to Scan)] セクションで、次のいずれかを選択します。

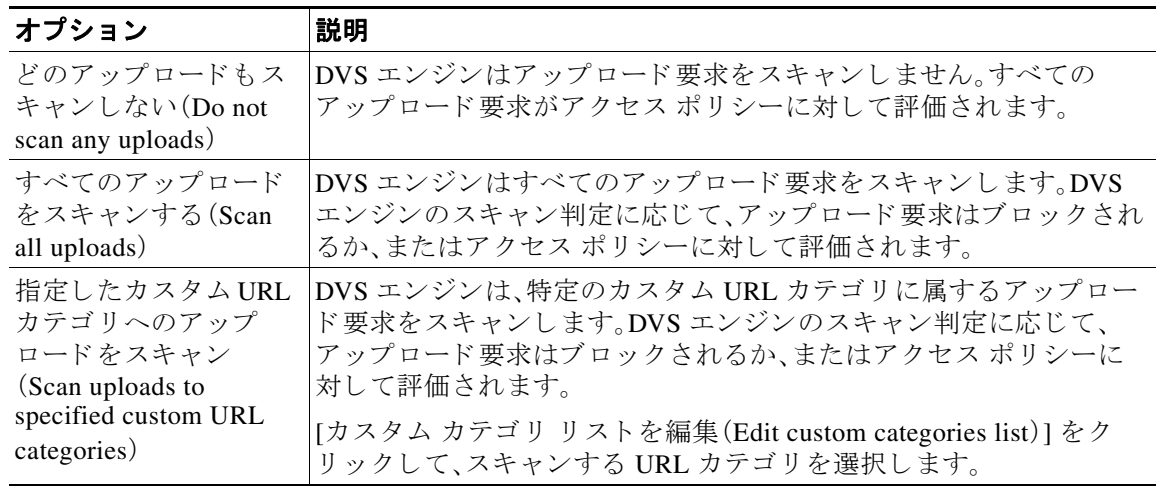

- ステップ **5** 変更を送信し ます。
- **ステップ6** [マルウェア対策フィルタリング(Anti-Malware Filtering)] 列で、ポリシー グループのリンクをク リックします。
- ステップ<sub>7</sub> [マルウェア対策設定(Anti-Malware Settings)] セクションで、[マルウェア対策カスタム設定の定 義(Define Anti-Malware Custom Settings)] を選択し ます。
- **ステップ 8** [Cisco IronPort DVS マルウェア対策設定(Cisco IronPort DVS Anti-Malware Settings)] セクション で、このポリシー グルーに対してイネーブルにするマルウェア対策スキャン エンジンを選択し ます。
- ステップ **9** [マルウ ェア カテゴ リ(Malware Categories)] セ ク シ ョ ンで、さ ま ざ ま なマルウ ェ ア カテゴ リ をモ ニ タするかブ ロ ッ クするかを選択し ます。

このセクションに表示されるカテゴリは、イネーブルにするスキャン エンジンによって異なり ます。

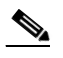

(注) 設定された最大時間に達した場合や、システムで一時的エラーが発生した場合、URLト ランザクションはスキャン不可と分類されます。たとえば、スキャン エンジンのアップ デート時や AsyncOS のアップグレード時に、トランザクションがスキャン不可と分類さ れることがあります。マルウェア スキャンの判定が SV\_TIMEOUT や SV\_ERROR の場合 は、スキャン不可のトランザクションと見なされます。

Τ

ステップ **10** 変更を送信し て確定し ます([送信(Submit)] と [変更を確定(Commit Changes)])。

# <span id="page-262-0"></span>**DVS** スキャンのロギング

 $\overline{\phantom{a}}$ 

アクセス ログは、DVS エンジンがマルウェアについてアップロード要求をスキャンしたかどう かを示します。各アクセス ログ エントリのスキャン判定情報セクションには、スキャンされた アップロードに対する DVS エンジン アクティビティの値が含まれています。フィールドのいず れかを W3C またはアクセス ログに追加すると、この DVS エンジン アクティビティをより簡単 に検索できます。

表 12-1 W3C ログのログ フィールドおよびアクセス ログのフォーマット指定子

| W3C ログ フィールド          | │アクセス 口グのフォーマット指定子 |
|-----------------------|--------------------|
| x-req-dys-scanverdict | $\%X2$             |
| x-req-dvs-threat-name | %X4                |
| x-req-dvs-verdictname | %X3                |

DVS エンジンによってアップロード要求がマルウェアと判定され、DVS エンジンがマルウェア のアップロードをブロックするように設定されている場合、アクセス ログの ACL デシジョン タ グは BLOCK AMW\_REQ になります。

ただし、DVS エンジンによってアップロード要求がマルウェアと判定され、DVS エンジンがマ ルウェアを モニタするように設定されている場合、アクセス ログの ACL デシジョン タグは、実 際にトランザクションに適用されるアクセス ポリシーによって決まります。

DVS エンジンがマルウェアについてアップロード要求をスキャンしたかどうかを判断するに は、各アクセス ログ エントリのスキャン判定情報セクションで、DVS エンジン アクティビティ の結果を確認し ます。

■ DVS スキャンのロギング

 $\mathsf I$ 

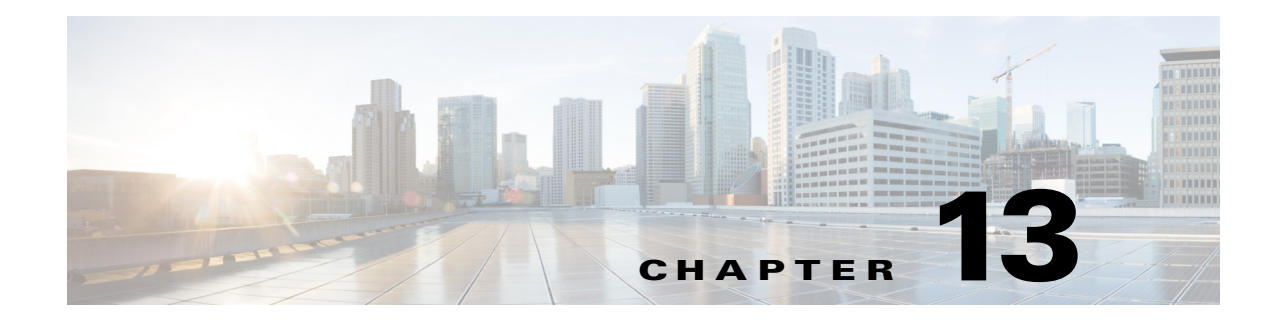

# セキュリティ サービスの設定

- Web レピュテーション フィルタの概要(13-1 ページ)
- マルウェア対策 スキャンの概要(13-3 ページ)
- 適応型スキャンについて(13-6ページ)
- **•** データベース [テーブルの保持\(](#page-270-0)13-7 ページ)
- Web レピュテーション フィルタリング [アクティビティおよび](#page-270-1) DVS スキャンのロギング (13-7 [ページ\)](#page-270-1)
- キャッシング (13-8 ページ)
- **•** [マルウ ェアのカテゴ リ について\(](#page-271-1)13-8 ページ)

# <span id="page-264-0"></span>**Web レピュテーション フィルタの概要**

Web レピュテーション フィルタは、Web ベースのレピュテーション スコア (WBRS) を URL に割 り当て、URL ベースのマルウェアが含まれている可能性を判断します。Web セキュリティアプ ライアンスは、Web レピュテーション スコアを使用して、未然にマルウェア攻撃を特定して防ぎ ます。Web レピュテーション フィルタは、アクセス、復号化、および Cisco IronPort データ セキュ リティの各ポリシーで使用できます。

## Web レピュテーション スコア

Web レピュテーション フィルタでは、データを使用してインターネット ドメインの信頼性が評 価され、URL のレピュテーションにスコアが付けられます。Web レピュテーションの計算では、 URL をネットワークパラメータに関連付けて、マルウェアが存在する可能性が判定されます。 マルウェアが存在する可能性の累計が、-10 ~ +10 の Web レピュテーション スコアにマッピン グされます(+10がマルウェアを含む可能性が最も低い)。

パラメータには、たとえば次のものがあります。

- **•** URL 分類データ
- ダウンロード可能なコードの存在
- **•** 長 く 不明瞭なエン ド ユーザ ラ イ セン ス契約書(EULA)の存在
- **•** グ ローバルなボ リ ューム と ボ リ ュームの変更
- ネットワーク オーナー情報
- **•** URL の履歴

 $\mathbf{r}$ 

ן

- **•** URL の経過時間
- ブロックリストに存在
- **•** 許可 リ ス ト に存在
- 人気のあるドメインの URL タイプミス
- ドメインのレジストラ情報
- IP アドレス情報

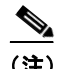

(注) シスコは、ユーザ名、パスフレーズ、クライアント IP アドレスなどの識別情報を収集しません。

## **Web レピュテーション フィルタの動作のしくみについて**

Web レピュテーション スコアは URL 要求に対して実行されるアクションに関連付けられます。 各ポリシーグループを設定して、特定の Web レピュテーション スコアにアクションを関連付け る こ と がで き ます。使用可能なア ク シ ョ ンは、URL 要求に割 り 当て られているポ リ シー グルー プのタイプによって異なります。

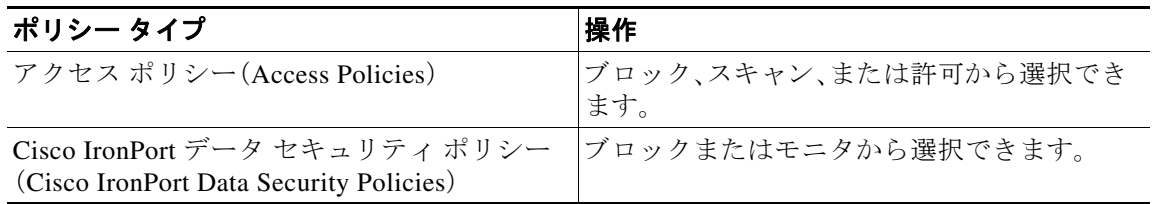

#### アクセス ポ リ シーの **Web** レピュテーシ ョ ン

アクセス ポリシーで Web レピュテーションを設定する場合は、手動で設定するか、AsyncOS for Web で適応型スキャンを使用して最良のオプションを選択することができます。適応型スキャ ンがイネーブルの場合は、各アクセス ポリシーで Web レピュテーション フィルタリングをイ ネーブルまたはディセーブルにできますが、Web レピュテーション スコアは編集できません。

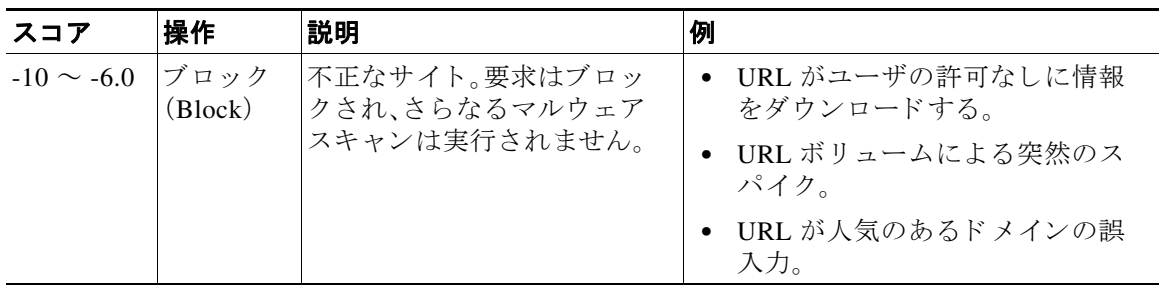

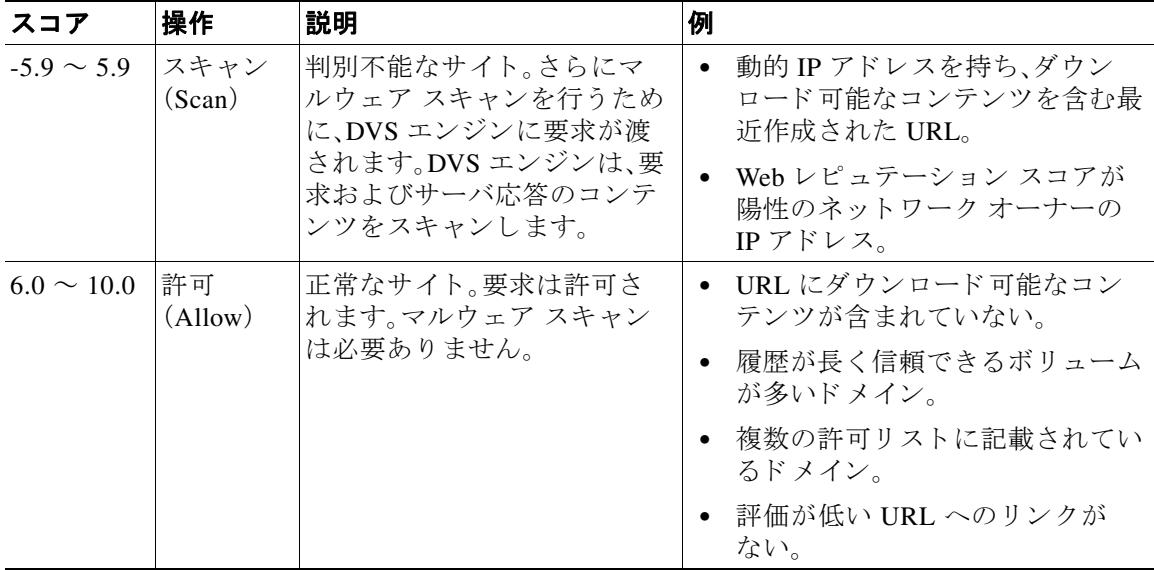

デフォルトでは、+7 の Web レピュテーション スコアが割り当てられている HTTP 要求の URL は許可され、さらなるスキャンは必要ありません。しかし、+3 などの低いスコアの HTTP 要求は、 マルウェアをスキャンする Cisco IronPort DVS エンジンに自動的に転送されます。レピュテー ションが非常に低い HTTP 要求の URL はブロックされます。

#### 関連項目

• 適応型スキャンについて(13-6ページ)

### **Cisco IronPort** データ セキュ リテ ィ ポ リ シーの **Web** レピュテーシ ョ ン

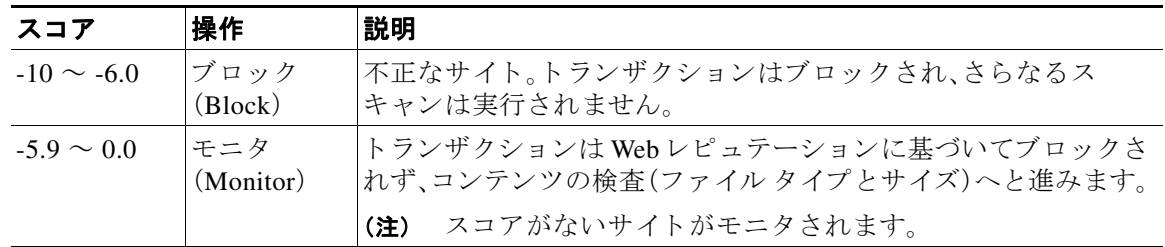

# <span id="page-266-0"></span>マルウェア対策 スキャンの概要

 $\overline{\phantom{a}}$ 

Web セキュリティアプライアンスマルウェア対策機能は、Cisco IronPort DVS™ エンジンとマル ウェア対策スキャン エンジンを併用して、Web ベースのマルウェアの脅威を阻止します。DVS エンジンは、Webroot™、McAfee、Sophos マルウェア対策スキャン エンジンと連携します。

٦

スキャン エンジンはトランザクションを検査して、DVS エンジンに渡すマルウェア スキャンの 判定を行います。DVS エンジンは、マルウェア スキャンの判定に基づいて、要求をモニタするか ブロックするかを決定します。アプライアンスのアンチマルウェア コンポーネントを使用する には、マルウェア対策スキャンをイネーブルにして、グローバル設定値を設定してから、各種の ポリシーに特定の設定を適用する必要があります。

#### **DVS エンジンの動作のしくみについて**

DVS エンジンは、Web レピュテーション フィルタから転送された URL のトランザクションに対 してマルウェア対策スキャンを実行します。Web レピュテーション フィルタは、特定の URL に マルウェアが含まれている可能性を計算し、URL スコアを割り当てます。このスコアは、トラン ザクションをブロック、スキャンまたは許可するアクションに関連付けられています。

割り当てられた Web レピュテーション スコアがトランザクションをスキャンすることを示し ている場合、DVS エンジンは URL 要求とサーバ応答のコンテンツを受信します。DVS エンジン はスキャン エンジン (Webroot および(または) Sophos、または McAfee) と連携して、マルウェア スキャンの判定を返します。DVS エンジンは、マルウェア スキャンの判定およびアクセス ポリ シーの設定情報を使用して、クライアントへのコンテンツをブロックするか配信するかを判定 し ます。

#### 複数のマルウェア判定の使用

DVS エンジンは、1 つの URL に対して複数のマルウェア判定を下すことがあります。 イネーブル なスキャン エンジンの一方または両方から複数の判定が返される場合もあります。

- **•** 異なる スキャン エンジンに よ る さ まざ まな判定。Sophos または McAfee のどち らか一方 と Webroot を同時にイネーブルにすると、それぞれのスキャン エンジンが同じオブジェクトに 対して異なるマルウェア判定を返すことがあります。イネーブルな両方のスキャン エンジ ンから1つの URL に対して複数の判定が返された場合、アプライアンスは最も制限が厳し いアクションを実行します。たとえば、一方のスキャン エンジンがブロックの判定を返し、 他方のスキャン エンジンがモニタの判定を返した場合、DVS エンジンは常に要求をブロッ クします。
- 同じスキャン エンジンからの異なる判定。オブジェクトに複数の感染が含まれている場合、 1 つのオブジェクトに対する複数の判定が 1 つのスキャン エンジンから返されることがあ ります。同じスキャン エンジンが1つの URL に対して複数の判定を返した場合、アプライア ンスは最も優先順位の高い判定に従ってアクションを実行します。次のリストは、可能性が あるマルウェア スキャンの判定を優先順位が高いものから順に示しています。
	- **•** ウ ィルス
	- **•** ト ロ イのダウン ローダ
	- **•** ト ロ イの木馬
	- **•** ト ロイのフ ィ ッシャ
	- ハイジャッカー
	- **•** システム モニタ
	- **•** 商用シ ステム モニタ
	- **•** ダイヤラ
	- **•** ワーム
	- **•** ブラウザ ヘルパー オブジェ ク ト
	- **•** フィ ッシング URL
- **•** アドウェア
- **•** 暗号化フ ァ イル
- **●** スキャン不可
- **●** その他のマルウェア

### **Webroot** スキャン

Webroot スキャン エンジンはオブジェクトを検査してマルウェア スキャンの判定を行い、判定 を DVS エンジンに送ります。Webroot スキャン エンジンは、次のオブジェクトを検査します。

- **• URL** 要求。Webroot は URL 要求を評価し て、URL にマルウ ェアの疑いがあ るかど う かを判 別します。この URL からの応答にマルウェアが含まれている可能性があると Webroot が判 断した場合、アプライアンスは、その独自の設定に応じて、要求をモニタまたはブロックしま す。Webroot によって要求が正常である評価された場合、アプライアンスは URL を取得し、 サーバの応答をスキャンします。
- サーバの応答。アプライアンスが URL を取得すると、Webroot はサーバ応答のコンテンツを スキャンし、Webroot シグニチャ データベース と照合し ます。

### **McAfee** スキャン

McAfee スキャン エンジンは、HTTP 応答の Web サーバからダウンロード されたオブジェクトを 検査します。オブジェクトの検査後、マルウェア スキャンの判定を DVS エンジンに渡し、DVS エ ンジンが要求をモニ タするかブ ロ ッ クするかを決定でき る よ う に し ます。

McAfee スキャン エンジンは次の方法を使用して、マルウェア スキャンの判定を行います。

- **•** ウ ィルス シグニチャ パターンの照合
- ヒューリスティック分析

#### ウ ィルス シグニチャ パターンの照合

McAfee は、そのデータベースにあるウィルス定義をスキャン エンジンで使用し、特定のウィル ス、ウィルスのタイプ、その他の潜在的に望ましくないソフトウェアを検出します。ファイル内 のウィルス シグニチャを検索します。McAfee をイネーブルにした場合、McAfee スキャン エン ジンはこの方法を使用して、サーバ応答のコンテンツをスキャンします。

#### ヒューリスティック分析

 $\mathbf{r}$ 

ヒューリスティック分析は、特定のルールではなく、一般的なルールを使用して新しいウィルス とマルウェアを検出する手法です。ヒューリスティック分析を使用する場合、McAfee スキャン エンジンは、オブジェクトのコードを確認して一般的なルールを適用し、オブジェクトがどの程 度ウィルスに類似しているかを判断します。

ヒューリスティック分析を使用すると、偽陽性(ウイルスと指摘された正常なコンテンツ)の報 告が増加し、アプライアンスのパフォーマンスが影響を受ける可能性があります。McAfee をイ ネーブルにする場合は、オブジェクトのスキャンでヒューリスティック分析をイネーブルにす るかど う かを選択でき ます。

Τ

### **McAfee** カテゴリ

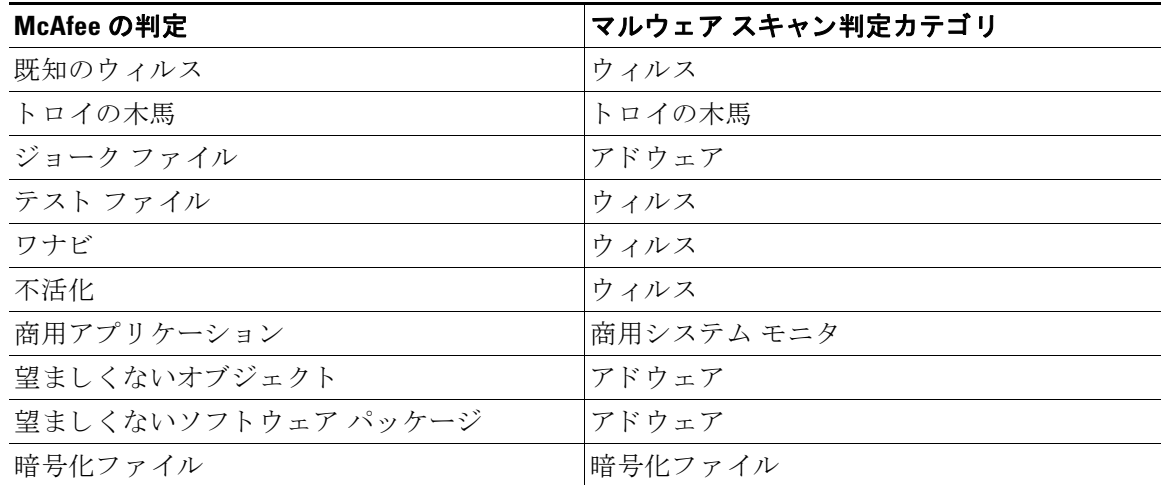

### **Sophos** スキャン

Sophos スキャン エンジンは、HTTP 応答内の Web サーバからダウンロードされたオブジェクト を検査します。オブジェクトの検査後、マルウェアスキャンの判定をDVS エンジンに渡し、DVS エンジンが要求をモニタするかブロックするかを決定できるようにします。McAfee アンチマル ウェア ソフトウェアがインストールされている場合に、McAfee スキャン エンジンではなく、 Sophos スキャン エンジンをイネーブルにする必要がある場合があります。

## <span id="page-269-0"></span>適応型スキャンについて

適応型スキャン機能は、どのマルウェア対策スキャン エンジン(ダウンロード ファイルの高度 なマルウェア防御スキャンを含む)によって Web 要求を処理するかを決定します。適応型スキャ ン機能は、スキャン エンジンを実行する前に、マルウェアとして特定するトランザクションに 「アウトブレイク ヒューリスティック (Outbreak Heuristics) |マルウェア対策カテゴリを適用し ます。アプライアンスでマルウェア対策設定を行うときに、これらのトランザクションをブロッ クするかど う かを選択でき ます。

### 適応型スキャンとアクセス ポリシー

適応型スキャンをイネーブルにした場合は、アクセス ポリシーに設定できる Web レピュテー ションとマルウェア対策の設定項目の一部がやや異なります。

- **•** 各ア クセス ポ リ シーでは Web レピュテーシ ョ ン フ ィルタ リ ングを イネーブルまたはデ ィ セーブルにできますが、Web レピュテーション スコアは編集できません。
- 各アクセス ポリシーではマルウェア対策スキャンをイネーブルにできますが、どのマル ウェア対策スキャン エンジンをイネーブルにするかは選択できません。適応型スキャンに よって、各 Web 要求に最適なエンジンが選択されます。

(注) 適応型スキャンがイネーブルになっておらず、アクセス ポリシーに Web レピュテーションとマ ルウェア対策の特定の設定項目が設定されている場合に、適応型スキャンをイネーブルにする と、既存の Web レピュテーションとマルウェア対策の設定が上書きされます。

ポリシーごとの高度なマルウェア防御の設定は、適応型スキャンがイネーブルかどうかに関わ らず同じです。

## <span id="page-270-0"></span>データベース テーブルの保持

Web レピ ュテーシ ョ ン、Webroot、Sophos、お よび McAfee のデータベースは、Cisco Ironport アップ デート サーバから定期的にアップデートを受信します。サーバのアップデートは自動化されて おり、アップデート間隔はサーバによって設定されます。

## Web レピュテーション データベース

Web セキュリティ アプライアンスが保持しているフィルタリング データベースには、統計情報お よび さ まざ まな タ イプの要求の処理方法に関する情報が含まれています。また、Cisco SensorBase ネットワーク サーバに Web レピュテーション統計情報を送信するようにアプライアンスを設定 することもできます。SensorBase サーバ情報は SensorBase ネットワークからのデータ フィードに 活用され、Web レピュテーション スコアの作成に使用されます。

# <span id="page-270-1"></span>**Web** レピュテーシ ョ ン フ ィルタ リング アクティビティ および **DVS** スキャンのロギング

アクセス ログ ファイルには、Web レピュテーション フィルタと DVS エンジンから返された各 トランザクションの情報が記録されます。アクセス ログのスキャン判定情報セクションには、ト ランザクションに適用されたアクションの原因を把握するのに役立つ多くのフィールドがあり ます。たとえば、あるフィールドには、Sopho から DVS エンジンに渡された Web レピュテーショ ン スコアやマルウェア スキャン判定が表示されます。

### 適応型スキャンのロギング

 $\mathbf{r}$ 

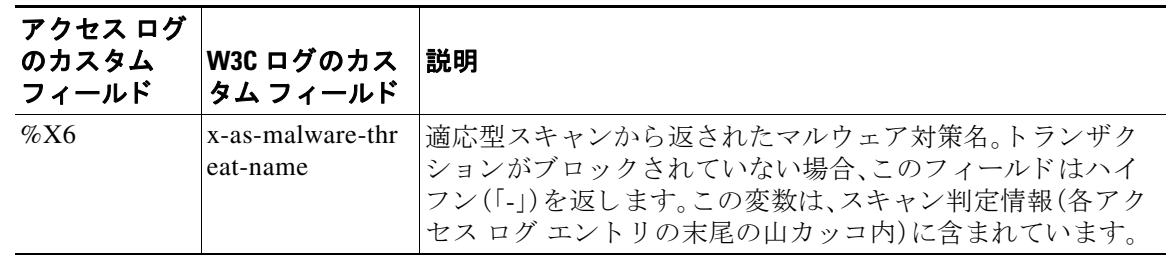

ן

適応型スキャン エンジンによってブロックおよびモニタされるトランザクションは、次の ACL デシジョン タグを使用します。

- **•** BLOCK\_AMW\_RESP
- **•** MONITOR\_AMW\_RESP

## <span id="page-271-0"></span>キャッシング

次のガイドラインは、AsyncOS がマルウェアのスキャン中にキャッシュを使用するしくみを示 し ています。

- **•** AsyncOS は、オブジ ェ ク ト 全体がダ ウ ン ロー ド された と きにだけオブジ ェ ク ト を キ ャ ッ シュします。スキャン中にマルウェアがブロックされた場合、オブジェクト全体はダウン ロード されないので、キャッシュされません。
- AsyncOS は、コンテンツの取得元がサーバであるか Web キャッシュであるかに関わらず、コ ンテン ツ を スキ ャ ン し ます。
- コンテンツがキャッシュされる時間はさまざまな要因によって異なります。デフォルト値は ありません。
- AsyncOS は、シグニチャが更新されるとコンテンツを再スキャンします。

# <span id="page-271-1"></span>マルウ ェ アのカテゴ リについて

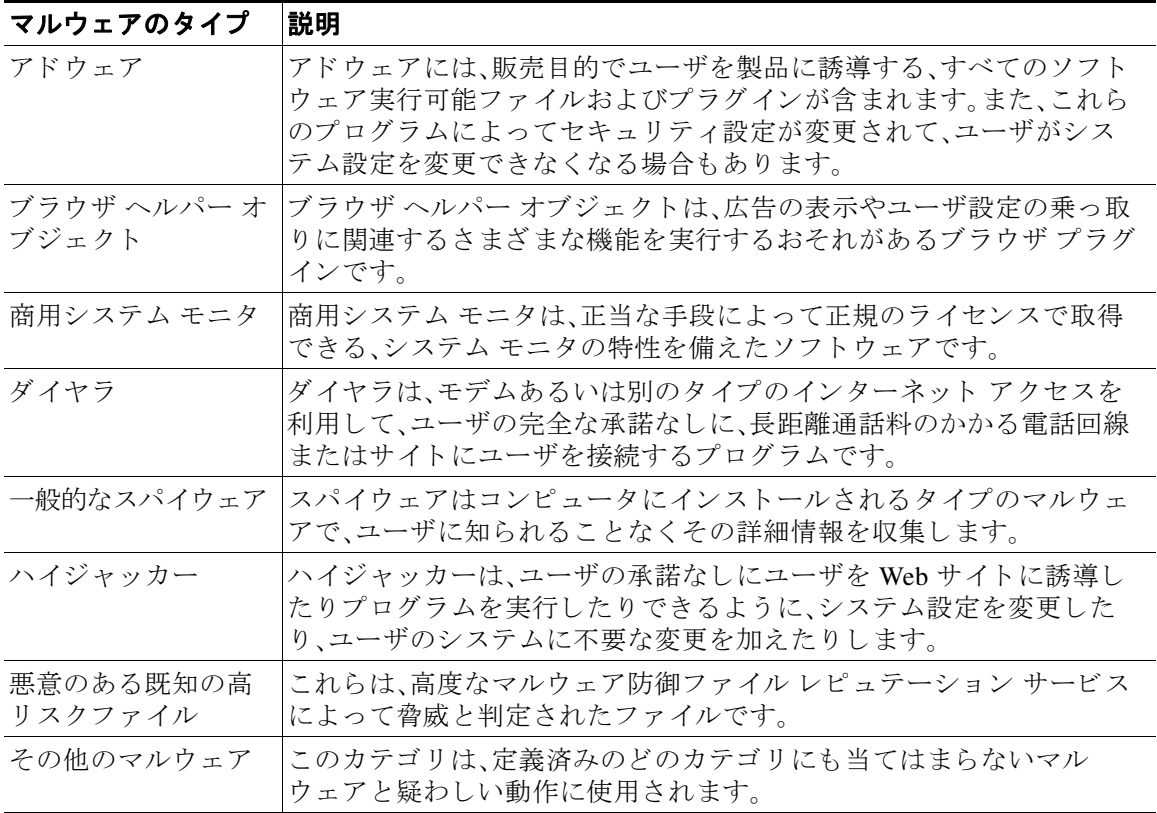

 $\overline{\mathsf{I}}$ 

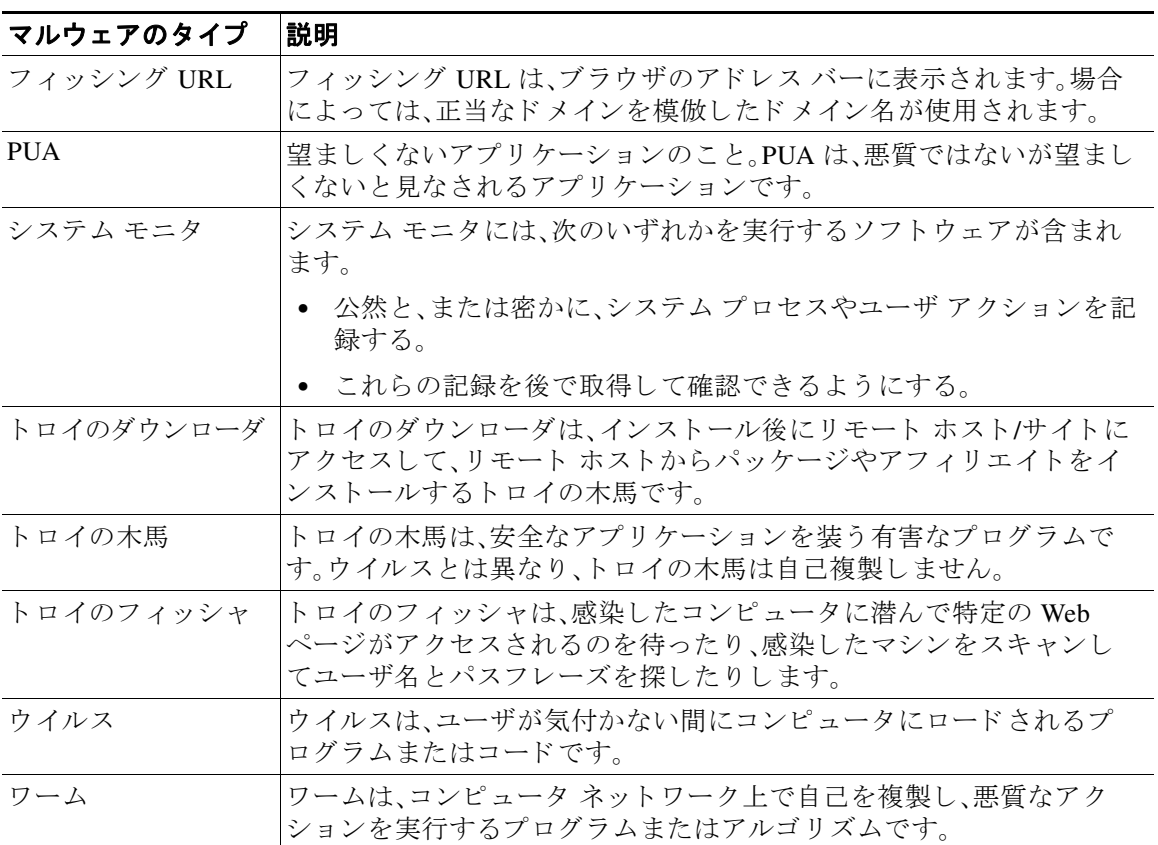

 $\mathsf I$ 

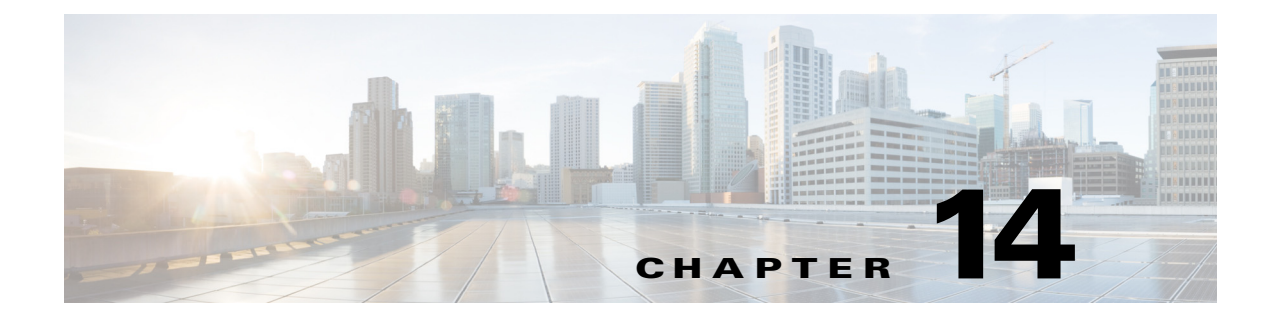

# ファイル レピュテーション フィルタリング と フ ァ イル分析

- ファイル レピュテーション フィルタリングとファイル分析の概要(14-1 ページ)
- ファイルレピュテーションと分析機能の設定(14-5 ページ)
- **•** ファイル [レ ピ ュ テーシ ョ ン と フ ァ イル分析レポー ト と](#page-289-0) ト ラ ッキング(14-16 ページ)
- **•** [フ ァ イルの脅威判定の変更時のア ク シ ョ ンの実行\(](#page-292-0)14-19 ページ)
- **•** ファイル [レ ピ ュ テーシ ョ ン と分析の ト ラブルシ ューテ ィ ング\(](#page-292-1)14-19 ページ)

# <span id="page-274-0"></span>ファイル レピュテーション フィルタリングとファイル 分析の概要

高度なマルウェア防御は、次によりゼロデイや電子メールの添付ファイル内のファイルベース の標的型の脅威から保護します。

- **既知のファイルのレピュテーションを取得する。**
- **•** レピュテーション サービスでまだ認識されていない特定のファイルの動作を分析する。
- **•** 新 し い情報が利用可能にな るのに伴い出現する脅威を常に評価 し、脅威 と 判定 されてい る ファイルがネットワークに侵入するとユーザに通知する。

これらの機能は、着信メッセージでのみ使用可能です。発信メッセージに添付されていたファイ ルは評価されません。

レピュテーション サービスはクラウドに存在します。ファイル分析サービスには、パブリック クラウドまたはプライベート クラウド (オンプレミス)のオプションがあります。

## <span id="page-274-1"></span>ファイル脅威判定のアップデート

 $\mathbf{r}$ 

新しい情報の出現に伴い、脅威の判定は変化します。最初にファイルが不明または正常として評 価されると、ファイルは受信者に対して解放されます。新しい情報が利用可能になるのに伴い脅 威判定が変更されると、アラートが送信され、ファイルとその新しい判定が [AMP 判定のアップ デー ト (AMP Verdict Updates)] レポー ト に示 されます。脅威の影響に対処す る最初の作業 と し て、侵入のきっかけとなったメッセージを調査できます。

判定を、「悪意がある」から「正常」に変更できます。

■ ファイル レピュテーション フィルタリングとファイル分析の概要

同じファイルの後続のインスタンスをアプライアンスが処理すると、更新された判定がすぐに 適用されます。

判定アップデートのタイミングに関する情報は、[ファイル](#page-276-0)基準のドキュメント(ファイルレピュ テーションおよび分析サービスでサポートされるファイル(14-3ページ)を参照)に記載されて います。

#### 関連項目

- ファイル レピュテーションとファイル分析レポートと トラッキング(14-16 ページ)
- **•** [フ ァ イルの脅威判定の変更時のア ク シ ョ ンの実行\(](#page-292-0)14-19 ページ)

### フ ァ イル処理の概要

メッセージに対して最終アクションが実行されていない場合は、以前のスキャン エンジンの判 定に関係なく、アンチウィルス スキャンの完了直後に、ファイル レピュテーションが評価され、 ファイルが分析目的で送信されます。

アプライアンスとファイル レピュテーション サービス間の通信が暗号化され、改ざんが行われ ないようにします。

ファイル レピュテーションの評価後:

- ファイルがファイル レピュテーション サービスに対して既知であり、正常であると判断さ れた場合、メッセージは引き続きワークキューに残ります。
- ファイル レピュテーション サービスからメッセージの添付ファイルについて悪意があると いう判定が返されると、このようなファイルに対して該当するメール ポリシーで。
- レピュテーション サービスがファイルを認識しているが、決定的な判定を下すための十分 な情報がない場合、レピュテーション サービスはファイルの特性(脅威のフィンガープリン トや動作分析など)に基づき、レピュテーション スコアを戻します。このスコアが設定され たレピュテーションしきい値を満たすか、または超過した場合、マルウェアが含まれるファ イルに関するメール ポリシーで設定したアクションをアプライアンスが適用します。
- レピュテーション サービスにそのファイルに関する情報がなく、そのファイルが分析の基 準を満たしていない場合(ファイル レピュテーションおよび分析サービスでサポートされ るファイル(14-3ページ)を参照)、そのファイルは正常と見なされ、メッセージはワーク キューを続行します。
- ファイル分析サービスをイネーブルにしており、レピュテーション サービスにそのファイル の情報がなく、その[ファイル](#page-276-0)が分析できるファイルの基準を満たしている場合(ファイルレ ピュテーションおよび分析サービスでサポートされるファイル(14-3ページ)を参照)は、メッ セージを隔離し ([分析のために送信し た添付フ ァ イルがあ る メ ッ セージの隔離\(](#page-285-0)14-12 ページ) を参照)、分析のためそのフ ァ イルを送信で き ます。添付フ ァ イルが分析のために送信 される とき、またはファイルが分析のために送信されない場合にメッセージを隔離するようにアプ ライアンスを設定していない場合、そのメッセージはユーザに解放されます。
- オンプレミスのファイル分析での展開では、レピュテーション評価とファイル分析は同時に 実行されます。レピュテーションサービスから判定が返された場合は、その判定が使用され ます。これは、レピュテーション サービスにはさまざまなソースからの情報が含まれている ためです。レピュテーション サービスがファイルを認識していない場合、ファイル分析の判 定が使用されます。
- ファイル レピュテーションまたはファイル分析の判定の情報が利用できない場合(サービス との接続がタイムアウトしたためなど)、そのファイルは正常と見なされ、エンドユーザに解 放されます。他の何らかの理由でスキャンできない場合は、該当のメール ポリシーでスキャン 不可の添付ファイルに対して指定したアクションがアプライアンスにより適用されます。

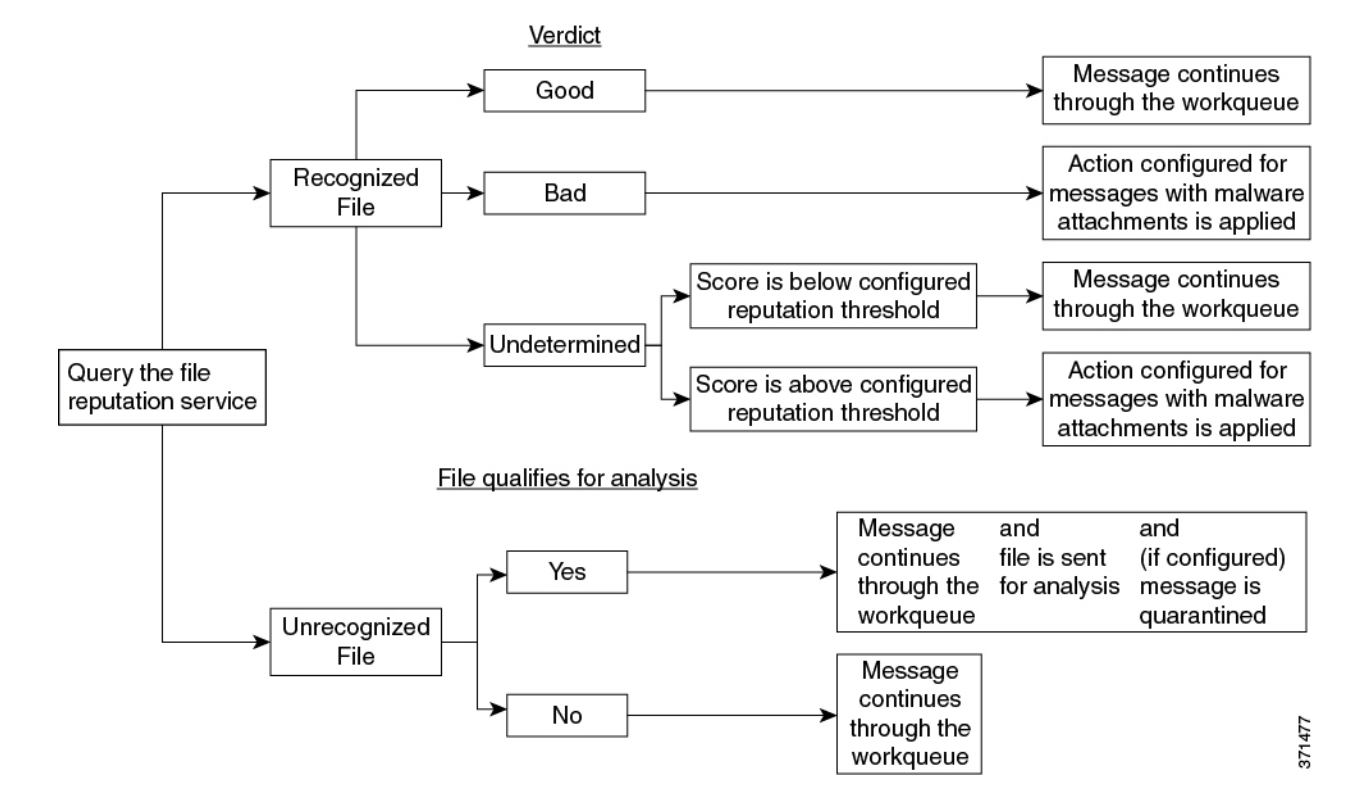

図 *14-1* パブリ <sup>ッ</sup> ク ク ラウド <sup>フ</sup> <sup>ァ</sup> イル分析展開のための高度なマルウ <sup>ェ</sup> ア防御のワーク <sup>フ</sup> ロー

ファイルが分析のために送信される場合:

- **•** 分析用に ク ラ ウ ド に送信 され る場合、フ ァ イルは HTTPS 経由で送信されます。
- **•** 分析には通常、数分かか り ますが、さ ら に時間がかか る こ と も あ り ます。
- ファイル分析で悪意があるとしてフラグ付けされたファイルが、レピュテーション サービ スでは悪意があると識別されない場合があります。ファイルレピュテーションは、1回の ファイル分析結果でなく、さまざまな要因によって経時的に決定されます。
- **•** オンプレ ミ スの Cisco AMP Threat Grid アプ ラ イ アン ス を使用し て分析 されたフ ァ イルの結 果は、ローカルにキャッシュされます。

判別のアップデートの詳細については、ファイル脅威判定のアップデート(14-1ページ)を参照 してください。

#### 関連項目

 $\mathbf I$ 

- ファイル レピュテーションとファイル分析レポートと トラッキング (14-16 ページ)
- **•** [アーカ イブまたは圧縮 されたフ ァ イルの処理\(](#page-277-0)14-4 ページ)

### <span id="page-276-0"></span>ファイル レピュテーションおよび分析サービスでサポート されるファ イル

レピュテーション サービスはほとんどのタイプのファイルを評価します。ファイル タイプの識 別はファイル コンテンツによって行われ、ファイル拡張子には依存していません。

レピュテーションが不明な一部のファイルは、分析して脅威の特性を調べることができます。 ファイル分析機能を設定すると、分析するファイル タイプを選択できます。新しいタイプを動的 に追加できます。アップロード可能なファイル タイプのリストが変更された場合はアラートを 受け取るので、追加されたファイル タイプを選択してアップロードできます。

ファイル レピュテーションおよび分析サービスでサポートされているファイルの詳細は、登録 済みのお客様に限り提供しています。評価および分析するファイルについては、シスコのコンテ ンツ セキュリティ製品向けの高度なマルウェア防御サービスに関するファイル基準

(<http://www.cisco.com/c/en/us/support/security/web-security-appliance/products-user-guide-list.html> から入手可能)を参照してください。ファイルのレピュテーションの評価と分析のためにファイ ルを送信する基準は、随時変更される場合があります。

このドキュメントにアクセスするには、シスコの顧客アカウントとサポート契約が必要です。登 録するには、<https://tools.cisco.com/RPF/register/register.do> にア クセス して く ださい。

高度なマルウェア防御が対応しないファイルの配信をブロックするには、ポリシーを設定する 必要があります。

(注) 分析のために任意のソースからすでにアップロードされているファイルが再度アップロードさ れることはありません。このようなファイルの分析結果を表示するには、[ファイル分析(File Analysis)] レポート ページから SHA-256 を検索します。

#### 関連項目

- ファイル レピュテーションと分析サービスのイネーブル化と設定(14-7 ページ)
- **•** [高度なマルウ ェ ア防御の問題に関連する ア ラー ト の受信の確認\(](#page-288-0)14-15 ページ)
- **•** [アーカ イブまたは圧縮 されたフ ァ イルの処理\(](#page-277-0)14-4 ページ)

#### <span id="page-277-0"></span>アーカイブまたは圧縮されたファイルの処理

ファイルが圧縮またはアーカイブされている場合:

- 圧縮またはアーカイブ ファイルのレピュテーションが評価されます。
- 圧縮またはアーカイブ ファイルが圧縮解除され、すべての抽出されたファイルのレピュ テーションが評価されます。

ファイル形式を含めて調査するアーカイブ ファイルおよび圧縮ファイルの詳細については、 ファイル レピュテーションおよび分析サービスでサポートされるファイル(14-3 ページ)からリ ン ク されている情報を参照し て く だ さい。

このシナリオでは、次のようになります。

- **•** 抽出 された フ ァ イルのいずれかが悪意のあ る フ ァ イルであ る場合、フ ァ イル レピュテー ション サービスは、その圧縮/アーカイブ ファイルに対して「悪意がある(Malicious)」という 判定を返し ます。
- 圧縮/アーカイブ ファイルが悪意のあるファイルであり、抽出されたすべてのファイルが正 常である場合、ファイル レピュテーション サービスは、圧縮/アーカイブ ファイルに対して 「悪意があ る(Malicious)」 と い う 判定を返し ます。

- **•** 抽出 された フ ァ イルのい く つかの判定が「不明」であ る場合、それ ら の抽出フ ァ イルは、状況 に応じて、分析のために送信されます(そのように設定されており、ファイル タイプがファ イル分析でサポートされている場合)。
- **•** 圧縮/アーカイブ フ ァ イルの圧縮解除中にフ ァ イルの抽出に失敗 し た場合、フ ァ イル レピュ テーション サービスは、圧縮/アーカイブ ファイルに対して「スキャン不可(Unscannable)」と いう判定を返します。ただし、抽出されたファイルの1つが悪意のあるファイルである場合、 ファイル レピュテーション サービスは、圧縮/アーカイブ ファイルに対して「悪意がある (Malicious)」 と い う 判定を返し ます(「悪意があ る (Malicious)」 と い う 判定は「ス キ ャ ン不可 (Unscannable)」よ り も順位が高 く な り ます)。

(注) セキュア MIME タイプの抽出ファイル(テキストやプレーン テキストなど)のレピュ テーションは、評価されません。

## クラウドに送信される情報のプライバシー

- クラウド内のレピュテーション サービスには、ファイルを一意に識別する SHA のみが送信 されます。フ ァ イル自体は送信 されません。
- クラウド内のファイル分析サービスを使用している場合、ファイルが分析の要件を満たして いれば、ファイル自体がクラウドに送信されます。
- **•** 分析用に ク ラ ウ ド に送信されて「悪意があ る 」 と判定 されたすべてのフ ァ イルに関する情報 は、レピュテーションデータベースに追加されます。この情報は他のデータと共にレピュ テーション スコアを決定するために使用されます。

オンプレミスの Cisco AMP Threat Grid アプライアンスで分析されたファイルの詳細は、レ ピュテーション サービスと共有されることはありません。

• SenderBase レピュテーション サービスへのデータの送信を許可するようアプライアンスを 設定している場合は、特定のファイルに関する情報が送信されます。AMP クラウドの詳細に ついては、Chapter 36, "SenderBase Network Participation." を参照し て く だ さい。

### **FIPS Compliance**

 $\mathbf{r}$ 

ファイル レピュテーション スキャンおよびファイル分析は、FIPS に準拠しています。

# <span id="page-278-0"></span>ファイル レピュテーションと分析機能の設定

- **•** ファイル [レ ピ ュ テーシ ョ ン と分析サービ ス と の通信の要件\(](#page-279-0)14-6 ページ)
- **•** [オンプレ ミ スのフ ァ イル分析サーバの設定\(](#page-279-1)14-6 ページ)
- **•** ファイル [レ ピ ュ テーシ ョ ン と分析サービ スの イ ネーブル化 と設定\(](#page-280-0)14-7 ページ)
- **•** (パブ リ ッ ク クラウド [フ ァ イル分析サービ スのみ\)アプ ラ イ アン ス](#page-282-0) グループの設定  $(14-9 \sim -\frac{3}{2})$
- ファイル レピュテーション スキャンおよびファイル分析の着信メール ポリシーの設定  $(14-11 \sim -\gamma)$
- **•** [分析のために送信し た添付フ ァ イルがあ る メ ッ セージの隔離\(](#page-285-0)14-12 ページ)
- **•** [フ ァ イル分析隔離の使用\(](#page-285-1)14-12 ページ)
- **•** [中央集中型のフ ァ イル分析の隔離\(](#page-287-0)14-14 ページ)
- ファイル レピュテーションと分析の X ヘッダー(14-14 ページ)
- **•** [ド ロ ップ された メ ッ セージ または添付フ ァ イルに関する通知のエン ド ユーザへの送信](#page-288-1) (14-15 [ページ\)](#page-288-1)
- **•** [高度なマルウ ェ ア防御 と ク ラ ス タ\(](#page-288-2)14-15 ページ)
- **•** [高度なマルウ ェ ア防御の問題に関連する ア ラー ト の受信の確認\(](#page-288-0)14-15 ページ)
- **•** [高度なマルウ ェ ア防御機能の集約管理レポー ト の設定\(](#page-289-1)14-16 ページ)

## <span id="page-279-0"></span>ファイル レピュテーションと分析サービスとの通信の要件

- これらのサービスを使用するすべての E メール セキュリティ アプライアンスは、インター ネットを通じてそれらのサービスに直接接続可能である必要があります(オンプレミスの Cisco AMP Threat Grid アプライアンスを使用するように設定されたファイル分析サービス を除く)。
- **•** デフ ォル ト では、フ ァ イル レ ピ ュ テーシ ョ ン と ク ラ ウ ドベースの分析サービ ス と の通信は、 デフォルト ゲートウェイに関連付けられているインターフェイス経由でルーティングされ ます。トラフィックを異なるインターフェイス経由でルーティングするには、セキュリティ サービ ス(Security Services)] > [フ ァ イルレ ピ ュ テーシ ョ ン と分析(File Reputation and Analysis)] ページの [詳細設定(Advanced)] セクションで、各アドレスにスタティック ルート を作成し ます。
- **•** 開いている必要があ る フ ァ イ ア ウ ォール ポー ト については、Appendix D, "Firewall Information."

#### 関連項目

• Configuring TCP/IP Traffic Routes, page 33-54

## <span id="page-279-1"></span>オンプレミスのファイル分析サーバの設定

プライベート クラウドのファイル分析サーバとして Cisco AMP Threat Grid アプライアンスを使 用する場合は、次のように設定します。

**•** 『Cisco AMP Threat Grid Appliance Setup and Configuration Guide』および『Cisco AMP Threat Grid Appliance Administration Guide』を入手し ます。Cisco AMP Threat Grid アプラ イアンスのドキュ メントは、

[http://www.cisco.com/c/en/us/support/security/amp-threat-grid-appliances/tsd-products-support-series](http://www.cisco.com/c/en/us/support/security/amp-threat-grid-appliances/tsd-products-support-series-home.html)[home.html](http://www.cisco.com/c/en/us/support/security/amp-threat-grid-appliances/tsd-products-support-series-home.html) から入手できます。

この項目に記載されているタスクはこのドキュメントを参照して実行します。

AMP Threat Grid アプライアンスのヘルプ リンクからその他のドキュメントも入手できます。

管理ガイドでは、別のシスコ アプライアンスとの統合、CSA、Cisco Sandbox API、ESA、E メー ル セキュリティ アプライアンス、などに関する情報を提供しています。

Τ

● Cisco AMP Threat Grid アプライアンスをセットアップし、設定します。

- **•** 必要に応じ て、Cisco AMP Threat Grid アプラ イアンス ソフ ト ウェアを Cisco E メール セキュ リティ アプライアンスs との統合をサポートするバージョン 1.2.1 へ更新します。 バージ ョ ン番号を確認し更新を実行する方法については、AMP Threat Grid のドキュメント を参照してください。
- **•** アプ ラ イ アン スがネ ッ ト ワー ク上で相互に通信でき る こ と を確認し ます。Cisco E メール セ キュリティアプライアンスs は、AMP Threat Grid アプライアンスの正常な(CLEAN)イン ターフェイスに接続可能である必要があります。
- 自己署名証明書を展開する場合は、E メール セキュリティ アプライアンスで使用される Cisco AMP Threat Grid アプライアンスから自己署名 SSL 証明書を生成します。SSL 証明書と キーをダウンロードする手順については、AMP Threat Grid アプライアンスの管理者ガイドを 参照してください。AMP Thread Grid アプライアンスのホスト名を CN として持つ証明書を生 成してください。AMP Threat Grid アプライアンスのデフォルトの証明書は機能しません。
- **•** Threat Grid アプラ イアン スへの E メール セキュ リ ティ アプラ イアンス の登録は[、ファイル](#page-280-0) レピュテーションと分析サービスのイネーブル化と設定(14-7ページ)で説明したように ファイル分析の設定を送信したときに自動的に実行されます。ただし、同じ手順に記載され ているように、登録をアクティブ化する必要があります。

## <span id="page-280-0"></span>ファイルレピュテーションと分析サービスのイネーブル化と設定

#### はじめる前に

- ファイル レピュテーション サービスとファイル分析サービスの機能キーを取得します。
- ファイル レピュテーションと分析サービスとの通信の要件(14-6ページ)を満たします。
- ステップ **1** [更新(Updates)] ページ [フ ァ イルレ ピ ュ テーシ ョ ン と分析(File Reputation and Analysis)] を選択 し ます。
- **ステップ2** [有効(Enable)] をクリックします。
- ステップ **3** [グ ローバル設定を編集(Edit Global Settings)] を ク リ ッ ク し ます。
- **ステップ4** [選択(Select)] [ファイルレピュテーションを有効にするフィルタ(Enable File Reputation Filtering)] を選択し ます。
- ステップ5 ライセンス契約が表示された場合は、それに同意します。
- ステップ **6** フ ァ イル分析はデフ ォル ト で イネーブルになっています。[フ ァ イル分析を有効にする(Enable File Analysis)] をオフにしない場合、次回のコミット後にファイル分析のライセンス キーがアク ティブになります。
- **ステップ** 7 [ファイル分析(File Analysis)] セクションで、分析用にクラウドに送信するファイル タイプを選 択し ます。

### $\mathscr{P}$

 $\mathbf{r}$ 

(注) シスコは、ゼロデイの脅威を阻止するために、潜在的な悪意のあるファイル タイプを定 期的にチェックしています。新しい脅威が特定されると、アップデータサーバを介して ファイル タイプなどの詳細がアプライアンスに送信されます。[その他の潜在的な悪意の あるファイル タ イプ(Other potentially malicious file types)] オプシ ョ ン を選択 し て、こ の 機能を有効にします。この機能を有効にすると、アプライアンスは選択したファイルタ イプに加えて分析用のファイル タイプを送信します。

**ステップ 8** 必要に応じて、次の [ファイルレピュテーションの詳細設定(Advanced Settings for File Reputation)] を調整し ます。

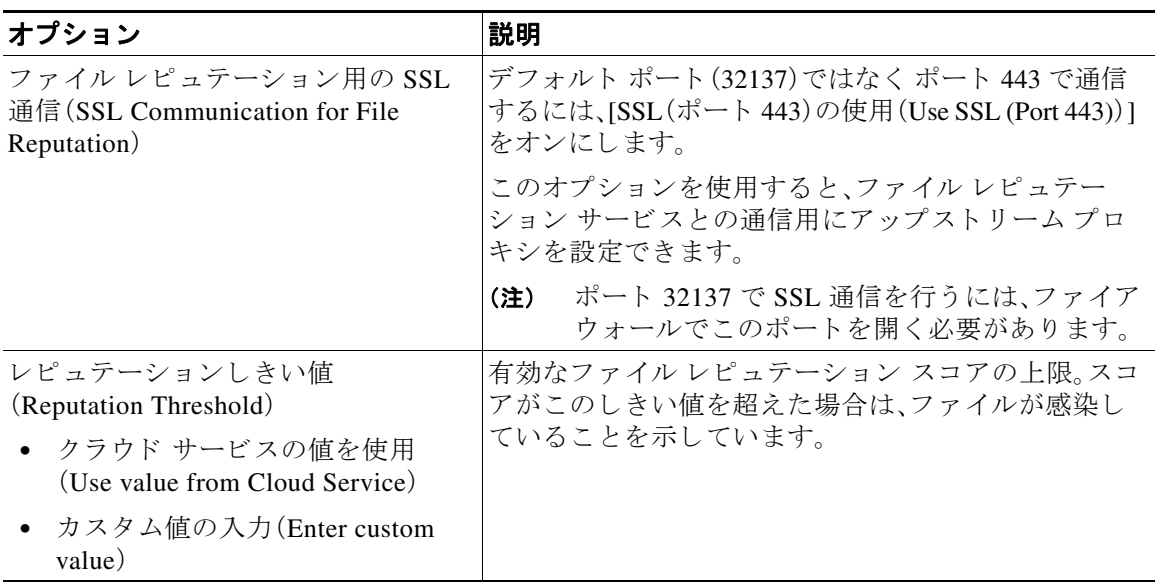

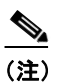

(注) シスコ サポートからの指示を受けずにに示されている場合を除き、このセクション の他の設定を変更しないでください。

- ステップ **9** フ ァ イル分析に ク ラ ウ ド サービ ス を使用する場合は、次の手順を実行 し ます。
	- **a.** [フ ァ イル分析の詳細設定(Advanced Settings for File Analysis)] を選択し ます。
	- **b.** 物理的に E メール セキュリティ アプライアンスs の至近にあるクラウド サーバを選択し ます。 標準的な更新プロセスを使用して、新たに使用可能になったサーバがこのリストに定期的に

追加されます。 ステップ **10** オンプレ ミ スの Cisco AMP Threat Grid アプ ラ イ アン ス を フ ァ イル分析に使用する場合は次の手

順を実行します。

[フ ァ イル分析の詳細設定(Advanced Settings for File Analysis)] を設定し ます。

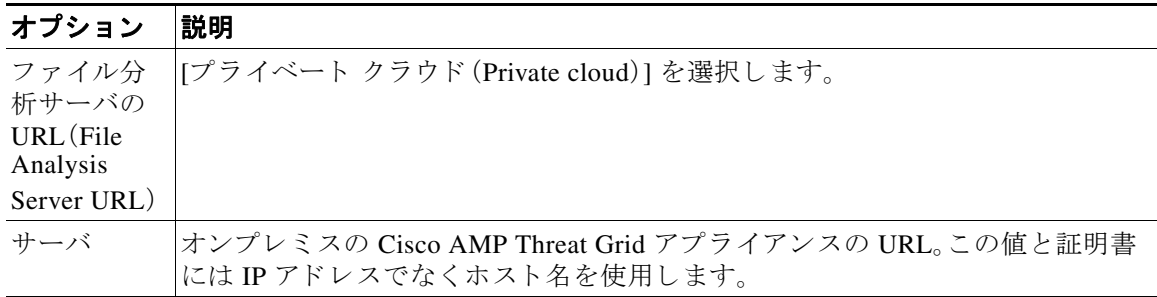

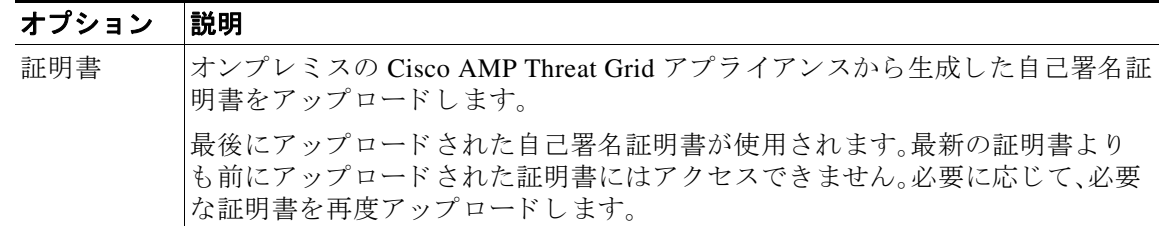

ステップ **11** 変更を送信 し 、保存 し ます。

 $\mathbf{r}$ 

**ステップ 12** オンプレミスの Cisco AMP Threat Grid アプライアンスを使用している場合は、AMP Threat Grid アプライアンスでこのアプライアンスのアカウントをアクティブにします。

> 「ユーザ」アカ ウ ン ト をア ク テ ィ ブにする ための完全な手順は、AMP Threat Grid のドキュメント で説明し ています。

- a. ページの下部に表示されたファイル分析クライアントの ID を書き留めます。ここにはアク ティブ化する「ユーザ」が表示されます。
- **b.** AMP Threat Grid アプライアンスにサインインします。
- **c.** [よ う こそ(Welcome)…] > [ユーザの管理(Manage Users)] を選択し、[ユーザの詳細(User Details)] に移動し ます。
- d. E メール セキュリティ アプライアンスのファイル分析クライアント ID に基づいて「ユー ザ」アカ ウ ン ト を見つけます。
- e. アプライアンスの「ユーザ」アカウントをアクティブにします。

## <span id="page-282-0"></span>(パブリック クラウド ファイル分析サービスのみ)アプライアンス グ ループの設定

組織のすべてのコンテンツ セキュリティ アプライアンスで、組織内のアプライアンスから分析の ために送信されたファイルに関してクラウド内のファイル分析結果の詳細が表示されるようにす るには、すべてのアプライアンスを同じアプライアンスグループに結合する必要があります。

- ステップ **1** [セキ ュ リ テ ィ サービ ス(Security Services)] **>** [フ ァ イルレ ピ ュ テーシ ョ ン と分析(File Reputation and Analysis)] を選択し ます。
- ステップ2 「ファイル分析クラウド レポートのためのアプライアンスのグループ化(Appliance Grouping for File Analysis Cloud Reporting)] セクションで、分析グループ ID を入力します。
	- これがグループに追加されている最初のアプライアンスである場合、グループにわかりやす い ID を指定し ます。
	- **•** こ の ID は大文字 と 小文字が区別 され、スペース を含め る こ と はで き ません。
	- 指定した ID は、分析用にアップロードしたファイルのデータを共有するすべてのアプライ アンスで同じである必要があります。ただし、ID は以降のグループ アプライアンスでは検証 されません。
	- 不正なグループ ID を入力したか、または他の何らかの理由でグループ ID を変更する必要が ある場合は、Cisco TAC に問い合わせる必要があります。
	- **•** こ の変更はすぐに反映 されます。コ ミ ッ ト する必要はあ り ません。
- **•** ク ラ ウ ド内の同じ フ ァ イル分析サーバを使用する よ う にグループ内のすべてのアプ ラ イ ア ン ス を設定する必要があ り ます。
- **•** アプラ イアンスは 1 つのグループだけに属すこ と がで き ます。
- **•** いつで も グループにマシン を追加で き ますが、追加で き るのは一度のみです。
- **•** いつで も グループにマシン を追加で き ますが、追加で き るのは一度のみです。
- ステップ3 [今すぐグループ化(Group Now)] をクリックします。

#### 関連項目

• 分析グループ内のアプライアンスを確認する(14-10 ページ)

### <span id="page-283-0"></span>分析グループ内のアプライアンスを確認する

- **ステップ1** [セキュリティサービス(Security Services)] > [ファイルレピュテーションと分析(File Reputation and Analysis)] を選択し ます。
- ステップ2 「ファイル分析クラウド レポートの用のアプライアンスのグループ化(Appliance Grouping for File Analysis Cloud Reporting)] セ クシ ョ ンで、[アプ ラ イ アン スの表示(View Appliances)] を ク リックします。
- ステップ3 特定のアプライアンスのファイル分析クライアント ID を表示するには、次の場所を参照します。

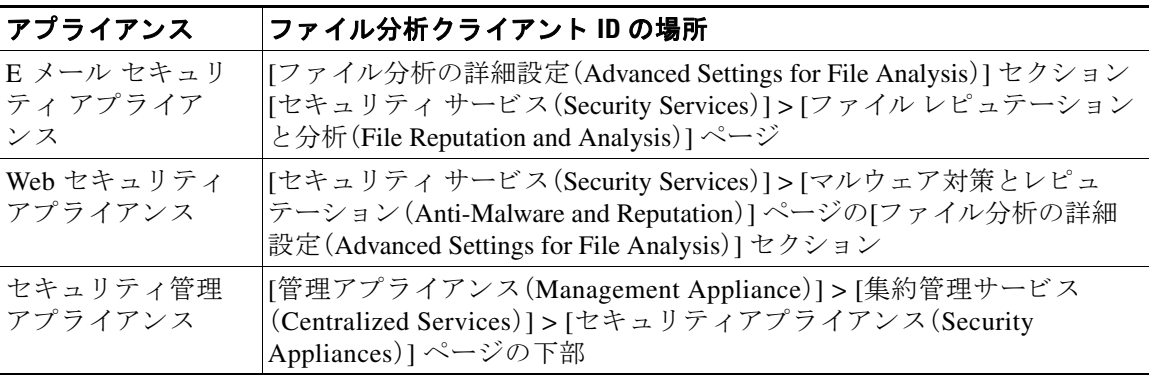

関連項目

• (パブリック クラウド ファイル分析サービスのみ)アプライアンス グループの設定  $(14-9 \sim -\frac{3}{2})$ 

Ι

## <span id="page-284-0"></span>ファイル レピュテーション スキャンおよびファイル分析の着信メー ル ポリシーの設定

- **ステップ1** [メールポリシー(Mail Policies)] > [着信メールポリシー(Incoming Mail Policies)] を選択します。
- ステップ2 変更するメール ポリシーの [高度なマルウェア防御(Advanced Malware Protection)] カラム内の リンクをクリックします。
- ステップ **3** オプシ ョ ン を選択し ます。
	- オンプレミスの Cisco AMP Threat Grid アプライアンスがない場合に、たとえば機密上の理由 からクラウドにファイルを送信したくない場合は、[ファイル分析を有効にする(Enable File Analysis)] をオフに し ます。
	- **•** 添付フ ァ イルがスキ ャ ン不可であ る と見な される場合に Async OS が実行する ア ク シ ョ ンを 選択します。添付ファイルがスキャン不可であると見なされるのは、何らかの理由(接続のタ イムアウトなど)により、アプライアンスがファイル レピュテーション サービスから情報を 取得できない場合です。

次のことを選択します。

- **–** メ ッ セージ を配信する か、ま たは ド ロ ッ プする か。
- **–** 元の メ ッ セージ を アーカ イ ブする かど う か。アーカ イ ブ された メ ッ セージは、アプ ラ イ アンスの amparchive ディレクトリに保管されます。事前設定された AMP アーカイブ (amparchive)ログ サブスクリプションが必要です。
- **–** メ ッ セージの件名を変更し て(例:[WARNING: ATTACHMENT(S) MAY CONTAIN MALWAREI)エンドユーザに警告するかどうか。
- **–** 管理者が細か く 制御で き る よ う にする ために、カ ス タ ム ヘ ッ ダーを追加するかど う か。
- **•** 添付フ ァ イルが悪意のあ る フ ァ イルであ る と見な される場合に AsyncOS が実行する必要が あるアクションを選択します。次のことを選択します。
	- **–** メ ッ セージ を配信する か、ま たは ド ロ ッ プする か。
	- **–** 元の メ ッ セージ を アーカ イ ブする かど う か。アーカ イ ブ された メ ッ セージは、アプ ラ イ アンスの amparchive ディレクトリに保管されます。事前設定された AMP アーカイブ (amparchive)ログ サブスクリプションが必要です。
	- **–** マルウ ェ ア添付フ ァ イルを削除し た後で、メ ッ セージを配信するかど う か。
	- **–** メ ッ セージの件名を変更し て(例:[WARNING: MALWARE DETECTED IN ATTACHMENT(S)])エンドユーザに警告するかどうか。
	- **–** 管理者が細か く 制御で き る よ う にする ために、カ ス タ ム ヘ ッ ダーを追加するかど う か。
- **•** フ ァ イル分析のために添付フ ァ イルを送信する場合は、AsyncOS が実行する必要があ る ア クションを選択します。次のことを選択します。
	- **–** メ ッ セージ を配信する か、ま たは隔離する か。
	- **–** 元の メ ッ セージ を アーカ イ ブする かど う か。アーカ イ ブ された メ ッ セージは、アプ ラ イ アンスの amparchive ディレクトリに保管されます。事前設定された AMP アーカイブ (amparchive)ログサブスクリプションが必要です。
	- **–** メ ッ セージの件名を変更し て(例:[警告:添付フ ァ イルにマルウ ェ アが含まれてい る可能性があ り ま す(WARNING: ATTACHMENT(S) MAY CONTAIN MALWARE)])エン ド ユーザに警告するかど う か。
	- **–** 管理者が細か く 制御で き る よ う にする ために、カ ス タ ム ヘ ッ ダーを追加するかど う か。

ステップ **4** 変更を送信 し 、保存 し ます。

 $\mathbf{r}$ 

## <span id="page-285-0"></span>分析のために送信した添付ファイルがあるメッセージの隔離

分析のために送信されたファイルをワークキューにすぐに解放する代わりに、隔離するように アプライアンスを設定できます。隔離されたメッセージとそれらの添付ファイルは、隔離からの 解放時に脅威について再スキャンされます。ファイル分析結果がレピュテーション スキャナで 使用できるようになった後にメッセージが解放された場合は、特定された脅威は再スキャン中 に捕捉されます。

- **ステップ1** [メールポリシー(Mail Policies)] > [着信メールポリシー(Incoming Mail Policies)] を選択します。
- ステップ2 変更するメール ポリシーの [高度なマルウェア防御(Advanced Malware Protection)] カラム内の リンクをクリックします。
- **ステップ 3** [ファイル分析保留中のメッセージ(Messages with File Analysis Pending)] セクションで、[メッセー ジに適用する ア ク シ ョ ン(Action Applied to Message)] ド ロ ップダウンから [隔離(Quarantine)] を 選択します。

隔離された メ ッ セージはフ ァ イル分析隔離エ リ アに保存 されます[。フ ァ イル分析隔離の使用](#page-285-1) (14-12 [ページ\)](#page-285-1)を参照し て く だ さい。

- ステップ **4** (任意)[フ ァ イル分析が保留中の メ ッ セージ(Messages with File Analysis Pending)] セクション で、次のオプションを選択します。
	- **•** 元の メ ッ セージをアーカ イブするかど う か。アーカ イブ された メ ッ セージは、アプ ラ イ アン ス の amparchive デ ィ レ ク ト リ に保管 されます。事前設定 された AMP アーカ イブ(amparchive)ロ グ サブスクリプションが必要です。
	- メッセージの件名を変更して(例:[警告:添付ファイルにマルウェアが含まれている可能性があります (WARNING: ATTACHMENT(S) MAY CONTAIN MALWARE)])エン ド ユーザに警告するかど う か。
	- **•** 管理者が細か く 制御で き る よ う にする ために、カ ス タ ム ヘ ッ ダーを追加するかど う か。

ステップ5 変更を送信し、保存します。

#### 関連項目

- **•** [フ ァ イル分析隔離の使用\(](#page-285-1)14-12 ページ)
- **•** About Centralized Policy, Virus, and Outbreak Quarantines, page 31-10

## <span id="page-285-1"></span>ファイル分析隔離の使用

- **•** [フ ァ イル分析隔離の設定の編集\(](#page-285-2)14-12 ページ)
- **•** [フ ァ イル分析隔離領域内の メ ッ セージの手動処理\(](#page-287-2)14-14 ページ)

### <span id="page-285-2"></span>ファイル分析隔離の設定の編集

**ステップ1** [モニタ(Monitor)] > [ポリシー、ウイルスおよびアウトブレイク隔離(Policy, Virus, and Outbreak Quarantines)] を選択し ます。

- **ステップ2** 「ファイル分析(File Analysis)] 隔離リンクをクリックします。
- ステップ **3** 保留期間を指定し ます。 デフォルトの1時間から変更することは推奨されません。
- ステップ **4** 保留期間経過後に AsyncOS が実行する必要があ るデフ ォル ト のア ク シ ョ ン を指定し ます。
- ステップ5 隔離ディスク領域が一杯になった場合でも、指定した保存期間の終了前にこの隔離メッセージ を処理されたくない場合、[メッセージに対してデフォルトのアクションを適用して空き容量を 増やす(Free up space by applying default action on messages upon space overflow)] の選択を解除し ます。
- ステップ **6** デフォル トのアクシ ョ ン と して [ リ リース(Release)] を選択する場合は、保留期間が経過する前 にリリースされるメッセージに適用する追加のアクションを任意で指定できます。

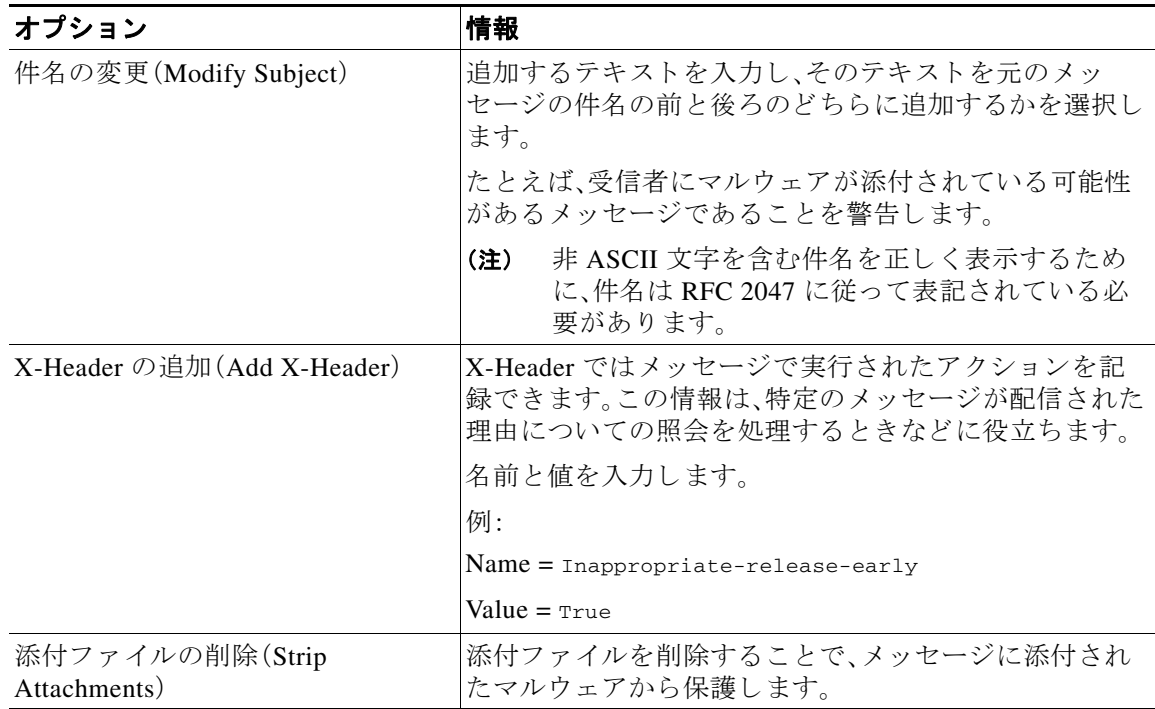

ステップ7 この隔離エリアにアクセス可能なユーザを指定してください。

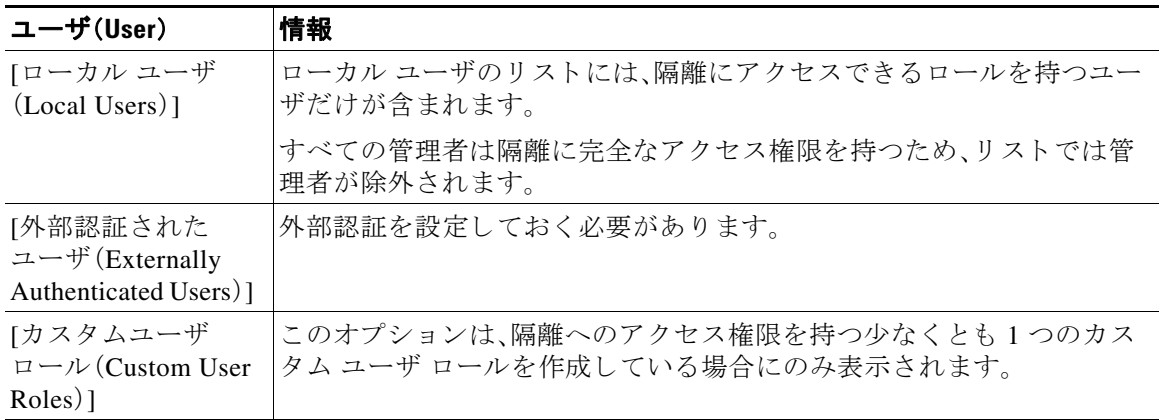

ステップ8 変更を送信し、保存します。

 $\overline{\phantom{a}}$ 

#### <span id="page-287-2"></span>ファイル分析隔離領域内のメッセージの手動処理

- **ステップ 1** [モニタ(Monitor)] > [ポリシー、ウイルスおよびアウトブレイク隔離(Policy, Virus, and Outbreak Quarantines)] を選択し ます。
- ステップ **2** 表のフ ァ イル分析隔離の行で、[ メ ッセージ(Messages)] 列の青い番号を ク リ ッ ク し ます。
- ステップ **3** 要件に応じ て、メ ッ セージに次のア ク シ ョ ン を実行し ます。
	- **•** 削除(Delete)
	- **•** リ リース
	- **•** 隔離か らの リ リ ースの遅延
	- **指定した電子メール アドレスへのメッセージのコピーの送信**

### <span id="page-287-0"></span>中央集中型のフ ァ イル分析の隔離

中央集中型のフ ァ イル分析隔離については、About Centralized Policy, Virus, and Outbreak Quarantines, page 31-10 を参照してください。

## <span id="page-287-1"></span>フ ァイル レピ ュテーシ ョ ン と分析の **X** ヘッダー

X ヘッダーを使用して、メッセージ処理ステップのアクションと結果でメッセージをマークで きます。メール ポリシーでメッセージに X ヘッダーをタグ付けし、次にコンテンツ フィルタを 使用して、これらのメッセージの処理オプションと最終アクションを選択します。

値では大文字/小文字が区別されます。

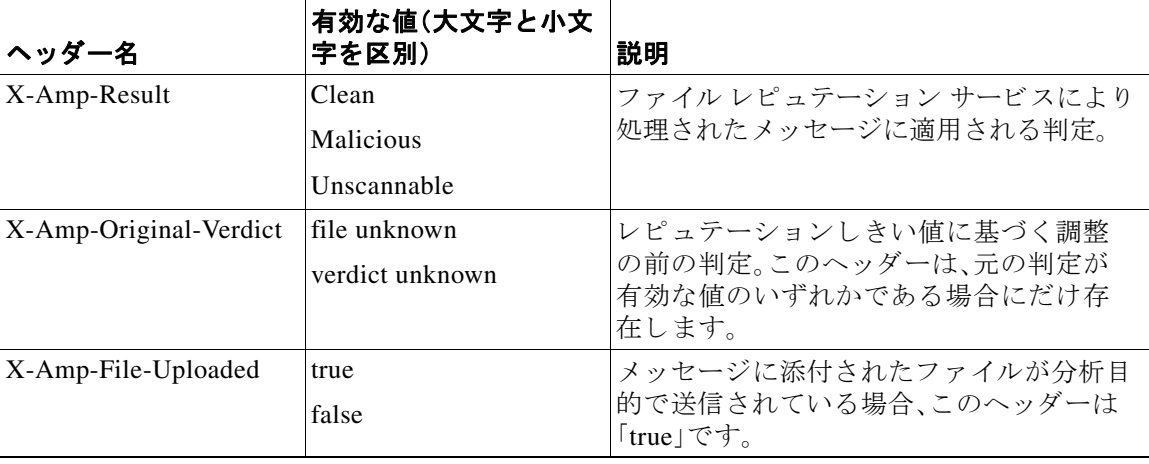
### ドロップされたメッセージまたは添付ファイルに関する通知のエンド ユーザへの送信

疑わしい添付ファイルまたはその親メッセージが、ファイル レピュテーション スキャンに基づ いてドロップされる場合に、エンドユーザに対して通知を送信するには、X ヘッダーまたはカス タムヘッダーとコンテンツ フィルタを使用します。

### 高度なマルウェア防御とクラスタ

 $\overline{\phantom{a}}$ 

一元管理を使用する場合、クラスタ、グループ、およびマシンの各レベルで、高度なマルウェア防 御とメール ポリシーをイネーブルにできます。

ライセンスキーはマシンレベルで追加する必要があります。

### 高度なマルウェア防御の問題に関連するアラートの受信の確認

高度なマルウェア防御に関連するアラートを送信するようにアプライアンスが設定されている こ と を確認し ます。

次の場合にアラートを受信します。

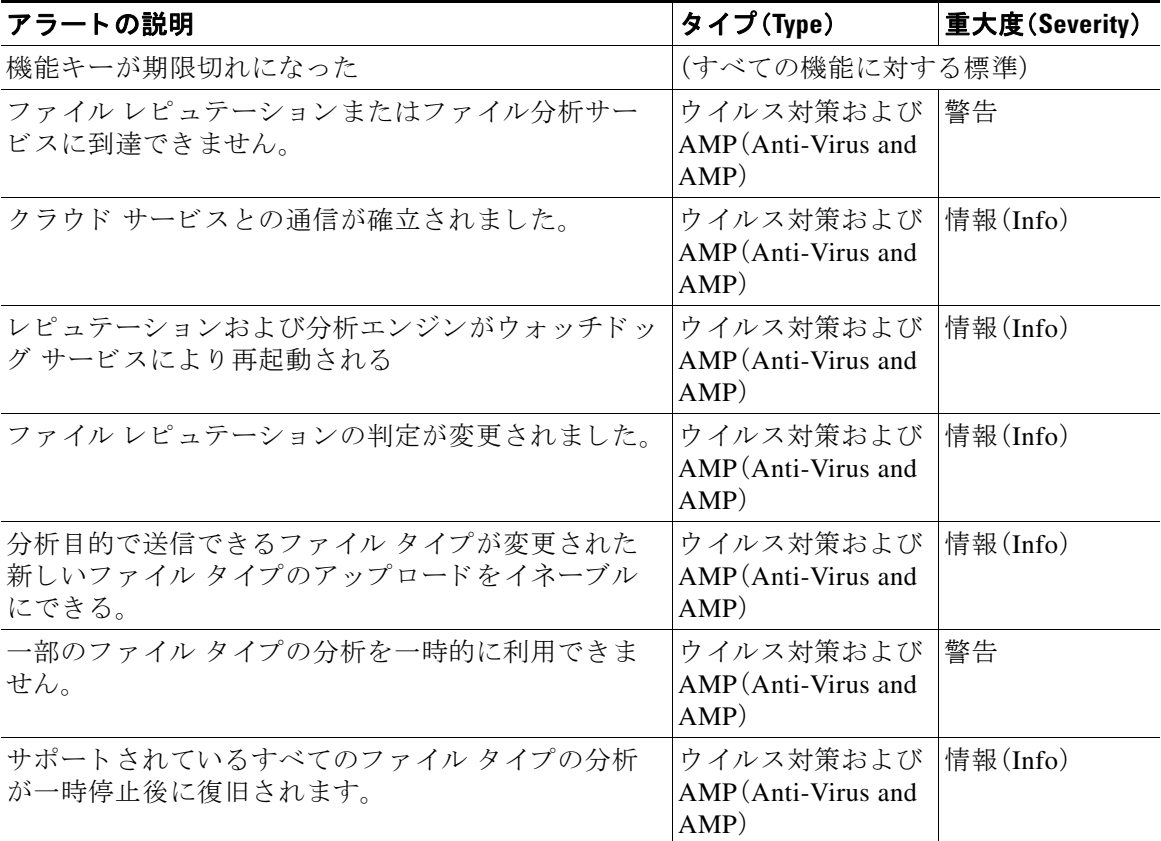

#### 関連項目

- ファイルレピュテーション サーバまたはファイル分析サーバへの接続失敗に関する各種ア ラート(14-20 [ページ\)](#page-293-0)
- **•** [フ ァ イルの脅威判定の変更時のア ク シ ョ ンの実行\(](#page-292-0)14-19 ページ)

### 高度なマルウェア防御機能の集約管理レポートの設定

セキュリティ管理アプライアンス でレポートを集約管理する場合は、管理アプライアンスに関 するオンライン ヘルプまたはユーザ ガイドの電子メール レポートに関する章の高度なマル ウェア防御に関する項で、重要な設定要件を確認してください。

## ファイル レピュテーションとファイル分析レポートと ト ラ ッキング

- SHA-256 ハッシュによるファイルの識別(14-16 ページ)
- **•** ファイル [レ ピ ュ テーシ ョ ン と フ ァ イル分析レポー ト のページ\(](#page-290-0)14-17 ページ)
- **•** [その他のレポー ト でのフ ァ イル](#page-291-0) レピュテーシ ョ ン フィルタ データの表示(14-18 ページ)
- **•** メ ッセージ [ト ラ ッ キング機能 と高度なマルウ ェ ア防御機能について\(](#page-291-1)14-18 ページ)

### <span id="page-289-0"></span>**SHA-256** ハ ッ シュによる フ ァ イルの識別

ファイル名は簡単に変更できるため、アプライアンスはセキュア ハッシュ アルゴリズム (SHA-256)を使用して各ファイルの ID を生成します。アプライアンスが同一ファイルを異なる 名前で処理する場合、すべてのインスタンスは同一の SHA-256 として認識されます。複数のアプ ライアンスが同じファイルを処理する場合、ファイルのすべてのインスタンスには同じ SHA-256 ID があ り ます。

ほとんどのレポートでは、ファイルはその SHA-256 値でリストされます(短縮形式)。

#### 関連項目

- **•** ファイル [レ ピ ュ テーシ ョ ン と フ ァ イル分析レポー ト のページ\(](#page-290-0)14-17 ページ)
- **•** [その他のレポー ト でのフ ァ イル](#page-291-0) レピュテーシ ョ ン フィルタ データの表示(14-18 ページ)

٦

# <span id="page-290-0"></span>ファイルレピュテーションとファイル分析レポートのページ

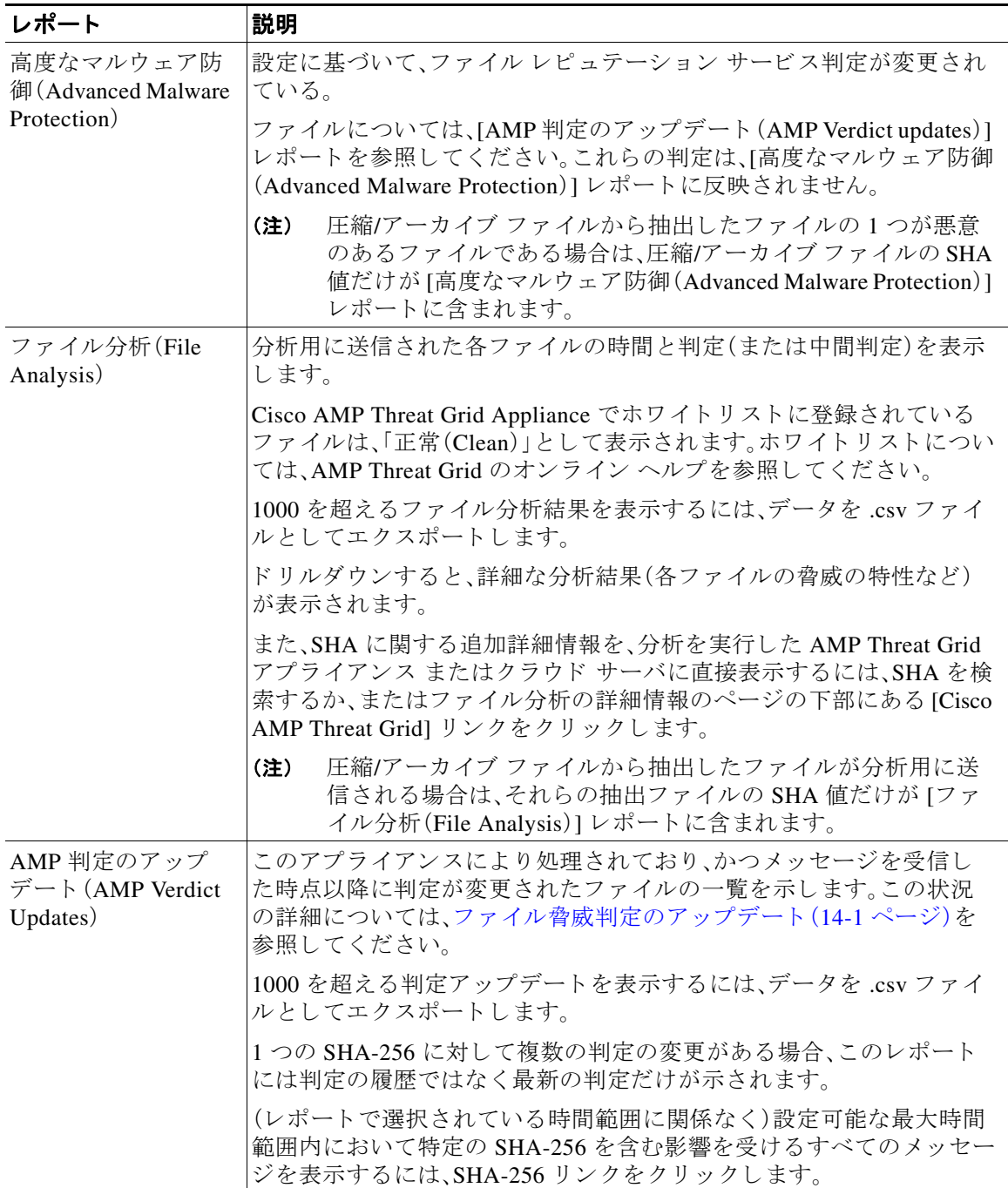

### 関連項目

 $\Gamma$ 

- SHA-256 ハッシュによるファイルの識別(14-16 ページ)
- **•** [その他のレポー ト でのフ ァ イル](#page-291-0) レピュテーシ ョ ン フィルタ データの表示(14-18 ページ)

## <span id="page-291-0"></span>その他のレポートでのファイル レピュテーション フィルタ データの 表示

ファイル レピュテーションとファイル分析のデータは、該当する場合には他のレポートでも使 用で き ます。デフ ォル ト では、[高度なマルウ ェ ア防御で検出(Detected by Advanced Malware Protection)] カラムはアプライアンスレポートに表示されません。追加カラムを表示するには、 テーブルの下の [列(Columns)] リ ン ク を ク リ ッ ク し ます。

#### 関連項目

- SHA-256 ハッシュによるファイルの識別(14-16ページ)
- **•** ファイル [レ ピ ュ テーシ ョ ン と フ ァ イル分析レポー ト のページ\(](#page-290-0)14-17 ページ)

### <span id="page-291-1"></span>メッセージトラッキング機能と高度なマルウェア防御機能について

メッセージトラッキングでファイル脅威情報を検索するときには、次の点に注意してください。

- ファイル レピュテーション サービスにより検出された悪意のあるファイルを検索するに は、メッセージ トラッキングの [詳細設定(Advanced)] セクションの [メッセージ イベント (Message Event)] オプシ ョ ンで [高度なマルウ ェ ア防御反応ポジテ ィ ブ(Advanced Malware Protection Positive)] を選択し ます。
- **•** メッセージ トラッキングには、ファイル レピュテーション処理に関する情報と、メッセージ の処理時点で戻された元のファイルレピュテーション判定だけが含まれます。たとえば最 初にファイルがクリーンであると判断され、その後、判定のアップデートでそのファイルが 悪質であると判断された場合、クリーンの判定のみがトラッキング結果に表示されます。

メ ッセージ ト ラ ッ キングの詳細の [処理詳細(Action Details)] セ ク シ ョ ンには、次の情報が 表示されます。

- **–** メ ッ セージの各添付フ ァ イルの SHA-256
- **–** メ ッ セージ全体に対する高度なマルウ ェ ア防御の最終判定
- **–** マルウ ェ アが検出された添付フ ァ イル
	- クリーンな添付ファイルおよびスキャンできない添付ファイルの情報は表示されません。
- **•** 判定のア ッ プデー ト は [AMP 判定のア ップデー ト (AMP Verdict Updates)] レポー ト だけに表 示されます。メッセージトラッキングの元のメッセージの詳細は、判定の変更によって更新 されません。特定の添付ファイルが含まれているメッセージを確認するには、判定アップ デート レポートで SHA-256 リンクをクリックします。
- **•** 分析結果や分析用にフ ァ イルが送信済みかど う か と いっ た、フ ァ イル分析に関す る情報は [フ ァ イル分析(File Analysis)] レポー ト にのみ表示 されます。

分析済みファイルのその他の情報は、クラウドまたはオンプレミスのファイル分析サーバー から入手できます。ファイルについて使用可能なすべてのファイル分析情報を確認するに は、[モニタ リ ング(Monitor)] **>** [フ ァ イル分析(File Analysis)] を選択 し、フ ァ イルで検索する SHA-256 を入力します。ファイル分析サービスで任意のソースのファイルが分析されてい る場合、詳細情報を確認できます。分析されたファイルの結果だけが表示されます。

分析目的で送信されたファイルの後続インスタンスがアプライアンスにより処理される場 合、これ ら の イ ン ス タ ン スは、メ ッ セージ ト ラ ッ キング検索結果に表示 されます。

Τ

# <span id="page-292-0"></span>ファイルの脅威判定の変更時のアクションの実行

- ステップ **1** [AMP 判定のア ップデー ト (AMP Verdict updates)] レポー ト を表示し ます。
- ステップ2 該当する SHA-256 リンクをクリックします。エンドユーザに対して配信されたファイルを含む メッセージメッセージトラッキングデデータが表示されます。
- ステップ **3** ト ラ ッキング デー タ を使用 し て、侵害 された可能性があ る ユーザ と 、違反に関連する フ ァ イルの 名前やファイルの送信者などの情報を特定します。
- ステップ **4** フ ァ イルの脅威の動作を詳細に把握する ために、[フ ァ イル分析(File Analysis)] レポー ト を検証 して、この SHA-256 が分析用に送信されたかどうかを確認します。

#### 関連項目

**•** [フ ァ イル脅威判定のア ッ プデー ト \(](#page-274-0)14-1 ページ)

# ファイル レピュテーションと分析のトラブルシューティ ング

- ログ ファイル(Log Files) (14-19 ページ)
- **•** [ト レースの使用\(](#page-293-1)14-20 ページ)
- ファイル レピュテーション サーバまたはファイル分析サーバへの接続失敗に関する各種ア ラート(14-20 [ページ\)](#page-293-0)
- API キーのエラー(オンプレミスのファイル分析) (14-21 ページ)
- ファイルが予想どおりにアップロードされない(14-21ページ)
- **•** [分析のために送信でき る フ ァ イル](#page-294-2) タ イプに関する ア ラー ト (14-21 ページ)

## <span id="page-292-1"></span>ログ フ ァ イル(**Log Files**)

 $\mathbf{r}$ 

ロ グの説明:

- AMP および amp は、ファイル レピュテーション サービスまたはエンジンを示します。
- Retrospective とは、判定のアップデートを意味します。
- VRTと sandboxing はファイル分析サービスを参照します。

ファイル分析を含む高度なマルウェア防御に関する情報は、AMP エンジンのログに記録され ます。

ファイル レピュテーション フィルタリングおよび分析のイベントは、AMP エンジン ログと メールログに記録されます。

「フ ァ イル レ ピ ュ テーシ ョ ン ク エ リ ーに対し て受信し た応答(Response received for file reputation query)」というログ メッセージの「アップロードアクション(upload action)」の有効な値は次のと おりです。

- 0:レピュテーション サービスがファイルを認識しています。分析目的で送信しないでくだ さい。
- **•** 1:送信
- 2:レピュテーション サービスがファイルを認識しています。分析目的で送信しないでくだ さい。

メール ログの「処理(Disposition)」の値は、次のようになります。

- 1:マルウェアが検出されない、または正常の可能性(正常として処理)
- **•** 2:正常
- **•** 3:マルウ ェア

「Spyname」は脅威の名前です。

## <span id="page-293-1"></span>トレースの使用

ファイル レピュテーション フィルタおよび分析機能ではトレースは使用できません。代わり に、組織外のアカウントからテスト メッセージを送信します。

## <span id="page-293-0"></span>ファイル レピュテーション サーバまたはファイル分析サーバへの接 続失敗に関する各種アラート

問題 クラウド内のファイル レピュテーションまたは分析サービスへの接続失敗に関するさま ざまなアラートを受け取ります。(単一のアラートは一時的な問題のみを示していることがあり ます)。

#### ソリューション

- ファイル レピュテーションと分析サービスとの通信の要件(14-6 ページ)に記載されている 要件を満たしていることを確認します。
- **•** アプラ イアンス と ク ラ ウ ド サービ ス と の通信を妨げている可能性があ るネ ッ ト ワー クの問 題を確認します。
- **•** [クエリー タイムアウ ト(Query Timeout)] の値を大き く し ます。

[セキュリティサービス(Security Services)] > [ファイルレピュテーションと分析(File Reputation and Analysis)] を選択し ます。[詳細設定(Advanced settings)] エ リ アの [クエリータ イムアウ ト(Query Timeout)] の値。

٦

## <span id="page-294-0"></span>**API キーのエラー(オンプレミスのファイル分析)**

問題 ファイル分析レポートの詳細を表示しようとした場合や、分析用ファイルをアップロード するのに E メール セキュリティ アプライアンスが AMP Threat Grid サーバに接続できない場 合、API キーのア ラー ト を受信し ます。

**ソリューション** このエラーは、AMP Threat Grid サーバのホスト名を変更し、AMP Threat Grid サー バの自己署名証明書を使用する場合に発生します。また、他の状況でも発生する可能性がありま す。こ の問題を解決するには、次の手順を実行 し ます。

- **•** 新しいホス ト 名があ る AMP Threat Grid アプ ラ イ アン スか ら新しい証明書を生成し ます。
- 新しい証明書を E メール セキュリティアプライアンスにアップロードします。
- **•** AMP Threat Grid アプラ イアンスの API キーを リ セ ッ ト し ます。手順については、AMP Threat Grid アプライアンスのオンライン ヘルプを参照してください。

#### 関連項目

 $\mathbf{r}$ 

**•** ファイル [レ ピ ュ テーシ ョ ン と分析サービ スの イ ネーブル化 と設定\(](#page-280-0)14-7 ページ)

### <span id="page-294-1"></span>ファイルが予想どおりにアップロードされない

**問題** ファイルが予想どおりに評価または分析されていません。アラートまたは明らかなエラー はありません。

問題 次の点に注意してください。

**•** フ ァ イルが他のアプ ラ イ ア ン スに よ る分析用に送信 されてい る ために、すでにフ ァ イル分析 サーバ、またはそのファイルを処理するアプライアンスのキャッシュに存在している可能性 があります。

## <span id="page-294-2"></span>分析のために送信できるファイル タイプに関するアラート

**問題** ファイル分析のために送信できるファイル タイプに関する重大度情報のアラートを受け 取れます。

ソリューション このアラートは、サポートされているファイル タイプが変更された場合、または アプライアンスがサポート対象のファイル タイプを確認する場合に送信されます。これは、次の 場合に発生する可能性があります。

- 自分または別の管理者が分析に選択したファイルタイプを変更した。
- サポート対象のファイル タイプがクラウド サービスの可能性に基づいて一時的に変更され た。この場合、アプライアンスで選択されたファイル タイプのサポートが可能な限り迅速に 復旧されます。どちらのプロセスも動的であり、ユーザによるアクションは必要ありません。
- **•** た と えば、AsyncOS 更新の一環 と し て、アプ ラ イ ア ン スが再起動 し ます。

 $\mathsf I$ 

■ ファイル レピュテーションと分析のトラブルシューティング

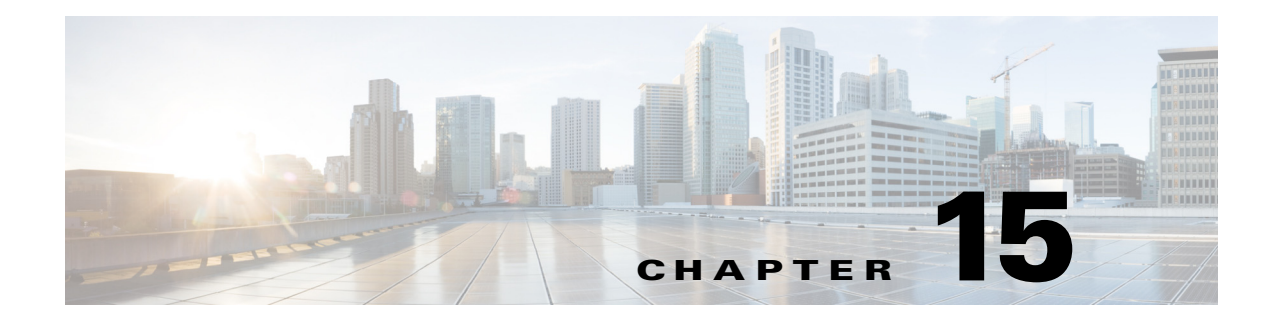

# **Web** アプ リ ケーシ ョ ンへのア クセスの管理

- Web アプリケーションへのアクセスの管理:概要(15-1ページ)
- AVC エンジンのイネーブル化(15-2 ページ)
- **•** [アプ リ ケーシ ョ ン制御のポ リ シー設定\(](#page-298-0)15-3 ページ)
- **•** [帯域幅の制御\(](#page-301-1)15-6 ページ)
- インスタント メッセージ トラフィックの制御(15-9 ページ)
- AVC アクティビティの表示(15-10 ページ)

# <span id="page-296-0"></span>Web アプリケーションへのアクセスの管理:概要

Application Visibility and Control(AVC)エンジン を使用する と 、各アプ リ ケーシ ョ ンの基盤技術 を完全に理解していなくても、ネットワーク上のアプリケーション アクティビティを制御する ポリシーを作成できます。アクセス ポリシー グループのアプリケーション制御を設定できま す。個々に、またはアプリケーションのタイプに応じて、アプリケーションをブロックまたは許 可することができます。また、特定のアプリケーション タイプに制御を適用できます。

アクセス ポリシーを使用して、次の操作を実行できます。

- **•** アプ リ ケーシ ョ ン動作を制御する
- **•** 特定のアプ リ ケーシ ョ ン タ イプで使用される帯域幅の量を制御する
- **•** アプ リ ケーシ ョ ンがブ ロ ッ ク された と きにエン ド ユーザに通知する
- インスタント メッセージ、ブログ、ソーシャル メディアのアプリケーションに制御を割り当 てる
- **•** 範囲要求の設定を指定する

 $\mathbf{r}$ 

AVC エンジン を使用 し てアプ リ ケーシ ョ ン を制御するには、次の タ ス ク を実行 し ます。

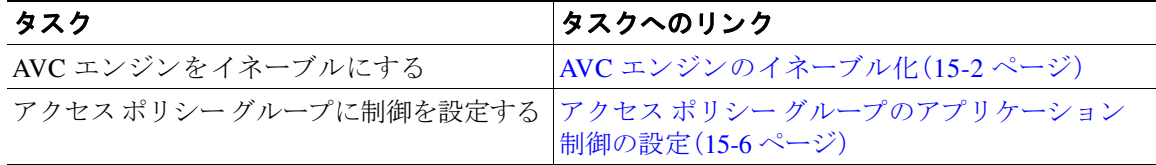

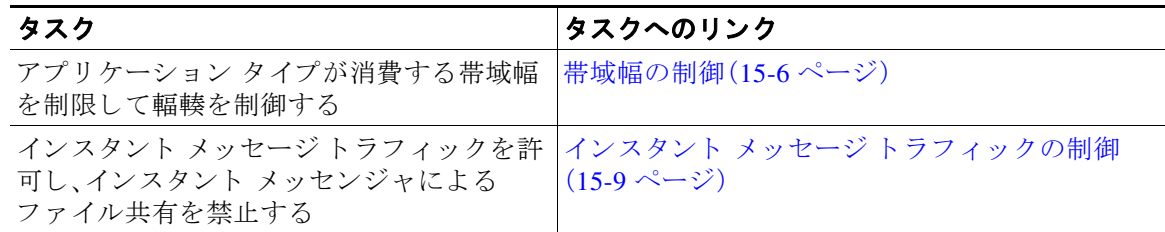

# <span id="page-297-0"></span>**AVC** エンジンのイネーブル化

[使用許可コ ン ト ロール(Acceptable Use Controls)] を イ ネーブルにする場合は、AVC エンジンを イネーブルにします。

- (注) [レポート(Reporting)] > [アプリケーションの表示(Application Visibility)] ページの [アプリケー ションの表示(Application Visibility)] レポートで、AVC エンジンのスキャン アクティビティを確 認できます。
- **ステップ 1** [セキュリティ サービス (Security Services)] > [使用許可コントロール (Acceptable Use Controls)] を選択し ます。
- ステップ **2** [使用許可コ ン ト ロール(Acceptable Use Controls)] の現在のステータ スに応じ て、[有効(Enable)] または [グ ローバル設定の編集(Edit Global Settings)] を ク リ ッ ク し ます。
- ステップ **3** [Cisco Web 利用の制御を有効にする(Enable Cisco Web Usage Controls)] がオンになっている こ と を確認し ます。
- ステップ **4** [使用許可コ ン ト ロール サービ ス(Acceptable Use Controls Service)] パネルで、**Cisco Web Usage Controls** を選択 し 、次に [アプ リ ケーシ ョ ンの表示およびコ ン ト ロールを有効にする(Enable Application Visibility and Control)] を選択し ます。
- ステップ5 [到達不能サービスに対するデフォルト アクション: (Default Action for Unreachable Service:)] に 対して、[モニタ(Monitor)] または [ブロ ッ ク(Block)] を選択し ます。
- ステップ **6** 変更を送信し て確定し ます([送信(Submit)] と [変更を確定(Commit Changes)])。

#### 関連項目

- AVC エンジンのアップデーとデフォルト アクション (15-2 ページ)
- **•** 要求が AVC [エンジンに よ り ブ ロ ッ ク された場合のユーザ](#page-298-1) エクスペリエンス(15-3 ページ)

## <span id="page-297-1"></span>AVC エンジンのアップデーとデフォルト アクション

AsyncOS は定期的にアップデート サーバに問い合わせて、AVC エンジンを含めたすべてのセ キュリティ サービス コンポーネントについて新しいアップデートの有無を確認します。AVC エ ンジンのアップデートには、新しいアプリケーション タイプやアプリケーションに対するサ ポートが含まれることがあります。また、アプリケーションの動作が変更された場合は、既存の アプ リ ケーシ ョ ンに対するサポー ト も更新されます。AsyncOS バージ ョ ンの更新に合わせて AVC エンジン を更新する こ と に よ って、サーバを ア ッ プグ レー ドする こ と な く 、Web Security Appliance の柔軟性が保たれます。

٦

AsyncOS for Web は、グローバル アクセス ポリシーに次のデフォルト アクションを割り当てます。

- **•** 新しいアプリケーション タイプのデフォルト アクションは、[モニタ(Monitor)] です。
- **•** 特定アプ リ ケーシ ョ ン内でのフ ァ イル転送のブ ロ ッ ク な ど、新 しいアプ リ ケーシ ョ ン動作の デフォルト アクションは、[モニタ(Monitor)] です。
- 既存のアプリケーション タイプの新しいアプリケーションのデフォルト アクションは、そ のアプリケーション タイプのデフォルト アクションです。

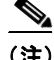

 $\overline{\phantom{a}}$ 

(注) グローバル アクセス ポリシーでは、各アプリケーション タイプのデフォルト アクションを設定 できます。これによって、AVC エンジンの更新により導入された新しいアプリケーションは、指 定されたデフォルト アクションを自動的に継承します。アクセス ポリシー グループのアプリ ケーション制御の設定(15-6ページ)を参照してください。

## <span id="page-298-1"></span>要求が **AVC** エンジンによ り ブロ ッ ク された場合のユーザ エクスペリエ ンス

AVC エンジンによってトランザクションがブロックされると、Web プロキシはエンド ユーザに ブロック ページを送信します。ただし、すべての Web サイトでブロック ページが表示されるわけ ではありません。多くの Web サイトでは、静的 Web ページの代わりに JavaScript を使用して動的 コンテンツが表示され、ブロックページが表示されることはありません。そのような場合でも、 ユーザは適切にブロックされているので悪意のあるデータをダウンロードすることはありませ んが、ブロックされていることが Web サイトから通知されない場合もあります。

# <span id="page-298-0"></span>アプリケーション制御のポリシー設定

アプリケーションを制御するには、次の要素を設定する必要があります。

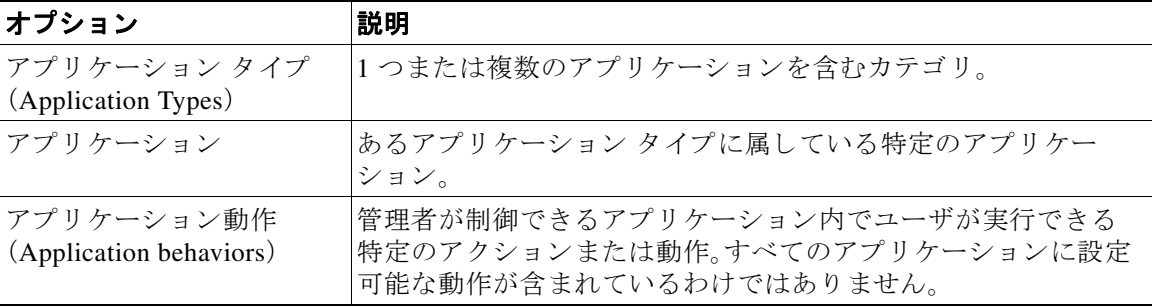

アクセス ポリシー グループのアプリケーション制御を設定できます。[Web セキュリティマ ネージャ (Web Security Manager)] > [アクセス ポリシー (Access Policies)] ページで、設定するポ リシー グループの [アプリケーション(Applications)] リンクをクリックします。アプリケーショ ンの設定時には、次のアクションを選択できます。

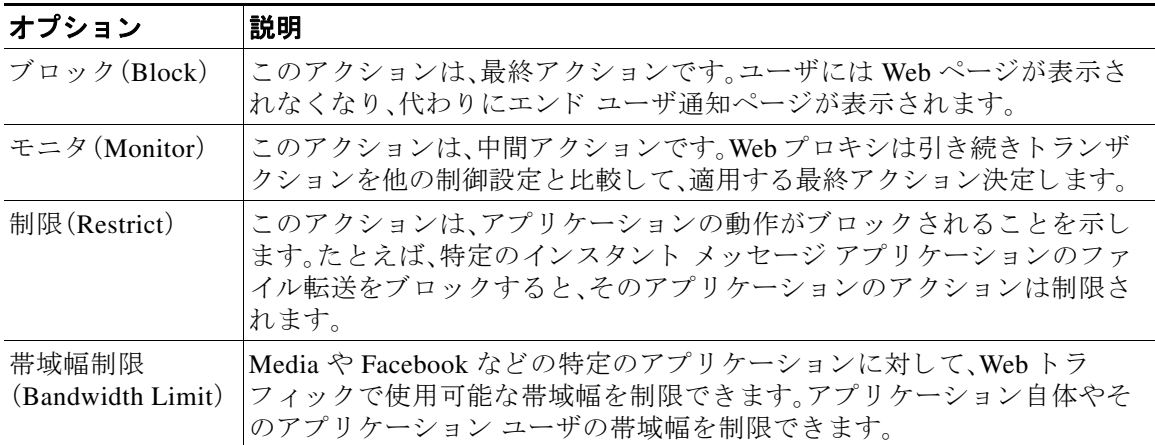

#### 関連項目

- **•** [範囲要求の設定\(](#page-299-0)15-4 ページ)
- **•** [アプ リ ケーシ ョ ン制御の設定のためのルール と ガ イ ド ラ イ ン\(](#page-300-0)15-5 ページ)

### <span id="page-299-0"></span>範囲要求の設定

HTTP の範囲要求がディセーブルのときに大きなファイルが複数のストリームでダウンロード される場合、統合されたパッケージがスキャンされます。これにより、大きなオブジェクトのダ ウンロードで使用されるダウンロード管理ユーティリティやアプリケーションから、パフォー マンス上のメリットが得られなくなります。

代わ り に、[範囲要求の転送(Range Request Forwarding)] を イネーブルにする と (Web [プロキシの](#page-90-0) 設定(4-3[ページ\)](#page-90-0)を参照)、着信する範囲要求の処理方法をポリシーごとに制御できます。このプ ロセスは「バイト サービング」と呼ばれ、大きなファイルの要求時に帯域幅を最適化するための 方法です。

ただ し 、範囲要求の転送の イ ネーブル化は、ポ リ シー ベースの Application Visibility and Control (AVC)の効率を妨げ、セキュリティを侵害する可能性があります。セキュリティ上の影響よりも メリットの方が重要な場合にのみ、十分に注意して HTTP の [範囲要求の転送(Range Request Forwarding)] を イネーブルにして く だ さい。

(注) 「範囲要求の転送(Range Request Forwarding)] がイネーブルになっていない場合、またはイネーブル になっているが、すべてのアプリケーションが [モニタ(Monitor)] に設定されている場合、[範囲要 求の設定(Range Request Settings)] は読み取 り 専用にな り ます。設定は、少な く と も 1 つのアプ リ ケーシ ョ ンが [ブロッ ク(Block)]、[制限(Restrict)]、または [ス ロ ッ ト ル(Throttle)] に設定されてい る場合に使用できます。

Ι

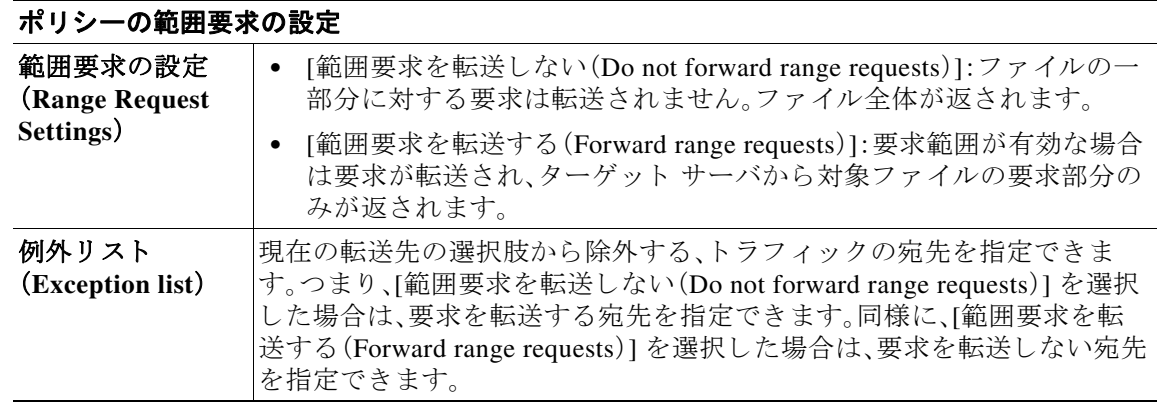

## <span id="page-300-0"></span>アプリケーション制御の設定のためのルールとガイドライン

アプリケーション制御を設定する際は、次のルールとガイドラインを考慮してください。

- サポートされるアプリケーション タイプ、アプリケーション、およびアプリケーション動作 は、AsyncOS for Web のアップグレード間で、または AVC エンジンのアップデート後に変化 する可能性があります。
- [アプリケーション タイプ(Application Type)] リストでは、各アプリケーション タイプの要 約にアプリケーションの最終アクションが一覧表示されますが、それらのアクションがグ ローバル ポリシーから継承されたものか、現在のアクセス ポリシーで設定されたものかに ついては示 されません。特定のアプ リ ケーシ ョ ンのア ク シ ョ ンについて詳細を調べるには、 そのアプリケーション タイプを展開します。
- グローバル アクセス ポリシーでは、各アプリケーション タイプのデフォルト アクションを 設定できます。これによって、AVC エンジンの更新により導入された新しいアプリケーショ ンは、デフォルト アクションを自動的に継承します。
- **•** [参照(Browse)] ビ ューでアプ リ ケーシ ョ ン タ イプの [すべてを編集(edit all)] リンクをク リックすると、そのアプリケーション タイプに属するすべてのアプリケーションに同じア クションを簡単に設定できます。ただし、設定できるのは、アプリケーション動作のアクショ ンではなく、アプリケーションのアクションだけです。アプリケーション動作を設定するに は、アプリケーションを個別に編集する必要があります。
- **•** [検索(Search)] ビ ューでは、テーブルを ア ク シ ョ ン列で ソー ト する と 、テーブルが最終ア ク ションに基づいて並べ替えられます。たとえば、[グローバル(ブロック)を使用(Use Global (Block))] が [ブロ ッ ク(Block)] の後に配置 されます。
- **•** 署名用ルー ト 証明書が ク ラ イ ア ン ト に イ ン ス ト ール されていない場合は、復号化に よ り 、ア プリケーションでエラーが発生することがあります。

#### 関連項目

 $\mathbf{r}$ 

- **•** アクセス ポ リ シー [グループのアプ リ ケーシ ョ ン制御の設定\(](#page-301-0)15-6 ページ)
- **•** [全体的帯域幅制限の設定\(](#page-302-0)15-7 ページ)
- AVC アクティビティの表示(15-10ページ)

## <span id="page-301-0"></span>アクセス ポリシー グループのアプリケーション制御の設定

- ステップ **1** [Web セキュ リ ティ マネージャ(Web Security Manager)] > [アクセス ポ リ シー(Access Policies)] を選択し ます。
- ステップ2 ポリシー テーブルで、編集するポリシー グループの [アプリケーション (Applications)] 列にある リンクをクリックします。
- ステップ3 グローバル アクセス ポリシーを設定する場合:
	- **a.** [アプリケーション タイプのデフォルト アクション(Default Actions for Application Types)] セクションで、各アプリケーション タイプのデフォルト アクションを定義します。
	- **b.** ページの [アプリケーション設定を編集(Edit Applications Settings)] セクションで、各アプリ ケーション タイプの各メンバーのデフォルト アクションを一括して、または個々に編集で きます。個々のアプリケーションのデフォルト アクションを編集する手順は、以下で説明さ れています。
- ステップ **4** ユーザ定義のア ク セス ポ リ シーを設定する場合は、[アプ リ ケーシ ョ ン設定を編集(Edit Applications Settings)] セクシ ョ ンで [アプ リ ケーシ ョ ンのカ ス タ ム設定を定義(Define Applications Custom Settings)] を選択し ます。
- **ステップ5** [アプリケーションの設定(Application Settings)] 領域で、ドロップダウン メニューから [参照 ビ ュー(Browse view)] または [検索ビ ュー(Search view)] を選択し ます。
	- **•** [参照ビ ュー(Browse view)]。アプ リ ケーシ ョ ン タ イプを参照で き ます。[参照ビ ュー(Browse view)] を使用して、特定タイプのすべてのアプリケーションを同時に設定できます。[参照 ビュー(Browse view)] でアプリケーション タイプが折りたたまれている場合は、アプリケー ション タイプの要約にアプリケーションの最終アクションが一覧表示されます。ただし、そ れらのアクションがグローバル ポリシーから継承されたものか、現在のアクセス ポリシー で設定された ものかについては示されません。
	- **•** [検索ビ ュー(Search view)]。名前に よ ってアプ リ ケーシ ョ ン を検索で き ます。すべてのアプ リケーションのリストが長く、特定のアプリケーションをすばやく見つけて設定する必要が あ る場合は、[検索ビ ュー(Search view)] を使用し ます。
- ステップ **6** 各アプ リ ケーシ ョ ン と アプ リ ケーシ ョ ン動作のア ク シ ョ ン を設定し ます。
- ステップ7 該当する各アプリケーションの帯域幅制御を設定します。
- ステップ **8** 変更を送信し て確定し ます([送信(Submit)] と [変更を確定(Commit Changes)])。

#### 関連項目

**•** [帯域幅の制御\(](#page-301-1)15-6 ページ)

## <span id="page-301-1"></span>帯域幅の制御

全体の制限 と ユーザの制限の両方を ト ラ ンザ ク シ ョ ンに適用 し た場合は、最 も制限の厳 しいオ プションが適用されます。URL カテゴリの ID グループを定義し、帯域幅を制限するアクセス ポ リシーでそのグループを使用することによって、特定の URL カテゴリの帯域幅制限を定義でき ます。

Τ

次の帯域幅制限を定義できます。

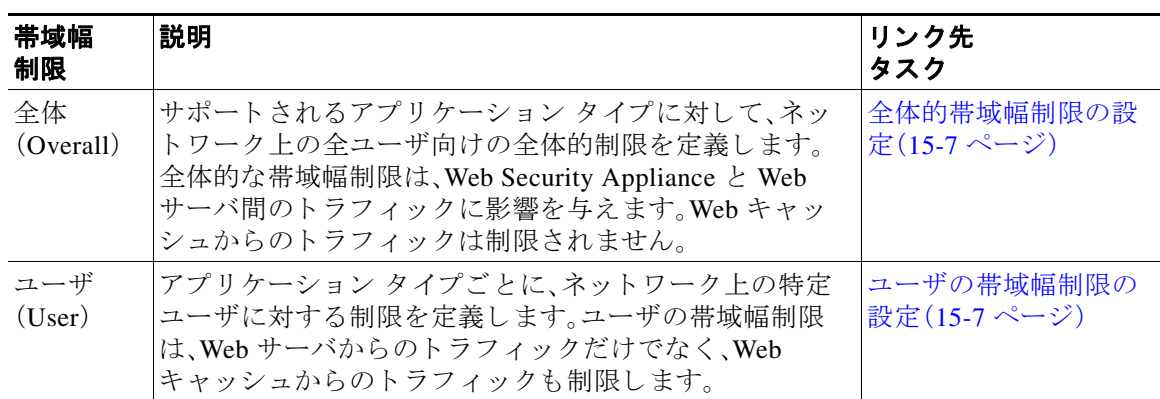

(注) 帯域幅制限を定義しても、ユーザへのデータ転送が遅れるだけです。クォータに達したかどうか に基づいてデータがブロックされるわけではありません。Web プロキシによって各アプリケー ションのトランザクションに遅延が生じ、サーバへのリンクが減速したように見えます。

### <span id="page-302-0"></span>全体的帯域幅制限の設定

- ステップ **1** [Web セキュ リ ティ マネージャ(Web Security Manager)] > [全体の帯域幅制限( Overall Bandwidth Limits)] を選択し ます。
- ステップ **2** [設定を編集(Edit Settings)] を ク リ ッ ク し ます。
- **ステップ3** [制限値(Limit to)] オプションを選択します。
- ステップ **4** メガビッ ト /秒(Mbps)またはキロビ ッ ト /秒(kbps)単位で、制限する ト ラ フ ィ ッ ク量を入力し ます。
- ステップ **5** 変更を送信し て確定し ます([送信(Submit)] と [変更を確定(Commit Changes)])。

### <span id="page-302-1"></span>ユーザの帯域幅制限の設定

 $\mathbf{r}$ 

ユーザの帯域幅制限を定義するには、ア ク セ ス ポ リ シーの Applications Visibility and Control ページで帯域幅制御を設定します。アクセス ポリシーで、ユーザに対して次のタイプの帯域幅制 御を定義できます。

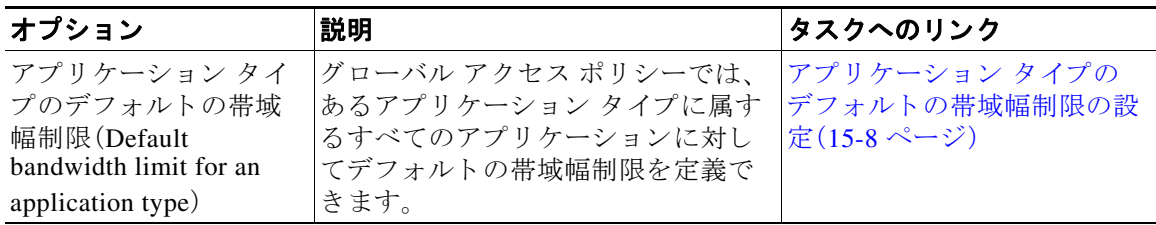

Τ

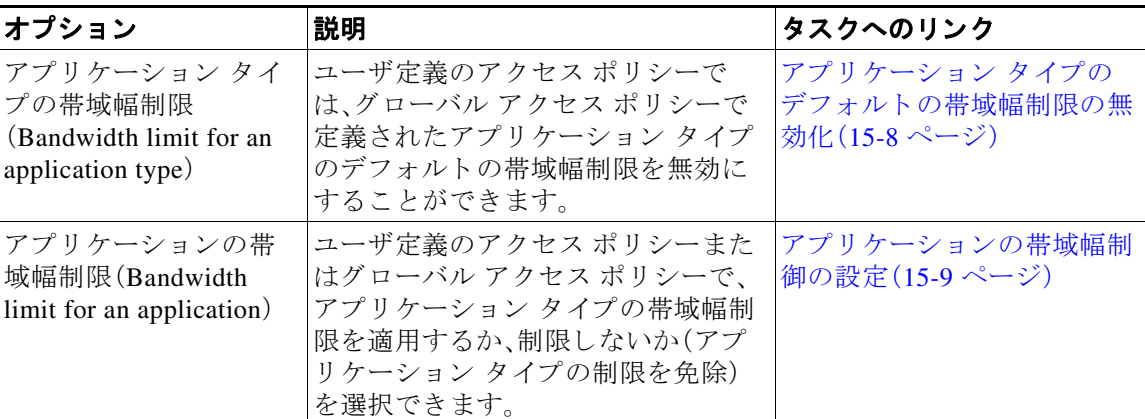

### <span id="page-303-0"></span>アプリケーション タイプのデフォルトの帯域幅制限の設定

- ステップ **1** [Web セキュ リ ティ マネージャ(Web Security Manager)] > [アクセス ポ リ シー(Access Policies)] を選択し ます。
- ステップ2 ポリシー テーブルで、グローバル アクセス ポリシーの [アプリケーション(Applications)] 列に あるリンクをクリックします。
- ステップ3 [アプリケーション タイプのデフォルト アクション (Default Actions for Application Types)] セク ションで、編集するアプリケーション タイプの [帯域幅制限(Bandwidth Limit)] の横にあるリン クをクリックします。
- ステップ **4** [帯域幅制限を設定(Set Bandwidth Limit)] を選択 し、制限す る ト ラ フ ィ ッ ク量を、メ ガビ ッ ト /秒 (Mbps)またはキロビ ッ ト /秒(kbps)単位で入力し ます。
- **ステップ5** [適用(Apply)] をクリックします。
- ステップ **6** 変更を送信し て確定し ます([送信(Submit)] と [変更を確定(Commit Changes)])。

### <span id="page-303-1"></span>アプリケーション タイプのデフォルトの帯域幅制限の無効化

ユーザ定義のアクセス ポリシーでは、グローバル アクセス ポリシー グループで定義されたデ フォルトの帯域幅制限を無効にすることができます。これは [参照ビュー(Browse view)] でのみ 実行できます。

- ステップ **1** [Web セキュ リ ティ マネージャ(Web Security Manager)] > [アクセス ポ リ シー(Access Policies)] を選択し ます。
- ステップ **2** ポ リ シー テーブルで、編集する ユーザ定義ポ リ シー グループの [アプ リ ケーシ ョ ン (Applications)] 列にあるリンクをクリックします。
- ステップ **3** [アプ リ ケーシ ョ ン設定を編集(Edit Applications Settings)] セクシ ョ ンで [アプ リ ケーシ ョ ンのカ ス タ ム設定を定義(Define Applications Custom Settings)] を選択し ます。
- **ステップ4** 編集するアプリケーション タイプの [帯域幅制限(Bandwidth Limit)] の横にあるリンクをクリッ クします。
- ステップ **5** 別の帯域幅制限値を選択するには、[帯域幅制限を設定(Set Bandwidth Limit)] を選択 し、制限する トラフィック量を、メガビット/秒(Mbps)またはキロビット/秒(kbps)単位で入力します。帯域幅 制限を指定し ない場合は、[アプ リ ケーシ ョ ン タ イプに対する帯域幅制限な し (No Bandwidth Limit for Application Type)] を選択し ます。
- ステップ **6** [適用(Apply)] を ク リ ッ ク し ます。
- ステップ **7** 変更を送信し て確定し ます([送信(Submit)] と [変更を確定(Commit Changes)])。

### <span id="page-304-1"></span>アプリケーションの帯域幅制御の設定

- **ステップ 1** [Web セキュリティ マネージャ(Web Security Manager)] > [アクセス ポリシー(Access Policies)] を選択し ます。
- **ステップ2** ポリシー テーブルで、編集するポリシー グループの [アプリケーション (Applications)] 列にある リンクをクリックします。
- ステップ **3** 定義する アプ リ ケーシ ョ ンが含まれている アプ リ ケーシ ョ ン タ イプを展開し ます。
- ステップ **4** 設定する アプ リ ケーシ ョ ンの リ ン ク を ク リ ッ ク し ます。
- ステップ **5** [モニタ(Monitor)] を選択 し 、次に、アプ リ ケーシ ョ ン タ イプに対し て定義されている帯域幅制 限を使用するか、制限しないかを選択します。

 $\mathbf{r}$ 

(注) 帯域幅制限の設定は、アプリケーションがブロックされている場合や、アプリケーション タイプ に対し て帯域幅制限が定義されていない場合は適用でき ません。

- **ステップ6** [完了(Done)] をクリックします。
- ステップ **7** 変更を送信し て確定し ます([送信(Submit)] と [変更を確定(Commit Changes)])。

## <span id="page-304-0"></span>インスタント メッセージ トラフィックの制御

IM トラフィックのブロックやモニタを実行したり、IM サービスによっては、IM セッションの特 定のアクティビティ(アプリケーション動作)をブロックすることもできます。

- **ステップ 1** [Web セキュリティ マネージャ (Web Security Manager)] > [アクセス ポリシー (Access Policies)] を選択し ます。
- **ステップ2** ポリシー テーブルで、編集するポリシー グループの [アプリケーション (Applications)] 列にある リンクをクリックします。
- ステップ **3** [アプ リ ケーシ ョ ンのカ ス タ ム設定を定義(Define Applications Custom Settings)] を選択し ます。
- **ステップ4** [インスタント メッセージ(Instant Messaging)] アプリケーション タイプを展開します。
- ステップ **5** 設定する IM アプ リ ケーシ ョ ンの横にあ る リ ン ク を ク リ ッ ク し ます。
- ステップ **6** こ の IM アプ リ ケーシ ョ ンのすべての ト ラ フ ィ ッ ク をブ ロ ッ クするには、[ブロ ッ ク(Block)] を 選択します。

ן

- ステップ1 IM アプリケーションをモニタしながら、アプリケーション内の特定のアクティビティをブロッ クするには、[モニタ(Monitor)] を選択し てか ら、アプ リ ケーシ ョ ン動作 と し て [ブロッ ク(Block)] を選択し ます。
- ステップ8 [完了(Done)] をクリックします。
- ステップ **9** 変更を送信し て確定し ます([送信(Submit)] と [変更を確定(Commit Changes)])。

# <span id="page-305-0"></span>AVC アクティビティの表示

[レポー ト (Reporting)] > [アプ リ ケーシ ョ ンの表示(Application Visibility)] ページには、使用 され る上位のアプリケーションとアプリケーション タイプに関する情報が表示されます。また、ブ ロックされている上位のアプリケーションとアプリケーション タイプも表示されます。

## アクセス ログ ファイルの AVC 情報

アクセス ログ ファイルには、トランザクションごとに Application Visibility and Control エンジン から返された情報が記録されます。アクセス ログのスキャン判定情報セクションには、次のよう なフィールドがあります。

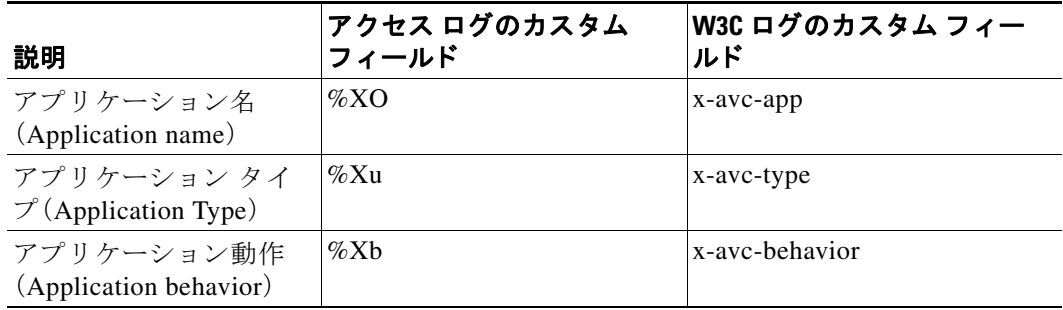

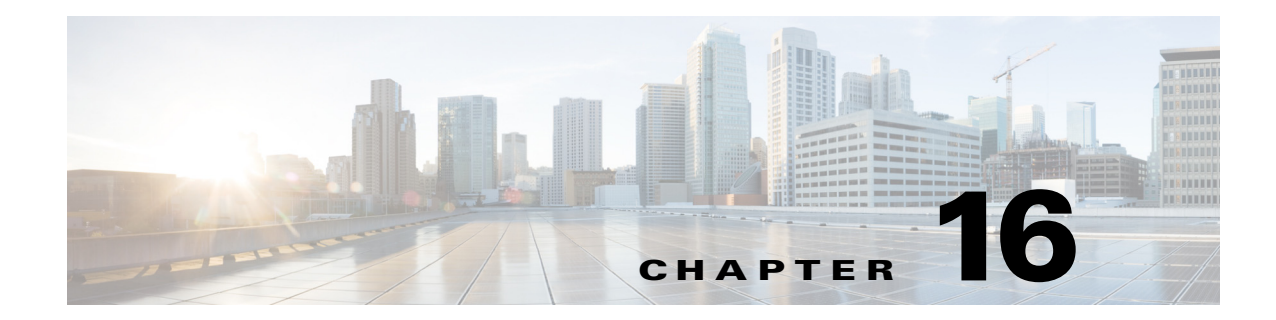

# 機密データの漏洩防止

- データ セキュリティおよび外部 DLP ポリシーの概要(13-1 ページ)
- **•** [ア ッ プ ロー ド要求の管理\(](#page-308-0)16-3 ページ)
- 外部 DLP システムにおけるアップロード要求の管理(16-4ページ)
- データ セキュリティおよび外部 DLP ポリシー グループのメンバーシップの評価  $(16-4 \sim -\frac{3}{2})$
- データ セキュリティ ポリシーおよび外部 DLP ポリシーの作成(16-6ページ)
- **•** [ア ッ プ ロー ド要求の設定の管理\(](#page-314-0)16-9 ページ)
- **•** 外部 DLP [シ ス テムの定義\(](#page-317-0)16-12 ページ)
- **•** 外部 DLP [ポ リ シーに よ る ア ッ プ ロー ド要求の制御\(](#page-320-0)16-15 ページ)
- **•** データ消失防止スキャンのロギング(16-16ページ)

# 機密データの漏洩防止の概要

 $\mathbf{r}$ 

Web セキュリティアプライアンスは次の機能によってデータの安全を確保します。

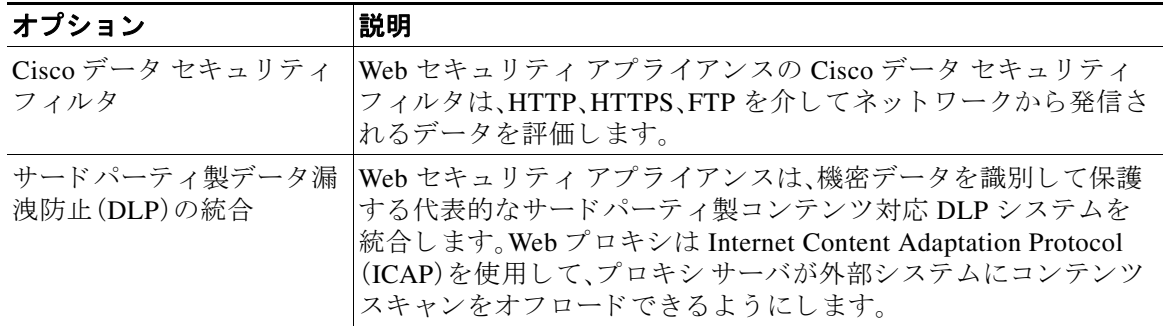

アップロード要求を受信すると、Web プロキシは要求をデータ セキュリティ ポリシー グループ や外部 DLP ポリシー グループと比較して、適用するポリシー グループを決定します。両方のタ イプのポリシーが設定されている場合は、外部 DLP ポリシーと比較する前に、Cisco データ セ キュリティ ポリシーと要求を比較します。ポリシー グループに要求を割り当てた後、ポリシー グループの設定済み制御設定 と 要求を比較 し、要求に対 し て実行する ア ク シ ョ ン を決定 し ます。 アップロード要求を処理するためのアプライアンスの設定方法は、ポリシーグループのタイプ によって異なります。

Τ

(注) サイズがゼロ(0)バイトのファイルのアップロードを試みているアップロード要求は、Cisco データ セキュリティ ポリシーまたは外部 DLP ポリシーに対して評価されません。

ネットワークから発信されるデータを制限したり制御するには、次のタスクを実行します。

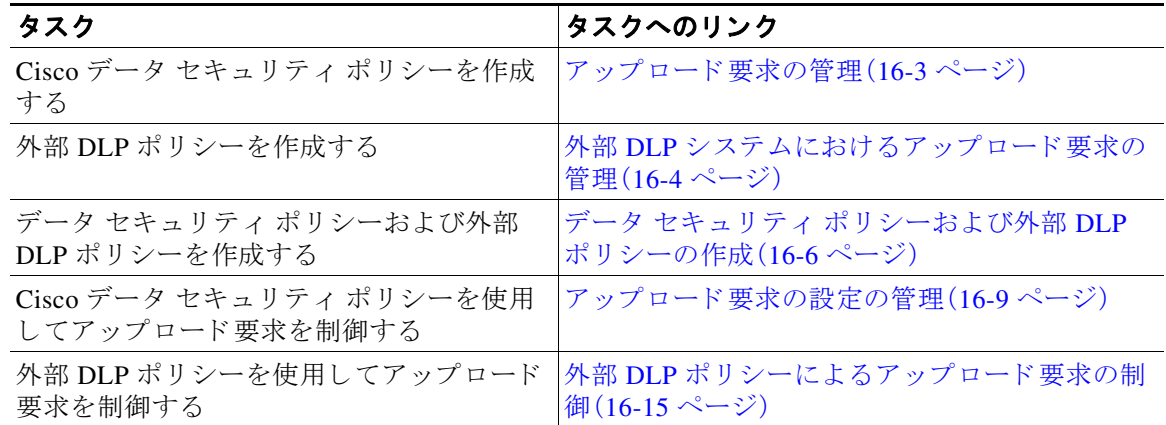

## 最小サイズ以下のアップロード要求のバイパス

バグ #48093 および #48096

ログ ファイルに記録されるアップロード要求の数を減らすために、最小要求サイズを定義でき ます。このサイズを下回る場合、アップロード要求は Cisco データセキュリティ フィルタや外部 DLP サーバによってスキャンされません。

これを実行するには、次の CLI コマンドを使用します。

- datasecurityconfig. Cisco データ セキュリティフィルタに適用します。
- **• externaldlpconfig.** 設定済みの外部 DLP サーバに適用し ます。

デフォルトでは、どちらの CLI コマンドでも要求本文の最小サイズは 4 KB (4096 バイト)です。 有効な値は 1~64 KB です。指定したサイズは、アップロード要求の本文全体のサイズに適用さ れます。

(注) すべてのチャンク エンコード されたアップロード とすべてのネイティブ FTP トランザクション は、Cisco データ セキュリティ フィルタまたは外部 DLP サーバによってスキャンされます(有効 な場合)。ただし、カスタム URL カテゴリに基づいてこれらをバイパスできます。(バグ 48997)

 $\mathbf{r}$ 

### 要求が機密データとしてブロックされた場合のユーザ エクスペリエ ンス

バグ 47752 および 48737

Cisco データセキュリティ フィルタや外部 DLP サーバは、アップロード要求をブロックすると きに、Web プロキシがエンド ユーザに送信するブロック ページを提供します。すべての Web サ イトでエンド ユーザにブロック ページが表示されるわけではありません。たとえば、一部の Web 2.0 Web サイトは静的な Web ページの代わりに JavaScript を使用して動的なコンテンツを 表示し、ブロックページを表示しない場合が多くあります。そのような場合でも、データ セキュ リティ違反が発生しないようにユーザは適切にブロックされていますが、そのことが Web サイ トから通知されない場合もあります。

## <span id="page-308-0"></span>アップロード要求の管理

#### はじめる前に

- **•** [セキュ リ ティ サービ ス(Security Services)] > [データ セキュ リ ティ フ ィルタ(Data Security Filters)] に移動し、Cisco データ セキュリティ フィルタを有効にします。
- ステップ1 データ セキュリティ ポリシー グループを作成して設定します。Cisco データ セキュリティ ポリ シーは、アップロード要求を評価する際に、URL フィルタリング、Web レピュテーション、および アップロード コンテンツ情報を使用します。これらのセキュリティ コンポーネントを個々に設 定し、アップロード要求をブロックするかどうかを決定します。

Web プロキシはアップロード要求を制御設定と比較する際に、順番に設定を評価します。各制御 設定は、Cisco データ セキュリティ ポリシーの次のアクションのいずれかを実行するように設 定でき ます。

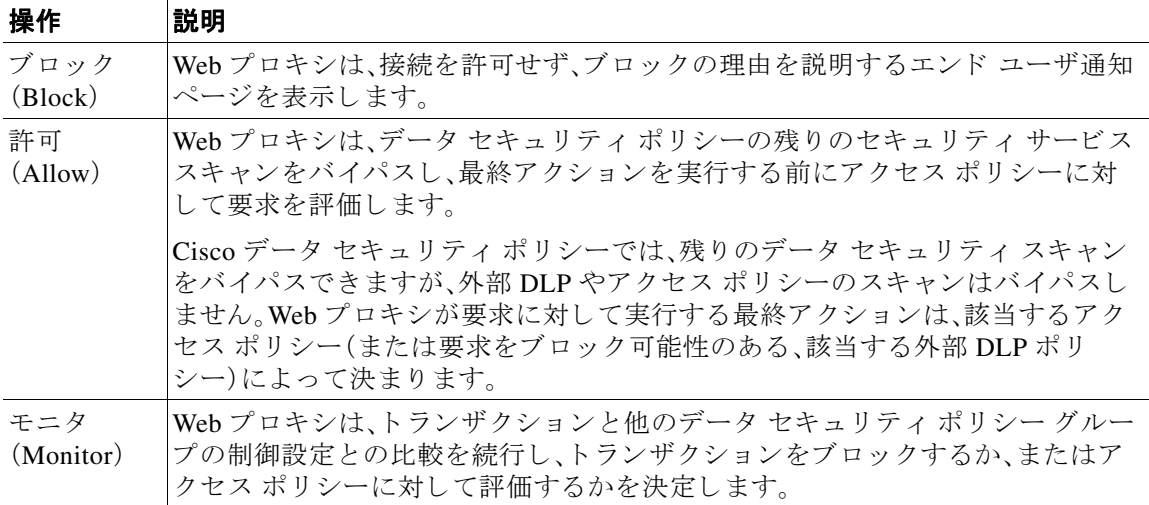

٦

Cisco データ セキュリティ ポリシーの場合、Web プロキシがクライアント要求に対して実行す る最終アクションは「ブロック」アクションだけです。「モニタ」および「許可」アクションは中間 アクションです。いずれの場合も、Web プロキシは、トランザクションを外部 DLP ポリシー(設定 されている場合)およびアクセス ポリシーに対して評価します。Web プロキシは、アクセス ポリ シー グループの制御設定(または、要求をブロックする可能性のある該当する外部 DLP ポリ シー)に基づいて適用する最終アクションを決定します。

#### 関連項目

- 外部 DLP システムにおけるアップロード要求の管理(16-4ページ)
- アップロード要求の設定の管理(16-9ページ)

# <span id="page-309-0"></span>外部 DLP システムにおけるアップロード要求の管理

外部 DLP システムでアップロード要求を処理するように Web セキュリティアプライアンスを 設定するには、次のタスクを実行します。

- ステップ **1** [ネッ ト ワーク(Network)] > [外部 DLP サーバ(External DLP Servers)] を選択 し ます。外部 DLP シ ステムを定義します。スキャンのためにアップロード要求を外部 DLP システムに渡すには、少な くとも 1 つの ICAP 準拠 DLP システムを Web セキュリティ アプライアンスで定義する必要が あ り ます。
- ステップ **2** 外部 **DLP** ポ リ シー グループを作成し て設定し ます。外部 DLP シ ス テム を定義 し た ら 、外部 DLP ポリシーグループを作成して設定し、スキャンのために DLP システムに送信するアップロード 要求を決定し ます。
- ステップ **3** ア ップ ロー ド要求が外部 DLP ポ リ シーに一致し た場合、Web プロキシは、Internet Content Adaptation Protocol (ICAP)を使用して、スキャンのためにアップロード要求を DLP システムに送 信します。DLP システムは、要求本文のコンテンツをスキャンし、Web プロキシにブロックまた は許可の判定を返します。許可の判定は、アップロード要求がアクセスポリシーと比較される Cisco データ セキュリティ ポリシーの許可アクションに似ています。Web プロキシが要求に対 して実行する最終アクションは、適用されるアクセス ポリシーによって決まります。

#### 関連項目

- 外部 DLP ポリシーによるアップロード要求の制御(16-15 ページ)
- **•** 外部 DLP [シ ス テムの定義\(](#page-317-0)16-12 ページ)

# <span id="page-309-1"></span>データ セキュ リ テ ィ および外部 **DLP** ポリシー グループの メンバーシップの評価

最初のセンテンスの元の記述:Web プロキシは、クライアント要求に ID を割り当てた後、要求を 他のポリシー タイプと比較して要求を評価し、タイプごとに要求が属するポリシー グループを 判定し ます。

 $\mathbf{r}$ 

各クライアント要求に ID が割り当てられ、次に、それらの要求が他のポリシー タイプとの照合 により評価され、タイプごとに要求が属するポリシー グループが判定されます。Web プロキシ は、データセキュリティおよび外部 DLP ポリシーに対してアップロード要求を評価します。Web プロキシは、クライアント要求のポリシー グループ メンバーシップに基づいて、設定されてい るポリシー制御設定をクライアント要求に適用します。

## <span id="page-310-0"></span>ク ラ イアン ト 要求とデータ セキュ リ テ ィ および外部 **DLP** ポリシー グ ループ との照合

クライアント要求と一致するポリシー グループを判定するために、Web プロキシは、特定のプロ セスを実行してグループ メンバーシップの基準と照合します。グループ メンバーシップの次の 要素が考慮されます。

- **ID**。各クライアント要求は、識別プロファイルに一致するか、認証に失敗するか、ゲスト アク セスが許可されるか、または認証に失敗して終了します。
- **•** 権限を持つユーザ。割 り 当て られた識別プ ロ フ ァ イルが認証を必要 と する場合は、そのユー ザがデータ セキュリティまたは外部 DLP ポリシー グループの承認済みユーザのリストに 含まれており、ポリシー グループに一致している必要があります。承認済みユーザのリスト には、任意のグループまたはユーザを指定でき、識別プロファイルがゲストアクセスを許可 している場合はゲスト ユーザを指定できます。
- 高度なオプション。データ セキュリティおよび外部 DLP ポリシー グループのメンバーシッ プに対して複数の詳細オプションを設定できます。一部のオプション(プロキシ ポート、 URL カテゴリなど)は、ID 内に定義することもできます。ID 内に詳細オプションを設定する 場合、データ セキュリティまたは外部 DLP ポリシー グループ レベルでは設定できません。

この項では、Web プロキシがアップロード要求をデータ セキュリティおよび外部 DLP の両方の ポリシーグループと照合する方法について概要を説明します。

Web プロキシは、ポリシー テーブルの各ポリシー グループを順番に読み取ります。次に、アップ ロード要求のステータスを最初のポリシー グループのメンバーシップ基準と比較します。一致 した場合、Web プロキシは、そのポリシーグループのポリシー設定を適用します。

一致しない場合は、その次のポリシー グループとアップロード要求を比較します。アップロード 要求をユーザ定義のポリシーグループと照合するまで、Web プロキシはこのプロセスを続行し ます。ユーザ定義のポリシー グループに一致しない場合は、グローバル ポリシー グループト照 合します。Web プロキシは、アップロード要求をポリシー グループまたはグローバル ポリシー グループと照合するときに、そのポリシー グループのポリシー設定を適用します。

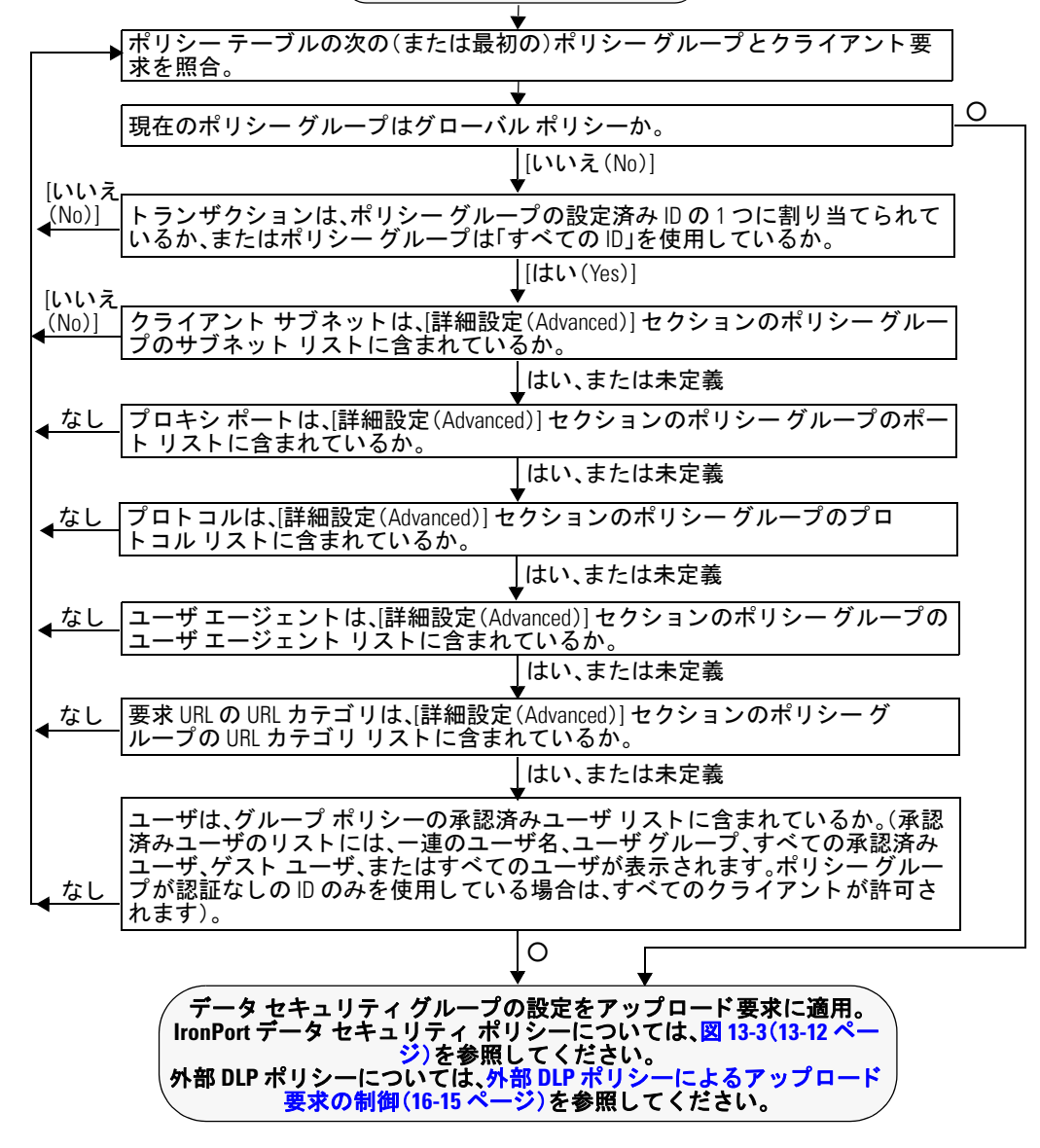

クライアントから要求を受信。

# <span id="page-311-0"></span>データ セキュリティ ポリシーおよび外部 DLP ポリシーの 作成

宛先サイトの URL カテゴリや1つ以上の識別プロファイルなど、複数の条件の組み合わせに基 づいてデータ セキュリティおよび外部 DLP ポリシー グループを作成できます。ポリシー グ ループのメンバーシップには、少なくとも1つの条件を定義する必要があります。複数の条件が 定義されている場合、アップロード要求がポリシー グループと一致するには、すべての条件を満 たしていなければなりません。ただし、アップロード要求は設定された識別プロファイルの 1 つ とのみ一致する必要があります。

 $\mathbf{r}$ 

- ステップ 1 [Web セキュリティ マネージャ (Web Security Manager)] > [Cisco データ セキュリティ (Cisco Data Securitv)1(データ セキュリティ ポリシー グループ メンバーシップを定義する場合)、または [Web セキュリティ マネージャ(Web Security Manager)] > [外部データ漏洩防止(External Data Loss Prevention)1(外部 DLP ポリシー グループ メンバーシップを定義する場合)を選択します。
- **ステップ2** [ポリシーを追加(Add Policy)] をクリックします。
- ステップ **3** [ポ リ シー名(Policy Name)] フ ィール ド にポ リ シー グループの名前を入力し、[説明(Description)] フィールドに説明を追加します。

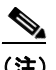

(注) 各ポリシーグループ名は、英数字またはスペース文字のみを含む、一意の名前とする必 要があります。(バグ 69898)

**ステップ4** [上記ポリシーを挿入(Insert Above Policy)] フィールドで、ポリシー テーブル内でポリシー グ ループを配置する場所を選択し ます。

> 複数のポリシーグループを設定する場合は、各グループに論理的な順序を指定します。ポリシー グループが正しく照合されるように順序を指定してください。

- **ステップ5** [アイデンティティとユーザ(Identities and Users)] セクションで、このポリシー グループに適用 する1つ以上の識別プロファイル グループを選択します。
- ステップ **6** (任意)[詳細(Advanced)] セ ク シ ョ ン を拡張 し て、追加の メ ンバーシ ッ プ要件を定義 し ます。
- ステップ1 いずれかの拡張オプションを使用してポリシー グループのメンバーシップを定義するには、拡 張オプションのリンクをクリックし、表示されるページでオプションを設定します。

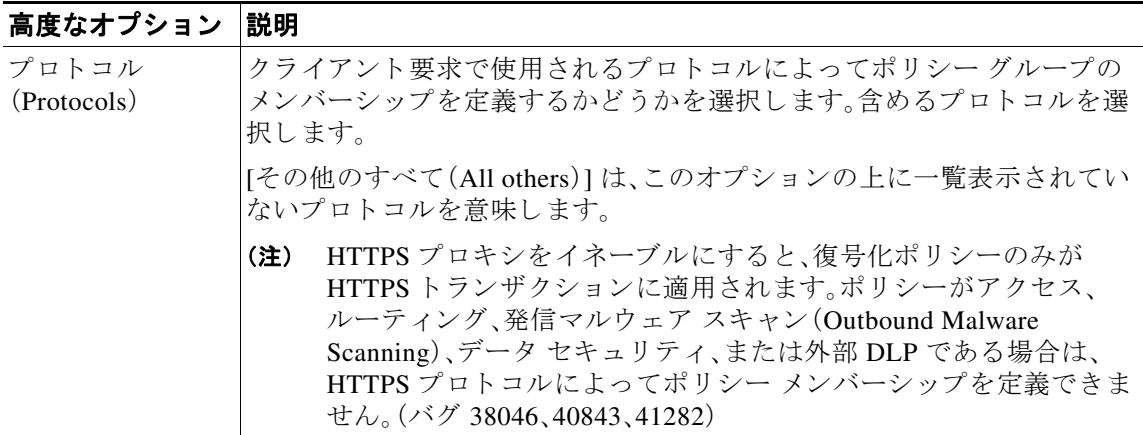

 $\mathsf I$ 

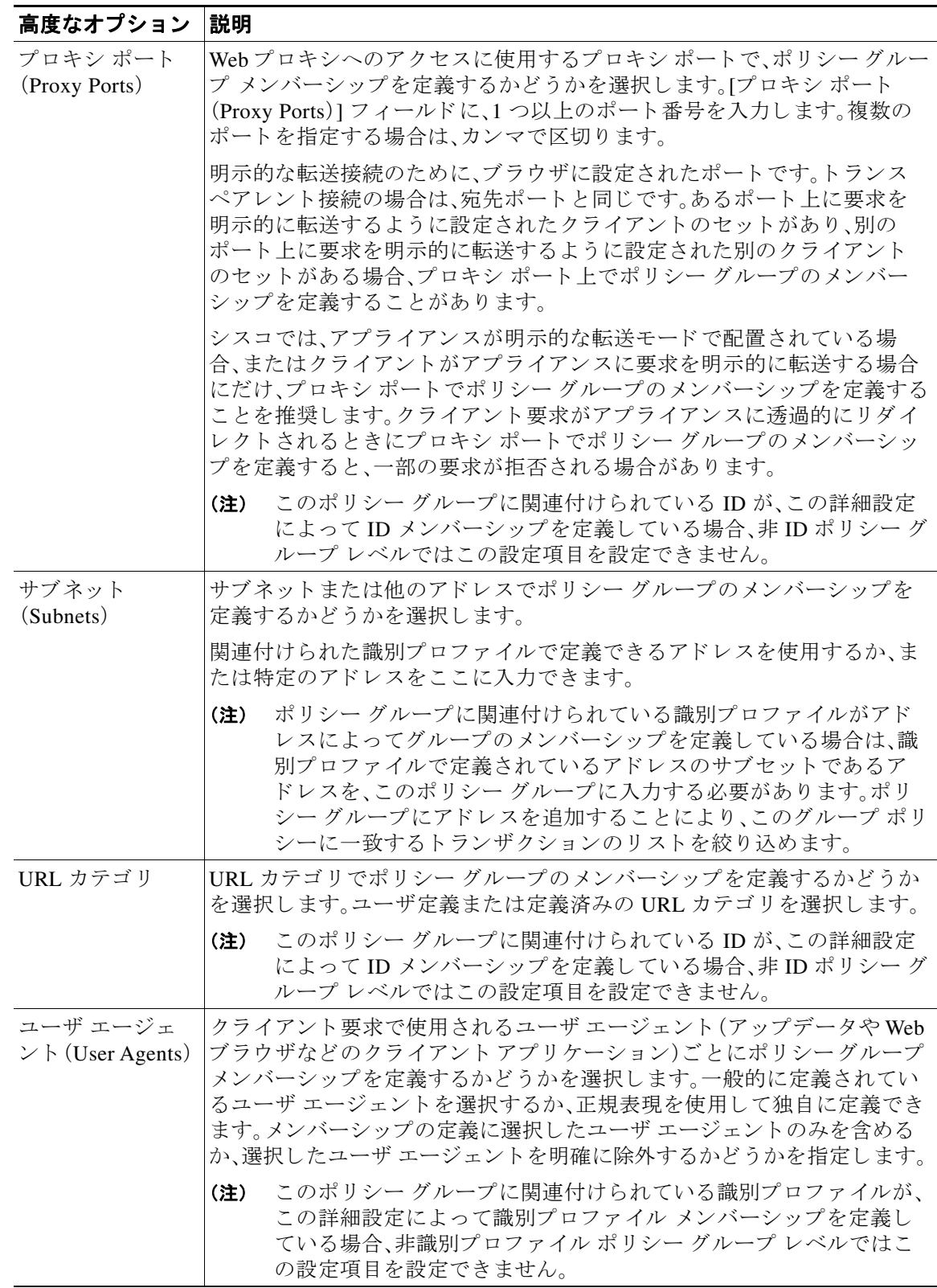

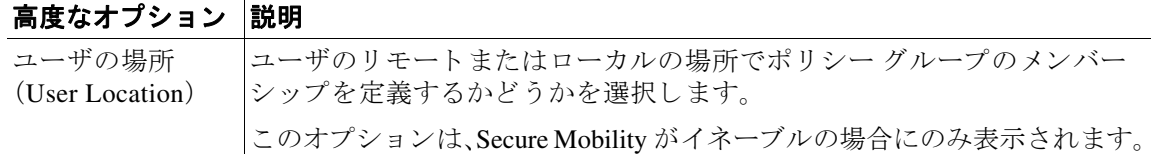

- ステップ **8** 変更を送信し ます。
- ステップ9 データ セキュリティ ポリシー グループを作成する場合は、その制御設定を設定して、Web プロ キシがアップロード要求を処理する方法を定義します。

新しいデータ セキュリティ ポリシー グループは、各制御設定のオプションが設定されるまで、 グローバル ポリシー グループの設定を自動的に継承します。

外部 DLP ポリシーグループを作成する場合は、その制御設定を設定して、Web プロキシがアッ プロード要求を処理する方法を定義します。

新しい外部 DLP ポリシー グループは、カスタム設定が設定されるまで、グローバル ポリシー グ ループの設定を自動的に継承し ます。

ステップ **10** 変更を送信し て確定し ます([送信(Submit)] と [変更を確定(Commit Changes)])。

#### 関連項目

 $\mathbf{r}$ 

- データ セキュリティおよび外部 DLP ポリシー グループのメンバーシップの評価  $(16-4 \sim -\frac{1}{2})$
- クライアント要求とデータ セキュリティおよび外部 DLP ポリシー グループとの照合  $(16-5 \le -\ \ \lor)$
- アップロード要求の設定の管理(16-9ページ)
- **•** 外部 DLP [ポ リ シーに よ る ア ッ プ ロー ド要求の制御\(](#page-320-0)16-15 ページ)

# <span id="page-314-0"></span>アップロード要求の設定の管理

各アップロード要求は、データ セキュリティ ポリシー グループに割り当てられ、そのポリシー グループの制御設定を継承します。データ セキュリティ ポリシー グループの制御設定によっ て、アプライアンスが接続をブロックするか、またはアクセス ポリシーに対して接続を評価する かが決まります。

[Web セキュ リ ティ マネージャ(Web Security Manager)] > [Cisco データ セキュ リ ティ(Cisco Data Security)] ページで、データ セキュリティ ポリシー グループの制御設定を設定します。

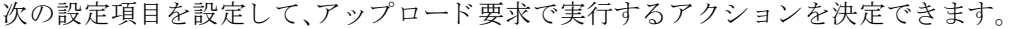

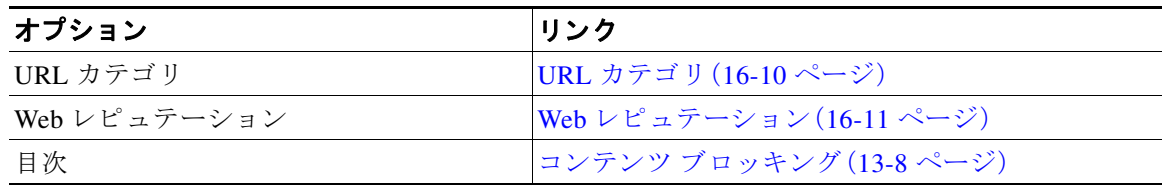

Ι

データ セキュリティ ポリシー グループがアップロード要求に割り当てられた後、ポリシー グ ループの制御設定が評価され、要求をブロックするかアクセス ポリシーに対して評価するかが 決定されます。

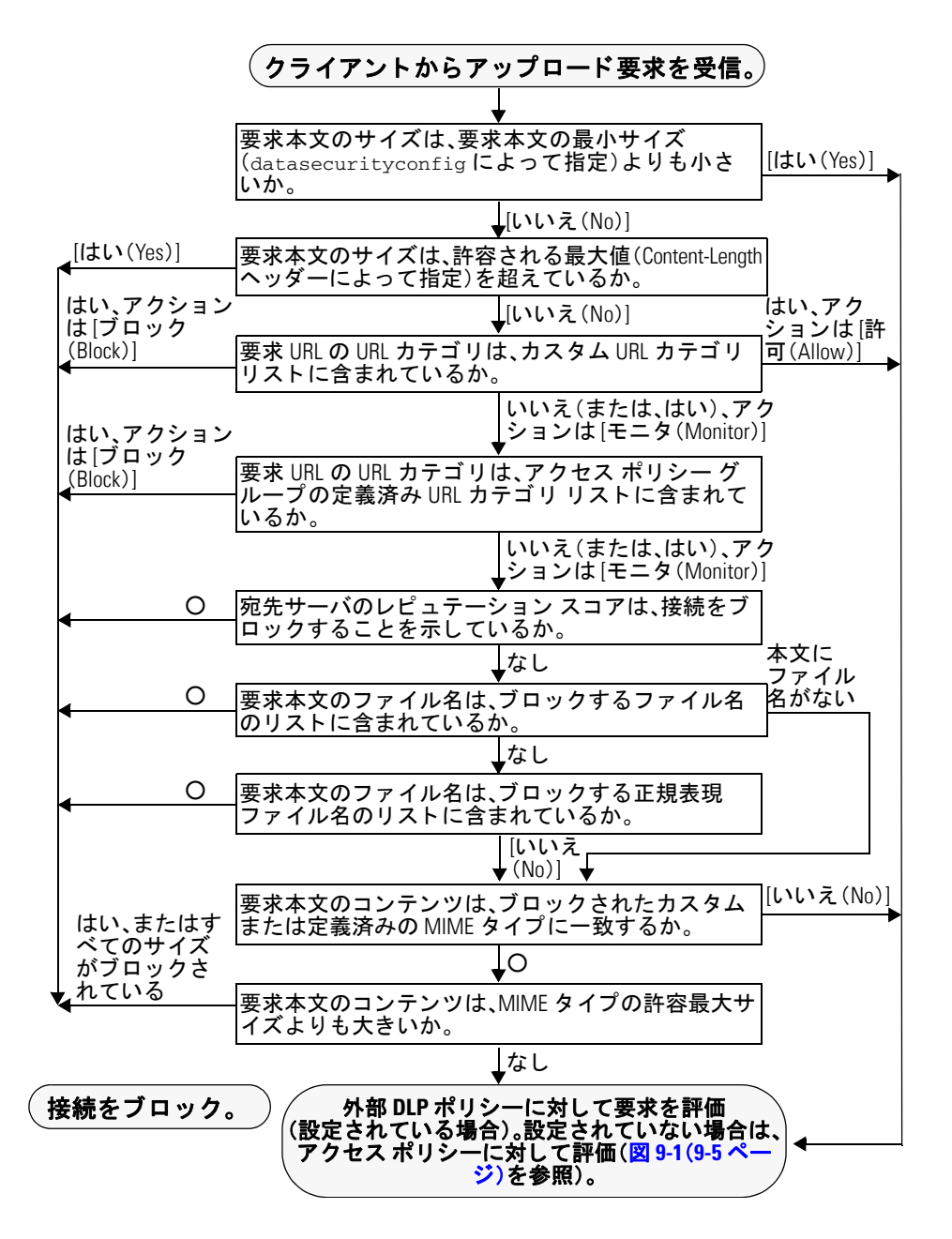

### <span id="page-315-0"></span>**URL** カテゴリ

AsyncOS for Web では、アプライアンスが特定の要求の URL カテゴリに基づいてトランザク ションを処理する方法を設定できます。定義済みのカテゴリリストを使用して、カテゴリ別にコ ンテンツをモニタするかブロックするかを選択できます。カスタム URL カテゴリを作成し、カ スタム カテゴリの Web サイトに対してトラフィックを許可、モニタ、またはブロックするかを 選択することもできます。

## <span id="page-316-0"></span>**Web** レピュテーシ ョ ン

Web レピュテーションの設定はグローバル設定を継承します。特定のポリシー グループ用に Web レピュテーション フィルタリングをカスタマイズするには、[Web レピュテーション設定 (Web Reputation Settings)] プルダウン メニューを使用して Web レピュテーション スコアのしき い値をカスタマイズします。

Cisco データ セキュリティ ポリシーの Web レピュテーションのしきい値には、負またはゼロの 値のみ設定できます。定義では、すべての正のスコアがモニタされます。

### コンテンツのブロック

[Cisco データ セキュリティ(Cisco Data Security)] > [コンテンツ(Content)] ページの設定項目を 使用し、Web プロキシが次のファイル特性に基づいてデータのアップロードをブロックするよ う に設定でき ます。

● [ファイルサイズ(File size)]。許容される最大*アップロード* サイズを指定できます。指定した 最大値以上のサイズのアップロードはすべてブロックされます。HTTP/HTTPS およびネイ ティブ FTP 要求に対して異なる最大ファイル サイズを指定できます。

アップロード要求サイズが最大アップロード サイズと最大スキャン サイズ([セキュリティ サービ ス(Security Services)] > [マルウ ェ ア対策(Anti-Malware)] ページの [DVS エンジン オ ブジェ ク ト ス キ ャ ンの制限(DVS Engine Object Scanning Limits)] フ ィール ド で設定)のどち らよりも大きい場合、アップロード要求はブロックされますが、ファイル名とコンテンツ タ イプはデータ セキュリティ ログに記録されません。アクセス ログのエントリは変更されま せん。(バグ 51911)

\*\*\*\*\*\*\*\*\***バグ 51911 以前の元の記述:**\*\*\*\*\*\*\*\*\*アップロード要求のサイズが、[セキュリ テ ィ サービ ス(Security Services)] > [マルウ ェ ア対策(Anti-Malware)] ページの [オブジェ ク トスキャンの制限(Object Scanning Limits)] フィールドの値よりも大きい場合、アップロー ド 要求はブロックされますが、データ セキュリティ ログには記録されず、アクセス ログに 記録されます。\*\*\*\*\*\*\*\*\*\*\*\*\*\*

● [ファイルタイプ(File type)]。定義済みのファイル タイプまたは入力したカスタム MIME タ イプをブロックできます。定義済みファイル タイプをブロックする場合は、そのタイプのす べてのファイルまたは指定したサイズよりも大きいファイルをブロックできます。ファイル タイプをサイズによってブロックする場合は、最大ファイル サイズとして、「セキュリティ サービ ス(Security Services)] > [マルウ ェ ア対策(Anti-Malware)] ページの [DVS エンジン オ ブジェ ク ト ス キ ャ ンの制限(DVS Engine Object Scanning Limits)] フ ィール ド の値 と同じ値 を指定できます。デフォルトでは、この値は 32 MB です。(バグ 48422)

Cisco データ セキュリティ フィルタは、ファイル タイプによってブロックする場合にアー カイブ ファイルのコンテンツを検査しません。アーカイブ ファイルは、ファイル タイプま たはファイル名によってブロックできます。コンテンツによってブロックすることはできま せん。

 $\mathbf I$ 

- (注) –部の MIME タイプのグループでは、1つのタイプをブロックすると、グループ内のすべ ての MIME タイプがブロックされます。たとえば、application/x-java-applet をブロックす ると、application/java や application/javascript など、すべての MIME タイプがブロックさ れます。(バグ #46879 および #46880)
- **•** [フ ァ イル名(File name)]。指定 し た名前のフ ァ イルをブ ロ ッ ク で き ます。ブ ロ ッ クす る フ ァ イル名を指定する場合、リテラル文字列または正規表現をテキストとして使用できます。

Ι

**Same** 

(注) 8 ビット ASCII 文字のファイル名のみを入力してください。Web プロキシは、8 ビット ASCII 文字のファイル名のみを照合します。

# <span id="page-317-0"></span>外部 **DLP** システムの定義

Web セキュリティ アプライアンスでは、アプライアンスに複数の DLP サーバを定義することに よ り 、同 じベンダーの複数の外部 DLP サーバを統合でき ます。Web プロキシが DLP システムを 接続する際に使用するロード バランシング技術を定義できます。これは、複数の DLP システム を定義する場合に役立ちます。外部 DLP サーバとのセキュアな通信に使用されるプロトコルの 指定については、SSL の設定(22-22 [ページ\)](#page-441-0)を参照してください。

(注) 外部 DLP サーバが Web プロキシによって変更されたコンテンツを送信しないことを確認します。 AsyncOS for Web は、アップロード要求をブロックまたは許可する機能のみをサポートします。外 部 DLP サーバによって変更されたコンテンツのアップロードはサポートしません。(バグ 74682)

## 外部 **DLP** サーバの設定

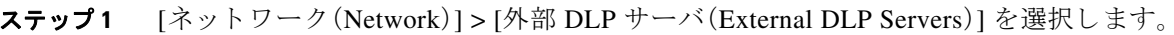

ステップ **2** [設定の編集(Edit Settings)] を ク リ ッ ク し ます。

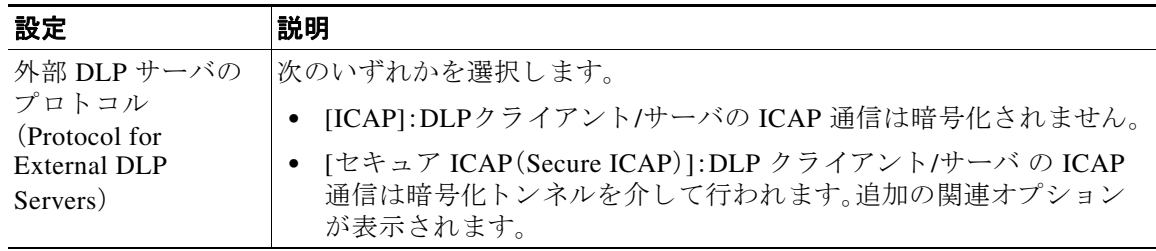

 $\overline{\mathsf{I}}$ 

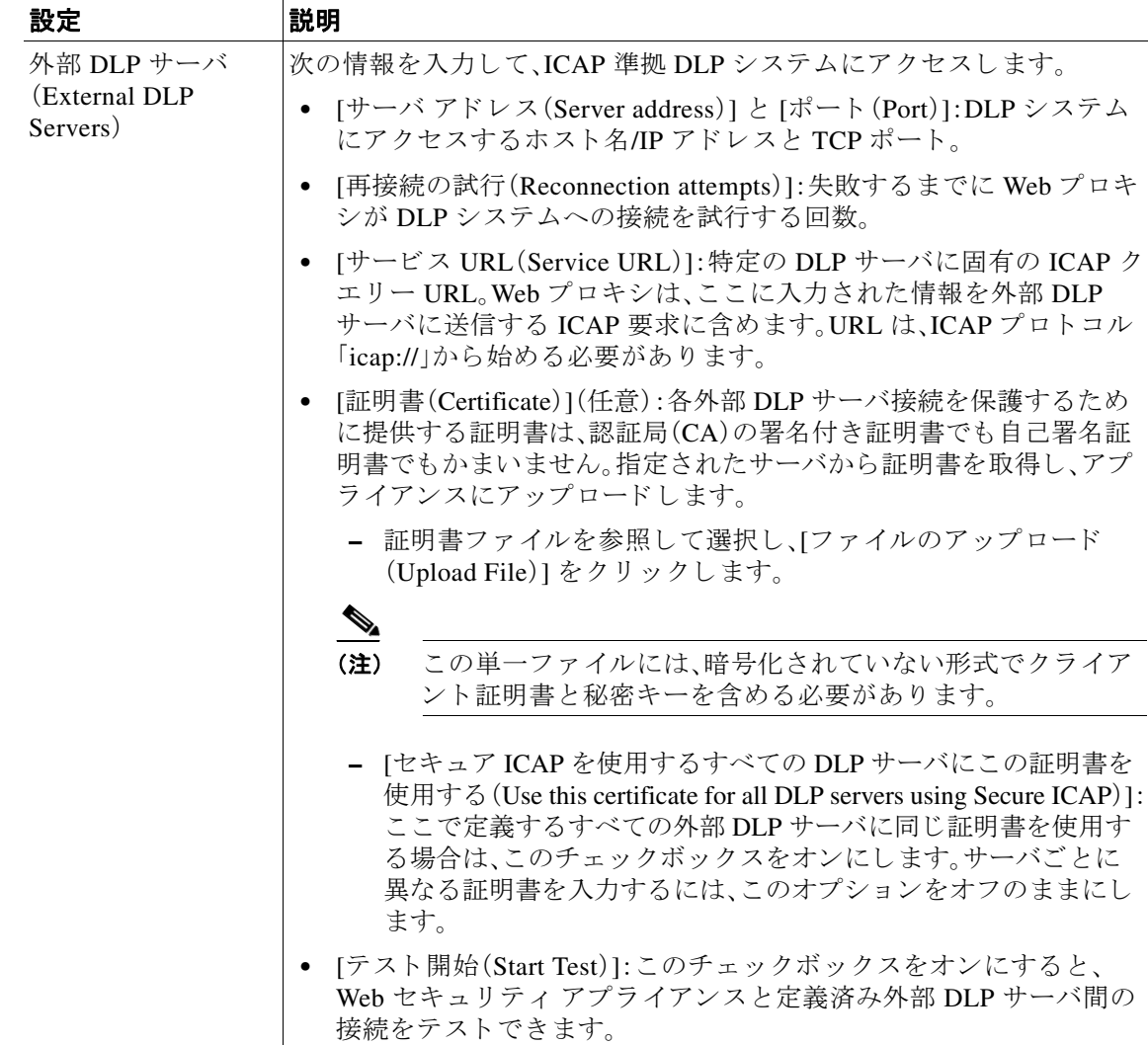

 $\mathsf I$ 

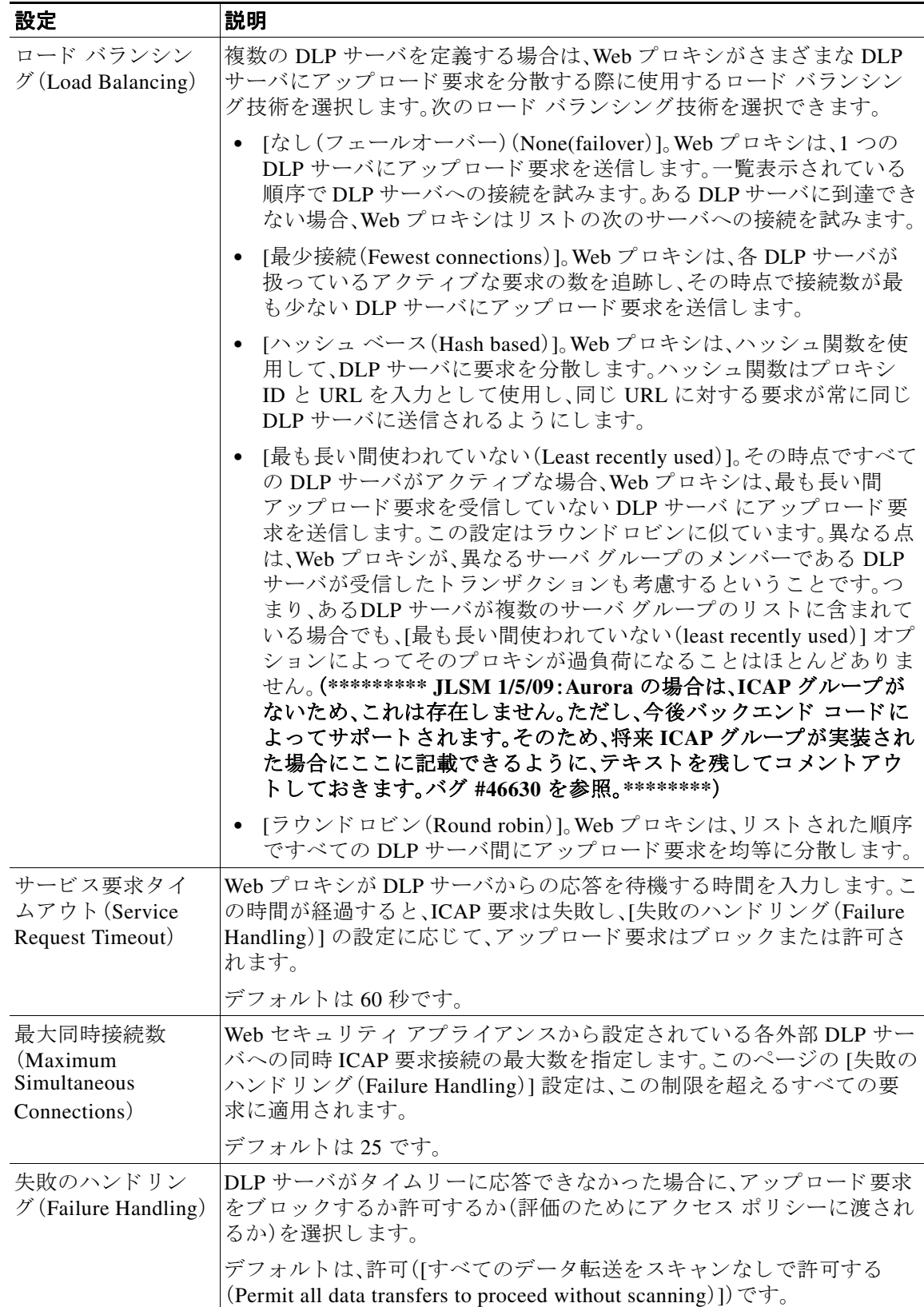

 $\mathbf{r}$ 

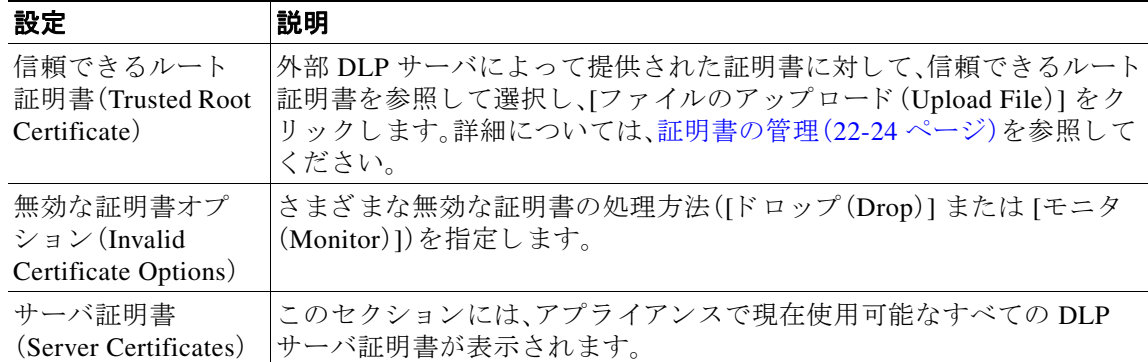

- ステップ **3** (任意)[行を追加(Add Row)] を ク リ ッ ク し 、表示 され る新 し いフ ィ ール ド に DLP サーバ情報を 入力することによって、別の DLP サーバを追加できます。
- ステップ **4** 48035(バグ)変更を送信し て確定し ます([送信(Submit)] と [変更を確定(Commit Changes)])。

# <span id="page-320-0"></span>外部 DLP ポリシーによるアップロード要求の制御

Web プロキシがアップロード要求ヘッダーを受信すると、スキャンのために要求を外部 DLP シ ステムに送信する必要があるかどうかを決定するために必要な情報が提供されます。DLP シス テムは要求をスキャンし、Web プロキシに判定(ブロックまたはモニタ)を返します(要求はアク セス ポリシーに対して評価されます)。

- ステップ1 [Web セキュリティ マネージャ (Web Security Manager)] > [外部データ漏洩防止(External Data Loss Prevention)] を選択し ます。
- ステップ **2** [接続先(Destinations)] 列で、設定す る ポ リ シー グループの リ ン ク を ク リ ッ ク し ます。
- **ステップ3** [接続先設定の編集(Edit Destination Settings section)] セクションで、[接続先スキャンのカスタム 設定の定義(Define Destinations Scanning Custom Settings)] を選択し ます。
- ステップ **4** [ス キ ャ ンする接続先(Destination to Scan)] セ ク シ ョ ンで、次のオプシ ョ ンのいずれかを選択 し ます。
	- [どのアップロードもスキャンしない(Do not scan any uploads)]。アップロード要求は、スキャ ンのために設定済み DLP システムに送信されません。すべてのアップロード要求がアクセ スポリシーに対して評価されます。
	- **•** [すべてのア ップ ロー ド を スキ ャ ンする(Scan all uploads)]。すべてのア ッ プ ロー ド 要求は、ス キャンのために設定済み DLP システムに送信されます。アップロード要求は、DLP システム のスキャン判定に応じて、ブロックされるか、アクセス ポリシーに対して評価されます。
	- **•** [指定し たカ ス タ ム URL カテゴ リ へのア ップロー ドのみをスキ ャ ン(Scan uploads to specified custom URL categories only)]。特定のカスタム URL カテゴリに分類されるアップ ロードが、スキャンのために設定済み DLP システムに送信されます。アップロード要求は、 DLP システムのスキャン判定に応じて、ブロックされるか、アクセス ポリシーに対して評 価 されます。[カスタム カテゴ リ リ ス ト を編集(Edit custom categories list)] を ク リ ッ ク して、 スキャンする URL カテゴリを選択します。
- ステップ **5** 変更を送信し て確定し ます([送信(Submit)] と [変更を確定(Commit Changes)])。

Ι

# <span id="page-321-0"></span>データ消失防止スキャンのロギング

アクセス ログは、アップロード要求が Cisco データ セキュリティ フィルタまたは外部 DLP サー バのいずれかによってスキャン済みかどうかを示します。アクセス ログ エントリには、Cisco データ セキュリティ ポリシーのスキャン判定用のフィールド、および外部 DLP スキャン判定に 基づく別のフィールドが含まれています。

アクセス ログに加えて、Web セキュリティ アプライアンスには、Cisco データ セキュリティ ポリ シーや外部 DLP ポリシーをトラブルシューティングするための次のようなログ ファイルが用 意されています。

- データ セキュリティ ログ。Cisco データ セキュリティ フィルタで評価されたアップロード 要求のクライアント履歴を記録します。
- データ セキュリティ モジュール ログ。Cisco データ セキュリティ フィルタに関するメッ セージを記録し ます。
- デフォルト プロキシ ログ。Web プロキシに関連するエラーの記録に加えて、デフォルト プ ロキシ ログには外部 DLP サーバへの接続に関連するメッセージが含まれています。これに より、外部 DLP サーバとの接続や統合に関する問題をトラブルシューティングできます。

次のテキストは、データ セキュリティ ログのエントリのサンプルを示しています。

Mon Mar 30 03:02:13 2009 Info: 303 10.1.1.1 - -<<bar,text/plain,5120><foo,text/plain,5120>> BLOCK\_WEBCAT\_IDS-allowall-DefaultGroup-DefaultGroup-NONE-DefaultRouting ns server.com nc

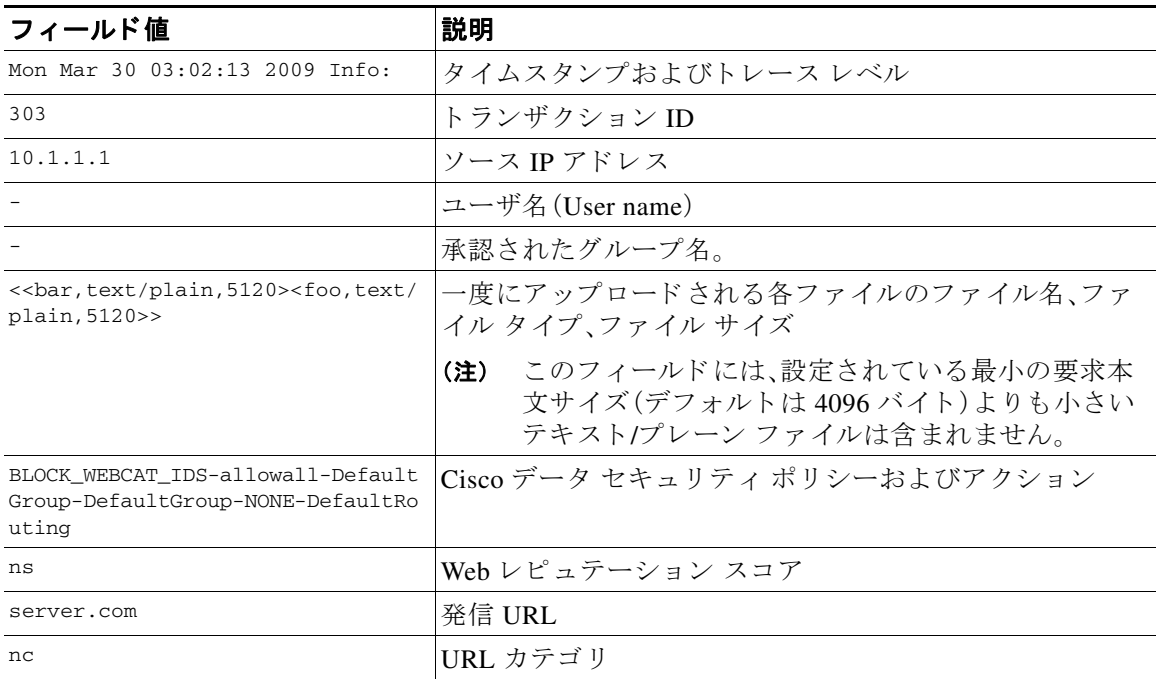

(注) サイトへのデータ転送(POST 要求など)がいつ外部 DLP サーバによってブロックされたかを確認 するには、アクセス ログの DLP サーバの IP アドレスまたはホスト名を検索します。(バグ 65966)

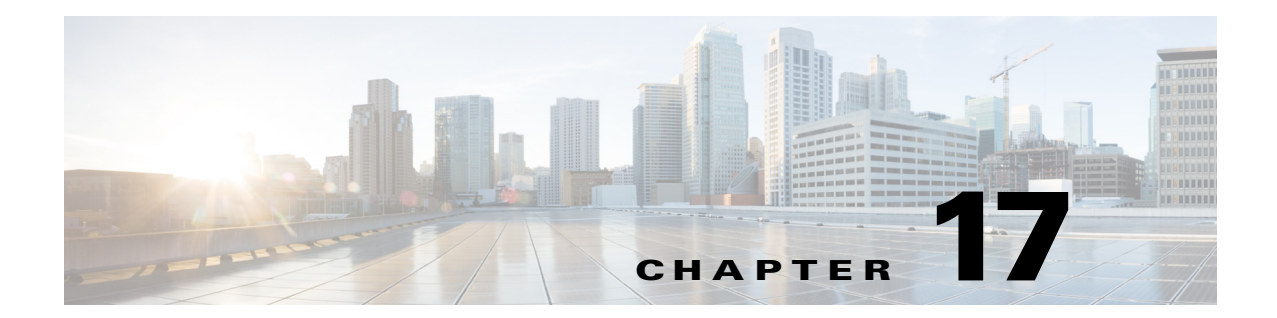

# エンドユーザへのプロキシ アクションの 通知

- **•** [エン ド ユーザ通知の概要\(](#page-322-0)17-1 ページ)
- **•** [通知ページの一般設定項目の設定\(](#page-323-0)17-2 ページ)
- **•** [エン ド ユーザ確認ページ\(](#page-324-0)17-3 ページ)
- **•** [エン ド ユーザ通知ページ\(](#page-327-0)17-6 ページ)
- エンド ユーザ URL フィルタリング警告ページの設定(17-9 ページ)
- **•** FTP [通知 メ ッ セージの設定\(](#page-331-0)17-10 ページ)
- **•** [通知ページ上のカ ス タ ム](#page-332-0) メ ッセージ(17-11 ページ)
- **•** 通知ページ HTML [フ ァ イルの直接編集\(](#page-333-0)17-12 ページ)
- **•** [通知ページの タ イプ\(](#page-337-0)17-16 ページ)

# <span id="page-322-0"></span>エンドユーザ通知の概要

 $\overline{\mathsf{I}}$ 

次のタイプのエンドユーザへの通知を設定できます。

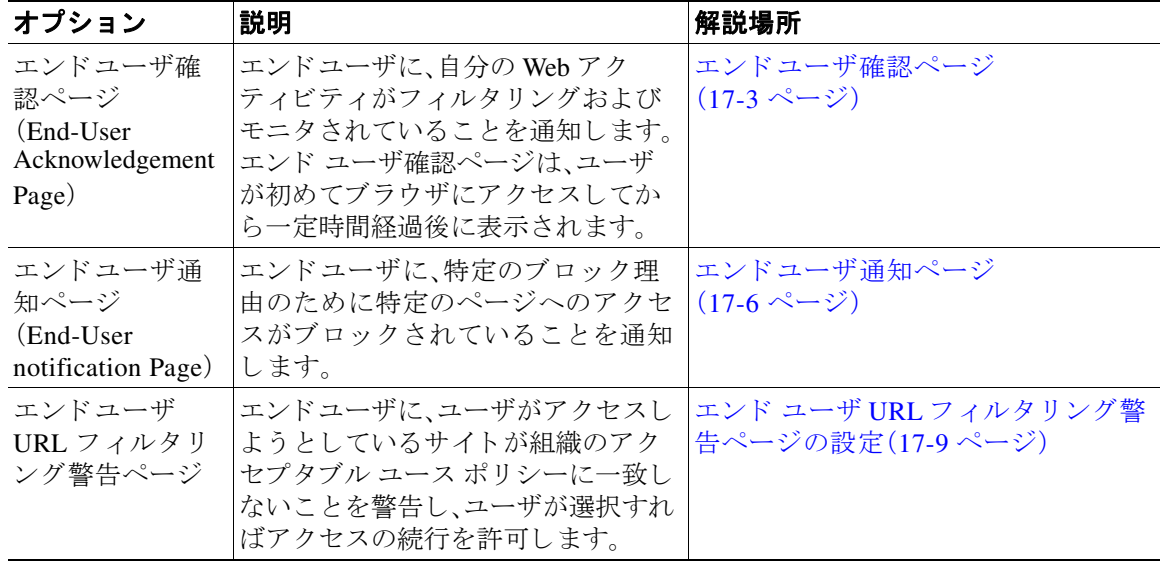

Τ

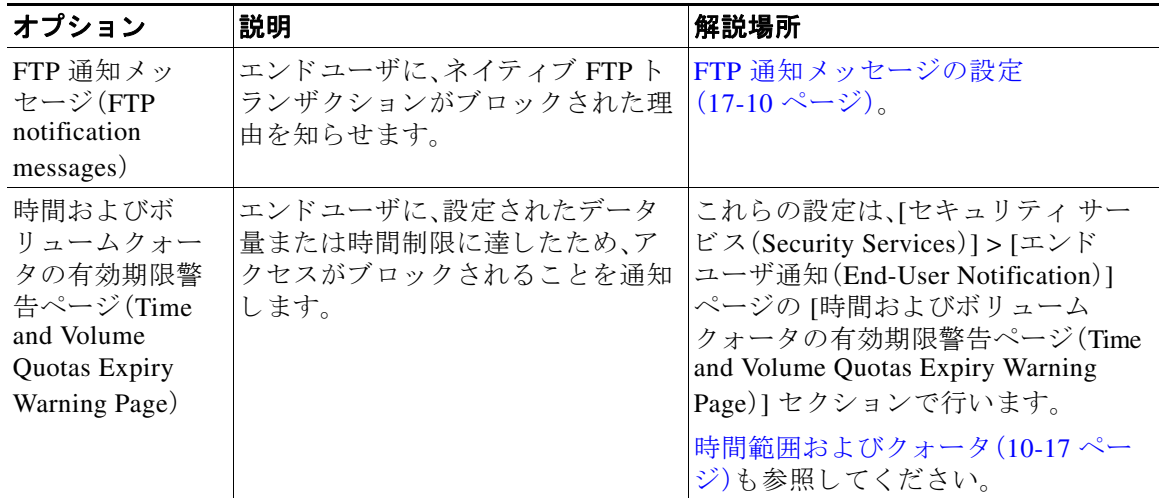

# <span id="page-323-0"></span>通知ページの一般設定項目の設定

通知ページの表示言語とロゴを指定します。制限についてはこの手順で説明します。

- ステップ1 [セキュリティ サービス(Security Services)] > [エンドユーザ通知(End-User Notification)] を選択 し ます。
- **ステップ2** [設定の編集(Edit Settings)] をクリックします。
- ステップ **3** [全般設定(General Settings)] セ クシ ョ ンで、Web プ ロ キシが通知ページを表示する際に使用する 言語を選択し ます。
	- **•** HTTP の言語設定はすべての HTTP 通知ページに適用 されます(応答確認、オンボ ッ ク ス エン ドユーザ、カスタマイズしたエンドユーザ、およびエンド ユーザ URL フィルタリング警告)。
	- **•** FTP の言語はすべてに適用されます。FTP 通知 メ ッ セージ。
- ステップ4 各通知ページでロゴを使用するかどうかを選択します。Cisco ロゴを指定するか、または [カスタ ムロゴを使用(Use Custom Logo)] フィールドに入力した URL で参照される任意のグラフィック ファイルを指定することができます。

この設定は、IPv4 を介し て提供 されるすべての HTTP 通知ページに適用 されます。AsyncOS では IPv6 を介したイメージはサポートされません。

ステップ **5** 変更を送信し て確定し ます([送信(Submit)] と [変更を確定(Commit Changes)])。

#### 関連項目

**•** 通知ページの URL [と ロ ゴに関する注意事項\(](#page-333-1)17-12 ページ)
# エンドユーザ確認ページ

Web セキュリティ アプライアンス を設定して、Web アクティビティのフィルタリングとモニタ リングが行われていることをユーザに通知できます。(そのように設定されている場合)アプラ イアンスは、HTTP または HTTPS を使用して Web にアクセスしているすべてのユーザに、エン ドユーザ確認ページを表示します。ユーザが初めて Web サイトにアクセスを試みたとき、または 設定された時間間隔の後にエンドユーザ確認ページが表示されます。

認証でユーザ名を使用可能な場合、Web プロキシはユーザ名によってユーザを追跡します。ユー ザ名を使用できない場合は、ユーザを追跡する方法(IP アドレスまたは Web ブラウザのセッショ ン Cookie のいずれか)を選択でき ます。

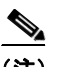

Г

(注) ネイティブ FTP トランザクションは、エンドユーザ確認ページから除外されます。

# エンドユーザ確認ページによる HTTPS および FTP サイトへのアクセス

エンドユーザ確認ページは、アクセプタブル ユース ポリシー契約をクリックするように強制す る HTML ページをエンド ユーザに表示することにより動作します。ユーザがリンクをクリック すると、Web プロキシは、最初に要求された Web サイトにクライアントをリダイレクトします。 ユーザに対して使用可能なユーザ名がない場合は、ユーザがサロゲート (IP アドレスまたは Web ブラウザ セッション Cookie のいずれか)を使用し ていつエン ド ユーザ確認ページを受け入れた かを記録し ます。

- **• HTTPS**。Web プ ロ キシは、ユーザが Cookie を使用し てエン ド ユーザ確認ページを確認し た かどうかを追跡しますが、トランザクションを復号化しない限り Cookie を取得できません。 エンドユーザの確認ページがイネーブルになっていて、セッション Cookie を使用してユー ザを追跡する場合は、HTTPS 要求をバイパス(パス スルー)するかドロップするかを選択で き ます。advancedproxyconfig > EUN CLI コ マン ド を使用 し て こ の操作を実行 し、「セ ッ シ ョ ン ベースの EUA によ り HTTPS 要求に対し て実行 される ア ク シ ョ ン(「bypass」または「drop」)」 コマンドをバイパスすることを選択します。
- **• FTP over HTTP**。Web ブ ラ ウザは、FTP over HTTP ト ランザクシ ョ ンに Cookie を送信する こ とはないので、Web プロキシは Cookie を取得できません。このような状況を回避するため に、FTP over HTTP トランザクションに対してエンド ユーザ確認ページの要求が適用されな いようにできます。正規表現として「ftp://」(引用符なし)を使用してカスタム URL カテゴリ を作成し、このカスタム URL カテゴリに対してユーザにエンドユーザ確認応答ページを表 示しないようにする ID ポリシー定義します。

### エンドユーザ確認応答ページについて

- ユーザが IP アドレスによって追跡される場合、アプライアンスは最大時間間隔の最短の値 と IP アドレスの最長アイドル タイムアウトを使用して、エンド ユーザ確認応答ページを再 表示する時点を指定し ます。
- **•** ユーザがセ ッ シ ョ ン Cookie を使用し て追跡 される場合、Web プ ロ キシは、ユーザが Web ブ ラウザを閉じて再起動したときや、別の Web ブラウザ アプリケーションを開いたときに、エ ン ド ユーザ確認応答ページを再表示し ます。
- **•** クライアン トが FTP over HTTP を使用し て HTTPS サイ ト または FTP サーバにア クセスする 場合、セ ッ シ ョ ン Cookie に よ るユーザの追跡は動作し ません。
- アプライアンスが明示的な転送モードで展開され、ユーザが HTTPS のサイトに移動する場 合、エンドユーザ確認ページでは、最初に要求された URL にユーザをリダイレクトするリン クにドメイン名のみが含まれます。最初に要求された URL のドメイン名の後にテキストが 含まれている場合、このテキストは切り捨てられます。
- **•** エン ド ユーザ確認応答ページがユーザに表示 され る場合、その ト ラ ンザ ク シ ョ ンのア ク セ ス ログ エントリには ACL デシジョン タグとして OTHER が表示されます。これは、最初に要求 した URL がブロックされ、代わりにユーザにはエンド ユーザ確認ページが表示されたため です。

### エンドユーザ確認ページの設定

Web インターフェイスまたはコマンドライン インターフェイスで、エンドユーザ確認ページを イネーブルにしたり、設定することができます。Web インターフェイスでエンドユーザ確認ペー ジを設定する場合は、各ページに表示するカスタム メッセージを含めることができます。

CLI で、advancedproxyconfig > eun を使用し ます。

#### はじめる前に

- **•** 表示言語の設定、お よび表示 され る ロ ゴのカ ス タ マ イ ズについては[、通知ページの一般設定](#page-323-0) [項目の設定\(](#page-323-0)17-2ページ)を参照してください。
- **•** エンド ユーザに表示されるメッセージをカスタマイズする場合は、通知ページ上のカスタ ム メッセージ(17-11ページ)を参照してください。[カスタム メッセージ(Custom Message)] ボックスでできること以上のカスタマイズが必要な場合は[、通知ページ](#page-333-0) HTML ファイルの [直接編集\(](#page-333-0)17-12 ページ)を参照してください。
- **ステップ1** [セキュリティ サービス(Security Services)] > [エンドユーザ通知(End-User Notification)] を選択 し ます。
- **ステップ2** [設定の編集(Edit Settings)] をクリックします。
- ステップ **3** [確認ページか ら ク リ ッ クする こ と をエン ド ユーザに要求(Require end-user to click through acknowledgment page)] フ ィール ド を イネーブルに し ます。
- **ステップ4** オプションを入力します。

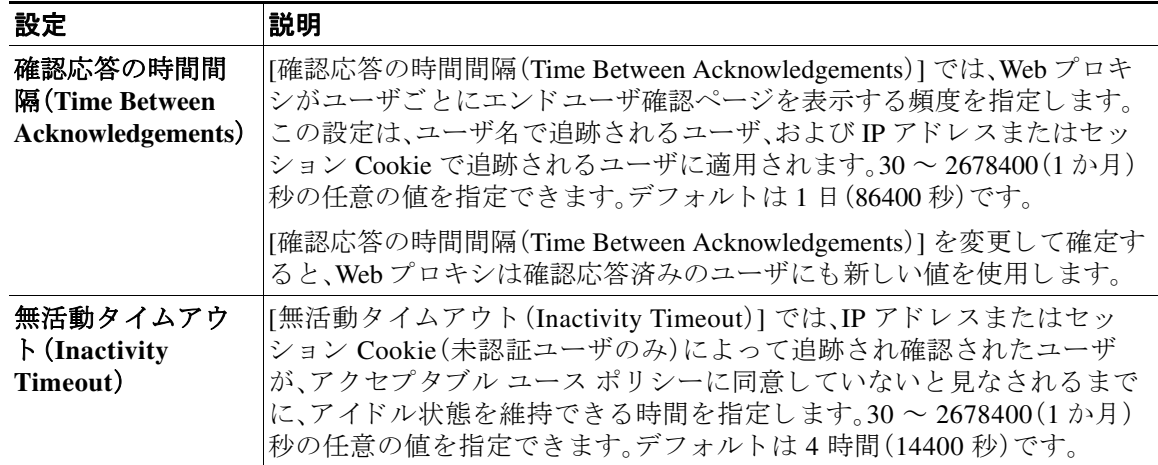

Τ

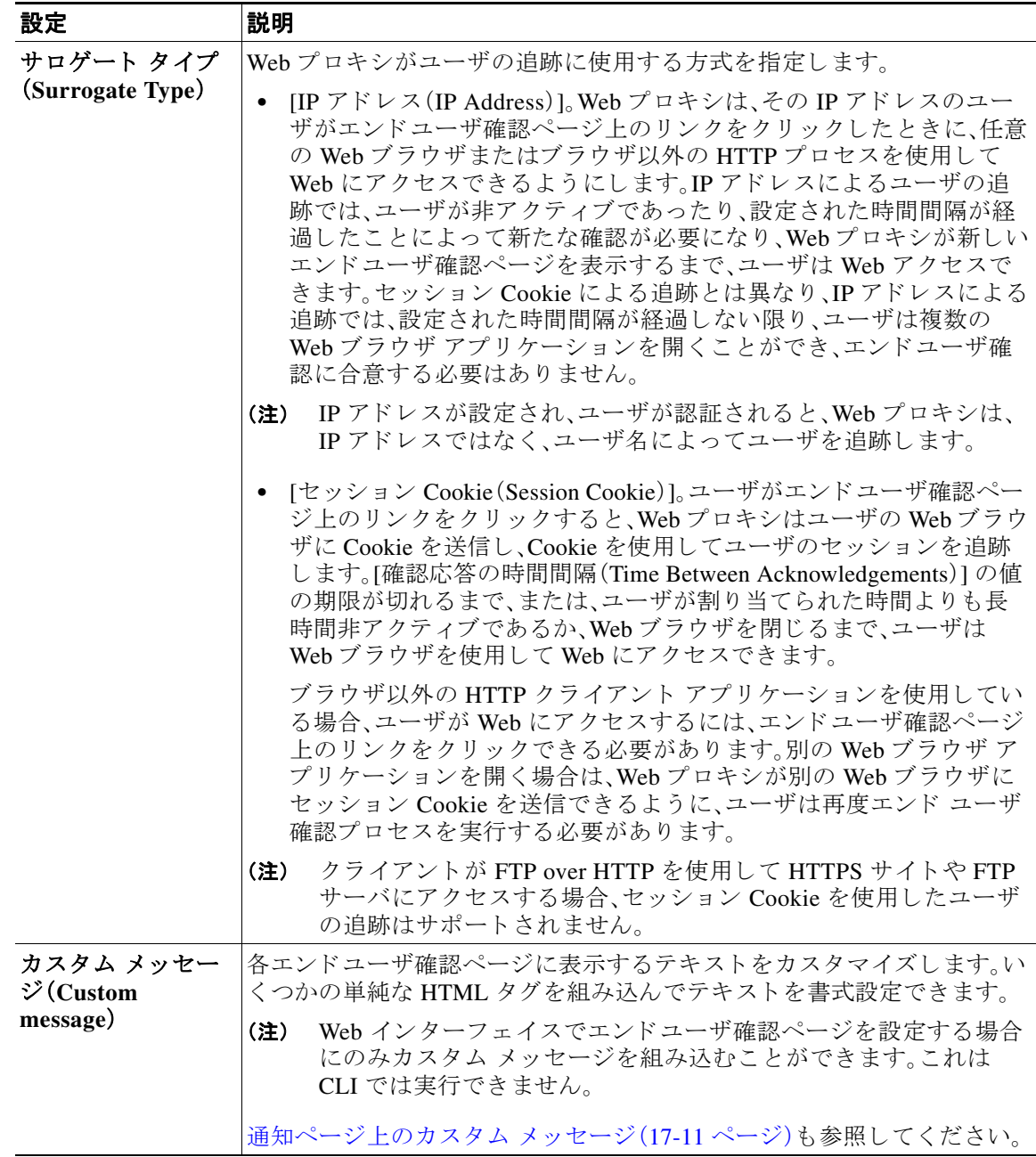

ステップ **5** (任意)[確認応答ページのカ ス タ マ イ ズをプレ ビ ュー(Preview Acknowledgment Page Customization)] をクリックして、別のブラウザ ウィンドウに現在のエンドユーザ確認ページを 表示します。

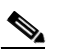

 $\overline{\phantom{a}}$ 

(注) HTML 通知ファイルを編集した場合、このプレビュー機能は使用できなくなります。

ステップ **6** 変更を送信し て確定し ます([送信(Submit)] と [変更を確定(Commit Changes)])。

# <span id="page-327-1"></span>エンドユーザ通知ページ

ポリシーが Web サイトからユーザをブロックする場合、URL 要求をブロックした理由をユーザ に通知するようにアプライアンスを設定できます。これは、次のようないくつかの方法で実行で き ます。

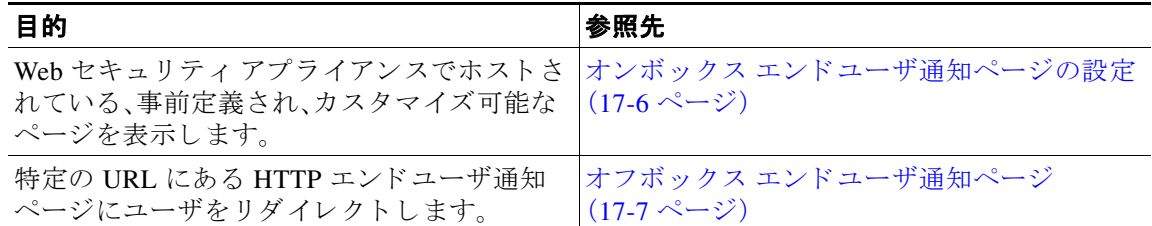

## <span id="page-327-0"></span>オンボックス エンドユーザ通知ページの設定

オンボックス ページは、アプライアンス上にある、事前定義されたカスタマイズ可能な通知ペー ジです。

#### はじめる前に

- **•** 表示言語の設定、お よび表示 され る ロ ゴのカ ス タ マ イ ズについては[、通知ページの一般設定](#page-323-0) [項目の設定\(](#page-323-0)17-2ページ)を参照してください。
- **•** オンボ ッ ク ス通知を使用し て表示される メ ッ セージをカ ス タマ イ ズする場合は[、通知ページ](#page-332-0) 上のカスタム メッセージ(17-11 ページ)以下のトピックを参照してください。[カスタム メ ッセージ(Custom Message)] ボ ッ ク スでで き る こ と以上のカ ス タマ イ ズが必要な場合は、 通知ページ HTML ファイルの直接編集 (17-12 ページ)を参照してください。
- **ステップ1** [セキュリティ サービス(Security Services)] > [エンドユーザ通知(End-User Notification)] を選択 し ます。
- ステップ **2** [設定の編集(Edit Settings)] を ク リ ッ ク し ます。
- ステップ **3** [通知タ イプ(Notification Type)] フ ィール ド で、[オンボッ クス エン ド ユーザ通知を使用(Use On Box End User Notification)] を選択し ます。
- ステップ4 オンボックスエンドユーザ通知ページの設定項目を設定します。

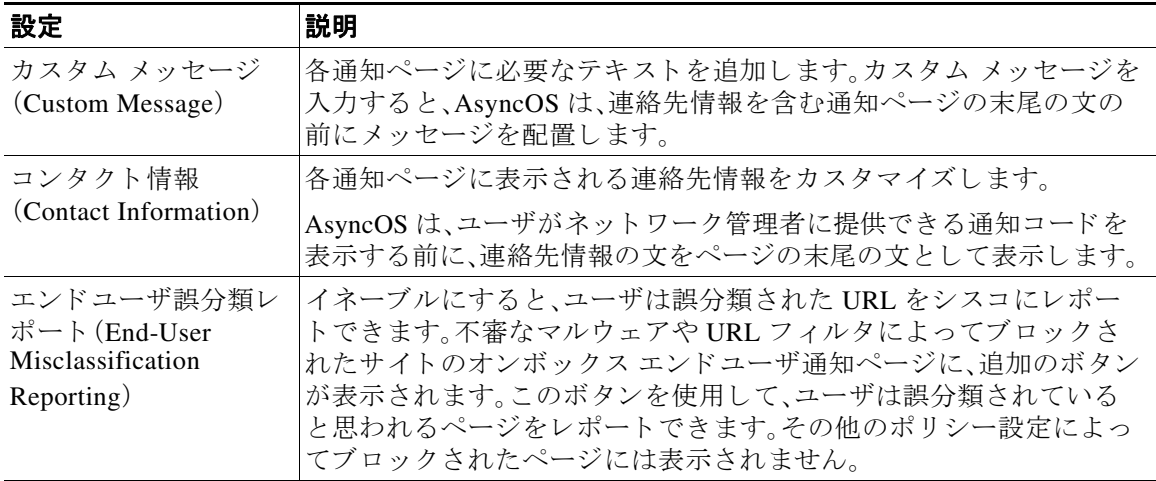

Τ

#### **Cisco Web** セキュ リテ ィ アプラ イアンス向け **AsyncOS 9.0** ユーザ ガイド

ステップ **5** (任意)[通知ページのカ ス タマ イ ズをプレ ビ ュー(Preview Notification Page Customization)] リ ン クをクリックして、別のブラウザ ウィンドウで現在のエンド ユーザ通知ページを表示します。

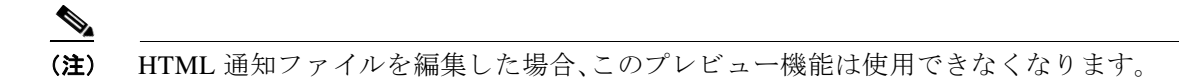

ステップ **6** 変更を送信し て確定し ます([送信(Submit)] と [変更を確定(Commit Changes)])。

### <span id="page-328-0"></span>オフボックス エンドユーザ通知ページ

すべての HTTP エンドユーザ通知ページを指定した特定の URL にリダイレクトするように Web プロキシを設定できます。

#### アクセスのブロック理由に基づく適切なオフボックス ページの表示

デフォルトでは、AsyncOS は、元のページをブロックした理由に関係なく、ブロックしたすべて の Web サイトを URL にリダイレクトします。ただし、AsyncOS はリダイレクト URL にクエリー 文字列を追加し、それをパラメータとして渡すので、ブロックの理由を説明する固有のページを ユーザに対して表示するように設定できます。組み込みパラメータの詳細については[、オフボッ](#page-329-0) クス エンドユーザ通知ページのパラメータ(17-8 ページ)を参照してください。

Web サイトがブロックされた理由ごとに異なるページをユーザに表示する場合は、リダイレク ト URL のクエリー文字列を解析できる CGI スクリプトを Web サーバに作成します。これによっ て、サーバは適切なページに別のリダイレクトを実行できます。

#### オフボ ッ クス通知ページの **URL** 基準

 $\mathbf{r}$ 

- **•** 任意の HTTP または HTTPS URL を使用で き ます。
- URL では特定のポート番号を指定できます。
- **•** URL では疑問符の後に引数を付け る こ と はでき ません。
- **•** URL には適切な形式のホ ス ト 名を含める必要があ り ます。

たとえば、[カスタム URL へのリダイレクト (Redirect to Custom URL)] フィールドに次の URL を 入力し た と きに、

http://www.example.com/eun.policy.html

次のアクセス ログ エントリがある場合、

1182468145.492 1 172.17.0.8 TCP\_DENIED/403 3146 GET http://www.espn.com/index.html HTTP/1.1 - NONE/- - BLOCK\_WEBCAT-DefaultGroup-DefaultGroup-NONE-NONE-DefaultRouting  $\text{V-W\_sprt}, -, -, -, -, -, -, -, -, -, -, -, -, -, -, -$ , IW\_sprt, -> -

ן

AsyncOS は、次のリダイレクト URL を作成します。

```
http://www.example.com/eun.policy.html?Time=21/Jun/
2007:23:22:25%20%2B0000&ID=0000000004&Client_IP=172.17.0.8&User=-
&Site=www.espn.com&URI=index.html&Status_Code=403&Decision_Tag=
BLOCK_WEBCAT-DefaultGroup-DefaultGroup-NONE-NONE-DefaultRouting
&URL_Cat=Sports%20and%20Recreation&WBRS=-&DVS_Verdict=-&
DVS_ThreatName=-&Reauth_URL=-
```
### <span id="page-329-0"></span>オフボックス エンドユーザ通知ページのパラメータ

AsyncOS は、HTTP GET 要求の標準 URL パラ メータ と して Web サーバにパラ メータ を渡し ま す。次の形式を使用します。

<notification\_page\_url>?param1=value1&param2=value2

次の表は、AsyncOS がクエリー文字列に含めるパラメータを示しています。

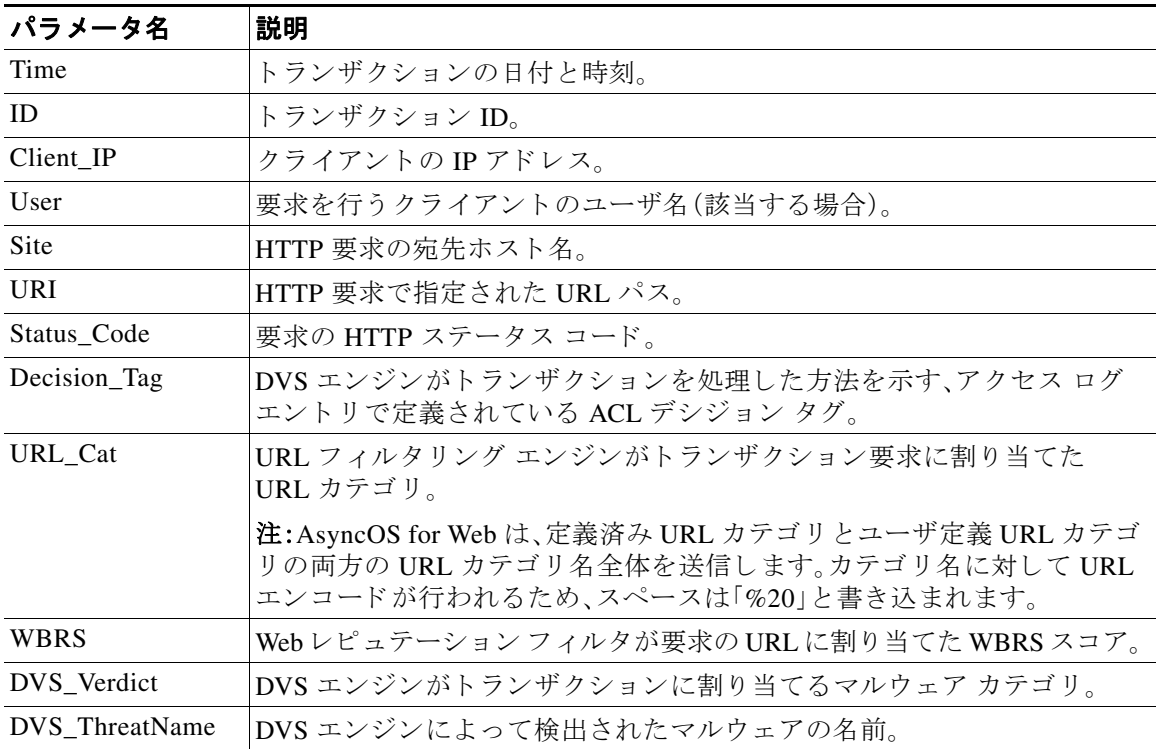

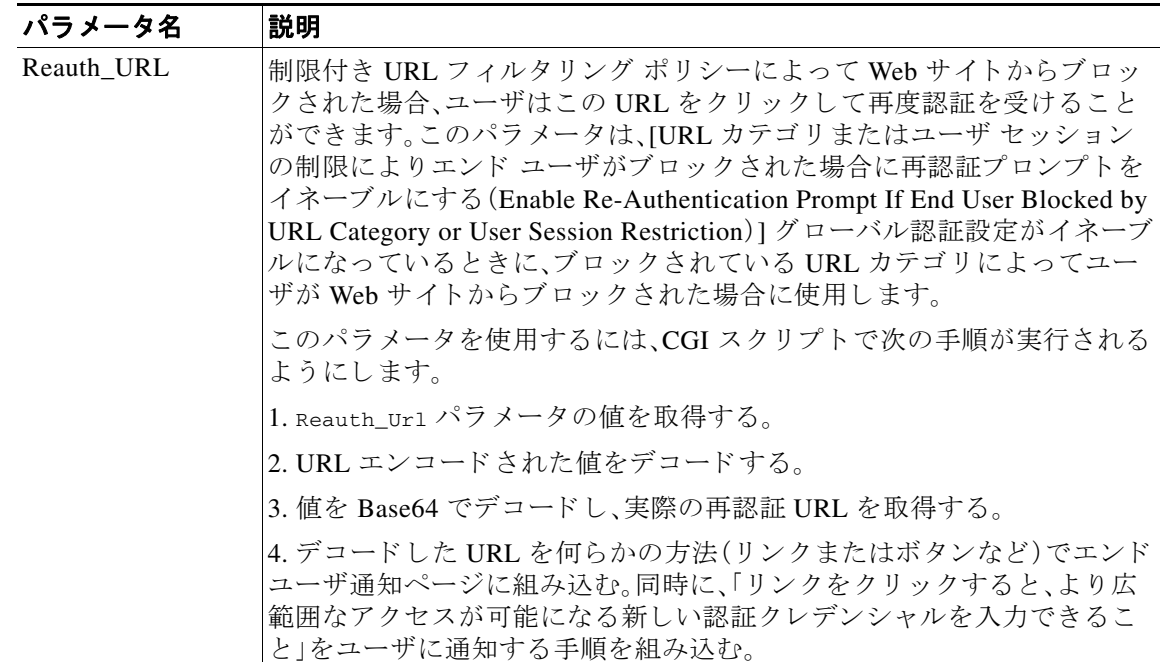

 $\overline{\phantom{a}}$ 

(注) AsyncOS は、リダイレクトされた各 URL に、常にすべてのパラメータを組み込みます。特定のパ ラメータの値が存在しない場合、AsyncOS はハイフン(-)を渡します。

### カスタム URL へのエンドユーザ通知ページのリダイレクト (オフボックス)

- **ステップ1** [セキュリティサービス(Security Services)] > [エンドユーザ通知(End-User Notification)] を選択 し ます。
- ステップ **2** [設定の編集(Edit Settings)] を ク リ ッ ク し ます。
- ステップ **3** [エン ド ユーザ通知ページ(End-User Notification Pages)] セ クシ ョ ンで、[カスタムURLへの リ ダ イレク ト(Redirect to Custom URL)] を選択し ます。
- ステップ **4** [通知ページの URL(Notification Page URL)] フ ィ ール ド に、ブ ロ ッ ク された Web サイ トを リダイ レクトする URL を入力します。
- ステップ5 (任意)[カスタム URL のプレビュー(Preview Custom URL)] をクリックします。
- ステップ **6** 変更を送信し て確定し ます([送信(Submit)] と [変更を確定(Commit Changes)])。

# エンド ユーザ URL フィルタリング警告ページの設定

エンドユーザ URL フィルタリング警告ページは、ユーザが特定の URL カテゴリの Web サイト に初めてアクセスしてから一定時間経過後に表示されます。サイト コンテンツ レーティング機 能がイネーブルのときに、ユーザがアダルト コンテンツにアクセスした場合の警告ページを設 定することもできます。

#### はじめる前に

オンボックス通知を使用して表示されるメッセージをカスタマイズする場合は[、通知ページ上](#page-332-0) のカスタム メッセージ(17-11 ページ)以下のトピックを参照してください。[カスタム メッセー ジ(Custom Message)] ボ ッ ク スでで き る こ と以上のカ ス タマ イ ズが必要な場合は[、通知ページ](#page-333-0) HTML ファイルの直接編集 (17-12 ページ)を参照してください。

- ステップ1 [セキュリティサービス(Security Services)] > [エンドユーザ通知(End-User Notification)] を選択 し ます。
- ステップ **2** [設定の編集(Edit Settings)] を ク リ ッ ク し ます。
- **ステップ3** [エンドユーザ フィルタリング警告ページ(End-User URL Filtering Warning Page] セクションまで スクロール ダウンします。
- ステップ **4** [確認応答の時間間隔(Time Between Warning)] フ ィール ド で、Web プロキシがユーザご とに各 URL カテゴリに対してエンドユーザ URL フィルタリング警告ページを表示する時間間隔を入 力し ます。

30 ~ 2678400(1 か月)秒の任意の値を指定で き ます。デフ ォル ト は 1 時間(3600 秒)です。秒、分、 または日単位で値を入力できます。秒には「s」、分には「m」、日には「d」を使用します。

- ステップ5 「カスタム メッセージ(Custom Message)] フィールドで、すべてのエンドユーザ URL フィルタリ ング警告ページに表示する テキ ス ト を入力し ます。
- ステップ **6** [URL カテゴ リ 警告ページのカ ス タマ イ ズをプレ ビ ュー(Preview URL Category Warning Page Customization)] をクリックして、別のブラウザ ウィンドウでエンドユーザ URL フィルタリング 警告ページを表示し ます。

 $\underbrace{\blacklozenge}$ 

(注) HTML 通知ファイルを編集した場合、このプレビュー機能は使用できなくなります。

ステップ **7** 変更を送信し て確定し ます([送信(Submit)] と [変更を確定(Commit Changes)])。

# **FTP** 通知 メ ッ セージの設定

FTP サーバの認証エラーやサーバドメイン名に対する低いレピュテーションなど、何らかの理 由によ り FTP プロキシが FTP サーバ と の接続を確立でき ない場合、FTP プロキシはネイテ ィブ FTP クライアントに定義済みのカスタマイズ可能な通知メッセージを表示します。通知は、接続 がブロックされた理由に応じたものが示されます。

#### はじめる前に

オンボックス通知を使用して表示されるメッセージをカスタマイズする場合は[、通知ページ上](#page-332-0) のカスタム メッセージ(17-11 ページ)以下のトピックを参照してください。[カスタム メッセー ジ(Custom Message)] ボックスでできること以上のカスタマイズが必要な場合は[、通知ページ](#page-333-0) HTML ファイルの直接編集(17-12 ページ)を参照してください。

ן

- **ステップ 1** [セキュリティ サービス (Security Services)] > [エンドユーザ通知 (End-User Notification)] を選択 し ます。
- ステップ **2** [設定の編集(Edit Settings)] を ク リ ッ ク し ます。
- ステップ **3** [ネイティブ FTP(Native FTP)] セ ク シ ョ ン までス ク ロール ダ ウ ン し ます。
- **ステップ4** [言語(Language)] フィールドで、ネイティブ FTP 通知メッセージを表示する際に使用する言語 を選択し ます。
- **ステップ5** 「カスタム メッセージ(Custom Message)] フィールドで、すべてのネイティブ FTP 通知メッセー ジに表示するテキストを入力します。
- ステップ **6** 変更を送信し て確定し ます([送信(Submit)] と [変更を確定(Commit Changes)])。

# <span id="page-332-0"></span>通知ページ上のカスタム メッセージ

次のセクションの説明は、[エンドユーザ通知の編集(Edit End-User Notification)] ページで設定 し た任意の通知タ イプの [カスタム メ ッセージ(Custom Message)] ボ ッ ク スに入力する テキ ス ト に適用されます。

- **•** 通知ページのカ ス タ ム [メ ッセージでサポー ト される](#page-332-1) HTML タグ(17-11 ページ)
- **•** 通知ページの URL [と ロ ゴに関する注意事項\(](#page-333-1)17-12 ページ)

# <span id="page-332-1"></span>通知ページのカスタム メッセージでサポートされる HTML タグ

[カスタム メッセージ (Custom Message)] ボックスが用意された [エンドユーザ通知の編集 (Edit End-User Notification)] ページでは、HTML タ グを使用し て、任意の通知のテキ ス ト を書式設定する ことができます。タグは小文字で入力し、標準 HTML 構文(終了タグなど)に従う必要があります。 次の HTML タグを使用できます。

- <a></a>
- <span></span>
- $\cdot \quad$  <br> <br> <br> <br> <br> <br> <br><br><br><br><br><br><br><br>
- <br/>big></big>
- <br>
- $< \text{code} \times \text{code}$
- <em></em>
- $\langle i \rangle \langle i \rangle$

 $\mathbf I$ 

- $\langle \text{small} \rangle \langle \text{small} \rangle$
- <strong></strong>

たとえば、一部のテキストを斜体にすることができます。

Please acknowledge the following statements <i>before</i> accessing the Internet.

<span> タグにより、CSS スタイルを使用してテキストを書式設定できます。たとえば、一部のテ キストを赤色にすることができます。

<span style="color: red">Warning:</span> You must acknowledge the following statements  $\langle$ i>before</i> accessing the Internet.

(注) 通知ページを さ らに柔軟にする必要があ る場合や、JavaScript を追加し たい場合は、HTML 通知 フ ァ イルを直接編集 し ます。通知の [カスタム メ ッセージ(Custom Message)] ボ ッ ク スに入力し た JavaScript は、Web ユーザのインターフェイスでは削除されます[。通知ページ](#page-333-0) HTML ファイル [の直接編集\(](#page-333-0)17-12ページ)を参照してください。

### <span id="page-333-1"></span>通知ページの **URL** と ロゴに関する注意事項

この項は次のいずれかのカスタマイズ行う場合に適用されます。

- **•** [エン ド ユーザ通知の編集(Edit End-User Notification)] ページで、任意の通知の [カスタム メ ッセージ(Custom Message)] ボ ッ ク スにテキ ス ト を入力する。
- **•** オンボ ッ ク ス通知の HTML フ ァ イルを直接編集する。
- カスタム ロゴを使用する。

オンボックス通知の場合、カスタム テキストにリンクが埋め込まれた URL パスとドメイン名の 全組み合わせとカスタム ロゴのあらゆる組み合わせが、次のものから免除されます。

- **•** ユーザ認証
- エンドユーザ確認
- マルウェア スキャンおよび Web レピュテーション スコアなどのすべてのスキャン

たとえば、次の URL がカスタム テキストに埋め込まれている場合、

http://www.example.com/index.html

http://www.mycompany.com/logo.jpg

次の URL すべてがあらゆるスキャンの対象外として扱われます。

http://www.example.com/index.html

http://www.mycompany.com/logo.jpg

http://www.example.com/logo.jpg

http://www.mycompany.com/index.html

また、埋め込まれた URL の形式が <protocol>://<domain-name>/<directory path>/ である場合、 ホスト上のそのディレクトリ パスにあるすべてのサブファイルとサブ ディレクトリもすべて のスキャンから除外されます。

た と えば、http://www.example.com/gallery2/ という URL が埋め込まれている場合は、 http://www.example.com/gallery2/main.php などの URL も対象外 と し て扱われます。

これにより、埋め込まれたコンテンツが最初の URL に関連している限り、埋め込まれたコンテ ンツを使用してより高度なページを作成することができます。ただし、リンクやカスタム ロゴと して含めるパスを決定する際に注意を払う必要があります。

# <span id="page-333-0"></span>通知ページ HTML ファイルの直接編集

各通知ページは、Web セキュリティアプライアンスに HTML ファイルとして保存されます。Web ベース インターフェイスの [カスタム メッセージ (Custom Message)] ボックスでできること以 上のカスタマイズが必要な場合は、これらの HTML ファイルを直接編集できます。たとえば、標 準 JavaScript を含め るか、ま たは各ページの全体的なル ッ ク アンド フ ィ ールを編集でき ます。

Τ

次の各項の情報は、エンドユーザ確認ページなど、アプライアンスの任意の種類のエンドユーザ 通知 HTML ファイルに適用されます。

### <span id="page-334-0"></span>通知 HTML ファイルを直接編集するための要件

- **•** 個々のカ通知ページ フ ァ イルは、有効な HTML フ ァ イルであ る必要があ り ます。組み込む こ とができる HTML タグのリストについては、通知ページのカスタム メッセージでサポート される HTML タグ(17-11 [ページ\)](#page-332-1)を参照してください。
- **●** カスタマイズした通知ページ ファイルの名前は、Web セキュリティ アプライアンスに同梱 されているファイルの名前と正確に一致する必要があります。

configuration\eun ディレクトリに必要な名前を持つ特定のファイルが含まれていない場 合、アプライアンスは標準のオンボックス エンドユーザ通知ページを表示します。

- **•** HTML フ ァ イルに URL への リ ン ク を含めないで く だ さ い。通知ページに含まれ る リ ン ク は、 アクセス ポリシーで定義されたアクセス制御ルールの対象となり、ユーザは再帰ループで 終了する場合があります。
- **•** 特に JavaScript. が含まれてい る場合は、期待どお り に動作する こ と を確認する ために、サ ポー ト されている ク ラ イアン ト のブラ ウザで HTML フ ァ イルをテ ス ト し ます。
- **•** カ ス タマ イ ズ し たページが効果を表すよ う にするには、advancedproxyconfig > EUN > Refresh EUN Pages CLI コマンドを使用して、カスタマイズしたファイルを有効化する必要が あ り ます。

### 通知 **HTML** フ ァ イルの直接編集

#### はじめる前に

 $\mathbf{r}$ 

- **•** 通知 HTML [フ ァ イルを直接編集する ための要件\(](#page-334-0)17-13 ページ)の要件を確認し ます。
- **•** 通知 HTML [フ ァ イルのカ ス タマ イ ズのための変数](#page-335-0)および通知 HTML [フ ァ イルでの変数の使](#page-335-1) 用(17-14[ページ\)](#page-335-1)を参照してください。
- ステップ1 FTP クライアントを使用して、Web セキュリティアプライアンスに接続します。
- ステップ **2** configuration\eun デ ィ レ ク ト リ に移動し ます。
- <span id="page-334-1"></span>ステップ **3** 編集する通知ページの言語デ ィ レ ク ト リ フ ァ イルをダ ウ ン ロー ド し ます。
- ステップ4 ローカル マシンで、テキスト エディタまたは HTML エディタを使用して HTML ファイルを編 集し ます。
- **ステップ5 FTP** クライアントを使用して、ステップ[3](#page-334-1)でこれらのファイルをダウンロードした同じディレク トリに、カスタマイズした HTML ファイルをアップロードします。
- ステップ **6** SSH ク ラ イアン ト を開き、Web セキュ リ ティ アプ ラ イ アン スに接続し ます。
- ステップ<sub>7</sub> advancedproxyconfig > EUN CLI コマンドを実行します。
- ステップ **8 2** を入力 し て、カ ス タ ム エンド ユーザ通知ページを使用し ます。
- **ステップ9 HTML** ファイルを更新する際にカスタム エンド ユーザ通知ページ オプションがイネーブルに なっている場合は、**1** を入力 し て、カ ス タ ム エンド ユーザ通知ページを更新し ます。 これを実行しないと、Web プロキシを再起動するまで新しいファイルが有効になりません。

ステップ **10** 変更を保存し ます。

ステップ 11 SSH クライアントを閉じます。

### <span id="page-335-1"></span>通知 HTML ファイルでの変数の使用

通知 HTML ファイルを編集する際に、条件変数を含めると、実行時点のステータスに応じて異な るアクションを実行する if-then ステートメントを作成できます。

次の表は、さまざまな条件変数の形式を示しています。

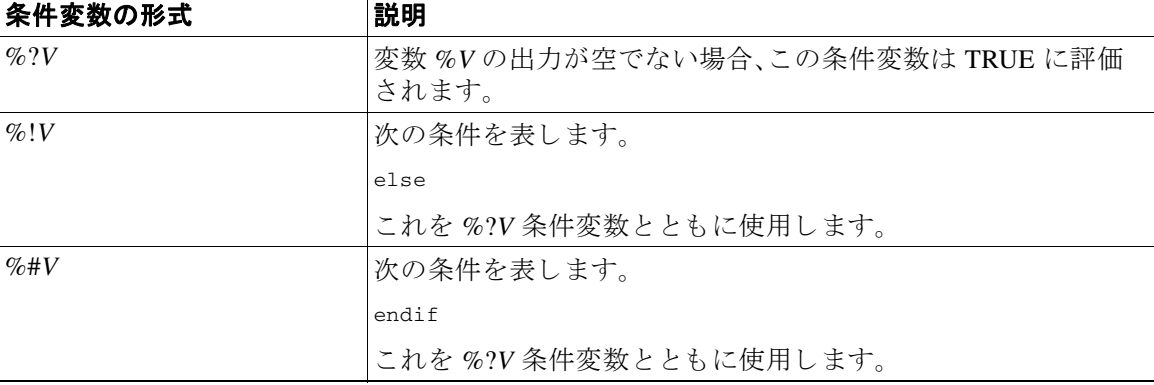

たとえば、次の HTML コードの一部であるテキストでは、再認証が提供されるかどうかをチェッ クする条件変数として %R が使用され、再認証 URL を提供する標準変数として %r が使用され ています。

```
%?R
<div align="left">
 <form name="ReauthInput" action="%r" method="GET">
   <input name="Reauth" type="button" OnClick="document.location='%r'"
id="Reauth" value="Login as different user...">
 </form>
</div>
%#R
```
通知 HTML ファイルのカスタマイズのための変数に記載されている任意の変数を条件変数とし て使用できます。ただし、条件文での使用に最も適した変数は、サーバ応答ではなく、クライアン ト要求に関連する変数であり、常に TRUE に評価される変数ではなく、状況に応じて TRUE に評 価される (または評価されない)変数です。

# <span id="page-335-0"></span>通知 HTML ファイルのカスタマイズのための変数

通知 HTML ファイルで変数を使用して、ユーザ固有の情報を表示できます。また、各変数を条件 変数に変換して、if-then ステートメントを作成することもできます。詳細については[、通知](#page-335-1) HTML ファイルでの変数の使用(17-14ページ)を参照してください。

Τ

 $\overline{\mathsf{I}}$ 

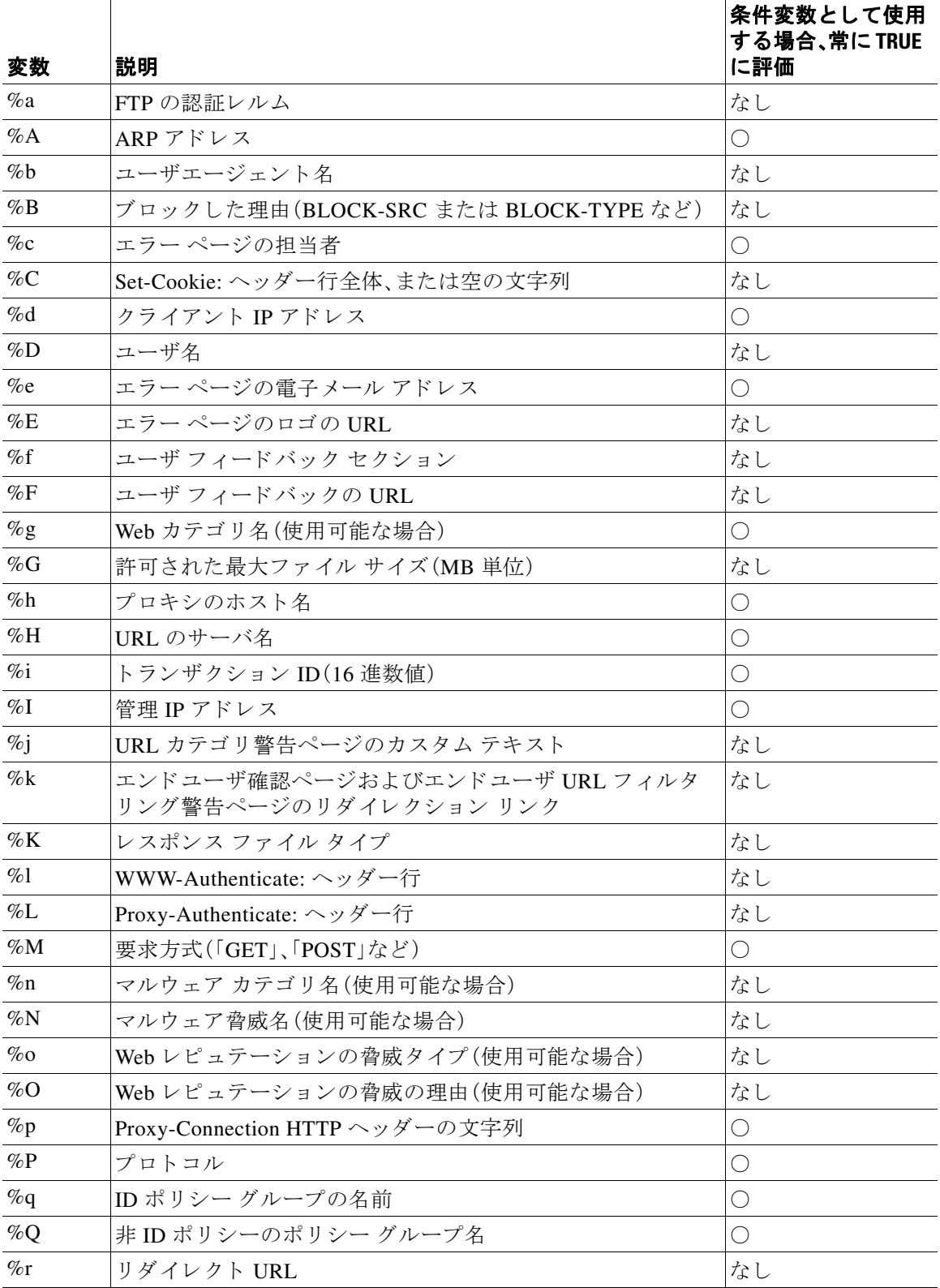

ד

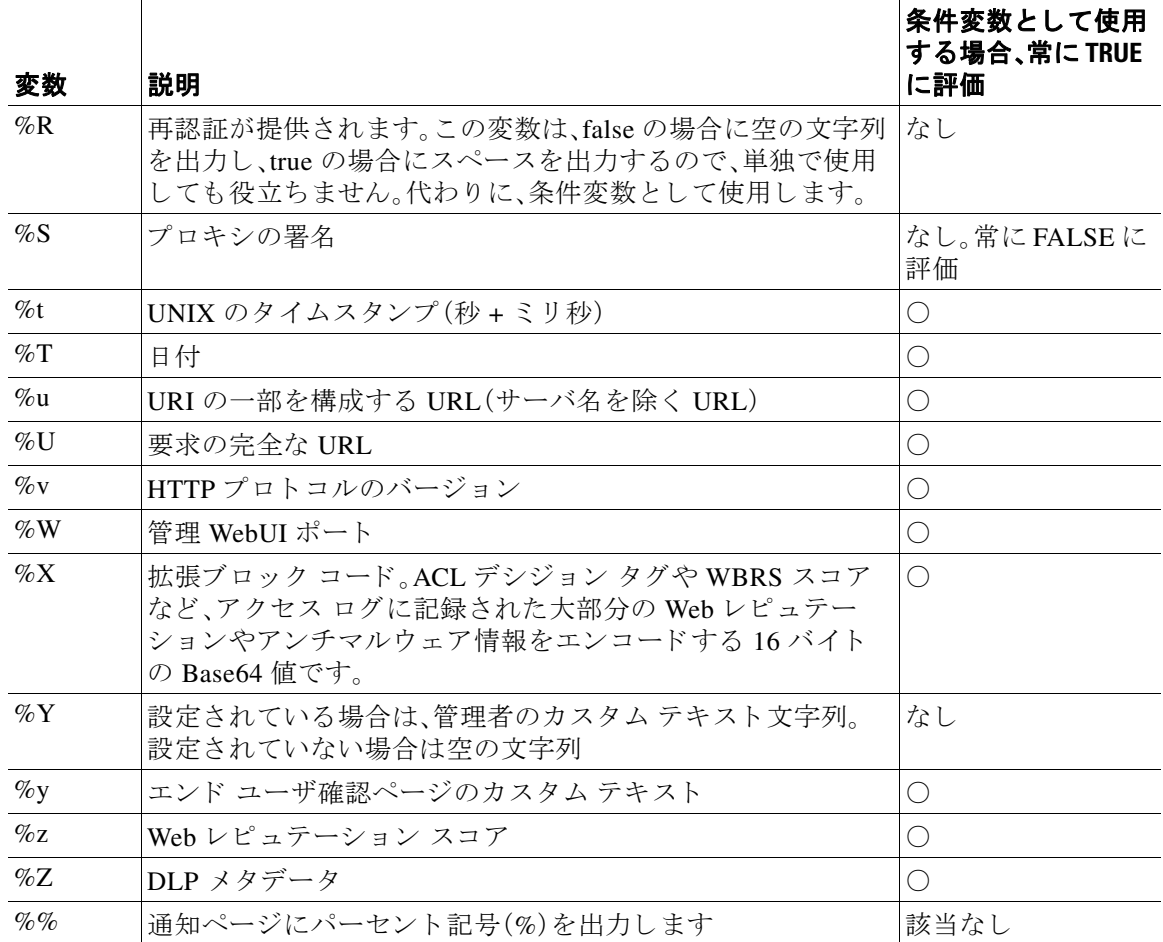

# 通知ページのタイプ

デフォルトでは、Web プロキシは、ユーザがブロックされたことおよびその理由をユーザに知ら せる通知ページを表示し ます。

ほとんどの通知ページは、管理者または Cisco カスタマー サポートが潜在的な問題をトラブル シューティングするのに役立つ可能性のあるさまざまなコードのセットを表示します。一部の コードはシスコ内部でのみ使用されます。通知ページに表示されるさまざまなコードは、カスタ マイズした通知ページに含めることができる変数と同じです(通知 HTML ファイルのカスタマ イズのための変数を参照)。

 $\Gamma$ 

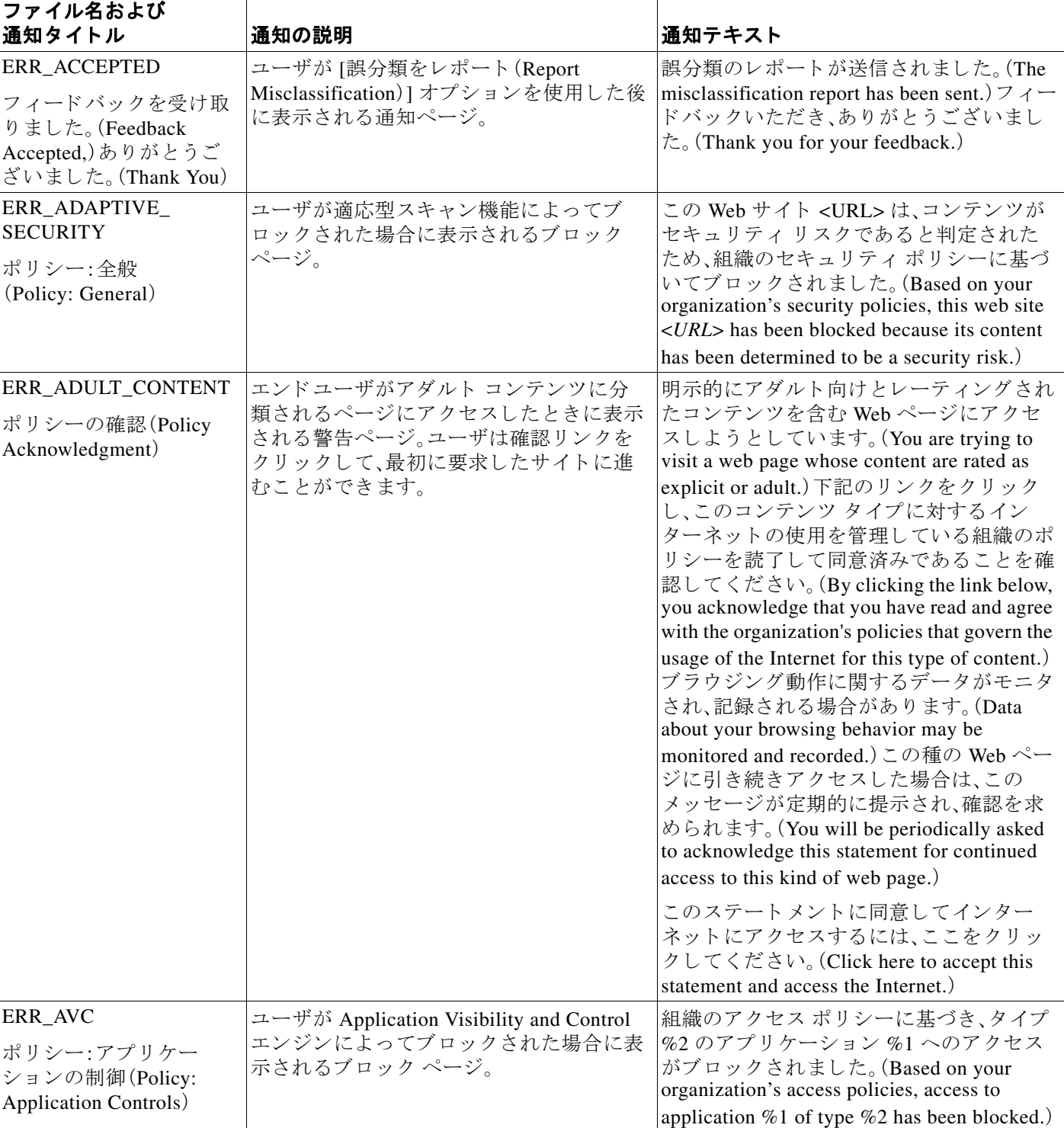

次の表は、ユーザに表示される可能性があるさまざまな通知ページを示しています。

 $\mathsf I$ 

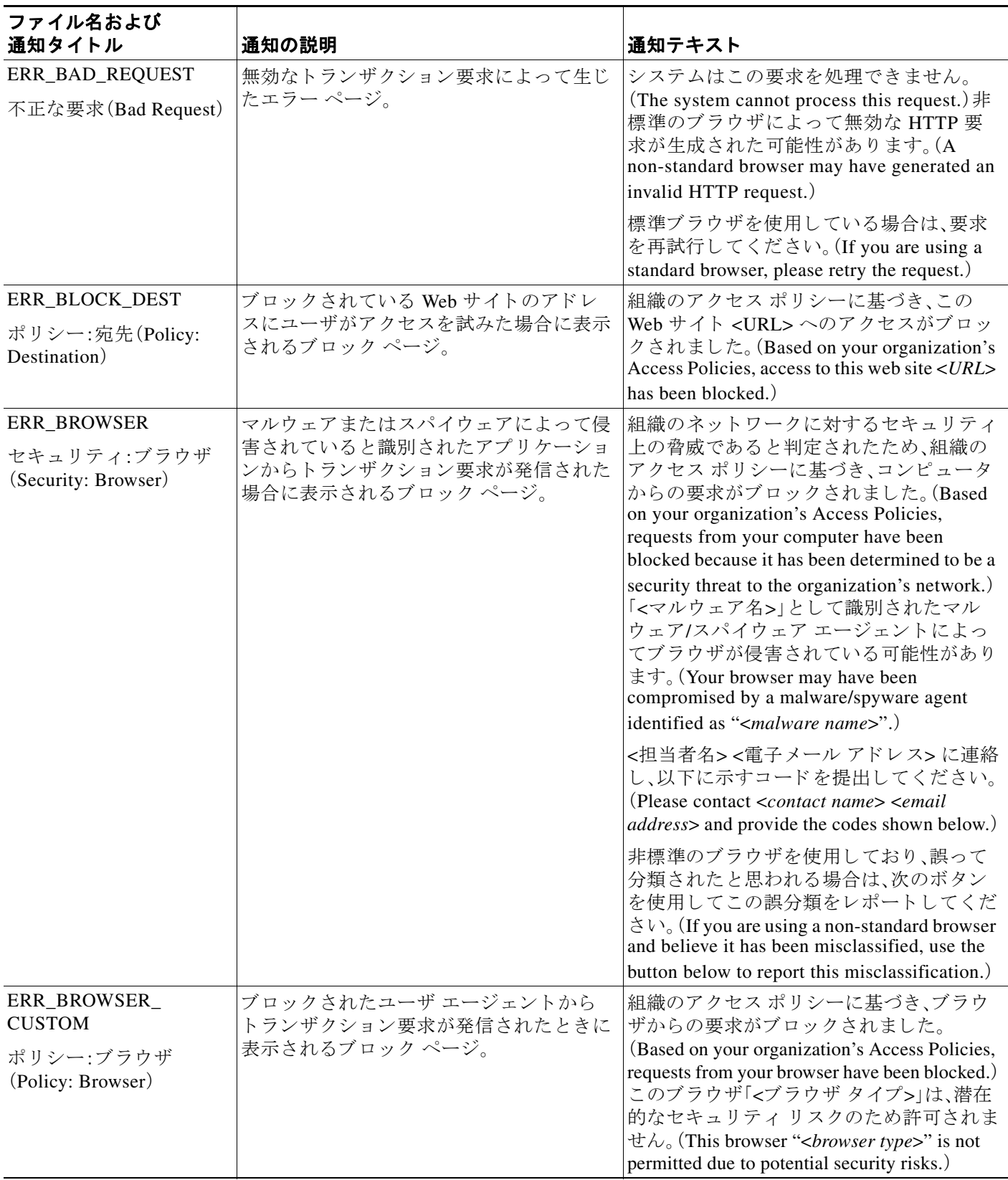

 $\overline{\mathsf{I}}$ 

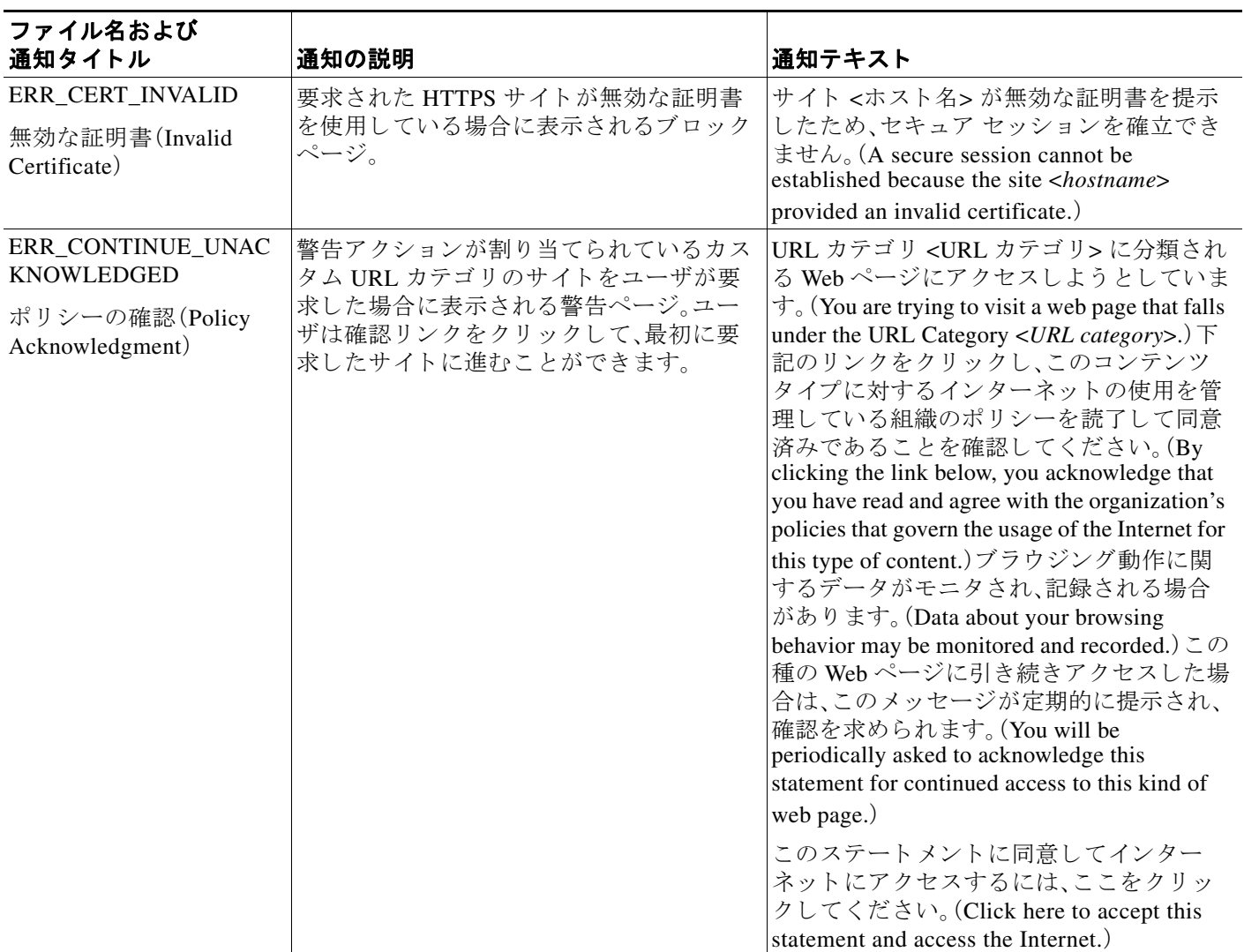

 $\mathsf I$ 

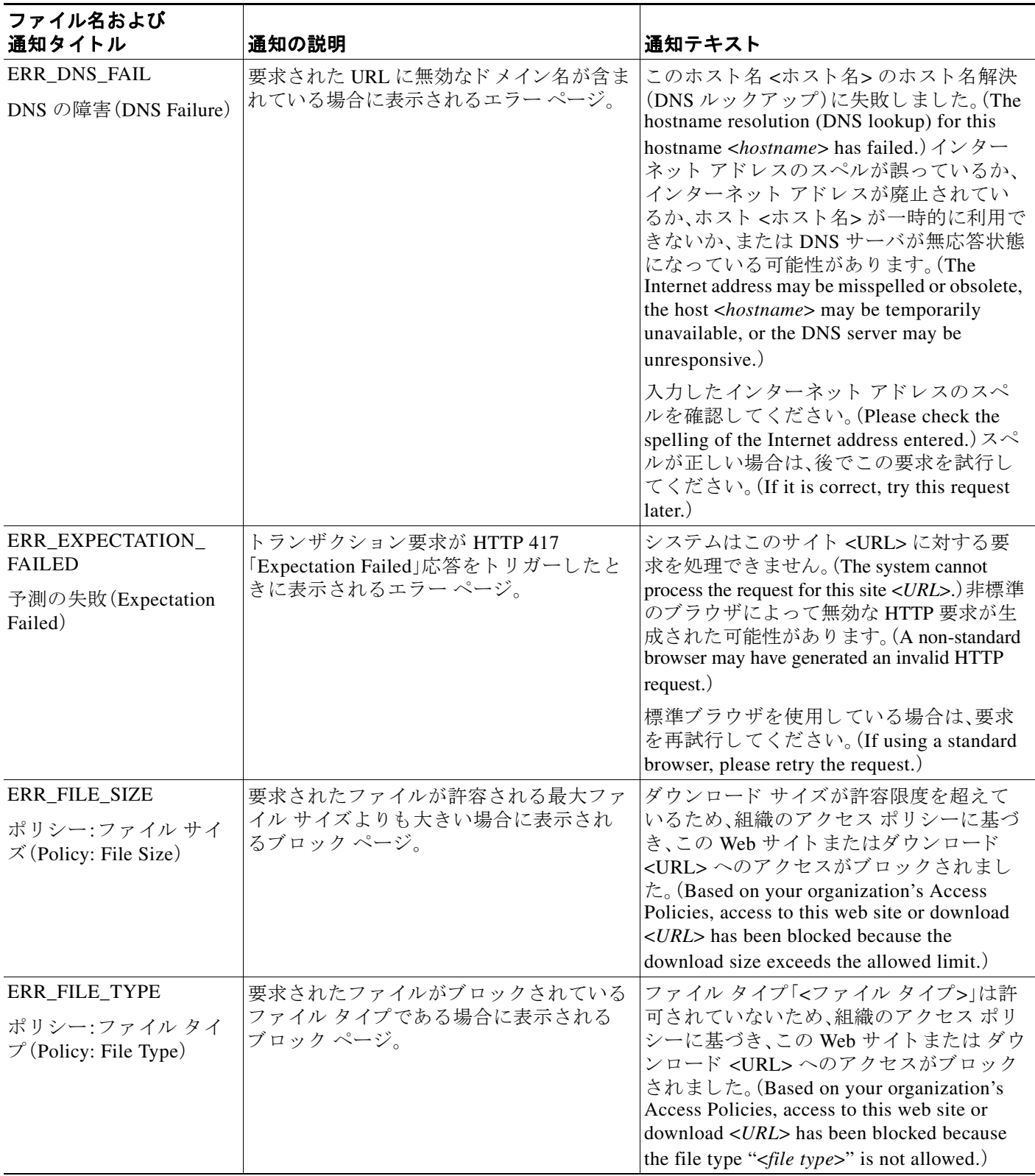

 $\overline{\mathsf{I}}$ 

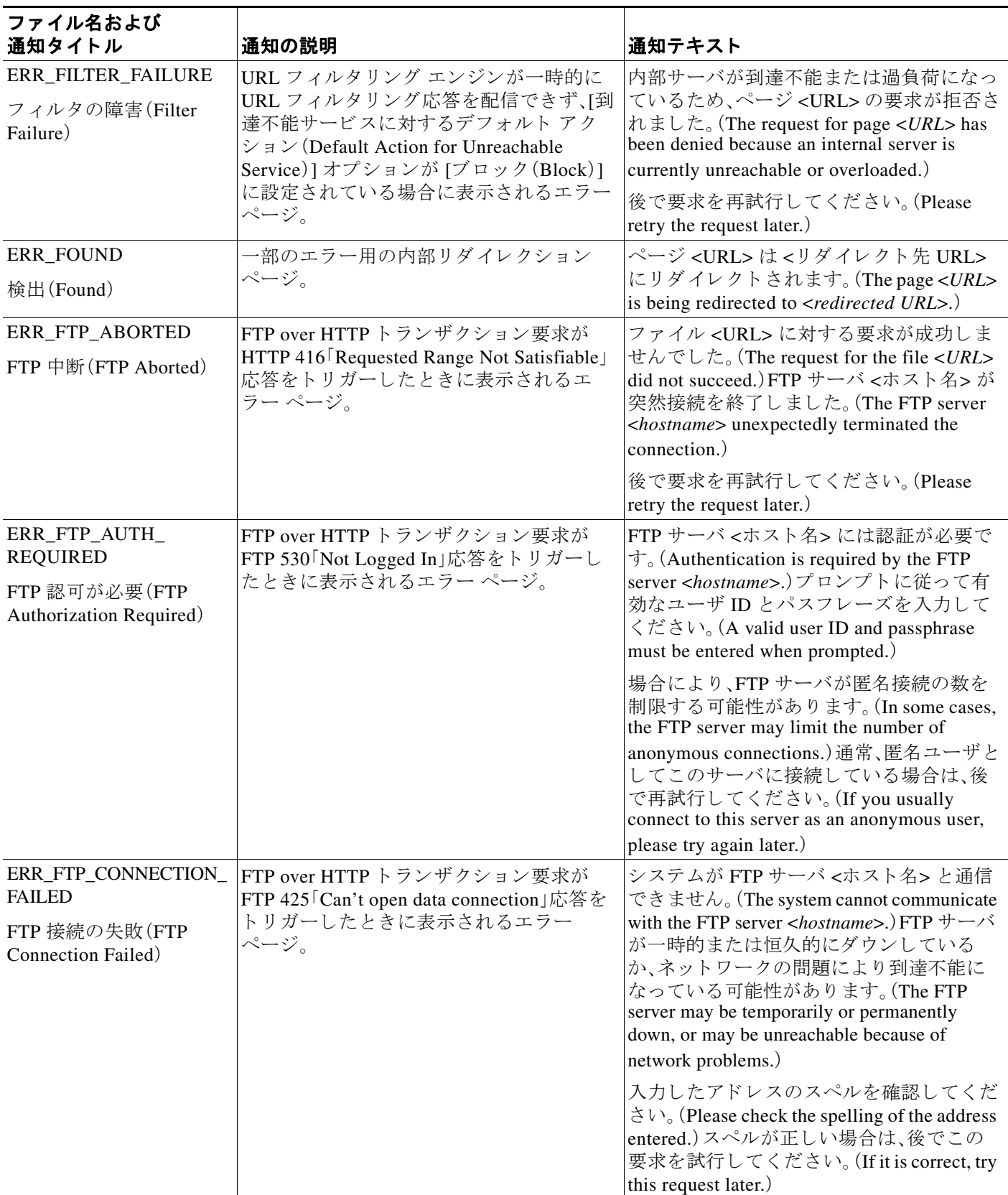

 $\mathsf I$ 

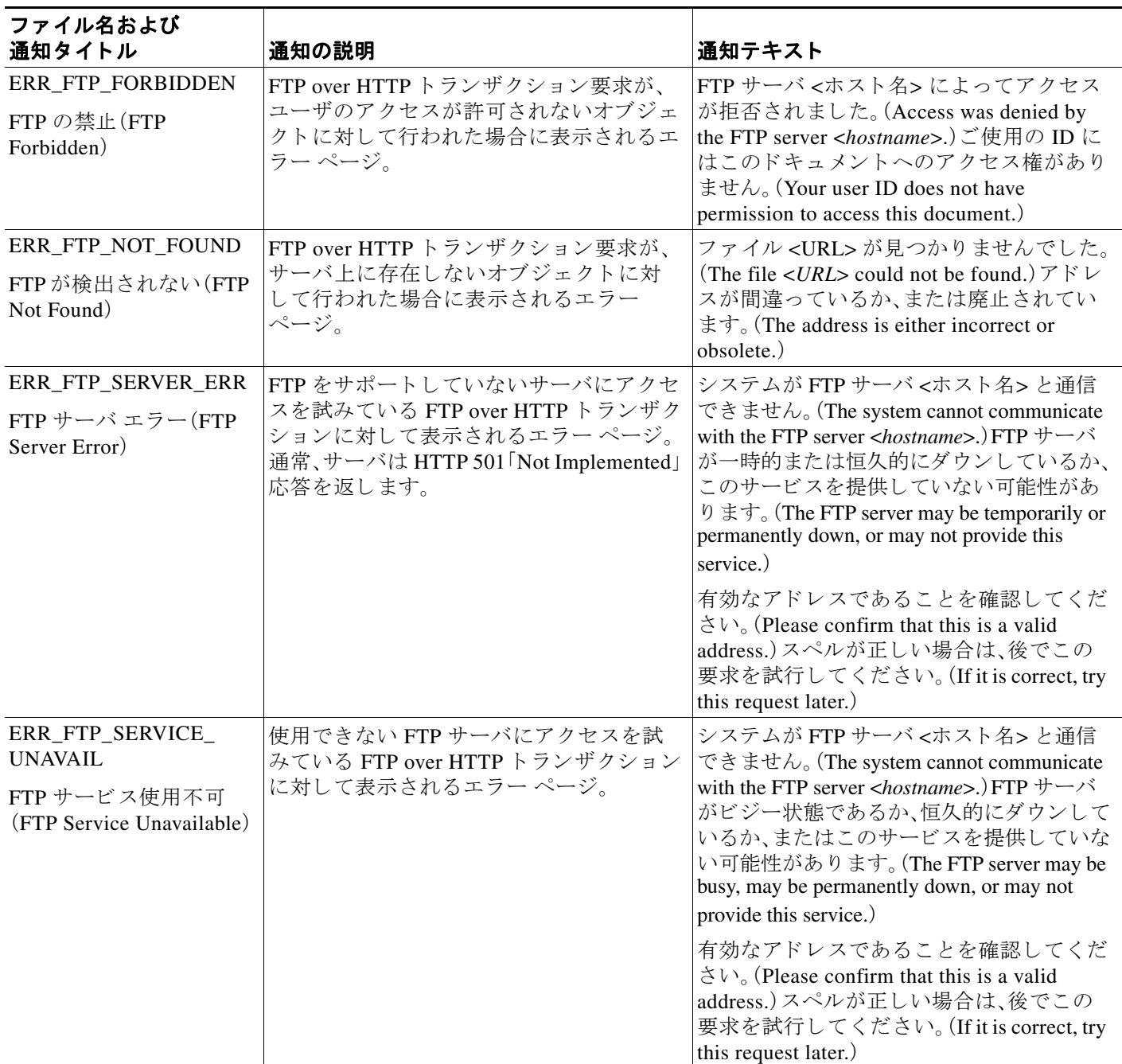

 $\overline{\mathsf{I}}$ 

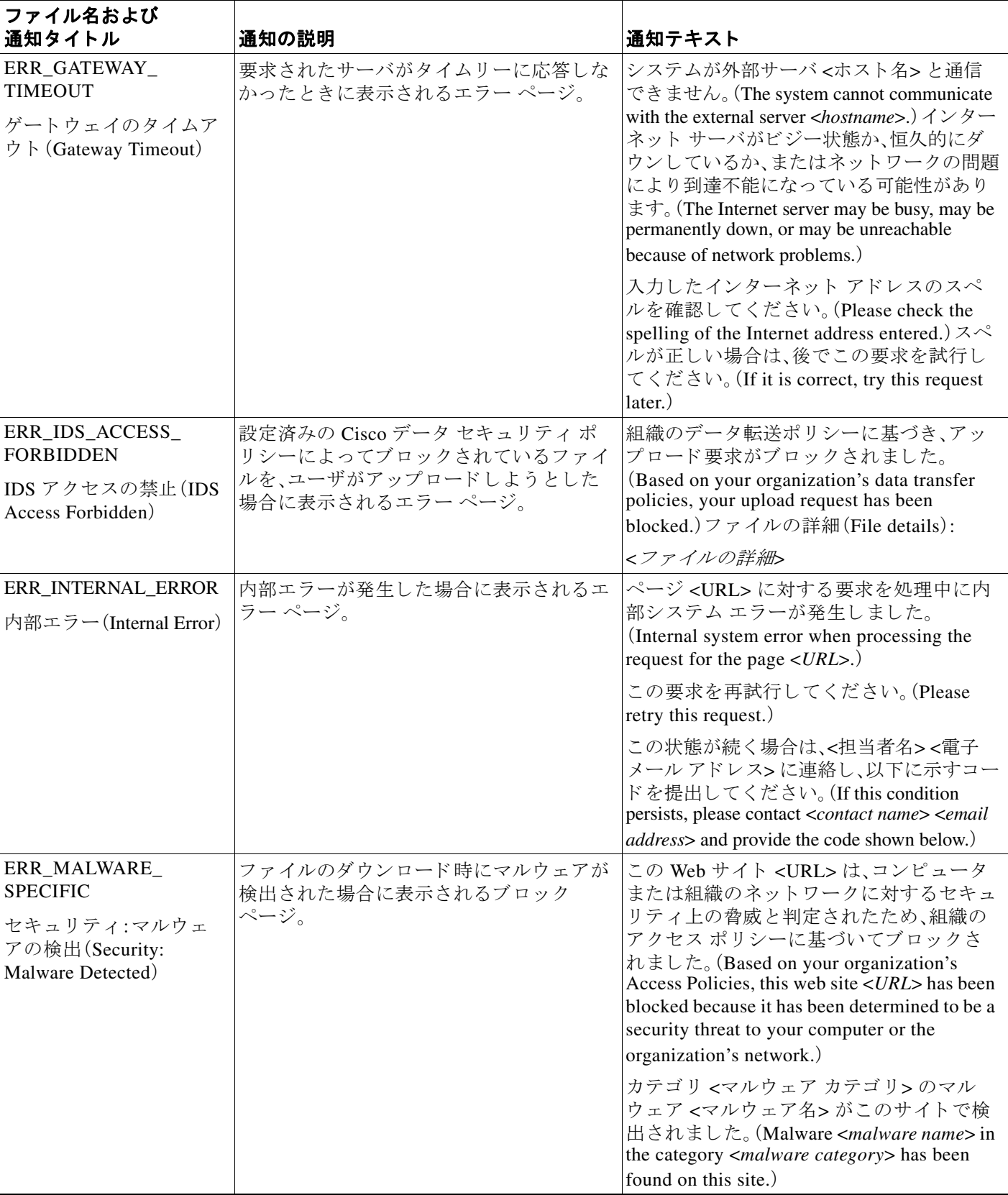

 $\mathsf I$ 

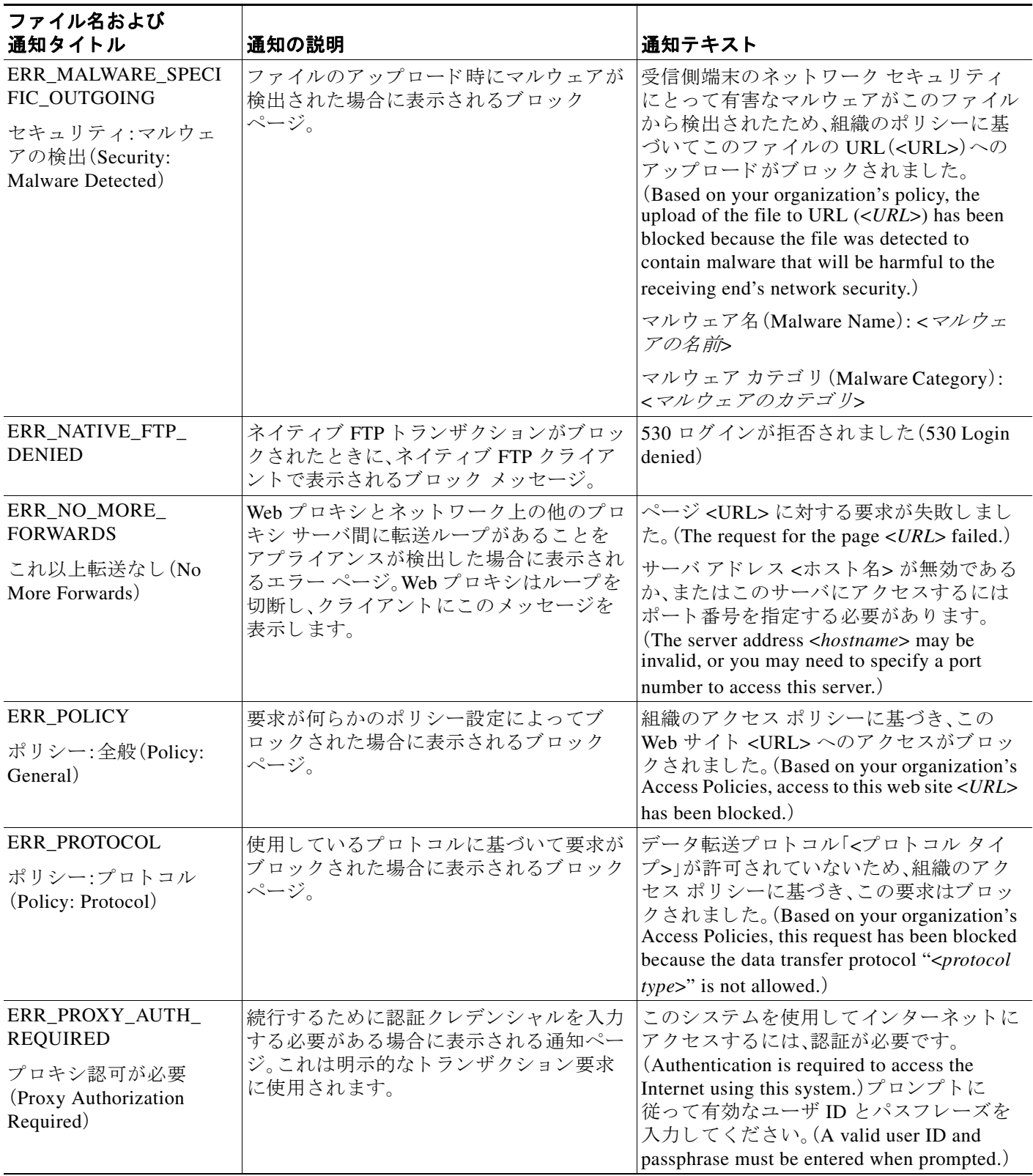

 $\overline{\mathsf{I}}$ 

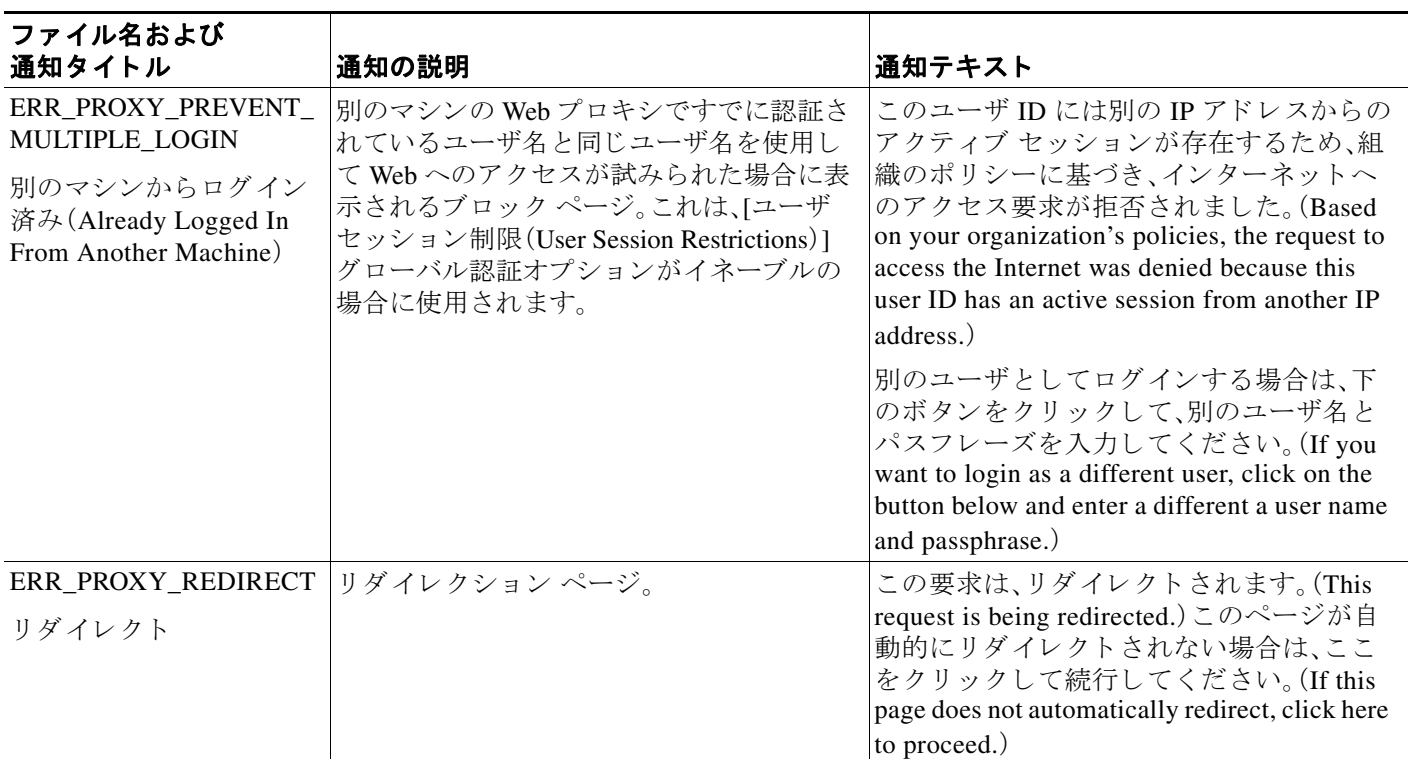

 $\mathsf I$ 

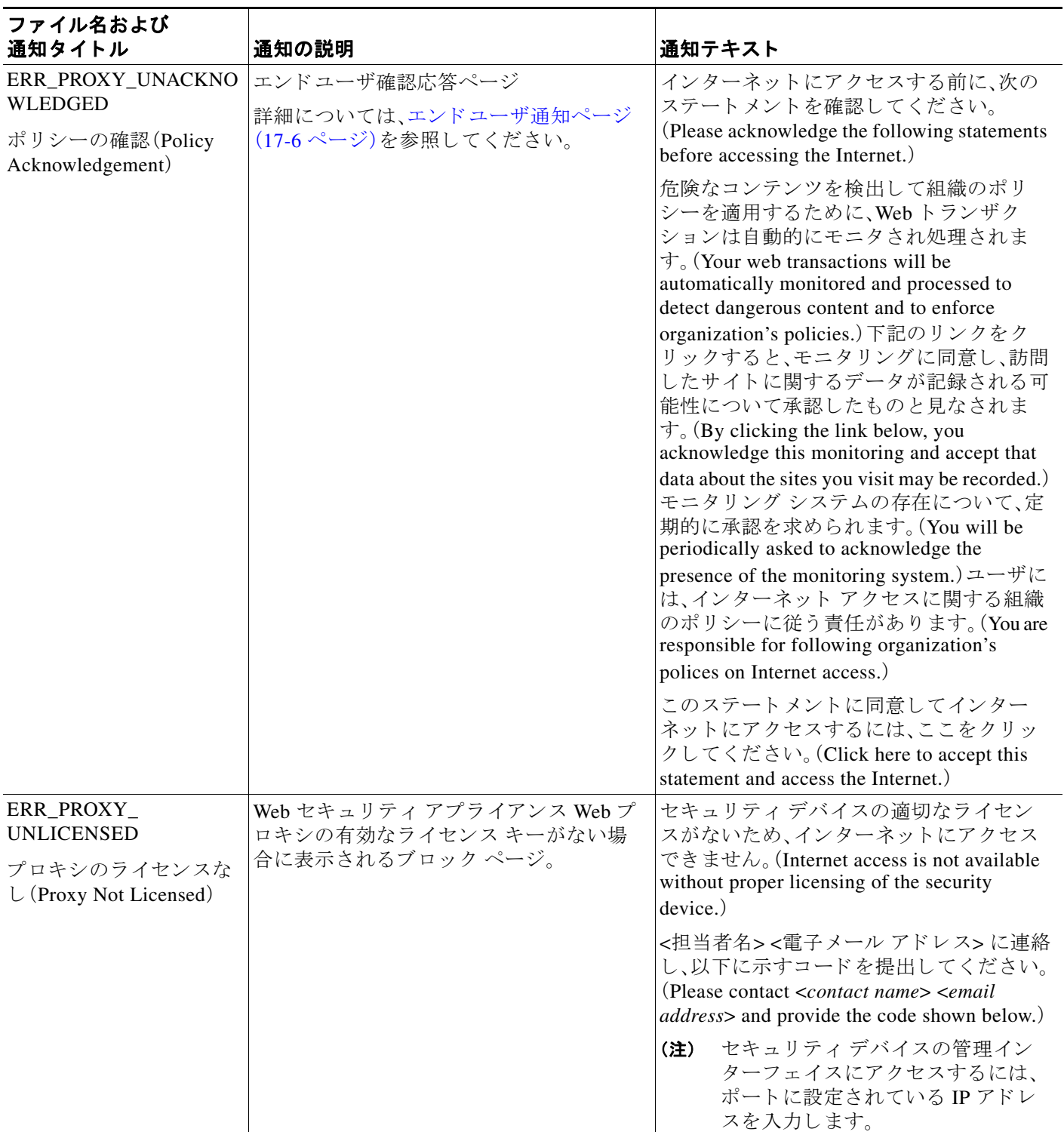

 $\overline{\mathsf{I}}$ 

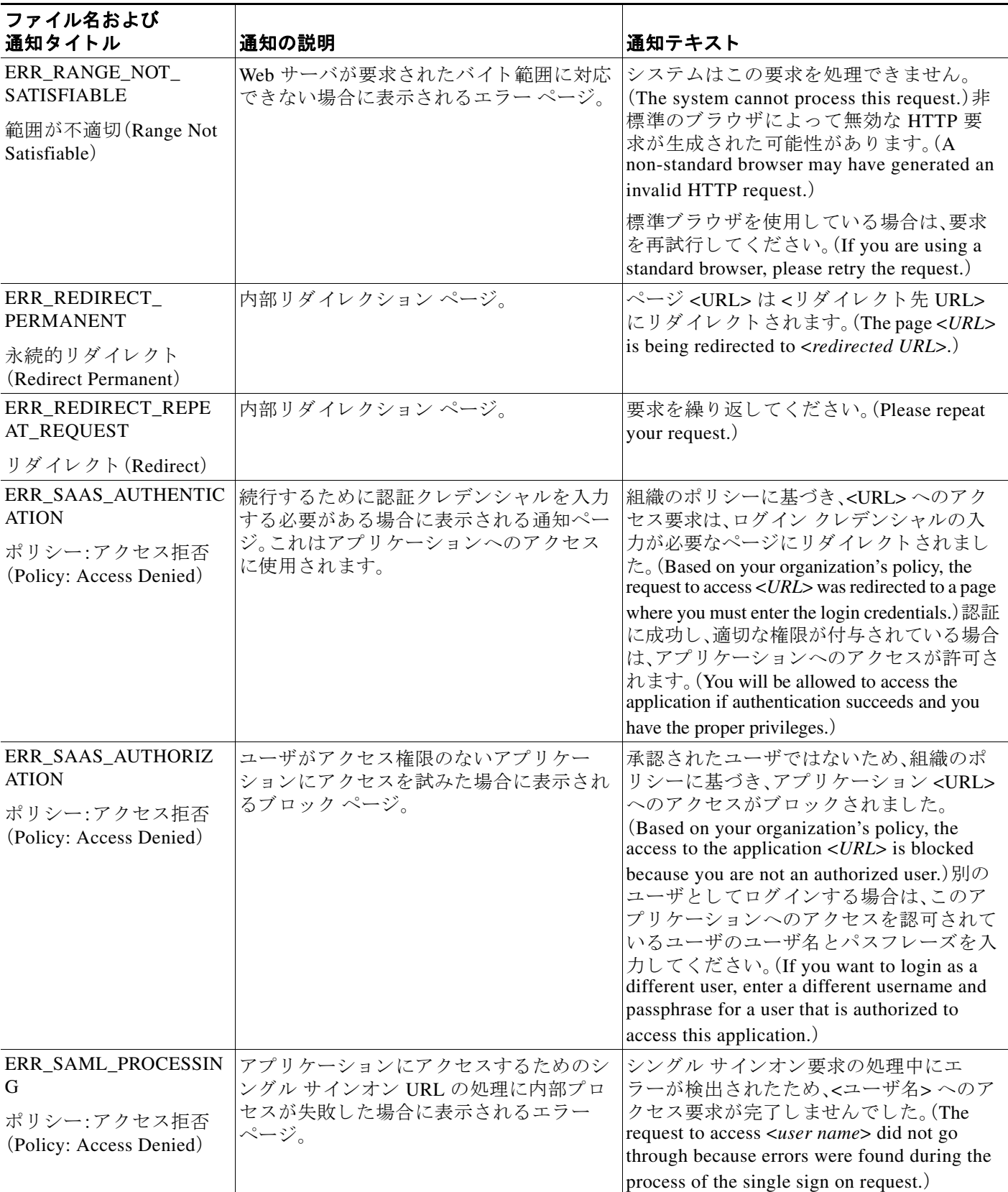

 $\mathsf I$ 

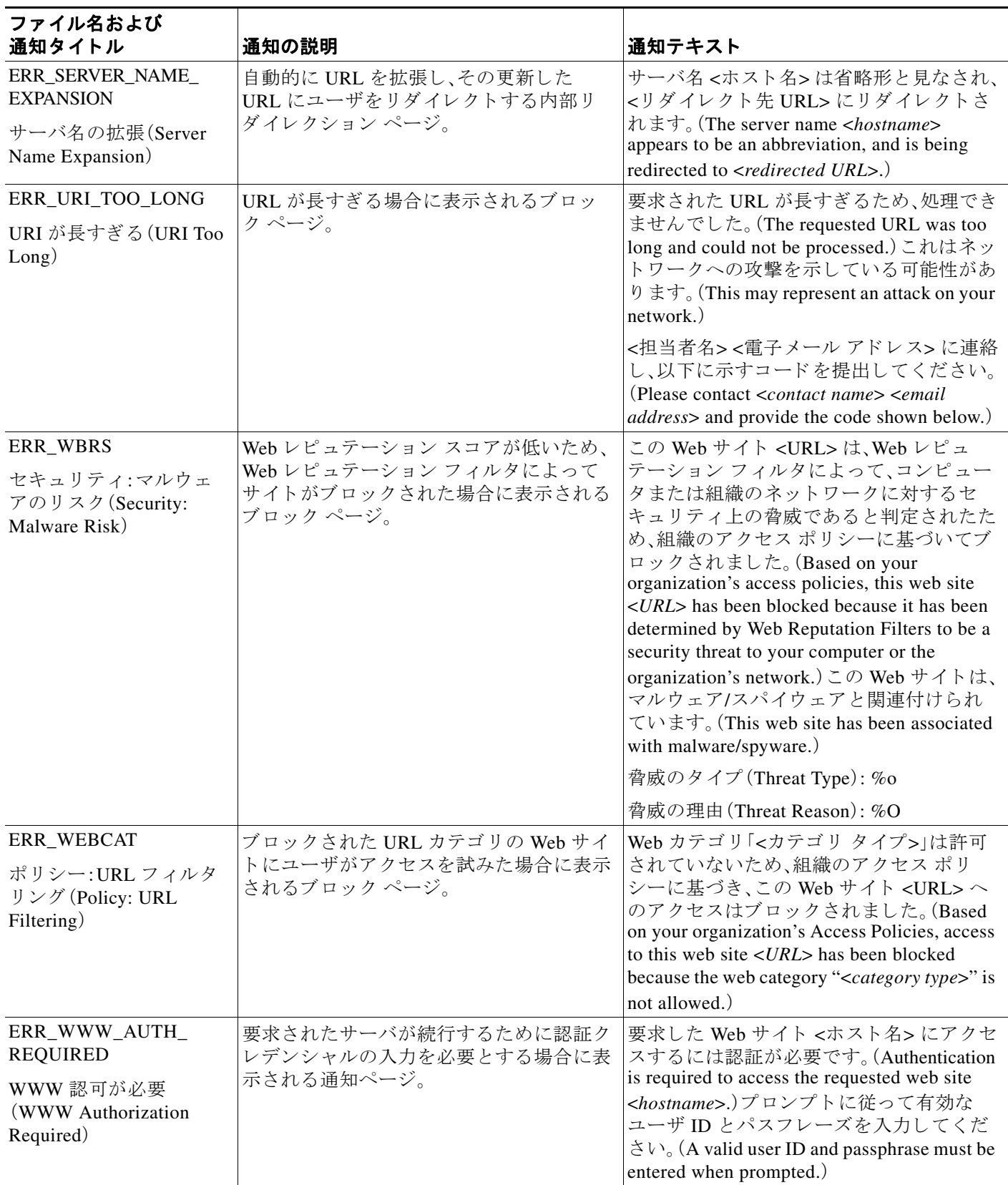

 $\overline{\mathsf{I}}$ 

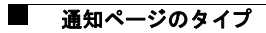

 $\mathsf I$ 

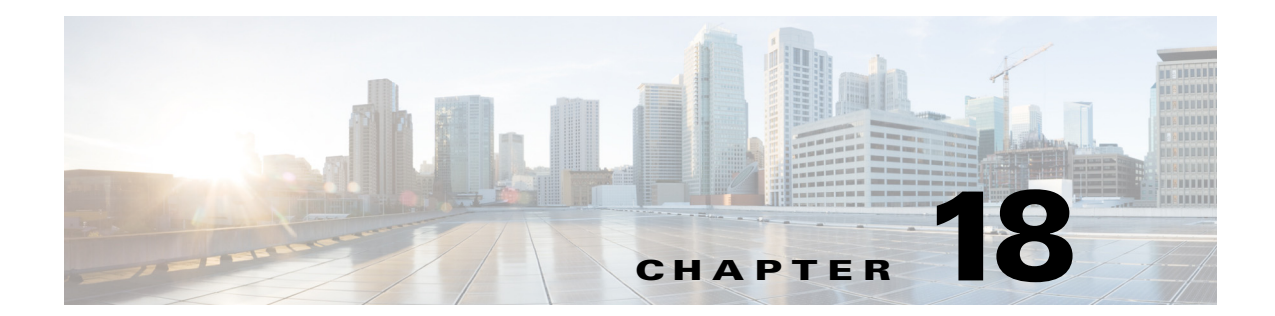

# エンドユーザのアクティビティをモニタす るレポートの生成

- レポートの概要(18-1ページ)
- **•** [レポー ト (Reporting)] [ページの使用\(](#page-353-0)18-2 ページ)
- **•** [集約管理レポー ト の イ ネーブル化\(](#page-359-0)18-8 ページ)
- レポートのスケジュール設定(18-9ページ)
- オンデマンドでのレポートの生成(18-10ページ)
- [アーカイブ](#page-362-0) レポート (18-11 ページ)

# <span id="page-352-0"></span>レポートの概要

Web Security Appliance では概要レポートが生成されるので、ネットワークで起きていることを 把握したり、特定のドメイン、ユーザ、カテゴリのトラフィックの詳細を表示することができま す。レポートを実行して特定の期間内のシステムアクティビティをインタラクティブに表示し たり、レポートをスケジュールして定期的に実行することができます。

#### 関連項目

**•** レポー ト [ページか らのレポー ト の印刷 と エ ク スポー ト \(](#page-358-0)18-7 ページ)

### レポートでのユーザ名の使用

認証をイネーブルにすると、Web プロキシで認証される際に、ユーザはユーザ名でレポートに一 覧表示されます。デフォルトでは、ユーザ名は認証サーバに表示されるとおりに書き込まれま す。ただし、すべてのレポートでユーザ名を識別できないようにすることができます。

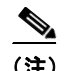

 $\overline{\phantom{a}}$ 

(注) 管理者の場合は、常にレポートにユーザ名が表示されます。

- ステップ1 [セキュリティサービス(Security Services)] > [レポート(Reporting)] を選択し、[設定を編集(Edit Settings)] をクリックします。
- ステップ2 [ローカルレポート(Local Reporting)] で、[レポートでユーザ名を匿名にする(Anonymize usernames in reports)] を選択し ます。
- ステップ **3** 変更を送信し て確定し ます([送信(Submit)] と [変更を確定(Commit Changes)])。

### レポート ページ

Web Security Appliance には次のレポートがあります。

- マイダッシュボード(レポートの「ホームページ」。メニュー バーの左端にある [ホーム (Home) ] アイコンをクリックしてアクセスすることもできます。)
- **•** 概要(Overview)
- **•** ユーザ(Users)
- Web サイト (Web Sites)
- **•** URL カテゴ リ(URL Categories)
- **•** アプ リ ケーシ ョ ンの表示(Application Visibility)
- マルウェア対策(Anti-Malware)
- **•** 高度なマルウ ェ ア防御(Advanced Malware Protection)
- **●** ファイル分析(File Analysis)
- **•** AMP 判定のア ップデー ト (AMP Verdict Updates)
- **•** クライアン ト マルウ ェア リ スク(Client Malware Risk)
- Web レピュテーション フィルタ (Web Reputation Filters)
- **•** L4 トラフィック モニタ(L4 Traffic Monitor)
- **•** SOCKS プロキシ(SOCKS Proxy)
- **•** ユーザの場所別レポー ト (Reports by User Location)
- **•** Web ト ラ ッキング(Web Tracking)
- システム容量(System Capacity)
- **•** システム ステータ ス(System Status)
- **•** ス ケジ ュール設定されたレポー ト
- **•** アーカイブ レポー ト (Archived Reports)

# <span id="page-353-0"></span>**[**レポー ト (**Reporting**)**]** ページの使用

さまざまなレポート ページにシステム アクティビティの概要が表示され、システム データを表 示するための複数のオプションがあります。Web サイトおよびクライアント固有のデータを ページご と に検索する こ と もでき ます。

Ι

レポート ページでは、以下のタスクが実行できます。

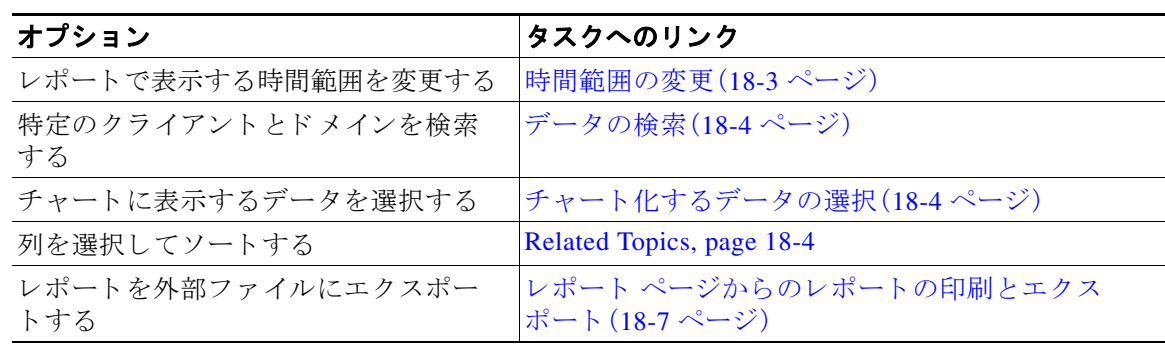

### <span id="page-354-0"></span>時間範囲の変更

[時間範囲(Time Range)] フィールドを使用して、各セキュリティ コンポーネントの表示データ を更新できます。このオプションを使用して、定義済みの時間範囲のアップデートを生成できま す。また、開始時刻と終了時刻を指定してカスタム時間範囲を定義することもできます。

 $\mathscr{P}$ 

(注) 選択した時間範囲は、[時間範囲(Time Range)] メニューで異なる値を選択するまで、すべてのレ ポートページ全体で使用されます。

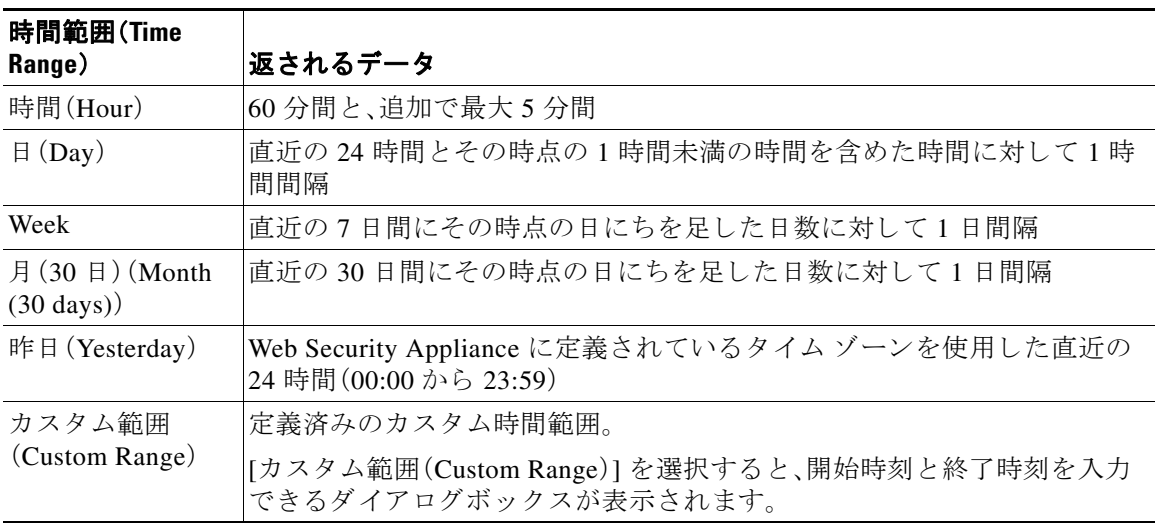

 $\underbrace{\blacklozenge}$ 

 $\overline{\mathsf{I}}$ 

(注) すべてのレポートで、システム設定のタイム ゾーンに基づき、グリニッジ標準時(GMT)オフ セットで日付および時刻情報が表示されます。ただし、データエクスポートでは、世界の複数の タイム ゾーンの複数のシ ステムに対応する ためにのみ、GMT で時刻が表示 されます。

### <span id="page-355-0"></span>データの検索

一部のレポートには、特定のデータ ポイントを検索するために使用できるフィールドがありま す。データを検索するときに、レポートは検索する特定のデータ セットのレポート データを調 整します。入力する文字列に完全に一致する値や入力する文字列で始まる値を検索できます。以 下のレポート ページには検索フィールドがあります。this table may be out of date

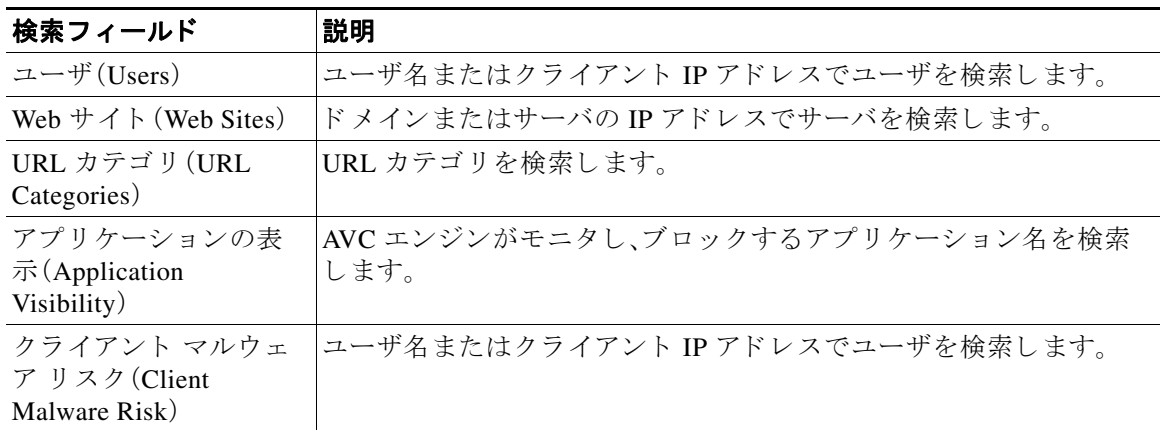

(注) クライアント IP アドレスおよびクライアント ユーザ ID を表示するには、認証を設定する必要 があります。

### <span id="page-355-1"></span>チャート化するデータの選択

各 Web レポーティング ページのデフォルト チャートには、一般に参照されるデータが表示され ますが、代わりに異なるデータをチャート化するように選択できます。ページに複数のチャート がある場合は、チャートごとに変更できます。チャートのオプションは、レポートのテーブルの 列見出し と同じです。this info may be out of date

- ステップ1 チャートの下の [チャートオプション(Chart Options)] をクリックします。
- **ステップ2** 表示するデータを選択します。
- **ステップ3** [完了(Done)] をクリックします。

# カスタム レポー ト

既存のレポートのページからチャート (グラフ)とテーブルを組み合わせてカスタム雷子メール セキュリティ レポートのページおよびカスタム Web セキュリティ レポートのページを作成で き ます。this info may be out of date

ן

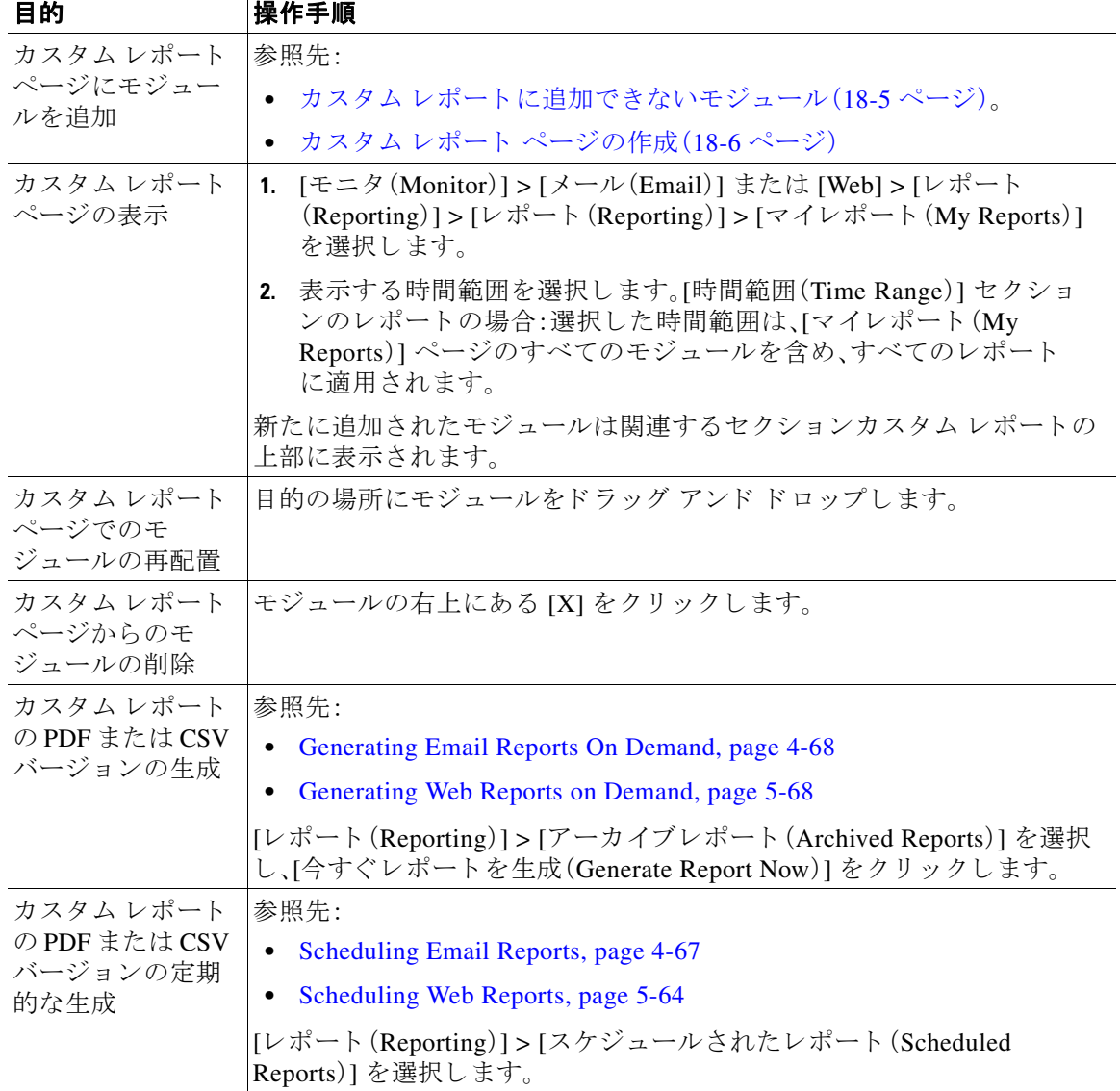

### <span id="page-356-0"></span>カスタム レポートに追加できないモジュール

 $\overline{\phantom{a}}$ 

- **•** [86573] [管理アプ ラ イ アン ス(Management Appliance)] > [集約管理サービ ス(Centralized Services)] > [システムステータ ス(System Status)] ページのすべてのモジ ュール
- [90723:このページには Web トラッキング データ アベイラビリティが含まれます] [ウェブ (Web)] > [レポー ト (Reporting)] > [使用可能なデータ(Data Availability)] ページのすべての モジュール
- **•** [90723] [ メール(Email)] > [レポー ト (Reporting)] > [有効なレポー ト データ(Reporting Data Availability)] ページのすべてのモジュール
- **•** [88642] [ メール(Email)] > [ メ ッセージ ト ラ ッ キング(Message Tracking)] > [有効な メ ッ セー ジ ト ラ ッ キングデータ(Message Tracking Data Availability)] ページのすべてのモジ ュール
- **•** [CSCzv41377- SMA only 92311] 送信者プ ロ フ ァ イル詳細レポー ト のページか らの、 [SenderBase か らの最新情報(Current Information from SenderBase)]、[送信者グループ情報 (Sender Group Information)]、お よび [ネ ッ ト ワー ク情報(Network Information)] といったド メ イン単位のモジュール
- **•** [90326 ESA, SMA] [アウ トブレイ クフ ィルタ(Outbreak Filters)] レポー ト ページの [過去 1 年間 のウイルスアウトブレイクサマリー(Past Year Virus Outbreak Summary)] チャートおよび [過去 1年間のウイルスアウトブレイク (Past Year Virus Outbreaks)] テーブル
- [90623 all reports; also email mstupen email 10-14 for web tracking] 検索結果、Web トラッキ ングの検索結果を含む

### <span id="page-357-0"></span>カスタム レポート ページの作成

#### はじめる前に

- **•** 追加対象のモジ ュールが追加可能であ る こ と を確認し ます。カスタム [レポー ト に追加でき](#page-356-0) ないモジュール(18-5ページ)を参照してください。
- モジュールの右上の [X] をクリックして、不要なデフォルト モジュールを削除します。
- ステップ1 次のいずれかの方法でカスタム レポート ページにモジュールを追加します。

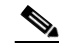

- (注) [88405, 88406] 一部のモジュールは、次のいずれかの方法を使用した場合のみ利用できま す。ある方式を使用してモジュールを追加できない場合は、別の方法を試してください。
- [ESA] 追加するモジュールがあるレポート ページに移動し、モジュールの上部にある [+ マ イレポート (+ MyReports)] ボタンをクリックします。
- **•** [SMA、WSA] 追加するモジ ュールがあ る [ メール(Email)] タブまたは [Web] タブのレポー ト ページに移動し、モジュールの上部にある [+] ボタンをクリックします。
- **•** [90785] [モニタ(Monitor)] > [ メール(Email)] または [Web] > [レポー ト (Reporting)] > [マ イ レポート (My Reports)] に移動し、[+] [レポートモジュール (Report Module)] ボタン (セク ションの1つの上部)をクリックして、追加するレポート モジュールを選択します。検索し ているモジュールを表示するには、[マイレポート (My Reports)] ページの各セクションの [+] [レポートモジュール(Report Module)] ボタンをクリックする必要があります。

各モジュールは一度だけ追加できます。すでに特定のモジュールをレポートに追加している場 合は、追加オプションが利用できなくなっています。

ステップ **2** [email oleh 11-1](た と えば、列の追加、削除、並べ替えな ど を行って、あ るいはチ ャー ト にデフ ォ ルト以外のデータを表示して)カスタマイズしたモジュールを追加する場合は、[マイレポート (My Reports)] ページでそのモジ ュールをカ ス タマ イ ズ し ます。

モジ ュールがデフ ォル ト 設定に追加 されます。元のモジ ュールの時間範囲は保持 されません。

Τ

ステップ **3** 別に凡例を持つチャー ト (た と えば、[概要(Overview)] ページか らのグ ラ フ)を追加する場合は、 別途凡例を追加します。必要に応じて、説明するデータの隣にドラッグ アンド ドロップします。

## レポー ト および ト ラ ッキングにおけるサブ ド メインとセカンド レベ ルドメインの比較

[84104, 70775] レポートおよびトラッキングの検索では、セカンドレベルのドメイン (<http://george.surbl.org/two-level-tlds> に一覧表示されている地域ドメイン)は、ドメイン タイプが サブド メインと同じように見えますが、サブドメインとは別の方法で処理されます。次に例を示 し ます。

- **•** レポー ト には、co.uk などの 2 レベルの ド メ イ ンの結果は含まれませんが、foo.co.uk の結果 は含まれます。レポートには、cisco.comなどの主要な企業ドメインの下にサブドメインが含 まれます。
- 地域ドメイン co.uk に対するトラッキング検索結果には、foo.co.uk などのドメインは含ま れませんが、cisco.com に対する検索結果には subdomain.cisco.com などのサブ ド メ インが 含まれます。

## <span id="page-358-0"></span>レポート ページからのレポートの印刷とエクスポート

ページ右上隅の [印刷可能(PDF) (Printable (PDF))] リンクをクリックすると、すべてのレポート ページを印刷形式の PDF 版で生成できます。また、[エクスポート(Export)] リンクをクリックし て、未処理データをカンマ区切り形式(CSV)ファイルとしてエクスポートすることもできます。 this info may be out of date; don't see Export link

[ADD TO PIKE's PEAK] CSV エクスポートには未処理データのみが含まれるため、Web ベースの レポート ページからエクスポートされたデータには、パーセンテージなどの計算データが含ま れていない場合があります(そのデータが Web ベースのレポートで表示される場合でも、含まれ ていない場合があ り ます)。

### レポート データのエクスポート

 $\mathbf{r}$ 

ほとんどのレポートには、未処理データをカンマ区切り形式(CSV)のファイルにエクスポート できる [エクスポート(Export)] リンクが用意されています。CSV ファイルにデータをエクス ポートすると、Microsoft Excel などのアプリケーションを使用し、データにアクセスして処理す る こ と ができ ます。

エクスポートされた CSV データは、Web Security Appliance でのタイム ゾーン設定にかかわら ず、すべてのメッセージトラッキングおよびレポーティング データをグリニッジ標準時(GMT) で示します。GMT 時間への変換の目的は、アプライアンスに依存せずにデータを使用したり、複 数のタイム ゾーンにあるアプライアンスからのデータを参照する際にデータを使用したりでき る よ う にする ためです。

以下の例は、Anti-Malware カテゴリ レポートの raw データ エクスポートのエントリであり、太平 洋夏時間(PDT)が GMT 7 時間で表示 されています。

Begin Timestamp, End Timestamp, Begin Date, End Date, Name, Transactions Monitored, Transactions Blocked, Transactions Detected

1159772400.0, 1159858799.0, 2006-10-02 07:00 GMT, 2006-10-03 06:59 GMT, Adware, 525, 2100, 2625

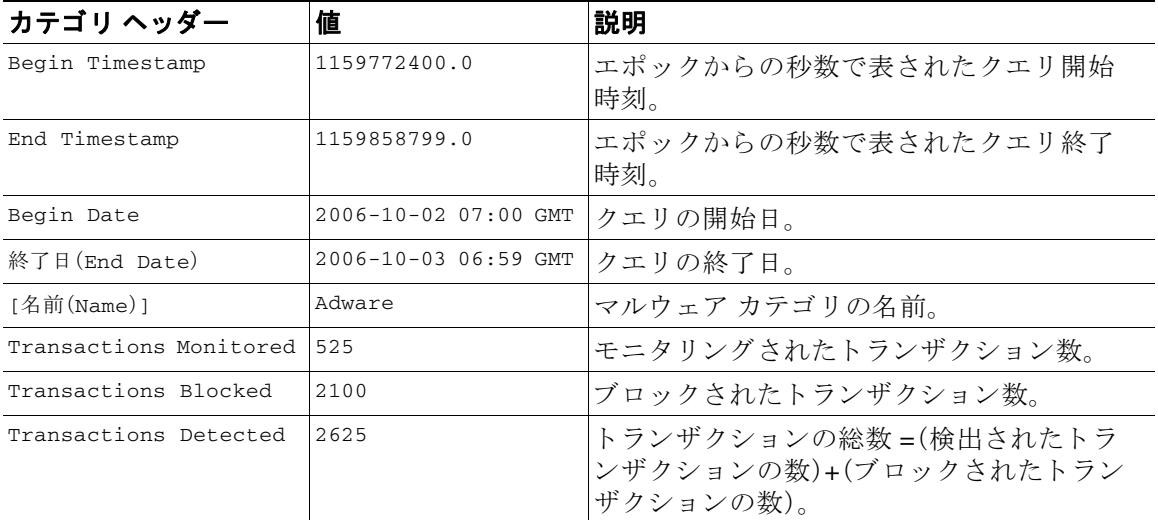

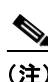

(注) カテゴリ ヘッダーは、レポートのタイプごとに異なります。

(注) ローカライズされた CSV データをエクスポートすると、ブラウザによっては見出しが正しく表 示されない場合があります。これは、ブラウザによっては、ローカライズされたテキストに対し て適切な文字セ ッ ト が使用 されない場合があ る こ と か ら発生 し ます。こ の問題の回避策 と し て、 ローカル マシンにフ ァ イルを保存し、[フ ァ イル(File)] > [開く(Open)] を使用し て任意の Web ブ ラウザでファイルを開きます。ファイルを開いたら、ローカライズされたテキストを表示するた めの文字セットを選択します。

# <span id="page-359-0"></span>集約管理レポートのイネーブル化

組織に複数の Web Security Appliance があり、Cisco コンテンツ セキュリティ管理アプライアン スを使用して集約レポートのデータを管理および表示する場合、各 Web Security Appliance で集 約管理レポートを有効にする必要があります。

(注) Web Security Appliance のみが、ローカル レポートについて収集されたすべてのデータを保存し ます。集約管理レポートがアプライアンスで有効な場合、Web セキュリティ アプライアンスはシ ステム容量データとシステム ステータス データのみを保持します。これらは Web Security Appliance で使用できる唯一のレポートです。

ן

- **ステップ1** [セキュリティサービス(Security Services)] > [レポート(Reporting)] を選択し、[設定を編集(Edit Settings)] を ク リ ッ ク し ます。
- ステップ **2** [集約管理レポー ト (Centralized Reporting)] を選択し ます。
- ステップ **3** 変更を送信し て確定し ます([送信(Submit)] と [変更を確定(Commit Changes)])。
#### 次の作業

管理アプライアンスでのこの機能の設定については、Cisco コンテンツ セキュリティ管理アプラ イアンス ユーザ ガイドの集約管理 Web レポートの使用とトラッキングに関する章を参照して く ださい。

# レポートのスケジュール設定

日単位、週単位、または月単位で実行されるようにレポートをスケジュール設定することができ ます。スケジュール化したレポートは、前日、過去7日間、または前月のデータを含めるように設 定でき ます。

レポートをスケジュール設定できるレポート タイプは次のとおりです。

- **•** 概要(Overview)
- **•** Users
- Web サイト (Web Sites)
- **•** URL カテゴ リ(URL Categories)
- **•** アプ リ ケーシ ョ ンの表示(Application Visibility)
- マルウェア対策(Anti-Malware)
- 高度なマルウェア防御
- 高度なマルウェア防御判定の更新
- **•** クライアン ト マルウ ェア リ スク(Client Malware Risk)
- **•** Web レピュテーシ ョ ン フ ィルタ(Web Reputation Filters)
- **•** L4 トラフィック モニタ(L4 Traffic Monitor)
- **•** SOCKS プロキシ(SOCKS Proxy)
- **•** ユーザの場所別レポー ト (Reports by User Location)
- システム容量(System Capacity)
- マイダッシュボード

### スケジュール設定されたレポートの追加

- ステップ **1** [レポー ト (Reporting)] > [スケジ ュールされたレポー ト (Scheduled Reports)] を選択し、[定期レ ポートの追加(Add Scheduled Report)] をクリックします。
- **ステップ2** レポート [タイプ (Type)] を選択します。

 $\mathbf I$ 

- ステップ **3** レポー ト のわか り やすい [タ イ ト ル(Title)] を入力し ます。 同じ名前のレポートを複数作成しないでください。
- ステップ **4** レポー ト に含めるデータの時間範囲を選択し ます。
- ステップ **5** 生成される レポー ト の [形式(Format)] を選択し ます。 デフ ォル ト 形式は PDF です。ほ と んどのレポー ト では、raw データ を CSV フ ァ イル と し て保存す る こ と も可能です。
- ステップ6 設定するレポートのタイプに応じて、含める行数やデータをソートする列など、さまざまなレ ポート オプションを指定できます。必要に応じて、これらのオプションを設定します。

#### Cisco Web セキュリティ アプライアンス向け AsyncOS 9.0 ユーザ ガイド │ ■

Τ

- **ステップ** 7 [スケジュール(Schedule)] セクションで、レポートを実行する周期(毎日、毎週、または毎月)と時 間を選択し ます。
- ステップ **8** [ メ ールの送信先(Email to)] フ ィ ール ド に、生成 された レポー ト を送信す る相手の電子 メ ール ア ドレスを入力します。

電子メール アドレスを指定しなかった場合は、レポートのアーカイブのみが行われます。

- ステップ **9** データの [レポー ト 言語(Report Language)] を選択し ます。
- ステップ **10** 変更を送信し て確定し ます([送信(Submit)] と [変更を確定(Commit Changes)])。

### スケジュール設定されたレポートの編集

- ステップ **1** [レポー ト (Reporting)] > [スケジ ュールされたレポー ト (Scheduled Reports)] を選択し ます。
- **ステップ2** リストからレポートのタイトルを選択します。
- ステップ **3** 設定を変更し ます。
- ステップ **4** 変更を送信し て確定し ます([送信(Submit)] と [変更を確定(Commit Changes)])。

### スケジュール設定されたレポートの削除

- ステップ **1** [レポー ト (Reporting)] > [スケジ ュールされたレポー ト (Scheduled Reports)] を選択し ます。
- ステップ **2** 削除する レポー ト に対応するチェ ッ ク ボ ッ ク ス をオンに し ます。
- ステップ **3** ス ケジ ュール設定されたレポー ト をすべて削除するには、[すべて(All)] チェ ッ クボッ クスをオ ンにします。
- ステップ **4** 削除し て変更を確定し ます([削除(Delete)] と [変更を確定(Commit Changes)])。

 $\mathscr{D}$ 

(注) 削除されたレポートのアーカイブ版は削除されません。

# オンデマンドでのレポートの生成

- ステップ **1** [レポー ト (Reporting)] > [アーカイブレポー ト (Archived Reports)] を選択し ます。
- ステップ2 [今すぐレポートを生成(Generate Report Now)] をクリックします。
- **ステップ3** レポート [タイプ(Type)] を選択します。
- ステップ4 レポートのわかりやすい [タイトル(Title)] を入力します。 同じ名前のレポートを複数作成しないでください。
- **ステップ5** レポートに含めるデータの時間範囲を選択します。
- ステップ **6** 生成される レポー ト の [形式(Format)] を選択し ます。 デフ ォル ト 形式は PDF です。ほ と んどのレポー ト では、raw データ を CSV フ ァ イル と し て保存す る こ と も可能です。
- ステップ1 設定するレポートのタイプに応じて、含める行数やデータをソートする列など、さまざまなレ ポート オプションを指定できます。必要に応じて、これらのオプションを設定します。
- **ステップ8** [配信オプション(Delivery Options)] のいずれかを選択します。
	- **•** レポー ト の [アーカ イブ(Archive)](レポー ト が [アーカイブ レポー ト (Archived Reports)] ページに表示 されます)。
	- **•** [今すぐ受信者に メ ールを送信(Email now to recipients)](1 つまたは複数の電子 メール ア ド レスを指定します)。
- ステップ **9** データの [レポー ト 言語(Report Language)] を選択し ます。
- ステップ **10** [こ のレポー ト を配信(Deliver This Report)] を ク リ ッ ク し て、レポー ト を生成 し ます。
- ステップ **11** 変更を確定し ます([変更を確定(Commit Changes)])。

# アーカイブ レポー ト

 $\mathbf{r}$ 

[レポー ト (Reporting)] > [アーカ イブレポー ト (Archived Reports)] ページには、使用可能なアーカ イブ済みのレポートが一覧表示されます。[レポートのタイトル(Report Title)] 列のそれぞれの名 前は、そのレポートのビューにリンクしています。[表示(Show)] メニューは、一覧表示されたレ ポートのタイプをフィルタリングします。列見出しをクリックして、各列のデータをソートする こ と ができ ます。

アプライアンスでは、スケジュール設定されたレポートごとに最大 12のインスタンスが保存さ れます(最大で合計 1000 レポート)。アーカイブ済みのレポートは、アプライアンスの

/periodic\_reports ディレクトリに保管されます。アーカイブ済みのレポートは自動的に削除さ れます。新しいレポートが追加されると、古いレポートが削除され、常に1000という数が維持さ れます。12 インスタンスという制限は、同じ名前と時間範囲のスケジュール設定された各レポー ト に適用されます。

 $\mathsf I$ 

**Cisco Web** セキュ リテ ィ アプラ イアンス向け **AsyncOS 9.0** ユーザ ガイド

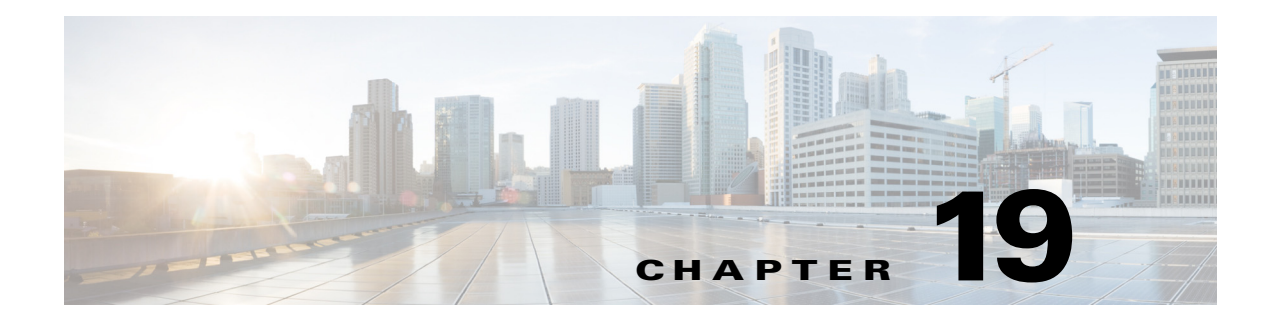

# **Web** セキュ リテ ィ アプライアンスのレ ポー ト

- [概要([Overview](#page-364-0))] ページ(19-1 ページ)
- **•** [シ ス テム容量([System Capacity](#page-364-1))] ページ(19-1 ページ)
- **•** [システム ステータ ス([System Status](#page-365-0))] ページ(19-2 ページ)

# <span id="page-364-0"></span>**[**概要(**Overview**)**]** ページ

 $\mathbf{r}$ 

ログインまたは [ホーム(Home)] ボタンのクリックで表示される [システム ステータス(System Status)] ページには、アプライアンス ステータス、クラウド コミュニケーション ステータス、お よび設定情報の「スナップショット」が表示されます。

# <span id="page-364-1"></span>**[**システム容量(**System Capacity**)**]** ページ

[レポー ト (Reporting)] > [シ ステム容量(System Capacity)] ページには、Web セキュ リ ティ アプラ イアンスのリソース使用率に関する現在および履歴情報が表示されます。

[システム容量(System Capacity)] ページにデータを表示する時間範囲を選択する場合、次のこと に留意することが重要です。

- **• Hour** レポー ト 。Hour レポー ト は、分テーブルに照会 し て、60 分間を超え る分単位で、1 分間 にアプライアンスに記録されたアイテム(バイトや接続など)の正確な数を表示します。
- **• Day** レポー ト 。Day レポー ト は、時間テーブルに照会 し て、24 分間を超え る時間単位で、1 時 間にアプライアンスに記録されたアイテム(バイトや接続など)の正確な数を表示します。こ の情報は時間テーブルから収集されます。

Week レポートおよび 30 Days レポートは、Hour レポートおよび Day レポートと同じように動作 し ます。

ן

# <span id="page-365-0"></span>**[**システム ステータス(**System Status**)**]** ページ

システム ステータスをモニタするには、[レポート (Reporting)] > [システム ステータス (System Status) ] ページを使用します。このページは、Web セキュリティアプライアンスの現在のステー タ ス と設定を表示し ます。

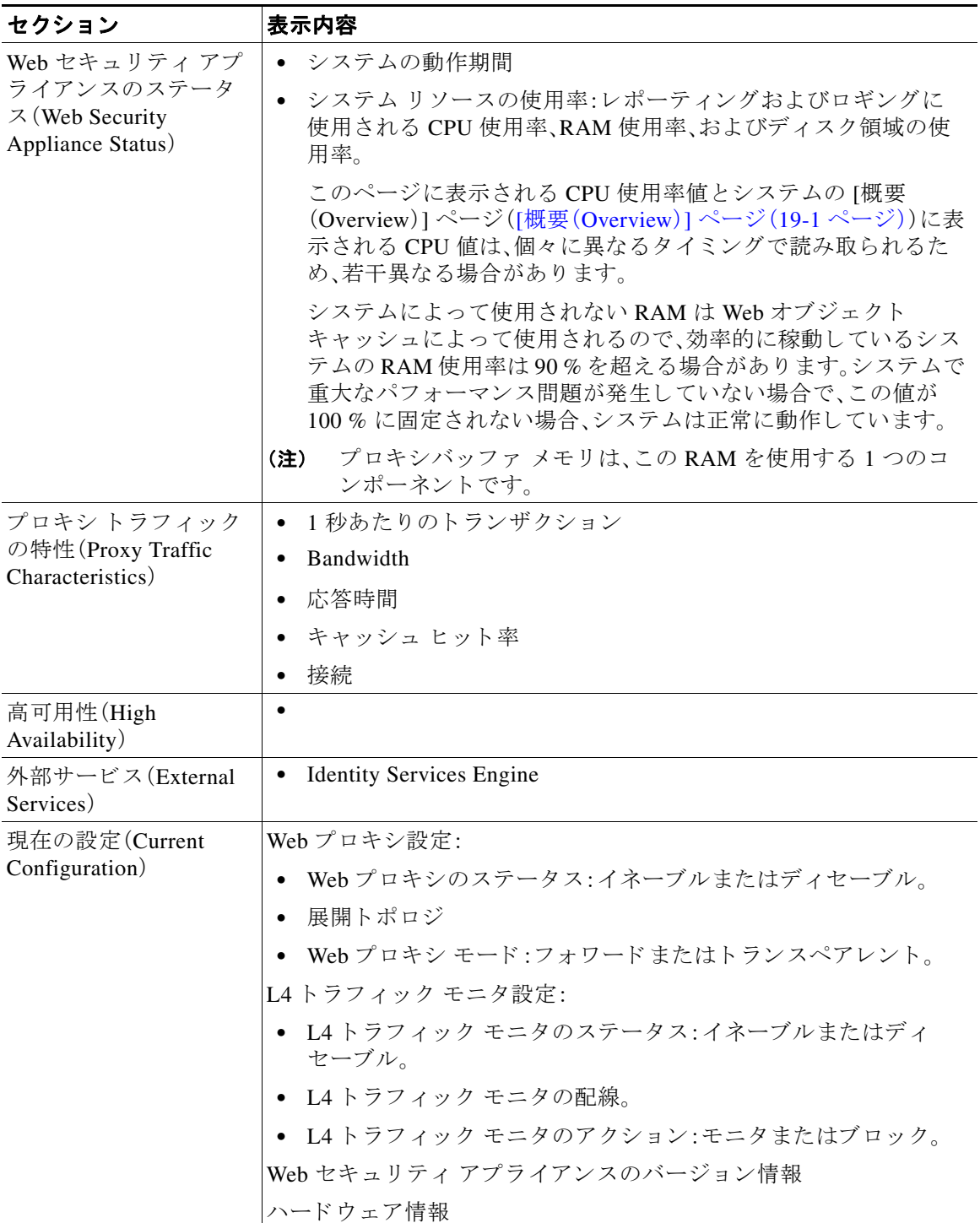

#### 関連項目

 $\Gamma$ 

**•** [システム容量([System Capacity](#page-364-1))] ページ(19-1 ページ)

 $\mathsf I$ 

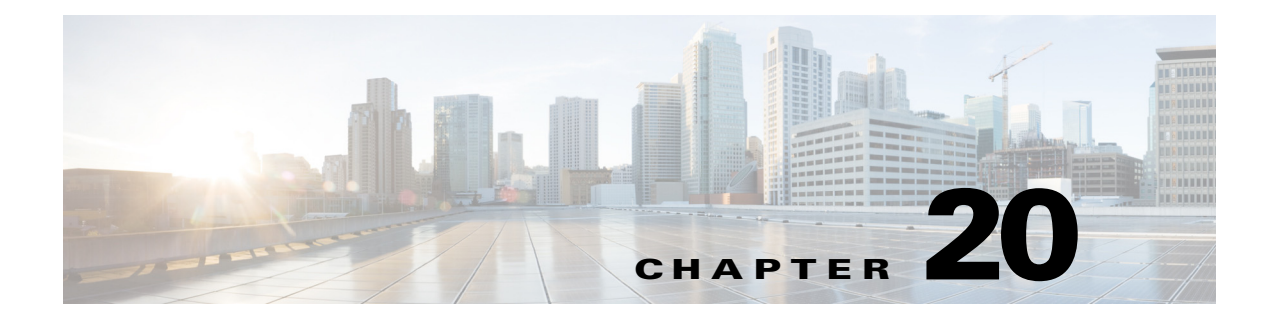

# 非標準ポートでの不正トラフィックの検出

- **•** [不正 ト ラ フ ィ ッ ク の検出の概要\(](#page-368-0)20-1 ページ)
- L4 トラフィック モニタの設定(20-1 ページ)
- 既知のサイトのリスト(20-2 ページ)
- L4 トラフィック モニタのグローバル設定(20-2 ページ)
- L4 トラフィック モニタのマルウェア対策ルールのアップデート(20-3 ページ)
- **•** [不正 ト ラ フ ィ ッ ク検出ポ リ シーの作成\(](#page-370-1)20-3 ページ)
- L4 トラフィック モニタのアクティビティの表示(20-5 ページ)

### <span id="page-368-0"></span>不正 ト ラ フ ィ ッ クの検出の概要

Web Security Appliances は、すべてのネットワーク ポート全体にわたって不正なトラフィックを 検出し、マルウェアがポート 80 をバイパスしようとするのを阻止する統合レイヤ4トラフィッ ク モニタを備えています。内部クライアントがマルウェアに感染し、標準以外のポートとプロト コルを介して Phone Home を試みた場合、L4 トラフィック モニタは Phone Home アクティビティ が企業ネ ッ ト ワー ク か ら外部に発信 され るのを阻止 し ます。デフ ォル ト では、L4 トラフィック モニタがイネーブルになり、すべてのポートでトラフィックをモニタするように設定されます。 これには、DNS やその他のサービ スが含まれます。

L4 トラフィック モニタは、独自の内部データベースを使用し、保持します。このデータベース は、IP アドレスとドメイン名の一致した結果によって継続的に更新されます。

# <span id="page-368-1"></span>**L4** トラフィック モニ タの設定

Г

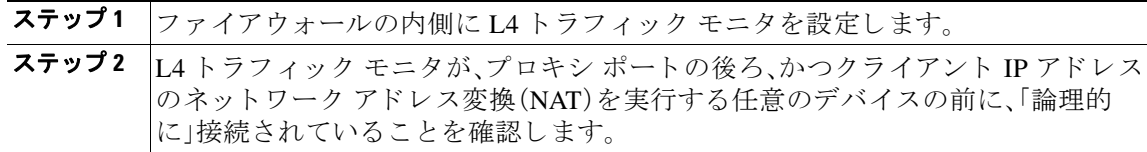

ד

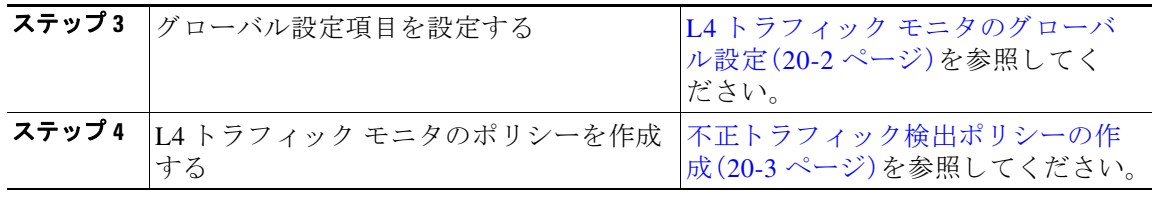

# <span id="page-369-0"></span>既知のサイトのリスト

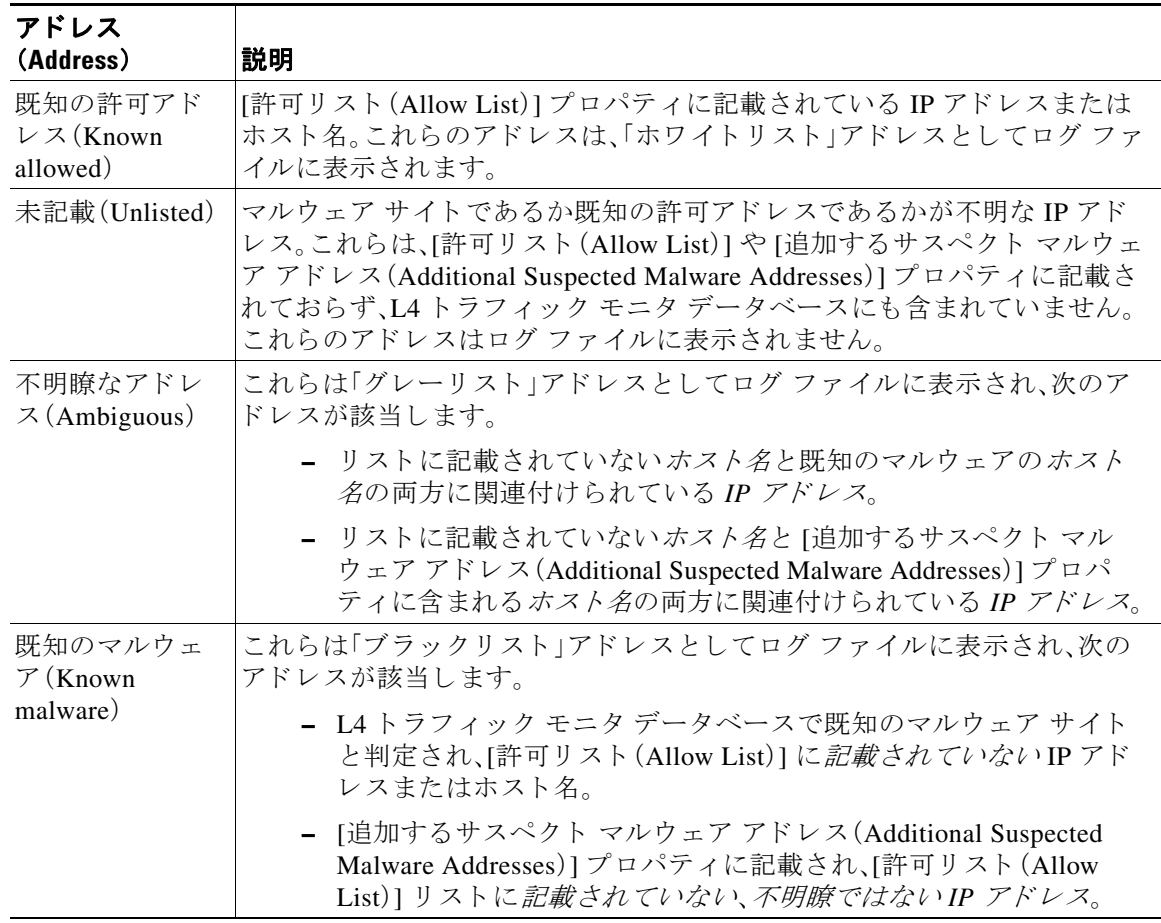

# <span id="page-369-1"></span>**L4** トラフィック モニ タのグローバル設定

- ステップ1 [セキュリティサービス(Security Services)] > [L4 トラフィック モニタ(L4 Traffic Monitor)] を選 択します。
- ステップ **2** [グ ローバル設定を編集(Edit Global Settings)] を ク リ ッ ク し ます。
- ステップ **3** L4 トラフィック モニ タ を イネーブルにするかど う かを選択し ます。
- **ステップ4** L4 トラフィック モニタをイネーブルにする場合は、モニタ対象のポートを選択します。
	- [すべてのポート(All ports)]。不正なアクティビティに対して TCP ポート 65535 をすべてモ ニ タ し ます。
	- **•** [プロキシ ポー ト を除 く すべてのポー ト (All ports except proxy ports)]。不正なア ク テ ィ ビ ティに対して、次のポートを除くすべての TCP ポートをモニタします。
		- **–** [セキュ リ ティ サービ ス(Security Services)] > [Web プロキシ(Web Proxy)] ページの [プ ロキシを設定する HTTP ポート (HTTP Ports to Proxy) | プロパティで設定したポート (通 常はポート 80)。
		- **–** [セキュ リ ティ サービ ス(Security Services)] > [HTTPS プロキシ(HTTPS Proxy)] ページ の [プ ロ キシを設定する透過 HTTPS ポー ト (Transparent HTTPS Ports to Proxy)] プロパ ティで設定したポート (通常はポート 443)。

ステップ **5** 変更を送信し て確定し ます([送信(Submit)] と [変更を確定(Commit Changes)])。

### <span id="page-370-0"></span>**L4** トラフィック モニ タのマルウ ェ ア対策ルールのア ッ プ デート

- **ステップ 1** [セキュリティサービス(Security Services)] > [L4 トラフィック モニタ(L4 Traffic Monitor)] を選 択し ます。
- **ステップ2** [今すぐ更新(Update Now)] をクリックします。

### <span id="page-370-1"></span>不正 ト ラ フ ィ ッ ク検出ポ リ シーの作成

L4 トラフィック モニタが実行するアクションは、設定する L4 トラフィック モニタのポリシーに 応じて異なります。

- ステップ **1** [Web セキュ リ ティ マネージャ(Web Security Manager)] > [L4 トラフィック モニタ(L4 Traffic Monitor)] を選択し ます。
- **ステップ2** [設定の編集(Edit Settings)] をクリックします。
- **ステップ3** [L4 トラフィック モニタのポリシーの編集(Edit L4 Traffic Monitor Policies)] ページで、L4 トラ フィック モニタのポリシーを設定します。
	- **a.** [許可リスト(Allow List)] を**定義します**。
	- **b.** [許可 リ ス ト (Allow List)] に既知の安全なサ イ ト を追加し ます。

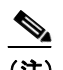

 $\mathbf{r}$ 

(注) [許可リスト (Allow List)] には Web Security Appliances の IP アドレスやホスト名を含 めないでください。それらを含めると、L4 トラフィック モニタがトラフィックを一 切ブロックしなくなります。

c. 不審なマルウェア アドレスに対して実行するアクションを決定します。

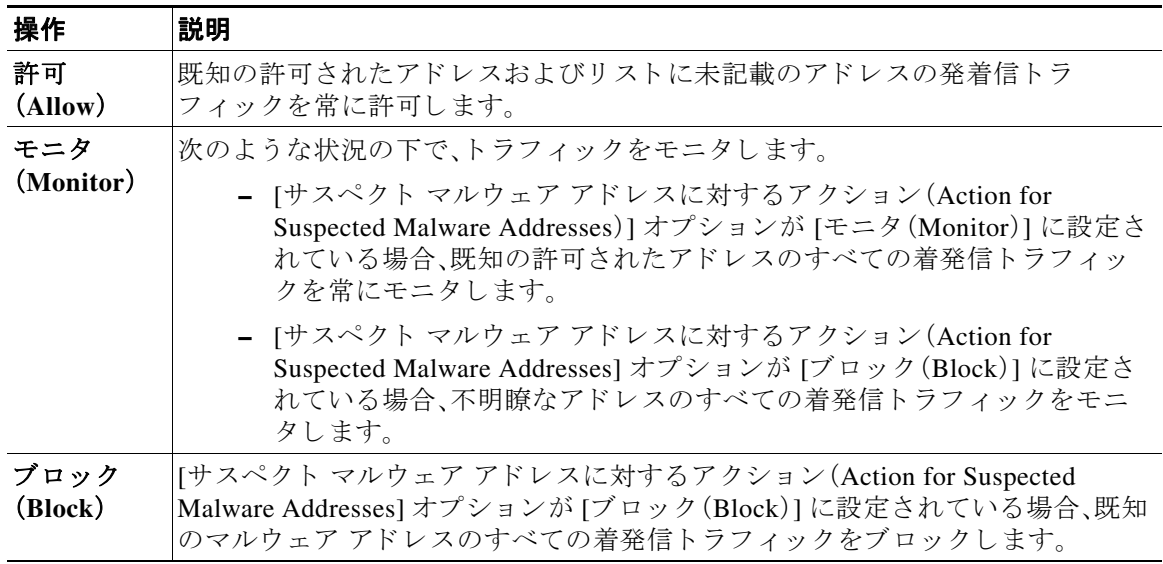

#### $\mathscr{P}$

(注) 不審なマルウェアトラフィックをブロックすることを選択した場合は、不明瞭なア ドレスを常にブロックするかどうかも選択できます。デフォルトでは、不明瞭なアド レ スはモニ タ されます。

 $\overline{\mathscr{O}}$ 

- (注) ブロックを実行するように L4 トラフィック モニタを設定する場合は、L4 トラ フィック モニタと Web プロキシを同じネットワーク上に設定する必要があります。 すべてのクライアントがデータ トラフィック用に設定されたルートにアクセスでき る こ と を確認するには、[ネッ ト ワーク(Network)] > [ルー ト (Routes)] ページを使用 し ます。
- d. [追加するサスペクト マルウェア アドレス (Additional Suspected Malware Addresses)] プロパ ティを定義します。

### $\frac{\mathcal{L}}{\mathcal{L}}$

(注) [追加するサスペクト マルウェア アドレス (Additional Suspected Malware Addresses)] のリストに内部 IP アドレスを追加すると、正当な宛先 URL が L4 トラフィック モニ タのレポー ト にマル ウ ェ ア と し て表示 されます。こ の よ う な誤 り を回避する ために、 [Web セキュ リティ マネージャ(Web Security Manager)] > [L4 トラフィック モニタ ポ リシー(L4 Traffic Monitor Policies)] ページの [追加するサスペクト マルウェア アド レス(Additional Suspected Malware Addresses)] フィールドに内部 IP アドレスを入力 しないでください。

ן

ステップ **4** 変更を送信し て確定し ます([送信(Submit)] と [変更を確定(Commit Changes)])。

#### 関連項目

- **•** [不正 ト ラ フ ィ ッ ク の検出の概要\(](#page-368-0)20-1 ページ)
- **•** [有効な形式\(](#page-372-1)20-5 ページ)。

#### <span id="page-372-1"></span>有効な形式

[許可リスト(Allow List)] または [追加するサスペクト マルウェア アドレス(Additional Suspected Malware Addresses)] プロパティにアドレスを追加する場合は、空白カンマを使用して 複数のエントリを区切ります。次のいずれかの形式でアドレスを入力できます。

- **• IPv4 IP** アド レス。例:IPv4 形式:10.1.1.0。IPv6 形式:2002:4559:1FE2::4559:1FE2
- **• CIDR** アド レス。例:10.1.1.0/24。
- **•** ドメイン名。例: example.com。
- ホスト名。例:crm.example.com。

## <span id="page-372-0"></span>**L4** トラフィック モニ タのア クテ ィ ビテ ィの表示

S シリーズ アプライアンスは、サマリー統計情報の機能固有のレポートおよびインタラクティ ブな表示を生成する ために、複数のオプシ ョ ン をサポー ト し ています。

### モニタリング アクティビティとサマリー統計情報の表示

[レポー ト (Reporting)] > [L4 ト ラフ ィ ッ クモニタ(L4 Traffic Monitor)] ページには、モニ タ リ ン グ アクティビティの統計的なサマリーが表示されます。次の表示とレポート ツールを使用し て、L4 トラフィック モニタのアクティビティの結果を表示できます。

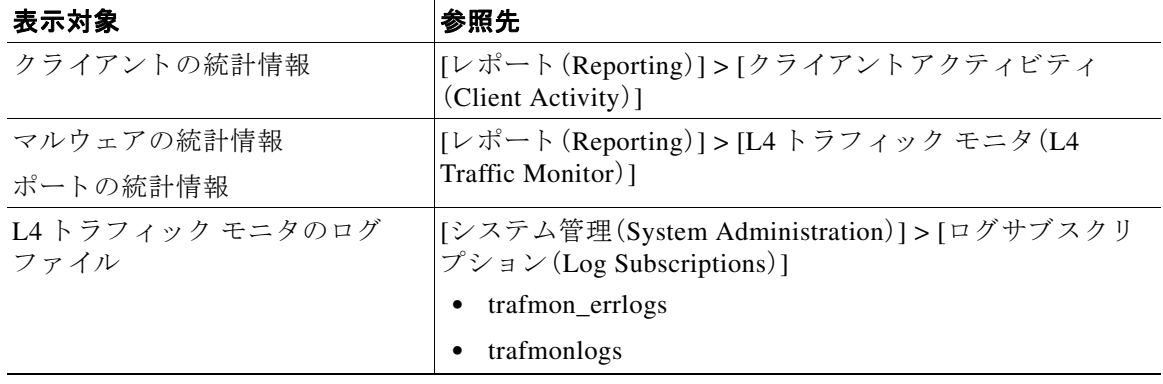

 $\mathbf{r}$ 

(注) Web プロキシが転送プロキシとして設定され、L4 トラフィック モニタがすべてのポートをモニ タするように設定されている場合は、プロキシのデータ ポートの IP アドレスが記録され、[レ ポー ト (Reporting)] > [クライアン ト アクティビティ(Client Activity)] ページの ク ラ イ アン ト ア クティビティ レポートにクライアント IP アドレスとして表示されます。Web プロキシがトラン スペアレント プロキシとして設定されている場合は、クライアントの IP アドレスが正しく記録 され、表示されるように IP スプーフィングをイネーブルにします。

 $\mathbf I$ 

### **L4** トラフィック モニタのログ フ ァ イルのエン ト リ

L4 トラフィック モニタ ログ ファイルはモニタリング アクティビティの詳細を記録します。

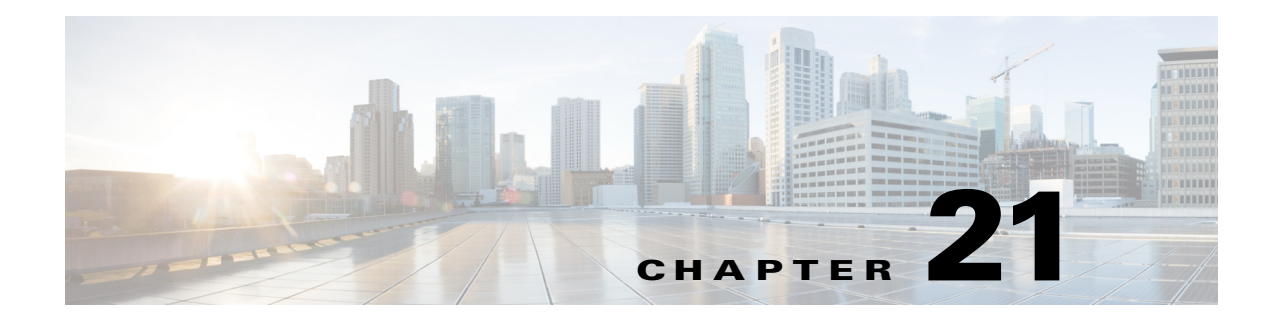

# ログによるシステム アクティビティのモ ニ タ

- ログの概要(21-1[ページ\)](#page-374-0)
- **•** [ロ グの共通タ ス ク \(](#page-375-0)21-2 ページ)
- ログのベスト プラクティス(21-2 ページ)
- **•** ログによる Web [プロキシの ト ラブルシューテ ィ ング\(](#page-375-2)21-2 ページ)
- ログ ファイルのタイプ (21-3 ページ)
- **•** ロ グ [サブス ク リ プシ ョ ンの追加 と編集\(](#page-381-0)21-8 ページ)
- 別のサーバへのログ ファイルのプッシュ(21-13 ページ)
- ログ ファイルのアーカイブ (21-13 ページ)
- **•** [ロ グのフ ァ イル名 と アプ ラ イ アン スのデ ィ レ ク ト リ 構造\(](#page-387-0)21-14 ページ)
- ログ ファイルの表示(21-15 ページ)
- アクセス ログ ファイル内の Web プロキシ情報(21-15 ページ)
- アクセス ログのスキャン判定エントリの解釈(21-23 ページ)
- W3C 準拠のアクセス ログ ファイル(21-28 ページ)
- アクセス ログのカスタマイズ(21-30 ページ)
- トラフィック [モニタのログ](#page-407-0) ファイル(21-34 ページ)
- ログ ファイルのフィールド とタグ (21-34 ページ)
- **•** [ロギングの ト ラブルシューテ ィ ング\(](#page-419-0)21-46 ページ)

### <span id="page-374-0"></span>ログ の概要

 $\mathbf{r}$ 

Web セキュリティ アプライアンスでは、システムとトラフィックの管理アクティビティの記録 がログファイル上に書き込まれます。管理者はこれらのログファイルを参照して、アプライアン スをモニタし、トラブルシューティングできます。

各種アクティビティはいくつかのロギング タイプごとに記録されるため、特定のアクティビ ティに関する情報の検索が容易です。多くのロギング タイプはデフォルトでイネーブルなりま すが、いくつかは、必要に応じて手動でイネーブルにする必要があります。

ログ ファイルをイネーブルにして管理するには、ログ ファイル サブスクリプションを設定しま す。サブスクリプションにより、ログ ファイルの作成、カスタマイズ、および管理に関する設定を 定義でき ます。

通常、管理者が主に使用するログ ファイルは、次の2種類です。

- **•** アクセス ログ。すべての Web プロキシ フィルタ リ ングとスキャン ア ク テ ィ ビテ ィ が記録 さ れます。
- トラフィック モニタ ログ。すべての L4 トラフィック モニタ アクティビティが記録されます。

これらのログ タイプおよびその他のログ タイプを使用して、アプライアンスの現在と過去のア クティビティを確認できます。ログ ファイル エントリの内容を理解できるように、リファレン ス テーブルが用意されています。

#### 関連項目

- **•** [ロ グの共通タ ス ク \(](#page-375-0)21-2 ページ)
- ログ ファイルのタイプ (21-3 ページ)

<span id="page-375-0"></span>ログの共通タスク

| タスク                                   | 関連項目および手順へのリンク                                   |
|---------------------------------------|--------------------------------------------------|
| ログを使用して Web プロキシの問題をトラブル<br>シューティングする | ログによる Web プロキシのトラブルシューティング<br>$(21-2 \sim -\nu)$ |
| ログ サブスクリプションを追加および編集する                | ログ サブスクリプションの追加と編集(21-8ページ)                      |
| ログ ファイルを表示する                          | ログ ファイルの表示(21-15ページ)                             |
| ログ ファイルを解釈する                          | アクセス ログのスキャン判定エントリの解釈(21-23ページ)                  |
| ログ ファイルをカスタマイズする                      | アクセス ログのカスタマイズ(21-30 ページ)                        |
| 別のサーバにログ ファイルをプッシュする                  | 別のサーバへのログ ファイルのプッシュ(21-13ページ)                    |
| ログ ファイルをアーカイブする                       | ログ ファイルのアーカイブ (21-13 ページ)                        |

# <span id="page-375-1"></span>ログのベスト プラクティス

- **•** ロ グ サブ ス ク リ プシ ョ ンの数を最小限にする と 、シ ス テム パフ ォーマン スが向上し ます。
- **•** 記録する詳細を少なくすると、システム パフォーマンスが向上します。

# <span id="page-375-2"></span>**ログによる Web プロキシのトラブルシューティング**

Web セキュリティ アプライアンスでは、デフォルトで、Web プロキシ ロギング メッセージ用の 1 つのログ サブスクリプションが作成されます(「デフォルト プロキシ ログ」と呼ばれます)この ログには、すべての Web プロキシ モジュールに関する基本的な情報が記録されます。アプライ アンスには、各 Web プロキシ モジュールのログ ファイル タイプも含まれているので、デフォル ト プロキシ ログを画面いっぱいに散乱させることなく、各モジュールのより詳細なデバッグ情 報を読み取る こ と ができ ます。

使用可能な各種のログを使用して Web プロキシの問題をトラブルシューティングするには、次 の手順に従います。

Τ

ステップ1 デフォルト プロキシ ログを読みます。

ステップ **2** 問題を解決する ために よ り 詳細な情報が必要な場合は、その問題に関連する特定の Web プロキ シ モジュールのログ サブスクリプションを作成します。以下の Web プロキシ モジュール ログ タイプのサブスクリプションを作成できます。

> アクセス コントロール エンジン ログ AVC エンジン フレームワーク ログ 設定ログ 接続管理ログ データ セキュリティ モジュール ログ DCA エンジン フレームワーク ログ ディスク マネージャ ログ FireAMP FTP プロキシログ HTTPS ログ ハイブリッド サービス ログ ライセンス モジュール ログ

ロギング フレームワーク ログ McAfee 統合フレームワーク ログ メモリ マネージャ ログ その他のプロキシ モジュール ログ リクエスト デバッグ ログ SNMP モジュール ログ Sophos 統合フレームワーク ログ WBRS フレームワーク ログ WCCP モジュール ログ Webcat 統合フレームワーク ログ Webroot 統合フレームワーク ログ

- ステップ **3** 問題を再現 し て、その問題に関する新 しい Web プロキシ モジ ュール ロ グを確認し ます。
- **ステップ4** 必要に応じて、他の Web プロキシ モジュール ログを使用して繰り返します。
- **ステップ5** 不要になったサブスクリプションを削除します。

#### 関連項目

- ログ ファイルのタイプ (21-3 ページ)
- ログ サブスクリプションの追加と編集(21-8 ページ)

## <span id="page-376-0"></span>ログ ファイルのタイプ

 $\mathbf{r}$ 

Web プロキシ コンポーネントに関するいくつかのログ タイプはイネーブルになっていません。 「デフォルト プロキシ ログ」と呼ばれるメインの Web プロキシ ログ タイプはデフォルトでイ ネーブルになっており、すべての Web プロキシ モジュールの基本的な情報が記録されます。各 Web プロキシ モジュールには、必要に応じてイネーブルにできる独自のログ タイプがあります。

 $\mathsf I$ 

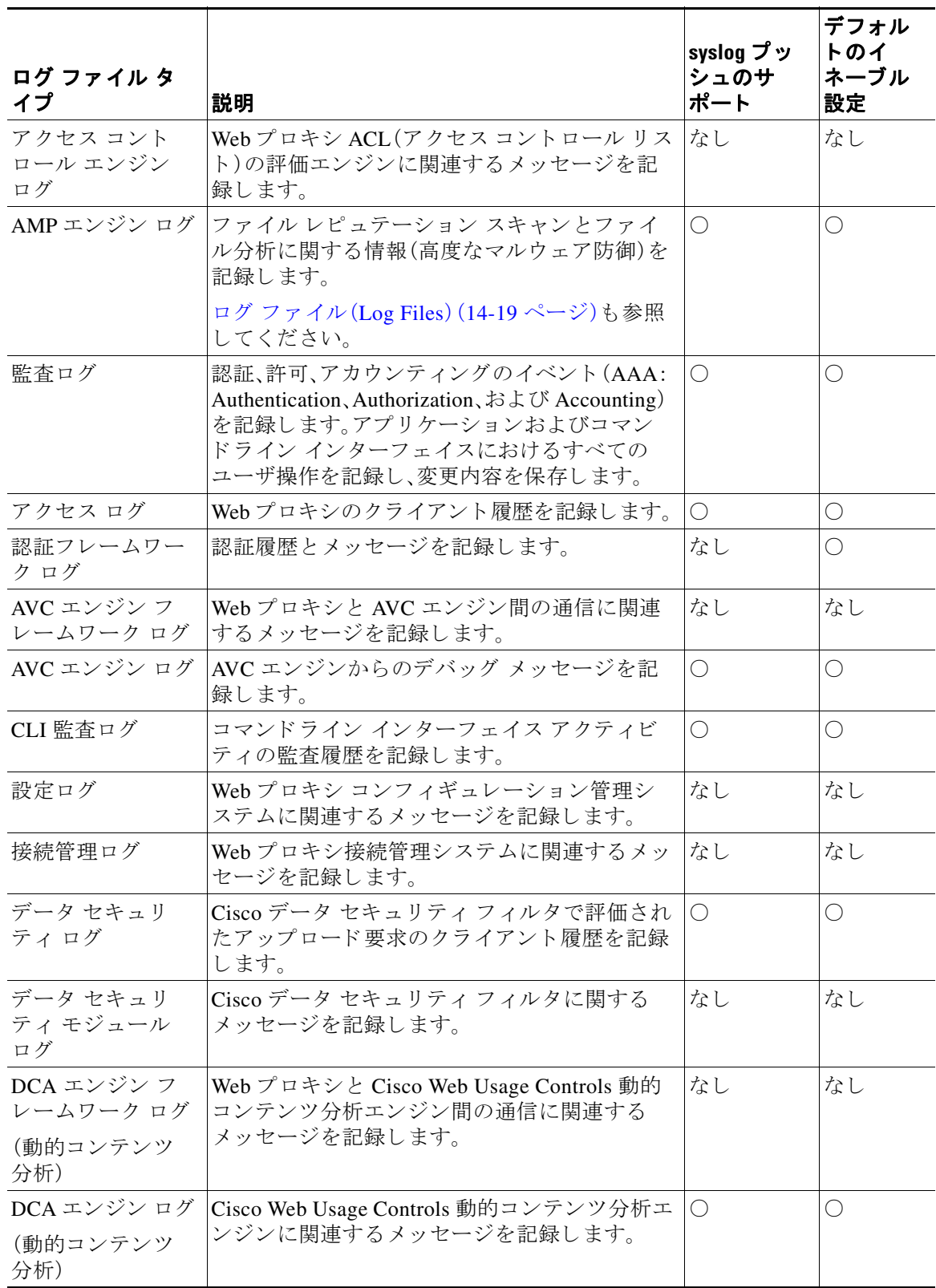

次の表は、Web セキュリティアプライアンスのログ ファイル タイプを示しています。

 $\overline{\mathsf{I}}$ 

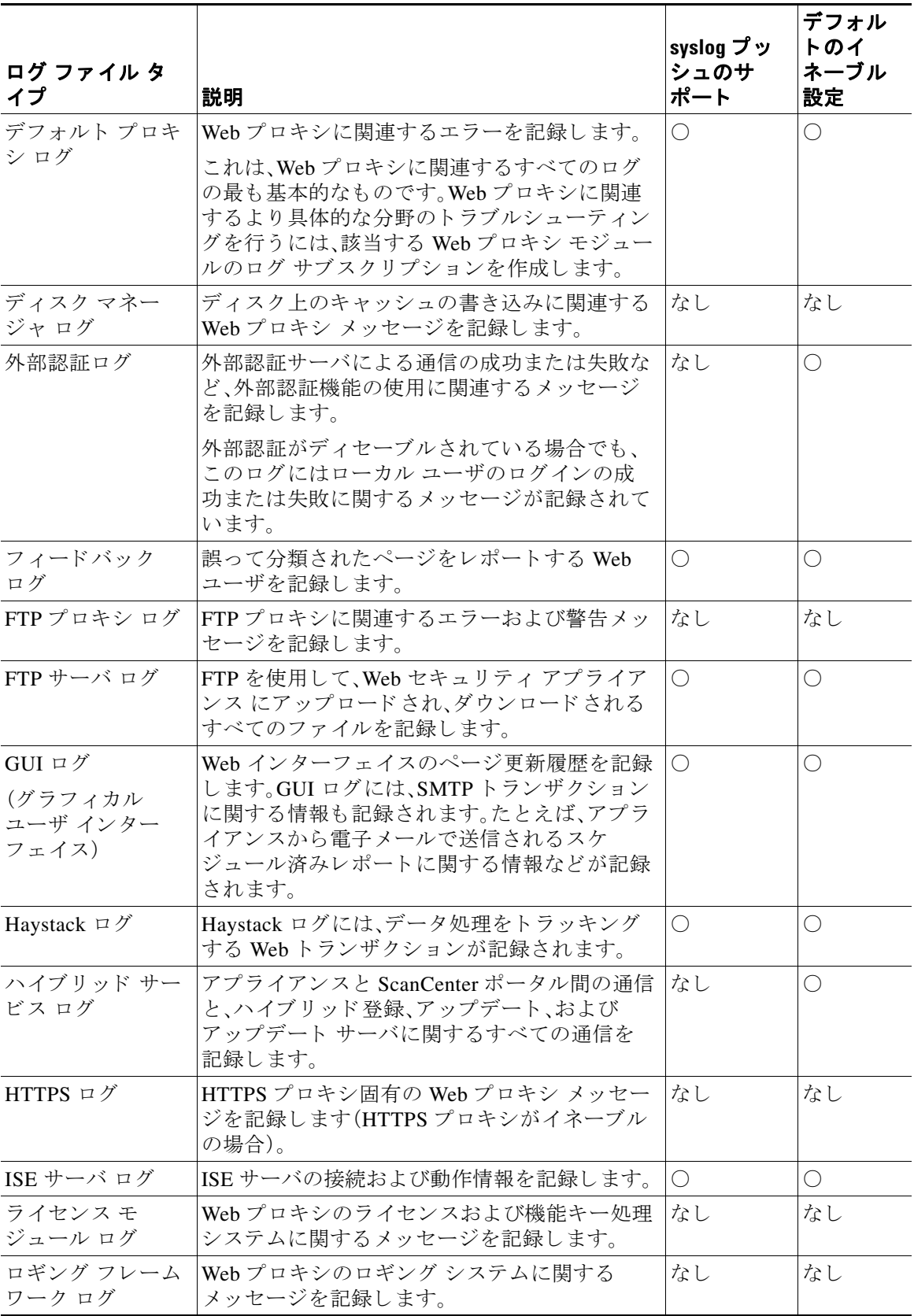

 $\mathsf I$ 

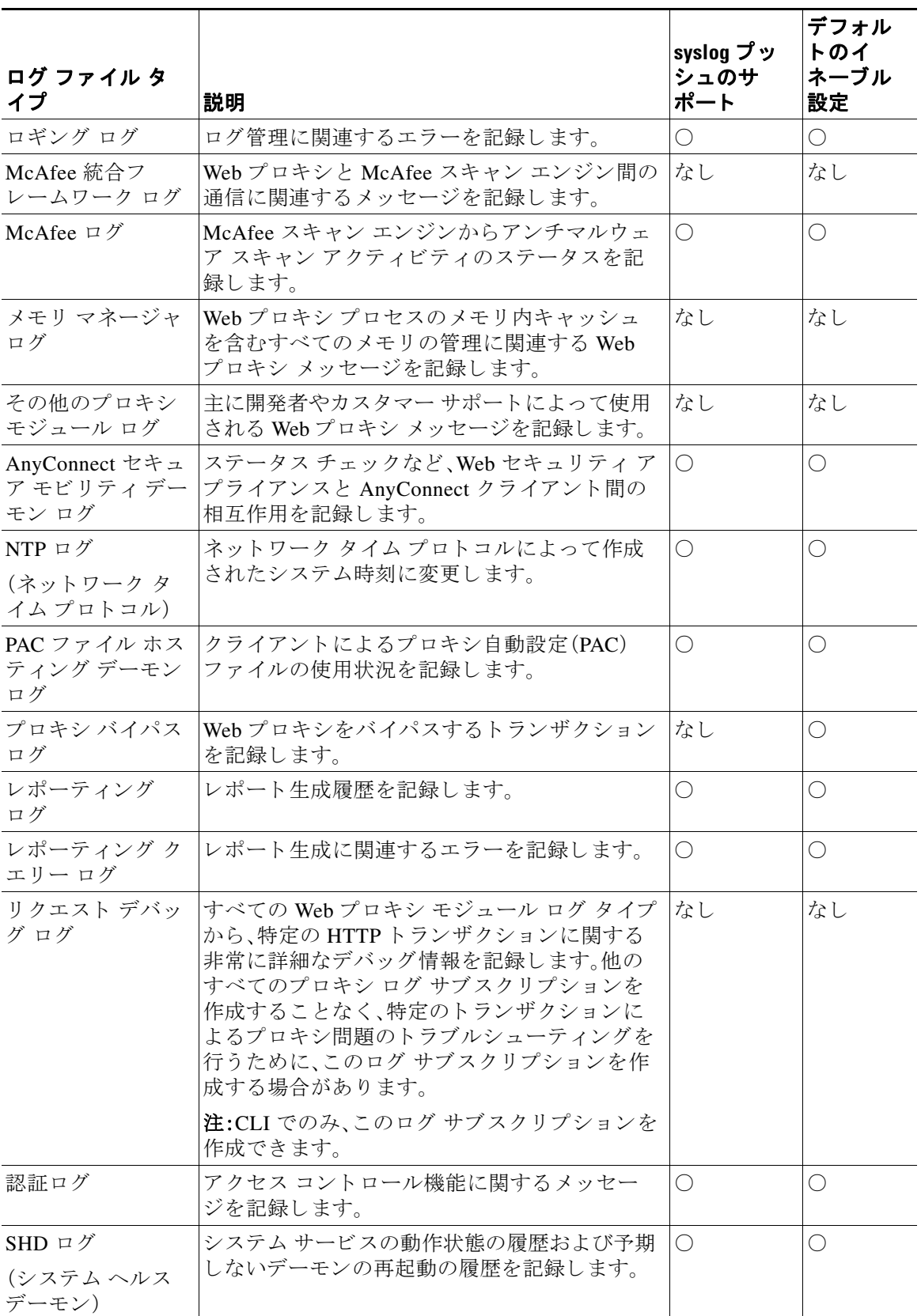

 $\overline{\mathsf{I}}$ 

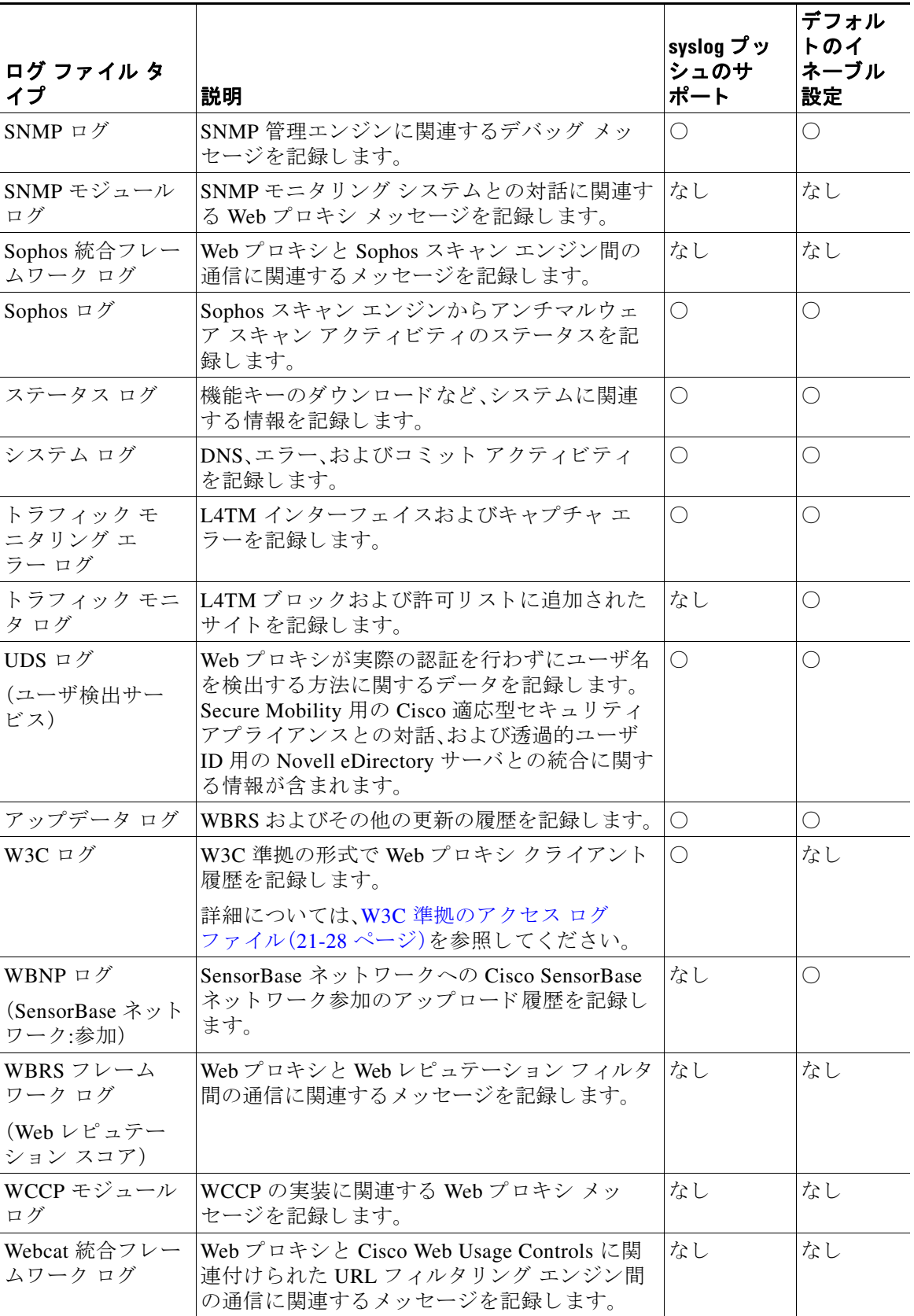

٦

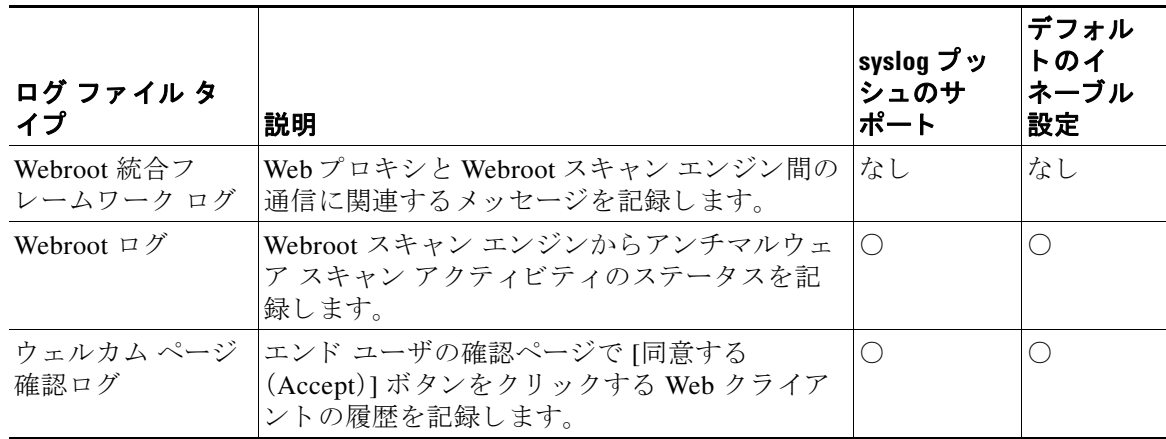

## <span id="page-381-0"></span>ログ サブスクリプションの追加と編集

ログ ファイルのタイプごとに複数のログ サブスクリプションを作成できます。サブスクリプ ションには、次のようなアーカイブおよびストレージに関する設定の詳細が含まれています。

- **-** ロールオーバー設定。ログ ファイルをアーカイブするタイミングを決定します。
- **–** アーカイブ ロ グの圧縮設定。
- **-** アーカイブ ログの取得の設定。ログをリモート サーバに保存するか、アプライアンスに 保存するかを指定し ます。
- **ステップ1** [システム管理(System Administration)] > [ログ サブスクリプション(Log Subscriptions)] を選択 し ます。
- ステップ2 ログサブスクリプションを追加するには、[ログ設定を追加(Add Log Subscription)] をクリック します。あるいは、ログ サブスクリプションを編集するには、[ログ名(Log Name)] フィールドの ログファイルの名前をクリックします。
- ステップ3 サブスクリプションを設定します。

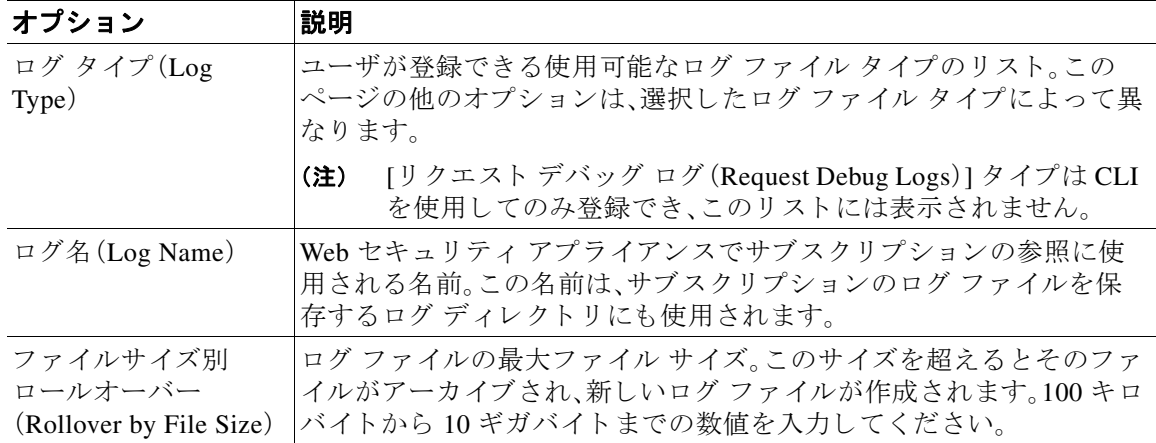

 $\Gamma$ 

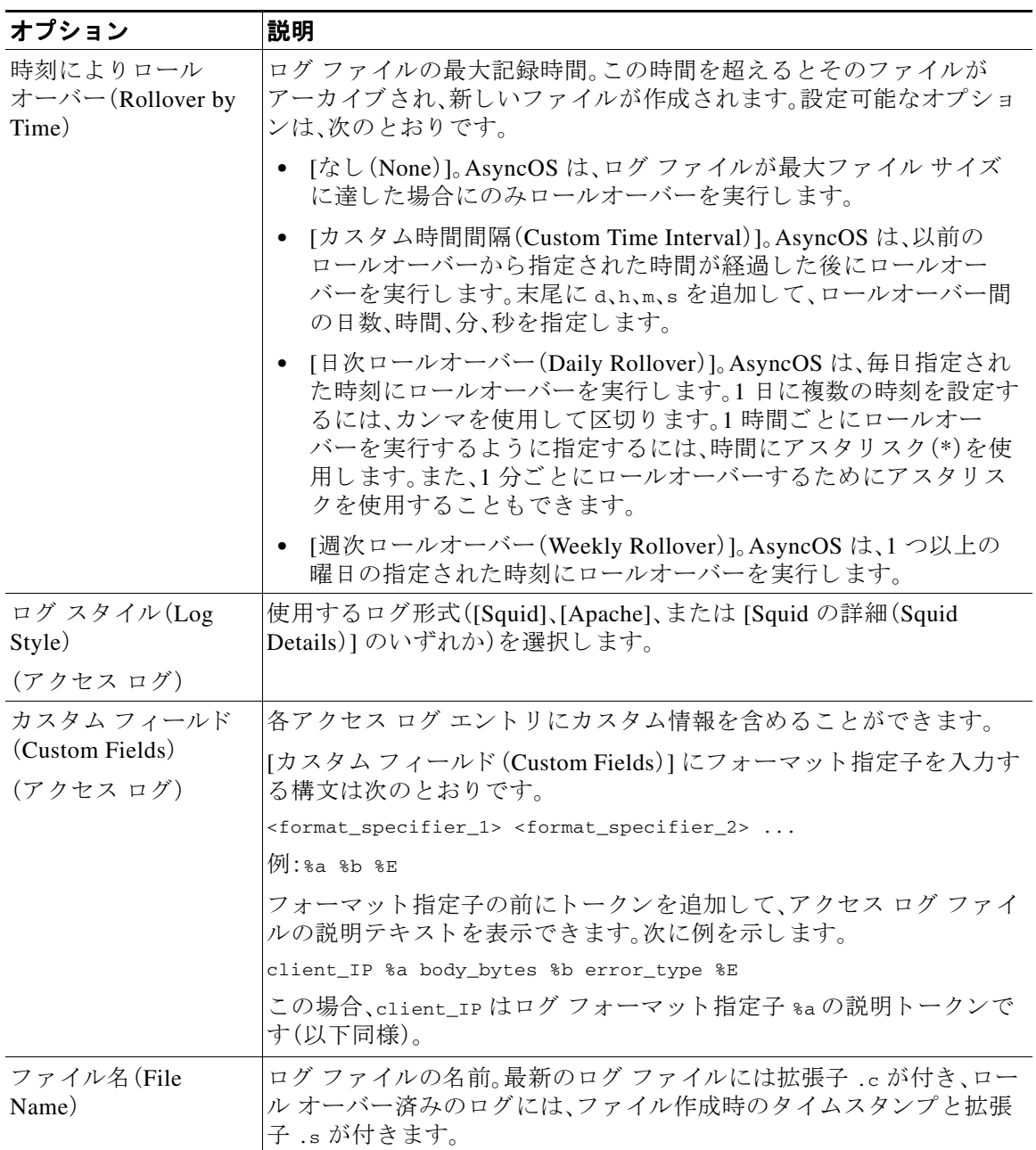

ן

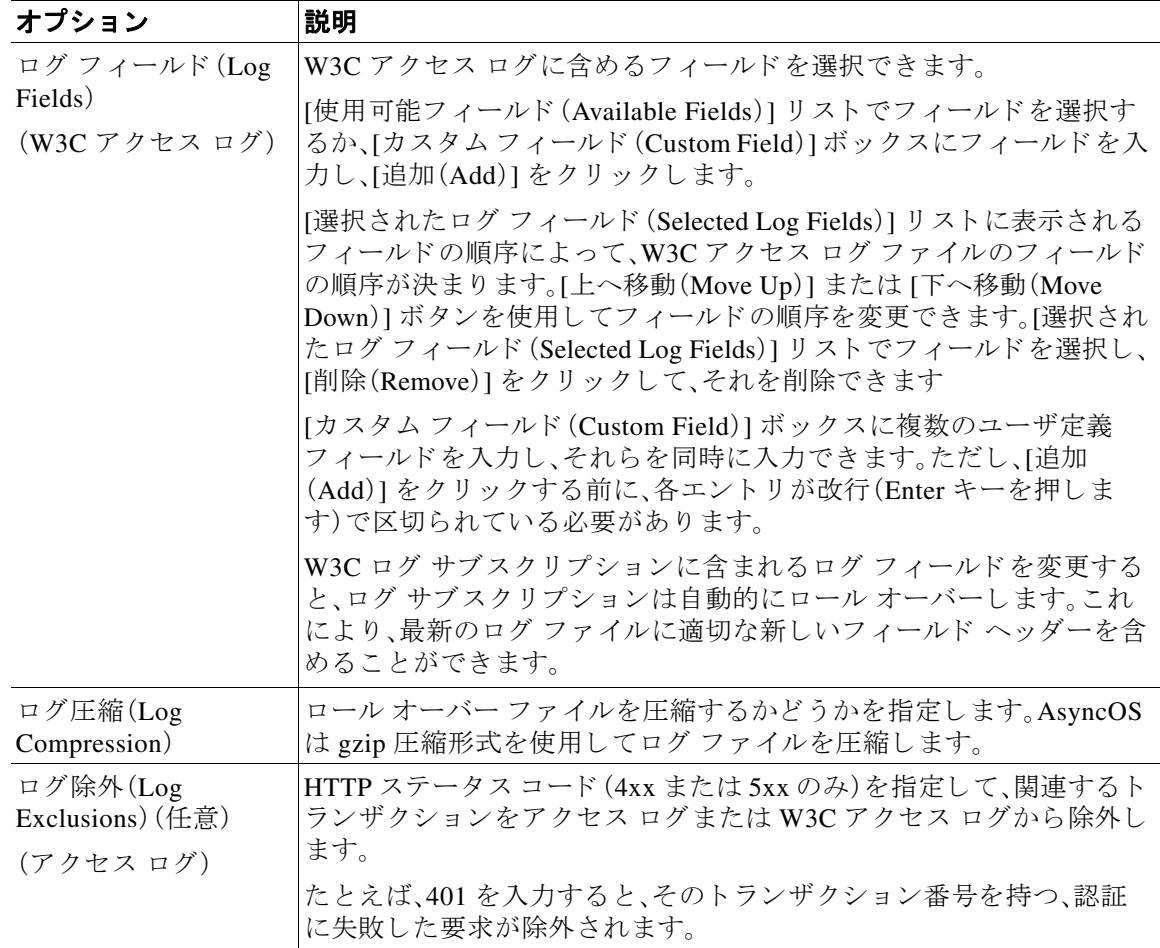

 $\Gamma$ 

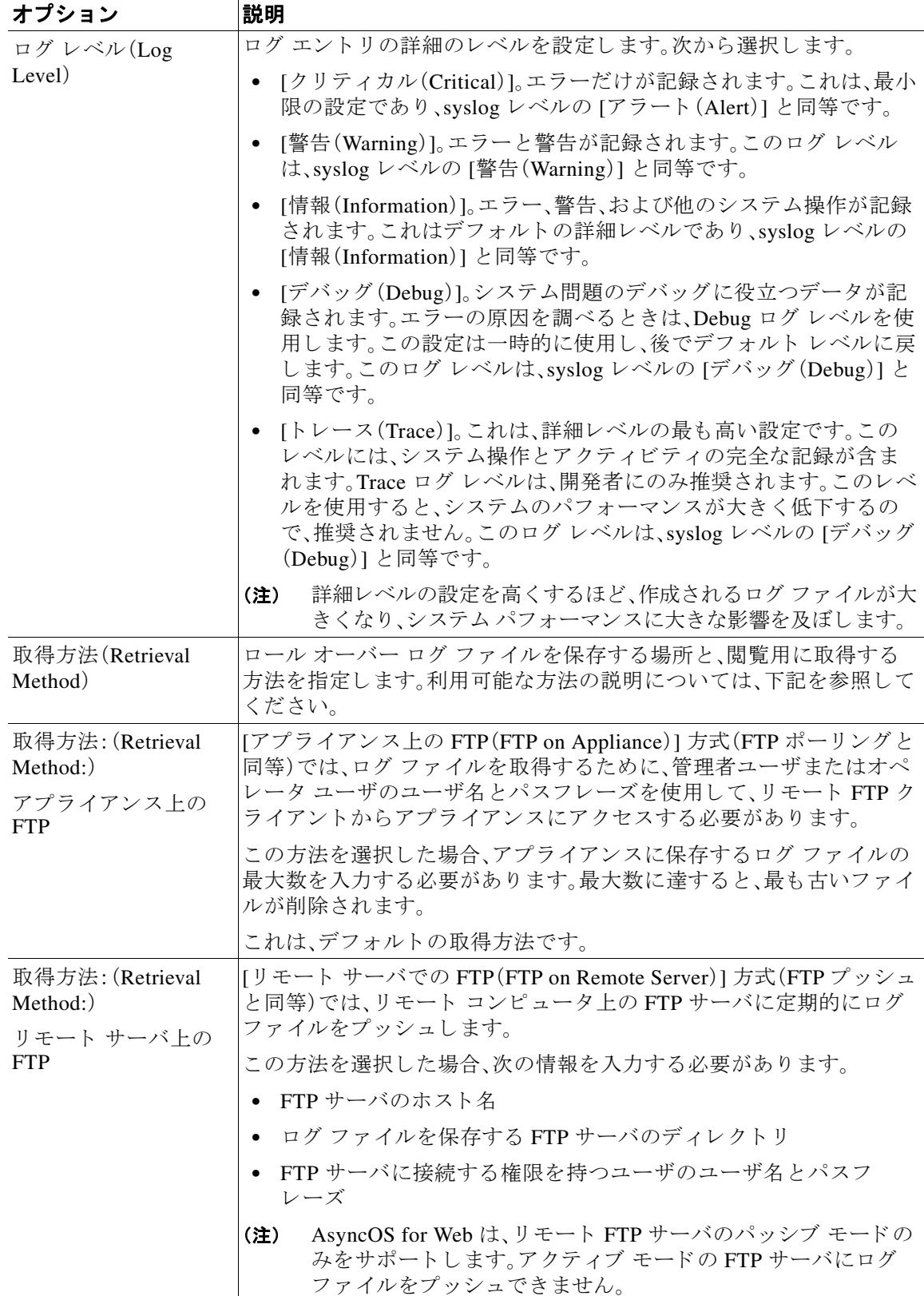

ד

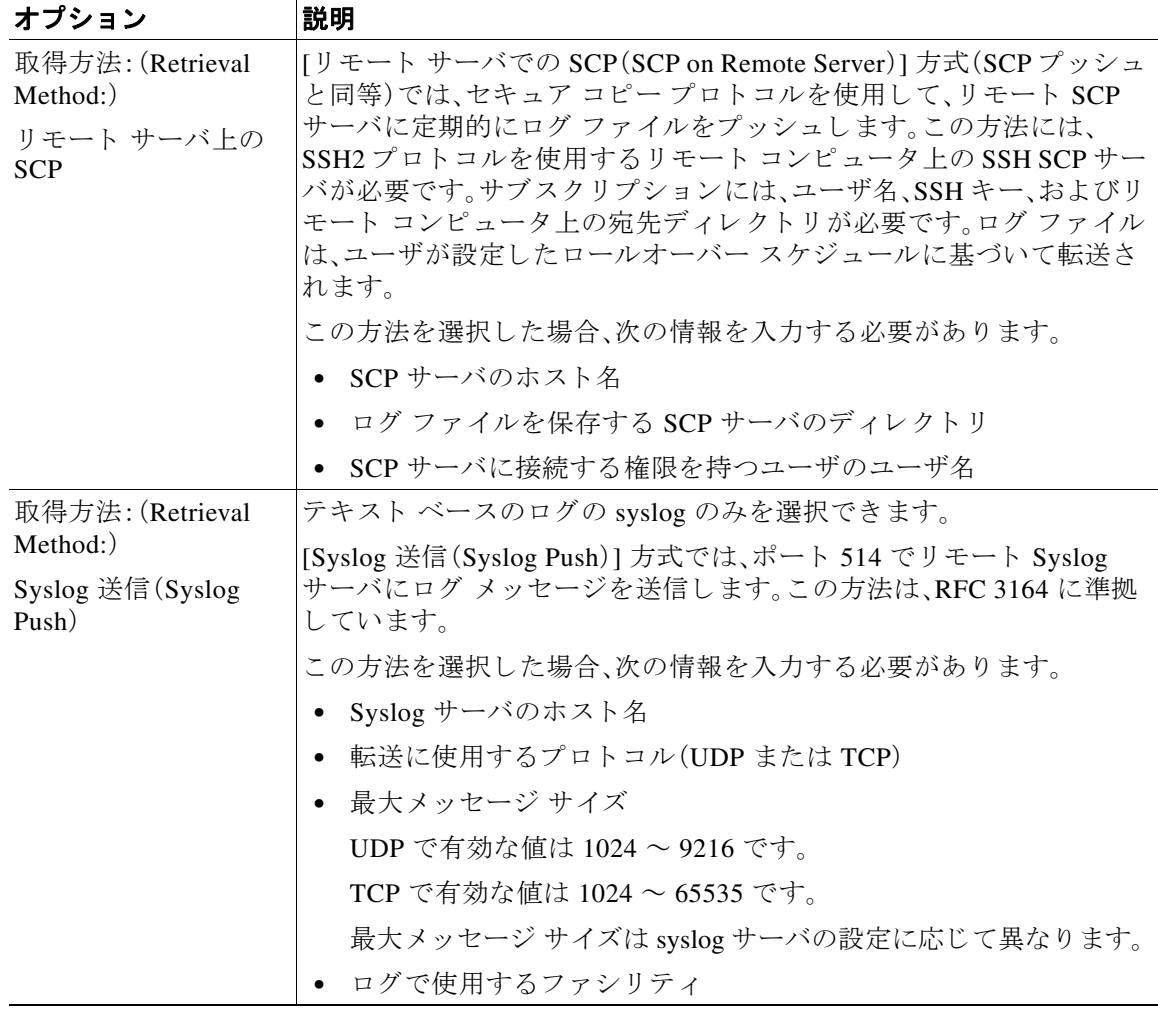

ステップ4 変更を送信し、保存します。

#### 次の作業

**•** 取得方法 と し て SCP を選択 し た場合は、アプ ラ イ ア ン スに よ って SSH キーが表示 されます。 このキーを SCP サーバ ホストに追加します。別のサーバへのログ ファイルのプッシュ (21-13[ページ\)](#page-386-0)を参照してください。

#### 関連項目

- ログ ファイルのタイプ (21-3 ページ)
- **•** [ロ グのフ ァ イル名 と アプ ラ イ アン スのデ ィ レ ク ト リ 構造\(](#page-387-0)21-14 ページ)

# <span id="page-386-0"></span>別のサーバへのログ ファイルのプッシュ

#### はじめる前に

- **•** 必要な ロ グ サブ ス ク リ プシ ョ ン を作成ま たは編集 し 、取得方法 と し て SCP を選択し ます[。ロ](#page-381-0) グ サブスクリプションの追加と編集(21-8ページ)
- **ステップ1** リモート システムにキーを追加します。

**a.** CLI にア ク セス し ます。

**b.** logconfig -> hostkeyconfig コマンドを入力します。

**c.** 次のコマン ド を使用し てキーを表示し ます。

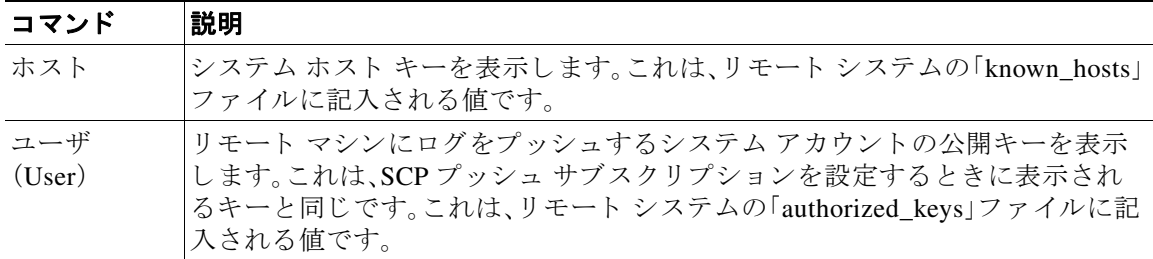

d. これらのキーをリモート システムに追加します。

ステップ2 CLI で、リモート サーバの SSH 公開ホスト キーをアプライアンスに追加します。

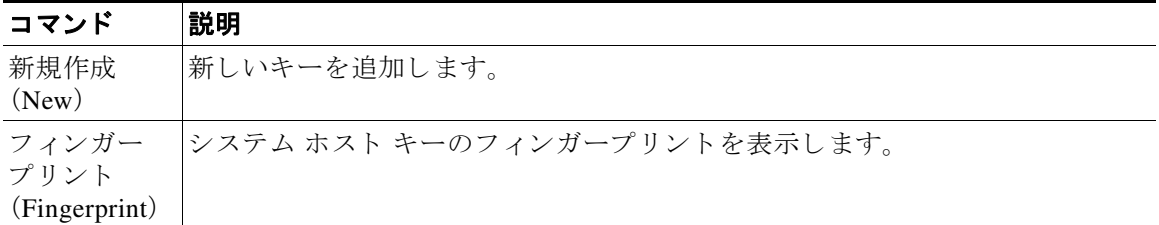

**e.** 変更を保存し ます。

## <span id="page-386-1"></span>ログ ファイルのアーカイブ

 $\mathbf{r}$ 

AsyncOS は、最新のログ ファイルがユーザ指定の上限(最大ファイル サイズまたは最大時間)に 達すると、ログ サブスクリプションをアーカイブ(ロール オーバー)します。

- ログ サブスクリプションには次のアーカイブ設定が含まれます。
- ファイルサイズ別ロールオーバー(Rollover by File Size)
- **●** 時刻によりロールオーバー(Rollover by Time)
- **•** ロ グ圧縮(Log Compression)
- **•** 取得方法(Retrieval Method)

また、ログ ファイルを手動でアーカイブ(ロールオーバー)することもできます。

- **ステップ 1** [システム管理(System Administration)] > [ログ サブスクリプション(Log Subscriptions)] を選択 し ます。
- **ステップ2** アーカイブするログ サブスクリプションの [ロールオーバー(Rollover)] 列のチェックボックス をオンにするか、[すべて(All)] をオンにしてすべてのサブスクリプションを選択します。
- ステップ **3** [今すぐ ロールオーバー(Rollover Now)] を ク リ ッ ク し て、選択 し た ロ グ を アーカ イ ブ し ます。

#### 関連項目

- ログ サブスクリプションの追加と編集(21-8 ページ)
- **•** [ロ グのフ ァ イル名 と アプ ラ イ アン スのデ ィ レ ク ト リ 構造\(](#page-387-0)21-14 ページ)

## <span id="page-387-0"></span>ログのファイル名とアプライアンスのディレクトリ構造

アプライアンスは、ログ サブスクリプション名に基づいてログ サブスクリプションごとにディ レクトリを作成します。ディレクトリ内のログ ファイル名は、次の情報で構成されます。

- **•** ログ サブスクリプションで指定されたログ ファイル名
- **•** ログ ファイルが開始された時点のタイムスタンプ
- **•** .c(「current(現在)」を表す)、ま たは .s(「saved(保存済み)」を表す)のいずれかを示す単一文 字ステータス コード

ログのファイル名は、次の形式で作成されます。

/LogSubscriptionName/LogFilename.@timestamp.statuscode

(注) 保存済みのステータスのログファイルのみを転送する必要があります。

### ログ ファイルの閲覧と解釈

Web セキュリティ アプライアンスをモニタしてトラブルシューティングする手段として、現在 のログ ファイルのアクティビティを確認できます。これを行うには、アプライアンスのインター フェイスを使用します。

また、過去のアクティビティの記録についてアーカイブ ファイルを閲覧することもできます。 アーカイブ ファイルがアプライアンスに保存されている場合は、アプライアンスのインター フェイスから閲覧できます。それ以外の場合は、適切な方法で外部ストレージの場所から読み取 る必要があ り ます。

ログ ファイルの各情報項目は、フィールド変数によって示されます。どのフィールドがどの情報 項目を表しているのかを判別することにより、フィールドの機能を調べて、ログ ファイルの内容 を解釈できます。W3C 準拠のアクセス ログの場合は、ファイル ヘッダーに、ログに表示される順 でフィールド名がリストされます。しかし、標準のアクセス ログの場合は、このログ タイプに関 するドキュメントを参照して、フィールドの順序について調べる必要があります。

Τ

#### 関連項目

- ログ ファイルの表示(21-15 ページ)
- アクセス ログ ファイル内の Web プロキシ情報(21-15 ページ)
- W3C アクセス ログの解釈(21-28 ページ)
- **●** [トラフィック](#page-407-2) モニタ ログの解釈(21-34 ページ)
- ログ ファイルのフィールド とタグ (21-34 ページ)

### <span id="page-388-0"></span>ログ ファイルの表示

#### はじめる前に

- ここでは、アプライアンス上に保存されているログファイルの表示方法について説明します。 外部に格納されているファイルの表示方法については、このマニュアルでは説明しません。
- **ステップ1** [システム管理(System Administration)] > [ログ サブスクリプション(Log Subscriptions)] を選択 し ます。
- ステップ2 ログ サブスクリプション リストの [ログ ファイル(Log Files)] 列にあるログ サブスクリプショ ン名をクリックします。
- **ステップ3** プロンプトが表示されたら、アプライアンスにアクセスするための管理者のユーザ名とパスフ レーズを入力し ます。
- **ステップ4** ログ インしたら、ログ ファイルのいずれかをクリックして、ブラウザで表示するか、またはディ スクに保存します。
- ステップ5 最新の結果を表示するには、ブラウザの表示を更新します。

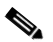

(注) ログ サブスクリプションが圧縮されている場合は、ダウンロードし、復元してから開き ます。

#### 関連項目

 $\mathbf{r}$ 

- アクセス ログ ファイル内の Web プロキシ情報(21-15 ページ)
- W3C アクセス ログの解釈(21-28 ページ)
- [トラフィック](#page-407-2) モニタ ログの解釈(21-34 ページ)

## <span id="page-388-1"></span>アクセス ログ ファイル内の Web プロキシ情報

アクセス ログ ファイルには、すべての Web プロキシ フィルタリングとスキャン アクティビ ティに関する記述が含まれています。アクセス ログ ファイル エントリは、アプライアンスが各 トランザクションを処理した方法を表示します。

アクセス ログには2つの形式(標準および W3C 準拠)があります。W3C 準拠のログ ファイルは、 標準のアクセス ログよりも記録内容とレイアウトをさらにカスタマイズできます。

٦

次のテキストは、1つのトランザクションに対するアクセス ログ ファイル エントリの例を示し ます。

1278096903.150 97 172.xx.xx.xx TCP\_MISS/200 8187 GET http://my.site.com/ - DIRECT/my.site.com text/plain DEFAULT\_CASE\_11-PolicyGroupName-Identity-OutboundMalwareScanningPolicy-DataSecurityPolic y-ExternalDLPPolicy-RoutingPolicy  $\text{V} = \text{V} = \text{V$ known","-","-",198.34,0,-,[Local],"-",37,"W32.CiscoTestVector",33,0,"WSA-INFECTED-FILE.p

df","fd5ef49d4213e05f448f11ed9c98253d85829614fba368a421d14e64c426da5e"> -

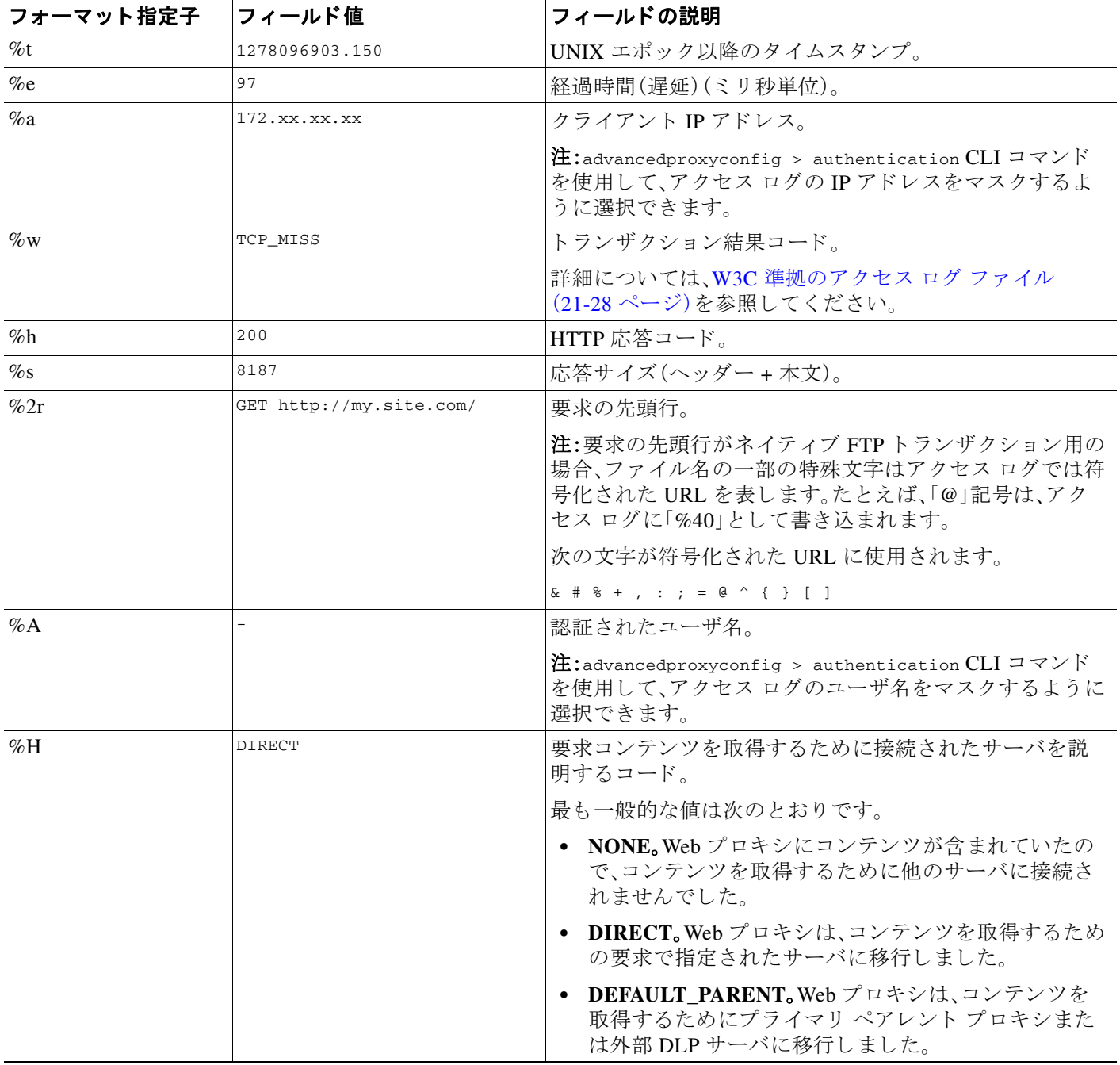

 $\Gamma$ 

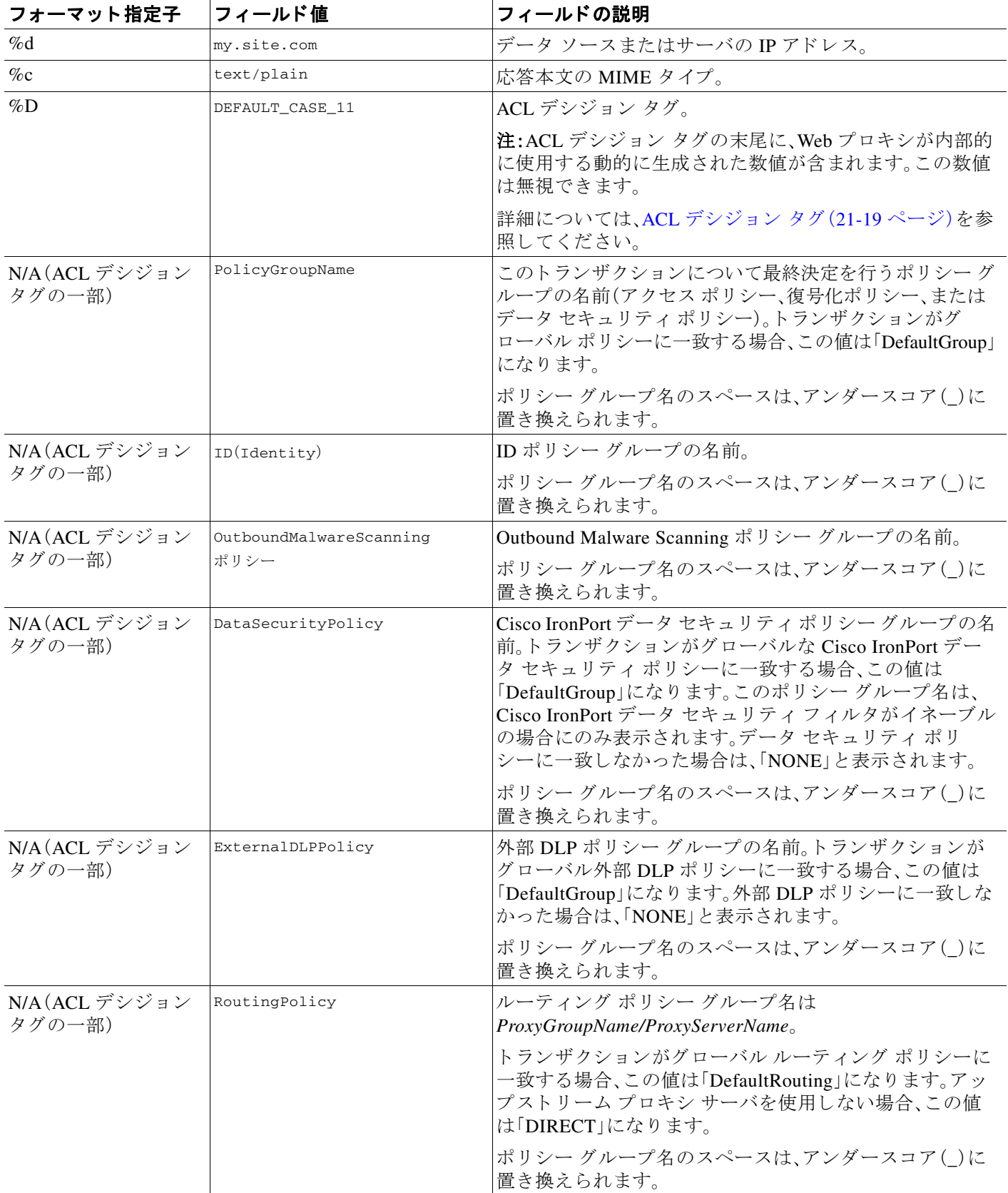

ד

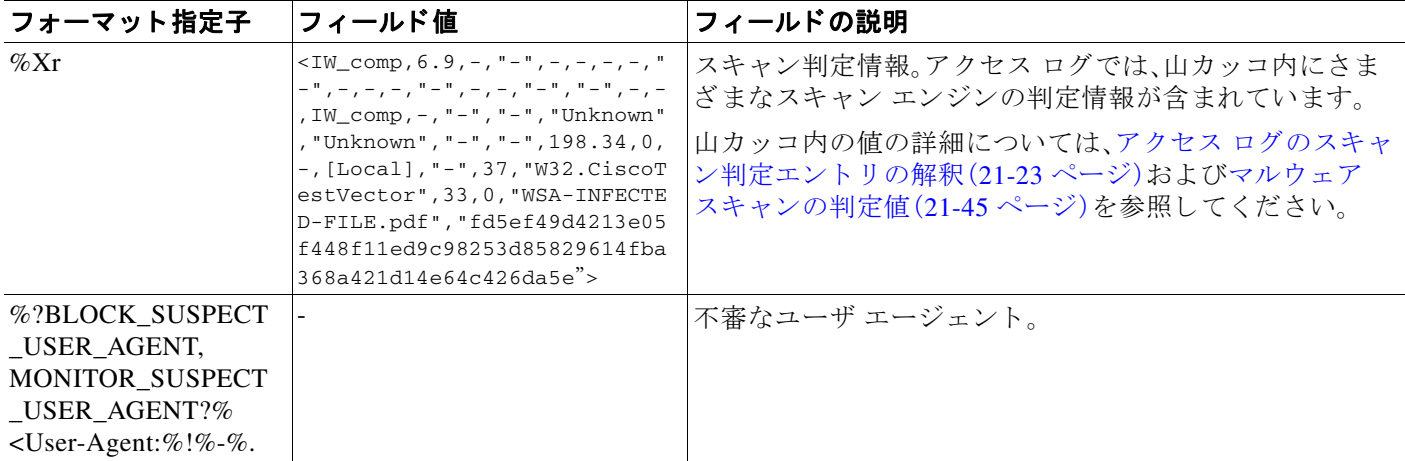

### トランザクション結果コード

アクセス ログ ファイルのトランザクション結果コードは、アプライアンスがクライアント要求 を解決する方法を示します。たとえば、オブジェクトの要求がキャッシュから解決可能な場合、 結果コードは TCP\_HIT です。ただし、オブジェクトがキャッシュに存在せず、アプライアンスが元 のサーバからオブジェクトをプルする場合、結果コードは TCP\_MISS です。次の表に、トランザク ション結果コードを示します。

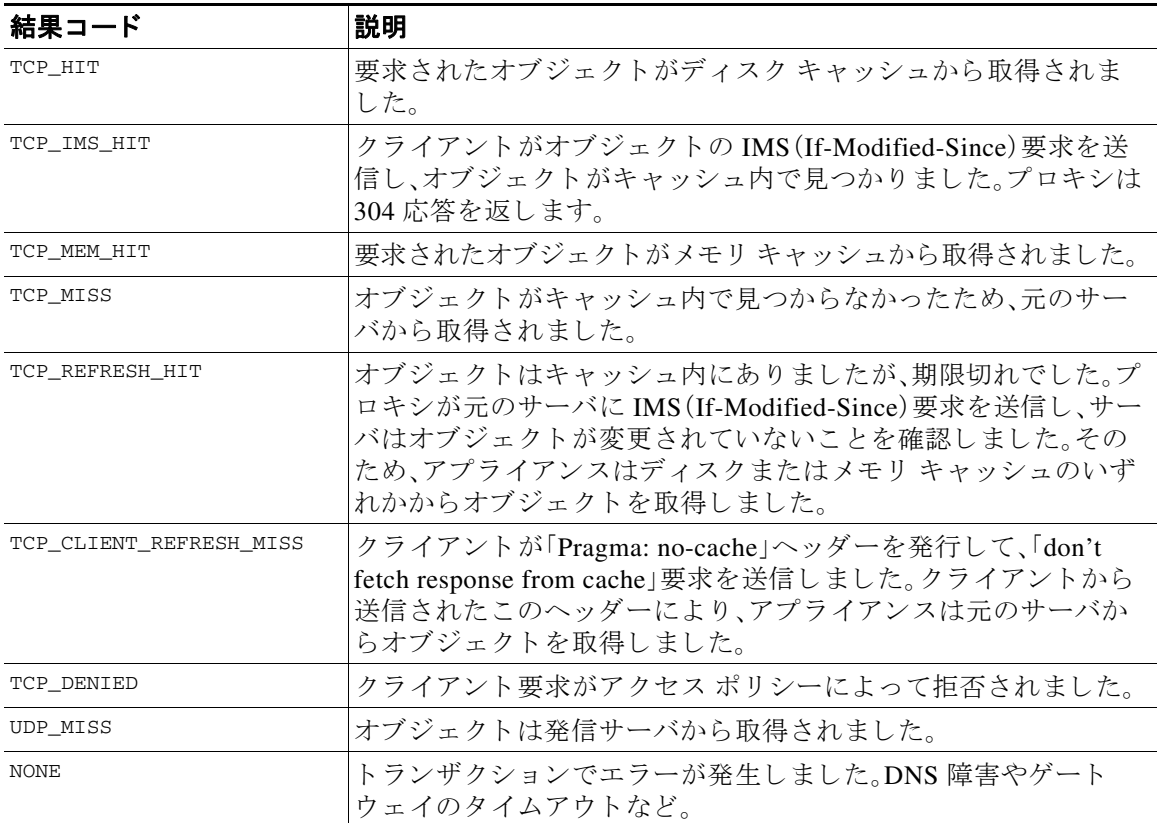

### <span id="page-392-0"></span>ACL デシジョン タグ

ACL デシジョン タグは、Web プロキシがトランザクションを処理した方法を示すアクセス ログ エントリのフィールドです。Web レピュテーション フィルタ、URL カテゴリ、およびスキャン エ ンジンの情報が含まれます。

 $\frac{\mathbf{A}}{\mathbf{A}}$ 

 $\overline{\phantom{a}}$ 

(注) ACL デシジョン タグの末尾に、Web プロキシがパフォーマンスを高めるために内部的に使用す る動的に生成された数値が含まれます。この数値は無視できます。

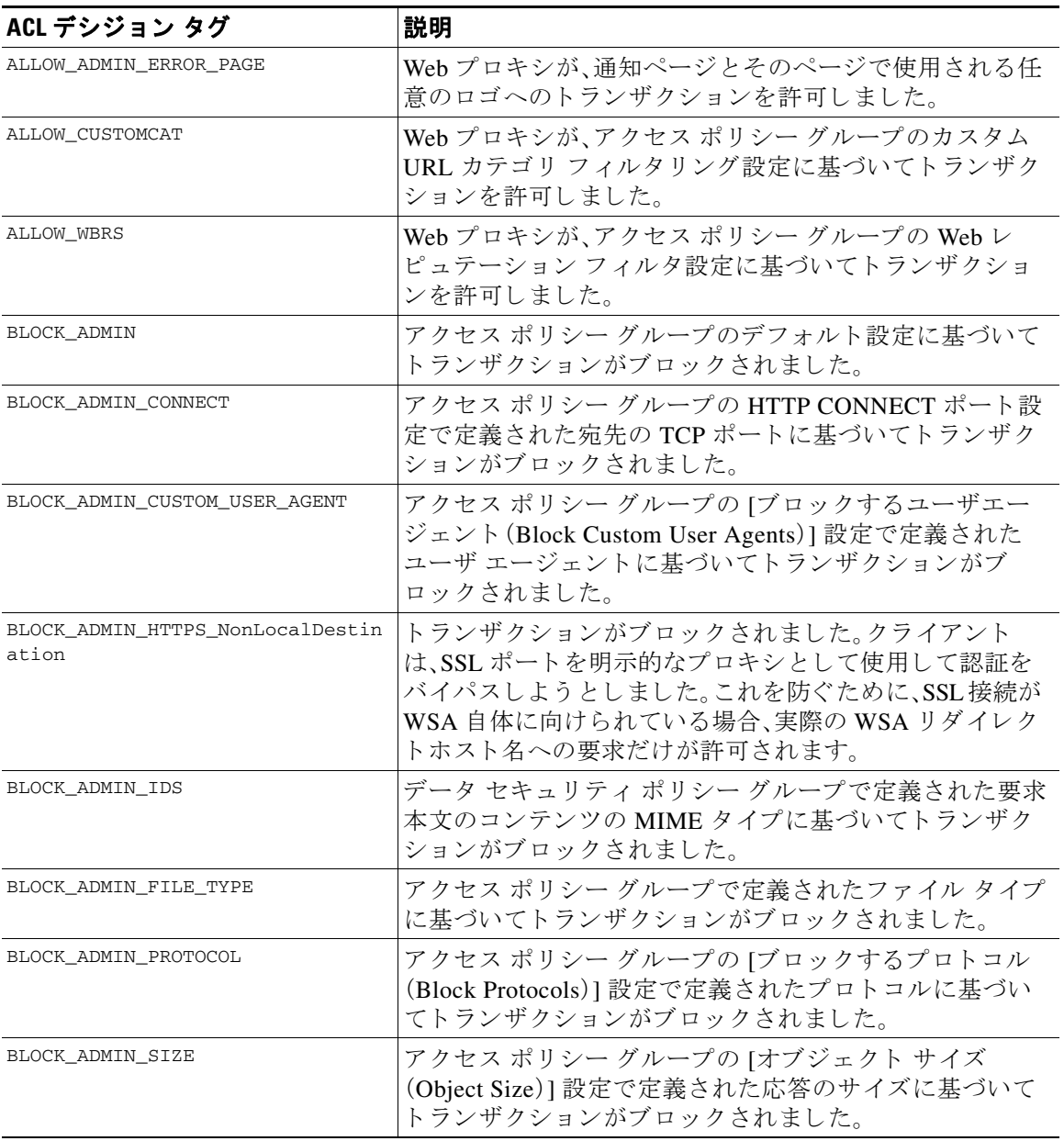

次の表は、ACL デシジョン タグの値を示しています。

 $\mathsf I$ 

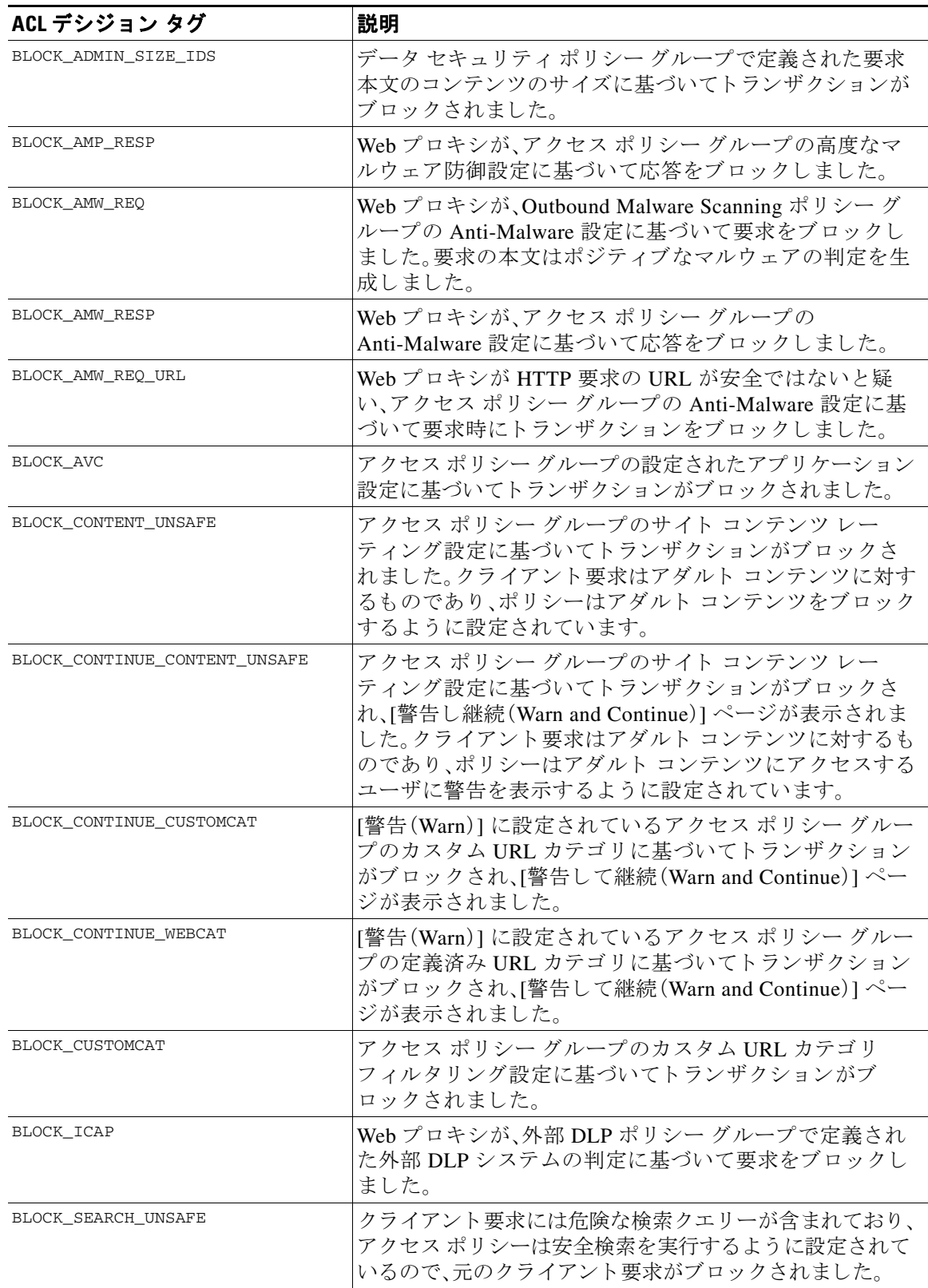

 $\overline{\mathsf{I}}$ 

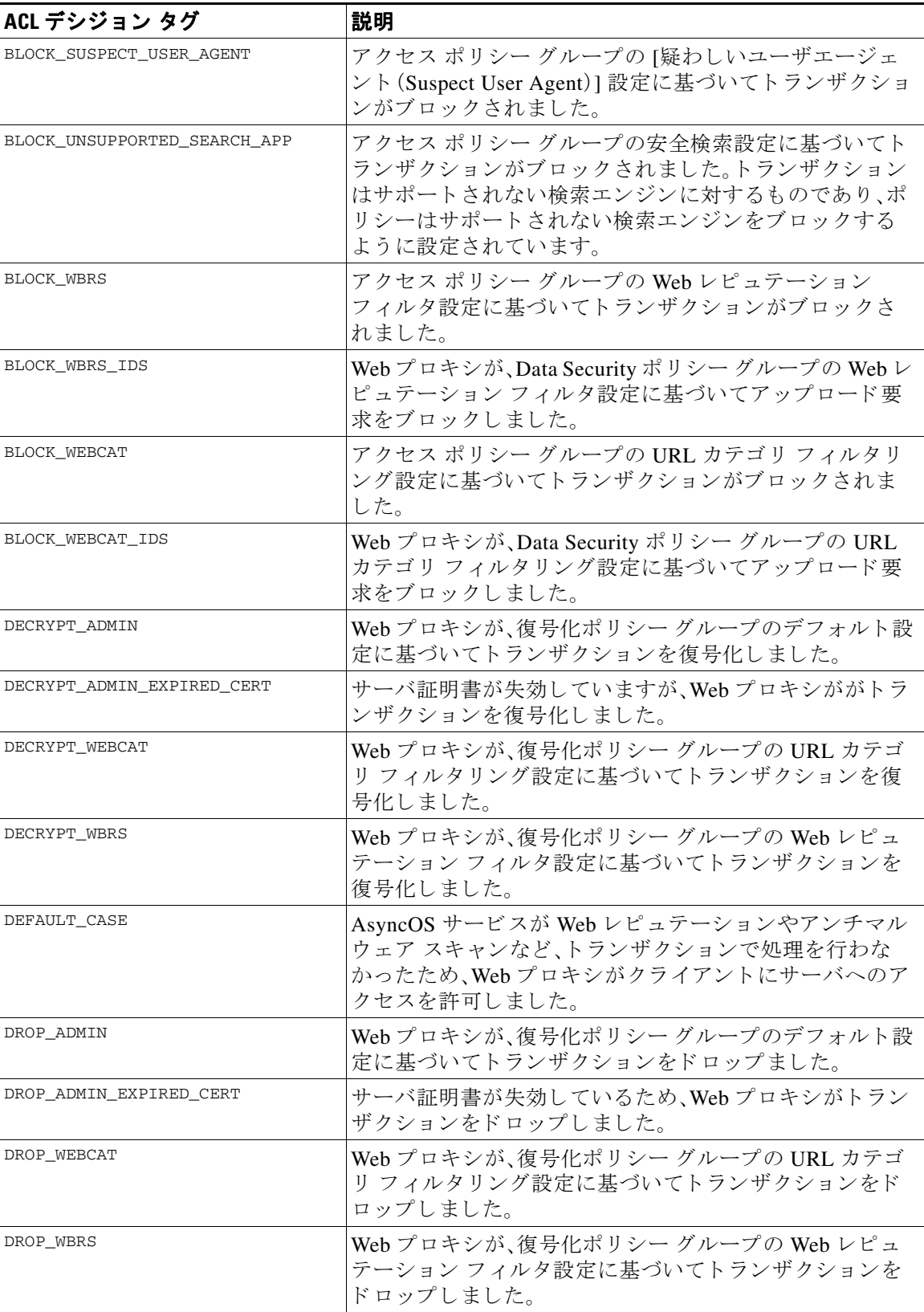

 $\mathsf I$ 

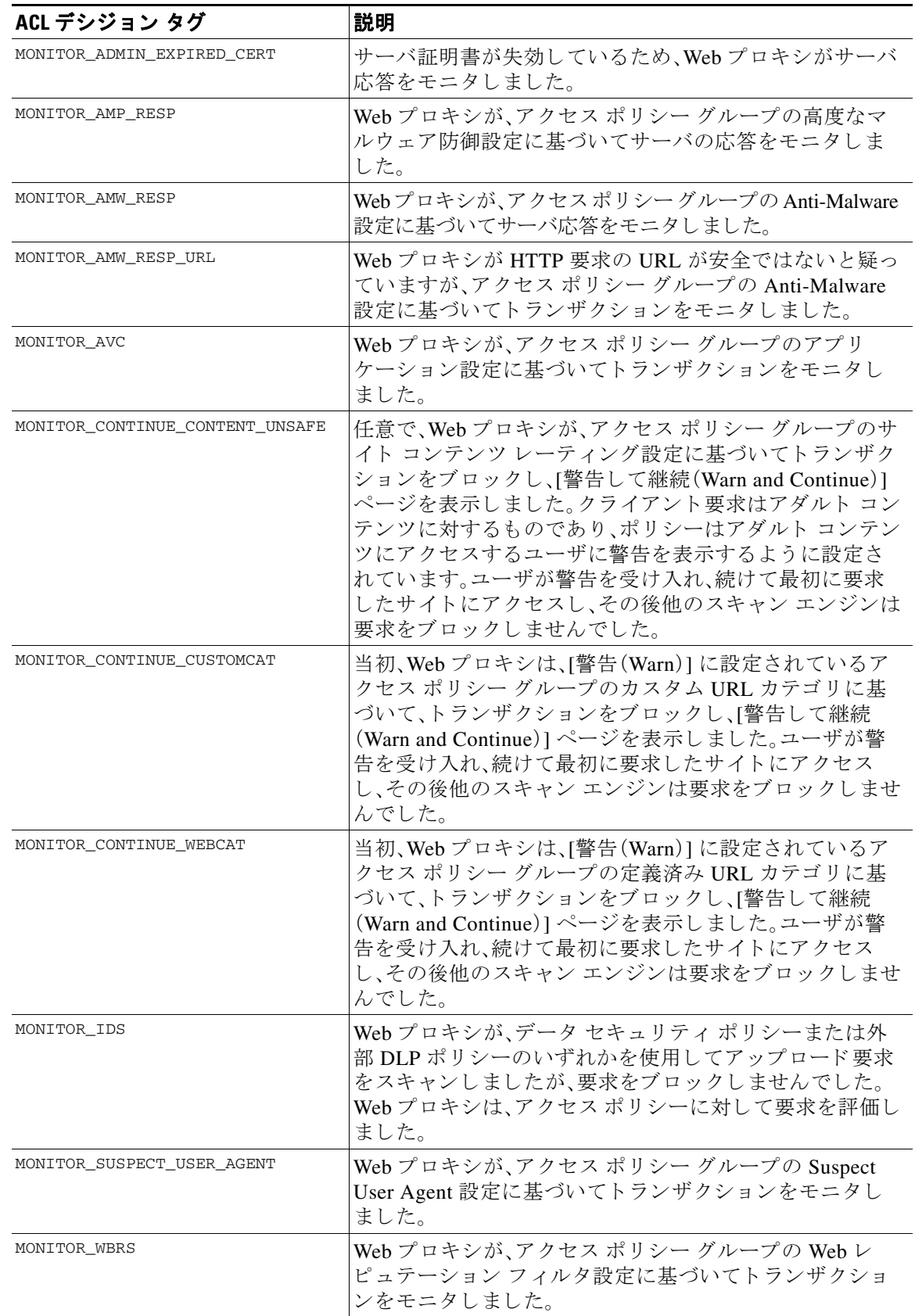
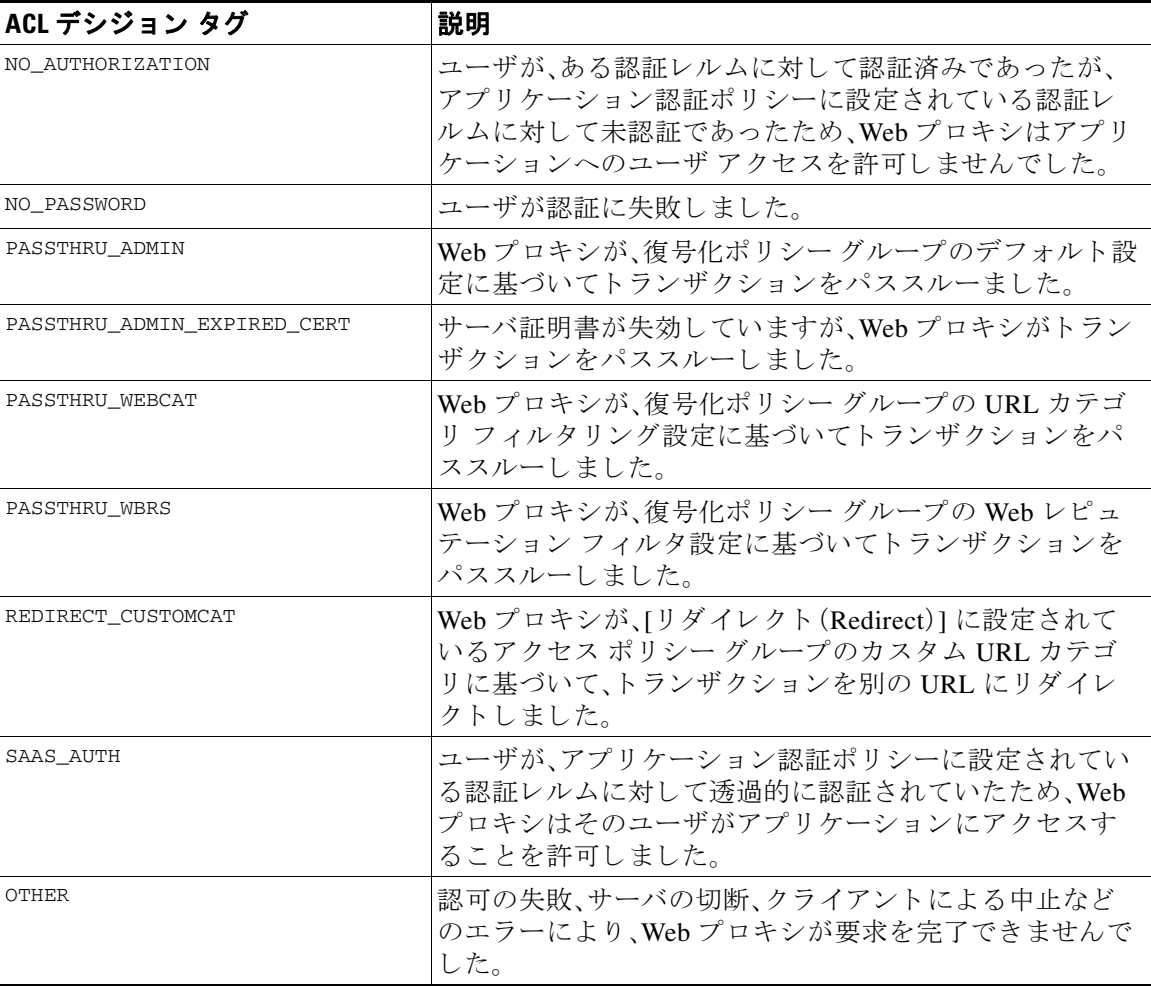

# アクセス ログのスキャン判定エントリの解釈

アクセス ログ ファイル エントリは、URL フィルタリング、Web レピュテーション フィルタリン グ、アンチマルウェア スキャンなど、さまざまなスキャン エンジンの結果を集約して表示しま す。アプライアンスは、各アクセス ログ エントリの末尾の山カッコ内にこの情報を表示します。

次のテキストは、アクセス ログ ファイル エントリからのスキャン判定情報です。この例では、 Webroot スキャン エンジンがマルウェアを検出しました。

<IW\_infr,ns,24,"Trojan-Phisher-Gamec",0,354385,12559,-,"-",-,-,-,"-",-,-,"-","-",-,-, IW\_infr,-,"Trojan Phisher","-","Unknown","Unknown","-","-",489.73,0,-,[Local],"-" ,37,"W32.CiscoTestVector",33,0,"WSA-INFECTED-FILE.pdf","fd5ef49d4213e05f448f11ed9c98253d 85829614fba368a421d14e64c426da5e">

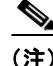

 $\overline{\phantom{a}}$ 

(注) すべてのアクセス ログ ファイル エントリの例については、アクセス ログ ファイル内の Web プ ロキシ情報(21-15ページ)を参照してください。

Τ

位置 フィールド値 フォーマット 指定子 説明 1 IW\_infr %XC ト ラ ンザク シ ョ ンに割 り当て られたカス タ ム URL カテゴ リ (省略形)。カテゴリが割り当てられない場合、このフィールド には「nc」が表示 されます。 2 ns  $\sqrt{\%XW}$  Web レピュテーション フィルタリング スコア このフィールド には、スコアの数値、「ns」(スコアがない場合)、または「dns」 (DNS ルックアップ エラーがある場合)が表示されます。 3 24 24  $\sqrt{\%Xv}$  Webroot が DVS エンジンに渡したマルウェア スキャンの判定。 Webroot でのみ検出された応答に適用します。 詳細については、マルウェア スキャンの判定値(21-45 ページ) を参照してください。 4 "Trojan-Phisher-Gamec" | "%Xn" オブジェクトに関連付けられているスパイウェアの名前。 Webroot でのみ検出された応答に適用します。 5  $\vert$ [0]  $\vert\%$ Xt マルウェアが存在する可能性を判断する脅威リスク比(TRR) に関連付けられた Webroot 固有の値。Webroot でのみ検出され た応答に適用し ます。 6 254385 7354385 %Xs Webroot が脅威識別子として使用する値。シスコ カスタマー サ ポートでは、問題のトラブルシューティングを行うときにこの 値を使用する こ と があ り ます。Webroot でのみ検出 された応答 に適用し ます。 7 2559 Maxi Webroot がトレース識別子として使用する値。シスコ カスタ マー サポートでは、問題のトラブルシューティングを行うとき にこの値を使用することがあります。Webroot でのみ検出され た応答に適用します。 8 - |- インプレント | McAfee が DVS エンジンに渡したマルウェア スキャンの判定。 McAfee でのみ検出 された応答に適用し ます。 詳細については、マルウェア スキャンの判定値(21-45 ページ) を参照してください。 9  $\vert$  "-" | "%Xe" McAfee がスキャンしたファイルの名前。McAfee でのみ検出さ れた応答に適用し ます。 10 - %Xf McAfee がスキャン エ ラー と し て使用する値。シ ス コ カスタ マー サポートでは、問題のトラブルシューティングを行うとき にこの値を使用することがあります。McAfee でのみ検出され た応答に適用します。 11 - %Xg McAfee が検出 タ イ プ と し て使用する値。シ ス コ カス タマー サ ポートでは、問題のトラブルシューティングを行うときにこの 値を使用する こ と があ り ます。McAfee でのみ検出 された応答 に適用し ます。 12 - %Xh McAfee がウイルス タ イ プ と し て使用する値。シ ス コ カスタ マー サポートでは、問題のトラブルシューティングを行うとき にこの値を使用することがあります。McAfee でのみ検出され た応答に適用し ます。 13 | "-" | "%Xj" | McAfee がスキャンしたウイルスの名前。McAfee でのみ検出さ れた応答に適用し ます。

この例の各要素は、次の表に示すログ ファイル フォーマット指定子に対応しています。

 $\Gamma$ 

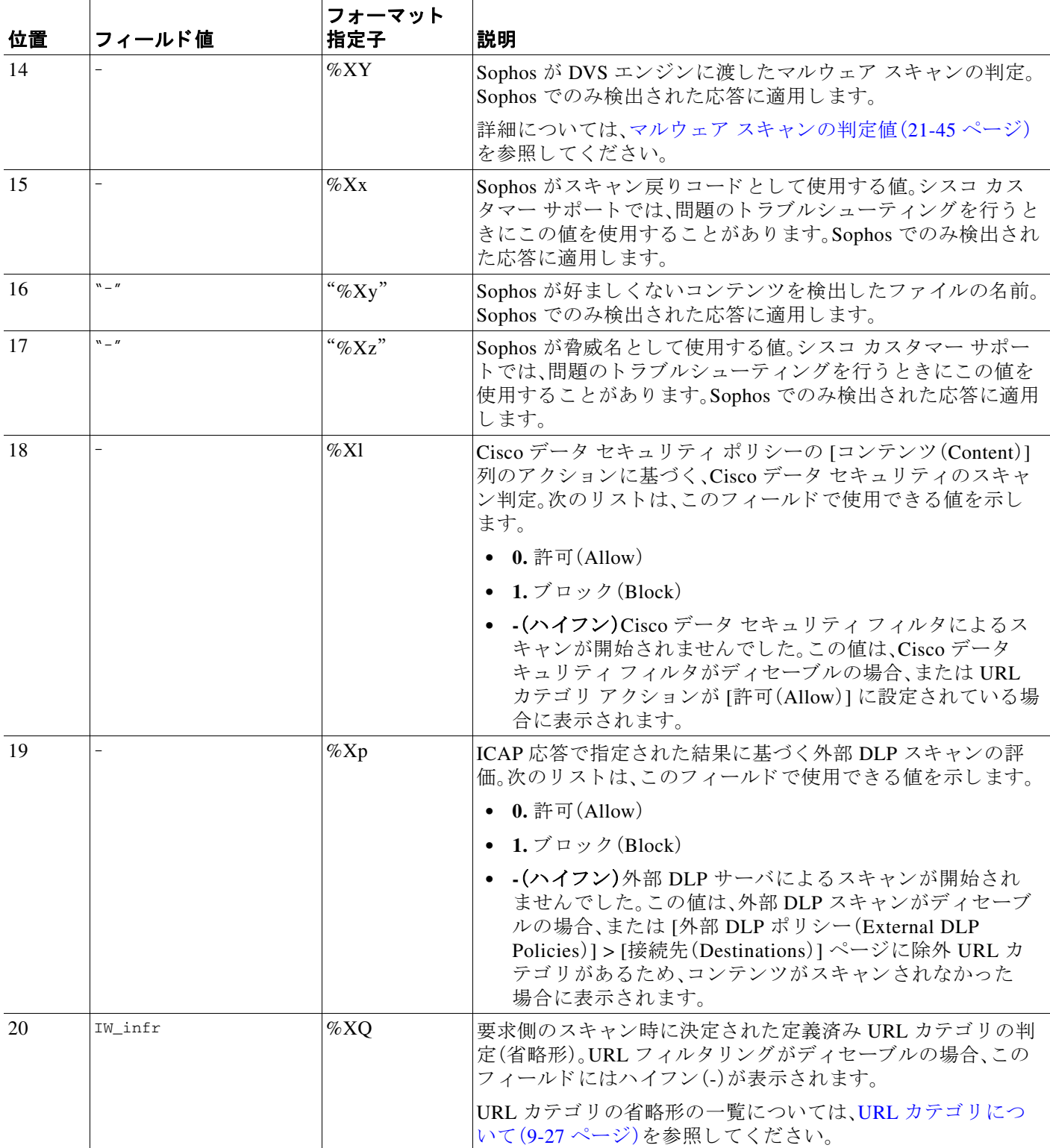

 $\mathsf I$ 

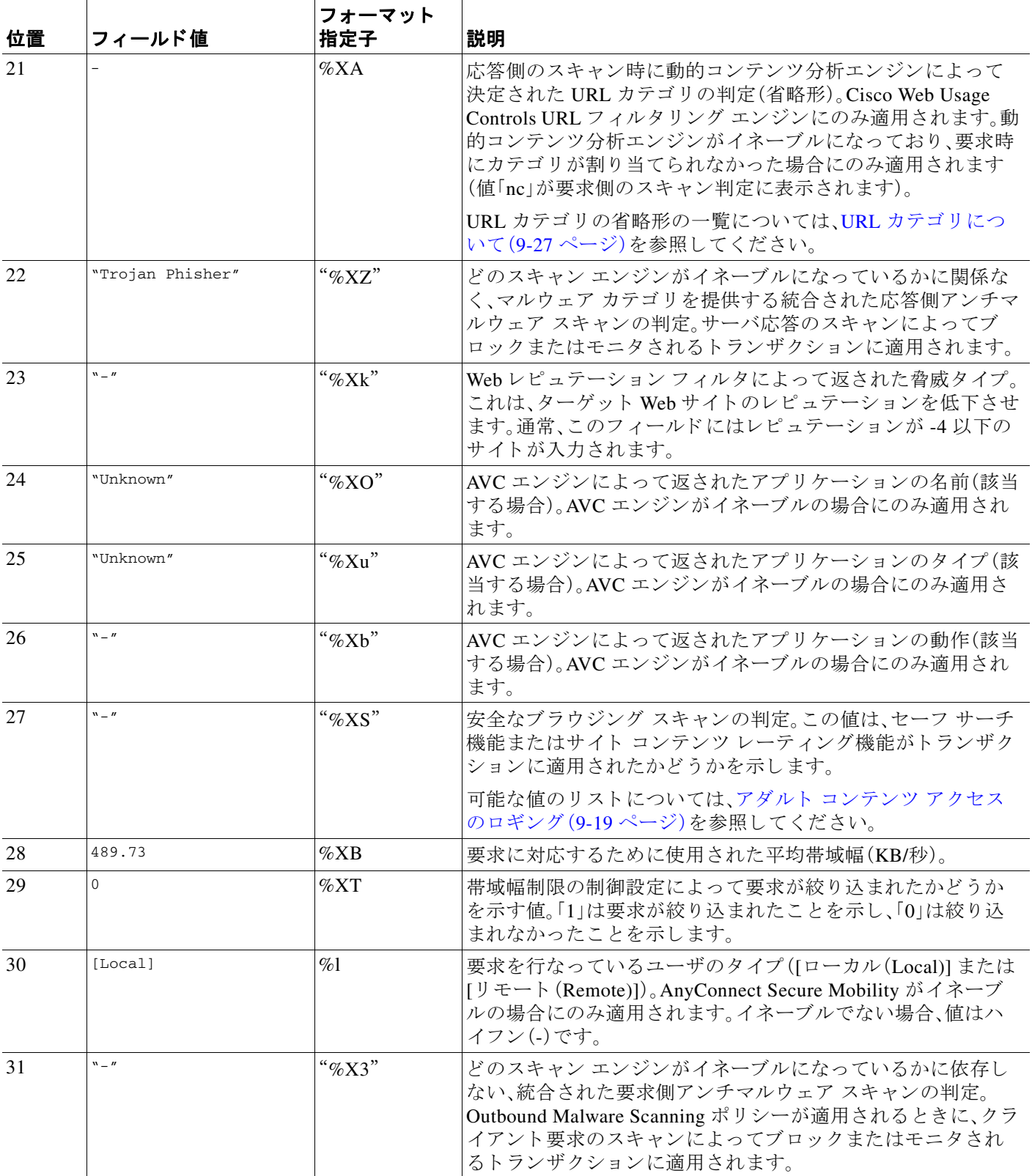

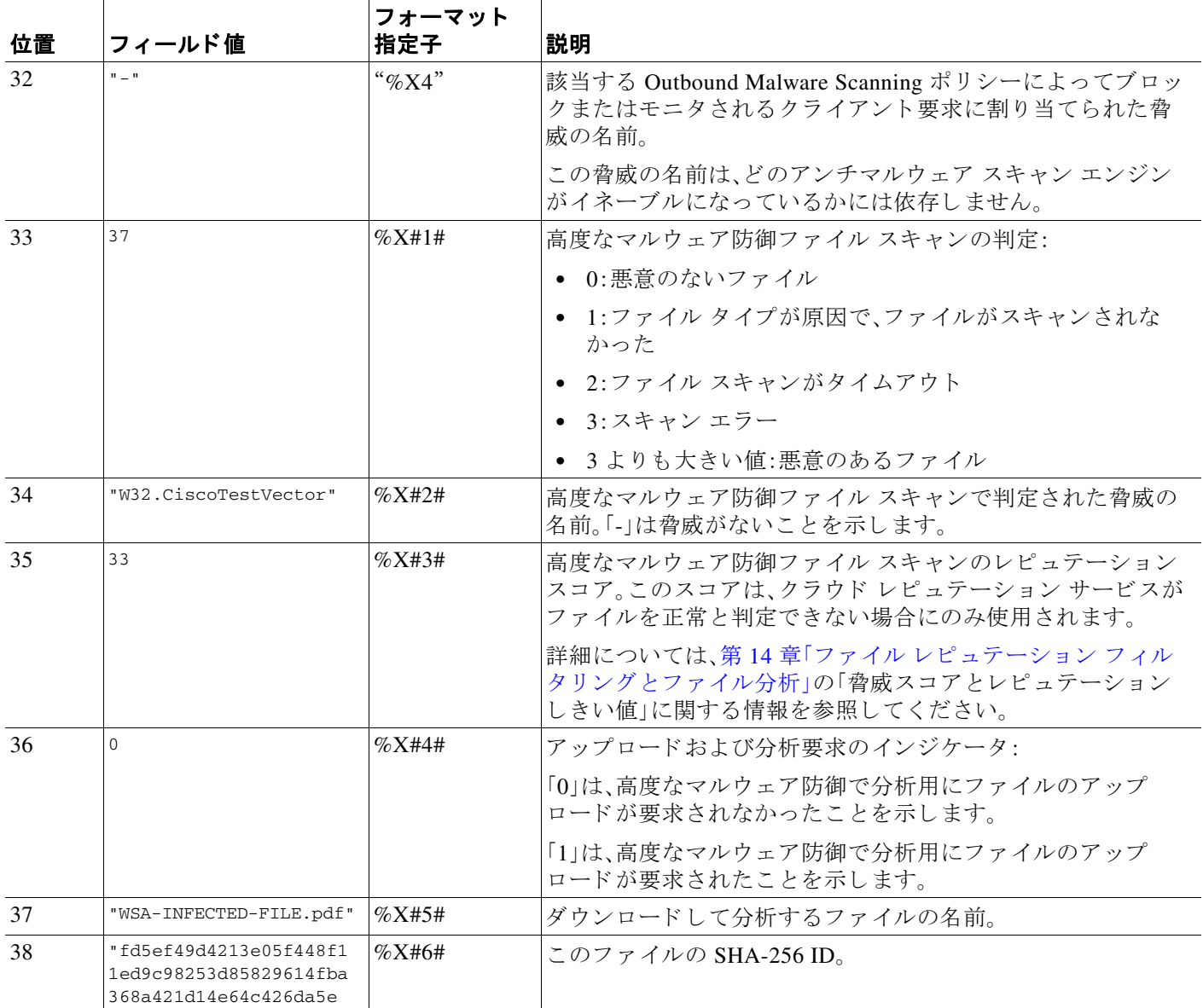

各フォーマット指定子の機能については、ログファイルのフィールドとタグ(21-34ページ)を参 照してください。

### 関連項目

 $\Gamma$ 

- アクセス ログ ファイル内の Web プロキシ情報(21-15 ページ)
- アクセス ログのカスタマイズ(21-30ページ)。
- W3C 準拠のアクセス ログ ファイル(21-28 ページ)
- ログ ファイルの表示(21-15 ページ)
- ログ ファイルのフィールド とタグ (21-34 ページ)

# <span id="page-401-0"></span>W3C 準拠のアクセス ログ ファイル

Web セキュリティ アプライアンスには、Web プロキシ トランザクション情報を記録する2つの異 なるログ タイプ(アクセス ログと W3C 形式のアクセス ログ)が用意されています。W3C アクセス ログは World Wide Web コン ソーシアム(W3C)準拠であ り 、W3C 拡張ロ グ フ ァ イル(ELF)形式で ト ランザクション履歴を記録します。

- W3C フィールド タイプ (21-28 ページ)
- W3C アクセス ログの解釈(21-28 ページ)

### <span id="page-401-1"></span>W3C フィールド タイプ

W3C アクセス ログ サブスクリプションを定義する場合は、ACL デシジョン タグまたはクライ アント IP アドレスなど、含めるログ フィールドを選択します。次のいずれかのログ フィールド のタイプを含めることができます。

- 定義済み。Web インターフェイスには、選択できるフィールドのリストが含まれています。
- ユーザ定義。定義済みリストに含まれていないログ フィールドを入力できます。

### <span id="page-401-2"></span>**W3C** アクセス ログの解釈

W3C アクセス ログを解釈するときは、以下のルールとガイドラインを考慮してください。

- 各 W3C アクセス ログ サブスクリプションに記録されるデータは、管理者が指定します。し たがって、W3C アクセス ログには設定済みのフィールド形式がありません。
- **•** W3C ロ グは自己記述型です。フ ァ イル形式(フ ィ ール ド の リ ス ト )は、各 ロ グ フ ァ イルの先頭 のヘッダーで定義されます。
- W3C アクセス ログのフィールドは空白で区切ります。
- フィールドに特定のエントリのデータが含まれていない場合、ログ ファイルには代わりに ハイフン(-)が表示されます。
- W3C アクセス ログ ファイルの各行は、1 つのトランザクションに対応し、各行は改行シーケ ン スで終了し ます。
- W3C ログ ファイルのヘッダー(21-28 ページ)
- **•** W3C [フ ィール ド のプレ フ ィ ッ ク ス\(](#page-402-0)21-29 ページ)

### <span id="page-401-3"></span>W3C ログ ファイルのヘッダー

各 W3C ログ ファイルには、ファイルの先頭にヘッダー テキストが含まれています。各行は、# 文 字で始まり、ログ ファイルを作成した Web セキュリティ アプライアンスに関する情報を提供し ます。W3C ログ ファイルのヘッダーには、ログ ファイルを自己記述型にするファイル形式 (フィールドのリスト)が含まれています。

Τ

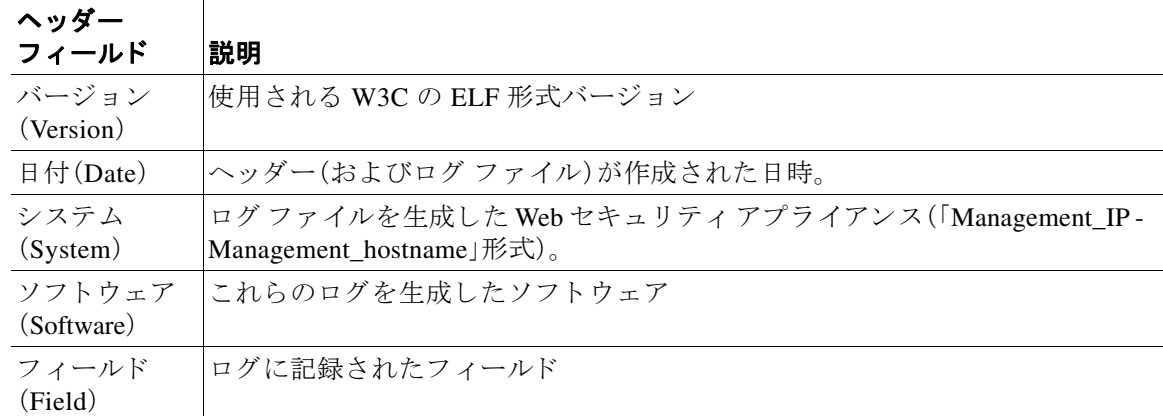

次の表は、各 W3C ログ ファイルの先頭に配置されているヘッダー フィールドの説明です。

#### W3C ログ ファイルの例:

```
#Version: 1.0
#Date: 2009-06-15 13:55:20
#System: 10.1.1.1 - wsa.qa
#Software: AsyncOS for Web 6.3.0
#Fields: timestamp x-elapsed-time c-ip x-resultcode-httpstatus sc-bytes cs-method 
cs-url cs-username x-hierarchy-origin cs-mime-type x-acltag x-result-code 
x-suspect-user-agent
```
### <span id="page-402-0"></span>W3C フィールドのプレフィックス

ほとんどの W3C ログ フィールドの名前には、クライアントやサーバなど、値を取得したヘッ ダーを識別するプレフィックスが含まれています。プレフィックスのないログ フィールドは、ト ランザクションに関与するコンピュータに関係ない値を参照します。次の表は、W3C ログ フィールドのプレフィックスの説明です。

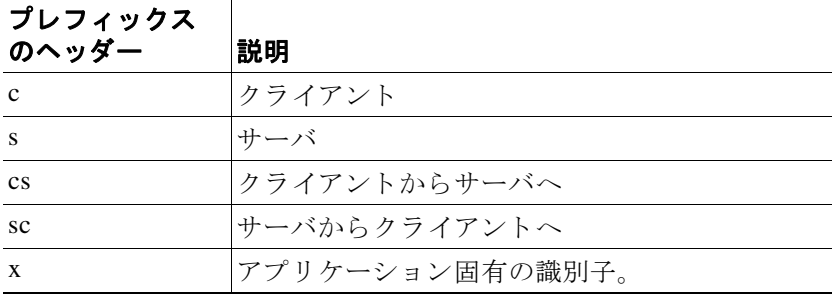

たとえば、W3C ログ フィールド 「cs-method」は、クライアントからサーバに送信された要求のメ ソッドを示し、「c-ip」はクライアントの IP アドレスを示しています。

#### 関連項目

 $\mathbf{r}$ 

- アクセス ログ ファイル内の Web プロキシ情報(21-15 ページ)
- アクセス ログのカスタマイズ(21-30 ページ)

Τ

- トラフィック [モニタのログ](#page-407-1) ファイル(21-34 ページ)
- ログ ファイルのフィールド とタグ (21-34 ページ)
- ログ ファイルの表示(21-15 ページ)

# <span id="page-403-0"></span>アクセス ログのカスタマイズ

標準アクセス ログや W3C アクセス ログをカスタマイズしてさまざまな定義済みフィールドや ユーザ定義フィールドを追加して、ネットワーク内の Webトラフィックに関する包括的な情報 を取得でき ます。

### 関連項目

- 定義済みフィールドの一覧については、ログ ファイルのフィールド*とタグ*(21-34 ページ)を 参照してください。
- **•** ユーザ定義フィールドの詳細については、アクセス ログのユーザ定義フィールド (21-30 [ページ\)](#page-403-1)を参照し て く だ さい。

### <span id="page-403-1"></span>アクセス ログのユーザ定義フィールド

定義済みのフ ィール ド だけではア ク セス ログや W3C ロ グに記録でき ない HTTP/HTTPS ト ラン ザクションのヘッダー情報がある場合は、カスタム ログ フィールドを追加できます。これを行 うには、アクセス ログや W3C ログのサブスクリプションを設定するときに、[カスタム フィール ド (Custom Fields)] テキスト ボックスにユーザ定義のログ フィールドを入力します。

カスタム ログ フィールドは、クライアントまたはサーバから送信される任意のヘッダーから任 意のデータをとることができます。ログ サブスクリプションに追加されるヘッダーが要求または 応答に含まれていない場合、ログ ファイルはログ フィールド値としてハイフンを使用します。

次の表は、アクセス ログおよび W3C ログにカスタム フィールドを追加するときの構文を示し ています。

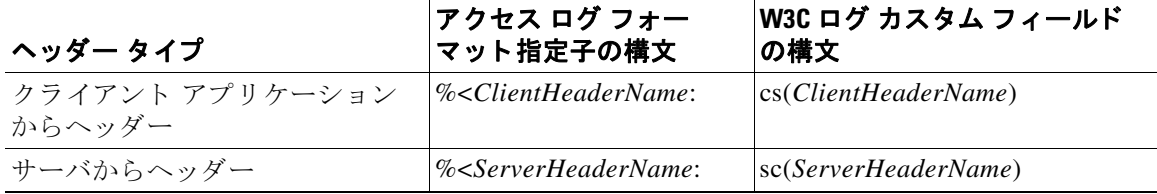

たとえば、クライアント要求の If-Modified-Since ヘッダー値のログを記録する場合、W3C ログ サブス ク リ プシ ョ ンの [カスタム フ ィール ド (Custom Field)] ボ ッ ク スに次のテキ ス ト を入力し ます。

cs(If-Modified-Since)

### 関連項目

- 標準アクセス ログのカスタマイズ(21-31 ページ)
- W3C アクセス ログのカスタマイズ(21-31 ページ)

### <span id="page-404-0"></span>標準アクセス ログのカスタマイズ

- **ステップ1** [システム管理(System Administration)] > [ログ サブスクリプション(Log Subscriptions)] を選択 し ます。
- **ステップ2** アクセス ログ サブスクリプションを編集するには、アクセス ログ ファイル名をクリックします。
- ステップ **3** [カスタム フ ィール ド (Custom Fields)] に、必要な フ ォーマ ッ ト 指定子を入力 し ます。 [カスタム フィールド (Custom Fields)] にフォーマット指定子を入力する構文は次のとおりです。 <format\_specifier\_1> <format\_specifier\_2> ...

例:%a %b %E

フォーマット指定子の前にトークンを追加して、アクセス ログ ファイルの説明テキストを表示 できます。例:

client\_IP %a body\_bytes %b error\_type %E

この場合、client\_IP はログ フォーマット指定子 %a の説明トークンです(以下同様)。

# $\begin{picture}(20,20) \put(0,0){\line(1,0){10}} \put(15,0){\line(1,0){10}} \put(15,0){\line(1,0){10}} \put(15,0){\line(1,0){10}} \put(15,0){\line(1,0){10}} \put(15,0){\line(1,0){10}} \put(15,0){\line(1,0){10}} \put(15,0){\line(1,0){10}} \put(15,0){\line(1,0){10}} \put(15,0){\line(1,0){10}} \put(15,0){\line(1,0){10}} \put(15,0){\line(1$

(注) クライアント要求またはサーバ応答の任意のヘッダーにカスタムフィールドを作成で き ます。

ステップ **4** 変更を送信 し 、保存 し ます。

#### 関連項目

 $\mathbf I$ 

- アクセス ログ ファイル内の Web プロキシ情報(21-15 ページ)
- ログ ファイルのフィールド とタグ (21-34 ページ)
- アクセス ログのユーザ定義フィールド (21-30 ページ)

### <span id="page-404-1"></span>**W3C** アクセス ログのカス タマイズ

- **ステップ1** [システム管理(System Administration)] > [ログ サブスクリプション(Log Subscriptions)] を選択 し ます。
- ステップ **2** W3C ロ グ サブス ク リ プシ ョ ン を編集するには、W3C ロ グ フ ァ イル名を ク リ ッ ク し ます。
- **ステップ3** [カスタム フィールド (Custom Fields)] ボックスにフィールドを入力し、[追加(Add)] をクリック し ます。

[選択されたログ フィールド (Selected Log Fields)] リストに表示されるフィールドの順序によっ て、W3C アクセス ログ ファイルのフィールドの順序が決まります。[上へ移動(Move Up)] また は [下へ移動(Move Down)] ボタンを使用してフィールドの順序を変更できます。[選択されたロ グ フィールド (Selected Log Fields)] リストでフィールドを選択し、[削除(Remove)] をクリック して、それを削除できます

[カスタム フィールド (Custom Field)] ボックスに複数のユーザ定義フィールドを入力し、それら を同時に入力できます。ただし、[追加(Add)] をクリックする前に、各エントリが改行(Enter キー を押し ます)で区切られている必要があ り ます。

W3C ログ サブスクリプションに含まれるログ フィールドを変更すると、ログ サブスクリプ ションは自動的にロール オーバーします。これにより、最新のログ ファイルに適切な新しい フィールドヘッダーを含めることができます。

 $\mathscr{D}_{\mathbf{z}}$ 

(注) クライアント要求またはサーバ応答の任意のヘッダーにカスタムフィールドを作成で きます。

ステップ4 変更を送信し、保存します。

#### 関連項目

- W3C 準拠のアクセス ログ ファイル(21-28 ページ)
- ログ ファイルのフィールド とタグ (21-34 ページ)
- アクセス ログのユーザ定義フィールド (21-30 ページ)
- CTA 固有のカスタム W3C ログの設定(21-32 ページ)

### <span id="page-405-0"></span>**CTA** 固有のカス タム **W3C** ログの設定

WSA を、Cognitive Threat Analytics(CTA)(分析 と レポー ト のための Cisco Cloud Web Security サービス固有のカスタム W3C アクセス ログ)を「プッシュ」するよう設定することができます。 Cisco ScanCenter は Cloud Web Security(CWS)の管理ポータルです。

### はじめる前に

- **• SCP** を自動ア ップ ロー ド プ ロ ト コル と し て選択し て WSA の Cisco ScanCenter にデバイ スの アカ ウ ン ト を作成 し ます(詳細については、『*Cisco ScanCenter Administrator Guide*』の「プロ キ シ デバイスのアップロード |のセクションを参照してください)。SCP(セキュア コピー プロ トコル)のホスト名と生成された WSA のユーザ名 (大文字小文字を区別、デバイスごと異な る)をメモします。
- ステップ **1** W3C アクセス [ログのカス タマイズ\(](#page-404-1)21-31 ページ)の手順に従って新しい W3C アクセス ロ グ サブ スクリプションを追加し、[ログタイプ(Log Type)] として[W3C ログ(W3C Logs)] を選択します。
- ステップ2 [ログ名(Log Name)]は説明的な名前にします。
- **ステップ3** [選択されたログフィールド (Selected Log Fields)] リストのエントリをすべて削除します([すべ て(All)] を選択し、[削除(Remove)] を ク リ ッ ク し ます)。
- **ステップ 4** [選択されたログフィールド (Selected Log Fields)] リストに次のフィールドを追加します。
	- **a.** 以下をコピーして [カスタム フィールド (Custom Field)] ボックス内に貼り付け、[追加(Add)] を ク リ ッ ク し ます。

Ι

timestamp x-elapsed-time c-ip cs-username c-port s-ip s-port cs-url cs-bytes sc-bytes cs(User-Agent)

```
cs-mime-type
cs-method
sc-http-status
cs(Referer)
sc(Location)
x-amp-sha
x-amp-verdict
x-amp-malware-name
x-amp-score
```
- ステップ **5** [フ ァ イルサ イ ズに よ り ロールオーバー(Rollover by File Size)] を指定 し ます。こ の場合、500M が 推奨されます。
- ステップ **6** [時刻に よ り ロールオーバー(Rollover by Time)] オプシ ョ ン を選択し ます。

[次の間隔でロールオーバー: (Rollover every)] を次のガイドラインに基づく間隔に指定した、[カス タ ム時間間隔(Custom Time Interval)] を推奨し ます。

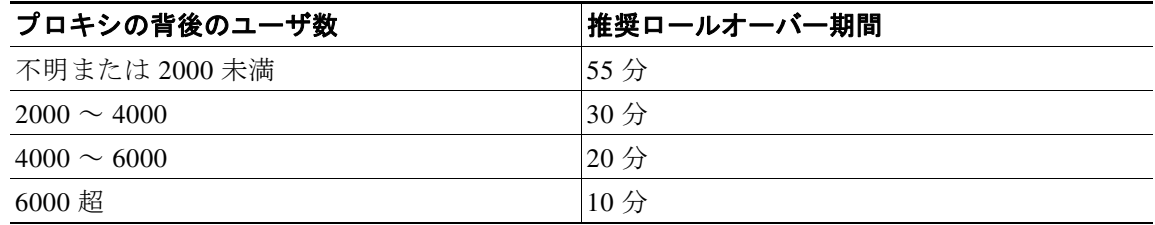

- ステップ **7** [検索方法(Retrieval Method)] には、[ リ モー ト SCP サーバ(SCP on Remote Server)] を選択し て CWS のアカウン トからの CTA サーバ情報を入力し ます。
	- **a.** [SCP ホス ト(SCP Host)] フ ィール ドに、Cisco ScanCenter で指定し た SCP ホス ト (た とえば etr.cloudsec.sco.cisco.com)を入力し ます。
	- **b.** [SCP ポート (SCP Port)] フィールドに 22 と入力します。
	- **c.** [ディレク ト リ(Directory)] フ ィール ド に /upload と入力し ます。
	- **d.** [ユーザ名(Username)] フ ィール ド に、Cisco ScanCenter のデバイ ス用に生成されたユーザ名 を入力します。デバイス ユーザ名は大文字と小文字が区別され、プロキシ デバイスごとに異 なります。
	- **e.** [ホ ス ト キーチェ ッ ク を有効化(Enable Host Key Checking)] をオンにし、[自動スキ ャ ン (Automatically Scan)] を選択し ます。
- ステップ **8** WSA で、[送信(Submit)] を ク リ ッ ク し ます。 公開 SSH キーが WSA によって生成され、管理コンソールに表示されます。
- ステップ **9** WSA に よ って生成 された公開 SSH キーを ク リ ップボー ド にコ ピーし ます。
- ステップ 10 Cisco ScanCenter ポータルに切り替え、適切なデバイスアカウントを選択し、公開 SSH キーを [CTA デバイ ス プロビジ ョ ニング(CTA Device Provisioning)] ページに貼 り 付け ます。(詳細につ いては、『*Cisco ScanCenter Administrator Guide*』の「プロキシ デバイ スの ア ップロー ド 」のセ ク ションを参照してください。

プロキシ デバイスと CTA システム間の認証が成功すると、ログ ファイルをプロキシ デバイス から CTA システムにアップロードし、分析できるようになります。

Cisco ScanCenter は、Cisco Cloud Web Security の管理ポータルです。 [http://www.cisco.com/c/en/us/support/security/cloud-web-security/products-installation-and-configuration](http://www.cisco.com/c/en/us/support/security/cloud-web-security/products-installation-and-configuration-guides-list.html)[guides-list.html](http://www.cisco.com/c/en/us/support/security/cloud-web-security/products-installation-and-configuration-guides-list.html) を参照してください。

**ステップ 11** WSA に戻り、[変更を確定(Commit Changes)] をクリックします。

 $\mathbf I$ 

(注) 設定の変更を確定すると WSA は再起動します。したがって、接続されたユーザは一時的 に切断される場合があります。

# <span id="page-407-1"></span>トラフィック モニタのログ ファイル

レイヤ 4 トラフィック モニタ ログ ファイルには、レイヤ 4 モニタリング アクティビティの詳細 が記録されます。レイヤ4トラフィック モニタ ログ ファイルのエントリを表示して、ファイア ウォール ブロック リストやファイアウォール許可リストのアップデートを追跡できます。

### トラフィック モニタ ログの解釈

下記の例では、トラフィック モニタ ログに記録されるさまざまなタイプのエントリの意味につ いて説明し ます。

#### 例 **1**

172.xx.xx.xx discovered for blocksite.net (blocksite.net) added to firewall block list. この例では、一致する場所がブロック リストのファイアウォール エントリとなります。レイヤ

4 トラフィック モニタにより、アプライアンスを通過した DNS 要求に基づいて、ブロック リス トのド メイン名への IP アドレスが検出されました。その後で、その IP アドレスがファイア ウォールのブロック リストに追加されました。

#### 例 **2**

172.xx.xx.xx discovered for www.allowsite.com (www.allowsite.com) added to firewall allow list.

この例では、一致が許可リストのファイアウォール エントリとなります。レイヤ4トラフィック モニタによりドメイン名エントリが照合され、一致がアプライアンスの許可リストに追加され ました。その後で、その IP アドレスがファイアウォールの許可リストに追加されました。

#### 例 **3**

Firewall noted data from 172.xx.xx.xx to 209.xx.xx.xx (allowsite.net):80.

この例では、レイヤ4トラフィック モニタにより内部 IP アドレスとブロック リストに記載され ている外部 IP アドレス間で渡されたデータ レコードが記録されています。この場合、レイヤ4ト ラフィック モニタは、「ブロック」ではなく「モニタ」に設定されています。

#### 関連項目

● ログ ファイルの表示(21-15 ページ)

# <span id="page-407-0"></span>ログ ファイルのフィールドとタグ

• アクセス ログのフォーマット指定子と W3C ログ ファイルのフィールド (21-35 ページ)

Τ

- **•** トランザクション結果コード (21-18ページ)
- ACL デシジョン タグ(21-19 ページ)
- マルウェア スキャンの判定値(21-45 ページ)

 $\overline{\mathsf{I}}$ 

### <span id="page-408-0"></span>アクセス ログのフ ォーマ ッ ト 指定子と **W3C** ログ フ ァ イルのフ ィ ー ルド

ログ ファイルでは、各ログ ファイル エントリを構成している情報項目を表すために変数が使用 されます。これらの変数は、アクセス ログではフォーマット指定子、W3C ログではログ フィール ドと呼ばれ、各フォーマット指定子には対応するログフィールドがあります。

アクセス ログにこれらの値を表示するよう設定する方法については、アクセス [ログのカスタマ](#page-403-0) イズ(21-30[ページ\)](#page-403-0)、およびログ サブスクリプションの追加と編集(21-8ページ)のカスタム フィールドに関する情報を参照してください。

次の表は、これ ら の変数に関する説明です。

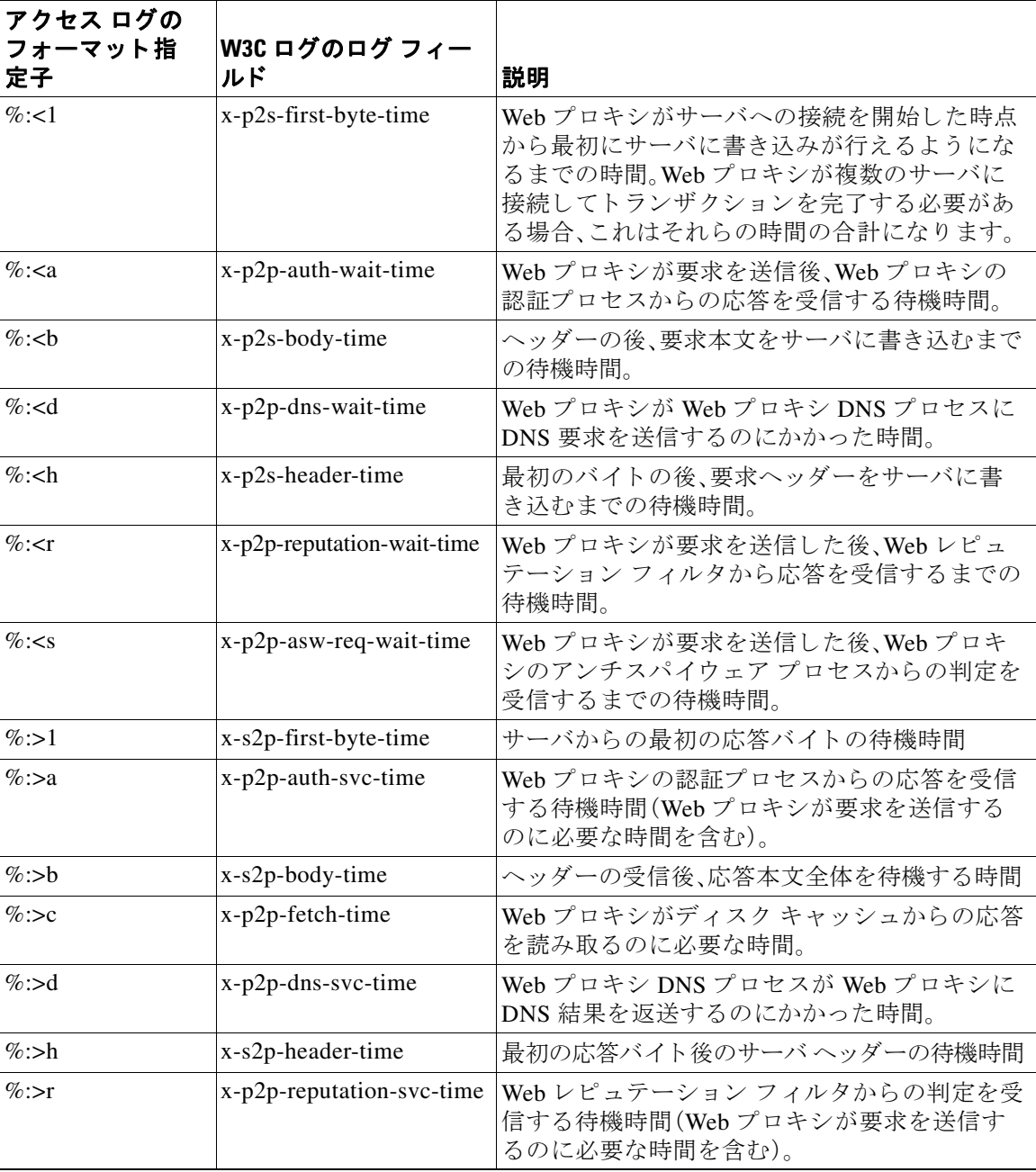

 $\mathsf I$ 

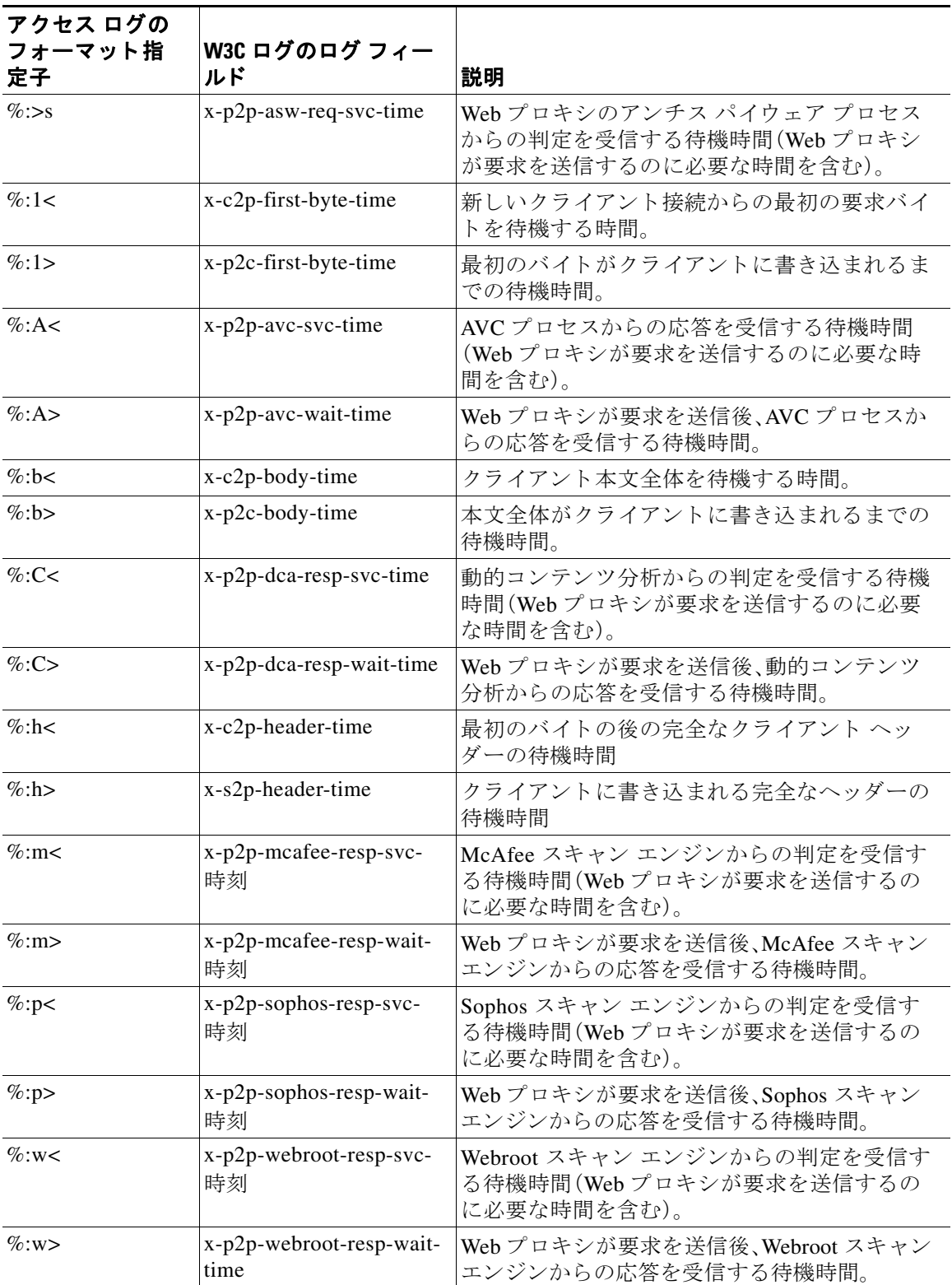

 $\overline{\mathsf{I}}$ 

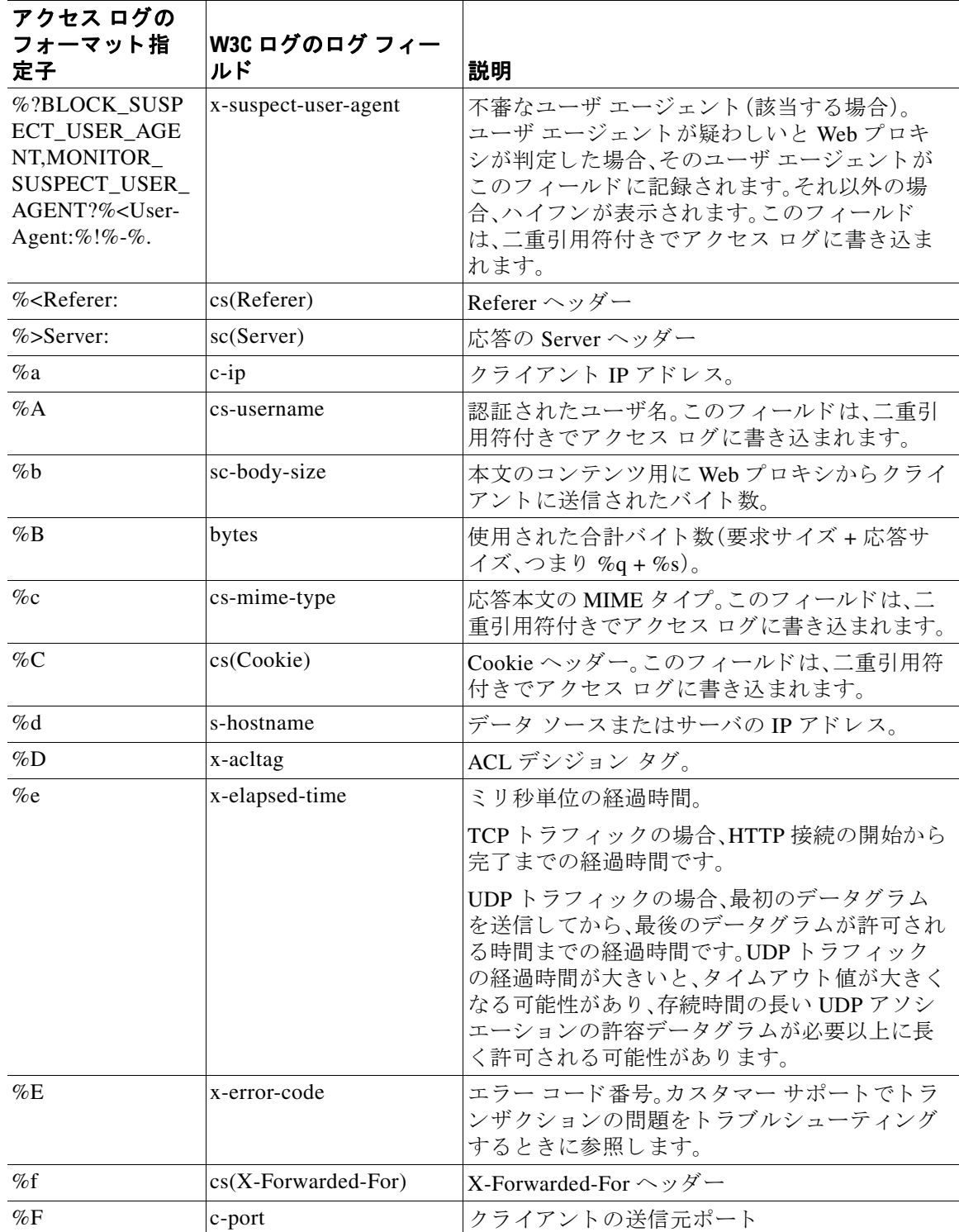

 $\mathsf I$ 

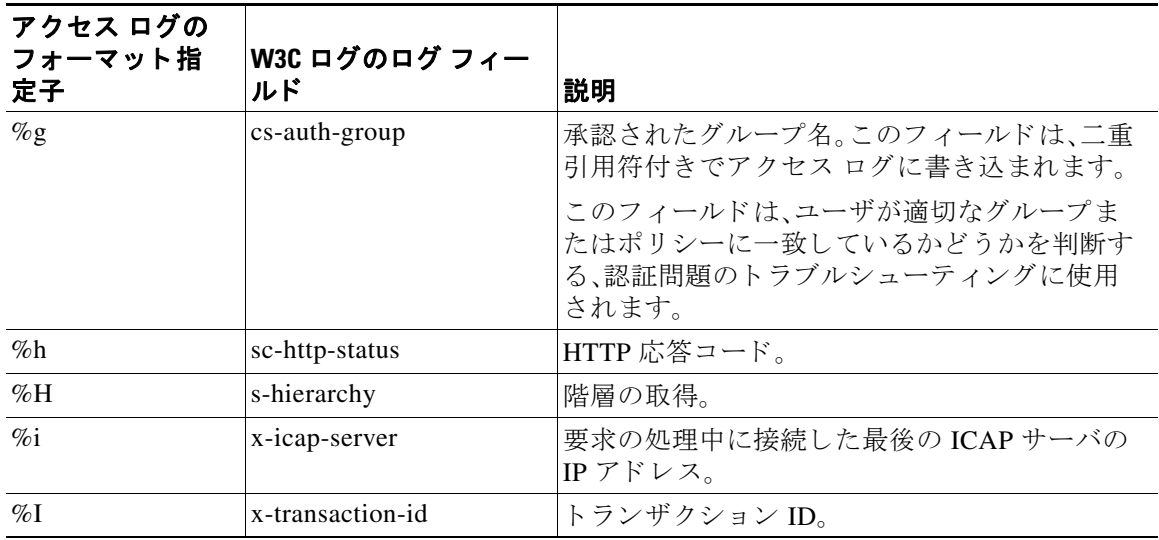

 $\Gamma$ 

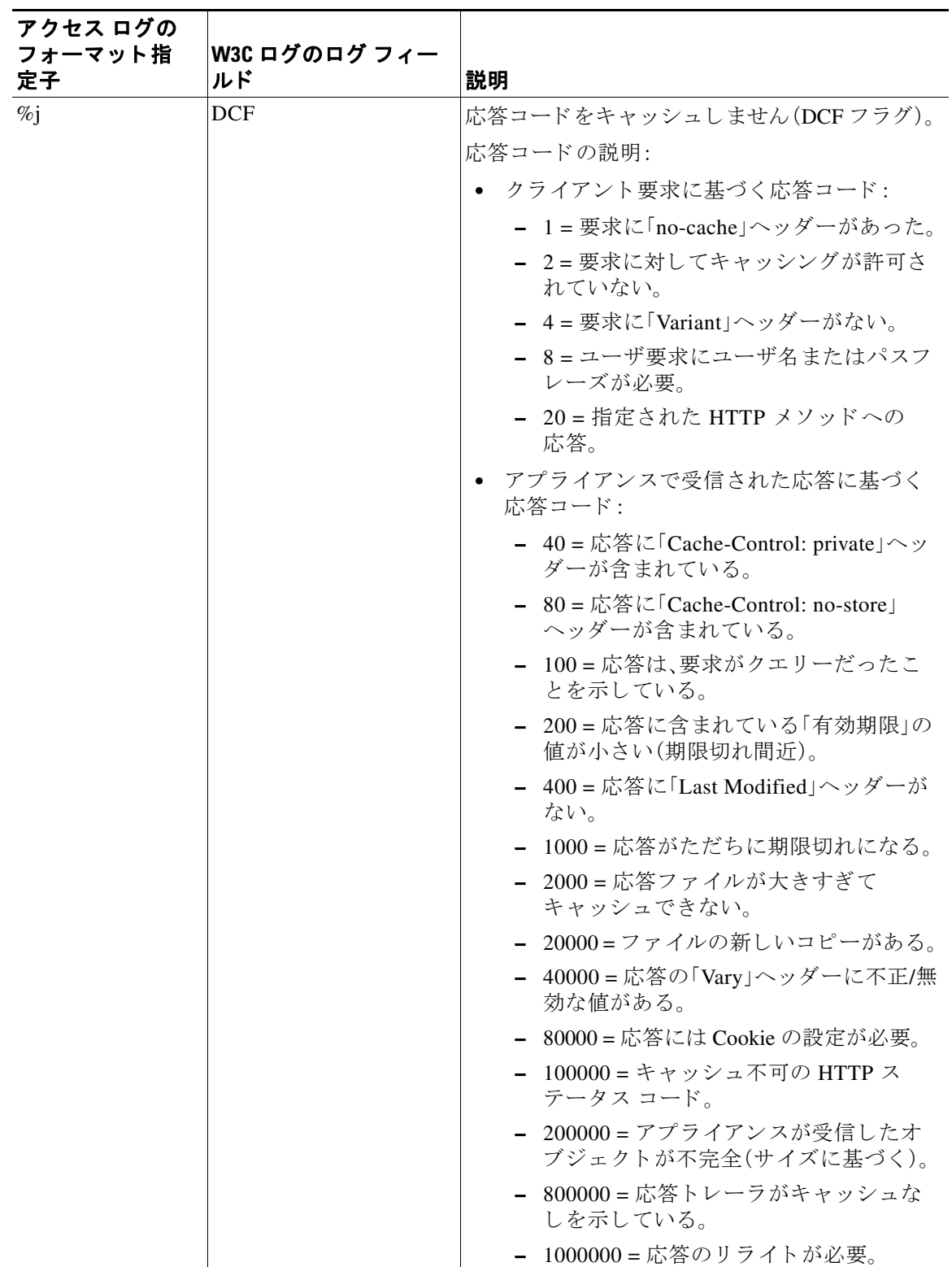

 $\mathsf I$ 

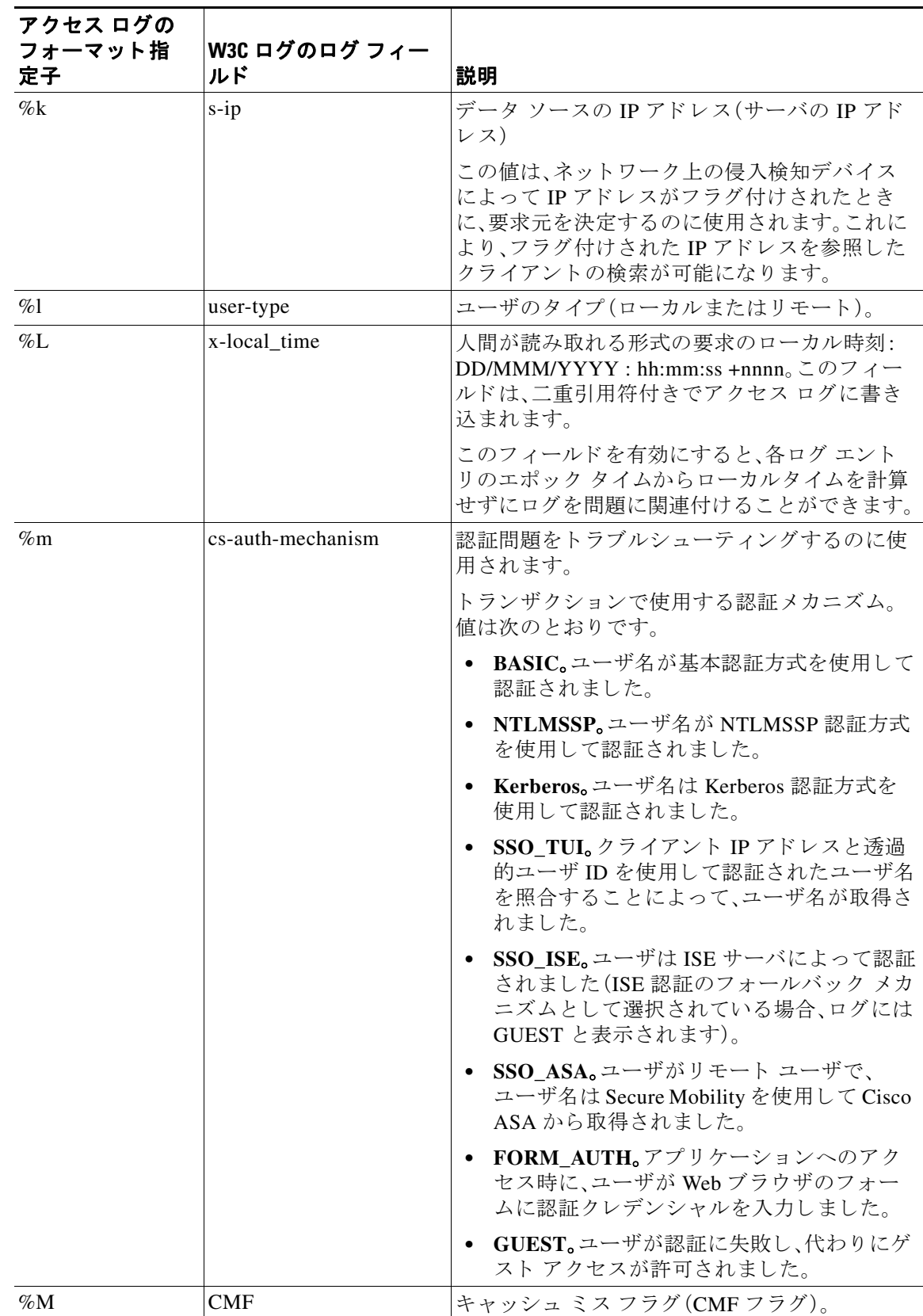

 $\overline{\mathsf{I}}$ 

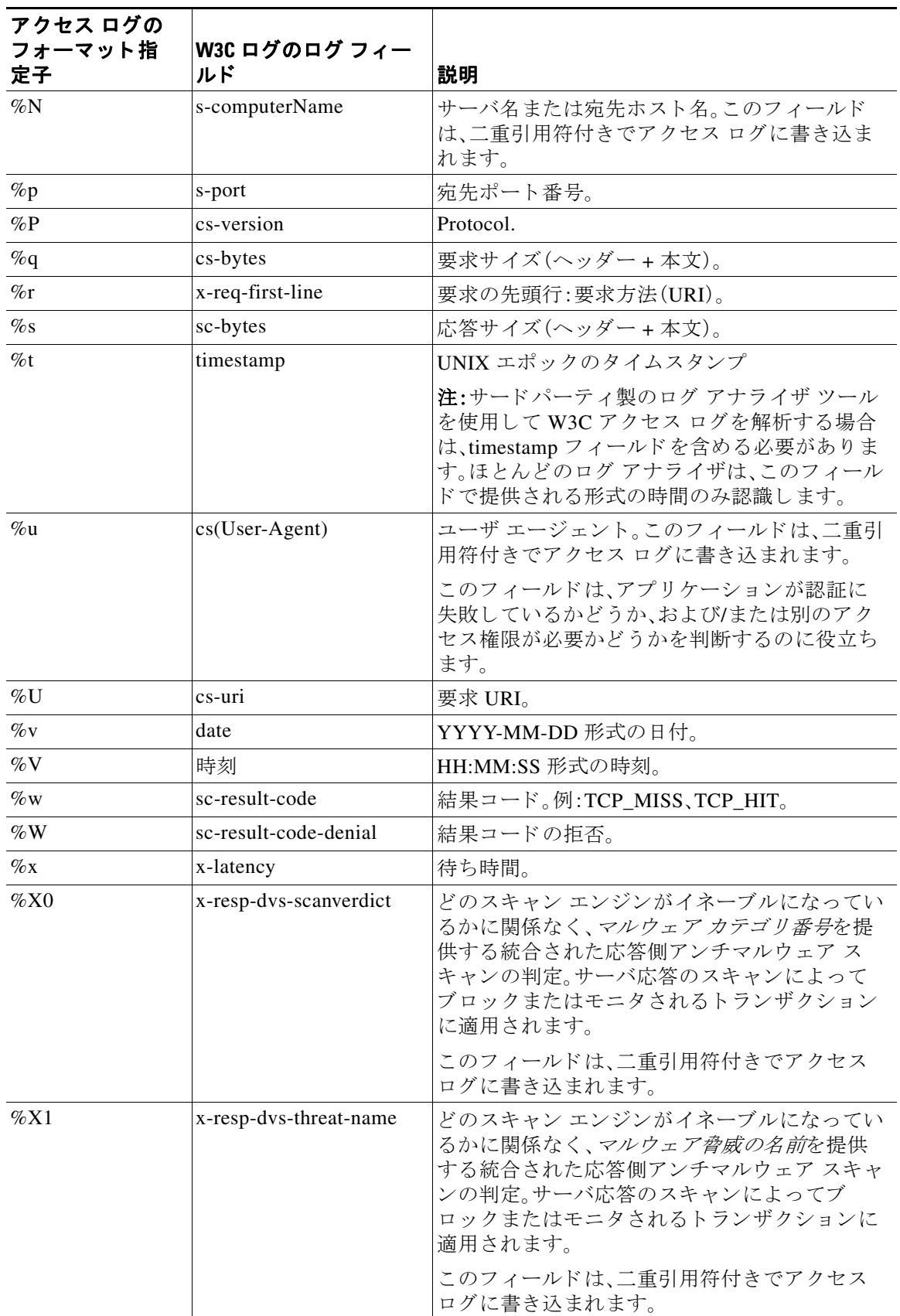

 $\mathsf I$ 

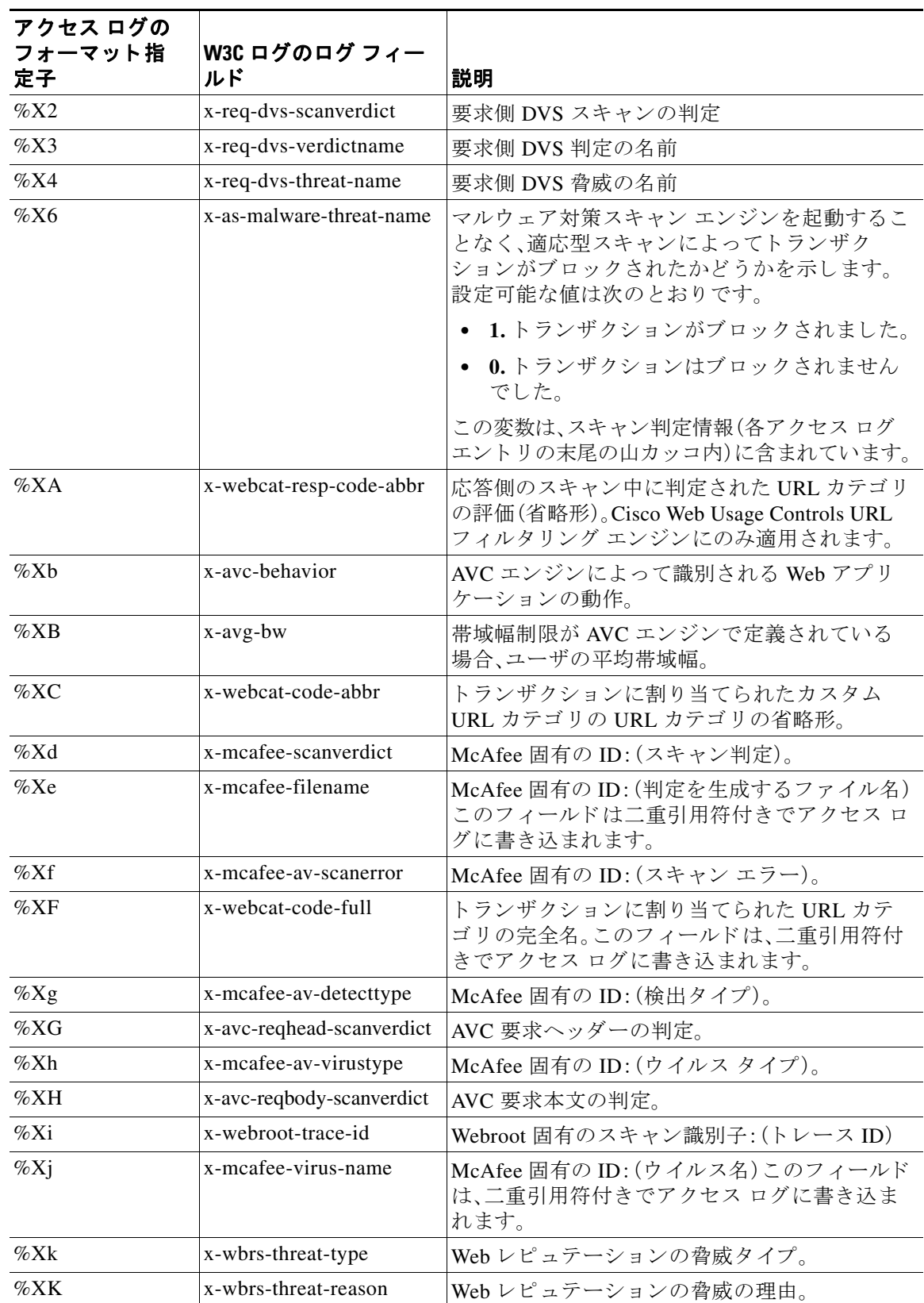

 $\overline{\mathsf{I}}$ 

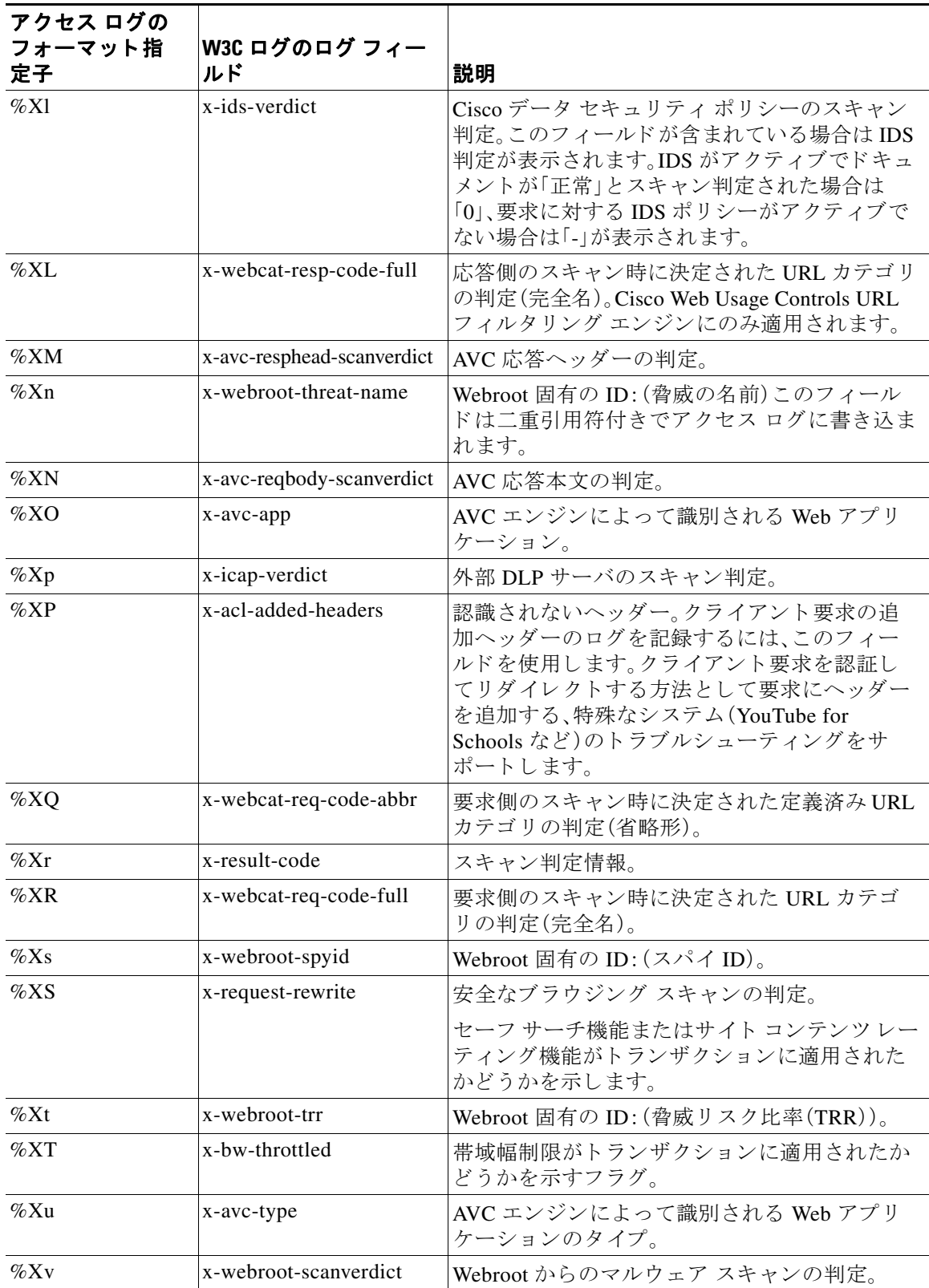

 $\mathsf I$ 

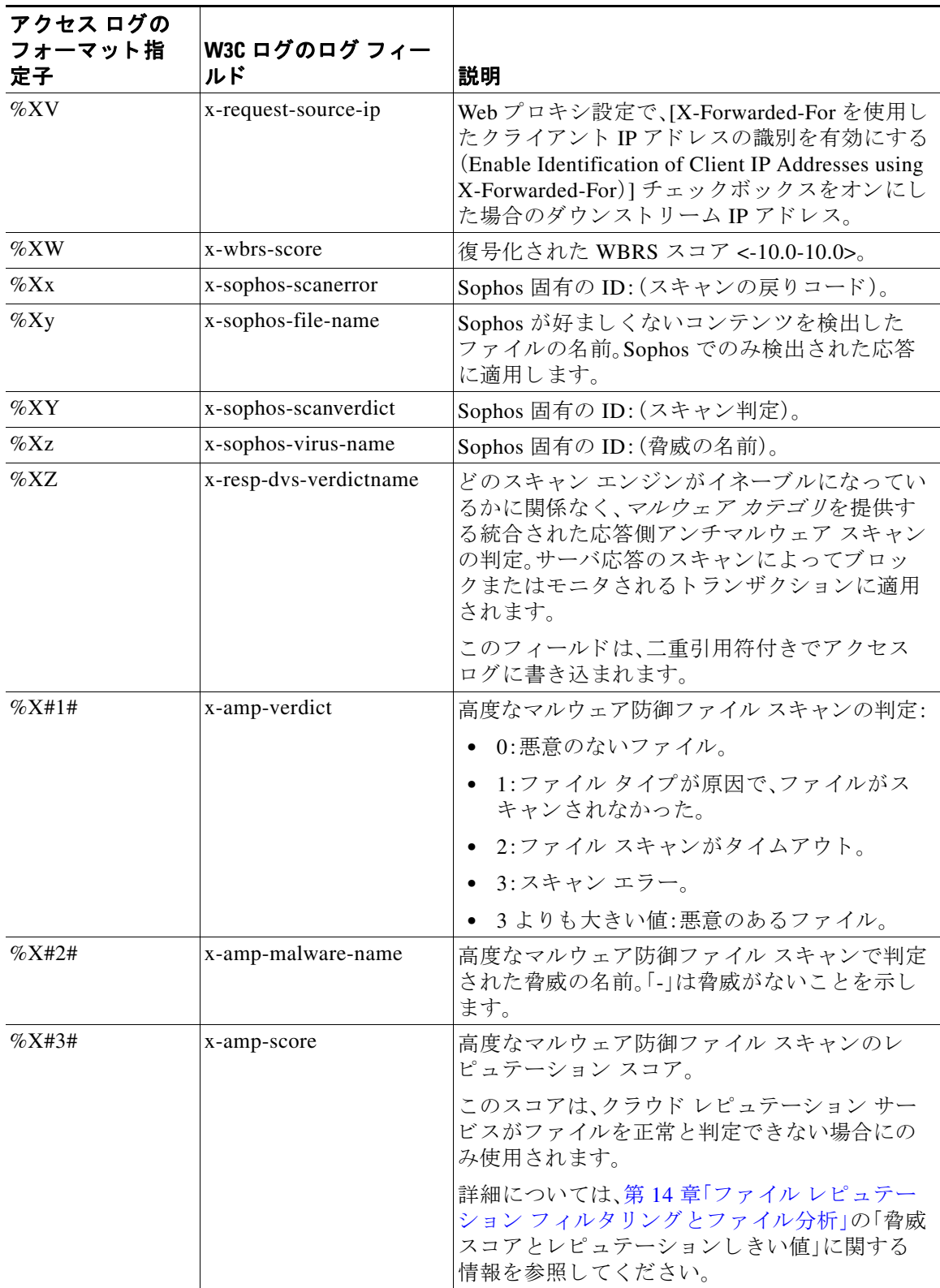

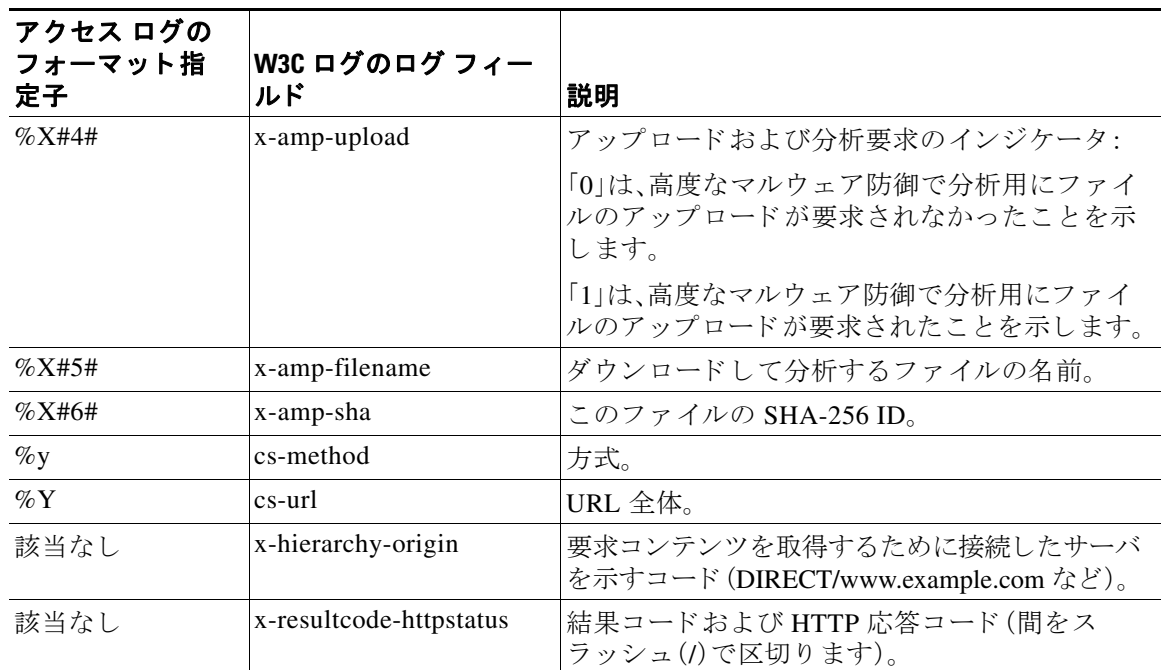

### 関連項目

- アクセス ログ ファイル内の Web プロキシ情報(21-15 ページ)
- W3C アクセス ログの解釈(21-28 ページ)

### <span id="page-418-0"></span>マルウェア スキャンの判定値

 $\overline{\phantom{a}}$ 

マルウェア スキャンの判定は、マルウェアを含む可能性を判別する、URL 要求またはサーバ応 答に割り当てられた値です。Webroot、McAfee、および Sophos のスキャン エンジンは、マルウェ ア スキャンの判定を DVS エンジンに返し、DVS エンジンが要求をモニタするかブロックするか を決定できるようにします。特定のアクセスポリシーに対するアンチマルウェア設定を編集し た場合、各マルウェア スキャンの判定は、[アクセス ポリシー(Access Policies)] > [レピュテー ションおよびマルウェア対策設定(Reputation and Anti-Malware Settings)] ページにリストされて いるマルウェア カテゴリに対応します。

次のリストは、さまざまなマルウェア スキャンの判定値および対応するマルウェア カテゴリを 示しています。

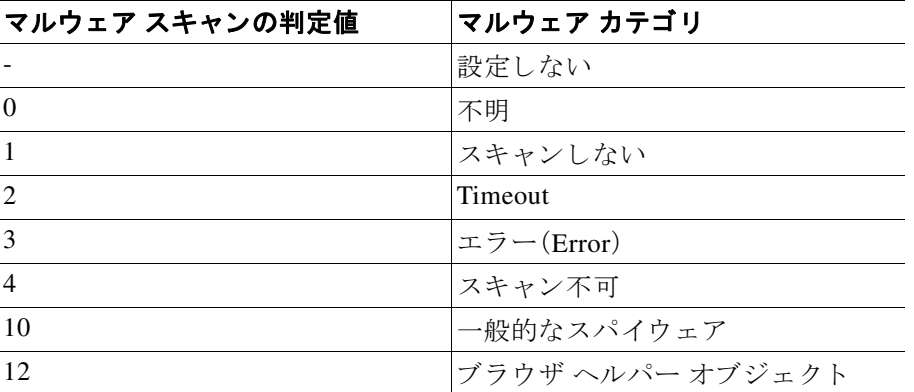

ד

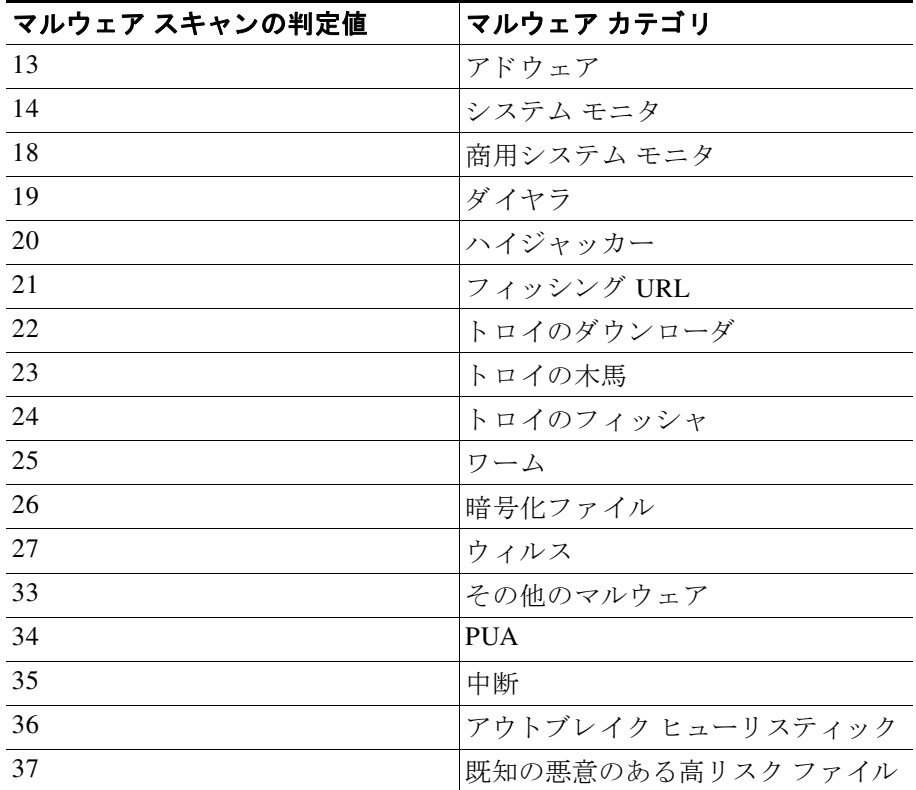

### 関連項目

- アクセス ログ ファイル内の Web プロキシ情報(21-15 ページ)
- W3C アクセス ログの解釈(21-28 ページ)

# ロギングのトラブルシューティング

- アクセス ログ エントリにカスタム URL カテゴリが表示されない (A-14 ページ)
- **•** HTTPS [ト ランザクシ ョ ンのロギング\(](#page-467-1)A-14 ページ)
- **•** [ア ラー ト :生成データのレー ト を維持で き ない\(](#page-468-0)Unable to Maintain the Rate of Data Being [Generated](#page-468-0))  $(A-15 \sim -\gamma)$
- W3C アクセス ログでサードパーティ製ログ アナライザ [ツールを使用する場合の問題](#page-468-1)  $(A-15 \sim -\frac{3}{2})$

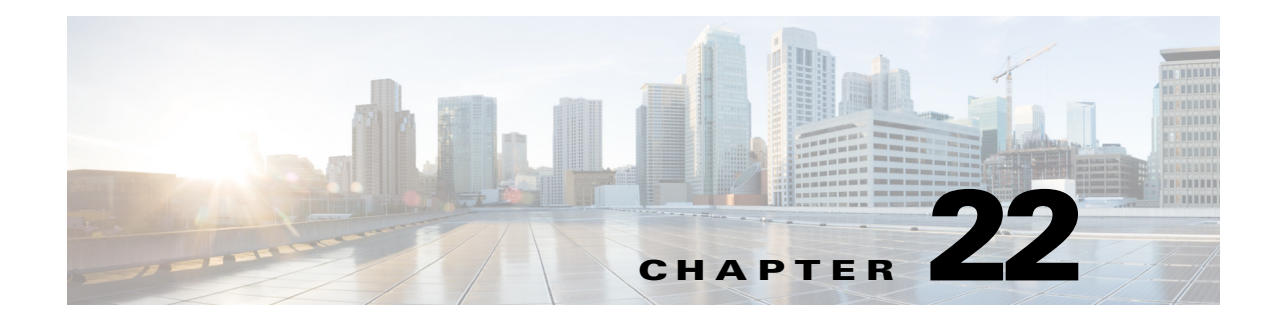

# システム管理タスクの実行

- **•** [シ ス テム管理の概要\(](#page-420-0)22-1 ページ)
- アプライアンス設定の保存、ロード、およびリセット(22-2 ページ)
- **•** [機能キーの使用\(](#page-423-0)22-4 ページ)
- 仮想アプライアンスのライセンス(22-5 ページ)
- **•** [リ モー ト 電源再投入の有効化\(](#page-424-1)22-5 ページ)
- ユーザ アカウントの管理(22-6ページ)
- ユーザ プリファレンスの定義(22-11 ページ)
- **•** [管理者の設定\(](#page-430-1)22-11 ページ)
- **•** [ア ラー ト の管理\(](#page-433-0)22-14 ページ)
- **•** SSL の設定(22-22 [ページ\)](#page-441-0)
- **•** [シ ス テムの日時の管理\(](#page-440-0)22-21 ページ)
- **•** [証明書の管理\(](#page-443-0)22-24 ページ)
- **•** AsyncOS for Web [のア ッ プグ レー ト と ア ッ プデー ト \(](#page-447-0)22-28 ページ)
- 以前のバージョンの AsyncOS for Web への復元(22-28 ページ)
- **•** SNMP [を使用に よ る シ ステムのヘルスおよびステータ スのモニ タ リ ング\(](#page-449-0)22-30 ページ)

# <span id="page-420-0"></span>システム管理の概要

 $\overline{\phantom{a}}$ 

S シリーズ アプライアンスは、システム管理用の各種のツールを提供します。[システム管理 (System Administration)] タブの機能は、次の タ ス ク の管理を支援 し ます。

- アプライアンスの設定
- **•** 機能キー
- **ユーザ アカウントの追加、編集、および削除**
- **•** AsyncOS ソ フ ト ウ ェ アのア ップグ レー ド と ア ップデー ト
- **•** シ ステム時刻

# <span id="page-421-0"></span>アプライアンス設定の保存、ロード、およびリセット

Web Security Appliance のすべての設定は、1つの XML コンフィギュレーション ファイルで管理 でき ます。

- **アプライアンス設定の表示と印刷(22-2 ページ)**
- **•** [アプ ラ イ アン ス設定フ ァ イルの保存\(](#page-421-2)22-2 ページ)
- アプライアンス設定ファイルのロード (22-3 ページ)
- アプライアンス設定の出荷時デフォルトへのリセット (22-3 ページ)

# <span id="page-421-1"></span>アプライアンス設定の表示と印刷

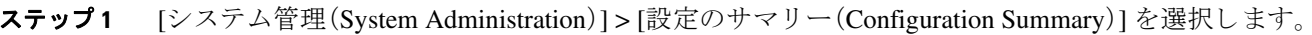

ステップ2 必要に応じて、[設定のサマリー(Configuration Summary)] ページを表示または印刷します。

## <span id="page-421-2"></span>アプライアンス設定ファイルの保存

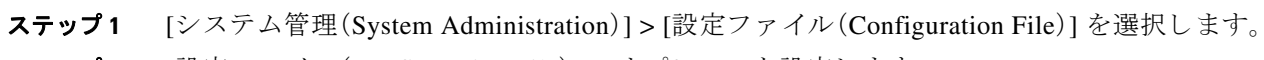

**ステップ2** [設定ファイル(Configuration File)] のオプションを設定します。

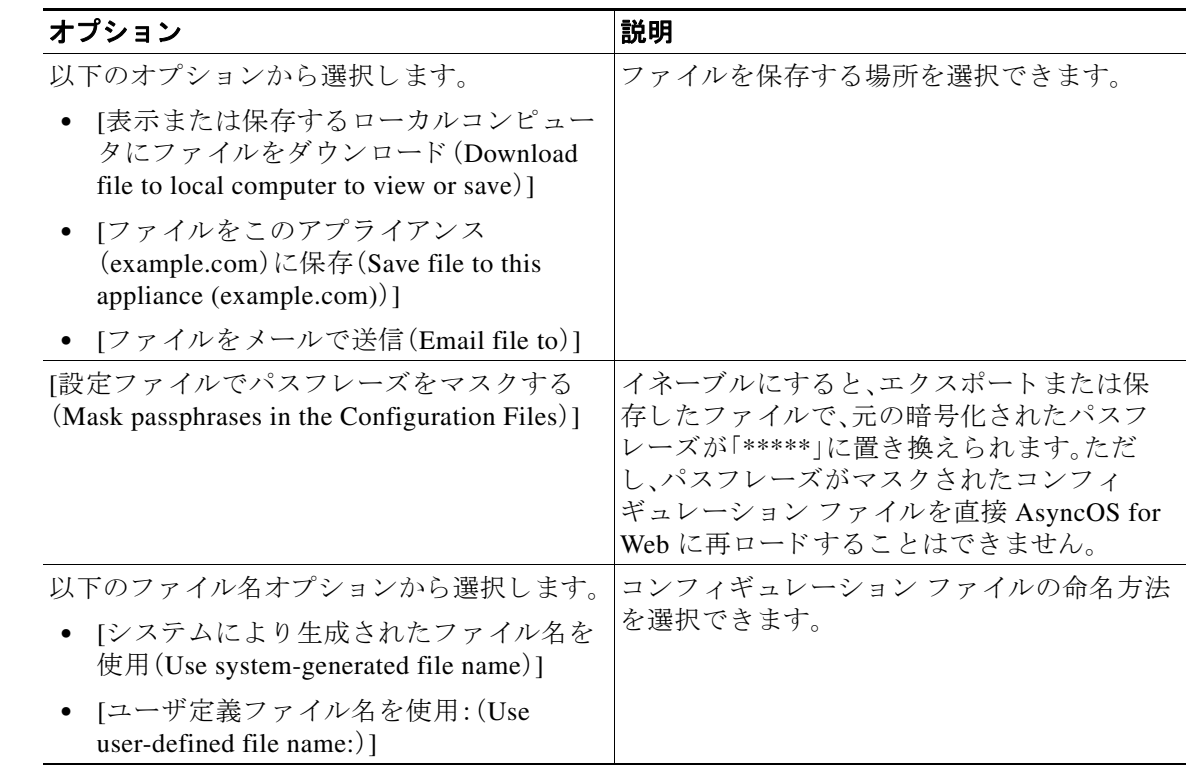

٦

**ステップ3** [送信(Submit)] をクリックします。

### <span id="page-422-0"></span>アプライアンス設定ファイルのロード

注意 設定をロードすると、現在の設定がすべて完全に削除されます。以下の操作を実行する前に設定 を保存する こ と を強 く 推奨し ます。 (注) 耳換性のあるコンフィギュレーション ファイルが、アプライアンスの現在インストールされて いるバージョンより URL カテゴリのセットの古いバージョンに基づいている場合、コンフィ

**ステップ1** [システム管理(System Administration)] > [設定ファイル(Configuration File)] を選択します。

ギュレーション ファイルのポリシーと ID が自動的に変更される場合があります。

- **ステップ2** [設定をロード (Load Configuration)] オプションとロードするファイルを選択します。(注) パスフレーズがマスクされているファイルはロードできません。 ファイルには次のヘッダーが必要です。 <?xml version="1.0" encoding="ISO-8859-1"?> <!DOCTYPE config SYSTEM "config.dtd"> また、正しくフォーマットされた config セクションも必要です。 <config> ... *your configuration information in valid XML* </config>
- ステップ **3** [ロード(Load)] を ク リ ッ ク し ます。
- ステップ **4** 表示 され る警告を確認 し ます。処理の結果を確認 し た ら 、[続行(Continue)] を ク リ ッ ク し ます。

### <span id="page-422-1"></span>アプライアンス設定の出荷時デフォルトへのリセット

アプライアンス設定をリセットする際、既存のネットワーク設定を保持するかどうかを選択で きます。

このアクションでは、コミットする必要はありません。

### はじめる前に

 $\mathbf{r}$ 

アプライアンスから任意の場所に設定を保存します。

- **ステップ1** [システム管理(System Administration)] > [設定ファイル(Configuration File)] を選択します。
- ステップ **2** 下方向にス ク ロールし て、[構成の リ セ ッ ト (Reset Configuration)] セ ク シ ョ ン を表示し ます。
- ステップ **3** ページに表示 された情報を読み、オプシ ョ ン を選択 し ます。
- ステップ **4** [ リセッ ト(Reset)] を ク リ ッ ク し ます。

Τ

# <span id="page-423-0"></span>機能キーの使用

機能キーはシステム上で固有の機能をイネーブル化します。キーはアプライアンスのシリアル 番号に固有のものです(機能キーを別のアプライアンスで再使用することはできません)。

- **•** [機能キーの表示 と更新\(](#page-423-1)22-4 ページ)
- **•** [機能キーの更新設定の変更\(](#page-423-2)22-4 ページ)

### <span id="page-423-1"></span>機能キーの表示と更新

- ステップ **1** [シ ス テム管理(System Administration)] > [機能キー(Feature Keys)] を選択し ます。
- ステップ2 保留中のキーのリストを更新するには、[新しいキーをチェック(Check for New Keys)] をクリッ クします。
- ステップ **3** 新しい機能キーを手動で追加するには、[ライセンス キー(Feature Keys)] フ ィール ド にキーを貼 り付けるか、入力し、[キーを送信(Submit Key)] をクリックします。機能キーが有効な場合は、そ のキーが画面に追加されます。
- **ステップ4** [保留中のライセンス(Pending Activation)] リストの新しい機能キーをアクティブ化するには、そ のキーの [選択(Select)] チェ ッ クボ ッ ク スをオンにして、[選択し たキーを有効化(Activate Selected Keys)] を ク リ ッ ク し ます。

新しいキーが発行されたときに、キーを自動的にダウンロードおよびインストールするように、 アプライアンスを設定できます。この場合、[保留中のライセンス(Pending Activation)]一覧は常 に空白になります。[ライセンス キーの設定(Feature Key Settings)] ページで自動確認をディセー ブルにした場合であっても、[新しいキーをチェック (Check for New Keys)] ボタンをクリックす ることにより、新しいキーを検索するよう AsyncOS にいつでも指示できます。

### <span id="page-423-2"></span>機能キーの更新設定の変更

[ライセンス キーの設定(Feature Key Settings)] ページは、新しい機能キーを確認およびダウン ロードするかどうかや、これらのキーを自動的にアクティベートするかどうかを制御するため に使用し ます。

- ステップ **1** [シ ス テム管理(System Administration)] > [ライセンス キーの設定(Feature Key Settings)] を選択 し ます。
- **ステップ2** [設定の編集(Edit Settings)] をクリックします。
- ステップ **3** 必要に応じ て [ライセンス キーの設定(Feature Key Settings)] を変更し ます。

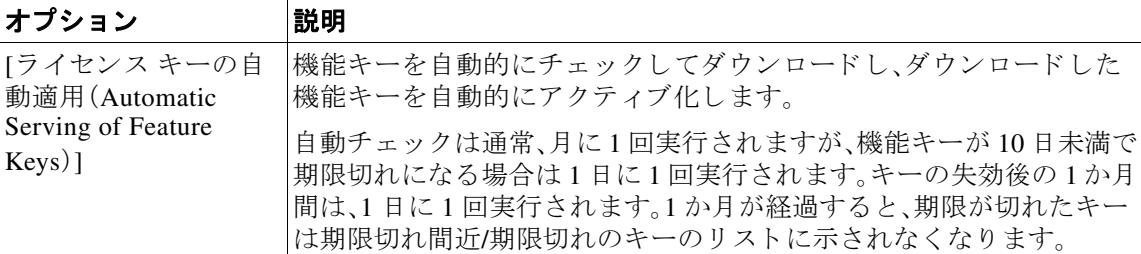

ステップ4 変更を送信し、保存します。

# <span id="page-424-0"></span>仮想アプライアンスのライセンス

Cisco Web Security 仮想アプライアンスでは、ホスト上で仮想アプライアンスを実行する追加ラ イセン スが必要です。

仮想アプ ラ イ ア ン スの ラ イ セン スの詳細については、『*Cisco Content Security Virtual Appliance Installation Guide*』を参照 し て く だ さ い。こ の ド キ ュ メ ン ト は、 [http://www.cisco.com/c/en/us/support/security/web-security-appliance/products-installation-guides-list.](http://www.cisco.com/c/en/us/support/security/web-security-appliance/products-installation-guides-list.html) [html](http://www.cisco.com/c/en/us/support/security/web-security-appliance/products-installation-guides-list.html) から入手できます。

(注) 仮想アプライアンスのライセンスをインストールする前に、テクニカル サポートのトンネルを 開 く こ とはでき ません。

ライセンスの期限が切れた後、アプライアンスは、180 日間セキュリティ サービスなしで、Web プロキシとして動作を継続します。この期間中、セキュリティ サービスは更新されません。 ライセンスの期限切れに関する警告を受信するように、アプライアンスを設定できます。

#### 関連項目

**•** [ア ラー ト の管理\(](#page-433-0)22-14 ページ)

## 仮想アプライアンスのライセンスのインストール

『*Cisco Content Security Virtual Appliance Installation Guide*』を参照 し て く だ さ い。こ の ド キ ュ メ ン トは、

[http://www.cisco.com/c/en/us/support/security/web-security-appliance/products-installation-guides-list.](http://www.cisco.com/c/en/us/support/security/web-security-appliance/products-installation-guides-list.html) [html](http://www.cisco.com/c/en/us/support/security/web-security-appliance/products-installation-guides-list.html) から入手できます。

# <span id="page-424-1"></span>リモート電源再投入の有効化

アプライアンス シャーシの電源をリモートでリセットする機能は、80 シリーズ ハードウェアで のみ使用できます。

アプライアンスの電源をリモートでリセットする場合は、このセクションで説明されている手 順を使用して、この機能を事前に有効にし、設定しておく必要があります。

#### はじめる前に

 $\mathbf{r}$ 

- **•** 専用の リ モー ト 電源再投入(RPC)ポー ト をセキ ュア ネ ッ ト ワー ク に直接、ケーブル接続 し ます。詳細については、お使いのアプライアンス モデルのハードウェア ガイドを参照してく ださい。このドキュメントの場所については[、ドキュメント](#page-507-0) セット(C-2 ページ)を参照して く ださい。
- **•** フ ァ イ ア ウ ォールを通過する ために必要なポー ト を開 く な ど、アプ ラ イ ア ン スが リ モー ト アクセス可能であることを確認します。
- **•** こ の機能では、専用の リ モー ト 電源再投入 イ ン ターフ ェ イ ス用に一意の IPv4 ア ド レ スが必 要です。このインターフェイスは、このセクションで説明されている手順でのみ設定可能で す。ipconfig コマン ド を使用し て設定する こ と はでき ません。

Τ

- **•** アプ ラ イ アン スの電源を再投入するには、Intelligent Platform Management Interface(IPMI) バージ ョ ン 2.0 をサポー ト するデバイ ス を管理でき るサー ドパーテ ィ製ツールが必要です。 このようなツールを使用できるように準備されていることを確認します。
- **•** コマンドライン インターフェイスへのアクセスに関する詳細については、を参照してくだ さい。付録 B「コマンド ライン [インターフェイス」](#page-484-0)
- ステップ1 SSH またはシリアル コンソール ポートを使用して、コマンドライン インターフェイスにアクセ スします。
- ステップ2 管理者権限を持つアカウントを使用してログインします。
- **ステップ3** 次のコマンドを入力します。

remotepower

setup

- **ステップ4** プロンプトに従って、次の情報を指定します。
	- この機能専用の IP アドレスと、ネットマスクおよびゲートウェイ。
	- 電源の再投入コマンドを実行するために必要なユーザ名とパスフレーズ。 これらのクレデンシャルは、アプライアンスへのアクセスに使用する他のクレデンシャルに 依存し ません。
- ステップ **5** commit を入力し て変更を保存し ます。
- **ステップ6** 設定をテストして、アプライアンスの電源をリモートで管理できることを確認します。
- ステップ1 入力したクレデンシャルが、将来、いつでも使用できることを確認します。たとえば、この情報を 安全な場所に保管し、このタスクを実行する必要がある管理者が、必要なクレデンシャルにアク セスできるようにします。

#### 関連項目

● ハードウェア アプライアンス:アプライアンスの電源のリモート リセット(A-22 ページ)

# <span id="page-425-0"></span>ユーザ アカウントの管理

次のタイプのユーザは、Web Security Appliance にログインして、アプライアンスを管理できます。

- ローカル ユーザ。アプライアンス自体にローカルにユーザを定義できます。
- 外部システムに定義されたユーザ。アプライアンスにログインするユーザを認証するため に、外部 RADIUS サーバに接続するようにアプライアンスを設定できます。

(注) Web インターフェイスにログインするか、SSH を使用するなどの任意の方法を使用して、アプラ イアンスにログインできます。

#### 関連項目

- ローカル ユーザ アカウントの管理(22-7 ページ)
- **•** RADIUS [ユーザ認証\(](#page-428-0)22-9 ページ)

### <span id="page-426-0"></span>ローカル ユーザ アカウントの管理

Web Security Appliance に任意の数のユーザをローカルに定義できます。

デフォルトのシステム admin アカウントは、すべての管理者権限を持っています。admin アカウ ント パスフレーズを変更できますが、このアカウントを編集または削除できません。

(注) admin ユーザ パスフレーズを紛失した場合は、シスコ サポート プロバイダーに問い合わせして く ださい。

### <span id="page-426-1"></span>ローカル ユーザ アカウン トの追加

### はじめる前に

すべてのユーザ アカウントが従うべきパスフレーズ要件を定義します。管理ユーザのパスフ [レーズ要件の設定\(](#page-430-2)22-11 ページ)を参照してください。

- **ステップ1** [システム管理(System Administration)] > [ユーザ(Users)] を選択します。
- ステップ **2** [ユーザの追加(Add User)] を ク リ ッ ク し ます。
- ステップ3 次のルールに注意して、ユーザ名を入力します。
	- **•** ユーザ名に小文字、数字、お よびダ ッ シ ュ (-)記号を使用する こ と はで き ますが、最初の文字 をダ ッ シュにする こ とはでき ません。
	- **•** ユーザ名は 16 文字以下です。
	- **•** ユーザ名 と し てシ ステムで予約 されてい る特殊名(「operator」や「root」など)を指定する こ と はでき ません。
	- **•** 外部認証 も使用する場合は、ユーザ名が外部認証 されたユーザ名 と 重複 し ない よ う に し て く だ さい。
- ステップ **4** ユーザの氏名を入力し ます。
- **ステップ5** ユーザ タイプを選択します。

 $\mathbf{r}$ 

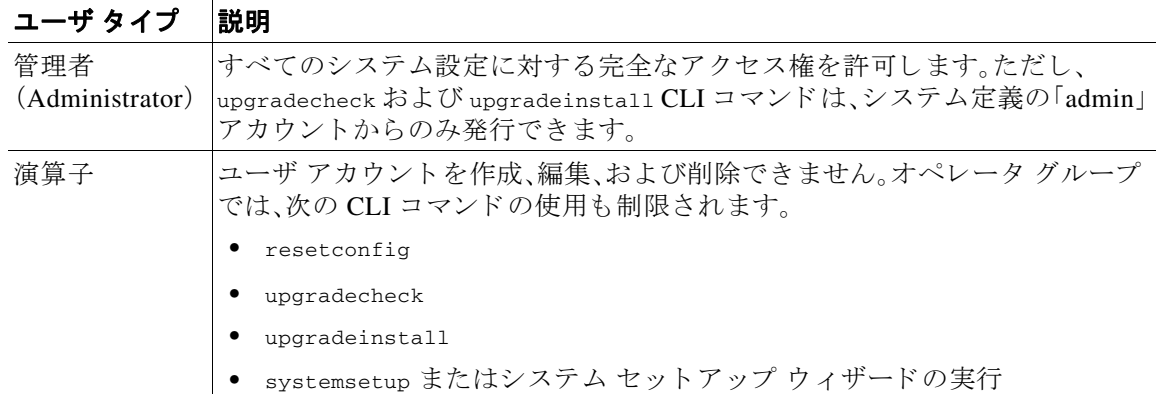

٦

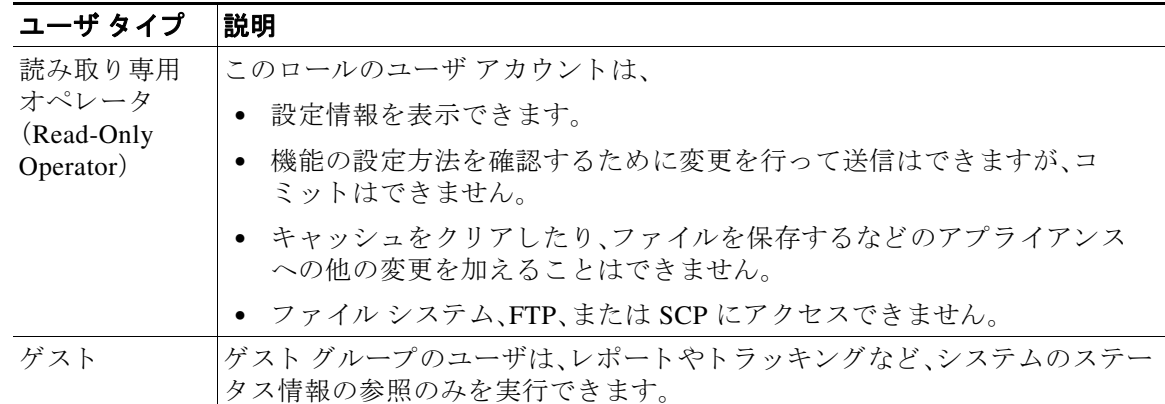

- ステップ6 パスフレーズを入力するか、または作成します。
- ステップ1 変更を送信し、保存します。

### ユーザ アカウントの削除

- ステップ **1** [シ ス テム管理(System Administration)] > [ユーザ(Users)] を選択し ます。
- ステップ2 プロンプトが表示されたら、一覧表示されているユーザ名に対応するゴミ箱アイコンをクリッ クして確認します。
- ステップ3 変更を送信し、保存します。

### <span id="page-427-0"></span>ユーザ アカウントの編集

- ステップ **1** [シ ス テム管理(System Administration)] > [ユーザ(Users)] を選択し ます。
- **ステップ2** ユーザ名をクリックします。
- ステップ **3** 必要に応じ て、[ユーザの編集(Edit User)] ページでユーザに変更を加え ます。
- ステップ4 変更を送信し、保存します。

### パスフレーズの変更

現在ログインしているアカウントのパスフレーズを変更するには、ウィンドウの右上で、[オプ シ ョ ン(Options)] > [パス フ レーズの変更(Change Passphrase)] を選択し ます。

他のアカ ウ ン ト の場合は、[ローカル ユーザ設定(Local User Settings)] ページで、アカ ウ ン ト を編 集してパスフレーズを変更します。

#### 関連項目

- ユーザ アカウントの編集(22-8ページ)
- 管理ユーザのパスフレーズ要件の設定(22-11 ページ)

### <span id="page-428-0"></span>**RADIUS** ユーザ認証

Web Security Appliance は RADIUS ディレクトリ サービスを使用して、HTTP、HTTPS、SSH、およ び FTP に よ り アプ ラ イ アン スに ロ グ イ ンするユーザを認証し ます。PAP または CHAP 認証を使 用して、認証のために複数の外部サーバと連携するように、アプライアンスを設定できます。外 部ユーザのグループを Web Security Appliance のさまざまなユーザ ロール タイプにマッピング でき ます。

### **RADIUS** 認証のイベン トのシーケンス

外部認証が イネーブルになっている場合にユーザが Web Security Appliance にログインする と、 アプライアンスは以下を実行します。

- 1. ユーザがシステム定義の「admin」アカウントであるかどうかを確認します。
- **2.** 「admin」アカ ウ ン ト でない場合は、まず、設定 されてい る外部サーバをチ ェ ッ ク し、ユーザが そのサーバで定義されているかどうかを確認します。
- 3. 最初の外部サーバに接続できない場合、アプライアンスはリスト内の次の外部サーバを チェックします。
- **4.** アプライアンスが外部サーバに接続できない場合、アプライアンスは Web Security Appliance で定義されたローカル ユーザとしてユーザを認証しようとします。
- 5. そのユーザが外部サーバまたはアプライアンスに存在しない場合、またはユーザが間違った パスフレーズを入力した場合は、アプライアンスへのアクセスが拒否されます。

### **RADIUS** を使用した外部認証のイネーブル化

- ステップ **1** [シ ス テム管理(System Administration)] > [ユーザ(Users)] ページで、[外部認証を有効にする (Enable External Authentication)] を ク リ ッ ク し ます。
- **ステップ2** 認証タイプとして [RADIUS] を選択します。
- <span id="page-428-1"></span>**ステップ3 RADIUS** サーバのホスト名、ポート番号、共有シークレット パスフレーズを入力します。デフォ ルトのポートは 1812 です。
- **ステップ4** タイムアウトまでにアプライアンスがサーバからの応答を待つ時間を秒単位で入力します。
- <span id="page-428-2"></span>ステップ **5** RADIUS サーバが使用する認証プ ロ ト コルを選択し ます。
- ステップ **6** (任意)[行を追加(Add Row)] を ク リ ッ ク して別の RADIUS サーバを追加 し ます。各 RADIUS ロ グについて、[3](#page-428-1)~[5](#page-428-2)のステップを繰り返します。

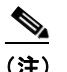

 $\mathbf I$ 

(注) 最大 10個の RADIUS サーバを追加できます。

ステップ **7** 再認証のために再び RADIUS サーバに接続する までに、AsyncOS が外部認証 ク レデンシ ャルを 保存する秒数を [外部認証キャッシュ タイムアウト (External Authentication Cache Timeout)] フィールドに入力します。デフォルトは0です。

ן

 $\begin{picture}(20,5) \put(0,0) {\line(1,0){15}} \put(0,0) {\line(1,0){15}} \put(0,0) {\line(1,0){15}} \put(0,0) {\line(1,0){15}} \put(0,0) {\line(1,0){15}} \put(0,0) {\line(1,0){15}} \put(0,0) {\line(1,0){15}} \put(0,0) {\line(1,0){15}} \put(0,0) {\line(1,0){15}} \put(0,0) {\line(1,0){15}} \put(0,0) {\line(1,0){15}} \put(0,0) {\line(1,0){15}} \put(0,0$ 

(注) RADIUS サーバがワンタイム パスフレーズ(たとえば、トークンから作成されるパスフ レーズ)を使用する場合、ゼロ(0)を入力します。値をゼロに設定すると、AsyncOS は、現 在のセッション中に認証のために RADIUS サーバに再アクセスしません。

ステップ8 グループ マッピングを設定します。すべての外部認証されたユーザ全員を管理者ロールにマッ ピングするか、異なるアプライアンス ユーザ ロール タイプにマッピングするかを選択します。

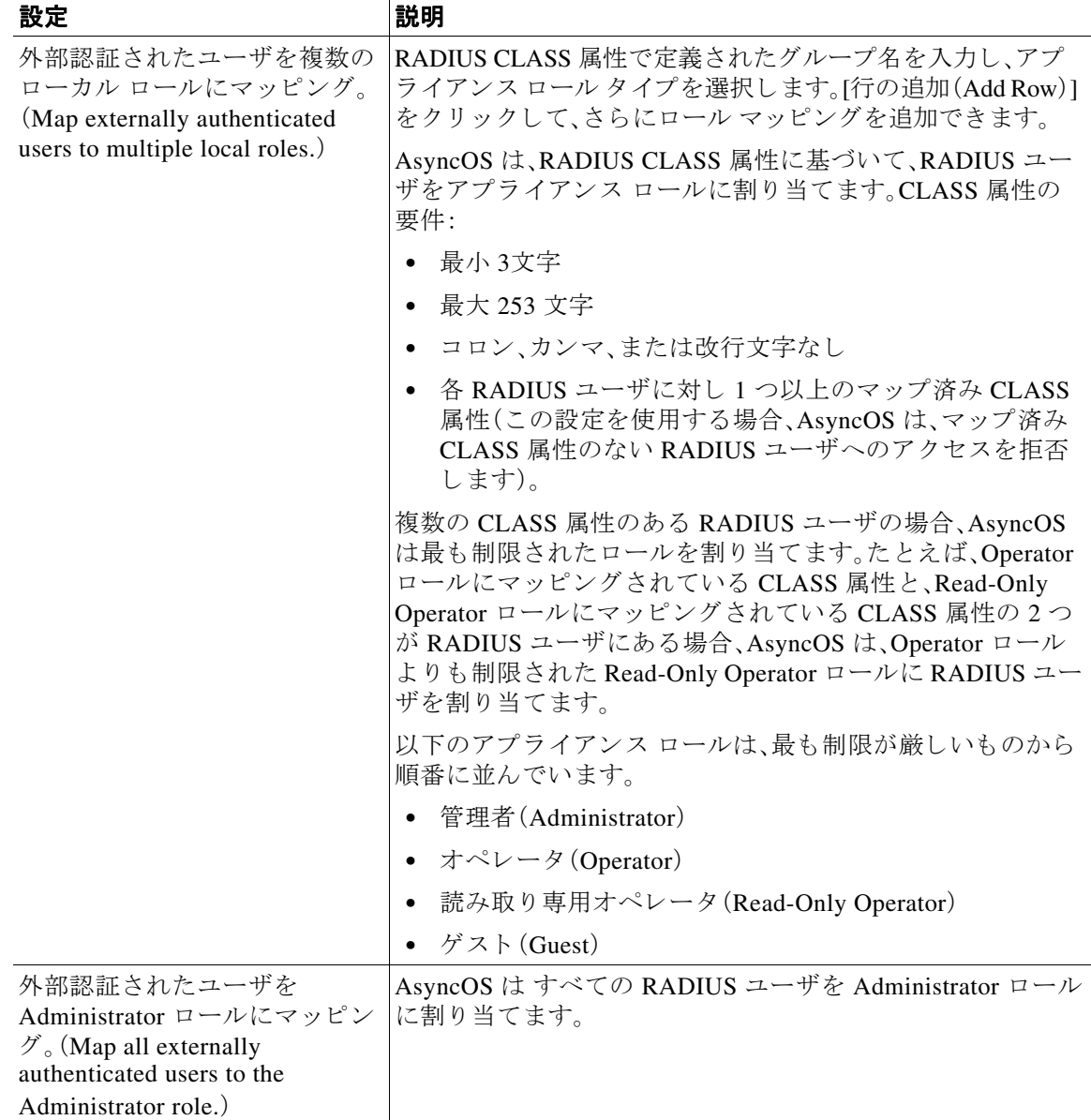

### ステップ9 変更を送信し、保存します。

#### 関連項目

- **•** [外部認証\(](#page-120-0)5-11 ページ)
- ローカル ユーザ アカウントの追加(22-7ページ)。

# <span id="page-430-0"></span>ユーザ プリファレンスの定義

レポートの表示形式などのプリファレンス設定は、各ユーザごとに保存され、ユーザがどのクラ イアント マシンからアプライアンスにログインするかに関係なく同じ設定が適用されます。

- ステップ **1** [オプシ ョ ン(Options)] > [環境設定(Preferences)] を選択し ます。
- ステップ **2** [ユーザ設定(User Preferences)] ページで、[設定を編集(Edit Preferences)] を ク リ ッ ク し ます。
- **ステップ3** 必要に応じて、プリファレンスを設定します。

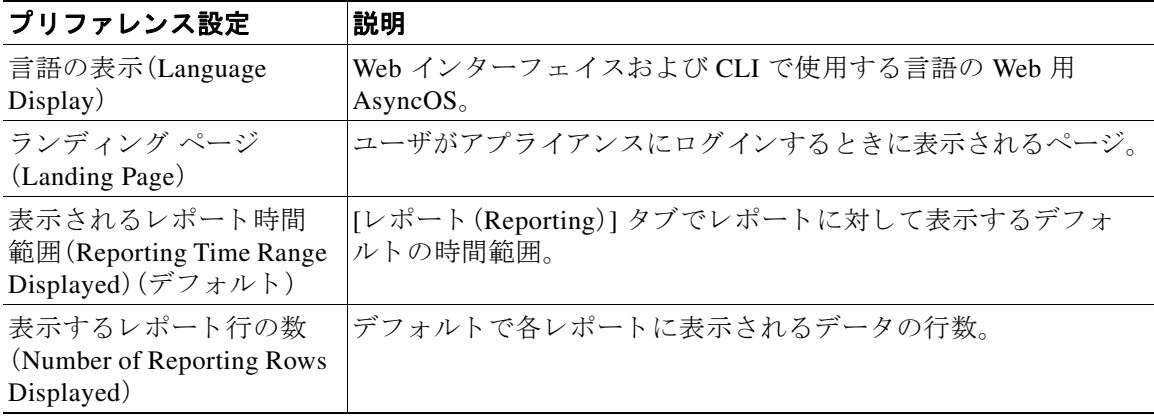

ステップ **4** 変更を送信 し 、保存 し ます。

# <span id="page-430-1"></span>管理者の設定

 $\overline{\phantom{a}}$ 

### <span id="page-430-2"></span>管理ユーザのパスフレーズ要件の設定

アプライアンスでローカル定義された管理ユーザのパスフレーズ要件を設定するには、次の手 順を実行します。

- **ステップ1** [システム管理(System Administration)] > [ユーザ(Users)] を選択します。
- **ステップ2** [パスフレーズの設定(Passphrase Settings)] セクションで、[設定を編集(Edit Settings)] をクリッ クします。

 $\mathbf I$ 

### ステップ3 次のオプションから選択します。

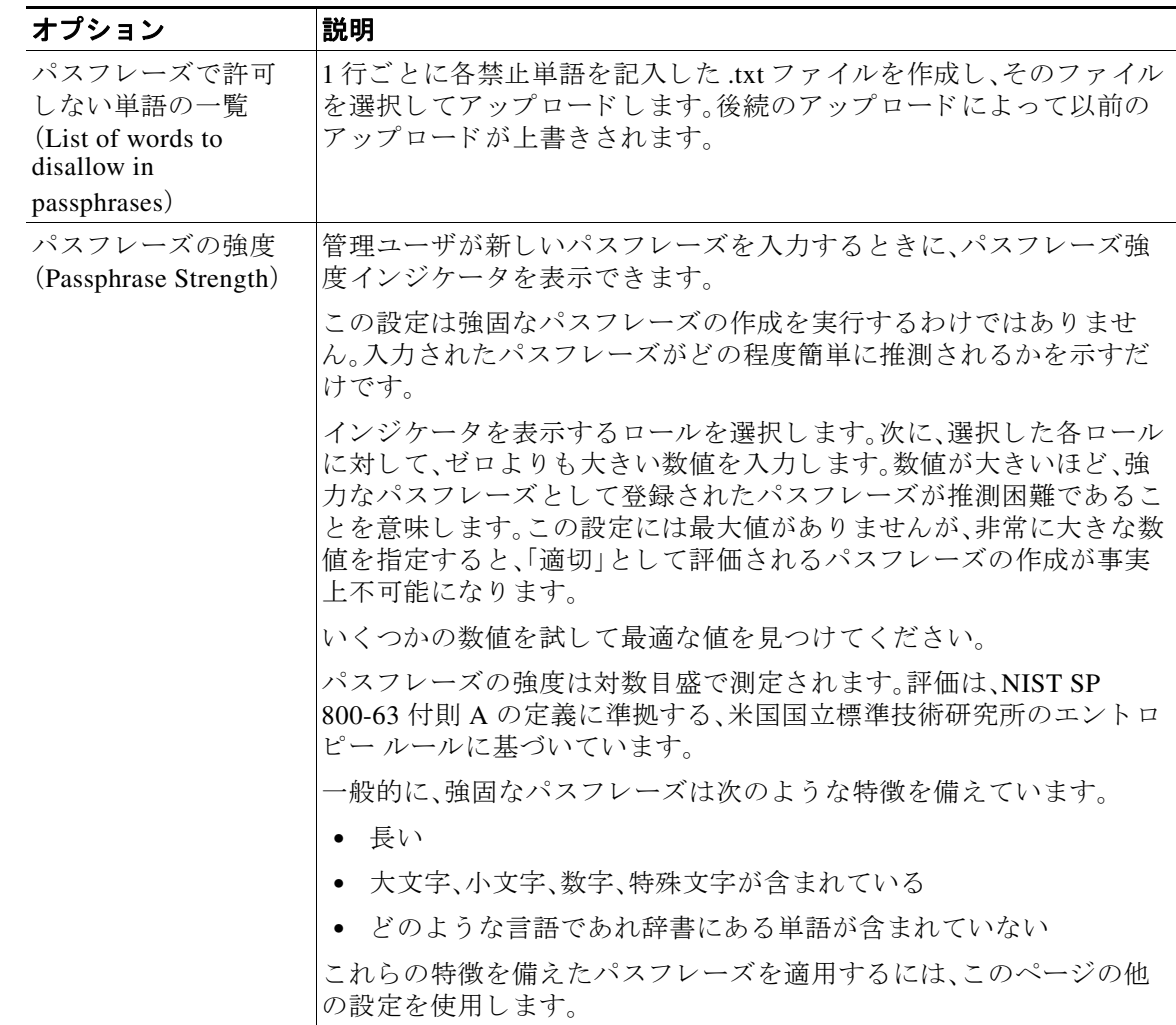

ステップ4 変更を送信し、保存します。

# アプライアンスの割り当てに対するセキュリティ設定の追加

アプライアンスにログインする管理者の認証により厳しいアクセス要件を設けるように、Web Security Appliance を設定できます。
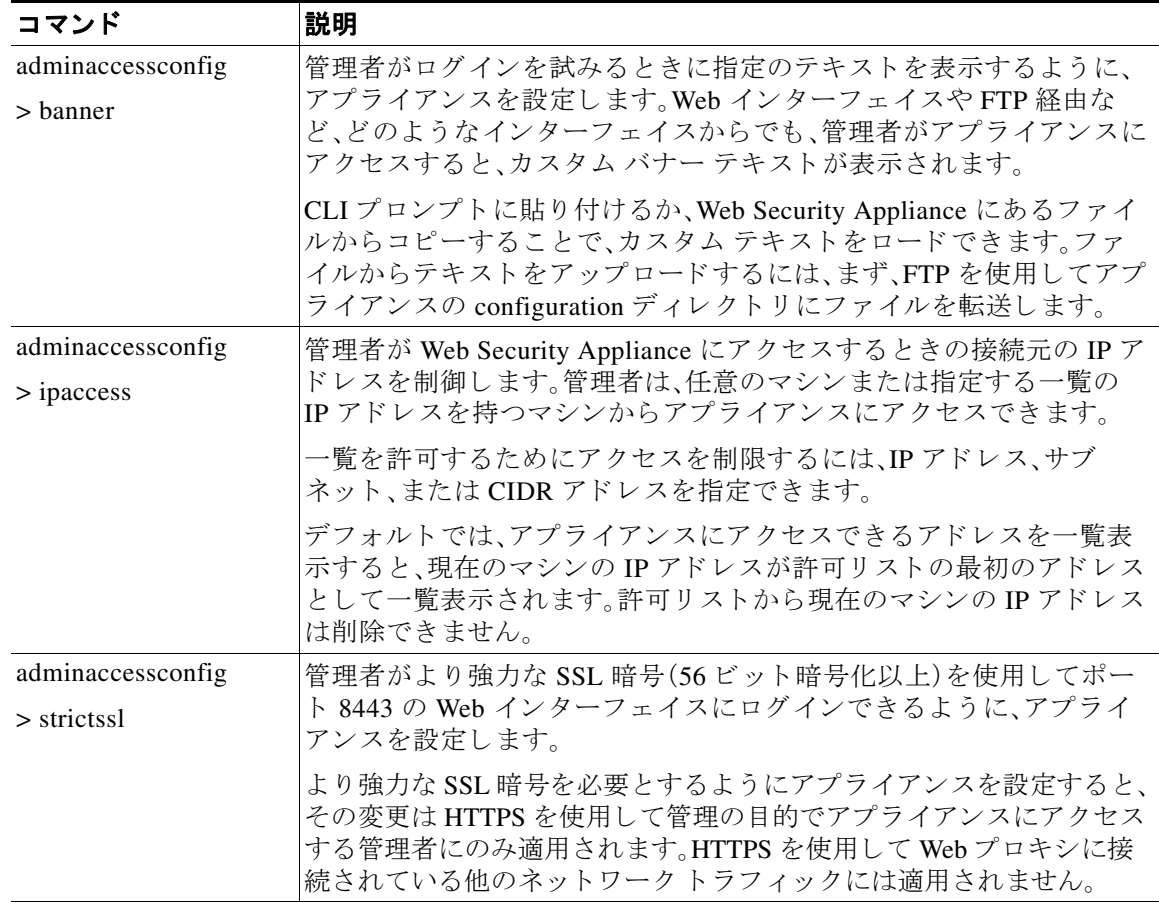

# 管理者パスフレーズのリセット

すべての管理者レベルのユーザは、「admin」ユーザのパスフレーズを変更できます。

#### はじめる前に

 $\overline{\mathsf{I}}$ 

- **•** admin アカ ウ ン ト のパス フ レーズが不明な場合は、カ ス タ マー サポー ト プロバイダーに連 絡してパスフレーズをリセットしてください。
- **•** パスフレーズの変更は即座に有効になり、変更を送信する必要はありません。
- ステップ1 [管理アプライアンス(Management Appliance)] > [システム管理(System Administration)] > [ユー ザ(Users)**]** を選択し ます。
- ステップ **2** [User(ユーザ)] リストで [admin] リ ン ク を ク リ ッ ク し ます。
- ステップ3 [パスフレーズの変更(Change Passphrase)] を選択します。
- ステップ4 新しいパスフレーズを作成するか、または入力します。

# アラートの管理

アラート とは、Cisco Web セキュリティ アプライアンス アプライアンスで発生しているイベン トに関する情報が記載されている、電子メールによる通知のことです。これらのイベントにはマ イナー(情報)からメジャー(クリティカル)までの重要度(または重大度)レベルがあり、一般的 にアプライアンスの特定のコンポーネントまたは機能に関連しています。

(注) アラートと通知メール通知を受信するには、アプライアンスが電子メール メッセージへの送信 に使用する SMTP リレー ホストを設定する必要があります。

#### アラートの分類とコンポーネント

アラートに含まれる情報は、アラートの分類と重大度によって決まります。アラート受信者に送 信するアラート分類と重大度を指定できます。

#### アラートの分類

AsyncOS は次のタイプのアラートを送信します。

- **•** システム(System)
- ハードウェア(Hardware)
- **•** ア ップデータ(Updater)
- **•** Web プロキシ(Web Proxy)
- **•** マルウ ェ ア対策(Anti-Malware)
- **•** L4 トラフィック モニタ(L4 Traffic Monitor)

#### アラートの重大度

アラートは、次の重大度に従って送信されます。

- クリティカル1:ただちに対処する必要があります。
- **•** 警告:今後モニ タ リ ン グが必要な問題ま たはエ ラー。すぐに対処が必要な場合 も あ り ます。
- **•** 情報:デバイスのルーティン機能で生成される情報。

#### アラート受信者の管理

(注) システムのセットアップ時に AutoSupport をイネーブルにした場合、指定した電子メールアド レスにすべての重大度およびクラスのアラートを受信します(デフォルト)。この設定はいつで も変更できます。

#### アラート受信者の追加および編集

- **ステップ1** [システム管理(System Administration)] > [アラート(Alerts)] を選択します。
- ステップ **2** [ア ラー ト 受信者(Alert Recipients)] リ ス ト で受信者を ク リ ッ ク し て編集するか、[受信者の追加 (Add Recipient)] をクリックして新しい受信者を追加します。
- ステップ3 受信者の電子メール アドレスを追加または編集します。複数のアドレスをカンマで区切って入 力することもできます。
- ステップ4 各アラート タイプごとに、受信するアラートの重大度を選択します。
- ステップ5 変更を送信し、保存します。

#### アラート受信者の削除

- ステップ **1** [シ ス テム管理(System Administration)] > [アラート(Alerts)] を選択し ます。
- **ステップ2** [アラート受信者(Alert Recipient)] のリストで、アラート受信者に対応するゴミ箱アイコンをク リックして確定します。
- ステップ **3** 変更を保存し ます。

### アラート設定値の設定

 $\mathbf{r}$ 

アラート設定はグローバルな設定であるため、すべてのアラートの動作に影響します。

- ステップ **1** [シ ス テム管理(System Administration)] > [アラート(Alerts)] を選択し ます。
- ステップ **2** [設定の編集(Edit Settings)] を ク リ ッ ク し ます。
- **ステップ3** 必要に応じて、アラートの設定値を設定します。

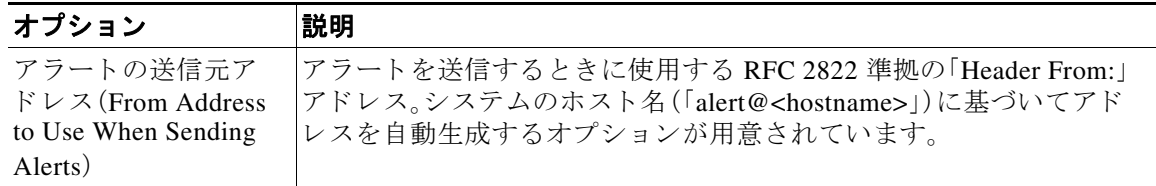

T

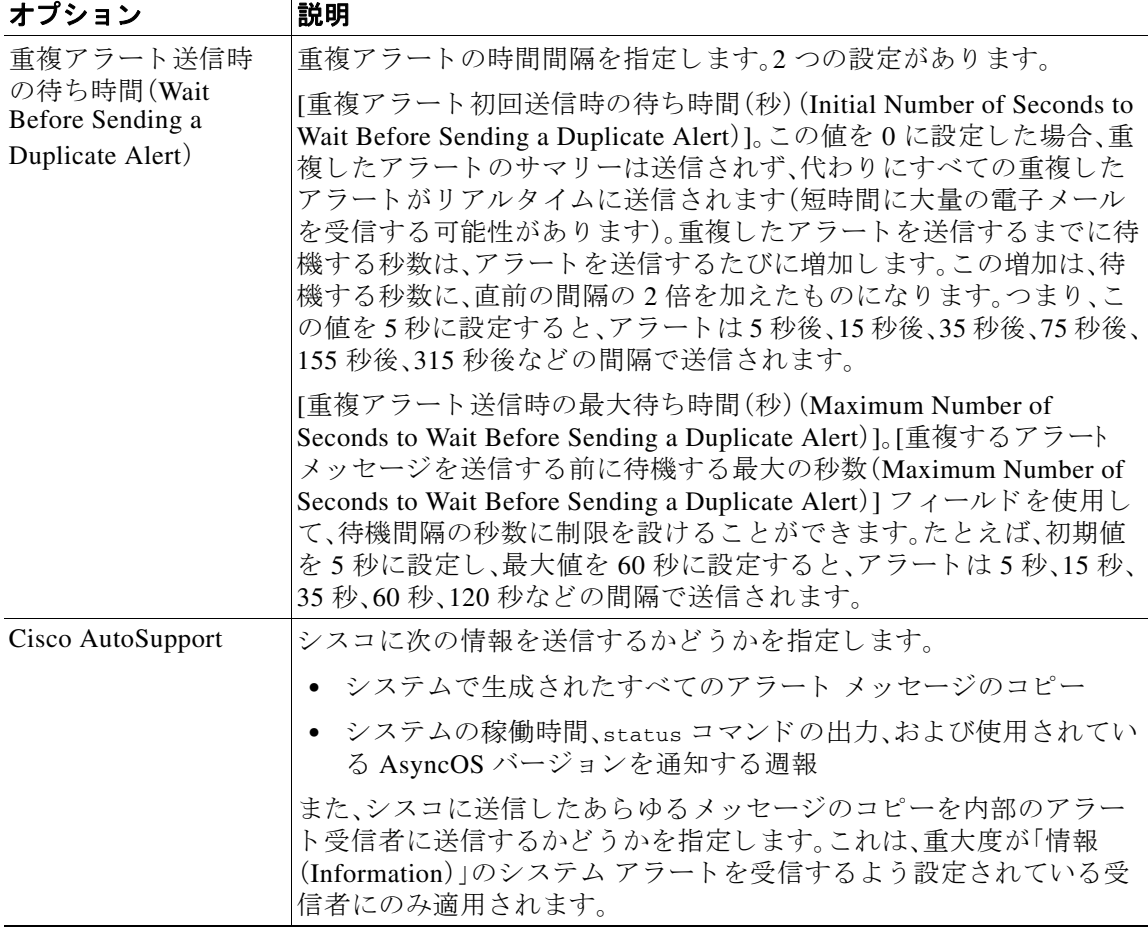

#### ステップ4 変更を送信し、保存します。

## アラート リスト

次の項では、分類別にアラートを一覧表示します。各項の表には、アラート名(内部で使用される descriptor)、アラートの実際のテキスト、説明、重大度(クリティカル、情報、または警告)および メッセージのテキストに含まれるパラメータ(存在する場合)が含まれています。

#### 機能キー アラート

次の表は、AsyncOS で生成されるさまざまな機能キー アラートのリストです。アラートの説明と 重大度が記載されています。

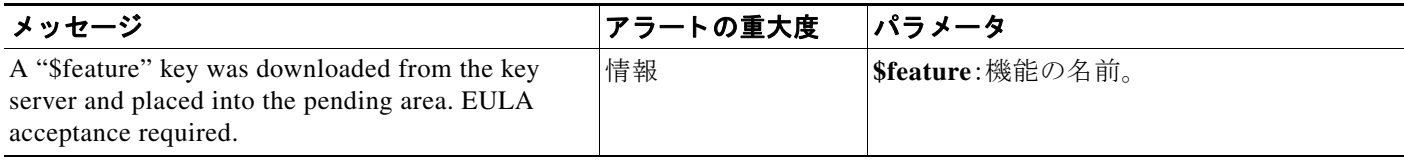

a ka

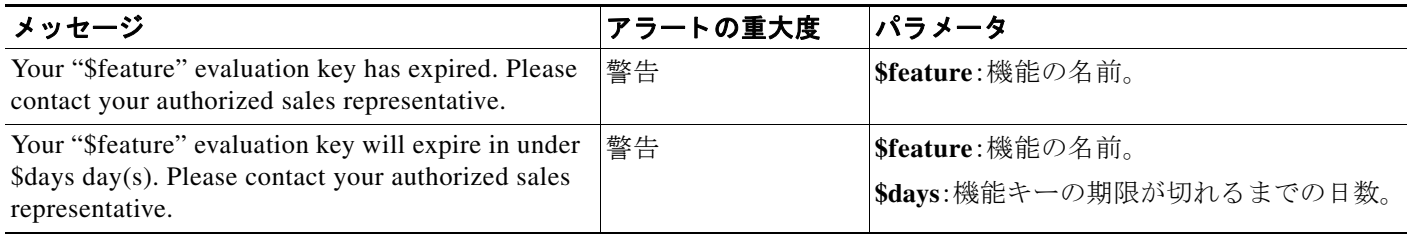

#### ハードウェア アラート

次の表は、AsyncOS で生成されるさまざまなハードウェア アラートのリストです。アラートの説 明 と重大度が記載されています。

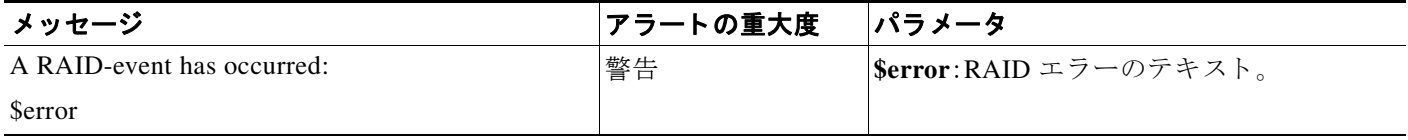

### ロギング アラート

 $\Gamma$ 

次の表は、AsyncOS で生成されるさまざまなロギング アラートのリストです。アラートの説明と 重大度が記載されています。

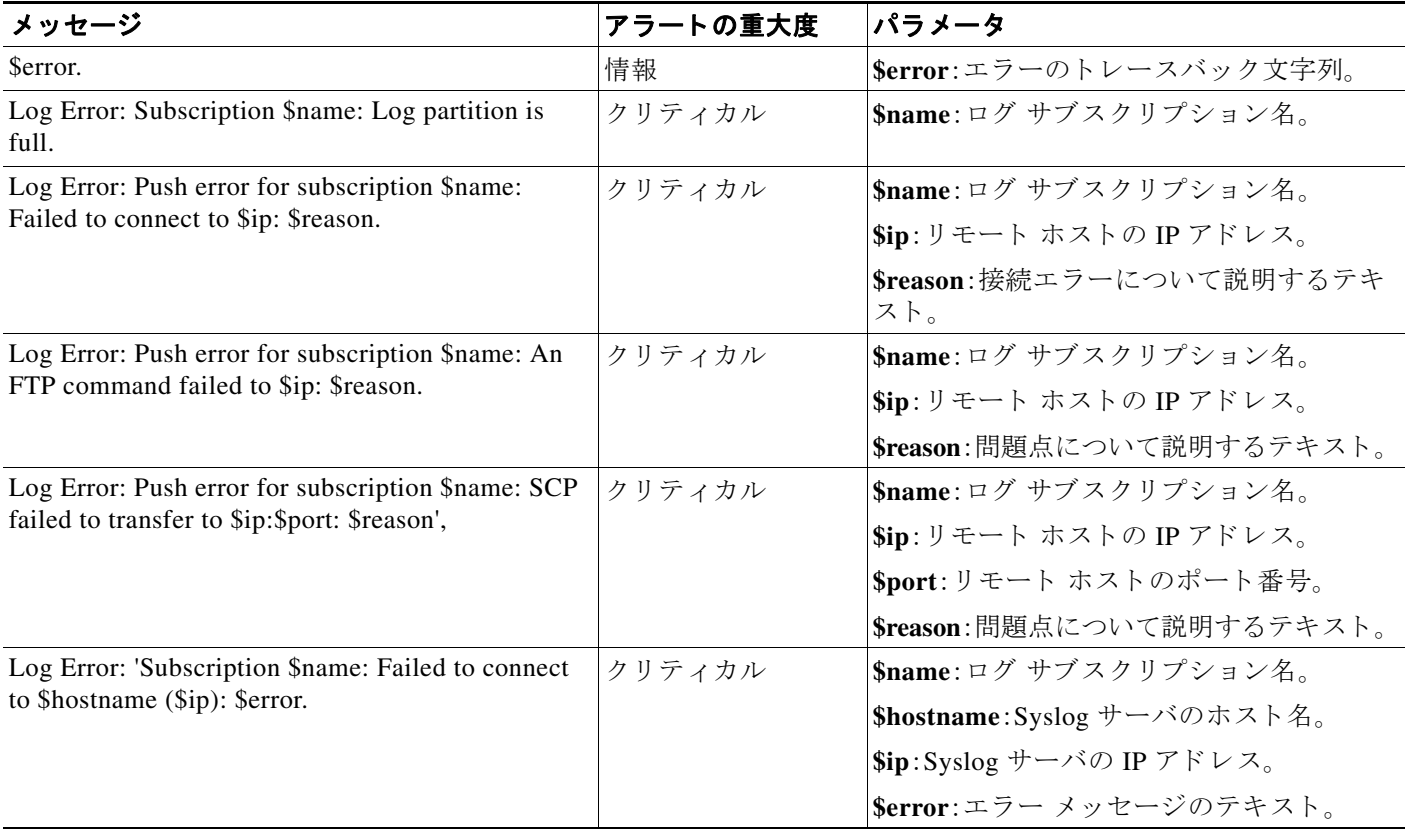

ן

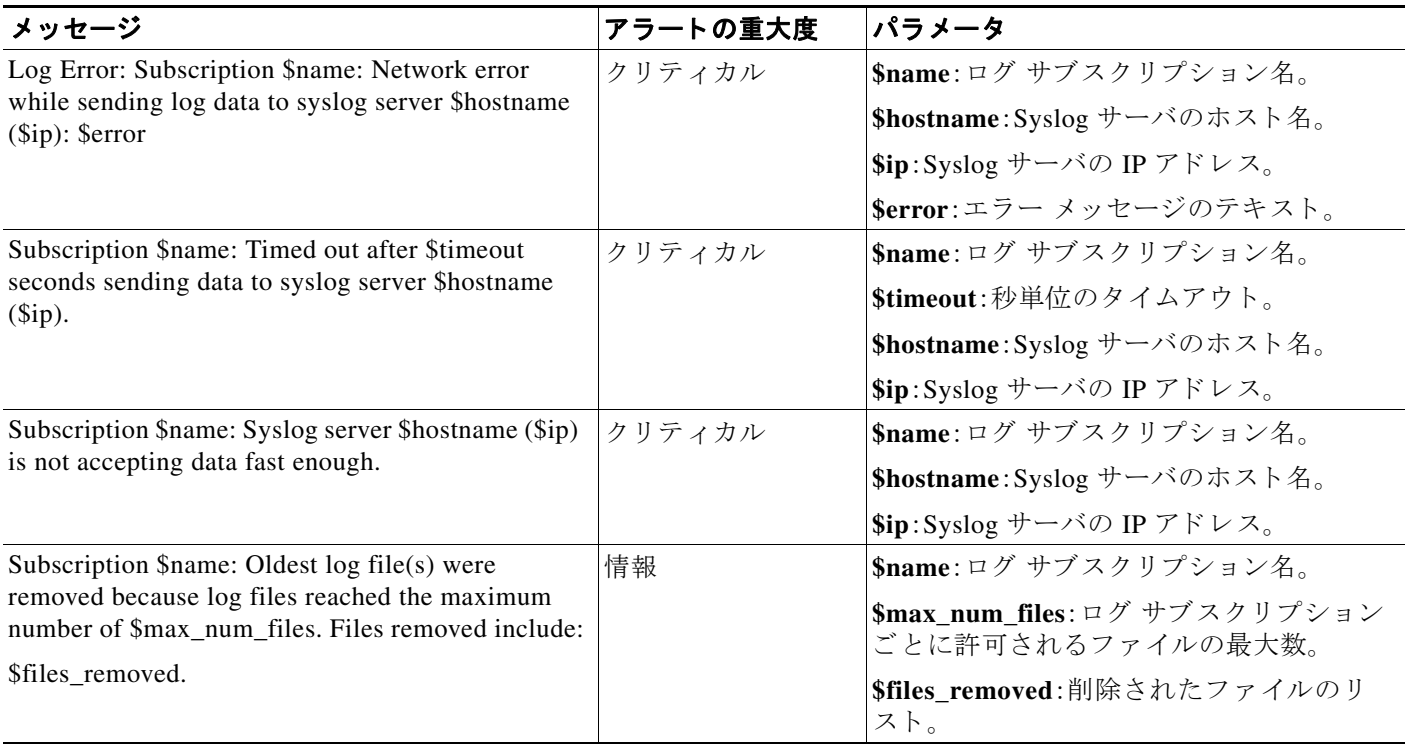

#### レポート アラート

次の表は、AsyncOS で生成されるさまざまなレポート アラートのリストです。アラートの説明と 重大度が記載されています。

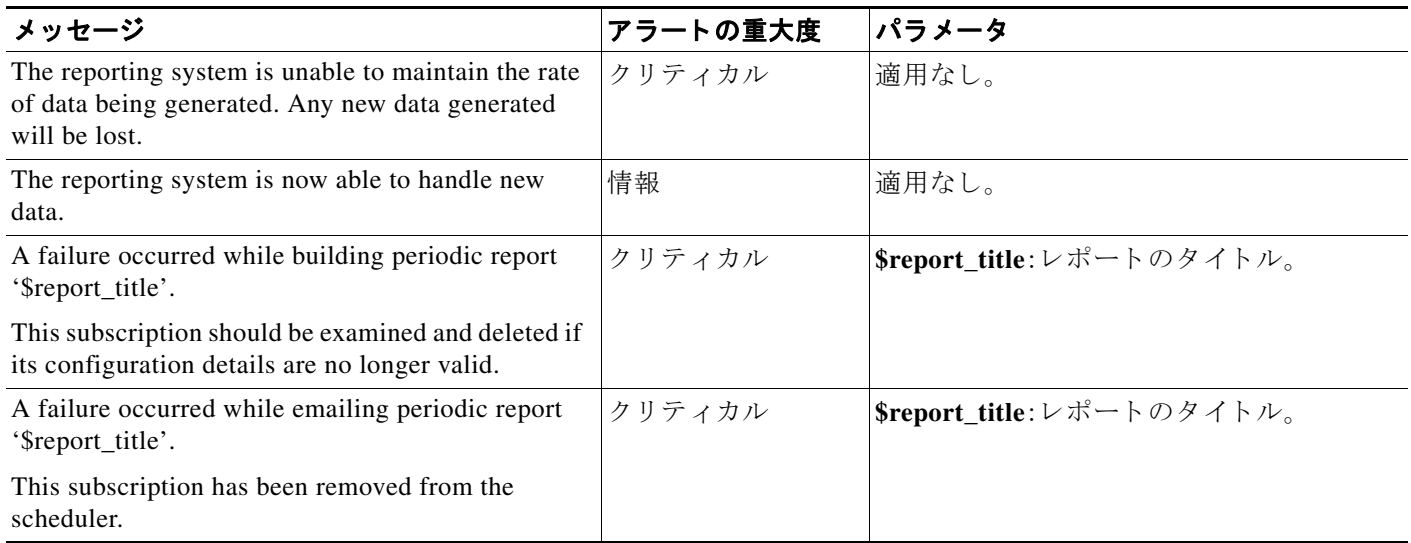

 $\overline{\mathsf{I}}$ 

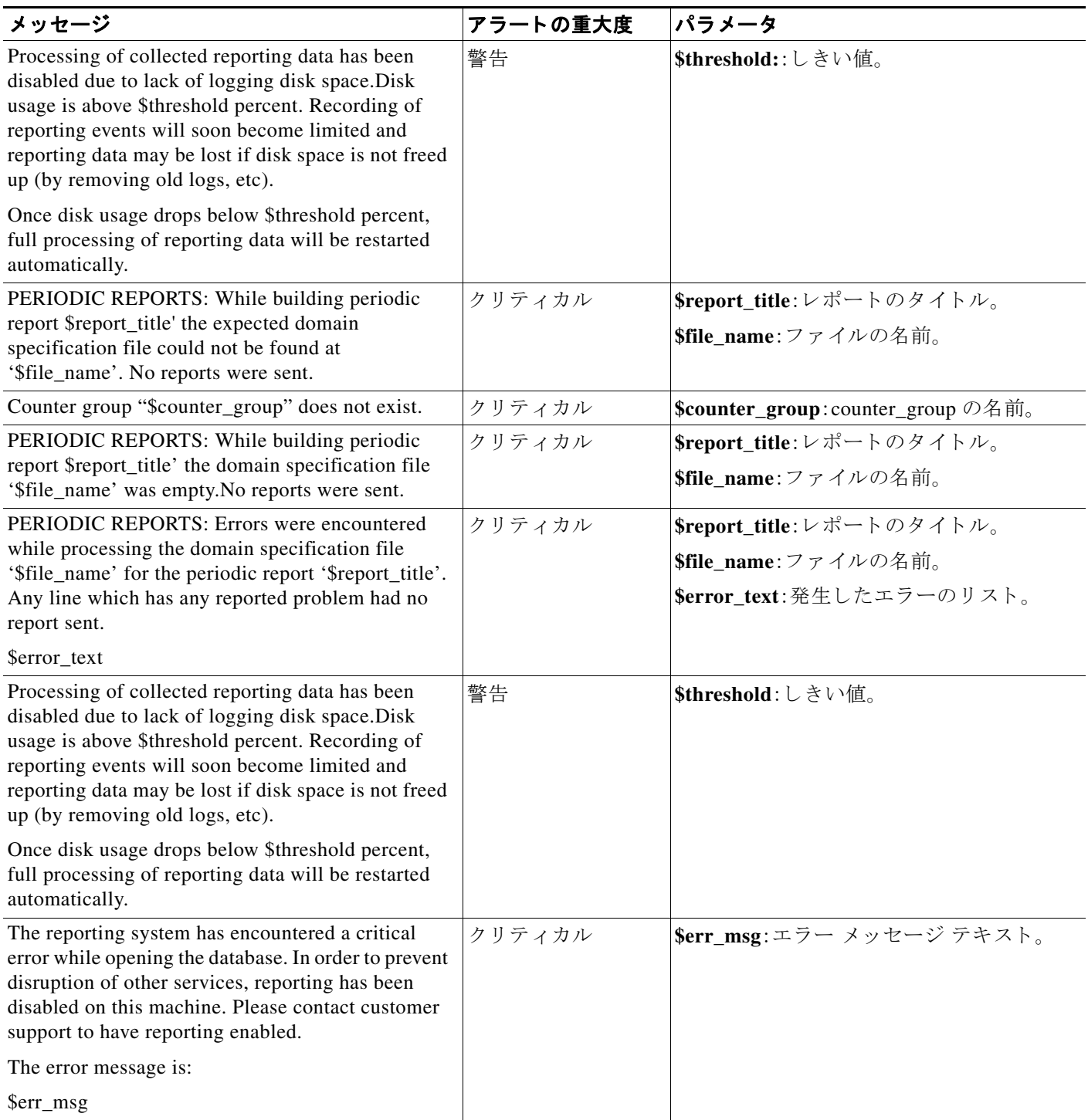

 $\mathsf I$ 

#### システム アラート

次の表は、AsyncOS で生成されるさまざまなシステム アラートのリストです。アラートの説明と 重大度が記載されています。

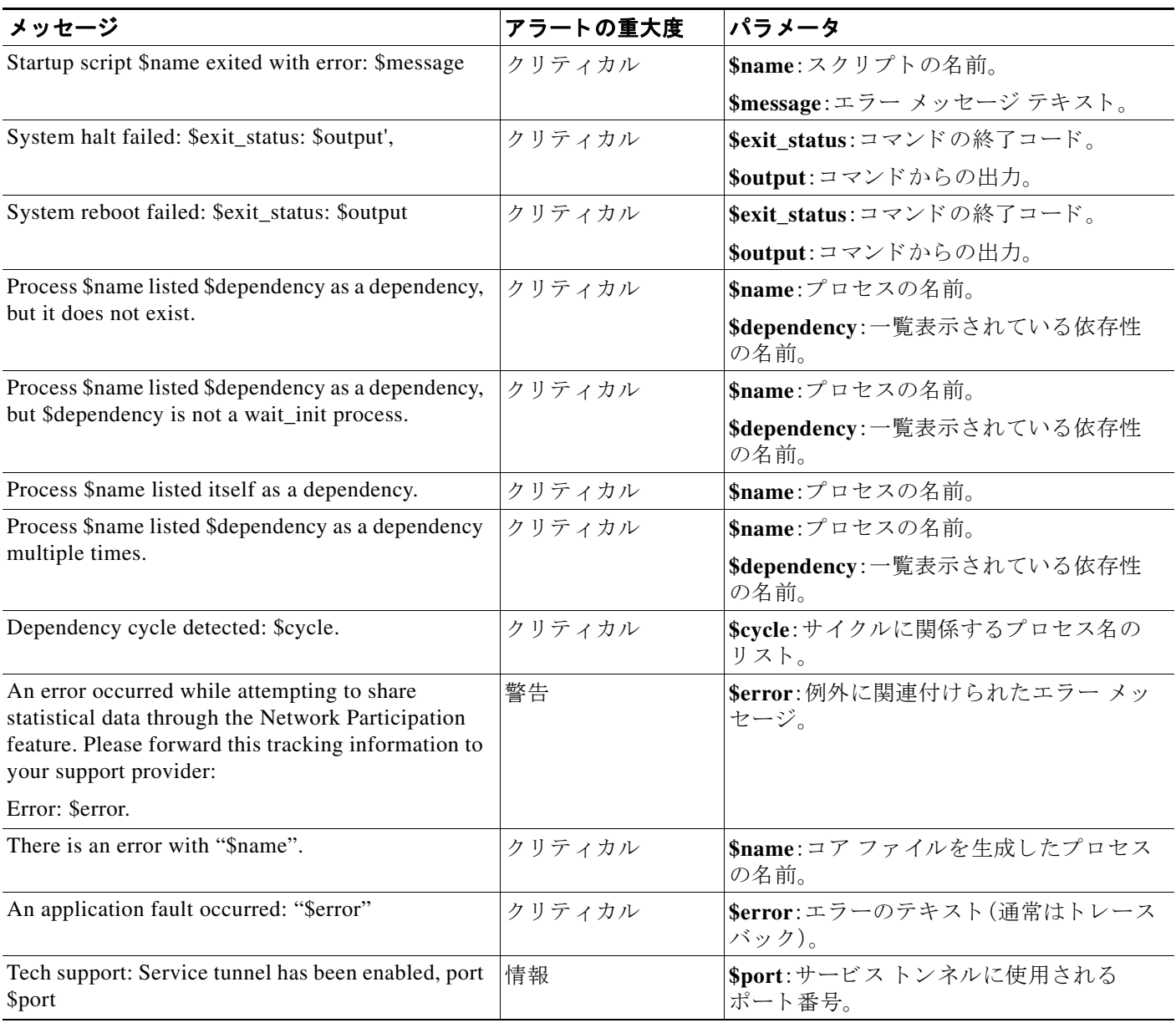

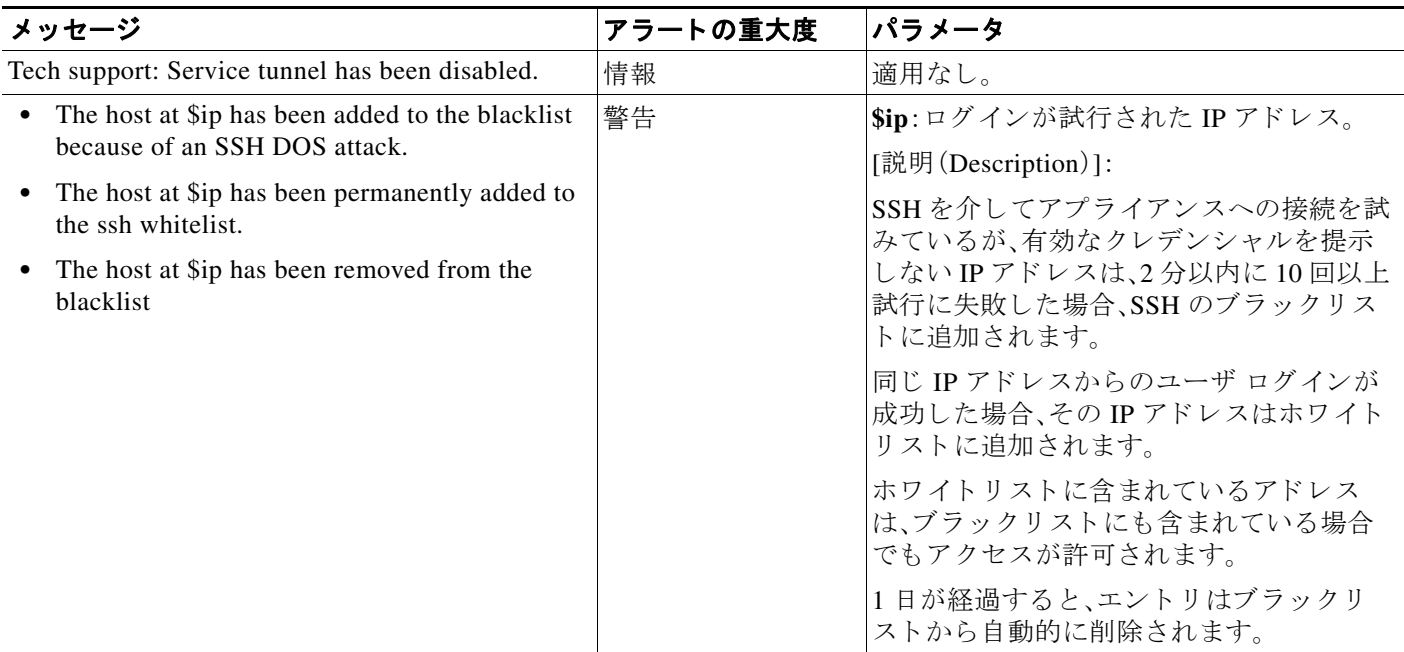

#### アップデータ アラート

次の表は、AsyncOS で生成されるさまざまなアップデータ アラートのリストです。アラートの説 明 と重大度が記載されています。

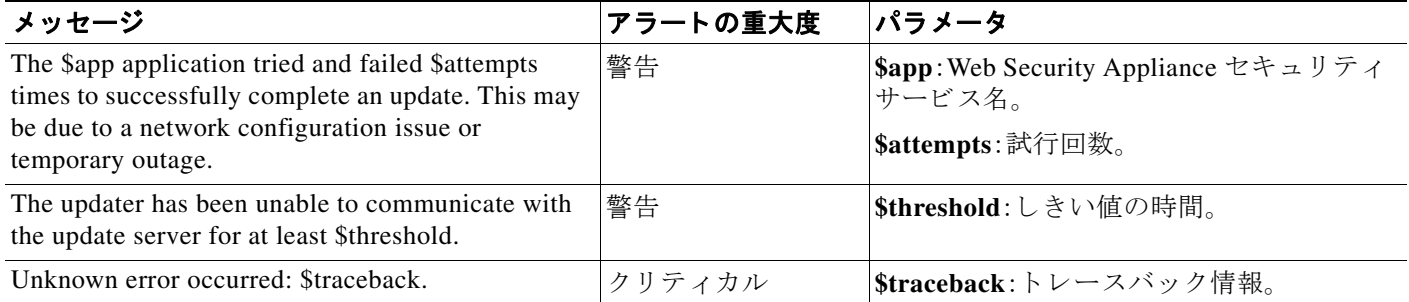

#### マルウェア対策アラート

 $\overline{\mathsf{I}}$ 

高度なマルウェア対策に関連するアラートについては、高度なマルウェア防御の問題に関連す [る ア ラー ト の受信の確認\(](#page-288-0)14-15 ページ)を参照し て く だ さい。

# システムの日時の管理

- **•** [時間帯の設定\(](#page-441-0)22-22 ページ)
- NTP サーバによるシステム クロックの同期(22-22 ページ)

Ι

### <span id="page-441-0"></span>時間帯の設定

- ステップ **1** [シ ス テム管理(System Administration)] > [タイム ゾーン(Time Zone)] を選択し ます。
- **ステップ2** [設定の編集(Edit Settings)] をクリックします。
- ステップ **3** 地域、国、お よび タ イ ム ゾーン を選択するか、GMT オフセ ッ ト を選択し ます。
- ステップ **4** 変更を送信 し 、保存 し ます。

### <span id="page-441-1"></span>**NTP** サーバによるシステム ク ロ ッ クの同期

アプライアンスで手動で時間を設定するのではなく、ネットワーク タイム プロトコル(NTP) サーバをクエリーして現在の日時を追跡できるように、Web セキュリティ アプライアンスを設 定することを推奨します。これは、特にアプライアンスが他のデバイスと統合している場合に有 効です。統合されたすべてのデバイスが同じ NTP サーバを使用する必要があります。

- **ステップ 1** [システム管理(System Administration)] > [時間の設定(Time Settings)] を選択します。
- **ステップ2** [設定の編集(Edit Settings)] をクリックします。
- ステップ **3** [時刻の設定方法(Time Keeping Method)] として [NTP(Network Time Protocol)を使用(Use Network Time Protocol)] を選択し ます。
- ステップ **4** サーバの追加が必要な場合は、[行の追加(Add Row)] を ク リ ッ ク して、NTP サーバの完全修飾ホ スト名または IP アドレスを入力します。
- **ステップ5** (任意)NTP クエリーに使用するアプライアンスのネットワーク インターフェイス タイプ(管理 またはデータのいずれか)に関連付けられている、ルーティング テーブルを選択します。これは、 NTP クエリーが発信される IP アドレスになります。

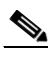

- (注) このオプションは、アプライアンスがデータトラフィック用と管理トラフィック用に分 割ルーティングを使用している場合にのみ変更できます。
- ステップ6 変更を送信し、保存します。

# **SSL** の設定

セキュリティ拡張のため、いくつかのサービスで SSL v3 およびさまざまなバージョンの TLS を イネーブルまたはディセーブルにできます。最善のセキュリティを実現するには、すべてのサー ビスで SSL v3 をデ ィ セーブルにする こ と が推奨 されます。デフ ォル ト では、すべてのバージ ョ ンの TLS がイネーブルに、SSL はデ ィ セーブルに設定 されています。

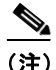

(注) これらの機能は、sslconfig CLI コマンドを使用してイネーブルまたはディセーブルにすることも できます。Web セキュリティ アプライアンスの CLI コマンド (B-6 ページ)を参照してください。

- ステップ **1** [シ ス テム管理(System Administration)] > [SSL 設定(SSL Configuration)] を選択し ます。
- ステップ **2** [設定の編集(Edit Settings)] を ク リ ッ ク し ます。
- ステップ **3** これらのサービ スで SSL v3、TLS v1.x を イ ネーブルにするには、対応するチ ェ ッ ク ボ ッ ク ス をオ ンにします。
	- **•** [アプ ラ イ アン ス管理 Web ユーザ インターフェ イス(Appliance Management Web User Interface) 1: この設定を変更すると、すべてのアクティブ ユーザの接続が切断されます。
	- **•** [プロキシ サービ ス(Proxy Services)]:セキュア ク ラ イアン ト 用の HTTPS プロキシと クレデ ンシャル暗号化が含まれます。このセクションには、以下も含まれます。
		- **–** [使用する暗号(Cipher(s) to Use)]:プロキシ サービ ス と の通信に使用する追加の暗号ス イートを入力できます。スイートの区切りにはコロン(:)を使用します。特定の暗号の使 用を防止するには、その文字列の先頭に感嘆符(!)を追加 し ます。た と えば !EXP-DHE-RSA-DES-CBC-SHA と入力し ます。

確認済みの TLS/SSL バージョンに適切なスイートのみを入力するようにしてください。 詳細および暗号 リ ス ト については、<https://www.openssl.org/docs/manmaster/apps/ciphers.html> を参照してください。

AsyncOS バージ ョ ン 9.0 以前のデフ ォル ト の暗号は、DEFAULT:+kEDH です。AsyncOS バー ジョン 9.1 以降では、デフォルトの暗号は

EECDH:DSS:RSA:!NULL:!eNULL:!EXPORT:!3DES:!RC4:!RC2:!DES:!SEED:!CAMELLIA:!SRP:!I DEA:!ECDHE-ECDSA-AES256-SHA:!ECDHE-RSA-AES256-SHA:!DHE-DSS-AES256-SHA:!AES256-S HA:DHE-RSA-AES128-SHA にな り ます。いずれの場合 も 、ECDHE 暗号の選択に よ って変わ る可能性があります。

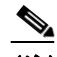

 $\mathbf I$ 

(注) ただし、バージョンに関係なく、新しい AsyncOS バージョンにアップグレードす る際にデフォルトの暗号は変わりません。たとえば、以前のバージョンから AsyncOS 9.1 にアップグレードする場合、デフォルトの暗号は DEFAULT: +kEDH で す。つまり、アップグレード後に、現在の暗号スイートを自分で更新する必要があ ります。シスコでは、 EECDH:DSS:RSA:!NULL:!eNULL:!EXPORT:!3DES:!RC4:!RC2:!DES:!SEED:!CAMELLIA:! SRP:!IDEA:!ECDHE-ECDSA-AES256-SHA:!ECDHE-RSA-AES256-SHA:!DHE-DSS-AES256-S

HA:!AES256-SHA:DHE-RSA-AES128-SHA への更新を推奨し ます。

- **–** [TLS 圧縮の無効化(推奨)(Disable TLS Compression (Recommended))]:TLS 圧縮を無効 にするには、このチェックボックスをオンにします。最善のセキュリティを実現するに は、こ の設定が推奨 されます。
- **•** [セキュア LDAP サービ ス(Secure LDAP Services)]:認証、外部認証、お よびセキ ュ ア モビ リ ティが含まれます。
- **•** [セキュア ICAP サービ ス(外部 DLP)(Secure ICAP Services (External DLP))]:アプラ イアンス と外部 DLP(データ漏洩防止)サーバ間の ICAP の通信を保護するのに使用されるプロトコル を選択します。詳細については、外部 DLP [サーバの設定\(](#page-317-0)16-12 ページ)を参照してください。
- [サービスの更新(Update Service)]:アプライアンスと利用可能なアップデート サーバ間の 通信に使用する プ ロ ト コルを選択 し ます。サービ スの更新の詳細については、[AsyncOS for](#page-447-0)  Web のアップグレートとアップデート (22-28 ページ)を参照してください。

- (注) Cisco アップデート サーバは SSL v3 をサポートしていません。したがって、TLS 1.0 以上 を Cisco アップデート サービスでイネーブルにしておく必要があります。ただし、ローカ ル アップデート サーバでは現在も SSL v3 を使用することができます(そのように設定 されてい る場合)。こ のサーバでサポー ト されてい る SSL/TLS のバージ ョ ン を確認する 必要があ り ます。
- ステップ **4** [送信(Submit)] を ク リ ッ ク し ます。

## 証明書の管理

アプライアンスでは、デジタル証明書を使用してさまざまな接続を確立、確認、保護します。[証明 書の管理(Certificate Management)] ページでは、現在の証明書リストの表示や更新、信頼できる ルート証明書の管理、およびブロックされた証明書の表示を行うことができます。

#### 関連項目

- **•** [証明書およびキーについて\(](#page-443-0)22-24 ページ)
- **•** [証明書の更新\(](#page-444-0)22-25 ページ)
- **•** [信頼で き るルー ト 証明書の管理\(](#page-443-1)22-24 ページ)
- **•** [ブ ロ ッ ク された証明書の表示\(](#page-444-1)22-25 ページ)

### <span id="page-443-0"></span>証明書およびキーについて

ユーザに認証を要求するときに、ブラウザはセキュア HTTPS 接続を使用して Web プロキシに認 証 ク レデンシ ャルを送信し ます。Web Security Appliance は、デフ ォル ト で付属の「Cisco Web セ キュ リティ アプラ イアンス デモ証明書(Cisco Web Security Appliance Demo Certificate)」を使用し て、クライアントとのHTTPS接続を確立します。多くのブラウザでは、証明書が無効であるとい う内容の警告が表示されます。無効な証明書に関するメッセージをユーザに表示しないようにす るには、アプリケーションで自動的に認識される証明書とキーのペアをアップロードします。

#### 関連項目

- 証明書とキーのアップロードまたは生成(22-25 ページ)
- **•** [証明書署名要求\(](#page-446-0)22-27 ページ)
- **•** [中間証明書\(](#page-446-1)22-27 ページ)

#### <span id="page-443-1"></span>信頼できるルート証明書の管理

Web セキュリティ アプライアンスには、信頼できるルート証明書のリストが付属しており、これ が維持されます。信頼できる証明書を持つ Web サイトでは、復号化は必要ありません。

信頼できる証明書のリストに証明書を追加し、機能的に証明書を削除すると、信頼できる証明書 のリストを管理できます。Web セキュリティ アプライアンスは、マスター リストからは証明書 を削除しませんが、証明書の信頼を無効にすることができます。これで、信頼できるリストから 機能的に証明書が削除されます。

信頼できるルート証明書を追加、上書き、ダウンロードするには、次の手順を実行します。

- ステップ **1** [ネッ ト ワーク(Network)] > [証明書の管理(Certificate Management)] の順に選択し ます。
- ステップ **2** [証明書の管理(Certificate Management)] ページの [信頼で き るルー ト 証明書の管理(Manage Trusted Root Certificates)] を ク リ ッ ク し ます。
- ステップ3 シスコ認識済みリストに記載されていない認証局の署名が付いたカスタムの信頼できるルート 証明書を追加するには、次の手順を実行します。

[インポート (Import)] をクリックし、証明書ファイルを参照して選択し、[送信(Submit)] します。

- ステップ **4** 1 つ以上のシ ス コ認識済み証明書の信頼を上書きするには、次の手順を実行 し ます。
	- **a.** 上書きする各エン ト リ の [信頼を上書き(Override Trust)] チェ ッ ク ボ ッ ク ス をオンに し ます。 **b.** [送信(Submit)] をクリックします。
- ステップ5 特定の証明書のコピーをダウンロードするには、次の手順を実行します。
	- a. シスコの信頼できるルート証明書リストで証明書の名前をクリックし、エントリを展開します。
	- **b.** [証明書をダウンロード (Download Certificate)] をクリックします。

#### <span id="page-444-0"></span>証明書の更新

 $\mathbf{r}$ 

[更新(Updates)] セクションには、アプライアンス上のシスコの信頼できるルート証明書とブ ラックリストのバンドルについて、バージョン情報と最終更新情報が一覧表示されます。これら のバンドルは定期的に更新されます。

ステップ **1** [証明書の管理(Certificate Management)] ページで [今すぐ更新(Update Now)] をク リ ッ ク し、 アップデート可能なすべてのバンドルを更新します。

### <span id="page-444-1"></span>ブロ ッ ク された証明書の表示

シスコにより無効であると判定されてブロックされた証明書のリストを表示するには、次の手 順を実行します。

ステップ **1** [ブ ロ ッ ク済み証明書を表示(View Blocked Certificates)] を ク リ ッ ク し ます。

### <span id="page-444-2"></span>証明書とキーのアップロードまたは生成

一部の AsyncOS 機能では、接続の確立、確認、ま たは保護のために証明書 と キーが必要です。な ど の機能がこれに該当します。既存の証明書とキーをアップロードしたり、機能を設定するときに 新しい証明書とキーを生成したりできます。

#### 証明書およびキーのアップロード

アプライアンスにアップロードする証明書は、次の要件を満たしている必要があります。

- **•** X.509 標準を使用し ている こ と 。
- **•** 一致する秘密キーが PEM 形式で含まれている こ と 。DER 形式はサポー ト されていません。
- **ステップ 1** [アップロードされた証明書とキーを使用(Use Uploaded Certificate and Key)]を選択します。
- ステップ **2** [証明書(Certificate] フ ィール ド で [参照(Browse)]を ク リ ッ ク し、ア ッ プ ロー ドす る フ ァ イルを検 索します。

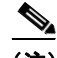

(注) Web プロキシは、ファイル内の最初の証明書またはキーを使用します。証明書ファイルは PEM 形式にする必要があります。DER 形式はサポートされていません。

ステップ **3** [キー(Key)] フ ィール ド で [参照(Browse)] を ク リ ッ ク し 、ア ッ プ ロー ド す る フ ァ イルを指定 し ます。

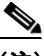

- (注) キーの長さは 512、1024、ま たは 2048 ビ ッ ト であ る必要があ り ます。秘密キー フ ァ イルは PEM 形式でなければな り ません。DER 形式はサポー ト されていません。
- ステップ **4** キーが暗号化されている場合は、[キーは暗号化 されています(Key is Encrypted)] を選択し ます。
- ステップ **5** [フ ァ イルのア ップロード(Upload File)] を ク リ ッ ク し ます。

#### 証明書およびキーの生成

- ステップ **1** [生成 された証明書 と キーを使用(Use Generated Certificate and Key)] を選択し ます。
- **ステップ2** [新しい証明書とキーを生成(Generate New Certificate and Key)] をクリックします。
	- **a.** [証明書とキーを生成(Generate Certificate and Key)] ダイアログボックスで、必要な生成情報 を入力し ます。

- (注) [共通名(Common Name)] フ ィ ール ド には、ス ラ ッ シ ュ (/)を除 く 任意の ASCII 文字を入 力でき ます。
- **b.** [証明書 と キーを生成(Generate Certificate and Key)] ダ イア ログボ ッ ク スで、[生成(Generate)] を ク リ ッ ク し ます。

生成が完了すると、[証明書(Certificate)] セクションに、証明書の情報と2つのリンク([証明 書をダウンロード Download Certificate] と [証明書署名要求のダウンロード (Download Certificate Signing Request)])が表示されます。また、認証局(CA)から署名付き証明書を受信 したときに、それをアップロードするために使用する[署名付き証明書(Signed Certificate)] オプションも表示されます。

- **ステップ3** [証明書をダウンロードDownload Certificate] をクリックして、アプライアンスにアップロードす る新しい証明書をダウンロードします。
- ステップ4 [証明書署名要求のダウンロード (Download Certificate Signing Request)] をクリックして、署名の ために認証局(CA)に送信する新しい証明書ファイルをダウンロードします。この処理の詳細に ついては[、証明書署名要求\(](#page-446-0)22-27 ページ)を参照し て く だ さい。
	- **a.** CA か ら署名付き証明書が返送された ら、[証明書(Certificate)] フ ィール ド の [署名付き証明 書(Signed Certificate)] で [参照(Browse)] をクリックして、署名付き証明書ファイルを指定 し 、[フ ァ イルのア ップロード(Upload File)] をク リ ッ ク してアプラ イアンスにアップロード し ます。
	- **b.** CA のルート証明書がアプライアンスの信頼できるルート証明書リストに含まれているこ とを確認します。リストにない場合は追加します。詳細については、信頼できるルート証明書 の管理(22-24 [ページ\)](#page-443-1)を参照してください。

#### <span id="page-446-0"></span>証明書署名要求

Web Security Appliance は、アプライアンスにアップロードされた証明書の証明書署名要求 (CSR)を生成することはできません。そのため、アプライアンス用に作成された証明書を使用す るには、別のシステムから署名要求を発行する必要があります。後でアプライアンスにインス トールする必要があるため、このシステムから PEM 形式のキーを保存します。

最新バージョンの OpenSSL がインストールされた、任意の UNIX マシンを使用できます。CSR にアプライアンスのホスト名があることを確認してください。OpenSSL を使用した CSR の生成 の詳細については、次の場所にあるガイドラインを参照してください。

http://www.modssl.org/docs/2.8/ssl\_faq.html#ToC28

CSR が生成 された ら 、認証局(CA)に送信し ます。CA は、証明書を PEM 形式で返し ます。

初めて証明書を取得する場合は、インターネットで「certificate authority services SSL server certificates(SSL サーバ証明書を提供している認証局)」を検索して、環境のニーズに最も適した サービ ス を選択 し ます。サービ スの手順に従って、SSL 証明書を取得し ます。

(注) 独自の証明書を生成して署名することもできます。そのためのツールは http://www.openssl.org の無料のソフトウェア OpenSSL に含まれています。

#### <span id="page-446-1"></span>中間証明書

 $\mathbf I$ 

ルート認証局(CA)の証明書検証に加えて、AsyncOS では、中間証明書の検証の使用もサポートさ れます。中間証明書とは信頼できるルート認証局によって発行された証明書であり、追加の証明 書を作成するために使用されます。これは、信頼の連鎖を作成します。たとえば、信頼できるルー ト認証局によって証明書を発行する権利が与えられた example.com によって証明書が発行され た と し ます。example.com に よ って発行 された証明書は、example.com の秘密キーおよび信頼でき るルート認証局の秘密キーと照合して検証する必要があります。

# <span id="page-447-0"></span>**AsyncOS for Web** のア ッ プグレー ト とア ッ プデー ト

シスコでは、AsyncOS for Web とそのコンポーネント向けに、アップグレード(新しいソフトウェ ア バージョン)とアップデート (現在のソフトウェア バージョンの変更)を定期的にリリースし ています。

ハイブリッド モードでは、アップグレードは、使用可能な場合は自動的にダウンロードされ、指定 された時間帯でインストールされます。現在の時間帯を変更するには、次の手順を実行します。

- **ステップ 1** [システム管理(System Administration)] > [アップグレードとアップデートの設定(Upgrade and Update Settings)] を選択し ます。
- ステップ2 [アップグレードのタイミングの編集(Edit Upgrade Timing)] をクリックします。
- **ステップ3** アップグレードのインストールを開始する [曜日(Day of Week)] と [時間(Time)] の時間および 分を選択して、アップグレードの時間帯を定義します。

アップグレード/更新プログラムのインストールを開始する2時間の枠の始まりを定義します。 インストールが完了するとアプライアンスが再起動するため、できるだけ影響の少ない時間を 指定します。

ステップ4 次回のアップグレードのインストール予定を変更するには、[次のターゲット アップグレードの 例外を設定(Set Exception for Next Target Upgrade)] をオンにしてから [例外の日付(Exception Date)] を選択 し、例外開始 [時間(Time)] の時間および分を選択し ます。

> これは、デフォルトの日時に優先する一度限りの例外です。つまり、デフォルトの日時よりも前に 保留中のアップグレードをインストールしたり、デフォルトの日時を無視して以降の日時でアッ プグレードをインストールする「ブラックアウトの時間帯」を設定したりすることができます。

**ステップ5** [送信(Submit)] をクリックします。

# 以前のバージ ョ ンの **AsyncOS for Web** への復元

Web 用 AsvncOS には、緊急時に Web 用オペレーティング システム AsyncOS を以前の認定済み のビルドに戻す機能があります。

(注) バージョン 7.5 よりも前の Web 用 AsyncOS のバージョンには戻せません。

### 仮想アプ ラ イアンスの **AsyncOS** を復元した場合のラ イセンスへの影響

[elic FS による] AsyncOS 8.0 に復元する場合は、セキュリティ機能なしでアプライアンスが Web トランザクションを処理する 180日の猶予期間はありません。ライセンスの有効期限は影響を 受けません。

### 復元プロセスでのコンフィギュレーション ファイルの使用

バージョン 7.5 で有効であり、それ以降のバージョンにアップグレードする場合、アップグレー ド プロセスは Web Security Appliance のファイルに現在のシステム設定を自動的に保存します (ただし、バックアップとして、コンフィギュレーション ファイルをローカル マシンに手動で保 存する こ と を推奨 し ます)。これに よ って、以前のバージ ョ ンに復元 し た後、AsyncOS for Web が 以前のリリースに関連するコンフィギュレーション ファイルをロードできます。ただし、復元を 実行すると、管理インターフェイスに現在のネットワーク設定を使用します。

### **SMA** によ って管理されるアプ ラ イアンスの **AsyncOS** の復元

Web Security Appliance から Web 用 AsyncOS に復元することができます。ただし Web Security Appliance がセキュリティ管理アプライアンスで管理されている場合は、次のルールとガイドラ インを考慮してください。

- **•** 中央集中型レポーテ ィ ングを Web Security Appliance でイネーブルにする と、Web 用 AsyncOS は復帰を開始する前にセキュリティ管理アプライアンスへのレポートデータの転 送を終了します。セキュリティ管理アプライアンスへのファイルの転送に40秒以上かかる 場合は、Web 用 AsyncOS がファイルの転送をこのまま待機するように促すか、すべてのファ イルを転送せずに復帰を続けます。
- **•** 復元後、適切な設定マ ス ターに Web Security Appliance を関連付け る必要があ り ます。それ以 外の場合、セキュリティ管理アプライアンスから Web Security Appliance に設定をプッシュ すると失敗する可能性があります。

#### 関連項目

**•** セキ ュ リ テ ィ管理/設定マス ターの ト ピ ッ クへの リ ン ク (これらの ト ピ ッ クはど こに もに見 当たりません)

### 以前のバージ ョ ンへの **Web** 用の **AsyncOS** の復元

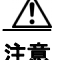

注意 Web Security Appliance のオペレーティング システムの復元は非常に破壊的な操作であり、すべ ての設定ログとデータベースが削除されます。さらに、アプライアンスが再設定されるまで、復 元によって Web トラフィック処理が中断されます。初期の Web Security Appliance 設定に応じ て、こ の操作がネ ッ ト ワー ク の設定を破壊する場合があ り ます。こ の よ う な場合、復元の実行後 にアプライアンスへの物理的なローカルアクセスが必要になります。

 $\mathbf I$ 

(注) URL カテゴリ セットのアップデートが利用可能な場合は、AsyncOS の復元後に適用されます。

#### はじめる前に

- **•** Cisco Quality Assurance に問い合わせて、目的 と する復元が実行可能かど う かを確認 し て く ださい。(BS:これは、元の章の「使用可能なバージョン」セクションの要約です。これが正確 かどうか質問済みです。)
- **•** Web Security Appliance か ら別のマシンに次の情報をバ ッ ク ア ップ し ます。
	- **-** システム コンフィギュレーション ファイル(パスフレーズをマスクしない状態)。
	- **保持するログファイル。**

- **–** 保持する レポー ト 。
- **–** アプ ラ イ アン スに保存される カ ス タマ イ ズ されたエン ド ユーザ通知ページ。
- **-** アプライアンス上に格納されている PAC ファイル。
- ステップ1 バージョンを戻すアプライアンスの CLI にログインします。

 $\mathscr{P}$ 

- (注) 次のステ ップで revert コ マン ド の実行する と きに、い く つかの警告プ ロ ンプ ト が発行 されます。 これらの警告プロンプトに同意すると、すぐにバージョンを戻す動作が開始します。このため、 復元に向けた準備手順が完了するまで、復元プロセスを開始しないてください。
- ステップ2 revert コマンドを入力します。
- **ステップ3** 復元で続行するアプライアンスを2回確認します。
- ステップ4 戻る利用可能なバージョンの1つを選択します。

アプライアンスが 2 回リブートします。

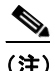

(注) 復元プロセスは時間のかかる処理です。復元が完了して、アプライアンスへのコンソール アクセスが再び利用可能になるまでには、15~20分かかります。

アプライアンスは、選択された Web バージョンの AsyncOS を使用して稼働します。Web ブラウ ザから Web インターフェイスにアクセスできます。

# **SNMP** を使用によるシステムのヘルスおよびステータ ス のモニタリング

AsyncOS オペレーティング システムは、SNMP(シンプル ネットワーク管理プロトコル)を使用 したシステム ス テー タ スのモニ タ リ ン グ をサポー ト し ています。(SNMP の詳細については、 RFC 1065、1066、および 1067 を参照してください)。

次の点に注意してください。

- **•** SNMP は、デフ ォル ト でオフにな り ます。
- SNMP SET 動作(コンフィギュレーション)は実装されません。
- **•** AsyncOS は SNMPv1、v2、お よび v3 をサポー ト し ています。SNMPv3 の詳細については、RFC 2571-2575 を参照し て く だ さい。
- SNMPv3 をイネーブルにする場合は、メッセージ認証と暗号化が必須です。認証のパスフ レーズと暗号は異なっていなければなりません。暗号化アルゴリズムは AES(推奨)また は DES を指定できます。認証アルゴリズムは SHA-1(推奨)または MD5 を指定できます。 次に snmpconfig コマンドを実行するときは、コマンドにこのパスフレーズが「記憶」され ています。
- **•** SNMPv3 ユーザ名は v3get です。

> snmpwalk -v 3 -l AuthNoPriv -u v3get -a MD5 serv.example.com

- SNMPv1 または SNMPv2 のみを使用する場合は、コミュニティ ストリングを設定する必要 があります。コミュニティ ストリングは、public にデフォルト設定されません。
- **•** SNMPv1 および SNMPv2 の場合、どのネ ッ ト ワー ク か らの SNMP GET 要求を受け入れるかを 指定する必要があります。
- **•** ト ラ ッ プを使用するには、SNMP マネージャ(AsyncOS には含まれていません)が実行中であ り、その IP アドレスがトラップ ターゲットとして入力されている必要があります(ホスト名 を使用できますが、その場合、トラップは DNS が動作しているときに限り機能します)。

#### MIB ファイル

#### MIB ファイルは

[http://www.cisco.com/c/en/us/support/security/web-security-appliance/tsd-products-support-series-home.](http://www.cisco.com/c/en/us/support/security/web-security-appliance/tsd-products-support-series-home.html) [html](http://www.cisco.com/c/en/us/support/security/web-security-appliance/tsd-products-support-series-home.html) から入手できます。各 MIB ファイルの最新バージョンを使用します。

次の複数の MIB ファイルがあります。

- **•** syncoswebsecurityappliance-mib.txt:Web Security Appliance 用のエン タープラ イズ MIB の SNMPv2 互換の説明。
- ASYNCOS-MAIL-MIB.txt:電子メール セキュリティ アプライアンス用のエンタープライズ MIB の SNMPv2 互換の説明。
- **•** IRONPORT-SMI.txt: この「管理情報構造」フ ァ イルは、asyncoswebsecurityappliance-mib の役 割を定義し ます。

このリリースには、RFC 1213 および 1907 で規定されている MIB-II の読み取り専用のサブセッ ト が実装されています。

### **SNMP** モニ タ リ ングのイネーブル化と設定

SNMP をアプライアンスのシステム ステータス情報を収集するように設定するには、コマンド ライン インターフェイス(CLI)で snmpconfig コマンドを使用します。インターフェイスの値を 選択し、設定し終えると、アプライアンスは SNMPv3 GET 要求に応答します。

SNMP モニタリングを使用する場合、次の点に注意してください。

- これらのバージョン3要求には、一致するパスフレーズが含まれている必要があります。
- デフォルトでは、バージョン1および2要求は拒否されます。
- **●** イネーブルにする場合は、バージョン1および2要求に一致するコミュニティ ストリングが 含まれている必要があ り ます。

### ハードウェア オブジェクト

Intelligent Platform Management Interface Specification(IPMI) 進拠のハードウェア センサーによっ て、温度、ファン スピード、および電源モジュール ステータスなどの情報が報告されます。

モニタリング可能なハードウェア関連オブジェクト(たとえば、ファンの数や動作温度範囲)を 確認するには、アプライアンス モデルのハードウェア ガイドを参照してください。

#### 関連項目

 $\mathbf{r}$ 

• [ドキュメント](#page-507-0) セット (C-2 ページ)

Ι

### **SNMP** トラップ

SNMP には、1 つまたは複数の条件が合致し た と きに ト ラ ッ プ(または通知)を送信し て管理アプ リケーションに知らせる機能が備わっています。トラップとは、トラップを送信するシステムの コンポーネントに関するデータを含むネットワーク パケットです。トラップは、SNMP エージェ ント (この場合は Cisco Web セキュリティ アプライアンス アプライアンス)で、ある条件が満たさ れた場合に生成されます。条件が満たされると、SNMP エージェントは SNMP パケットを形成 し、SNMP 管理コンソール ソフトウェアを実行中のホストに送信します。

インターフェイスに対して SNMP をイネーブルにするときに、SNMP トラップを設定(特定のト ラップをイネーブルまたはディセーブルに)できます。

複数のトラップ ターゲットの指定方法:トラップ ターゲットの入力を求められたときに、カン マで区切った IP アドレスを 10 個まで入力でき ます。

#### 関連項目

**•** SNMP の [connectivityFailure](#page-451-0) ト ラ ップについて(22-32 ページ)

#### <span id="page-451-0"></span>**SNMP** の **connectivityFailure** ト ラ ップについて

connectivityFailure トラップは、インターネットへのアプライアンスの接続をモニタするために使 用されます。これは、5~7秒ごとに1つの外部サーバに接続して HTTP GET 要求を送信する試みに よ り 実行 されます。デフ ォル ト では、モニ タ される URL はポー ト 80 上の downloads.ironport.com です。

モニタする URL またはポー ト を変更するには、snmpconfig コマン ド を実行し、connecivityFailure トラップをイネーブルにします(すでにイネーブルになっている場合も実行します)。URL を変 更するプロンプトが表示されます。

**ヒント** connectivityFailure トラップをシミュレートするために、dnsconfig CLI コマンドを使用して、未 使用の DNS サーバを入力する こ と ができ ます。downloads.ironport.com の検索は失敗し、5~7 秒 ごとにトラップが送信されます。テストが完了したら、DNS サーバを使用中のサーバーに戻して く ださい。

### **CLI** の例:**snmpconfig**

wsa.example.com> snmpconfig

Current SNMP settings: SNMP Disabled. Choose the operation you want to perform: - SETUP - Configure SNMP. []> SETUP Do you want to enable SNMP? [Y]> Please choose an IP interface for SNMP requests. 1. Management (198.51.100.1: wsa.example.com)  $[1]$ 

 $\mathbf I$ 

Which port shall the SNMP daemon listen on interface "Management"?  $[161]$ Please select SNMPv3 authentication type: 1. MD5 2. SHA  $[1] > 2$ Please select SNMPv3 privacy protocol: 1. DES 2. AES  $[1] > 2$ Enter the SNMPv3 authentication passphrase.  $|$ ] > Please enter the SNMPv3 authentication passphrase again to confirm.  $|$ ] > Enter the SNMPv3 privacy passphrase.  $|$ ]> Please enter the SNMPv3 privacy passphrase again to confirm.  $|$ ] > Service SNMP V1/V2c requests? [N]> Y Enter the SNMP V1/V2c community string. [ironport]> public Shall SNMP V2c requests be serviced from IPv4 addresses? [Y]> From which IPv4 networks shall SNMP V1/V2c requests be allowed? Separate multiple networks with commas. [127.0.0.1/32]> Enter the Trap target as a host name, IP address or list of IP addresses separated by commas (IP address preferred). Enter "None" to disable traps. [127.0.0.1]> 203.0.113.1 Enter the Trap Community string. [ironport]> tcomm Enterprise Trap Status 1. CPUUtilizationExceeded Disabled 2. FIPSModeDisableFailure Enabled 3. FIPSModeEnableFailure Enabled 4. FailoverHealthy Enabled 5. FailoverUnhealthy Enabled 6. RAIDStatusChange Enabled 7. connectivityFailure Disabled 8. fanFailure Enabled 9. highTemperature Enabled 10. keyExpiration Enabled 11. linkUpDown Enabled 12. memoryUtilizationExceeded Disabled 13. powerSupplyStatusChange Enabled 14. resourceConservationMode Enabled 15. updateFailure Enabled Do you want to change any of these settings? [N]> Y Do you want to disable any of these traps? [Y]> n

Ι

Do you want to enable any of these traps? [Y]> y Enter number or numbers of traps to enable. Separate multiple numbers with commas.  $[ ] > 1, 7, 12$ What threshold would you like to set for CPU utilization? [95]> What URL would you like to check for connectivity failure? [\[http://downloads.ironport.com\]](http://downloads.ironport.com)> What threshold would you like to set for memory utilization? [95]> Enter the System Location string. [Unknown: Not Yet Configured]> Network Operations Center - west; rack #30, position 3 Enter the System Contact string. [snmp@localhost]> wsa-admin@example.com Current SNMP settings: Listening on interface "Management" 198.51.100.1 port 161. SNMP v3: Enabled. SNMP v1/v2: Enabled, accepting requests from subnet 127.0.0.1/32 . SNMP v1/v2 Community String: public Trap target: 203.0.113.1 Location: Network Operations Center - west; rack #30, position 3 System Contact: wsa-admin@example.com Choose the operation you want to perform: - SETUP - Configure SNMP. []> wsa.example.com> commit Please enter some comments describing your changes: []> Enable and configure SNMP

Changes committed: Fri Nov 06 18:13:16 2015 GMT wsa.example.com>

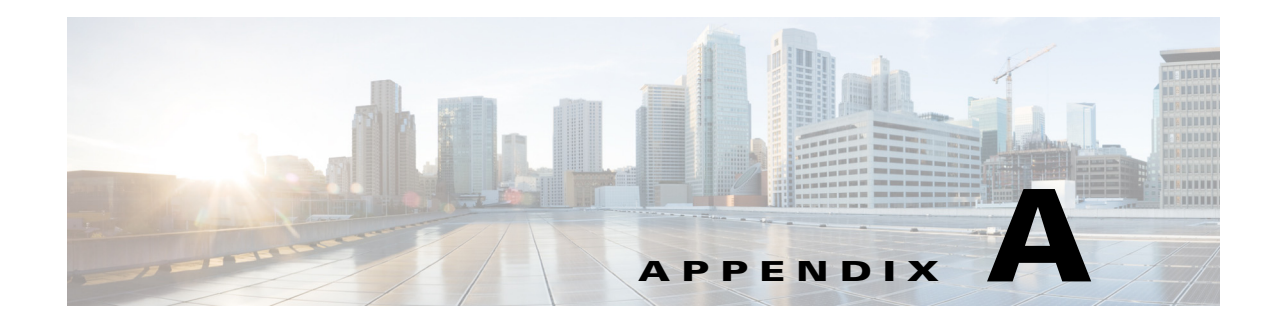

# トラブルシューティング

- **•** 一般的なトラブルシューティングとベスト プラクティス
- **•** [認証に関する問題](#page-455-1)
- オブジェクトのブロックに関する問題
- **•** [ブ ラ ウザに関する問題](#page-457-0)
- **•** DNS [に関する問題](#page-457-1)
- **•** [フ ェールオーバーに関する問題](#page-458-0)
- **•** [機能キーの期限切れ](#page-458-1)
- **•** FTP [に関する問題](#page-459-0)
- **•** アップロード /[ダ ウ ン ロー ド速度の問題\(](#page-460-0)A-7 ページ)
- ハードウェアに関する問題
- **•** HTTPS/復号化/[証明書に関する問題](#page-461-1)
- **•** [Identity Services Engine](#page-464-0) に関する問題
- **•** [ロ ギングに関する問題](#page-467-0)
- **•** [ポ リ シーに関する問題](#page-468-0)
- ファイル レピュテーションとファイル分析に関する問題
- リブートの問題
- サイトへのアクセスに関する問題
- **•** アップストリーム プロキシに関する問題
- 仮想アプライアンス
- **•** WCCP [に関する問題](#page-479-0)
- パケット [キャプチャ](#page-479-1)
- **•** [サポー ト の使用](#page-481-0)

 $\overline{\mathsf{I}}$ 

# <span id="page-455-0"></span>・般的なトラブルシューティングとベスト プラクティス

次のカスタム フィールドを含むようにアクセス ログを設定します。

%u、%g、%m、%k、%L(これらの値は大文字と小文字が区別されます)。

これらのフィールドの説明については、アクセス ログのフォーマット指定子と W3C ログ ファ イルのフィールド (21-35 ページ)を参照してください。

設定の手順については、アクセス ログのカスタマイズ(21-30 ページ)およびログ サブスクリプ ションの追加と編集(21-8ページ)を参照してください。

# <span id="page-455-1"></span>認証に関する問題

- **認証の問題のトラブルシューティング ツール**
- **•** [認証の失敗に よ る通常動作への影響](#page-455-3)
- **•** LDAP [に関する問題](#page-456-0)
- **•** [基本認証に関する問題](#page-456-1)
- シングル サインオンに関する問題
- 次の項も参照してください。
	- **一般的なトラブルシューティングとベスト プラクティス**
	- **–** HTTP および FTP over HTTP [要求が、認証を必要 と し ないア ク セ ス](#page-470-0) ポ リ シーにのみ一致 [する](#page-470-0)
	- **–** [認証をサポー ト し ていない](#page-476-1) URL にアクセスできない
	- **-** クライアント要求がアップストリーム プロキシで失敗する

### <span id="page-455-2"></span>認証の問題のトラブルシューティング ツール

Kerberos チケットのキャッシュを表示および消去するための KerbTrav または klist(どちらも Windows Server Resource Kit に付属)。Active Directory を表示および編集する ための [Active](https://technet.microsoft.com/en-us/sysinternals/bb963907.aspx)  [Directory Explorer](https://technet.microsoft.com/en-us/sysinternals/bb963907.aspx)<sub>o</sub> Wireshark は、ネットワークのトラブルシューティングに使用できるパケット アナ ラ イザです。

### <span id="page-455-3"></span>認証の失敗による通常動作への影響

一部のユーザ エージェントまたはアプリケーションは、認証に失敗してアクセスを拒否される と、Web セキュリティ アプライアンスへの要求の送信を繰り返します。その結果、マシン クレデ ンシャルを使用して、Active Directory サーバへの要求の送信が繰り返されるので、運用に悪影響 を及ぼすことがあります。

最適な結果を得るには、これらのユーザ エージェントの認証をバイパスします。問題のあるユー ザ [エージ ェ ン ト の認証のバイパス\(](#page-140-0)5-31 ページ)を参照し て く だ さい。

#### <span id="page-456-0"></span>**LDAP** に関する問題

- **•** NTLMSSP に起因する LDAP [ユーザの認証の失敗](#page-456-2)
- **•** LDAP [参照に起因する](#page-456-3) LDAP 認証の失敗

#### <span id="page-456-2"></span>**NTLMSSP** に起因する **LDAP** ユーザの認証の失敗

LDAP サーバは NTLMSSP をサポートしていません。一部のクライアント アプリケーション (Internet Explorer など)は、NTLMSSP と Basic の選択肢が与え られた と きに、常に NTLMSSP を 選択します。次の条件がすべて該当する場合は、ユーザの認証に失敗します。

- **•** ユーザが LDAP レルムにのみ存在する。
- **•** 識別プ ロ フ ァ イルで LDAP レルム と NTLM レルムの両方を含むシーケン ス を使用し ている。
- **•** 識別プ ロ フ ァ イルで「基本または NTLMSSP」認証方式を使用し てい る。
- **•** ユーザが Basic を介して NTLMSSP を選択する アプ リ ケーシ ョ ンか ら要求を送信する。

上記の条件の少なくとも1つが該当する場合は、認証プロファイル、認証レルム、またはアプリ ケーションを再設定してください。

#### <span id="page-456-3"></span>**LDAP** 参照に起因する **LDAP** 認証の失敗

次の条件がすべて該当する場合は、LDAP 認証に失敗し ます。

- **•** LDAP 認証レルムで Active Directory サーバを使用し ている。
- **•** Active Directory サーバが別の認証サーバへの LDAP 参照を使用し ている。
- 参照された認証サーバが Web セキュリティアプライアンスで使用できない。

回避策:

- **•** アプラ イアンスで LDAP 認証レルム を設定する と きに、Active Directory フォレス トにグロー バル カタログ サーバ(デフォルト ポートは 3268)を指定します。
- **•** advancedproxyconfig > authentication CLI コマン ド を使用し て、LDAP 参照をデ ィ セーブル にします。デフォルトでは、LDAP参照はディセーブルになります。

### <span id="page-456-1"></span>基本認証に関する問題

**•** [基本認証の失敗](#page-456-4)

#### 関連する問題

• アップストリーム プロキシが基本クレデンシャルを受け取らない

#### <span id="page-456-4"></span>基本認証の失敗

 $\mathbf{r}$ 

基本認証方式を使用する場合、AsyncOS for Web では7ビット ASCII 文字のパスフレーズのみが サポートされます。パスフレーズに7ビット ASCII 以外の文字が含まれていると、基本認証は失 敗し ます。

### <span id="page-457-2"></span>シングル サインオンに関する問題

● エラーによりユーザがクレデンシャルを要求される

#### <span id="page-457-3"></span>エラーによりユーザがクレデンシャルを要求される

Web セキュリティアプライアンスが WCCP v2 対応デバイスに接続されている場合、NTLM 認証 が機能しないことがあります。トランスペアレント NTLM 認証を適切に実行しない、厳格にロッ クダウンされた Internet Explorer バージョンを使ってユーザが要求を行っており、アプライアン スが WCCP v2 対応デバイスに接続されている場合、ブラウザはデフォルトで基本認証を使用し ます。その結果、認証クレデンシャルが不要な場合でも、ユーザはクレデンシャルの入力を要求 されます。

回避策

Internet Explorer で、[ローカル イントラネット] ゾーンの [信頼済みサイト] リストに Web セキュ リティ アプライアンスのリダイレクト ホスト名を追加します([ツール] > [インターネット オプ ション] > [セキュリティ] タブ)。

# <span id="page-457-0"></span>ブ ラウザに関する問題

**•** Firefox で WPAD [を使用でき ない](#page-457-4)

#### <span id="page-457-4"></span>**Firefox** で **WPAD** を使用できない

Firefox ブラウザが WPAD による DHCP ルックアップをサポートしていない可能性があります。 最新の情報については、https://bugzilla.mozilla.org/show\_bug.cgi?id=356831 を参照し て く だ さい。

PAC ファイルが Web セキュリティ アプライアンスにホストされている場合に、Firefox(または、 DHCP をサポートしていない他のブラウザ)で WPAD を使用するには、ポート 80 を介して PAC ファイルを使用するようにアプライアンスを設定します。

- **ステップ1** [セキュリティサービス(Security Services)] > [Web プロキシ(Web Proxy)] を選択し、[プロキシを 設定する HTTP ポート (HTTP Ports to Proxy)] フィールドからポート 80 を削除します。
- **ステップ2** アプライアンスにファイルをアップロードする場合、PAC サーバ ポートとしてポート 80 を使用 し ます。
- ステップ **3** ポー ト 80 の Web プ ロ キシを指し示すよ う にブ ラ ウザが手動設定 されている場合は、[プロキシ を設定する HTTP ポート (HTTP Ports to Proxy)] フィールドで、別のポートを指し示すようにブ ラ ウザを再設定し ます。
- ステップ **4** PAC フ ァ イルのポー ト 80 への参照を変更し ます。

# <span id="page-457-1"></span>**DNS** に関する問題

• アラート:DNS キャッシュのブートに失敗([Failed to bootstrap the DNS cache](#page-458-2))

### <span id="page-458-2"></span>アラート:**DNS** キャ ッ シ ュのブー ト に失敗(**Failed to bootstrap the DNS cache**)

アプライアンスのリブート時に、「DNS キャッシュのブートに失敗(Failed to bootstrap the DNS cache)」というメッセージを含むアラートが生成された場合は、システムがプライマリ DNS サー バに接続できなかったことを示しています。この事象は、ネットワーク接続が確立される前に DNS サブシステムがオンラインになった場合、ブートのタイミングで発生します。このメッセー ジが別のタイミングで表示された場合、ネットワーク問題が発生しているか、または DNS 設定 で有効なサーバが指定されていない こ と を示し ています。

# <span id="page-458-1"></span>機能キーの期限切れ

(Web インターフェイスから)アクセスしようとしている機能の機能キーの有効期限が切れてい る場合は、シスコの担当者またはサポート組織までご連絡ください。

# <span id="page-458-0"></span>フェールオーバーに関する問題

- **•** [フ ェールオーバーの誤った設定](#page-458-3)
- 仮想アプライアンスでのフェールオーバーに関する問題

### <span id="page-458-3"></span>フェールオーバーの誤った設定

 $\mathbf{r}$ 

フェールオーバー グループを誤って設定すると、複数のマスター アプライアンスが生じたり、 その他のフ ェールオーバー問題が引き起こ される可能性があ り ます。failoverconfig CLI コマン ドの testfailovergroup サブコマンドを使用して、フェールオーバーの問題を診断します。

次に例を示します。

wsa.wga> failoverconfig Currently configured failover profiles: 1. Failover Group ID: 61 Hostname: failoverV4P1.wga, Virtual IP: 10.4.28.93/28 Priority: 100, Interval: 3 seconds Status: MASTER Choose the operation you want to perform: - NEW - Create new failover group. - EDIT - Modify a failover group. - DELETE - Remove a failover group. - PREEMPTIVE - Configure whether failover is preemptive. - TESTFAILOVERGROUP - Test configured failover profile(s) []> testfailovergroup Failover group ID to test (-1 for all groups):  $[$ ] > 61

### <span id="page-458-4"></span>仮想アプライアンスでのフェールオーバーに関する問題

仮想アプライアンス上に展開している場合は、ハイパーバイザのインターフェイス/仮想スイッ チが無差別モー ド を使用する よ う に設定されている こ と を確認し て く だ さい。

# <span id="page-459-0"></span>**FTP** に関する問題

- URL カテゴリが一部の FTP サイトをブロックしない
- **•** 大規模 FTP [転送の切断](#page-459-2)
- ファイルのアップロード後に FTP サーバにゼロ バイト ファイルが表示される
- Chrome ブラウザが FTP-over-HTTP 要求でユーザ エージェントとして検出されない  $(A-6 \sim -\frac{3}{2})$
- **次の項も参照してください。** 
	- **–** アップス ト リーム プ ロ キシ経由で FTP [要求をルーテ ィ ングでき ない](#page-477-3)
	- **–** HTTP および FTP over HTTP [要求が、認証を必要 と し ないア ク セ ス](#page-470-0) ポ リ シーにのみ一致 [する](#page-470-0)

#### <span id="page-459-1"></span>**URL** カテゴ リが一部の **FTP** サイ ト をブロ ッ ク しない

ネイティブ FTP 要求が FTP プロキシに透過的にリダイレクトされる場合、FTP サーバに対する ホスト名情報は含まれず、IP アドレス情報だけが含まれます。そのため、要求の宛先がそれらの サーバである場合でも、ホスト名情報しか持っていない一部の定義済み URL カテゴリと Web レ ピュテーション フィルタが、ネイティブ FTP 要求と一致しなくなります。それらのサイトへのア クセスをブロックする場合は、サイトの IP アドレスを使用してサイト用のカスタム URL カテゴ リ を作成する必要があ り ます。

#### <span id="page-459-2"></span>大規模 **FTP** 転送の切断

FTP プロキシと FTP サーバとの接続が遅い場合、特に、Cisco データ セキュリティ フィルタがイ ネーブルのときに、大きなファイルのアップロードに時間がかかることがあります。そのため、 FTP プロキシがファイル全体をアップロードする前に FTP クライアントがタイムアウトしてし まい、トランザクション失敗の通知を受け取る場合があります。しかし、トランザクションは失敗 しておらず、バックグラウンドで続行され、FTPプロキシによって完了されます。

FTP クライアントのアイドル タイムアウト値を適切に増加することにより、この問題を回避で き ます。

### <span id="page-459-3"></span>フ ァ イルのア ッ プロー ド後に **FTP** サーバにゼロ バイ ト フ ァ イルが表示 される

発信マルウェア対策スキャンによって FTP プロキシがアップロードをブロックすると、FTP ク ライアントは FTP サーバ上にゼロ バイト ファイルを作成します。

#### <span id="page-459-4"></span>**Chrome** ブ ラウザが **FTP-over-HTTP** 要求でユーザ エージ ェ ン ト と して検 出されない

FTP-over-HTTP 要求では、Chrome ブラウザはユーザ エージェント文字列を含まないためユーザ エージェントとして検出されません。

# <span id="page-460-0"></span>アップロード/ダウンロード速度の問題

WSA は、数千ものクライアントとサーバの接続を並行して処理するように設計されており、送 信/受信バッファのサイズは安定性を犠牲にすることなく、最適なパフォーマンスを実現するよ うに設定されています。通常、実際の用途は、多数の一時的な接続で構成されたブラウザ トラ フィックです。これには受信パケットステアリング (RPS)データと受信フローステアリング (RFS)データが含まれ、WSA が最適化 されています。

ただし、プロキシ経由で大容量ファイルを転送する場合などは、アップロードまたはダウンロー ド 速度が著 し く 低下する こ と があ り ます。た と えば、10 Mbps の回線で WSA を通じて 100 MB の ファイルをダウンロードすると、サーバからファイルを直接ダウンロードするよりも約7~8倍 の時間がかかる可能性があります。

大容量フ ァ イル転送が多数行われ る特異な環境では、こ の問題を改善する ために networktuning コマンドを使用して送信/受信バッファのサイズを増やすことができますが、そうするとネット ワーク メモリが枯渇してシステムの安定性に影響が生じる可能性もあります。networktuning コ マンドの詳細については、Web セキュリティ アプライアンスの CLI コマンド (B-6 ページ)を参 照してください。

 $\mathbf I$ 

注意 TCP 受信/送信バッファ制御ポイントとその他の TCP バッファ パラメータを変更する場合は、注 意が必要です。副次的な影響を理解している場合にのみ、networktuning コマンドを使用してく だ さい。

こ こでは、2 つの異なるアプラ イアンスでの networktuning コマン ド の使用について説明し ます。

#### **S380** の場合

```
networktuning
```

```
sendspace = 131072
recvspace = 131072
send-auto = 1 [Remember to disable miscellaneous > advancedproxy > send buf auto tuning]
recv-auto = 1 [Remember to disable miscellaneous > advancedproxy > recv buf auto tuning]
mbuf clusters = 98304 * (X/Y) where is X is RAM in GBs on the system and Y is 4GB.
sendbuf-max = 1048576recvbuf-max = 1048576
```
- **Q.** これらのパラ メータは何ですか。
- A. WSA には、固有のニーズに合わせて変更できる複数のバッファと最適化アルゴリズムがあり ます。バッファ サイズは、「最も一般的な」導入シナリオに合わせて初めから最適化されてい ます。ただし、より高速の接続ごとのパフォーマンスが必要な場合に大きいバッファ サイズ を使用できますが、全体的なメモリ使用量が増加します。そのため、バッファ サイズの増加 は、システムで使用可能なメモリの範囲内にする必要があります。送信/受信スペース変数は、 ソケット経由の通信用にデータを保存するために使用できるバッファ サイズを制御します。 自動送信/受信オプションを使用して、送信/受信 TCP ウィンドウ サイズの動的スケーリング を有効および無効にします(これらのパラメータは、FreeBSD カーネルに適用されます)。
- **Q.** これらの例の値はどのように決定されましたか。
- A. この「問題」が発生したお客様のネットワークでさまざまな値のセットをテストして、これら の値に絞りました。その後、シスコのラボで安定性の変化とパフォーマンスの向上について さらにテストしました。自己責任で、これら以外の値を自由に使用できます。

- **Q.** なぜ、これらの値はデフォルトではないのですか。
- A. 前述のとおり、デフォルトで WSA は最も一般的な導入向けに最適化されており、また、非常に 多くの場所で動作する際に接続ごとのパフォーマンスに不満がないように最適化されていま す。こ こで説明し た変更を行 う と 、RPS 数は増加せず、実際には低下する可能性があ り ます。

# <span id="page-461-0"></span>ハードウェアに関する問題

- アプライアンスの電源の再投入(A-8 ページ)
- アプライアンスの状態およびステータス インジケータ(A-8 ページ)
- アラート:380 または 680 ハードウェアでの [バッテリ再学習タイムアウト(Battery Relearn Timed Out)  $1(RAID \angle \angle \angle \angle)$  (A-8 ページ)

### <span id="page-461-2"></span>アプライアンスの電源の再投入

重要!お使いの x80 アプライアンスの電源を再投入するには、アプライアンスが再起動するまで (すべての LED が緑色にな る まで)少な く と も 20 分間待ってか ら、電源ボ タ ン を押し て く だ さ い。

# <span id="page-461-3"></span>アプライアンスの状態およびステータス インジケータ

ハードウェア アプライアンスの前面パネルおよび/または後面パネルのライトは、アプライアン スの状態およびステータスを示します。これらのインジケータの説明については、 [http://www.cisco.com/c/en/us/support/security/web-security-appliance/products-installation-guides-list.](http://www.cisco.com/c/en/us/support/security/web-security-appliance/products-installation-guides-list.html) [html](http://www.cisco.com/c/en/us/support/security/web-security-appliance/products-installation-guides-list.html) から入手可能なハードウェア ガイドを参照してください。

温度範囲など、アプライアンスの仕様についてもこれらのマニュアルで確認できます。

### <span id="page-461-4"></span>アラート:**380** または **680** ハー ド ウ ェ アでの **[**バ ッ テ リ再学習タ イムアウ ト (**Battery Relearn Timed Out**)**]**(**RAID** イベン ト)

このアラートは、問題を示している場合と示していない場合があります。バッテリ再学習タイム アウト自体は、RAID コントローラに問題があることを示すものではありません。コントローラ は、後続の再学習で回復します。以降48時間、他の RAID アラートに関する電子メールを監視し て、こ の問題が他の問題の副作用ではない こ と を確認 し て く だ さ い。シ ス テムか ら他の RAID タ イプのアラートが示されない場合は、この警告を無視してかまいません。

# <span id="page-461-1"></span>**HTTPS/**復号化**/**証明書に関する問題

- URL カテゴリ基準を使用しているルーティング ポリシーによる HTTPS サイトへのアクセス
- **•** HTTPS [要求の失敗](#page-462-1)
- 特定 Web サイトの復号化のバイパス
- **•** 埋め込み/[参照コ ンテン ツのブ ロ ッ クの例外に対する条件および制約事項](#page-463-1)
- **•** [ア ラー ト :セキ ュ リ テ ィ 証明書に関する問題\(](#page-464-1)Problem with Security Certificate)
- **次の項も参照してください。** 
	- **–** HTTPS [ト ランザクシ ョ ンのロギング](#page-467-1)
	- **HTTPS に対してアクセス ポリシーを設定できない**
	- **–** HTTP および FTP over HTTP [要求が、認証を必要 と し ないア ク セ ス](#page-470-0) ポ リ シーにのみ一致 [する](#page-470-0)

### <span id="page-462-0"></span>**URL** カテゴ リ基準を使用し ているルーテ ィ ング ポリシーによる **HTTPS**  サイトへのアクセス

透過的にリダイレクトされた HTTPS 要求の場合、Web プロキシは宛先サーバとやり取りして、 サーバ名とサーバが属する URL カテゴリを判別する必要があります。したがって、Web プロキ シがルーティング ポリシー グループのメンバーシップを評価する時点では、まだ宛先サーバと やり取りしていないので、HTTPS 要求の URL カテゴリが不明です。URL カテゴリが不明だと、 Web プロキシは透過的 HTTPS 要求を、メンバーシップ基準として URL カテゴリを使用してい るルーティング ポリシーと照合できません。

その結果、透過的にリダイレクトされた HTTPS トランザクションは、ルーティング ポリシー グ ループのメンバーシップ基準を URL カテゴリによって定義していないルーティング ポリシー とのみ照合されます。すべてのユーザ定義のルーティング ポリシーがメンバーシップを URL カ テゴリによって定義している場合、透過的 HTTPS トランザクションはデフォルトのルーティン グ ポリシー グループと照合されます。

#### <span id="page-462-1"></span>**HTTPS** 要求の失敗

Г

- IP ベースのサロゲートと诱過的要求を含む HTTPS
- カスタムおよびデフォルト カテゴリの異なるクライアントの「Hello」動作

#### <span id="page-462-2"></span>**IP** ベースのサロゲー ト と透過的要求を含む **HTTPS**

HTTPS 要求が、以前の HTTP 要求の認証情報を利用できないクライアントから発信された場合、 AsyncOS は、HTTPS プロキシの設定に応じて、HTTPS 要求に失敗するか、またはユーザを認証す るために HTTPS 要求を復号化します。この動作を定義するには、[セキュリティサービス (Security Services)] > [HTTPS プロキシ(HTTPS Proxy)] ページで [HTTPS 透過的要求(HTTPS Transparent Request)] 設定を使用 し ます。「復号化ポ リ シー」の章の「HTTPS プ ロ キシの有効化」に 関する項を参照してください。

#### <span id="page-462-3"></span>カス タムおよびデフ ォル ト カテゴ リの異なる ク ラ イアン トの「**Hello**」動作

パケット キャプチャをスキャンすると、カスタム カテゴリおよびデフォルト (Web)カテゴリの HTTPS 復号化パススルー ポリシーに対して別々の時間で「Client Hello」ハンドシェイクが送信 されます。

デフォルト カテゴリを介した HTTPS ページのパススルーでは、要求元から Client Hello を受信 する前に Client Hello が送信 され、接続が失敗 し ます。カ ス タ ム URL カテゴ リ を介した HTTPS ページのパス スルーでは、要求元か ら Client Hello を受信し た後に Client Hello が送信 され、接続 が成功し ます。

対応策として、SSL 3.0 のみと互換性がある Web ページのパススルー アクションを使用して、カス タム URL カテゴリを作成することができます。

ן

### <span id="page-463-0"></span>特定 **Web** サイ ト の復号化のバイパス

HTTPS サーバへのトラフィックが、Web プロキシなどのプロキシ サーバによって復号化される と、一部の HTTPS サーバは期待どおりに機能しなくなります。たとえば、セキュリティの高い銀 行のサイトなど、一部の Web サイトとそれらに関連する Web アプリケーションおよびアプレッ トは、オペレーティング システムの証明書ストアを使用するのではなく、信頼できる証明書の ハードコードされたリストを維持します。

すべてのユーザがこれらのタイプのサイトにアクセスできるようにするには、これらのサーバ への HTTPS トラフィックの復号化をバイパスします。

- <span id="page-463-2"></span>ステップ **1** 拡張プ ロパテ ィ を設定 し て、影響を受け る HTTPS サーバを含むカ ス タ ム URL カテゴ リ を作成 し ます。
- **[ステップ](#page-463-2)2** メンバーシップの一環としてステップ1で作成されたカスタム URL カテゴリを使用する復号化 ポ リ シーを作成 し 、カ ス タ ム URL カテゴ リ に対する ア ク シ ョ ンを [通過(Pass Through)] に設定 し ます。

### <span id="page-463-1"></span>埋め込み**/**参照コ ンテンツのブロ ッ クの例外に対する条件および制約 事項

Referer ベースの例外は、ア ク セス ポ リ シーでのみサポー ト されます。HTTPS ト ラフィ ックでこの 機能を使用するには、アクセス ポリシーで例外を定義する前に、例外用に選択する URL カテゴリ の HTTPS 復号化を設定する必要があ り ます。ただ し、この機能は特定の条件下では機能し ません。

- **•** 接続が ト ンネル化されていて HTTPS 復号化が有効にな っていない場合、こ の機能は HTTPS サイトに発行される要求に対して機能しません。
- **•** RFC 2616 に従って、ブ ラ ウザ ク ラ イアン ト にはオープンに/匿名で参照する ための ト グル ス イッチが用意されている場合があります。これによって、Referer および参照元情報の送信を それぞれ有効/無効にする こ と がで き ます。こ の機能は Referer ヘ ッ ダーのみに依存し てお り、それらの送信をオフにするとこの機能は使用できなくなります。
- RFC 2616 に従って、参照元ページがセキュアなプロトコルで転送された場合、クライアント には(セキュアでない)HTTP 要求の Referer ヘッダー フィールドは含まれません。そのため、 HTTPS ベースのサイトから HTTP ベースのサイトに対するすべての要求には Referer ヘッ ダーが含まれず、この機能は期待どおりに動作しません。
- 復号ポリシーが設定されている場合(カスタム カテゴリが復号ポリシーと一致する場合や アクションがドロップに設定されている場合など)、そのカテゴリのすべての着信要求はド ロップされ、バイパスは実行されません。

### <span id="page-464-1"></span>ア ラー ト :セキュ リ テ ィ証明書に関する問題(**Problem with Security Certificate**)

通常、アプライアンスで生成またはアップロードされるルート証明書情報は、信頼できるルート 認証局としてクライアント アプリケーションで認識されません。ユーザが HTTPS 要求を送信す ると、大部分の Web ブラウザでは、デフォルトで、Web サイトのセキュリティ証明書に問題があ ることを知らせる警告メッセージがクライアント アプリケーションによって表示されます。通 常、エラー メッセージには、Web サイトのセキュリティ証明書が信頼できる認証局によって発行 されていないこと、または Web サイトが未知の認証局によって認証されていることが表示され ます。クライアント アプリケーションによっては、この警告メッセージがユーザに示されず、 ユーザは承認されない証明書を受け入れる こ と ができ ません。

 $\frac{\partial}{\partial \rho}$ 

 $\mathbf{r}$ 

(注) Mozilla Firefox ブラウザ:Mozilla Firefox ブラウザで使用するには、アップロードする証 明書に「basicConstraints=CA:True」を含め る必要があ り ます。こ の制約に よ り 、Firefox は、 信頼されたルート認証局としてルート証明書を認識できるようになります。

# <span id="page-464-0"></span>**Identity Services Engine** に関する問題

- ISE 問題のトラブルシューティング ツール
- **•** ISE [サーバの接続に関する問題](#page-465-0)
- ISE 関連の重要なログ メッセージ

### <span id="page-464-2"></span>**ISE** 問題の ト ラブルシ ューテ ィ ング ツール

次のツールは、ISE 関連の問題をトラブルシューティングする際に役立ちます。

- ISE テスト ユーティリティ。ISE サーバへの接続のテストに使用され、貴重な接続関連情報 を提供します。これは、[Identity Services Engine] ページの [テスト開始(Start Test)] オプショ ンです(ISE [サービ スへの接続](#page-178-0)を参照)。
- ISE およびプロキシ ログ。ログによるシステム アクティビティのモニタを参照してください。
- **•** ISE 関連の CLI コマンド iseconfigおよびisedata。特に isedataは、セキ ュ リ テ ィ グループ タグ(SGT)のダウンロードを確認するために使用します。詳細については、Web セキュリ ティアプライアンスの CLI コマンドを参照してください。
- **•** Web ト ラ ッ キング機能およびポ リ シー ト レース機能。これ ら を使用し てポ リ シーの一致に関 する問題をデバッグできます。たとえば、許可されるべきユーザがブロックされた場合(また は、その逆の場合)などに使用できます。詳細については、[Web トラッキング(Web Tracking)] ページおよびポリシーのトラブルシューティング ツール:ポリシー トレースを参照してくだ さい。
- パケット [キャプチャ](#page-479-1)(サポートの使用する場合)
- **•** 認証ステータ ス を確認する場合は、openssl Online Certificate Status Protocol(ocsp)ユーテ ィ リティを使用できます。これは <www.openssl.org> から入手できます。

#### <span id="page-465-0"></span>**ISE** サーバの接続に関する問題

#### 証明書の問題

WSA と ISE サーバは 証明書を使用して正常な接続を相互認証します。したがって、一方のエン ティティによって指定された各証明書を、もう一方が認識できなければなりません。たとえば、 WSA のクライアント証明書が自己署名の場合、該当する ISE サーバの信頼できる証明書リスト に同じ証明書が含まれている必要があります。同様に、WSA クライアント証明書が CA 署名付き の場合も、該当する ISE サーバにその CA ルート証明書が存在している必要があります。同様の 要件は、ISE サーバ関連の管理証明書および pxGrid 証明書に も該当し ます。

証明書の要件およびインストールについては、[Cisco Identity Services Engine](#page-172-0) の統合で説明されて います。証明書関連の問題が発生した場合は、以下を確認してください。

- **•** CA 署名付き証明書を使用する場合:
	- **–** 管理証明書および pxGrid 証明書のルー ト CA 署名証明書が WSA に存在し ている こ と を 確認します。
	- **–** WSA ク ラ イ アン ト 証明書のルー ト CA 署名証明書が ISE サーバの信頼でき る証明書 リ ストに含まれていることを確認します。
- **•** 自己署名証明書を使用する場合:
	- **–** (WSA で生成 され、ダ ウ ン ロー ド された)WSA ク ラ イ アン ト 証明書が、ISE サーバにア ッ プロードされており、ISE サーバの信頼できる証明書リストに含まれていることを確認 し ます。
	- **–** (ISE サーバで生成 され、ダ ウ ン ロー ド さ れた)ISE 管理者証明書および pxGrid 証明書 が、WSA にア ップロード されてお り、WSA の証明書 リ ス ト に含まれている こ と を確認 し ます。
- **•** 期限切れの証明書:
	- **–** ア ッ プ ロー ド 時に有効だった証明書が、期限切れでない こ と を確認 し ます。

#### 証明書の問題を示すログ出力

次の ISE サービス ログの抜粋は、証明書の欠落または無効な証明書による接続タイムアウトを 示し ています。

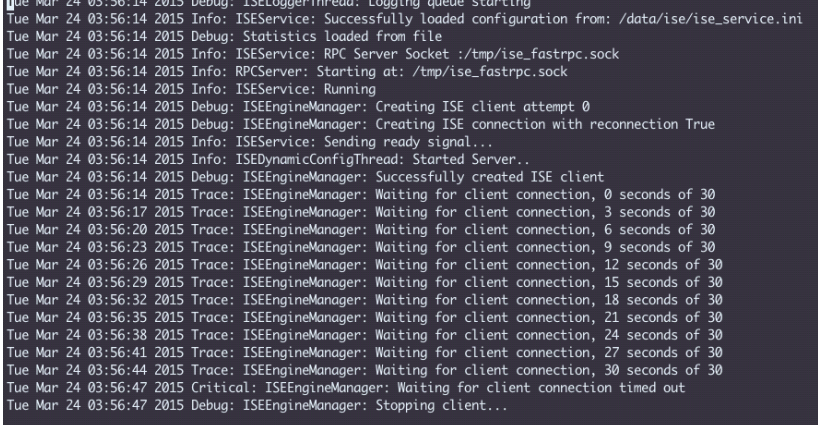

WSA のこれらのトレース レベル ログ エントリは、30 秒後に ISE サーバへの接続の試行が終了 される こ と を示し ています。

#### ネットワークの問題

**•** [Identity Services Engine] ページで [テ ス ト 開始(Start Test)] を実行中に ISE サーバへの接続 が失敗し た場合(ISE [サービ スへの接続\)](#page-178-0)は、ポー ト 443 と 5222 に設定 されている ISE サーバ への接続を確認し ます。

ポート 5222 は公式のクライアント/サーバ Extensible Messaging and Presence Protocol (XMPP)ポー ト であ り 、ISE サーバへの接続に使用 されます。ま た、Jabber や Google Talk な ど のアプリケーションでも使用されます。ただし、一部のファイアウォールはポート 5222 をブ ロックするように設定されています。

接続の確認に使用できるツールには、tcpdump などがあります。

#### **ISE** サーバの接続に関するその他の問題

WSA が ISE サーバへの接続を試みたときに、次の問題によって失敗することがあります。

- **•** ISE サーバの ラ イセン スの期限が切れている。
- **•** ISE サーバの [管理(Administration)] > [pxGrid サービ ス(pxGrid Services)] ページで、pxGrid ノードのステータ スが [未接続(not connected)] にな ってい る。こ のページで [自動登録の有 効化(Enable Auto-Registration)] がオンになっている こ と を確認し て く だ さい。
- **•** 失効し た WSA ク ラ イ アン ト (特に「test\_client」または「pxgrid\_client」)が、ISE サーバ上に存在 する。これ ら は削除する必要があ り ます。ISE サーバの [管理(Administration)] > [pxGrid サー ビス(pxGrid Services)] > [クライアン ト(Clients)] を参照し て く だ さい。
- **•** すべてのサービ スが起動し て実行される前に、WSA が ISE サーバへの接続を試みている。

ISE サーバに対する一部の変更(証明書のアップデートなど)では、ISE サーバまたはそこで 実行 されてい るサービ スの再起動が必要です。こ の間に ISE サーバへの接続を試みる と失敗 し ますが、最終的に接続に成功 し ます。

### <span id="page-466-0"></span>**ISE 関連の重要なログ メッセージ**

 $\mathbf I$ 

ここでは、WSA における ISE 関連の重要なログ メッセージについて説明します。

**•** Tue Mar 24 03:56:47 2015 Critical: ISEEngineManager: Waiting for client connection timed out

WSA の ISE プロセスが 30 秒以内に ISE サーバに接続でき ませんた。

**•** Tue Mar 24 03:56:47 2015 Critical: ISEEngineManager: WSA Client cert/key missing. Please check ISE config

WSA クライアント証明書とキーが WSA の [Identity Service Engine] 設定ページでアップ ロードされなかったか、生成されませんでした。

**•** Tue Mar 24 03:56:47 2015 Critical: ISEEngineManager: ISE service exceeded maximum allowable disconnect duration with ISE server

WSA の ISE プロセスが 120 秒以内に ISE サーバに接続できず、終了しました。

**•** Tue Mar 24 03:56:47 2015 Critical: ISEEngineManager: Subscription to updates failed … WSA の ISE プロセスが、アップデートのために ISE サーバに登録できませんでした。

- **•** Tue Mar 24 03:56:47 2015 Critical: ISEEngineManager: Could not create ISE client: … ISE サーバ接続用の WSA の ISE クライアントを作成するときに、内部エラーが発生しました。
- **•** Tue Mar 24 03:56:47 2015 Critical: ISEEngineManager: Bulk Download thread failed: … この内部エラーは、接続または再接続時に SGT の一括ダウンロードに失敗したことを示し ています。
- **•** Tue Mar 24 03:56:47 2015 Critical: ISEService: Unable to start service.Error:… WSAの ISE サービスの起動に失敗しました。
- **•** Tue Mar 24 03:56:47 2015 Critical: ISEService: Unable to send ready signal … WSA の ISE サービスが heimdall に Ready 信号を送信できませんでした。
- **•** Tue Mar 24 03:56:47 2015 Critical: ISEService: Unable to send restart signal … WSAの ISE サービスが heimdall に再起動信号を送信できませんでした。

# <span id="page-467-0"></span>ロギングに関する問題

- アクセス ログ エントリにカスタム URL カテゴリが表示されない
- **•** HTTPS [ト ランザクシ ョ ンのロギング](#page-467-1)
- **•** [ア ラー ト :生成データのレー ト を維持で き ない\(](#page-468-1)Unable to Maintain the Rate of Data Being [Generated](#page-468-1))
- W3C アクセス ログでサードパーティ製ログ アナライザ [ツールを使用する場合の問題](#page-468-2)

### <span id="page-467-2"></span>アクセス ログ エント リにカスタム **URL** カテゴ リが表示されない

Web アクセス ポリシー グループに、「Monitor」に設定されたカスタム URL カテゴリ セットとそ の他のコンポーネント (Web レピュテーション フィルタ、DVS エンジンなど)がある場合に、カ スタム URL カテゴリ内の URL に対する要求を許可するかブロックするかについて最終決定が 行われると、要求のアクセス ログ エントリには、カスタム URL カテゴリの代わりに、定義済みの URL カテゴリが表示されます。

## <span id="page-467-1"></span>**HTTPS** ト ランザクシ ョ ンのロギング

アクセス ログでの HTTPS トランザクションの表示は、HTTP トランザクションと似ています が、特性は少し異なります。記録される内容は、トランザクションが HTTPS プロキシに明示的に 送信されるか、または透過的にリダイレクトされるかどうかによって異なります。

- **• TUNNEL**。これは、HTTPS 要求が HTTPS プ ロ キシに透過的に リ ダ イ レ ク ト された と きにア クセス ログに記録されます。
- **• CONNECT**。これは、HTTPS 要求が HTTPS プ ロ キシに明示的に送信された と きにア ク セス ログに記録されます。

HTTPSトラフィックが復号化されたときは、アクセスログにトランザクションに対して、次の2 つのエントリが含まれます。

- **•** TUNNEL または CONNECT が、処理 された要求の タ イ プに応 じ て記録 されます。
- **•** HTTP 方式および復号化された URL。例:「GET<https://ftp.example.com>」。

完全な URL は、HTTPS プロキシがトラフィックを復号化するときだけ表示されます。
## ア ラー ト :生成データのレー ト を維持できない(**Unable to Maintain the Rate of Data Being Generated**)

内部ロギング プロセスがフル バッファにより Web トランザクション イベントをドロップする 場合、AsyncOS for Web が設定されたアラート受信者にクリティカルな電子メール メッセージを 送信し ます。

デフォルトでは、Webプロキシが非常に高い負荷を受けたときに、内部ロギングプロセスはWeb プロキシの負荷を減らす際にそれらを記録するイベントをバッファします。ロギング バッファ ファイルが完全に満杯になったときに、Web プロキシはトラフィックの処理を続行しますが、ロ ギング プロセスはイベントの一部をアクセス ログまたは Web トラッキング レポートに記録し ません。これは、Webトラフィックのスパイク時に発生する可能性があります。

ただし、アプライアンスが持続的に過剰容量になっている場合にも、ロギングバッファが満杯に なることがあります。AsyncOS for Web は、ロギングプロセスがデータをドロップしなくなるま で、数分ごとにクリティカルな電子メール メッセージを送信し続けます。

クリティカルなメッセージは次のようなテキストが含まれます。

Reporting Client: The reporting system is unable to maintain the rate of data being generated. Any new data generated will be lost.

AsyncOS for Web が、こ の ク リ テ ィ カルな メ ッ セージを継続的または頻繁に送信する場合、アプ ラ イアンスは過剰容量になっている可能性があります。シスコ カスタマー サポートに連絡して、 Web セキュリティ アプライアンスの容量を追加する必要があるかどうかを確認してください。

## <u>W3C アクセス ログでサードパーティ製ログ アナライザ ツールを使用</u> する場合の問題

サードパーティ製のログ アナライザ ツールを使用して、W3C アクセス ログを閲覧したり解析 する場合は、状況に応じて [タイムスタンプ (timestamp)] フィールドを含める必要があります。 W3C の [タイムスタンプ (timestamp)] フィールドには、UNIX エポック以降の時間が表示され、 ほとんどのログ アナライザはこの形式の時間のみ認識します。

# ポリシーに関する問題

 $\mathbf{r}$ 

- HTTPS に対してアクセス ポリシーを設定できない
- オブジェクトのブロックに関する問題
- 識別プロファイルがポリシーから削除される
- **•** [ポ リ シーの照合に失敗](#page-470-0)
- ポリシーのトラブルシューティング ツール:ポリシー トレース
- URL カテゴリ基準を使用しているルーティング ポリシーによる HTTPS サイトへのアクセ [ス](#page-462-0)も参照してください。

Τ

# <span id="page-469-0"></span>HTTPS に対してアクセス ポリシーを設定できない

(バグ 38046、40843、41282)

#### 9-7 ページ「ト ランザクション要求のブロック、許可、リダイレクト |の章の「プロトコルおよびユーザ エージェント / (表の後)の記述。当初は 7 章 「Web プロキシ /に記載。

HTTPS プロキシをイネーブルにすると、すべてのHTTPS ポリシー決定が復号化ポリシーによっ て処理されます。また、アクセスおよびルーティング ポリシー グループ メンバーシップを HTTPS で定義することも、HTTPS トランザクションをブロックするようにアクセス ポリシーを 設定することもできなくなります。

アクセスおよびルーティング ポリシー グループの一部のメンバーシップが HTTPS によって定 義されており、一部のアクセス ポリシーが HTTPS をブロックする場合は、HTTPS プロキシをイ ネーブルにすると、それらのアクセスおよびルーティング ポリシー グループがディセーブルに なります。ポリシーは、いつでもイネーブルにすることができますが、そうすると、HTTPS 関連の 設定がすべて削除 されます。(バグ 38046、40843、41282)

## <span id="page-469-1"></span>オブジェクトのブロックに関する問題

- **•** 一部の Microsoft Office [フ ァ イルがブロ ッ ク されない](#page-469-3)
- **•** DOS の実行可能オブジ ェ ク ト [タイプをブロ ッ クする と、](#page-469-4)Windows OneCare のア ップデー ト [がブロ ッ ク される](#page-469-4)

#### <span id="page-469-3"></span>一部の **Microsoft Office** フ ァ イルがブロ ッ ク されない

[ブロ ッ クするオブジェ ク ト タ イプ(Block Object Type)] セクシ ョ ンで Microsoft Office ファイル をブロックすると、一部の Microsoft Office ファイルがブロックされない可能性があります。

すべての Microsoft Office ファイルをブロックする必要がある場合は、「ブロックするMIMEタイ プ(Block Custom MIME Types)] フ ィール ド に **application/x-ole** を追加 し ます。ただ し、こ のカ スタム MIME タイプをブロックすると、Visio ファイルや一部のサード パーティ アプリケー ションなど、すべての Microsoft 複合オブジェクト フォーマット タイプがブロックされます。

### <span id="page-469-4"></span>**DOS** の実行可能オブジ ェ ク ト タイプをブロッ クすると、**Windows OneCare** のア ッ プデー ト がブロ ッ ク される

DOS の実行可能オブジェクト タイプをブロックするように Web セキュリティ アプライアンス を設定すると、Windows OneCare のアップデートがブロックされます。

## <span id="page-469-2"></span>識別プロファイルがポリシーから削除される

識別プロファイルをディセーブルにすると、その識別プロファイルは関連するポリシーから削 除されます。識別プロファイルがイネーブルになっていることを確認し、再びポリシーに追加し ます。

## <span id="page-470-0"></span>ポリシーの照合に失敗

- **•** [ポ リ シーが適用されない](#page-470-1)
- **•** HTTP および FTP over HTTP [要求が、認証を必要 と し ないア ク セ ス](#page-470-2) ポ リ シーにのみ一致する
- **•** HTTPS 要求および FTP over HTTP [要求の場合にユーザがグ ローバル](#page-470-3) ポ リ シーに一致
- ユーザに誤ったアクセス ポリシーが割り当てられる

#### <span id="page-470-1"></span>ポリシーが適用されない

 $\mathbf{r}$ 

複数の識別プロファイルの基準が同じである場合、AsyncOS は一致する最初の識別プロファイ ルにトランザクションを割り当てます。したがって、トランザクションはその他の同じ基準の識 別プロファイルとは照合されず、以降の同じ基準の識別プロファイルに適用されるポリシーは 照合も適用もされません。

#### <span id="page-470-2"></span>**HTTP** および **FTP over HTTP** 要求が、認証を必要と し ないア クセス ポ リ シーにのみ一致する

クレデンシャルの暗号化がイネーブルの場合は、サロゲートとして IP アドレスを使用するよう にアプライアンスを設定する必要があります。

クレデンシャルの暗号化がイネーブルになっており、サロゲート タイプとして Cookie を使用す る よ う に設定 されてい る場合、認証は HTTPS 要求や FTP over HTTP 要求で機能 し ません。ク レデ ンシャルの暗号化がイネーブルの場合、Web プロキシは HTTPS 接続を使用して、クライアント を認証のために Web プロキシ自体にリダイレクトするからです。認証が成功した後、Web プロキ シは元の Web サイトにクライアントをリダイレクトします。ユーザの識別を続行するために、 Web プロキシはサロゲート (IP またはクッキー)を使用する必要があります。ただし、要求が HTTP または FTP over HTTP を使用している場合、Cookie を使用してユーザを追跡すると、次の 動作が引き起こされます。

- **• HTTPS**。Web プ ロ キシは、復号化ポ リ シーを割 り 当て る前にユーザのア イデンテ ィ テ ィ を解 決(したがって、トランザクションを復号化)する必要がありますが、トランザクションを復 号化し ない限 り 、Cookie を取得し てユーザを識別する こ と はでき ません。
- **• FTP over HTTP**。FTP over HTTP を使用し て FTP サーバにア ク セスする場合のジレ ンマは、 HTTPS サイトにアクセスする場合と同様です。Web プロキシは、アクセス ポリシーを割り当 てる前にユーザのアイデンティティを解決する必要がありますが、FTP トランザクションか ら Cookie を設定でき ません。

したがって、HTTP 要求および FTP over HTTP 要求は、認証を必要としないアクセス ポリシーと のみ一致します。通常、これらの要求は、認証を必要としないグローバル アクセス ポリシーに一 致します。

#### <span id="page-470-3"></span>**HTTPS** 要求および **FTP over HTTP** 要求の場合にユーザがグローバル ポ リ シーに一致

アプラ イアンスがク ッキー ベースの認証を使用し ている場合、Web プロ キシは、HTTPS 要求お よび FTP over HTTP 要求に対してクライアントからクッキー情報を取得しません。このため、 クッキーからユーザ名を取得できません。

HTTPS 要求や FTP over HTTP 要求は、他のメンバーシップ基準に従って識別プロファイルと照 合されますが、識別プロファイルで認証が必要な場合でも、Web プロキシはクライアントに認証 を要求しません。代わりに、Web プロキシはユーザ名を NULL に設定し、ユーザを未認証と見な し ます。

٦

その後、ポ リ シー と 照合 し て評価 され る際に、未認証の要求は [すべてのID(All Identities)] を指 定し ているポ リ シー と のみ一致し、[すべてのユーザ(All Users)] が適用 されます。通常、これはグ ローバル アクセス ポリシーなどのグローバル ポリシーです。

### <span id="page-471-1"></span>ユーザに誤ったアクセス ポリシーが割り当てられる

- ネットワーク上のクライアントが、ネットワーク接続状態インジケータ(NCSI)を使用して いる。
- Web セキュリティアプライアンスが NTLMSSP 認証を使用している。
- 識別プロファイルが IP ベースのサロゲートを使用している。

ユーザは自分のクレデンシャルではなく、マシン クレデンシャルを使用して識別され、その結 果、誤ったアクセスポリシーが割り当てられる場合があります。

回避策:

• マシン クレデンシャルのサロゲート タイムアウト値を小さくします。

**ステップ 1** advancedproxyconfig > authentication CLI コマンドを使用します。

**ステップ2** マシン クレデンシャルのサロゲート タイムアウトを入力します。

# <span id="page-471-0"></span>ポリシーのトラブルシューティング ツール:ポリシートレース

- ポリシー トレース [ツールについて](#page-471-2)
- クライアント要求のトレース
- **•** [詳細設定:要求の詳細](#page-473-0)
- **•** [詳細設定:レ スポン スの詳細の上書き](#page-474-0)

#### <span id="page-471-2"></span>ポリシー トレース ツールについて

ポリシー トレース ツールはクライアント要求をエミュレートし、Web プロキシによる要求の処 理方法を詳しく示します。Web プロキシの問題をトラブルシューティングするときに、このツー ルを使用し、クライアント要求を追跡してポリシー処理をデバッグできます。基本トレースを実 行したり、詳細なトレース設定を行ってオプションをオーバーライドしたりできます。

(注) ポリシートレース ツールを使用する場合、Web プロキシはアクセス ログまたはレポート データ ベース内の要求を記録し ません。

ポリシートレース ツールは、要求を Web プロキシだけで使用されるポリシーと照合して評価し ます。これらのポリシーには、アクセス、暗号化 HTTPS 管理、ルーティング、セキュリティ、発信 マルウェア スキャンがあげられます。

(注) SOCKS および外部 DLP ポリシーは、ポリシー トレース ツールによって評価されません。

### <span id="page-472-0"></span>クライアント要求のトレース

(注) CLI コマンド maxhttpheadersize を使用して、プロキシ要求の最大 HTTP ヘッダー サイズを変更 できます。この値を大きくすると、指定したユーザが多数の認証グループに属しているか、また は応答ヘッダーが現在の最大ヘッダー サイズよりも大きい場合に発生する可能性のあるポリ シートレースの失敗を軽減できます。このコマンドの詳細については、Web セキュリティアプ [ライアンスの](#page-489-0) CLI コマンド (B-6ページ)を参照してください。

- **ステップ1** [システム管理(System Administration)] > [ポリシートレース(Policy Trace)] を選択します。
- ステップ **2** [送信先 URL(Destination URL)] フ ィール ド に、ト レースする URL を入力し ます。
- **ステップ3** (任意)追加のエミュレーション パラメータを入力します。

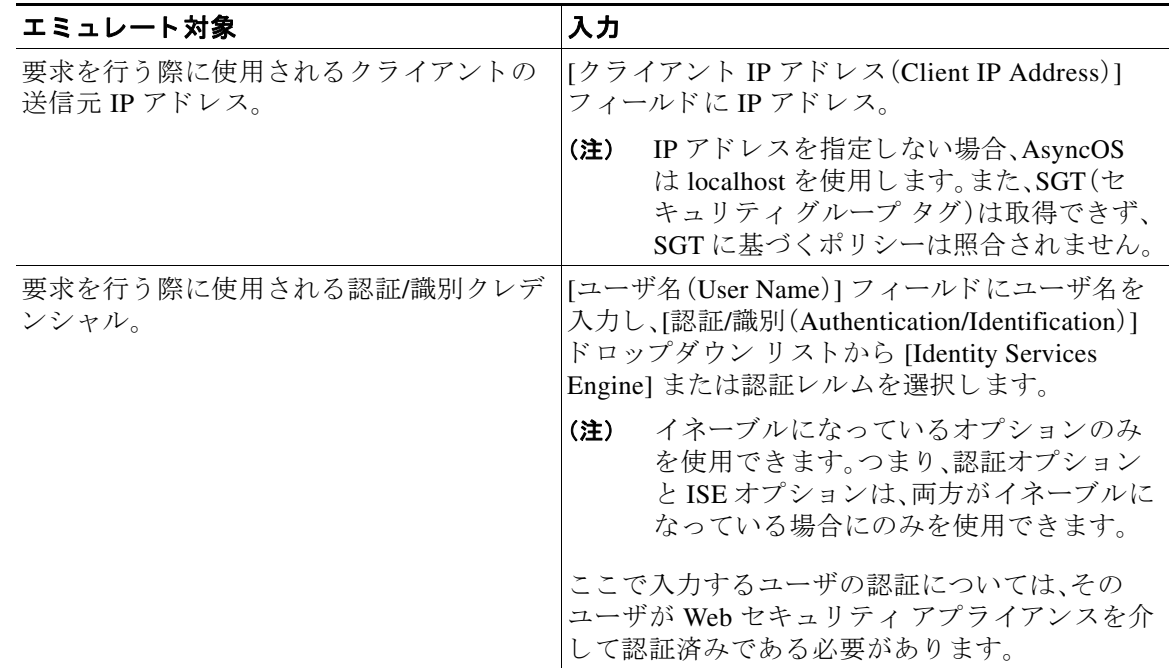

**ステップ4** [一致するポリシーの検索(Find Policy Match)] をクリックします。

ポリシー トレースの出力が [結果(Results)] ペインに表示されます。

 $\mathbf{r}$ 

(注) [HTTPS を通過(Pass Through HTTPS)] トランザクションでは、ポリシー トレース ツールはさら にスキャンをバイパスし、トランザクションにアクセス ポリシーは関連付けられません。同様 に、HTTPS を復号化(Decrypt HTTPS)]トランザクションでは、ツールは実際にはトランザク ションを復号化できず、適用されるアクセス ポリシーを決定することができません。いずれの場 合も、[ドロップ (Drop)] トランザクションの場合と同様、トレースの結果には「アクセス ポリ シー:適用な し (Access policy: Not Applicable)」が表示 されます。

ן

#### 関連項目

- **•** [詳細設定:要求の詳細\(](#page-473-0)A-20 ページ)
- **•** [詳細設定:レ スポン スの詳細の上書き\(](#page-474-0)A-21 ページ)

### <span id="page-473-0"></span>詳細設定:要求の詳細

[ポリシートレース(Policy Trace)] ページの [詳細設定(Advanced)] セクションで、[要求の詳細 (Request Details)] ペインの設定項目を使用し、このポリシートレース用に発信マルウェアス キャン要求を調整できます。

- **ステップ1** [ポリシートレース(Policy Trace)] ページの [詳細設定(Advanced)] セクションを展開します。
- ステップ2 [要求の詳細(Request Details)] ペインのフィールドを必要に応じて設定します。

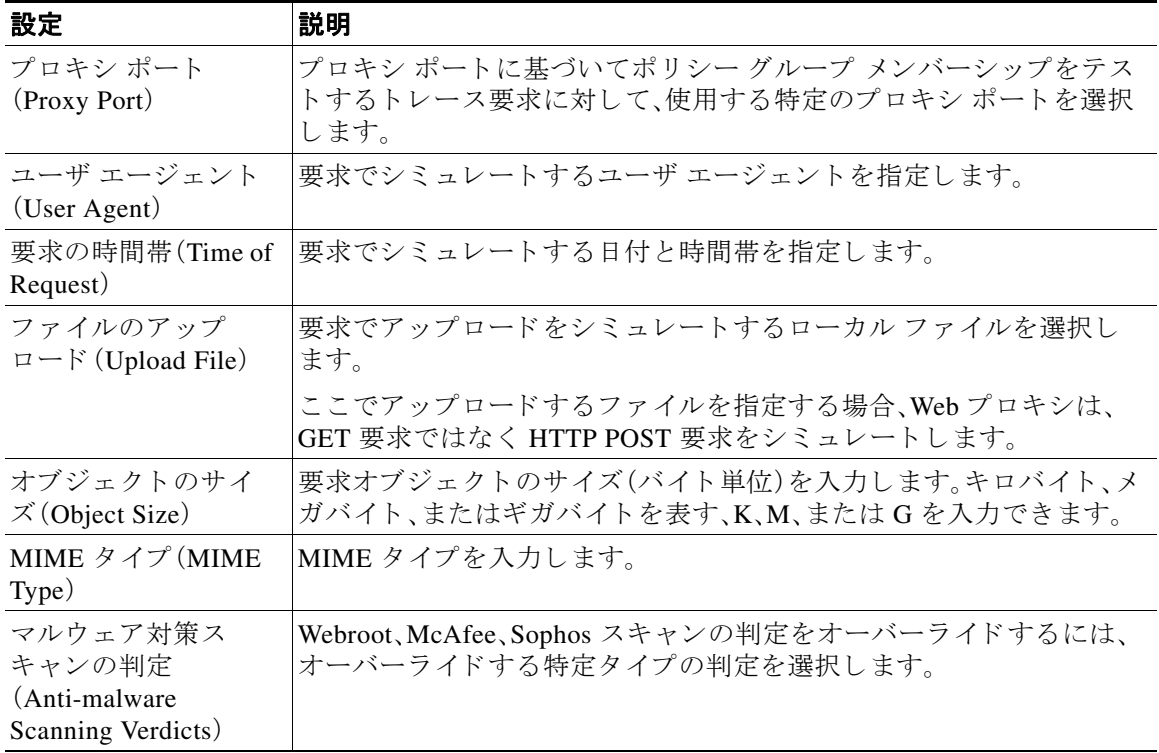

**ステップ3** [一致するポリシーの検索(Find Policy Match)] をクリックします。

ポリシー トレースの出力が [結果(Results)] ペインに表示されます。

### <span id="page-474-0"></span>詳細設定:レスポンスの詳細の上書き

[ポリシートレース(Policy Trace)] ページの [詳細設定(Advanced)] セクションで、[レスポンスの 詳細の上書き(Response Detail Overrides)] ペインの設定項目を使用し、このポリシートレース用 に Web アクセス ポリシー レスポンスのアスペクトを「調整」できます。

**ステップ1** [ポリシートレース(Policy Trace)] ページの [詳細設定(Advanced)] セクションを展開します。

ステップ2 [レスポンスの詳細の上書き(Response Detail Overrides)] ペインのフィールドを必要に応じて設 定し ます。

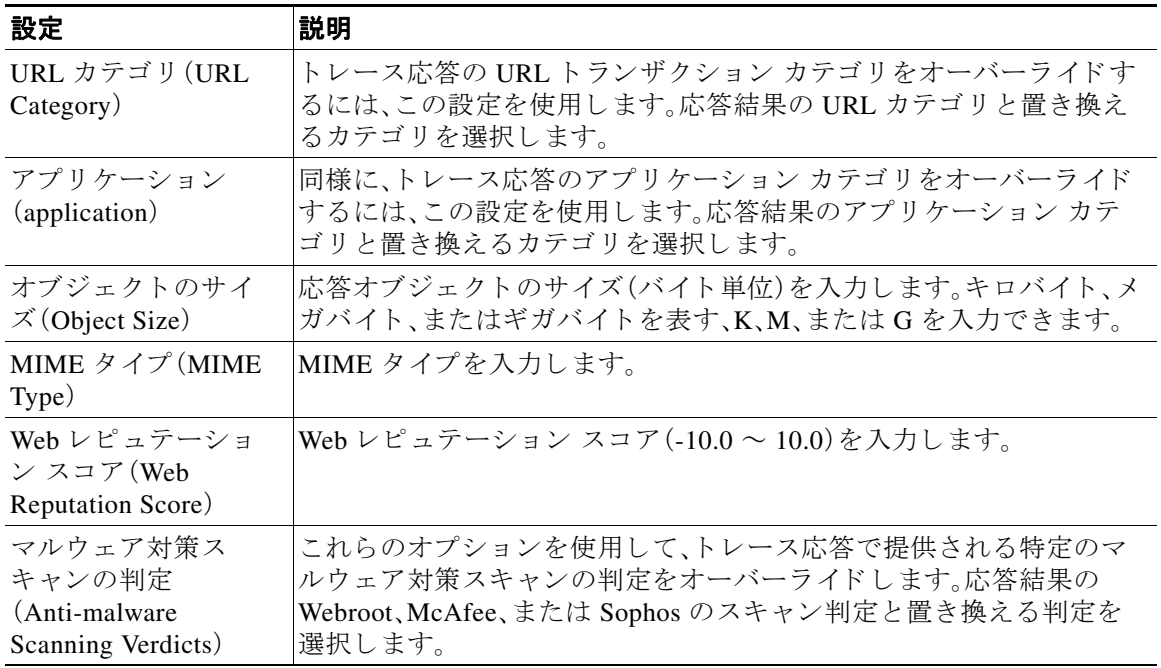

**ステップ3** [一致するポリシーの検索(Find Policy Match)] をクリックします。 ポリシートレースの出力が [結果(Results)] ペインに表示されます。

# ファイルレピュテーションとファイル分析に関する問題

ファイル レピュテーションと分析のトラブルシューティング (14-19 ページ)を参照してくだ さい。

# リブートの問題

 $\overline{\phantom{a}}$ 

- KVM で動作する仮想アプライアンスがリブート時にハングアップ
- ハードウェア アプライアンス:アプライアンスの電源のリモート リセット

Τ

## <span id="page-475-0"></span>KVM で動作する仮想アプライアンスがリブート時にハングアップ

(注) これは KVM の問題であり、状況によって異なる場合があります。

詳細については、<https://www.mail-archive.com/kvm@vger.kernel.org/msg103854.html> および <https://bugs.launchpad.net/qemu/+bug/1329956> を参照してください。

ステップ1 次の点をチェックします。

cat /sys/module/kvm\_intel/parameters/enable\_apicv

- ステップ **2** 上記の値が Y に設定 されてい る場合:
	- **a.** 仮想アプライアンスを停止し、KVM カーネル モジュールを再インストールします。 rmmod kvm\_intel modprobe kvm\_intel enable\_apicv=N
	- **b.** 仮想アプライアンスを再起動します。

## <span id="page-475-1"></span>ハードウェア アプライアンス:アプライアンスの電源のリモート リ セッ ト

アプライアンスのハード リセットが必要な場合は、サードパーティの Platform Management (IPMI)ツールを使用し てアプ ラ イ アン ス シ ャーシを リ モー ト か ら リ ブー ト でき ます。

#### 制約事項

- リモート電源管理は、特定のハードウェアでのみ使用できます。詳細については、リモート電 [源再投入の有効化\(](#page-424-0)22-5ページ)を参照してください。
- **•** こ の機能を使用する場合は、使用が必要にな る前に、あ ら か じめ有効に し てお く 必要があ り ます。詳細は[、リ モー ト 電源再投入の有効化\(](#page-424-0)22-5 ページ)を参照し て く だ さい。
- **•** 次の IPMI コマン ド だけがサポー ト されます:status、on、off、cycle、reset、diag、soft。サポー ト さ れていないコマンドを発行すると、「権限不足」エラーが生じます。

#### はじめる前に

- **•** IPMI バージ ョ ン 2.0 を使用し てデバ イ ス を管理で き るユーテ ィ リ テ ィ を取得し、設定し ます。
- **•** サポー ト されている IPMI コマン ド の使用方法を理解し ます。IPMI ツールのマニ ュアルを参 照してください。
- ステップ1 IPMI を使用して、必要なクレデンシャルと共に、先に設定したリモート電源管理ポートに割り当 てられた IP アドレスに、サポートされている電源の再投入コマンドを発行します。 たとえば、IPMI をサポートする UNIX タイプのマシンからは、次のようなコマンドを発行します。 ipmitool -I lan -H 192.0.2.1 -U remoteresetuser -P passphrase chassis power reset ここで 192.0.2.1 は、リモート電源管理ポートに割り当てられた IP アドレスであり、 remoteresetuser および passphrase は、こ の機能を有効に し た と きに入力し た ク レデンシ ャルです。
- ステップ2 アプライアンスが再起動されるまで、少なくとも 11 分間待ちます。

# サイトへのアクセスに関する問題

- 認証をサポートしていない URL にアクセスできない
- POST 要求を使用してサイトにアクセスできない
- 特定 Web サイトの復号化のバイパスも参照してください。

### <span id="page-476-0"></span>認証をサポー ト し ていない **URL** にアクセスできない

以下は、認証をサポートしていないため、Web セキュリティアプライアンスがトランスペアレン ト モードで展開されている場合に使用できないアプリケーションのリストの一部です。

- **•** Mozilla Thunderbird
- **•** Adobe Acrobat ア ップデー ト
- **•** HttpBridge
- CollabNet の Subversion
- **•** Microsoft Windows ア ップデー ト
- **•** Microsoft Visual Studio

回避策:認証を必要としない URL のユーザ クラスを作成します。

#### 関連項目

 $\mathbf{r}$ 

**•** [認証のバイパス\(](#page-141-0)5-32 ページ)

### <span id="page-476-1"></span>**POST 要求を使用してサイトにアクセスできない**

ユーザの最初のクライアント要求が POST 要求で、ユーザの認証が必要な場合、POST 本文のコ ンテンツは失われます。この問題は、アクセス コントロールのシングル サインオン機能を使用 しているアプリケーションに対して POST 要求を行った場合に発生することがあります。 回避策:

- **•** 最初の要求 と し て POST を使用する URL に接続する前に、ブ ラ ウザか ら別の URL を要求し て、最初に Web プロキシでユーザを認証させます。
- **•** 最初の要求 と し て POST を使用する URL の認証をバイパス し ます。

Τ

(注) アクセス コントロールを使用すると、アプリケーション認証ポリシーで設定された Assertion Consumer Service(ACS)URL の認証をバイパスでき ます。

#### 関連項目

**•** [認証のバイパス\(](#page-141-0)5-32 ページ)。

# アップストリーム プロキシに関する問題

- アップストリーム プロキシが基本クレデンシャルを受け取らない
- クライアント要求がアップストリーム プロキシで失敗する

## <span id="page-477-0"></span>アップストリーム プロキシが基本クレデンシャルを受け取らない

アプライアンスとアップストリーム プロキシの両方が NTLMSPP による認証を使用している場 合、設定によっては、アプライアンスとアップストリーム プロキシで、認証クレデンシャルを要 求する無限ループが発生する可能性があります。たとえば、アップストリームプロキシでは基本 認証が必要だが、アプライアンスでは NTLMSPP 認証が必要な場合、アプライアンスはアップス トリーム プロキシに正常に基本認証クレデンシャルを渡すことができません。これは、認証プロ トコルの制限によるものです。

## <span id="page-477-1"></span>クライアント要求がアップストリーム プロキシで失敗する

設定:

- **•** Web セキュ リ ティ アプラ イアンス とアップス ト リーム プロキシ サーバが基本認証を使用 している。
- ダウンストリームの Web セキュリティ アプライアンスでクレデンシャルの暗号化がイネー ブルになっている。

Web プロキシはクライアントから「Authorization」HTTP ヘッダーを受信しますが、アップスト リーム プロキシ サーバでは「Proxy-Authorization | HTTP ヘッダーが必要であるため、クライアン ト要求はアップストリーム プロキシで失敗します。

## ア ッ プス ト リーム プロキシ経由で **FTP** 要求をルーテ ィ ングできない

ネットワークに FTP 接続をサポートしていないアップストリーム プロキシが含まれる場合は、 すべての ID に適用され、かつ FTP 要求にのみ適用されるルーティング ポリシーを作成する必要 があります。ルーティング ポリシーを設定して、FTP サーバに直接接続するか、プロキシのすべ てが FTP 接続をサポートしているプロキシ グループに接続します。

 $\mathbf{r}$ 

# 仮想アプライアンス

- **•** AsyncOS の起動中に [[強制 リ セ ッ ト \(](#page-478-0)Reset)]、[電源オフ(Power Off)]、ま たは [ リセッ ト (Reset)] オプションを使用しないでください
- KVM 展開でネットワーク接続が最初は機能するが、その後失敗する
- **•** KVM [展開におけ るパフ ォーマン スの低下、ウ ォ ッ チ ド ッ グの問題、お よび](#page-478-2) CPU の使用率が [高い](#page-478-2)
- Linux ホストで実行している仮想アプライアンスの一般的なトラブルシューティング

## <span id="page-478-0"></span>**AsyncOS** の起動中に **[**強制リ セ ッ ト (**Reset**)**]**、**[**電源オフ(**Power Off**)**]**、ま たは **[**リセッ ト(**Reset**)**]** オプシ ョ ンを使用し ないで く だ さい

仮想ホストにおける次の操作は、ハードウェア アプライアンスのプラグを抜くことと同等であ り、特に AsyncOS の起動中ではサポートされていません。

- **•** KVM の強制 リ セ ッ ト オプシ ョ ン。
- **•** VMware の電源オフ と リ セ ッ ト オプシ ョ ン。( これ ら のオプシ ョ ンは、アプ ラ イ ア ン スが完全 に起動してから安全に使用できます)。

## <span id="page-478-1"></span>**KVM** 展開でネ ッ ト ワーク接続が最初は機能するが、その後失敗する

問題 前回の作業後にネットワーク接続が失われる。

**ソリューション** これは KVM の問題です。OpenStack ドキュメントの「KVM: Network connectivity works initially, then fails」の項を参照してください。このドキュメントは、 [http://docs.openstack.org/admin-guide-cloud/content/section\\_network-troubleshoot.html](http://docs.openstack.org/admin-guide-cloud/content/section_network-troubleshoot.html) にあります。

## <span id="page-478-2"></span>**KVM** 展開におけるパフ ォーマンスの低下、ウォ ッ チ ド ッグの問題、およ び **CPU** の使用率が高い

問題 Ubuntu 仮想マシン上で実行しているときに、アプライアンスのパフォーマンスが低下し て、ウォッチドッグの問題が発生し、アプライアンスが異常に高い CPU 使用率を示す。 ソリューション Ubuntu から最新の Host OS アップデートをインストールしてください。

# <span id="page-478-3"></span>**Linux** ホス ト で実行し ている仮想アプ ラ イアンスの一般的な ト ラブル シューティング

問題 KVM 展開で動作している仮想アプライアンスに関する問題は、ホスト OS の設定の問題に 関連し ている可能性があ り ます。

ソ リ ューシ ョ ン 『*Virtualization Deployment and Administration Guide*』の ト ラブルシ ューテ ィ ンに関 する項およびその他の情報を参照してください。このドキュメントは、 [https://access.redhat.com/documentation/en-US/Red\\_Hat\\_Enterprise\\_Linux/7/pdf/Virtualization\\_Depl](https://access.redhat.com/documentation/en-US/Red_Hat_Enterprise_Linux/7/pdf/Virtualization_Deployment_and_Administration_Guide/Red_Hat_Enterprise_Linux-7-Virtualization_Deployment_and_Administration_Guide-en-US.pdf) oyment\_and\_Administration\_Guide/Red\_Hat\_Enterprise\_Linux-7-Virtualization\_Deployment\_and\_A dministration Guide-en-US.pdf から入手できます。

ן

# **WCCP** に関する問題

• 最大ポート エントリ数

## <span id="page-479-0"></span>最大ポート エントリ数

WCCP を使用している展開では、HTTP、HTTPS、および FTP の各ポートの合計 30 が最大ポート エントリ数になります。

# <span id="page-479-2"></span>パケット キャプチャ

- パケット キャプチャの開始
- パケット キャプチャ ファイルの管理

アプライアンスでは、その接続先ネットワークで送受信される TCP/IP パケットとその他のパ ケットをキャプチャして表示できます。

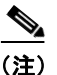

(注) パケット キャプチャ機能は UNIX の tcpdump コマンドに似ています。

# <span id="page-479-1"></span>パケット キャプチャの開始

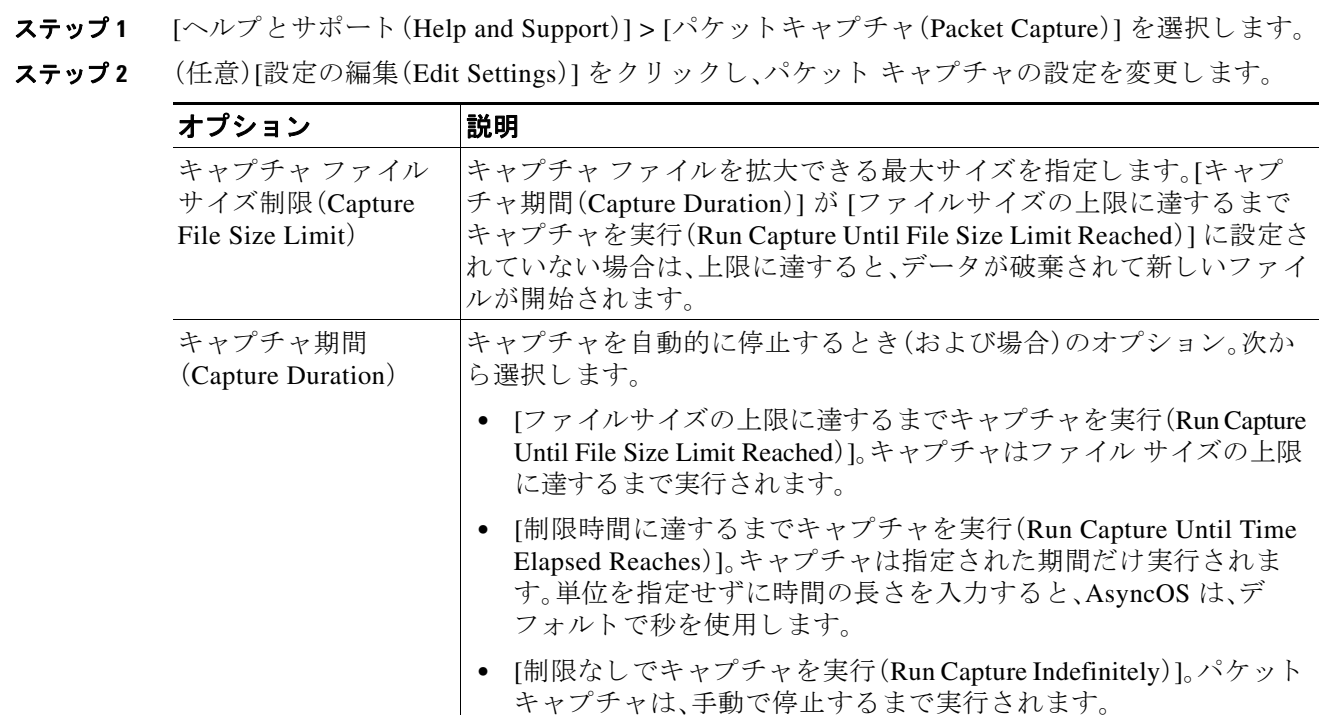

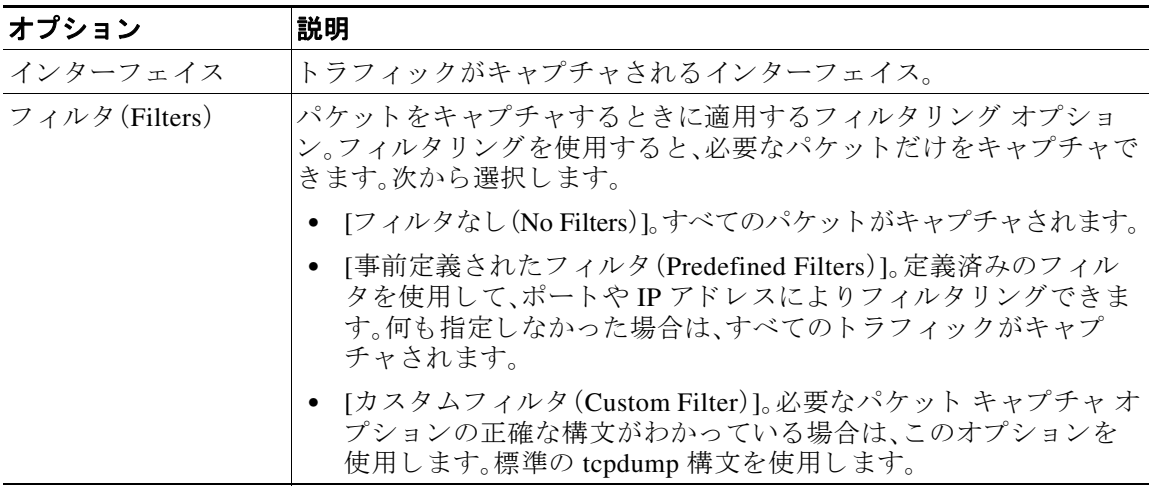

(任意)パケット キャプチャの変更を送信して確定します。

 $\mathscr{P}$ 

- (注) 変更内容をコミットせずにパケット キャプチャ設定を変更し、パケット キャプチャを開 始する場合、AsyncOS は新しい設定を使用します。これにより、今後のパケット キャプ チャの実行に対する設定を適用せずに現在のセッションで新しい設定を使用することが できます。この設定は、クリアするまで有効なままになります。
- ステップ **3** [キ ャプチ ャ を開始(Start Capture)] を ク リ ッ ク し ます。実行中のキ ャプチ ャ を手動で停止するに は、[キ ャプチ ャ を停止(Stop Capture)] を ク リ ッ ク し ます。

## <span id="page-480-0"></span>パケット キャプチャ ファイルの管理

アプライアンスは、取り込んだパケット アクティビティをファイルに保存し、そのファイルを ローカルに格納します。デバッグやトラブルシューティングのために、FTP を使用してパケット キャプチャ ファイルをシスコ カスタマー サポートに送信できます。

• パケット キャプチャ ファイルのダウンロードまたは削除

### <span id="page-480-1"></span>パケット キャプチャ ファイルのダウンロードまたは削除

 $\mathbf{r}$ 

(注) また、FTP を使用してアプライアンスに接続し、captures ディレクトリからパケット キャプチャ ファイルを取り出すこともできます。

- ステップ **1** [ヘルプ と サポー ト (Help and Support)] > [パケ ッ ト キャプチャ(Packet Capture)] を選択し ます。
- **ステップ2** [パケットキャプチャファイルの管理(Manage Packet Capture Files)] ペインから、使用するパケッ ト キャプチャ ファイルを選択します。このペインが表示されない場合は、アプライアンスにパ ケット キャプチャ ファイルが保存されていません。
- ステップ **3** 必要に応じ て、[フ ァ イルのダウン ロード(Download File)] または [選択フ ァ イルの削除(Delete Selected File)] を ク リ ッ ク し ます。

Τ

# サポー トの使用

- **•** [効率的なサービ ス提供のため情報収集\(](#page-481-0)A-28 ページ)
- **•** テクニカル [サポー ト 要請の開始\(](#page-481-1)A-28 ページ)
- **•** [仮想アプ ラ イ アン スのサポー ト の取得\(](#page-482-0)A-29 ページ)
- アプライアンスへのリモート アクセスのイネーブル化(A-29 ページ)

# <span id="page-481-0"></span>効率的なサービス提供のため情報収集

サポートに問い合わせる前に次の手順を実行してください。

- 一般的なトラブルシューティングとベスト プラクティス(A-2 ページ)の説明に従い、カスタ ム ログのフィールドを有効にします。
- **•** パケッ ト キ ャプチャ を実行する こ と を検討し て く だ さい。パケッ ト [キャプチャ\(](#page-479-2)A-26 ペー [ジ\)](#page-479-2)を参照してください。

### <span id="page-481-1"></span>テクニカル サポート要請の開始

緊急ではない場合は、アプライアンスを使用してサポート要請をシスコ カスタマー サポートに 送信できます。アプライアンスは要請を送信する際に、アプライアンスの設定も送信します。サ ポート要求を送信するには、アプライアンスがインターネットに電子メールを送信できる必要 があります。

(注) 緊急の問題がある場合は、[Cisco Worldwide Support Center](http://www.cisco.com/en/US/support/tsd_cisco_worldwide_contacts.html#telephone) に連絡してください。

#### はじめる前に

- 自身の Cisco.com ユーザ ID がこのアプライアンスのサービス契約に関連付けられているこ とを確認します。Cisco.com プロファイルに現在関連付けられているサービス契約のリスト を閲覧するには、Cisco.com Profile Manager(<https://sso.cisco.com/autho/forms/CDClogin.html>) にアクセスしてください。Cisco.com ユーザ ID をお持ちでない場合は、登録して ID を取得し て く ださい。
- ステップ **1** [ヘルプ と サポー ト (Help and Support)] > [テ クニカルサポー ト に問い合わせる(Contact Technical Support)] を選択し ます。
- ステップ **2** (任意)要請のその他の受信者を選択 し ます。デフ ォル ト では、サポー ト 要請 と コ ン フ ィ ギ ュ レー ション ファイルがシスコ カスタマー サポートに送信されます。
- ステップ **3** 自身の連絡先情報を入力し ます。
- ステップ **4** 問題の詳細を入力し ます。
	- この問題に関するカスタマー サポート チケットをすでに持っている場合は、それを入力し てください。
- ステップ **5** [送信(Send)] を ク リ ッ ク し ます。ト ラブル チケ ッ ト がシ ス コで作成 されます。

# <span id="page-482-0"></span>仮想アプライアンスのサポートの取得

Cisco Content Security 仮想アプライアンスのサポート ケースを報告する場合は、仮想ライセンス 番号(VLN)、契約番号、お よび製品 ID コード(PID)を提供する必要があ り ます。

発注書を参照するか次の表を使用すると、仮想アプライアンスで動作中のソフトウェア ライセ ンスに基づく PID を特定できます。

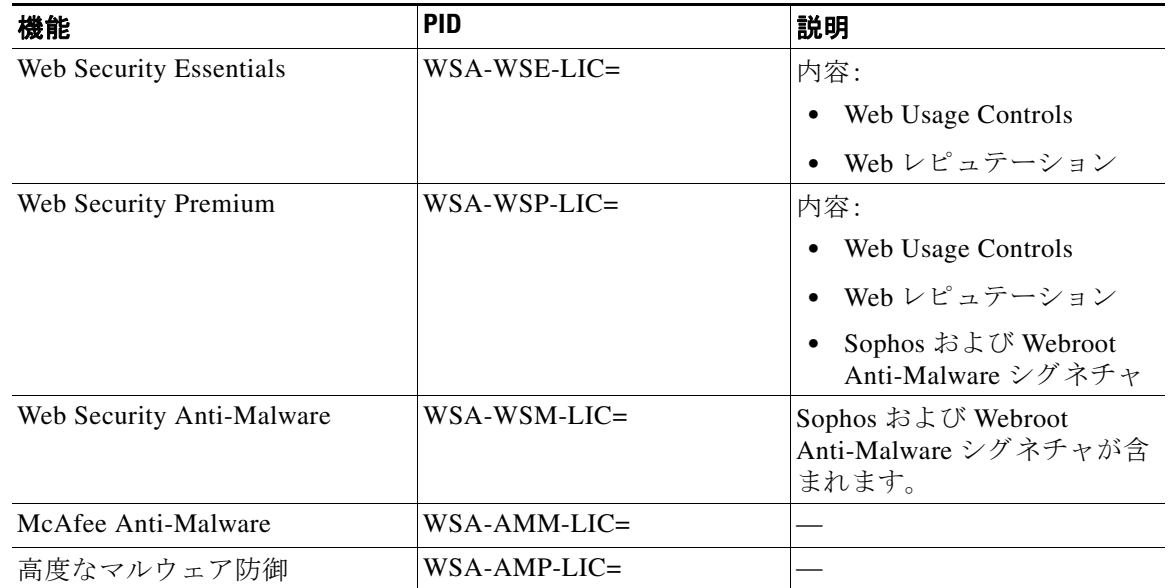

# <span id="page-482-1"></span>アプライアンスへのリモート アクセスのイネーブル化

[リモートアクセス(Remote Access)] オプションを使用すると、シスコ カスタマー サポートがサ ポートのためにリモート アプライアンスにアクセスできるようになります。

- ステップ **1** [ヘルプ と サポー ト (Help and Support)] > [ リ モー ト ア クセス(Remote Access)] を選択し ます。
- **ステップ2** [有効(Enable)] をクリックします。

 $\overline{\mathsf{I}}$ 

ステップ3 [カスタマーサポートのリモートアクセス(Customer Support Remote Access)] オプションを設定 し ます。

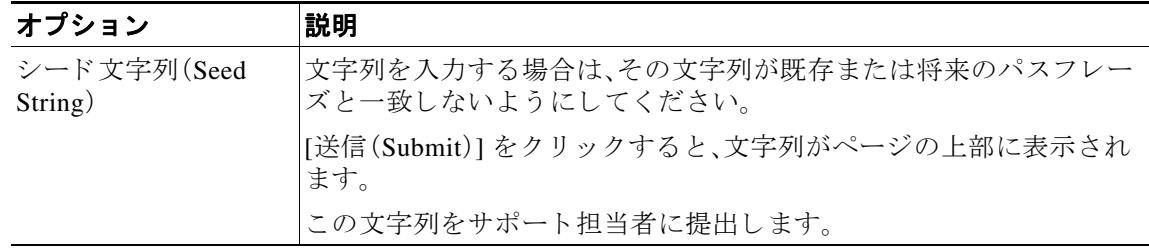

 $\mathbf I$ 

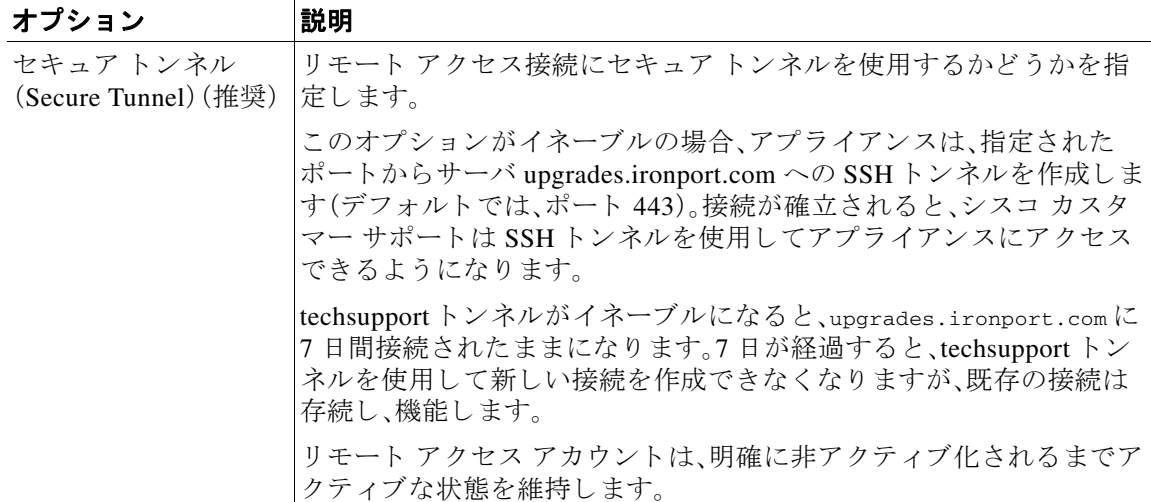

- ステップ4 変更を送信し、保存します。
- ステップ5 ページ上部近くに表示される成功メッセージでシード文字列を検索し、書き留めます。 セキュリティ上の理由から、この文字列はアプライアンスに保存されず、後から文字列を確認す る方法はあ り ません。 安全な場所にこのシード文字列を保存します。
- ステップ6 シード文字列をサポート担当者に提出します。

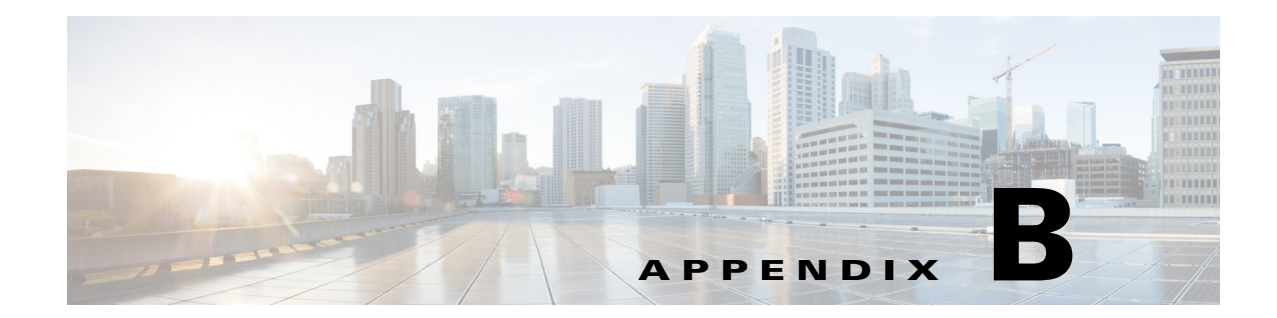

# コマンドライン インターフェイス

- コマンドライン インターフェイスの概要(27-1 ページ)
- コマンドライン インターフェイスへのアクセス(27-1 ページ)
- **•** 汎用 CLI コマンド(27-4 ページ)
- Web セキュリティアプライアンスの CLI コマンド (27-6 ページ)

# コマンド ライン インターフェイスの概要

AsyncOS コマンド ライン インターフェ イス(CLI)を使用し て、Web Security Appliance を設定し た り モニ タする こ と がで き ます。コ マン ド ラ イ ン イ ン ターフ ェ イ スには、それ ら のサービ スが イ ネーブルに設定されている IP インターフェイスで SSH を使用してアクセスするか、シリアル ポートで端末エミュレーション ソフトウェアを使用してアクセスできます。デフォルトでは、 SSH は管理ポートに設定されます。

コマンドは、引数の有無を問わず、コマンド名を入力すると起動されます。引数を指定せずにコ マンドを入力した場合は、必要な情報の入力を求めるプロンプトが表示されます。

# コマンドライン インターフェイスへのアクセス

次のいずれかの方法で接続できます。

- **•** イーサネ ッ ト 。Web Security Appliance の IP ア ド レ ス を使用し て SSH セ ッ シ ョ ン を開始し ま す。工場出荷時のデフ ォル ト IP アドレスは 192.168.42.42 です。SSH は、ポー ト 22 を使用する よ う に設定されています。
- シリアル接続シリアル ケーブルが接続されているパーソナル コンピュータの通信ポートを 使用して、ターミナル セッションを開始します。

### 初回アクセス

 $\mathbf{r}$ 

admin アカウントを使用して初めて CLI にアクセスした後は、さまざまな許可レベルにより他の ユーザを追加できます。次のデフォルトの admin ユーザ名とパスフレーズを入力してアプライア ンスにログインします。

- **•** ユーザ名:**admin**
- **•** パスフレーズ:**ironport**

Τ

デフォルトのパスフレーズで初めてログインすると、システム セットアップ ウィザードのプロ ンプ トによ り **admin** アカ ウ ン ト のパス フ レーズを変更する よ う 求め られます。

admin アカウントのパスフレーズは、passwd コマンドを使用していつでもリセットできます。

### 以降のアクセス

有効なユーザ名とパスフレーズを使用して、いつでもアプライアンス接続してログインできま す。現在のユーザ名での最近のアプライアンスへのアクセス試行(成功、失敗を含む)の一覧が、 ログイン時に自動的に表示されることに注意してください。

追加のユーザの設定については、userconfig コマンドの説明、またはユーザ アカウントの管理 (22-6[ページ\)](#page-425-0)を参照してください。

シリアル通信によって PC と Cisco Web セキュリティ アプライアンス シリアル コンソール ポー トが接続されます。イーサネット方式を使用できない場合は、コンピュータとアプライアンスを シリアル同士でストレート接続すると、代替ネットワーク設定値を Management ポートに適用で きるまでの代用になります。シリアル ポートの通信設定値は次のとおりです。

#### **Bits per second**:9600

データ ビット:8 パリティ:なし

ストップビット:1

フロー制御:ハードウェア

ピン割 り当てについては、\*\*\*\*\*\*\*\*\*\*\*「ESA Config Guide」 > 「Accessing the Appliance」 > 「IP Interfaces」 > 「Accessing via a Serial Connection」に記載されている情報の xref \*\*\*\*\*\*\*\*\*\*\*\*\*を参 照してください。

## コマンド プロンプトの使用

最上位のコマンド プロンプトは、完全修飾ホスト名に続いて大なり(>)記号とスペース1つで構 成されます。次に例を示します。

example.com>

コマンドを実行すると、CLI によりユーザの入力が要求されます。CLI が入力を待機していると きは、プロンプトとして、角カッコ(II)で囲まれたデフォルト値の後ろに大なり記号(>)が表示 されます。デフォル値がない場合、カッコ内は空です。

次に例を示します。

example.com> **routeconfig**

Choose a routing table: - MANAGEMENT - Routes for Management Traffic - DATA - Routes for Data Traffic  $|$ ] >

デフォルト設定がある場合は、コマンド プロンプトのカッコ内にその設定が表示されます。次に 例を示し ます。

example.com> **setgateway**

Warning: setting an incorrect default gateway may cause the current connection to be interrupted when the changes are committed. Enter new default gateway: [172.xx.xx.xx]>

デフォルト設定が表示されたときに Return キーを押すと、デフォルト値を受け入れたことにな り ます。

# コマンドの構文

インタラクティブ モード で動作している場合、CLI コマンド構文は単一のコマンドから構成さ れます。空白スペースを含まず、引数やパラメータもありません。次に例を示します。

example.com> **logconfig**

### 選択リスト

入力できる複数の選択肢がある場合、コマンドによっては番号付きリストを使用します。プロン プトで選択する番号を入力します。

次に例を示します。

```
Log level:
1. クリティカル(Critical)
2. 警告
3. 情報
4. デバ ッ グ(Debug)
5. Trace
[3]> 3
```
### **Yes/No** クエリー

yes または no のオプションがある場合、質問はデフォルト値(カッコ内表示)を付けて表示され ます。**Y**、**N**、**Yes**、ま たは **No** で返答で き ます。大文字 と 小文字の区別はあ り ません。 次に例を示します。

Do you want to enable the proxy? [Y]> **Y**

## サブコマンド

 $\mathbf{r}$ 

一部のコマン ド では、NEW、EDIT、DELETE などのサブコマン ド命令を使用でき ます。EDIT および DELETE 機能では、設定済みの値のリストが表示されます。

Ι

次に例を示します。

example.com> **interfaceconfig**

Currently configured interfaces:

1. Management (172.xxx.xx.xx/xx: example.com)

Choose the operation you want to perform:

- NEW Create a new interface.
- EDIT Modify an interface.
- DELETE Remove an interface.

 $[$ ] >

サブコマンド内からメイン コマンドに戻るには、空のプロンプトで Enter または Return を入力 し ます。

#### サブコマン ドのエスケープ

サブコマンド内でいつでも Ctrl+C キーボード ショートカットを使用して、ただちに最上位の CLI に戻る こ と ができ ます。

### コマンド履歴

CLI は、セッション中に入力されたすべてのコマンドの履歴を保持します。最近使用したコマン ドの実行リストをスクロールするには、キーボードの上下矢印キーを使用するか、Ctrl+P キーと Ctrl+N キーを組み合わせて使用し ます。

# コマンドのオートコンプリート

AsyncOS CLI は、コマンド補完機能をサポートしています。コマンドの先頭の数文字を入力して Tab キーを押すと、CLI によって残りの文字列が補完されます。入力した文字が複数のコマンド に該当する場合、CLI はそのセットをさらに「絞り込み」ます。次に例を示します。

example.com> **set**(*Tab* キーを押す) setgateway, setgoodtable, sethostname, settime, settz example.com> seth(もう一度Tab キーを押すと sethostname での入力が完了)

## **CLI** を使用した設定変更の確定

- **•** 設定の変更の多 く は、確定する まで有効にな り ません。
- **•** commit コ マン ド を使用する と 、他の操作を通常どお り に実行 し なが ら設定を変更で き ます。
- **•** 変更を正常に確定するには、最上位の コ マン ド プ ロ ンプ ト にな ってい る必要があ り ます。コ マンド ライン階層の1つ上のレベルに移動するには、空のプロンプトで Return キーを押し ます。
- **•** 確定されていない設定の変更は記録されますが、commit コマン ド を実行する まで有効にな りません。ただし、一部のコマンドは commit コマンドを実行しなくても有効になります。CLI セッションの終了、システムのシャットダウン、再起動、障害、または clear コマンドの発行 により、確定されていない変更はクリアされます。
- **•** ユーザが確認 と タ イ ム ス タ ンプを受け取る まで、変更は実際に確定 されません。

# 汎用 **CLI** コマンド

ここでは、変更の確定やクリアなど、一般的な CLI セッションで使用される基本的なコマンドに ついて説明し ます。

### **CLI** の例:設定変更の確定

commit コマンドの後のコメントの入力は任意です。

example.com> **commit**

Please enter some comments describing your changes:

[]> **Changed "psinet" IP Interface to a different IP address**

Changes committed: Wed Jan 01 12:00:01 2007

## **CLI** の例:設定変更のク リ ア

clear コマンドは、commit または clear コマンドが最後に実行された以降にアプライアンスの設 定に対して行われた変更をすべてクリアします。

example.com> **clear**

Are you sure you want to clear all changes since the last commit? [Y]> **y**

Changes cleared: Wed Jan 01 12:00:01 2007

example.com>

 $\mathbf{r}$ 

Ι

## CLI の例: コマンドライン インターフェイス セッションの終了

exit コマンドを実行すると、CLI アプリケーションからログアウトされます。確定されていない 設定変更はクリアされます。

example.com> **exit**

Configuration changes entered but not committed. Exiting will lose changes.

Type 'commit' at the command prompt to commit changes.

Are you sure you wish to exit? [N]> **y**

## CLI の例: コマンドライン インターフェイスでのヘルプの検索

help コマンドを実行すると、使用可能なすべての CLI コマンドが表示され、各コマンドの簡単な 説明を参照できます。help コマンドは、コマンド プロンプトで help と入力するか、疑問符(?)を 1つ入力して実行できます。

example.com> **help**

さ らに、**help** *commandname* を入力 し て、特定の コ マン ド のヘルプにア ク セ スで き ます。

#### 関連項目

• Web セキュリティアプライアンスの CLI コマンド (27-6 ページ)。

# <span id="page-489-0"></span>**Web** セキュ リテ ィ アプライアンスの **CLI** コマンド

Web セキュリティ アプライアンスの CLI は、システムへのアクセスおよびシステムのアップグ レードと管理を実行する、一連のプロキシ コマンドと UNIX コマンドをサポートしています。

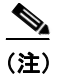

(注) すべての CLI コマンドをすべての動作モード (標準、およびクラウド Web セキュリティ コネク タ、およびハイブリッド Web セキュリティ)で適用/使用できるわけではありません。

 $\overline{\mathsf{I}}$ 

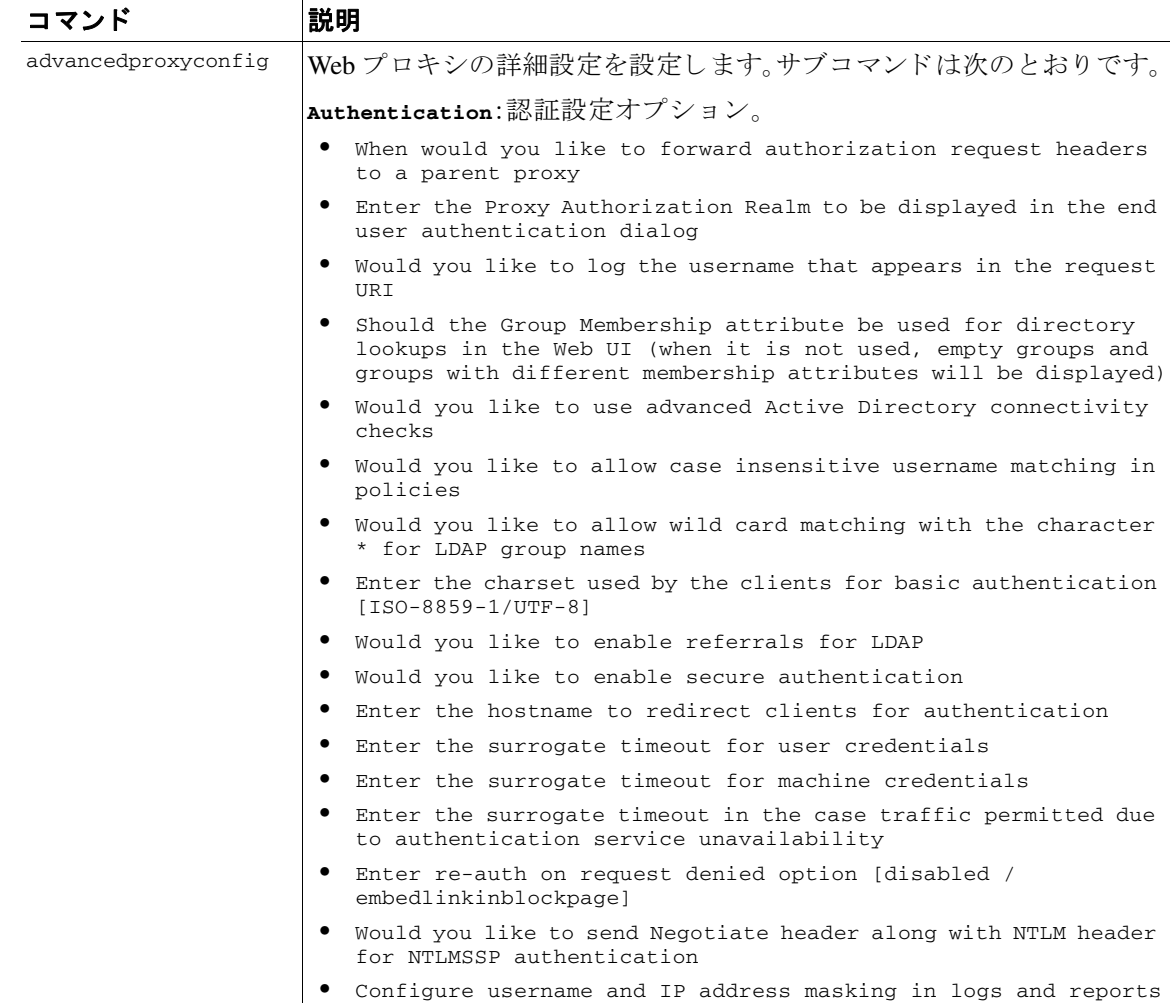

ן

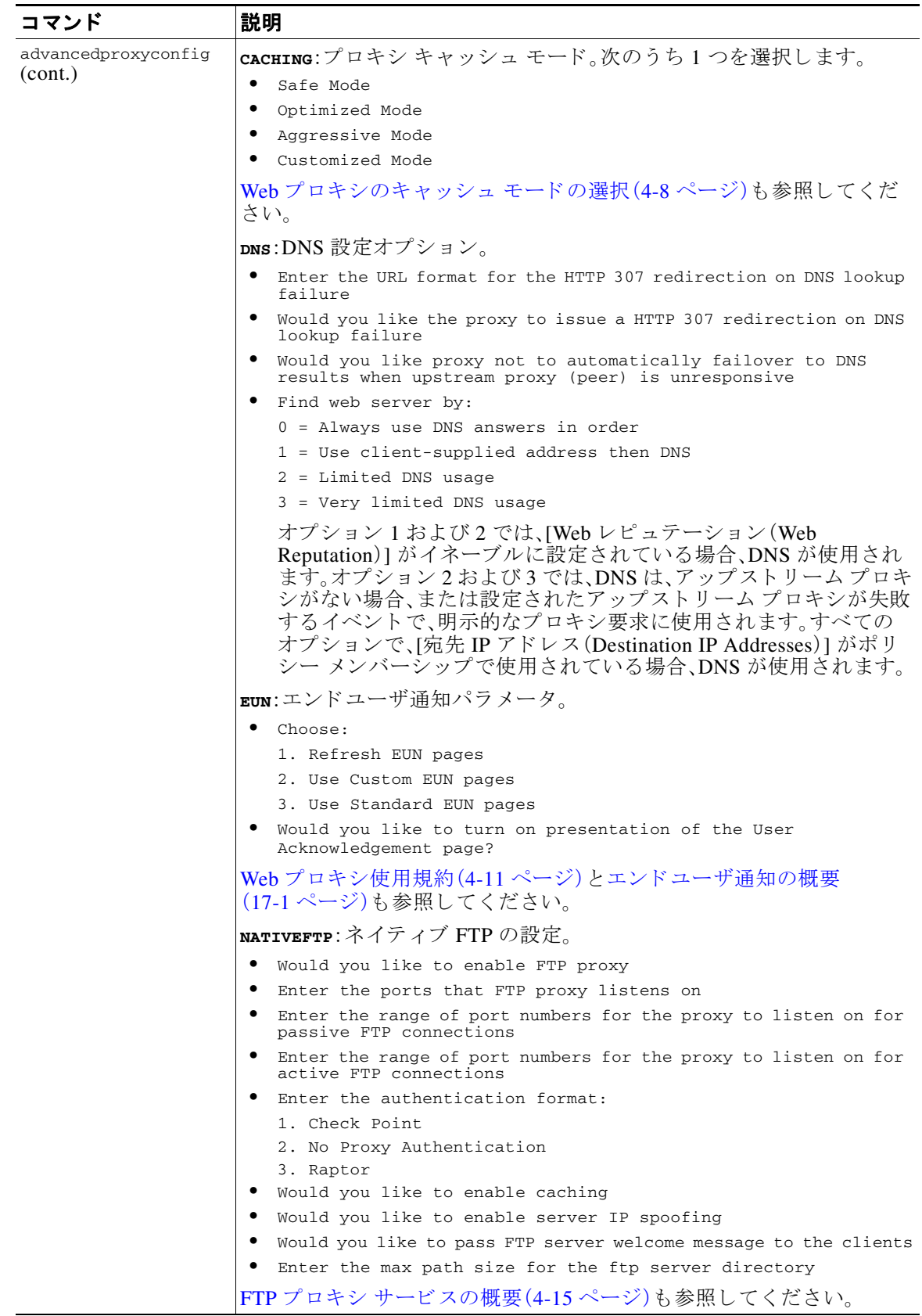

 $\overline{\mathsf{I}}$ 

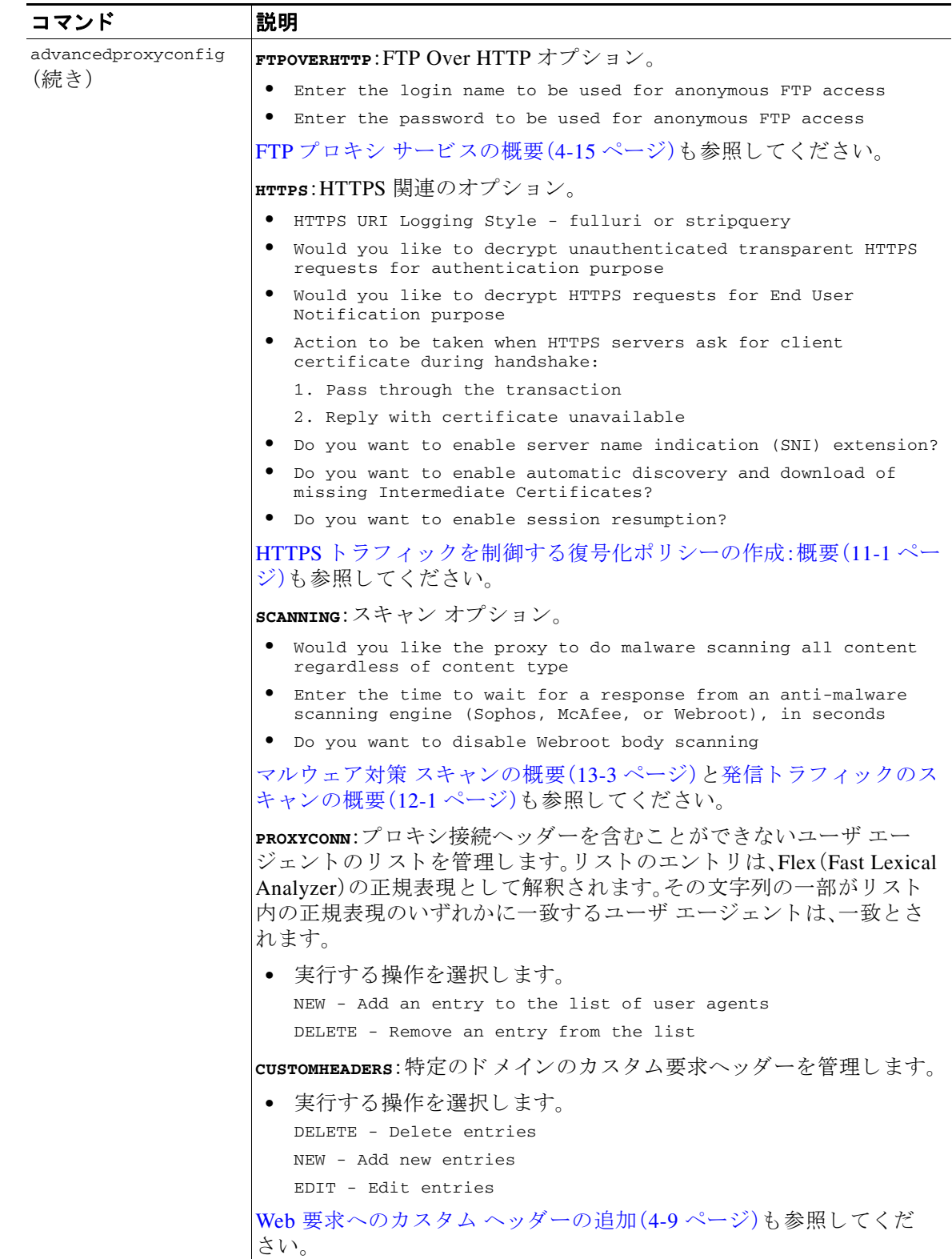

 $\mathsf I$ 

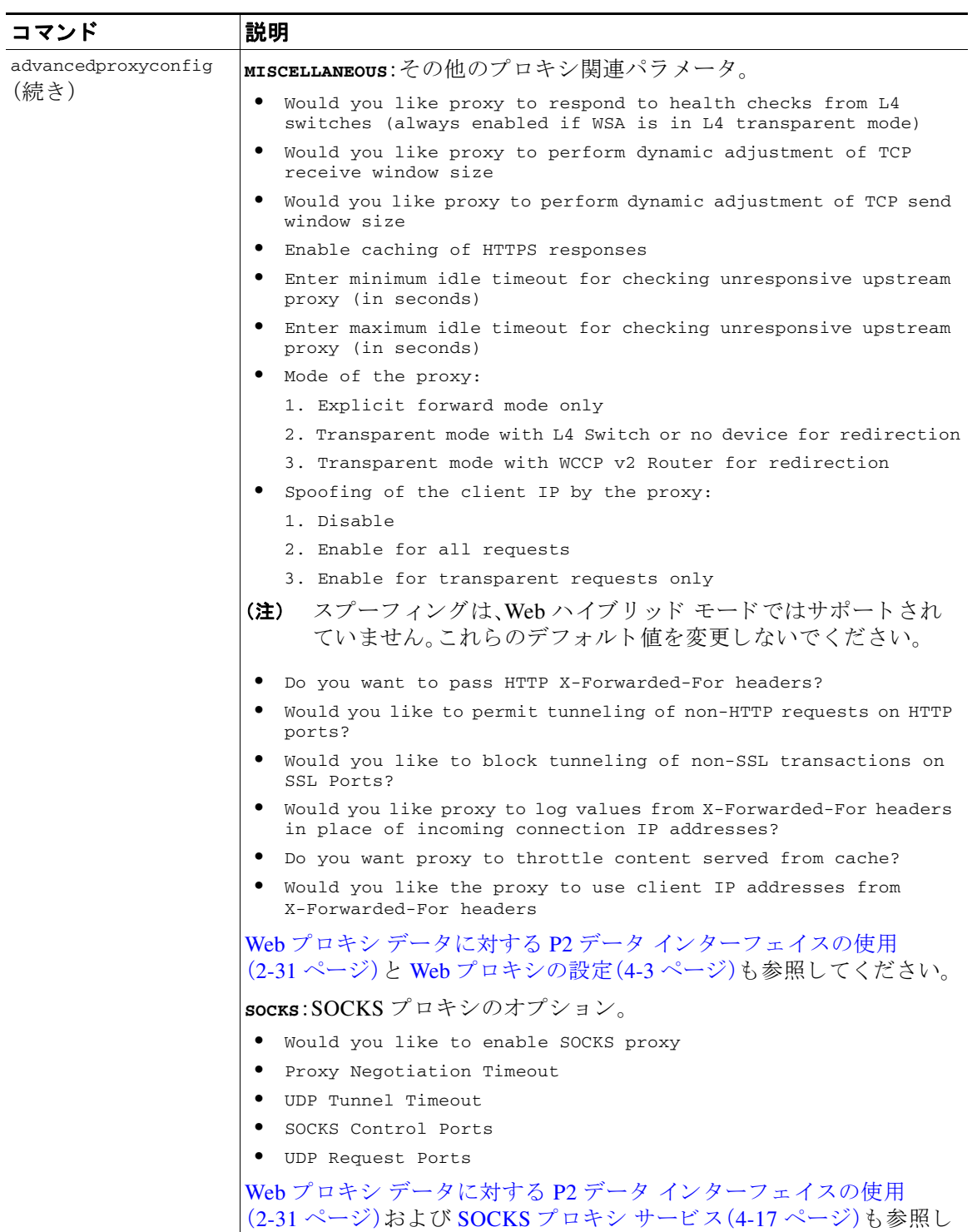

てください。

 $\overline{\mathsf{I}}$ 

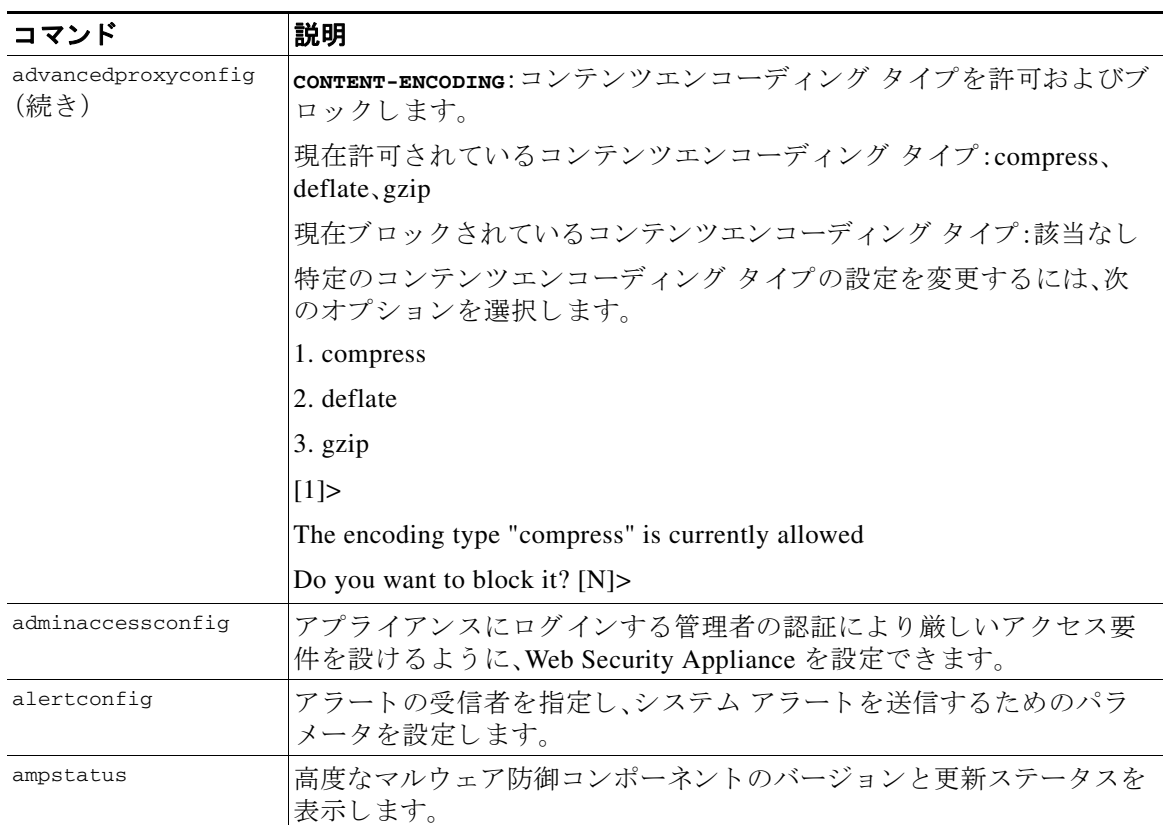

ן

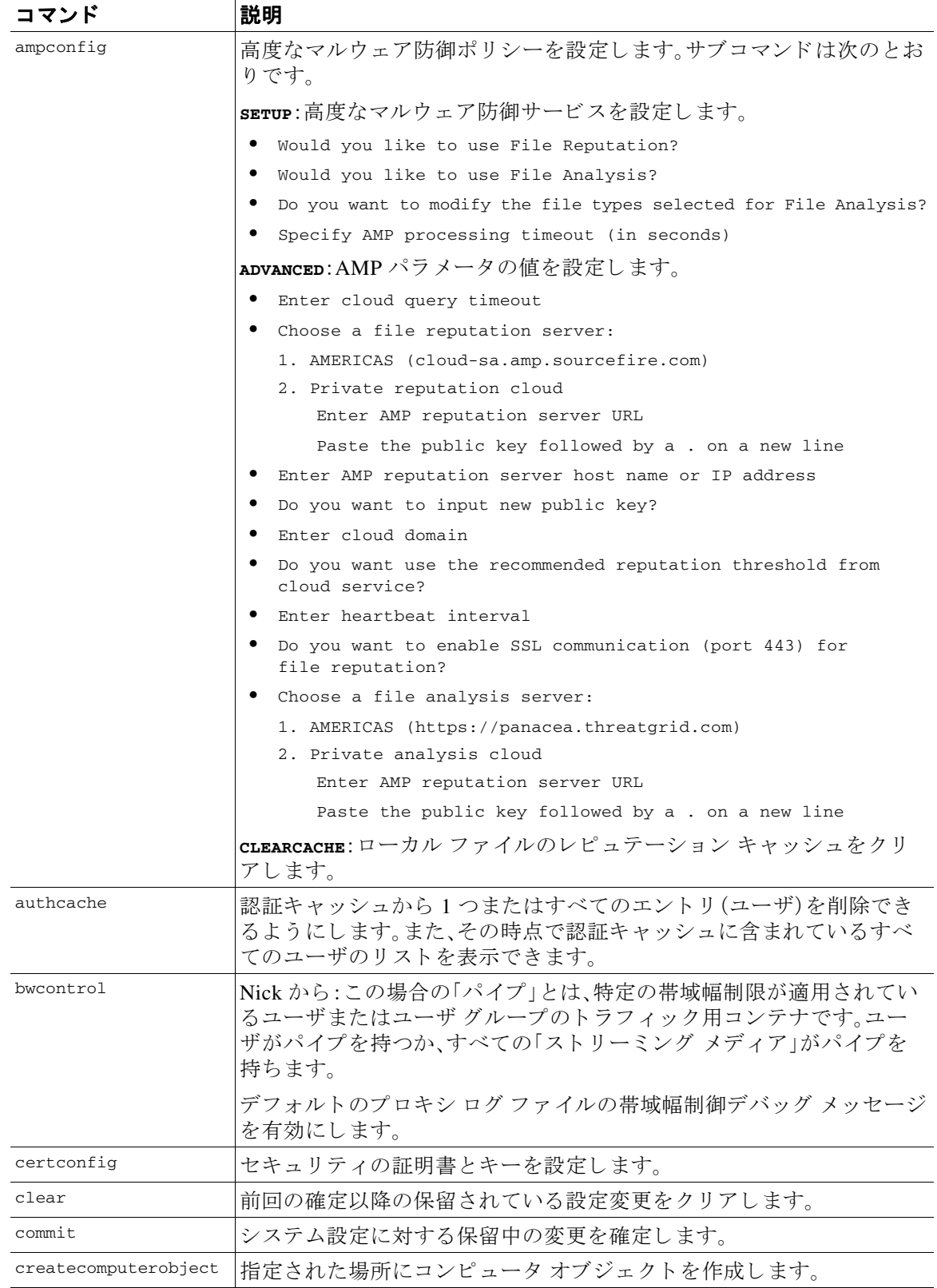

 $\overline{\mathsf{I}}$ 

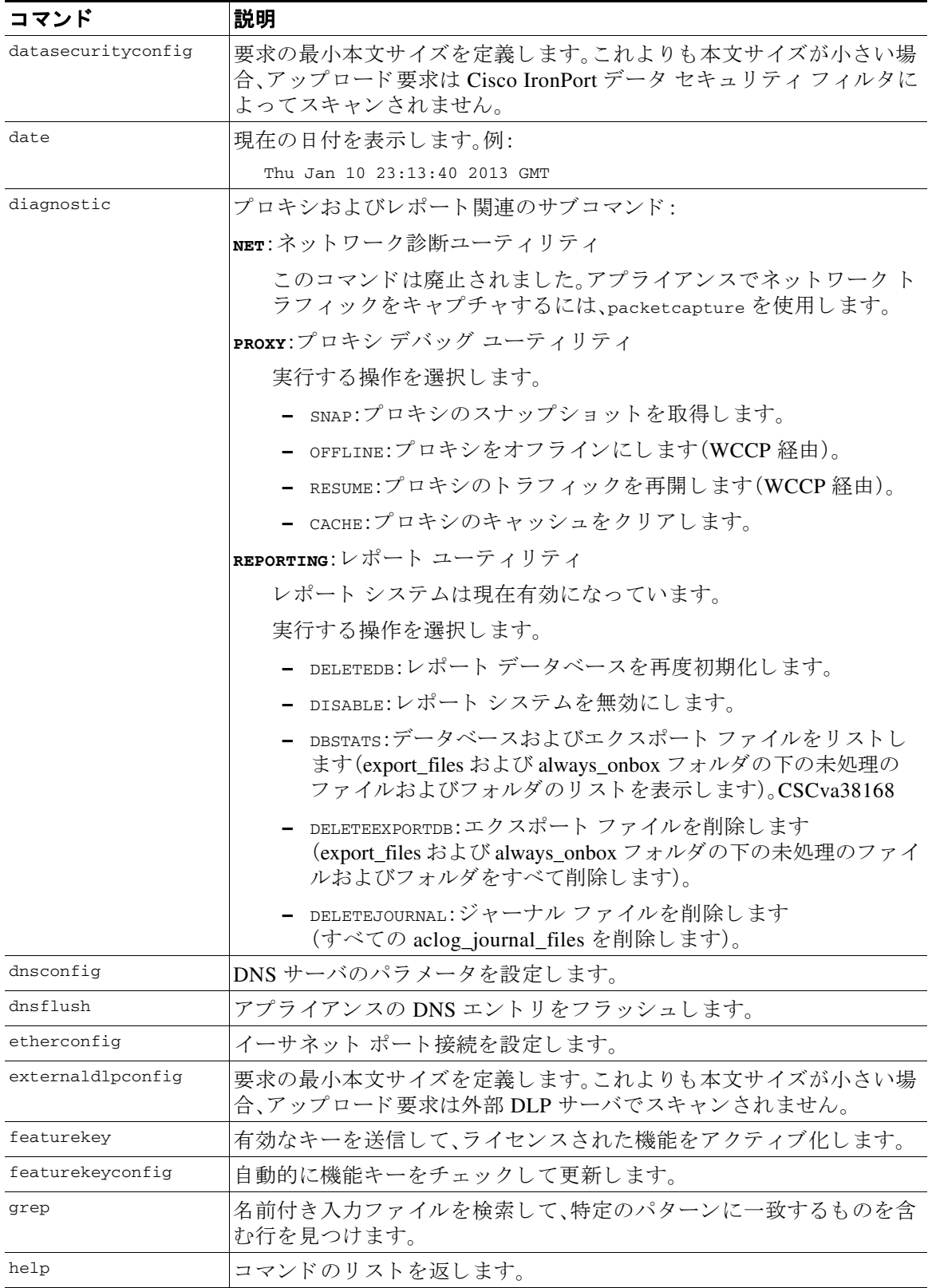

ן

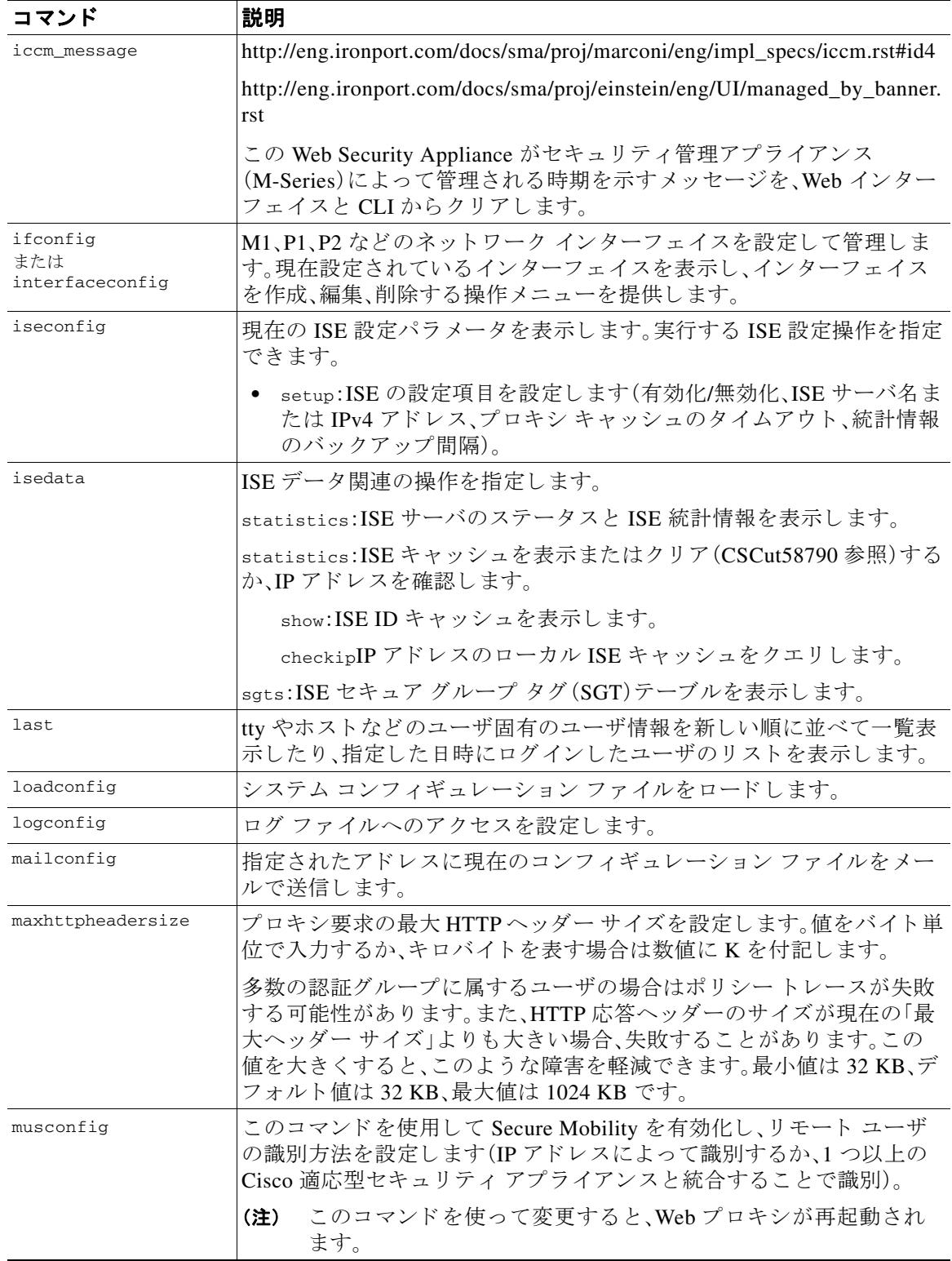

 $\overline{\mathsf{I}}$ 

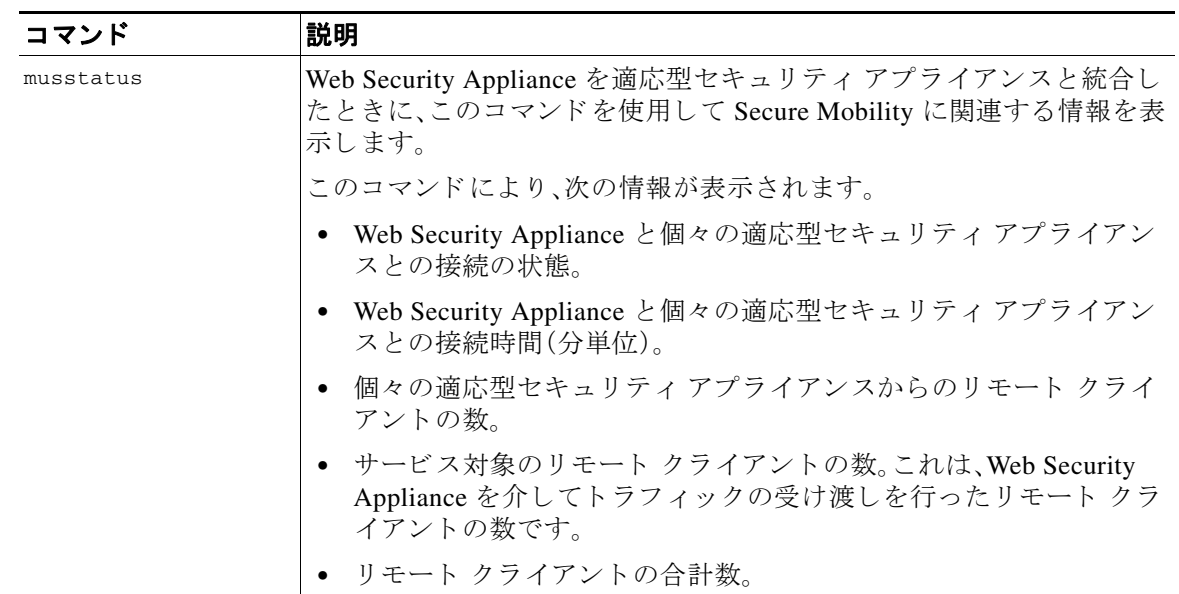

 $\mathsf I$ 

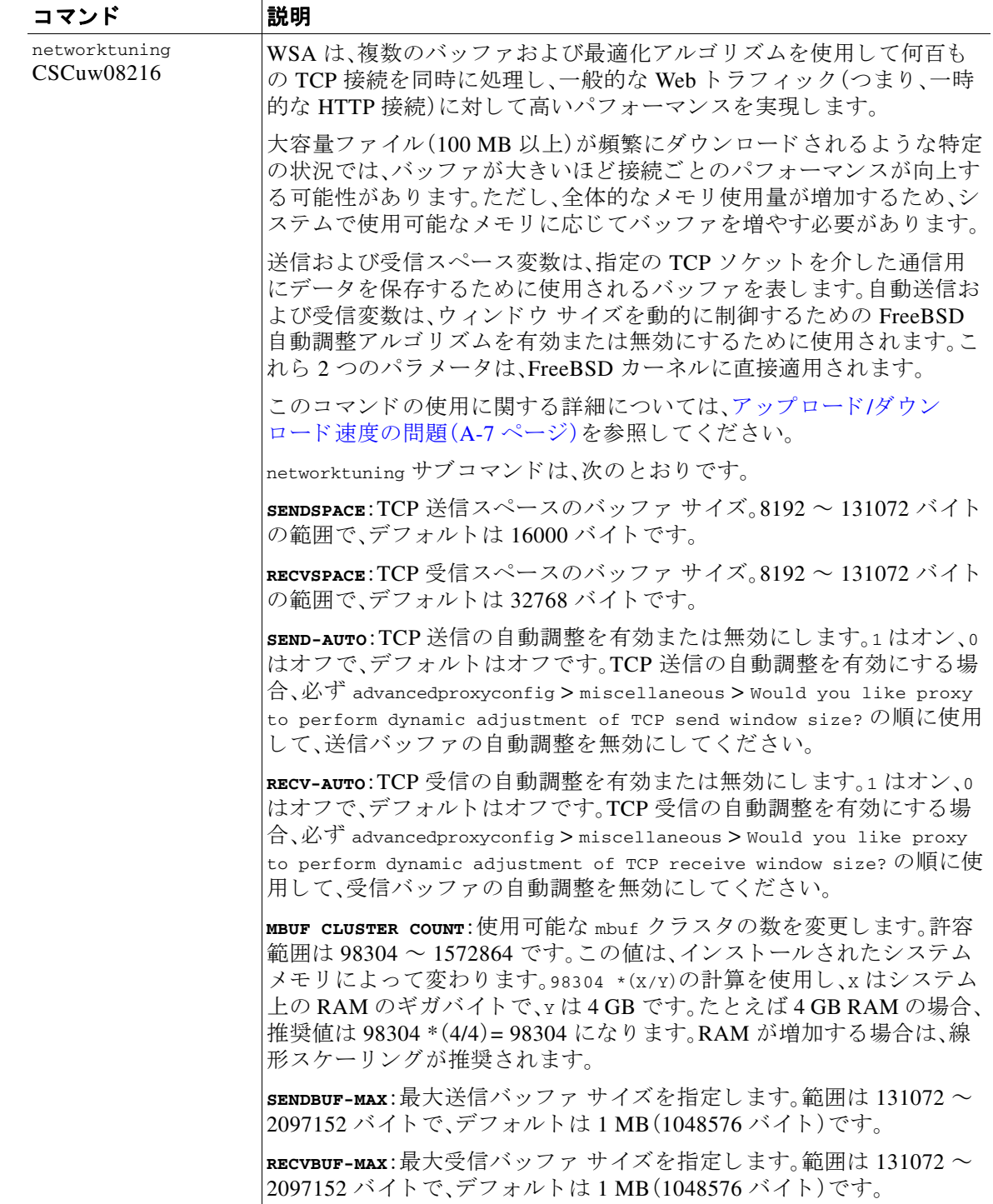

 $\Gamma$ 

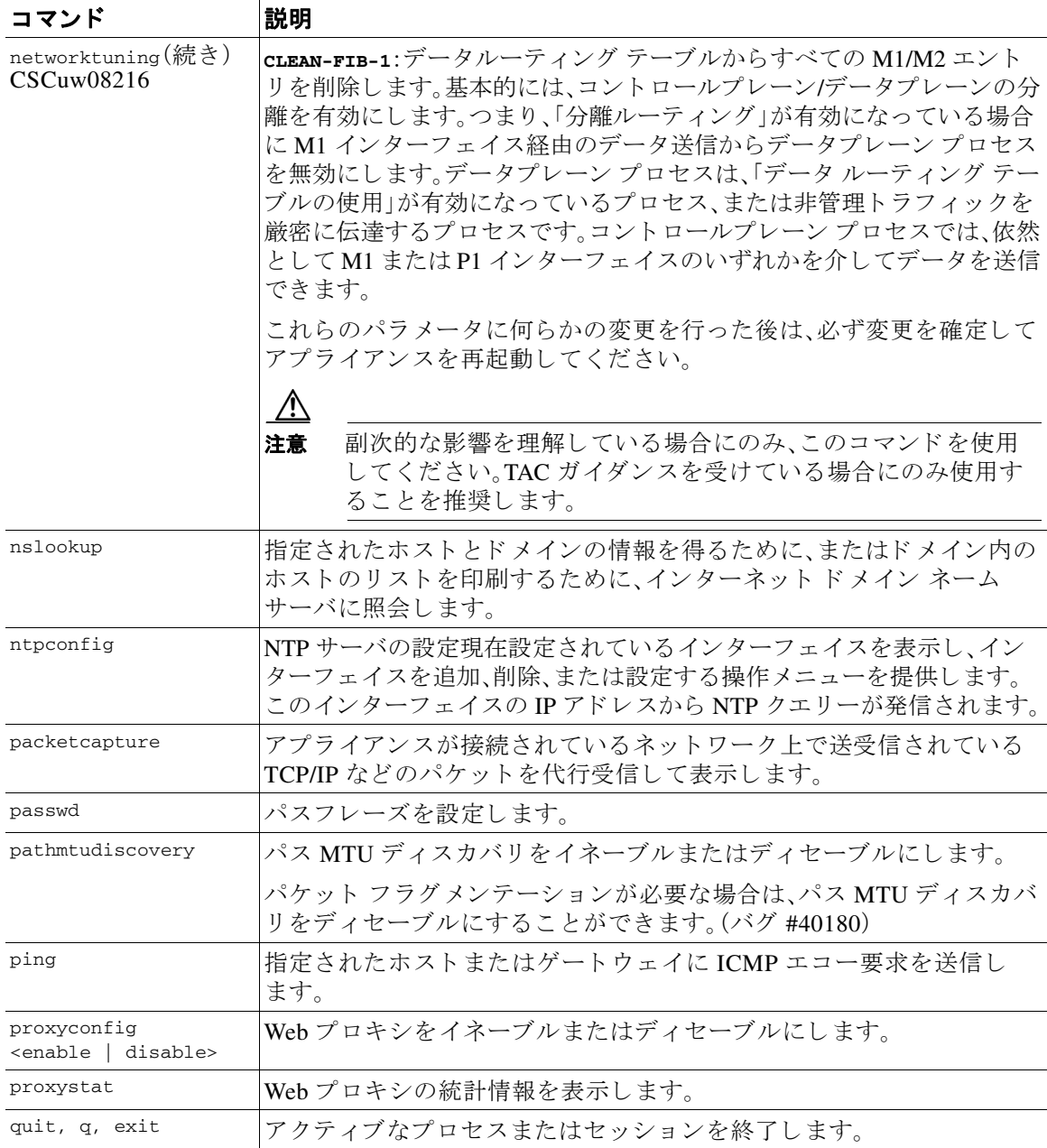

ן

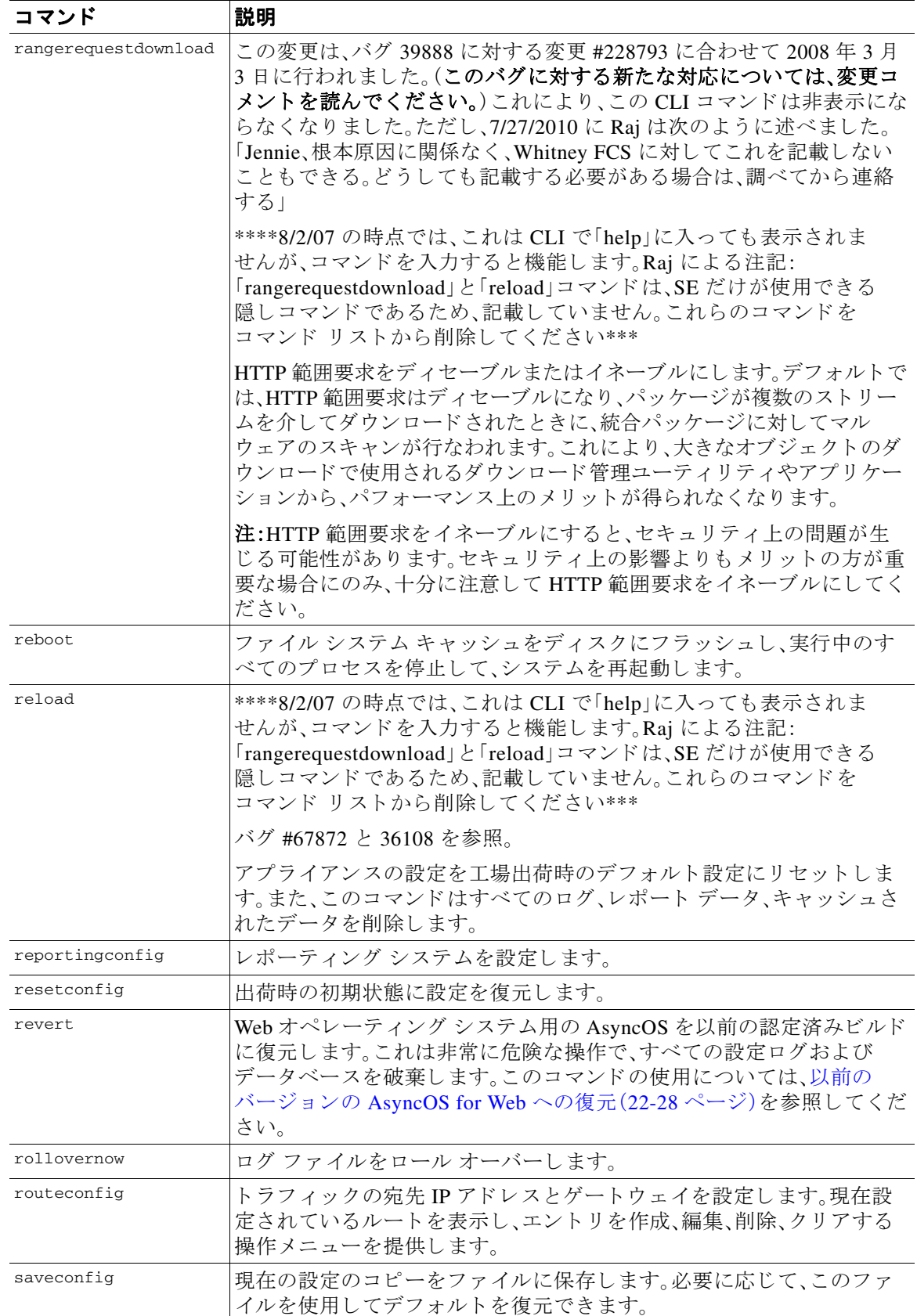

 $\overline{\mathsf{I}}$ 

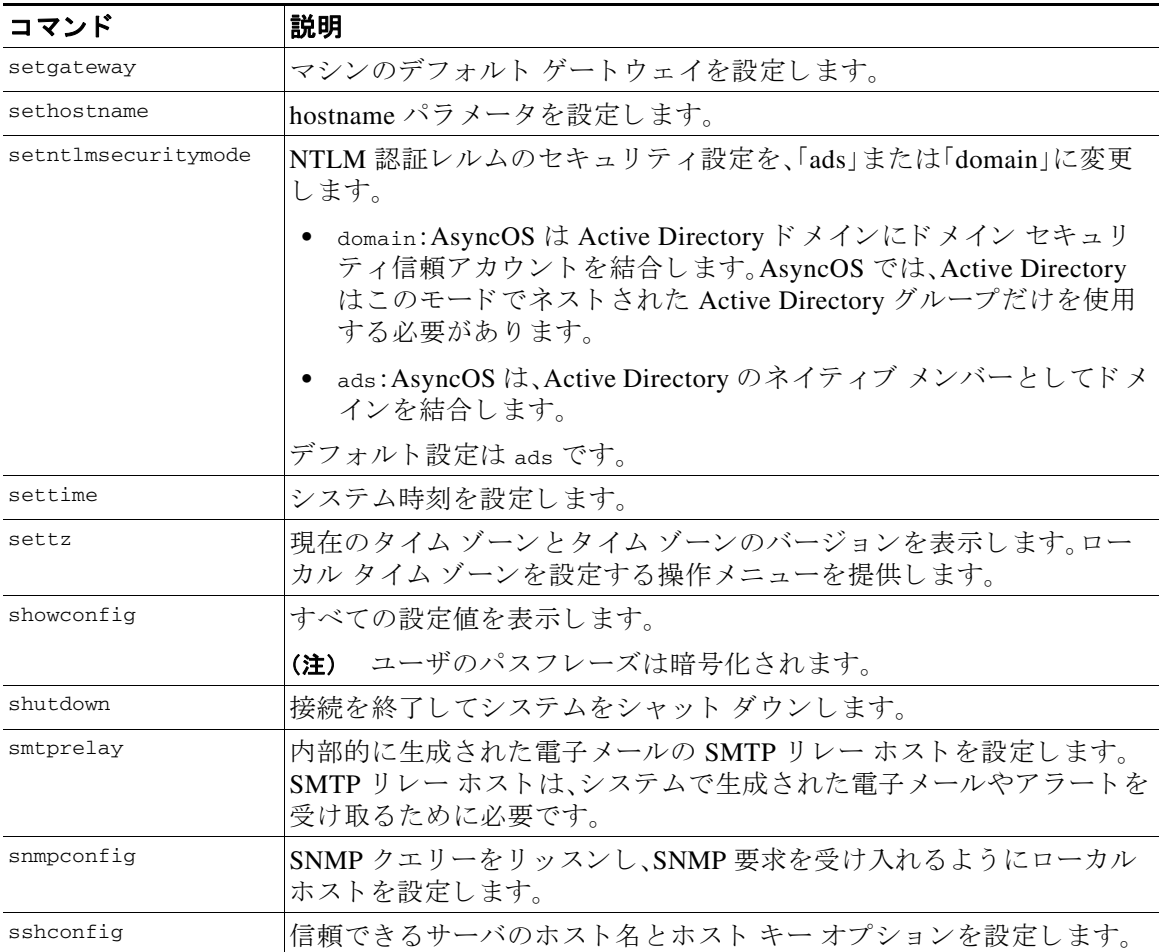

 $\mathsf I$ 

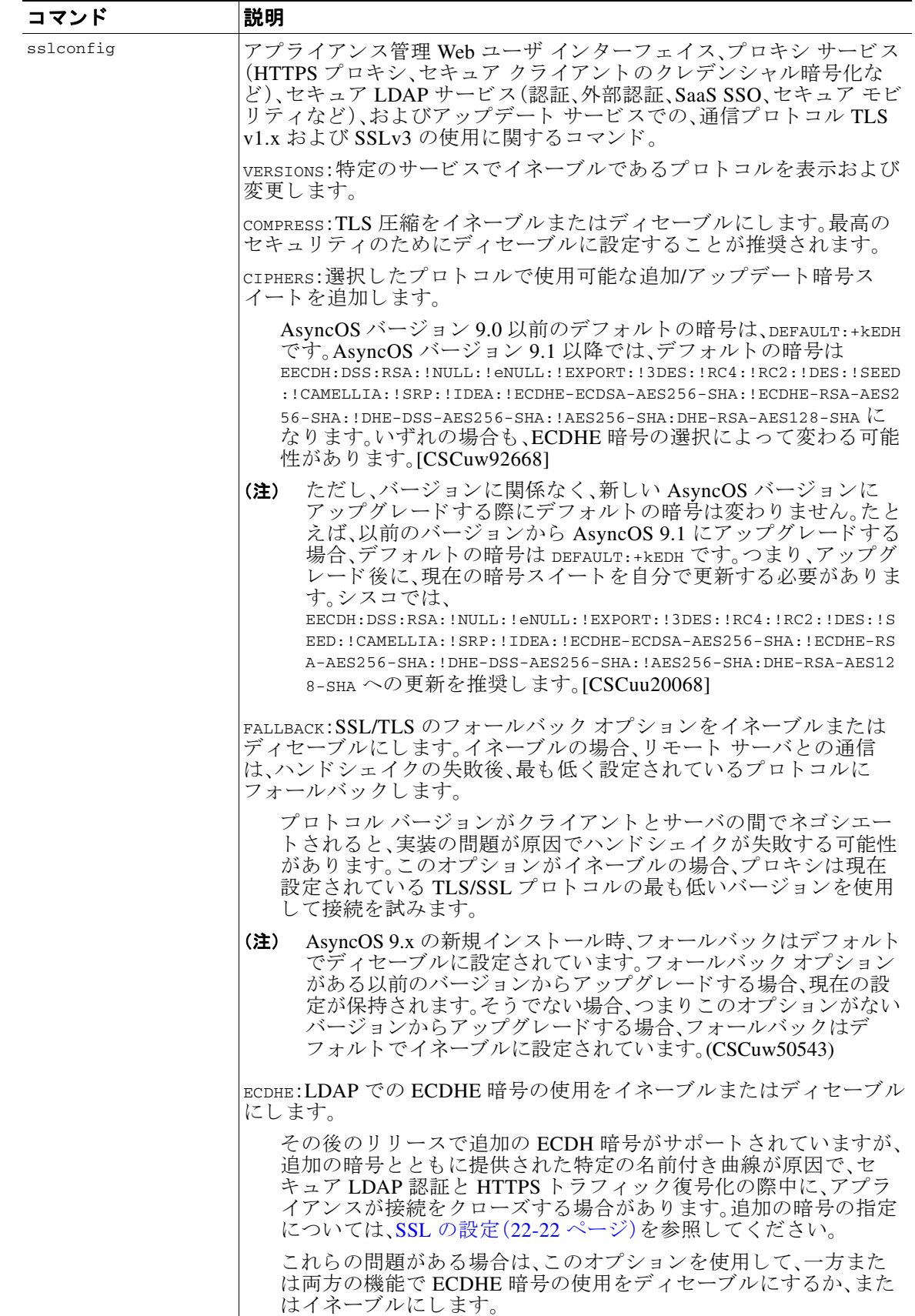
$\overline{\mathsf{I}}$ 

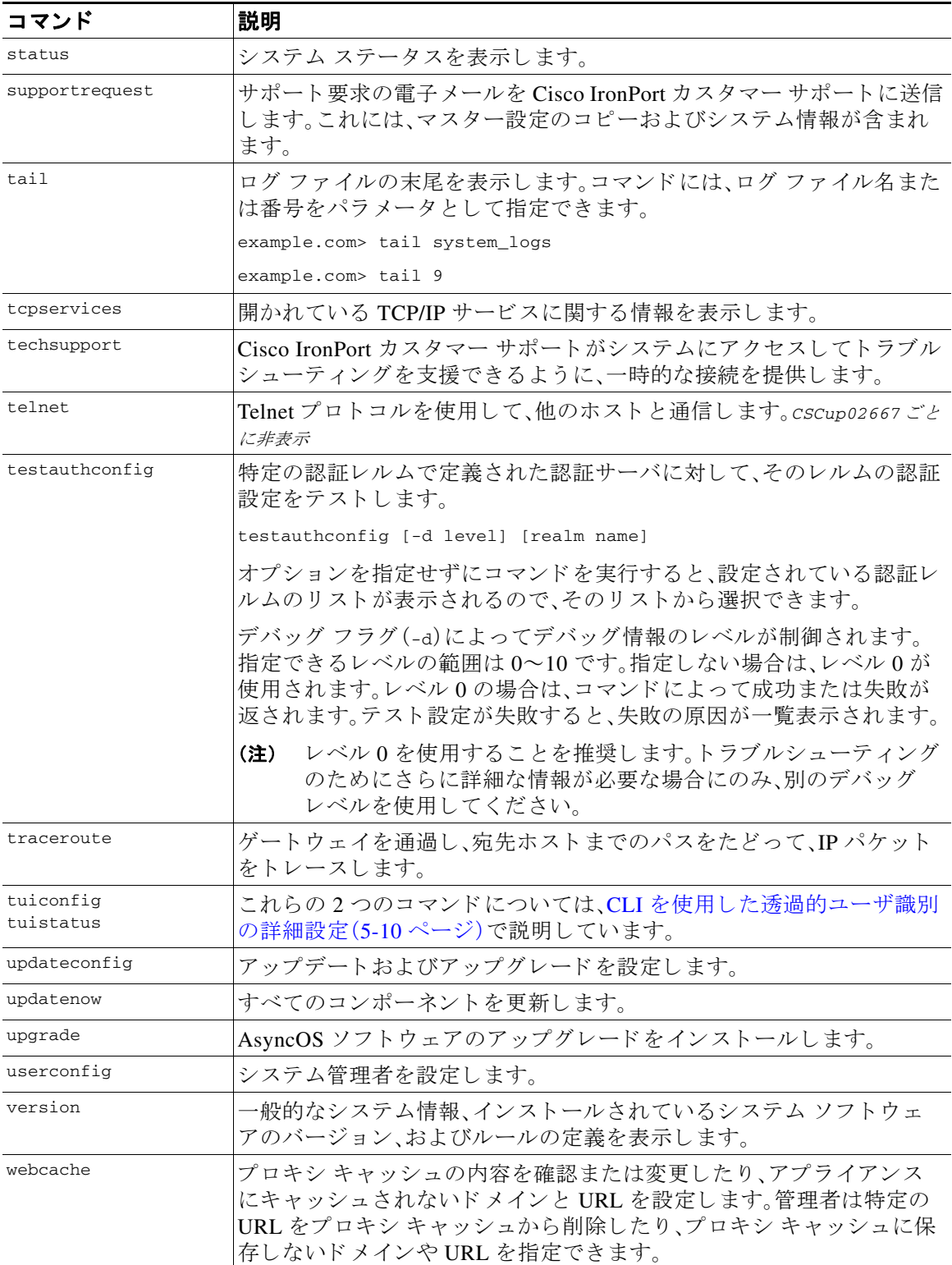

 $\mathsf I$ 

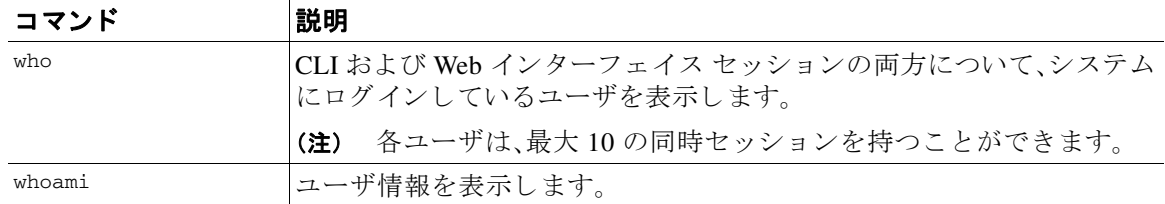

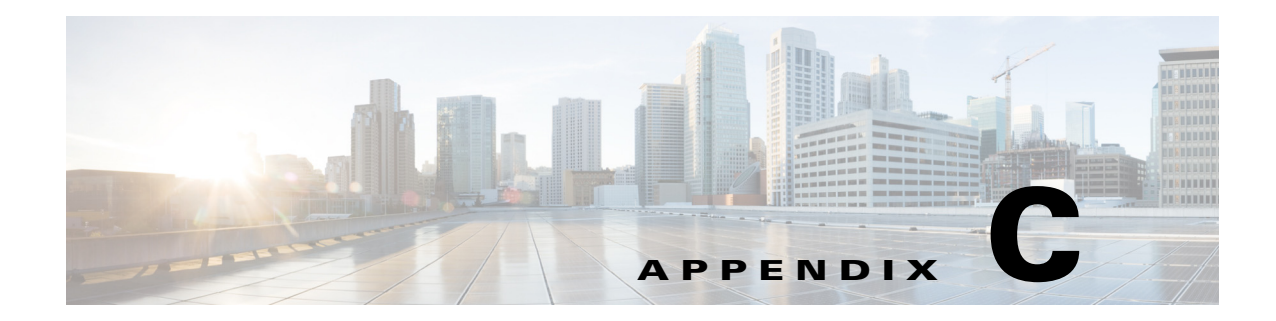

# 関連リソース

- **•** Cisco [通知サービ ス\(](#page-506-0)C-1 ページ)
- [ドキュメント](#page-507-0) セット (C-2 ページ)
- **•** [ト レーニング\(](#page-507-1)C-2 ページ)
- **•** ナレッジ [ベースの記事\(](#page-507-2)TechNotes)(C-2 ページ)
- シスコ サポート コミュニティ(C-2 ページ)
- カスタマー サポート (C-3 ページ)
- リソースにアクセスするためのシスコ アカウントの登録(C-3ページ)
- サード パーティ コントリビュータ(C-3 ページ)
- マニュアルに関するフィードバック(C-3ページ)

## <span id="page-506-0"></span>**Cisco** 通知サービス

 $\overline{\phantom{a}}$ 

セキュリティ アドバイザリ、フィールド ノーティス、販売終了とサポート終了の通知、およびソ フトウェア アップデートと既知の問題に関する情報などの Cisco コンテンツ セキュリティアプ ライアンスに関連する通知が配信されるように署名して参加します。

受信する情報通知の頻度やタイプなどのオプションを指定できます。使用する製品ごとの通知 に個別に参加する必要があります。

参加するには、次に移動 し ます。<http://www.cisco.com/cisco/support/notifications.html>

Cisco.com アカウントが必要です。ない場合は、リソースにアクセスするためのシスコ アカウン トの登録(C-3ページ)を参照してください。

Τ

# <span id="page-507-0"></span>ドキュメント セット

Cisco Web セキュリティ アプライアンスの関連資料は、次の場所から入手できます。

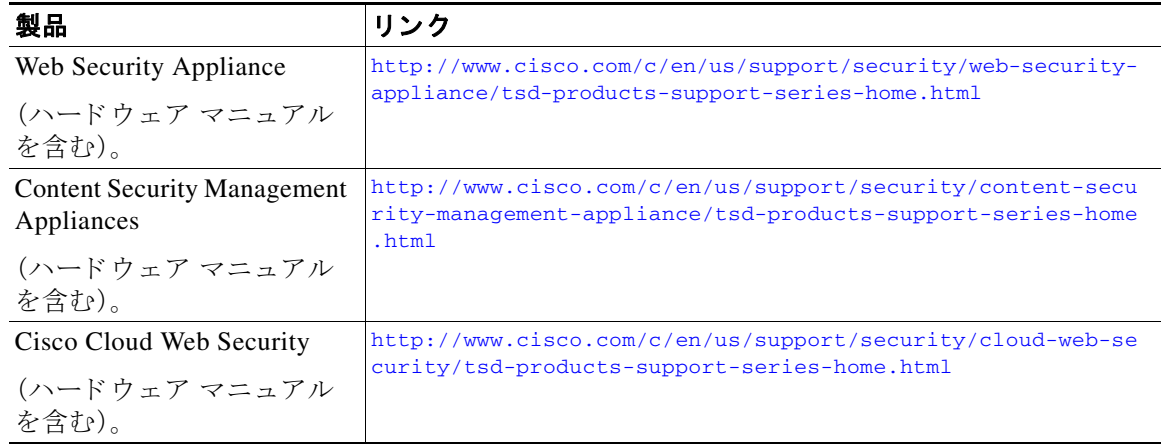

# <span id="page-507-1"></span>トレーニング

Cisco 電子メールおよび Web セキュリティ製品のトレーニングは以下で提供しています。

[http://www.cisco.com/c/en/us/training-events/training-certifications/supplemental-train](http://www.cisco.com/c/en/us/training-events/training-certifications/supplemental-training/email-and-web-security.html) [ing/email-and-web-security.html](http://www.cisco.com/c/en/us/training-events/training-certifications/supplemental-training/email-and-web-security.html)

# <span id="page-507-2"></span>ナレッジ ベースの記事(**TechNotes**)

- ステップ1 メイン製品ページにアクセスします ([http://www.cisco.com/c/en/us/support/security/web-security-appliance/tsd-products-support-series](http://www.cisco.com/c/en/us/support/security/web-security-appliance/tsd-products-support-series-home.html)[home.html](http://www.cisco.com/c/en/us/support/security/web-security-appliance/tsd-products-support-series-home.html))
- ステップ **2** 名前に **TechNotes** が付 く リ ン ク を探し ます。

# <span id="page-507-3"></span>シスコ サポート コミュニティ

Web セキュリティと関連管理については、次の URL からシスコ サポート コミュニティにアクセ スしてください。

<https://supportforums.cisco.com/community/5786/web-security>

シスコ サポート コミュニティは、Web セキュリティに関する一般的な問題や、特定のシスコ製 品に関する技術情報について話し合う場を提供します。たとえば、投稿にトラブルシューティン グのビデオが添えられていることもあります。

 $\mathbf{r}$ 

## <span id="page-508-0"></span>カスタマー サポー ト

Cisco TAC:[http://www.cisco.com/en/US/support/tsd\\_cisco\\_worldwide\\_contacts.html](http://www.cisco.com/en/US/support/tsd_cisco_worldwide_contacts.html)

従来の IronPort のサポー ト サイ ト:<http://www.cisco.com/web/services/acquisitions/ironport.html> 仮想アプ ラ イ ア ン スについては、『*Cisco Content Security Virtual Appliance Installation Guide*』を参 照してください。

重大ではない問題の場合は、アプライアンスからサポート事例を開くこともできます。

#### 関連項目

● サポートの使用(A-28 ページ)。

# <span id="page-508-1"></span>リソースにアクセスするためのシスコ アカウントの登録

Cisco.com の多数のリソースへアクセスするには、シスコのアカウントが必要です。

Cisco.com のユーザ ID をお持ちでない場合は、[https://tools.cisco.com/RPF/register/register.do](https://tools.cisco.com/RPF/register/register.do ) で登 録できます。

# <span id="page-508-2"></span>サード パーティ コントリビュータ

AsyncOS に含まれている一部の ソ フ ト ウ ェ アは、FreeBSD Inc.、Stichting Mathematisch Centrum、 Corporation for National Research Initiatives Inc.、および他のサード パーティ コントリビュータの ソフトウェア使用許諾契約の条項、通知、および条件に基づいて配布されています。これらすべ ての契約条件はライセンス契約に含まれています。これらの契約内容の全文は次の URL を参照 してください。

[https://support.ironport.com/3rdparty/AsyncOS\\_User\\_Guide-1-1.html](https://support.ironport.com/3rdparty/AsyncOS_User_Guide-1-1.html)

AsyncOS 内の一部の ソ フ ト ウ ェ アは、Tobi Oetiker の書面によ る同意を得て、RRDtool を基にして います。

<span id="page-508-4"></span>このマニ ュアルには、Dell Computer Corporation の許可を得て複製された内容が一部含まれてい ます。このマニュアルには、McAfee の許可を得て複製された内容が一部含まれています。このマ ニ ュアルには、Sophos の許可を得て複製された内容が一部含まれています。

# <span id="page-508-3"></span>マニュアルに関するフィードバック

シスコのテクニカル マニュアル チームは、製品ドキュメントの向上に努めています。コメント およびご提案をお待ちしています。次のメール アドレスまでご意見をお寄せください: contentsecuritydocs@cisco.com

このマニュアルの表紙に記載されているタイトルと発行日をメールの件名欄に記入してくだ さい。

#### ■■ マニュアルに関するフィードバック

 $\mathsf I$ 

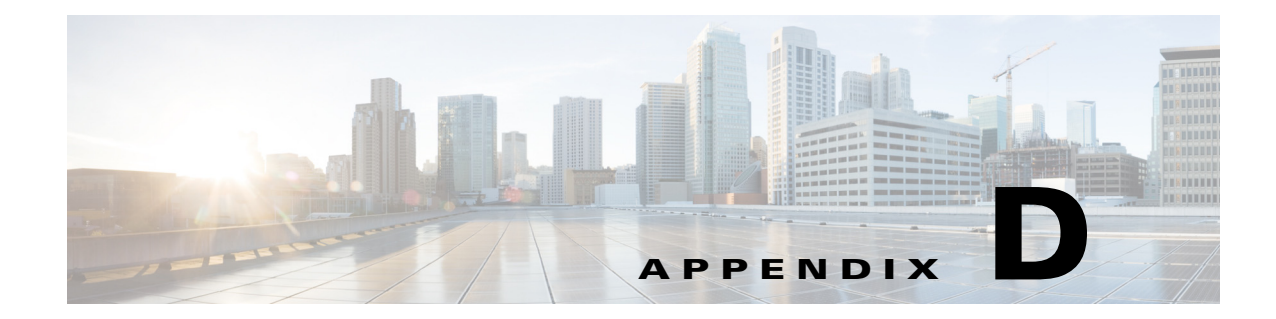

# エンド ユーザ ライセンス契約書

- Cisco Systems エンド ユーザ ライセンス契約書(D-1 ページ)
- Cisco コンテンツ セキュリティ ソフトウェア用エンド ユーザ ライセンス契約補則 (D-7 [ページ\)](#page-516-0)

# <span id="page-510-0"></span>**Cisco Systems** エンド ユーザ ラ イセンス契約書

 $\mathbf{r}$ 

重要:本エンド ユーザ ライセンス契約書をよくお読みください。お客様がシスコのソフトウェ アまたは機器を認定販売元から購入したかどうか、また、お客様ご自身またはお客様が代表する 法人(総称して「お客様」)がこのシスコ エンド ユーザ ライセンス契約におけるエンド ユーザと して登録済みかどうかを確認することは、非常に重要です。エンド ユーザとして登録されていな いお客様は本ソフトウェアを使用するライセンスを有しておらず、このエンド ユーザ ライセン ス契約の限定保証は適用されません。お客様が認定販売元から購入されたことを前提として、シ スコのソフトウェア、またはシスコが提供するソフトウェアをダウンロード、インストールまた は使用することにより、お客様はこの契約に同意したものと見なされます。

Cisco Systems, Inc.Cisco Systems, Inc.、ま たは同社に代わ り 本 ソ フ ト ウ ェ アの ラ イ セン ス を許諾す る同社の関連会社(以下、「シスコ」)は、お客様が本ソフトウェアを認定販売元から購入し、かつ本 エンド ユーザ ライセンス契約書に含まれるすべての条件、および本製品に添付され、お客様の発 注時に入手可能になる補遺ライセンス契約書に記載の、ライセンスに関する一切の追加制限条件 (以下総称して「本契約」)に同意する場合に限り、お客様に対し本ソフトウェアのライセンスを許 諾します。本エンド ユーザ ライセンス契約書内の各規定と補遺ライセンス契約書内の各規定が 相反する場合、補遺ライセンス契約書内の各規定が優先します。本ソフトウェアをダウンロード、 インストールまたは使用することにより、お客様は本ソフトウェアをご自身が認定販売元から購 入したことを表明したこととなり、お客様に本契約の拘束力が及びます。お客様が本契約のすべ ての規定に同意しない場合、シスコは、お客様による本件ソフトウェアの使用を許諾しません。そ の場合、(A)お客様は、本件ソフトウェアをダウンロード、インストール、または使用できません、 また、(B)お客様は、本件ソフトウェア(あらゆる未開封の CD パッケージや関連文書を含む)を返 却し て全額払い戻し を受け られます。ま たは、本件 ソ フ ト ウ ェ ア と関連文書が、別の製品の一部 と し て提供 された も のであ る場合には、当該製品全体を返却し て全額払い戻し を受け られます。返 却および代金払い戻しの有効期限は、認定販売元か ら本 ソ フ ト ウ ェ アを購入後 30 日間であ り 、お 客様が最初の登録済みエンド ユーザ購入者である場合にのみ適用されます。本エンド ユーザ ラ イセンス契約において、「認定販売元」とは、(A)シスコ、(B)対象地域内でエンド ユーザにシスコ の機器、ソフトウェアおよびサービスを配布および/もしくは販売することについてシスコより 認定を受けたディストリビュータもしくはシステム インテグレータ、または(C)シスコの機器、 ソフトウェアおよびサービスをお客様の地域内でエンド ユーザに配布および/もしくは販売する ことについて、ディストリビュータとシスコとの契約の条件に従い、ディストリビュータもしく はシステム インテグレータにより認定された再販業者を意味します。

Ι

本契約の以下の条件は、本ソフトウェア(後に定義)のお客様による使用に適用されます。ただ し 、(*a*)本 <sup>ソ</sup> <sup>フ</sup> ト ウ <sup>ェ</sup> アのお客様に よ る使用に適用 され る、お客様 と <sup>シ</sup> <sup>ス</sup> <sup>コ</sup> と の間の別段の署名 済み契約が存在する場合、または(b)本ソフトウェアに、導入もしくはダウンロードの手続きの 一部 と し て、本 ソ フ ト ウ <sup>ェ</sup> アのお客様に よ る使用に適用 され る別段の「 ク リ <sup>ッ</sup> ク同意」 ラ イ セン ス契約もしくは第三者ライセンス契約が含まれている場合は、この限りではありません。上記各 契約書内の各規定が矛盾する場合、その優先順位は、次の と お り です。(*1*)署名済の契約、(*2*) ク リック同意契約または第三者のライセンス契約、(3)本契約。本契約において、「本ソフトウェア」 とは、認定販売元からお客様に提供されるシスコ機器に組み込まれたファームウェアおよびコ ンピュータ プログラムを含むコンピュータ プログラム、ならびに一切のアップグレード、更新、 バグ修正または これ らの修正バージ <sup>ョ</sup> ン(総称し て「ア <sup>ッ</sup> プグ レー ド 」)であって、*Cisco Software Transfer and Re-licensing Policy*(随時シ <sup>ス</sup> コに よ り な される修正を含む)に基づいて再許諾 された もの、またはこれらのいずれかのバックアップ コピーを意味します。

本件ライセンス。本契約の各契約条件に従うことを条件として、シスコはお客様に対し、お客様 が必要なライセンス料を認定販売元に支払った本ソフトウェアおよび本文書を社内業務目的で 使用するための、非排他的かつ譲渡不能なライセンスを付与します。「本文書」とは、本ソフト ウェアに関する情報を文書化したもの(当該情報がユーザ マニュアル、技術マニュアル、研修資 料、仕様書その他のいずれに含まれているか否かは問わない)であって、認定販売元が何らかの 形式(CD-ROM やオンラインを含む)により本ソフトウェアとともに提供するものを意味しま す。本ソフトウェアを使用するには、登録番号または製品認証キーを入力し、シスコの Web サイ トにてお手持ちの本ソフトウェアをオンライン登録した上で、必要なライセンス キーまたはラ イセンス ファイルを入手する必要があります。

お客様が本ソフトウェアを使用するためのライセンスは、単一のハードウェア シャーシもしく はカード、または該当する補遺ライセンス契約書、もしくは認定販売元が同意済みで、お客様が 必要なライセンス料を認定販売元に支払済みの該当する発注書(以下、「本発注書」)に記載され ているその他の制限に限定され、お客様はこの制限を超えて本ソフトウェアを使用してはなり ません。

本文書または該当する補遺ライセンス契約書に別涂明記されていない限り、お客様は、次のいず れかのみを目的として本ソフトウェアを使用する必要があります。お客様が所有または賃借し ており、お客様の社内業務目的に使用されるシスコ機器に本ソフトウェアを組み込んで使用す ること。当該シスコ機器上で本ソフトウェアを実行すること。(対応する本文書が、シスコ以外の 機器に本ソフトウェアをインストールすることを許可している場合に)当該シスコ機器と通信 すること。お客様には上記以外のいかなるライセンス(黙示のライセンス、禁反言の法理が適用 されるライセンス、またはその他のライセンス)も付与されません。

シスコがライセンス料を徴収しない評価版またはベータ版については、上記のライセンス料の 支払い要件は適用されません。

*一般的な各種制限*。本契約は、ソフトウェアおよび資料の使用許諾であり、所有権を譲渡するも のではありません。すべてのソフトウェアおよび資料の所有権はシスコが保有しています。お客 様は、本件ソフトウェアおよび本件文書に、シスコまたはそのサプライヤもしくはライセンサの 営業秘密が含まれていることを認識しているものとします。この営業秘密には、各プログラムの 固有の内部設計および構造ならびに関連インターフェイス情報が含まれますが、これらのみに は限定 されません。本契約に明示的に別段の規定がない限 り 、お客様は、お客様が認定販売元か ら購入したシスコ機器の使用に関連する場合にのみ本ソフトウェアを使用するものとし、次の いずれについてもこれを行う権利を有しておらず、またこれを行わないことについて特に同意 するものとします。

(i)他の個人もしくは法人に、ライセンス権を移転もしくは譲渡するか、本ライセンスのサブライ センスを付与すること(その時点で有効な、シスコのライセンスの再許諾および移転に関するポ リシーに従って行う場合は除きます)、または、お客様が認定販売元から購入したものではない シスコ機器もしくは中古のシスコ機器上で本ソフトウェアを使用すること。なお、お客様は、計 画された移転、譲渡、サブライセンスの付与または使用はいずれも無効となることを了解するも のとします。

Г

(ii)次のいずれかを行うこと。(a)本件ソフトウェアのエラーを修正するか、本件ソフトウェアを 変更または改変すること、(b)本件ソフトウェアをもとに派生物を作成するか、第三者による当 該行為を許可すること。

(iii)本ソフトウェアを対象とするリバース エンジニアリング、逆コンパイル、復号化、逆アセン ブルを行うか、その他の方法で本ソフトウェアを人間の可読形式に変換すること。なお、本制限 事項にかかわらず、適用法に基づいて明示的に許可されている場合、または適用されるオープン ソース ラ イセン スに基づいて当該特定の行為を許容すべき こ と がシ ス コに義務づけ られている 場合は除き ます。

(iv) 本ソフトウェアで実行したベンチマーク テストの結果を公表すること。

(v)シスコの書面による許可なく、サービス ビューロ、タイム シェアリング、またはその他の方 法により、第三者へのサービス提供を目的として本ソフトウェアを使用、または使用を許可する こ と。

(vi)シスコの書面による事前の同意なしに、本ソフトウェアおよび本文書に含まれる企業秘密を 第三者に対して開示、提供、またはその他の何らかの方法により公開すること。お客様は、かかる 営業秘密を保護するため、相当のセキュリティ対策を講じる必要があります。

シスコは、準拠法により求められている範囲内で、お客様からの書面による依頼に応じて、本ソ フトウェアと独自に開発された他のプログラムとの互換性を実現するために必要なインター フェイス情報を、シスコが妥当とみなす料金が支払われた場合にお客様に提供するものとしま す。お客様は、上記情報について厳格な秘密保持義務を導守すると共に、その提供条件としてシ スコが提示した準拠規定に従って上記情報を使用する必要があります。

本件ソフトウェア、本件アップグレード版、および追加コピー版。本契約のその他の規定にかか わらず、次の条件が適用されます。(1)お客様は、追加コピー版またはアップグレード版の作成ま たは取得時に、オリジナルのソフトウェアの有効なライセンスを保有しており、アップグレード ま たは追加コ ピー版の適用料金を認定販売元に支払ってい る場合を除き、かか る追加コ ピー版 またはアップグレード版を作成または使用するライセンスまたは権利を有しません。(2)アップ グレードの使用は、お客様が最初のエンド ユーザ購入者または賃借者であるか、またはアップグ レードされるソフトウェアを使用するための有効なライセンスを保持しており、かつ認定販売 元から供給されたシスコ機器に限定されます。(3)追加の複製物の作成および使用は、必要な バ ッ ク ア ップ用途のみに限定されます。

所有権表示。お客様は、いかなる形式であれ、本ソフトウェアのすべての複製物について、あらゆ る著作権、財産権およびその他の表示を、それらの著作権およびその他の所有権の表示が本ソフ トウェアに含まれているのと同じ形式かつ方法で保持し、複製することに同意します。本契約に 基づき明示的に許可される場合でなければ、お客様は、シスコから書面による事前の許可を得る ことなく本件ソフトウェアのコピー版または複製物を作成してはなりません。

契約の期間および終了。本契約および本契約において供与されるライセンスは、終了時まで有効 に存続します。お客様は、本件ソフトウェアおよび本件文書のすべてのコピーを破棄することに より、随時、本契約および本件ライセンスを終了させることができます。お客様が本契約のいず れかの規定に従わなかった場合、本契約に基づ く お客様の権利は、シ ス コ か ら の通知な しにただ ちに終了します。お客様は、上記終了時に、保有または管理している本件ソフトウェアおよび本 件文書のすべてのコピーを破棄する必要があります。お客様のあらゆる守秘義務、「一般的な制 限」と題する条項に基づいてお客様に課されたあらゆる制約および制限、あらゆる責任制限、お よび保証の否認 と 制限はすべて、本契約終了後 も存続する も の と し ます。ま た「米国政府がエン ドユーザ購入者の場合」および「限定保証表明およびエンド ユーザ ライセンス契約書に適用さ れる一般規定」と題された各条項の各規定の効力は、本契約の終了後も存続します。

お客様の記録の検査。お客様は、シスコとその独立会計士に対して、お客様の通常の営業時間中 にお客様の帳簿、記録、財務諸表を査察 し、本契約の条項に従ってい る こ と を確認する権利を認 めるものとします。上記監査の結果、本契約に反する行為が発覚した場合、お客様は、相当のライ セン ス料に上記監査の実施に伴 う 相当の費用を加えた額を、速やかにシ ス コへ支払 う 必要があ り ます。

Ι

**輪出、再輸出、移転、および使用に関する規制。**本契約に基づいてシスコによって供給されるソフ トウェア、本文書、および技術、またはそれらの直接的な製品(「本製品および技術」)は、アメリカ 合衆国(「米国」)の法令およびその他関連国の法令に基づく輸出規制の対象となっています。お 客様は、シスコの本件ソフトウェアと付帯技術の輸出、再輸出、移転、および使用に適用される各 種法規に従 う 必要があ る と 共に、必要 と な る米国お よび現地の各種許可、認可、ま たは許諾をす べて取得するものとします。シスコとお客様の各々は、上記許認可または許諾の取得に関連して 相手方当事者か ら相当の根拠に基づき請求を受けたその他の情報、裏付け文書、お よび各種支援 を提供することに同意しているものとします。コンプライアンス、輸出、再輸出、移転、および使 用についての法律に関する情報は、次の URL に掲載 されています。

[http://www.cisco.com/web/about/doing\\_business/legal/global\\_export\\_trade/general\\_export/contract\\_](http://www.cisco.com/web/about/doing_business/legal/global_export_trade/general_export/contract_compliance.html) [compliance.html](http://www.cisco.com/web/about/doing_business/legal/global_export_trade/general_export/contract_compliance.html)

**米国政府機関がエンド ユーザ購入者である場合。**本ソフトウェアおよび資料は、連邦調達規則 (FAR)(以下「FAR」)(48 C.F.R.) 2.101 で定義 され る 「商用品目」に分類 されます。これは、「商用コ ンピュータ ソフトウェア」および「商用コンピュータ ソフトウェア関連資料」で構成されます (当該用語は FAR 12.212 で使用 されています)。FAR 12.212 および DoD FAR 補則 227.7202-1 か ら 227.7202-4 で定められているとおり、また、他の FAR 条項、または本契約の組み込み先である 契約書内のこれと矛盾する他の契約条項にかかわらず、お客様は、連邦政府機関エンド ユーザに 対して、本ソフトウェアおよび本文書とともに本契約に定める権利のみを提供することができ、 または、本契約が直接契約である場合は、連邦政府機関エンド ユーザは、本ソフトウェアおよび 本文書とともに本契約に定める権利のみを取得します。ソフトウェアと資料のいずれか、または 両方を使用することにより、政府機関は、本ソフトウェアと資料が「商用コンピュータ ソフト ウェア」および「商用コンピュータ ソフトウェア関連資料」であることに同意し、この契約書に規 定されている権利および制限に同意し た こ と にな り ます。

**指定コンポーネントおよび追加条件。**本ソフトウェアは、本書に規定されたものとは異なるライ センス契約条件、保証の否認、制限付き保証または他の契約条件(総称して「追加条件」)が適用さ れる、第三者のコンポーネントを含んでいる可能性のある単一または複数のコンポーネントで あ って、本文書、readme.txt\_file、第三者の ク リ ッ ク同意ま たはその他(<www.cisco.com> 上など)に おいてシスコにより指定されたもの(「指定コンポーネント」)を含むこと、または指定コンポー ネントと共に提供されることがあります。お客様は、かかる指定コンポーネントについて該当す る追加条件に同意するものとします。

#### 限定保証

本契約に規定の各種制限および条件を前提として、シスコは、お客様への出荷日(シスコ以外の 認定販売元による再販の場合、シスコの初回出荷より 90 日以内の日)を始期として、(a)90 日間、 または(b)本ソフトウェアを組み込んでいる製品(以下、「本製品」)に添付される保証カード(存 在する場合)に明記 されてい る、本 ソ フ ト ウ ェ アに固有の保証期間(設定 されてい る場合)、のい ずれか長い方の期間内で、(a)通常の使用において、本 ソ フ ト ウ ェ アの提供媒体に材質上お よび 製造上の欠陥がないこと、ならびに(b)本ソフトウェアが本文書に実質的に適合していること、 を保証 し ます。シ ス コに よ る本件製品の出荷日は、本件製品の出荷に用い られ る梱包材に記載 さ れています。上記を除き、本ソフトウェアは「現状のまま」で提供されます。この限定保証は、最初 の登録済みエンド ユーザたるお客様が認定販売元から購入した本ソフトウェアに対してのみ適 用されます。この限定保証のもとでは、お客様の唯一の救済、かつシスコおよびそのサプライヤ の全責任は、(i)欠陥のある媒体の交換、および/または(ii)シスコの選択により、本ソフトウェア の修理、交換、もしくは代金の返金に限定されます。いずれの場合も、この限定保証に反するよう なエラーまたは欠陥が、保証期間内に、お客様に本ソフトウェアを提供した認定販売元に報告さ れることを条件とします。シスコ、またはお客様に本ソフトウェアを提供した認定販売元は、救 済の条件として、自らの判断で、本ソフトウェアおよび/または本文書の返却を請求できます。シ スコはいかなる場合でも次の 2 点について保証しません。(i)本件ソフトウェアにエラーが生じ ないこと、(ii)お客様が、問題または障害なく本件ソフトウェアを使用できること。また、ネット

ワークへの侵入やネットワークの攻撃を目的とする新技術が日々開発されているため、シスコ は、本件ソフトウェアまたは本件ソフトウェアが使用される各種機器、システムもしくはネット ワークが、侵入または攻撃に耐えられることについても保証しません。

制約事項。この保証は、本件ソフトウェア、本件製品、または本件ソフトウェアの使用先として許 可されているその他の機器が次のいずれかに該当するものの場合には適用されません。(a)シス コまたはシスコ認定代理人以外によって改変されたもの、(b)シスコが提示した指示に従ってイ ンストール、運用、メンテナンスされていないもの、(c)異常な物理的もしくは電気的負荷、異常 な環境条件、誤使用、過失、事故に よ る影響を受けた も の、(d)ベー タ版、評価版、テ ス ト 版、実演版 としてその使用が許諾されているもの。本ソフトウェアの保証は、次のいずれかに該当するもの には適用されません。(e)一時的に使用される本ソフトウェアの各種モジュール、(f)シスコのソ フトウェア センターに掲載されていないあらゆる本ソフトウェア、(g)シスコがシスコのソフト ウェア センターにて「現状のまま」で明示的に提供しているあらゆる本ソフトウェア、(h)認定販 売元がライセンス料を受領していないあらゆる本ソフトウェア、および(i)認定販売元以外の第 三者から供給された本ソフトウェア。

#### 保証の放棄

Г

保証に関する本条項に明記されているものを除き、あらゆる明示または黙示の条件、表明および 保証は、適用法により許される範囲で除外され、シスコ、そのサプライヤおよびライセンサに よ って明示的に放棄 されます。上記条件、表明お よび保証は、以下の(**i**)または(**ii**)を含みますが、 これ ら に限定 されません。(**i**)商品性、特定目的への適合性、非侵害、十分な品質、不干渉、情報内容 の正確性に関する黙示の保証または条件、(ii)各種取引、法律、利用、または商慣行に起因する黙 示の保証または条件。これらのいずれかが排除できない場合はその範囲において、かかる黙示の 条件、表明お よび**/**ま たは保証の存続期間は、上記の「限定保証」条項で言及 されてい る明示的な保 証期間に限定 されます。州ま たは司法管轄区域に よ っては、黙示保証の有効期間を限定する こ と が許可 されていないため、お客様に上記の制限が適用 されない場合があ り ます。こ の保証は、お 客様に特定の法的権利を付与する も のですが、お客様は、法域に よ ってはその他の権利を有する 場合もあります。この放棄および除外は、上記の明示保証がその本質的な目的を達成できない場 合にも適用されるものとします。

責任の否認 *–* 責任の制限。本 ソ フ ト ウ ェ アの取得地が米国、ラ テン ア メ リ カ諸国、カナダ、日本ま たはカリブ海沿岸諸国の場合、本契約中の別段の規定にかかわらず、お客様に対するシスコ、そ の関連会社、役員、取締役、従業員、代理人、サプライヤおよびライセンサーの合算での全責任は、 契約、不法行為(過失を含む)、保証違反またはその他の原因に基づくかを問わず、当該請求を生 じさせた本ソフトウェアについてお客様が認定販売元に支払った価格、または本ソフトウェア が対象外製品の一部である場合には当該製品について支払われた価格を超えないものとしま す。ソフトウェアの当該責任の制限は累積的なものであり、一件毎のものではありません。(すな わち、複数の請求が行われた場合でも制限が拡大されることはありません)。

本ソフトウェアの取得地が欧州、中東、アフリカ、アジアまたはオセアニアの場合、本契約中の別 段の規定にかかわらず、お客様に対するシスコ、その関連会社、役員、取締役、従業員、代理人、サ プライヤおよびライセンサーの合算での全責任は、契約、不法行為(過失を含む)、保証違反また はその他の原因に基づくかを問わず、当該請求を生じさせた本ソフトウェアについてお客様が シスコに支払った価格、または本ソフトウェアが対象外製品の一部である場合には当該対象外 製品について支払われた価格を超えない も の と し ます。ソ フ ト ウ ェ アの当該責任の制限は累積 的なものであり、一件毎のものではありません。(すなわち、複数の請求が行われた場合でも制限 が拡大される こ と はあ り ません)。本契約のいかな る規定 も 、(i)シ ス コ、な らびにその関連会社、 役員、取締役、従業員、代理人、サプライヤおよびライセンサーが、その過失に起因する身体障害 または死亡に関してお客様に対して負う責任、(ii)詐欺的な不実表示に関するシスコの責任、ま たは(iii)適用法の も と で排除で き ないシ ス コの責任を限定する ものではあ り ません。

Ι

責任の否認 *–* 結果的損害および他の損失に関する免責。本 ソ フ ト ウ ェ アの取得地が米国、ラ テン アメリカ諸国、カリブ海沿岸諸国またはカナダの場合、本契約に定められている救済措置が、そ の本質的な目的を達成できないものであるかどうかにかかわらず、シスコまたはそのサプライ ヤは、いかなる場合でも、収益もしくは利益の損失、データの喪失もしくは破損、事業の中断、資 本喪失、ま たは特別、間接、結果的、偶発的 も し く は懲罰的な損害について、発生原因を問わず、責 任論の種類、または本ソフトウェアの使用もしくは使用不能によって発生したかどうかにかか わらず、上記損害が発生する可能性についてシスコまたはそのサプライヤもしくはライセン サーが事前に告知を受けていた場合であっても、一切責任を負いません。一部の州または法域で は、結果的な損害となくなる制限または除外が許可されていないため、上記制限がお 客様に適用されない場合があります。

本ソフトウェアの取得地が日本の場合、死亡もしくは人身傷害または詐欺的な不実表示に起因 または関連する責任を除き、本契約に定められている救済措置が、その本質的な目的を達成でき ないものであるかどうかにかかわらず、シスコ、その関連会社、役員、取締役、従業員、代理人、サ プライヤおよびライセンサーは、いかなる場合でも、収益もしくは利益の損失、データの喪失も し く は破損、事業の中断、資本喪失、ま たは特別、間接、結果的、偶発的 も し く は懲罰的な損害につ いて、発生原因を問わず、責任論の種類、または本ソフトウェアの使用もしくは使用不能によっ て発生したかどうかにかかわらず、上記損害が発生する可能性についてシスコもしくは認定販 売元またはそれらのサプライヤもしくはライセンサーが事前に告知を受けていた場合であって も 、一切責任を負いません。

本ソフトウェアの取得地が欧州、中東、アフリカ、アジアまたはオセアニアの場合、シスコ、その 関連会社、役員、取締役、従業員、代理人、サプライヤおよびライセンサーは、収益もしくは利益の 損失、データの喪失もしくは破損、事業の中断、資本喪失、または特別、間接、結果的、偶発的もし くは懲罰的な損害について、その発生原因(契約、不法行為(過失を含む)または本ソフトウェア の使用もしくは使用不能に起因するものを含むが、これらに限定されない)にかかわらず、それ ぞれの場合において、たとえ当該損害が発生する可能性についてシスコ、その関連会社、役員、取 締役、従業員、代理人、サプライヤおよびライセンサーが事前に告知を受けていた場合であって も 、一切責任を負いません。州ま たは司法管轄区域に よ っては、結果的ま たは偶発的な損害の制 限ま たは除外が許可 されていないため、お客様に上記の制限が完全には適用 されない場合があ ります。上記の排除は、(i)死亡または人身傷害、(ii)詐欺的な不実表示、または(iii)適用法のもと で排除できない条件に関連するシスコの責任、に起因または関連する責任には適用されません。

お客様は次の3点について認識および同意しているものとします。(i)シスコは、本契約内の保証 の放棄および責任の制限に依拠して価格を決定し本契約を結んでいること、(ii) これは、両当事 者間の リ ス ク配分(契約上の救済措置が、その本質的な目的を達成で きず、結果的に損失を被る と い う リ ス ク を含む)に も反映 されてい る こ と 、(iii) これは、両当事者間での取引の基幹を成す 事項であること。

*準拠法、管轄裁判所***、**本ソフトウェアの取得地が、認定販売元により受諾された発注書上の住所 の記載から判断して、米国、ラテンアメリカ諸国またはカリブ海沿岸諸国の場合、本契約および 保証(「本保証」)に関する規定は、法の抵触に関する条文にかかわらず米国カリフォルニア州の 各法に準拠し、同法に従って解釈されます。また、本契約または本保証に起因する各種申し立て については、カリフォルニア州内の州裁判所および連邦裁判所が専属的に管轄します。本ソフト ウェアの取得地がカナダの場合、現地法が明示的に禁止していない限り、本契約および本保証 は、法の抵触に関する条文にかかわらず、カナダのオンタリオ州の各法に準拠し、同法に従って 解釈されます。また、本契約または本保証に起因する各種申し立てについては、オンタリオ州内 の各裁判所が専属的に管轄します。本ソフトウェアの取得地が欧州、中東、アフリカ、アジアまた はオセアニア(オーストラリアを除く)の場合、現地法が明示的に禁止していない限り、本契約お よび本保証は、法の抵触に関する条文にかかわ らず英国の各法に準拠 し、同法に従って解釈 され ます。本契約または本保証に起因する各種申し立てについては、英国内の各裁判所が専属的に管 轄 し ます。ま た、本契約が英国法に準拠する場合、本契約の当事者ではない者は、本契約のいずれ の条項について も、Contracts (Rights of Third Parties) Act 1999(1999 年契約(第三者の権利)法)に 基づいて権利行使を行ったり、利益を享受したりする権利を有しません。本ソフトウェアの取得 地が日本の場合、現地法が明示的に禁止 し ていない限 り 、本契約お よび本保証は、法の抵触に関

する条文にかかわらず日本国の各法に準拠し、同法に従って解釈されます。また、本契約または 本保証に起因する各種申し立てについては、日本国内の東京地方裁判所が専属的に管轄します。 本ソフトウェアの取得地がオーストラリアの場合、現地法が明示的に禁止していない限り、本契 約および本保証に関する規定は、法の抵触に関する条文にかかわらずオーストラリア連邦 ニュー サウス ウェールズ州の各法に準拠し、同法に従って解釈されます。また、本契約または本 保証に起因する各種申し立てについては、ニュー サウス ウェールズ州内の州裁判所および連邦 裁判所が専属的に管轄 し ます。本 ソ フ ト ウ ェ アの取得地がその他の国の場合、現地法が明示的に 禁止していない限り、本契約および本保証に関する規定は、法の抵触に関する条文にかかわらず 米国カリフォルニア州の各法に準拠し、同法に従って解釈されます。また、本契約または本保証 に起因する各種申し立てについては、カリフォルニア州内の州裁判所および連邦裁判所が専属 的に管轄し ます。

上記のすべての国について、両当事者は、国際物品売買契約に関する国際連合条約の規定の適用 を明示的に否定 し ます。上記にかかわ らず、いずれの当事者 も 、当事者の知的所有権ま たは所有 権の侵害の申し立てに対して、適切な司法管轄区域の裁判所において暫定的な差し止めによる 救済を求めることができます。本契約のいずれかの規定が無効または施行不能なものとなった 場合でも、本契約の残りの規定および本件保証書は有効に存続します。本契約内に別段の明示規 定がない限 り 、本契約は、本件 ソ フ ト ウ ェ アお よび本件文書の使用許諾に関する両当事者の合意 事項をまとめた唯一の文書となり、本件注文書またはその他の文書内の抵触規定または追加規 定に優先 し 、これ ら の規定はすべて除外 されます。本契約書は英語で記述 されてお り 、両当事者 は、英語版が優先することに同意しているものとします。

各種製品保証規定や、シスコ製品に関するその他の情報は、以下の Web サイト(URL:

<http://www.cisco.com/go/warranty>)

## <span id="page-516-0"></span>Cisco コンテンツ セキュリティ ソフトウェア用エンド ユーザ ライセンス契約補則

重要(よくお読みください)

 $\mathbf{r}$ 

本エンド ユーザ ライセンス契約補則(以下「SEULA」)には、お客様とシスコとの間のエンドユー ザ ラ イ セン ス契約(以下「EULA」)に基づいて ラ イ セン ス されてい る ソ フ ト ウ ェ ア製品に対する 追加条項(以下、総称して「契約」)が記載されています。この SEULA 内で定義されずに使用され ている大文字の用語は、EULA で定義 された と お り の意味 と な り ます。こ の SEULA と EULA の 条項に不一致がある場合は、この SEULA の条項が優先して適用されます。

お客様は、EULA により定められたお客様による本ソフトウェアへのアクセスおよび使用にお ける制限事項の他に、本 SEULA に記載されている条項に同意したものと見なされます。

本ソフトウェアのダウンロード、インストール、または本ソフトウェアを内蔵する機器の使用に よ り 、お客様お よびお客様が代表する企業体は本契約に法的に拘束 されます。お客様が本契約の すべての規定に同意しない場合、シスコは、お客様による本件ソフトウェアの使用を許諾しませ ん。その場合、(A)お客様は、本件ソフトウェアをダウンロード、インストール、または使用できま せん、また、(B)お客様は、本件ソフトウェア(あらゆる未開封の CD パッケージや関連文書を含 む)を返却して全額払い戻しを受けられます。または、本件ソフトウェアと関連文書が、別の製品 の一部として提供されたものである場合には、当該製品全体を返却して全額払い戻しを受けら れます。返却および払い戻しに関するお客様の権利は、シスコまたはシスコ認定リセラーからの 購入後 30 日で失効し、お客様が最初のエンド ユーザ購入者である場合にのみ適用されます。

Ι

For purposes of this SEULA, the Product name and the Product description You have ordered is any of the following Cisco Systems Email Security Appliance ("ESA"), Cisco Systems Web Security Appliance ("WSA") and Cisco Systems Security Management Application ("SMA") (collectively, "Content Security") and their Virtual Appliance equivalent ("Software"):

Cisco AsyncOS for Email

Cisco AsyncOS for Web

Cisco AsyncOS for Management

Cisco Email Anti-Spam, Sophos Anti-Virus

Cisco Email Outbreak Filters

Cloudmark Anti-Spam

Cisco Image Analyzer

McAfee Anti-Virus

Cisco Intelligent Multi-Scan

Cisco RSA Data Loss Prevention

Cisco Email Encryption

Cisco Email Delivery Mode

Cisco Web Usage Controls

Cisco Web Reputation

Sophos Anti-Malware

Webroot Anti-Malware

McAfee Anti-Malware

Cisco Email Reporting

Cisco Email Message Tracking

Cisco Email Centralized Quarantine

Cisco Web Reporting

Cisco Web Policy and Configuration Management

Cisco Advanced Web Security Management with Splunk

Email Encryption for Encryption Appliances

Email Encryption for System Generated Bulk Email

Email Encryption and Public Key Encryption for Encryption Appliances

Large Attachment Handling for Encryption Appliances

Secure Mailbox License for Encryption Appliances

#### **Definitions**

For purposes of this SEULA, the following definitions apply:

"Company Service" means the Company's email, Internet, security management services provided to End Users for the purposes of conducting Company's internal business.

"End User" means: (1) for the WSA and SMA, the employee, contractor or other agent authorized by Company to access the Internet and the SMA via the Company Service; and (2) for the ESA, the email boxes of the employees, contractors, or other agent authorized by Company to access or use the email services via the Company Service.

"Ordering Document" means the purchase agreement, evaluation agreement, beta, pre-release agreement or similar agreement between the Company and Cisco or the Company and a Cisco reseller, or the valid terms of any purchase order accepted by Cisco in connection therewith, containing the purchase terms for the Software license granted by this Agreement.

"Personally Identifiable Information" means any information that can be used to identify an individual, including, but not limited to, an individual's name, user name, email address and any other personally identifiable information.

"Server" means a single physical computer or devices on a network that manages or provides network resources for multiple users.

"Services" means Cisco Software Subscription Services.

"Service Description" means the description of the Software Subscription Support Services at [http://www.cisco.com/web/about/doing\\_business/legal/service\\_descriptions/index.html](http://www.cisco.com/web/about/doing_business/legal/service_descriptions/index.html)

"Telemetry Data" means samples of Company's email and web traffic, including data on email message and web request attributes and information on how different types of email messages and web requests were handled by Company's Cisco hardware products. Email message metadata and web requests included in Telemetry Data are anonymized and obfuscated to remove any Personally Identifiable Information.

"Term" means the length of the Software subscription You purchased, as indicated in your Ordering Document.

"Virtual Appliance" means the virtual version of Cisco's email security appliances, web security appliances, and security management appliances.

"Virtual Machine" means a software container that can run its own operating system and execute applications like a Server.

#### **Additional License Terms and Conditions**

#### LICENSE GRANTS AND CONSENT TO TERMS OF DATA COLLECTION

#### **License of Software.**

By using the Software and the Documentation, Company agrees to be bound by the terms of this Agreement, and so long as Company is in compliance with this Agreement, Cisco hereby grants to Company a nonexclusive, non-sublicensable, non-transferable, worldwide license during the Term to use the Software only on Cisco's hardware products, or in the case of the Virtual Appliances, on a Virtual Machine, solely in connection with the provision of the Company Service to End Users. The number of End Users licensed for the use of the Software is limited to the number of End Users specified in the Ordering Documents. In the event that the number of End Users in connection with the provision of the Company Service exceeds the number of End Users specified in the Ordering Documents, Company shall contact an Approved Source to purchase additional licenses for the Software. The duration and scope of this license(s) is further defined in the Ordering Document. The Ordering Document supersedes the EULA with respect to the term of the Software license. Except for the license rights granted herein, no right, title or interest in any Software is granted to the Company by Cisco, Cisco's resellers or their respective licensors. Your entitlement to Upgrades to the Software is subject to the Service Description. This Agreement and the Services are co-terminus.

ן

#### **Consent and License to Use Data.**

Subject to the Cisco Privacy Statement at<http://www.cisco.com/web/siteassets/legal/privacy.html>, Company hereby consents and grants to Cisco a license to collect and use Telemetry Data from the Company. Cisco does not collect or use Personally Identifiable Information in the Telemetry Data. Cisco may share aggregated and anonymous Telemetry Data with third parties to assist us in improving your user experience and the Software and other Cisco security products and services. Company may terminate Cisco's right to collect Telemetry Data at any time by disabling SenderBase Network Participation in the Software. Instructions to enable or disable SenderBase Network Participation are available in the Software configuration guide.

#### **Description of Other Rights and Obligations**

Please refer to the Cisco Systems, Inc. End User License Agreement, Privacy Statement and Service Description of Software Subscription Support Services.

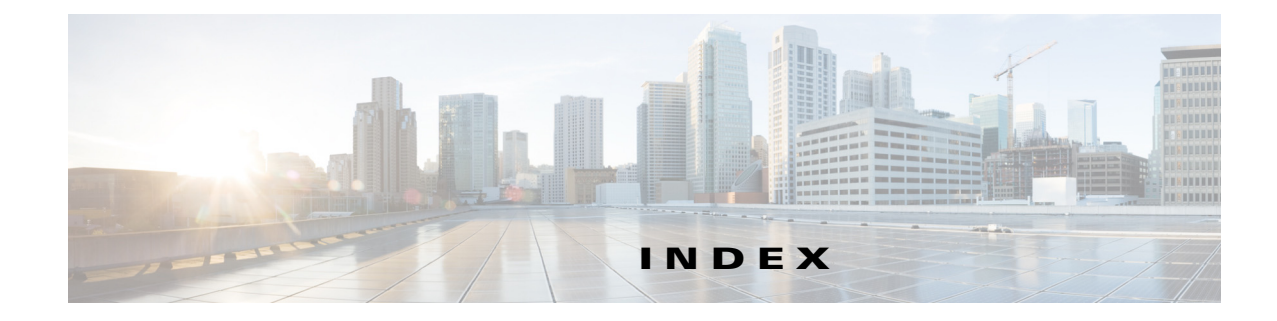

## **A**

ACL デシジョン タグ アクセス ログ ファイル [21-19](#page-392-0) Active Directory **[5-1](#page-110-0)** adminaccessconfig コマンド 概要 **[22-11](#page-430-0)** AMP。高度なマルウェア防御を参照。 AMW マルウェ[ア対策](#page-266-0)を参照 AsyncOS 復元 **[22-28](#page-447-0)** AVC エンジン ア ップデー ト **[15-2](#page-297-0)** イネーブル化 **[15-2](#page-297-1)**

## **C**

 $\overline{\mathsf{I}}$ 

[Change Password] リンク **[22-8](#page-427-0)** Cisco ASA 統合 概要 **[10-24](#page-239-0)** Cisco Cloud Web Security ゲス ト ユーザ **[3-9](#page-86-0)** Cisco IronPort データ セキュリティポリシー [データ](#page-306-0) セキュリティ ポリシーを参照 要求のユーザの場所 **[16-9](#page-314-0)** Cisco Web 利用の制御 概要 **[9-1](#page-180-0)** CLI SSH **[B-1](#page-484-0)** 大文字 と小文字の区別 **[B-3](#page-486-0)** 概要 **[B-1](#page-484-1)** 言語の設定 **[22-11](#page-430-1)** ホス ト キーの設定 **[21-15](#page-388-0)**

commit コマンド **[B-4](#page-487-0)** CSS エンド ユーザ通知ページ内 **[17-11](#page-332-0)**

#### **D**

DLP サーバ 定義 **[16-12](#page-317-0)** フ ェールオーバー **[16-14](#page-319-0)** DNS 権威ネーム サーバ **[2-45](#page-74-0)** スプリット [2-45](#page-74-1) 設定 **[2-45](#page-74-2)** DNS キャッシュ フラッシュ **[2-45](#page-74-3)** DVS エンジン 動作のしくみ [13-4](#page-267-0) 複数のマルウェア判定の使用 [13-4](#page-267-1) Dynamic Vectoring and Streaming エンジン *DVS[エンジン](#page-266-1)***を参照** 

#### **E**

encryptionconfig CLI コマンド **[16-2](#page-307-0)** etherconfig コマンド VLAN **[2-40](#page-69-0)** externaldlpconfig CLI コマンド **[16-2](#page-307-0)**

## **F**

#### FTP

エン ド ユーザ確認ページ **[17-3](#page-324-0)** 通知 メ ッ セージの設定 **[17-10](#page-331-0)**

## **G**

**GUI** 

言語の設定 **[22-11](#page-430-1)**

#### **H**

hostkeyconfig コマンド **[21-15](#page-388-0) HTTPS** エン ド ユーザ確認ページ **[17-3](#page-324-0)** 復号化のバイパス **[A-10](#page-463-0)** ルーティング [11-13](#page-254-0) ロギング **[A-14](#page-467-0)** HTTPS トラフィックの復号化 復号化ポ リ シーの設定 **[11-1](#page-242-0)** HTTPS プロキシ 設定 **[11-4](#page-245-0)** プロキシへのポート [11-4](#page-245-1)

## **I**

ID

および URL カテゴリの変更 [9-5](#page-184-0) interfaceconfig コマンド VLAN **[2-42](#page-71-0)** IPv4 **[2-28](#page-57-0)** IPv4/IPv6 **[2-27](#page-56-0)** IPv6 **[2-28](#page-57-1)** IP スプーフィング WCCP サービ ス **[2-39](#page-68-0)**

#### **K**

Kerberos **[5-1](#page-110-1)**

## **L**

 $L2$ 

転送方式 **[2-38](#page-67-0)** L4 トラフィック モニタ アクティビティの表示 **[20-5](#page-372-0)** インターフェ イス **[2-11](#page-40-0)** 既知の許可アドレス [20-2](#page-369-0) 既知のマルウェア アドレス [20-2](#page-369-1) 不明瞭なアドレス [20-2](#page-369-2) マルウ ェ ア対策ルール **[20-2](#page-369-3)** ロ グ ファイル **[21-34](#page-407-0)** L4 トラフィック モニタ インターフェイス 概要 **[2-11](#page-40-0)** LDAP **[5-1](#page-110-2)**

#### **M**

McAfee スキャン エンジン 概要 **[13-5](#page-268-0)** データベース **[13-7](#page-270-0)** ヒューリスティック分析 [13-5](#page-268-1) McAfeeスキャン エンジン カテゴ リ **[13-6](#page-269-0)** MIB ファイル SNMP **[22-31](#page-450-0)** MONITOR\_AMP\_RESP **[21-22](#page-395-0)**

ן

#### **N**

NTLMSSP **[5-1](#page-110-3)**

## **O**

OCSP **[11-11](#page-252-0)** Outbound Malware Scanning ポ リ シー **[9-5](#page-184-1)**

#### **P**

PDF

レポート [18-7](#page-358-0) Proxy Buffer Memory **[19-2](#page-365-0)**

## **R**

RFC

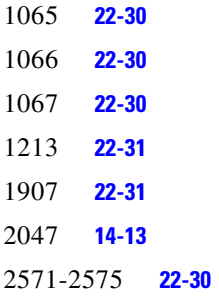

## **S**

 $\overline{\mathsf{I}}$ 

```
SaaS アクセス コントロール
  概要 7-1
  ゼ ロデ ィ失効 7-1
  7-4
1-7
sethostname コマンド
  概要 2-43
SMI ファイル
  SNMP 22-31
SMTP トランザクション
  ロギング 21-5
SNMP
  MIB ファイル 22-31
  SMI ファイル 22-31
```
SNMPv1 **[22-31](#page-450-3)** SNMPv2 **[22-31](#page-450-4)** 概要 **[22-30](#page-449-4)** コミュニティ ストリング [22-31](#page-450-5) ト ラップ **[22-32](#page-451-0)** 複数のトラップ ターゲットの指定 [22-32](#page-451-0) **SOCKS** イネーブル化 **[4-18](#page-105-0)** 概要 **[4-18](#page-105-1)** 設定 **[4-18](#page-105-2)** ポ リ シー **[4-19](#page-106-0)** Sophos スキャン エンジン 概要 **[13-6](#page-269-1)** SSH CLI で使用 **[B-1](#page-484-0)** supportrequest コマンド **[A-28](#page-481-1)** System Status  $\nu \n\mathbb{R} - \mathbb{R}$  **[19-2](#page-365-1)** 

## **T**

T1 および T2 インターフェイス 概要 **[2-11](#page-40-0)**

## **U**

UDP\_MISS **[21-18](#page-391-0)** URL Cisco IronPort データ セキュ リ ティ ポ リ シー **[16-8](#page-313-0)** 外部 DLP ポリシー [16-8](#page-313-0) 発信マルウェア スキャン ポリシー [12-4](#page-259-0) URL カテゴ リ **[9-21](#page-200-0)** 省略形 **[9-27](#page-206-0)** 説明 **[9-27](#page-206-0)** ブロッキング **[16-10](#page-315-0)** URL カテゴリ セット 更新 **[9-4,](#page-183-0) [22-3](#page-422-0)** URL 送信ツール 使用 **[9-3](#page-182-0)**

URL フィルタ URL カテゴリの説明 [9-27](#page-206-0) イネーブル化 **[9-4](#page-183-1)** カスタム カテゴ リ **[9-16](#page-195-0)** カテゴ リなし **[9-2](#page-181-0)** 時間ベース **[9-22](#page-201-0)** 正規表現 **[9-24](#page-203-0)** 設定 **[9-10](#page-189-0)** データベース **[9-3](#page-182-1)** フィルタリング アクティビティの表示 [9-23](#page-202-0)

#### **V**

VLAN

etherconfig コマンド **[2-40](#page-69-1)** interfaceconfig コマンド **[2-42](#page-71-1)** ラベル **[2-40](#page-69-2)** VRT[。フ ァ イル分析を参照。](#page-274-1)

#### **W**

W3C アクセス ログ 概要 **[21-28](#page-401-0)** WBRS **Web レピュテーション [フィルタ](#page-264-0)も参照** WCCP サービ ス IP スプーフィング [2-39](#page-68-0) 概要 **[2-35](#page-64-0)** 追加 **[2-36](#page-65-0)** 編集 **[2-36](#page-65-0)** WCCP ルータ WCCP サービ ス **[2-35](#page-64-0)** Webroot スキャン エンジン 概要 **[13-5](#page-268-2)** データベース **[13-7](#page-270-0)** Web インターフェイス 移動 **[1-5](#page-26-0)** ブ ラ ウザ要件 **[1-5](#page-26-1)**

```
Web ブラウザ
  サポー ト されている 1-5
Web プロキシ
  概要 4-18
Web レピュテーション フィルタ
  アクセス ログ ファイル 13-7
  概要 13-1
  スコア 13-1
  データベース 13-7
  13-2
```
#### **X**

X-Header、追加 **[14-13](#page-286-1)**

#### **Y**

YouTube ヘッダー **[21-43](#page-416-0)** YouTube、追加 されたヘ ッ ダーの ロ ギン グ **[21-43](#page-416-1)**

#### あ

```
アーカイブ
 18-11
 ロールオーバー設定 21-8, 21-13
 ロ グ フ ァ イルの圧縮 21-10, 21-13
9-5
9-5
 URL フィルタ 10-12
 9-5
 4-20
 要求の時間 4-20
 4-20
アクセス ログ
 ヘ ッ ダー形式の指定子 21-43
アクセス ログ ファイル
 21-19
```
ן

URL カテゴリの省略形 [9-27](#page-206-0) W3C [アクセス](#page-401-0) ログも参照 概要 **[21-15](#page-388-1)** カテゴ リなし(nc) **[21-24](#page-397-0)** 結果コード [21-18](#page-391-1) スコアなし(ns) **[21-24](#page-397-1)** アダルト コンテンツ フィルタリング [9-18](#page-197-0) ロ ギングの使用 **[9-19](#page-198-0)** 圧縮 ロ グ フ ァ イルのアーカ イブ **[21-10,](#page-383-0) [21-13](#page-386-1)** アップストリーム プロキシ ファイル レピュテーション [14-8](#page-281-0) アップロード 証明書ファイル [11-9](#page-250-0) ルー ト 証明書 **[11-4](#page-245-2)** アドレス 既知の許可アドレス [20-2](#page-369-0) 既知のマルウェア アドレス [20-2](#page-369-1) 不明瞭なアドレス [20-2](#page-369-2) アプライアンスのインストール セットアップ ワークシート [2-12](#page-41-0) アプライアンスの設定 機能の イネーブル化 **[22-4](#page-423-0)** ネッ ト ワーク インターフェイス **[2-28](#page-57-2)** ブ ラ ウザ要件 **[1-5](#page-26-1)** レポーテ ィ ング **[18-1](#page-352-0)** レポートのスケジューリング [18-9](#page-360-0) アプライアンスの編集 並列編集 **[1-6](#page-27-0)** アプリケーション 帯域幅制限の設定 **[15-9](#page-304-0)** 定義済み **[15-3](#page-298-0)** ブロッキング **[15-6](#page-301-0)** アプリケーション制御 アプ リ ケーシ ョ ン **[15-3](#page-298-0)** アプ リ ケーシ ョ ン タイプ **[15-3](#page-298-1)** アプ リ ケーシ ョ ンの動作 **[15-3](#page-298-2)** インスタント メ ッセージ トラフィック **[15-9](#page-304-1)**

 $\overline{\phantom{a}}$ 

概要 **[15-1](#page-296-0)** 設定 **[15-3,](#page-298-3) [15-6](#page-301-0)** 帯域幅 **[15-6](#page-301-1)** レポート [15-10](#page-305-0) ロギング **[15-10](#page-305-1)** アプリケーション タイプ 帯域幅制限の設定 **[15-8](#page-303-0)** 帯域幅制限の無効化 **[15-8](#page-303-1)** 定義済み **[15-3](#page-298-1)** アプリケーションの制御 概要 **[15-1](#page-296-0)** アプリケーションの動作 定義済み **[15-3](#page-298-2)** 誤って分類 された URL レポート [17-6](#page-327-0) 誤って分類された URL のレポート [17-6](#page-327-0) アラート ア ラー ト の分類 **[22-14](#page-433-0)** 重大度 **[22-14](#page-433-1)** アラートのタイプ **[22-14](#page-433-2)** アラート リスト **[22-16](#page-435-0)**

#### い

移動 Web インターフェイス **[1-5](#page-26-0)** イネーブル化 HTTPS プロキシ **[11-4](#page-245-0)** インスタント メッセージ トラフィック 制御 **[15-9](#page-304-1)** インストール 復元 **[22-28](#page-447-0)**

#### え

エクスポート レポート [18-7](#page-358-0) エンドユーザ URL カテゴリ ページ

#### Cisco Web セキュリティ アプライアンス向け AsyncOS 9.0 ユーザ ガイド ■

設定 **[17-9](#page-330-0)** ユーザへの警告 **[9-21](#page-200-0)** エンドユーザ確認ページ FTP 要求 **[17-3](#page-324-0)** HTTPS 要求 **[17-3](#page-324-0)** 概要 **[17-3](#page-324-1)** 設定 **[17-4](#page-325-0)** エンドユーザ通知ページ HTML タグ [17-11](#page-332-1) オンボ ッ ク ス通知ページ **[17-6](#page-327-1)** カスタマイズ **[17-13](#page-334-0)** テキストのフォーマット [17-11](#page-332-1) トークン **[17-13](#page-334-0)** ネイティブ FTP **[17-10](#page-331-0)** 変数 **[17-13](#page-334-0)** ユーザ定義の通知ページ **[17-7](#page-328-0)**

#### お

大文字 と小文字の区別 CLI **[B-3](#page-486-1)** オブジェクト ブロッキング **[16-11](#page-316-0)** オンボックス通知ページ 概要 **[17-6](#page-327-1)**

#### か

外部 DLP サーバ *DLP* [サーバ](#page-317-1)を参照 外部 DLP ポリシー 外部 DLP サーバの定義 **[16-12](#page-317-0)** 最小要求サイズ [16-2](#page-307-0) 作成 **[16-6](#page-311-0)** 設定 **[16-15](#page-320-0)** メ ンバーシ ップ **[16-4](#page-309-0)** 要求の URL カテゴ リ **[16-8](#page-313-0)** 要求のサブネット [16-8](#page-313-1)

要求のプロキシ ポート [16-8](#page-313-2) 要求のプロトコル [16-7](#page-312-0) 要求のユーザ エージェント [16-8](#page-313-3) 要求のユーザの場所 **[16-9](#page-314-0)** ロード バランシング **[16-14](#page-319-0)** ロギング **[16-16](#page-321-0)** 外部 DLP ポリシー メンバーシップの評価 ク ラ イ アン ト 要求の照合 **[16-5](#page-310-0)** 外部データ漏洩防止 および URL カテゴリの変更 [9-5](#page-184-2) 概要 レポート [19-1](#page-364-0) 隔離 件名の タ ギング **[14-13](#page-286-2)** 件名の非 ASCII 文字の表示 **[14-13](#page-286-3)** 添付の削除 **[14-13](#page-286-4)** カスタム URL カテゴ リ **[9-16](#page-195-0)** トラフィックのリダイレクト [9-20](#page-199-0) エンドユーザ通知ページ [17-13](#page-334-0) 日付範囲 **[18-3](#page-354-0)** ヘッダー **[21-43](#page-416-0)** カテゴ リ SaaS および B2B **[9-33](#page-212-0)** Web ページ翻訳 **[9-35](#page-214-0)** Web ホスティング **[9-35](#page-214-1)** Web メール **[9-35](#page-214-2)** アダルト [9-27](#page-206-1) アルコール **[9-27](#page-206-2)** 違法行為 **[9-31](#page-210-0)** 違法ダウンロード [9-31](#page-210-1) 違法薬物 **[9-31](#page-210-2)** 飲食 **[9-29](#page-208-0)** イ ン ターネ ッ ト 電話 **[9-31](#page-210-3)** インフラストラクチャおよびコンテンツ配信ネッ ト ワーク **[9-31](#page-210-4)** エンターテイメント [9-29](#page-208-1) オークション [9-28](#page-207-0) オンラ イン コ ミ ュニティ **[9-32](#page-211-0)**

ן

#### **Cisco Web** セキュ リテ ィ アプラ イアンス向け **AsyncOS 9.0** ユーザ ガイド

オンラインストレージおよびバックアップ [9-32](#page-211-1) オンライン トレード [9-32](#page-211-2) 科学技術 **[9-33](#page-212-1)** 過激 **[9-29](#page-208-2)** ギャンブル **[9-30](#page-209-0)** 求職 **[9-31](#page-210-5)** 教育 **[9-29](#page-208-3)** 業務用電子 メール **[9-32](#page-211-3)** ゲーム **[9-30](#page-209-1)** 芸術 **[9-28](#page-207-1)** 携帯電話 **[9-31](#page-210-6)** 健康および栄養 **[9-30](#page-209-2)** 検索エンジンおよびポータル **[9-33](#page-212-2)** 広告 **[9-27](#page-206-3)** 個人サイト [9-33](#page-212-3) 子供向け **[9-33](#page-212-4)** コンピュータおよびインターネット [9-28](#page-207-2) コンピュータ セキュリティ [9-28](#page-207-3) 財務 **[9-29](#page-208-4)** 参考資料 **[9-33](#page-212-5)** 自然 **[9-32](#page-211-4)** 下着および水着 **[9-31](#page-210-7) 児童虐待コンテンツ [9-28](#page-207-4)** 社会および文化 **[9-34](#page-213-0)** 社会学 **[9-34](#page-213-1)** 写真検索および画像 **[9-33](#page-212-6)** 宗教 **[9-33](#page-212-7)** ショ ッピング **[9-34](#page-213-2)** ストリーミング オーディオ [9-34](#page-213-3) ス ト リーミング ビデオ **[9-34](#page-213-4)** スポーツおよびレクリエーション [9-34](#page-213-5) 性教育 **[9-34](#page-213-6)** 政治 **[9-33](#page-212-8)** 政府および法律 **[9-30](#page-209-3)** 性的でないヌード [9-32](#page-211-5) 占星術 **[9-28](#page-207-5)** ソーシャル ネットワーキング [9-34](#page-213-7) 憎悪発言 **[9-30](#page-209-4)** ソフトウェア更新プログラム [9-34](#page-213-8)

 $\Gamma$ 

ダイナ ミ ッ クおよびレジデンシャル **[9-29](#page-208-5)** 宝くじ **[9-31](#page-210-8)** タバコ **[9-34](#page-213-9)** チャットおよびインスタント メッセージ [9-28](#page-207-6) 出会い系 **[9-29](#page-208-6)** デジタル ポストカード **[9-29](#page-208-7)** トランスポーテーション [9-34](#page-213-10) ニュース **[9-32](#page-211-6)** パーク ド ド メイン **[9-32](#page-211-7)** ハッキング **[9-30](#page-209-5)** ピ ア フ ァ イル転送 **[9-33](#page-212-9)** ビジネスおよび産業 **[9-28](#page-207-7)** 非政府組織 **[9-32](#page-211-8)** フ ァ イル転送サービ ス **[9-29](#page-208-8)** ファッション **[9-29](#page-208-9)** フ ィ ルタ リ ング回避 **[9-29](#page-208-10)** 武器 **[9-35](#page-214-3)** 不正行為および盗用 **[9-28](#page-207-8)** 不動産 **[9-33](#page-212-10)** フ リーウ ェアおよびシェアウ ェア **[9-30](#page-209-6)** プロフェッショナル ネットワーキング [9-33](#page-212-11) ポルノ **[9-33](#page-212-12)** 未分類 **[9-35](#page-214-4)** ユーモア **[9-31](#page-210-9)** 旅行 **[9-35](#page-214-5)** カテゴ リなし(nc) **[21-24](#page-397-0)** カテゴリ フィルタリング データベース **[9-3](#page-182-1)**

#### き

キー 概要 **[22-4](#page-423-1)** キー ファイル サポー ト されている形式 **[11-8](#page-249-0)** 期限切れのキー 概要 **[A-5](#page-458-0)** 既知の許可アドレス 定義済み **[20-2](#page-369-0)**

#### Cisco Web セキュリティ アプライアンス向け AsyncOS 9.0 ユーザ ガイド ■

既知のマルウェア アドレス 定義済み **[20-2](#page-369-1)** 機能キー 概要 **[22-4](#page-423-1)** 期限切れのキー **[A-5](#page-458-0)** 手動で追加 **[22-4](#page-423-2)** 設定 **[22-4](#page-423-3)** キャ ッシング **[13-8](#page-271-0)**

## く

クエリー 外部認証 **[5-21](#page-130-0)** ク ラ イ アン ト の署名が必須 **[5-14,](#page-123-0) [5-17](#page-126-0)** クライアント要求の照合 Cisco IronPort データ セキュリティポリシー [16-5](#page-310-1) 外部 DLP ポリシー [16-5](#page-310-1) 発信マルウェア スキャン ポリシー [12-3](#page-258-0) クラウド Web セキュリティ コネクタ FTP **[3-6](#page-83-0)** クラウド Web セキュリティ コネクタ HTTPS **[3-6](#page-83-0)** クラウド コネ ク タの設定 **[2-20,](#page-49-0) [3-3](#page-80-0)** クラウド ルーティング ポリシー [3-6](#page-83-1) 設定 **[3-2](#page-79-0)** データ漏洩防止 **[3-7](#page-84-0)** ディレクトリ グループ ポリシー [3-5](#page-82-0) ドキュメント **[3-1](#page-78-0)** 標準モード との比較 [2-2](#page-31-0) ユーザ認証 **[3-8](#page-85-0)** ロギング **[3-7](#page-84-1)** クラウド コネクタ 認証エラー [3-9](#page-86-1) グループ化、クラウド内のファイル分析結果の詳細に |関するアプライアンスの [14-9](#page-282-0) グレーリスト アドレス [不明瞭なア](#page-369-4)ドレスを参照 グ ローバル ID **[6-1](#page-154-0)**

#### け

警告ページ エンドユーザ URL カテゴリ ページ [17-9](#page-330-0) 結果コード [21-18](#page-391-1) 言語 ユーザごとのデフォルトの定義 [22-11](#page-430-1) ユーザ プリファレンス **[22-11](#page-430-2)** 検証

証明書 **[11-8](#page-249-1)**

#### こ

高度なマルウェア防御 [14-1](#page-274-2) MONITOR\_AMP\_RESP **[21-22](#page-395-0)** 高度なマルウェア防御 (Advanced Malware Protection) **[14-1](#page-274-3)** このマニュアルに関するフィードバック、送信 [C-3](#page-508-4) 誤分類 された URL URL 送信ツール **[9-3](#page-182-0)** コミュニティ ストリング SNMP **[22-31](#page-450-5)** コンテンツ フィルタ リング Cisco IronPort データ セキュリティ ポリ シー **[16-11](#page-316-1)**

## さ

サイト コンテンツ レーティング 適用 **[9-18](#page-197-0)** 作成 Cisco IronPort データ セキュ リ ティ ポ リ シー **[16-6](#page-311-0)** 外部 DLP ポリシー [16-6](#page-311-0) 発信マルウェア スキャン ポリシー [12-3](#page-258-1) ログ サブスクリプション [21-8](#page-381-1) サブネット Cisco IronPort データ セキュ リ ティ ポ リ シー **[16-8](#page-313-1)** アクセス ポリシー [4-20](#page-107-0) 外部 DLP ポリシー [16-8](#page-313-1)

ן

発信マルウェア スキャン ポリシー [12-4](#page-259-1) サポー ト 言語 デフ ォル ト の設定 **[22-11](#page-430-1)** サン ド ボ ッ ク ス。フ ァ イル分析を参照 **[14-1](#page-274-1)**

#### し

 $\mathbf{r}$ 

時間およびボリューム クォータ **[17-2](#page-323-0)** 時間範囲 アクセス ポリシー [4-20](#page-107-1) 時間ベースのポリシー URL フィルタ **[9-22](#page-201-0)** シスコ データ セキュリティ ポリシー および URL カテゴリの変更 [9-5](#page-184-2) システムセットアップウィザード [セキュ リ ティ(Security)] ページ **[2-23](#page-52-0)** システム容量(System Capacity)レポート 概要 **[19-1](#page-364-1)** 証明書 HTTPS プロキシの CSR **[11-10](#page-251-0)** SaaS の ID プロバイダー用 CSR [7-3](#page-166-0) Web インターフェイスの CSR **[22-27](#page-446-0)** 検証 **[11-8](#page-249-1)** 独自の生成および署名 **[22-27](#page-446-1)** 無効 **[11-11](#page-252-1)** 証明書署名要求(CSR) HTTPS プロキシ **[11-10](#page-251-0)** SaaS の ID プロバイダー用 [7-3](#page-166-0) Web インターフェイス用 **[22-27](#page-446-0)** 証明書ファイル アップロード **[11-9](#page-250-0)** サポー ト されている形式 **[11-8](#page-249-0)** シリアル接続のピン割り当て [B-2](#page-485-0) シンプル ネットワーク管理プロトコル 「*[SNMP](#page-449-5)*」を参照

#### す

スキャンの判定 マルウ ェ ア対策 **[21-45](#page-418-0)** スコアなし(ns) **[21-24](#page-397-1)**

#### せ

セーフ サーチ 適用 **[9-18](#page-197-0)** 正規表現 URL フ ィ ルタの使用 **[9-24](#page-203-1)** 概要 **[9-24](#page-203-0)** 生成 ルー ト 証明書 **[11-4](#page-245-2)** 設定 **[2-33](#page-62-0)** HTTPS プロキシ **[11-4](#page-245-0)** URL フィルタ **[9-10](#page-189-0)** アプ リ ケーシ ョ ン制御の設定 **[15-3](#page-298-3)** 管理者の設定 **[22-11](#page-430-3)** 設定の制御 復号化ポリシー [11-5](#page-246-0) ゼ ロデイ失効 定義済み **[7-1](#page-164-1)**

## た

帯域幅 制限 **[15-6](#page-301-1)** 全体的制限の設定 **[15-7](#page-302-0)** ユーザ制限の設定 **[15-7](#page-302-1)** 帯域幅制限 アプ リ ケーシ ョ ン タ イプに対する設定 **[15-8](#page-303-0)** アプ リ ケーシ ョ ン タ イプに対する無効化 **[15-8](#page-303-1)** アプ リ ケーシ ョ ンに対する設定 **[15-9](#page-304-0)** 概要 **[15-6](#page-301-1)** 全体 **[15-7](#page-302-0)** ユーザご と **[15-7](#page-302-1)** 帯域幅の制御

**Cisco Web** セキュ リテ ィ アプラ イアンス向け **AsyncOS 9.0** ユーザ ガイド

概要 **[15-6](#page-301-1)** 全体的制限 **[15-7](#page-302-0)** ユーザ制限 **[15-7](#page-302-1)**

#### つ

追加 WCCP サービ ス **[2-36](#page-65-0)** ログ サブスクリプション [21-8](#page-381-1)

## て

データ セキュリティ ポリシー URL フィルタ **[16-10](#page-315-1)** Web レピュテーション [16-11](#page-316-2) コンテンツ **[16-11](#page-316-1)** 最小要求サイズ [16-2](#page-307-0) 作成 **[16-6](#page-311-0)** 設定 **[16-9](#page-314-1)** フ ロー図 **[16-10](#page-315-2)** メ ンバーシ ップ **[16-4](#page-309-1)** 要求の URL カテゴ リ **[16-8](#page-313-0)** 要求のサブネット [16-8](#page-313-1) 要求のプロキシ ポート [16-8](#page-313-2) 要求のプロトコル [16-7](#page-312-0) 要求のユーザ エージェント [16-8](#page-313-3) ロギング **[16-16](#page-321-0)** データ セキュリティ ポリシー、シスコ [9-5](#page-184-1) データ セキュリティ ポリシー メンバーシップの評価 ク ラ イ アン ト 要求の照合 **[16-5](#page-310-0)** データ セキュリティログ 設定 **[16-16](#page-321-0)** データ漏洩防止 [発信マルウ](#page-256-0)ェア スキャン ポリシーを参照 データ漏洩防止ポリシー、外部 [9-5](#page-184-1) 定義 ユーザ プリファレンス **[22-11](#page-430-2)** デフォルト ID [6-1](#page-154-0)

デフォルト ゲートウェイ [2-33](#page-62-0) デフォルト ルート 設定 **[2-33](#page-62-0)** 転送方式 L2 **[2-38](#page-67-0)**

#### と

トークン [変数](#page-334-1)を参照 動的コンテンツ分析エンジン イネーブル化 **[9-4](#page-183-2)** 匿名化 レポー ト でのユーザ名 **[18-1](#page-352-1)** トラフィックのドロップ 復号化ポ リ シー **[11-1](#page-242-0)** トラフィックのパススルー 復号化ポリシー [11-1](#page-242-0) トラフィックのブロック システム セットアップ ウィザードのデフォ ル ト **[2-23](#page-52-1)** トラフィックのリダイレクト ロギングとレポート [9-21](#page-200-1) トランザクション結果コード [21-18](#page-391-1) トランスペアレント モード ト ランスペアレン ト リダイレクション **[2-35](#page-64-1)** ト ランスペアレン ト リダイレクション **[2-38](#page-67-1)** L2 転送方式 **[2-38](#page-67-0)** WCCP サービ ス **[2-35](#page-64-0)** WCCP サービ スの追加 **[2-36](#page-65-0)** 概要 **[2-35](#page-64-1)**

#### に

認識できない ルー ト 認証局/発行元 **[11-11](#page-252-2)** 認識できないルート認証局 無効な証明書 **[11-11](#page-252-3)**

٦

## ね

ネイティブ FTP 通知 メ ッ セージの設定 **[17-10](#page-331-0)** トランスペアレント リダイレクションおよび IP スプーフィングを使用 [2-37](#page-66-0) ネッ ト ワーク インターフェイス **[2-28](#page-57-2)** T1 および T2 **[2-11](#page-40-0)** ネットワーク パケットのキャプチャ 概要 **[A-26](#page-479-0)**

#### は

 $\mathbf{r}$ 

ハードウェアに関する問題、トラブルシューティ ン グ **[A-8](#page-461-0)** ハード 雷源リセット [22-5](#page-424-0) ハー ト ビー ト 高度なマルウェア防御 [14-8](#page-281-1) バイパス スキャンからのアップロード要求 [16-2](#page-307-0) 復号化 **[A-10](#page-463-0)** パケット キャプチャ 開始 **[A-26](#page-479-1)** 概要 **[A-26](#page-479-0)** パスワード 変更 **[22-8](#page-427-0)** パス ワー ド の変更 **[22-8](#page-427-0)** 発信マルウェア スキャン 概要 **[12-1](#page-256-0)** 発信マルウェア スキャン ポリシー URL要求の URL カテゴ リ **[12-4](#page-259-0)** および URL カテゴリの変更 [9-5](#page-184-0) 作成 **[12-3](#page-258-1)** 設定 **[12-5](#page-260-0)** メ ンバーシ ップ **[12-2](#page-257-0)** 要求のサブネット [12-4](#page-259-1) 要求のプロキシ ポート [12-4](#page-259-2) 要求のプロトコル [12-4](#page-259-3) 要求のユーザ エージェント [12-5](#page-260-1)

要求のユーザの場所 **[12-5](#page-260-2)** ロギング **[12-7](#page-262-0)** 発信マルウェア スキャン メンバーシップの評価 ク ラ イ アン ト 要求の照合 **[12-3](#page-258-0)**

#### ひ

ヒューリスティック分析 McAfee スキャン エンジン **[13-5](#page-268-1)**

#### ふ

フ ァ イル分析 **[14-1](#page-274-2)** ファイル レピュテーション フィルタリング **[14-1](#page-274-2)** フィルタ リング Cisco IronPort データ セキュリティ ポリシーの データ **[16-11](#page-316-1)** Web レピュテーション [16-11](#page-316-2) アダルト コンテンツ [9-18](#page-197-0) カテゴ リ **[10-12,](#page-227-1) [16-10](#page-315-3)** フ ェールオーバー DLP サーバ **[16-14](#page-319-0)** フォーマット エン ド ユーザ確認ページ **[17-11](#page-332-0)** エンドユーザ通知ページ [17-11](#page-332-0) 復元 インストール [22-28](#page-447-0) 復号化 HTTPS トラフィック **[11-2](#page-243-0)** バイパス **[A-10](#page-463-0)** 復号化ポリシー [9-5](#page-184-1) Monitor アクション **[11-2](#page-243-1)** イネーブル化 **[11-4](#page-245-0)** および URL カテゴリの変更 [9-5](#page-184-2) 概要 **[11-2](#page-243-0)** 制御の設定 **[11-5](#page-246-0)** ト ラ フ ィ ッ クの制御 **[11-5](#page-246-0)** ト ラフィ ックのドロップ **[11-1](#page-242-0)** トラフィックのパススルー [11-1](#page-242-0)

ト ラ フ ィ ッ クの復号化 **[11-1](#page-242-0)** 復号化のバイパス **[A-10](#page-463-0)** ブロッキング **[11-11](#page-252-4)** ロギング **[A-14](#page-467-0)** 復号化ポリシー グループ ポリシー [グループ](#page-243-0)も参照 不明瞭なアドレス 定義済み **[20-2](#page-369-2)** ブラウザ *Web* [ブラウザ](#page-26-1)を参照 ブラックリスト アドレス [既知のマルウ](#page-369-5)ェア アドレスを参照 プリファレンス ユーザの定義 **[22-11](#page-430-2)** プロキシ *Web* [プロキシ](#page-105-1)を参照 プロキシへのポート HTTPS **[11-4](#page-245-1)** ブロッキング AVC エンジンによる要求のアップロード [15-3](#page-298-4) HTTPS トラフィック **[11-11](#page-252-4)** URL カテゴ リ **[16-10](#page-315-0)** アダルト コンテンツ [9-18](#page-197-0) ア ップ ロー ド要求 **[16-3](#page-308-0)** アプ リ ケーシ ョ ン **[15-6](#page-301-0)** オブジェクト [16-11](#page-316-0) デフォルトですべてのトラフィック [2-23](#page-52-1) マルウ ェ アに よ る ア ップ ロー ド要求 **[12-2](#page-257-1)** ユーザ エクスペリエンス **[12-2,](#page-257-1) [15-3,](#page-298-4) [16-3](#page-308-0)** プロ ト コル Cisco IronPort データ セキュ リ ティ ポ リ シー **[16-7](#page-312-0)** 外部 DLP ポリシー [16-7](#page-312-0) 発信マルウェア スキャン ポリシー [12-4](#page-259-3) 分割ルーティング 定義済み **[2-32](#page-61-0)**

#### へ

ヘッダー カスタム **[21-43](#page-416-0)** 編集 WCCP サービ ス **[2-36](#page-65-0)** 変数 エンドユーザ通知ページ [17-13](#page-334-0)

#### ほしょう

ポート Cisco IronPort データ セキュ リ ティ ポ リ シー **[16-8](#page-313-2)** アクセス ポリシー [4-20](#page-107-2) 外部 DLP ポリシー **[16-8](#page-313-2)** 発信マルウェア スキャン ポリシー [12-4](#page-259-2) ホスト名 変更 **[2-43](#page-72-0)** ポリシー グループ カスタム URL カテゴ リ **[9-16](#page-195-0)** 復号化ポリシー [11-1](#page-242-0) ポリシー グループ メンバーの定義 Cisco IronPort データ セキュ リ ティ ポ リ シー **[16-4](#page-309-1)** 外部 DLP ポリシー [16-4](#page-309-0) 発信マルウェア スキャン ポリシー [12-2](#page-257-0) ホワイトリスト アドレス [既知の許可ア](#page-369-6)ドレスを参照

#### ま

マシン ID サービ ス **[3-8](#page-85-1)** マルウ ェア マルウェ[ア対策](#page-266-1)も参照 マルウェア対策 L4 トラフィック モニタのルール [20-2](#page-369-3) アクセス ログ ファイル **[13-7](#page-270-1)** 概要 **[13-3](#page-266-2)** スキャンの判定 [21-45](#page-418-0) データベース **[13-7](#page-270-2)**

ן

発信のスキャン [12-1](#page-256-0) マルウェア対策スキャン 発信 **[12-1](#page-256-0)** マルウェア対策ルール L4 トラフィック モニタ **[20-2](#page-369-3)** マルウェアの判定 複数 **[13-4](#page-267-1)**

#### み

未分類の URL URL 送信ツール **[9-3](#page-182-0)** 定義済み **[9-2](#page-181-0)**

## む

無効 署名、リ ーフ証明書 **[11-11](#page-252-5)** 無効な証明書 処理 **[11-11](#page-252-3)**

## め

メンバーシップ ダイアグラム Cisco IronPort データ セキュリティポリシー [16-5](#page-310-2) 外部 DLP ポリシー [16-5](#page-310-2) 発信マルウェア スキャン ポリシー [12-3](#page-258-0)

## も

 $\overline{\phantom{a}}$ 

モニタ 復号化ポリシー [11-2](#page-243-1) モニタリング サマ リー データ **[18-1](#page-352-2)** システム アクティビティ **[19-1](#page-364-0)** レポートのスケジューリング [18-9](#page-360-0)

#### ゆ

ユーザ アカウント 概要 **[22-6](#page-425-0)** 管理 **[22-7](#page-426-0)** ユーザ エージェン ト Cisco IronPort データ セキュ リ ティ ポ リ シー **[16-8](#page-313-3)** 外部 DLP ポリシー [16-8](#page-313-3) 発信マルウェア スキャン ポリシー [12-5](#page-260-1) ユーザ定義の通知ページ 概要 **[17-7](#page-328-0)** パラ メータ **[17-8](#page-329-0)** 例 **[17-7](#page-328-1)** ユーザの警告 エン ド ユーザ警告ページの設定 **[17-9](#page-330-0)** ユーザの場所 Cisco IronPort データ セキュ リ ティ ポ リ シー **[16-9](#page-314-0)** 外部 DLP ポリシー [16-9](#page-314-0) 発信マルウェア スキャン ポリシー [12-5](#page-260-2) ユーザ パスワード **[22-8](#page-427-0)** ユーザ プリファレンス 定義 **[22-11](#page-430-2)** ユーザへの警告 **[9-21](#page-200-0)** URL カテゴリの使用 [9-21](#page-200-0) ユーザ名 レポートで識別できないようにする [18-1](#page-352-1)

## る

ルーティング HTTPS **[11-13](#page-254-0)** ルーティング ポリシー [9-5](#page-184-1) および URL カテゴリの変更 [9-5](#page-184-2) ルート 概要 **[2-32](#page-61-1)** デフォルト ルート [2-33](#page-62-0) 分割ルーティング [2-32](#page-61-0) ルート証明書 アップロード **[11-4](#page-245-2)**

#### Cisco Web セキュリティ アプライアンス向け AsyncOS 9.0 ユーザ ガイド ■

生成 **[11-4](#page-245-2)**

#### れ

レ ト ロ スペ ク テ ィ ブな判定 **[14-19](#page-292-0)** レピュテーション フィルタリング ファイル **[14-1](#page-274-4)** レポー ト PDF への印刷 **[18-7](#page-358-0)** アーカイブ **[18-11](#page-362-0)** イ ン タ ラ ク テ ィ ブな表示 **[18-1](#page-352-3)** 概要 **[19-1](#page-364-0)** カ ス タ ム日付範囲 **[18-3](#page-354-0)** グラフ **[18-4](#page-355-0) 検索オプション [18-4](#page-355-1)** 時間範囲 **[18-3](#page-354-0)** システム ステータ ス(System Status) **[19-2](#page-365-1)** シ ス テム容量(System Capacity) **[19-1](#page-364-1)** スケジューリング [18-9](#page-360-0) スケジュール設定されたレポートの時間 範囲 **[18-9](#page-360-0)** チャート **[18-4](#page-355-0)** データのエクスポート [18-7](#page-358-0) ユーザ名の匿名化 **[18-1](#page-352-1)** ユーザ名を識別できないようにする [18-1](#page-352-1) リダイレクトされたトラフィック [9-21](#page-200-1)

HTTPS 要求 **[A-14](#page-467-0)** SMTP トランザクション [21-5](#page-378-0) YouTube ヘッダー **[21-43](#page-416-1)** リダイレクトされたトラフィック [9-21](#page-200-1) ログ サブスクリプション 追加 **[21-8](#page-381-1)** 編集 **[21-8](#page-381-1)** ログファイル L4 トラフィック モニタ **[21-34](#page-407-0)** 最新のバージョンの表示 **[21-15](#page-388-2)** タイプ **[21-3](#page-376-0)** 命名規則 **[21-14](#page-387-0)**

ロ グ フ ァ イルのロールオーバー **[21-13](#page-386-2)**

ן

#### ろ

ロード バランシング 外部 DLP サーバへのトラフィック [16-14](#page-319-0) ロード バランシングに対するハッシュとマスクの 対比 **[2-38](#page-67-1)** ロード バランシングに対するマスクとハッシュの 対比 **[2-38](#page-67-2)** ロードバランシング方式 [2-38](#page-67-3) ロード バランシング向けのカスタム マスク [2-38](#page-67-4) ロード バランシング向けのマスクのカスタマ イズ [2-38](#page-67-5) ロギング